#### Canon MG5100 series Online-Handbuch Seite 1 von 998 Seiten

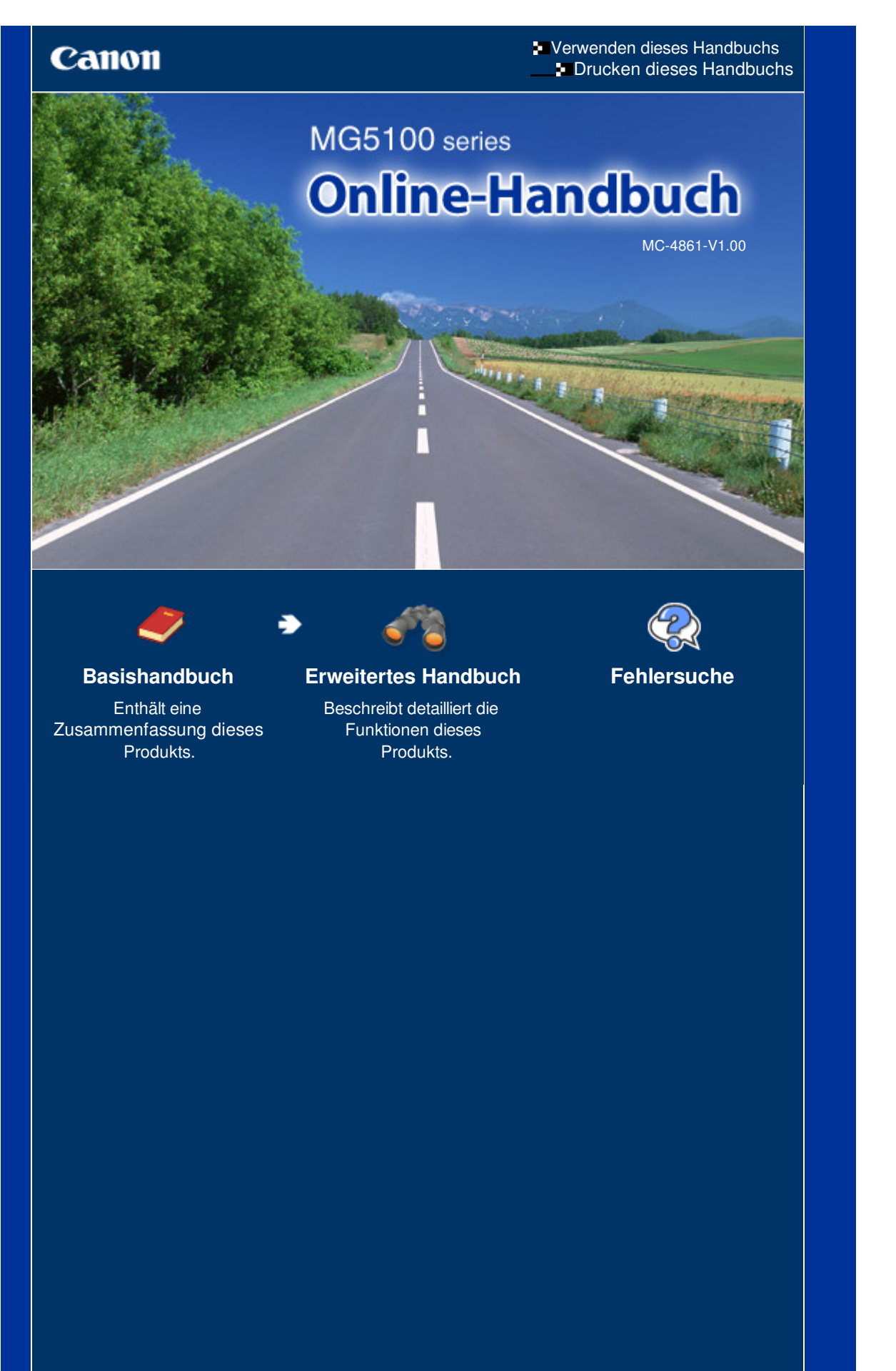

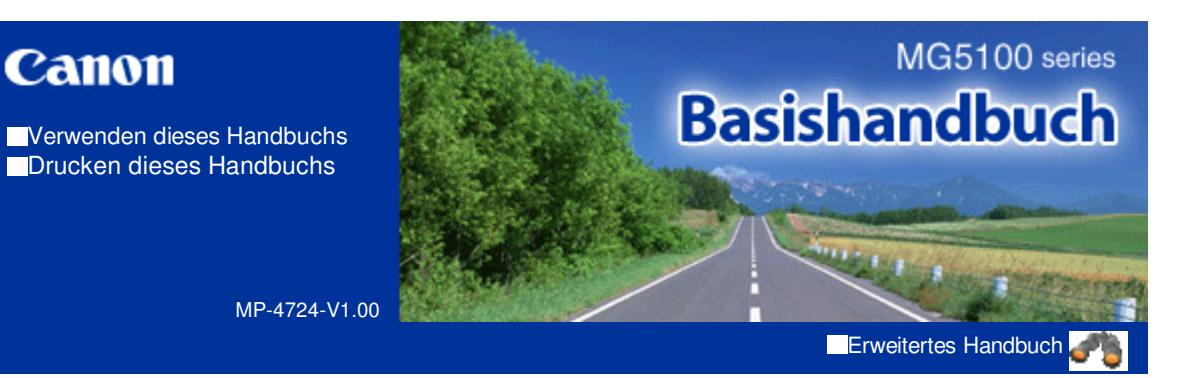

#### **Inhalt**

#### **Überblick über das Gerät**

Hauptkomponenten Navigieren in den Menüs der LCD-Anzeige

#### **P**-Drucken von Fotos

Drucken von auf der Speicherkarte/dem USB-Flashlaufwerk gespeicherten Fotos Verwenden verschiedener Funktionen Einsetzen der Speicherkarte Einsetzen des USB-Flashlaufwerks

#### **Kopieren**

Erstellen von Kopien Verwenden verschiedener Kopierfunktionen

#### **Erneutes Drucken von Fotos von gedruckten Fotos**

Erneutes Drucken gedruckter Fotos Verwenden verschiedener Funktionen

#### **Scannen**

Speichern gescannter Daten auf dem **Computer** Verwenden verschiedener Scanfunktionen

#### **Drucken über den Computer**

Drucken von Fotos (Easy-PhotoPrint EX) Dokumente drucken Drucken von Webseiten (Easy-WebPrint EX) Starten verschiedener Softwareanwendungen

#### **Weitere Nutzungsmöglichkeiten**

Drucken von auf der Speicherkarte/dem USB-Flashlaufwerk gespeicherten PDF-Dateien Drucken der Formularvorlagen wie liniertes

Papier Direktes Drucken von Fotos von einer Digitalkamera oder einem Mobiltelefon

Geräteeinstellungen

#### **Einlegen von Papier / Auflegen von Originalen**

Einlegen von Papier Auflegen von Originalen

#### **Regelmäßige Wartung**

Austauschen von Tintenpatronen Druck wird blasser oder Farben sind falsch Reinigen der Papiereinzugwalze Reinigen des Pads der Kassette

#### **Anhang**

Rechtlich zulässige Verwendung dieses Produkts und Nutzungsrechte von Bildern Tipps zur Nutzung des Geräts

#### **Basishandbuch**

**Erweitertes Handbuch Fehlersuche** 

Inhalt > Überblick über das Gerät

# **Überblick über das Gerät**

In diesem Abschnitt finden Sie die Bezeichnungen der Komponenten des Geräts und erhalten Informationen zu den Grundfunktionen. Die Kenntnis dieser Bezeichnungen und Grundfunktionen ist für die Verwendung des Geräts unerlässlich.

#### **Hauptkomponenten**

**Vorderansicht Rückansicht Innenansicht Bedienfeld**

#### **Navigieren in den Menüs der LCD-Anzeige**

**Auswählen von Menüs im Bildschirm HOME Auswählen eines Menüeintrags oder einer Einstellung Weitere Operationen**

C

Zum Seitenanfang

**Erweitertes Handbuch Fehlersuche** 

### **Basishandbuch**

Inhalt > Überblick über das Gerät > Hauptkomponenten

#### C001

## **Hauptkomponenten**

- Vorderansicht
- **Rückansicht**
- Innenansicht
- **Bedienfeld**

### Vorderansicht

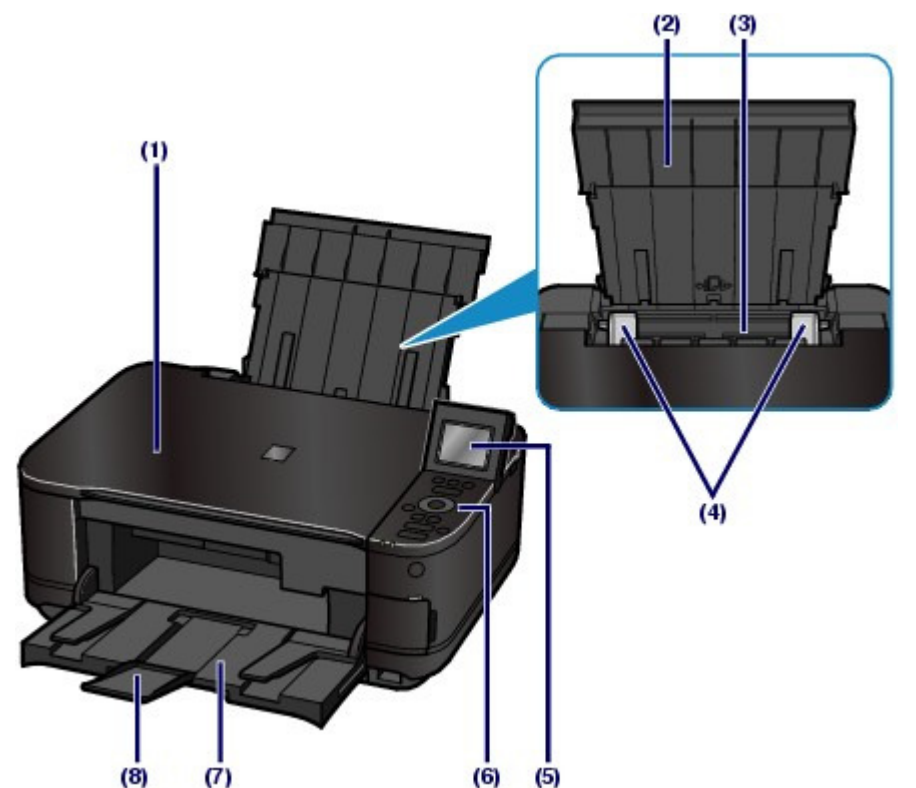

#### **(1) Vorlagendeckel**

Öffnen Sie diese Abdeckung, um ein Originaldokument zum Kopieren oder Scannen auf die Auflagefläche zu legen.

#### **(2) Papierstütze**

Ziehen Sie die Papierstütze heraus und nach hinten, um Papier in das hintere Fach einlegen zu können.

#### **(3) Hinteres Fach**

Legen Sie Fotopapier oder Umschläge ein, die Sie mit dem Gerät verwenden können. Blätter desselben Papierformats und -typs können als Stapel eingelegt werden. Sie werden beim Druckvorgang automatisch einzeln eingezogen.

Weitere Informationen finden Sie unter Einlegen von Papier .

#### **(4) Papierführungen**

Stellen Sie die Papierführungen so ein, dass sie auf beiden Seiten eng am Papierstapel anliegen.

#### **(5) LCD (Liquid Crystal Display)-Anzeige**

Hier werden Meldungen, Menüelemente und der Betriebsstatus angezeigt. Sie können vor dem Druck auch eine Vorschau von Fotos auf dem LCD anzeigen.

#### 旧目  **Hinweis**

 Der LCD-Monitor wird ausgeschaltet, wenn das Gerät etwa fünf Minuten lang nicht benutzt wird. Um die Anzeige wieder einzuschalten, drücken Sie eine beliebige Taste (außer der Taste **EIN**), oder führen Sie einen Druckvorgang aus.

#### **(6) Bedienfeld**

Mithilfe der Tasten und Anzeigen des Bedienfelds können Sie die Einstellungen ändern und das Gerät bedienen.

Weitere Informationen finden Sie unter Bedienfeld.

#### **(7) Papierausgabefach**

Das Papierausgabefach öffnet sich zu Beginn eines Kopier- oder Druckvorgangs automatisch, sobald das bedruckte Papier ausgeschoben wird.

#### **(8) Verlängerung des Ausgabefachs**

Durch Herausziehen dieser Verlängerung wird verhindert, dass die Ausdrucke unkontrolliert aus dem Ausgabefach fallen. Ziehen Sie die Verlängerung daher beim Drucken oder Kopieren heraus.

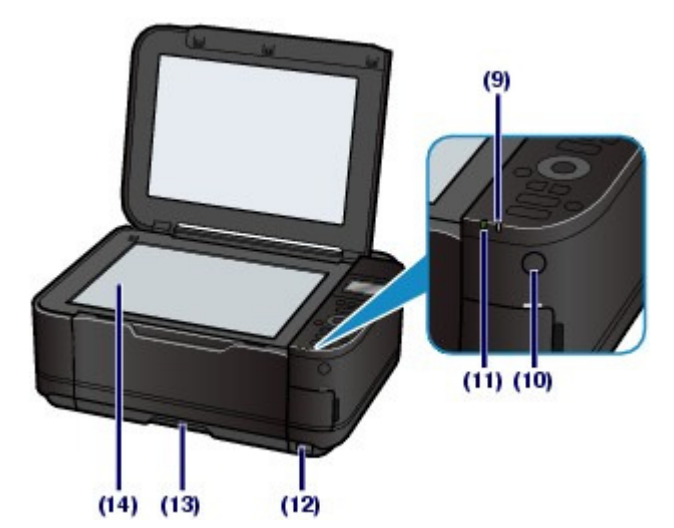

#### **(9) Alarm-Anzeige**

Diese Anzeige leuchtet oder blinkt orange, wenn ein Fehler aufgetreten ist (z. B. wenn kein Papier oder keine Tinte mehr vorhanden ist).

#### **(10) Taste EIN**

Mit dieser Taste wird das Gerät ein- und ausgeschaltet. Achten Sie beim Einschalten des Geräts darauf, dass der Vorlagendeckel geschlossen ist.

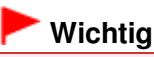

#### **Trennen des Geräts von der Steckdose**

 Vergewissern Sie sich, dass die **POWER**-Anzeige nicht leuchtet, bevor Sie das Gerät durch Herausziehen des Netzsteckers von der Steckdose trennen. Wird das Gerät von der Steckdose getrennt, während die **POWER**-Anzeige leuchtet oder blinkt, kann das Gerät anschließend unter Umständen nicht mehr ordnungsgemäß drucken, da der Druckkopf nicht geschützt ist.

#### **(11) POWER-Anzeige**

Blinkt beim Einschalten, leuchtet danach grün.

#### **(12) Anschluss für den Direktdruck**

Schließen Sie PictBridge-kompatible Geräte (z. B. eine Digitalkamera oder die optionale Bluetooth-Einheit BU-30\*) an diesen Anschluss an, um direkt zu drucken.

Weitere Informationen finden Sie unter Direktes Drucken von Fotos von einer Digitalkamera oder einem Mobiltelefon.

Sie können auch ein USB-Flashlaufwerk in diesen Anschluss einstecken.

Weitere Informationen finden Sie unter Einsetzen des USB-Flashlaufwerks.

\* Die Bluetooth-Einheit ist aufgrund von örtlichen Gesetzen und Vorschriften nicht in allen Ländern oder Regionen erhältlich. Informationen hierzu erhalten Sie beim zuständigen Service-Center.

### **Warnung**

 An den Anschluss für den Direktdruck dürfen ausschließlich PictBridge-kompatible Geräte, die optionale Bluetooth-Einheit BU-30 sowie ein USB-Flashlaufwerk angeschlossen werden. Beim Anschluss anderer Geräte besteht Brand- und Stromschlaggefahr, außerdem könnte das Gerät beschädigt werden.

#### **Wichtig**

Vermeiden Sie jede Berührung des Metallgehäuses.

#### **(13) Kassette**

Legen Sie Normalpapier im Format A4, B5, A5, oder Letter in das Gerät ein. Mehrere Blätter desselben Normalpapierformats können als Stapel eingelegt werden. Sie werden beim Druckvorgang automatisch einzeln eingezogen.

Weitere Informationen finden Sie unter Einlegen von Papier .

#### **(14) Glasauflagefläche**

Die Auflagefläche dient zur Auflage von zu kopierenden oder zu scannenden Originalen.

### ■ Rückansicht

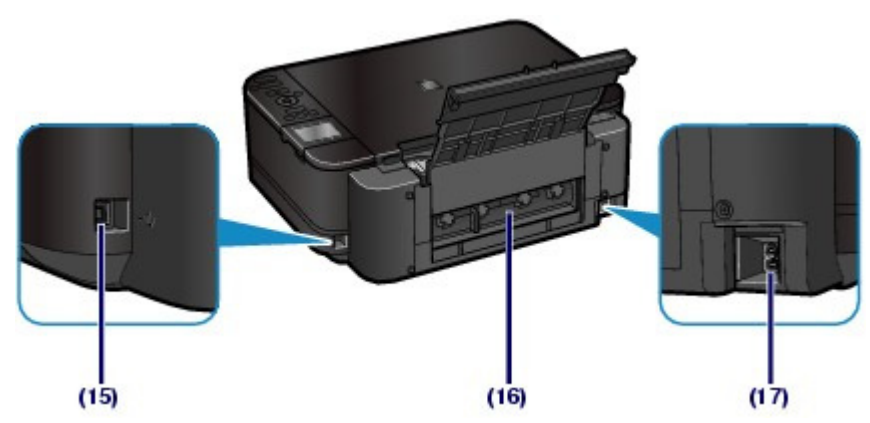

#### **(15) USB-Anschluss**

Schließen Sie hier das USB-Kabel zum Anschluss des Geräts an einen Computer an.

#### **Wichtig**

- Vermeiden Sie jede Berührung des Metallgehäuses.
- Das USB-Kabel darf nicht eingesteckt oder abgezogen werden, während das Gerät druckt oder wenn über den Computer Originale gescannt werden.

#### **(16) Hintere Abdeckung**

Nehmen Sie die hintere Abdeckung ab, um gestautes Papier zu entfernen.

#### **(17) Netzkabelanschluss**

Schließen Sie hier das mitgelieferte Netzkabel an.

### ■ Innenansicht

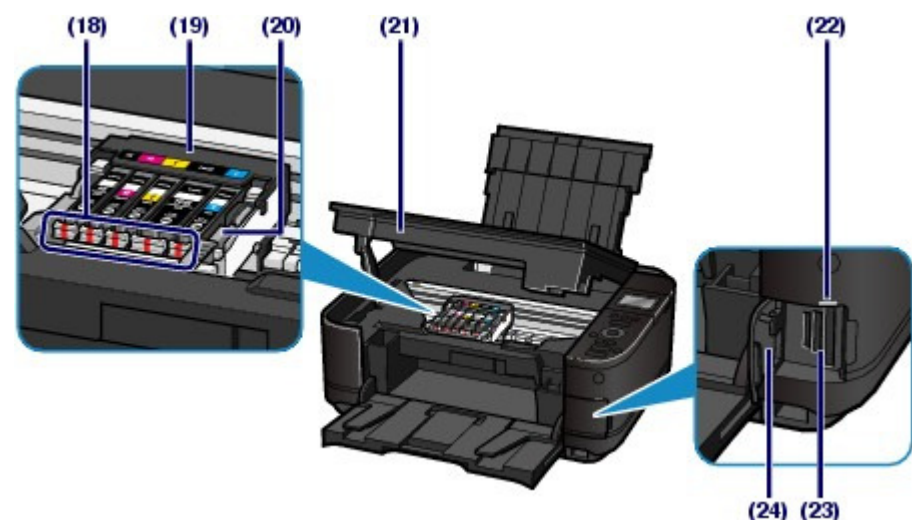

#### **(18) Tinten-Anzeigen**

Zeigt den Status der Tintenbehälter durch rotes Leuchten oder Blinken an.

Siehe Überprüfen des Tintenstatus .

#### **(19) Druckkopfhalter**

Der Druckkopf ist vorinstalliert.

#### **(20) Druckkopfverriegelung**

Fixiert den Druckkopf.

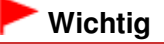

Heben Sie diesen Hebel nicht an.

### **(21) Scan-Modul (Druckmodul-Abdeckung)**

Das Scan-Modul dient zum Scannen von Originalen. Es wird geöffnet, um leere Tintenbehälter auszutauschen, um LED-Anzeigen zu überprüfen und um Störungen im Papierlauf (Papierstau) zu beheben. Beim Öffnen des Scan-Moduls (Druckmodul-Abdeckung) muss der Vorlagendeckel geschlossen sein.

#### **(22) Zugriffsanzeige**

Die Zugriffsanzeige zeigt durch Leuchten oder Blinken den Status der Speicherkarte an.

Weitere Informationen finden Sie unter Einsetzen der Speicherkarte .

#### **(23) Kartensteckplatz**

Steckplatz für das Einsetzen einer Speicherkarte.

Weitere Informationen finden Sie unter Einsetzen der Speicherkarte

#### **(24) Abdeckung des Kartensteckplatzes**

Öffnen Sie diese Abdeckung, wenn Sie eine Speicherkarte einsetzen möchten.

Weitere Informationen finden Sie unter Einsetzen der Speicherkarte .

#### **Hinweis**

 Informationen zum Einsetzen der Tintenpatronen finden Sie in der in gedruckter Form beiliegenden Anleitung Inbetriebnahme .

### ■ Bedienfeld

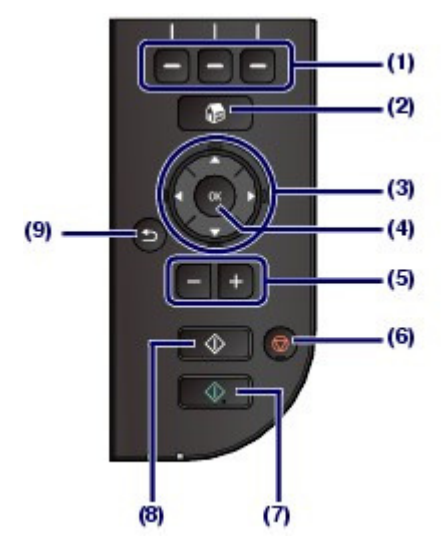

#### **(1) Taste Funktion (Function)**

Verwendet zur Auswahl von Menüs im Bildschirm HOME oder zum Auswählen eines Funktionsmenüs, das im unteren Bereich des LCD-Displays angezeigt wird.

Siehe Auswählen eines Menüeintrags oder einer Einstellung

#### **(2) Taste HOME**

Dient zur Anzeige des Bildschirms HOME.

Weitere Informationen finden Sie unter Auswählen von Menüs im Bildschirm HOME

#### **(3)** Tasten **A**, **▼**, **◄** und ▶ (Scrollrad (Scroll Wheel))

Wählt einen Menüeintrag oder eine Einstellung aus.

Siehe Auswählen eines Menüeintrags oder einer Einstellung .

#### **(4) Taste OK**

Schließt die Auswahl eines Menüs oder einer Einstellung ab.

Behebt einen Fehler während eines Druckvorgangs oder setzt nach dem Entfernen eines Papierstaus den normalen Gerätebetrieb fort.

#### **(5) Tasten [+] [-]**

Legen die Anzahl der zu kopierenden oder zu druckenden Exemplare fest.

#### **(6) Taste Stopp**

Bricht einen laufenden Druck-, Kopier- oder Scanauftrag ab.

#### **(7) Taste Farbe (Color)**

Startet einen Druck-, Kopier- oder Scanvorgang in Farbe. Diese Taste leuchtet blau, wenn sie verfügbar ist.

#### **(8) Taste Schwarz (Black)**

Beginnt mit dem Erstellen einer Schwarzweißkopie, Scannen usw. Diese Taste leuchtet blau, wenn sie verfügbar ist.

#### **(9) Taste Zurück**

Kehrt zum vorherigen Bildschirm zurück.

a c

Zum Seitenanfang

### **Basishandbuch**

**Erweitertes Handbuch Fehlersuche** 

Inhalt > Überblick über das Gerät > Navigieren in den Menüs der LCD-Anzeige

#### C002

### **Navigieren in den Menüs der LCD-Anzeige**

Mithilfe des Geräts können Sie ohne Computer Fotos auf einer Speicherkarte oder einem USB-Flashlaufwerk drucken, Kopien erstellen oder Originale scannen. Auf die verschiedenen Funktionen des Geräts haben Sie auch über den Menübildschirm und den Einstellungsbildschirm auf der LCD-Anzeige Zugriff.

In diesem Abschnitt werden die grundlegenden Vorgehensweisen für das Navigieren in den Menüs des Bildschirms HOME und das Auswählen von Einstellungselementen für den Druck beschrieben.

- Auswählen von Menüs im Bildschirm HOME
- Auswählen eines Menüeintrags oder einer Einstellung
- Weitere Operationen

### Auswählen von Menüs im Bildschirm HOME

Der Bildschirm HOME wird angezeigt, wenn das Gerät eingeschaltet oder die Taste **HOME** gedrückt wird. Der Bildschirm HOME ist in drei Unterbildschirme gegliedert, in denen die Menüs zum Kopieren, zum Drucken von Fotos, zum Scannen von Originalen usw. angezeigt werden. Mit der Taste **△** oder ▼ können Sie zwischen den Bildschirmen wechseln.

Zur Auswahl eines Menüs verwenden Sie die linke, mittlere oder rechte Taste **Funktion (Function)**.

**1.** Drücken Sie die Taste **HOME** (A).

Der Bildschirm HOME wird angezeigt.

**2.** Mit der Taste ▲ oder ▼ (B) wählen Sie das gewünschte Menü aus, dann drücken Sie die Taste **Funktion (Function)** (C).

Der ausgewählte Menübildschirm wird angezeigt.

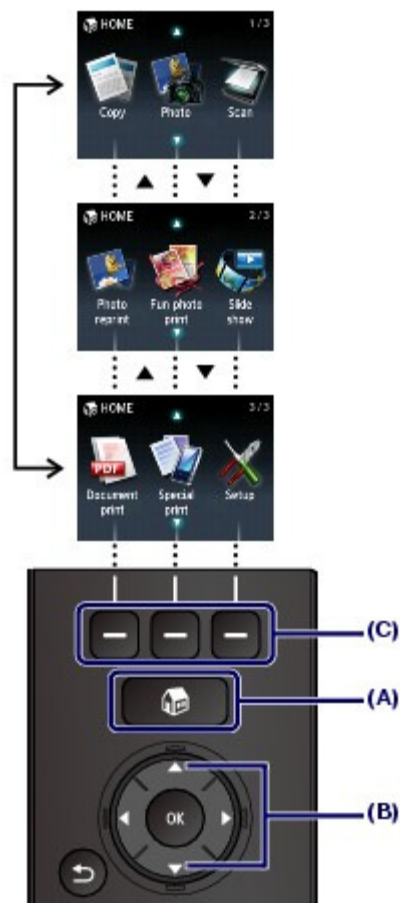

#### Navigieren in den Menüs der LCD-Anzeige Seiten Seite 10 von 998 Seiten

Im Bildschirm HOME stehen die folgenden Menüs zur Verfügung.

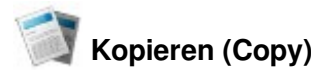

Sie können den Vergrößerungsfaktor der Kopie ändern oder beim Kopieren eines Buches den schwarzen Rahmen oder den Schatten der Bindung löschen. Sie können außerdem ein Original in verschiedenen Layouts kopieren.

Siehe Kopieren .

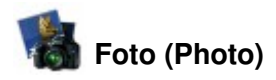

Sie können Fotos drucken, die auf einer Speicherkarte einer Digitalkamera oder auf einem USB-Flashlaufwerk gespeichert sind.

Siehe Drucken von Fotos .

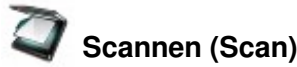

Mithilfe des Bedienfelds können Sie gescannte Daten an Ihren Computer weiterleiten/auf Ihrem

Computer speichern bzw. auf einer in das Gerät eingesteckten Speicherkarte oder einem USB-Flashlaufwerk speichern.

Weitere Informationen finden Sie unter Scannen.

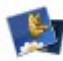

### **Fotonachdruck (Photo reprint)**

Sie können gedruckte Fotos einfach scannen und drucken. Siehe Erneutes Drucken von Fotos von gedruckten Fotos.

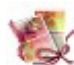

### **Fotospaßdruck (Fun photo print)**

Sie können Etiketten, Kalender und andere Fotoartikel auf Basis von Fotos drucken, die auf einer Speicherkarte oder einem USB-Flashlaufwerk gespeichert sind. Siehe Funktionen in Fotospaßdruck (Fun photo print)

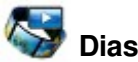

### **Diashow (Slide show)**

Fotos auf einer Speicherkarte oder einem USB-Flashlaufwerk können nacheinander auf der LCD-Anzeige in der Vorschau betrachtet werden. Außerdem können Sie einzelne Fotos auswählen und drucken.

Genauere Angaben finden Sie im Online-Handbuch Erweitertes Handbuch.

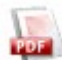

#### **Dokumentendruck (Document print)**

Mit dieser Funktion können Dokumente (PDF-Dateien), die vom Gerät gescannt und gespeichert wurden, gedruckt werden.

Siehe Drucken von auf der Speicherkarte/dem USB-Flashlaufwerk gespeicherten PDF-Dateien

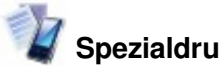

### **Spezialdruck (Special print)**

Sie können die verfügbaren Formularvorlagen, wie liniertes Papier, kariertes Papier, usw. drucken. Außerdem können Sie Fotos von einem Mobiltelefon aus drucken, wenn eine drahtlose Verbindung zu einem optionalen Bluetooth-Gerät zur Verfügung steht.

Siehe Drucken der Formularvorlagen wie liniertes Papier oder Drucken von Fotos von einem drahtlosen Kommunikationsgerät.

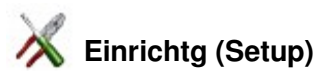

Sie können das Gerät warten oder die Geräteeinstellungen ändern. Siehe Druck wird blasser oder Farben sind falsch , Reinigen der Papiereinzugwalze oder Geräteeinstellungen .

### Auswählen eines Menüeintrags oder einer Einstellung

Wenn Sie im Bildschirm HOME ein Menü auswählen, werden am unteren Rand des Bildschirms Funktionsmenüs (D) zum betreffenden Menü angeordnet. Sobald eine Taste **Funktion (Function)** (E) gedrückt wird, wird das zugehörige Menü bzw. der zugehörige Einstellungsbildschirm geöffnet.

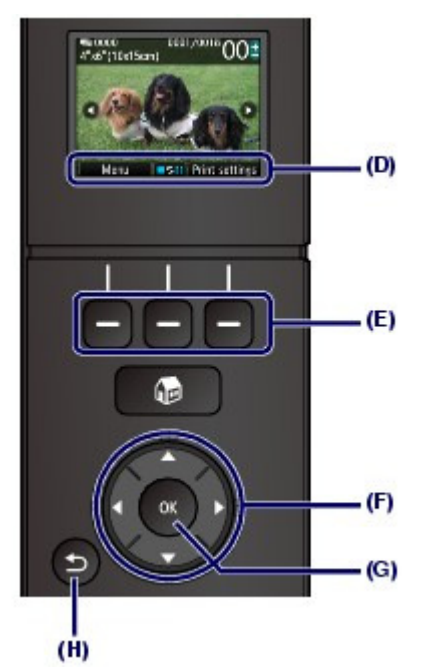

Wählen Sie im Menü- oder Einstellungsbildschirm mit der Taste  $\blacktriangle, \blacktriangledown, \blacktriangleleft$  oder  $\blacktriangleright$  (Scrollrad) (F) eine Option aus, und drücken Sie die Taste **OK** (G), um den Vorgang fortzusetzen. Drücken Sie die Taste **Zurück (Back)** (H), um zum vorherigen Bildschirm zurückzukehren. Achten Sie darauf, das **Scrollrad (Scroll Wheel)** nicht zu drehen, wenn Sie die Taste  $\blacktriangle, \blacktriangledown, \blacktriangleleft$  oder  $\blacktriangleright$ drücken.

#### Verwenden der Taste ▲, ▼, **◀ oder ►** (des Scrollrads (Scroll Wheel)) (F)

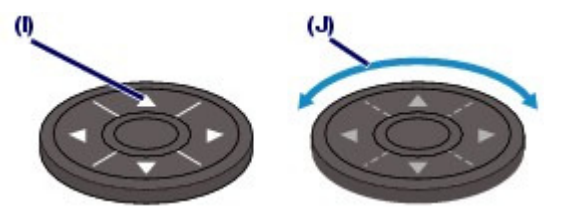

(I) Drücken Sie die Tasten  $\blacktriangle$ ,  $\nabla$ ,  $\blacktriangleleft$  oder  $\blacktriangleright$ , um Elemente auszuwählen. **Oder** 

(J) Drehen Sie das **Scrollrad (Scroll Wheel)** mit den Fingern, um Elemente auszuwählen.

Wenn in diesem Handbuch angegeben ist, dass das **Scrollrad (Scroll Wheel)** verwendet werden kann, wird dies auch in der Vorgehenweise beschrieben, d. h. "die Taste  $\blacktriangle, \blacktriangledown, \blacktriangleleft$  oder  $\blacktriangleright$  (Scrollrad (Scroll **Wheel)**)".

#### **Verwenden der Funktionstasten**

Im Folgenden wird als Beispiel die Bedienung im Bildschirm für die Fotoauswahl beschrieben. Die Funktionen und die Anzahl der Funktionsmenüs hängen vom Bildschirm ab. Prüfen Sie die am unteren Rand des Bildschirms angezeigten Elemente, und wählen Sie das gewünschte aus.

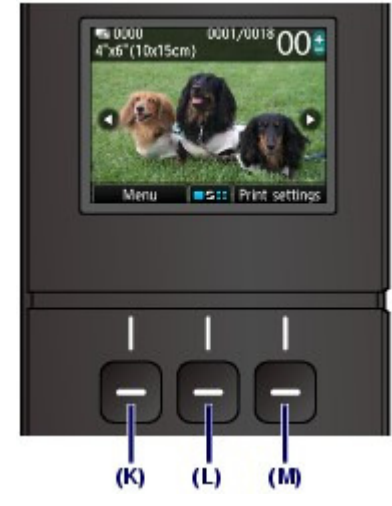

(K) Drücken Sie die linke Taste **Funktion (Function)**. Der Bildschirm Fotomenü (Photo menu) wird angezeigt.

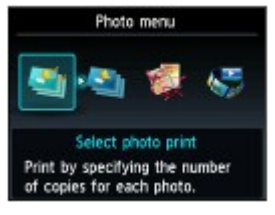

(L) Drücken Sie die mittlere Taste **Funktion (Function)**. Der Bildschirm Ansicht/Modus ändern (Change view/mode) wird angezeigt.

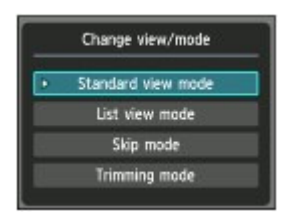

(M) Drücken Sie die rechte Taste **Funktion (Function)**. Der Bildschirm Druckeinstellungen (Print settings) wird angezeigt.

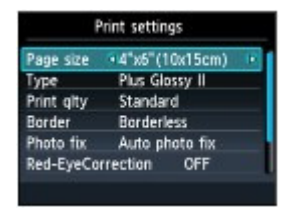

### Grundfunktionen des Einstellungsbildschirms

Verwenden Sie im Bildschirm zum Ändern von Druckeinstellungen die Taste **A** oder ▼ (Scrollrad ) (F), um ein Element auszuwählen. Verwenden Sie die Taste **die der burden eine Option** auszuwählen. Drücken Sie dann die Taste **OK** (G).

Im Bildschirm Druckeinstellungen (Print settings) von Foto (Photo) läuft die Änderung der Druckqualität beisielsweise folgendermaßen ab.

**1.** Wählen Sie mit der Taste ▲ oder ▼ (Scrollrad (Scroll Wheel)) den Eintrag Drckqual. (Print qlty) aus.

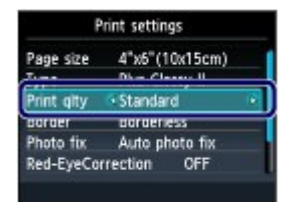

**2.** Wählen Sie mit der Taste ◀ oder ► den Eintrag Hoch (High) aus, und drücken Sie die Taste **OK**.

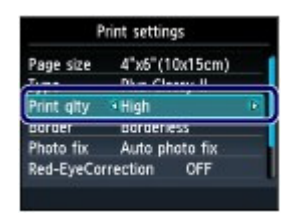

Die ausgewählte Option wird eingestellt.

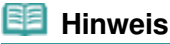

**Wenn der Bildschirm ein einziges Einstellungselement mit einer oder zwei Optionen enthält**

Verwenden Sie die Taste **A** oder **V** button (Scrollrad), um eine Option auszuwählen, und drücken Sie dann die Taste **OK**.

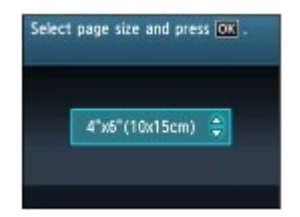

**Wenn der Bildschirm Einstellungselemente enthält, die in einer einzigen Zeile angeordnet sind**

Wählen Sie mit der Taste **oder Die (Scrollrad**) ein Menü aus, und drücken Sie die Taste **OK**.

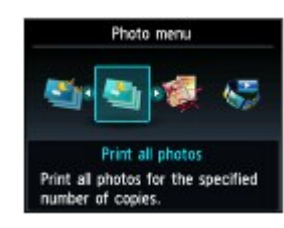

### Weitere Operationen

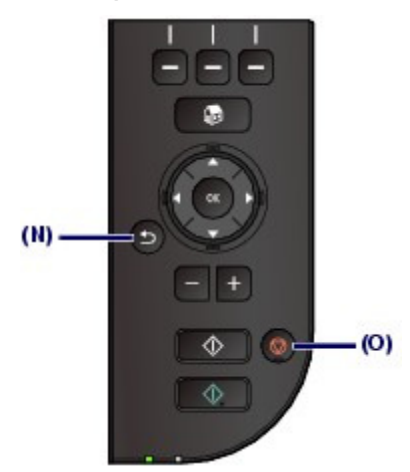

- Zurückkehren zum vorherigen Bildschirm Mit der Taste **Zurück (Back)** (N) gelangen Sie zum jeweils vorherigen Bildschirm zurück.
- Abbrechen eines Druck-, Kopier- oder Scanauftrags

Durch Drücken der Taste **Stopp (Stop)** (O) können Sie einen laufenden Druck-, Kopier- oder Scanauftrag abbrechen.

 $\bullet$ 

<sup>2</sup> Zum Seitenanfang

### **Basishandbuch**

**Erweitertes Handbuch Fehlersuche** 

Inhalt > Drucken von Fotos

# **Drucken von Fotos**

Sie können von Fotos auf einer Speicherkarte oder einem USB-Flashlaufwerk auf der LCD-Anzeige eine Vorschau anzeigen, um das gewünschte Foto auszuwählen und zu drucken. Sie können auch Ihre Lieblingsfotos in verschiedenen Layouts drucken oder für Etiketten verwenden.

#### **Drucken von auf der Speicherkarte/dem USB-Flashlaufwerk gespeicherten Fotos**

**Ändern der Einstellungen**

#### **Verwenden verschiedener Funktionen**

**Funktionen im Fotomenü (Photo menu) Funktionen in Fotospaßdruck (Fun photo print) Weitere nützliche Funktionen**

#### **Einsetzen der Speicherkarte**

**Vor dem Einsetzen der Speicherkarte Einsetzen der Speicherkarte Entnehmen der Speicherkarte**

#### **Einsetzen des USB-Flashlaufwerks**

**Einsetzen des USB-Flashlaufwerks Entfernen des USB-Flashlaufwerks**

D

Zum Seitenanfang

Drucken von auf der Speicherkarte/dem USB-Flashlaufwerk gespeichert... Seite 16 von 998 Seiten

#### **Basishandbuch**

**Erweitertes Handbuch Fehlersuche** 

Inhalt > Drucken von Fotos > Drucken von auf der Speicherkarte/dem USB-Flashlaufwerk gespeicherten Fotos

#### C011

### **Drucken von auf der Speicherkarte/dem USB-Flashlaufwerk gespeicherten Fotos**

Sie können von jedem Foto auf der Speicherkarte oder dem USB-Flashlaufwerk eine Vorschau auf der LCD-Anzeige anzeigen, um das gewünschte Foto auszuwählen und zu drucken.

In diesem Abschnitt wird die Vorgehensweise zum Drucken randloser Fotos auf Fotopapier im Format 10 x 15 cm/4 x 6 Zoll beschrieben.

Gehen Sie dazu wie im Folgenden beschrieben vor.

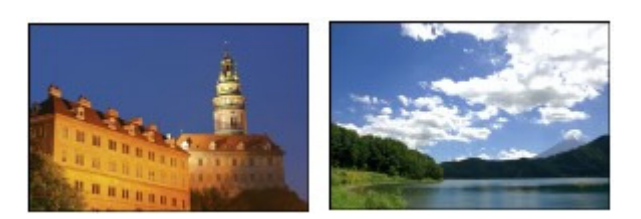

#### **Folgendes wird benötigt:**

Eine Speicherkarte \*1 mit gespeicherten Fotos. Weitere Informationen finden Sie unter Vor dem Einsetzen der Speicherkarte .

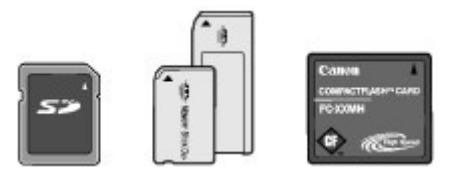

Ein USB-Flashlaufwerk \*1 mit gespeicherten Fotos. Weitere Informationen finden Sie unter Einsetzen des USB-Flashlaufwerks .

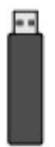

Fotopapier für das Drucken. Weitere Informationen finden Sie unter Verwendbare Medientypen .

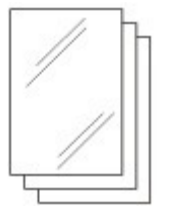

\*1 Das Gerät kann bis zu 2000 Fotos lesen.

- **1.** Bereiten Sie den Druck des Foto-Indexblatts vor.
	- **(1)** Schalten Sie die Stromversorgung ein. Siehe Vorderansicht .
	- **(2)** Legen Sie das zu bedruckende Papier ein. Weitere Informationen finden Sie unter Einlegen von Papier .

In diesem Beispiel wird Fotopapier im Format 10 x 15 cm/4" x 6" in das hintere Fach eingelegt.

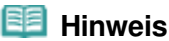

Legen Sie Normalpapier im Format A4 oder Letter in die Kassette ein. Legen Sie Papier anderen Formats oder Typs in das hintere Fach ein.

**(3)** Öffnen Sie behutsam das Papierausgabefach, und ziehen Sie die Verlängerung des Papierausgabefachs heraus.

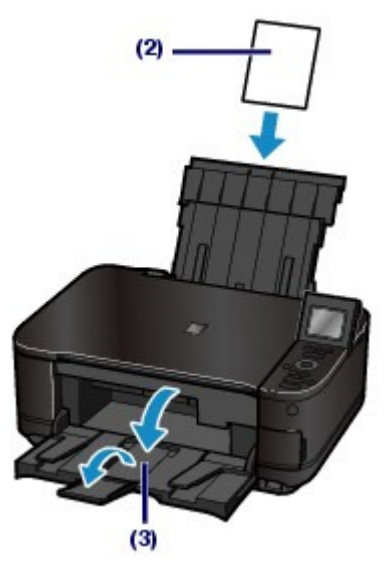

**2.** Setzen Sie eine Speicherkarte oder ein USB-Flashlaufwerk ein.

**(1)** Wählen Sie Foto (Photo) im Bildschirm HOME. Weitere Informationen finden Sie unter Auswählen von Menüs im Bildschirm HOME .

Die Meldung USB-Flashlaufwerk oder Sp.- karte ist nicht eingestellt. (USB flash drive or memory card is not set.) wird angezeigt.

**(2)** Setzen Sie eine Speicherkarte oder ein USB-Flashlaufwerk ein.

#### **Speicherkarte:**

Setzen Sie diese MIT DER BESCHRIFTETEN SEITE NACH LINKS in den Kartensteckplatz ein. Informationen zu den mit dem Gerät kompatiblen Speicherkarten und wo diese eingesetzt werden finden Sie unter Einsetzen der Speicherkarte .

#### **USB-Flashlaufwerk:**

Stecken Sie dieses in den Anschluss für den Direktdruck des Geräts ein. Weitere Informationen finden Sie unter Einsetzen des USB-Flashlaufwerks.

Der Fotoauswahlbildschirm in Fotodruck auswählen (Select photo print) wird angezeigt.

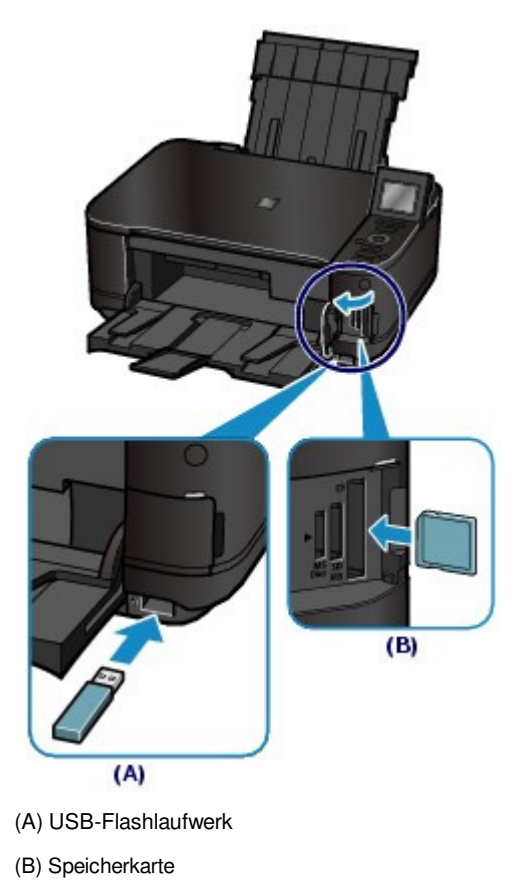

### **Hinweis**

- Wenn eine Speicherkarte oder ein USB-Flashlaufwerk eingesetzt wird, während der Bildschirm HOME oder der Standby-Bildschirm für Kopiervorgänge angezeigt wird, wird zum Fotoauswahlbildschirm in Fotodruck auswählen (Select photo print) gewechselt. Genauere Angaben finden Sie im Online-Handbuch Erweitertes Handbuch .
- Setzen Sie die Speicherkarte und das USB-Flashlaufwerk nicht gleichzeitig ein. Setzen Sie außerdem nicht zwei oder mehr Speicherkarten gleichzeitig ein.
- Wenn Beschreibbar vom PC (Writable from PC) unter Lese/Schreib-Attribut (Read/write attribute) ausgewählt ist, ist das Drucken von auf der Speicherkarte gespeicherten Bilddaten über das Gerätebedienfeld nicht möglich. Wenn Sie Bilddaten von einer Speicherkarte drucken möchten, wählen Sie Gerätbenutzereinstellungen (Device user settings) in Geräteeinstellungen (Device settings) von Einrichtg (Setup) Bildschirm HOME und setzen Lese/ Schreib-Attribut (Read/write attribute) auf Nicht beschreibbar v. PC (Not writable from PC).

Genauere Angaben finden Sie im Online-Handbuch Erweitertes Handbuch . \* Sie können Bilddaten vom USB-Flashlaufwerk unabhängig von der Einstellung unter Lese/ Schreib-Attribut (Read/write attribute) drucken.

- **3.** Wählen Sie die zu druckenden Fotos aus.
	- **(1)** Verwenden Sie die Taste < oder ► (Scrollrad) (C), um das gewünschte Foto anzuzeigen.

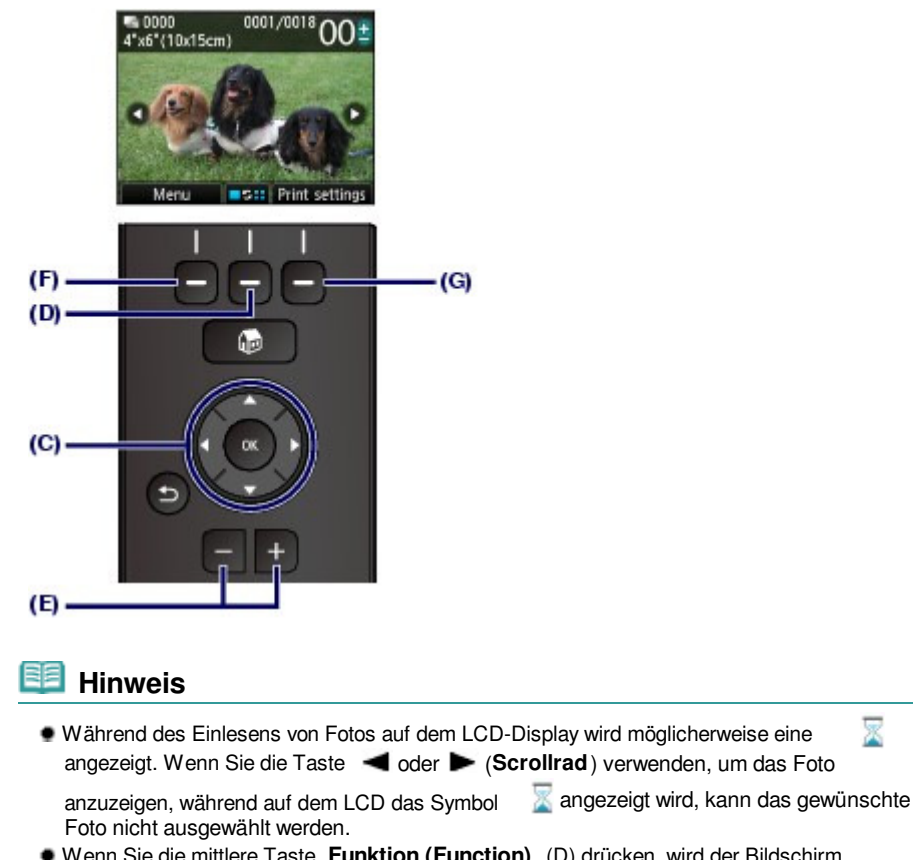

- Wenn Sie die mittlere Taste **Funktion (Function)** (D) drücken, wird der Bildschirm Ansicht/Modus ändern (Change view/mode) angezeigt. In diesem Bildschirm können Sie ändern, wie Fotos angezeigt werden. Außerdem können Sie den Zuschneidmodus (Trimming mode) zum Beschneiden von Fotos auswählen. Siehe Weitere nützliche Funktionen .
- **(2)** Legen Sie mit der Taste [+] oder [-] (E) die Anzahl der Kopien fest.

#### **EE** Hinweis

- Wenn Sie die Taste **Farbe (Color)** drücken, ohne die Anzahl der Kopien anzugeben, wird eine Kopie des ausgewählten Fotos gedruckt.
- **(3)** Wiederholen Sie die Schritte (1) und (2), um die Anzahl der Kopien für alle gewünschten Fotos festzulegen.

#### **Hinweis**

- Wenn Sie die linke Taste **Funktion (Function)** (F) drücken, um Menü (Menu) auszuwählen, können Sie verschiedene andere Fotodruckfunktionen als Fotodruck auswählen (Select photo print) auswählen.
	- Weitere Informationen finden Sie unter Verwenden verschiedener Funktionen .
- Wenn Sie ein Foto auswählen, für das keine Kopienanzahl angegeben ist (Kopien "00"), und Sie drücken Sie Taste **OK**, wird als Kopienanzahl "01" festgelegt, und der Bildschirm zum Ändern der Kopienanzahl wird angezeigt.

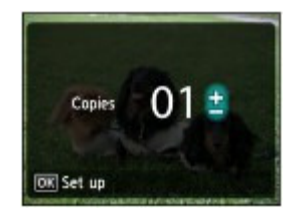

Geben Sie die Anzahl der Kopien über die Tasten [+] oder [-] ( **Scrollrad**) ein, und drücken Sie die Taste **OK**, um zum Bildschirm in (1) zurückzukehren.

図

### **4.** Starten Sie den Druckvorgang.

**(1)** Wählen Sie Druckeinstell. (Print settings) über die rechte Taste **Funktion**

**(Function)** (G) aus, und bestätigen Sie das Format, den Medientyp, die Druckqualität etc.

In diesem Beispiel wird die Auswahl von 10x15cm(4"x6") (4"x6" (10x15cm)) unter Seitenformat (Page size) sowie die Auswahl des eingelegten Fotopapiers unter Med.typ (Type) bestätigt.

Um die Einstellungen zu ändern, verwenden Sie die Taste **△** oder ▼ (Scrollrad (Scroll Wheel) ), um das zu ändernde Element auszuwählen. Verwenden Sie die Taste **oder burden Steine**, um eine Option auszuwählen. Nachdem Sie die Einstellungen bestätigt oder geändert haben, drücken Sie die Taste **OK**, um zum Fotoauswahlbildschirm zurückzukehren.

Weitere Informationen finden Sie unter Grundfunktionen des Einstellungsbildschirms und Ändern der Einstellungen .

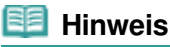

- Im Bildschirm Druckeinstellungen (Print settings) können Sie Fo.korr. (Photo fix) oder Datum drucken (Print date) angeben. Siehe Ändern der Einstellungen .
- **(2)** Bestätigen Sie die Anzahl der zum Drucken der ausgewählten Fotos zu verwendenden Seiten.

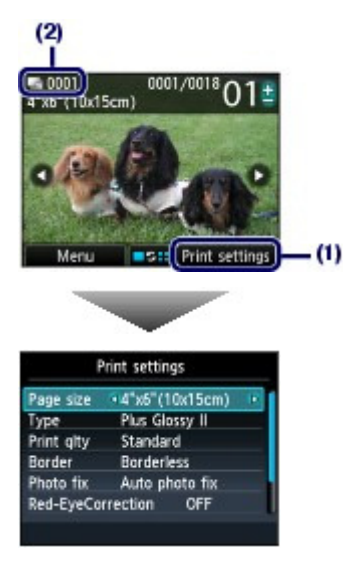

**(3)** Drücken Sie die Taste **Farbe**. Der Ausdruck der Fotos wird gestartet.

#### **Hinweis**

- Wenn Sie die rechte Taste **Funktion (Function)** drücken, um während des Druckens Druckw.schlge (Queue print) zu wählen, wird wieder der Bildschirm zur Fotoauswahl angezeigt. Sie können dann die Auswahl von Fotos für den Druck fortsetzen. Genauere Angaben finden Sie im Online-Handbuch Erweitertes Handbuch .
- Drücken Sie zum Abbrechen des Druckvorgangs die **Stopp**-Taste.
- Der Druckvorgang wird nicht gestartet, wenn Sie die Taste **Schwarz** drücken.
- Anweisungen zum Entfernen der Speicherkarte finden Sie unter Entnehmen der Speicherkarte . Anweisungen zum Entfernen des USB-Flashlaufwerks finden Sie unter Entfernen des USB-Flashlaufwerks .

### **E** Andern der Einstellungen

Wenn Sie auf dem Fotoauswahlbildschirm die rechte Taste **Funktion (Function)** drücken, um Druckeinstellungen (Print settings) auszuwählen, wird der Bildschirm Druckeinstellungen (Print settings) angezeigt.

Sie können zur Auswahl eines Eintrags wie Seitenformat, Medientyp oder Druckqualität die Tasten oder **V** (Scrollrad (Scroll Wheel) ) verwenden, und die Einstellung über die Taste **voder bei ändern.** 

#### Drucken von auf der Speicherkarte/dem USB-Flashlaufwerk gespeichert... Seite 21 von 998 Seiten

Informationen zum Einstellungsvorgang finden Sie unter Grundfunktionen des Einstellungsbildschirms. Informationen zu den Druckeinstellungen von Alle Fotos drucken (Print all photos) oder Fotospaßdruck (Fun photo print) finden Sie im Online-Handbuch Erweitertes Handbuch .

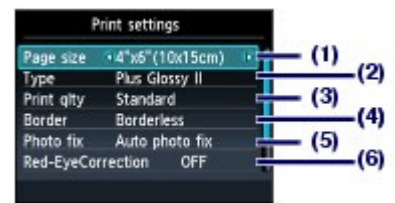

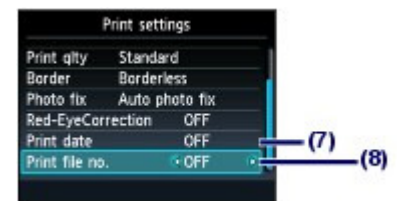

#### **(1)** Seitenformat (Page size)

Geben Sie das Seitenformat des zu bedruckenden Papiers an: 10x15cm(4"x6") (4"x6" (10x15cm)), A4 usw.

#### **(2)** Med.typ (Type) (Medientyp)

Geben Sie den Medientyp des zu bedruckenden Papiers an: Glanz Plus II (Plus Glossy II), Glanz (Glossy) etc-

#### **Hinweis**

 Falls Sie das falsche Format und den falschen Medientyp auswählen, zieht das Gerät möglicherweise Papier aus der falschen Papierzufuhr ein oder druckt unter Umständen nicht mit der entsprechenden Druckqualität.

Weitere Informationen finden Sie unter Papierzufuhren zum Einlegen des Papiers

#### **(3)** Drckqual. (Print qlty) (Druckqualität)

Wählen Sie die Druckqualität aus: Hoch (High) oder Standard.

#### **(4)** Rand (Border)

Wählen Sie Druck mit Rand oder randlosen Druck aus: Mit Rand (Bordered) oder Randlos (Borderless).

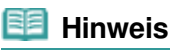

 Wenn sich das Verhältnis von Höhe zu Breite stark von den Bilddaten unterscheidet und Randlos (Borderless) ausgewählt ist, wird abhängig vom Format des Mediums ein Teil des Bildes möglicherweise nicht gedruckt.

#### **(5)** Fo.korr. (Photo fix)

Korrigieren Sie Fotos: Autom. Fotokorr. (Auto photo fix) oder Manuelle Korrektur (Manual correction). Das Foto kann auch gedruckt werden, ohne dass Korrekturen vorgenommen werden.

Ist die Option Manuelle Korrektur (Manual correction) ausgewählt, und wird mit der rechten Taste **Funktion (Function)** Erweitert (Advanced) ausgewählt, können Helligkeit, Kontrast, Farbbalance etc. angepasst werden.

Genauere Angaben finden Sie im Online-Handbuch Erweitertes Handbuch.

#### **(6)** Rot-Aug-Korrektur (Red-EyeCorrection)

Rote Augen in Porträtaufnahmen korrigieren, die durch Blitzlicht hervorgerufen werden.

**(7)** Datum drucken (Print date) Ein Foto mit Aufnahmedatum drucken.

Siehe Drucken von Fotos mit Aufnahmedatum oder Dateinummer .

**(8)** Datei-Nr. drucken (Print file no.) Ein Foto mit Dateinummer drucken.

Siehe Drucken von Fotos mit Aufnahmedatum oder Dateinummer .

#### **Hinweis**

- Die Einstellungen für Format, Medientyp, Druckqualität, Fotokorrektur, Rand usw. bleiben erhalten und werden bei der nächsten Auswahl von Foto (Photo) wieder angezeigt, auch wenn das Gerät zwischenzeitlich ausgeschaltet wurde.
- Wenn die Kombination bestimmter Einstellungen unzulässig ist, wird neben dem betreffenden Element das Symbol <sup>1</sup>. angezeigt. Drücken Sie die linke Taste **Funktion (Function)**, um Fehlerdetails (Error details) auszuwählen. Überprüfen Sie die Fehlermeldung, und korrigieren

Drucken von auf der Speicherkarte/dem USB-Flashlaufwerk gespeichert... Seite 22 von 998 Seiten

Sie die Einstellungen entsprechend.

 $\bullet$ 

Zum Seitenanfang

**Erweitertes Handbuch Fehlersuche** 

#### **Basishandbuch**

Inhalt > Drucken von Fotos > Verwenden verschiedener Funktionen

#### C012

### **Verwenden verschiedener Funktionen**

Fotos können auf verschiedene Arten gedruckt werden. Hierzu wählen Sie mit der linken Taste **Funktion (Function)** im Bildschirm zur Fotoauswahl die Option Menü (Menu). Außerdem können Sie zum Drucken von Fotos die nützlichen Funktionen verwenden.

Genauere Angaben finden Sie im Online-Handbuch Erweitertes Handbuch.

### ■ Funktionen im Fotomenü (Photo menu)

Im Bildschirm Fotomenü (Photo menu) können Sie Fotodruck auswählen (Select photo print), Alle Fotos drucken (Print all photos), Zum Fotospaßdruck (To fun photo print) oder Zur Diashow (To slide show) auswählen.

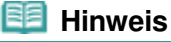

- Fotospaßdruck (Fun photo print) oder Diashow (Slide show) können auch im Bildschirm HOME ausgewählt werden.
- Weitere Informationen finden Sie unter Auswählen von Menüs im Bildschirm HOME
- Detaillierte Informationen zu Diashow (Slide show) finden Sie im Online-Handbuch Erweitertes Handbuch.

### Alle Fotos drucken

Wenn Alle Fotos drucken (Print all photos) ausgewählt ist, können Sie alle Fotos, die auf einer Speicherkarte oder einem USB-Flashlaufwerk gespeichert sind, auf einmal drucken. Ebenso können Sie Fotos drucken, die in einem bestimmten Datumsbereich aufgenomnen wurden.

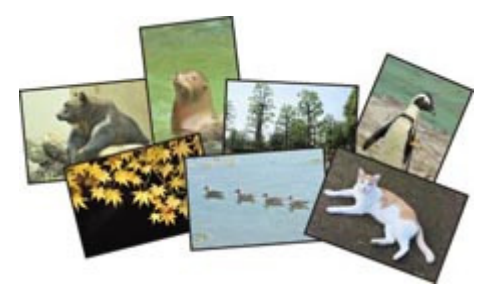

#### **Fotos nach Datum suchen**

Sie können einen Datumsbereich angeben und nur die Fotos drucken, die in dieser Zeit aufgenomnen wurden.

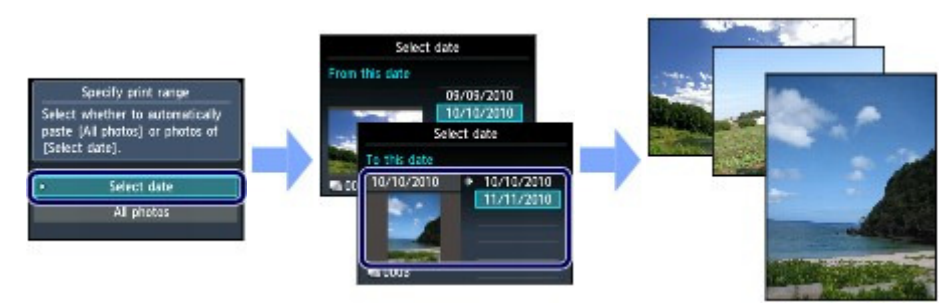

### ■ Funktionen in Fotospaßdruck (Fun photo print)

Im Bildschirm Fotospaßdruck (Fun photo print) können Sie verschiedene Layouts auswählen. Sie haben auch die Möglichkeit, DPOF-Druck (DPOF print) auszuwählen.

#### Verwenden verschiedener Funktionen Seiten Seite 24 von 998 Seiten Seiten Seiten Seiten Seiten Seiten Seiten Se

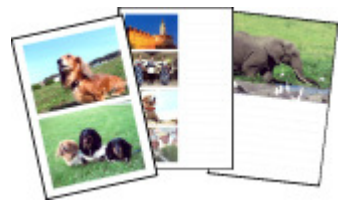

**Layout-Druck (Layout print) Etikettendruck**

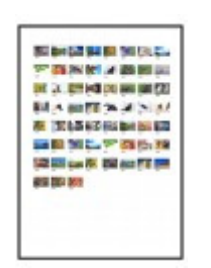

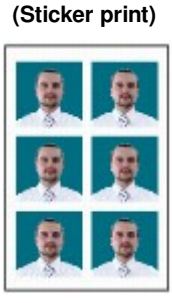

**Foto-Index-Druck (Photo Index print)**

**Dr. im Ausw.b.form. (ID photo size print)**

### Weitere nützliche Funktionen

Neben den im Bildschirm Fotomenü (Photo menu) ausgewählten Funktionen können Sie Anzeige, Zuschnitt, Fotokorrektur, Datumsdruck usw. konfigurieren.

Genauere Angaben finden Sie im Online-Handbuch Erweitertes Handbuch .

### Ändern der Anzeige

Zum Anzeigen des Bildschirms Ansicht/Modus ändern (Change view/mode) drücken Sie im Bildschirm zur Fotoauswahl die mittlere Taste **Funktion (Function)**. Der Standardansichtsmodus (Standard view mode) zeigt ein einziges Foto. Der

Listenansichtsmodus (List view mode) zeigt 9 Miniaturbilder. Im Überspringmodus (Skip mode) können Sie in Schritten von 10 oder 100 Fotos bzw. in Datumsbereichen blättern. Im Zuschneidmodus (Trimming mode) können Sie Fotos beschneiden.

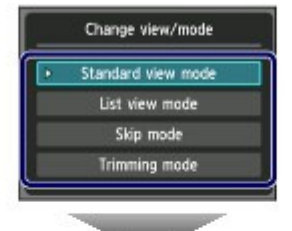

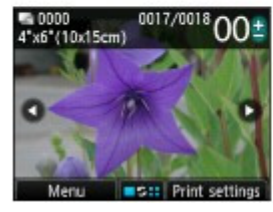

**Standardansichtsmodus (Standard view mode)**

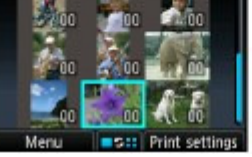

**Listenansichtsmodus (List view mode)**

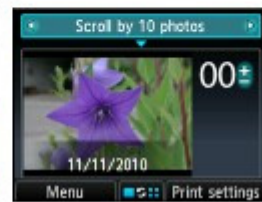

**Überspringmodus (Skip mode)**

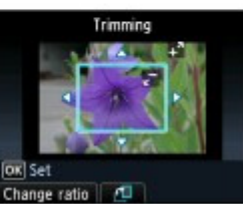

**Zuschneidmodus (Trimming mode)**

Beschneiden von Fotos

Im Bildschirm Zuschneiden (Trimming) können Sie mit der Taste [+] oder [-] oder dem **Scrollrad** die Beschnittgröße ändern und mit den Tasten  $\blacktriangle, \blacktriangledown, \blacktriangleleft$  oder  $\blacktriangleright$  den Beschnittbereich ändern. Drücken Sie die Taste **OK**, um die Änderungen zu übernehmen. Kehren Sie dann zum Fotoauswahlbildschirm zurück.

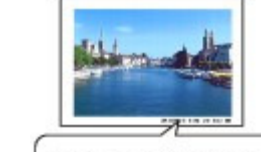

IXY DIGITAL XX 3-17mm 1/30 f/2.8 AWB

**Erfasste Infos druck. (Captured info print)**

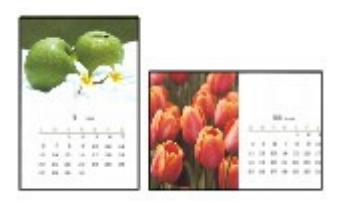

**Kalenderdruck (Calendar print)**

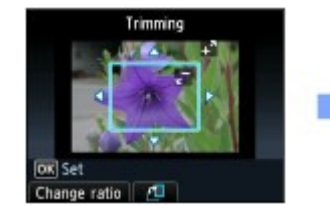

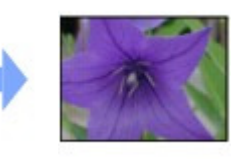

### Fotos korrigieren

Wenn im Bildschirm Druckeinstellungen (Print settings) Autom. Fotokorr. (Auto photo fix) für Fo.korr. (Photo fix) eingestellt wird, werden die ausgewählten Fotos automatisch korrigiert.

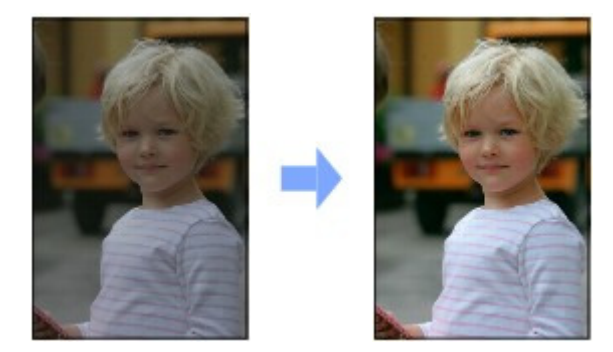

**Autom. Fotokorr. (Auto photo fix)**

### Drucken von Fotos mit Aufnahmedatum oder Dateinummer

Wenn im Bildschirm Druckeinstellungen (Print settings) EIN (ON) für Datum drucken (Print date) oder Datei-Nr. drucken (Print file no.) ausgewählt wird, können die ausgewählten Fotos mit dem Aufnahmedatum oder der Dateinummer gedruckt werden.

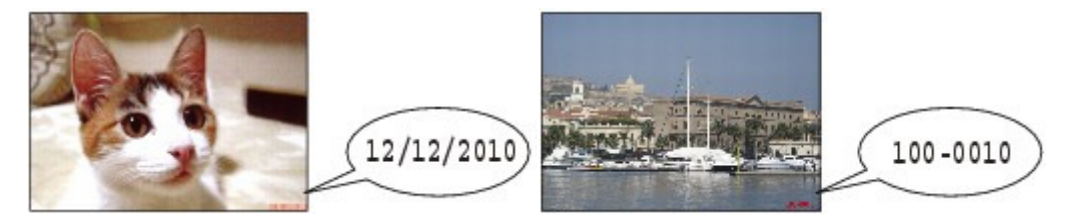

Datum drucken (Print date) Datei-Nr. drucken (Print file no.)

Zum Seitenanfang

**Erweitertes Handbuch Fehlersuche** 

### **Basishandbuch**

Inhalt > Drucken von Fotos > Einsetzen der Speicherkarte

#### C013

## **Einsetzen der Speicherkarte**

### Vor dem Einsetzen der Speicherkarte

Die nachstehend aufgeführten Speicherkartentypen und Dateiformate sind mit dem Gerät kompatibel.

### **Wichtig**

#### **Mit Digitalkamera aufgenommene Bilder**

- Wenn Sie mit Ihrer Digitalkamera Fotos aufgenommen und auf einer Speicherkarte eines Typs gespeichert haben, dessen Verwendbarkeit vom Hersteller Ihrer Digitalkamera nicht garantiert wird, werden die Bilddaten möglicherweise beschädigt oder können vom Gerät nicht gelesen werden. Informationen dazu, welche Speicherkartentypen vom Hersteller Ihrer Digitalkamera für die Verwendung freigegeben sind, finden Sie in der Bedienungsanleitung zu Ihrer Digitalkamera.
- Die Speicherkarte muss mit einer Digitalkamera formatiert werden, die zu DCF (Design rule for Camera File; kompatibel zu Exif 2.2/2.21) und TIFF (kompatibel zu Exif 2.2/2.21) kompatibel ist. Wurde die Speicherkarte in einem Computer formatiert, ist sie möglicherweise nicht mit dem Gerät kompatibel.

### Speicherkarten, die ohne Adapter in das Gerät eingesetzt werden können

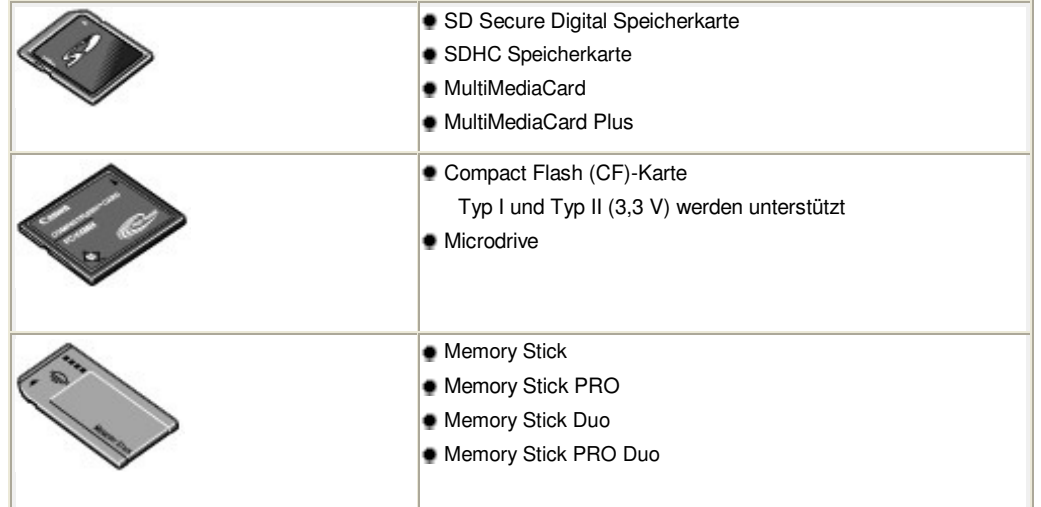

 Speicherkarten, die nur mit einem Adapter in das Gerät eingesetzt werden können

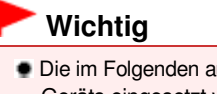

 Die im Folgenden aufgeführten Speicherkarten können nicht direkt in den Kartensteckplatz des Geräts eingesetzt werden. Sie müssen zuerst unbedingt in den entsprechenden speziellen Kartenadapter gesteckt werden. Anschließend kann der Kartenadapter mit der Speicherkarte in den Kartensteckplatz eingesetzt werden.

Wenn Sie eine der folgenden Speicherkarten ohne den entsprechenden Kartenadapter einsetzen, können Sie die Karte möglicherweise nicht mehr aus dem Gerät entnehmen. Weitere Informationen zur Vorgehensweise in diesem Fall finden Sie im Abschnitt " Fehlersuche" des Online-Handbuchs Erweitertes Handbuch .

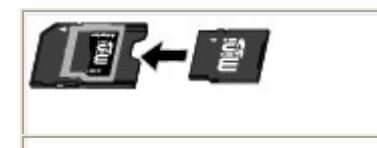

miniSD Card<sup>\*1</sup>

miniSDHC Card<sup>\*1</sup>

#### Einsetzen der Speicherkarte Seiten aus der Seite 27 von 998 Seiten

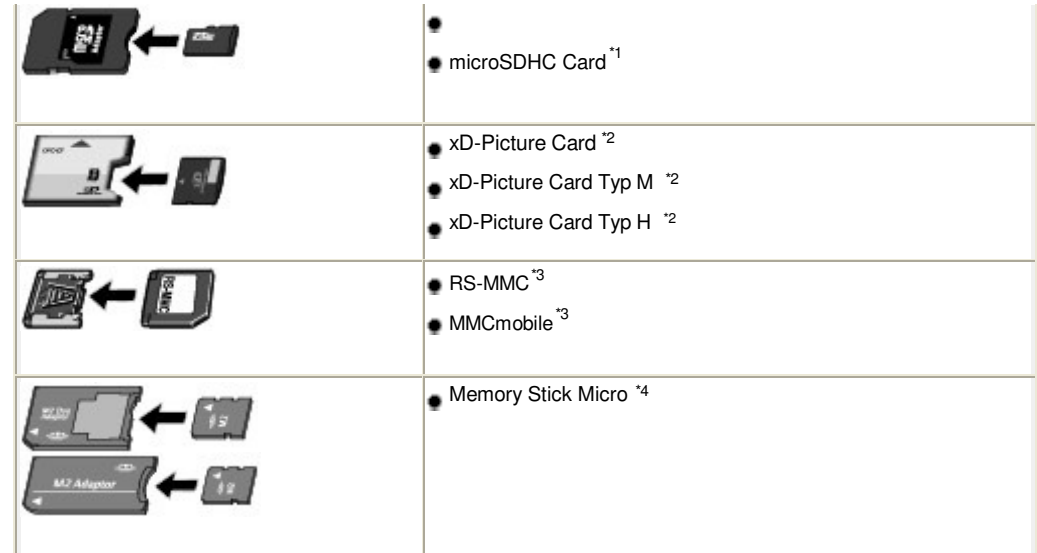

\*1 Verwenden Sie den speziellen SD-Kartenadapter.

\*2 Separate Anschaffung eines Compact Flash-Kartenadapters für xD-Picture-Karten erforderlich.

\*3 Verwenden Sie den speziellen Kartenadapter.

\*4 Verwenden Sie den speziellen Duo- oder Full-Size-Adapter.

### **• Druckbare Bilddaten**

- Dieses Gerät akzeptiert Bilder, die mit einer DCF-kompatiblen (Design rule for Camera File; kompatibel zu Exif 2.2/2.21) Kamera aufgenommen wurden, und TIFF (kompatibel zu Exif 2.2/2.21). Bilder oder Filme in anderen Formaten (z. B. RAW-Format) können nicht gedruckt werden.
- Das Gerät akzeptiert gescannte und mit dem Gerät gespeicherte Bilder, wenn für Dok.typ (Doc. type) der Wert Foto (Photo) und für Format JPEG (Dateinamenerweiterung ".jpg") eingestellt ist.

### Einsetzen der Speicherkarte

#### **Wichtig**

 Beim Einsetzen einer Speicherkarte in den Kartensteckplatz leuchtet die **Zugriffsanzeige** permanent. Beim Blinken der **Zugriffsanzeige** greift das Gerät auf die Speicherkarte zu. Berühren Sie in diesem Fall nicht den Bereich um den Kartensteckplatz.

#### **Hinweis**

 Wenn Beschreibbar vom PC (Writable from PC) unter Lese/Schreib-Attribut (Read/write attribute) ausgewählt ist, ist das Drucken von auf der Speicherkarte gespeicherten Bilddaten oder das Speichern gescannter Daten auf der Speicherkarte über das Gerätebedienfeld nicht möglich. Wenn Sie den Kartensteckplatz nicht mehr als Speicherkartenlaufwerk verwenden möchten, entnehmen Sie die Speicherkarte, und wählen Sie dann Gerätbenutzereinstellungen (Device user settings) unter Geräteeinstellungen (Device settings) in der Option Einrichtg (Setup) auf dem Bildschirm HOME und stellen Sie dann für Lese/Schreib-Attribut (Read/write attribute) die Option Nicht beschreibbar v. PC (Not writable from PC) ein.

Genauere Angaben finden Sie im Online-Handbuch Erweitertes Handbuch.

 Wenn Sie die Fotos auf der Speicherkarte mit dem Computer bearbeitet oder optimiert haben, müssen Sie sie auch über den Computer drucken. Wenn Sie das Bedienfeld verwenden, werden die Fotos möglicherweise nicht einwandfrei gedruckt.

#### **1.** Bereiten Sie die Speicherkarte vor.

Sofern erforderlich setzen Sie die Speicherkarte in den speziellen Kartenadapter ein. Weitere Informationen finden Sie unter Speicherkarten, die nur mit einem Adapter in das Gerät eingesetzt werden können

**2.** Schalten Sie das Gerät ein, und öffnen Sie die Abdeckung des Kartensteckplatzes.

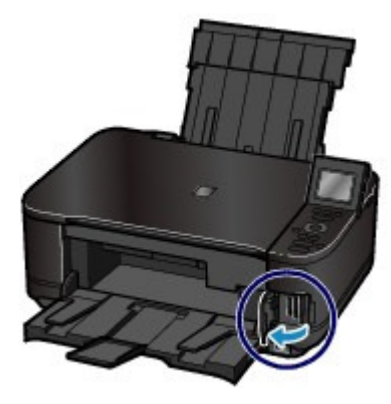

**3.** Setzen Sie immer nur eine Speicherkarte in den Kartensteckplatz ein.

Der Kartensteckplatz besitzt drei Öffnungen für das Einsetzen von Speicherkarten. Führen Sie Ihre Speicherkarte in die für den jeweiligen Speicherkartentyp vorgesehene Öffnung ein. Achten Sie beim Einführen der Speicherkarte darauf, dass Sie diese nicht verkanten und DASS DIE BESCHRIFTETE SEITE NACH LINKS WEIST. Richten Sie sich beim Einführen der Speicherkarte nach den nachstehenden Abbildungen. Wenn Sie die Speicherkarte ordnungsgemäß eingesetzt haben, leuchtet die **Zugriffsanzeige** (A) auf.

Beachten Sie bei den durch ein Sternchen (  $\star$ ) gekennzeichneten Speicherkarten, dass diese nur unter Verwendung eines geeigneten Kartenadapters in den Kartensteckplatz eingesetzt werden können. Führen Sie sie wie unten gezeigt in diesen ein.

#### **In den linken Kartensteckplatz können Speicherkarten folgender Typen eingesetzt werden.**

- Memory Stick Duo, Memory Stick PRO Duo
- Memory Stick Micro (mit Duo-Adapter) $\star$

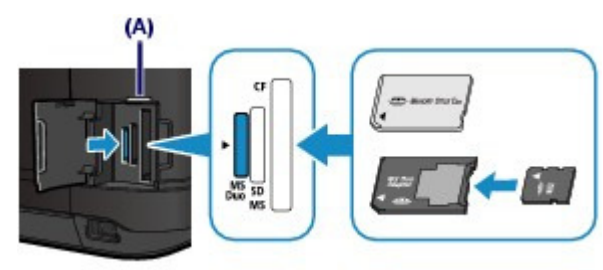

#### **In den mittleren Kartensteckplatz können Speicherkarten folgender Typen eingesetzt werden.**

- SD Secure Digital Speicherkarte, SDHC Speicherkarte, MultiMediaCard, MultiMediaCard Plus
- $\bullet$  miniSD Card  $\star$ , miniSDHC Card $\star$
- $\bullet$  microSD Card $\star$ , microSDHC Card  $\star$
- Memory Stick, Memory Stick PRO,
- Memory Stick Micro (mit Full-Size-Adapter) \*
- $\bullet$  RS-MMC $\star$
- MMCmobile\*

#### Einsetzen der Speicherkarte Seiten aus der Seite 29 von 998 Seiten

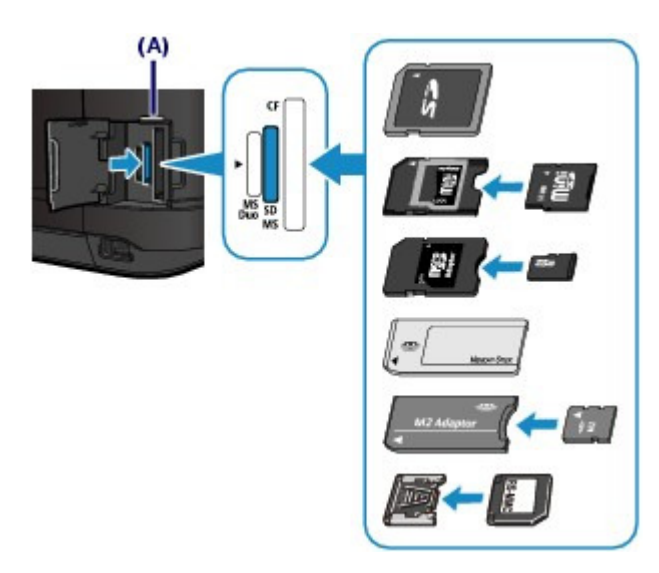

#### **In den rechten Kartensteckplatz können Speicherkarten folgender Typen eingesetzt werden.**

- Compact Flash (CF)-Karten, Microdrive,
- $\bullet$  xD-Picture Card  $\star$ , xD-Picture Card Typ M $\star$ , xD-Picture Card Typ H $\star$

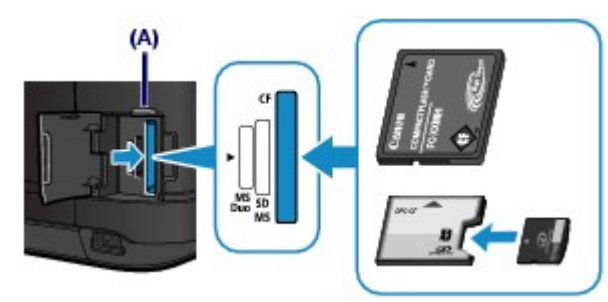

### **Wichtig**

- Die Speicherkarte ragt etwas aus dem Kartensteckplatz heraus, darf jedoch nicht gewaltsam tiefer in den Steckplatz gedrückt werden. Dies könnte das Gerät und die Speicherkarte beschädigen.
- Achten Sie darauf, dass die Speicherkarte richtig ausgerichtet ist, bevor Sie sie in den Kartensteckplatz einsetzen. Wenn Sie die Speicherkarte falsch ausrichten und dann gewaltsam in den Kartensteckplatz einsetzen, können das Gerät und die Speicherkarte beschädigt werden.
- Setzen Sie immer nur eine Speicherkarte in den Kartensteckplatz ein.
- **4.** Schließen Sie die Abdeckung des Kartensteckplatzes.

### Entnehmen der Speicherkarte

### **Wichtig**

- Wenn Sie den Kartensteckplatz als Speicherkartenlaufwerk für den Computer verwendet haben, müssen Sie auf dem Computer zunächst die Funktion "Hardware sicher entfernen" für die Speicherkarte ausführen, bevor Sie sie aus dem Kartensteckplatz des Geräts entnehmen. Wenn Sie das Gerät über ein USB-Kabel anschließen, klicken Sie mit der rechten Maustaste auf das Wechseldatenträger-Symbol, und wählen Sie die Menüoption Auswerfen (Eject). Sollte Auswerfen (Eject) nicht angezeigt werden, stellen Sie sicher, dass die **Zugriffsanzeige** leuchtet, und entnehmen Sie anschließend die Speicherkarte.
- **1.** Öffnen Sie die Abdeckung des Kartensteckplatzes.

**2.** Vergewissern Sie sich, dass die **Zugriffsanzeige** leuchtet (und nicht blinkt), und entnehmen Sie die Speicherkarte.

Greifen Sie dazu die Speicherkarte an dem herausragenden Teil, und ziehen Sie sie aus dem Kartensteckplatz, ohne sie dabei zu verkanten.

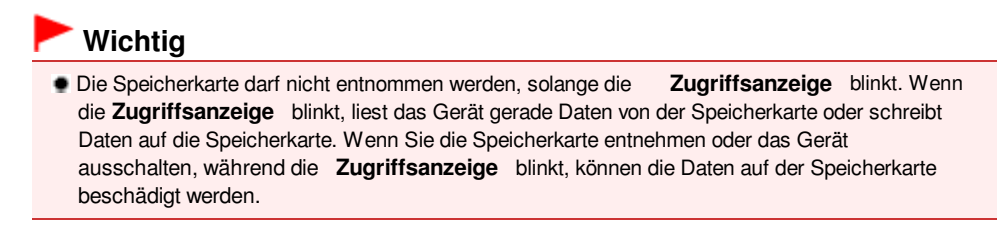

**3.** Schließen Sie die Abdeckung des Kartensteckplatzes.

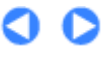

Zum Seitenanfang

**Erweitertes Handbuch Fehlersuche** 

### **Basishandbuch**

Inhalt > Drucken von Fotos > Einsetzen des USB-Flashlaufwerks

#### C014

## **Einsetzen des USB-Flashlaufwerks**

### Einsetzen des USB-Flashlaufwerks

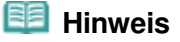

#### **Vor dem Einsetzen des USB-Flashlaufwerks**

- Wenn das USB-Flashlaufwerk nicht in den Anschluss für den Direktdruck des Geräts gesteckt werden kann, benötigen Sie möglicherweise ein Verlängerungskabel. Dieses ist im Fachhandel erhältlich.
- Bei einigen USB-Flashlaufwerken kann es ein Problem mit der Erkennung geben; bei diesen Laufwerken ist der ordnungsgemäße Betrieb des Geräts nicht sichergestellt.
- USB-Flashlaufwerke mit Sicherheitsfunktion können unter Umständen nicht verwendet werden.
- Informationen zu den Daten, die mit diesem Gerät gedruckt werden können, finden Sie unter Druckbare Bilddaten in "Vor dem Einsetzen der Speicherkarte".
- **1.** Stecken Sie das USB-Flashlaufwerk in den Anschluss für den Direktdruck des Geräts ein.

Achten Sie darauf, das USB-Flashlaufwerk richtig herum und gerade in den Anschluss für den Direktdruck einzusetzen.

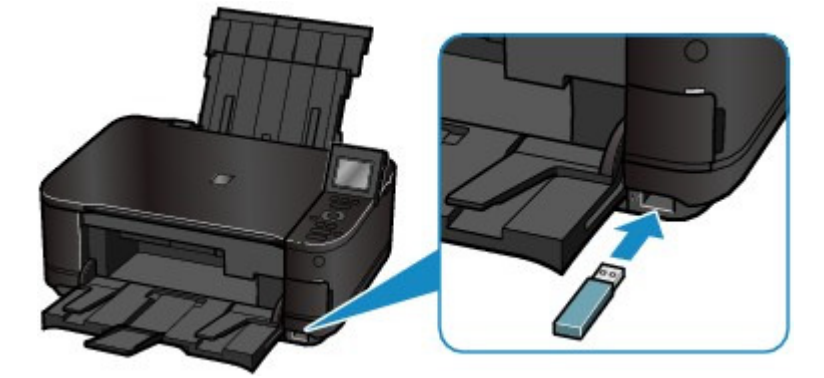

### Entfernen des USB-Flashlaufwerks

**1.** Stellen Sie sicher, dass keine Daten mehr vom USB-Flashlaufwerk gelesen oder darauf geschrieben werden.

Informationen dazu, ob der Lese-/Schreibvorgang abgeschlossen ist, können Sie der LCD-Anzeige entnehmen.

#### **Wichtig**

 Bis zum Abschluss des Scanvorgangs darf weder das USB-Flashlaufwerk entfernt noch das Gerät ausgeschaltet werden.

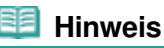

 Wenn Sie ein USB-Flashlaufwerk mit Zugriffsanzeige verwenden, lesen Sie im Benutzerhandbuch des USB-Flashlaufwerks nach, ob der Lese- oder Schreibvorgang auf dem USB-Flashlaufwerk abgeschlossen ist.

#### **2.** Entfernen Sie das USB-Flashlaufwerk.

Greifen Sie dazu das USB-Flashlaufwerk und ziehen Sie es gerade heraus.

 $\bullet$ 

<sup>2</sup> Zum Seitenanfang

**Basishandbuch** 

**Erweitertes Handbuch Fehlersuche** 

Inhalt > Kopieren

# **Kopieren**

Sie haben beim Kopieren verschiedenen Optionen, wie z. B. Vergrößern/Verkleinern oder Kopieren von zwei Originalseiten auf einem Blatt Papier.

**Erstellen von Kopien**

**Ändern der Einstellungen**

**Verwenden verschiedener Kopierfunktionen**

Õ

Zum Seitenanfang

#### **Basishandbuch**

Inhalt > Kopieren > Erstellen von Kopien

#### C021

### **Erstellen von Kopien**

In diesem Abschnitt werden die Schritte zum Kopieren eines Dokuments im Format A4 auf Normalpapier beschrieben.

Gehen Sie dazu wie im Folgenden beschrieben vor.

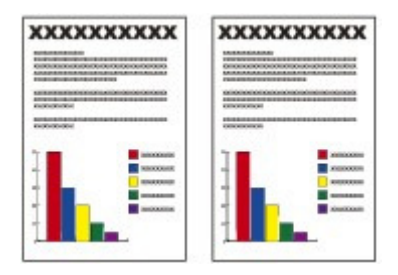

#### **Folgendes wird benötigt:**

Das zu kopierende Original. Weitere Informationen finden Sie unter Für das Kopieren oder Scannen geeignete Originale .

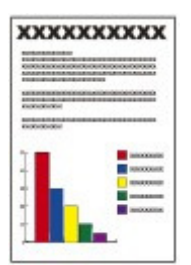

Papier für das Drucken der Fotos. Weitere Informationen finden Sie unter Verwendbare Medientypen.

**Erweitertes Handbuch Fehlersuche** 

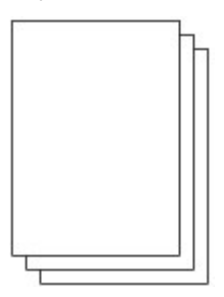

- **1.** Bereiten Sie das Kopieren vor.
	- **(1)** Schalten Sie die Stromversorgung ein. Siehe Vorderansicht .
	- **(2)** Legen Sie das zu bedruckende Papier ein. Weitere Informationen finden Sie unter Einlegen von Papier .

Stellen Sie hier sicher, dass Normalpapier im Format A4 in die Kassette eingelegt ist.

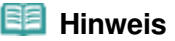

- Legen Sie Papier im Format A4, B5, A5 oder Letter in die Kassette ein. Legen Sie Papier anderen Formats oder Typs in das hintere Fach ein.
- **(3)** Öffnen Sie behutsam das Papierausgabefach, und ziehen Sie die Verlängerung des Papierausgabefachs heraus.

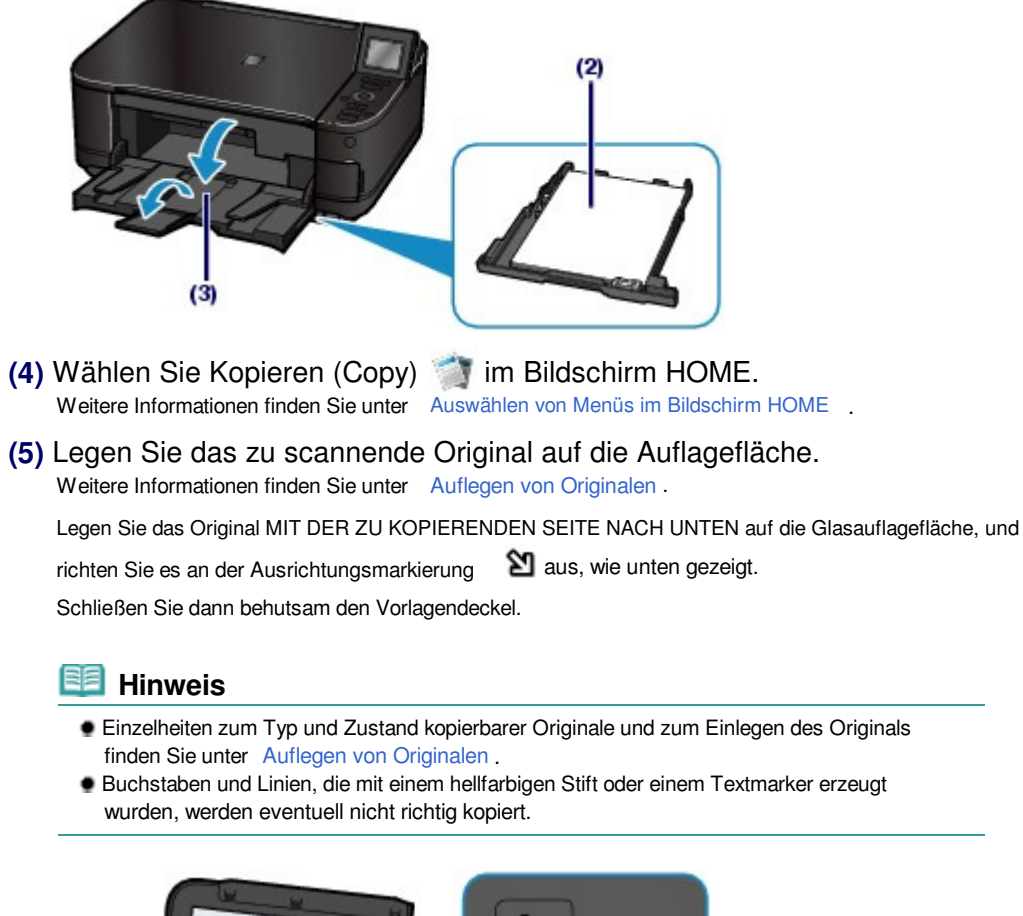

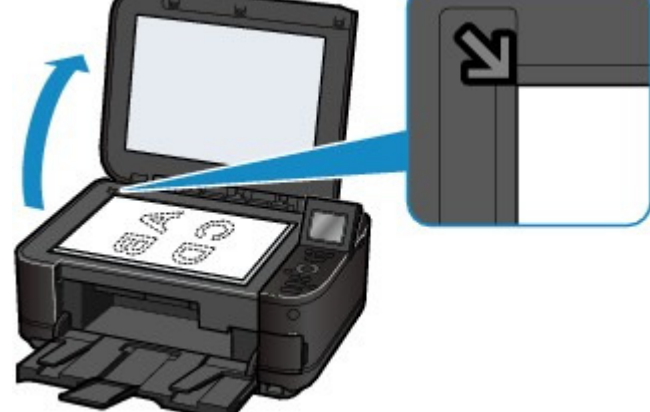

- **2.** Starten Sie den Kopiervorgang.
	- **(1)** Legen Sie mit der Taste [+] oder [-] (A) die Anzahl der Kopien fest. Die Anzahl der Kopien kann mit dem **Scrollrad** geändert werden.
	- **(2)** Verwenden Sie die Taste ▲ oder ▼ (B), um die Vergrößerung anzugeben. Hier wählen wir 100% aus.
	- **(3)** Legen Sie die Kopieintensität mit der Taste < oder  $\blacktriangleright$  (C) fest. Drücken Sie die Taste <, um die Intensität zu verringern, und die Taste +, um die Intensität zu steigern. Sie können auch eine automatische Intensitätsanpassung auswählen.

Genauere Angaben finden Sie im Online-Handbuch Erweitertes Handbuch.

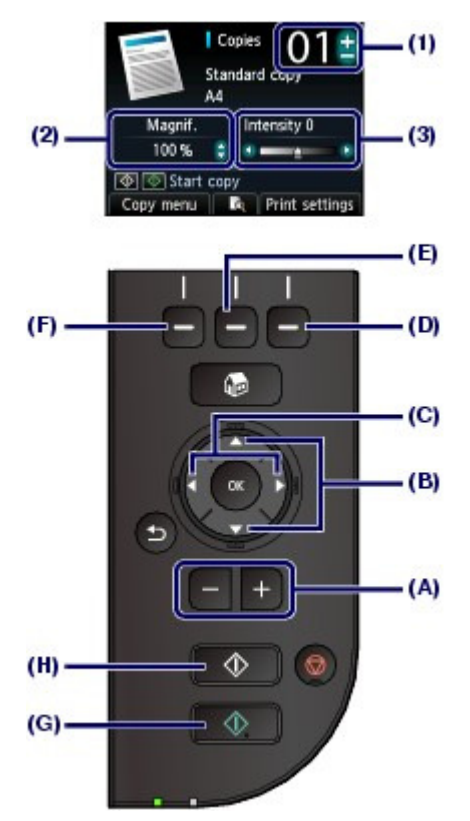

**(4)** Wählen Sie Druckeinstell. (Print settings) über die rechte Taste **Funktion (Function)** (D) aus, und bestätigen Sie das Seitenformat, den Medientyp etc. Hier bestätigen wir, dass als Seitenformat (Page size) A4 und als Med.typ (Type) Normalpapier (Plain paper) ausgewählt ist.

Um die Einstellungen zu ändern, verwenden Sie die Taste **A**oder **V** (Scrollrad (Scroll Wheel) ) (B), um das zu ändernde Element auszuwählen. Verwenden Sie die Taste  $\blacktriangleleft$  oder  $\blacktriangleright$  (C), um eine Option auszuwählen. Nachdem Sie die Einstellungen bestätigt oder geändert haben, drücken Sie die Taste **OK**, um zum Standby-Bildschirm für Kopiervorgänge zurückzukehren.

Weitere Informationen finden Sie unter Grundfunktionen des Einstellungsbildschirms und Ändern der Einstellungen .

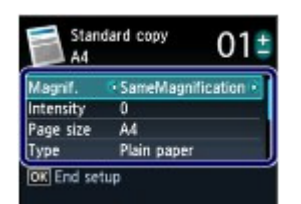

#### **Hinweis**

 Sie können eine Vorschau der Druckergebnisse überprüfen, wenn Sie die mittlere Taste **Funktion (Function)** (E) drucken, wenn Sie das Originaldokument auf der Auflagefläche kopieren.

Informationen hierzu finden Sie im Online-Handbuch Erweitertes Handbuch .

- Sie können verschiedene Kopierfunktionen auswählen, beispielsweise Randlose Kopie (Borderless copy), indem Sie die linke Taste **Funktion (Function)** (F) drücken, um M. "Kopieren" (Copy menu) auszuwählen. Siehe Verwenden verschiedener Kopierfunktionen .
- **(5)** Drücken Sie zum Kopieren in Farbe die Taste **Farbe (Color)** (G), zum Kopieren in Schwarzweiß die Taste **Schwarz (Black)** (H).

Das Gerät startet nun den Kopiervorgang.

Entfernen Sie nach dem Kopieren das Original von der Auflagefläche.

### **Wichtig**

Bis zum Abschluss des Kopiervorgangs darf weder der Vorlagendeckel geöffnet noch das
Original verschoben werden.

### **Hinweis**

Zum Abbrechen des Druckvorgangs drücken Sie die Taste **Stopp**.

## ■Ändern der Einstellungen

Wählen Sie im Standby-Bildschirm für Kopieraufträge mit der rechten Taste **Funktion (Function)** den Eintrag Druckeinstell. (Print settings) aus. Sie können einen Eintrag auswählen, z. B. Seitenformat, Medientyp oder Druckqualität, und die Einstellung ändern.

Informationen zum Einstellungsvorgang finden Sie unter Grundfunktionen des Einstellungsbildschirms. Genauere Angaben finden Sie im Online-Handbuch Erweitertes Handbuch .

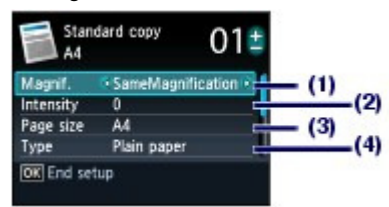

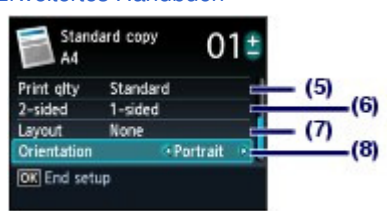

### **(1)** Vergröß. (Magnif.) (Vergrößern)

Wählen Sie die Zoommethode aus. Sie können den Vergrößerungsfaktor der Kopie angeben, indem Sie das Seitenformat auswählen: A4 auf A5, A4 auf B5 usw. Wenn Sie das Seitenformat nicht vergrößern/ verkleinern möchten, wählen Sie Gleiche Vergröß. (SameMagnification).

#### **(2)** Intensität (Intensity)

Bei der Erstellung von helleren/dunkleren Kopien können Sie die Intensität angeben. Wählen Sie Auto, um die Intensität automatisch an die des Originals anzupassen.

### **(3)** Seitenformat (Page size)

Geben Sie das Seitenformat des zu bedruckenden Papiers an: A4, LTR(8,5"x11") (8.5"x11"(LTR)) usw.

#### **(4)** Med.typ (Type) (Medientyp)

Geben Sie den Medientyp des zu bedruckenden Papiers an: Normalpapier (Plain paper), Glanz Plus II (Plus Glossy II) usw.

### **Hinweis**

 Falls Sie das falsche Format und den falschen Medientyp auswählen, zieht das Gerät möglicherweise Papier aus der falschen Papierzufuhr ein oder druckt unter Umständen nicht mit der entsprechenden Druckqualität. Weitere Informationen finden Sie unter Papierzufuhren zum Einlegen des Papiers .

### **(5)** Drckqual. (Print qlty) (Druckqualität)

Wählen Sie die Druckqualität entsprechend dem zu kopierenden Original aus: Standard, Hoch (High) usw. Die verfügbaren Einstellungen für die Druckqualität sind von dem Papiertyp abhängig, der für Med.typ (Type) ausgewählt wurde.

### **(6)** Zweiseitg (2-sided)

Eine Seite von zwei Originalen auf beide Seiten eines einzelnen Blattes kopieren. Wenn Zweiseitg (2-sided) ausgewählt ist, drücken Sie die rechte Taste **Funktion (Function)** , und Erweitert (Advanced) auszuwählen, und legen die Heftseite des Druckpapiers fest.

#### **(7)** Layout

Wählen Sie das Layout aus: 2-auf-1-Kopie (2-on-1 copy) oder 4-auf-1-Kopie (4-on-1 copy).

Siehe Verwenden verschiedener Kopierfunktionen .

### **(8)** Ausrichtung (Orientation)

Wählen Sie die Ausrichtung des zu kopierenden Originals: Hochfor. (Portrait) oder Querfor. (Landscp.).

### **Hinweis**

 Wenn Zweiseitige Kopie (Two-sided copy) ausgewählt ist oder Zweiseitg (2-sided) eingestellt ist, wählen Sie A4 oder LTR(8,5"x11") (8.5"x11" (LTR)) für Seitenformat (Page size) und Normalpapier (Plain paper) für Med.typ (Type).

- Wenn 2-auf-1-Kopie (2-on-1 copy) oder 4-auf-1-Kopie (4-on-1 copy) ausgewählt ist, wählen Sie für Seitenformat (Page size) die Optionen A4 oder LTR(8,5"x11") (8.5"x11" (LTR)) aus.
- Wenn Randlose Kopie (Borderless copy) ausgewählt ist, wählen Sie für Seitenformat (Page size) die Option LTR(8,5"x11") (8.5"x11" (LTR)), A4, 10x15cm(4"x6") (4"x6"(10x15cm)) oder 13x18 cm(5"x7") (5"x7"(13x18cm)) und für Med.typ (Type) eine beliebige Papierart außer Normalpapier (Plain paper) aus.
- Wenn Randlose Kopie (Borderless copy) ausgewählt ist, können an den Kanten Teile abgeschnitten werden, da das kopierte Bild zum Ausfüllen der gesamten Seite vergrößert wird.
- Die Einstellungen für Seitenformat, Medientyp, Druckqualität, automatische Intensitätsanpassung usw. werden beibehalten und bei der nächsten Auswahl des Menüs Kopieren (Copy) wieder angezeigt, auch wenn das Gerät zwischenzeitlich ausgeschaltet wurde.
- Wenn die Kombination bestimmter Einstellungen unzulässig ist, wird neben dem betreffenden Element das Symbol angezeigt. Drücken Sie die linke Taste **Funktion (Function)** , um Fehlerdetails (Error details) auszuwählen. Überprüfen Sie die Fehlermeldung, und korrigieren Sie die Einstellungen entsprechend.
- Wenn Sie Schnell (Fast) zusammen mit dem Medientyp Normalpapier (Plain paper) auswählen, und die Qualität entspricht nicht Ihren Erwartungen, wählen Sie Standard oder Hoch (High) aus. Wiederholen Sie dann den Kopiervorgang.

O Q

**Erweitertes Handbuch Fehlersuche** 

Inhalt > Kopieren > Verwenden verschiedener Kopierfunktionen

#### C022

### **Verwenden verschiedener Kopierfunktionen**

Sie können unterschiedliche Kopien erstellen, z. B. randlose Kopien oder zwei Seiten auf ein Blatt, indem Sie die linke Taste **Funktion (Function)** drücken, um im Standby-Bildschirm für Kopiervorgänge Menü "Kopieren" (Copy menu) auszuwählen. Genauere Angaben finden Sie im Online-Handbuch Erweitertes Handbuch.

Zweiseitige Kopie (Two-sided copy)

Wenn die Einstellung Zweiseitige Kopie (Two-sided copy) ausgewählt ist, wird der Standard-Kopierbildschirm angezeigt, und die Druckeinstellungen werden automatisch geändert in Zweiseitg (2 sided) für Zweiseitg (2-sided) und Hochfor. (Portrait) für Ausrichtung (Orientation). Dadurch können Sie eine Seite von zwei Originalen auf beide Seiten eines einzelnen Blattes kopieren. Sie können die Einstellungen ändern, indem Sie die rechte Taste **Funktion (Function)** drücken, um Druckeinstell. (Print settings) auszuwählen.

#### **Originale im Hochformat**

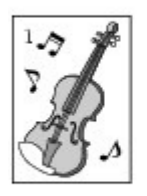

**Längsseite heften (Longside stapling)**

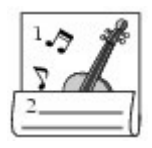

**Breitseite heften (Short-side stapling)**

#### **Originale im Querformat**

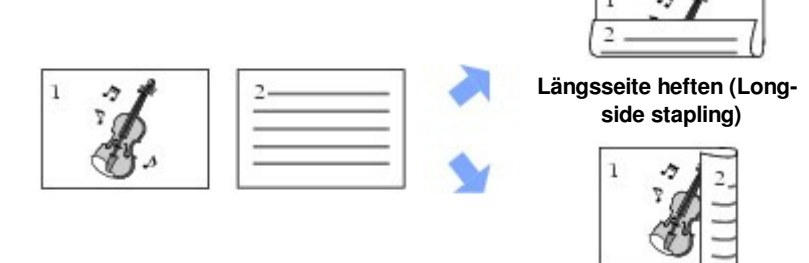

#### **Breitseite heften (Shortside stapling)**

2-auf-1-Kopie (2-on-1 copy) / 4-auf-1-Kopie (4-on-1 copy)

Wenn Sie 2-auf-1-Kopie (2-on-1 copy) oder 4-auf-1-Kopie (4-on-1 copy) auswählen, wird der Standby-Bildschirm für Kopiervorgänge angezeigt, und die Druckeinstellungen werden automatisch in 2-auf-1- Kopie (2-on-1 copy) oder 4-auf-1-Kopie (4-on-1 copy) für Layout sowie Hochfor. (Portrait) für Ausrichtung (Orientation) geändert. Sie haben die Möglichkeit, die Originale – wie in der folgenden Abbildung gezeigt – auf ein Blatt zu kopieren. Sie können die Einstellungen ändern, indem Sie die rechte Taste **Funktion (Function)** drücken, um Druckeinstell. (Print settings) auszuwählen.

### Verwenden verschiedener Kopierfunktionen Seite 10 von 998 Seiten

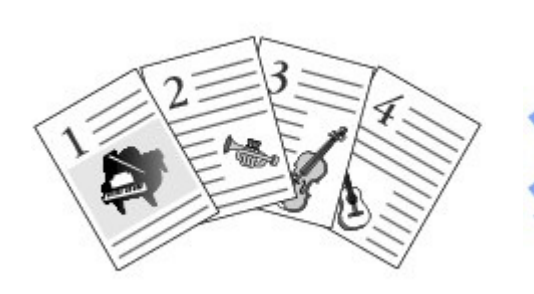

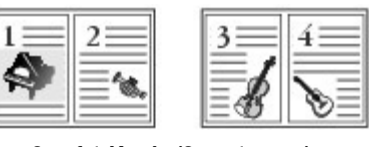

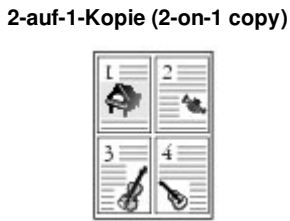

**4-auf-1-Kopie (4-on-1 copy)**

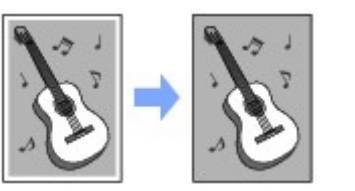

Randlose Kopie (Borderless copy) Rahmen löschen kop. (Frame erase copy)

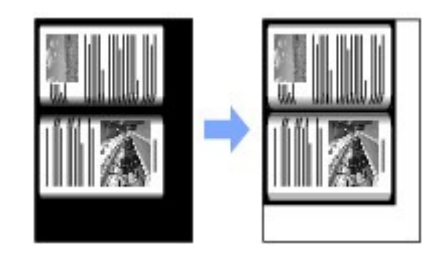

 $\bullet$ 

Inhalt > Erneutes Drucken von Fotos von gedruckten Fotos

# **Erneutes Drucken von Fotos von gedruckten Fotos**

Sie können gedruckte Fotos in verschiedenen Layouts erneut drucken.

**Erneutes Drucken gedruckter Fotos**

**Verwenden verschiedener Funktionen**

**Drucken von Fotos in verschiedenen Layouts Fotos korrigieren**

Õ

Zum Seitenanfang

**Erweitertes Handbuch Fehlersuche** 

**Erweitertes Handbuch Fehlersuche** 

Inhalt > Erneutes Drucken von Fotos von gedruckten Fotos > Erneutes Drucken gedruckter Fotos

#### C031

### **Erneutes Drucken gedruckter Fotos**

Drucken Sie bereits gedruckte Fotos erneut.

In diesem Abschnitt wird die Vorgehensweise zum Scannen und erneuten Drucken gedruckter Fotos auf Fotopapier im Format 10 x 15 cm/4" x 6" beschrieben.

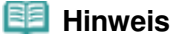

 Sie können gescannte Bilder mit dieser Funktion nicht speichern. Erläuterungen zum Speichern gescannter Bilder auf dem Computer, einer Speicherkarte oder einem USB-Flashlaufwerk finden Sie im Online-Handbuch Erweitertes Handbuch.

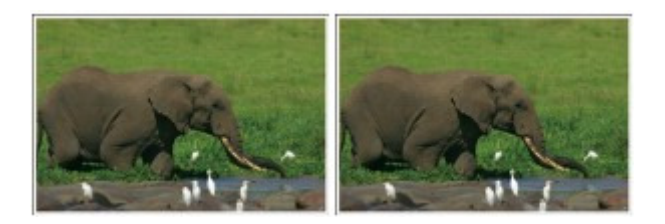

### **Folgendes wird benötigt:**

Das zu kopierende Foto

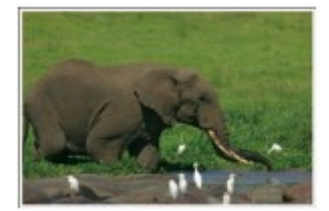

Papier für das Drucken der Fotos. Weitere Informationen finden Sie unter Verwendbare Medientypen.

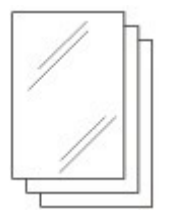

- **1.** Bereiten Sie das erneute Drucken bereits gedruckter Fotos vor.
	- **(1)** Schalten Sie die Stromversorgung ein. Siehe Vorderansicht .
	- **(2)** Legen Sie das zu bedruckende Papier ein. Siehe Einlegen von Papier in das hintere Fach .

In diesem Beispiel wird Fotopapier im Format 10 x 15 cm/4" x 6" in das hintere Fach eingelegt.

- **(3)** Öffnen Sie behutsam das Papierausgabefach, und ziehen Sie die Verlängerung des Papierausgabefachs heraus.
- **(4)** Wählen Sie Fotonachdruck (Photo reprint) in Bildschirm HOME. Weitere Informationen finden Sie unter Auswählen von Menüs im Bildschirm HOME
- **(5)** Drücken Sie die Taste **OK**, wenn der Hinweisbildschirm angezeigt wird.
- **2.** Legen Sie zu scannende Fotos auf die Auflagefläche.
- **(1)** Öffnen Sie den Vorlagendeckel.
- **(2)** Legen Sie die Fotos MIT DER ZU SCANNENDEN SEITE NACH UNTEN auf die Auflagefläche.

Weitere Informationen finden Sie unter Auflegen von Originalen .

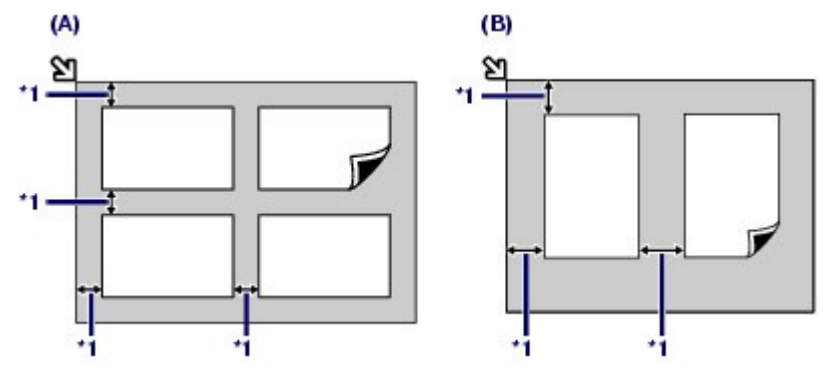

(A) So legen Sie vier Fotos auf die Auflagefläche

(B) So legen Sie zwei Fotos auf die Auflagefläche

\*1: 1 cm/0,4 Zoll

#### 63  **Hinweis**

- Positionieren Sie das/die Foto(s) mit einem Abstand von mindestens 1 cm/0,4 Zoll parallel zu den Rändern der Auflagefläche.
- Wenn Sie zwei oder mehr Fotos gleichzeitig auflegen, lassen Sie zwischen diesen einen Abstand von 1 cm/0,4 Zoll. Wenn die Fotos näher beieinander liegen, werden sie möglicherweise als Einzelbild eingescannt.
- Mit der Funktion Verzerrungskorrektur (Skew Correction) werden bis zu einem Winkel von etwa 10 Grad schräg platzierte Fotos automatisch korrigiert.
- Schiefe Fotos mit einer langen Seite von 180 mm/7,1 Zoll oder mehr können nicht korrigiert werden.
- Wenn im Bildschirm zur Fotoauswahl angezeigt wird, überprüfen Sie Folgendes, und legen Sie Fotos erneut richtig auf, um sie nochmals zu scannen.
	- Die Neigung ist nicht zu stark.
	- Die Fotos sind nicht zu nahe am Rand der Auflagefläche platziert.
- Fotos mit einer Fläche unter etwa 25 mm²/1 Zoll² werden nicht einwandfrei gescannt.
- Fotos der im folgenden aufgelisteten Typen werden unter Umständen nicht einwandfrei gescannt.
	- Nicht rechteckige Fotos oder Fotos mit unregelmäßigen Formen (beispielsweise ausgeschnittene Fotos)
	- Völlig weiße Fotos
	- Fotos mit weißen Rändern
- Die Ränder von Fotos mit Rand werden unter Umständen nicht einwandfrei gescannt. Beschneiden Sie die Fotos gegebenenfalls. Informationen hierzu finden Sie im Online-Handbuch Erweitertes Handbuch .
- **(3)** Schließen Sie den Vorlagendeckel vorsichtig, und drücken Sie die Taste **OK**. Der Scanvorgang wird gestartet.

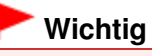

- Die Fotos werden vor dem Drucken erneut gescannt. Bis zum Abschluss des Druckvorgangs dürfen weder der Vorlagendeckel geöffnet noch die aufgelegten Fotos verschoben werden.
- **3.** Wählen Sie die zu druckenden Fotos aus.
	- **(1)** Wählen Sie Auswähl. u. drucken (Select and print) **all** und drücken Sie die Taste **OK**.

#### 63  **Hinweis**

Es ist auch möglich, neben Auswähl. u. drucken (Select and print) weitere nützliche

Druckfunktionen auszuwählen. Weitere Informationen finden Sie unter Verwenden verschiedener Funktionen .

- **(2)** Verwenden Sie die Taste **die die 1 oder**  $\blacktriangleright$  **(Scrollrad**), um das gewünschte Foto anzuzeigen.
- **(3)** Legen Sie mit der Taste [**+**] oder [**-**] die Anzahl der Kopien fest.

### **Hinweis**

 Wenn die Taste **OK** gedrückt wird, wird der Bildschirm zum Ändern der Anzahl der Kopien angezeigt.

Siehe (3) von Schritt 3 in Drucken von auf der Speicherkarte/dem USB-Flashlaufwerk gespeicherten Fotos .

- Wenn oben links vom Foto **by angezeigt wird, wurde das Foto möglicherweise nicht** richtig gescannt. Drücken Sie die linke Taste **Funktion (Function)** , um das Neu scannen (Rescan) auszuwählen. Bestätigen Sie die Meldung, und wiederholen Sie den Vorgang ab Schritt 2, um das Foto erneut zu scannen.
- Drücken Sie die mittlere Taste **Funktion (Function)** , um den Bildschirm zum Zuschneiden anzuzeigen, und beschneiden Sie Fotos. Siehe Beschneiden von Fotos .
- **(4)** Wiederholen Sie die Schritte (2) und (3), um die Anzahl der Kopien für alle gewünschten Fotos festzulegen.
- **(5)** Bestätigen Sie die Anzahl der zum Drucken der ausgewählten Fotos zu verwendenden Seiten.

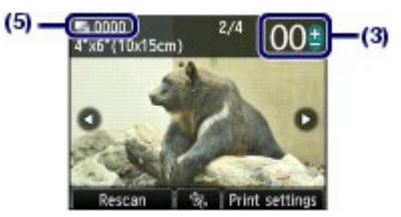

- **4.** Starten Sie den Druckvorgang.
	- **(1)** Wählen Sie Druckeinstell. (Print settings) über die rechte Taste **Funktion (Function)** aus, und bestätigen Sie das Format, den Medientyp, die Druckqualität etc.

In diesem Beispiel wird die Auswahl von 10x15cm(4"x6") (4"x6" (10x15cm)) unter Seitenformat (Page size) sowie die Auswahl des eingelegten Fotopapiers unter Med.typ (Type) bestätigt.

Um die Einstellungen zu ändern, verwenden Sie die Taste **A** oder **V** (Scrollrad (Scroll Wheel)), um das zu ändernde Element auszuwählen. Verwenden Sie die Taste **oder burden Steine**, um eine Option auszuwählen.

Siehe Ändern der Einstellungen .

### **Hinweis**

 Wenn die Option Manuelle Korrektur (Manual correction) für Fo.korr. (Photo fix) im Bildschirm Druckeinstellungen (Print settings) ausgewählt ist, drücken Sie die rechte Taste **Funktion (Function)** , um Erweitert (Advanced) auszuwählen und ein Foto manuell zu korrigieren.

Weitere Informationen finden Sie unter Verwenden verschiedener Funktionen .

- Die Einstellungen für Seitenformat, Medientyp, Druckqualität usw. werden beibehalten und bei der nächsten Auswahl von Fotonachdruck (Photo reprint) wieder angezeigt, auch wenn das Gerät zwischenzeitlich ausgeschaltet wurde.
- **(2)** Drücken Sie zum Kopieren in Farbe die Taste **Farbe (Color)** , zum Kopieren in Schwarzweiß die Taste **Schwarz (Black)** . Der Druckvorgang wird gestartet.

Entfernen Sie nach dem Drucken die Fotos von der Auflagefläche.

### **Hinweis**

- Drücken Sie zum Abbrechen des Druckvorgangs die **Stopp**-Taste.
- Sie können das Fotonachdruck (Photo reprint) verlassen und den Bildschirm HOME anzeigen,
	- wenn Sie nach Abschluss des Druckens die Taste **HOME** drücken.

O O

Inhalt > Erneutes Drucken von Fotos von gedruckten Fotos > Verwenden verschiedener Funktionen

C032

### **Verwenden verschiedener Funktionen**

In diesem Abschnitt werden einige nützliche Funktionen des Menüs Fotonachdruck (Photo reprint) vorgestellt.

Genauere Angaben finden Sie im Online-Handbuch Erweitertes Handbuch.

## Drucken von Fotos in verschiedenen Layouts

Sie können auch eine andere Option als Auswähl. u. drucken (Select and print) auswählen, um ein Layout auszuwählen und Fotos zu drucken.

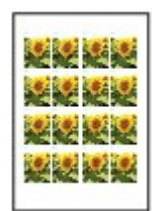

### ■ Fotos korrigieren

Sie können Fotos manuell korrigieren, wenn Manuelle Korrektur (Manual correction) für Fo.korr. (Photo fix) im Bildschirm Druckeinstellungen (Print settings) ausgewählt ist. Hierzu zählen die Einstellung von Helligkeit, Kontrast und Farbbalance sowie die Intensivierung blasser Farben.

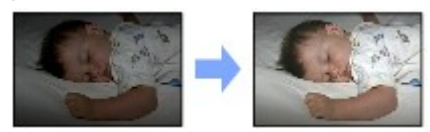

Helligkeit (Brightness) **Kontrast (Contrast)** Kontrast (Contrast)

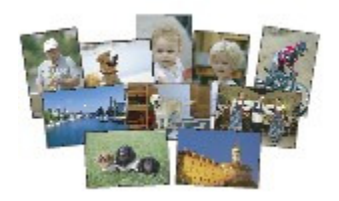

**Erweitertes Handbuch Fehlersuche** 

**Etikettendruck (Sticker print) Alle Fotos drucken (Print all photos)**

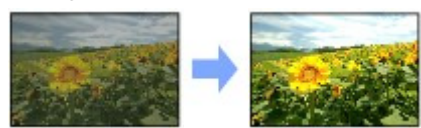

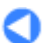

Inhalt > Scannen

# **Scannen**

Sie können gescannte Daten auf Ihrem Computer speichern oder an den Computer weiterleiten und mit der mitgelieferten Anwendungssoftware bearbeiten. Sie haben auch die Möglichkeit, die gescannten Daten auf einer Speicherkarte oder einem angeschlossenen USB-Flashlaufwerk zu speichern.

**Speichern gescannter Daten auf dem Computer**

**Vorbereitung des Scanvorgangs am Bedienfeld Speichern gescannter Daten auf dem Computer Ändern der Einstellungen**

**Verwenden verschiedener Scanfunktionen**

C

Zum Seitenanfang

**Erweitertes Handbuch Fehlersuche** 

**Erweitertes Handbuch Fehlersuche** 

### **Basishandbuch**

Inhalt > Scannen > Speichern gescannter Daten auf dem Computer

#### C041

### **Speichern gescannter Daten auf dem Computer**

Sie können gescannte Daten über das USB-Kabel auf dem Computer speichern bzw. an den Computer weiterleiten.

In diesem Abschnitt wird das Verfahren zur automatischen Erkennung des Typs des Originals mit Autom. Scan (Auto scan) und das Speichern der gescannten Daten auf dem per USB-Kabel verbundenen Computer gemäß den mit MP Navigator EX angegebenen Einstellungen beschrieben. Erläuterungen zum Speichern gescannter Daten auf einer Speicherkarte oder einem USB-Flashlaufwerk und zum Scannen von Originalen über einen Computer finden Sie im Online-Handbuch Erweitertes Handbuch .

### **Wichtig**

 Bitte beachten Sie, dass Canon unter keinen Umständen für beschädigte oder verlorene Daten haftet, auch nicht während der Garantiezeit des Geräts.

### **Hinweis**

- Sie können Autom. Scan (Auto scan) nur auswählen, wenn Sie gescannte Daten über das USB-Kabel auf dem Computer speichern bzw. an den Computer weiterleiten.
- Das Gerät erkennt folgende Typen von Originalen mit Autom. Scan (Auto scan): Foto, Postkarte, Visitenkarte, Zeitschrift, Zeitung, Textdokument und Disks (BD/DVD/CD usw.). Wählen Sie für andere Originale Dokument (Document) oder Foto (Photo) als Dok.typ (Doc. type) aus. Geben Sie dann die Scangröße an, um sie zu scannen.

Genauere Angaben finden Sie im Online-Handbuch Erweitertes Handbuch.

### Vorbereitung des Scanvorgangs am Bedienfeld

Überprüfen Sie vor dem Scannen die folgenden Punkte:

- Ist die erforderliche Anwendungssoftware (MP Drivers und MP Navigator EX) installiert? Installieren Sie MP Drivers und MP Navigator EX von der Installations-CD-ROM (Setup CD-ROM), sofern diese Anwendungssoftware noch nicht installiert oder wieder deinstalliert wurde. Wählen Sie zur Installation von MP Drivers und MP Navigator EX unter Benutzerdefinierte Installation (Custom Install) die Optionen MP Drivers und MP Navigator EX aus.
- Werden die Einstellungen zum Speichern von Daten, die mit Autom. Scan (Auto scan) gescannt wurden, in MP Navigator EX angegeben? Wenn Sie gescannte Daten mit der Bedienfeldoption Autom. Scan (Auto scan) auf dem Computer speichern, können Sie die Einstellungen zum Speichern der Scandaten in MP Navigator EX unter Voreinstellungen (Preferences) angeben.

Detaillierte Informationen hierzu finden Sie im Online-Handbuch Erweitertes Handbuch .

 Entspricht das zu scannende Original den Kriterien, die ein Original zum Auflegen auf die Glasauflagefläche erfüllen muss?

Details hierzu finden Sie unter Für das Kopieren oder Scannen geeignete Originale

Ist das Gerät ordnungsgemäß an den Computer angeschlossen?

Überzeugen Sie sich von der einwandfreien Verbindung zwischen Gerät und Computer.

### ■ Speichern gescannter Daten auf dem Computer

- **1.** Wählen Sie die Scanmethode aus.
	- **(1)** Schalten Sie die Stromversorgung ein. Siehe Vorderansicht .
	- **(2)** Wählen Sie Scannen (Scan) **in Bildschirm HOME.** Weitere Informationen finden Sie unter Auswählen von Menüs im Bildschirm HOME

Wenn Sie bereits einen Computer zum Speichern gescannter Daten festgelegt haben, fahren Sie mit Schritt (4) fort.

**(3)** Wählen Sie mit der Taste < oder  $\blacktriangleright$  (**Scrollrad (Scroll Wheel)** ) PC **of** , und drücken Sie die Taste **OK**.

Sie können gescannte Daten auf dem Computer, aber auch auf einer Speicherkarte oder einem USB-Flashlaufwerk speichern bzw. die Daten an eine an den Computer gerichtete E-Mail anhängen.

Genauere Angaben finden Sie im Online-Handbuch Erweitertes Handbuch.

**(4)** Wählen Sie den Dokumenttyp aus, und drücken Sie die Taste **OK**. Für dieses Beispiel wird Automatischer Scan (Auto scan) verwendet.

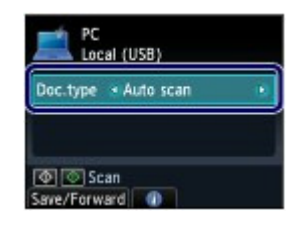

#### **Hinweis**

- Sie können andere Optionen zum Speichern bzw. Weiterleiten gescannter Daten auswählen, indem Sie die linke Taste **Funktion (Function)** drücken, um Sp/Weit.leit (Save /Forward) auszuwählen.
- Die Dokumenttypen außer Autom. Scan (Auto scan) sind Dokument (Document) und Foto (Photo).
- Wenn Dokument (Document) oder Foto (Photo) für Dok.typ (Doc. type) ausgewählt ist, können Sie gescannte Daten mit den Einstellungen (Scangröße, Datenformat und Scanauflösung) auf dem Computer speichern oder an den Computer weiterleiten, die in Scaneinstellg. (Scan settings) (rechte Taste **Funktion (Function)** ) angegeben wurde. Siehe Ändern der Einstellungen .

### **2.** Legen Sie das zu scannende Original auf die Auflagefläche.

Weitere Informationen finden Sie unter Auflegen von Originalen .

Einzelheiten über die zum Scannen geeigneten Originale (Typen und Größen) finden Sie unter Für das Kopieren oder Scannen geeignete Originale .

### **H** Hinweis

- Wenn Dokument (Document) oder Foto (Photo) für Dok.typ (Doc. type) ausgewählt ist, drücken Sie die rechte Taste **Funktion (Function)** , um Scaneinstellg. (Scan settings) auszuwählen und die Größe des Originals für Scangrö. (Scan size) anzugeben. Siehe Ändern der Einstellungen .
- Buchstaben und Linien, die mit einem hellfarbigen Stift oder einem Textmarker erzeugt wurden, werden eventuell nicht richtig gescannt.

### **3.** Drücken Sie die Taste **Farbe (Color)** oder **Schwarz (Black)** , um mit dem Scannen zu beginnen.

MP Navigator EX wird gestartet. Die gescannten Daten werden unter Verwendung der in MP Navigator EX angegebenen Einstellungen auf dem Computer gespeichert.

Dokument wird gescannt... (Scanning document...) wird angezeigt, während das Original gescannt wird.

Das Gerät erkennt automatisch, ob es sich bei den gescannten Daten um ein Foto oder ein Dokument handelt. Die gescannten Daten werden in einer einzigen Datei auf dem Computer gespeichert und in dem mit MP Navigator EX festgelegten Format (JPEG/Exif, TIFF, PDF) gespeichert.

Wenn Sie ein anderes Original scannen möchten, legen Sie es auf die Auflagefläche und drücken Sie die Taste **Farbe (Color)** oder **Schwarz (Black)** erneut.

Entfernen Sie nach dem Scannen das Original von der Auflagefläche.

### **Wichtig**

- Schalten Sie die Stromversorgung nicht aus, während das Gerät arbeitet.
- Das USB-Kabel darf nicht eingesteckt oder abgezogen werden, während das Gerät über den Computer Originale scannt.

 Bis zum Abschluss des Scanvorgangs darf weder der Vorlagendeckel geöffnet noch das Original verschoben werden.

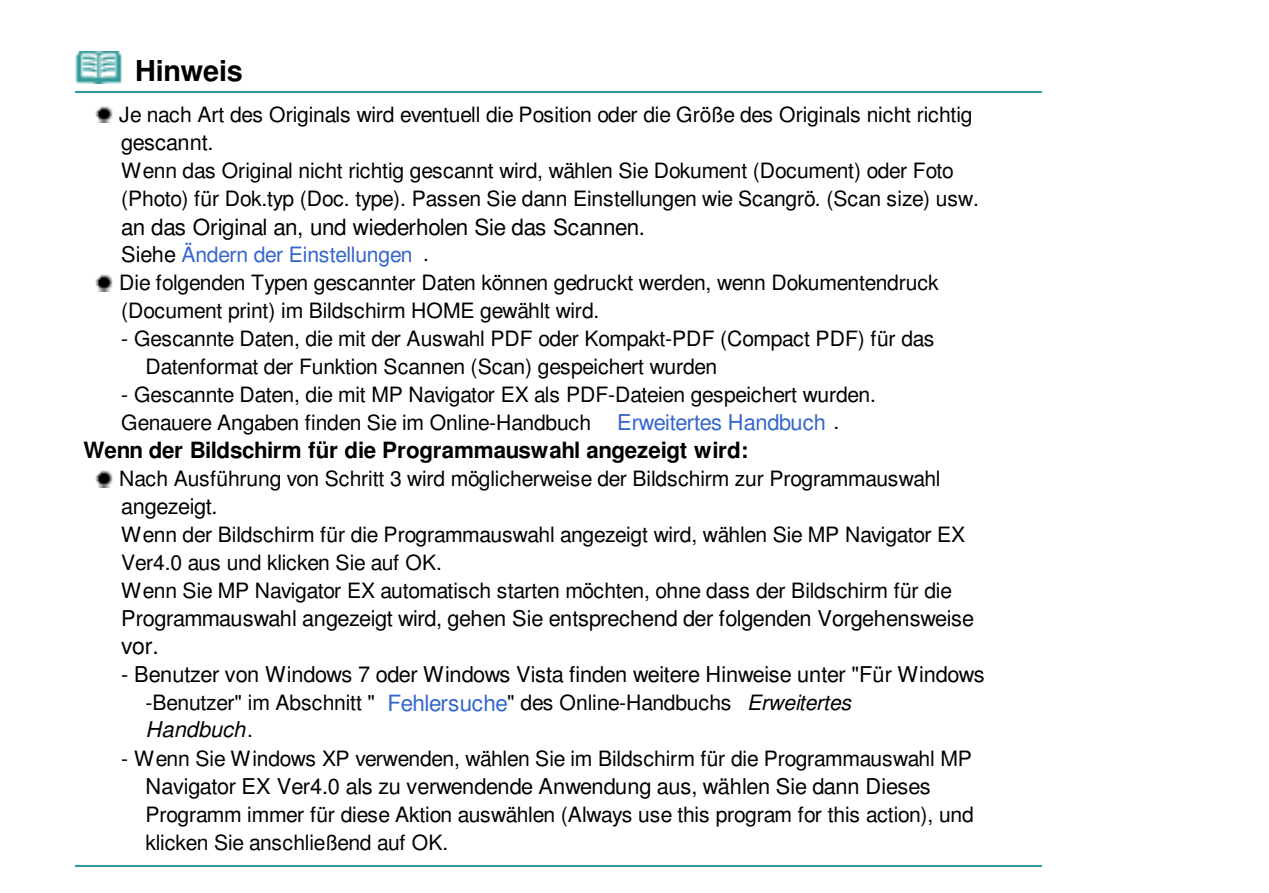

## ■Ändern der Einstellungen

Drücken Sie die rechte Taste **Funktion (Function)**, um im Scan-Standby-Bildschirm Scaneinstellg. (Scan settings) auszuwählen, wenn Dokument (Document) oder Foto (Photo) für Dok.typ (Doc. type) ausgewählt ist. Sie können ein Element wie Scangröße, Datenformat oder Auflösung auswählen und die Einstellung ändern.

Informationen zum Einstellungsvorgang finden Sie unter Grundfunktionen des Einstellungsbildschirms.

Die unten beschriebenen Einstellungselemente sind nur verfügbar, wenn Dokument (Document) für Dok.typ (Doc. type) ausgewählt wurde.

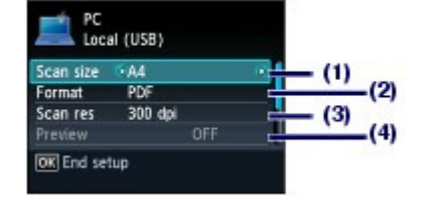

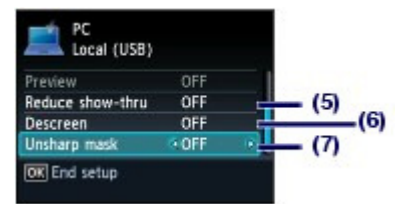

#### **(1)** Scangrö. (Scan size) \*1

Wählen Sie die Größe des zu scannenden Originals: A4, 10x15cm(4"x6") (4"x6" (10x15cm)) usw. Wenn Autom.-Beschn. (Auto crop) ausgewählt ist, wird die Größe des Originals automatisch erkannt.

**(2)** Format

Wählen Sie das Datenformat zum Speichern der gescannten Daten: PDF, Kompakt-PDF (Compact PDF), TIFF oder JPEG.

#### **(3)** Scanaufl. (Scan res) (Scanauflösung)

Wählen Sie die Auflösung, mit der das Original gescannt werden soll: 75 dpi, 150 dpi, 300 dpi oder 600 dpi.

#### **(4)** Vorschau (Preview)

Zeigen Sie eine Vorschau des gescannten Bildes auf der LCD-Anzeige an, wenn Speicherkarte (Memory card) oder USB-Flashlaufwerk (USB flash drive) in Sp/Weit.leit (Save/Forward) ausgewählt ist und das Original von der Glasauflagefläche gescannt wird.

### Speichern gescannter Daten auf dem Computer Seite 51 von 998 Seiten

**(5)** Durchschein. redu. (Reduce show-thru) \*2

Reduziert den Durchschein-Effekt auf der gegenüberliegenden Seite eines Textdokuments oder hellt die Grundfarbe von Recyclingpapier, Zeitungen usw. auf.

**(6)** Moiré entfernen (Descreen)\*2

Reduziert den Moiré-Effekt, wenn Farbverläufe auf dem zu scannenden Original ungleichmäßig sind oder Streifenmuster auftreten.

**(7)** Unscharfe Maske (Unsharp mask)

Betont die Umrisse der Motive und schärft das Bild, wenn das Originalbild unscharf ist.

\*1 Sie können Mehrfach-Beschn. (Multi crop) wählen, wenn Foto (Photo) als Dok.typ (Doc. type) ausgewählt ist. Wenn anschließend zwei oder mehr Fotos auf die Glasauflagefläche aufgelegt werden, wird jedes Foto als einzelnes Bild gescannt.

\*2 Diese Einstellung ist nicht verfügbar, wenn Foto (Photo) unter Dok.typ (Doc. type) gewählt wurde.

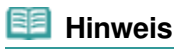

 Wenn Sie eine andere Option als PC in Sp/Weit.leit (Save/Forward) auswählen, werden andere Einstellungen angezeigt. Genauere Angaben finden Sie im Online-Handbuch Erweitertes Handbuch .

0 B

**Erweitertes Handbuch Fehlersuche** 

Inhalt > Scannen > Verwenden verschiedener Scanfunktionen

#### C042

### **Verwenden verschiedener Scanfunktionen**

Sie können gescannte Daten auf dem Computer, aber auch auf einer Speicherkarte oder einem USB-Flashlaufwerk speichern bzw. die Daten an eine an den Computer gerichtete E-Mail anhängen, indem Sie die Taste **Funktion (Function)** drücken, um in Scan-Standby-Bildschirm Sp/Weit.leit (Save/Forward) auszuwählen.

Genauere Angaben finden Sie im Online-Handbuch Erweitertes Handbuch .

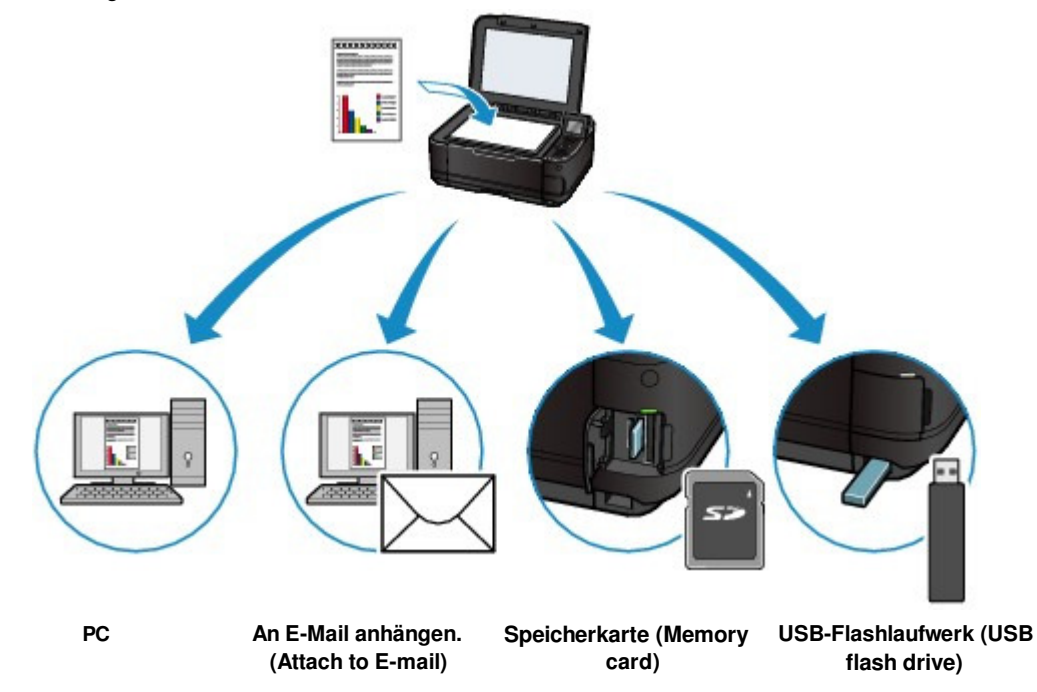

O

**Erweitertes Handbuch Fehlersuche** 

Inhalt > Drucken über den Computer

# **Drucken über den Computer**

In diesem Abschnitt wird die Vorgehensweise für das Drucken von Dokumenten oder Fotos über den Computer beschrieben.

Mithilfe der mit dem Gerät mitgelieferten Anwendungssoftware Easy-PhotoPrint EX können Sie mit Ihrer Digitalkamera aufgenommene Fotos mühelos drucken.

### **Drucken von Fotos (Easy-PhotoPrint EX)**

**Nutzung verschiedener Funktionen von Easy-PhotoPrint EX**

**Dokumente drucken**

**Drucken von Webseiten (Easy-WebPrint EX)**

**Starten verschiedener Softwareanwendungen**

**Solution Menu EX Easy-WebPrint EX**

C

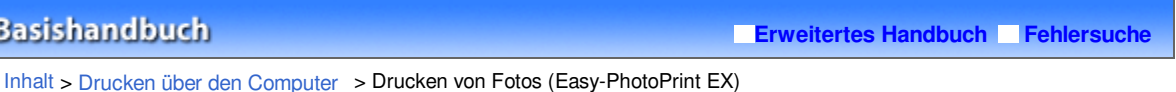

#### C051

## **Drucken von Fotos (Easy-PhotoPrint EX)**

Mithilfe der im Lieferumfang des Geräts enthaltenen Anwendungssoftware Easy-PhotoPrint EX können Sie auf Ihrem Computer gespeicherte Bilder drucken.

In diesem Abschnitt wird die Vorgehensweise zum Drucken randloser Fotos auf Fotopapier im Format 10 x 15 cm/4 x 6 Zoll beschrieben.

Detaillierte Informationen zu Easy-PhotoPrint EX finden Sie im Online-Handbuch Erweitertes Handbuch.

### **Hinweis**

- Installieren Sie Easy-PhotoPrint EX von der Installations-CD-ROM (Setup CD-ROM), sofern diese Anwendungssoftware noch nicht installiert oder wieder deinstalliert wurde. Wählen Sie dazu unter Benutzerdefinierte Installation (Custom Install) die Option Easy-PhotoPrint EX aus.
- **1.** Bereiten Sie den Druck des Foto-Indexblatts vor.
	- **(1)** Stellen Sie sicher, dass das Gerät eingeschaltet ist. Siehe Vorderansicht .
	- **(2)** Legen Sie das zu bedruckende Papier ein. Weitere Informationen finden Sie unter Einlegen von Papier .

In diesem Beispiel wird Fotopapier im Format 10 x 15 cm/4" x 6" in das hintere Fach eingelegt.

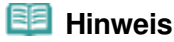

 Legen Sie Normalpapier in den Formaten A4 oder Letter in die Kassette und andere Papierformate oder -typen, wie z. B. Fotopapier, in das hintere Fach ein.

**(3)** Öffnen Sie behutsam das Papierausgabefach, und ziehen Sie die Verlängerung des Papierausgabefachs heraus.

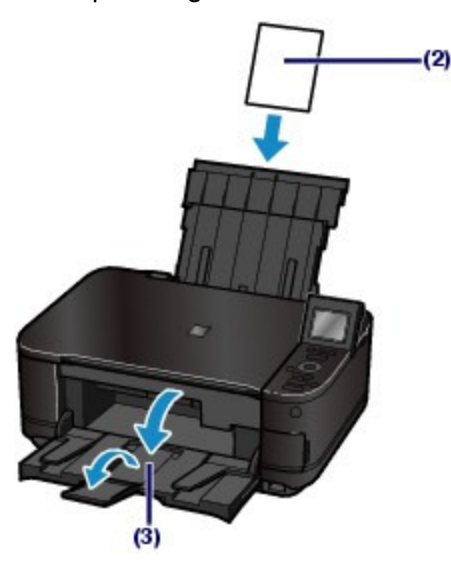

- **2.** Starten Sie Easy-PhotoPrint EX aus Solution Menu EX.
	- **(1)** Starten Sie Solution Menu EX. Siehe Solution Menu EX.

Klicken Sie hier: Solution Menu EX

**(2)** Klicken Sie im Menü Fotodruck (Photo Print) auf (Fotodruck (Photo Print)).

Easy-PhotoPrint EX wird gestartet, und der Bedienungsbildschirm von Fotodruck (Photo Print) wird angezeigt.

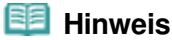

 Zusätzlich zum Fotodruck stehen Funktionen für das Erstellen von Alben, Kalendern und anderen Fotovarianten zur Verfügung. Siehe Nutzung verschiedener Funktionen von Easy-PhotoPrint EX .

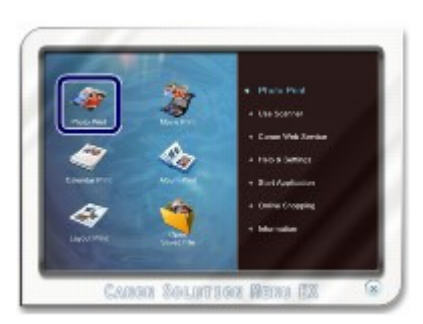

- **3.** Wählen Sie die zu druckenden Fotos aus.
	- **(1)** Wählen Sie den Ordner aus, in dem die zu druckenden Bilder gespeichert sind.
	- **(2)** Klicken Sie auf das erste zu druckende Bild.

Die Anzahl der zu druckenden Kopien wird mit "1" angezeigt, und das ausgewählte Bild wird in den Bereich der ausgewählten Bilder (A) übernommen. Sie können auf diese Weise beliebig viele Bilder auswählen.

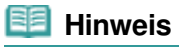

- Wenn Sie mehrere Exemplare drucken möchten, können Sie durch Klicken auf  $\blacktriangle$ (Aufwärtspfeil) die Anzahl der zu druckenden Exemplare entsprechend einstellen.
- Um ein ausgewähltes Bild wieder aus der Auswahl zu entfernen, markieren Sie es zunächst durch Klicken im Bereich der ausgewählten Bilder. Klicken Sie dann auf (A) and click (Importiertes Bild löschen (Delete Imported Image)) (B). Alternativ können Sie auch durch wiederholtes Klicken auf (Abwärtspfeil) die Anzahl der zu druckenden Exemplare auf Null einstellen.
- Sie können das ausgewählte Bild vor dem Drucken außerdem korrigieren oder optimieren. Genauere Angaben finden Sie im Online-Handbuch Erweitertes Handbuch.
- Sie können ein Bild aus einem Video erfassen und drucken. Siehe Nutzung verschiedener Funktionen von Easy-PhotoPrint EX .
- **(3)** Klicken Sie auf Papier auswählen (Select Paper).

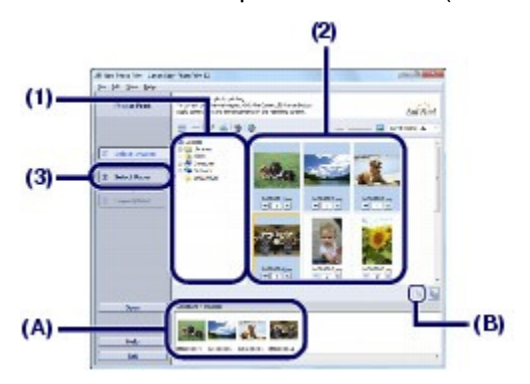

- **4.** Wählen Sie das eingelegte Papier aus.
	- **(1)** Vergewissern Sie sich, dass unter Drucker (Printer) die Bezeichnung Ihres Geräts angegeben ist.
	- **(2)** Unter Papierzufuhr (Paper Source) muss Automatisch auswählen (Automatically Select) ausgewählt sein.

### **Hinweis**

 Detaillierte Informationen zu anderen Einstellungen für Papierzufuhr (Paper Source) finden Sie im Online-Handbuch Erweitertes Handbuch .

#### **(3)** Wählen Sie das Format und den Typ des eingelegten Papiers unter Papierformat (Paper Size) und Medientyp (Media Type) aus.

Für dieses Beispiel wählen wir unter Papierformat (Paper Size) das Format 10x15cm 4"x6" (4"x6" 10x15cm) und als Medientyp (Media Type) das eingelegte Fotopapier.

### **Hinweis**

- Falls Sie Normalpapier im Format A4 oder Letter auswählen und unter Papierquelle (Paper Source) die Option Automatisch auswählen (Automatically Select) ausgewählt ist, zieht das Gerät das Papier aus der Kassette ein. Falls Sie andere Papierformate oder -typen wie z. B. Fotopapier auswählen, zieht das Gerät das Papier aus dem hinteren Fach ein. Falls Sie das falsche Format oder den falschen Medientyp auswählen, zieht das Gerät möglicherweise Papier aus der falschen Papierzufuhr ein oder druckt unter Umständen nicht mit der entsprechenden Druckqualität.
- **(4)** Klicken Sie auf Layout/Druck (Layout/Print).

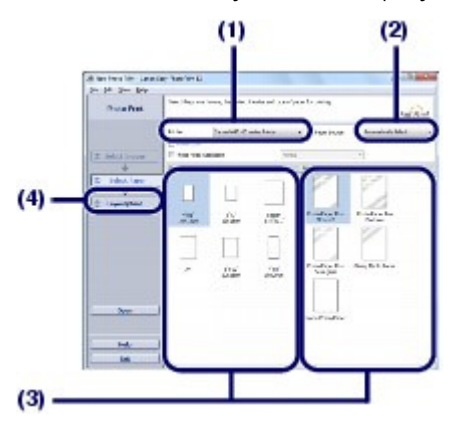

- **5.** Wählen Sie ein Layout aus, und starten Sie den Druckvorgang.
	- **(1)** Wählen Sie das gewünschte Layout für den Ausdruck aus. Im vorliegenden Beispiel wird das Layout Randlos (Voll) (Borderless (full)) verwendet.

Im Vorschaufenster wird nun das Foto im gewählten Layout angezeigt, damit Sie sich den Ausdruck vorab ansehen können.

### **Hinweis**

- Vor dem Drucken können Sie die Ausrichtung des Fotos ändern oder den zu druckenden Ausschnitt festlegen. Detaillierte Informationen zu diesem Vorgang finden Sie im Online-Handbuch Erweitertes
- Handbuch.
- **(2)** Klicken Sie auf Drucken (Print).

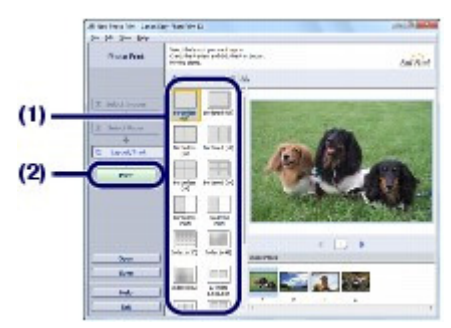

### **EE** Hinweis

 Zum Abbrechen des laufenden Druckvorgangs drücken Sie die **Stopp**-Taste des Geräts oder klicken im Druckerstatusmonitor auf Druckvorgang abbrechen (Cancel Printing) Nach dem Abbrechen des Druckvorgangs werden möglicherweise leere Blätter ausgeworfen. Klicken Sie zum Anzeigen des Statusmonitors auf das Druckersymbol in der Taskleiste. Klicken Sie in Windows Vista oder Windows XP in der Symbolleiste auf Canon XXX Printer (wobei " **XXX**" für den Namen des Geräts steht).

 $\mathbf{o} \mathbf{o}$ 

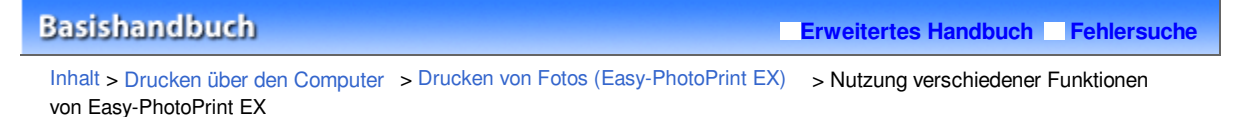

C052

### Nutzung verschiedener Funktionen von Easy-PhotoPrint EX

In diesem Abschnitt werden einige nützliche Funktionen von Easy-PhotoPrint EX vorgestellt. Genauere Angaben finden Sie im Online-Handbuch Erweitertes Handbuch .

### Erstellen eigener Layouts

Sie können ein Album oder einen Kalender mit Ihren eigenen Fotos erstellen.

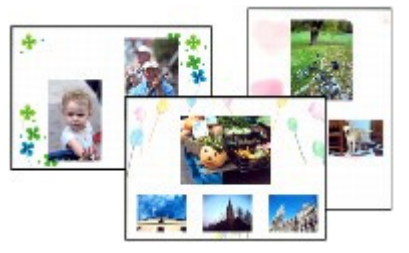

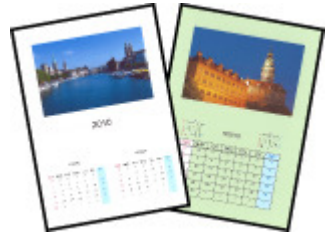

**Album Kalender (Calendar)**

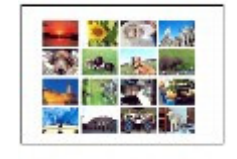

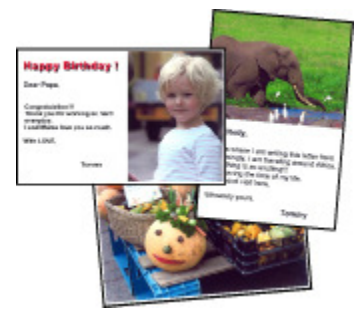

**Etiketten (Stickers) Layout-Druck (Layout Print)**

## Erstellen von Standbildern aus Videos

Sie können Videobilder erfassen und daraus Standbilder erstellen.

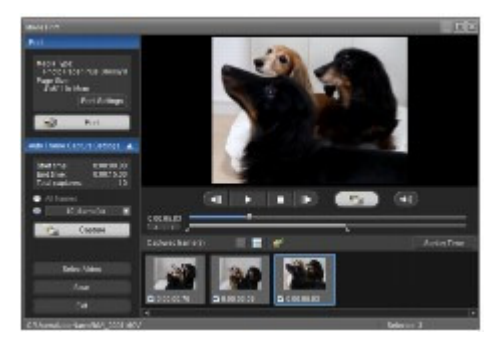

0 Q

**Erweitertes Handbuch Fehlersuche** 

### **Basishandbuch**

Inhalt > Drucken über den Computer > Dokumente drucken

#### C053

### **Dokumente drucken**

In diesem Abschnitt werden die Schritte zum Drucken eines Dokuments im Format A4 auf Normalpapier beschrieben.

Genauere Angaben finden Sie im Online-Handbuch Erweitertes Handbuch.

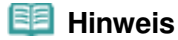

 Der Vorgang kann sich je nach verwendeter Anwendungssoftware unterscheiden. Detaillierte Anweisungen zur Vorgehensweise finden Sie im Handbuch der verwendeten Anwendungssoftware.

 Die in diesem Abschnitt abgebildeten Bildschirmanzeigen stellen die Vorgehensweise bei Verwendung des Betriebssystems Windows 7 Home Premuim (im Folgenden kurz als "Windows 7" bezeichnet) dar.

- **1.** Stellen Sie sicher, dass das Gerät eingeschaltet ist. Siehe Vorderansicht .
- **2.** Legen Sie das zu bedruckende Papier ein. Weitere Informationen finden Sie unter Einlegen von Papier . Stellen Sie hier sicher, dass Normalpapier im Format A4 in die Kassette eingelegt ist.

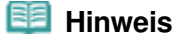

 Legen Sie Normalpapier in den Formaten A4, B5, A5 oder Letter in die Kassette und andere Papierformate oder -typen, wie z. B. Fotopapier, in das hintere Fach ein.

- **3.** Öffnen Sie behutsam das Papierausgabefach, und ziehen Sie die Verlängerung des Papierausgabefachs heraus.
- **4.** Erstellen (oder öffnen) Sie mit einer geeigneten Anwendungssoftware ein zu druckendes Dokument.
- **5.** Öffnen Sie das Druckertreiber-Setup-Fenster.
	- **(1)** Wählen Sie Drucken (Print) im Menü Datei (File) oder in der Symbolleiste in Ihrer Softwareanwendung aus. Das Dialogfeld Drucken (Print) wird angezeigt.
	- **(2)** Vergewissern Sie sich, dass die Bezeichnung Ihres Geräts ausgewählt ist.

### **Hinweis**

 Sollte die Bezeichnung eines anderen Druckers ausgewählt sein, so wählen Sie durch Klicken die Bezeichnung Ihres Geräts aus.

**(3)** Klicken Sie auf Einstellungen (Preferences) (oder Eigenschaften (Properties)).

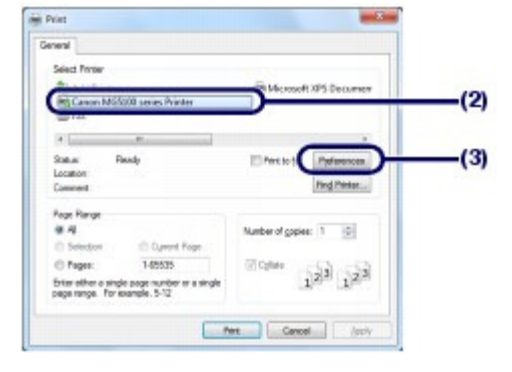

- **6.** Legen Sie die gewünschten Druckeinstellungen fest.
	- **(1)** Wählen Sie Geschäftliches Dokument (Business Document) in Häufig verwendete Einstellungen (Commonly Used Settings).

### **Hinweis**

 Wenn das Druckobjekt wie z. B. Geschäftliches Dokument (Business Document) oder Fotodruck (Photo Printing) in Häufig verwendete Einstellungen (Commonly Used Settings) ausgewählt ist, werden die Elemente in Zusätzliche Funktionen (Additional Features) automatisch ausgewählt. Die für das Druckobjekt relevanten Einstellungen wie beispielsweise der Medientyp oder die Druckqualität werden auch angezeigt.

### **(2)** Achten Sie auf die angezeigten Einstellungen.

Hier wird unter Medientyp (Media Type) die Option Normalpapier (Plain Paper), unter Druckqualität (Print Quality) die Option Standard, unter Druckerpapierformat (Printer Paper Size) das Format A4 und unter Papierzufuhr (Paper Source) die Option Automatisch auswählen (Automatically Select) ausgewählt.

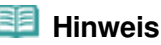

- Wenn Sie zwei oder mehr Exemplare unter Kopien (Copies) festlegen, werden die gedruckten Seiten sortiert.
- Die Einstellungen können geändert werden. Überprüfen Sie nach dem Ändern der Option Druckerpapierformat (Printer Paper Size), ob die Einstellung von Seitenformat (Page Size) im Fenster Seite einrichten (Page Setup) mit der Einstellung in der Anwendungssoftware übereinstimmt. Genauere Angaben finden Sie im Online-Handbuch Erweitertes Handbuch.
- Falls Sie Normalpapier im Format A4, B5, A5 oder Letter auswählen und unter Papierzufuhr (Paper Source) die Option Automatisch auswählen (Automatically Select) ausgewählt ist, zieht das Gerät das Papier aus der Kassette ein. Falls Sie andere Papierformate oder -typen wie z. B. Fotopapier auswählen, zieht das Gerät das Papier aus dem hinteren Fach ein.

Falls Sie das falsche Format oder den falschen Medientyp auswählen, zieht das Gerät möglicherweise Papier aus der falschen Papierzufuhr ein oder druckt unter Umständen nicht mit der entsprechenden Druckqualität.

**(3)** Klicken Sie auf OK.

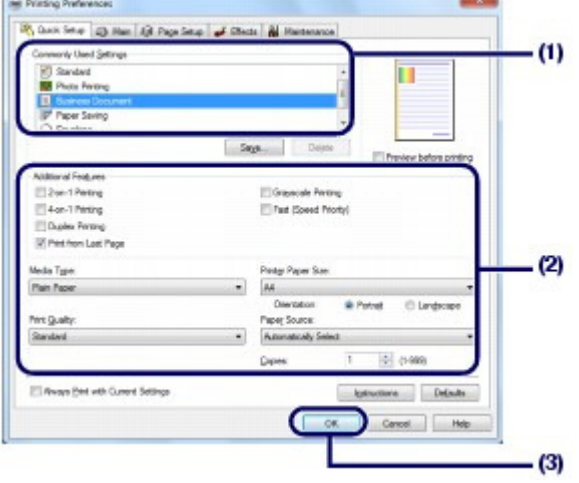

### **Hinweis**

- Detailinformationen zu den Funktionen des Druckertreibers erhalten Sie, indem Sie durch Klicken auf Hilfe (Help) oder Anweisungen (Instructions) das Online-Handbuch Erweitertes Handbuch aufrufen. Die Schaltfläche Anweisungen (Instructions) wird auf den Registerkarten Schnelleinrichtung (Quick Setup), Optionen (Main) und Wartung (Maintenance) angezeigt, wenn das Online-Handbuch auf Ihrem Computer installiert ist.
- Sie können die Einstellungen benennen und unter Häufig verwendete Einstellungen (Commonly Used Settings) hinzufügen.
- Genauere Angaben finden Sie im Online-Handbuch Erweitertes Handbuch .
- Wenn das Kontrollkästchen Immer mit aktuellen Einstellungen drucken (Always Print with Current Settings) ausgewählt ist, werden die aktuellen Einstellungen ab dem nächsten Druckauftrag angewandt. Diese Funktion ist möglicherweise nicht in allen Softwareanwendungen vorhanden.
- Möchten Sie sich vor dem eigentlichen Ausdruck in der Druckvorschau ein Bild von dem Ausdruck machen, so aktivieren Sie das Kontrollkästchen Vorschau vor dem Druckvorgang (Preview before printing). Nicht jede Anwendungssoftware bietet eine Vorschaufunktion.
- Sie können die Druckeinstellungen auf der Registerkarte Optionen (Main) oder Seite einrichten (Page Setup) festlegen.

Genauere Angaben finden Sie im Online-Handbuch Erweitertes Handbuch .

### **7.** Starten Sie den Druckvorgang.

Klicken Sie auf Drucken (Print) oder auf OK, um den Druckvorgang zu starten.

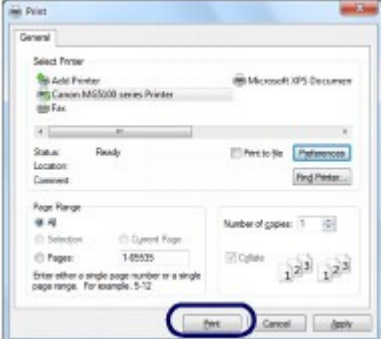

### **图** Hinweis

- Zum Abbrechen des laufenden Druckvorgangs drücken Sie die **Stopp**-Taste des Geräts oder klicken im Druckerstatusmonitor auf Druckvorgang abbrechen (Cancel Printing) Nach dem Abbrechen des Druckvorgangs werden möglicherweise leere Blätter ausgeworfen. Klicken Sie zum Anzeigen des Statusmonitors auf das Druckersymbol in der Taskleiste. Klicken Sie in Windows Vista (im Folgenden bezeichnet als "Windows Vista") oder Windows XP in der Symbolleiste auf Canon XXX Printer (wobei " XXX" für den Namen des Geräts steht).
- Falls gerade Linien versetzt gedruckt werden oder das Druckergebnis nicht zufrieden stellend ist, muss der Druckkopf ausgerichtet werden. Weitere Informationen finden Sie unter Ausrichten des Druckkopfs.

 $\circ$ 

**Erweitertes Handbuch Fehlersuche** 

Inhalt > Drucken über den Computer > Drucken von Webseiten (Easy-WebPrint EX)

#### C054

## **Drucken von Webseiten (Easy-WebPrint EX)**

Easy-WebPrint EX ermöglicht das schnelle und einfache Drucken von Webseiten aus Internet Explorer. Webseiten können beim Drucken automatisch an die Papierbreite angepasst werden, ohne dass die Seitenränder abgeschnitten werden. Außerdem können die Webseiten als Vorschau angezeigt und dann zum Drucken ausgewählt werden.

Für Easy-WebPrint EX ist Internet Explorer 7 oder später erforderlich.

### **Wichtig**

 Gemäß geltender Gesetze dürfen urheberrechtlich geschützte Werke anderer Personen ohne Erlaubnis des Urheberrechtsinhabers nur für den privaten Gebrauch zu Hause oder in gesetzlich geregeltem, begrenztem Umfang auch für andere Zwecke reproduziert oder bearbeitet werden. Darüber hinaus kann die Reproduktion oder Bearbeitung von Fotografien, auf denen Menschen abgebildet sind, das so genannte Recht am eigenen Bild (Bildnisrecht) verletzen.

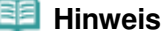

 Informationen zum Installieren und Starten von Easy-WebPrint EX finden Sie unter Easy-WebPrint E X.

Die Beschnittfunktion ermöglicht es beispielsweise, bestimmte Teile von Webseiten zu isolieren und für den Druck zu bearbeiten.

Weitere Informationen zur Bedienung von Easy-WebPrint EX finden Sie in der Onlinehilfe. Klicken Sie in der Symbolleiste auf Easy-WebPrint EX (A) , und wählen Sie im Pulldown-Menü den Befehl Hilfe (Help), um die Onlinehilfe zu öffnen.

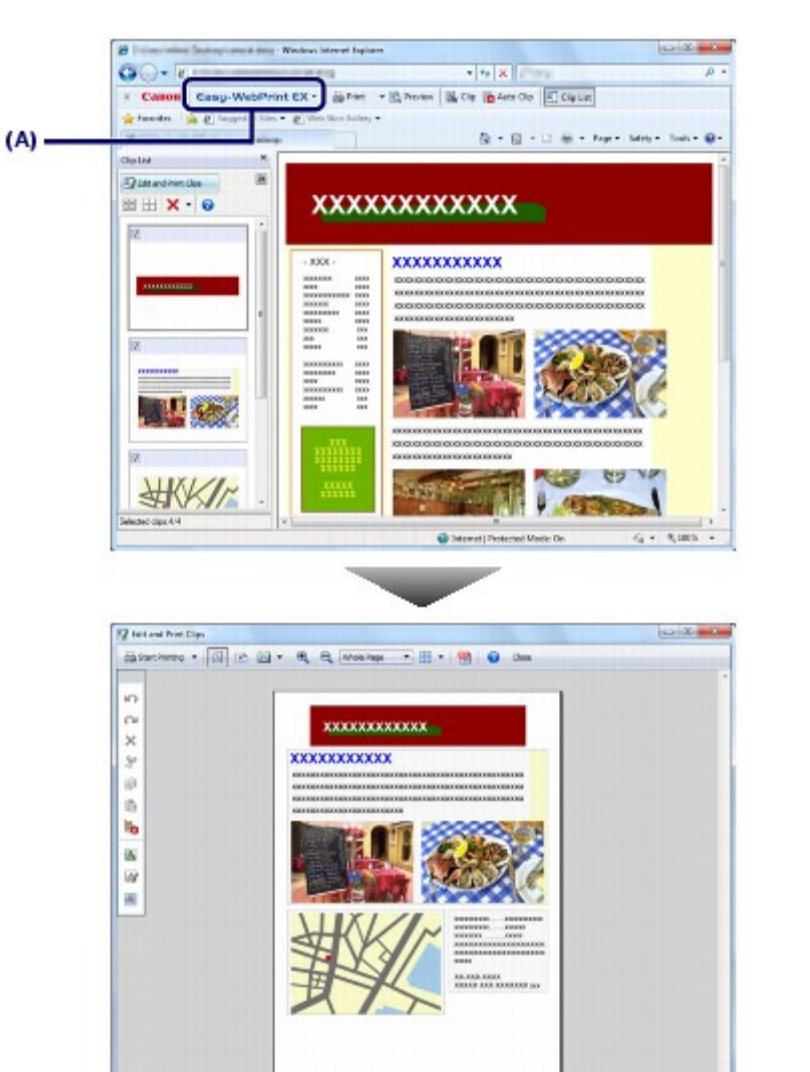

 $\bullet$ 

**Erweitertes Handbuch Fehlersuche** 

Inhalt > Drucken über den Computer > Starten verschiedener Softwareanwendungen

#### C055

### **Starten verschiedener Softwareanwendungen**

In diesem Abschnitt wird Solution Menu EX beschrieben. Dieses Menü wird zum Starten von Softwareanwendungen verwendet, die mit dem Gerät geliefert wurden. Die Informationen zu Easy-WebPrint EX, einer Softwareanwendung zum Drucken von Webseiten, ist ebenfalls enthalten.

### ■ Solution Menu EX

Solution Menu EX ist eine Softwareanwendung für den schnellen Zugriff auf andere Anwendungen, die mit dem Gerät geliefert wurden, sowie auf Handbücher und Online-Produktinformationen.

### **Hinweis**

 Installieren Sie Solution Menu EX, das Online-Handbuch und andere mitgelieferte Softwareanwendungen, die verwendet werden sollen, von der Installations-CD-ROM (Setup CD-ROM), falls die Installation noch nicht erfolgt ist oder rückgängig gemacht wurde. Wählen Sie die Komponenten dazu unter Benutzerdefinierte Installation (Custom Install) aus.

Im Kategoriemenübereich des Hauptbildschirms von Solution Menu EX werden Menüs angezeigt. Klicken Sie im Kategoriemenübereich auf ein Menü, um im Funktionssymbolbereich des Hauptbildschirms Symbole für die im betreffenden Menü verfügbaren Funktionen anzuzeigen. Die Anzahl und Art der auf dem Hauptbildschirm angezeigten Symbole oder Menüs hängt im Detail vom Gerät und dem Land bzw. der Region ab.

\* Der nachstehende Bildschirm zeigt Windows 7.

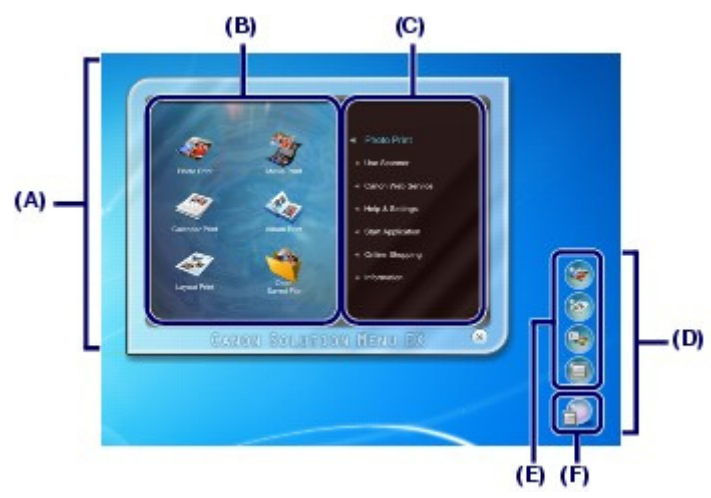

- (A) Hauptbildschirm
- (B) Funktionssymbolbereich
- (C) Kategoriemenübereich
- (D) Desktopzubehör

(E) Kontextmenü, zu dem Symbole häufig verwendeter Funktionen hinzugefügt werden können (F) Zubehörsymbol, mit dem der Hauptbildschirm angezeigt, das Kontextmenü ein- und ausgeblendet werden kann usw.

Fotodruck (Photo Print) Fotos drucken, die mit einer Digitalkamera aufgenommen wurden.

Scanner verwenden (Use Scanner) Scannen Sie Fotos oder Dokumente.

Canon Webservice (Canon Web Service) Laden Sie Inhalte oder Materialien zum Drucken von der Website herunter.

### Starten verschiedener Softwareanwendungen Seite 66 von 998 Seiten

### CREATIVE PARK PREMIUM

CREATIVE PARK PREMIUM ist ein Premiuminhaltsservice, der ausschließlich Benutzern von Original Canon Tinten für dieses Gerät zur Verfügung steht.

Stellen Sie sicher, dass Original Canon Tintenpatronen für alle Farben ordnungsgemäß installiert sind.

Hilfe und Einstellungen (Help & Settings)

Öffnen Sie die Online-Hilfe zu Solution Menu EX oder das Online-Handbuch des Geräts. Richten Sie Solution Menu EX oder das Gerät ein.

Anwendung starten (Start Application)

Starten Sie die mitgelieferten Softwareanwendungen, wie etwa Easy-PhotoPrint EX und My Printer. Mit My Printer können Sie das Setup-Fenster des Druckertreibers anzeigen und Informationen über Fehler- und Problembehebungsmaßnahmen abrufen.

Online-Einkauf (Online Shopping) Verbrauchsmaterial, wie etwa Tinte, direkt auf der Website bestellen.

Informationen (Information) Hier erhalten Sie nützliche Informationen zum Gerät.

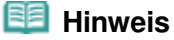

 Der Zugriff auf die Website mit diesen Informationen erfordert einen Internetzugang. Weitere Informationen zur Bedienung von Solution Menu EX finden Sie in der Onlinehilfe. Öffnen Sie

das Menü Hilfe und Einstellungen (Help & Settings) und klicken Sie auf (Solution Menu EX-Hilfe), um die Onlinehilfe zu öffnen.

• Starten von Softwareanwendungen mit Solution Menu EX

Mit Solution Menu EX können Sie Softwareanwendungen starten und außerdem direkt auf eine Funktion der Softwareanwendung zugreifen.

In den folgenden Schritten wird als Beispiel Solution Menu EX gestartet und eine der Easy-PhotoPrint EX-Funktionen ausgewählt, nämlich Fotodruck (Photo Print).

### **1.** Starten Sie Solution Menu EX.

Doppelklicken Sie auf dem Desktop auf das Symbol (Solution Menu EX).

Klicken Sie hier: Solution Menu EX

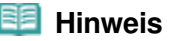

- Sofern die Standardeinstellung nicht geändert wurde, wird Solution Menu EX automatisch gestartet, wenn Sie den Computer hochfahren.
- Zum Starten von Solution Menu EX aus dem Menü Start wählen Sie Alle Programme (All Programs), Canon Utilities, Solution Menu EX und dann Solution Menu EX.
- Wenn der Hauptbildschirm von Solution Menu EX nach dem Starten von Solution Menu EX nicht

angezeigt wird, klicken Sie mit der rechten Maustaste auf (Zubehör-Symbol) und wählen Hauptbildschirm anzeigen (Show Main Screen).

**2.** Wählen Sie die Funktion der Softwareanwendung aus, die gestartet werden soll.

**(1)** Klicken Sie auf das Menü Fotodruck (Photo Print).

**(2)** Klicken Sie auf <<<<a> **(Fotodruck (Photo Print)).** Easy-PhotoPrint EX wird gestartet, und der Bedienungsbildschirm von Fotodruck (Photo Print) wird angezeigt.

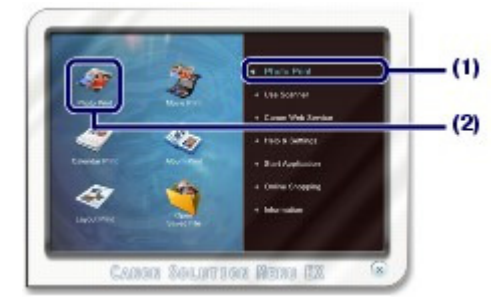

### **EE** Hinweis

 Zusätzlich zum Fotodruck stehen Funktionen für das Erstellen von Alben, Kalendern und anderen Fotovarianten zur Verfügung. Details zur Bedienung und den Funktionen von Easy-PhotoPrint EX finden Sie unter Drucken von Fotos (Easy-PhotoPrint EX) .

### Easy-WebPrint EX

Bei der Installation von Easy-WebPrint EX wird in Internet Explorer eine Symbolleiste hinzugefügt. Die Symbolleiste ist immer verfügbar, wenn Internet Explorer läuft.

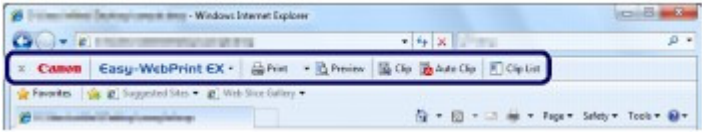

### **Hinweis**

**Installieren von Easy-WebPrint EX**

 Wenn Easy-WebPrint EX nicht installiert ist, wird im Infobereich der Taskleiste eventuell ein Hinweis zur Installation von Easy-WebPrint EX angezeigt.

Klicken Sie zur Installation von Easy-WebPrint EX auf den Hinweis, und folgen Sie der Anleitung auf dem Bildschirm.

- **Easy-WebPrint EX kann auch von der Setup-CD-ROM (Setup CD-ROM)** installiert werden. Wählen Sie dazu unter Benutzerdefinierte Installation (Custom Install) die Option Easy-WebPrint EX.
- Voraussetzung für die Installation von Easy-WebPrint EX auf dem Computer sind Internet Explorer 7 oder höher und ein Internetzugang.

O

**Erweitertes Handbuch Fehlersuche** 

Inhalt > Weitere Nutzungsmöglichkeiten

# **Weitere Nutzungsmöglichkeiten**

In diesem Abschnitt wird Folgendes beschrieben: die Dokumentendruckfunktionen zum Drucken von PDF-Dateien auf der Speicherkarte oder dem USB-Flashlaufwerk, die Funktion zum Drucken von Formularvorlagen wie liniertem Papier, kariertem Papier usw., die Einstellungselemente des Geräts und die Funktion zum direkten Drucken von einer Digitalkamera oder einem Mobiltelefon.

**Drucken von auf der Speicherkarte/dem USB-Flashlaufwerk gespeicherten PDF-Dateien**

**Drucken der Formularvorlagen wie liniertes Papier**

**Direktes Drucken von Fotos von einer Digitalkamera oder einem Mobiltelefon**

**Drucken von Fotos von einem PictBridge-kompatiblen Gerät Drucken von Fotos von einem drahtlosen Kommunikationsgerät**

**Geräteeinstellungen**

C

**Erweitertes Handbuch Fehlersuche** 

Inhalt > Weitere Nutzungsmöglichkeiten > Drucken von auf der Speicherkarte/dem USB-Flashlaufwerk gespeicherten PDF-Dateien

#### C061

### **Drucken von auf der Speicherkarte/dem USB-Flashlaufwerk gespeicherten PDF-Dateien**

Dokumente (PDF-Dateien), die auf der Speicherkarte oder dem USB-Flashlaufwerk gespeichert sind, können Sie direkt mit dem Gerät drucken. Starten Sie den Dokumentendruck in den folgenden Schritten. Genauere Angaben finden Sie im Online-Handbuch Erweitertes Handbuch .

 Wählen Sie Dokumentendruck (Document print) im Bildschirm HOME. Weitere Informationen finden Sie unter Auswählen von Menüs im Bildschirm HOME . Setzen Sie eine Speicherkarte oder ein USB-Flashlaufwerk mit dem Dokumenten (PDF-Dateien) ein.

Eine Liste der Dokumente wird angezeigt. Wählen Sie das gewünschte Dokument aus.

 Setzen Sie eine Speicherkarte oder ein USB-Flashlaufwerk mit dem Dokumenten (PDF-Dateien) ein, während der Bildschirm HOME oder der Kopierbereitschaftsbildschirm usw. angezeigt wird. Eine Liste der Dokumente wird angezeigt. Wählen Sie das gewünschte Dokument aus.

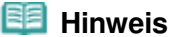

#### **Falls eine Meldung angezeigt wird**

 Wenn Fotos und Dokumente (PDF-Dateien) auf der Speicherkarte oder dem USB-Flashlaufwerk gespeichert sind, wird die Meldung "Es sind Fotos und Dokumente (PDF) gespeichert. Was möchten Sie drucken? (Photos and documents (PDF) are saved. Which do you want to print?)" angezeigt. Wählen Sie Dokumente drucken (Print documents), und drücken Sie die Taste **OK**. Eine Liste der Dokumente wird angezeigt. Wählen Sie das gewünschte Dokument aus.

### **Druckbare PDF-Dateien**

Die folgenden Dokumente (PDF-Dateien) können mithilfe des Bedienfelds am Gerät gedruckt werden. Weitere Informationen zum Drucken finden Sie im Online-Handbuch Erweitertes Handbuch.

- PDF-Dateien, die durch Scannen mit dem Gerät erstellt wurden, während für Format PDF oder Kompakt-PDF (Compact PDF) (Dateinamenerweiterung ".pdf") eingestellt war
- PDF-Dateien, die durch Scannen mit MP Navigator EX (im Lieferumfang des Geräts enthalten) erstellt wurden, während für die PDF-Komprimierung Standard oder Hoch (High) (Dateinamenerweiterung ".pdf", sofern es sich nicht um die unten genannten handelt) eingestellt war
	- Verschlüsselte Dateien
- PDF-Dateien mit Bildern, deren Höhe und Breite 9601 Pixel oder mehr betragen

Andere PDF-Dateien können nicht gedruckt werden, auch wenn sie in der Liste angezeigt werden. Wenn Sie im Bildschirm zur Dokumentenauswahl die rechte Taste **Funktion (Function)** drücken, wird der Bildschirm Details angezeigt. In den folgenden Fällen kann die ausgewählte PDF-Datei nicht gedruckt werden.

- Der Bildschirm Details wird für die ausgewählte PDF-Datei nicht angezeigt.

- Der in Erstellt mit (Created with) angezeigte Name ist nicht der Name des Geräts und lautet nicht "MP Navigator EX".

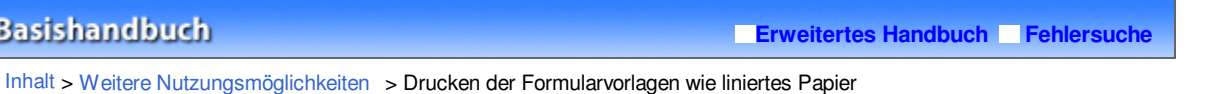

#### C062

## **Drucken der Formularvorlagen wie liniertes Papier**

Sie können mit dem Gerät auch verschiedene Formularvorlagen wie liniertes Papier, kariertes Papier usw. drucken.

Genauere Angaben finden Sie im Online-Handbuch Erweitertes Handbuch.

Zum Drucken von Formularvorlagen mit dem Gerät wählen Sie Spezialdruck (Special print) im Bildschirm HOME und wählen dann Vorlagendruck (Template print). Weitere Informationen finden Sie unter Auswählen von Menüs im Bildschirm HOME

Unten sind zwei Beispiele für Formularvorlagen abgebildet, die Sie drucken können.

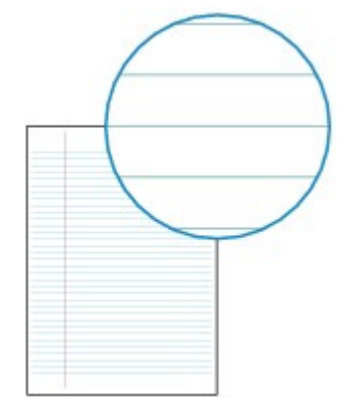

**Liniertes Papier (Notebook paper) Kariertes Papier (Graph paper)**

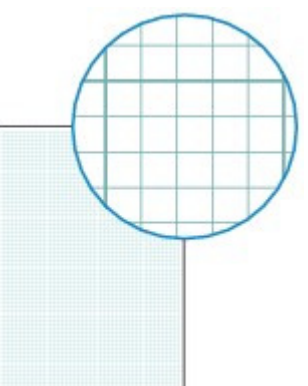

Direktes Drucken von Fotos von einer Digitalkamera oder einem Mobilt... Seite 71 von 998 Seiten

### **Basishandbuch**

**Erweitertes Handbuch Fehlersuche** 

Inhalt > Weitere Nutzungsmöglichkeiten > Direktes Drucken von Fotos von einer Digitalkamera oder einem Mobiltelefon

#### C063

### **Direktes Drucken von Fotos von einer Digitalkamera oder einem Mobiltelefon**

### ■ Drucken von Fotos von einem PictBridge-kompatiblen Gerät

Mithilfe eines vom Hersteller des jeweiligen Geräts empfohlenen USB-Kabels können Sie das PictBridge-kompatible Gerät anschließen und die darauf gespeicherten Bilder direkt, d. h. ohne Umweg über einen Computer, drucken.

Detaillierte Informationen zur Vorgehensweise zum Drucken der auf einem angeschlossenen PictBridge -kompatiblen Gerät gespeicherten Bilder finden Sie im Online-Handbuch Erweitertes Handbuch .

Detaillierte Informationen zu den Druckeinstellungen des PictBridge-kompatiblen Geräts finden Sie in der Bedienungsanleitung des jeweiligen Geräts.

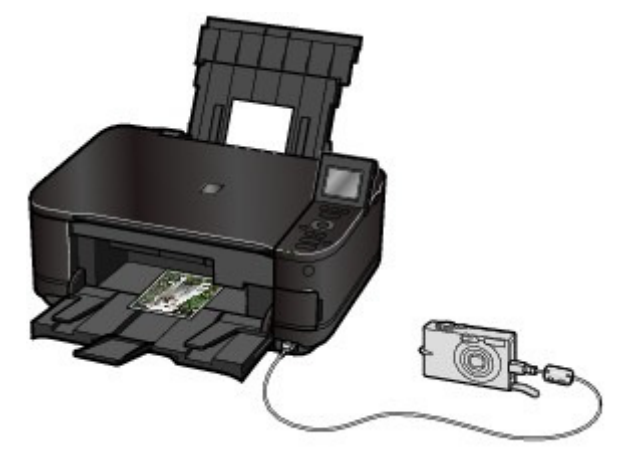

#### **Anschließbare Geräte:**

Unabhängig von Hersteller und Modell kann jedes mit dem PictBridge-Standard kompatible Gerät an dieses Gerät angeschlossen werden.

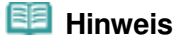

 PictBridge ist der Standard für das direkte Ausdrucken (ohne Verwendung eines Computers) von Fotos von Geräten wie Digitalkameras, digitalen Camcordern, Foto-Handys usw.

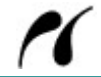

(PictBridge) Geräte mit diesem Zeichen sind PictBridge-kompatibel.

#### **Druckbares Bilddatenformat:**

Dieses Gerät akzeptiert Bilder\*, die mit einer DCF-kompatiblen (Design rule for Camera File) Kamera aufgenommen wurden, und PNG-Dateien.

\* Kompatibel mit Exif 2.2/2.21

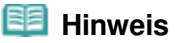

 Beim Drucken von einem PictBridge-kompatiblen Gerät müssen Sie die Druckqualität über das Bedienfeld des Geräts festlegen. Sie können die Druckqualität nicht am PictBridge-kompatiblen Gerät einstellen.

### ■ Drucken von Fotos von einem drahtlosen Kommunikationsgerät

Wenn die optionale Bluetooth-Einheit BU-30 an das Gerät angeschlossen ist, können Sie Bilddaten auch drahtlos von Bluetooth-kompatiblen Mobiltelefonen oder Computern aus drucken.

Direktes Drucken von Fotos von einer Digitalkamera oder einem Mobilt... Seite 72 von 998 Seiten

Detaillierte Informationen zu diesem Vorgang finden Sie im Online-Handbuch Erweitertes Handbuch .

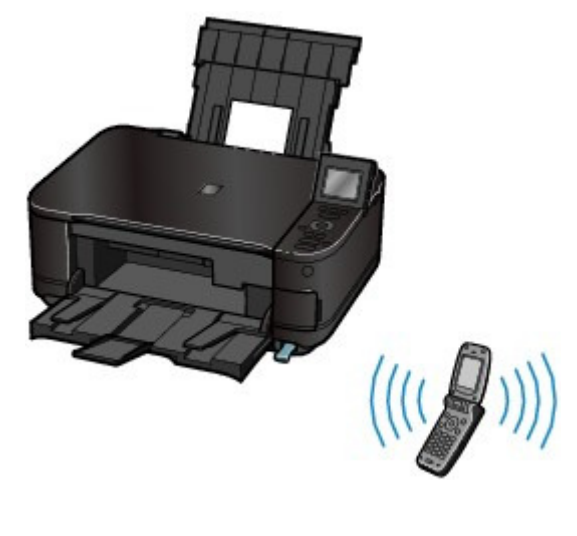

 $\mathbf{o} \mathbf{o}$
**Erweitertes Handbuch Fehlersuche** 

Inhalt > Weitere Nutzungsmöglichkeiten > Geräteeinstellungen

### C064

## **Geräteeinstellungen**

In diesem Abschnitt werden die Einstellungen beschrieben, die Sie unter Geräteeinstellungen (Device settings) im Menü Einrichtg (Setup) ändern können.

Detaillierte Informationen zum Festlegen oder Ändern der Einstellungen finden Sie im Online-Handbuch Erweitertes Handbuch .

### Einzugseinstellung Normalpapier (Plain paper feed settings)

Legt die Papierzufuhr (hinteres Fach oder Kassette) fest, in die Sie Normalpapier einlegen. Das Gerät zieht Papier standardmäßig aus der Kassette ein. Mit dieser Einstellung wird als Papierzufuhr für Normalpapier das hintere Fach eingestellt.

### Druckeinstell. (Print settings)

### **Papierabrieb verhindern (Prevent paper abrasion)**

Verwenden Sie diese Einstellung nur, wenn die Druckoberfläche verschmiert.

### **Erweiterte Kopienanzahl (Extended copy amount)**

Wählt die Größe des Bildbereichs aus, der bei Auswahl von Randlose Kopie (Borderless copy) im Menü "Kopieren" (Copy menu) über das Papier hinausragt.

### **Autom. Fotokorrektureinstellung (Auto photo fix setting)**

Hiermit wird ausgewählt, ob mit einem Foto gespeicherte Exif-Informationen Priorität haben sollen, wenn Autom. Fotokorr. (Auto photo fix) ausgewählt ist.

### Gerätbenutzereinstellungen (Device user settings)

### **Datumsanzeigenformat (Date display format)**

Wählt das Datumsformat aus, das auf der LCD-Anzeige oder im Druck auf Papier ausgegeben wird.

### **Lese/Schreib-Attribut (Read/write attribute)**

Wählt aus, ob der Kartensteckplatz des Geräts als Speicherkartenlaufwerk des Computers verwendet werden soll.

### **Einstellg Geräuscharmer Modus (Quiet mode setting)**

Reduziert das Betriebsgeräusch des Geräts z. B. beim Kopieren, Drucken von der Speicherkarte, Drucken von einem PictBridge-kompatiblen Gerät oder Drucken von einem drahtlosen Gerät während der Nachtstunden.

### **Anzeigeeinstellungen Anleitung (Guide display settings)**

Die Anleitung erscheint oben im Bedienungs- oder Einstellungsbildschirm. Sie können das Intervall bis zur Anzeige der Anleitung ändern oder die Anleitung ausblenden.

### **Schlüsselwiederholung (Key repeat)**

Aktiviert bei der Eingabe von Zahlen die schnelle Erhöhung oder Verringerung von Werten durch Drücken und Festhalten der Taste. Wenn diese Einstellung deaktiviert ist, bewirkt das Halten der Taste dasselbe wie eine einmalige Tastenbetätigung.

### Einstell. für Drucken vom Mobilt. (Mobile phone print settings)

Legt die Papierart oder die Bildkorrektur für das Drucken von einem drahtlosen Kommunikationsgerät fest. Diese Einstellung wird nur angezeigt, wenn die optionale Bluetooth-Einheit an das Gerät angeschlossen ist.

### Bluetooth-Einstellungen (Bluetooth settings)

Ändert die Bluetooth-Einstellungen wie den Gerätenamen oder das Kennwort. Diese Einstellung wird nur angezeigt, wenn die optionale Bluetooth-Einheit an das Gerät angeschlossen ist.

### • PictBridge-Einstellungen (PictBridge print settings)

Legt die Papierart, die Druckqualität usw. für das Drucken von einem PictBridge-kompatiblen Gerät fest.

### Sprachenauswahl (Language selection)

Ändert die Sprache der LCD-Meldungen und -Menüs.

### Einstellung zurücksetzen (Reset setting)

Stellt die Standardeinstellungen des Geräts wieder her. (Die Werte für die Druckkopfausrichtung, die Werte für Lese/Schreib-Attribut (Read/write attribute) und die unter Sprachenauswahl (Language selection) ausgewählte Sprache werden jedoch nicht zurückgesetzt.)

a

**Erweitertes Handbuch Fehlersuche** 

Inhalt > Einlegen von Papier / Auflegen von Originalen

# **Einlegen von Papier / Auflegen von Originalen**

Dieser Abschnitt beschreibt, welche Papiertypen mit diesem Gerät bedruckt werden können und wie das Papier in das hintere Fach oder die Kassette eingelegt wird. Des Weiteren erfahren Sie, welche Arten von Originalen kopiert und gescannt werden können und wie diese dazu auf die Auflagefläche gelegt werden müssen.

### **Einlegen von Papier**

**Papierzufuhren zum Einlegen des Papiers Einlegen von Papier in die Kassette Einlegen von Papier in das hintere Fach** Einlegen von Fotopapier Einlegen von Umschlägen **Verwendbare Medientypen Nicht verwendbare Medientypen**

### **Auflegen von Originalen**

**Auflegen von Originalen Auflegen von Originalen für jede Funktion Für das Kopieren oder Scannen geeignete Originale**

C

**Erweitertes Handbuch Fehlersuche** 

Inhalt > Einlegen von Papier / Auflegen von Originalen > Einlegen von Papier

#### C071

### **Einlegen von Papier**

- Papierzufuhren zum Einlegen des Papiers
- Einlegen von Papier in die Kassette
- Einlegen von Papier in das hintere Fach
- Verwendbare Medientypen
- Nicht verwendbare Medientypen

### Papierzufuhren zum Einlegen des Papiers

Dieses Gerät verfügt über zwei Papierzufuhrmöglichkeiten – Kassette und hinteres Fach. Je nach Format und Medientyp des Papiers können Sie beide Optionen für die Papierzufuhr nutzen. Das Papier wird je nach Auswahl des Formats oder Medientyps aus der Kassette oder dem hinteren Fach eingezogen.

Weitere Informationen finden Sie unter Verwendbare Medientypen .

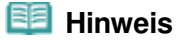

 Wählen Sie beim Drucken das richtige Format und den richtigen Medientyp. Falls Sie das falsche Format oder den falschen Medientyp auswählen, zieht das Gerät möglicherweise Papier aus der falschen Papierzufuhr ein oder druckt unter Umständen nicht mit der entsprechenden Druckqualität. Einzelheiten zum Einlegen von Papier in die verschiedenen Papierquellen finden Sie unter Einlegen von Papier in die Kassette oder Einlegen von Papier in das hintere Fach .

### Einlegen von Normalpapier in die Kassette

Wenn Sie Normalpapier im Format A4, B5, A5 oder Letter verwenden, legen Sie es in die Kassette ein.

Bei Auswahl von Normalpapier (A4, B5, A5 oder Letter) in den Druckeinstellungen des Bedienfelds oder des Druckertreibers zieht das Gerät beim Drucken das Papier von der Kassette automatisch ein.

Detaillierte Informationen zum Ändern der Einstellung für die Papierzufuhr finden Sie im Online-Handbuch Erweitertes Handbuch .

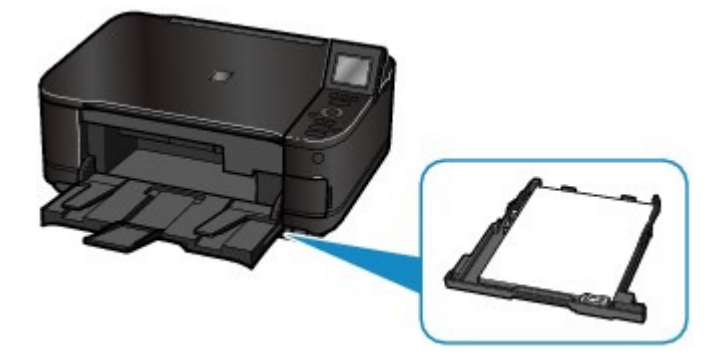

### Einlegen von Fotopapier/Umschlägen in das hintere Fach

Legen Sie Fotopapier in das hintere Fach ein.

Das Gerät zieht beim Drucken das Papier vom hinteren Fach bei Auswahl von anderen Medientypen als Normalpapier, wie z. B. Fotopapier, in den Druckeinstellungen mit dem Bedienfeld oder dem Druckertreiber automatisch ein.

Legen Sie anderes Normalpapier als die Formate A4, B5, A5 oder Letter auch in das hintere Fach ein.

Einlegen von Papier Seite 77 von 998 Seiten

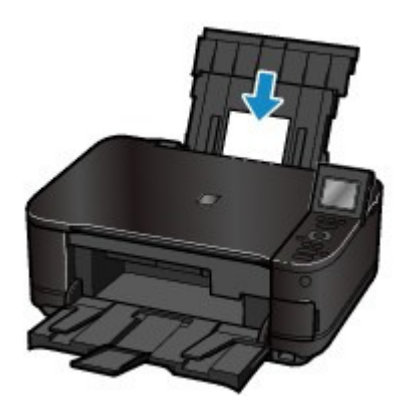

 $\bullet$ 

**Erweitertes Handbuch Fehlersuche** 

#### **Basishandbuch**

Inhalt > Einlegen von Papier / Auflegen von Originalen > Einlegen von Papier > Einlegen von Papier in die Kassette

#### C072

### Einlegen von Papier in die Kassette

Sie können nur Normalpapier im Format A4, B5, A5 oder Letter in die Kassette einlegen. Legen Sie Papier anderen Formats oder Typs in das hintere Fach ein. Weitere Informationen finden Sie unter Verwendbare Medientypen .

#### **Hinweis**

#### **Hinweis zum Drucken auf Normalpapier**

- Wir empfehlen für das Drucken von Fotos die Verwendung von Original-Fotopapier von Canon. Weitere Informationen zu Originalpapieren von Canon finden Sie unter Verwendbare Medientypen
- Das Gerät ist für das Bedrucken von handelsüblichem Kopierpapier geeignet. Informationen zu den im Gerät verwendbaren Formaten und Papiergewichten finden Sie unter Verwendbare Medientypen .

#### **1.** Bereiten Sie das Papier vor.

Richten Sie die Kanten des Papiers bündig aus. Glätten Sie gegebenenfalls gewelltes Papier.

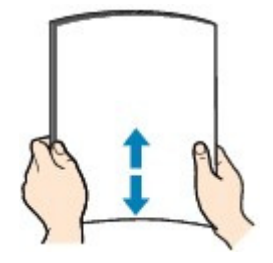

#### **Hinweis**

- Richten Sie die Kanten des Papiers vor dem Einlegen bündig aus. Wenn die Kanten beim Einlegen des Papiers nicht bündig ausgerichtet sind, kann es zu einem Papierstau kommen.
- Wenn das Papier gewellt ist, halten Sie es an den gewellten Ecken fest, und biegen Sie es vorsichtig in Gegenrichtung, bis es vollständig eben liegt. Informationen zum Glätten von gewelltem Papier finden Sie im Abschnitt " Fehlersuche" des Online-Handbuchs Erweitertes Handbuch .
- **2.** Legen Sie das zu bedruckende Papier ein.
	- **(1)** Ziehen Sie die Kassette aus dem Gerät.

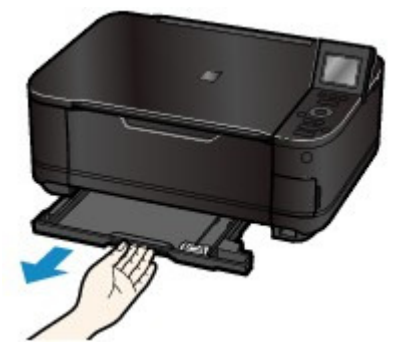

- **(2)** Richten Sie die Papierführung (A) an der Markierung für das Format aus. Die Papierführung (A) stoppt, wenn sie an der entsprechenden Markierung für das Format ausgerichtet ist.
- **(3)** Legen Sie den Papierstapel MIT DER ZU BEDRUCKENDEN SEITE NACH UNTEN und MIT DER VORDERKANTE ZUERST ein, und richten Sie ihn an der

rechten Seite der Kassette aus.

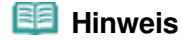

- Möglicherweise besteht ein geringer Abstand zwischen der Papierführung (A) und dem Papierstapel.
- **(4)** Richten Sie die Papierführung auf der linken Seite (B) durch Verschieben vollständig am Papierstapel aus.

### **Hinweis**

Der Papierstapel darf die Markierung für die Auffüllgrenze (C) nicht überschreiten.

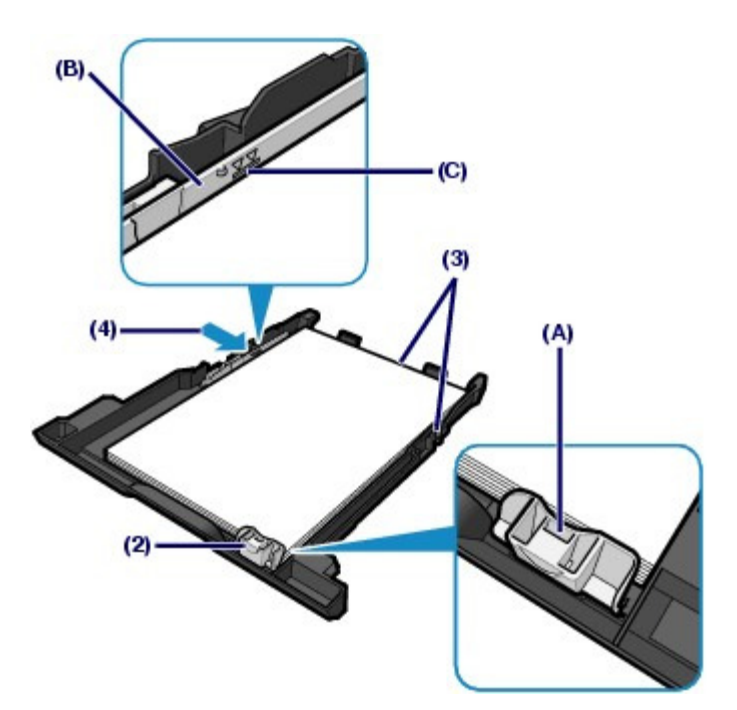

**(5)** Schieben Sie die Kassette in das Gerät. Schieben Sie die Kassette bis zum Anschlag in das Gerät hinein.

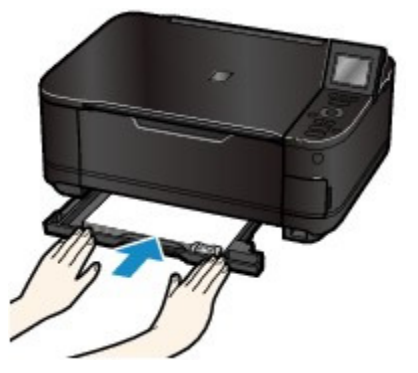

**3.** Öffnen Sie behutsam das Papierausgabefach, und ziehen Sie die Verlängerung des Papierausgabefachs heraus.

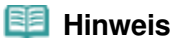

#### **Nach dem Einlegen das Papiers**

- Wenn Sie das Gerät ohne Computer zum Kopieren oder Drucken verwenden, wählen Sie das Format und den Typ des eingelegten Papiers unter Seitenformat (Page size) und Med.typ (Type) im Bildschirm mit den Druckeinstellungen aus. Weitere Informationen finden Sie unter Ändern der Einstellungen in "Drucken von auf der Speicherkarte/dem USB-Flashlaufwerk gespeicherten Fotos" und unter Ändern der Einstellungen in "Erstellen von Kopien".
- Beim Drucken mit einem Computer wählen Sie Format und Typ des eingelegten Papiers mit den

Optionen Druckerpapierformat (Printer Paper Size) und Medientyp (Media Type) des Druckertreibers aus. Weitere Informationen finden Sie unter Dokumente drucken .

 $0<sub>o</sub>$ 

<sup>2</sup> Zum Seitenanfang

**Erweitertes Handbuch Fehlersuche** 

### **Basishandbuch**

Inhalt > Einlegen von Papier / Auflegen von Originalen > Einlegen von Papier > Einlegen von Papier in das hintere Fach

### C073

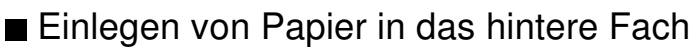

In das hintere Fach können Fotopapier oder Umschläge eingelegt werden.

### Einlegen von Fotopapier

### **Wichtig**

 Wenn Sie Normalpapier für Testausdrucke auf eines der Formate 10 x 15 cm/4" x 6", 101,6 x 203,2 mm/4" x 8", 13 x 18 cm/5" x 7" oder 55,0 x 91,0 mm/2,16" x 3,58" (Kartenformat) zurechtschneiden, kann dieses Papier einen Papierstau verursachen.

**1.** Bereiten Sie das Papier vor.

Weitere Informationen finden Sie unter Schritt 1 im Abschnitt Einlegen von Papier in die Kassette . Richten Sie die Kanten des Papiers bündig aus. Glätten Sie gegebenenfalls gewelltes Papier.

- **2.** Legen Sie das zu bedruckende Papier ein.
	- **(1)** Öffnen Sie die Papierstütze, ziehen Sie sie heraus, und kippen Sie sie nach hinten.
	- **(2)** Öffnen Sie behutsam das Papierausgabefach, und ziehen Sie die Verlängerung des Papierausgabefachs heraus.

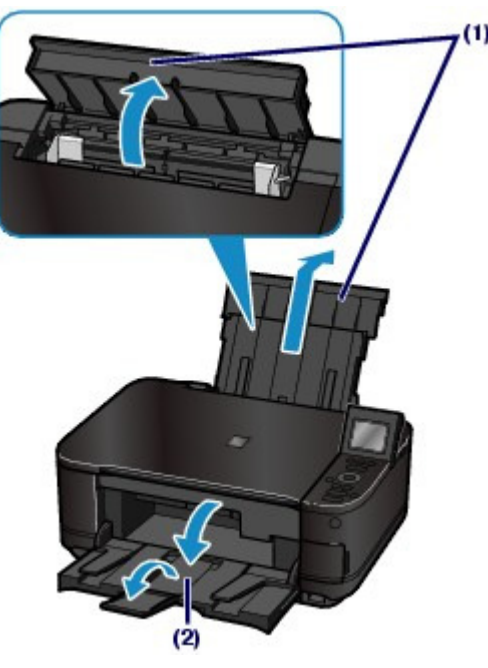

- **(3)** Schieben Sie die Papierführungen (A) ganz nach außen. Legen Sie dann das Papier so in die Mitte des hinteren Fachs ein, dass die ZU BEDRUCKENDE SEITE IHNEN ZUGEWANDT IST.
- **(4)** Schieben Sie die Papierführungen (A) soweit nach innen, dass sie auf beiden Seiten eng am Papierstapel anliegen.

Achten Sie darauf, dass die Papierführungen nicht zu eng anliegen. Andernfalls kommt es möglicherweise zu Fehleinzügen.

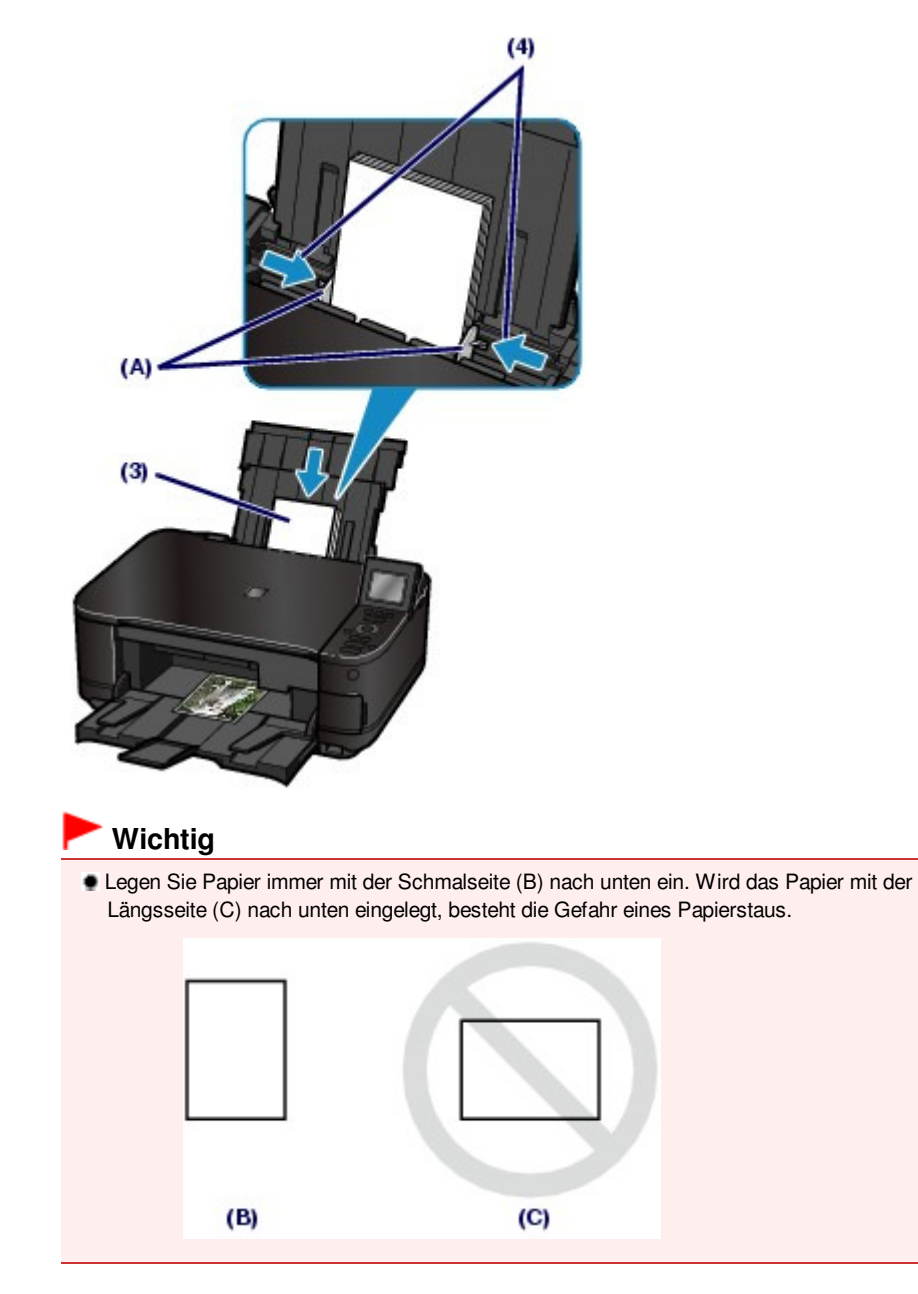

### **Hinweis**

Der Papierstapel darf die Markierung für die Auffüllgrenze (D) nicht überschreiten.

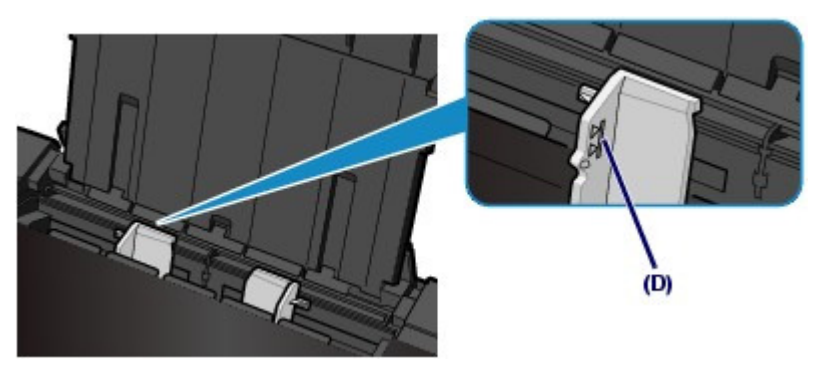

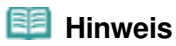

#### **Nach dem Einlegen das Papiers**

 Wenn Sie das Gerät ohne Computer zum Kopieren oder Drucken verwenden, wählen Sie das Format und den Typ des eingelegten Papiers unter Seitenformat (Page size) und Med.typ (Type) im Bildschirm mit den Druckeinstellungen aus.

Weitere Informationen finden Sie unter Ändern der Einstellungen in "Drucken von auf der Speicherkarte/dem USB-Flashlaufwerk gespeicherten Fotos" und unter Ändern der Speicherkarte/dem USB-Flashlaufwerk gespeicherten Fotos" und unter Einstellungen in "Erstellen von Kopien".

 Beim Drucken mit einem Computer wählen Sie Format und Typ des eingelegten Papiers mit den Optionen Druckerpapierformat (Printer Paper Size) und Medientyp (Media Type) des Druckertreibers aus. Weitere Informationen finden Sie unter Dokumente drucken .

O O

**Erweitertes Handbuch Fehlersuche** 

Inhalt > Einlegen von Papier / Auflegen von Originalen > Einlegen von Papier > Einlegen von Papier in das hintere Fach > Einlegen von Umschlägen

#### C074

### Einlegen von Umschlägen

Es können Umschläge in den Formaten DL und US #10 bedruckt werden. Wenn die Druckertreibereinstellungen richtig festgelegt wurden, wird die Adresse automatisch gedreht und entsprechend der Ausrichtung des Umschlags gedruckt.

### **Wichtig**

- Das Bedrucken von Umschlägen ist nur über den Computer möglich.
- Folgende Umschläge können nicht bedruckt werden: Andernfalls können im Gerät Papierstaus oder Fehlfunktionen auftreten.
	- Umschläge mit geprägter oder kaschierter Oberfläche
	- Umschläge mit doppelter Klappe (oder Haftklebung)
	- Umschläge, bei denen die gummierte Klappe bereits befeuchtet ist und klebt
- **1.** Bereiten Sie die Umschläge vor.
	- Drücken Sie alle vier Ecken und Kanten der Umschläge nach unten, um sie zu glätten.

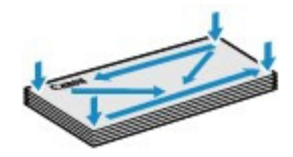

 Wenn die Umschläge wellig sind, halten Sie sie an den gegenüberliegenden Ecken fest, und biegen Sie sie vorsichtig in die andere Richtung.

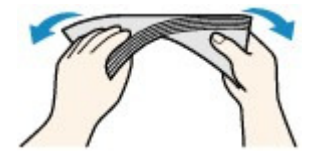

- Wenn die Ecke der Umschlagklappe gefaltet ist, glätten Sie sie.
- Falzen Sie die vordere Kante des Umschlags (mit der der Umschlag eingeführt wird) mit einem Stift möglichst glatt.

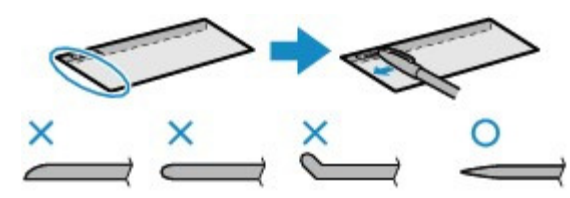

Die obige Abbildung zeigt – in mehreren Varianten – die Vorderkante eines Umschlags von der Seite.

#### **Wichtig**

- Die Umschläge können einen Papierstau verursachen, wenn sie nicht ganz flach oder die Kanten nicht ausgerichtet sind. Stellen Sie sicher, dass keine Unebenheit mehr als 3 mm/0,1 Zoll ausmacht.
- **2.** Legen Sie die Umschläge ein.
	- **(1)** Öffnen Sie die Papierstütze, ziehen Sie sie heraus, und kippen Sie sie nach hinten.

Siehe (1) von Schritt 2 unter Einlegen von Fotopapier .

- **(2)** Öffnen Sie behutsam das Papierausgabefach, und ziehen Sie die Verlängerung des Papierausgabefachs heraus. Siehe (2) von Schritt 2 unter Einlegen von Fotopapier .
- **(3)** Schieben Sie die Papierführungen (A) ganz nach außen. Legen Sie die Umschläge so in die Mitte des hinteren Fachs ein, dass die ANSCHRIFTENSEITE IHNEN ZUGEWANDT IST. Richten Sie die Umschläge dabei so aus, dass die (nicht sichtbaren, weil nach unten weisenden) Umschlagklappen links liegen.

Es können maximal 10 Umschläge gleichzeitig eingelegt werden.

**(4)** Schieben Sie die Papierführungen (A) soweit nach innen, dass sie auf beiden Seiten eng an den Umschlägen anliegen.

Achten Sie darauf, dass die Papierführungen nicht zu eng anliegen. Andernfalls kommt es möglicherweise zu Fehleinzügen.

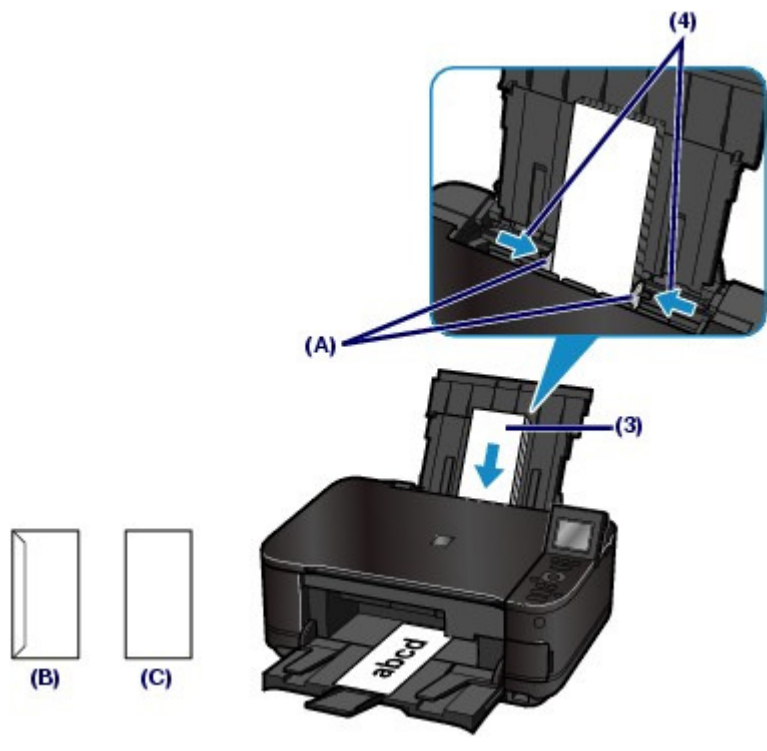

(B) Rückseite

(C) Anschriftenseite

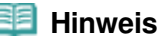

Der Umschlagstapel darf die Auffüllgrenze (D) nicht überschreiten.

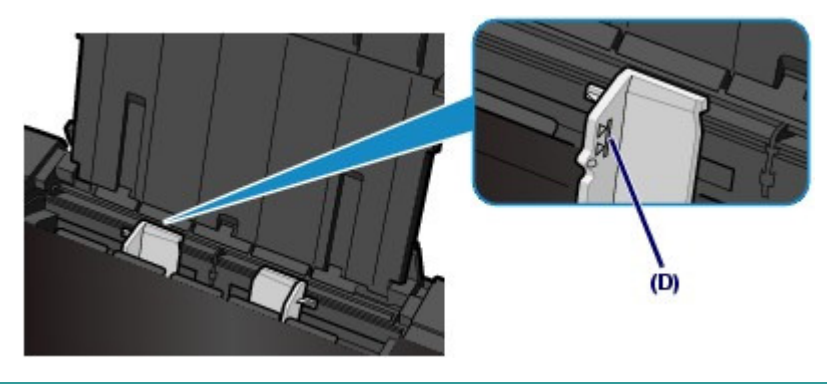

- **3.** Legen Sie die erforderlichen Einstellungen mit dem Druckertreiber fest.
	- **(1)** Wählen Sie die Option Umschlag (Envelope) unter Häufig verwendete

Einstellungen (Commonly Used Settings) auf der Seite Schnelleinrichtung (Quick Setup).

- **(2)** Wählen Sie Umschlag DL (DL Env.) bzw. Umschlag #10 (Comm. Env. #10) im Fenster Umschlagformateinstellung (Envelope Size Setting) aus.
- **(3)** Wählen Sie Querformat (Landscape) unter Ausrichtung (Orientation) aus.

 **Wichtig**

 Wenn Sie die Einstellungen für das Umschlagformat oder die Ausrichtung nicht richtig festlegen, wird die Adresse auf dem Kopf stehend oder um 90° gedreht gedruckt.

### **Hinweis**

- Wenn das Druckergebnis auf dem Kopf stehend angezeigt wird, öffnen Sie das Druckertreiber -Setup-Fenster, wählen Umschlag (Envelope) in Häufig verwendete Einstellungen (Commonly Used Settings) und wählen dann das Kontrollkästchen Um 180 Grad drehen (Rotate 180 degrees) in Zusätzliche Funktionen (Additional Features).
- Weitere Informationen zu den Druckertreibereinstellungen finden Sie unter Dokumente drucken .

O C

**Erweitertes Handbuch Fehlersuche** 

Inhalt > Einlegen von Papier / Auflegen von Originalen > Einlegen von Papier > Verwendbare Medientypen

#### C075

### ■ Verwendbare Medientypen

Optimale Druckergebnisse erhalten Sie mit für den Tintenstrahldruck geeignetem und dieses Gerät optimiertem Papier. Canon bietet Ihnen eine Vielzahl von Papiersorten und Druckmedien (Fotopapier, Aufkleber, T-Shirt-Transferfolie usw.) an, mit denen Sie das Gerät noch vielseitiger einsetzen können. Wir empfehlen, für den Ausdruck Ihrer wichtigen Fotos Originalpapiere von Canon zu verwenden.

### ● Medientypen

#### **Handelsübliches Papier**

#### **Normalpapier (einschließlich Recyclingpapier)**

#### **- Medientypeinstellungen -**

Bedienfeld: Normalpapier (Plain paper) Druckertreiber: Normalpapier (Plain Paper)

#### **- Maximale Papierkapazität -**

Hinteres Fach: ca. 150 Blatt \*1 Kassette: ca. 150 Blatt (A4, B5, A5 und 8,5" x 11" (Letter))

#### **- Maximale Kapazität des Papierausgabefachs -**

ca. 50 Blatt

\*1 Normalpapier im Format A4, B5, A5 oder Letter kann nur eingelegt werden, wenn im Menü Einrichtg (Setup) unter der Option Geräteeinstellungen (Device settings) für Einzugseinstellung Normalpapier (Plain paper feed settings) die Einstellung Hinteres Fach (Rear tray) ausgewählt ist.

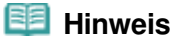

 Bei manchen Papiertypen kann es bei ungünstigen Umgebungsbedingungen (sehr hohe oder sehr niedrige Temperatur oder Luftfeuchtigkeit) auch bei Einhaltung der maximalen Kapazität des hinteren Fachs vorkommen, dass das Papier nicht ordnungsgemäß eingezogen wird. Reduzieren Sie in diesem Fall die Anzahl der eingelegten Blätter auf weniger als die Hälfte (die Verwendung von 100 %-Recyclingpapier ist zulässig).

### **Umschläge**

#### **- Medientypeinstellungen -**

- Druckertreiber: Umschlag (Envelope)
- **Maximale Papierkapazität -**

Hinteres Fach: 10 Umschläge

#### **- Maximale Kapazität des Papierausgabefachs -**

Wir empfehlen, den bedruckten Umschlag vor dem nächsten Druckvorgang aus dem Papierausgabefach zu entnehmen, um ein Verwischen und Verfärben zu vermeiden.

#### **Hinweis**

- Diese Druckmedien können nur beim Drucken über den Computer verwendet werden.
- Durch Einziehen von Umschlägen über die Kassette kann das Gerät beschädigt werden. Legen Sie es stets in das hintere Fach ein.

### **Originalpapiere von Canon**

Bitte beachten Sie die mit dem Papier gelieferten Informationen zur zu bedruckenden Seite und zur Handhabung des Papiers. Auf unserer Website finden Sie Informationen zu den Papierformaten, in denen Originalpapiere von Canon verfügbar sind.

### **Hinweis**

- Die Artikelnummer des Originalpapiers von Canon wird in Klammern angegeben.
- Manche Originalpapiere von Canon sind möglicherweise nicht überall verfügbar. In manchen Ländern (z. B. in den USA) ist das Papier nicht mit der Artikelnummer ausgezeichnet. Richten Sie sich in diesem Fall beim Kauf nach der Bezeichnung des Papiers.
- Informationen zur Angabe des Seitenformats und des Medientyps beim Drucken von auf einem mit PictBridge kompatiblen Gerät oder einem Mobiltelefon gespeicherten Fotos finden Sie im Online-Handbuch Erweitertes Handbuch .

### **Fotos:**

### **Professional Fotopapier Platin <PT-101>**

#### **- Medientypeinstellungen -**

Bedienfeld: Pro Platin (Pro Platinum) Druckertreiber: Professional Fotopapier Platin (Photo Paper Pro Platinum)

### **Fotoglanzpapier für den alltäglichen Einsatz <GP-501>**

#### **- Medientypeinstellungen -** Bedienfeld: Glanz (Glossy) Druckertreiber: Foto Glanzpapier (Glossy Photo Paper)

#### **Fotoglanzpapier <GP-502>**

#### **- Medientypeinstellungen -**

Bedienfeld: Glanz (Glossy) Druckertreiber: Foto Glanzpapier (Glossy Photo Paper)

#### **Fotoglanzpapier Plus II <PP-201>**

#### **- Medientypeinstellungen -**

Bedienfeld: Glanz Plus II (Plus Glossy II) Druckertreiber: Fotoglanzpapier Plus II (Photo Paper Plus Glossy II)

### **Photo Papier Plus, Seiden-Glanz <SG-201>**

#### **- Medientypeinstellungen -**

Bedienfeld: Plus Seiden-G (Plus Semi-gloss) Druckertreiber: Photo Papier Plus, Seiden-Glanz (Photo Paper Plus Semi-gloss)

#### **Fotopapier Matt <MP-101>**

#### **- Medientypeinstellungen -**

Bedienfeld: Matt (Matte) Druckertreiber: Fotopapier Matt (Matte Photo Paper)

#### **- Maximale Papierkapazität -**

Hinteres Fach: 10 Blätter für A4, Letter/8,5 x 11 Zoll, 13 x 18 cm/5 x 7 Zoll und 20 x 25 cm/8 x 10 Zoll 20 Blätter für10 x 15 cm/4 x 6 Zoll

#### **- Maximale Kapazität des Papierausgabefachs -**

Wir empfehlen, die bedruckten Seiten vor dem nächsten Druckvorgang aus dem Papierausgabefach zu entnehmen, um ein Verwischen und Verfärben zu vermeiden.

### **Hinweis**

- Durch Einziehen dieses Papiers über die Kassette kann das Gerät beschädigt werden. Legen Sie es stets in das hintere Fach ein.
- Wenn Sie mehrere Blätter dieses Papiers in das hintere Fach einlegen, können beim Einzug Spuren auf der zu bedruckenden Seite entstehen. Auch kann es vorkommen, dass das Papier nicht einwandfrei eingezogen wird. Legen Sie in diesem Fall ein Blatt nach dem anderen ein (Ausnahme: Fotopapier Matt <MP-101>).

#### **Repräsentative Dokumente:**

### **Hochauflösendes Papier <HR-101N>**

### **- Medientypeinstellungen -**

Druckertreiber: Hochauflösendes Papier (High Resolution Paper)

### **- Maximale Papierkapazität -**

Hinteres Fach: 80 Blatt

**- Maximale Kapazität des Papierausgabefachs -**

50 Blatt

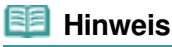

- Diese Druckmedien können nur beim Drucken über den Computer verwendet werden.
- Durch Einziehen dieses Papiers über die Kassette kann das Gerät beschädigt werden. Legen Sie es stets in das hintere Fach ein.

### **Spezielle Anwendungen:**

### **T-Shirt-Transferfolie <TR-301> \*1**

### **- Medientypeinstellungen -**

Druckertreiber: T-Shirt-Transferfolie (T-Shirt Transfers)

### **Fotoetiketten <PS-101> \*2**

### **- Medientypeinstellungen -**

Bedienfeld: Glanz (Glossy) Druckertreiber: Foto Glanzpapier (Glossy Photo Paper)

#### **- Maximale Papierkapazität -**

Hinteres Fach: 1 Blatt

#### **- Maximale Kapazität des Papierausgabefachs -**

Wir empfehlen, die bedruckten Seiten vor dem nächsten Druckvorgang aus dem Papierausgabefach zu entnehmen, um ein Verwischen und Verfärben zu vermeiden.

\*1 Diese Druckmedien können nur beim Drucken über den Computer verwendet werden.

\*2 Beim Scannen von gedruckten Fotos zum Drucken auf Klebeetikettenpapier muss im Menü Fotonachdruck (Photo reprint) die Option Etikettendruck (Sticker print) ausgewählt sein. Wenn Etikettendruck (Sticker print) ausgewählt ist, kann die Papierart nicht ausgewählt werden. Weitere Informationen finden Sie unter Drucken von Fotos in verschiedenen Layouts Wenn Sie auf einer Speicherkarte oder einem USB-Flashlaufwerk gespeicherte Fotos auf Klebeetikettenpapier drucken, wählen Sie Etikettendruck (Sticker print) in Fotospaßdruck (Fun photo print) aus. Wenn Etikettendruck (Sticker print) ausgewählt ist, kann die Papierart nicht ausgewählt werden.

#### Siehe Funktionen in Fotospaßdruck (Fun photo print)

Wenn Sie im Mobiltelefon gespeicherte Fotos auf Etikettenpapier drucken, wählen Sie Etiketten (Stickers) als Format in Einstell. für Drucken vom Mobilt. (Mobile phone print settings) unter Geräteeinstellungen (Device settings) im Menü Einrichtg (Setup). Informationen hierzu finden Sie im Online-Handbuch Erweitertes Handbuch .

**EE** Hinweis

- Durch Einziehen dieses Papiers über die Kassette kann das Gerät beschädigt werden. Legen Sie es stets in das hintere Fach ein.
- Mit Easy-PhotoPrint EX auf der Installations-CD-ROM (Setup CD-ROM) können Sie die Druckeinstellungen einfach festlegen. Installieren Sie die Software auf Ihrem Computer.

### ● Formate

Das Gerät ermöglicht die Verwendung der im Folgenden angegebenen Formate.

### **Hinweis**

 Normalpapier kann in den folgenden Formaten in die Kassette eingelegt werden: A4, B5, A5 und Letter

Normalpapier in anderen Formaten kann nicht in die Kassette eingelegt werden. Legen Sie sie in das hintere Fach ein.

#### **Standardformate:**

- Letter (215,9 x 279,4 mm/8,50 x 11,00 Zoll)
- Legal (215,9 x 355,6 mm/8,50 x 14,00 Zoll)
- A5 (148,0 x 210,0 mm/5,83 x 8,27 Zoll)
- A4 (210,0 x 297,0 mm/8,27 x 11,69 Zoll)
- B5 (182,0 x 257,0 mm/7,17 x 10,12 Zoll)
- 4" x 6" (10 x 15 cm/4,00 x 6,00 Zoll)
- 4" x 8" (101,6 x 203,2 mm/4,00 x 8,00 Zoll)
- 5" x 7" (13 x 18 cm/5,00 x 7,00 Zoll)
- 8" x 10" (20 x 25 cm/8,00 x 10,00 Zoll)
- L (89,0 x 127,0 mm/3,50 x 5,00 Zoll)
- 2L (127,0 x 178,0 mm/5,00 x 7,01 Zoll)
- Hagaki (100,0 x 148,0 mm/3,94 x 5,83 Zoll)
- Hagaki 2 (200,0 x 148,0 mm/7,87 x 5,83 Zoll)
- Umschlag #10 (104,6 x 241,3 mm/4,12 x 9,50 Zoll)
- Umschlag DL (110,0 x 220,0 mm/4,33 x 8,66 Zoll)
- Choukei 3 (120,0 x 235,0 mm/4,72 x 9,25 Zoll)
- Choukei 4 (90,0 x 205,0 mm/3,54 x 8,07 Zoll)
- Youkei 4 (105,0 x 235,0 mm/4,13 x 9,25 Zoll)
- Youkei 6 (98,0 x 190,0 mm/3,86 x 7,48 Zoll)
- Karte (55,0 x 91,0 mm/2,16 x 3,58 Zoll)
- Breit (101,6 x 180,6 mm/4,00 x 7,10 Zoll)

### **Nicht standardisierte Formate:**

Sie können auch ein benutzerdefiniertes Format festlegen. Hierbei müssen die folgenden Mindest- und Maximalmaße eingehalten werden:

- Mindestgröße: 55 x 91 mm/2,17 x 3,58 Zoll (hinteres Fach)
- Maximalgröße: 215,9 x 676 mm/8,5 x 26,61 Zoll (hinteres Fach)

## Papiergewicht

17 bis 28 Pfund / 64 bis 105 g/m  $^2$  (ausgenommen Originalpapier von Canon) Verwenden Sie kein leichteres oder schwereres Papier (es sei denn, es handelt sich um ein Originalpapier von Canon), da dies zu einem Papierstau im Gerät führen kann.

### Hinweise zur Lagerung von Papier

- Nehmen Sie die benötigte Anzahl an Blättern kurz vor dem Drucken aus der Verpackung.
- Um ein Verwellen des Papiers zu vermeiden, sollten Sie nach Abschluss des Druckens/Kopierens das nicht verwendete Papier wieder in die Verpackung legen und diese auf einer ebenen Fläche lagern. Die Verpackung sollte vor übermäßiger Hitze und Feuchtigkeit sowie vor direkter Sonneneinstrahlung geschützt werden.

### Hinweise zu Papier für ganzseitigen, randlosen Druck

- Beim randlosen Druck steht der Duplexdruck nicht zur Verfügung.
- Papier der Formate A5, B5 und Legal sowie Umschläge können nicht ganzseitig und randlos bedruckt werden.

 Sie können den ganzseitigen, randlosen Druck nur dann auf Normalpapier durchführen, wenn Sie über einen Computer drucken. Allerdings kann dabei die Druckqualität herabgesetzt sein. Wir empfehlen einen Testdruck auf Normalpapier.

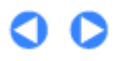

**Erweitertes Handbuch Fehlersuche** 

Inhalt > Einlegen von Papier / Auflegen von Originalen > Einlegen von Papier > Nicht verwendbare Medientypen

C076

### Nicht verwendbare Medientypen

Verwenden Sie kein Papier, das die folgenden Eigenschaften aufweist. Der Gebrauch dieser Papiersorten führt nicht nur zu unbefriedigenden Ergebnissen, sondern kann auch Papierstaus oder Fehlfunktionen des Geräts verursachen.

- Gefaltetes, welliges oder zerknittertes Papier
- **Feuchtes Papier**
- Zu dünnes Papier (Papiergewicht unter 17 Pfund / 64 g/m  $^2$ )
- Zu dickes Papier (Papiergewicht über 28 Pfund / 105 g/m  $^{-2}$ , ausgenommen Originalpapier von Canon)
- Beim Drucken auf Papier mit kleinerem Format als A5: Papier, das dünner als eine Postkarte ist (dies betrifft auch auf dieses Format beschnittenes Normalpapier und Blätter von Notizblöcken)
- Ansichtskarten
- Postkarten mit aufgeklebten Fotos oder Aufklebern
- Umschläge mit doppelter Klappe (oder Haftklebung)
- Umschläge mit geprägter oder kaschierter Oberfläche
- Umschläge, bei denen die gummierte Klappe bereits befeuchtet ist und klebt
- Gelochtes Papier jeglicher Art
- Nicht rechteckiges Papier
- Geheftetes oder zusammengeklebtes Papier
- Papier mit Klebstoff
- Papier mit Glitter oder anderen Verzierungen

O C

**Erweitertes Handbuch Fehlersuche** 

Inhalt > Einlegen von Papier / Auflegen von Originalen > Auflegen von Originalen

#### C077

### **Auflegen von Originalen**

In diesem Abschnitt wird die Vorgehensweise beschrieben, mit der Originaldokumente auf die

- Auflagefläche gelegt werden.
- Auflegen von Originalen
- Auflegen von Originalen für jede Funktion
- Für das Kopieren oder Scannen geeignete Originale

Je nachdem, welche Funktion Sie unter Kopieren (Copy), Fotonachdruck (Photo reprint) oder Scannen (Scan) ausgewählt haben, müssen Sie das Originaldokument unter Umständen anders auf der Auflagefläche positionieren. Positionieren Sie das Originaldokument gemäß der ausgewählten Funktion auf der Auflagefläche. Wenn Sie das Originaldokument nicht korrekt auflegen, wird es möglicherweise nicht ordnungsgemäß gescannt.

### **Wichtig**

 Nach dem Auflegen des Originals auf der Auflagefläche müssen Sie unbedingt den Vorlagendeckel schließen, bevor Sie den Kopier- oder Scanvorgang starten.

### Auflegen von Originalen

Sie können Originale zum Kopieren oder Scannen auf die Auflagefläche legen.

- **1.** Legen Sie das zu scannende Original auf die Auflagefläche.
	- **(1)** Öffnen Sie den Vorlagendeckel.

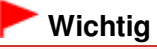

- Legen Sie keine Gegenstände auf dem Vorlagendeckel ab. Beim Öffnen des Vorlagendeckels können diese in das hintere Fach fallen und eine Fehlfunktion des Druckers verursachen.
- **(2)** Legen Sie das Original MIT DER ZU KOPIERENDEN, ZU FAXENDEN ODER ZU SCANNENDEN SEITE NACH UNTEN auf die Auflagefläche.

Sorgen Sie dafür, dass das Originaldokument gemäß der jeweiligen Funktion in der richtigen Ausrichtung auf der Auflagefläche liegt.

Weitere Informationen finden Sie unter Auflegen von Originalen für jede Funktion

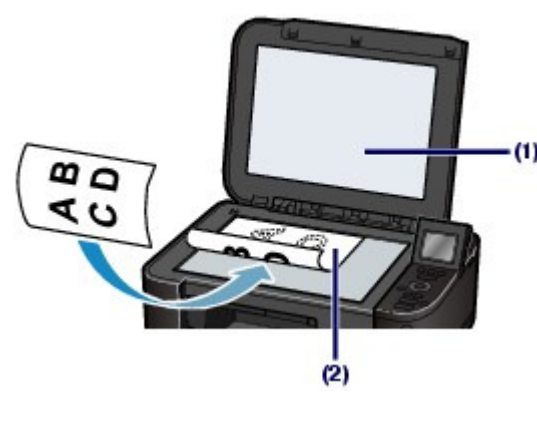

#### **Wichtig**

- Beachten Sie beim Auflegen des Originals auf die Glasauflagefläche die folgenden Punkte.
- Legen Sie keine Objekte auf die Glasauflagefläche, die mehr als 4,4 Pfund/2,0 kg wiegen.
- Drücken Sie das Original nicht mit einer einem Gewicht von mehr als 4,4 Pfund/2,0 kg entsprechenden Kraft auf die Glasauflagefläche.

Andernfalls besteht die Gefahr einer Fehlfunktion des Scanners, außerdem könnte die

**2.** Schließen Sie behutsam den Vorlagendeckel.

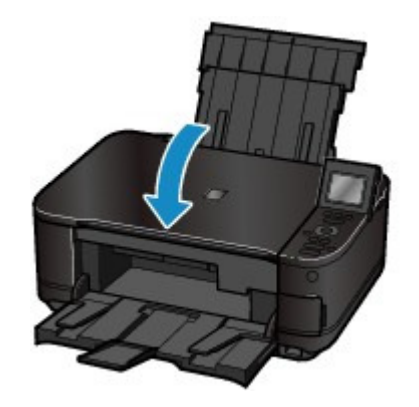

 $\bullet$   $\circ$ 

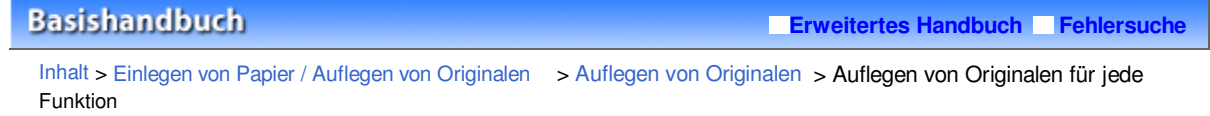

#### C078

Auflegen von Originalen für jede Funktion

- Auflegen eines an der Ausrichtungsmarkierung auszurichtenden Originals
	- **Legen Sie zum Anfertigen von Kopien die Originale auf**
	- **In** Scannen (Scan)**,**

- Autom. Scan (Auto scan) **für** Dok.typ (Doc. type) **, um Textdokumente, Zeitschriften oder Zeitungen zu scannen**

- Dokument (Document) **oder** Foto (Photo) **als** Dok.typ (Doc. type) **, und geben Sie eine**

- **Standardgröße (A4, Letter usw.) unter** Scangrö. (Scan size) **an, um Originale zu scannen Mit einer Softwareanwendung auf einem Computer,**
	- **wählen Sie Dokumente, Zeitschriften oder Texte in** Dokumenttyp (Document Type) aus - **wählen Sie ein Standardformat (A4, Letter usw.) in** Dokumentgröße (Document Size) aus

Legen Sie das Original MIT DER ZU SCANNENDEN SEITE NACH UNTEN auf, und richten Sie es an der Ausrichtungsmarkierung  $\sum$  aus.

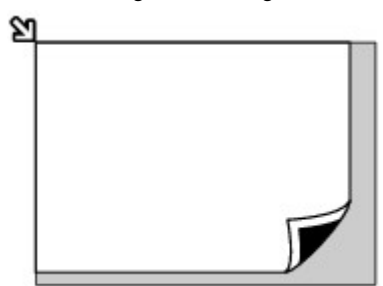

### **Wichtig**

 Der in der Abbildung schattiert dargestellte Bereich (A) (1 mm/0,04 Zoll von den Kanten der Glasauflagefläche) kann vom Gerät nicht gescannt werden.

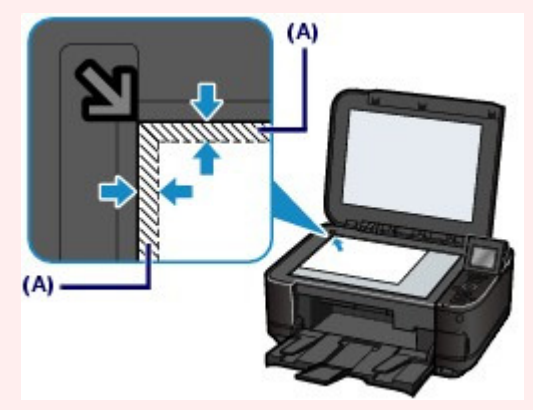

 Um eine optimale Druckqualität zu gewährleisten, wird an den Rändern jedes Druckmaterials ein gewisser Bereich freigelassen. Der tatsächlich bedruckbare Bereich befindet sich innerhalb dieser Ränder.

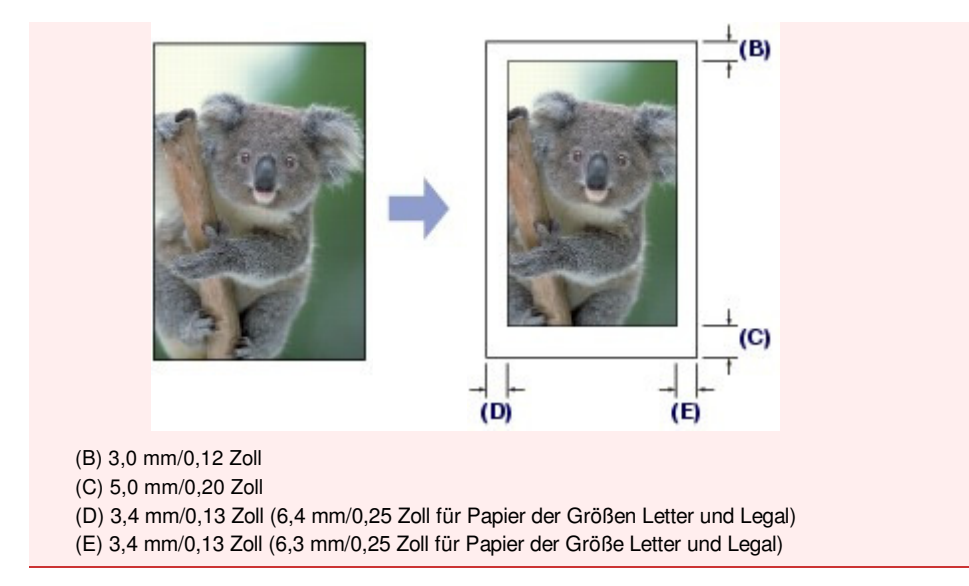

- Auflegen eines einzelnen Originals auf die Mitte der Glasauflagefläche
	- **Scannen eines einzelnen gedruckten Fotos in** Fotonachdruck (Photo reprint)
	- **In** Scannen (Scan)**,**

- Autom. Scan (Auto scan) **für** Dok.typ (Doc. type) **, um ein Foto, eine Postkarte, eine Visitenkarte oder eine Disk zu scannen**

- Dokument (Document) **oder** Foto (Photo) **für** Dok.typ (Doc. type) **, und geben Sie** Autom.- Beschn. (Auto crop) **für** Scangrö. (Scan size) **an, um ein Original zu scannen**

**Scannen Sie ein Foto, eine Postkarte, eine Visitenkarte oder eine Disk mit einer Softwareanwendung auf einem Computer**

Legen Sie das Original MIT DER ZU SCANNENDEN SEITE NACH UNTEN mit einem Abstand von mindestens 1 cm/0,4 Zoll von den Rändern auf die Glasauflagefläche.

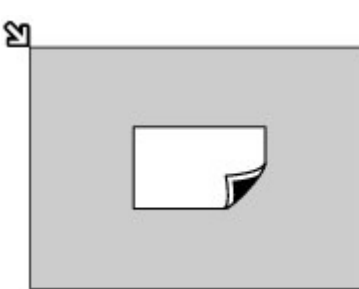

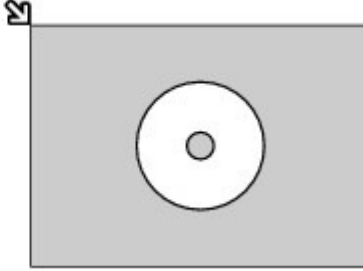

- Auflegen von zwei oder mehr Originalen auf die Glasauflagefläche
	- **Scannen von zwei oder mehr gedruckten Fotos in** Fotonachdruck (Photo reprint)
	- **In** Scannen (Scan)**,**

- Autom. Scan (Auto scan) **für** Dok.typ (Doc. type) **, um zwei oder mehr Fotos, Postkarten oder Visitenkarten zu scannen**

- Foto (Photo) **für** Dok.typ (Doc. type) **und geben Sie** Mehrfach-Beschn. (Multi crop) **für** Scangrö. (Scan size) **an, um zwei oder mehr Originale zu scannen**

**Scannen Sie zwei oder mehr Fotos, Postkarten oder Visitenkarten mit einer Softwareanwendung auf einem Computer**

Legen Sie zwei oder mehr Originale MIT DER ZU SCANNENDEN SEITE NACH UNTEN und einem Abstand von mindestens 1 cm/0,4 Zoll von den Rändern sowie zwischen den Originalen auf die Glasauflagefläche.

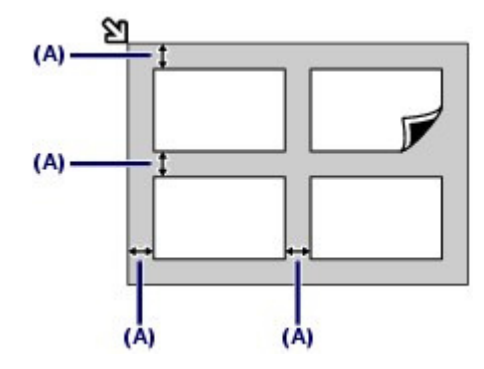

(A) 1 cm/0,4 Zoll

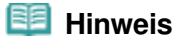

- Mit der Funktion Verzerrungskorrektur (Skew Correction) werden bis zu einem Winkel von etwa 10 Grad schräg platzierte Originale automatisch korrigiert. Schiefe Fotos mit einer langen Seite von 180 mm/7,1 Zoll oder mehr können nicht korrigiert werden.
- Nicht rechteckige Fotos oder Fotos mit unregelmäßigen Formen (beispielsweise ausgeschnittene Fotos) werden möglicherweise nicht richtig gescannt.

O O

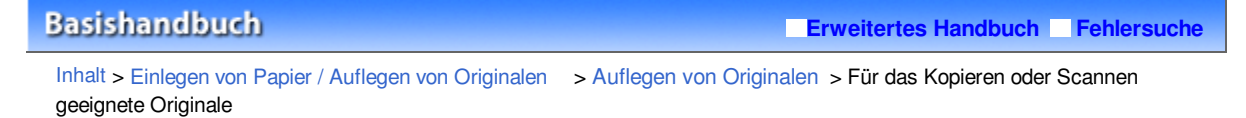

C079

### Für das Kopieren oder Scannen geeignete Originale

Die im Folgenden aufgeführten Originale eignen sich für das Scannen oder Kopieren.

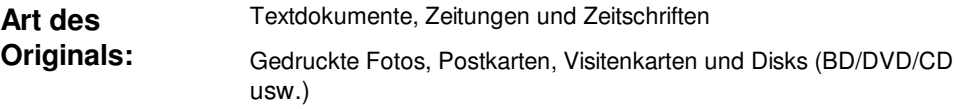

**Größe (B x L):** Max. 216 x 297 mm/8,5 x 11,7 Zoll

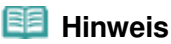

 Wenn ein dickes Original, wie etwa ein Buch, auf die Glasauflagefläche gelegt wird, kann der Vorlagendeckel vom Gerät abgenommen werden. Detaillierte Informationen Abnehmen und Anbringen des Vorlagendeckels finden Sie im Online-Handbuch Erweitertes Handbuch .

O

**Erweitertes Handbuch Fehlersuche** 

Inhalt > Regelmäßige Wartung

## **Regelmäßige Wartung**

Dieser Abschnitt beschreibt die Verfahren zum Austauschen der Tintenpatronen (bei leerem Tintentank) und zum Reinigen des Geräts (bei blassen Ausdrucken). Außerdem erfahren Sie hier, welche Maßnahmen zu ergreifen sind, wenn das Papier nicht einwandfrei eingezogen wird.

#### **Austauschen von Tintenpatronen**

**Austauschen der Tintenpatronen Überprüfen des Tintenstatus**

#### **Druck wird blasser oder Farben sind falsch**

**Drucken des Düsentestmusters Überprüfen des Düsentestmusters Reinigen des Druckkopfs Intensives Reinigen des Druckkopfs Ausrichten des Druckkopfs**

**Reinigen der Papiereinzugwalze**

**Reinigen des Pads der Kassette**

c

**Erweitertes Handbuch Fehlersuche** 

#### **Basishandbuch**

Inhalt > Regelmäßige Wartung > Austauschen von Tintenpatronen

#### C091

### **Austauschen von Tintenpatronen**

Wenn Warnungen zum Tintenstand angezeigt werden oder Fehler auftreten, weist eine Meldung auf dieses Problem hin.

Lesen Sie den Abschnitt "Eine Fehlermeldung wird auf der LCD-Anzeige ausgegeben" unter " Fehlersuche " im Online-Handbuch Erweitertes Handbuch , und ergreifen Sie die erforderlichen Maßnahmen.

### **EE** Hinweis

- Informationen zu den kompatiblen Tintenpatronen finden Sie in der in gedruckter Form beiliegenden Anleitung Inbetriebnahme .
- Wenn trotz eines ausreichenden Tintenstands der Druck blass wird oder weiße Streifen auftreten, lesen Sie die Informationen unter Druck wird blasser oder Farben sind falsch .

### ■ Austauschen der Tintenpatronen

Befolgen Sie beim Austauschen von Tintenpatronen die nachfolgenden Anweisungen.

### **Wichtig**

#### **Hinweise zu Tintenpatronen**

- Wenn Sie eine Tintenpatrone entnehmen, sollten Sie sie sofort durch einen neuen ersetzen. Stellen Sie sicher, dass im Gerät stets Tintenpatronen eingesetzt sind.
- Verwenden Sie zum Austauschen neue Tintenpatronen. Wenn Sie eine gebrauchte Tintenpatrone einsetzen, können die Düsen verstopfen. Außerdem kann das Gerät bei Verwendung bereits benutzter Tintenpatronen nicht ermitteln, wann der richtige Zeitpunkt zum Austauschen der Tintenpatronen gekommen ist.
- Nach dem Einsetzen einer Tintenpatrone darf diese nicht aus dem Gerät entfernt und offen liegen gelassen werden. Dadurch kann die Tintenpatrone austrocknen und beim Wiedereinsetzen dazu führen, dass das Gerät nicht ordnungsgemäß funktioniert. Um für optimale Druckqualität zu sorgen, sollten die Tintenpatronen innerhalb von sechs Monaten nach erstmaliger Verwendung verbraucht werden.

#### **Hinweis**

- Auch wenn Sie ein Schwarzweiß-Dokument drucken oder eine Schwarzweiß-Kopie angefordert haben, wird möglicherweise farbige Tinte verbraucht. Bei der einfachen und intensiven Druckkopfreinigung, die zur Aufrechterhaltung der Druckleistung des Geräts gelegentlich erforderlich werden kann, werden Farbtinten und schwarze Tinte verbraucht. Wenn eine Tintenpatrone leer ist, tauschen Sie ihn unmittelbar durch einen neuen aus. Details finden Sie unter Tipps zur Nutzung des Geräts .
- **1.** Schalten Sie das Gerät erforderlichenfalls ein. Öffnen Sie das Papierausgabefach vorsichtig.
- **2.** Heben Sie das Scan-Modul (Abdeckung) bis zum Anschlag an. Der Druckkopfhalter fährt in die Austauschposition.

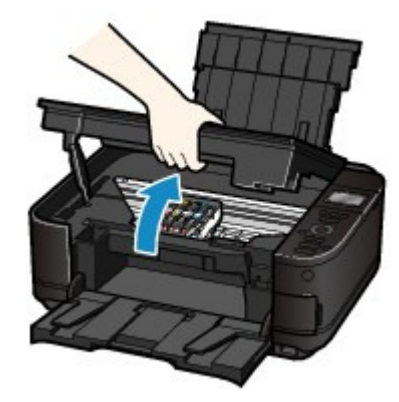

### **Vorsicht**

 Versuchen Sie nicht, den Druckkopfhalter anzuhalten oder gewaltsam zu bewegen. Berühren Sie den Druckkopfhalter erst, nachdem er vollständig zum Stillstand gekommen ist.

### **Wichtig**

- Legen Sie keine Gegenstände auf dem Vorlagendeckel ab. Beim Öffnen des Vorlagendeckels können diese in das hintere Fach fallen und eine Fehlfunktion des Druckers verursachen.
- Heben Sie das Scan-Modul (Druckmodul-Abdeckung) nur bei geschlossenem Vorlagendeckel an.
- Vermeiden Sie jede Berührung der Metallteile oder der anderen Komponenten im Innern des Geräts.
- Wenn das Scan-Modul (Abdeckung) länger als 10 Minuten geöffnet ist, bewegt sich der Druckkopfhalter nach rechts. Schließen Sie in diesem Fall das Scan-Modul (Druckmodul-Abdeckung), und öffnen Sie es wieder.

### **3.** Entfernen Sie die Tintenpatrone mit der schnell blinkenden Anzeige.

Drücken Sie auf die Lasche (A), und nehmen Sie den Tintenbehälter heraus. Berühren Sie die Druckkopfverriegelung (B) nicht.

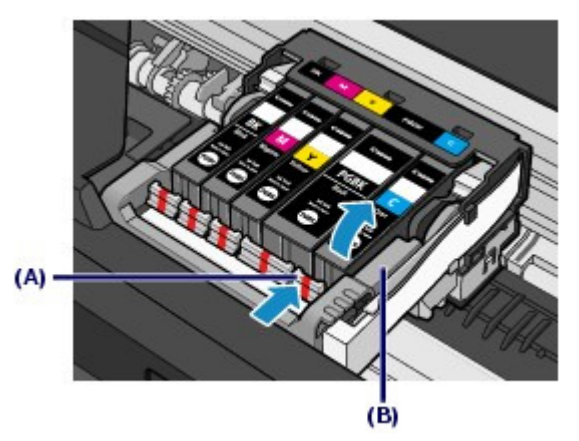

### **Wichtig**

- Gehen Sie sorgsam mit der Tintenpatrone um, um Verschmutzungen von Kleidung und Umgebung zu vermeiden.
- Entsorgen Sie leere Tintenpatronen entsprechend den örtlichen Entsorgungsvorschriften für Verbrauchsmaterialien.

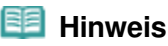

- Entfernen Sie nicht mehrere Tintenpatronen gleichzeitig. Wenn Sie mehrere Tintenpatronen austauschen möchten, tauschen Sie sie nacheinander aus.
- Detaillierte Informationen zur Blinkgeschwindigkeit der LED-Anzeige finden Sie unter Überprüfen des Tintenstatus .
- **4.** Bereiten Sie die neue Tintenpatrone vor.
	- **(1)** Nehmen Sie die neue Tintenpatrone aus der Verpackung, ziehen Sie das orangefarbene Klebeband ( $\bigodot$ ) in Pfeilrichtung ab, und entfernen Sie anschließend vollständig die Schutzfolie (

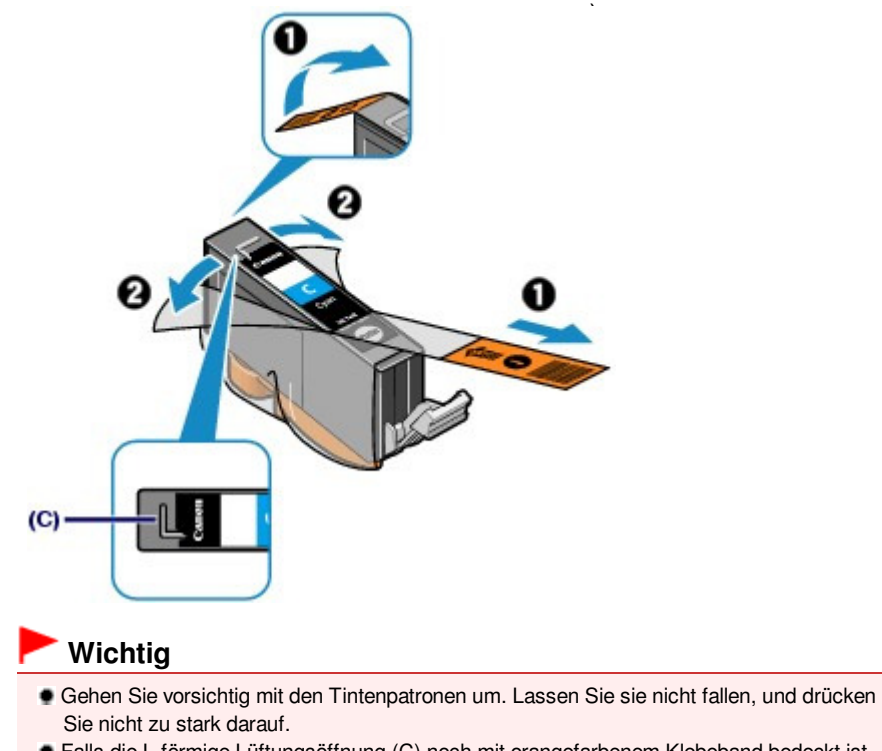

- Falls die L-förmige Lüftungsöffnung (C) noch mit orangefarbenem Klebeband bedeckt ist, kann Tinte austreten oder die Druckfunktion des Geräts beeinträchtigt werden.
- **(2)** Nehmen Sie die Tintenpatrone so in die Hand, dass die orangefarbene Schutzkappe (D) nach oben weist. Achten Sie darauf, dass die L-förmige Lüftungsöffnung (C) nicht verdeckt wird.

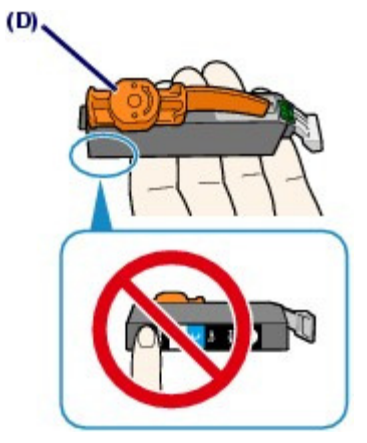

**(3)** Drehen Sie die orangefarbene Schutzkappe (D) langsam um 90 Grad, und ziehen Sie sie ab.

### Austauschen von Tintenpatronen Seite 102 von 998 Seiten

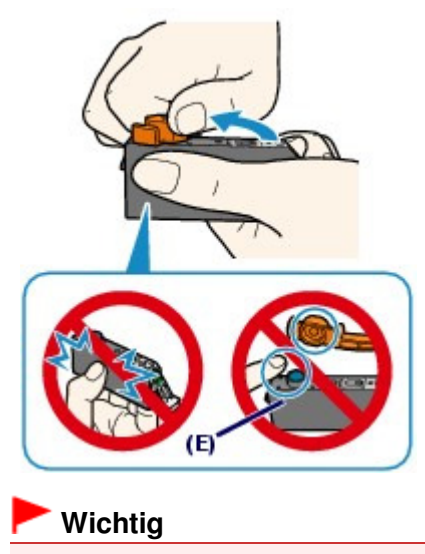

- Drücken Sie nicht auf die Seiten der Tintenpatrone. Wenn Sie auf die Seiten der Tintenpatrone drücken und dabei die L-förmige Lüftungsöffnung (C) verdecken, kann Tinte austreten.
- Berühren Sie nicht die Innenseite der orangefarbenen Schutzkappe (D) oder den geöffneten Tintendurchlass (E). Tintenrückstände könnten sonst auf ihre Hand gelangen.
- Bringen Sie die Schutzkappe (D) nicht wieder an, nachdem sie entfernt wurde. Entsorgen Sie die Schutzfolie entsprechend den örtlichen Entsorgungsvorschriften für Verbrauchsmaterialien.
- **5.** Setzen Sie die neue Tintenpatrone ein.
	- **(1)** Setzen Sie die Tintenpatrone mit der Vorderseite zuerst schräg in den Druckkopf ein.

Achten Sie darauf, dass die Position der Tintenpatrone mit der Angabe auf dem Etikett übereinstimmt.

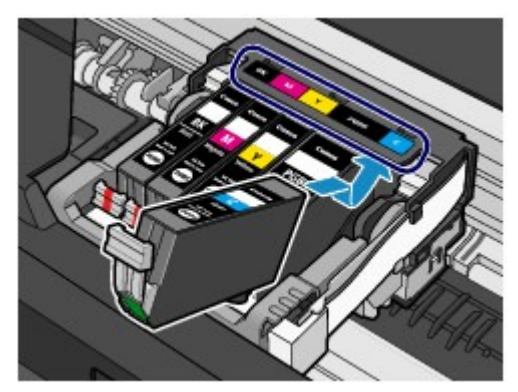

**(2)** Drücken Sie auf die Markierung (Drücken) auf der Tintenpatrone, bis diese hörbar einrastet.

Stellen Sie sicher, dass die LED-Anzeige rot leuchtet.

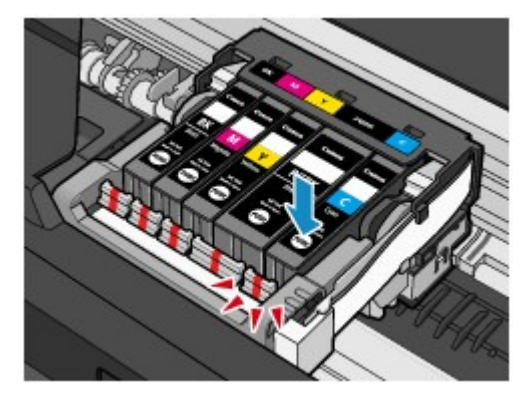

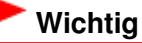

#### Austauschen von Tintenpatronen Seite 103 von 998 Seiten

- Das Drucken ist nicht möglich, falls die Tintenpatrone an der falschen Position eingesetzt wurde. Setzen Sie die Tintenpatrone an der Position ein, die auf dem Etikett des Druckkopfhalters angegeben ist.
- Sie können nur drucken, wenn alle Tintenpatronen eingesetzt sind. Setzen Sie alle Tintenpatronen ein.
- **6.** Heben Sie das Scan-Modul (Abdeckung) leicht an, und schließen Sie es dann behutsam.

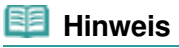

- Wenn nach dem Schließen des Scan-Moduls (Druckmodul-Abdeckung) eine Fehlermeldung angezeigt wird, lesen Sie den Abschnitt " Fehlersuche" im Online-Handbuch Erweitertes Handbuch.
- Wenn Sie nach dem Austauschen einer Tintenpatrone einen Druckvorgang starten, führt das Gerät automatisch eine Reinigung des Druckkopfs durch. Führen Sie vor Abschluss der Reinigung des Druckkopfs keine anderen Vorgänge aus.
- Falls gerade Linien versetzt gedruckt werden oder die Druckkopfposition nicht korrekt ist, muss der Druckkopf ausgerichtet werden. Weitere Informationen finden Sie unter Ausrichten des Druckkopfs.

0 B

#### **Basishandbuch Erweitertes Handbuch Fehlersuche**

Inhalt > Regelmäßige Wartung > Austauschen von Tintenpatronen > Überprüfen des Tintenstatus

#### C092

### Überprüfen des Tintenstatus

Sie können den Tintenstatus auf der LCD-Anzeige oder mit den LED-Anzeigen prüfen.

- Über die LCD-Anzeige des Geräts
	- **(1)** Vergewissern Sie sich, dass das Gerät eingeschaltet ist, und drücken Sie die Taste **HOME** .

Der Bildschirm HOME wird angezeigt.

**(2)** Wählen Sie Einrichtg (Setup) **K** im Bildschirm HOME. Weitere Informationen finden Sie unter Auswählen von Menüs im Bildschirm HOME

Der Bildschirm Menü Einrichten (Setup menu) wird angezeigt.

**(3)** Wählen Sie Tintenstand anzeigen (Display remaining ink level)  $\frac{1}{2}$ , und drücken Sie die Taste **OK**.

Wenn Informationen zum Tintenstand vorhanden sind, wird ein Symbol im Bereich (A) angezeigt.

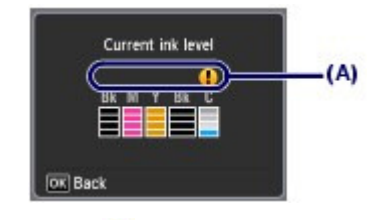

Beispiel: !

Der Tintenbehälter ist fast leer. Bereiten Sie einen neuen Tintenbehälter vor.

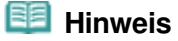

 Sie können den Tintenstand auch auf dem während des Druckvorgangs angezeigten Bildschirm überprüfen.

### **LED-Anzeigen**

- **(1)** Schalten Sie das Gerät erforderlichenfalls ein. Öffnen Sie das Papierausgabefach vorsichtig.
- **(2)** Heben Sie das Scan-Modul (Abdeckung) bis zum Anschlag an. Weitere Informationen finden Sie unter Schritt 2 im Abschnitt Austauschen der Tintenpatronen.

**(3)** Prüfen Sie die LED-Anzeigen.

Schließen Sie das Scan-Modul (Abdeckung), nachdem Sie den Status der LED-Anzeige überprüft haben.

Weitere Informationen finden Sie unter Schritt 6 im Abschnitt Austauschen der Tintenpatronen.

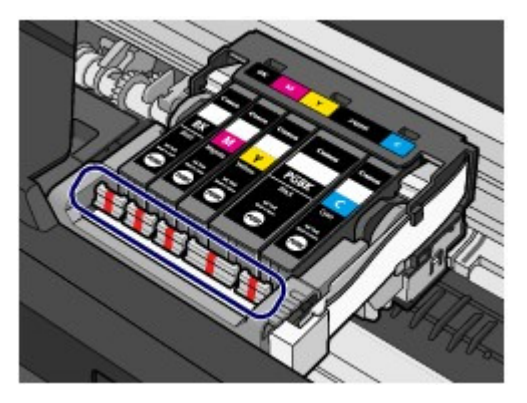

### Überprüfen des Tintenstatus auch der Seite 105 von 998 Seiten

#### **LED-Anzeige leuchtet**

Der Tintenbehälter ist richtig eingesetzt.

**LED-Anzeige blinkt**

**Blinkt langsam (im 3-Sekunden-Takt)**

**Wird wiederholt** 

Der Tintenbehälter ist fast leer. Bereiten Sie einen neuen Tintenbehälter vor.

**Blinkt schnell (etwa im 1-Sekunden-Takt)**

**10 ...... Wird wiederholt** 

- Der Tintenbehälter ist an der falschen Position eingesetzt.

**Oder** 

- Die Tinte ist aufgebraucht.

Der Tintenbehälter muss nach den Angaben auf dem Etikett des Druckkopfhalters eingesetzt sein. Wenn die LED-Anzeige blinkt, obwohl die Position richtig ist, liegt ein Fehler vor, und das Gerät kann nicht drucken. Überprüfen Sie die Fehlermeldung in der LCD-Anzeige.

Informationen zur Vorgehensweise finden Sie unter " Fehlersuche" im Online-Handbuch Erweitertes Handbuch.

#### **LED-Anzeige leuchtet nicht**

Der Tintenbehälter ist nicht richtig eingesetzt, oder die Funktion zur Erkennung des Resttintenstands ist

deaktiviert. Wenn der Behälter nicht richtig eingesetzt ist, drücken Sie auf die Markierung (Drücken) am Tintenbehälter, bis er einrastet. Wenn der Tintenbehälter nicht einrastet, überprüfen Sie, ob die

orangefarbene Schutzkappe von der Unterseite des Tintenbehälters entfernt wurde.

Wenn die LED-Anzeige nach dem erneuten Einsetzen des Tintenbehälters nicht leuchtet, liegt ein Fehler vor, und das Gerät kann nicht drucken. Überprüfen Sie die Fehlermeldung in der LCD-Anzeige.

Informationen zur Vorgehensweise finden Sie unter " Fehlersuche" im Online-Handbuch Erweitertes Handbuch.

**Erweitertes Handbuch Fehlersuche** 

Inhalt > Regelmäßige Wartung > Druck wird blasser oder Farben sind falsch

#### C093

### **Druck wird blasser oder Farben sind falsch**

Wenn der Ausdruck unscharf ist oder Farben nicht gedruckt werden, sind möglicherweise die Druckkopfdüsen verstopft. Gehen Sie in diesem Fall wie im Folgenden beschrieben vor, um ein Düsentestmuster zu drucken, den Zustand der Druckkopfdüsen zu überprüfen und dann den Druckkopf zu reinigen.

Falls gerade Linien versetzt gedruckt werden oder das Druckergebnis aus anderen Gründen nicht zufrieden stellend ist, kann möglicherweise durch Ausrichten des Druckkopfs eine Verbesserung der Druckqualität erzielt werden.

### **Wichtig**

 Druckkopf und Tintenbehälter dürfen nicht abgespült oder abgewischt werden. Dadurch können Probleme mit dem Druckkopf und den Tintenbehältern entstehen.

### **Hinweis**

#### **Vor der Durchführung von Wartungsmaßnahmen zu überprüfende Punkte**

- Die orangefarbene Schutzfolie an der Unterseite des Tintenbehälters muss entfernt sein. Informationen zur Vorgehensweise finden Sie unter "Fehlersuche" im Online-Handbuch Erweitertes Handbuch.
- Öffnen Sie das Scan-Modul (Druckmodul-Abdeckung), und überprüfen Sie, ob die Anzeigen sämtlicher Tintenbehälter rot leuchten. Ist dies nicht der Fall, lesen Sie die Informationen unter Überprüfen des Tintenstatus , und treffen Sie die entsprechenden Maßnahmen.
- Möglicherweise kann die Druckqualität auch durch eine Steigerung der Einstellung für die Druckqualität im Druckertreiber verbessert werden. Genauere Angaben finden Sie im Online-Handbuch Erweitertes Handbuch.

### Verschwommener oder uneinheitlicher Ausdruck:

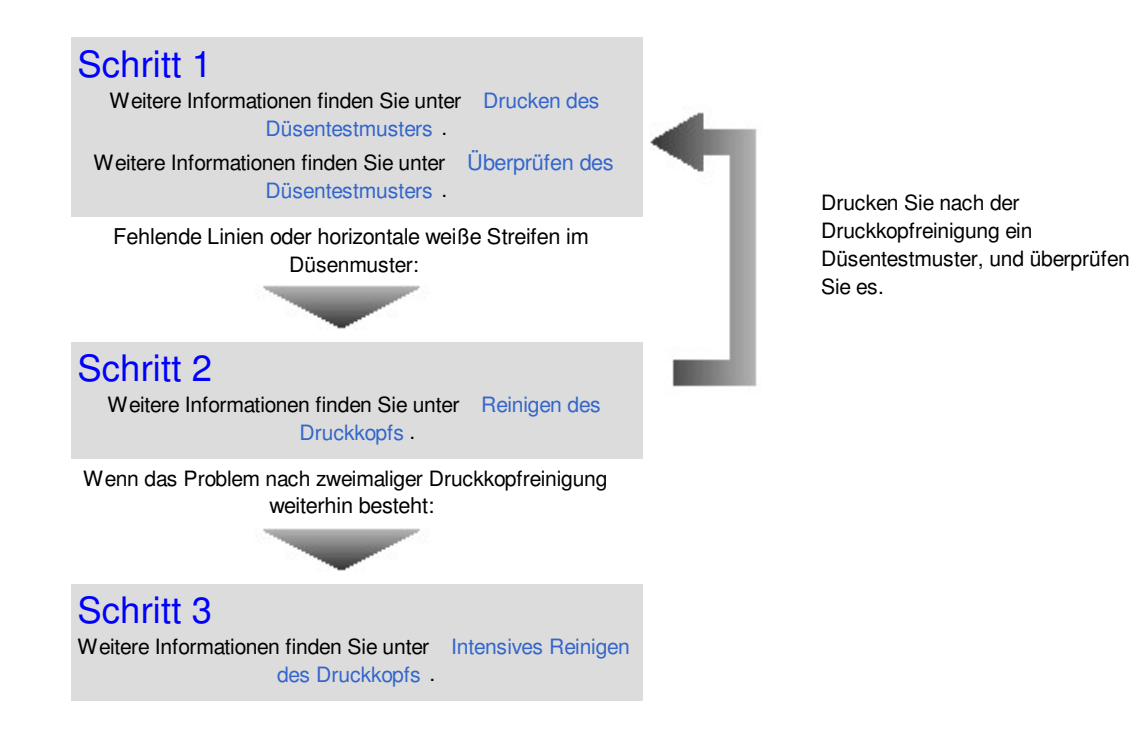

#### **Hinweis**

 Wenn Sie die Prozedur bis Schritt 3 ausgeführt haben und das Problem nicht behoben wurde, schalten Sie das Gerät aus, und führen Sie nach 24 Stunden erneut eine Intensivreinigung des

Druckkopfs durch. Wenn das Problem immer noch nicht behoben ist, ist der Druckkopf möglicherweise beschädigt. Wenden Sie sich an das Service-Center.

Uneinheitlicher Ausdruck (z. B. Versatz gerader Linien):

Weitere Informationen finden Sie unter Ausrichten des Druckkopfs .

#### 旧目  **Hinweis**

 Sie können die Wartungsmaßnahmen auch vom Computer aus durchführen. Genauere Angaben finden Sie im Online-Handbuch Erweitertes Handbuch.

O Q

**Basishandbuch Erweitertes Handbuch Fehlersuche** 

Inhalt > Regelmäßige Wartung > Druck wird blasser oder Farben sind falsch > Drucken des Düsentestmusters

C094

### Drucken des Düsentestmusters

Anhand des Düsentestmusters können Sie überprüfen, ob die Tinte von den Düsen des Druckkopfs ordnungsgemäß abgegeben wird.

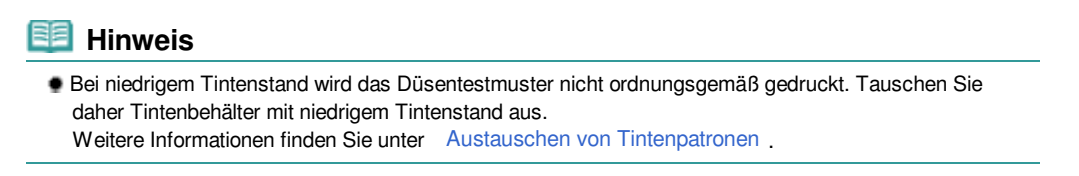

#### **Die folgenden Materialien werden benötigt: Ein Blatt Normalpapier im A4- oder Letter-Format**

- **1.** Stellen Sie sicher, dass das Gerät eingeschaltet ist.
- **2.** Mindestens ein Blatt Normalpapier im Format A4 oder Letter muss in die Kassette eingelegt sein.
- **3.** Öffnen Sie behutsam das Papierausgabefach, und ziehen Sie die Verlängerung des Papierausgabefachs heraus.
- **4.** Drucken Sie das Düsentestmuster.
	- **(1)** Wählen Sie Einrichtg (Setup) **X** im Bildschirm HOME. Weitere Informationen finden Sie unter Auswählen von Menüs im Bildschirm HOME

Der Bildschirm Menü Einrichten (Setup menu) wird angezeigt.

**(2)** Wählen Sie die Option Wartung (Maintenance) **Hill**, und drücken Sie die Taste **OK**.

Das Dialogfeld Wartung (Maintenance) wird angezeigt.

**(3)** Wählen Sie Düsentestmuster drucken (Print nozzle check pattern), und drücken Sie die Taste **OK**.

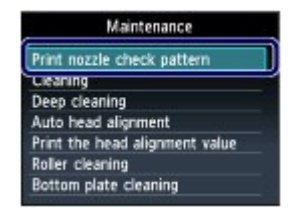

Der Bestätigungsbildschirm wird angezeigt.

**(4)** Wählen Sie Ja (Yes) und drücken Sie die Taste **OK**. Das Düsentestmuster wird gedruckt, und zwei Bestätigungsbildschirme für den Musterdruck werden auf der LCD-Anzeige angezeigt.

#### **5.** Überprüfen Sie das Düsentestmuster.

Weitere Informationen finden Sie unter Überprüfen des Düsentestmusters
$0<sup>o</sup>$ 

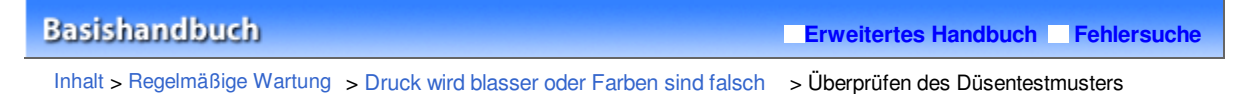

C095

# Überprüfen des Düsentestmusters

Überprüfen Sie das Düsentestmuster, um zu bestimmen, ob der Druckkopf gereinigt werden muss.

**1.** Prüfen Sie, ob im Düsentestmuster Linien fehlen (1) oder ob darin weiße Streifen sichtbar sind (2).

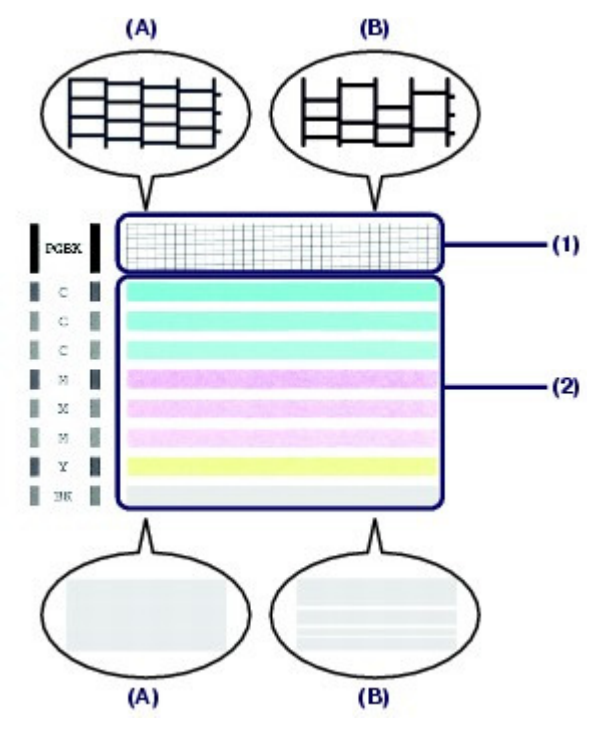

<sup>(</sup>A) Keine fehlenden Linien/Keine horizontalen weißen Streifen (B) Fehlende Linien/Horizontale weiße Streifen

**2.** Wählen Sie im Bestätigungsbildschirm das Muster aus, das dem von Ihnen gedruckten Düsentestmuster am ehesten entspricht.

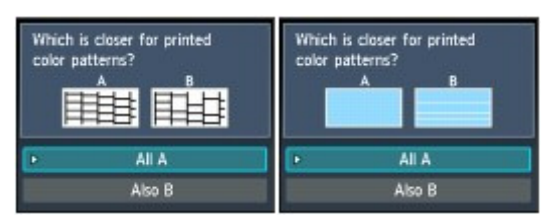

**Bei** (A) **(keine fehlenden Linien und keine horizontalen weißen Streifen) sowohl für** (1) **als auch für** (2)**:**

- **(1)** Die Reinigung ist nicht erforderlich. Wählen Sie Alle A (All A) und drücken Sie die Taste **OK**.
- **(2)** Überprüfen Sie die Meldung und drücken Sie dann die Taste **OK**. Es wird wieder der Bildschirm Wartung (Maintenance) angezeigt.

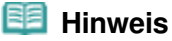

 Drücken Sie die Taste **HOME**, um das Menü Einrichtg (Setup) zu verlassen und den Bildschirm HOME anzuzeigen.

### Überprüfen des Düsentestmusters auf der Seite 111 von 998 Seiten

**Bei** (B) **(Linien fehlen oder horizontale weiße Streifen sind vorhanden) in** (1) **oder** (2) **oder in** (1) **und** (2)**:**

**(1)** Die Reinigung ist erforderlich. Wählen Sie Auch B (Also B) und drücken Sie die Taste **OK**.

Der Bestätigungsbildschirm für die Reinigung wird angezeigt.

**(2)** Wählen Sie Ja (Yes) und drücken Sie die Taste **OK**. Das Gerät beginnt nun mit der Reinigung des Druckkopfs.

Weitere Informationen finden Sie unter Reinigen des Druckkopfs.

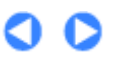

### **Basishandbuch**

Inhalt > Regelmäßige Wartung > Druck wird blasser oder Farben sind falsch > Reinigen des Druckkopfs

### C096

# ■ Reinigen des Druckkopfs

Wenn im Düsentestmuster Striche fehlen oder horizontale weiße Streifen zu sehen sind, müssen Sie den Druckkopf reinigen. Durch die Reinigung werden die Düsen von Verstopfungen befreit, und der ursprüngliche Druckkopfzustand wird wiederhergestellt. Führen Sie die Reinigung des Druckkopfs nur bei wirklichem Bedarf durch, da bei diesem Vorgang Tinte verbraucht wird.

### **Die folgenden Materialien werden benötigt: Ein Blatt Normalpapier im A4- oder Letter-Format**

- **1.** Stellen Sie sicher, dass das Gerät eingeschaltet ist.
- **2.** Mindestens ein Blatt Normalpapier im Format A4 oder Letter muss in die Kassette eingelegt sein.
- **3.** Öffnen Sie behutsam das Papierausgabefach, und ziehen Sie die Verlängerung des Papierausgabefachs heraus.
- **4.** Führen Sie eine Reinigung des Druckkopfs durch.
	- (1) Wählen Sie Einrichtg (Setup) **in Bildschirm HOME.** Weitere Informationen finden Sie unter Auswählen von Menüs im Bildschirm HOME .

Der Bildschirm Menü Einrichten (Setup menu) wird angezeigt.

**(2)** Wählen Sie die Option Wartung (Maintenance) **(2)** und drücken Sie die Taste **OK**.

Das Dialogfeld Wartung (Maintenance) wird angezeigt.

**(3)** Wählen Sie Reinigung (Cleaning) und drücken Sie die Taste **OK**.

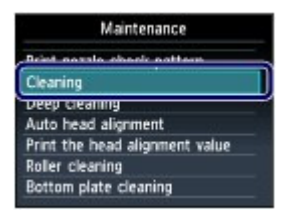

Der Bestätigungsbildschirm wird angezeigt.

**(4)** Wählen Sie Ja (Yes) und drücken Sie die Taste **OK**.

Das Gerät beginnt nun mit der Reinigung des Druckkopfs.

Führen Sie vor Abschluss der Reinigung des Druckkopfs keine anderen Vorgänge aus. Dieser Vorgang nimmt ca. 1 Minute und 30 Sekunden in Anspruch.

Der Bildschirm zum Bestätigen des Musterdrucks wird angezeigt.

**(5)** Wählen Sie Ja (Yes) und drücken Sie die Taste **OK**. Nun wird das Düsentestmuster gedruckt.

### **5.** Überprüfen Sie das Düsentestmuster.

Weitere Informationen finden Sie unter Überprüfen des Düsentestmusters .

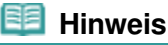

Drücken Sie die Taste **HOME**, um das Menü Einrichtg (Setup) zu verlassen und den Bildschirm

HOME anzuzeigen.

 Wenn das Problem nach zweimaliger Druckkopfreinigung weiterhin besteht, muss eine intensive Druckkopfreinigung durchgeführt werden. Weitere Informationen finden Sie unter Intensives Reinigen des Druckkopfs

 $\bullet$ 

#### **Basishandbuch**

**Erweitertes Handbuch Fehlersuche**

Inhalt > Regelmäßige Wartung > Druck wird blasser oder Farben sind falsch > Intensives Reinigen des Druckkopfs

#### C097

# **■** Intensives Reinigen des Druckkopfs

Sollte sich die Druckqualität durch einfaches Reinigen des Druckkopfs nicht verbessern lassen, müssen Sie eine intensive Reinigung des Druckkopfs durchführen. Da bei der intensiven Reinigung des Druckkopfs mehr Tinte verbraucht wird als bei der einfachen Reinigung, sollten Sie die intensive Reinigung nur bei wirklichem Bedarf durchführen.

#### **Die folgenden Materialien werden benötigt: Ein Blatt Normalpapier im A4- oder Letter-Format**

- **1.** Stellen Sie sicher, dass das Gerät eingeschaltet ist.
- **2.** Mindestens ein Blatt Normalpapier im Format A4 oder Letter muss in die Kassette eingelegt sein.
- **3.** Öffnen Sie behutsam das Papierausgabefach, und ziehen Sie die Verlängerung des Papierausgabefachs heraus.
- **4.** Führen Sie eine intensive Reinigung des Druckkopfs durch.
	- **(1)** Wählen Sie Einrichtg (Setup) **K** im Bildschirm HOME. Weitere Informationen finden Sie unter Auswählen von Menüs im Bildschirm HOME

Der Bildschirm Menü Einrichten (Setup menu) wird angezeigt.

**(2)** Wählen Sie die Option Wartung (Maintenance) **(2)** und drücken Sie die Taste **OK**.

Das Dialogfeld Wartung (Maintenance) wird angezeigt.

**(3)** Wählen Sie die Option Intensivreinigung (Deep cleaning) und drücken Sie die Taste **OK**.

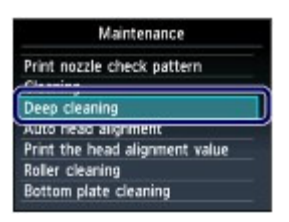

Der Bestätigungsbildschirm wird angezeigt.

**(4)** Wählen Sie Ja (Yes) und drücken Sie die Taste **OK**.

Das Gerät beginnt nun mit der intensiven Reinigung des Druckkopfs.

Führen Sie vor Abschluss der intensiven Reinigung des Druckkopfs keine anderen Vorgänge aus. Dieser Vorgang dauert ca. 2 Minuten.

Der Bildschirm zum Bestätigen des Musterdrucks wird angezeigt.

- **(5)** Wählen Sie Ja (Yes) und drücken Sie die Taste **OK**. Nun wird das Düsentestmuster gedruckt.
- **(6)** Wenn die Abschlussmeldung angezeigt wird, drücken Sie die Taste **OK**. Es wird wieder der Bildschirm Wartung (Maintenance) angezeigt.
- **5.** Überprüfen Sie das Düsentestmuster.

Siehe Schritt 1 unter Überprüfen des Düsentestmusters .

Wenn eine bestimmte Farbe nicht richtig gedruckt wird, tauschen Sie den Tintenbehälter dieser Farbe aus. Weitere Informationen finden Sie unter Austauschen von Tintenpatronen .

Falls das Problem nicht behoben wird, schalten Sie den Drucker aus, und führen Sie nach 24 Stunden erneut eine intensive Druckkopfreinigung aus.

Wenn das Problem immer noch nicht behoben ist, ist der Druckkopf möglicherweise beschädigt. Wenden Sie sich an das Service-Center.

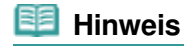

 Drücken Sie die Taste **HOME**, um das Menü Einrichtg (Setup) zu verlassen und den Bildschirm HOME anzuzeigen.

 $\bullet$   $\circ$ 

**Basishandbuch Erweitertes Handbuch Fehlersuche** 

Inhalt > Regelmäßige Wartung > Druck wird blasser oder Farben sind falsch > Ausrichten des Druckkopfs

C098

# Ausrichten des Druckkopfs

Wenn gerade Linien versetzt gedruckt werden oder der Ausdruck aus anderen Gründen nicht zufrieden stellend ist, muss der Druckkopf ausgerichtet werden.

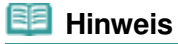

- Bei niedrigem Tintenstand wird die Testseite für die Druckkopfausrichtung nicht ordnungsgemäß gedruckt. Tauschen Sie daher Tintenbehälter mit niedrigem Tintenstand aus. Weitere Informationen finden Sie unter Austauschen von Tintenpatronen .
- Das Muster für die Druckkopfausrichtung wird schwarz und blau gedruckt.

### **Die folgenden Materialien werden benötigt: ein Blatt Normalpapier im A4- oder Letter-Format (auch Recyclingpapier).\***

\* Das Papier muss beidseitig weiß und sauber sein.

- **1.** Stellen Sie sicher, dass das Gerät eingeschaltet ist.
- **2.** Mindestens ein Blatt Normalpapier im Format A4 oder Letter muss in die Kassette eingelegt sein.
- **3.** Öffnen Sie behutsam das Papierausgabefach, und ziehen Sie die Verlängerung des Papierausgabefachs heraus.
- **4.** Drucken Sie die Testseite für die Druckkopfausrichtung.

(1) Wählen Sie Einrichtg (Setup) **X** im Bildschirm HOME. Weitere Informationen finden Sie unter Auswählen von Menüs im Bildschirm HOME

Der Bildschirm Menü Einrichten (Setup menu) wird angezeigt.

**(2)** Wählen Sie die Option Wartung (Maintenance) **(2)** und drücken Sie die Taste **OK**.

Das Dialogfeld Wartung (Maintenance) wird angezeigt.

**(3)** Wählen Sie Automatische Kopfausrichtung (Auto head alignment), und drücken Sie die Taste **OK**.

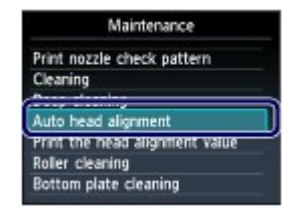

Der Bestätigungsbildschirm wird angezeigt.

**(4)** Überprüfen Sie die Meldung, wählen Sie Ja (Yes), und drücken Sie dann die Taste **OK**.

Nun wird die Testseite für die Druckkopfausrichtung gedruckt.

### Ausrichten des Druckkopfs National External extendies of the Seite 117 von 998 Seiten

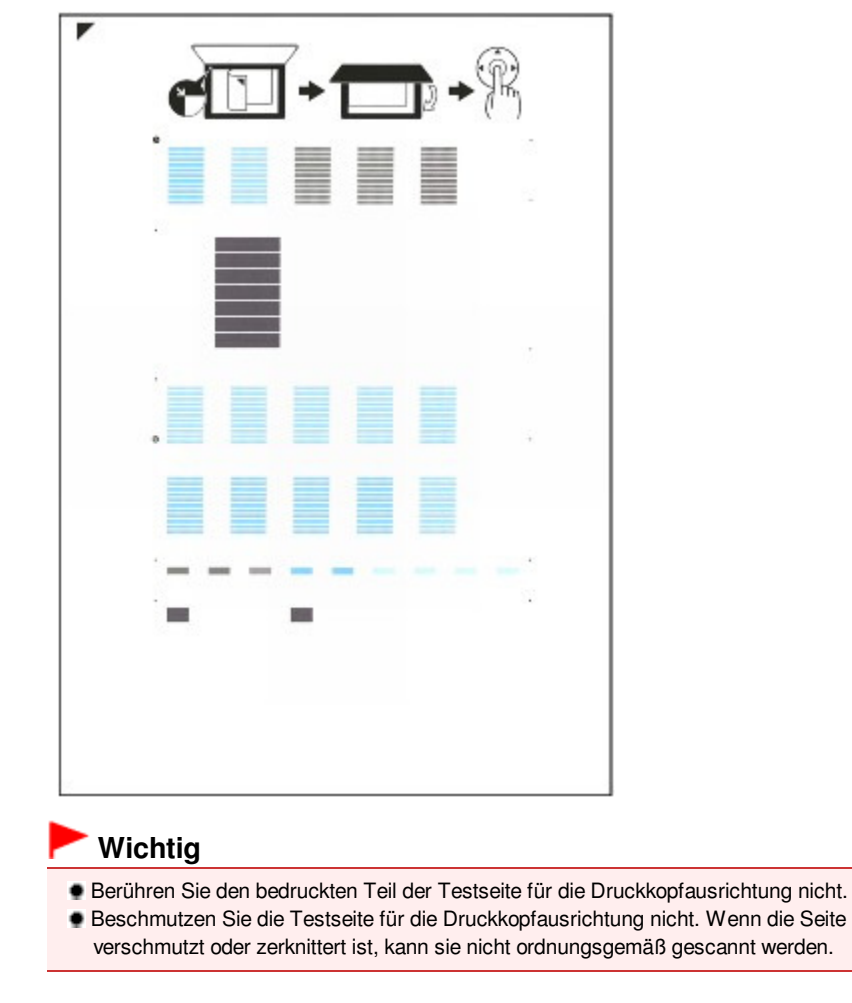

- **(5)** Wenn die Meldung "Wurden die Muster korrekt gedruckt? (Did the patterns print correctly?)" angezeigt wird, überprüfen Sie, ob das Muster korrekt gedruckt wurde. Wählen Sie Ja (Yes), und drücken Sie die Taste **OK**.
- **5.** Scannen Sie die Testseite für die Druckkopfausrichtung, um die Druckkopfposition zu justieren.
	- **(1)** Bestätigen Sie die Meldung, und legen Sie die Testseite für die Druckkopfausrichtung auf die Auflagefläche. Legen Sie die Testseite für die Druckkopfausrichtung MIT DER BEDRUCKTEN SEITE NACH UNTEN auf, und

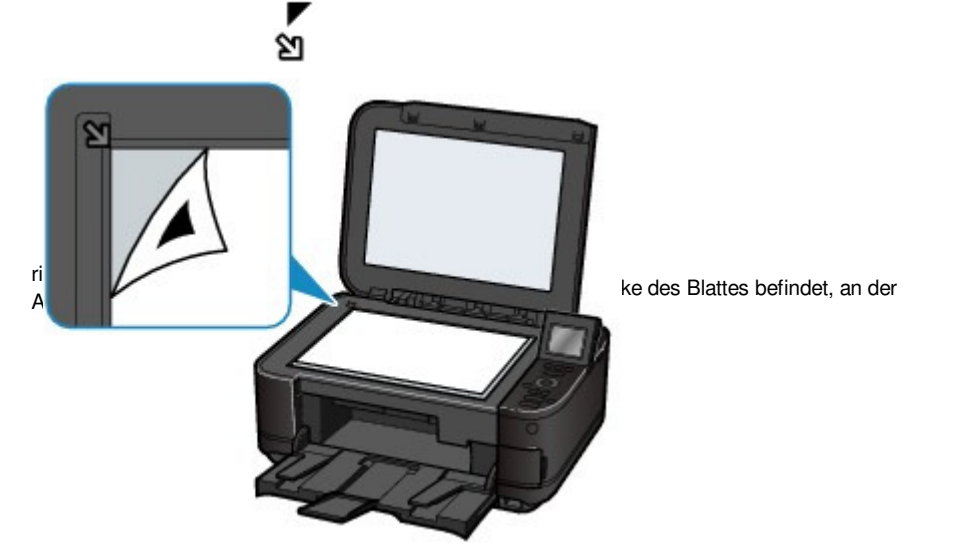

**(2)** Schließen Sie den Vorlagendeckel vorsichtig, und drücken Sie die Taste **OK**. Das Gerät beginnt nun mit dem Scannen der Testseite für die Druckkopfausrichtung, und die

Druckkopfposition wird automatisch angepasst.

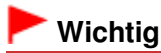

- Bis zum Abschluss der Druckkopfpositionierung dürfen weder die Dokumentenabdeckung geöffnet noch die Testseite für die Druckkopfausrichtung von der Auflagefläche entfernt werden.
- Wenn die Meldung "Scannen des Ausr.-blatts fehlgeschlagen. (Failed to scan head alignment sheet.)" angezeigt wird, drücken Sie die Taste **OK**. Informationen zur Vorgehensweise finden Sie unter " Fehlersuche" im Online-Handbuch Erweitertes Handbuch .

**(3)** Wenn die Abschlussmeldung angezeigt wird, drücken Sie die Taste **OK**. Es wird wieder der Bildschirm Wartung (Maintenance) angezeigt.

Wenn die Druckkopfausrichtung abgeschlossen ist, entfernen Sie die Testseite für die Druckkopfausrichtung von der Auflagefläche.

# **Hinweis**

- Drücken Sie die Taste **HOME**, um das Menü Einrichtg (Setup) zu verlassen und den Bildschirm HOME anzuzeigen.
- Sollte der Ausdruck nach der oben beschriebenen Anpassung der Druckkopfposition weiterhin Mängel aufweisen, passen Sie die Ausrichtung des Druckkopfs manuell über einen Computer an.
- Genauere Angaben finden Sie im Online-Handbuch Erweitertes Handbuch.
- Zum Ausdrucken und Prüfen der aktuellen Druckkopf-Einstellungswerte wählen Sie im Menü Wartung (Maintenance) die Option Kopfausrichtungswert drucken (Print the head alignment value).

O C

**Erweitertes Handbuch Fehlersuche** 

### **Basishandbuch**

Inhalt > Regelmäßige Wartung > Reinigen der Papiereinzugwalze

### C099

# **Reinigen der Papiereinzugwalze**

Wenn die Papiereinzugwalze (z. B. durch anhaftenden Papierstaub) verschmutzt ist, wird das Papier möglicherweise nicht ordnungsgemäß eingezogen.

In diesem Fall sollten Sie die Papiereinzugwalze reinigen. Führen Sie die Reinigung der Papiereinzugwalze nur dann durch, wenn diese wirklich notwendig ist, da sich die Papiereinzugwalze beim Reinigen abnutzt.

### **Die folgenden Materialien werden benötigt: Drei Blatt Normalpapier im A4- oder Letter-Format**

- **1.** Stellen Sie sicher, dass das Gerät eingeschaltet ist.
- **2.** Öffnen Sie behutsam das Papierausgabefach, und ziehen Sie die Verlängerung des Papierausgabefachs heraus.
- **3.** Wählen Sie Walzenreinigung (Roller cleaning).

**(1)** Wählen Sie Einrichtg (Setup) **K** im Bildschirm HOME. Weitere Informationen finden Sie unter Auswählen von Menüs im Bildschirm HOME

Der Bildschirm Menü Einrichten (Setup menu) wird angezeigt.

**(2)** Wählen Sie die Option Wartung (Maintenance) **bland aus, und drücken Sie die** Taste **OK**.

Das Dialogfeld Wartung (Maintenance) wird angezeigt.

**(3)** Wählen Sie die Option Walzenreinigung (Roller cleaning) und drücken Sie die Taste **OK**.

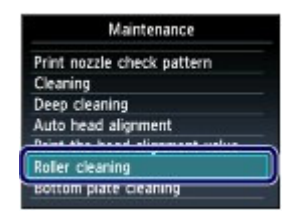

Der Bestätigungsbildschirm wird angezeigt.

- **(4)** Wählen Sie Ja (Yes) und drücken Sie die Taste **OK**.
- **(5)** Wählen Sie die zu reinigende Papierzufuhr aus (Hinteres Fach (Rear tray) oder Kassette (Cassette)), und drücken Sie die Taste **OK**.
- **4.** Reinigen Sie die Papiereinzugwalze ohne Papier.
	- **(1)** Gehen Sie entsprechend der Meldung vor, um Papier in der Papierzufuhr zu entfernen, die Sie unter (5) von Schritt 3 ausgewählt haben.
	- **(2)** Drücken Sie die Taste **OK**. Die Papiereinzugwalze dreht sich während des Reinigungsvorgangs.
- **5.** Reinigen Sie die Papiereinzugwalze mit Papier.
	- **(1)** Achten Sie darauf, dass sich die Papiereinzugwalze nicht mehr dreht, und legen Sie dann entsprechend der Meldung drei oder mehr Blatt Normalpapier im Format A4 oder Letter in die unter (5) von Schritt 3 ausgewählte Papierzufuhr

ein.

- **(2)** Drücken Sie die Taste **OK**. Das Gerät startet nun den Reinigungsvorgang. Sobald das Papier ausgeschoben wird, ist die Reinigung beendet.
- **(3)** Wenn die Abschlussmeldung angezeigt wird, drücken Sie die Taste **OK**. Es wird wieder der Bildschirm Wartung (Maintenance) angezeigt.

### **Hinweis**

 Drücken Sie die Taste **HOME**, um das Menü Einrichtg (Setup) zu verlassen und den Bildschirm HOME anzuzeigen.

Wenn das Problem nach dem Reinigen der Papiereinzugwalze weiterhin besteht, wenden Sie sich an das Service-Center.

O Q

**Erweitertes Handbuch Fehlersuche** 

### **Basishandbuch**

Inhalt > Regelmäßige Wartung > Reinigen des Pads der Kassette

#### C100

# **Reinigen des Pads der Kassette**

Falls das Pad der Kassette mit Papierstaub oder Schmutz verschmiert ist, werden möglicherweise zwei oder mehr Blätter ausgeworfen. Befolgen Sie die nachfolgenden Schritte, um das Pad der Kassette zu reinigen.

#### **Folgendes wird benötigt: Wattestäbchen**

- **1.** Ziehen Sie die Kassette aus dem Gerät, und entfernen Sie sämtliches Papier.
- **2.** Reinigen Sie das Pad (A) seitlich mit einem feuchten Wattestäbchen.

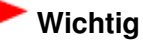

Lassen Sie das Pad nach der Reinigung vollständig trocknen.

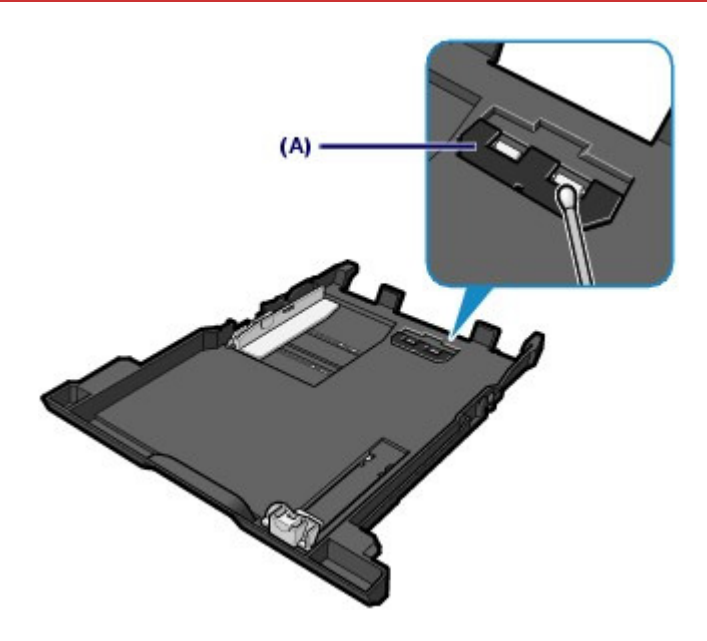

Wenn das Problem weiterhin besteht, wenden Sie sich an das Service-Center.

a

**Basishandbuch** 

Inhalt > Anhang

# **Anhang**

**Rechtlich zulässige Verwendung dieses Produkts und Nutzungsrechte von Bildern**

**Tipps zur Nutzung des Geräts**

 $\bullet$ 

Zum Seitenanfang

**Erweitertes Handbuch Fehlersuche** 

Rechtlich zulässige Verwendung dieses Produkts und Nutzungsrechte ... Seite 123 von 998 Seiten

#### **Basishandbuch**

**Erweitertes Handbuch Fehlersuche** 

Inhalt > Anhang > Rechtlich zulässige Verwendung dieses Produkts und Nutzungsrechte von Bildern

# **Rechtlich zulässige Verwendung dieses Produkts und Nutzungsrechte von Bildern**

Das Kopieren, Scannen, Drucken oder Verwenden von Reproduktionen der im Folgenden aufgeführten Dokumente kann illegal sein.

Die hier aufgeführte Liste erhebt keinen Anspruch auf Vollständigkeit. Lassen Sie sich im Zweifelsfall rechtlich beraten.

- Banknoten
- Zahlungsanweisungen
- Einlagenzertifikate
- Briefmarken (entwertet oder postfrisch)
- Ausweispapiere
- **Musterungs- und** Einberufungsbescheide
- Behördenschecks und wechsel
- Fahrzeugpapiere
- **Reiseschecks**
- Essensmarken
- **Reisepässe**
- Aufenthaltsgenehmigungen
- Steuer- und Gebührenmarken (entwertet oder nicht)
- Anleihescheine und andere Schuldverschreibungen
- Aktienzertifikate
- Urheberrechtlich geschützte Werke/Kunstwerke (sofern keine Erlaubnis des Rechteinhabers vorliegt)

21 I D

Tipps zur Nutzung des Geräts Seite 124 von 998 Seiten

### **Basishandbuch**

**Erweitertes Handbuch Fehlersuche** 

Inhalt > Anhang > Tipps zur Nutzung des Geräts

### C112

# **Tipps zur Nutzung des Geräts**

In diesem Abschnitt finden Sie Tipps zur Nutzung des Geräts und zur Sicherstellung einer optimalen Druckqualität.

Tinte wird für verschiedene Zwecke verwendet.

# Wie wird Tinte für andere Vorgänge als das Drucken verwendet?

Tinte kann auch für andere Vorgänge als das Drucken verwendet werden. So dient sie nicht nur zum Drucken, sondern wird auch bei der Reinigung des Druckkopfs zur Erhaltung einer optimalen Druckqualität verwendet.

Das Gerät führt automatisch regelmäßig eine Reinigung der Düsen durch, durch die die Tinte austritt, um das Verstopfen dieser Düsen zu verhindern. Während des Reinigungsvorgangs wird Tinte aus den Düsen ausgegeben. Die Menge der für die Reinigung verwendeten Tinte ist jedoch nur gering.

# Wird für den Schwarzweiß-Druck auch Farbtinte benötigt?

Abhängig vom Typ des Druckpapiers und den Einstellungen des Druckertreibers kann auch beim Schwarzweißdruck andere Tinte als schwarze Tinte verwendet werden. Daher kann auch für den Schwarzweiß-Druck farbige Tinte verbraucht werden.

# Warum verfügt das Gerät über zwei Behälter für schwarze Tinte?

Es gibt zwei Arten schwarzer Tinte im Gerät: Farbstofftinte (BK) und Pigmenttinte (PGBK). Die Farbstofftinte wird hauptsächlich zum Drucken von Fotos, Illustrationen usw., die Pigmenttinte hauptsächlich zum Drucken textbasierter Dokumente verwendet. Die beiden dienen jeweils verschiedenen Zwecken; wenn also eine davon aufgebraucht ist, wird statt dessen nicht die andere verwendet. Wenn eine aufgebraucht ist, ist ein Austausch des Tintenbehälters erforderlich. Abhängig vom Typ des Druckpapiers und den Einstellungen des Druckertreibers werden diese beiden Tinten automatisch verwendet. Sie können die Verwendung dieser Tinten nicht selbst ändern.

# Die Tinten-Anzeige informiert Sie, wenn die Tinte zur Neige geht.

Das Innere von Tintenbehältern besteht aus (A) dem Teil, in dem Tinte aufbewahrt wird, und (B) dem Schwamm mit aufgesaugter Tinte.

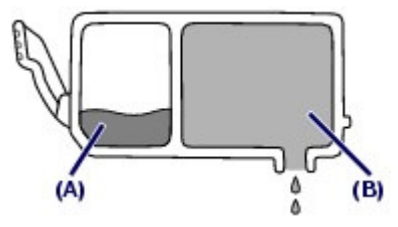

Wenn die Tinte (A) fast aufgebraucht ist, blinkt die Tinten-Anzeige langsam, um Sie zu informieren, dass die Tinte zur Neige geht.

Wenn dann die Tinte in (B) ganz aufgebraucht ist, blinkt die Tinten-Anzeige schnell, um Sie zu informieren, dass der Tintenbehälter ausgetauscht werden muss.

Weitere Informationen finden Sie unter Austauschen von Tintenpatronen .

Drucken auf Spezialpapier: Drucken mit optimaler Qualität

Tipp: Kontrollieren Sie vor Beginn des Druckvorgangs den

### Zustand des Geräts!

### **Ist der Druckkopf in Ordnung?**

Wenn die Düsen des Druckkopfs verstopft sind, wird der Ausdruck blass, und Sie verschwenden Papier. Überprüfen Sie den Zustand des Druckkopfs, indem Sie das Düsentestmuster drucken.

Weitere Informationen finden Sie unter Druck wird blasser oder Farben sind falsch

### **Ist das Innere des Geräts durch Tinte verschmiert?**

Nach umfangreichen Druckaufträgen oder randlosem Druck kann der Papierweg mit Tinte verschmiert sein. Führen Sie eine Reinigung des Geräteinneren (Bodenplattenreinigung) durch. Informationen hierzu finden Sie im Online-Handbuch Erweitertes Handbuch .

Tipp: Kontrollieren Sie, ob das Papier richtig eingelegt ist!

### **Ist das Papier in der korrekten Ausrichtung eingelegt?**

Achten Sie beim Einlegen von Papier in das hintere Fach oder die Kassette auf die Ausrichtung des Papiers.

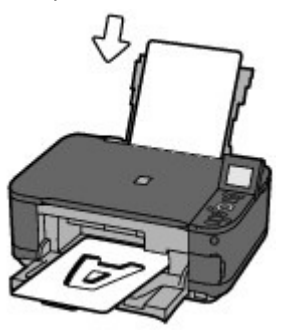

Hinteres Fach **Kassette** 

 Legen Sie das Papier so in das hintere Fach ein, dass die zu bedruckende Seite nach oben zeigt.

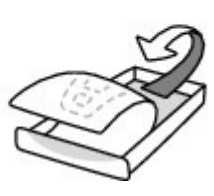

 Legen Sie das Papier so in die Kassette ein, dass die zu bedruckende Seite nach unten zeigt.

### **Ist das Papier gewellt?**

Gewelltes Papier kann zu einem Papierstau führen. Glätten Sie gewelltes Papier, und legen Sie es dann wieder ein.

Informationen zur Vorgehensweise finden Sie unter " Fehlersuche " im Online-Handbuch Erweitertes Handbuch .

# Tipp: Denken Sie daran, nach dem Einlegen des Papiers im Druckertreiber die Einstellungen für das Papier festzulegen!

Wählen Sie nach dem Einlegen des Papiers dessen Typ unter Med.typ (Type) am Bedienfeld oder unter Medientyp (Media Type) im Druckertreiber aus. Bei falscher Einstellung des Medientyps im Druckertreiber oder im Gerät fällt das Druckergebnis unter Umständen nicht zufrieden stellend aus. Weitere Informationen finden Sie unter Verwendbare Medientypen .

Es gibt verschiedene Papierarten: Papier mit einer speziellen Oberflächenbeschichtung für das Drucken von Fotos mit optimaler Qualität ebenso wie Papier für den Druck alltäglicher Dokumente. Unter Med.typ (Type) am Bedienfeld oder Medientyp (Media Type) im Druckertreiber sind unterschiedliche Einstellungen für jede Papierart verfügbar (z. B. Tintenverbrauch, Abstand zwischen Papier und Druckdüsen usw.), damit Sie auf jeder Art von Papier eine optimale Druckqualität erhalten. Sie können unter Med.typ (Type) (oder Medientyp (Media Type)) die für das eingelegte Papier geeigneten Einstellungen für den Druck angeben.

# Verwenden Sie zum Abbrechen des Druckvorgangs die Stopp-Taste!

# Tipp: Verwenden Sie niemals die Taste EIN, um den Druckvorgang abzubrechen!

Wenn Sie während der Ausführung eines Druckauftrags die Taste **EIN (ON)** drücken, können die vom Computer weiterhin an das Gerät gesendeten Daten dazu führen, dass nach dem Wiedereinschalten kein Drucken mehr möglich ist. Drücken Sie zum Abbrechen des Druckvorgangs die **Stopp**-Taste.

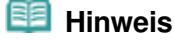

 Sollte sich beim Drucken über einen Computer der aktuelle Druckvorgang durch Drücken der Taste **Stopp (Stop)** nicht abbrechen lassen, so rufen Sie das Druckertreiber-Setup-Fenster auf, und löschen Sie die unerwünschten Druckaufträge im Druckerstatusmonitor.

# Was Sie bei Nutzung oder Transport des Geräts beachten sollten

# Tipp: Transportieren und nutzen Sie das Gerät nicht hochkant, schräg oder kopfüber!

Wenn Sie das Gerät hochkant, schräg oder kopfüber verwenden oder transportieren, kann es beschädigt werden, oder es kann Tinte aus dem Gerät auslaufen. Achten Sie sorgfältig darauf, das Gerät nicht hochkant, schräg oder kopfüber zu verwenden oder zu transportieren.

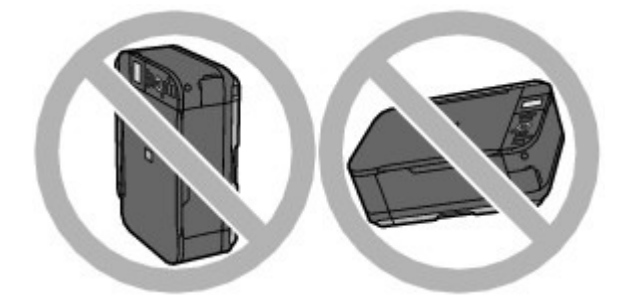

# Tipp: Legen Sie keine Gegenstände auf den Vorlagendeckel!

Legen Sie keine Gegenstände auf dem Vorlagendeckel ab. Beim Öffnen des Vorlagendeckels können diese in das hintere Fach fallen und eine Fehlfunktion des Druckers verursachen. Stellen Sie das Gerät so auf, dass nichts darauf fallen kann.

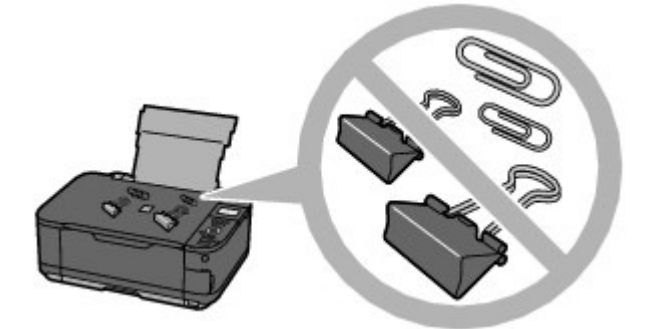

# Tipp: Wählen Sie den Aufstellungsort des Geräts sorgfältig aus.

Stellen Sie das Gerät mindestens 15 cm/5,91 Zoll entfernt von anderen elektrischen Geräten (z. B. Leuchtstofflampen) auf. Bei einem geringeren Abstand besteht die Gefahr, dass das Gerät aufgrund von störenden Einstrahlungen nicht ordnungsgemäß funktioniert.

 Was Sie tun können, um stets die optimale Druckqualität aufrechtzuerhalten

### Tipps zur Nutzung des Geräts Seite 127 von 998 Seiten

Um jederzeit eine optimale Druckqualität sicherzustellen, müssen Sie verhindern, dass der Druckkopf eintrocknet und die Düsen verstopfen. Befolgen Sie die Schritte für optimale Druckqualität.

### **Gehen Sie wie nachstehend beschrieben vor, um das Gerät von der Steckdose zu trennen.**

- 1. Drücken Sie die Taste **EIN**, um das Gerät auszuschalten.
- 2. Vergewissern Sie sich, dass die **POWER**-Anzeige erloschen ist.
- 3. Ziehen Sie den Netzstecker aus der Steckdose.

Beim Drücken der Taste **EIN** zum Ausschalten des Geräts wird der Druckkopf automatisch abgedeckt, um die Düsen vor dem Eintrocknen zu schützen. Wenn Sie den Netzstecker ziehen, bevor die **POWER**-Anzeige erloschen ist, wird der Druckkopf nicht ordnungsgemäß abgedeckt, und es besteht die Gefahr, dass der Druckkopf eintrocknet und die Düsen verstopfen.

Gehen Sie beim Ziehen des Netzsteckers wie vorstehend beschrieben vor.

### **Drucken Sie von Zeit zu Zeit!**

Ebenso wie die Spitze eines Filzstifts trotz Abdeckkappe austrocknen und unbenutzbar werden kann, wenn der Stift längere Zeit nicht benutzt wird, ist es auch möglich, dass der Druckkopf eintrocknet oder die Düsen durch getrocknete Tinte verstopfen, wenn das Gerät selten in Gebrauch ist.

Wir empfehlen, das Gerät mindestens einmal im Monat zu benutzen.

#### **Hinweis**

 Bei manchen Papierarten kann die Tinte verschwimmen, wenn Sie den Ausdruck mit einem Textoder Kaltflächenmarker bearbeiten, oder verwischen, wenn Wasser oder Schweiß auf den Ausdruck gelangt.

# Was Sie bei uneinheitlichen Farben und verschwommenem Ausdruck tun können

 Tipp: Drucken Sie das Düsentestmuster, um zu überprüfen, ob die Düsen verstopft sind.

Wenn die Düsen des Druckkopfs verstopft sind, werden die Farben des Ausdrucks uneinheitlich oder der gesamte Ausdruck erscheint verschwommen.

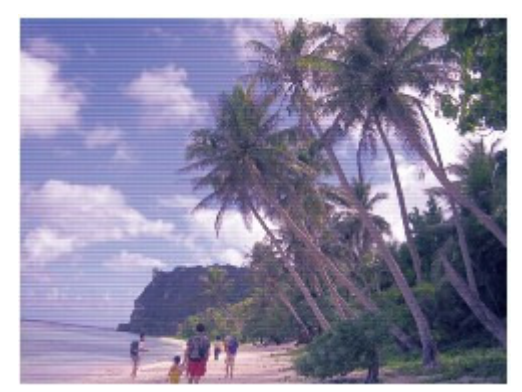

#### **In diesem Fall**

#### **Drucken Sie das Düsentestmuster**

Überprüfen Sie das gedruckte Testmuster, um festzustellen, ob die Düsen verstopft sind. Weitere Informationen finden Sie unter Druck wird blasser oder Farben sind falsch.

 $\bullet$ 

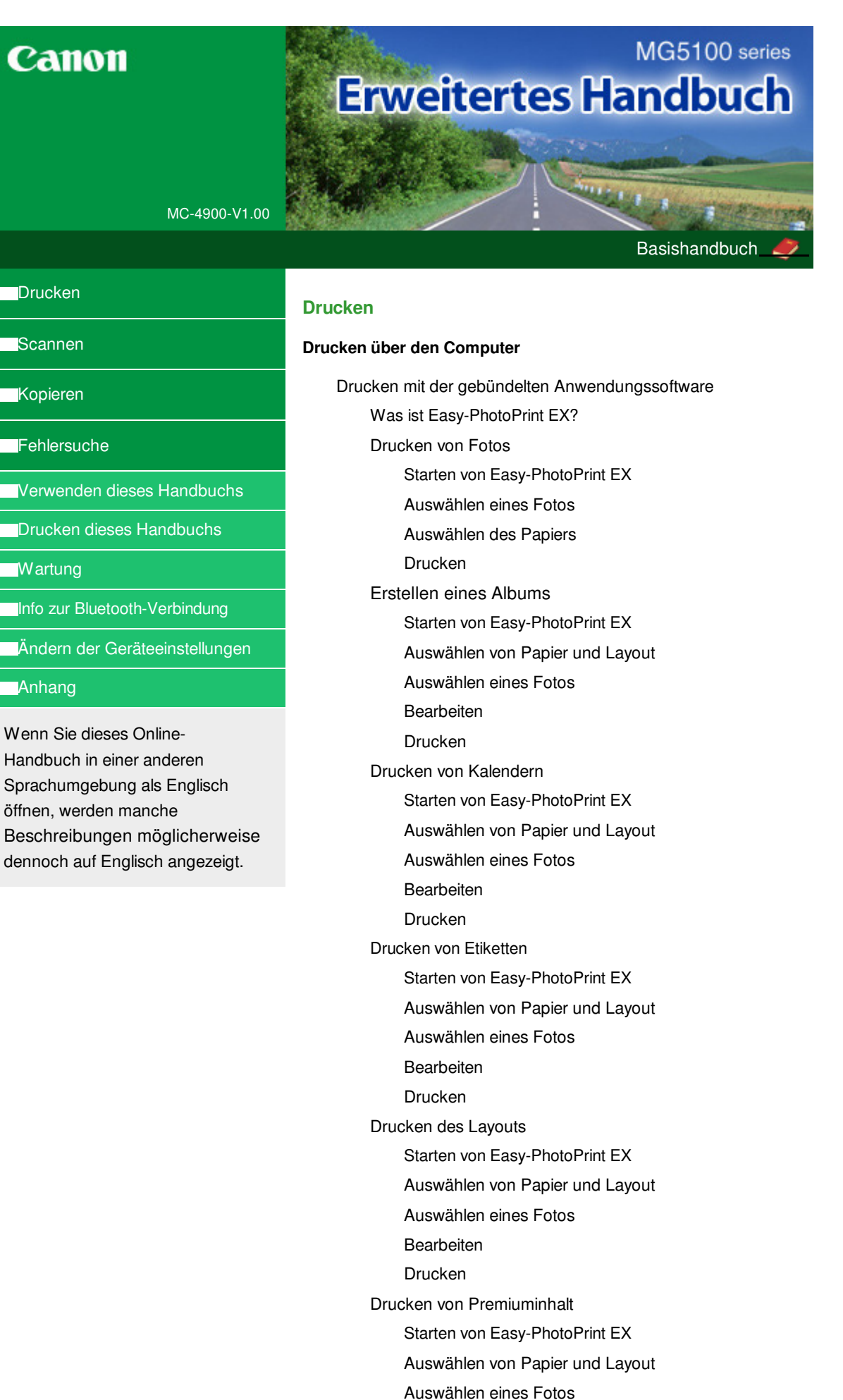

#### Bearbeiten

Drucken

Korrigieren und Verbessern von Fotos

Verwenden der Funktion zur automatischen Fotokorrektur

Verwenden der Funktion zur Korrektur roter Augen

Verwenden der Funktion zur Aufhellung von Gesichtern

Verwenden der Funktion zur Schärfung von Gesichtern

Verwenden der Funktion zur digitalen Gesichtsglättung

Verwenden der Funktion zum Entfernen von Flecken

Anpassen von Bildern

Fenster Bilder korrigieren/verbessern (Correct/ Enhance Images)

Erstellen von Standbildern aus Videos

Fenster Videobilderfassung (Video Frame Capture)/ Filmdruck (Movie Print)

Herunterladen von Bildern von Fotofreigabe-Websites

Fenster Fotos von Fotofreigabe-Website (Import Photos from Photo Sharing Sites)

#### Fragen und Antworten

Wie kann ich die gespeicherte Datei verschieben (oder kopieren)?

Auf welcher Seite des angezeigten Bildes beginnt der Druckvorgang?

Wie drucke ich mit gleich breiten Rändern?

Was ist D1 oder D4?

#### Fotodruckeinstellungen

Drucken lebendiger Fotos

Fotorauschminderung

Beschneiden von Fotos (Fotodruck)

Drucken von Fotos mit Datumsangabe (Fotodruck)

Drucken mehrerer Fotos auf einer Seite

Drucken eines Index

Drucken von Passfotos (ID Fotodruck)

Drucken von Fotoinformationen

Speichern von Fotos

Öffnen gespeicherter Dateien

#### Weitere Einstellungen

Ändern des Layouts

Ändern des Hintergrunds

Hinzufügen von Fotos

Austauschen der Positionen von Fotos

Ersetzen von Fotos

Ändern der Position, des Winkels und der Größe von

Fotos

Beschneiden von Fotos

Rahmen von Fotos

Drucken von Fotos mit Datumsangabe

Hinzufügen von Kommentaren zu Fotos

Hinzufügen von Text zu Fotos

Speichern

Einstellen von Feiertagen

Einstellen der Kalenderanzeige

Öffnen gespeicherter Dateien

Drucken mit anderer Anwendungssoftware

Verschiedene Druckmethoden

Drucken mit einfacher Installation

Festlegen des Seitenformats und der Ausrichtung

Festlegen der Anzahl der Kopien und der

Druckreihenfolge

Festlegen des Heftrands

Randloser Druck

Anpassen an Seite

Zoomdruck

**Seitenlayoutdruck** 

Posterdruck

Broschürendruck

Duplexdruck

Stempel-/Hintergrunddruck

Speichern eines Stempels

Speichern von Bilddaten zur Verwendung als **Hintergrund** 

Drucken von Umschlägen

Umschalten der Papierzufuhr nach Bedarf

Anzeigen der Druckergebnisse vor dem Drucken

Festlegen des Papierformats (benutzerdefiniertes Format)

Ändern der Druckqualität und Korrigieren der Bilddaten

Auswählen einer Kombination aus Druckqualität und Halbtonmethode

Drucken von Farbdokumenten in Schwarzweiß

Festlegen der Farbkorrektur

Optimaler Fotodruck von Bilddaten

Anpassen der Farben mit dem Druckertreiber

Drucken mit ICC-Profilen

Anpassen der Farbbalance

Einstellen der Helligkeit

Anpassen der Intensität

Einstellen des Kontrasts

Simulieren einer Illustration

Drucken von Bilddaten mit einer einzelnen Farbe

Darstellen von Bilddaten in leuchtenden Farben

Glätten gezackter Umrisslinien

Ändern der Farbeigenschaften zur Verbesserung der

#### Farbwiedergabe

Fotorauschminderung

Überblick über den Druckertreiber

Funktionen des Druckertreibers

Canon IJ-Druckertreiber

XPS-Druckertreiber

Öffnen des Druckertreiber-Setup-Fensters

Registerkarte "Wartung" (Maintenance)

Canon IJ-Statusmonitor

Canon IJ-Vorschau

#### **Drucken mithilfe des Bedienfelds am Gerät**

Einfaches Drucken von auf einer Speicherkarte/einem USB-Flashlaufwerk gespeicherten Fotos (Foto)

Drucken von auf einer Speicherkarte/einem USB-Flashlaufwerk gespeicherten Fotos

Anzeigen und Drucken von Fotos (Fotodruck auswählen (Select photo print))

Drucken aller auf einer Speicherkarte/einem USB-Flashlaufwerk gespeicherten Fotos (Alle Fotos drucken (Print all photos))

Optionen festlegen

Verwenden hilfreicher Anzeigefunktionen

Drucken eines ausgewählten Bereichs (Zuschneidmodus (Trimming mode))

Überspringen von Fotos anhand der Fotonummer oder des Aufnahmedatums (Überspringmodus (Skip mode))

Verwenden der Funktionen in Fotospaßdruck

Auswählen eines Menüs für den Fotospaßdruck

Drucken mehrerer Fotos auf einem einzelnen Blatt Papier (Layout-Druck (Layout print))

Drucken auf Etiketten (Etikettendruck (Sticker print))

Drucken eines Foto-Index (Foto-Index-Druck (Photo index print))

Drucken von Fotos unter Zugrundelegung der DPOF-Einstellung (DPOF-Druck (DPOF print))

Drucken von Fotos mit Aufnahmeinformationen (Erfasste Infos druck. (Captured info print))

Drucken von Passfotos (Dr. im Ausw.b.form. (ID photo size print))

Erstellen eines Kalenders (Kalenderdruck (Calendar print))

Verwenden der Diashow-Funktion

Verwenden der Diashow-Funktion

Drucken von Dokumenten (PDF-Datei)

Drucken von auf der Speicherkarte/dem USB-Flashlaufwerk gespeicherten Dokumenten (PDF-Datei) .

Drucken von Fotos von gedruckten Fotos (Fotonachdruck)

Drucken von gedrucktem Foto

Optionen festlegen

Drucken eines ausgewählten Bereichs (Zuschneiden (Trimming))

Verwenden der Funktionen für den Fotonachdruck

Auswählen eines Menüs für den Fotonachdruck

Erneutes Drucken von Fotos auf Etiketten (Etikettendruck (Sticker print))

Erneutes Drucken aller Fotos (Alle Fotos drucken (Print all photos))

Drucken von einem Mobiltelefon oder Drucken von Vorlagen (Spezialdruck)

Drucken vom Mobiltelefon über Bluetooth-Verbindung

Drucken über eine Bluetooth-Verbindung

Ändern der Bluetooth-Einstellungen

Drucken von Formularvorlagen wie liniertes Papier oder kariertes Papier

#### **Direktes Drucken von Fotos von einem kompatiblen Gerät**

Direktes Drucken von Fotos von einem PictBridgekompatiblen Gerät

Direktes Drucken von Fotos von einem PictBridgekompatiblen Gerät

Info zu PictBridge-Druckeinstellungen

Einstellungen am PictBridge-kompatiblen Gerät Einstellungen am Gerät

#### **Scannen**

#### **Scannen**

Bilder scannen

Bilder scannen

#### Vor dem Scannen

Dokumente platzieren

Scannen über das Bedienfeld des Geräts

Speichern von gescannten Daten auf dem USB-Flashlaufwerk bzw. auf der Speicherkarte mithilfe des Bedienfelds am Gerät

Löschen gescannter Daten auf der Speicherkarte/ dem USB-Flashlaufwerk

Weiterleiten gescannter Daten auf den Computer mithilfe des Bedienfelds am Gerät

Anhängen der gescannten Daten an eine E-Mail über das Bedienfeld am Gerät

Vornehmen von Einstellungen über das Bedienfeld am Gerät

Anhang: Verschiedene Scan-Einstellungen

Mit MP Navigator EX ein Verhalten für Befehle vom Bedienfeld auswählen

Mit der mitgelieferten Anwendungssoftware scannen

Was ist MP Navigator EX (bereitgestellte Scanner-Software)?

Einfaches Scannen

MP Navigator EX starten

Einfaches Scannen mit dem automatischen Scan

Fotos und Dokumente scannen

Mehrere Dokumente gleichzeitig scannen

Bilder scannen, die größer als die Auflagefläche sind (Heftungs-Assistent)

Einfaches Ein-Klick-Scannen

Praktische Funktionen von MP Navigator EX

Bilder automatisch korrigieren/verbessern

Bilder manuell korrigieren/verbessern

Anpassen von Bildern

Bilder suchen

Bilder in Kategorien klassifizieren

Bilder in MP Navigator EX verwenden

Speichern

Als PDF-Dateien speichern

PDF-Dateien erstellen/bearbeiten

Dokumente drucken

Drucken von Fotos

Per E-Mail versenden

Dateien bearbeiten

Kennwörter für PDF-Dateien festlegen

Kennwortgeschützte PDF-Dateien öffnen/bearbeiten

MP Navigator EX-Bildschirme

Bildschirm für den Navigationsmodus

Registerkarte Dokumente oder Bilder scannen/ importieren (Scan/Import Documents or Images)

Registerkarte Bilder auf Ihrem Computer anzeigen und verwenden (View & Use Images on your Computer)

Registerkarte Benutzerdefiniertes Ein-Klick-Scannen (Custom Scan with One-click)

Bildschirm Automatischer Scan (Auto Scan) (Fenster Scan./Import. (Scan/Import))

Dialogfeld Scan-Einstellungen (Scan Settings) (Automatischer Scan)

Bildschirm Fotos/Dokumente (Auflagefl.) (Photos/ Documents (Platen)) (Fenster Scan./Import. (Scan/ Import))

Dialogfeld Scan-Einstellungen (Scan Settings) (Fotos/Dokumente)

Dialogfeld Speichern (Save)

Dialogfeld Als PDF-Datei speichern (Save as PDF file)

Dialogfeld PDF-Einstellungen (PDF Settings)

Bildschirm Speicherkarte (Memory Card) (Fenster Scan./Import. (Scan/Import))

Fenster Anz. und verw. (View & Use)

Fenster PDF-Datei erstellen/bearbeiten (Create/Edit PDF file)

Dialogfeld Dokument drucken (Print Document)

Dialogfeld Foto drucken (Print Photo)

Dialogfeld Per E-Mail versenden (Send via E-mail)

Fenster Bilder korrigieren/verbessern (Correct/ Enhance Images)

Bildschirm für den Ein-Klick-Modus

Dialogfeld Automatischer Scan (Auto Scan)

Dialogfeld Speichern (Save) (Bildschirm für den Ein-Klick-Modus)

Dialogfeld Scan-Einstellungen (Scan Settings) (Bildschirm für den Ein-Klick-Modus)

Dialogfeld Speichern (Save)

Dialogfeld Exif-Einstellungen (Exif Settings)

Dialogfeld PDF

Dialogfeld Als PDF-Datei speichern (Save as PDF file)

Dialogfeld Mail

Dialogfeld OCR

Dialogfeld Benutzerdefiniert (Custom)

Dialogfeld Voreinstellungen (Preferences)

Registerkarte Allgemein (General)

Registerkarte Scanner-Taste - Einstellungen (Scanner Button Settings) (Auf PC speichern)

Registerkarte Scanner-Taste - Einstellungen (Scanner Button Settings) (An E-Mail anhängen)

Dialogfeld Scan-Einstellungen (Scan Settings) (Scanner-Taste – Einstellungen (Scanner Button Settings))

Anhang: Dateien öffnen, die keine gescannten Bilder sind

Auf einer Speicherkarte gespeicherte Bilder importieren

Auf einem Computer gespeicherte Bilder öffnen

Mit anderer Anwendungssoftware scannen

Was ist ScanGear (Scanner-Treiber)?

Mit den erweiterten Einstellungen von ScanGear (Scanner-Treiber) scannen

ScanGear (Scanner-Treiber) starten

Im Basismodus scannen

Im erweiterten Modus scannen

Im automatischen Scanmodus scannen

Mehrere Dokumente gleichzeitig mit ScanGear (Scanner-Treiber) scannen

Mit ScanGear (Scanner-Treiber) Bilder korrigieren und Farben anpassen

Bilder korrigieren (Scharfzeichnen, Staub und Kratzer reduzieren, Farbkorrektur usw.)

Farben mithilfe eines Farbmusters anpassen

Sättigung und Farbbalance anpassen

Helligkeit und Kontrast anpassen

Histogramm anpassen

Farbtonkurve anpassen

#### Grenzwert einstellen

Bildschirme von ScanGear (Scanner-Treiber)

Registerkarte Basismodus (Basic Mode)

Registerkarte Erweiterter Modus (Advanced Mode)

Eingabe-Einstellungen (Input Settings)

Ausgabe-Einstellungen (Output Settings)

Bildeinstellungen (Image Settings)

Schaltflächen für die Farbeinstellung

Registerkarte Automatischer Scanmodus (Auto Scan

Mode)

Dialogfeld Voreinstellungen (Preferences)

Registerkarte Scanner

Registerkarte Vorschau (Preview)

Registerkarte Scannen (Scan)

Registerkarte Farbeinstellung (Color Settings)

Anhang: Hilfreiche Informationen über das Scannen

Schnittrahmen anpassen

Auflösung

Dateiformate

Farbabgleich

Weitere Scan-Methoden

Mit dem WIA-Treiber scannen

Scannen über die Systemsteuerung (nur Windows XP)

#### **Kopieren**

#### **Drucken mithilfe des Bedienfelds am Gerät**

#### Kopieren

Erstellen von Kopien

Optionen festlegen

Verkleinern oder Vergrößern einer Kopie

Anzeigen der Vorschau

Verwenden hilfreicher Kopierfunktionen

Auswählen eines nützlichen Kopiermenüs

Kopieren auf beide Seiten des Papiers (Zweiseitige Kopie (Two-sided copy))

Kopieren von zwei Seiten auf eine Seite (2-auf-1-Kopie (2 -on-1 copy))

Kopieren von vier Seiten auf eine Seite (4-auf-1-Kopie (4 on-1 copy))

Kopieren ohne Ränder (Randlose Kopie (Borderless copy))

Kopieren dicker Originale wie Bücher (Rahmen löschen kop. (Frame erase copy))

#### **Fehlersuche**

#### **Fehlersuche**

Wenn ein Fehler auftritt

Das Gerät lässt sich nicht einschalten

Eine Fehlermeldung wird auf der LCD-Anzeige ausgegeben

LCD-Anzeige ist nicht zu sehen

Eine unerwartete Sprache wird auf der LCD-Anzeige angezeigt

Die MP Drivers können nicht installiert werden

Programm kann nicht installiert werden

Easy-WebPrint EX wird nicht gestartet bzw. das Easy-WebPrint EX-Menü nicht angezeigt

Verbindung zum Computer kann mit USB-Kabel nicht ordnungsgemäß hergestellt werden

Geringe Druck- oder Scangeschwindigkeit/Hi-Speed-USB-Verbindung funktioniert nicht/Die Meldung "Dieses Gerät kann eine höhere Leistung erzielen" wird angezeigt

Druckergebnisse sind nicht zufrieden stellend

Druckauftrag kann nicht abgeschlossen werden

Teil der Seite wird nicht gedruckt

Keine Druckergebnisse/Unscharfer Druck/Farben sind falsch/Weiße Streifen

Linien sind schief

Gedrucktes Papier wellt sich, oder Tinte ist verschmiert

Papier ist verschmutzt/Bedruckte Oberfläche ist verkratzt

Rückseite des Papiers ist verschmutzt

Im Ausdruck erscheinen vertikale Linien

Farben sind ungleichmäßig oder weisen Streifen auf

Druckvorgang lässt sich nicht starten

Kopier-/Druckvorgang wird vorzeitig angehalten

Der Drucker arbeitet, es wird jedoch keine Tinte ausgegeben

Druckgeschwindigkeit ist nicht so hoch wie erwartet

Druckkopfhalter fährt nicht in die Austauschposition

Papier wird nicht richtig zugeführt

Papier wird nicht von der im Druckertreiber angegebenen Papierzufuhr eingezogen

**Papierstaus** 

Im Papierausgabefach oder im hinteren Fach ist ein Papierstau aufgetreten

Falls im Gerät an der Transporteinheit ein Papierstau aufgetreten ist

Gestautes Papier wird während des automatischen Duplexdrucks nicht entfernt

#### In anderen Fällen

Auf dem Computerbildschirm wird eine Fehlermeldung angezeigt

Fehlernummer B200: "Es ist ein Druckerfehler aufgetreten. Schalten Sie den Drucker aus und trennen Sie das Netzkabel des Druckers von der Stromversorgung. Wenden Sie sich dann an das Service-Center." wird angezeigt.

Fehlernummer: \*\*\*\* "Es ist ein Druckerfehler aufgetreten. Schalten Sie den Drucker aus und dann wieder an. Konsultieren Sie das Benutzerhandbuch für weitere Anweisungen, wenn dadurch der Fehler nicht behoben wird." wird angezeigt.

Ein Fehler beim automatischen Duplexdruck wird gemeldet

Fehlermeldung zu abgezogenem Netzkabel wird angezeigt

Fehler beim Schreiben/Fehler bei der Ausgabe/ Kommunikationsfehler

Andere Fehlermeldungen

Der Bildschirm "Extended Survey Program für Inkjet-Drucker/Scanner/Faxgeräte" wird angezeigt

Automatischer Duplexdruck wird nicht ordnungsgemäß ausgeführt

Für Windows-Benutzer

Der Druckerstatusmonitor wird nicht angezeigt

Starten von MP Navigator EX, wenn die Taste Farbe (Color) oder Schwarz (Black) am Gerät gedrückt wird

Fehlermeldung wird auf PictBridge-kompatiblem Gerät angezeigt

Druck von drahtlosen Kommunikationsgerät nicht ordnungsgemäß

Speicherkarte kann nicht entfernt werden

Probleme beim Scannen

Der Scanner funktioniert nicht

ScanGear (Scanner-Treiber) startet nicht

Eine Fehlermeldung wird angezeigt und der Bildschirm von ScanGear (Scanner-Treiber) wird nicht geöffnet

Die Scan-Qualität (auf dem Bildschirm angezeigtes Bild) ist schlecht

Um das gescannte Bild herum treten unerwünschte weiße Bereiche auf

Es können nicht mehrere Dokumente gleichzeitig gescannt werden

Im automatischen Scanmodus kann nicht ordnungsgemäß gescannt werden

Niedrige Scan-Geschwindigkeit

Die Meldung "Nicht genügend Arbeitsspeicher." wird angezeigt

Der Computer hört während des Scannens auf zu arbeiten

Der Scanner funktioniert nach der Aktualisierung von Windows nicht mehr

#### Software-Probleme

Das E-Mail-Programm, das Sie verwenden möchten, wird im Bildschirm zur Auswahl eines E-Mail-Programms nicht angezeigt

Gescannte Bilder werden vergrößert (verkleinert) ausgegeben

Gescannte Bilder werden auf dem Bildschirm vergrößert (verkleinert) angezeigt

Das gescannte Bild lässt sich nicht öffnen

Probleme mit MP Navigator EX

Das Scannen mit der richtigen Größe ist nicht möglich

Die Position oder Größe des Bilds wird beim Scannen über das Bedienfeld nicht richtig erkannt

Das Dokument wurde richtig platziert, das Bild jedoch schräg gescannt

Das Dokument wurde richtig platziert, aber die Ausrichtung des gescannten Bilds ist falsch

Der Inhalt von CREATIVE PARK PREMIUM kann nicht

verwendet werden

Wenn das Problem weiterhin besteht

Häufig gestellte Fragen

Nutzungshinweise (Druckertreiber)

Allgemeine Hinweise (Scanner-Treiber)

**Verwenden von Easy-PhotoPrint EX**

**MP Navigator EX verwenden**

Erweitertes Handbuch > Verwenden dieses Handbuchs

# **Verwenden dieses Handbuchs**

- Funktionsweise des Inhaltsfensters
- Funktionsweise des Erklärungsfensters
- Drucken dieses Handbuchs
- Schlüsselwörter zum Suchen eines Dokuments verwenden
- Registrieren von Dokumenten in "Mein Handbuch"
- In diesem Dokument verwendete Symbole
- Marken und Lizenzen

Zum Seitenanfang <sup>^</sup>

Erweitertes Handbuch > Verwenden dieses Handbuchs > Funktionsweise des Inhaltsfensters

# **Funktionsweise des Inhaltsfensters**

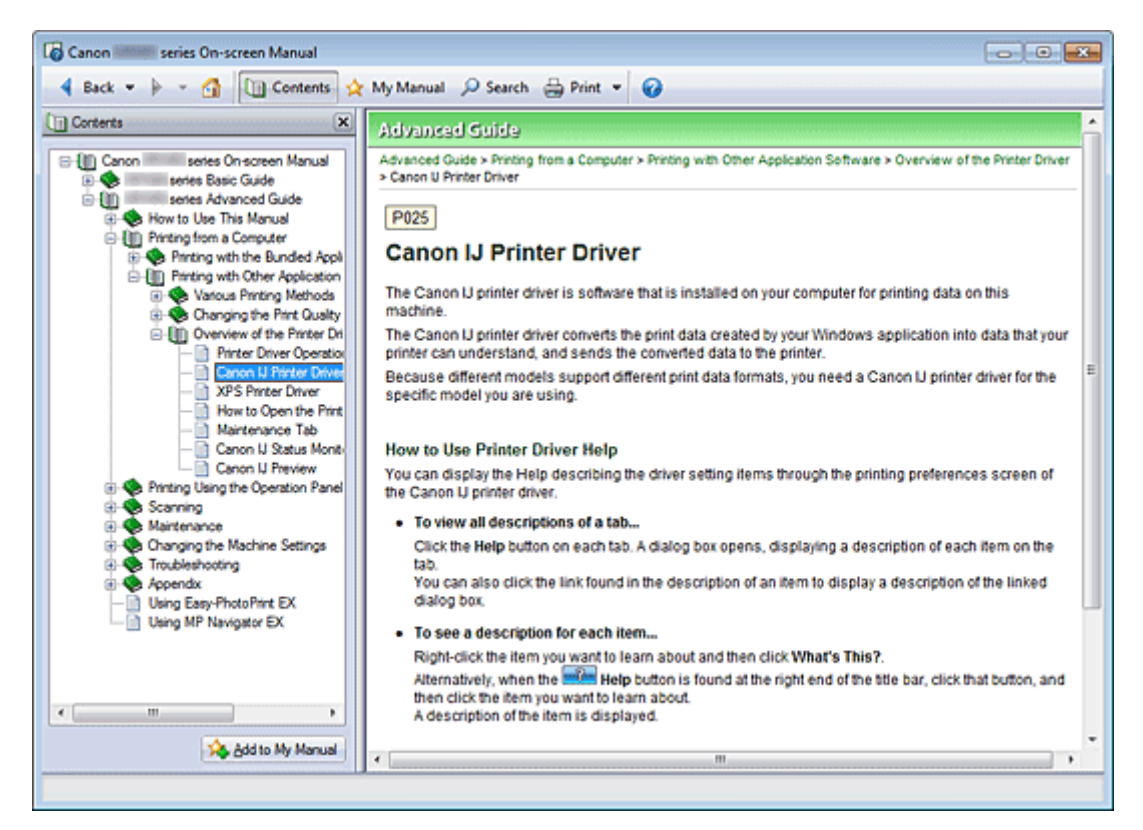

Wenn Sie im linken Bereich des Online-Handbuchs auf einen im Inhaltsfenster angezeigten Dokumenttitel klicken, werden die Dokumente des entsprechenden Titels im Erläuterungsfenster auf der rechten Seite angezeigt.

Wenn Sie auf das Symbol  $\Box$  links von kalicken, werden die in der Verzeichnisstruktur weiter unten befindlichen Dokumenttitel angezeigt.

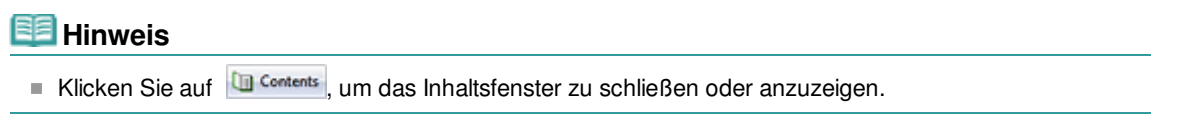

Zum Seitenanfang <sup>1</sup>

Erweitertes Handbuch > Verwenden dieses Handbuchs > Funktionsweise des Erklärungsfensters

# **Funktionsweise des Erklärungsfensters**

#### **Erläuterungsfenster**

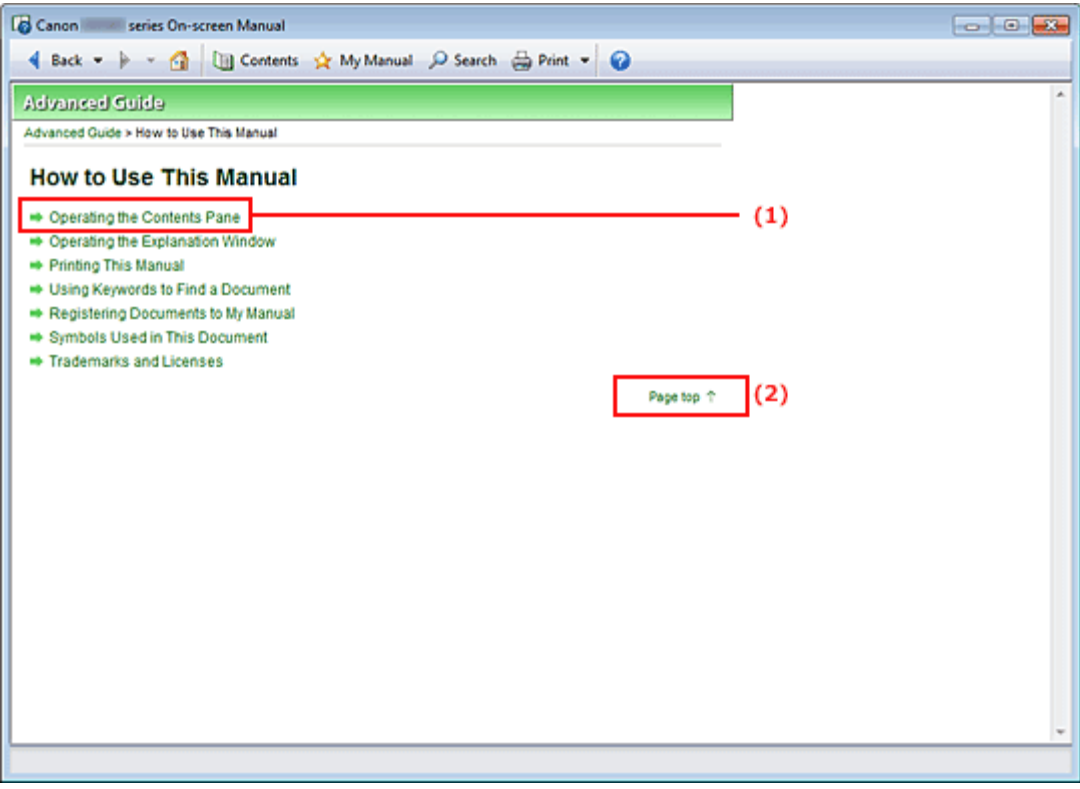

(1) Klicken Sie auf den grünen Text, um zum entsprechenden Dokument zu springen.

(2) Der Cursor springt zum Dokumentanfang.

#### **Fenster zur Erläuterung von Vorgängen**

Dieses Online-Handbuch beschreibt ein Fenster, das vom Betriebssystem Windows 7 Home Premium (im Folgenden bezeichnet als "Windows 7") angezeigt wird.

Zum Seitenanfang <sup>^</sup>

Erweitertes Handbuch > Verwenden dieses Handbuchs > Drucken dieses Handbuchs

# **Drucken dieses Handbuchs**

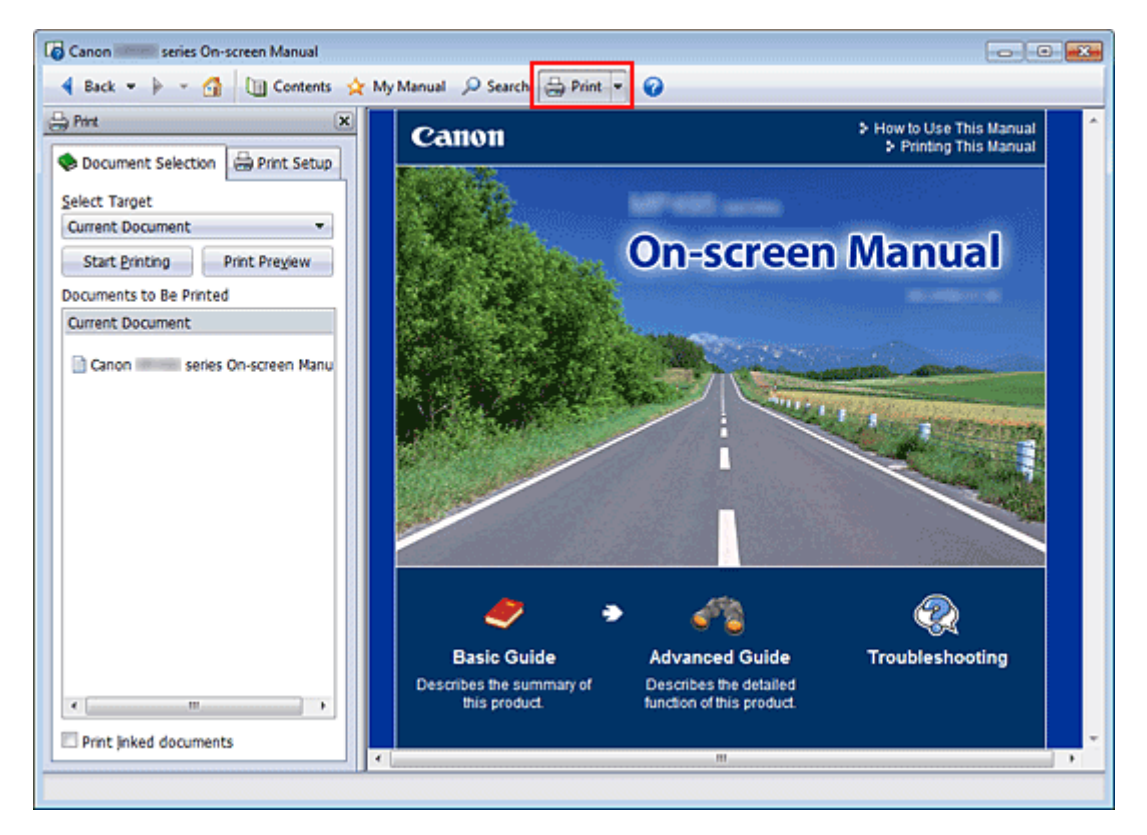

Klicken Sie auf  $\frac{1}{\sqrt{2}}$  Pint, um das Druckfenster links vom Online-Handbuch anzuzeigen.

### **Hinweis**

- Klicken Sie auf **Echter ist um das Druckfenster zu schließen oder anzuzeigen.**
- Wenn Sie auf  $\Box$  und anschließend auf Seite einrichten (Page Setup) klicken, wird das Dialogfeld Seite einrichten (Page Setup) angezeigt. Sie können dann bequem das Papier einstellen, das für den Druckvorgang verwendet werden soll.
- Klicken Sie auf Lund dann auf Druckeinstellungen (Print Settings), um das Dialogfeld Drucken (Print) zu öffnen. Wählen Sie den gewünschten Drucker aus. Auf der Registerkarte Druckeinricht. (Print Setup) können Sie auch den zu verwendenden Drucker auswählen. Klicken Sie anschließend auf Eigenschaften... (Properties...), um die Druckeinstellungen festzulegen.
- Klicken Sie auf Lund anschließend auf Optionseinstellungen (Option Settings), um das Dialogfeld ×. Optionseinstellungen (Option Settings) anzuzeigen. Anschließend können Sie den Druckvorgang einrichten.
	- Dokumenttitel und Seitennummer drucken (Print document title and page number) Wenn dieses Kontrollkästchen aktiviert ist, werden der Handbuchtitel und die Seitenzahl in der Kopfleiste (am oberen Rand des Dokuments) gedruckt.
	- Hintergrundfarbe und -bilder drucken (Print background color and images) Wenn dieses Kontrollkästchen aktiviert ist, werden die Hintergrundfarbe und -bilder gedruckt. Manche Bilder werden in jedem Fall gedruckt, unabhängig davon, ob dieses Kontrollkästchen aktiviert ist.
	- Seitenanzahl vor dem Druckenprüfen (Check number of pages to be printed before printing) Bei Auswahl dieses Kontrollkästchens wird vor Druckbeginn das Dialogfeld Bestätigung der zu druckenden Seitenanz. (Print Page Count Confirmation) eingeblendet. In diesem Dialogfeld können Sie prüfen, wie viele Seiten gedruckt werden.

Wählen Sie auf der Registerkarte Dokumentauswahl (Document Selection) die Methode zum Drucken des Dokuments aus. Die folgenden vier Druckmethoden stehen zur Verfügung:

### Drucken dieses Handbuchs Seite 144 von 998 Seiten

- Aktuelles Dokument drucken
- Ausgewählte Dokumente drucken
- "Mein Handbuch" drucken
- Alle Dokumente drucken

### **Hinweis**

Sie können den zu druckenden Typ auswählen und dann auf einfache Weise die Druckeinstellungen auf der Registerkarte Druckeinricht. (Print Setup) festlegen.

#### **Aktuelles Dokument drucken**

Sie können das derzeit angezeigte Dokument drucken.

**1.** Wählen Sie unter Ziel auswählen (Select Target) die Option Aktuelles Dokument (Current Document)

Der Titel des derzeit angezeigten Dokuments wird in der Liste Zu druckende Dokumente (Documents to Be Printed) angezeigt.

### **Hinweis**

- Wenn Sie das Kontrollkästchen Verknüpfte Dokumente drucken (Print linked documents) aktivieren, können Sie auch mit dem aktuellen Dokument verknüpfte Dokumente drucken. Die verknüpften Dokumente werden der Liste Zu druckende Dokumente (Documents to Be Printed) hinzugefügt.
- Klicken Sie auf Druckvorschau (Print Preview), um das Druckergebnis vor dem Ausdrucken des Dokuments anzuzeigen und zu überprüfen.
- **2.** Klicken Sie auf die Registerkarte Druckeinricht. (Print Setup)

Wählen Sie auf der Registerkarte Seite einrichten (Page Setup) den zu verwendenden Drucker aus, und legen Sie die erforderlichen einfachen Druckeinstellungen fest.

**3.** Klicken Sie auf Druckvorg. starten (Start Printing)

Es wird eine Meldung angezeigt, in der die Anzahl der Druckseiten bestätigt wird.

#### **4.** Führen Sie den Druckvorgang aus

Bestätigen Sie die Anzahl der zu druckenden Seiten, und klicken Sie dann auf Ja (Yes). Die derzeit angezeigten Dokumente werden gedruckt.

#### **Ausgewählte Dokumente drucken**

Sie können die zu druckenden Dokumente auswählen.

**1.** Wählen Sie unter Ziel auswählen (Select Target) die Option Ausgewählte Dokumente (Selected Documents)

Die Titel aller Dokumente werden in der Liste Zu druckende Dokumente (Documents to Be Printed) angezeigt.

#### **2.** Auswählen der zu druckenden Dokumente

Aktivieren und markieren Sie in der Liste Zu druckende Dokumente (Documents to Be Printed) die Kontrollkästchen mit den Titeln der zu druckenden Dokumente.

#### **Hinweis**

Wenn Sie das Kontrollkästchen Untergeordnete Dokumente automatisch auswählen (Automatically select documents in lower hierarchies) aktivieren, werden die Kontrollkästchen aller in der Verzeichnisstruktur weiter unten befindlichen Dokumente aktiviert.
#### Drucken dieses Handbuchs Seite 145 von 998 Seiten

Klicken Sie auf Alle auswählen (Select All), um die Kontrollkästchen aller Dokumente zu aktivieren.

Klicken Sie auf Alle löschen (Clear All), um die Kontrollkästchen aller Dokumente zu deaktivieren.

- Klicken Sie auf Druckvorschau (Print Preview), um das Druckergebnis vor dem Ausdrucken des Dokuments anzuzeigen und zu überprüfen.
- **3.** Klicken Sie auf die Registerkarte Druckeinricht. (Print Setup)

Wählen Sie auf der Registerkarte Seite einrichten (Page Setup) den zu verwendenden Drucker aus, und legen Sie die erforderlichen einfachen Druckeinstellungen fest.

**4.** Klicken Sie auf Druckvorg. starten (Start Printing)

Es wird eine Meldung angezeigt, in der die Anzahl der Druckseiten bestätigt wird.

**5.** Führen Sie den Druckvorgang aus

Bestätigen Sie die Anzahl der zu druckenden Seiten, und klicken Sie dann auf Ja (Yes). Alle Dokumente mit aktivierten Kontrollkästchen werden gedruckt.

#### **"Mein Handbuch" drucken**

Sie können im Handbuch registrierte Dokumente auswählen und drucken.

Weitere Informationen zum Handbuch finden Sie unter Registrieren von Dokumenten in "Mein Handbuch" .

**1.** Wählen Sie unter Ziel auswählen (Select Target) die Option Mein Handbuch (My Manual)

Die Titel der im Handbuch registrierten Dokumente werden in der Liste Zu druckende Dokumente (Documents to Be Printed) angezeigt.

#### **2.** Auswählen der zu druckenden Dokumente

Aktivieren und markieren Sie in der Liste Zu druckende Dokumente (Documents to Be Printed) die Kontrollkästchen mit den Titeln der zu druckenden Dokumente.

### **Hinweis**

Klicken Sie auf Alle auswählen (Select All), um die Kontrollkästchen aller Dokumente zu aktivieren.

Klicken Sie auf Alle löschen (Clear All), um die Kontrollkästchen aller Dokumente zu deaktivieren.

Klicken Sie auf Druckvorschau (Print Preview), um das Druckergebnis vor dem Ausdrucken des Dokuments anzuzeigen und zu überprüfen.

#### **3.** Klicken Sie auf die Registerkarte Druckeinricht. (Print Setup)

Wählen Sie auf der Registerkarte Seite einrichten (Page Setup) den zu verwendenden Drucker aus, und legen Sie die erforderlichen einfachen Druckeinstellungen fest.

**4.** Klicken Sie auf Druckvorg. starten (Start Printing)

Es wird eine Meldung angezeigt, in der die Anzahl der Druckseiten bestätigt wird.

#### **5.** Führen Sie den Druckvorgang aus

Bestätigen Sie die Anzahl der zu druckenden Seiten, und klicken Sie dann auf Ja (Yes). Alle Dokumente mit aktivierten Kontrollkästchen werden gedruckt.

#### **Alle Dokumente drucken**

Sie können alle Dokumente des Online-Handbuchs drucken.

**1.** Wählen Sie unter Ziel auswählen (Select Target) die Option Alle Dokumente (All Documents)

Die Titel aller Dokumente werden in der Liste Zu druckende Dokumente (Documents to Be Printed) angezeigt und die Kontrollkästchen werden automatisch aktiviert.

#### **Hinweis**

- Wenn Sie das Kontrollkästchen eines Dokumenttitels deaktivieren, wird das entsprechende Dokument nicht gedruckt.
- Klicken Sie auf Alle auswählen (Select All), um die Kontrollkästchen aller Dokumente zu aktivieren.

Klicken Sie auf Alle löschen (Clear All), um die Kontrollkästchen aller Dokumente zu deaktivieren.

- Klicken Sie auf Druckvorschau (Print Preview), um das Druckergebnis vor dem Ausdrucken des Dokuments anzuzeigen und zu überprüfen.
- **2.** Klicken Sie auf die Registerkarte Druckeinricht. (Print Setup)

Wählen Sie auf der Registerkarte Seite einrichten (Page Setup) den zu verwendenden Drucker aus, und legen Sie die erforderlichen einfachen Druckeinstellungen fest.

**3.** Klicken Sie auf Druckvorg. starten (Start Printing)

Es wird eine Meldung angezeigt, in der die Anzahl der Druckseiten bestätigt wird.

#### **4.** Führen Sie den Druckvorgang aus

Bestätigen Sie die Anzahl der zu druckenden Seiten, und klicken Sie dann auf Ja (Yes). Es werden alle Dokumente gedruckt.

### **Wichtig**

- Wenn Sie alle Dokumente ausdrucken, ist der Papierverbrauch sehr hoch. Überprüfen Sie vor dem Drucken die Anzahl der Druckseiten im Dialogfeld Bestätigung der zu druckenden Seitenanz. (Print Page Count Confirmation).
- Im Dialogfeld Druckvorschau (Print Preview) kann die Breite des Druckmaterials oder die Vergrößerung für den Druck eingestellt werden. Wenn jedoch die Druckdaten aufgrund der Breiteneinstellung des Druckmaterials oder der Vergrößerung nicht vollständig auf das Papier passen, wird der betreffende Teil des Dokuments nicht gedruckt.

Zum Seitenanfang <sup>1</sup>

Erweitertes Handbuch > Verwenden dieses Handbuchs > Schlüsselwörter zum Suchen eines Dokuments verwenden

# **Schlüsselwörter zum Suchen eines Dokuments verwenden**

Sie können ein Schlüsselwort eingeben, um nach einem Zieldokument zu suchen. Es werden alle Dokumente im aktuell angezeigten Online-Handbuch durchsucht.

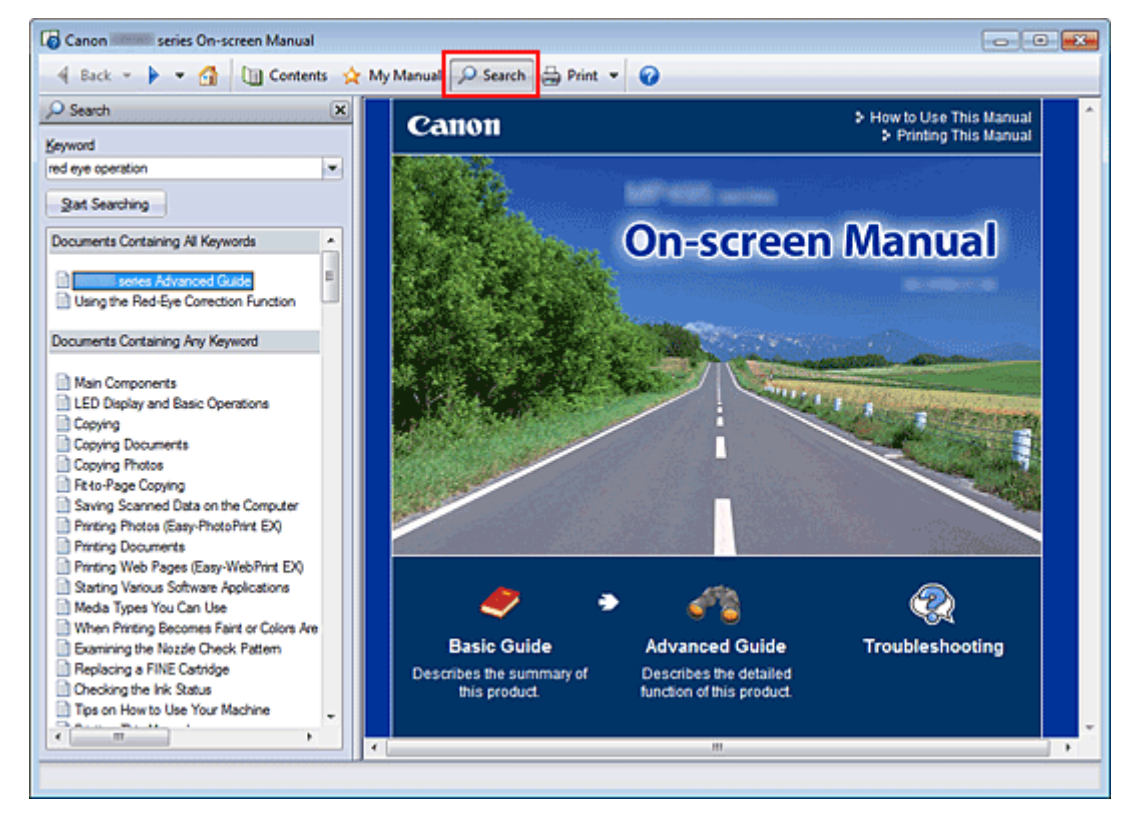

### **1.** Klicken auf **P** Search

Ein Suchfenster wird links neben dem Online-Handbuch angezeigt.

### **Hinweis**

Klicken Sie auf <sup>O search</sup>, um das Suchfenster zu schließen oder anzuzeigen.

### **2.** Eingabe eines Schlüsselworts

Geben Sie unter Schlüsselwort (Keyword) ein Schlüsselwort für die Suche ein.

Wenn Sie mehrere Schlüsselwörter eingeben möchten, trennen Sie die Schlüsselwörter jeweils durch ein Leerzeichen voneinander.

### **Hinweis**

- Sie können bis zu 10 Suchwörter oder bis zu 255 Zeichen eingeben.
- Es wird kein Unterschied zwischen Groß- und Kleinschreibung gemacht.
- Das Programm kann auch nach Schlüsselwörtern suchen, die Leerzeichen enthalten.
- Eine bequeme Methode zum schnellen Finden eines zu lesenden Dokuments, ist die unten beschriebene Eingabe von Schlüsselwörtern.
	- So erfahren Sie, wie eine Funktion verwendet wird: Geben Sie den auf dem Bedienfeld dieses Geräts oder Computers angezeigten Menünamen ein (z. B. Kopie mit gelöschtem Rahmen).
	- So finden Sie eine Erläuterung der Bedienung für einen bestimmten Zweck: Geben Sie die Funktion + das zu druckende Objekt ein (z. B. einen Kalender).

**3.** Klick auf Suche starten (Start Searching)

Die Suche wird gestartet und die Titel der Dokumente, die das Schlüsselwort enthalten, werden in der Suchergebnisliste angezeigt.

Wenn Sie eine Suche mit mehreren Schlüsselwörtern durchführen, werden die Ergebnisse wie weiter unten dargestellt angezeigt.

**[Dokumente mit genauer Übereinstimmung] ([Documents Containing Perfect Match])**  Dokumente, die exakt die gesamte eingegebene Suchzeichenfolge enthalten (einschließlich Leerzeichen) (exakte Übereinstimmung).

**[Dokumente mit allen Schlüsselwörtern] ([Documents Containing All Keywords])**  Dokumente, die alle eingegebenen Schlüsselwörter enthalten.

**[Dokumente mit einem der Schlüsselwörter] ([Documents Containing Any Keyword])**  Dokumente, die mindestens eines der eingegebenen Schüsselwörter enthalten.

#### **4.** Anzeige des gewünschten Dokuments

Doppelklicken Sie in der Suchergebnisliste auf den Titel des Dokuments, das Sie lesen möchten (oder wählen Sie das Thema aus, und drücken Sie die Eingabetaste).

In den angezeigten Seiten des gewünschten Dokuments sind die darin gefundenen Schlüsselwörter markiert.

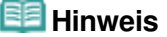

Wenn Sie die Schlüsselworteingabe ändern und mehrere Suchen durchführen, wird ein Suchverlauf gespeichert. Um den Suchverlauf zu löschen, klicken Sie rechts von Schlüsselwort (Keyword) auf <sup>\*</sup>, und wählen Sie die angezeigte Option Verlauf löschen (Clear History).

Zum Seitenanfang <sup>^</sup>

Erweitertes Handbuch > Verwenden dieses Handbuchs > Registrieren von Dokumenten in "Mein Handbuch"

# **Registrieren von Dokumenten in "Mein Handbuch"**

Sie können häufig gelesene Dokumente als Handbuchdokumente registrieren und somit jederzeit leicht auf diese Dokumente zugreifen.

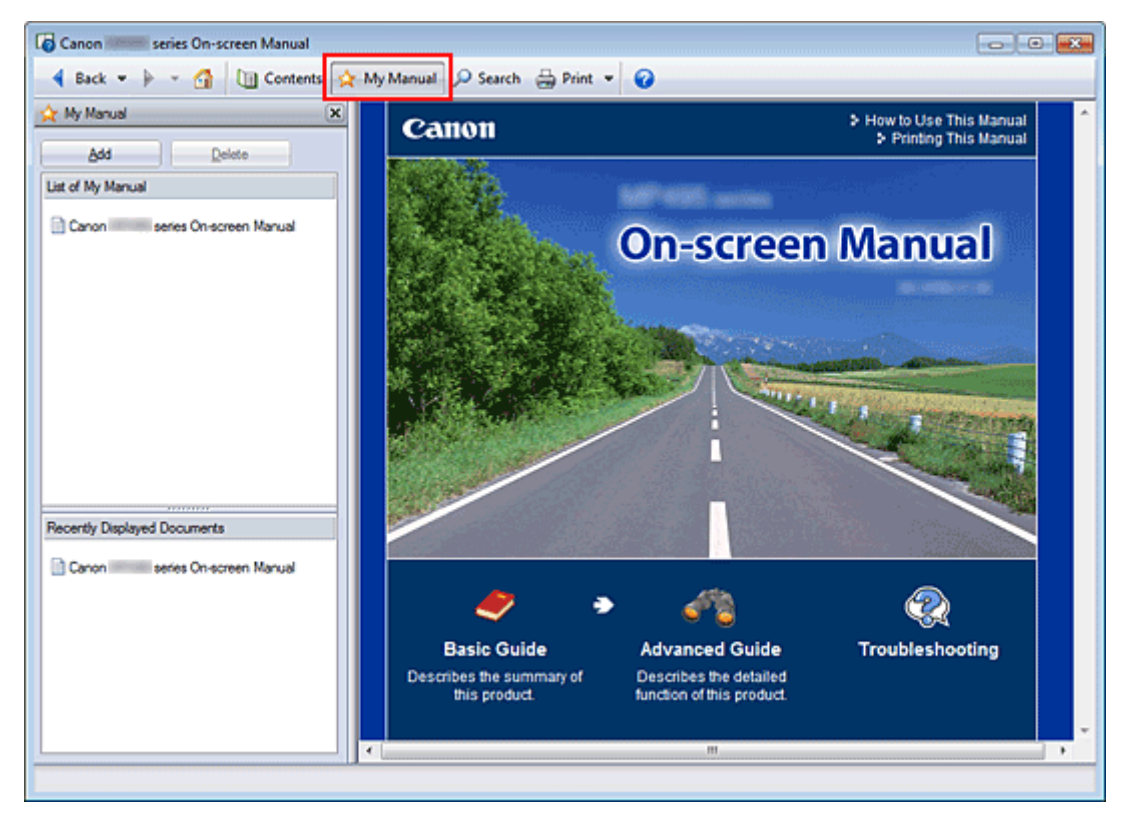

### **1.** Anzeigen des Dokuments

Zeigen Sie das Dokument an, das Sie dem Handbuch hinzufügen möchten.

**2.** Klicken auf \* My Manual.

Das Fenster "Mein Handbuch" (My Manual) wird links neben dem Online-Handbuch angezeigt.

### **Hinweis**

- Klicken Sie auf \* My Manual, um das Fenster "Mein Handbuch" (My Manual) zu schließen oder anzuzeigen.
- **3.** Registrieren des Dokuments im Handbuch

Klicken Sie auf Hinzufügen (Add).

Der Titel des derzeit angezeigten Dokuments wird zu Mein Handbuch - Liste (List of My Manual) hinzugefügt.

### **Hinweis**

- Außerdem können Sie Dokumente auf folgende Weisen zum Handbuch hinzufügen. Wenn Sie ein Dokument zum Handbuch hinzufügen, wird im Inhaltsfenster bei den Dokumentsymbolen das Symbol A angezeigt.
	- Doppelklicken Sie in der Liste Zuletzt angezeigte Dokumente (Recently Displayed Documents) auf den zu "Mein Handbuch" (My Manual) hinzuzufügenden Dokumenttitel (oder wählen Sie den Dokumenttitel aus und drücken Sie die Eingabetaste), um den Titel anzuzeigen, und klicken Sie dann auf Hinzufügen (Add).
	- Klicken Sie mit der rechten Maustaste den im Inhaltsfenster angezeigten Dokumenttitel,

oder klicken Sie mit der rechten Maustaste im Erläuterungsfenster, und wählen Sie dann Zu 'Mein Handbuch' hinzufügen (Add to My Manual).

Wählen Sie im Inhaltsfenster den Dokumenttitel, den Sie dem Handbuch hinzufügen möchten, aus, und klicken Sie unten rechts im Fenster auf Zu 'Mein Handbuch' hinzufügen (Add to My Manual).

#### **4.** Anzeige des Handbuchs

Wenn Sie auf einen in Mein Handbuch - Liste (List of My Manual) angezeigten Dokumenttitel doppelklicken (oder ihn auswählen und die Eingabetaste drücken), wird das Dokument im Erläuterungsfenster angezeigt.

### **Hinweis**

■ Zum Löschen eines Dokuments aus Mein Handbuch - Liste (List of My Manual) wählen Sie den Dokumenttitel in der Liste und klicken dann auf Löschen (Delete) (oder drücken Sie die Taste Entf).

Zum Seitenanfang <sup>个</sup>

Erweitertes Handbuch > Verwenden dieses Handbuchs > In diesem Dokument verwendete Symbole

# **In diesem Dokument verwendete Symbole**

# **Warnung**

Anweisungen, die bei Nichtbeachtung zu tödlichen oder anderen schweren Verletzungen durch unsachgemäße Handhabung des Geräts führen können. Daher müssen diese Anweisungen aus Sicherheitsgründen befolgt werden.

# **Vorsicht**

Anweisungen, die bei Nichtbeachtung zu Verletzungen oder Sachschäden durch unsachgemäße Handhabung des Geräts führen können. Daher müssen diese Anweisungen aus Sicherheitsgründen befolgt werden.

# **Wichtig**

Anleitungen einschließlich wichtiger Informationen. Lesen Sie diese Hinweise unbedingt.

# **EE** Hinweis

Hiermit werden Hinweise zum Betrieb oder zusätzliche Erklärungen angezeigt.

Zum Seitenanfang <sup>个</sup>

Erweitertes Handbuch > Verwenden dieses Handbuchs > Marken und Lizenzen

# **Marken und Lizenzen**

- Microsoft ist eine eingetragene Marke der Microsoft Corporation.
- Windows ist eine Marke oder eine eingetragene Marke der Microsoft Corporation in den USA und/ oder anderen Ländern.
- Windows Vista ist eine Marke oder eingetragene Marke der Microsoft Corporation in den USA und/  $\bullet$ oder anderen Ländern.
- Internet Explorer ist eine Marke oder eingetragene Marke der Microsoft Corporation in den USA und/ oder anderen Ländern.
- Dieses Gerät enthält die von Microsoft lizenzierte exFAT-Technologie.
- Macintosh und Mac sind eingetragene Warenzeichen von Apple Inc. in den USA und anderen Ländern.
- Bonjour ist eine eingetragene Marke von Apple Inc. in den USA und anderen Ländern.
- Adobe, Adobe Photoshop, Adobe RGB und Adobe RGB (1998) sind eingetragene Warenzeichen oder Warenzeichen von Adobe Systems Incorporated in den USA und/oder anderen Ländern.
- Bluetooth ist eine Marke von Bluetooth SIG, Inc., USA, und Canon Inc. verfügt über eine Lizenz.

### **Hinweis**

Der offizielle Name für Windows Vista lautet Betriebssystem Microsoft Windows Vista.

#### **Exif Print**

Dieses Gerät unterstützt Exif Print.

EXIF Print ist ein Standard zur Verbesserung der Kommunikation zwischen Digitalkameras und Druckern. Beim Anschluss an eine EXIF Print-kompatible Digitalkamera werden die Bilddaten der Kamera zum Zeitpunkt der Aufnahme verwendet und optimiert, wodurch eine besonders hohe Druckqualität erzielt wird.

Zum Seitenanfang <sup>1</sup>

Erweitertes Handbuch > Drucken über den Computer

# **Drucken über den Computer**

- Drucken mit der gebündelten Anwendungssoftware
- **Drucken mit anderer Anwendungssoftware**

Zum Seitenanfang <sup>^</sup>

Erweitertes Handbuch > Drucken über den Computer > Drucken mit der gebündelten Anwendungssoftware

# **Drucken mit der gebündelten Anwendungssoftware**

- Was ist Easy-PhotoPrint EX?
- Drucken von Fotos
- Erstellen eines Albums
- **Drucken von Kalendern**
- **Drucken von Etiketten**
- Drucken des Layouts
- Drucken von Premiuminhalt
- Korrigieren und Verbessern von Fotos
- Erstellen von Standbildern aus Videos
- Herunterladen von Bildern von Fotofreigabe-Websites
- Fragen und Antworten
- Fotodruckeinstellungen
- Weitere Einstellungen

Zum Seitenanfang <sup>^</sup>

Was ist Easy-PhotoPrint EX? Seite 155 von 998 Seiten

### **Erweitertes Handbuch**

Erweitertes Handbuch > Drucken über den Computer > Drucken mit der gebündelten Anwendungssoftware > Was ist Easy-PhotoPrint EX?

A000

**Easy-PhotoPrint EX** 

# **Was ist Easy-PhotoPrint EX?**

Easy-PhotoPrint EX ermöglicht Ihnen das einfache Erstellen von Alben, Kalendern und Etiketten mit Fotos, die mit Digitalkameras aufgenommen wurden.

Sie können auch randlose Fotos auf einfache Weise drucken.

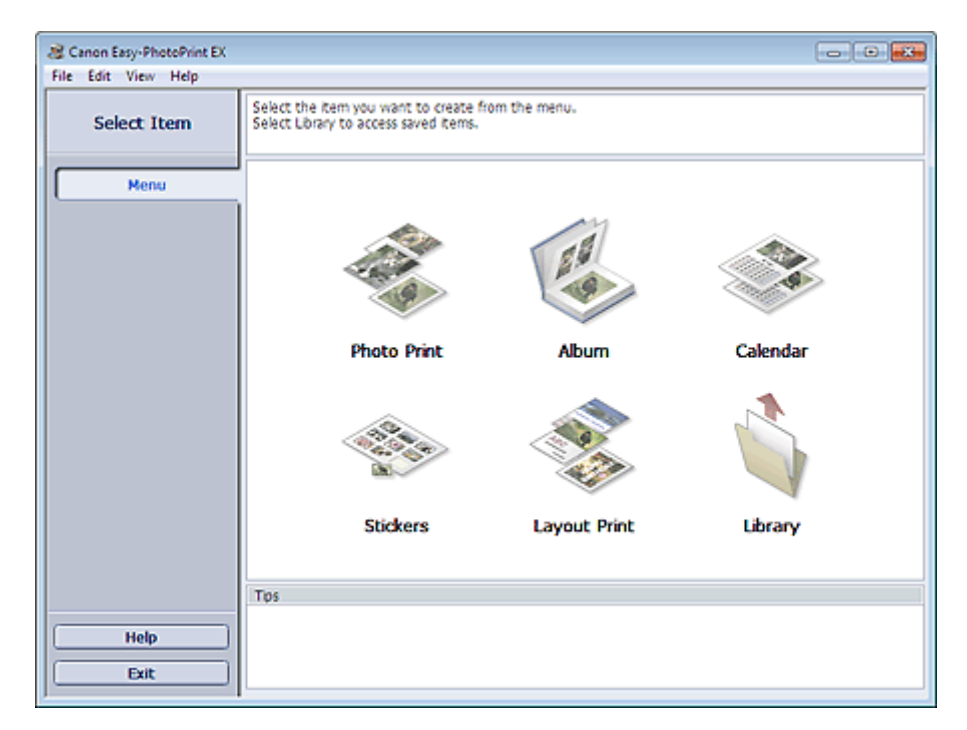

### **Wichtig**

- Easy-PhotoPrint EX kann nur mit Canon Inkjet-Druckern verwendet werden. Einige Drucker werden nicht unterstützt, z. B. kompakte Canon-Fotodrucker (SELPHY CP series).
- $\equiv$ Wenn kein Drucker installiert ist, der Easy-PhotoPrint EX unterstützt, können die erstellten Elemente nicht gedruckt werden.
- Wenn Easy-PhotoPrint EX auf einem Computer installiert wird, auf dem bereits Easy-LayoutPrint ш. installiert ist, wird Easy-LayoutPrint durch Easy-PhotoPrint EX ersetzt.

#### **Hinweis**

In der Hilfe zu Easy-PhotoPrint EX werden die Easy-PhotoPrint EX-Bildschirme beschrieben. Klicken Sie in einem Bildschirm oder Dialogfeld auf Hilfe (Help) oder wählen Sie im Menü Hilfe (Help) die Option Hilfe zu Easy-PhotoPrint EX... (Easy-PhotoPrint EX Help...). Die Hilfe wird angezeigt.

#### **Info zum Exif Print-Standard**

Easy-PhotoPrint EX unterstützt Exif Print. EXIF Print ist ein Standard zur Verbesserung der Kommunikation zwischen Digitalkameras und Druckern.

Beim Anschluss an eine Exif Print-kompatible Digitalkamera werden die Bilddaten der Kamera zum Zeitpunkt der Aufnahme verwendet und optimiert, wodurch eine besonders hohe Druckqualität erzielt wird.

#### **Starten von Easy-PhotoPrint EX von anderen Anwendungen aus**

Easy-PhotoPrint EX kann auch von anderen Anwendungen aus gestartet werden.

Weitere Informationen zum Startvorgang finden Sie im Handbuch der Anwendung.

- MP Navigator EX 1.00 oder höher unterstützt die folgenden Funktionen. - Fotodruck (Photo Print)
	- Album
- ZoomBrowser EX 6.0 oder höher unterstützt die folgenden Funktionen.
	- Fotodruck (Photo Print)
	- Album
- ZoomBrowser EX 5.8 oder höher unterstützt die folgenden Funktion. - Album
- Digital Photo Professional 3.2 oder höher unterstützt die folgenden Funktion. - Fotodruck (Photo Print)

# **Wichtig**

- Bei Easy-PhotoPrint EX treten die folgenden Einschränkungen auf, wenn die Anwendung von Digital Photo Professional aus gestartet wird:
	- Die Schaltflächen Menü (Menu) und Öffnen (Open) werden nicht links im Bildschirm im Bereich mit den Schaltflächen der einzelnen Schritte angezeigt.
	- Bilder können nicht korrigiert/verbessert werden.
	- Anzeigereihenfolge der Bilder kann nicht geändert werden.
	- Bearbeitete Bilder können nicht gespeichert werden.
	- Im Dialogfeld Einstellungen (Preferences) kann auf der Registerkarte Erweitert (Advanced) unter Farbkorrektur zum Drucken (Color correction for printing) nur die Option ICC-Profil aktivieren (Enable ICC Profile) ausgewählt werden. Die Funktionen Vivid Photo und Fotorauschminderung (Photo Noise Reduction) können daher nicht verwendet werden.
- Solution Menu EX 1.0.0 oder höher unterstützt die folgenden Funktionen.
	- Fotodruck (Photo Print)
	- Album
	- Kalender (Calendar)
	- Layout-Druck (Layout Print)
	- Premiuminhaltsdruck (PREMIUM Contents Print)

## **Wichtig**

- Wenn Sie Easy-PhotoPrint EX durch Auswahl einer Funktion in Solution Menu EX starten, wird die Schaltfläche Menü (Menu) nicht links im Bildschirm im Bereich mit den Schaltflächen der einzelnen Schritte angezeigt.
- Premiuminhaltsdruck (PREMIUM Contents Print)wird im Menü (Menu) von Easy-PhotoPrint EX nicht angezeigt.
	- Zum Drucken von Premium-Inhalt starten Sie Easy-PhotoPrint EX über Solution Menu EX.
- Berücksichtigen Sie dies bei der Verwendung von Premiuminhaltsdruck (PREMIUM Contents Print).
	- Zum Drucken mit Easy-PhotoPrint EX müssen Sie den zugehörigen Inhalt herunterladen und installieren.

Unter "Herunterladen von Premiuminhalt " erhalten Sie weitere Informationen zum Herunteladen von Inhalt.

Der heruntergeladene oder gedruckte Inhalt darf nur für private Zwecke verwendet werden. Eine Verwendung des Inhalts für gewerbliche Zwecke ist untersagt.

#### **Unterstützte Bild-/Videodateiformate (Erweiterungen)**

- BMP (.bmp)
- JPEG (.jpg, .jpeg)
- TIFF (.tif, .tiff)
- PICT (.pict, .pct)
- Easy-PhotoPrint-Bilddateien (.epp)

#### Was ist Easy-PhotoPrint EX? Seite 157 von 998 Seiten

MOV (.mov)

# **Wichtig**

- Es werden nur mit Canon-Digitalkameras aufgenommene Videodateien im MOV-Format unterstützt.
- Wenn sich bei der Auswahl eines Bildes eine TIFF-Datei im ausgewählten Ordner befindet, wird je nach TIFF-Format das Bild möglicherweise nicht korrekt angezeigt oder Easy-PhotoPrint EX geschlossen. Verschieben Sie in diesem Fall die TIFF-Datei in einen anderen Ordner, oder erstellen Sie die Datei erneut in einem anderen Dateiformat und wählen Sie den Ordner noch einmal aus.

#### 日目 **Hinweis**

- Die Miniaturansichten von Dateien, deren Formate nicht unterstützt werden, werden als (Fragezeichen) angezeigt.
- Beim Starten von Easy-PhotoPrint EX von Digital Photo Professional aus werden alle von Digital Photo Professional unterstützten Bilddateien angezeigt.

### **Von Easy-PhotoPrint EX unterstützte Dateiformate (Eweiterungen)**

- Easy-PhotoPrint EX-Fotodruckdatei (.el6)
- Easy-PhotoPrint EX-Albumdatei (.el1)
- Easy-PhotoPrint EX-Etikettendatei (.el2)
- Easy-PhotoPrint EX-Kalenderdatei (.el4)
- Easy-PhotoPrint EX-Layoutdatei (.el5)
- Easy-PhotoPrint EX Premium-Inhaltsdatei (.el7)

Zum Seitenanfang <sup>^</sup>

Ş

Erweitertes Handbuch > Drucken über den Computer > Drucken mit der gebündelten Anwendungssoftware > Drucken von Fotos

A010

**Easy-PhotoPrint EX** 

# **Drucken von Fotos**

Easy-PhotoPrint EX ermöglicht das Drucken Ihrer Lieblingsfotos mit verschiedenen Layouts.

Auch randlose Fotos können problemlos gedruckt werden.

Während des Druckvorgangs können die erforderlichen Korrekturen automatisch vorgenommen werden.

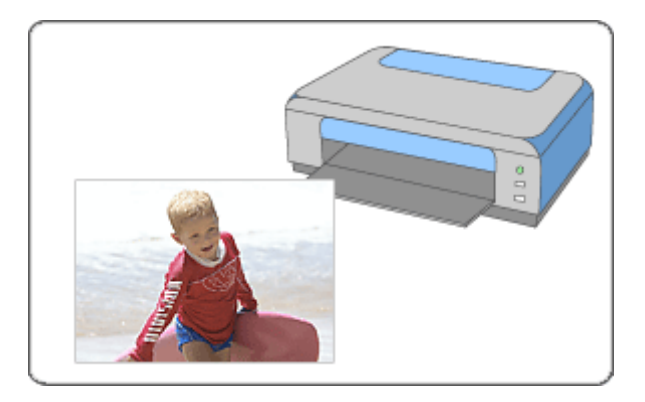

#### **Schritte**

- **1.** Starten von Easy-PhotoPrint EX
- **2.** Auswählen eines Fotos
- **3.** Auswählen des Papiers
- **4.** Drucken

#### **Tipp**

- Korrigieren und Verbessern von Fotos
- **Erstellen von Standbildern aus Videos**
- Herunterladen von Bildern von Fotofreigabe-Websites
- **Drucken lebendiger Fotos**
- Fotorauschminderung
- Beschneiden von Fotos (Fotodruck)
- Drucken von Fotos mit Datumsangabe (Fotodruck)
- Drucken mehrerer Fotos auf einer Seite
- **Drucken eines Index**
- Drucken von Passfotos (ID Fotodruck)
- Drucken von Fotoinformationen
- Speichern von Fotos
- Öffnen gespeicherter Dateien

#### **Fragen und Antworten**

- Wie kann ich die gespeicherte Datei verschieben (oder kopieren)?
- Auf welcher Seite des angezeigten Bildes beginnt der Druckvorgang?
- Wie drucke ich mit gleich breiten Rändern?

Zum Seitenanfang<sup>\*</sup>

Starten von Easy-PhotoPrint EX Seite 160 von 998 Seiten

# **Erweitertes Handbuch**

Erweitertes Handbuch > Drucken über den Computer > Drucken mit der gebündelten Anwendungssoftware > Drucken von Fotos > Starten von Easy-PhotoPrint EX

A011

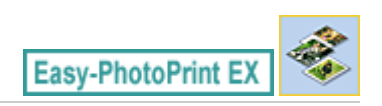

# **Starten von Easy-PhotoPrint EX**

**1.** Klicken Sie im Menü Start auf Alle Programme (All Programs) > Canon Utilities > Easy-PhotoPrint EX > Easy-PhotoPrint EX.

Easy-PhotoPrint EX wird gestartet und Menü (Menu) wird im Bildschirm angezeigt.

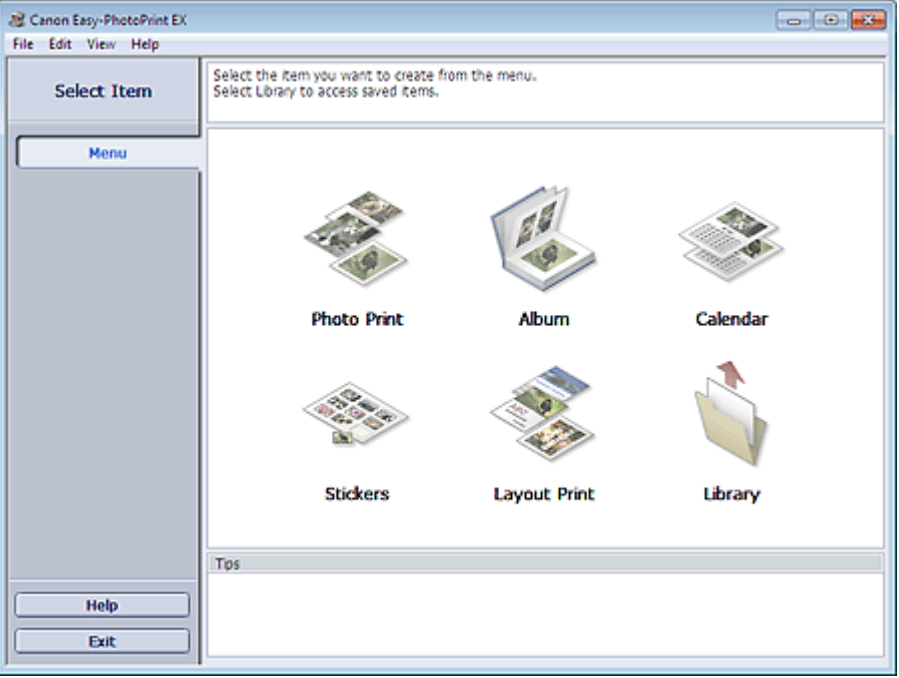

Q

Zum Seitenanfang <sup>^</sup>

Erweitertes Handbuch > Drucken über den Computer > Drucken mit der gebündelten Anwendungssoftware > Drucken von Fotos > Auswählen eines Fotos

A012

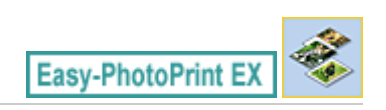

# **Auswählen eines Fotos**

**1.** Klicken Sie unter Menü (Menu) auf Fotodruck (Photo Print).

Der Bildschirm Bilder auswählen (Select Images) wird angezeigt.

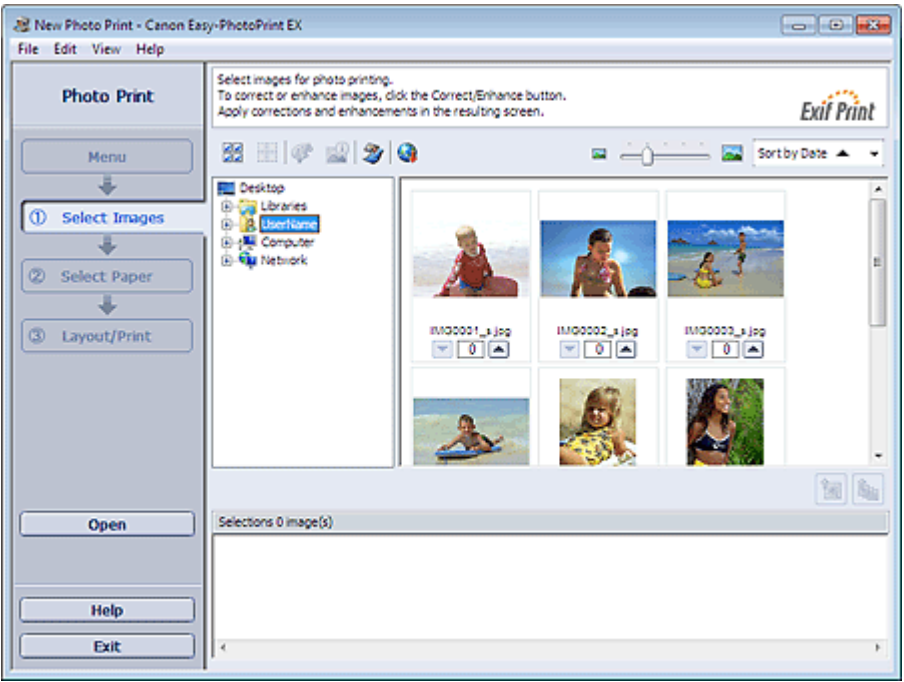

### **Wichtig**

- Die im Bildschirm angezeigten Miniaturansichten (verkleinerte Bilder) weisen u.U. folgende Merkmale auf:
	- An einem Bildrand befindet sich eine schwarze Linie.
	- Ein Bildrand erscheint beschnitten.

Solche Bilder werden jedoch in der Vergrößerung oder Vorschau normal angezeigt und die Druckergebnisse werden nicht beeinträchtigt.

**2.** Wählen Sie den Ordner mit dem zu druckenden Bild aus der Ordnerstruktur aus.

Die Bilder im Ordner werden als Miniaturansichten angezeigt.

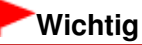

Falls Easy-PhotoPrint EX über eine andere Anwendung (MP Navigator EX, ZoomBrowser EX oder Digital Photo Professional) gestartet wird, wird die Ordnerstruktur nicht angezeigt. Die in der Anwendung ausgewählten Bilder werden als Miniaturansichten angezeigt.

#### **Hinweis**

- Sie können auch aus Videos erstellte Standbilder verwenden. **Erstellen von Standbildern aus Videos**
- Sie können auch Bilder verwenden, die aus dem Internet von Foto-Community-Websites heruntergeladen wurden. Herunterladen von Bildern von Fotofreigabe-Websites

**3.** Klicken Sie auf das Bild, das Sie drucken möchten.

Die Anzahl der zu druckenden Kopien wird als "1" unterhalb des angeklickten Bildes angezeigt, während das Bild selbst im Bereich der ausgewählten Bilder angezeigt wird.

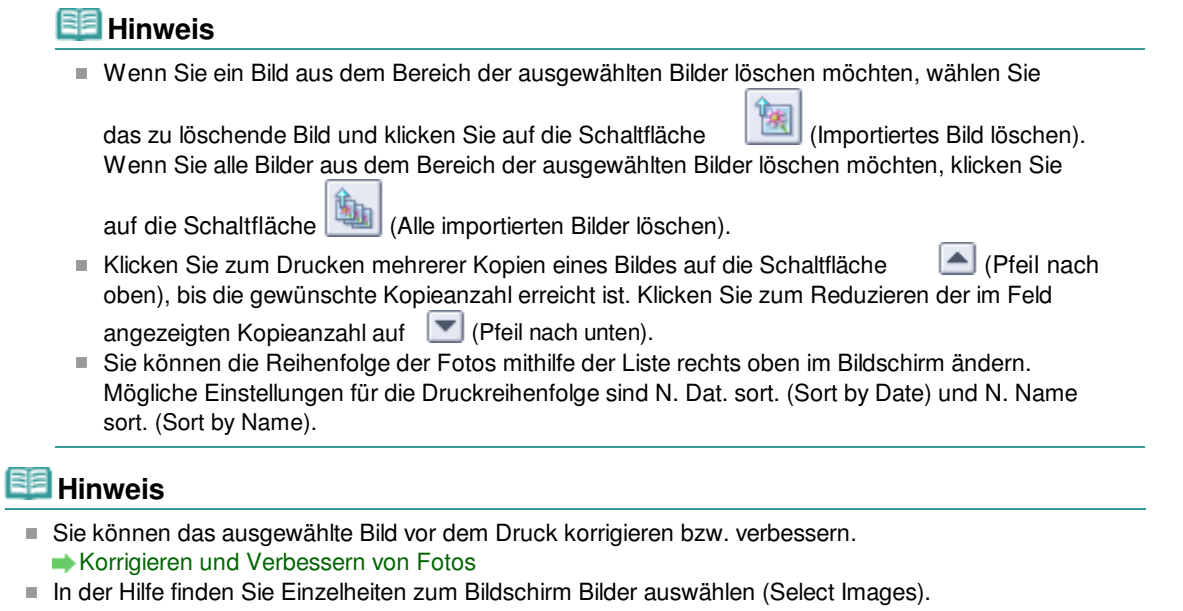

 $\bullet$ 

Zum Seitenanfang <sup>+</sup>

Erweitertes Handbuch > Drucken über den Computer > Drucken mit der gebündelten Anwendungssoftware > Drucken von Fotos > Auswählen des Papiers

A013

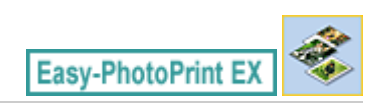

# **Auswählen des Papiers**

**1.** Klicken Sie auf Papier auswählen (Select Paper).

Der Bildschirm Papier auswählen (Select Paper) wird angezeigt.

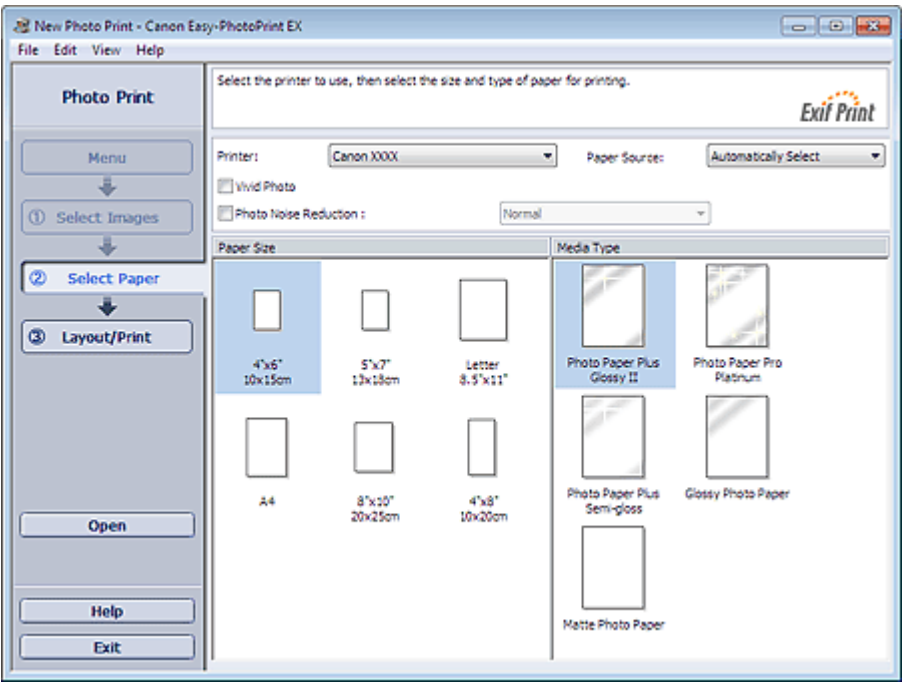

**2.** Legen Sie abhängig vom verwendeten Drucker und Papier die folgenden Einstellungen fest:

Drucker (Printer)

Papierzufuhr (Paper Source)

Papierformat (Paper Size)

Medientyp (Media Type)

## **Hinweis**

- Je nach verwendetem Drucker werden möglicherweise unterschiedliche Optionen für das Papierformat und den Medientyp angezeigt. In der Hilfe finden Sie weitere Einzelheiten.
- Je nach verwendetem Drucker und Medientyp werden möglicherweise unterschiedliche Optionen für die Papierquelle angezeigt.

#### **Hinweis**

- Sie können Fotos mit lebendigeren Farben drucken oder das Fotorauschen mindern. **Drucken lebendiger Fotos** 
	- Fotorauschminderung
- In der Hilfe finden Sie Einzelheiten zum Bildschirm Papier auswählen (Select Paper).

Zum Seitenanfang<sup>\*</sup>

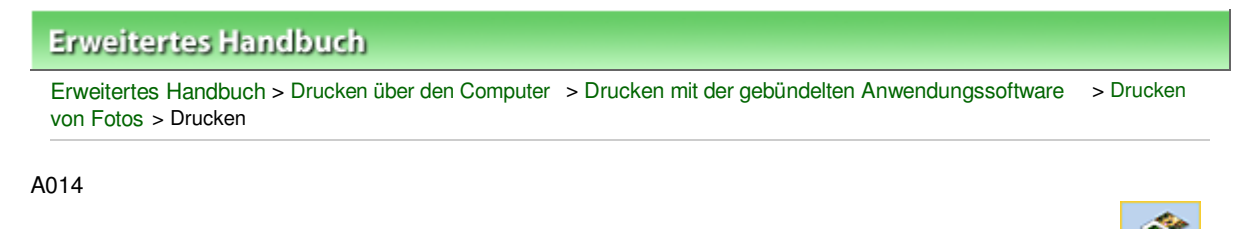

**Easy-PhotoPrint E** 

# **Drucken**

**1.** Klicken Sie auf Layout/Druck (Layout/Print).

Der Bildschirm Layout/Druck (Layout/Print) wird angezeigt.

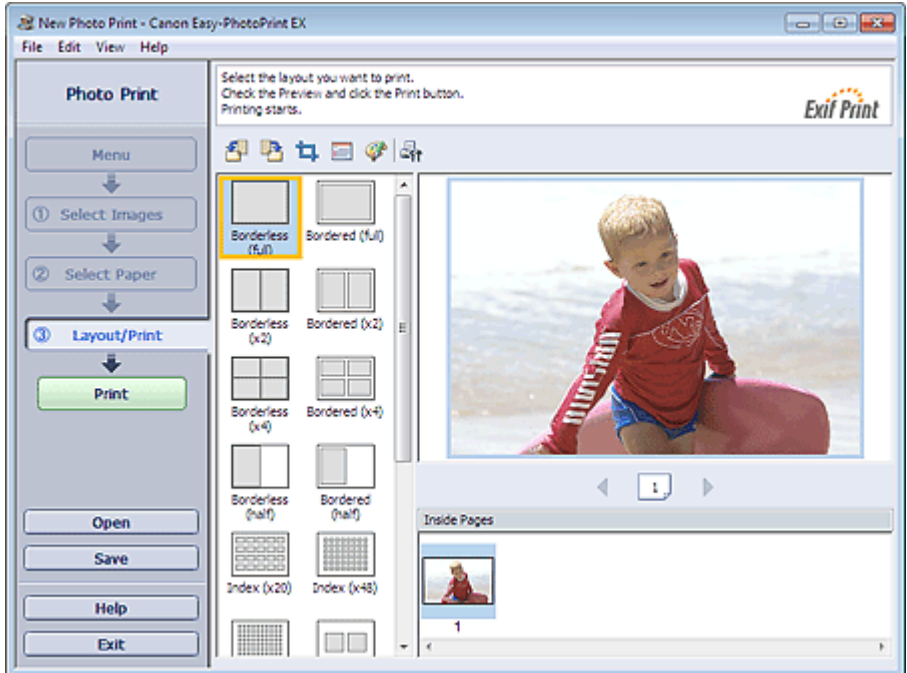

## **Wichtig**

- Die im Bildschirm angezeigten Miniaturansichten (verkleinerte Bilder) weisen u.U. folgende Merkmale auf:
	- An einem Bildrand befindet sich eine schwarze Linie.
	- Ein Bildrand erscheint beschnitten.

Solche Bilder werden jedoch in der Vergrößerung oder Vorschau normal angezeigt und die Druckergebnisse werden nicht beeinträchtigt.

**2.** Wählen Sie das gewünschte Layout.

Wählen Sie ein randloses Layout, wenn die Fotos ohne Rand gedruckt werden sollen.

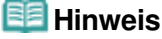

Je nach Drucker, Papierformat und Medientyp sind unterschiedliche Layouts verfügbar.

**3.** Klicken Sie auf Drucken (Print).

### **Wichtig**

■ Die Fotodruckeinstellungen werden verworfen, wenn Sie Easy-PhotoPrint EX beenden, ohne die Einstellungen zu speichern. Sie sollten das gedruckte Bild speichern, wenn Sie es erneut drucken möchten.

Speichern von Fotos

- Wenn Sie ein Layout mit Rand auswählen, können die Ränder rechts und links bzw. oben und unten unterschiedlich sein. Wie drucke ich mit gleich breiten Rändern? **Hinweis**
	- Sie können Bilder beschneiden oder die Fotos mit Datumsangabe drucken. Beschneiden von Fotos (Fotodruck) Drucken von Fotos mit Datumsangabe (Fotodruck)
	- Sie können das ausgewählte Bild vor dem Druck korrigieren bzw. verbessern. Korrigieren und Verbessern von Fotos
	- Sie können im Dialogfeld Einstellungen (Preferences) erweiterte Fotodruckeinstellungen (Anzahl der Kopien, Druckqualität usw.) vornehmen.

Klicken Sie zum Anzeigen des Dialogfensters Einstellungen (Preferences) auf (Einstellungen) oder wählen Sie im Menü Datei (File) die Option Einstellungen... (Preferences...).

In der Hilfe finden Sie Einzelheiten zum Bildschirm Layout/Druck (Layout/Print).

Zum Seitenanfang <sup>^</sup>

Erweitertes Handbuch > Drucken über den Computer > Drucken mit der gebündelten Anwendungssoftware > Erstellen eines Albums

A020

**Easy-PhotoPrint EX** 

# **Erstellen eines Albums**

Mit Easy-PhotoPrint EX können Sie Ihr persönliches Fotoalbum erstellen.

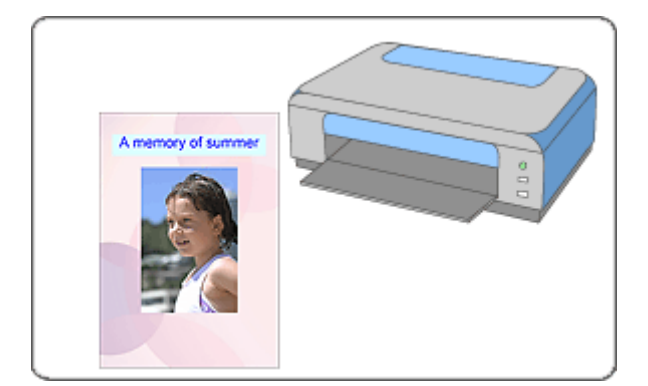

#### **Schritte**

- **1.** Starten von Easy-PhotoPrint EX
- **2.** Auswählen von Papier und Layout
- **3.** Auswählen eines Fotos
- **4.** Bearbeiten
- **5.** Drucken

#### **Tipp**

- Korrigieren und Verbessern von Fotos
- Erstellen von Standbildern aus Videos
- Herunterladen von Bildern von Fotofreigabe-Websites
- Ändern des Layouts
- Ändern des Hintergrunds
- Hinzufügen von Fotos
- Austauschen der Positionen von Fotos
- Ersetzen von Fotos
- Ändern der Position, des Winkels und der Größe von Fotos
- Beschneiden von Fotos
- Rahmen von Fotos
- Drucken von Fotos mit Datumsangabe
- Hinzufügen von Kommentaren zu Fotos
- Hinzufügen von Text zu Fotos
- Speichern

Öffnen gespeicherter Dateien

### **Fragen und Antworten**

Wie kann ich die gespeicherte Datei verschieben (oder kopieren)?

Was ist D1 oder D4?

Zum Seitenanfang<sup>\*</sup>

Starten von Easy-PhotoPrint EX Seite 169 von 998 Seiten

### **Erweitertes Handbuch**

Erweitertes Handbuch > Drucken über den Computer > Drucken mit der gebündelten Anwendungssoftware > Erstellen eines Albums > Starten von Easy-PhotoPrint EX

A021

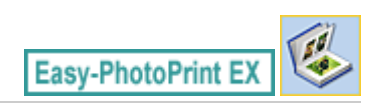

# **Starten von Easy-PhotoPrint EX**

**1.** Klicken Sie im Menü Start auf Alle Programme (All Programs) > Canon Utilities > Easy-PhotoPrint EX > Easy-PhotoPrint EX.

Easy-PhotoPrint EX wird gestartet und Menü (Menu) wird im Bildschirm angezeigt.

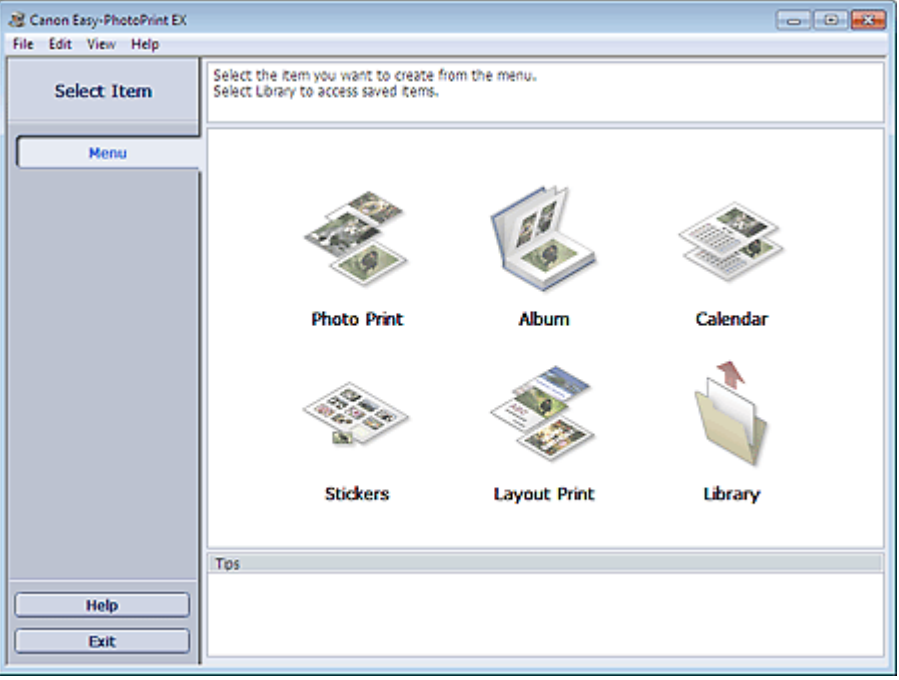

Q

Zum Seitenanfang <sup>^</sup>

Erweitertes Handbuch > Drucken über den Computer > Drucken mit der gebündelten Anwendungssoftware > Erstellen eines Albums > Auswählen von Papier und Layout

A022

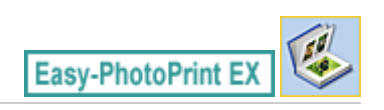

# **Auswählen von Papier und Layout**

**1.** Klicken Sie im Menü (Menu) auf Album.

Der Bildschirm Seite einrichten (Page Setup) wird angezeigt.

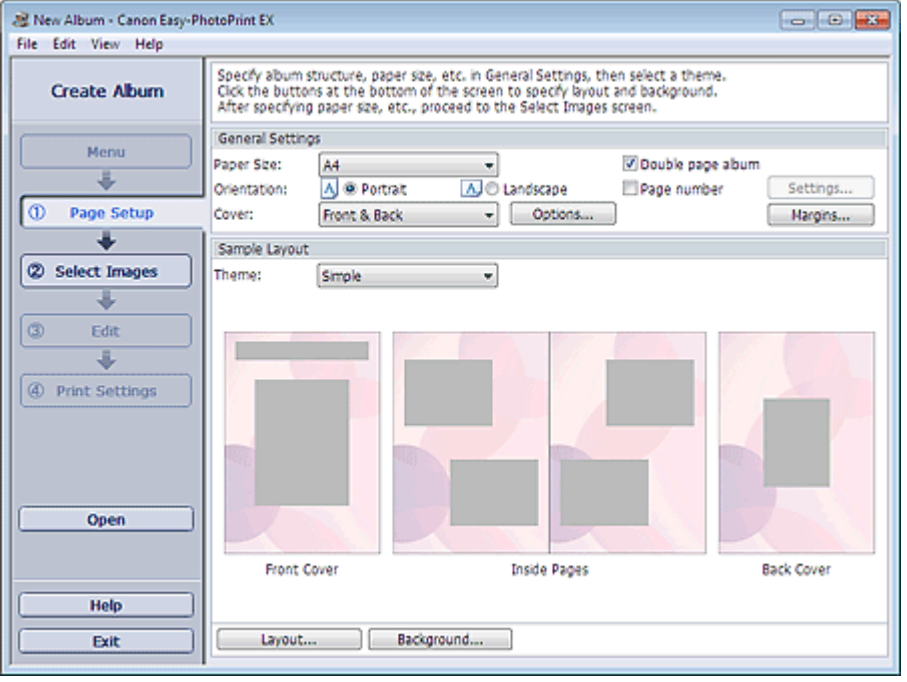

**2.** Legen Sie im Abschnitt Allgemeine Einstellungen (General Settings) folgende Optionen fest:

Papierformat (Paper Size) Ausrichtung (Orientation) Deckblatt (Cover) Doppelseitiges Album (Double page album) Seitennummer (Page number)

### **Hinweis**

- In der Hilfe finden Sie Informationen zu den verfügbaren Papierformaten.
- Im Dialogfeld Deckblattoptionen (Cover Options) können Sie auswählen, ob Bilder auf der Innenseite des Deckblatts und des Rückenblatts angezeigt werden sollen. Wählen Sie zum Anzeigen des Dialogfelds Deckblattoptionen (Cover Options) für Deckblatt (Cover) die Option Cover-Deckblatt (Front) oder Deck- und Rückenblatt (Front & Back) und klicken Sie auf Optionen... (Options...).
- Aktivieren Sie das Kontrollkästchen Doppelseitiges Album (Double page album), um das aufgeteilte Seitenlayout (bestehend aus einer zweiseitigen Masterseite) zu aktivieren. In einem doppelseitigen Album können Sie ein Bild quer über die rechte und linke Seite anordnen.
- Im Dialogfeld Einstellungen für die Seitenanzahl (Page Number Settings) können Sie die Einstellungen für die Seitennummern (Position, Fontgröße usw.) festlegen. Aktivieren Sie zum Anzeigen des Dialogfelds Einstellungen für die Seitenanzahl (Page Number Settings) das Kontrollkästchen Seitennummer (Page number) und klicken Sie auf Einstellungen...

#### Auswählen von Papier und Layout aus and Seite 171 von 998 Seiten

(Settings...).

- Im Dialogfeld Randeinstellungen (Margin Settings) können die Ränder des Deckblatts, der Innenseiten und des Rückenblatts festgelegt werden. Klicken Sie zum Anzeigen des Dialogfelds Randeinstellungen (Margin Settings) auf Ränder... (Margins...).
- **3.** Wählen Sie in Beispiellayout (Sample Layout) unter Thema (Theme) das zu verwendende Thema aus.
- **4.** Wenn Sie das Layout ändern möchten, klicken Sie auf Layout....

Das Dialogfeld Layout ändern (Change Layout) wird angezeigt.

Im Dialogfeld Layout ändern (Change Layout) können Sie das Layout ändern oder festlegen, ob das Datum der Aufnahme auf das Foto gedruckt werden soll.

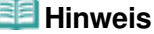

- Die zur Verfügung stehenden Layouts variieren je nach der für Papierformat (Paper Size), Ausrichtung (Orientation), Doppelseitiges Album (Double page album) oder Seitentyp (Deckblatt, Innenseiten, Rückenblatt) getroffenen Auswahl.
- Im Dialogfeld Datumseinstellungen (Date Settings) können Sie das Datum (Position, Größe, Farbe usw.) anpassen. Aktivieren Sie zum Anzeigen des Dialogfelds Datumseinstellungen (Date Settings) im Dialogfeld Layout ändern (Change Layout) das Kontrollkästchen Datum drucken (Print date) und klicken Sie auf Datumseinstellungen... (Date Settings...).
- **5.** Wenn Sie den Hintergrund ändern möchten, klicken Sie auf Hintergrund... (Background...).

Das Dialogfeld Hintergrund ändern (Change Background) wird angezeigt.

Im Dialogfeld Hintergrund ändern (Change Background) können Sie für den Hintergrund eine Farbe festlegen oder eine Bilddatei als Hintergrund einfügen.

#### **Hinweis**

In der Hilfe finden Sie Einzelheiten zum Bildschirm Seite einrichten (Page Setup).

Zum Seitenanfang <sup>+</sup>

Erweitertes Handbuch > Drucken über den Computer > Drucken mit der gebündelten Anwendungssoftware > Erstellen eines Albums > Auswählen eines Fotos

A023

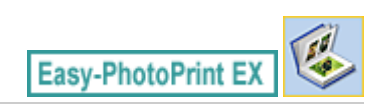

# **Auswählen eines Fotos**

**1.** Klicken Sie auf Bilder auswählen (Select Images).

Der Bildschirm Bilder auswählen (Select Images) wird angezeigt.

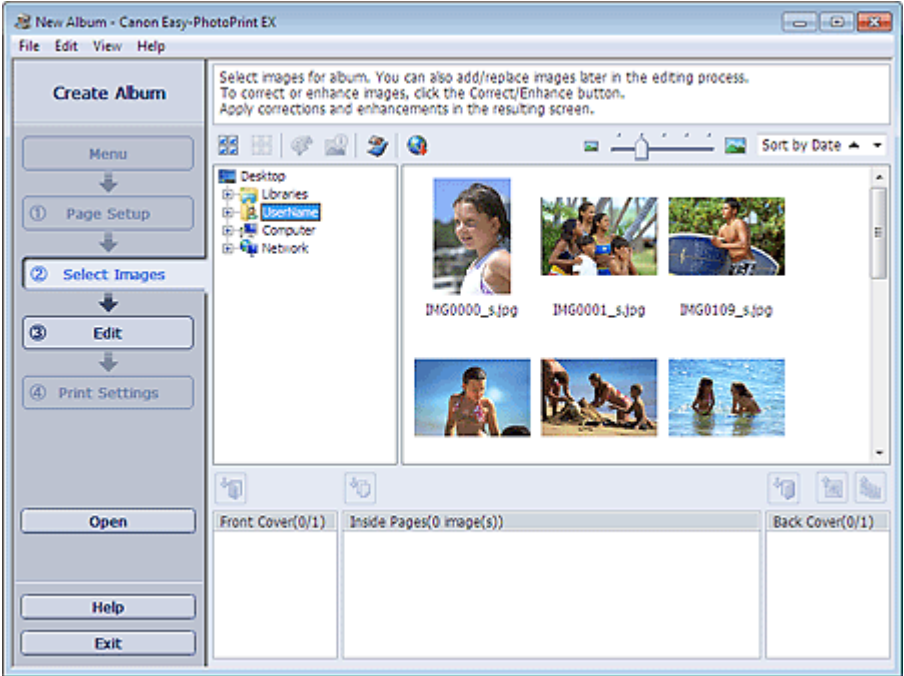

**2.** Wählen Sie den Ordner mit dem zu druckenden Bild aus der Ordnerstruktur aus.

Die Bilder im Ordner werden als Miniaturansichten angezeigt.

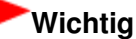

Falls Easy-PhotoPrint EX über eine andere Anwendung (MP Navigator EX oder ZoomBrowser EX) gestartet wird, wird die Ordnerstruktur nicht angezeigt. Die in der Anwendung ausgewählten Bilder werden als Miniaturansichten angezeigt.

#### **Hinweis**

- Sie können auch aus Videos erstellte Standbilder verwenden. Erstellen von Standbildern aus Videos
- Sie können auch Bilder verwenden, die aus dem Internet von Foto-Community-Websites heruntergeladen wurden. Herunterladen von Bildern von Fotofreigabe-Websites
- **3.** Wählen Sie die zu druckenden Bilder und klicken Sie auf eine der im Folgenden aufgeführten Schaltflächen.

Zum Drucken auf dem Deckblatt klicken Sie auf die Schaltfläche (Auf Vorderseite importieren).

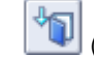

Zum Drucken auf Innenseiten klicken Sie auf die Schaltfläche (Auf Innenseiten importieren).

Zum Drucken auf dem Rückenblatt klicken Sie auf die Schaltfläche (Auf Rückseite importieren).

Die ausgewählten Bilder werden im Bereich der ausgewählten Bilder angezeigt.

Sie können die zu druckenden Bilder auch auswählen, indem Sie diese in den Bereich der ausgewählten Bilder ziehen.

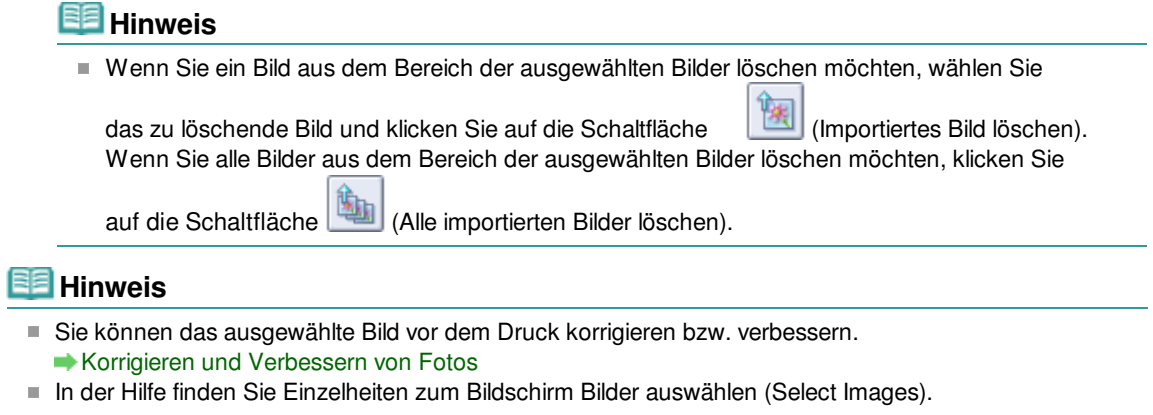

 $\bullet$ 

Zum Seitenanfang<sup>\*</sup>

Erweitertes Handbuch > Drucken über den Computer > Drucken mit der gebündelten Anwendungssoftware > Erstellen eines Albums > Bearbeiten

A024

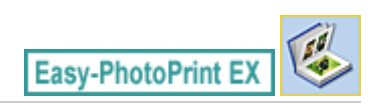

# **Bearbeiten**

**1.** Klicken Sie auf Bearbeiten (Edit).

Der Bildschirm Bearbeiten (Edit) wird angezeigt.

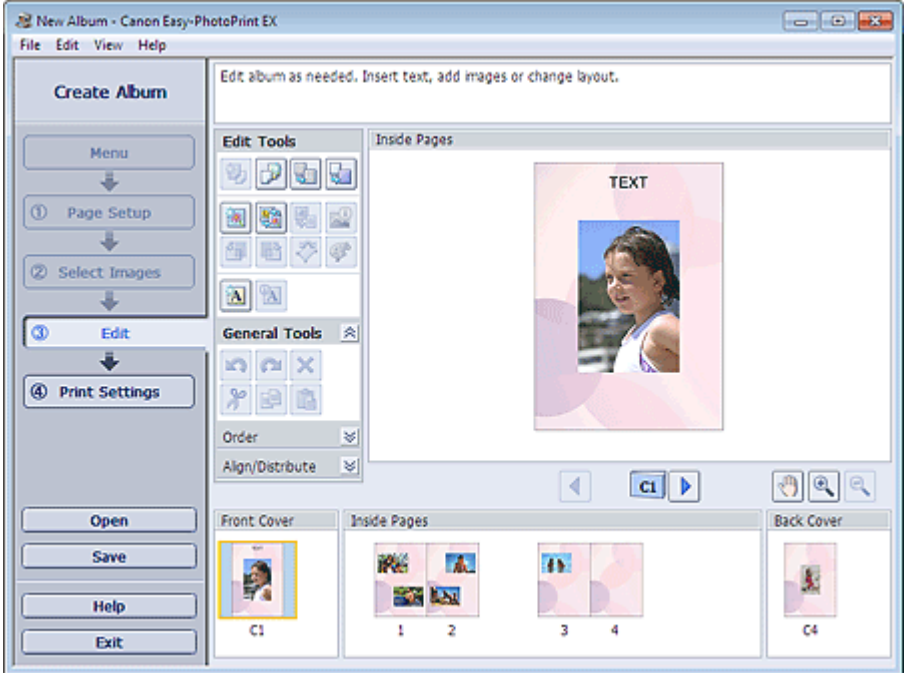

- **2.** Bearbeiten Sie ggf. Ihr Album.
	- Ändern des Layouts
	- Ändern des Hintergrunds
	- Hinzufügen von Fotos
	- Austauschen der Positionen von Fotos
	- **Ersetzen von Fotos**
	- Ändern der Position, des Winkels und der Größe von Fotos
	- Beschneiden von Fotos
	- Rahmen von Fotos
	- Drucken von Fotos mit Datumsangabe
	- Hinzufügen von Kommentaren zu Fotos
	- Hinzufügen von Text zu Fotos

### **Wichtig**

Die Bearbeitungsdaten werden verworfen, wenn Sie Easy-PhotoPrint EX beenden, ohne das bearbeitete Album zu speichern. Sie sollten das Element speichern, wenn Sie es erneut bearbeiten möchten.

Die Seitennummern auf den Deck- und Rückenblättern des Albums werden folgendermaßen angezeigt:

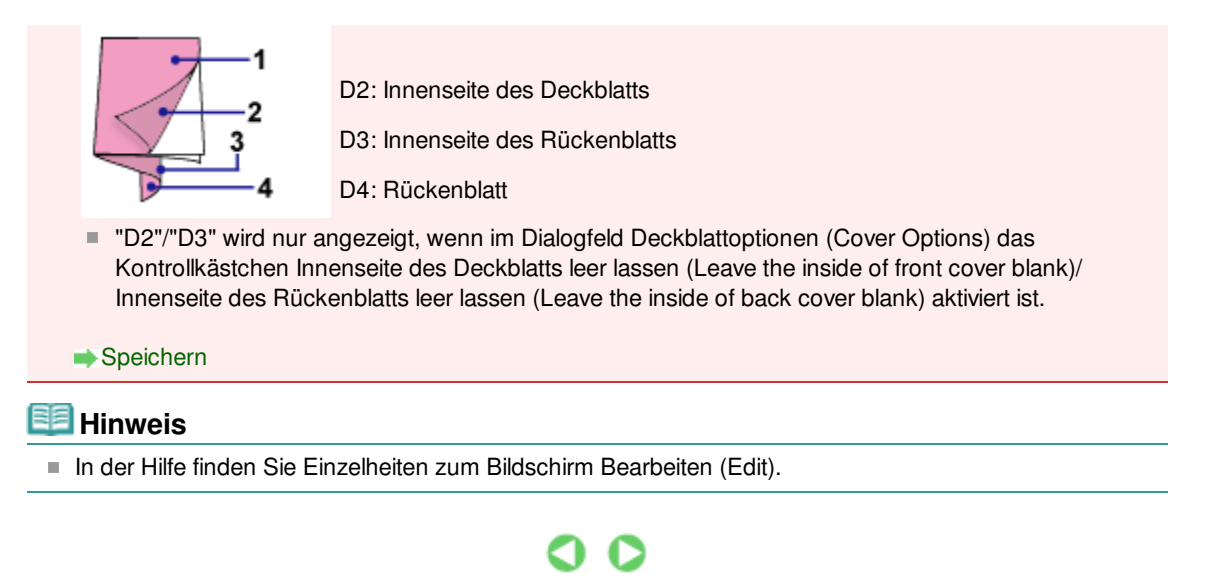

Zum Seitenanfang<sup>\*</sup>

Erweitertes Handbuch > Drucken über den Computer > Drucken mit der gebündelten Anwendungssoftware > Erstellen eines Albums > Drucken

A025

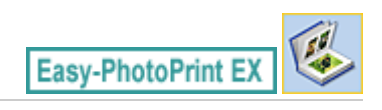

# **Drucken**

**1.** Klicken Sie auf Druckeinstellungen (Print Settings).

Der Bildschirm Druckeinstellungen (Print Settings) wird angezeigt.

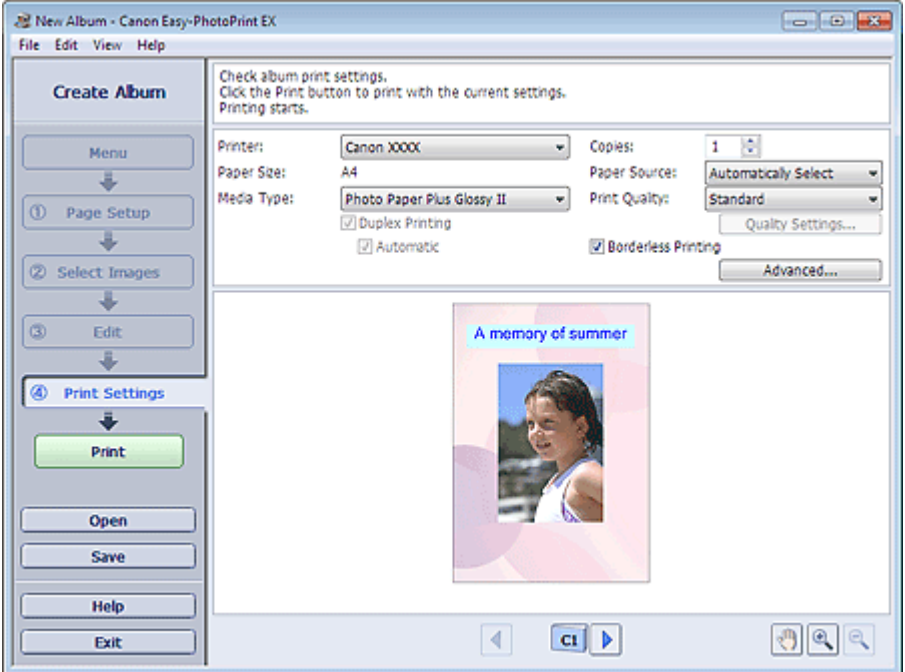

- **2.** Legen Sie abhängig vom verwendeten Drucker und Papier die folgenden Einstellungen fest:
	- Drucker (Printer) Medientyp (Media Type) Kopien (Copies) Papierzufuhr (Paper Source) Druckqualität (Print Quality) Randloser Druck (Borderless Printing)

#### **Hinweis**

- Je nach verwendetem Drucker und Papierformat werden möglicherweise unterschiedliche Optionen für den Medientyp angezeigt.
- Duplexdruck (Duplex Printing) wird angezeigt, wenn der ausgewählte Drucker und der Medientyp den Duplexdruck unterstützen. Aktivieren Sie dieses Kontrollkästchen, um auf beiden Seiten des Papiers zu drucken.
- Wenn Sie einen Drucker auswählen, der den automatischen Duplexdruck unterstützt, sowie einen Medientyp, der den Duplexdruck unterstützt, und anschließend das Kontrollkästchen Duplexdruck (Duplex Printing) aktivieren, wird Automatisch (Automatic) angezeigt. Aktivieren Sie dieses Kontrollkästchen, um auf beiden Seiten des Papiers automatisch zu drucken.
- Je nach verwendetem Drucker und Medientyp werden möglicherweise unterschiedliche Optionen für die Papierquelle angezeigt.
- Im Dialogfeld Einstellungen zur Druckqualität (Print Quality Settings) können Sie die

Druckqualität festlegen. Wählen Sie zum Anzeigen des Dialogfelds Einstellungen zur Druckqualität (Print Quality Settings) unter Druckqualität (Print Quality) die Option Benutzerdefiniert (Custom) aus und klicken Sie auf Qualitätseinstellungen... (Quality Settings...).

Aktivieren Sie das Kontrollkästchen Randloser Druck (Borderless Printing), um alle Seiten des Albums formatfüllend auf einer Seite zu drucken.

O

Sie können den Druckbereich und den Erweiterungsumfang für den randlosen Druck im Dialogfeld Druckeinstellungen (Print Settings) festlegen. Klicken Sie zum Anzeigen des Dialogfelds Druckeinstellungen (Print Settings) auf Erweitert... (Advanced...).

### **3.** Klicken Sie auf Drucken (Print).

# **Hinweis**

In der Hilfe finden Sie Einzelheiten zum Bildschirm Druckeinstellungen (Print Settings).

Zum Seitenanfang<sup>\*</sup>

Erweitertes Handbuch > Drucken über den Computer > Drucken mit der gebündelten Anwendungssoftware > Drucken von Kalendern

A040

**Easy-PhotoPrint EX** 

# **Drucken von Kalendern**

Easy-PhotoPrint EX ermöglicht die Erstellung eines persönlichen Kalenders mit Ihren Lieblingsfotos.

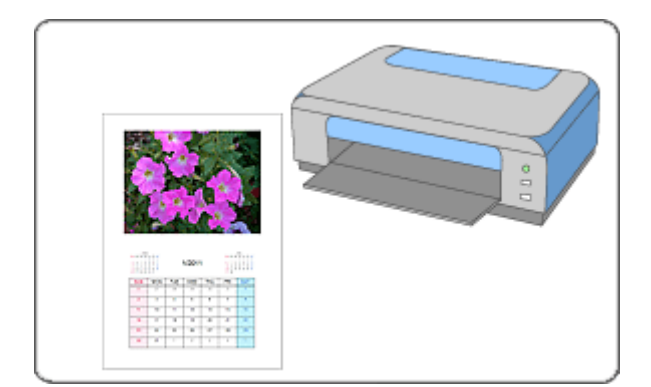

#### **Schritte**

- **1.** Starten von Easy-PhotoPrint EX
- **2.** Auswählen von Papier und Layout
- **3.** Auswählen eines Fotos
- **4.** Bearbeiten
- **5.** Drucken

#### **Tipp**

- Korrigieren und Verbessern von Fotos
- Erstellen von Standbildern aus Videos
- Herunterladen von Bildern von Fotofreigabe-Websites
- Ändern des Layouts
- Ändern des Hintergrunds
- Hinzufügen von Fotos
- **Austauschen der Positionen von Fotos**
- Ersetzen von Fotos
- Ändern der Position, des Winkels und der Größe von Fotos
- Beschneiden von Fotos
- Rahmen von Fotos
- Drucken von Fotos mit Datumsangabe
- Hinzufügen von Text zu Fotos
- Einstellen der Kalenderanzeige
- Einstellen von Feiertagen

Speichern

Öffnen gespeicherter Dateien

#### **Fragen und Antworten**

Wie kann ich die gespeicherte Datei verschieben (oder kopieren)?

Zum Seitenanfang<sup>\*</sup>

Starten von Easy-PhotoPrint EX Seite 180 von 998 Seiten

### **Erweitertes Handbuch**

Erweitertes Handbuch > Drucken über den Computer > Drucken mit der gebündelten Anwendungssoftware > Drucken von Kalendern > Starten von Easy-PhotoPrint EX

A041

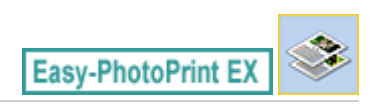

# **Starten von Easy-PhotoPrint EX**

**1.** Klicken Sie im Menü Start auf Alle Programme (All Programs) > Canon Utilities > Easy-PhotoPrint EX > Easy-PhotoPrint EX.

Easy-PhotoPrint EX wird gestartet und Menü (Menu) wird im Bildschirm angezeigt.

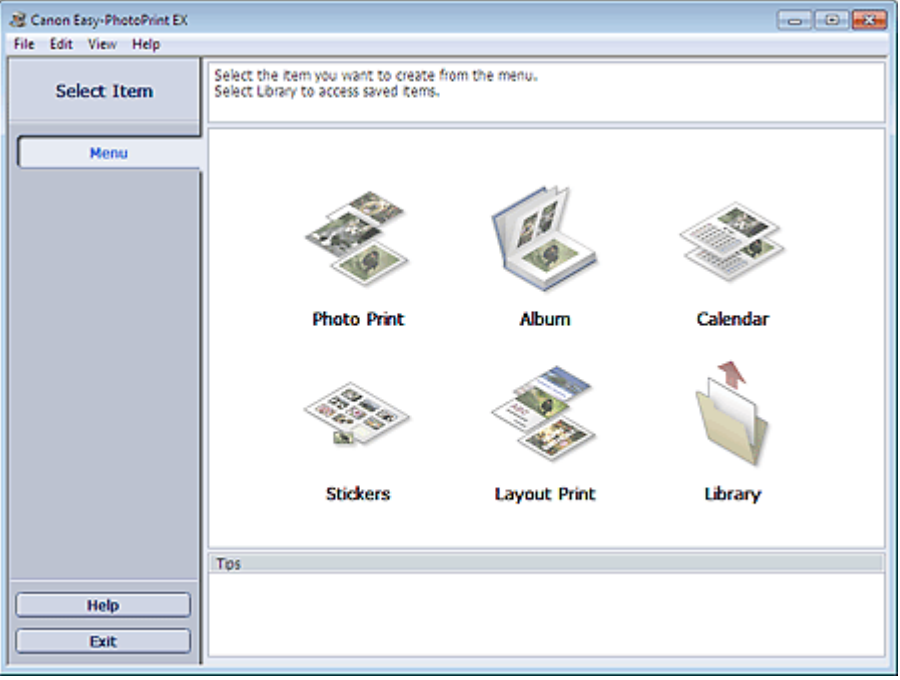

Q

Zum Seitenanfang <sup>^</sup>
Erweitertes Handbuch > Drucken über den Computer > Drucken mit der gebündelten Anwendungssoftware > Drucken von Kalendern > Auswählen von Papier und Layout

A042

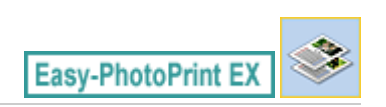

# **Auswählen von Papier und Layout**

**1.** Klicken Sie im Menü (Menu) auf Kalender (Calendar).

Der Bildschirm Seite einrichten (Page Setup) wird angezeigt.

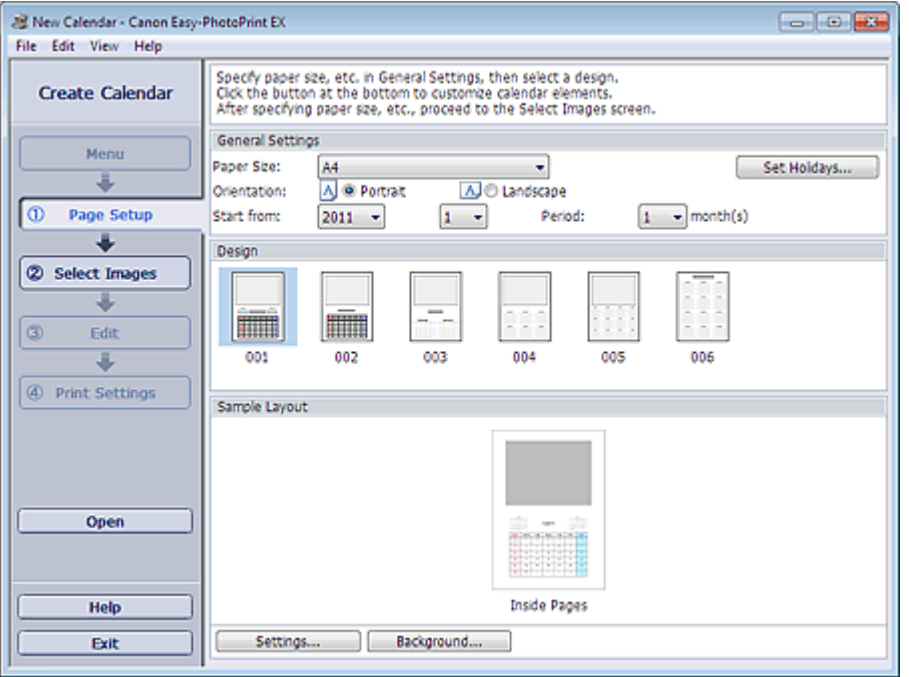

**2.** Legen Sie im Abschnitt Allgemeine Einstellungen (General Settings) folgende Optionen fest:

Papierformat (Paper Size)

Ausrichtung (Orientation)

Starten am (Start from)

Zeitraum (Period)

## **Hinweis**

- In der Hilfe finden Sie Informationen zu den verfügbaren Papierformaten.
- Sie können Ihrem Kalender Feiertage hinzufügen.
- Einstellen von Feiertagen

**3.** Wählen Sie ein Layout für Design aus.

Nehmen Sie ggf. erweiterte Einstellungen am Kalender vor und legen Sie den Hintergrund fest.

## **Hinweis**

- Sie können die Kalenderanzeige anpassen (Schriftfarbe der Daten und Wochentage, Position und Kalendergröße usw.).
	- Einstellen der Kalenderanzeige
- Im Dialogfeld Hintergrund ändern (Change Background) können Sie für den Hintergrund eine Farbe festlegen oder eine Bilddatei als Hintergrund einfügen. Klicken Sie zum Anzeigen des

Dialogfelds Hintergrund ändern (Change Background) auf Hintergrund... (Background...).

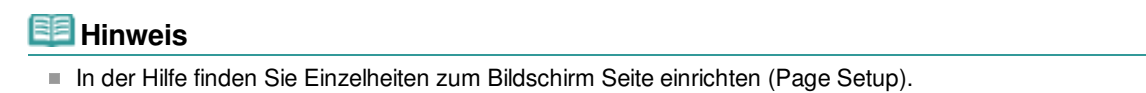

 $\bullet$ 

Erweitertes Handbuch > Drucken über den Computer > Drucken mit der gebündelten Anwendungssoftware > Drucken von Kalendern > Auswählen eines Fotos

A043

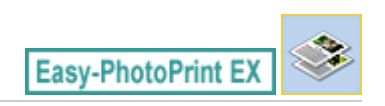

# **Auswählen eines Fotos**

**1.** Klicken Sie auf Bilder auswählen (Select Images).

Der Bildschirm Bilder auswählen (Select Images) wird angezeigt.

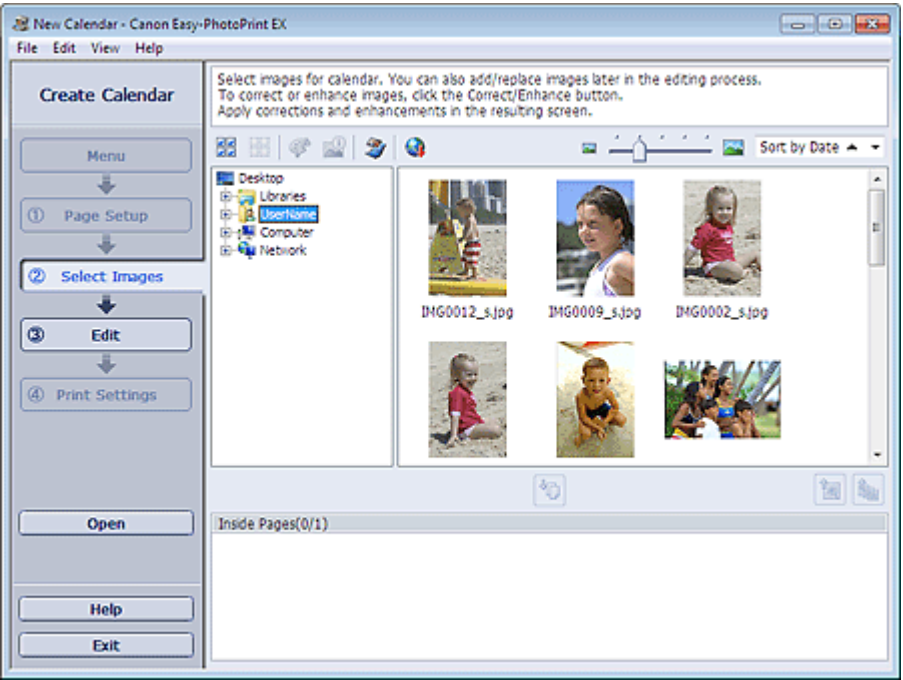

**2.** Wählen Sie den Ordner mit dem zu druckenden Bild aus der Ordnerstruktur aus.

Die Bilder im Ordner werden als Miniaturansichten angezeigt.

### **Hinweis**

- Sie können auch aus Videos erstellte Standbilder verwenden. Erstellen von Standbildern aus Videos
- Sie können auch Bilder verwenden, die aus dem Internet von Foto-Community-Websites heruntergeladen wurden.
- Herunterladen von Bildern von Fotofreigabe-Websites
- **3.** Wählen Sie die zu druckenden Bilder und klicken Sie auf (Auf Innenseiten importieren).

Die ausgewählten Bilder werden im Bereich der ausgewählten Bilder angezeigt.

Sie können die zu druckenden Bilder auch auswählen, indem Sie diese in den Bereich der ausgewählten Bilder ziehen.

### **Hinweis**

Wenn Sie ein Bild aus dem Bereich der ausgewählten Bilder löschen möchten, wählen Sie

das zu löschende Bild und klicken Sie auf die Schaltfläche (Importiertes Bild löschen). Wenn Sie alle Bilder aus dem Bereich der ausgewählten Bilder löschen möchten, klicken Sie

auf die Schaltfläche (Alle importierten Bilder löschen).

## **Hinweis**

- Sie können das ausgewählte Bild vor dem Druck korrigieren bzw. verbessern. Korrigieren und Verbessern von Fotos
- In der Hilfe finden Sie Einzelheiten zum Bildschirm Bilder auswählen (Select Images).

 $\bullet$ 

Erweitertes Handbuch > Drucken über den Computer > Drucken mit der gebündelten Anwendungssoftware > Drucken von Kalendern > Bearbeiten

A044

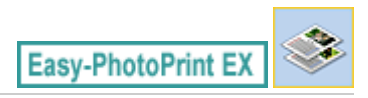

# **Bearbeiten**

**1.** Klicken Sie auf Bearbeiten (Edit).

Der Bildschirm Bearbeiten (Edit) wird angezeigt.

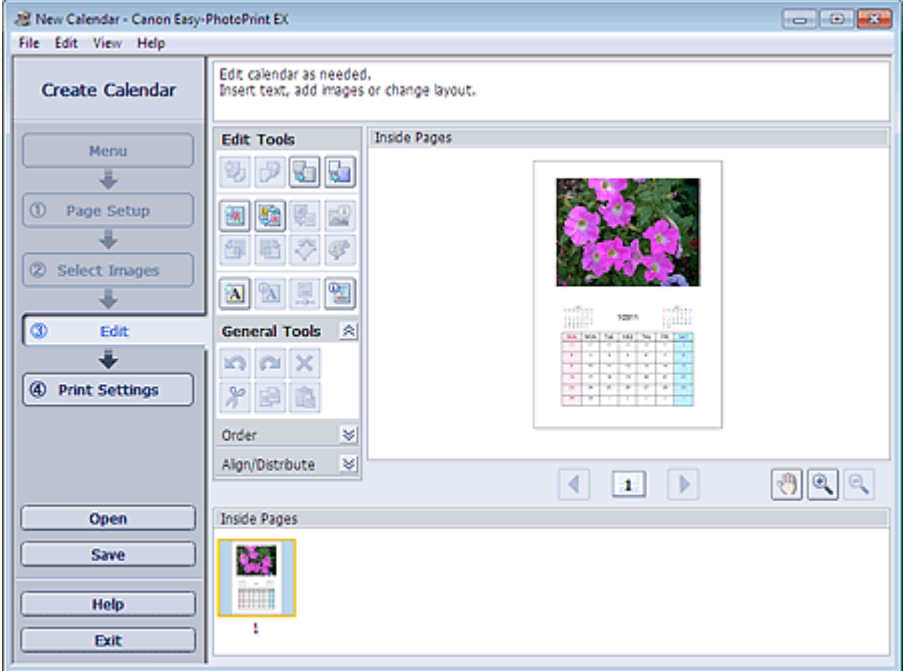

- **2.** Bearbeiten Sie ggf. den Kalender.
	- Ändern des Layouts
	- Ändern des Hintergrunds
	- Hinzufügen von Fotos
	- Austauschen der Positionen von Fotos
	- Ersetzen von Fotos
	- Ändern der Position, des Winkels und der Größe von Fotos
	- Beschneiden von Fotos
	- Rahmen von Fotos
	- Drucken von Fotos mit Datumsangabe
	- Hinzufügen von Text zu Fotos
	- Einstellen der Kalenderanzeige
	- Einstellen von Feiertagen

### **Wichtig**

- Die Bearbeitungsdaten werden verworfen, wenn Sie Easy-PhotoPrint EX beenden, ohne den bearbeiteten Kalender zu speichern. Sie sollten das Element speichern, wenn Sie es erneut bearbeiten möchten.
	- Speichern

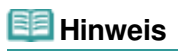

In der Hilfe finden Sie Einzelheiten zum Bildschirm Bearbeiten (Edit).

 $O$ 

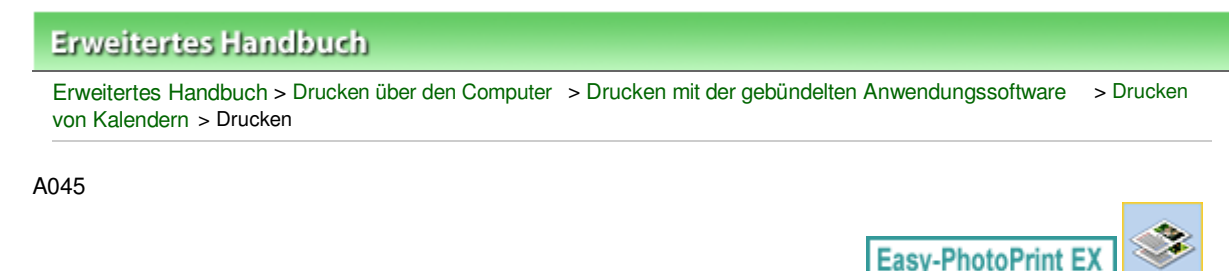

# **Drucken**

**1.** Klicken Sie auf Druckeinstellungen (Print Settings).

Der Bildschirm Druckeinstellungen (Print Settings) wird angezeigt.

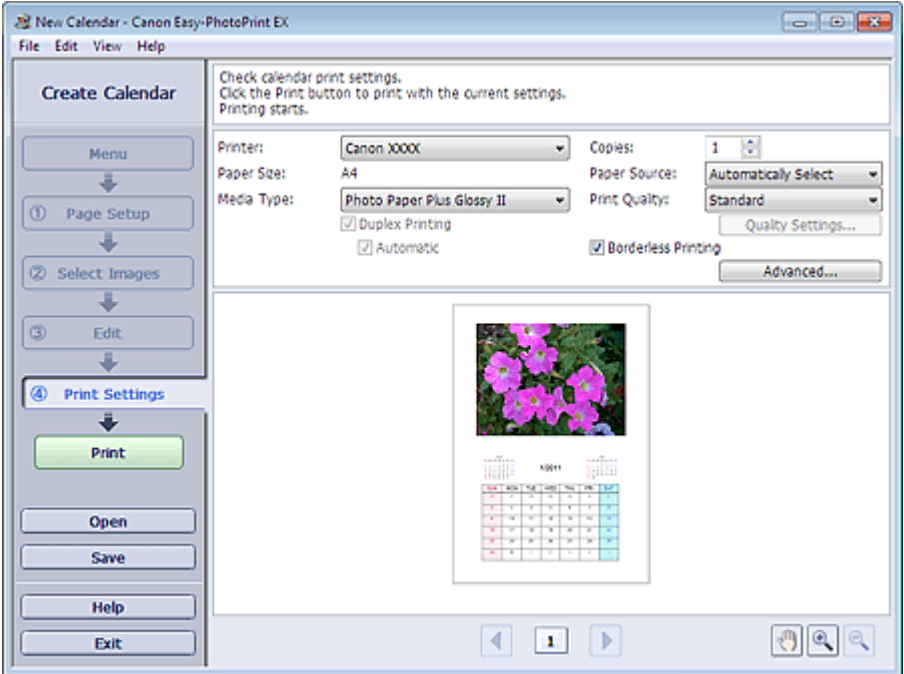

**2.** Legen Sie abhängig vom verwendeten Drucker und Papier die folgenden Einstellungen fest:

Drucker (Printer) Medientyp (Media Type) Kopien (Copies) Papierzufuhr (Paper Source) Druckqualität (Print Quality)

Randloser Druck (Borderless Printing)

# **Hinweis**

- Je nach verwendetem Drucker und Papierformat werden möglicherweise unterschiedliche Optionen für den Medientyp angezeigt.
- Duplexdruck (Duplex Printing) wird angezeigt, wenn der ausgewählte Drucker und der Medientyp den Duplexdruck unterstützen. Aktivieren Sie dieses Kontrollkästchen, um auf beiden Seiten des Papiers zu drucken.
- Wenn Sie einen Drucker auswählen, der den automatischen Duplexdruck unterstützt, sowie einen Medientyp, der den Duplexdruck unterstützt, und anschließend das Kontrollkästchen Duplexdruck (Duplex Printing) aktivieren, wird Automatisch (Automatic) angezeigt. Aktivieren Sie dieses Kontrollkästchen, um auf beiden Seiten des Papiers automatisch zu drucken.
- Je nach verwendetem Drucker und Medientyp werden möglicherweise unterschiedliche Optionen für die Papierquelle angezeigt.
- Im Dialogfeld Einstellungen zur Druckqualität (Print Quality Settings) können Sie die

Druckqualität festlegen. Wählen Sie zum Anzeigen des Dialogfelds Einstellungen zur Druckqualität (Print Quality Settings) unter Druckqualität (Print Quality) die Option Benutzerdefiniert (Custom) aus und klicken Sie auf Qualitätseinstellungen... (Quality Settings...).

- Sie können den Druckbereich und den Erweiterungsumfang für den randlosen Druck im Dialogfeld Druckeinstellungen (Print Settings) festlegen. Klicken Sie zum Anzeigen des Dialogfelds Druckeinstellungen (Print Settings) auf Erweitert... (Advanced...).
- **3.** Klicken Sie auf Drucken (Print).
- **Hinweis** 
	- In der Hilfe finden Sie Einzelheiten zum Bildschirm Druckeinstellungen (Print Settings).

O

Erweitertes Handbuch > Drucken über den Computer > Drucken mit der gebündelten Anwendungssoftware > Drucken von Etiketten

A050

**Easy-PhotoPrint EX** 

# **Drucken von Etiketten**

Mit dieser Funktion können Sie Ihre Lieblingsfotos auf kompatible Etikettenbögen drucken.

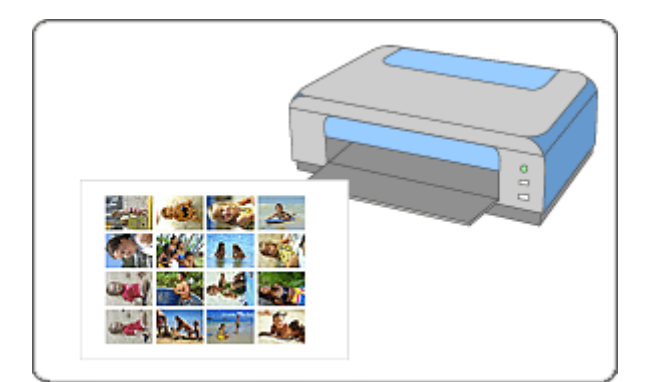

### **Schritte**

- **1.** Starten von Easy-PhotoPrint EX
- **2.** Auswählen von Papier und Layout
- **3.** Auswählen eines Fotos
- **4.** Bearbeiten
- **5.** Drucken

### **Tipp**

- Korrigieren und Verbessern von Fotos
- Erstellen von Standbildern aus Videos
- Herunterladen von Bildern von Fotofreigabe-Websites
- Hinzufügen von Fotos
- Austauschen der Positionen von Fotos
- Ersetzen von Fotos
- Ändern der Position, des Winkels und der Größe von Fotos
- Beschneiden von Fotos
- Drucken von Fotos mit Datumsangabe
- Hinzufügen von Text zu Fotos
- Speichern
- Öffnen gespeicherter Dateien

### **Fragen und Antworten**

Wie kann ich die gespeicherte Datei verschieben (oder kopieren)?

Starten von Easy-PhotoPrint EX Seite 191 von 998 Seiten

## **Erweitertes Handbuch**

Erweitertes Handbuch > Drucken über den Computer > Drucken mit der gebündelten Anwendungssoftware > Drucken von Etiketten > Starten von Easy-PhotoPrint EX

A051

**Easy-PhotoPrint EX** 

# **Starten von Easy-PhotoPrint EX**

**1.** Klicken Sie im Menü Start auf Alle Programme (All Programs) > Canon Utilities > Easy-PhotoPrint EX > Easy-PhotoPrint EX.

Easy-PhotoPrint EX wird gestartet und Menü (Menu) wird im Bildschirm angezeigt.

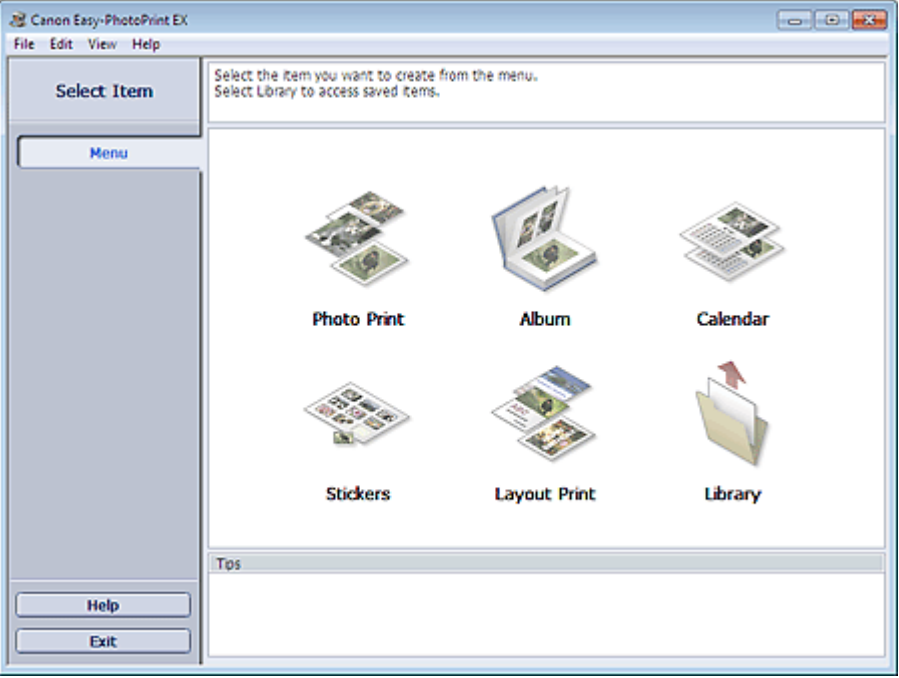

Q

Auswählen von Papier und Layout and Seite 192 von 998 Seiten

## **Erweitertes Handbuch**

Erweitertes Handbuch > Drucken über den Computer > Drucken mit der gebündelten Anwendungssoftware > Drucken von Etiketten > Auswählen von Papier und Layout

A052

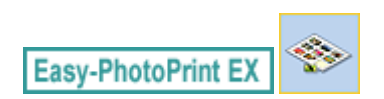

# **Auswählen von Papier und Layout**

**1.** Klicken Sie im Menü (Menu) auf Etiketten (Stickers).

Der Bildschirm Seite einrichten (Page Setup) wird angezeigt.

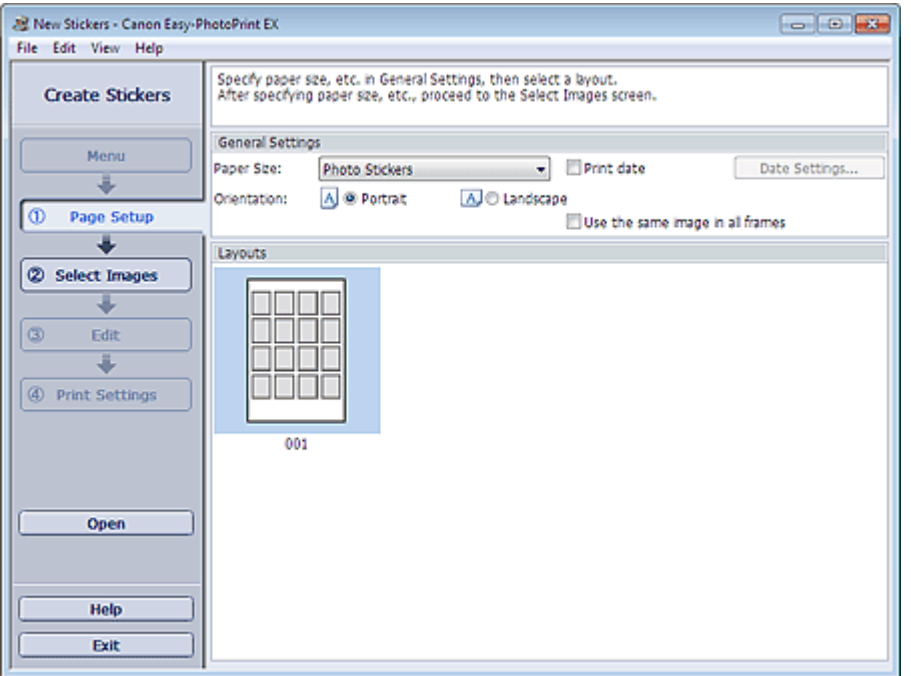

**2.** Legen Sie im Abschnitt Allgemeine Einstellungen (General Settings) folgende Optionen fest:

Papierformat (Paper Size)

Ausrichtung (Orientation)

Datum drucken (Print date)

Dasselbe Bild in allen Rahmen verwenden (Use the same image in all frames)

## **Hinweis**

- Andere Papierformate als Foto-Etiketten (Photo Stickers) können nicht ausgewählt werden.
- Im Dialogfeld Datumseinstellungen (Date Settings) können Sie das Datum (Position, Größe, Farbe usw.) anpassen. Aktivieren Sie zum Anzeigen des Dialogfelds Datumseinstellungen (Date Settings) das Kontrollkästchen Datum drucken (Print date) und klicken Sie auf Datumseinstellungen... (Date Settings...).
- Aktivieren Sie das Kontrollkästchen Dasselbe Bild in allen Rahmen verwenden (Use the same image in all frames), um in allen Rahmen auf der Seite dasselbe Bild zu verwenden.

#### **Hinweis**

In der Hilfe finden Sie Einzelheiten zum Bildschirm Seite einrichten (Page Setup).

Erweitertes Handbuch > Drucken über den Computer > Drucken mit der gebündelten Anwendungssoftware > Drucken von Etiketten > Auswählen eines Fotos

A053

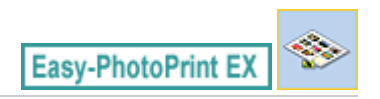

# **Auswählen eines Fotos**

**1.** Klicken Sie auf Bilder auswählen (Select Images).

Der Bildschirm Bilder auswählen (Select Images) wird angezeigt.

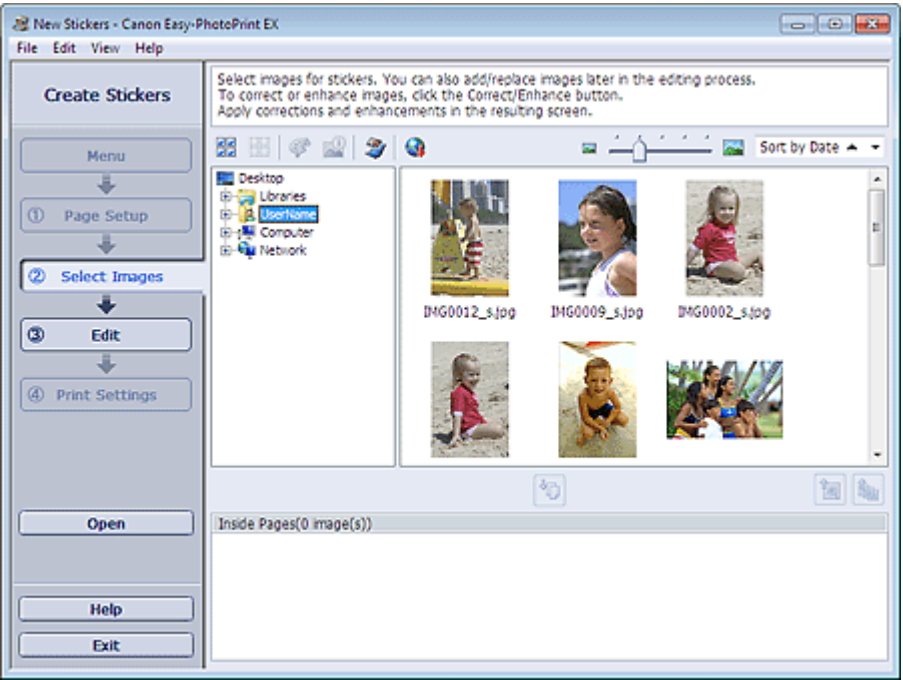

**2.** Wählen Sie den Ordner mit dem zu druckenden Bild aus der Ordnerstruktur aus.

Die Bilder im Ordner werden als Miniaturansichten angezeigt.

### **Hinweis**

- Sie können auch aus Videos erstellte Standbilder verwenden. Erstellen von Standbildern aus Videos
- Sie können auch Bilder verwenden, die aus dem Internet von Foto-Community-Websites heruntergeladen wurden.
- Herunterladen von Bildern von Fotofreigabe-Websites
- **3.** Wählen Sie die zu druckenden Bilder und klicken Sie auf (Auf Innenseiten importieren).

Die ausgewählten Bilder werden im Bereich der ausgewählten Bilder angezeigt.

Sie können die zu druckenden Bilder auch auswählen, indem Sie diese in den Bereich der ausgewählten Bilder ziehen.

### **Hinweis**

Wenn Sie ein Bild aus dem Bereich der ausgewählten Bilder löschen möchten, wählen Sie

das zu löschende Bild und klicken Sie auf die Schaltfläche (Importiertes Bild löschen). Wenn Sie alle Bilder aus dem Bereich der ausgewählten Bilder löschen möchten, klicken Sie

auf die Schaltfläche (Alle importierten Bilder löschen).

## **Hinweis**

- Sie können das ausgewählte Bild vor dem Druck korrigieren bzw. verbessern. Korrigieren und Verbessern von Fotos
- In der Hilfe finden Sie Einzelheiten zum Bildschirm Bilder auswählen (Select Images).

 $\bullet$ 

Erweitertes Handbuch > Drucken über den Computer > Drucken mit der gebündelten Anwendungssoftware > Drucken von Etiketten > Bearbeiten

A054

**Easy-PhotoPrint EX** 

# **Bearbeiten**

**1.** Klicken Sie auf Bearbeiten (Edit).

Der Bildschirm Bearbeiten (Edit) wird angezeigt.

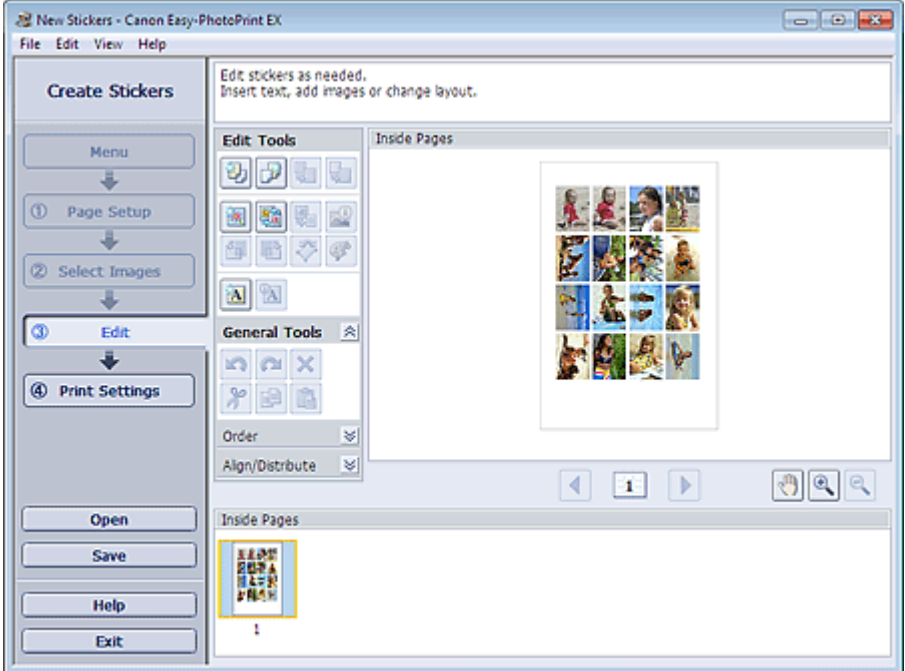

- **2.** Bearbeiten Sie ggf. die Etiketten.
	- Hinzufügen von Fotos
	- Austauschen der Positionen von Fotos
	- Ersetzen von Fotos
	- Ändern der Position, des Winkels und der Größe von Fotos
	- Beschneiden von Fotos
	- Drucken von Fotos mit Datumsangabe
	- Hinzufügen von Text zu Fotos

## **Wichtig**

- Die Bearbeitungsdaten werden verworfen, wenn Sie Easy-PhotoPrint EX beenden, ohne die bearbeiteten Etiketten zu speichern. Sie sollten das Element speichern, wenn Sie es erneut bearbeiten möchten.
	- Speichern

## **Hinweis**

In der Hilfe finden Sie Einzelheiten zum Bildschirm Bearbeiten (Edit).

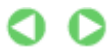

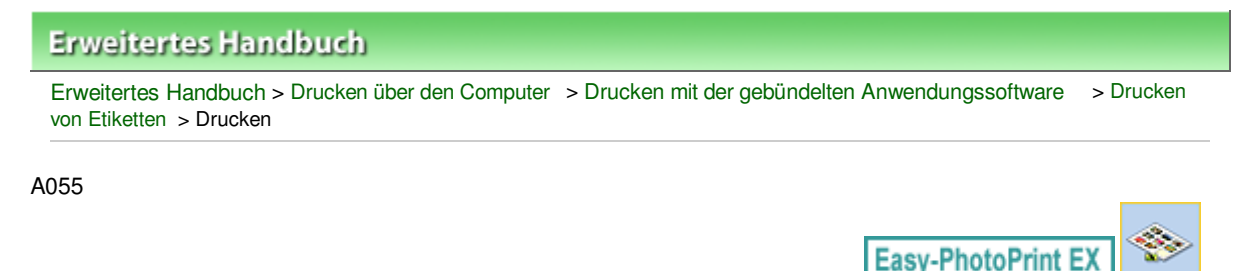

# **Drucken**

**1.** Klicken Sie auf Druckeinstellungen (Print Settings).

Der Bildschirm Druckeinstellungen (Print Settings) wird angezeigt.

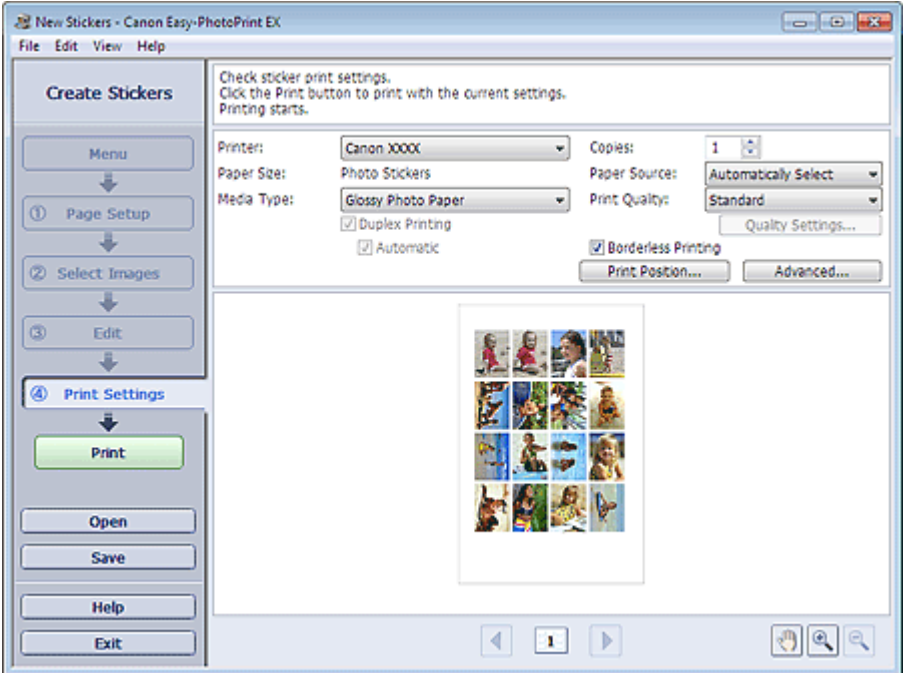

**2.** Legen Sie abhängig vom verwendeten Drucker und Papier die folgenden Einstellungen fest:

Drucker (Printer) Medientyp (Media Type) Kopien (Copies) Papierzufuhr (Paper Source)

Druckqualität (Print Quality)

Randloser Druck (Borderless Printing)

## **Hinweis**

- Je nach verwendetem Drucker und Papierformat werden möglicherweise unterschiedliche Optionen für den Medientyp angezeigt.
- Je nach verwendetem Drucker und Medientyp werden möglicherweise unterschiedliche Optionen für die Papierquelle angezeigt.
- Im Dialogfeld Einstellungen zur Druckqualität (Print Quality Settings) können Sie die Druckqualität festlegen. Wählen Sie zum Anzeigen des Dialogfelds Einstellungen zur Druckqualität (Print Quality Settings) unter Druckqualität (Print Quality) die Option Benutzerdefiniert (Custom) aus und klicken Sie auf Qualitätseinstellungen... (Quality Settings...).
- Im Dialogfeld Druckposition anpassen (Adjust Print Position) kann die Druckposition angepasst werden. Klicken Sie zum Anzeigen des Dialogfelds Druckposition anpassen (Adjust Print Position) auf Druckposition... (Print Position...).
- Sie können den Druckbereich und den Erweiterungsumfang für den randlosen Druck im Dialogfeld Druckeinstellungen (Print Settings) festlegen. Klicken Sie zum Anzeigen des Dialogfelds Druckeinstellungen (Print Settings) auf Erweitert... (Advanced...).
- **3.** Klicken Sie auf Drucken (Print).

# **Hinweis**

In der Hilfe finden Sie Einzelheiten zum Bildschirm Druckeinstellungen (Print Settings).

O

Erweitertes Handbuch > Drucken über den Computer > Drucken mit der gebündelten Anwendungssoftware > Drucken des Layouts

A150

**Easy-PhotoPrint EX** 

# **Drucken des Layouts**

Sie können Ihren Lieblingsfotos Text hinzufügen und sie mit verschiedenen Layouts drucken.

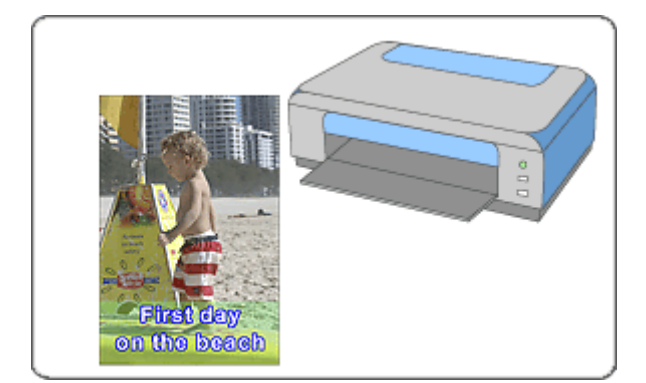

### **Schritte**

- **1.** Starten von Easy-PhotoPrint EX
- **2.** Auswählen von Papier und Layout
- **3.** Auswählen eines Fotos
- **4.** Bearbeiten
- **5.** Drucken

### **Tipp**

- Korrigieren und Verbessern von Fotos
- Erstellen von Standbildern aus Videos
- Herunterladen von Bildern von Fotofreigabe-Websites
- Ändern des Layouts
- Hinzufügen von Fotos
- Austauschen der Positionen von Fotos
- Ersetzen von Fotos
- Ändern der Position, des Winkels und der Größe von Fotos
- Beschneiden von Fotos
- Drucken von Fotos mit Datumsangabe
- Hinzufügen von Text zu Fotos
- Speichern
- Öffnen gespeicherter Dateien

### **Fragen und Antworten**

Wie kann ich die gespeicherte Datei verschieben (oder kopieren)?

Erweitertes Handbuch > Drucken über den Computer > Drucken mit der gebündelten Anwendungssoftware > Drucken des Layouts > Starten von Easy-PhotoPrint EX

A151

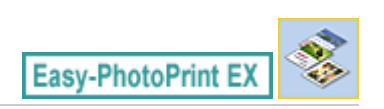

# **Starten von Easy-PhotoPrint EX**

**1.** Klicken Sie im Menü Start auf Alle Programme (All Programs) > Canon Utilities > Easy-PhotoPrint EX > Easy-PhotoPrint EX.

Easy-PhotoPrint EX wird gestartet und Menü (Menu) wird im Bildschirm angezeigt.

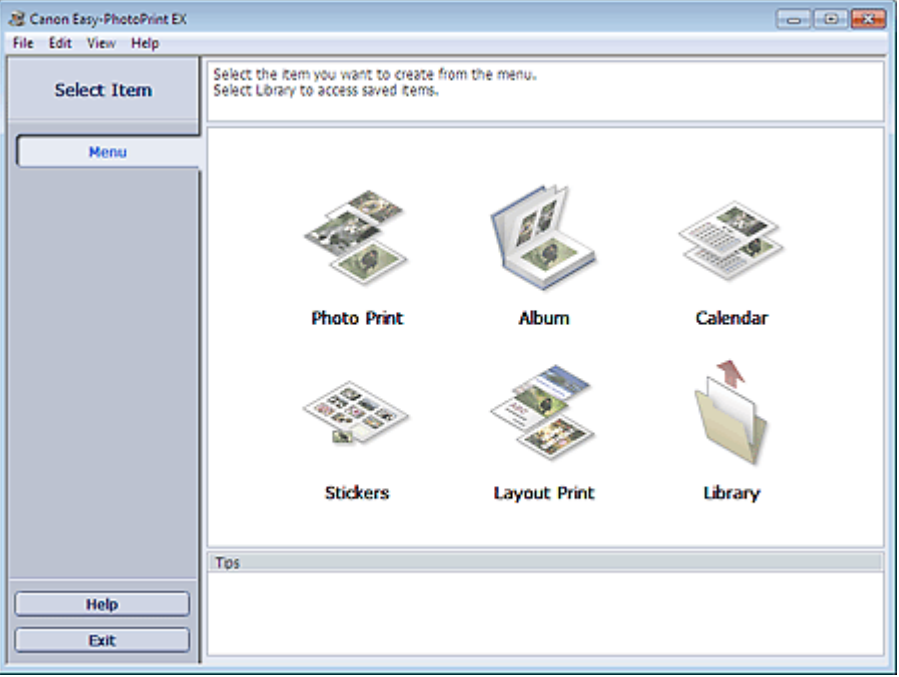

Q

Erweitertes Handbuch > Drucken über den Computer > Drucken mit der gebündelten Anwendungssoftware > Drucken des Layouts > Auswählen von Papier und Layout

A152

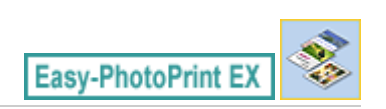

# **Auswählen von Papier und Layout**

**1.** Klicken Sie unter Menü (Menu) auf Layout-Druck (Layout Print).

Der Bildschirm Seite einrichten (Page Setup) wird angezeigt.

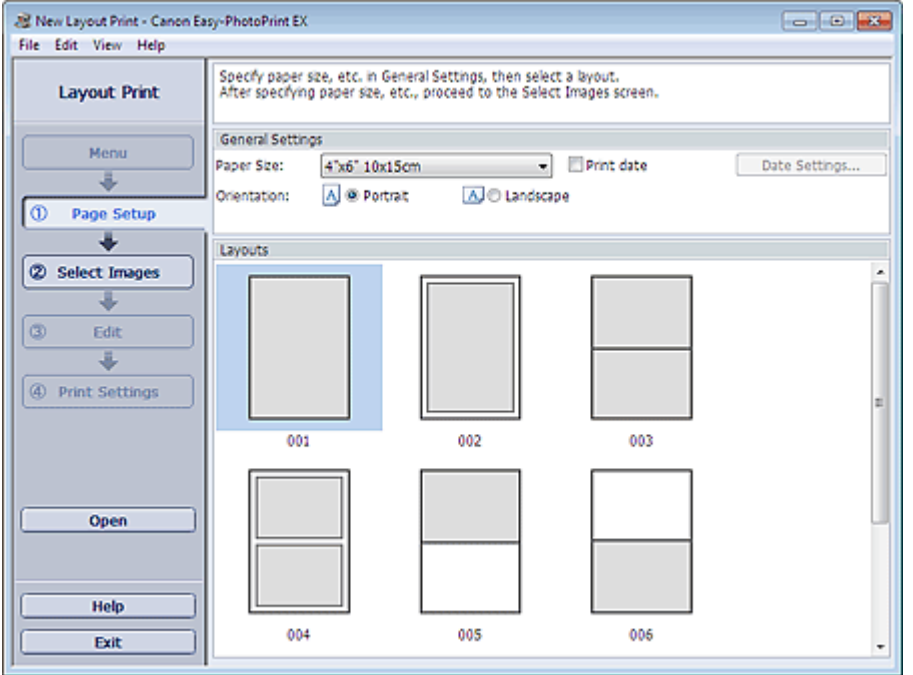

**2.** Legen Sie im Abschnitt Allgemeine Einstellungen (General Settings) folgende Optionen fest:

Papierformat (Paper Size)

Ausrichtung (Orientation)

Datum drucken (Print date)

### **Hinweis**

- In der Hilfe finden Sie Informationen zu den verfügbaren Papierformaten.
- Im Dialogfeld Datumseinstellungen (Date Settings) können Sie das Datum (Position, Größe, Farbe usw.) anpassen. Aktivieren Sie zum Anzeigen des Dialogfelds Datumseinstellungen (Date Settings) das Kontrollkästchen Datum drucken (Print date) und klicken Sie auf Datumseinstellungen... (Date Settings...).
- **3.** Wählen Sie unter Layouts ein Layout.

### **Hinweis**

Je nach ausgewählter Ausrichtung (Orientation) stehen unterschiedliche Layouts zur Verfügung.

### **Hinweis**

In der Hilfe finden Sie Einzelheiten zum Bildschirm Seite einrichten (Page Setup).

 $0<sub>o</sub>$ 

Erweitertes Handbuch > Drucken über den Computer > Drucken mit der gebündelten Anwendungssoftware > Drucken des Layouts > Auswählen eines Fotos

A153

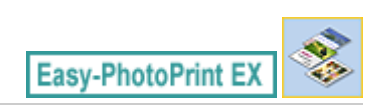

# **Auswählen eines Fotos**

**1.** Klicken Sie auf Bilder auswählen (Select Images).

Der Bildschirm Bilder auswählen (Select Images) wird angezeigt.

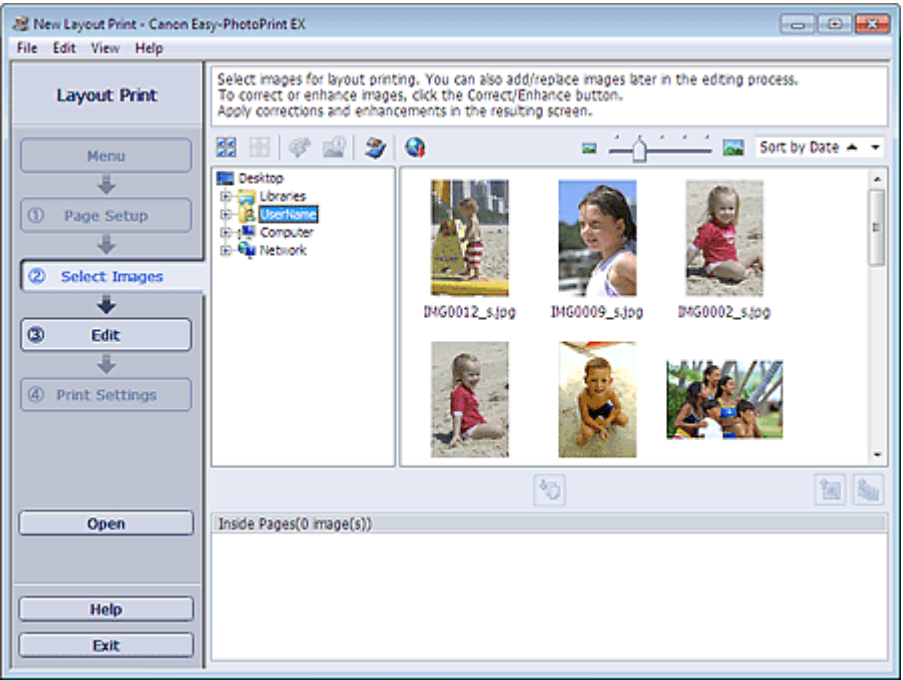

**2.** Wählen Sie den Ordner mit dem zu druckenden Bild aus der Ordnerstruktur aus.

Die Bilder im Ordner werden als Miniaturansichten angezeigt.

### **Hinweis**

- Sie können auch aus Videos erstellte Standbilder verwenden. Erstellen von Standbildern aus Videos
- Sie können auch Bilder verwenden, die aus dem Internet von Foto-Community-Websites heruntergeladen wurden.
- Herunterladen von Bildern von Fotofreigabe-Websites
- **3.** Wählen Sie die zu druckenden Bilder und klicken Sie auf (Auf Innenseiten importieren).

Die ausgewählten Bilder werden im Bereich der ausgewählten Bilder angezeigt.

Sie können die zu druckenden Bilder auch auswählen, indem Sie diese in den Bereich der ausgewählten Bilder ziehen.

### **Hinweis**

Wenn Sie ein Bild aus dem Bereich der ausgewählten Bilder löschen möchten, wählen Sie

das zu löschende Bild und klicken Sie auf die Schaltfläche (Importiertes Bild löschen). Wenn Sie alle Bilder aus dem Bereich der ausgewählten Bilder löschen möchten, klicken Sie

auf die Schaltfläche (Alle importierten Bilder löschen).

## **Hinweis**

- Sie können das ausgewählte Bild vor dem Druck korrigieren bzw. verbessern. Korrigieren und Verbessern von Fotos
- In der Hilfe finden Sie Einzelheiten zum Bildschirm Bilder auswählen (Select Images).

 $\bullet$ 

Erweitertes Handbuch > Drucken über den Computer > Drucken mit der gebündelten Anwendungssoftware > Drucken des Layouts > Bearbeiten

A154

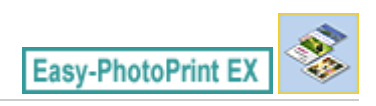

# **Bearbeiten**

**1.** Klicken Sie auf Bearbeiten (Edit).

Der Bildschirm Bearbeiten (Edit) wird angezeigt.

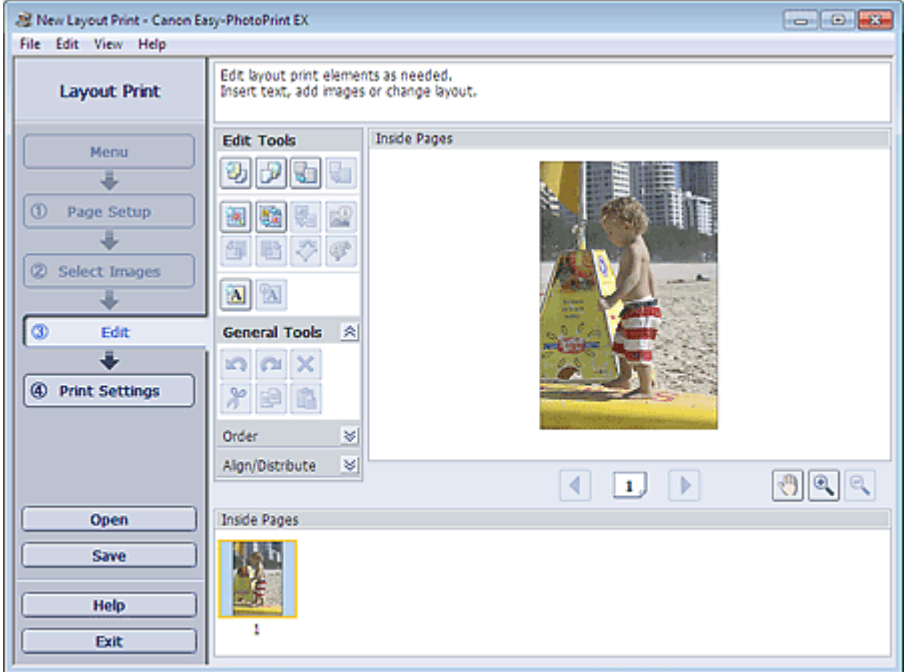

- **2.** Bearbeiten Sie ggf. das Layout.
	- Ändern des Layouts
	- Hinzufügen von Fotos
	- Austauschen der Positionen von Fotos
	- Ersetzen von Fotos
	- Ändern der Position, des Winkels und der Größe von Fotos
	- Beschneiden von Fotos
	- Drucken von Fotos mit Datumsangabe
	- Hinzufügen von Text zu Fotos

## **Wichtig**

■ Die Bearbeitungsdaten werden verworfen, wenn Sie Easy-PhotoPrint EX beenden, ohne das bearbeitete Layout zu speichern. Sie sollten das Element speichern, wenn Sie es erneut bearbeiten möchten. Speichern

## **Hinweis**

In der Hilfe finden Sie Einzelheiten zum Bildschirm Bearbeiten (Edit).

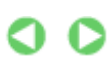

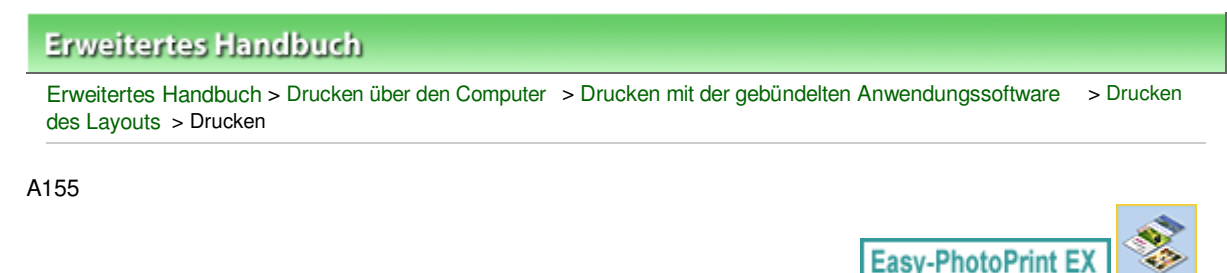

# **Drucken**

**1.** Klicken Sie auf Druckeinstellungen (Print Settings).

Der Bildschirm Druckeinstellungen (Print Settings) wird angezeigt.

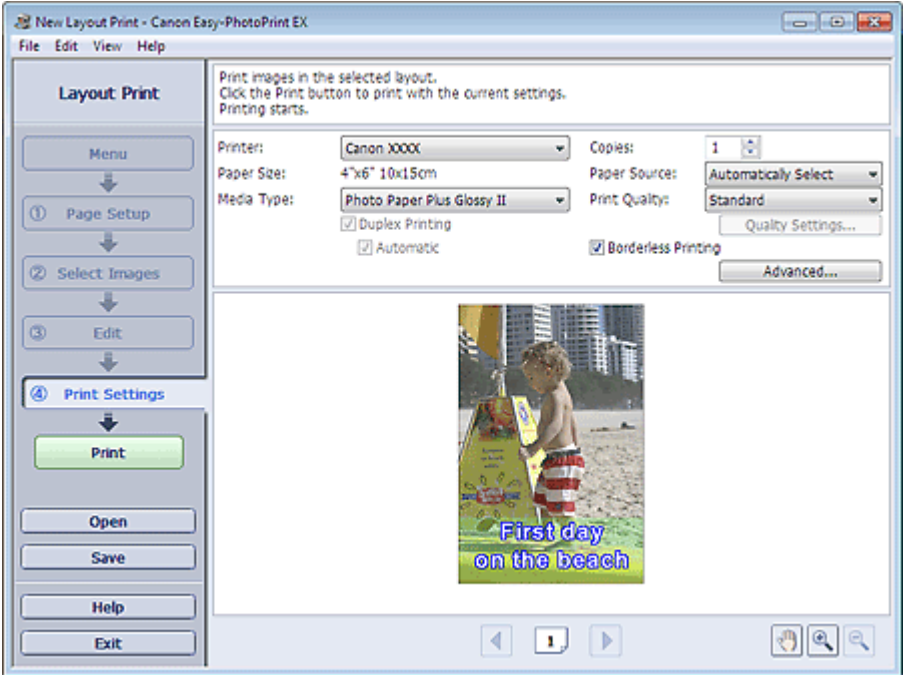

**2.** Legen Sie abhängig vom verwendeten Drucker und Papier die folgenden Einstellungen fest:

Drucker (Printer) Medientyp (Media Type) Kopien (Copies) Papierzufuhr (Paper Source) Druckqualität (Print Quality)

Randloser Druck (Borderless Printing)

## **Hinweis**

- Je nach verwendetem Drucker und Papierformat werden möglicherweise unterschiedliche Optionen für den Medientyp angezeigt.
- Duplexdruck (Duplex Printing) wird angezeigt, wenn der ausgewählte Drucker und der Medientyp den Duplexdruck unterstützen. Aktivieren Sie dieses Kontrollkästchen, um auf beiden Seiten des Papiers zu drucken.
- Wenn Sie einen Drucker auswählen, der den automatischen Duplexdruck unterstützt, sowie einen Medientyp, der den Duplexdruck unterstützt, und anschließend das Kontrollkästchen Duplexdruck (Duplex Printing) aktivieren, wird Automatisch (Automatic) angezeigt. Aktivieren Sie dieses Kontrollkästchen, um auf beiden Seiten des Papiers automatisch zu drucken.
- Je nach verwendetem Drucker und Medientyp werden möglicherweise unterschiedliche Optionen für die Papierquelle angezeigt.
- Im Dialogfeld Einstellungen zur Druckqualität (Print Quality Settings) können Sie die

Druckqualität festlegen. Wählen Sie zum Anzeigen des Dialogfelds Einstellungen zur Druckqualität (Print Quality Settings) unter Druckqualität (Print Quality) die Option Benutzerdefiniert (Custom) aus und klicken Sie auf Qualitätseinstellungen... (Quality Settings...).

Aktivieren Sie das Kontrollkästchen Randloser Druck (Borderless Printing), um randlose Fotos zu drucken.

O

Sie können den Druckbereich und den Erweiterungsumfang für den randlosen Druck im Dialogfeld Druckeinstellungen (Print Settings) festlegen. Klicken Sie zum Anzeigen des Dialogfelds Druckeinstellungen (Print Settings) auf Erweitert... (Advanced...).

**3.** Klicken Sie auf Drucken (Print).

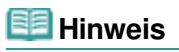

In der Hilfe finden Sie Einzelheiten zum Bildschirm Druckeinstellungen (Print Settings).

Erweitertes Handbuch > Drucken über den Computer > Drucken mit der gebündelten Anwendungssoftware > Drucken von Premiuminhalt

#### A180

**Easy-PhotoPrint EX** 

# **Drucken von Premiuminhalt**

Verwenden Sie Easy-PhotoPrint EX, um von der Canon-Website heruntergeladenen Inhalt zu bearbeiten und zu drucken.

## **Wichtig**

- Diese Funktion wird nur unter Windows XP und neueren Versionen unterstützt.
- Berücksichtigen Sie dies bei der Verwendung von Premiuminhaltsdruck (PREMIUM Contents Print). ■ Zum Drucken mit Easy-PhotoPrint EX müssen Sie den zugehörigen Inhalt herunterladen und installieren.

Unter "Herunterladen von Premiuminhalt " erhalten Sie weitere Informationen zum Herunteladen von Inhalt.

Der heruntergeladene oder gedruckte Inhalt darf nur für private Zwecke verwendet werden. Eine Verwendung des Inhalts für gewerbliche Zwecke ist untersagt.

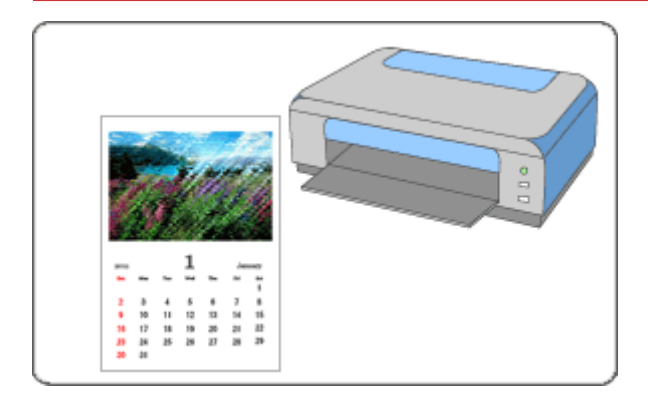

### **Schritte**

- **1.** Starten von Easy-PhotoPrint EX
- **2.** Auswählen von Papier und Layout
- **3.** Auswählen eines Fotos
- **4.** Bearbeiten
- **5.** Drucken

#### **Tipp**

- Korrigieren und Verbessern von Fotos
- Erstellen von Standbildern aus Videos
- Herunterladen von Bildern von Fotofreigabe-Websites
- Hinzufügen von Fotos
- Austauschen der Positionen von Fotos
- Ersetzen von Fotos

## Drucken von Premiuminhalt and Seite 212 von 998 Seiten

- Ändern der Position, des Winkels und der Größe von Fotos
- Beschneiden von Fotos
- Hinzufügen von Text zu Fotos
- Speichern
- Öffnen gespeicherter Dateien

## **Fragen und Antworten**

Wie kann ich die gespeicherte Datei verschieben (oder kopieren)?

Starten von Easy-PhotoPrint EX Seite 213 von 998 Seiten

## **Erweitertes Handbuch**

Erweitertes Handbuch > Drucken über den Computer > Drucken mit der gebündelten Anwendungssoftware > Drucken von Premiuminhalt > Starten von Easy-PhotoPrint EX

A181

**Easy-PhotoPrint EX** 

# **Starten von Easy-PhotoPrint EX**

**1.** Wählen Sie im Menü Start die Option Alle Programme (All Programs), Canon Utilities > Solution Menu EX und dann Solution Menu EX.

Solution Menu EX wird gestartet.

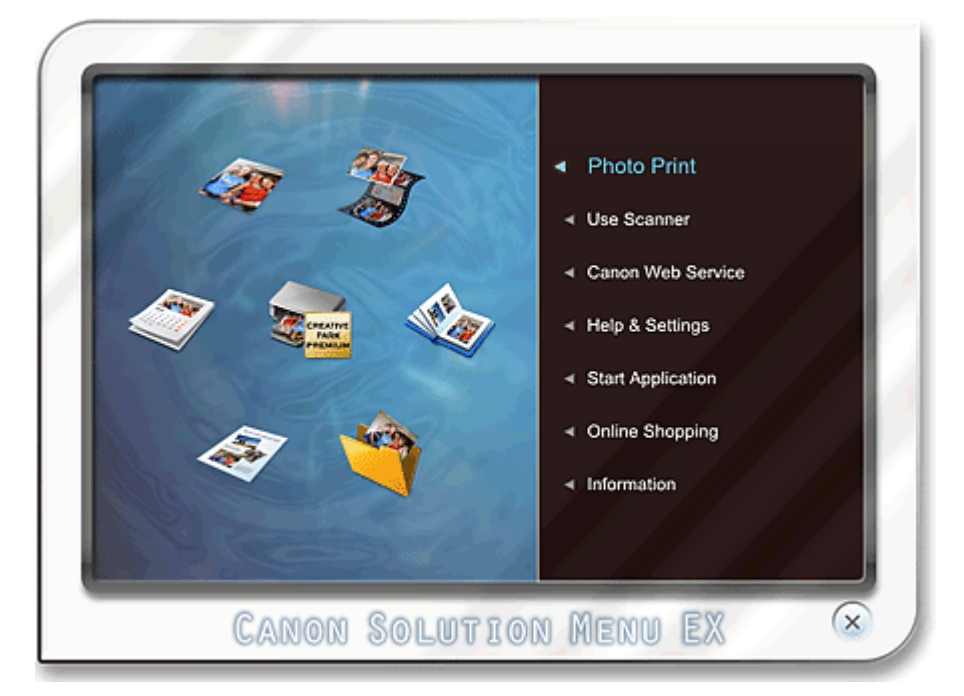

**2.** Wählen Sie Fotodruck (Photo Print) und klicken Sie anschließend auf das Symbol Premiuminhaltsdruck (PREMIUM Contents Print).

Easy-PhotoPrint EX startet und der Bildschirm Seite einrichten (Page Setup) des Premiuminhaltsdrucks (PREMIUM Contents Print) wird angezeigt.

## Starten von Easy-PhotoPrint EX Seite 214 von 998 Seiten

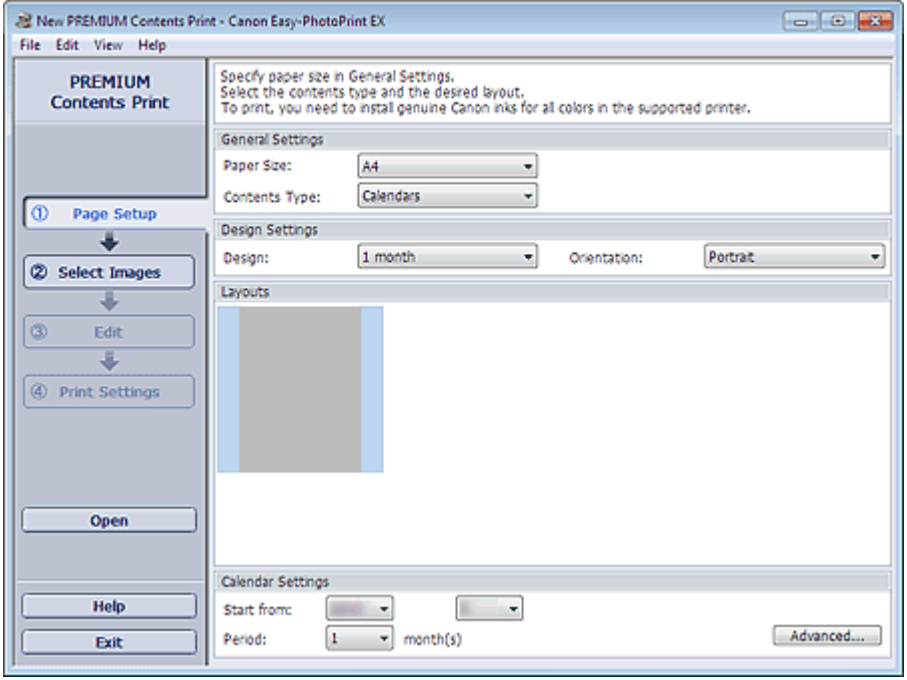

## **Hinweis**

- Im aktuellen Bildschirm wird das von Ihnen erstellte Layout für den ausgewählten Inhaltstyp (Contents Type) (statt der oben angezeigten grauen Bereiche) angezeigt.
- Wählen Sie alternativ den Canon Webservice (Canon Web Service) von Solution Menu EX und  $\mathbb{R}^2$ klicken Sie auf das Symbol Premiuminhaltsdruck (PREMIUM Contents Print), um Easy-PhotoPrint EX zu starten.

## **Wichtig**

Premiuminhaltsdruck (PREMIUM Contents Print)wird im Menü (Menu) von Easy-PhotoPrint EX nicht angezeigt.

Zum Drucken von Premiuminhalt starten Sie Easy-PhotoPrint EX aus Solution Menu EX. Befolgen Sie dabei die oben genannten Schritte.

- Berücksichtigen Sie dies bei der Verwendung von Premiuminhaltsdruck (PREMIUM Contents Print).
	- Zum Drucken mit Easy-PhotoPrint EX müssen Sie den zugehörigen Inhalt herunterladen und installieren.

Unter "Herunterladen von Premiuminhalt " erhalten Sie weitere Informationen zum Herunteladen von Inhalt.

Auswählen von Papier und Layout and Seite 215 von 998 Seiten

## **Erweitertes Handbuch**

Erweitertes Handbuch > Drucken über den Computer > Drucken mit der gebündelten Anwendungssoftware > Drucken von Premiuminhalt > Auswählen von Papier und Layout

A182

**Easy-PhotoPrint EX** 

# **Auswählen von Papier und Layout**

**1.** Legen Sie folgende Elemente im Abschnitt Allgemeine Einstellungen (General Settings) des Bildschirms Seite einrichten (Page Setup) fest.

Papierformat (Paper Size) Inhaltstyp (Contents Type)

### **Wenn andere Inhalte als Kalender (Calendars) für den Inhaltstyp (Contents Type) ausgewählt sind**

**2.** Wählen Sie unter Layouts ein Layout.

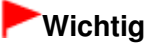

Das Layout wird nicht angezeigt, wenn die zulässige Anzahl der Kopien überschritten wurde oder der Nutzungszeitraum abgelaufen ist.

### **Hinweis**

- (kann nicht gedruckt werden) wird unten rechts im Miniaturbild (verkleinerte Bilder)  $\mathbf{r}$ angezeigt, falls ein Layout vorliegt, das die ausgewählte Papiergröße nicht unterstützt. Wenn Sie auf ein solches Miniaturbild klicken, wird ein Dialogfenster angezeigt, in dem Sie die Papiergröße ändern können.
- Klicken Sie mit der rechten Maustaste auf ein Miniaturbild und wählen Sie Eigenschaften... (Properties...) im angezeigten Menü aus, um zulässige Anzahl an Ausdrucken, Nutzungsdauer, unterstüzte Papiergröße usw. für das ausgewählte Layout festzulegen.

### **Wenn Kalender (Calendars) für Inhaltstyp (Contents Type) ausgewählt ist.**

**2.** Legen Sie im Abschnitt Design-Einstellungen (Design Settings) folgende Optionen fest:

Design

Ausrichtung (Orientation)

**3.** Wählen Sie unter Layouts ein Layout.

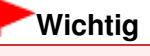

Das Layout wird nicht angezeigt, wenn die zulässige Anzahl der Kopien überschritten wurde oder der Nutzungszeitraum abgelaufen ist.

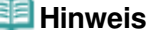

- Je nach ausgewähltem Design und gewählter Ausrichtung (Orientation) werden unterschiedliche Layouts angezeigt.
- (kann nicht gedruckt werden) wird unten rechts im Miniaturbild (verkleinerte Bilder) angezeigt, falls ein Layout vorliegt, das die ausgewählte Papiergröße nicht unterstützt. Wenn Sie auf ein solches Miniaturbild klicken, wird ein Dialogfenster angezeigt, in dem Sie die Papiergröße ändern können.
- Klicken Sie mit der rechten Maustaste auf ein Miniaturbild und wählen Sie Eigenschaften...

(Properties...) im angezeigten Menü aus, um zulässige Anzahl an Ausdrucken, Nutzungsdauer, unterstüzte Papiergröße usw. für das ausgewählte Layout festzulegen.

**4.** Legen Sie im Abschnitt Kalendereinstellungen (Calendar Settings) folgende Optionen fest:

Starten am (Start from)

Zeitraum (Period)

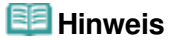

Sie können die Anzeige der Wochentage im Dialogfenster Kalendereinstellungen (Calendar Settings) festlegen. Klicken Sie zum Anzeigen des Dialogfensters Kalendereinstellungen (Calendar Settings) auf Erweitert... (Advanced...).

## **Hinweis**

In der Hilfe finden Sie Einzelheiten zum Bildschirm Seite einrichten (Page Setup).

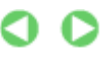
Erweitertes Handbuch > Drucken über den Computer > Drucken mit der gebündelten Anwendungssoftware > Drucken von Premiuminhalt > Auswählen eines Fotos

#### A183

**Easy-PhotoPrint EX** 

## **Auswählen eines Fotos**

### **Wichtig**

Der Bildschirm Bilder auswählen (Select Images) wird je nach ausgewähltem Inhalt nicht angezeigt. Fahren Sie in diesem Fall mit "Bearbeiten " fort.

**1.** Klicken Sie auf Bilder auswählen (Select Images).

Der Bildschirm Bilder auswählen (Select Images) wird angezeigt.

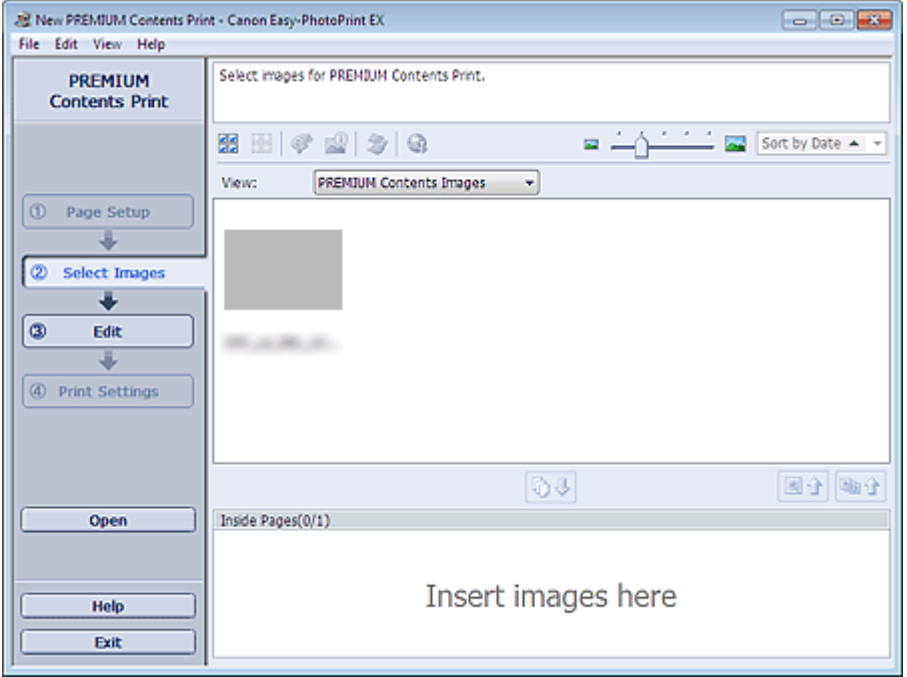

### **Hinweis**

Im aktuellen Bildschirm werden statt der oben angezeigten grauen Bereiche Bilder angezeigt.

**2.** Wählen Sie Premium-Inhaltsbilder (PREMIUM Contents Images) oder Lokale Bilder (Local Images) zur Ansicht (View).

### **Hinweis**

Ansicht (View) wird je nach gewähltem Inhalt nicht angezeigt.

**3.** Wählen Sie den Ordner mit dem zu druckenden Bild aus der Ordnerstruktur aus.

Die Bilder im Ordner werden als Miniaturansichten angezeigt.

## **Hinweis**

- Die Ordnerstruktur wird nur angezeigt, wenn lokale Bilder verfügbar sind.
- Sie können außerdem je nach ausgewähltem Inhalt Standbilder von Videos verwenden. Erstellen von Standbildern aus Videos
- Sie können außerdem je nach ausgewähltem Inhalt heruntergeladene Bilder von Fotofreigabe -Websites im Internet verwenden.

Herunterladen von Bildern von Fotofreigabe-Websites

4. Wählen Sie die zu druckenden Bilder und klicken Sie auf **GU** (Auf Innenseiten importieren).

Die ausgewählten Bilder werden im Bereich der ausgewählten Bilder angezeigt.

Sie können die zu druckenden Bilder auch auswählen, indem Sie diese in den Bereich der ausgewählten Bilder ziehen.

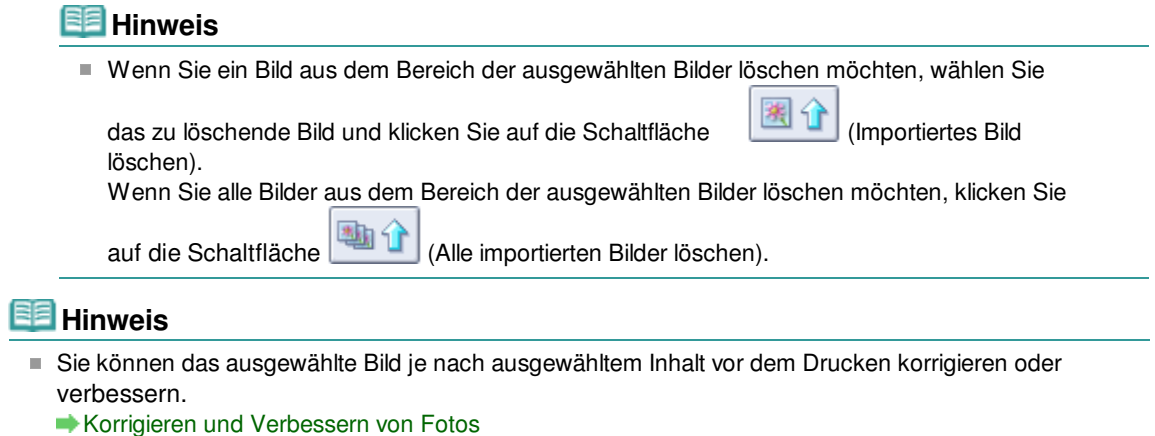

In der Hilfe finden Sie Einzelheiten zum Bildschirm Bilder auswählen (Select Images).

Zum Seitenanfang<sup>\*</sup>

Erweitertes Handbuch > Drucken über den Computer > Drucken mit der gebündelten Anwendungssoftware > Drucken von Premiuminhalt > Bearbeiten

#### A184

**Easy-PhotoPrint EX** 

## **Bearbeiten**

## **Wichtig**

Der Bildschirm Bearbeiten (Edit) wird je nach ausgewähltem Inhalt nicht angezeigt. Fahren Sie in diesem Fall mit " Drucken" fort.

**1.** Klicken Sie auf Bearbeiten (Edit).

Der Bildschirm Bearbeiten (Edit) wird angezeigt.

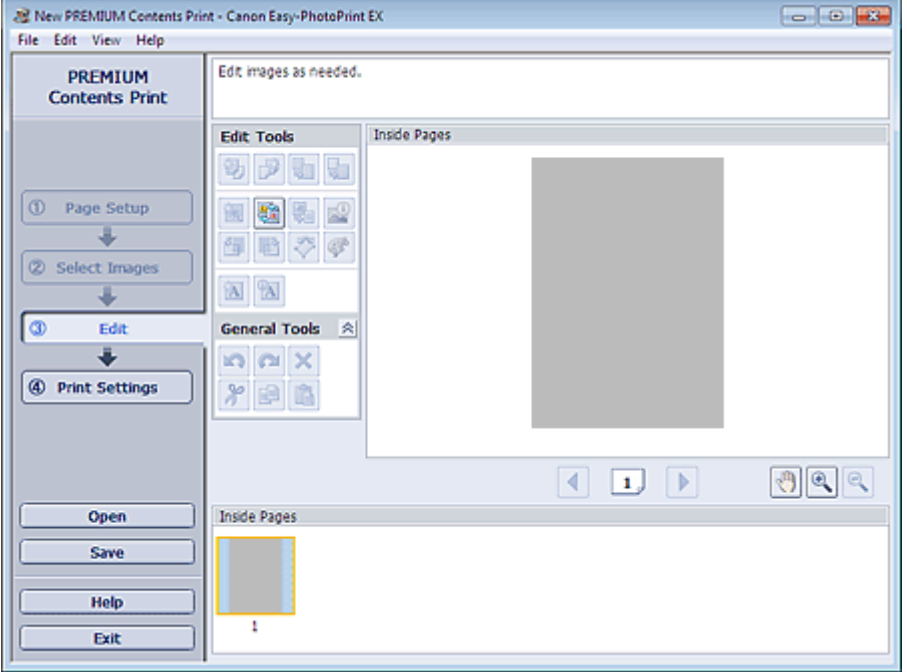

### **Hinweis**

Im aktuellen Bildschirm wird der von Ihnen erstellte Inhalt (statt der oben angezeigten grauen Bereiche) angezeigt.

## **2.** Bearbeiten Sie ggf. den Inhalt.

### **Hinweis**

- Die verfügbaren Bearbeitungsfunktionen varrieren je nach ausgewähltem Inhalt.
- Hinzufügen von Fotos
- Austauschen der Positionen von Fotos
- **Ersetzen von Fotos**
- Ändern der Position, des Winkels und der Größe von Fotos
- Beschneiden von Fotos
- Hinzufügen von Text zu Fotos

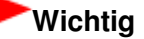

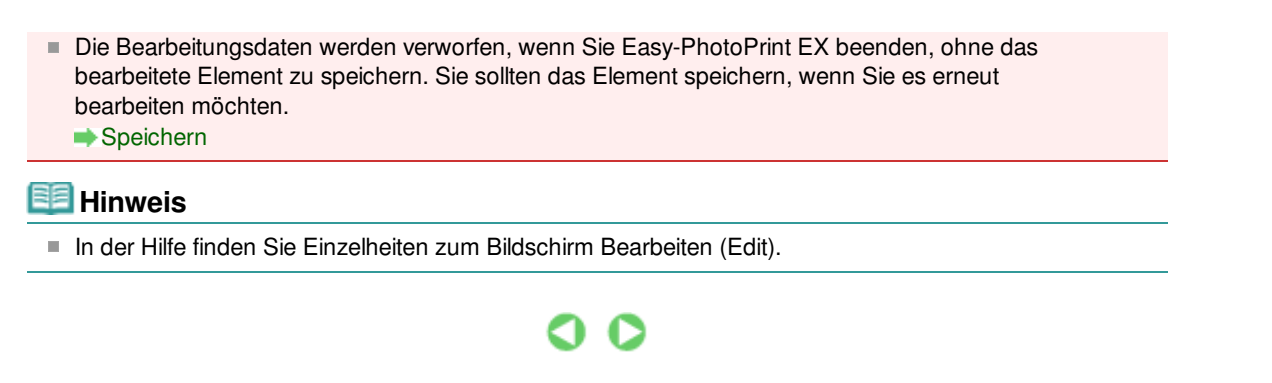

Zum Seitenanfang<sup>\*</sup>

**Easy-PhotoPrint EX** 

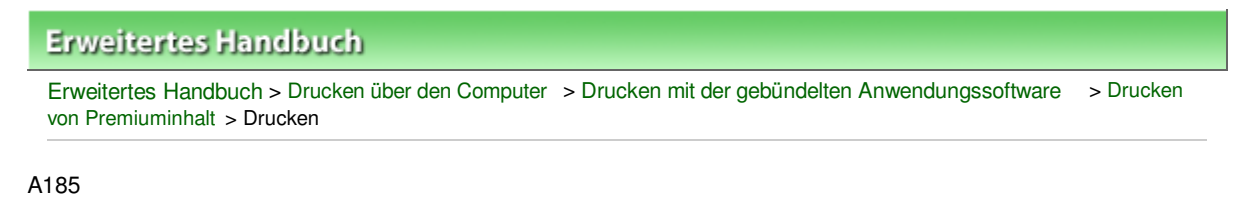

## **Drucken**

**1.** Klicken Sie auf Druckeinstellungen (Print Settings).

Der Bildschirm Druckeinstellungen (Print Settings) wird angezeigt.

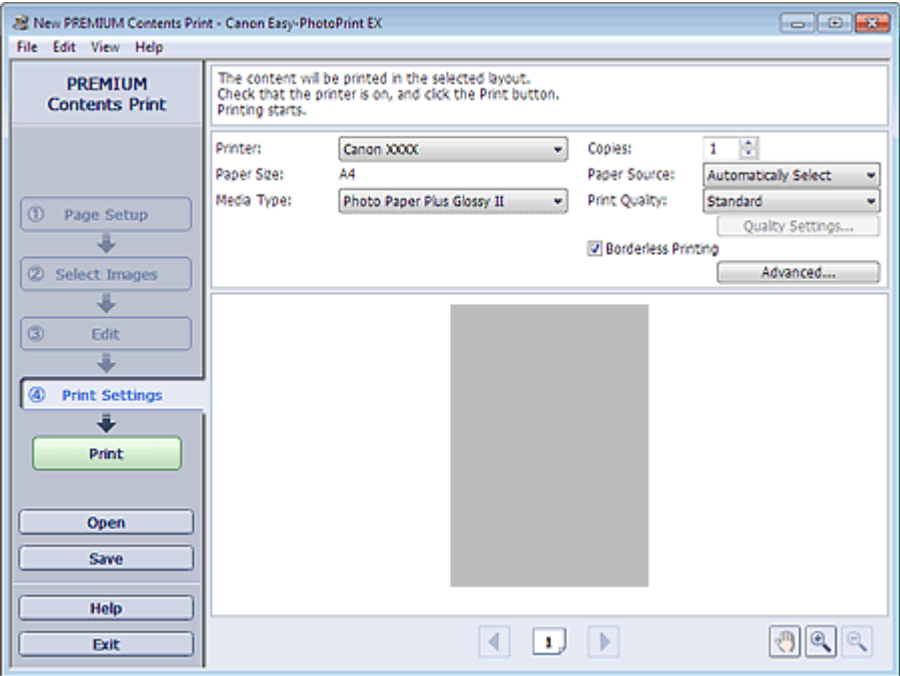

### **Hinweis**

Im aktuellen Bildschirm wird der von Ihnen erstellte Inhalt (statt des oben angezeigten grauen Bereichs) angezeigt.

- **2.** Legen Sie abhängig vom verwendeten Drucker und Papier die folgenden Einstellungen fest:
	- Drucker (Printer) Medientyp (Media Type) Kopien (Copies) Papierzufuhr (Paper Source) Druckqualität (Print Quality) Randloser Druck (Borderless Printing)

## **Hinweis**

- Je nach ausgewähltem Inhalt, verwendetem Drucker und Papierformat werden möglicherweise unterschiedliche Optionen für den Medientyp angezeigt.
- Je nach verwendetem Drucker und Medientyp werden möglicherweise unterschiedliche Optionen für die Papierquelle angezeigt.
- Im Dialogfeld Einstellungen zur Druckqualität (Print Quality Settings) können Sie die Druckqualität festlegen. Wählen Sie zum Anzeigen des Dialogfelds Einstellungen zur Druckqualität (Print Quality Settings) unter Druckqualität (Print Quality) die Option Benutzerdefiniert (Custom) aus und klicken Sie auf Qualitätseinstellungen... (Quality Settings...).
- Aktivieren Sie das Kontrollkästchen Randloser Druck (Borderless Printing), um alle Seiten des Elements formatfüllend auf einer Seite zu drucken.
- Sie können den Druckbereich und den Erweiterungsumfang für den randlosen Druck im Dialogfeld Druckeinstellungen (Print Settings) festlegen. Klicken Sie zum Anzeigen des Dialogfelds Druckeinstellungen (Print Settings) auf Erweitert... (Advanced...).
- **3.** Klicken Sie auf Drucken (Print).

## **Hinweis**

In der Hilfe finden Sie Einzelheiten zum Bildschirm Druckeinstellungen (Print Settings).

O

Zum Seitenanfang <sup>^</sup>

Erweitertes Handbuch > Drucken über den Computer > Drucken mit der gebündelten Anwendungssoftware > Korrigieren und Verbessern von Fotos

#### A060

**Easy-PhotoPrint EX** 

## **Korrigieren und Verbessern von Fotos**

Sie können Bilder korrigieren und verbessern.

Klicken Sie im Bildschirm Bilder auswählen (Select Images), Bearbeiten (Edit) oder Layout/Druck

(Layout/Print) unter Fotodruck (Photo Print) auf (Bilder korrigieren/verbessern). Im Fenster Bilder korrigieren/verbessern (Correct/Enhance Images) können Sie die im Folgenden aufgeführten Korrekturen und Verbesserungen vornehmen.

### **Wichtig**

Wenn Sie im Dialogfeld Einstellungen (Preferences) auf der Registerkarte Erweitert (Advanced) für Fotodruck (Photo Print) die Option ICC-Profil aktivieren (Enable ICC Profile) wählen, können Bilder nicht korrigiert/verbessert werden.

#### **Hinweis**

Unter "Fenster Bilder korrigieren/verbessern (Correct/Enhance Images) " finden Sie Details zum Fenster Bilder korrigieren/verbessern (Correct/Enhance Images).

#### **Automatische Fotokorrektur**

Mit dieser Funktion wird die Aufnahme automatisch analysiert und erforderliche Korrekturen werden vorgenommen.

Verwenden der Funktion zur automatischen Fotokorrektur

#### **Funktion zur Korrektur roter Augen**

Mit dieser Funktion können Sie rote Augen korrigieren, die durch Einsatz eines Blitzes beim Fotografieren hervorgerufen wurden.

Verwenden der Funktion zur Korrektur roter Augen

#### **Funktion zur Aufhellung von Gesichtern**

Dunkle Gesichter, die durch einen hellen Hintergrund hervorgerufen werden, können aufgehellt werden. Verwenden der Funktion zur Aufhellung von Gesichtern

#### **Funktion zur Schärfung von Gesichtern**

Mit dieser Funktion können Sie unscharfe Gesichter in einem Foto korrigieren.

Verwenden der Funktion zur Schärfung von Gesichtern

#### **Funktion zur digitalen Gesichtsglättung**

Mit dieser Funktion können Sie durch Entfernen von Unregelmäßigkeiten und Falten das Aussehen der Haut verbessern.

Verwenden der Funktion zur digitalen Gesichtsglättung

#### **Funktion zum Entfernen von Flecken**

Mit dieser Funktion können Flecken entfernt werden.

Verwenden der Funktion zum Entfernen von Flecken

#### **Bildanpassung**

Sie können die Helligkeit und den Kontrast anpassen oder das gesamte Bild schärfer darstellen. Außerdem können Sie den Umriss von Objekten etwas in die Unschärfe ziehen oder die Grundfarbe entfernen.

Anpassen von Bildern

Zum Seitenanfang<sup>\*</sup>

Erweitertes Handbuch > Drucken über den Computer > Drucken mit der gebündelten Anwendungssoftware > Korrigieren und Verbessern von Fotos > Verwenden der Funktion zur automatischen Fotokorrektur

#### A066

**Easy-PhotoPrint EX** 

## **Verwenden der Funktion zur automatischen Fotokorrektur**

Mit dieser Funktion wird die Aufnahme automatisch analysiert und erforderliche Korrekturen werden vorgenommen.

## **Wichtig**

Die Funktion Automatische Fotokorrektur (Auto Photo Fix) steht für Fotodruck (Photo Print) nicht zur Verfügung. Mit der Option Automatische Fotokorrektur aktivieren (Enable Auto Photo Fix) von Fotodruck (Photo Print) können Sie automatisch die erforderlichen Korrekturen an allen Fotos vornehmen, bevor Sie sie drucken. Aktivieren Sie diese Option im Dialogfeld Einstellungen (Preferences) auf der Registerkarte Erweitert (Advanced) unter Farbkorrektur zum Drucken (Color correction for printing). Klicken Sie zum Anzeigen des Dialogfensters Einstellungen (Preferences) im Bildschirm Layout /Druck (Layout/Print) auf (Einstellungen) oder wählen Sie im Menü Datei (File) die Option

Einstellungen... (Preferences...).

Wenn das Bild mithilfe der automatischen Farbkorrektur korrigiert und danach gespeichert wurde, kann es nicht erneut mit dieser Funktion korrigiert werden.

Außerdem kann diese Funktion u.U. nicht für Bilder verwendet werden, die mit einer Anwendung oder Digitalkamera eines anderen Herstellers bearbeitet wurden.

**1.** Wählen Sie Fotos im Bildschirm Bilder auswählen (Select Images) und klicken Sie dann auf (Bilder korrigieren/verbessern).

Das Fenster Bilder korrigieren/verbessern (Correct/Enhance Images) wird angezeigt.

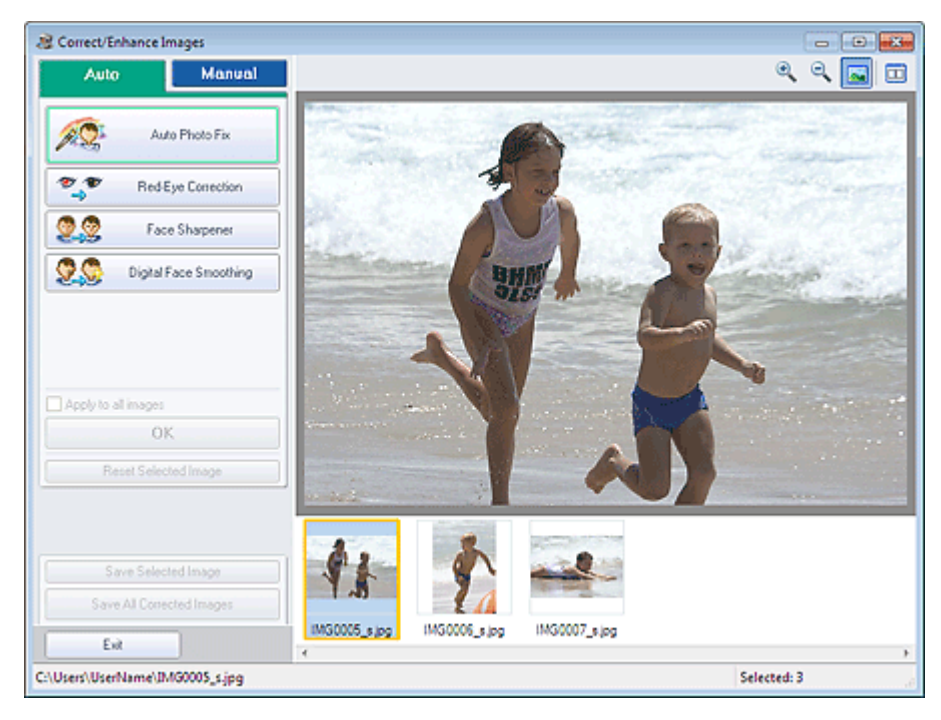

### **Hinweis**

■ Sie können das Fenster Bilder korrigieren/verbessern (Correct/Enhance Images) auch

anzeigen, indem Sie im Bildschirm Layout/Druck (Layout/Print) oder Bearbeiten (Edit) auf (Bilder korrigieren/verbessern) klicken. In diesem Fall kann nur das in der Vorschau

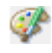

angezeigte Bild korrigiert/verbessert werden.

- Unter "Fenster Bilder korrigieren/verbessern (Correct/Enhance Images) " finden Sie Details zum Fenster Bilder korrigieren/verbessern (Correct/Enhance Images).
- **2.** Wählen Sie das gewünschte Bild aus der Liste der Miniaturbilder im Fenster Bilder korrigieren/verbessern (Correct/Enhance Images) aus.

Das Bild wird als Vorschau angezeigt.

## **Hinweis**

Wenn nur ein Bild ausgewählt ist, wird unterhalb der Vorschau keine Liste mit Miniaturbildern angezeigt.

- **3.** Stellen Sie sicher, dass die Registerkarte Auto ausgewählt ist.
- **4.** Klicken Sie auf Automatische Fotokorrektur (Auto Photo Fix) und dann auf OK.

Das gesamte Foto wird automatisch korrigiert und links oben im Bild wird das Symbol (Korrektur /Verbesserung) angezeigt.

## **Hinweis**

- Klicken Sie auf  $\Box$  (Vergleichen), um die Bilder zum Prüfen des Ergebnisses vor und nach der Korrektur nebeneinander anzuzeigen.
- Klicken Sie auf Ausgewähltes Bild zurücksetzen (Reset Selected Image), um die Korrektur rückgängig zu machen.
- Wenn Sie die Korrektur auf alle ausgewählten Bilder gleichzeitig anwenden möchten, aktivieren Sie das Kontrollkästchen Auf alle Bilder anwenden (Apply to all images).
- Aktivieren Sie das Kontrollkästchen Exif-Informationen priorisieren (Prioritize Exif Info), um Korrekturen vorzugsweise auf Grundlage der Einstellungen zum Zeitpunkt der Aufnahme anzuwenden.

Deaktivieren Sie dieses Kontrollkästchen, um Korrekturen auf Basis der Bildanalyseergebnisse anzuwenden. Es wird empfohlen, diese Einstellung grundsätzlich zu verwenden.

**5.** Klicken Sie auf Ausgewähltes Bild speichern (Save Selected Image) oder Alle korrigierten Bilder speichern (Save All Corrected Images).

Sie können korrigierte Bilder als neue Dateien speichern.

### **Hinweis**

- Klicken Sie auf Ausgewähltes Bild speichern (Save Selected Image), um nur ein bestimmtes Bild zu speichern. Klicken Sie auf Alle korrigierten Bilder speichern (Save All Corrected Images), um alle Bilder zu speichern.
- Für korrigierte Bilder steht nur das Datenformat JPEG/Exif zur Verfügung.
- **6.** Klicken Sie auf Beenden (Exit).

## **Wichtig**

Die Korrekturen gehen verloren, wenn Sie die Anwendung beenden, ohne die korrigierten Bilder zu speichern.

Zum Seitenanfang <sup>^</sup>

Erweitertes Handbuch > Drucken über den Computer > Drucken mit der gebündelten Anwendungssoftware > Korrigieren und Verbessern von Fotos > Verwenden der Funktion zur Korrektur roter Augen

#### A061

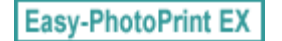

œ

## **Verwenden der Funktion zur Korrektur roter Augen**

Mit dieser Funktion können Sie rote Augen korrigieren, die durch Einsatz eines Blitzes beim Fotografieren hervorgerufen wurden.

Sie können die Rote-Augen-Korrektur automatisch oder manuell durchführen.

## **Hinweis**

Mit der Funktion Fotodruck (Photo Print) können Sie beim Drucken automatisch rote Augen korrigieren. Wählen Sie zur automatischen Korrektur im Dialogfeld Einstellungen (Preferences) auf der Registerkarte Erweitert (Advanced) unter Farbkorrektur zum Drucken (Color correction for printing) die Option Automatische Fotokorrektur aktivieren (Enable Auto Photo Fix) und aktivieren Sie das Kontrollkästchen Rote-Augen-Korrektur aktivieren (Enable Red-Eye Correction).

**1.** Wählen Sie Fotos im Bildschirm Bilder auswählen (Select Images) und klicken Sie dann auf (Bilder korrigieren/verbessern).

Das Fenster Bilder korrigieren/verbessern (Correct/Enhance Images) wird angezeigt.

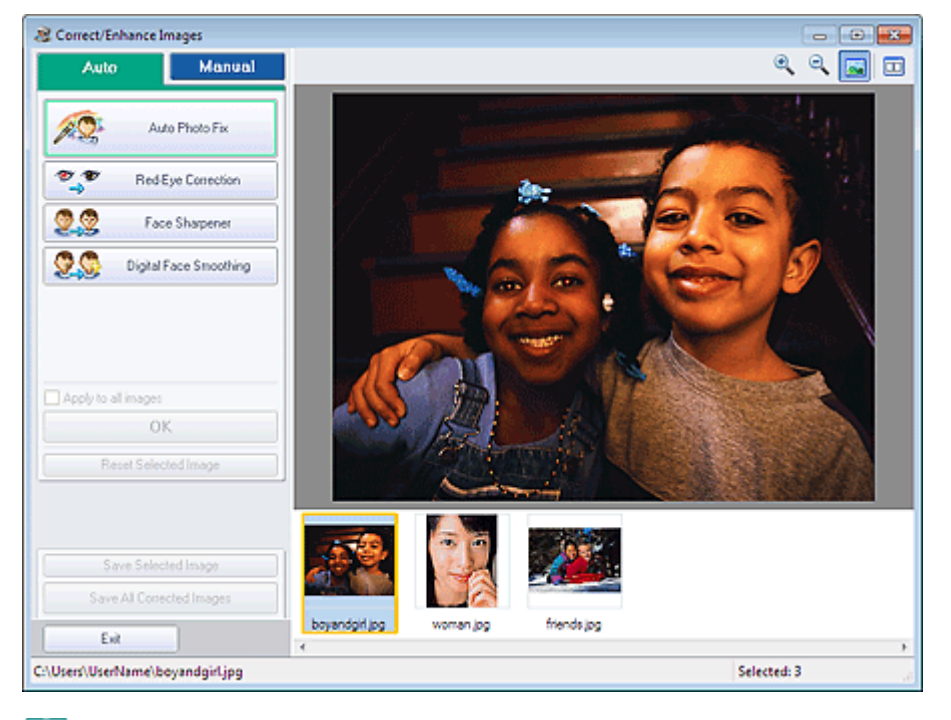

### **Hinweis**

■ Sie können das Fenster Bilder korrigieren/verbessern (Correct/Enhance Images) auch

anzeigen, indem Sie im Bildschirm Layout/Druck (Layout/Print) oder Bearbeiten (Edit) auf (Bilder korrigieren/verbessern) klicken. In diesem Fall kann nur das in der Vorschau angezeigte Bild korrigiert/verbessert werden.

- Unter "Fenster Bilder korrigieren/verbessern (Correct/Enhance Images) " finden Sie Details zum Fenster Bilder korrigieren/verbessern (Correct/Enhance Images).
- **2.** Wählen Sie das gewünschte Bild aus der Liste der Miniaturbilder im Fenster Bilder korrigieren/verbessern (Correct/Enhance Images) aus.

Das Bild wird als Vorschau angezeigt.

### **Hinweis**

Wenn nur ein Bild ausgewählt ist, wird unterhalb der Vorschau keine Liste mit Miniaturbildern angezeigt.

#### **Automatische Korrektur**

- **3.** Stellen Sie sicher, dass die Registerkarte Auto ausgewählt ist.
- **4.** Klicken Sie auf Rote-Augen-Korrektur (Red-Eye Correction).
- **5.** Klicken Sie auf OK.

Rote Augen werden korrigiert und das Symbol (Korrektur/Verbesserung) wird links oben im Bild angezeigt.

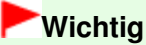

Je nach Bild werden möglicherweise auch Bereiche neben den Augen korrigiert.

### **Hinweis**

- Klicken Sie auf  $\Box$  (Vergleichen), um die Bilder zum Prüfen des Ergebnisses vor und nach der Korrektur nebeneinander anzuzeigen.
- Klicken Sie auf Ausgewähltes Bild zurücksetzen (Reset Selected Image), um die Korrektur rückgängig zu machen.
- Wenn Sie die Korrektur auf alle ausgewählten Bilder gleichzeitig anwenden möchten, aktivieren Sie das Kontrollkästchen Auf alle Bilder anwenden (Apply to all images).

### **Manuelle Korrektur**

- **3.** Klicken Sie auf Manuell (Manual) und dann auf Korrigieren/Verbessern (Correct/ Enhance).
- **4.** Klicken Sie auf Rote-Augen-Korrektur (Red-Eye Correction).

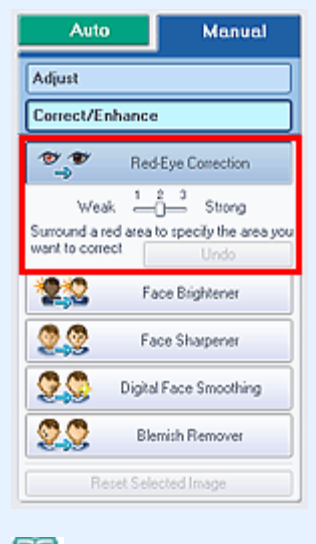

### **Hinweis**

Mithilfe des Schiebereglers unter Rote-Augen-Korrektur (Red-Eye Correction) können die

## Verwenden der Funktion zur Korrektur roter Augen Summann Seite 229 von 998 Seiten

Effektstufen geändert werden.

- Bewegen Sie den Mauszeiger über das Bild. Die Form des Mauszeigers ändert sich in (Pinsel).
- **5.** Markieren Sie den roten, zu korrigierenden Bereich mit der Maus und klicken Sie auf die Schaltfläche OK, die auf dem Bild angezeigt wird.

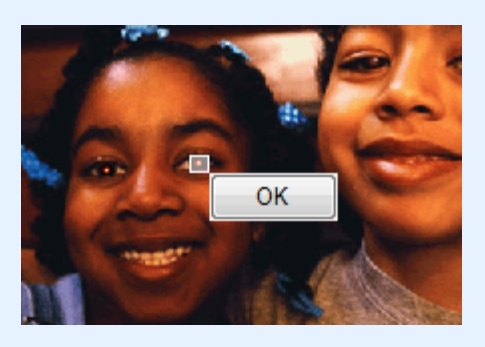

Rote Augen werden korrigiert und das Symbol (Korrektur/Verbesserung) wird links oben im Bild angezeigt.

## **Hinweis**

- Klicken Sie auf  $\Box$  (Vergleichen), um die Bilder zum Prüfen des Ergebnisses vor und nach der Korrektur nebeneinander anzuzeigen.
- Klicken Sie auf Rückgängig (Undo), um die letzte Korrektur rückgängig zu machen.
- **6.** Klicken Sie auf Ausgewähltes Bild speichern (Save Selected Image) oder Alle korrigierten Bilder speichern (Save All Corrected Images).

Sie können korrigierte Bilder als neue Dateien speichern.

## **Hinweis**

- Klicken Sie auf Ausgewähltes Bild speichern (Save Selected Image), um nur ein bestimmtes Bild zu speichern. Klicken Sie auf Alle korrigierten Bilder speichern (Save All Corrected Images), um alle Bilder zu speichern.
- Für korrigierte Bilder steht nur das Datenformat JPEG/Exif zur Verfügung.
- **7.** Klicken Sie auf Beenden (Exit).

## **Wichtig**

Die Korrekturen gehen verloren, wenn Sie die Anwendung beenden, ohne die korrigierten Bilder zu speichern.

Zum Seitenanfang <sup>+</sup>

Erweitertes Handbuch > Drucken über den Computer > Drucken mit der gebündelten Anwendungssoftware > Korrigieren und Verbessern von Fotos > Verwenden der Funktion zur Aufhellung von Gesichtern

#### A062

**Easy-PhotoPrint EX** 

## **Verwenden der Funktion zur Aufhellung von Gesichtern**

Dunkle Gesichter, die durch einen hellen Hintergrund hervorgerufen werden, können aufgehellt werden.

## **Hinweis**

- Sie können dunkle Fotos, die durch einen hellen Hintergrund verursacht sind, automatisch aufhellen, indem Sie die Automatische Fotokorrektur auswählen. Wenn die Korrektur nicht ausreicht, ist die Funktion zur Aufhellung des Gesichts empfehlenswert. Verwenden der Funktion zur automatischen Fotokorrektur
- **1.** Wählen Sie Fotos im Bildschirm Bilder auswählen (Select Images) und klicken Sie dann auf (Bilder korrigieren/verbessern).

Das Fenster Bilder korrigieren/verbessern (Correct/Enhance Images) wird angezeigt.

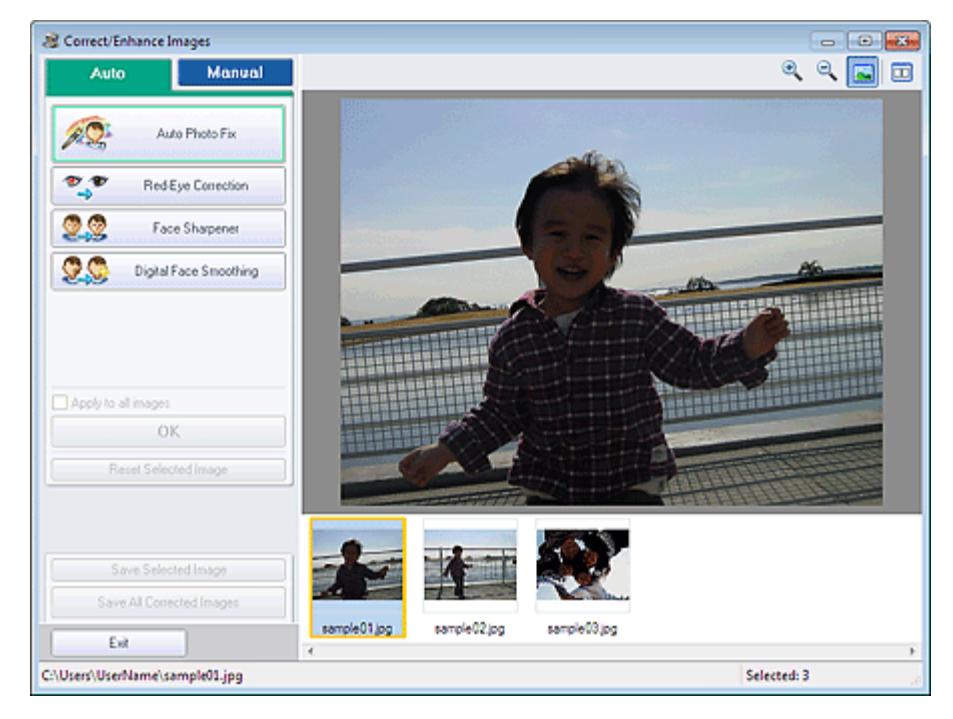

### **目** Hinweis

■ Sie können das Fenster Bilder korrigieren/verbessern (Correct/Enhance Images) auch

anzeigen, indem Sie im Bildschirm Layout/Druck (Layout/Print) oder Bearbeiten (Edit) auf (Bilder korrigieren/verbessern) klicken. In diesem Fall kann nur das in der Vorschau angezeigte Bild korrigiert/verbessert werden.

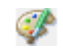

- Unter "Fenster Bilder korrigieren/verbessern (Correct/Enhance Images) " finden Sie Details zum Fenster Bilder korrigieren/verbessern (Correct/Enhance Images).
- **2.** Wählen Sie das gewünschte Bild aus der Liste der Miniaturbilder im Fenster Bilder korrigieren/verbessern (Correct/Enhance Images) aus.

Das Bild wird als Vorschau angezeigt.

**Hinweis**

┿

- Wenn nur ein Bild ausgewählt ist, wird unterhalb der Vorschau keine Liste mit Miniaturbildern angezeigt.
- **3.** Klicken Sie auf Manuell (Manual) und dann auf Korrigieren/Verbessern (Correct/ Enhance).
- **4.** Klicken Sie auf Aufhellung des Gesichts (Face Brightener).

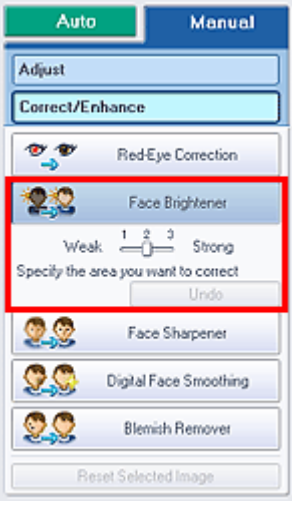

## **Hinweis**

- Mithilfe des Schiebereglers unter Aufhellung des Gesichts (Face Brightener) können die Effektstufen geändert werden.
- Bewegen Sie den Mauszeiger über das Bild. Die Form des Mauszeigers ändert sich in (Kreuz).
- **5.** Markieren Sie den zu korrigierenden Bereich mit der Maus und klicken Sie auf die Schaltfläche OK, die auf dem Bild angezeigt wird.

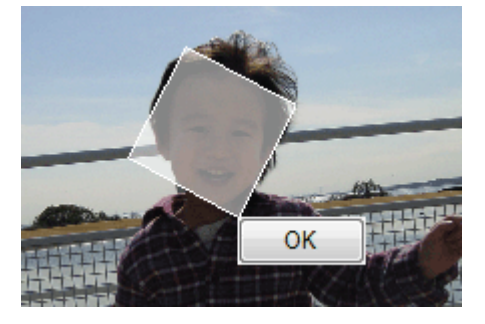

Das gesamte Bild wird korrigiert, um den markierten Bereich mit dem Gesicht aufzuhellen, und oben links im Bild wird das Symbol (Korrektur/Verbesserung) angezeigt.

### **Hinweis**

- Sie können den ausgewählten Bereich auch durch Ziehen in die gewünschte Ausrichtung drehen.
- Klicken Sie auf  $\Box$  (Vergleichen), um die Bilder zum Prüfen des Ergebnisses vor und nach der Korrektur nebeneinander anzuzeigen.
- Klicken Sie auf Rückgängig (Undo), um die letzte Korrektur rückgängig zu machen.
- **6.** Klicken Sie auf Ausgewähltes Bild speichern (Save Selected Image) oder Alle korrigierten Bilder speichern (Save All Corrected Images).

Sie können korrigierte Bilder als neue Dateien speichern.

## **Hinweis**

- Klicken Sie auf Ausgewähltes Bild speichern (Save Selected Image), um nur ein bestimmtes Bild zu speichern. Klicken Sie auf Alle korrigierten Bilder speichern (Save All Corrected Images), um alle Bilder zu speichern.
- Für korrigierte Bilder steht nur das Datenformat JPEG/Exif zur Verfügung.
- **7.** Klicken Sie auf Beenden (Exit).

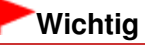

Die Korrekturen gehen verloren, wenn Sie die Anwendung beenden, ohne die korrigierten Bilder zu speichern.

Zum Seitenanfang<sup>\*</sup>

## **Erweitertes Handbuch** Erweitertes Handbuch > Drucken über den Computer > Drucken mit der gebündelten Anwendungssoftware > Korrigieren und Verbessern von Fotos > Verwenden der Funktion zur Schärfung von Gesichtern

#### A063

**Easy-PhotoPrint EX** 

## **Verwenden der Funktion zur Schärfung von Gesichtern**

Mit dieser Funktion können Sie unscharfe Gesichter in einem Foto korrigieren. Sie können die Schärfung von Gesichtern automatisch oder manuell durchführen.

**1.** Wählen Sie Fotos im Bildschirm Bilder auswählen (Select Images) und klicken Sie dann auf (Bilder korrigieren/verbessern).

Das Fenster Bilder korrigieren/verbessern (Correct/Enhance Images) wird angezeigt.

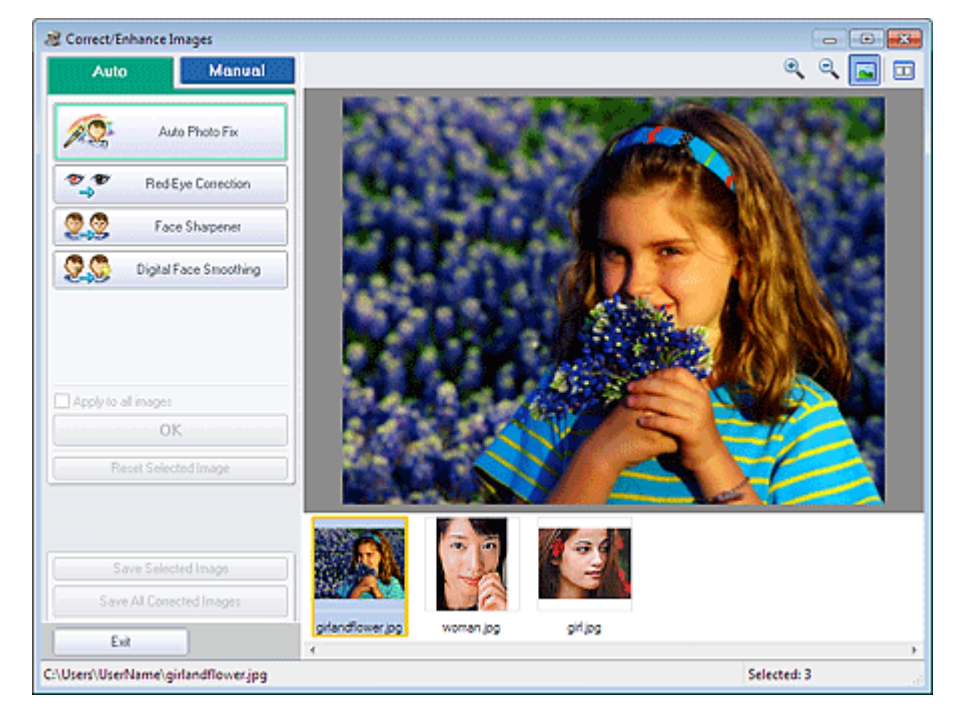

### **Hinweis**

Sie können das Fenster Bilder korrigieren/verbessern (Correct/Enhance Images) auch anzeigen, indem Sie im Bildschirm Layout/Druck (Layout/Print) oder Bearbeiten (Edit) auf

Œ

- (Bilder korrigieren/verbessern) klicken. In diesem Fall kann nur das in der Vorschau angezeigte Bild korrigiert/verbessert werden. Unter "Fenster Bilder korrigieren/verbessern (Correct/Enhance Images) " finden Sie Details
- zum Fenster Bilder korrigieren/verbessern (Correct/Enhance Images).
- **2.** Wählen Sie das gewünschte Bild aus der Liste der Miniaturbilder im Fenster Bilder korrigieren/verbessern (Correct/Enhance Images) aus.

Das Bild wird als Vorschau angezeigt.

## **Hinweis**

Wenn nur ein Bild ausgewählt ist, wird unterhalb der Vorschau keine Liste mit Miniaturbildern angezeigt.

- **3.** Stellen Sie sicher, dass die Registerkarte Auto ausgewählt ist.
- **4.** Klicken Sie auf Schärfung des Gesichts (Face Sharpener).

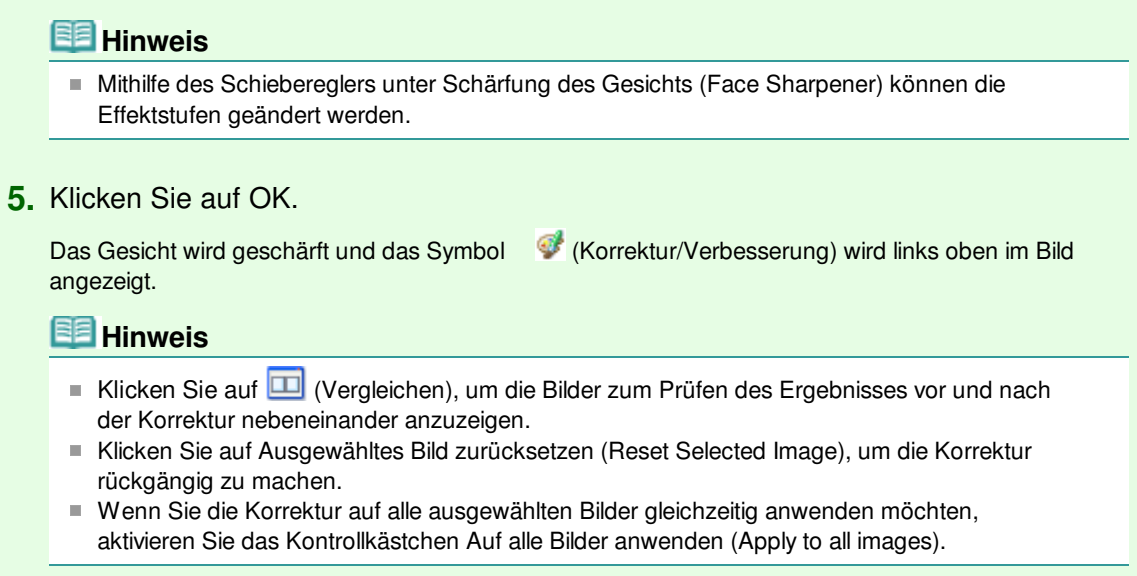

### **Manuelle Korrektur**

- **3.** Klicken Sie auf Manuell (Manual) und dann auf Korrigieren/Verbessern (Correct/ Enhance).
- **4.** Klicken Sie auf Schärfung des Gesichts (Face Sharpener).

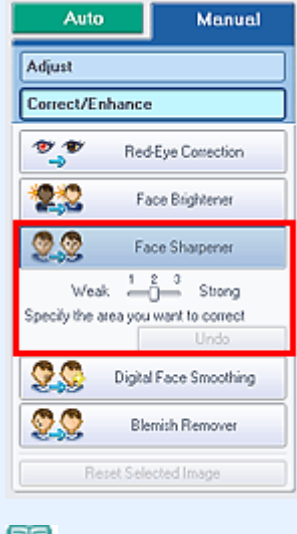

## **Hinweis**

- Mithilfe des Schiebereglers unter Schärfung des Gesichts (Face Sharpener) können die Effektstufen geändert werden.
- Bewegen Sie den Mauszeiger über das Bild. Die Form des Mauszeigers ändert sich in (Kreuz).

 $\pm$ 

**5.** Markieren Sie den zu korrigierenden Bereich mit der Maus und klicken Sie auf die Schaltfläche OK, die auf dem Bild angezeigt wird.

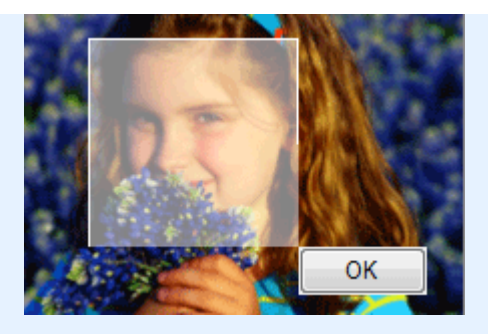

Der Gesichtsbereich in und um den markierten Bereich wird schärfer dargestellt und links oben im Bild wird das Symbol (Korrektur/Verbesserung) angezeigt.

## **Hinweis**

- Sie können den ausgewählten Bereich auch durch Ziehen in die gewünschte Ausrichtung drehen.
- Klicken Sie auf  $\Box$  (Vergleichen), um die Bilder zum Prüfen des Ergebnisses vor und nach der Korrektur nebeneinander anzuzeigen.
- Klicken Sie auf Rückgängig (Undo), um die letzte Korrektur rückgängig zu machen.
- **6.** Klicken Sie auf Ausgewähltes Bild speichern (Save Selected Image) oder Alle korrigierten Bilder speichern (Save All Corrected Images).

Sie können korrigierte Bilder als neue Dateien speichern.

## **Hinweis**

- Klicken Sie auf Ausgewähltes Bild speichern (Save Selected Image), um nur ein bestimmtes Bild zu speichern. Klicken Sie auf Alle korrigierten Bilder speichern (Save All Corrected Images), um alle Bilder zu speichern.
- Für korrigierte Bilder steht nur das Datenformat JPEG/Exif zur Verfügung.

**7.** Klicken Sie auf Beenden (Exit).

## **Wichtig**

Die Korrekturen gehen verloren, wenn Sie die Anwendung beenden, ohne die korrigierten Bilder zu speichern.

Zum Seitenanfang<sup>®</sup>

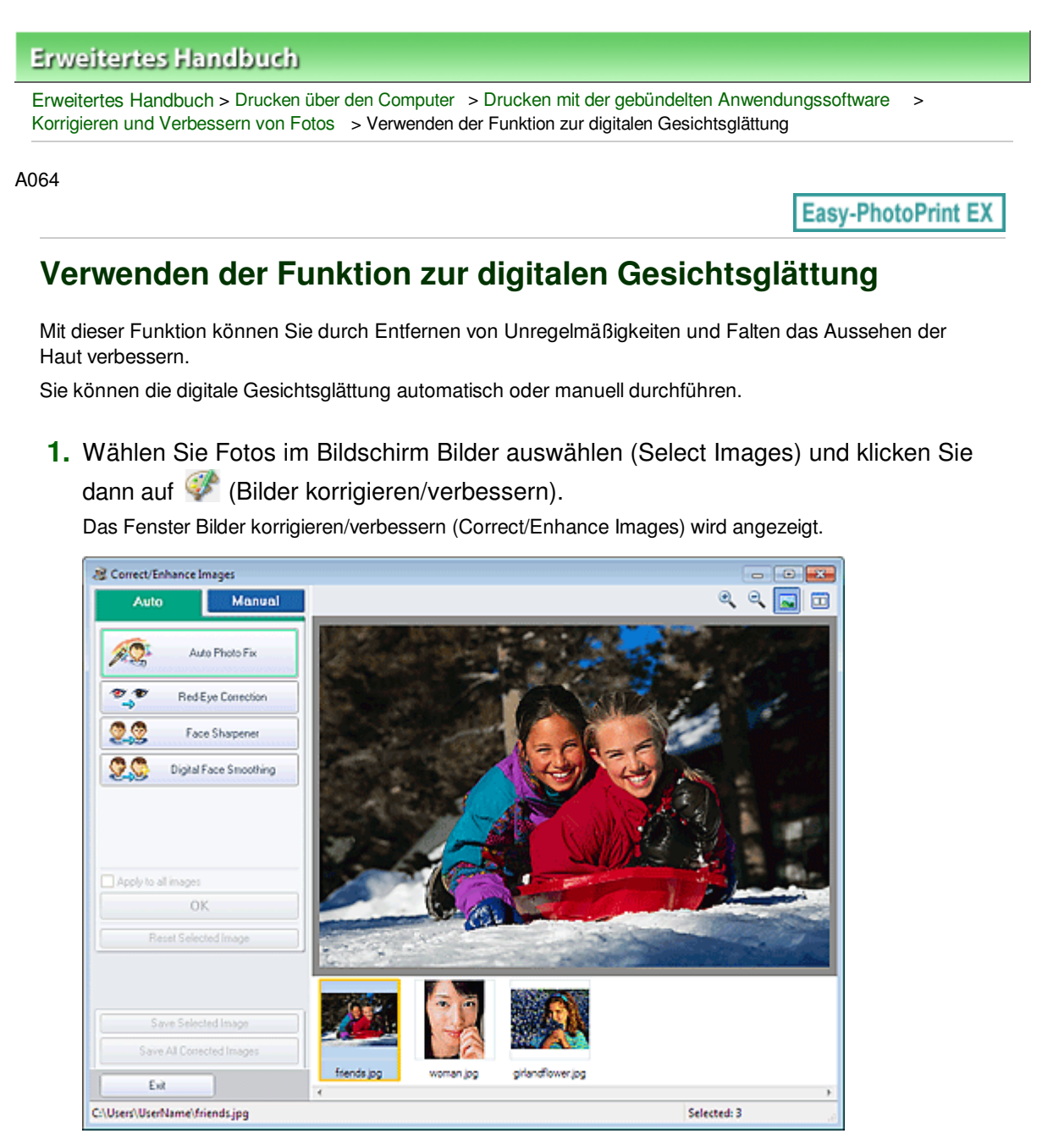

### **Hinweis**

Sie können das Fenster Bilder korrigieren/verbessern (Correct/Enhance Images) auch

anzeigen, indem Sie im Bildschirm Layout/Druck (Layout/Print) oder Bearbeiten (Edit) auf (Bilder korrigieren/verbessern) klicken. In diesem Fall kann nur das in der Vorschau angezeigte Bild korrigiert/verbessert werden.

F

- Unter "Fenster Bilder korrigieren/verbessern (Correct/Enhance Images) " finden Sie Details zum Fenster Bilder korrigieren/verbessern (Correct/Enhance Images).
- **2.** Wählen Sie das zu verbessernde Bild aus der Liste der Miniaturbilder im Fenster Bilder korrigieren/verbessern (Correct/Enhance Images) aus.

Das Bild wird als Vorschau angezeigt.

## **Hinweis**

Wenn nur ein Bild ausgewählt ist, wird unterhalb der Vorschau keine Liste mit Miniaturbildern angezeigt.

#### **Automatische Verbesserung**

- **3.** Stellen Sie sicher, dass die Registerkarte Auto ausgewählt ist.
- **4.** Klicken Sie auf Digitale Gesichtsglättung (Digital Face Smoothing).

### **Hinweis**

Mithilfe des Schiebereglers unter Digitale Gesichtsglättung (Digital Face Smoothing) können die Effektstufen geändert werden.

#### **5.** Klicken Sie auf OK.

Das Aussehen der Haut wird verbessert und das Symbol (Korrektur/Verbesserung) wird links oben im Bild angezeigt.

## **Hinweis**

- Klicken Sie auf  $\Box$  (Vergleichen), um die Bilder zum Prüfen des Ergebnisses vor und nach der Verbesserung nebeneinander anzuzeigen.
- Klicken Sie auf Ausgewähltes Bild zurücksetzen (Reset Selected Image), um die Verbesserung rückgängig zu machen.
- Wenn Sie die Verbesserung auf alle ausgewählten Bilder gleichzeitig anwenden möchten, aktivieren Sie das Kontrollkästchen Für alle Bilder übernehmen (Apply to all images).

#### **Manuelle Verbesserung**

- **3.** Klicken Sie auf Manuell (Manual) und dann auf Korrigieren/Verbessern (Correct/ Enhance).
- **4.** Klicken Sie auf Digitale Gesichtsglättung (Digital Face Smoothing).

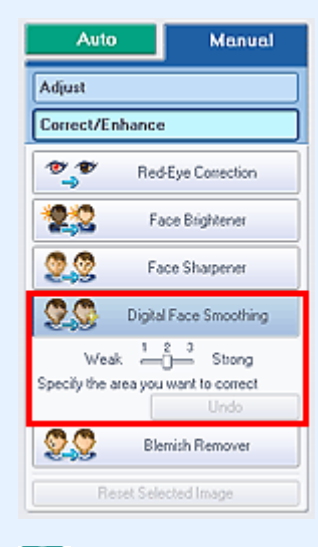

### **Hinweis**

Mithilfe des Schiebereglers unter Digitale Gesichtsglättung (Digital Face Smoothing) können die Effektstufen geändert werden.

 $\mathbf +$ 

- Bewegen Sie den Mauszeiger über das Bild. Die Form des Mauszeigers ändert sich in (Kreuz).
- **5.** Markieren Sie den zu verbessernden Bereich mit der Maus und klicken Sie auf die Schaltfläche OK, die auf dem Bild angezeigt wird.

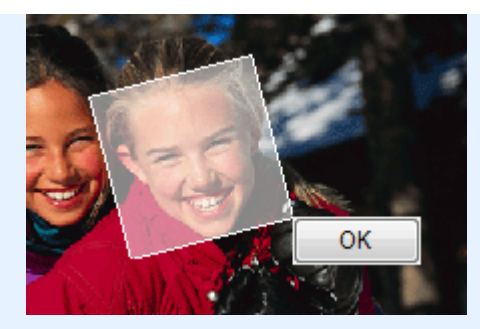

Das Aussehen der Haut im und um den markierten Bereich herum wird verbessert und das Symbol (Korrektur/Verbesserung) wird links oben im Bild angezeigt.

## **Hinweis**

- Sie können den ausgewählten Bereich auch durch Ziehen in die gewünschte Ausrichtung drehen.
- Klicken Sie auf  $\Box$  (Vergleichen), um die Bilder zum Prüfen des Ergebnisses vor und nach der Verbesserung nebeneinander anzuzeigen.
- Klicken Sie auf Rückgängig (Undo), um den letzten Verbesserungsvorgang rückgängig zu machen.
- **6.** Klicken Sie auf Ausgewähltes Bild speichern (Save Selected Image) oder Alle korrigierten Bilder speichern (Save All Corrected Images).

Sie können verbesserte Bilder als neue Dateien speichern.

#### **Hinweis**

- Klicken Sie auf Ausgewähltes Bild speichern (Save Selected Image), um nur ein bestimmtes Bild zu speichern. Klicken Sie auf Alle korrigierten Bilder speichern (Save All Corrected Images), um alle Bilder zu speichern.
- Für verbesserte Bilder steht nur das Datenformat JPEG/Exif zur Verfügung.

**7.** Klicken Sie auf Beenden (Exit).

## **Wichtig**

Die Verbesserungen gehen verloren, wenn Sie die Anwendung beenden, ohne die verbesserten Bilder zu speichern.

Zum Seitenanfang <sup>^</sup>

Verwenden der Funktion zum Entfernen von Flecken Summann Seite 239 von 998 Seiten

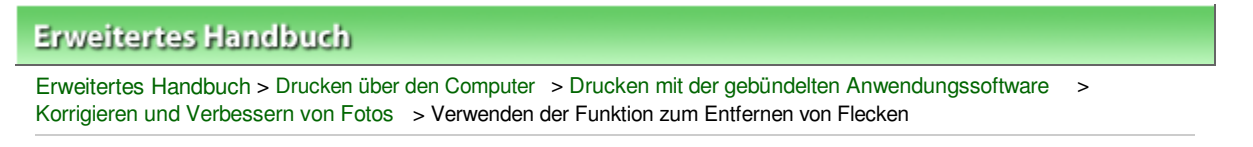

#### A065

**Easy-PhotoPrint EX** 

## **Verwenden der Funktion zum Entfernen von Flecken**

Mit dieser Funktion können Flecken entfernt werden.

**1.** Wählen Sie Fotos im Bildschirm Bilder auswählen (Select Images) und klicken Sie dann auf (Bilder korrigieren/verbessern).

Das Fenster Bilder korrigieren/verbessern (Correct/Enhance Images) wird angezeigt.

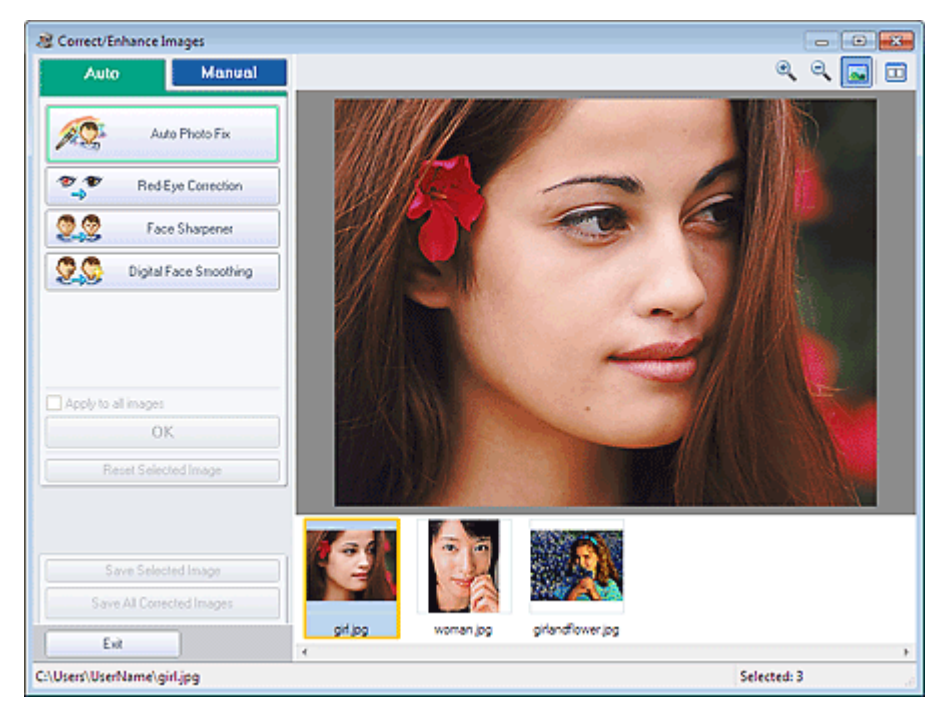

### **目** Hinweis

Sie können das Fenster Bilder korrigieren/verbessern (Correct/Enhance Images) auch

anzeigen, indem Sie im Bildschirm Layout/Druck (Layout/Print) oder Bearbeiten (Edit) auf (Bilder korrigieren/verbessern) klicken. In diesem Fall kann nur das in der Vorschau angezeigte Bild korrigiert/verbessert werden.

- Unter "Fenster Bilder korrigieren/verbessern (Correct/Enhance Images) " finden Sie Details zum Fenster Bilder korrigieren/verbessern (Correct/Enhance Images).
- **2.** Wählen Sie das zu verbessernde Bild aus der Liste der Miniaturbilder im Fenster Bilder korrigieren/verbessern (Correct/Enhance Images) aus.

Das Bild wird als Vorschau angezeigt.

## **Hinweis**

- Wenn nur ein Bild ausgewählt ist, wird unterhalb der Vorschau keine Liste mit Miniaturbildern angezeigt.
- **3.** Klicken Sie auf Manuell (Manual) und dann auf Korrigieren/Verbessern (Correct/ Enhance).

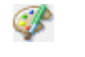

**4.** Klicken Sie auf Flecken-Entferner (Blemish Remover).

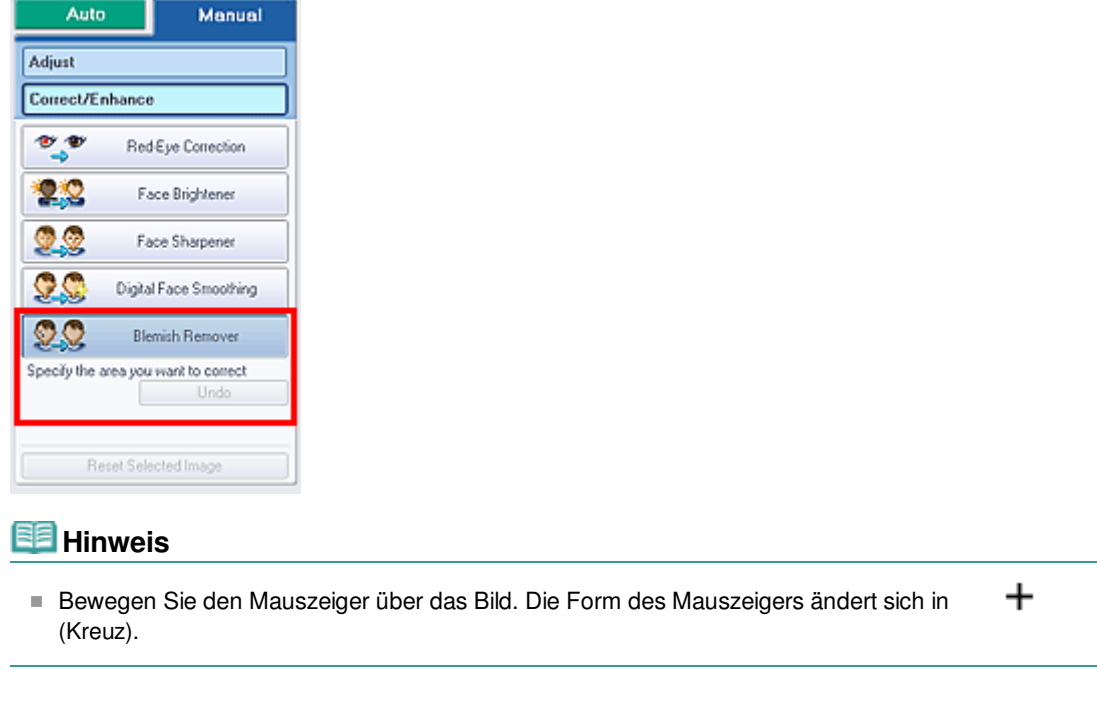

**5.** Markieren Sie den zu verbessernden Bereich mit der Maus und klicken Sie auf die Schaltfläche OK, die auf dem Bild angezeigt wird.

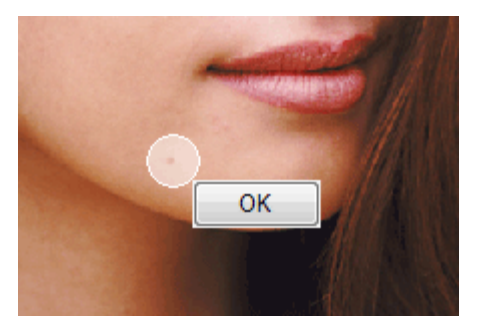

Kleine Flecken in und um den markierten Bereich werden entfernt und links oben im Bild wird das Symbol (Korrektur/Verbesserung) angezeigt.

### **Hinweis**

- Klicken Sie auf  $\Box$  (Vergleichen), um die Bilder zum Prüfen des Ergebnisses vor und nach der Verbesserung nebeneinander anzuzeigen.
- $\mathbb{R}^2$ Klicken Sie auf Rückgängig (Undo), um den letzten Verbesserungsvorgang rückgängig zu machen.
- **6.** Klicken Sie auf Ausgewähltes Bild speichern (Save Selected Image) oder Alle korrigierten Bilder speichern (Save All Corrected Images).

Sie können verbesserte Bilder als neue Dateien speichern.

### **Hinweis**

- Klicken Sie auf Ausgewähltes Bild speichern (Save Selected Image), um nur ein bestimmtes Bild zu speichern. Klicken Sie auf Alle korrigierten Bilder speichern (Save All Corrected Images), um alle Bilder zu speichern.
- Für verbesserte Bilder steht nur das Datenformat JPEG/Exif zur Verfügung.

**7.** Klicken Sie auf Beenden (Exit).

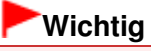

Die Verbesserungen gehen verloren, wenn Sie die Anwendung beenden, ohne die verbesserten Bilder zu speichern.

Zum Seitenanfang<sup>\*</sup>

## **Erweitertes Handbuch** Erweitertes Handbuch > Drucken über den Computer > Drucken mit der gebündelten Anwendungssoftware > Korrigieren und Verbessern von Fotos > Anpassen von Bildern

#### A067

**Easy-PhotoPrint EX** 

## **Anpassen von Bildern**

Sie können Feinabstimmungen für die Helligkeit, den Kontrast usw. der Bilder vornehmen.

**1.** Wählen Sie Fotos im Bildschirm Bilder auswählen (Select Images) und klicken Sie dann auf (Bilder korrigieren/verbessern).

Das Fenster Bilder korrigieren/verbessern (Correct/Enhance Images) wird angezeigt.

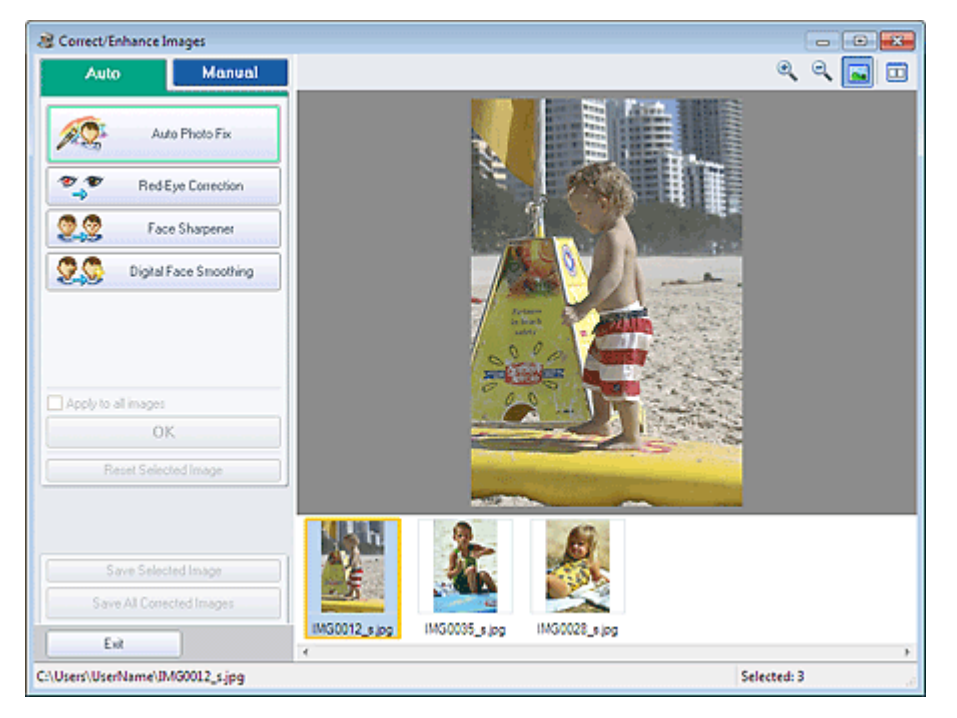

### **Hinweis**

Sie können das Fenster Bilder korrigieren/verbessern (Correct/Enhance Images) auch

anzeigen, indem Sie im Bildschirm Layout/Druck (Layout/Print) oder Bearbeiten (Edit) auf (Bilder korrigieren/verbessern) klicken. In diesem Fall kann nur das in der Vorschau angezeigte Bild angepasst werden.

- Unter "Fenster Bilder korrigieren/verbessern (Correct/Enhance Images) " finden Sie Details zum Fenster Bilder korrigieren/verbessern (Correct/Enhance Images).
- **2.** Wählen Sie das anzupassende Bild aus der Liste der Miniaturbilder im Fenster Bilder korrigieren/verbessern (Correct/Enhance Images) aus.

Das Bild wird als Vorschau angezeigt.

## **Hinweis**

- Wenn nur ein Bild ausgewählt ist, wird unterhalb der Vorschau keine Liste mit Miniaturbildern angezeigt.
- **3.** Klicken Sie auf die Registerkarte Manuell (Manual) und anschließend auf Anpassen (Adjust).

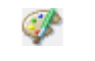

**4.** Ziehen Sie den Schieberegler für das Bild, das Sie anpassen möchten, auf die gewünschte Effektstufe.

Die folgenden Werte können angepasst werden:

Helligkeit (Brightness)

Kontrast (Contrast)

Schärfe (Sharpness)

Unschärfe (Blur)

Durchschein-Effekt entf. (Show-through Removal)

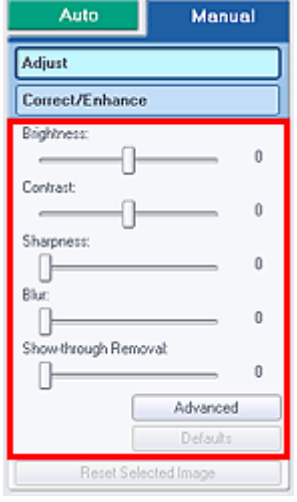

## **Hinweis**

- Klicken Sie auf **D** (Vergleichen), um die Bilder zum Prüfen des Ergebnisses vor und nach der Anpassung nebeneinander anzuzeigen.
- Klicken Sie auf Erweitert (Advanced), um Feinanpassungen an der Bildhelligkeit und den Farbtönen vorzunehmen. Weitere Informationen finden Sie unter " Erweitert (Advanced) " in den Erläuterungen zum Fenster Bilder korrigieren/verbessern (Correct/Enhance Images).
- Klicken Sie auf Standard (Defaults), um alle Anpassungen rückgängig zu machen.
- **5.** Klicken Sie auf Ausgewähltes Bild speichern (Save Selected Image) oder Alle korrigierten Bilder speichern (Save All Corrected Images).

Sie können angepasste Bilder als neue Dateien speichern.

## **Hinweis**

- Klicken Sie auf Ausgewähltes Bild speichern (Save Selected Image), um nur ein bestimmtes Bild zu speichern. Klicken Sie auf Alle korrigierten Bilder speichern (Save All Corrected Images), um alle Bilder zu speichern.
- Für angepasste Bilder steht nur das Datenformat JPEG/Exif zur Verfügung.

### **6.** Klicken Sie auf Beenden (Exit).

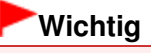

Die Anpassungen gehen verloren, wenn Sie die Anwendung beenden, ohne die angepassten Bilder zu speichern.

Zum Seitenanfang <sup>+</sup>

Erweitertes Handbuch > Drucken über den Computer > Drucken mit der gebündelten Anwendungssoftware > Korrigieren und Verbessern von Fotos > Fenster Bilder korrigieren/verbessern (Correct/Enhance Images)

#### A068

**Easy-PhotoPrint EX** 

## **Fenster Bilder korrigieren/verbessern (Correct/Enhance Images)**

In diesem Fenster können Sie Bilder korrigieren/verbessern.

Klicken Sie zum Anzeigen des Fensters Bilder korrigieren/verbessern (Correct/Enhance Images) im Bildschirm Bilder auswählen (Select Images), Bearbeiten (Edit) oder Layout/Druck (Layout/Print) unter

Fotodruck (Photo Print) auf (Bilder korrigieren/verbessern).

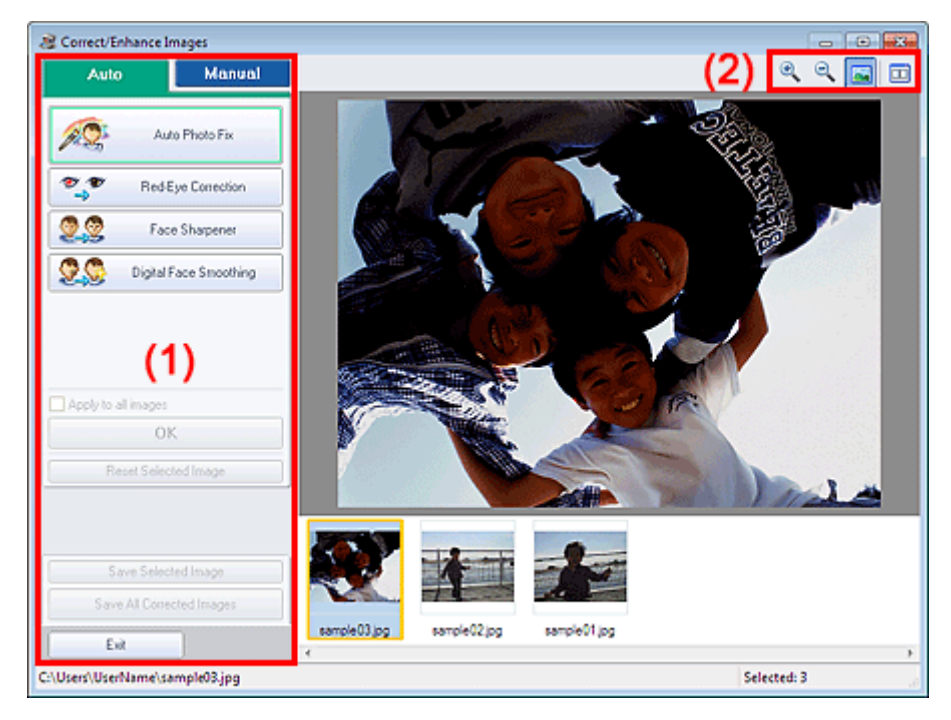

- (1) Aufgabenbereich
- (2) Symbolleiste

#### **(1) Aufgabenbereich**

Auf den Registerkarten Auto und Manuell (Manual) stehen jeweils unterschiedliche Tasks und Einstellungen zur Verfügung.

Klicken Sie auf Auto oder Manuell (Manual), um die entsprechende Registerkarte anzuzeigen.

#### **Registerkarte "Auto"**

Korrigieren und verbessern Sie das gesamte Bild mit den Funktionen in der Registerkarte Auto.

## Fenster Bilder korrigieren/verbessern (Correct/Enhance Images) Seite 245 von 998 Seiten

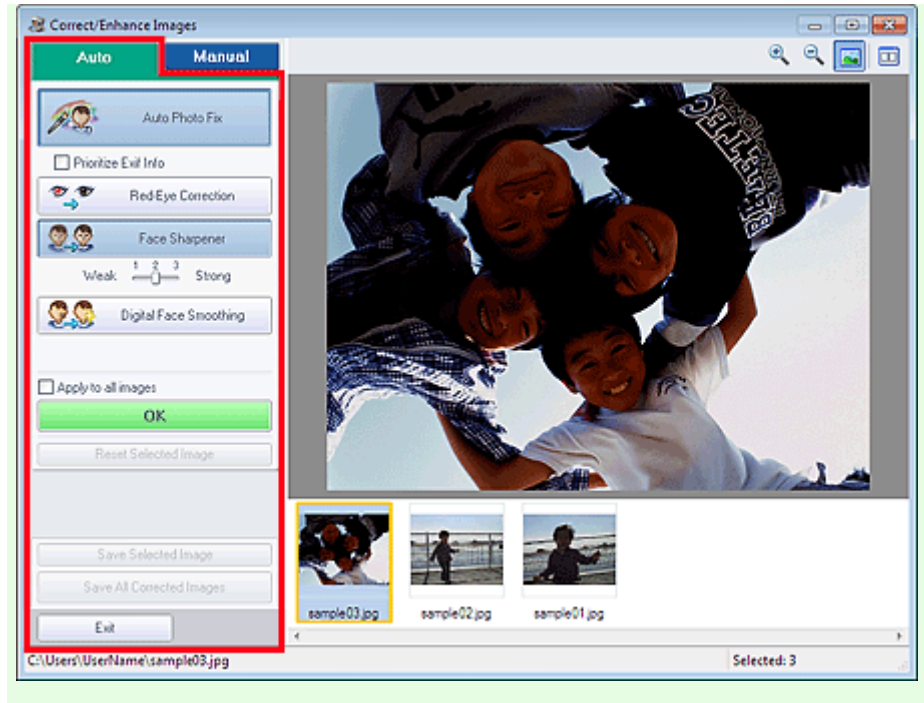

#### **Automatische Fotokorrektur (Auto Photo Fix)**

Die erforderlichen Korrekturen werden automatisch an den Fotos vorgenommen.

## **Wichtig**

Die Funktion Automatische Fotokorrektur (Auto Photo Fix) steht für Fotodruck (Photo Print) nicht zur Verfügung. Mit der Option Automatische Fotokorrektur aktivieren (Enable Auto Photo Fix) von Fotodruck (Photo Print) können Sie automatisch die erforderlichen Korrekturen an allen Fotos vornehmen, bevor Sie sie drucken. Aktivieren Sie diese Option im Dialogfeld Einstellungen (Preferences) auf der Registerkarte Erweitert (Advanced) unter Farbkorrektur zum Drucken (Color correction for printing).

Klicken Sie zum Anzeigen des Dialogfensters Einstellungen (Preferences) im Bildschirm

Layout/Druck (Layout/Print) auf Fit (Einstellungen) oder wählen Sie im Menü Datei (File) die Option Einstellungen... (Preferences...).

#### **Exif-Informationen priorisieren (Prioritize Exif Info)**

Aktivieren Sie dieses Kontrollkästchen, um Korrekturen vorzugsweise auf Grundlage der Einstellungen zum Zeitpunkt der Aufnahme anzuwenden.

Deaktivieren Sie dieses Kontrollkästchen, um Korrekturen auf Basis der Bildanalyseergebnisse anzuwenden. Es wird empfohlen, diese Einstellung grundsätzlich zu verwenden.

## **Hinweis**

- Exif ist ein Standardformat zum Einbetten verschiedener Aufnahmeinformationen in Digitalkamera-Bilder (JPEG).
- In der Funktion Fotodruck (Photo Print) können Sie auf Grundlage von Exif-Informationen automatisch geeignete Korrekturen anwenden, indem Sie im Dialogfenster Einstellungen (Preferences) auf der Registerkarte Erweitert (Advanced) unter Farbkorrektur zum Drucken (Color correction for printing) die Option Automatische Fotokorrektur aktivieren (Enable Auto Photo Fix) auswählen und das Kontrollkästchen Exif-Informationen priorisieren (Prioritize Exif Info) aktivieren.

#### **Rote-Augen-Korrektur (Red-Eye Correction)**

Korrigiert rote Augen.

## **Hinweis**

Bei der Funktion Fotodruck (Photo Print) können Sie rote Augen auch automatisch korrigieren, indem Sie im Dialogfeld Einstellungen (Preferences) auf der Registerkarte Erweitert (Advanced) unter Farbkorrektur zum Drucken (Color correction for printing) die Option Automatische Fotokorrektur aktivieren (Enable Auto Photo Fix) auswählen und das Kontrollkästchen Rote-Augen-Korrektur aktivieren (Enable Red-Eye Correction) aktivieren.

#### **Schärfung des Gesichts (Face Sharpener)**

Korrigiert unscharfe Gesichter.

Die Effektstufe kann mithilfe des Schiebereglers angepasst werden.

#### **Digitale Gesichtsglättung (Digital Face Smoothing)**

Verbessert das Aussehen der Haut durch Entfernen von Unregelmäßigkeiten und Falten. Die Effektstufe kann mithilfe des Schiebereglers angepasst werden.

#### **Auf alle Bilder anwenden (Apply to all images)**

Korrigiert/verbessert automatisch alle in der Miniaturbildliste angezeigten Bilder.

**OK**

Wendet den gewünschten Effekt auf das ausgewählte Bild oder alle Bilder an.

#### **Ausgewähltes Bild zurücksetzen (Reset Selected Image)**

Verwirft alle auf das ausgewählte Bild angewendeten Korrekturen und Verbesserungen.

#### **Ausgewähltes Bild speichern (Save Selected Image)**

Speichert das korrigierte/verbesserte (ausgewählte) Bild.

#### **Alle korrigierten Bilder speichern (Save All Corrected Images)**

Speichert alle korrigierten/verbesserten Bilder im Miniaturbildbereich.

#### **Beenden (Exit)**

Klicken Sie auf diese Schaltfläche, um das Fenster Bilder korrigieren/verbessern (Correct/Enhance Images) zu schließen.

#### **Registerkarte "Manuell" (Manual)**

Auf der Registerkarte Manuell (Manual) befinden sich die zwei Menüs Anpassen (Adjust) und Korrigieren/Verbessern (Correct/Enhance).

Verwenden Sie die Option Anpassen (Adjust), um die Helligkeit und den Kontrast anzupassen, oder um das ganze Bild schärfer darzustellen.

Verwenden Sie die Option Korrigieren/Verbessern (Correct/Enhance), um bestimmte Bereiche zu korrigieren oder zu verbessern.

#### **Anpassen (Adjust)**

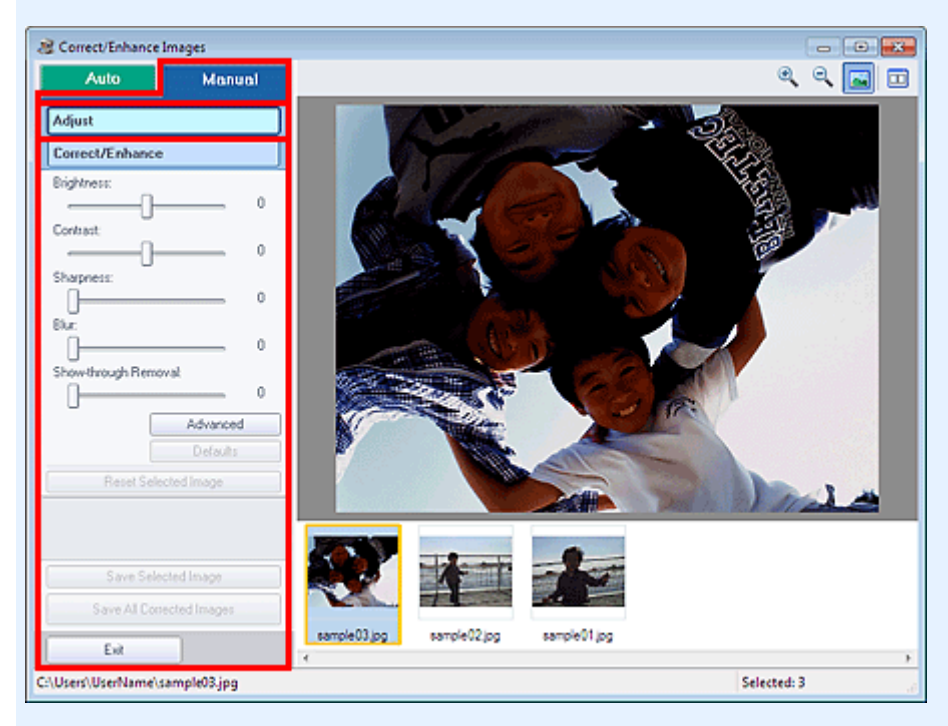

#### **Helligkeit (Brightness)**

Stellt die Helligkeit des gesamten Bildes ein.

Ziehen Sie den Schieberegler nach links, um das Bild dunkler darzustellen, und nach rechts, um das Bild aufzuhellen.

### **Kontrast (Contrast)**

Stellt den Kontrast des Bildes ein. Wenn das Bild aufgrund von fehlenden Kontrasten flach erscheint, können Sie hier den Kontrast einstellen.

Ziehen Sie den Schieberegler nach links, um den Kontrast des Bildes zu verringern, und nach rechts, um ihn zu erhöhen.

#### **Schärfe (Sharpness)**

Verstärkt die Konturen der Motive, um die Bildschärfe zu erhöhen. Sie können die Bildschärfe anpassen, wenn ein Foto unscharf ist oder Text verschwommen dargestellt wird. Ziehen Sie den Schieberegler nach rechts, um die Bildschärfe zu erhöhen.

### **Unschärfe (Blur)**

Zeichnet die Konturen des Motivs weniger scharf, um das Bild weicher erscheinen zu lassen. Ziehen Sie den Schieberegler nach rechts, um die Bildschärfe zu verringern.

#### **Durchschein-Effekt entf. (Show-through Removal)**

Entfernt den Durchschein-Effekt von Text auf der Rückseite oder die Hintergrundfarbe. Korrigieren Sie den Durchschein-Effekt, um zu verhindern, dass Text auf der Rückseite eines dünnen Papiers durchscheint oder die Hintergrundfarbe auf dem Bild zu sehen ist.

Je weiter Sie den Schieberegler nach rechts ziehen, desto schwächer wird der Durchschein-Effekt.

#### **Erweitert (Advanced)**

Öffnet das Dialogfeld Erweiterte Anpassung (Advanced Adjustment), in dem Sie Feinanpassungen an der Bildhelligkeit und den Farbtönen vornehmen können.

Wählen Sie für Helligkeit/Kontrast (Brightness/Contrast) und Tonwert (Tone) eine Farbe unter Farbkanal (Channel) aus, um Rot (Red), Grün (Green) oder Blau (Blue) anzupassen, oder wählen Sie Hauptkanal (Master) aus, um alle drei Farben gleichzeitig anzupassen.

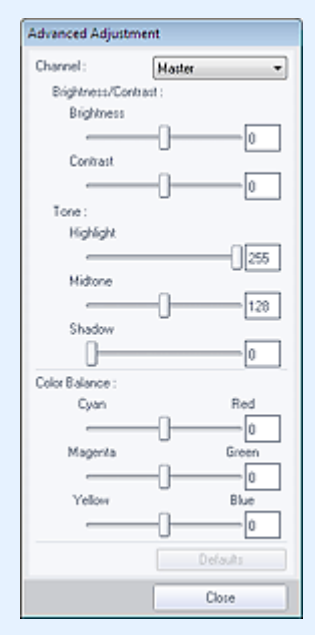

#### **Helligkeit/Kontrast (Brightness/Contrast)**

Mit dieser Funktion können Sie die Helligkeit und den Kontrast des Bilds anpassen. Ziehen Sie den Schieberegler für Helligkeit (Brightness) nach links, um das Bild dunkler darzustellen, und nach rechts, um das Bild aufzuhellen.

Ziehen Sie den Schieberegler für Kontrast (Contrast) nach links, um den Kontrast des Bilds zu verringern, und nach rechts, um ihn zu erhöhen.

#### **Tonwert (Tone)**

Passen Sie die Helligkeitsbalance an, indem Sie Lichtstärke (Highlight) (die hellste Stufe), Schattierung (Shadow) (die dunkelste Stufe) und Mitteltonstärke (Midtone) (die Farbe zwischen Lichtstärke (Highlight) und Schattierung (Shadow)) festlegen.

Bewegen Sie den Schieberegler für Lichtstärke (Highlight) nach links, um ein helleres Bild zu erhalten.

Bewegen Sie den Schieberegler für Mitteltonstärke (Midtone) nach links, um das Bild aufzuhellen, und nach rechts, um das Bild dunkler darzustellen.

Zum Abdunkeln des Bilds bewegen Sie den Schieberegler für Schattierung (Shadow) nach rechts.

#### **Farbbalance (Color Balance)**

Mit dieser Funktion können Sie die Leuchtkraft und die Farbtöne des Bilds anpassen. Bewegen Sie den Schieberegler für Farbbalance (Color Balance) nach links bzw. nach rechts, um die entsprechende Farbe hervorzuheben.

## **Hinweis**

- Hierbei handelt es sich um komplementäre Farbpaare (bei Mischung der einzelnen Farbpaare werden verschiedene Grautönen erzeugt). Sie können die natürliche Farbe reproduzieren, indem Sie die Farbe verringern, die den Stich hervorruft, und die Komplementärfarbe verstärken. Letzteres ist dann der Fall, wenn eine Farbe aufgrund der Wetterverhältnisse bei der Aufnahme oder aufgrund starker Umgebungsfarben ein Bild dominiert.
- Erfahrungsgemäß ist es schwierig, Bildkorrekturen nur mit einem Farbpaar durchzuführen. Es wird empfohlen, einen Bildbereich auszuwählen, der weiß sein sollte, und die Farben so anzupassen, dass dieser Bildbereich weiß wird.

### **Standard (Defaults)**

Setzt alle vorgenommenen Anpassungen zurück.

### **Schließen (Close)**

Schließt das Dialogfeld Erweiterte Anpassung (Advanced Adjustment).

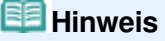

Die unter Anpassen (Adjust) festgelegten Werte für Helligkeit (Brightness) und Kontrast (Contrast) ändern sich nicht, auch wenn im Dialogfeld Erweiterte Anpassung (Advanced Adjustment) Anpassungen an Helligkeit und Farbtönen vorgenommen werden.

#### **Standard (Defaults)**

Setzt alle Anpassungen (Helligkeit, Kontrast, Schärfe, Unschärfe und Entfernen des Durchschein-Effekts) zurück.

#### **Ausgewähltes Bild zurücksetzen (Reset Selected Image)**

Verwirft die für das ausgewählte Bild durchgeführten Korrekturen, Verbesserungen und Anpassungen.

#### **Ausgewähltes Bild speichern (Save Selected Image)**

Speichert das korrigierte/verbesserte/angepasste (ausgewählte) Bild.

#### **Alle korrigierten Bilder speichern (Save All Corrected Images)**

Speichert alle korrigierten/verbesserten/angepassten Bilder im Miniaturbildbereich.

#### **Beenden (Exit)**

Klicken Sie auf diese Schaltfläche, um das Fenster Bilder korrigieren/verbessern (Correct/Enhance Images) zu schließen.

#### **Korrigieren/Verbessern (Correct/Enhance)**

## Fenster Bilder korrigieren/verbessern (Correct/Enhance Images) Seite 249 von 998 Seiten

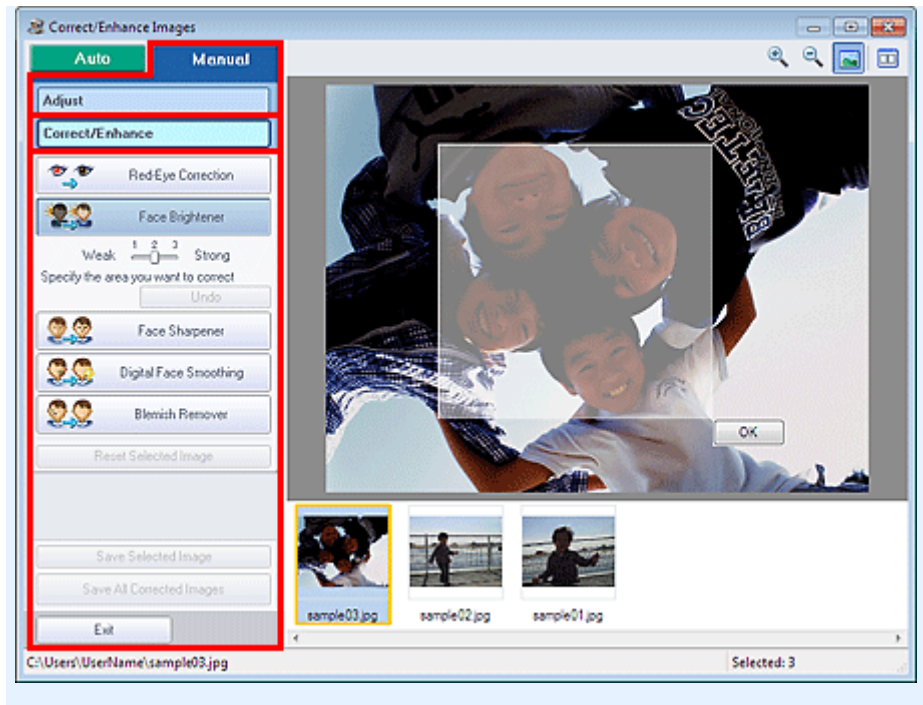

#### **Rote-Augen-Korrektur (Red-Eye Correction)**

Korrigiert rote Augen im ausgewählten Bereich.

Die Effektstufe kann mithilfe des Schiebereglers angepasst werden.

## **Hinweis**

Bei der Funktion Fotodruck (Photo Print) können Sie rote Augen automatisch korrigieren, wenn Sie beim Drucken im Dialogfeld Einstellungen (Preferences) auf der Registerkarte Erweitert (Advanced) unter Farbkorrektur zum Drucken (Color correction for printing) die Option Automatische Fotokorrektur aktivieren (Enable Auto Photo Fix) auswählen und das Kontrollkästchen Rote-Augen-Korrektur aktivieren (Enable Red-Eye Correction) aktivieren. Deaktivieren Sie das Kontrollkästchen, wenn eine manuelle Korrektur erfolgen soll.

#### **Aufhellung des Gesichts (Face Brightener)**

Korrigiert das gesamte Bild, um das Gesicht im und um den markierten Bereich aufzuhellen. Die Effektstufe kann mithilfe des Schiebereglers angepasst werden.

#### **Schärfung des Gesichts (Face Sharpener)**

Korrigiert das gesamte Bild, um das Gesicht im und um den markierten Bereich zu schärfen. Die Effektstufe kann mithilfe des Schiebereglers angepasst werden.

#### **Digitale Gesichtsglättung (Digital Face Smoothing)**

Verbessert das Aussehen der Haut durch Entfernen von Unregelmäßigkeiten und Falten im markierten Bereich.

Die Effektstufe kann mithilfe des Schiebereglers angepasst werden.

#### **Flecken-Entferner (Blemish Remover)**

Entfernt Flecken im markierten Bereich.

**OK**

Wendet den gewünschten Effekt auf den ausgewählten Bereich an.

#### **Rückgängig (Undo)**

Die zuletzt vorgenommene Korrektur bzw. Verbesserung wird rückgängig gemacht.

#### **Ausgewähltes Bild zurücksetzen (Reset Selected Image)**

Verwirft die für das ausgewählte Bild durchgeführten Korrekturen, Verbesserungen und Anpassungen.

#### **Ausgewähltes Bild speichern (Save Selected Image)**

Speichert das korrigierte/verbesserte/angepasste (ausgewählte) Bild.

#### **Alle korrigierten Bilder speichern (Save All Corrected Images)**

Speichert alle korrigierten/verbesserten/angepassten Bilder im Miniaturbildbereich.

## **Beenden (Exit)**

Klicken Sie auf diese Schaltfläche, um das Fenster Bilder korrigieren/verbessern (Correct/Enhance Images) zu schließen.

## **(2) Symbolleiste**

### **Symbolleiste**

# **(Vergrößern/Verkleinern)**

Zeigt eine vergrößerte bzw. verkleinerte Vorschau des Bildes an.

## **(Vollbild)**

Zeigt das ganze Bild in der Vorschau an.

## **(Vergleichen)**

Zeigt das Fenster Bilder vergleichen (Compare Images) an. Sie können die Bilder zu Vergleichszwecken vor und nach der Korrektur/Anpassung nebeneinander anzeigen. Das Bild vor der Korrektur/Anpassung wird auf der linken Seite, das Bild nach der Korrektur/ Anpassung auf der rechten Seite angezeigt.

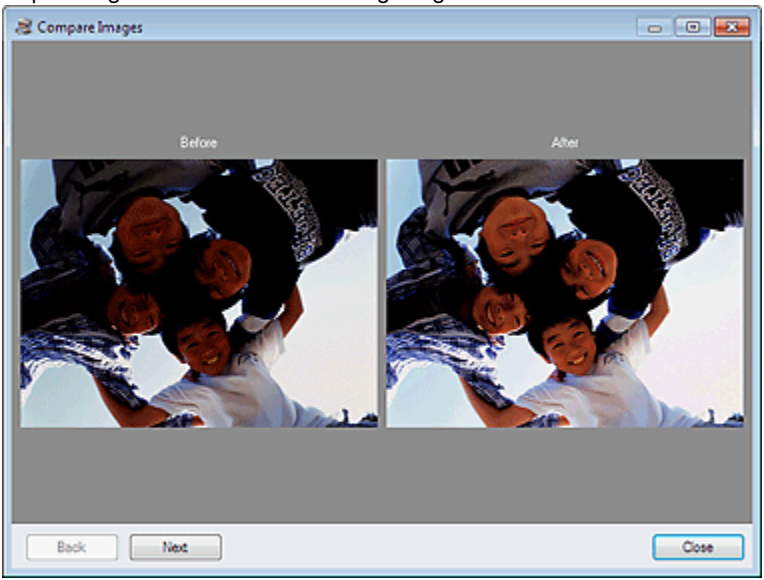

Zum Seitenanfang<sup>\*</sup>

Erweitertes Handbuch > Drucken über den Computer > Drucken mit der gebündelten Anwendungssoftware > Erstellen von Standbildern aus Videos

#### A160

**Easy-PhotoPrint EX** 

## **Erstellen von Standbildern aus Videos**

Sie können Videobilder erfassen und daraus Standbilder erstellen.

### **Wichtig**

- Diese Funktion wird nur unter Windows XP und neueren Versionen unterstützt. Sie wird jedoch nicht in den 64-Bit-Editionen von Windows XP unterstützt.
- Diese Funktion ist nur verfügbar, wenn ZoomBrowser EX 6.5 oder höher (im Lieferumfang von Canon-Digitalkameras mit Funktionen für die Videoaufzeichnung im MOV-Format) installiert ist.
- Videos werden bei manchen Konfigurationen möglicherweise nicht flüssig wiedergegeben.
- Wenn Sie den Farbton eines Videos über die Einstellungen des Grafiktreibers (Grafikkarte) oder des zugehörigen Dienstprogramm ändern, wird diese Änderung nicht für die aus dem Video erstellten Standbilder übernommen. Daher kann sich der Farbton zwischen dem Video und den daraus erstellten Standbildern unterscheiden.
- 1. Klicken Sie im Bildschirm Bilder auswählen (Select Images) auf **3** (Standbilder aus Video erfassen).

Das Fenster Videobilderfassung (Video Frame Capture) und das Dialogfeld Video auswählen (Select Video) werden angezeigt.

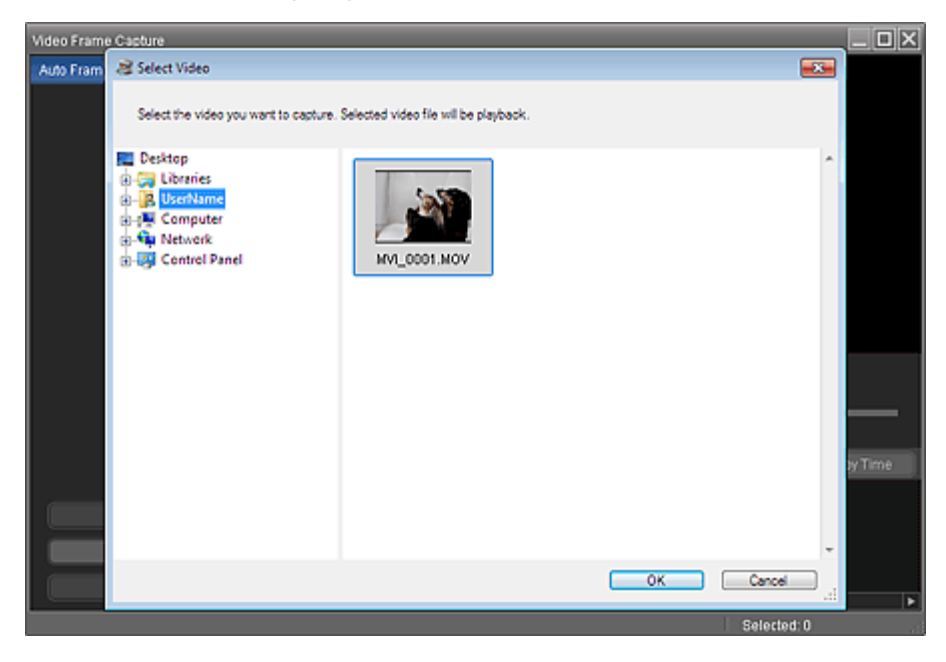

### **Hinweis**

■ Sie können das Fenster Videobilderfassung (Video Frame Capture) auch öffnen, indem Sie auf (Standbilder aus Video erfassen) im Dialogfeld Bild hinzufügen (Add Image) klicken.

Zum Anzeigen des Dialogfelds Bild hinzufügen (Add Image) wählen Sie die Seite, zu der Sie

Bilder hinzufügen möchten, im Bildschirm Bearbeiten (Edit) aus und klicken dann auf (Bild hinzufügen).

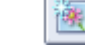

Unter "Fenster Videobilderfassung (Video Frame Capture)/Filmdruck (Movie Print) " finden Sie weitere Informationen zum Fenster Videobilderfassung (Video Frame Capture).

**2.** Wählen Sie im Dialogfeld Video auswählen (Select Video) den Ordner aus, der das Video enthält, aus dem Standbilder erfasst werden sollen.

Die Videos im Ordner werden als Miniaturansichten angezeigt.

### **Hinweis**

- Es werden nur mit Canon-Digitalkameras aufgenommene Videodateien im MOV-Format angezeigt.
- Das ausgewählte Video wird wiedergegeben.
- **3.** Wählen Sie das Video aus, aus dem Standbilder erfasst werden sollen, und klicken Sie auf OK.

Das ausgewählte Video wird in der Vorschau des Fensters Videobilderfassung (Video Frame Capture) wiedergegeben.

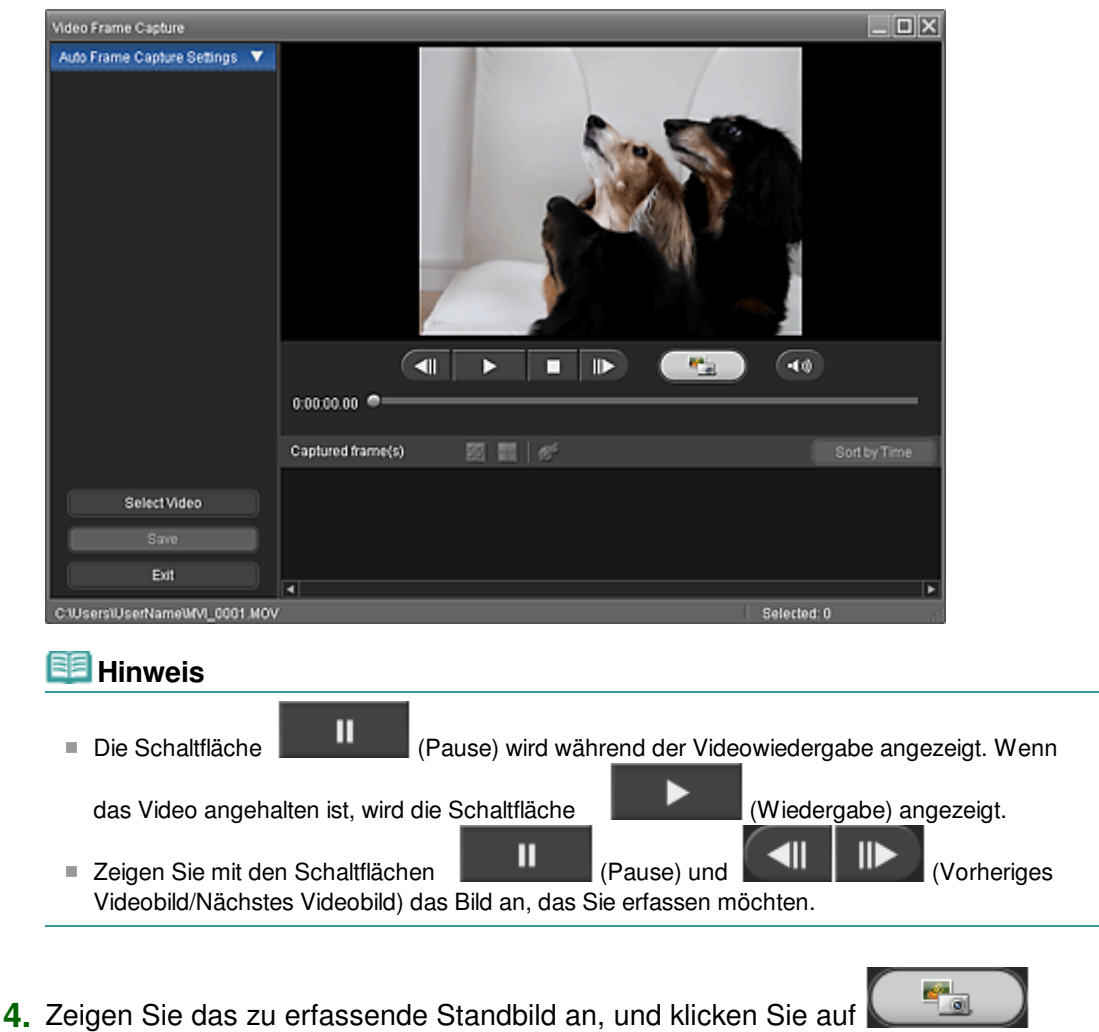

(Erfassen).

Das erfasste Standbild wird im Bereich Erfasste Videobild(er) (Captured frame(s)) angezeigt.

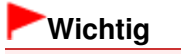

- Sie können aus einem Video bis zu 150 Standbilder erfassen.
- **5.** Wählen Sie die Bilder aus, die Sie speichern möchten, und klicken Sie auf Speichern (Save).

Legen Sie im Dialogfeld Speichern (Save) den Speicherort und den Dateinamen fest, und klicken Sie dann auf Speichern (Save).

**Hinweis**
- Erfasste Standbilder können nur im Datenformat JPEG/Exif gespeichert werden.
- **6.** Klicken Sie auf Beenden (Exit).

# **Wichtig**

Die erfassten Standbilder werden gelöscht, wenn Sie sie vor dem Beenden der Anwendung nicht speichern.

# **Hinweis**

- Aus einem Video können mehrere Standbilder automatisch erfasst werden. Zeigen Sie den Bereich Einstell. aut. Bilderfass. (Auto Frame Capture Settings) an, und legen Sie im Vorschaubereich mit den Schaltflächen (Startzeit festlegen/Endzeit festlegen) den gewünschten Zeitbereich fest. Wählen Sie im Bereich Einstell. aut. Bilderfass. (Auto Frame Capture Settings) die Erfassungsmethode aus, und klicken Sie auf Erfassen (Capture).
- $\mathbb{R}^n$ Sie können die erfassten Standbilder im Fenster Erfasste Videobilder korrigieren (Correct Captured Frames) korrigieren. Um das Fenster Erfasste Videobilder korrigieren (Correct Captured Frames) zu öffnen, wählen Sie die zu korrigierenden Bilder im Bereich Erfasste Videobild(er) (Captured

frame(s)) aus, und klicken Sie auf  $\mathscr{L}$  (Bild korrigieren).

m. Wenn Sie das Fenster Filmdruck (Movie Print) über Solution Menu EX öffnen, können Sie die erfassten Standbilder drucken.

Wählen Sie zum Drucken im Bereich Drucken (Print) den Drucker und das Medium aus, und klicken Sie auf Drucken (Print).

- Wenn Sie über das Fenster Filmdruck (Movie Print) drucken, werden die Bilder automatisch beschnitten. Daher werden beim Drucken der linke und der rechte Rand der Bilder abgeschnitten.
- Wenn Sie den Zuschnittbereich vor dem Drucken anpassen möchten, speichern Sie das Bild, und drucken Sie es mit Easy-PhotoPrint EX.
- Die gespeicherten Standbilder können zusammen mit anderen Bildern zum Erstellen von Alben, Kalendern usw. in Easy-PhotoPrint EX verwendet werden.

Fenster Videobilderfassung (Video Frame Capture)/Filmdruck (Movie P... Seite 254 von 998 Seiten

## **Erweitertes Handbuch**

Erweitertes Handbuch > Drucken über den Computer > Drucken mit der gebündelten Anwendungssoftware > Erstellen von Standbildern aus Videos > Fenster Videobilderfassung (Video Frame Capture)/Filmdruck (Movie Print)

#### A161

**Easy-PhotoPrint EX** 

# **Fenster Videobilderfassung (Video Frame Capture)/Filmdruck (Movie Print)**

Sie können in diesen Fenstern Videobilder erfassen und daraus Standbilder erstellen.

Sie können die erfassten Standbilder im Fenster Filmdruck (Movie Print) drucken.

# **Wichtig**

- Diese Funktion wird nur unter Windows XP und neueren Versionen unterstützt. Sie wird jedoch nicht in den 64-Bit-Editionen von Windows XP unterstützt.
- Diese Funktion ist nur verfügbar, wenn ZoomBrowser EX 6.5 oder höher (im Lieferumfang von Canon-Digitalkameras mit Funktionen für die Videoaufzeichnung im MOV-Format) installiert ist.
- Wenn Sie den Farbton eines Videos über die Einstellungen des Grafiktreibers (Grafikkarte) oder des zugehörigen Dienstprogramm ändern, wird diese Änderung nicht für die aus dem Video erstellten Standbilder übernommen. Daher kann sich der Farbton zwischen dem Video und den daraus erstellten Standbildern unterscheiden.

Zum Anzeigen des Fensters Videobilderfassung (Video Frame Capture) klicken Sie auf (Bilderfassung aus Video) im Bildschirm Bilder auswählen (Select Images) oder im Dialogfeld Bild hinzufügen (Add Image). Zum Anzeigen des Dialogfelds Bild hinzufügen (Add Image) wählen Sie die Seite, zu der Sie Bilder hinzufügen möchten, im Bildschirm Bearbeiten (Edit) aus und klicken dann auf

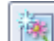

(Bild hinzufügen).

Um das Fenster Filmdruck (Movie Print) zu öffnen, klicken Sie in Solution Menu EX auf Fotodruck (Photo Print) und dann auf das Symbol Filmdruck (Movie Print).

## **Hinweis**

In den folgenden Beschreibungen wird als Beispiel das über Solution Menu EX angezeigte Fenster Filmdruck (Movie Print) verwendet. Das angezeigte Fenster variiert je nachdem, wie Easy-PhotoPrint EX gestartet wird.

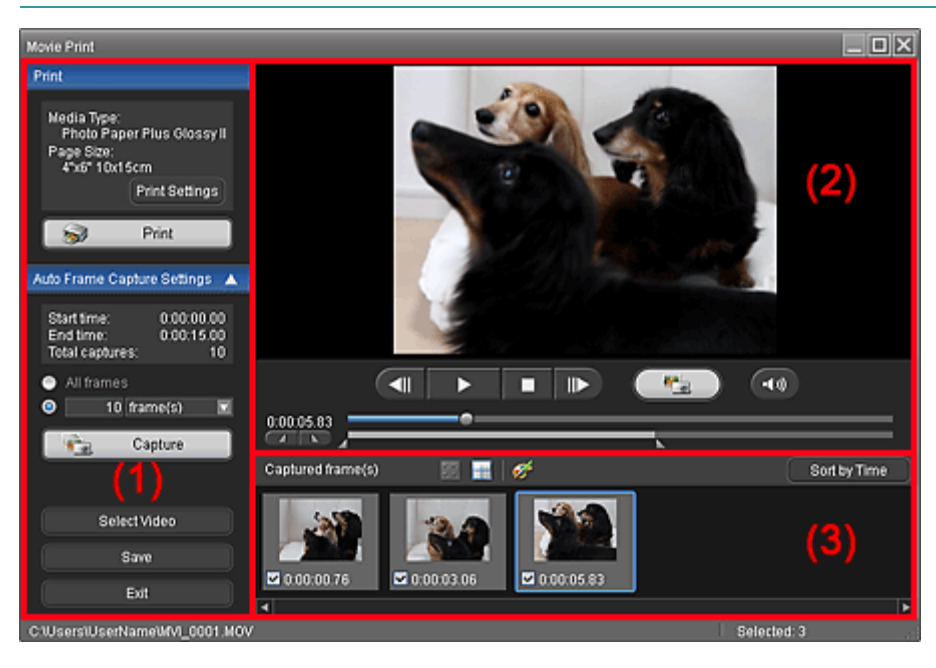

(1) Bereich mit Einstellungen und Bedienschaltflächen

- (2) Vorschaubereich
- (3) Bereich mit erfassten Videobildern

# **(1) Bereich mit Einstellungen und Bedienschaltflächen**

## **Bereich Drucken (Print)**

Sie können die erfassten Standbilder drucken.

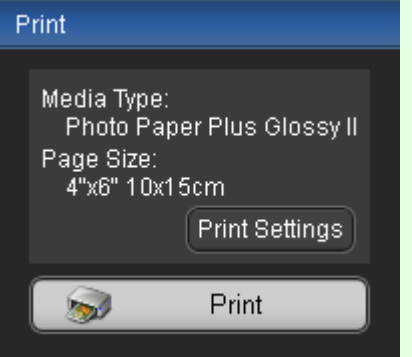

## **Hinweis**

Diese Funktion ist nur verfügbar, wenn das Fenster Filmdruck (Movie Print) über Solution Menu EX angezeigt wird.

### **Medientyp (Media Type)**

Zeigt den im Dialogfeld Druckeinstellungen (Print Settings) festgelegten Medientyp an.

### **Seitenformat (Page Size)**

Zeigt das im Dialogfeld Druckeinstellungen (Print Settings) festgelegte Papierformat an.

### **Druckeinstellungen (Print Settings)**

Öffnet das Dialogfeld Druckeinstellungen (Print Settings), in dem Sie grundlegende Druckeinstellungen festlegen können (Drucker und Medium auswählen usw.).

### **Drucken (Print)**

Startet die Druckausgabe der im Bereich Erfasste Videobild(er) (Captured frame(s)) ausgewählten Standbilder.

## **Bereich Einstell. aut. Bilderfass. (Auto Frame Capture Settings)**

Sie können mehrere Standbilder entsprechend den hier festgelegten Einstellungen erfassen.

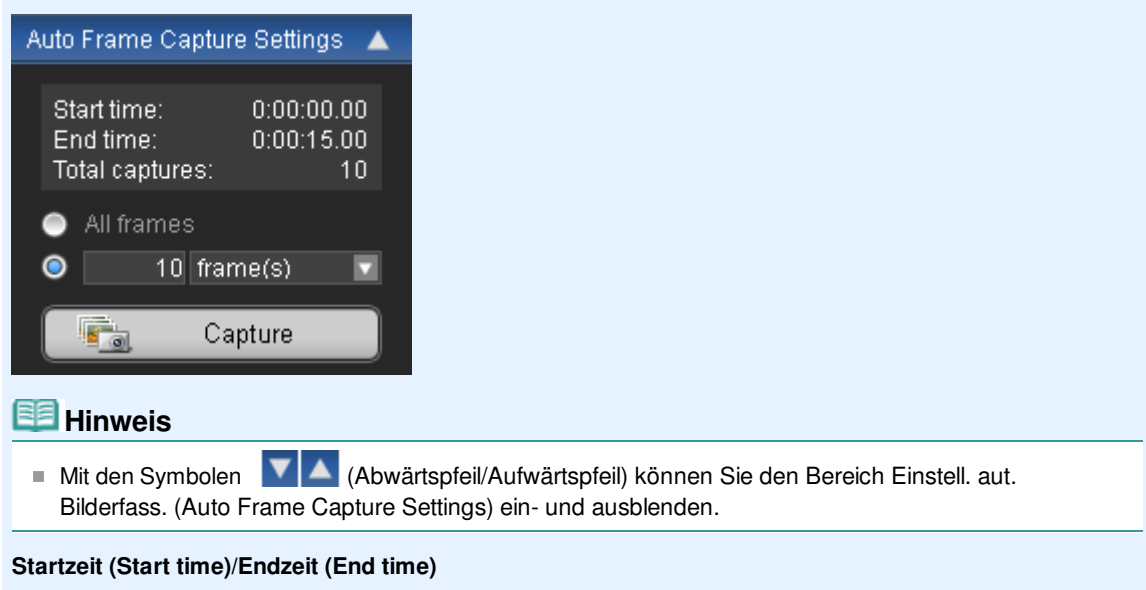

Zeigt die Start- und Endzeit des Zeitbereichs für die Erfassung der Standbilder an.

# Fenster Videobilderfassung (Video Frame Capture)/Filmdruck (Movie P... Seite 256 von 998 Seiten

### **Bilder gesamt (Total captures)**

Zeigt die Anzahl der zu erfassenden Videobilder an.

### **Erfassungsmethode**

Wählen Sie die Einstellung Alle Videobilder (All frames), Bild(er) (frame(s)), Int. (Sek.) (sec. int.) oder Bildinterv. (frame int.) aus.

### **Erfassen (Capture)**

Erfasst die Standbilder entsprechend den festgelegten Einstellungen. Sie können aus einem Video bis zu 150 Standbilder auf einmal erfassen.

### **Video auswählen (Select Video)**

Zeigt das Dialogfeld Video auswählen (Select Video) an. Wechseln Sie zum gewüschten Ordner, und wählen Sie das Video aus, aus dem Standbilder erfasst werden sollen.

### **Speichern (Save)**

Speichert die im Bereich Erfasste Videobild(er) (Captured frame(s)) ausgewählten Standbilder.

### **Beenden (Exit)**

Schließt das Fenster Videobilderfassung (Video Frame Capture)/Filmdruck (Movie Print).

### **(2) Vorschaubereich**

Das im Dialogfeld Video auswählen (Select Video) ausgewählte Video wird in der Vorschau angezeigt.

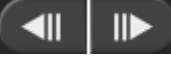

### **(Vorheriges Videobild/Nächstes Videobild)**

Das vorherige bzw. nächste Einzelbild des Videos wird angezeigt.

Sie können auch während der Wiedergabe darauf klicken, um das vorherige oder nächste Einzelbild anzuzeigen und das Video anzuhalten.

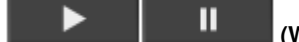

### **(Wiedergabe/Pause)**

Das Video wird wiedergegeben oder angehalten.

Die Schaltfläche **(Pause)** wird während der Videowiedergabe angezeigt. Wenn das

Video angehalten ist, wird die Schaltfläche (Wiedergabe) angezeigt.

### **(Stopp)**

п

Das Video wird angehalten.

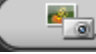

•(ು)

### **(Erfassen)**

Das aktuelle Einzelbild des Videos wird erfasst und im Bereich Erfasste Videobild(er) (Captured frame(s)) angezeigt.

Sie können auch während der Wiedergabe Standbilder erfassen.

# **(Ton aus/Ton ein)**

Die Tonausgabe wird aus- oder eingeschaltet.

**Schieberegler für Wiedergabe** 

Zeigt den Fortschritt der Videowiedergabe an.

Die aktuelle Wiedergabezeit wird links neben dem Schieberegler angezeigt.

### **(Startzeit festlegen/Endzeit festlegen)**

Legen Sie die Start- und Endzeit des Zeitbereichs für die automatische Erfassung der Standbilder fest.

## **Hinweis**

Diese Schaltflächen werden nur angezeigt, wenn der Bereich Einstell. aut. Bilderfass. (Auto Frame Capture Settings) eingeblendet ist.

### **Schieberegler für Zeitbereich**

Zeitbereich an.

Zeigt den mit den Schaltflächen **(ZEINEN (Startzeit festlegen/Endzeit festlegen)** festgelegten

Sie können die Start- und Endzeit auch festlegen, indem Sie die Symbole [21] (Startzeitpunkt/ Endzeitpunkt) unter dem Schieberegler an die gewünschte Position ziehen.

## **Hinweis**

Dieser Schieberegler wird nur angezeigt, wenn der Bereich Einstell. aut. Bilderfass. (Auto Frame Capture Settings) eingeblendet ist.

### **(3) Bereich mit erfassten Videobildern**

Hier werden Miniaturbilder der erfassten Standbilder angezeigt.

Wenn Sie auf ein Miniaturbild doppelklicken, wird das Fenster Vergrößern (Zoom In) geöffnet, in dem Sie die Bilddetails überprüfen können.

# **(Alle Bilder auswählen)**

Alle im Bereich Erfasste Videobild(er) (Captured frame(s)) angezeigten Bilder werden ausgewählt. Wenn Sie ein Bild auswählen, wird dessen Kontrollkästchen aktiviert.

### **(Auswahl aufheben)**

Die Bildauswahl im Bereich Erfasste Videobild(er) (Captured frame(s)) wird aufgehoben.

## **(Bild korrigieren)**

Das Fenster Erfasste Videobilder korrigieren (Correct Captured Frames) wird geöffnet, in dem Sie alle im Bereich Erfasste Videobild(er) (Captured frame(s)) ausgewählten Bilder korrigieren können.

## **Hinweis**

Wenn ein verwackeltes Videobild erfasst wird, kann die Korrektur möglicherweise nicht richtig durchgeführt werden.

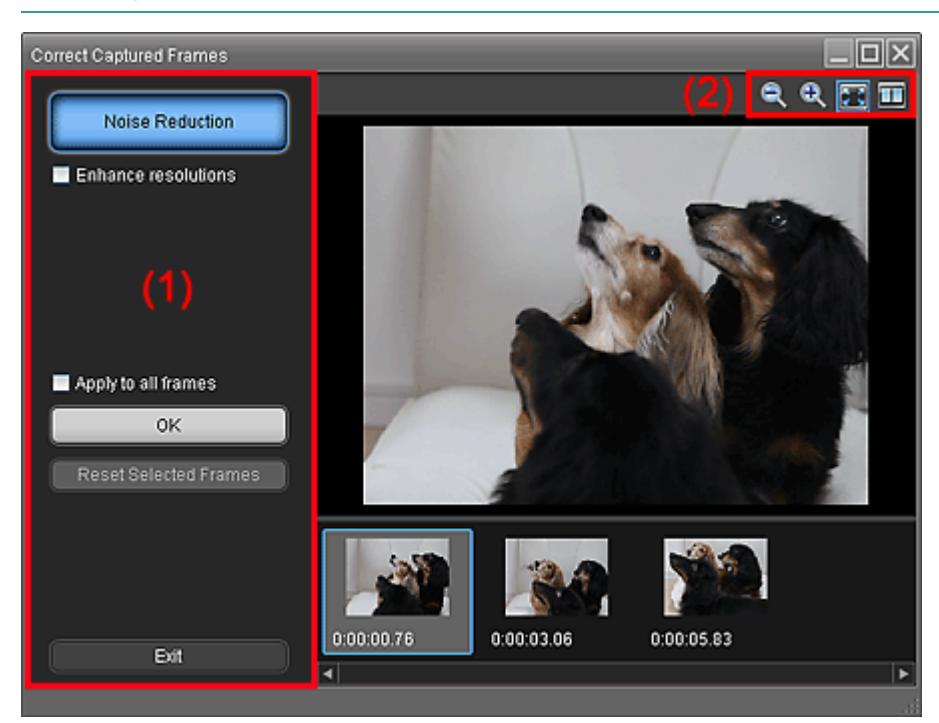

### **(1) Aufgabenbereich**

### **Bildrauschen (Noise reduction)**

Verringert das Bildrauschen (Artefakte, die in Bildern auftreten können, die mit einer Digitalkamera in dunklen Umgebungen aufgenommen wurden).

### **Auflösungen erhöhen (Enhance resolutions)**

Aktivieren Sie dieses Kontrollkästchen, um die Körnigkeit in Bildern zu verringern.

### **Auf alle Bilder anwenden (Apply to all images)**

Aktivieren Sie dieses Kontrollkästchen, um alle in der Miniaturansicht angezeigten Bilder zu korrigieren.

#### **OK**

Wendet die Korrektur Bildrauschen (Noise Reduction) auf die ausgewählten Bilder oder alle Bilder an. Das Rauschen wird reduziert, um die Bilder intensiver zu machen.

## **Hinweis**

- Je nach Umgebung kann die Kalibrierung einige Zeit dauern.
- Wenn das Kontrollkästchen Auflösungen erhöhen (Enhance resolutions) aktiviert ist, werden die Korrekturen Bildrauschen (Noise Reduction) und Auflösungen erhöhen (Enhance resolutions) gleichzeitig angewendet.

#### **Ausgew. Bild. zurücksetz. (Reset Selected Frames)**

Alle auf die ausgewählten Bilder angewendeten Korrekturen werden verworfen.

#### **Beenden (Exit)**

Das Fenster Erfasste Videobilder korrigieren (Correct Captured Frames) wird geschlossen, und Sie gelangen wieder zum Fenster Videobilderfassung (Video Frame Capture) oder Filmdruck (Movie Print).

Die Originalbilder werden durch die korrigierten Bilder überschrieben.

### **(2) Symbolleiste**

Q

# **(Bild verkleinern/vergrößern)**

Das angezeigte Bild wird verkleinert oder vergrößert.

## **(Ganzes Bild)**

Zeigt das ganze Bild in der Vorschau an.

#### П  **(Vergleichen)**

Zeigt das Fenster Erfasste Videobilder vergleichen (Compare Captured Frames) an. Sie können die Bilder vor und nach der Korrektur zu Vergleichszwecken nebeneinander anzeigen. Das Bild vor der Korrektur wird auf der linken Seite, das Bild nach der Korrektur auf der rechten Seite des Fensters angezeigt.

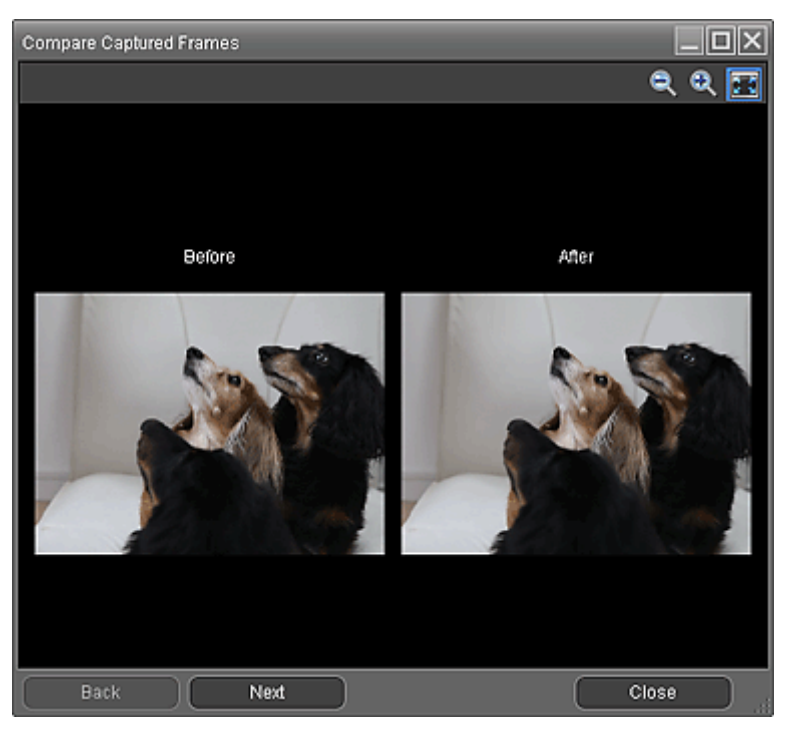

### **Nach Zeit sort. (Sort by Time)**

Die erfassten Standbilder werden nach ihrem Timecode angezeigt.

# **Hinweis**

■ Nähere Informationen zum Erstellen von Standbildern aus Videos finden Sie unter " Erstellen von Standbildern aus Videos ".

Erweitertes Handbuch > Drucken über den Computer > Drucken mit der gebündelten Anwendungssoftware > Herunterladen von Bildern von Fotofreigabe-Websites

### A170

**Easy-PhotoPrint EX** 

ü

# **Herunterladen von Bildern von Fotofreigabe-Websites**

Sie können auf Fotofreigabe-Websites im Internet nach Bildern suchen und die Bilder herunterladen, die Sie drucken möchten.

## **Wichtig**

- Für die Nutzung dieser Funktion benötigen Sie eine Internetverbindung. Es fallen die üblichen Internetverbindungsgebühren an.
- Zum Zweck der Nutzung dieser Funktion werden der Produktname, Informationen zum

Betriebssystem sowie Länderinformationen und die Optionen, auf die Sie geklickt haben (Fotos von Fotofreigabe-Website), erfasst und an Canon übermittelt.

- In manchen Regionen steht diese Funktion möglicherweise nicht zur Verfügung.
- Urheberrechtlich geschützte Inhalte anderer Personen dürfen ohne Genehmigung des Rechteinhabers weder reproduziert noch geändert werden, ausgenommen für den persönlichen Gebrauch, den Gebrauch zuhause oder anderen Gebrauch in dem durch das Urheberrecht begrenzten Umfang.

Die Wiedergabe oder Bearbeitung von Fotos von Personen kann gegen Persönlichkeitsrechte wie das Recht am eigenen Bild verstoßen.

- Sie benötigen für Ihren Verwendungszweck ggf. eine Genehmigung des Rechteinhabers, ausgenommen für den persönlichen Gebrauch, den Gebrauch zuhause oder anderen Gebrauch in dem durch das Urheberrecht festgelegten begrenzten Umfang. Detaillierte Informationen entnehmen Sie bitte der Webseite des Inhalts auf der Fotofreigabe-Website. Weitere detaillierte Informationen über die Servicebedingungen entnehmen Sie bitte der Fotofreigabe-Website, bevor Sie die Inhalte Dritter verwenden. Canon ist für Probleme mit dem Urheberrecht, die aus der Verwendung der Funktion entstehen, nicht verantwortlich. Diese Funktion wird nur unter Windows XP und neueren Versionen unterstützt.
- Dieses Produkt verwendet die Flickr-API, wird jedoch nicht von Flickr zur Nutzung empfohlen und wurde auch nicht von Flickr zertifiziert.
- **1.** Klicken Sie im Bildschirm Bilder auswählen (Select Images) auf (Fotos von Fotofreigabe-Website).

Das Fenster Fotos von Fotofreigabe-Website (Import Photos from Photo Sharing Sites) wird geöffnet.

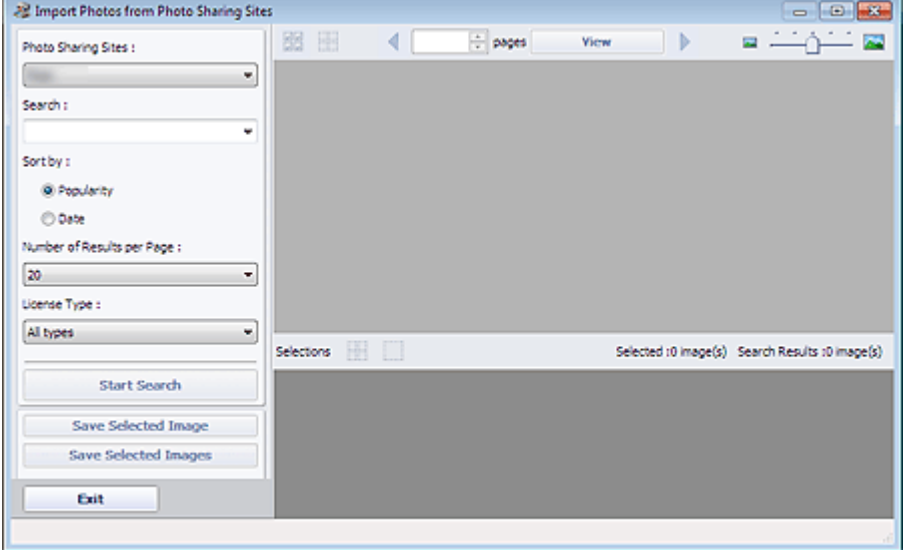

## **Hinweis**

■ Sie können das Fenster Fotos von Fotofreigabe-Website (Import Photos from Photo Sharing

Sites) auch öffnen, indem Sie auf (Fotos von Fotofreigabe-Website) im Dialogfeld Bild hinzufügen (Add Image) klicken. Zum Anzeigen des Dialogfelds Bild hinzufügen (Add Image) wählen Sie die Seite, zu der Sie Bilder hinzufügen möchten, im Bildschirm Bearbeiten (Edit)

aus und klicken dann auf (Bild hinzufügen).

- Wenn Sie auf <sup>(</sup>W) (Fotos von Fotofreigabe-Website) klicken, wird eine Meldung zu erstellten Werken und Urheberrechten angezeigt. Wenn Sie die Meldung ausblenden möchten, aktivieren Sie das Kontrollkästchen Diese Meldung nicht mehr anzeigen. (Do not show this message again.).
- Unter "Fenster Fotos von Fotofreigabe-Website (Import Photos from Photo Sharing Sites) finden Sie Details zum Fenster Fotos von Fotofreigabe-Website (Import Photos from Photo Sharing Sites).
- **2.** Geben Sie den Suchtext in das Feld Suchen (Search) ein.
- **3.** Legen Sie die Optionen Sortieren nach (Sort by), Anzahl der Ergebnisse pro Seite (Number of Results per Page) und Lizenztyp (License Type) fest.
- **4.** Klicken Sie auf Suche starten (Start Search).

Die Suche beginnt, und die Bilder, die mit dem Suchtext übereinstimmen, werden im Miniaturansichtsfenster angezeigt.

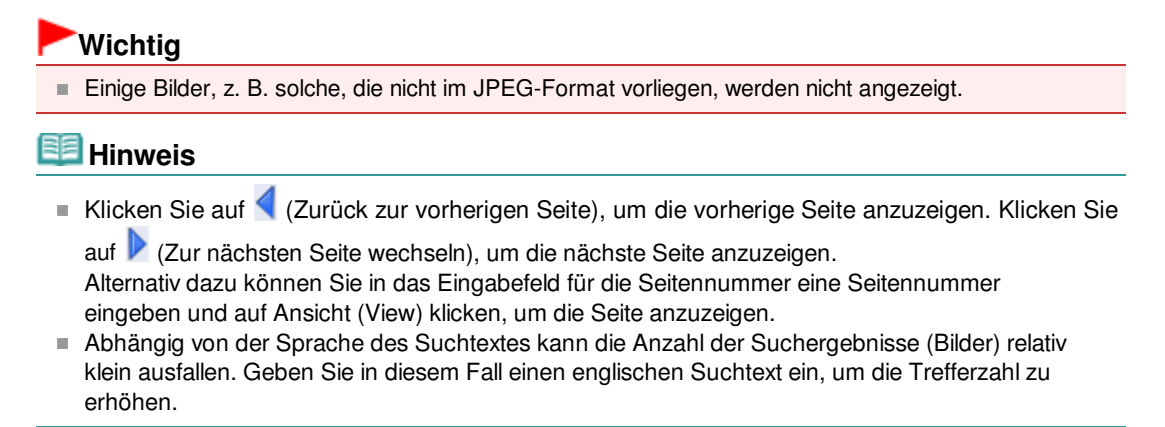

**5.** Wählen Sie die Bilder aus, die Sie herunterladen möchten.

Die ausgewählten Bilder werden im Bereich Auswahlen (Selections) angezeigt.

# **Hinweis**

- Sie können bis zu 300 Bilder auswählen.
- Klicken Sie auf **(Alle ausgewählten Bilder löschen)**, um die Auswahl im Bereich Auswahlen (Selections) vollständig aufzuheben.

Klicken Sie auf (Angegebenes Bild löschen), um die Auswahl der im Bereich Auswahlen (Selections) ausgewählten Bilder aufzuheben.

**6.** Klicken Sie auf Ausgewähltes Bild speichern (Save Selected Image) oder Ausgewählte Bilder speichern (Save Selected Images).

Wenn das Dialogfeld Ausgewähltes Bild speichern (Save Selected Image) bzw. Ausgewählte Bilder speichern (Save Selected Images) geöffnet wird, geben Sie den Speicherort und den Dateinamen an und klicken auf Speichern (Save).

Die ausgewählten Bilder werden gespeichert.

# **Hinweis**

- Wenn Sie nur bestimmte Bilder speichern möchten, wählen Sie diese im Bereich Auswahlen m. (Selections) aus und klicken auf Ausgewähltes Bild speichern (Save Selected Image). Klicken Sie auf Ausgewählte Bilder speichern (Save Selected Images), um alle Bilder zu speichern.
- Heruntergeladene Bilder können nur im Datenformat JPEG/Exif gespeichert werden.

**7.** Klicken Sie auf Beenden (Exit).

# **Wichtig**

Die Suchergebnisse (Bilder) werden gelöscht, wenn Sie sie vor dem Beenden der Anwendung nicht speichern.

Fenster Fotos von Fotofreigabe-Website (Import Photos from Photo S... Seite 263 von 998 Seiten

## **Erweitertes Handbuch**

Photo Sharing Sites)

Erweitertes Handbuch > Drucken über den Computer > Drucken mit der gebündelten Anwendungssoftware > Herunterladen von Bildern von Fotofreigabe-Websites > Fenster Fotos von Fotofreigabe-Website (Import Photos from

A171

**Easy-PhotoPrint EX** 

# **Fenster Fotos von Fotofreigabe-Website (Import Photos from Photo Sharing Sites)**

In diesem Fenster können Sie auf Fotofreigabe-Websites im Internet nach Bildern suchen und die Bilder herunterladen, die Sie drucken möchten.

# **Wichtig**

- $\equiv$ Für die Nutzung dieser Funktion benötigen Sie eine Internetverbindung. Es fallen die üblichen Internetverbindungsgebühren an.
- Diese Funktion wird nur unter Windows XP und neueren Versionen unterstützt.
- Dieses Produkt verwendet die Flickr-API, wird jedoch nicht von Flickr zur Nutzung empfohlen und wurde auch nicht von Flickr zertifiziert.

Zum Öffnen des Fensters Fotos von Fotofreigabe-Websites (Import Photos from Photo Sharing Sites)

klicken Sie auf (Fotos von Fotofreigabe-Website) im Bildschirm Bilder auswählen (Select Images) oder im Dialogfeld Bild hinzufügen (Add Image). Zum Anzeigen des Dialogfelds Bild hinzufügen (Add Image) wählen Sie die Seite, zu der Sie Bilder hinzufügen möchten, im Bildschirm Bearbeiten (Edit) aus

und klicken dann auf (Bild hinzufügen).

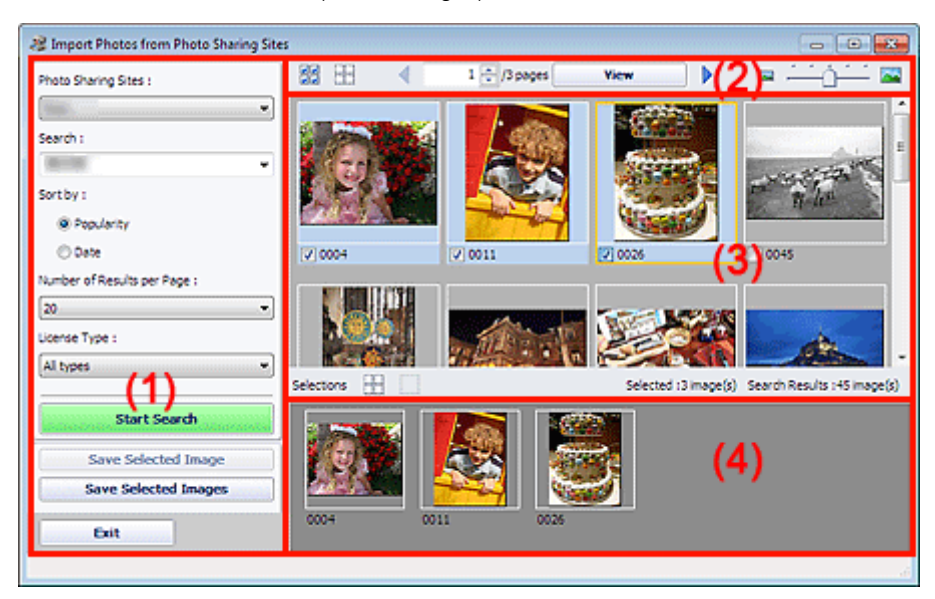

- (1) Bereich mit Einstellungen und Bedienschaltflächen
- (2) Symbolleiste
- (3) Miniaturansichtsfenster
- (4) Auswahlbereich

### **(1) Bereich mit Einstellungen und Bedienschaltflächen**

### **Fotofreigabe-Websites (Photo Sharing Sites)**

Zeigt den Namen der Fotofreigabe-Website an.

### **Suchen (Search)**

Geben Sie den Suchtext ein.

# **Hinweis**

- Alternativ dazu klicken Sie auf  $\Box$  (Abwärtspfeil), um bis zu 20 Suchverläufe anzuzeigen und daraus Bilder auszuwählen.
- Wenn Sie mehrere Schlüsselwörter eingeben möchten, trennen Sie die Schlüsselwörter jeweils durch ein Leerzeichen voneinander.

### **Sortieren nach (Sort by)**

Wählen Sie aus, wie die Suchergebnisse im Miniaturansichtsfenster sortiert werden sollen. Wählen Sie Beliebtheit (Popularity) oder Datum (Date).

Sie können die Einstellungen nach der Suche nicht mehr ändern.

### **Anzahl der Ergebnisse pro Seite (Number of Results per Page)**

Wählen Sie die Anzahl der im Miniaturansichtsfenster angezeigten Bilder in Stufen von 10, 20 und 30 aus.

Sie können die Einstellungen nach der Suche nicht mehr ändern.

### **Lizenztyp (License Type)**

Wählen Sie den Lizenztyp der Bilder, nach denen gesucht werden soll. Zur Auswahl stehen: Alle Typen (All types), CC-Lizenz (nicht kommerziell) (CC license (Non-Commercial)) und CC-Lizenz (sonstige) (CC license (Others)).

Wählen Sie Alle Typen (All types), um alle Bilder unabhängig vom Lizenztyp anzuzeigen. Wählen Sie CC-Lizenz (nicht kommerziell) (CC license (Non-Commercial)), um CC-lizenzierte Bilder anzuzeigen, die nur für nichtkommerzielle Zwecke genutzt werden können. Wählen Sie CC-Lizenz (sonstige) (CC license (Others)), um sonstige CC-lizenzierte Bilder anzuzeigen.

# **Hinweis**

■ Der Lizenztyp variiert von Bild zu Bild. Zeigen Sie auf ein Bild, um eine QuickInfo mit dem Lizenztyp anzuzeigen.

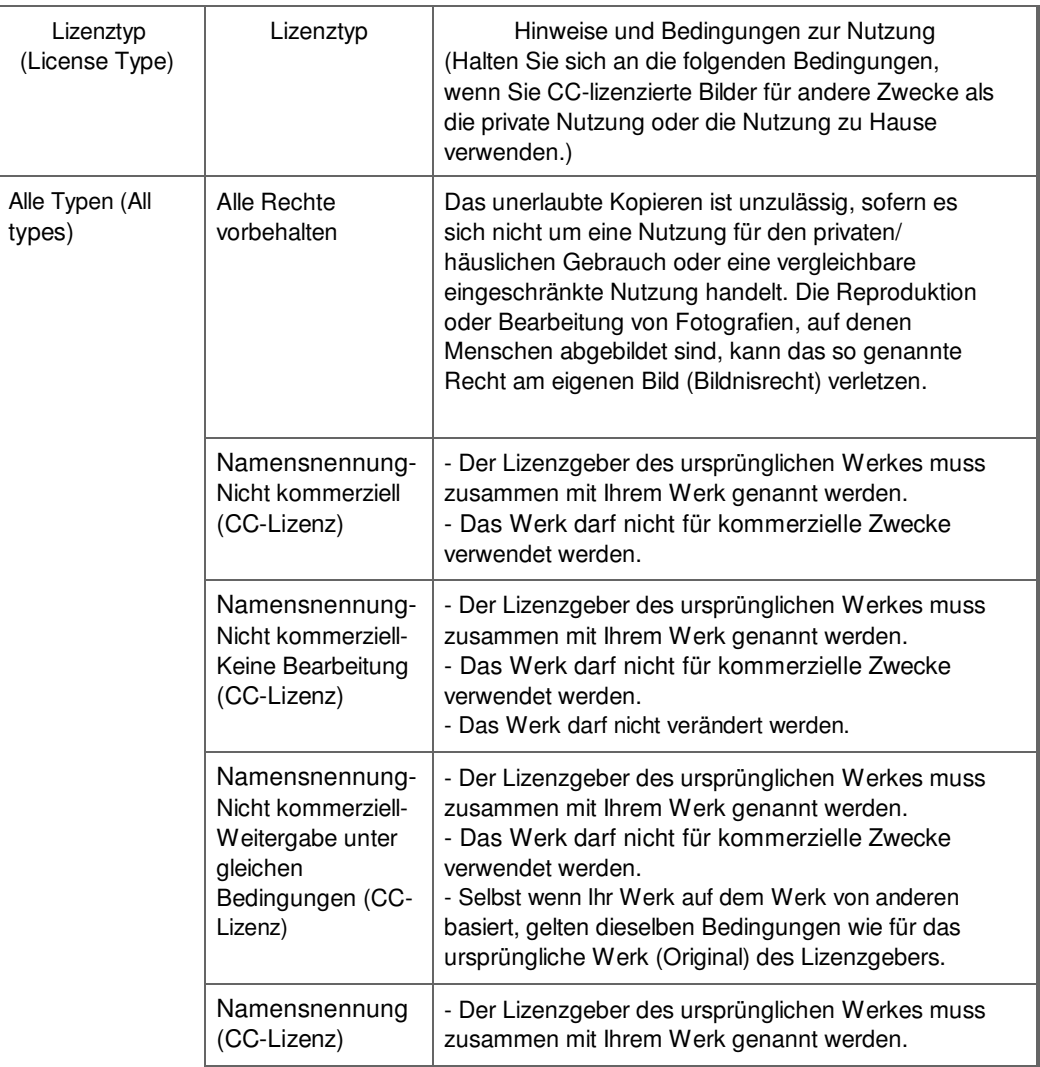

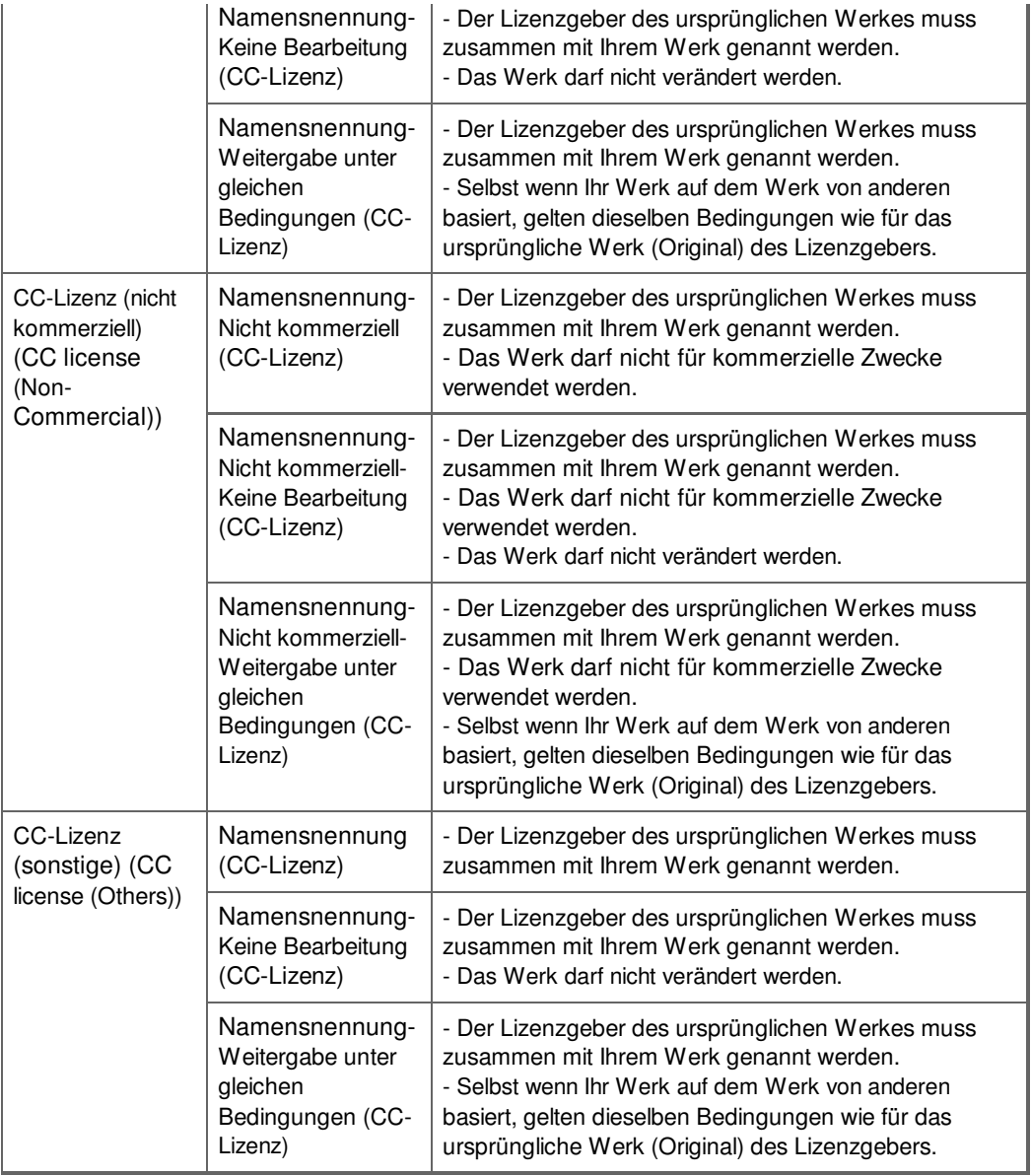

### **Suche starten (Start Search)**

Die Suche beginnt, und alle Bilder, die mit dem Suchtext übereinstimmen, werden im Miniaturansichtsfenster angezeigt.

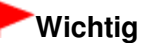

Einige Bilder, z. B. solche, die nicht im JPEG-Format vorliegen, werden nicht angezeigt.

## **Ausgewähltes Bild speichern (Save Selected Image)**

Das im Bereich Auswahlen (Selections) ausgewählte Bilder wird gespeichert.

## **Ausgewählte Bilder speichern (Save Selected Images)**

Alle im Bereich Auswahlen (Selections) ausgewählten Bilder werden gespeichert.

## **Beenden (Exit)**

Klicken Sie hier, um das Fenster Fotos von Fotofreigabe-Website (Import Photos from Photo Sharing Sites) zu schließen.

## **(2) Symbolleiste**

# **(Alle Bilder auswählen)**

Alle auf der Seite im Miniaturansichtsfenster angezeigten Bilder werden ausgewählt. Wenn Sie ein Bild auswählen, wird dessen Kontrollkästchen aktiviert.

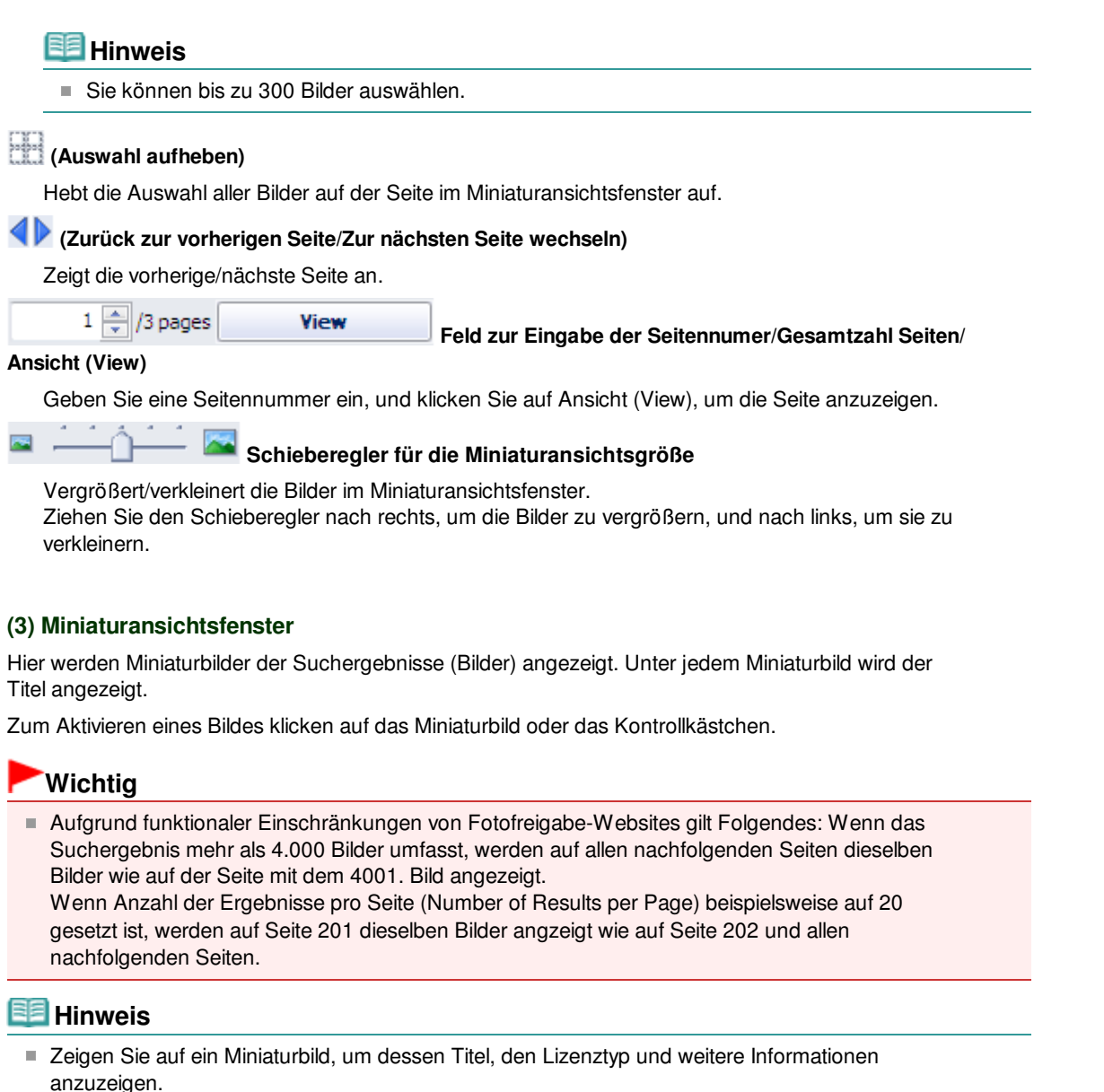

Klicken Sie mit der rechten Maustaste auf ein Miniaturbild, und wählen Sie im angezeigten Menü den Befehl Webseite des Inhalts öffnen (Open web page of work), um einen Browser zu starten und die Seite der Fotofreigabe-Website zu öffnen, auf der das Bild gepostet wurde.

## **(4) Auswahlbereich**

Im Miniaturbildfenster werden Miniaturen der ausgewählten Bilder sowie die Anzahl der Bilder angezeigt (Anzahl der ausgewählten Bilder/Anzahl der Suchergebnisse).

# **(Alle ausgewählten Bilder löschen)**

Hebt die Auswahl aller Bilder im Bereich Auswahlen (Selections) auf.

## **(Angegebenes Bild löschen)**

Hebt die Auswahl der im Bereich Auswahlen (Selections) ausgewählten Bilder auf.

## **Hinweis**

■ Details zum Herunterladen von Bilder von Fotofreigabe-Websites finden Sie unter " Herunterladen von Bildern von Fotofreigabe-Websites ".

Erweitertes Handbuch > Drucken über den Computer > Drucken mit der gebündelten Anwendungssoftware > Fragen und Antworten

A200

**Easy-PhotoPrint EX** 

# **Fragen und Antworten**

Wie kann ich die gespeicherte Datei verschieben (oder kopieren)?

- Auf welcher Seite des angezeigten Bildes beginnt der Druckvorgang?
- Wie drucke ich mit gleich breiten Rändern?
- Was ist D1 oder D4?

Wie kann ich die gespeicherte Datei verschieben (oder kopieren)? Seite 268 von 998 Seiten

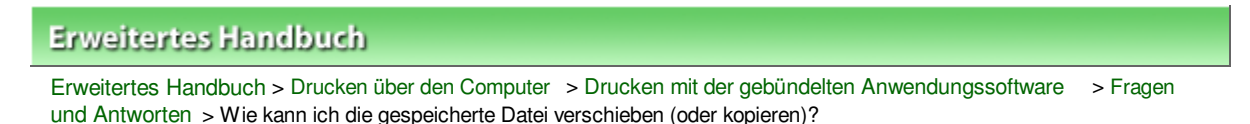

A095

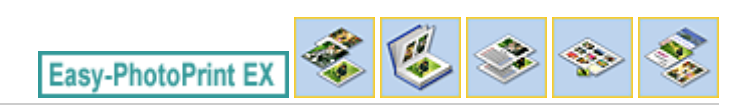

# **Wie kann ich die gespeicherte Datei verschieben (oder kopieren)?**

Falls Sie eine mit Easy-PhotoPrint EX erstellte und gespeicherte Datei von einem Ordner in einen anderen verschieben (oder kopieren) möchten, müssen Sie auch den beim ersten Speichern der Datei automatisch erstellten Ordner verschieben (oder kopieren).

Wenn Sie z. B. eine Datei unter dem Namen "MyAlbum.el1" speichern, wird in demselben Ordner automatisch ein Ordner mit dem Namen "MyAlbum.el1.Data" erstellt, der die Datei "MyAlbum.el1" enthält. Falls Sie die Datei "MyAlbum.el1" in einen anderen Ordner verschieben (oder kopieren) möchten, verschieben (oder kopieren) Sie auch den Ordner "MyAlbum.el1.Data". Der Ordner "MyAlbum.el1.Data" enthält die im Album verwendeten Fotos.

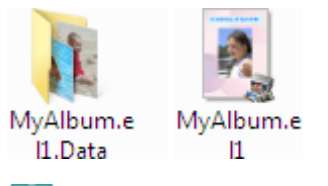

## **Hinweis**

Die Symbole können je nach Element unterschiedlich aussehen.

# **Wichtig**

- Ändern Sie den Namen des Datenordners nicht. Sie können sonst die mit Easy-PhotoPrint EX bearbeiteten Fotos nicht anzeigen.
- Bei Premiuminhaltsdruck (PREMIUM Contents Print) mit Premium-Inhaltsbildern können Sie die Dabei nicht mehr öffnen, wenn Sie diese speichern und auf einen anderen Computer verschieben.

Auf welcher Seite des angezeigten Bildes beginnt der Druckvorgang? Seite 269 von 998 Seiten

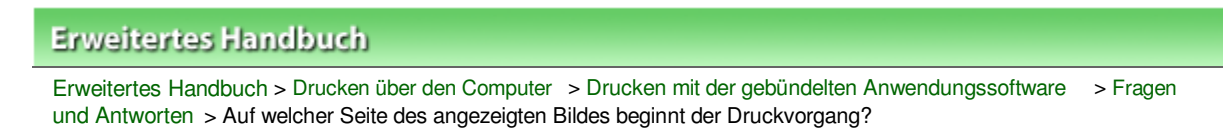

A096

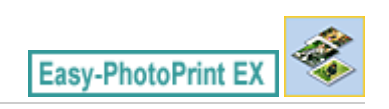

# **Auf welcher Seite des angezeigten Bildes beginnt der Druckvorgang?**

Wie in der unten stehenden Abbildung gezeigt, beginnt der Druckvorgang auf der linken Seite des Bildes, das im Bildschirm Layout/Druck (Layout/Print) angezeigt wird.

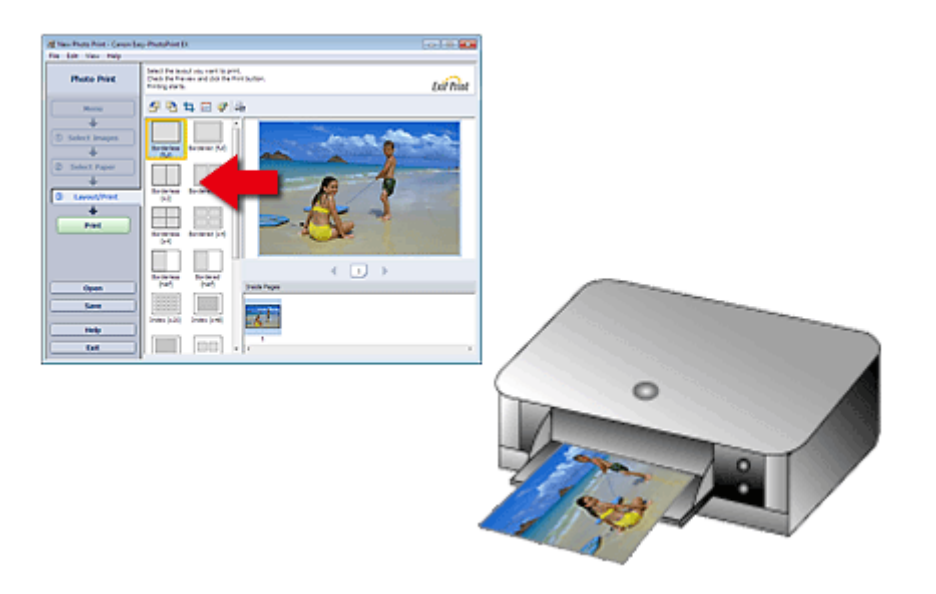

Das Papier wird in der durch den Pfeil angezeigten Richtung ausgegeben.

Weitere Informationen zum Einlegen von Papier (zum Bedrucken der Vorder-/Rückseite usw.) finden Sie in Ihrem Druckerhandbuch.

Wie drucke ich mit gleich breiten Rändern? Seite 270 von 998 Seiten

## **Erweitertes Handbuch**

Erweitertes Handbuch > Drucken über den Computer > Drucken mit der gebündelten Anwendungssoftware > Fragen und Antworten > Wie drucke ich mit gleich breiten Rändern?

#### A097

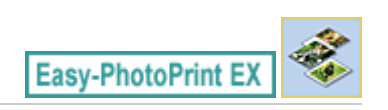

# **Wie drucke ich mit gleich breiten Rändern?**

Wenn Sie ein Layout mit Rand auswählen, können die Ränder je nach Bild und Drucker rechts und links bzw. oben und unten unterschiedlich breit ausfallen.

Wenn Sie immer mit gleich breiten Rändern drucken möchten, aktivieren Sie im Dialogfeld Einstellungen (Preferences) auf der Registerkarte Erweitert (Advanced) das Kontrollkästchen Bilder immer beschneiden, wenn ein Layout mit Rand gewählt wurde (Always crop images when selecting a layout with margins).

Klicken Sie zum Anzeigen des Dialogfensters Einstellungen (Preferences) im Bildschirm Layout/Druck

(Layout/Print) auf (Einstellungen) oder wählen Sie im Menü Datei (File) die Option Einstellungen... (Preferences...).

Beschneiden Sie das Foto, damit die Ränder gleich breit werden.

Beschneiden von Fotos (Fotodruck)

## **Hinweis**

Diese Einstellung ist nur verfügbar, wenn Fotodruck (Photo Print) ausgewählt ist.

Erweitertes Handbuch > Drucken über den Computer > Drucken mit der gebündelten Anwendungssoftware > Fragen und Antworten > Was ist D1 oder D4?

A098

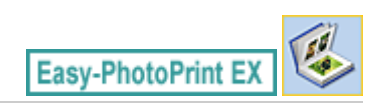

# **Was ist D1 oder D4?**

Beim Drucken eines Albums werden Etiketten wie D1 und D4 als Seitennummern gedruckt. D1 und D4 stehen für Deckblatt und Rückenblatt.

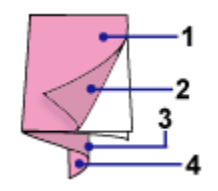

D1: Deckblatt

D2: Innenseite des Deckblatts

D3: Innenseite des Rückenblatts

D4: Rückenblatt

## **Hinweis**

"D2"/"D3" wird nur angezeigt, wenn im Dialogfeld Deckblattoptionen (Cover Options) das Kontrollkästchen Innenseite des Deckblatts leer lassen (Leave the inside of front cover blank)/ Innenseite des Rückenblatts leer lassen (Leave the inside of back cover blank) aktiviert ist.

Erweitertes Handbuch > Drucken über den Computer > Drucken mit der gebündelten Anwendungssoftware > Fotodruckeinstellungen

A101

**Easy-PhotoPrint EX** 

# **Fotodruckeinstellungen**

- Drucken lebendiger Fotos
- Fotorauschminderung
- Beschneiden von Fotos (Fotodruck)
- Drucken von Fotos mit Datumsangabe (Fotodruck)
- Drucken mehrerer Fotos auf einer Seite
- **Drucken eines Index**
- **Drucken von Passfotos (ID Fotodruck)**
- Drucken von Fotoinformationen
- Speichern von Fotos
- Öffnen gespeicherter Dateien

Erweitertes Handbuch > Drucken über den Computer > Drucken mit der gebündelten Anwendungssoftware > Fotodruckeinstellungen > Drucken lebendiger Fotos

A071

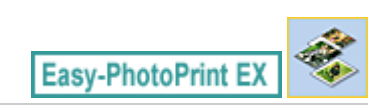

# **Drucken lebendiger Fotos**

Aktivieren Sie im Bildschirm Papier auswählen (Select Paper) das Kontrollkästchen Vivid Photo, um vor dem Drucken die Leuchtkraft der Farben auf dem Foto zu verstärken.

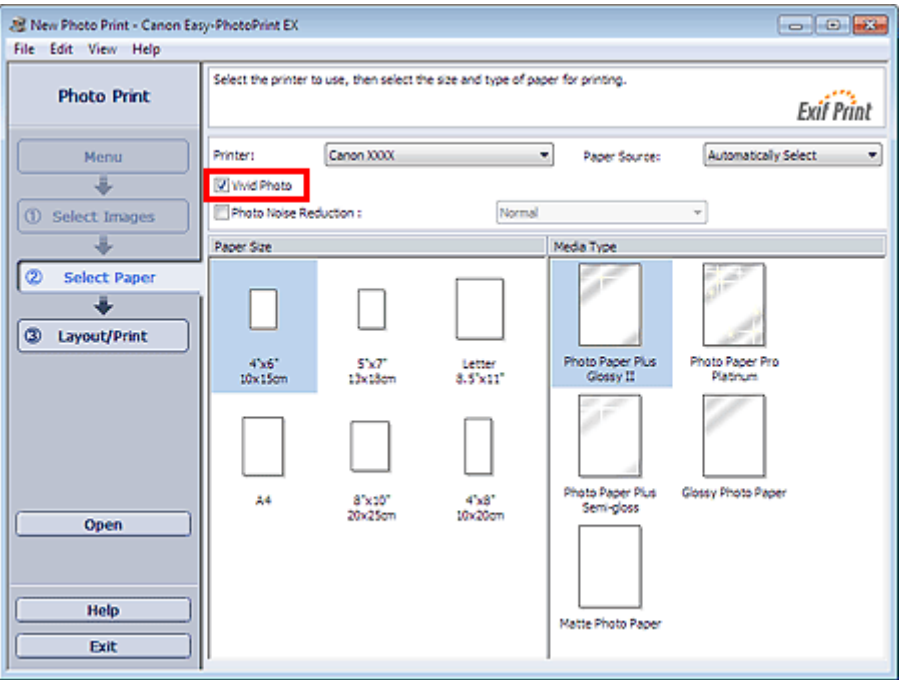

# **Wichtig**

- Diese Funktion zum Drucken lebendiger Fotos muss vom Drucker unterstützt werden.
- Diese Funktion steht nicht zur Verfügung, wenn im Dialogfeld Einstellungen (Preferences) auf der Registerkarte Erweitert (Advanced) die Option ICC-Profil aktivieren (Enable ICC Profile) ausgewählt ist.

## **Hinweis**

Auch wenn Sie das Kontrollkästchen Vivid Photo aktivieren, wirkt sich dieser Effekt nur auf den Ausdruck aus. Das Originalbild oder das Vorschaubild wird dadurch nicht beeinflusst.

Erweitertes Handbuch > Drucken über den Computer > Drucken mit der gebündelten Anwendungssoftware > Fotodruckeinstellungen > Fotorauschminderung

A072

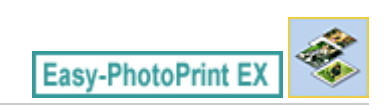

# **Fotorauschminderung**

Das Aufnehmen von Fotos mit einer Digitalkamera im Dunkeln, z. B. bei Nachtaufnahmen, kann zu Rauschen im Bild führen.

Aktivieren Sie im Bildschirm Papier auswählen (Select Paper) das Kontrollkästchen Fotorauschminderung (Photo Noise Reduction), um das Rauschen in Bildern zu reduzieren und die Fotos in lebendigeren Farben auszudrucken.

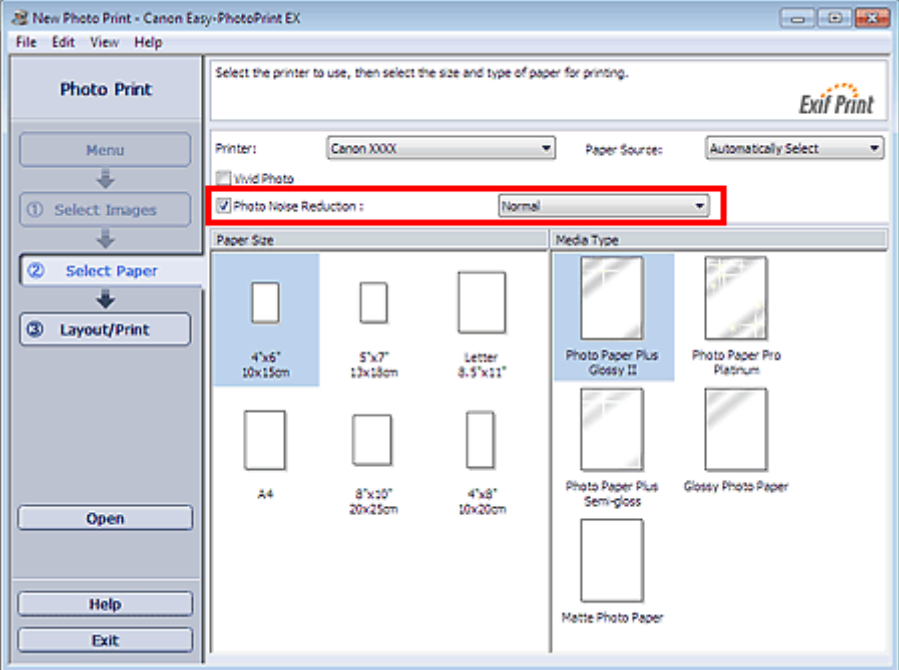

# **Wichtig**

Diese Funktion steht nicht zur Verfügung, wenn im Dialogfeld Einstellungen (Preferences) auf der Registerkarte Erweitert (Advanced) die Option ICC-Profil aktivieren (Enable ICC Profile) ausgewählt ist.

## **Hinweis**

- Ändern Sie bei besonders starkem Rauschen die Einstellung von Normal in Max. (Strong).
- Das Rauschen wird nur im gedruckten Bild reduziert. Das Originalbild oder das Vorschaubild wird dadurch nicht beeinflusst.

Erweitertes Handbuch > Drucken über den Computer > Drucken mit der gebündelten Anwendungssoftware > Fotodruckeinstellungen > Beschneiden von Fotos (Fotodruck)

A073

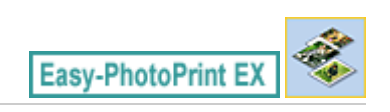

# **Beschneiden von Fotos (Fotodruck)**

Beim Beschneiden eines Fotos werden die nicht erwünschten Teile des Fotos durch Auswählen der erwünschten Teile entfernt.

Klicken Sie auf **[Bild beschneiden) im Bildschirm Layout/Druck (Layout/Print) oder doppelklicken Sie** auf das Vorschaubild.

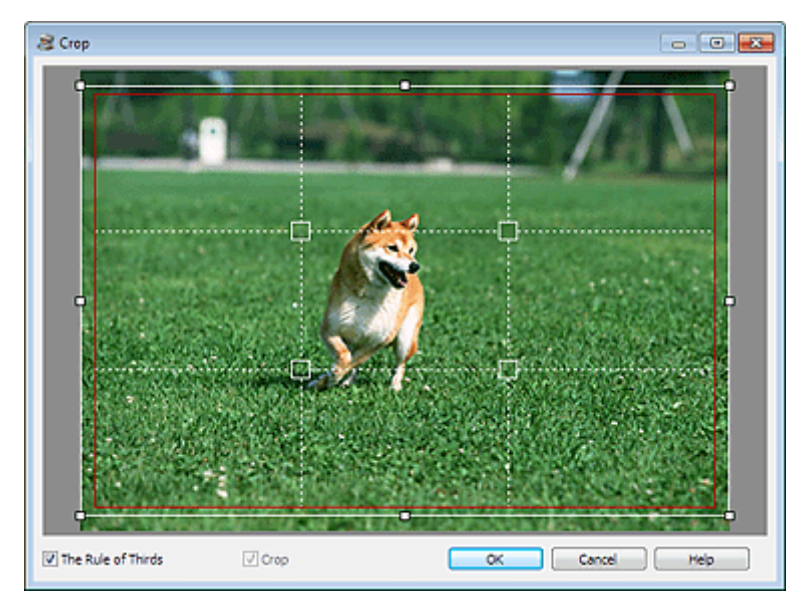

Ziehen Sie zum Anpassen des zu beschneidenden Bereichs die weißen Quadrate an die gewünschten Positionen im Bild und klicken Sie auf OK.

## **Hinweis**

- Um den Schnittbereich zu verschieben, platzieren Sie den Cursor innerhalb des weißen Rahmens und ziehen diesen an die gewünschte Position. Ziehen Sie die weißen Linien, um den Schnittbereich zu vergrößern bzw. zu verkleinern.
- Aktivieren Sie das Kontrollkästchen Drittelregel (The Rule of Thirds), um weiße, gestrichelte Linien einzublenden. Ziehen Sie einen der Kreuzungspunkte (weiße Quadrate) oder eine der weißen, gestrichelten Linien über das Hauptmotiv des Fotos, um eine ausgewogene Komposition zu erstellen.

# Beschneiden von Fotos (Fotodruck) Seite 276 von 998 Seiten

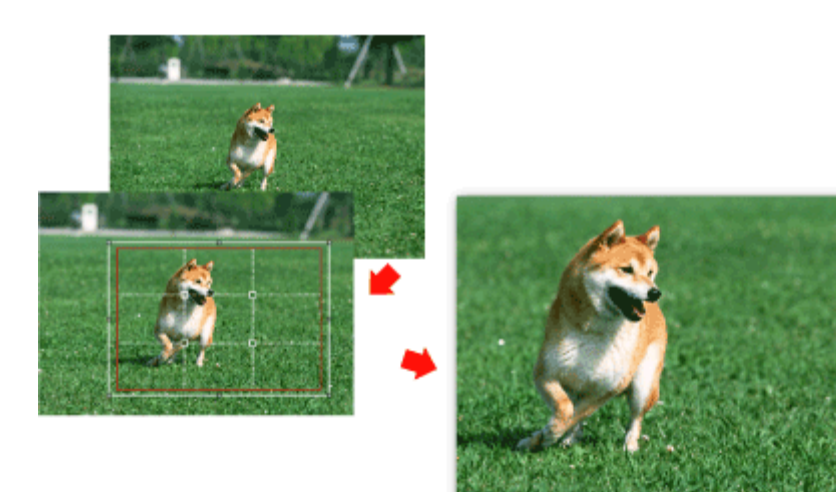

- Der Schnitteffekt wirkt sich nur auf das Druckergebnis aus. Das Original wird nicht beschnitten.
- In der Hilfe finden Sie Einzelheiten zum Fenster Beschneiden (Crop).

Drucken von Fotos mit Datumsangabe (Fotodruck) Seite 277 von 998 Seiten

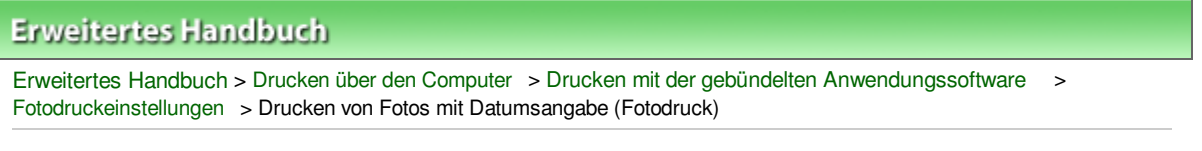

A074

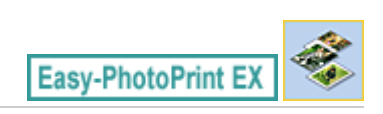

# **Drucken von Fotos mit Datumsangabe (Fotodruck)**

Um das Aufnahmedatum des Fotos auf dem Foto zu drucken, klicken Sie im Bildschirm Layout/Druck (Layout/Print) auf (Datumseinstellungen) und aktivieren Sie dann im Dialogfenster Datumseinstellungen (Date Settings) das Kontrollkästchen Datum drucken (Print date).

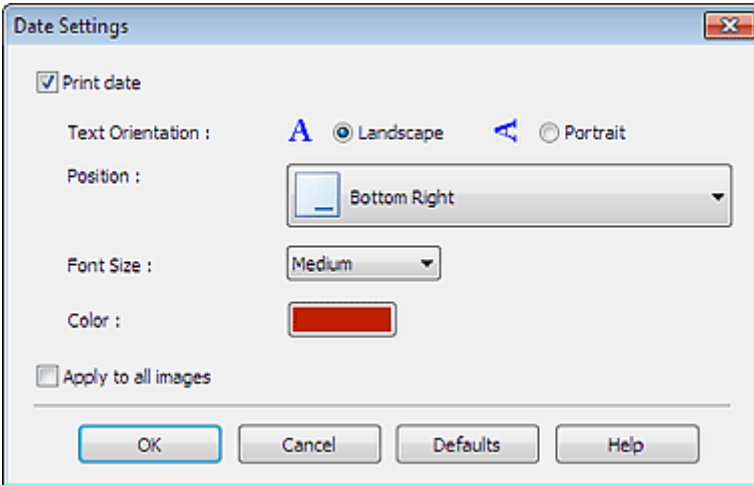

# **Hinweis**

Das Datum wird im kurzen Datumsformat (TT.MM.JJJJ usw.) angezeigt, das im Betriebssystem festgelegt wird.

In der Hilfe finden Sie Einzelheiten zum Einstellen des Datums.

Drucken mehrerer Fotos auf einer Seite Seite 278 von 998 Seiten

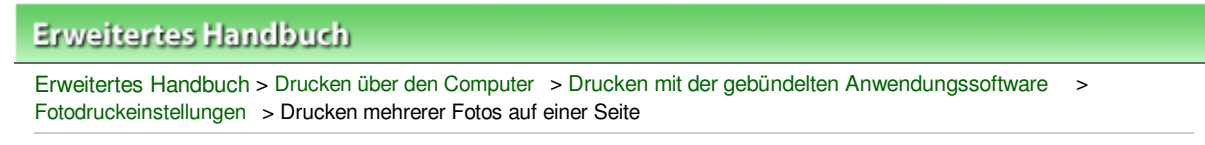

A076

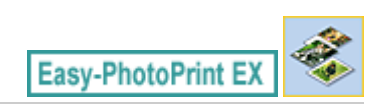

# **Drucken mehrerer Fotos auf einer Seite**

Sie können mehrere Fotos auf einer Seite drucken, indem Sie im Bildschirm Layout/Druck (Layout/Print) ein Mehrfachfotolayout auswählen.

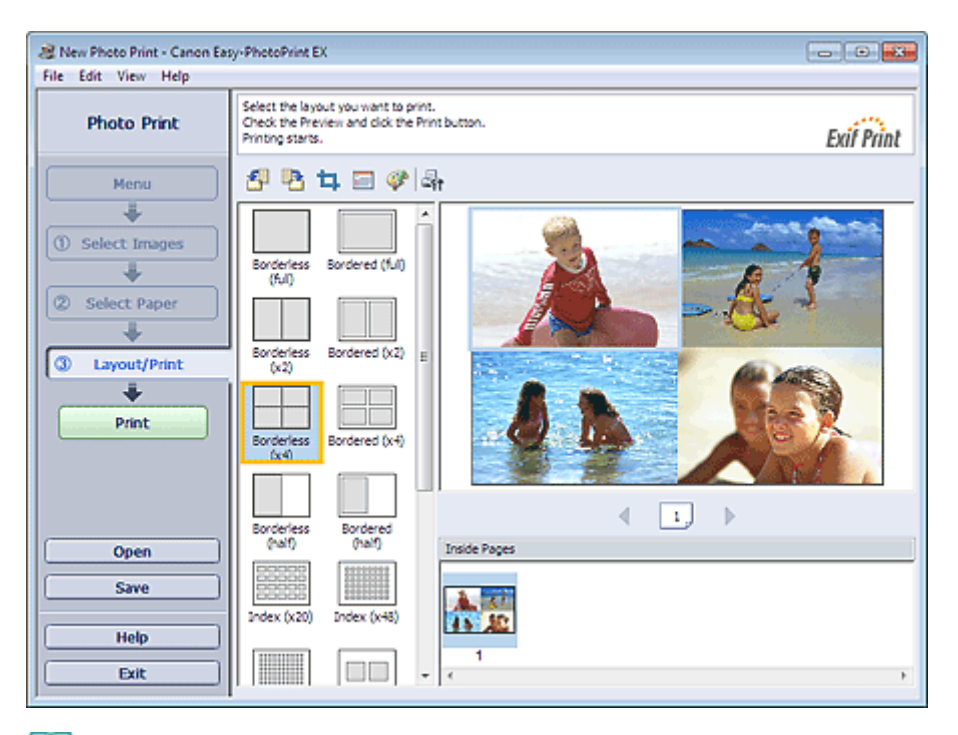

#### 2日 **Hinweis**

- Weitere Informationen zum Auswählen eines Fotos finden Sie im folgenden Abschnitt. Auswählen eines Fotos
- Die mögliche Anzahl der Fotos und die verfügbaren Layouts können je nach ausgewähltem Medientyp variieren.
- Die Fotos werden in der folgenden Reihenfolge angeordnet: Beispiel: Randlos (x4) (Borderless (x4))

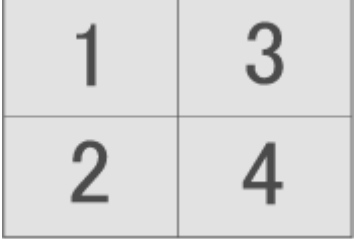

Die Druckreihenfolge kann im Dialogfeld Einstellungen (Preferences) auf der Registerkarte Drucken (Print) unter Druckreihenfolge (Printing Order) geändert werden. Mögliche Einstellungen für die Druckreihenfolge sind Nach Datum (By Date), Nach Name (By Name) und Nach Auswahl (By Selection).

Klicken Sie zum Anzeigen des Dialogfensters Einstellungen (Preferences) auf **Findelingen**) oder wählen Sie im Menü Datei (File) die Option Einstellungen... (Preferences...).

Erweitertes Handbuch > Drucken über den Computer > Drucken mit der gebündelten Anwendungssoftware > Fotodruckeinstellungen > Drucken eines Index

A077

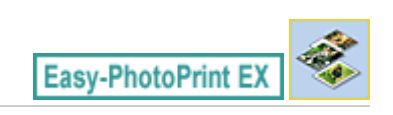

# **Drucken eines Index**

Sie können einen Index ausgewählter Fotos drucken. Bei einem Index werden die Miniaturansichten der Fotos auf einer Seite gedruckt. Sie können somit Ihre Fotos übersichtlich verwalten.

Wählen Sie im Bildschirm Layout/Druck (Layout/Print) aus den Layouts die Option "Index", um einen Index zu drucken.

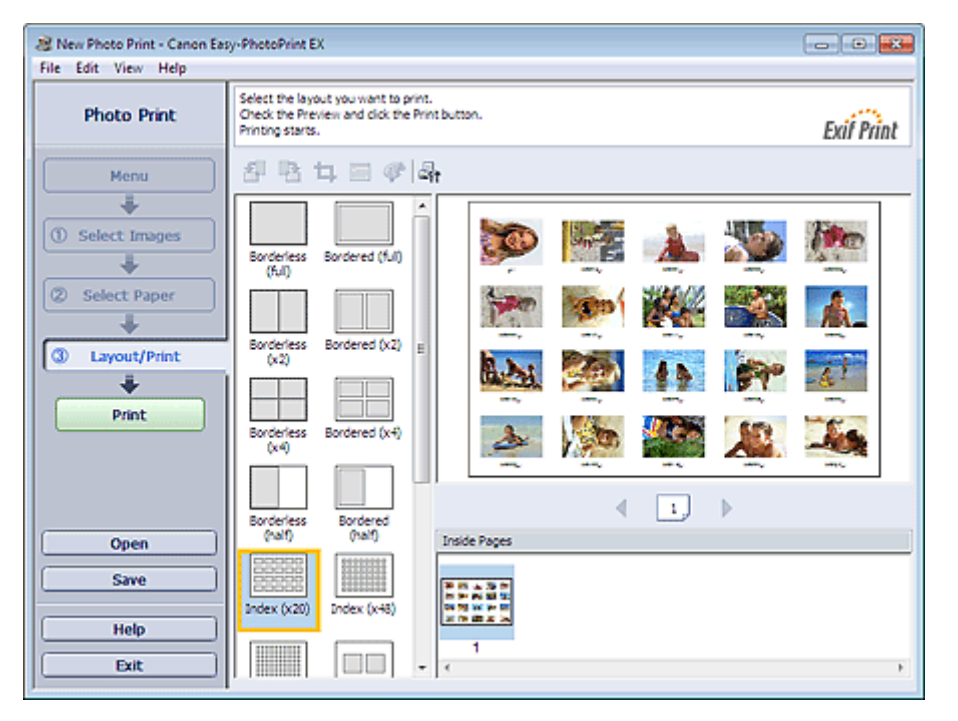

# **Wichtig**

- Der Index kann nicht gedruckt werden, wenn Sie eines der folgenden Papierformate auswählen: - Kreditkarte (Credit Card)
- Sie können gleichzeitig bis zu 80 Bilder zu einer Seite hinzufügen.

## **Hinweis**

- Weitere Informationen zum Auswählen eines Fotos finden Sie im folgenden Abschnitt. Auswählen eines Fotos
- Die Fotos werden in der folgenden Reihenfolge angeordnet: Beispiel: Index (x20)

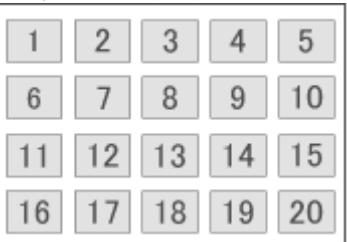

Die Druckreihenfolge kann im Dialogfeld Einstellungen (Preferences) auf der Registerkarte Drucken (Print) unter Druckreihenfolge (Printing Order) geändert werden. Mögliche Einstellungen für die Druckreihenfolge sind Nach Datum (By Date), Nach Name (By Name) und Nach Auswahl (By Selection).

Klicken Sie zum Anzeigen des Dialogfensters Einstellungen (Preferences) auf (Einstellungen) oder wählen Sie im Menü Datei (File) die Option Einstellungen... (Preferences...).

Erweitertes Handbuch > Drucken über den Computer > Drucken mit der gebündelten Anwendungssoftware > Fotodruckeinstellungen > Drucken von Passfotos (ID Fotodruck)

A078

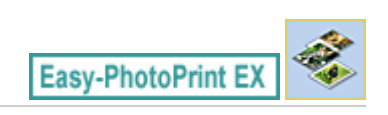

# **Drucken von Passfotos (ID Fotodruck)**

Mit dieser Funktion können Sie verschiedene Passfotos drucken.

# **Wichtig**

Je nach vorgesehenem Verwendungszweck kann das Foto u.U. nicht als offizielles Passfoto eingesetzt werden.

Weitere Informationen hierzu erhalten Sie von der Person oder Behörde, für die Sie das Foto benötigen.

Wählen Sie zum Drucken von Passfotos im Bildschirm Papier auswählen (Select Paper) unter Papierformat (Paper Size) das Format 10x15cm 4"x6" (4"x6" 10x15cm) aus, und wählen Sie dann im Bildschirm Layout/Druck (Layout/Print) ein Layout für das Passfoto aus.

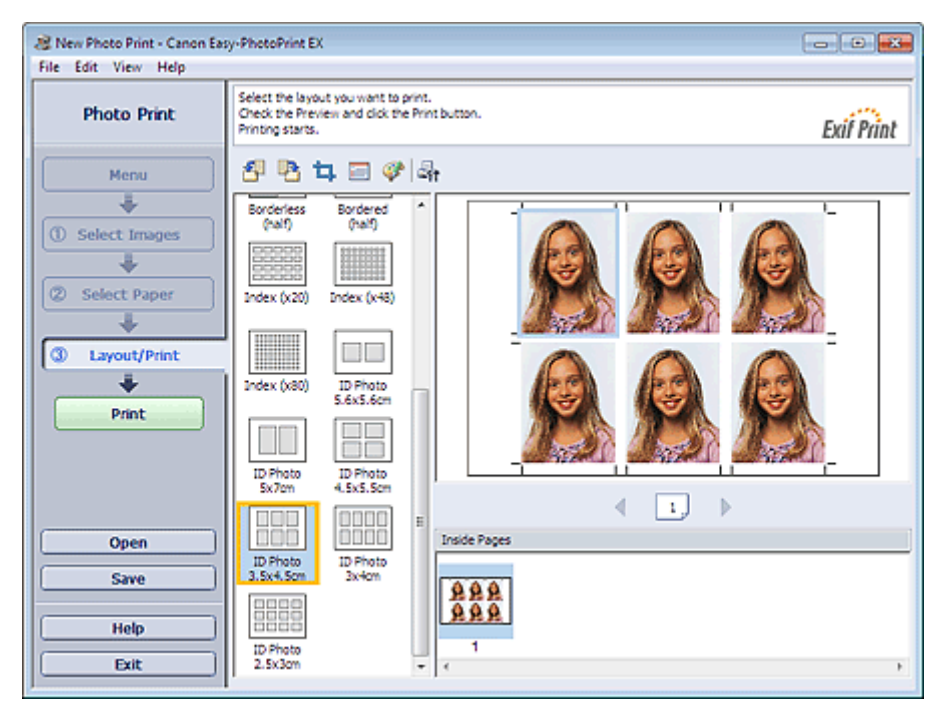

## **Hinweis**

- Die Anzahl der Einzelbilder pro Seite hängt von der Größe des Ausweisbildes ab. Prüfen Sie die Anzahl der Einzelbilder in den Layouts, die im Bildschirm Layout/Druck (Layout/Print) angezeigt werden, und legen Sie im Bildschirm Bilder auswählen (Select Images) die Anzahl der Kopien fest. Auf derselben Seite können zwei oder mehr Bilder und verschiedene Arten von Ausweisbildern gedruckt werden.
- Weitere Informationen zum Auswählen eines Fotos finden Sie im folgenden Abschnitt. Auswählen eines Fotos
- Die Fotos werden in der folgenden Reihenfolge angeordnet: Beispiel: ID Foto 3.5x4.5cm (ID Photo 3.5x4.5cm)

# Drucken von Passfotos (ID Fotodruck) Seite 282 von 998 Seiten

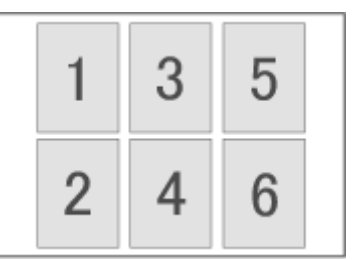

Die Druckreihenfolge kann im Dialogfeld Einstellungen (Preferences) auf der Registerkarte Drucken (Print) unter Druckreihenfolge (Printing Order) geändert werden. Mögliche Einstellungen für die Druckreihenfolge sind Nach Datum (By Date), Nach Name (By Name) und Nach Auswahl (By Selection).

Klicken Sie zum Anzeigen des Dialogfensters Einstellungen (Preferences) auf (Einstellungen) oder wählen Sie im Menü Datei (File) die Option Einstellungen... (Preferences...).

Passfotos können nur auf Papier im Format 10x15cm 4"x6" (4"x6" 10x15cm) gedruckt werden.

Drucken von Fotoinformationen Seite 283 von 998 Seiten

# **Erweitertes Handbuch**

Erweitertes Handbuch > Drucken über den Computer > Drucken mit der gebündelten Anwendungssoftware > Fotodruckeinstellungen > Drucken von Fotoinformationen

A079

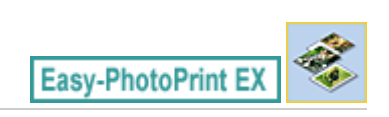

# **Drucken von Fotoinformationen**

Sie können das Foto und die Exif-Informationen nebeneinander drucken.

Wählen Sie zum Drucken im Bildschirm Papier auswählen (Select Paper) unter Papierformat (Paper Size) das Format Letter 8.5"x11" oder A4 aus, und wählen dann Sie im Bildschirm Layout/Druck (Layout/ Print) das Layout Erfasste Infos (Captured Info) aus.

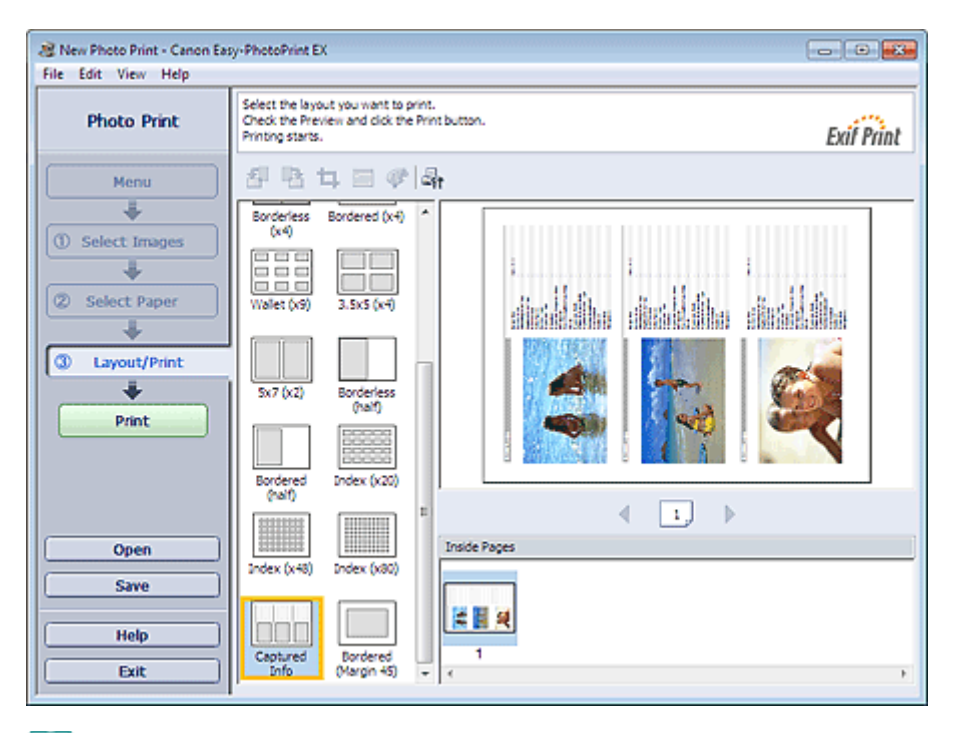

## **Hinweis**

- Weitere Informationen zum Auswählen eines Fotos finden Sie im folgenden Abschnitt. Auswählen eines Fotos
- Diese Option kann nur für die Papierformate Letter 8.5"x11" und A4 verwendet werden.

Erweitertes Handbuch > Drucken über den Computer > Drucken mit der gebündelten Anwendungssoftware > Fotodruckeinstellungen > Speichern von Fotos

A092

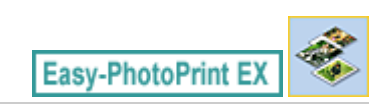

# **Speichern von Fotos**

Bearbeitete Fotos können gespeichert werden. Die Informationen hinsichtlich Beschneidungen und Layout können gespeichert werden.

Klicken Sie im Bildschirm Layout/Druck (Layout/Print) auf Speichern (Save).

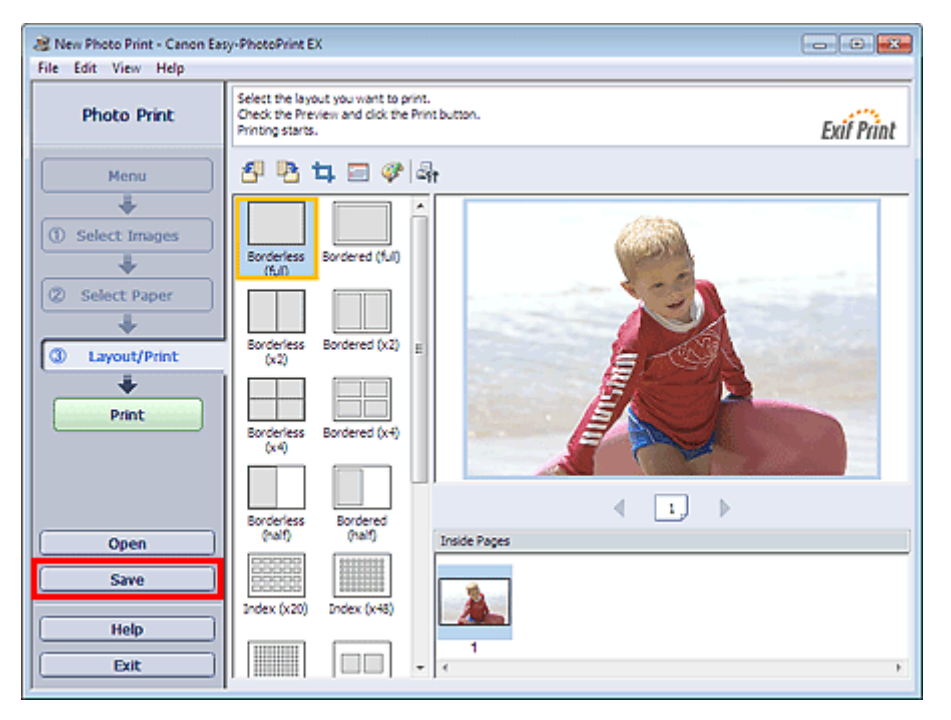

Legen Sie im Dialogfeld Speichern unter (Save As) den Speicherort und den Dateinamen fest und klicken Sie dann auf Speichern (Save).

# **Wichtig**

Wenn Sie eine gespeicherte Datei bearbeiten und erneut speichern, wird die Datei überschrieben. Wenn Sie eine Datei erneut unter einem neuen Dateinamen oder an einem anderen Speicherort speichern möchten, wählen Sie im Menü Datei (File) die Option Speichern unter... (Save As...).

## **Hinweis**

Die Schaltfläche Speichern (Save) wird nicht im Bildschirm Bilder auswählen (Select Images) oder Papier auswählen (Select Paper) angezeigt.

Öffnen gespeicherter Dateien Seite 285 von 998 Seiten Seite 285 von 998 Seiten Seite 285 von 998 Seiten Seiten

# **Erweitertes Handbuch**

```
Erweitertes Handbuch > Drucken über den Computer > Drucken mit der gebündelten Anwendungssoftware >
Fotodruckeinstellungen > Öffnen gespeicherter Dateien
```
A093

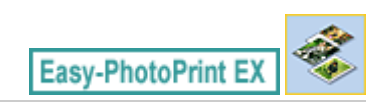

# **Öffnen gespeicherter Dateien**

Sie können mit Easy-PhotoPrint EX erstellte Dateien öffnen.

**1.** Klicken Sie im Menü (Menu) auf Bibliothek (Library).

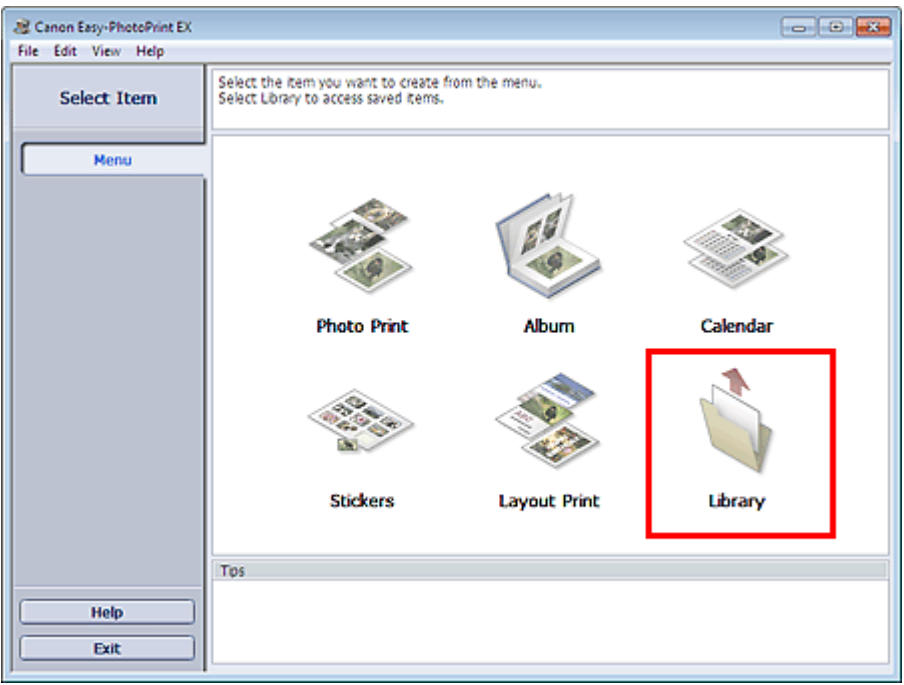

Das Dialogfeld Öffnen (Open) wird angezeigt.

Sie können mit Easy-PhotoPrint EX erstellte und gespeicherte Dateien in der Symbolansicht (nur für Windows 7/Windows Vista) oder in der Miniaturansicht überprüfen.

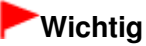

In den 64-Bit-Editionen von Windows 7, Windows Vista oder Windows XP kann der Inhalt der Dateien nicht im Explorer angezeigt werden.

**2.** Wählen Sie die zu öffnende Datei und klicken Sie auf Öffnen (Open).

Der Bildschirm Layout/Druck (Layout/Print) wird angezeigt.

**3.** Bearbeiten Sie ggf. die Datei.

## **Hinweis**

- Easy-PhotoPrint EX unterstützt die folgenden Dateiformate (Erweiterungen): - Easy-PhotoPrint EX-Fotodruckdatei (.el6)
- Die mit Easy-PhotoPrint EX erstellten Dateien können auch mit den im Folgenden genannten Methoden geöffnet werden als Alternative zur Option Bibliothek (Library) unter Menü (Menu):
	- Klicken Sie im Bereich mit den Schrittschaltflächen jedes Bildschirms auf Öffnen (Open), und wählen Sie die zu bearbeitende Datei aus.
	- Doppelklicken Sie auf die Datei.
	- Klicken Sie im Menü Datei (File) auf Öffnen... (Open...) und wählen Sie dann die zu bearbeitende

Datei aus.

Eine vor kurzem verwendete Datei kann auch durch Klicken auf den im Menü Datei (File) angezeigten Dateinamen geöffnet werden.

Erweitertes Handbuch > Drucken über den Computer > Drucken mit der gebündelten Anwendungssoftware > Weitere Einstellungen

A102

**Easy-PhotoPrint EX** 

# **Weitere Einstellungen**

- Ändern des Layouts
- Ändern des Hintergrunds
- Hinzufügen von Fotos
- Austauschen der Positionen von Fotos
- Ersetzen von Fotos
- Ändern der Position, des Winkels und der Größe von Fotos
- Beschneiden von Fotos
- Rahmen von Fotos
- Drucken von Fotos mit Datumsangabe
- Hinzufügen von Kommentaren zu Fotos
- Hinzufügen von Text zu Fotos
- Speichern
- Einstellen von Feiertagen
- Einstellen der Kalenderanzeige
- Öffnen gespeicherter Dateien

Erweitertes Handbuch > Drucken über den Computer > Drucken mit der gebündelten Anwendungssoftware > Weitere Einstellungen > Ändern des Layouts

A080

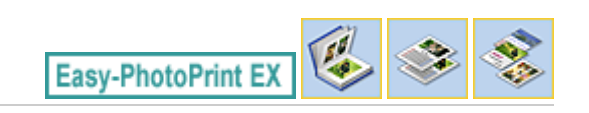

# **Ändern des Layouts**

Das Layout kann für jede Seite einzeln geändert werden.

# **Wichtig**

Bei Premiuminhaltsdruck (PREMIUM Contents Print) können sie das Layout nicht ändern.

Wählen Sie im Bildschirm Bearbeiten (Edit) die Seite mit dem zu ändernden Layout und klicken Sie dann

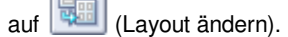

Wählen Sie im Dialogfeld Layout ändern (Change Layout) das gewünschte Layout aus und klicken Sie auf OK.

## **Album**

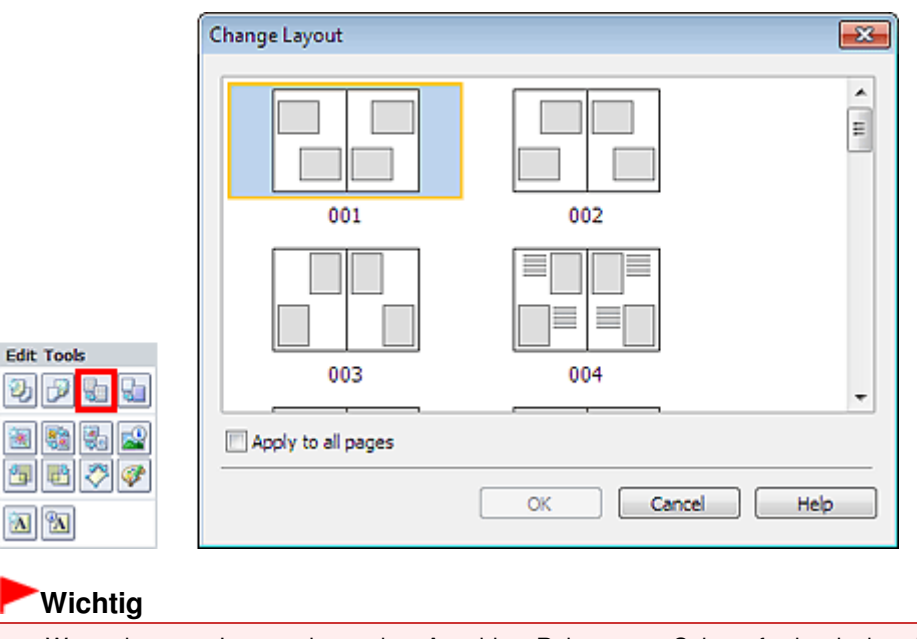

- Wenn das neue Layout eine andere Anzahl an Rahmen pro Seite aufweist als das aktuelle Layout, geschieht Folgendes:
	- Bei höherer Anzahl an Layoutrahmen Rahmen im neuen Layout zu füllen. Bei niedrigerer Anzahl an
	- Layoutrahmen
- : Die Bilder werden von den folgenden Seiten verschoben, um alle
- : Seiten mit dem neuen Layout werden hinzugefügt, bis alle Bilder auf den Seiten mit dem aktuellen Layout eingefügt werden können.
- Wenn Sie das aktuelle Layout für das Deck- oder Rückenblatt in ein Layout mit weniger Layoutrahmen ändern möchten, werden die Bilder gelöscht, die nicht ins neue Layout eingefügt werden können. Das Bild, das der vorherigen Layoutseite zuletzt hinzugefügt wurde, wird als erstes gelöscht.

## **Hinweis**

- Die Layouts können je nach der für Papierformat (Paper Size), Ausrichtung (Orientation) oder Seitentyp (Deckblatt, Innenseiten oder Rückenblatt) getroffenen Auswahl variieren.
- Aktivieren Sie das Kontrollkästchen Für alle Seiten übernehmen (Apply to all pages), um die
Layouts aller Seiten in das neu ausgewählte Layout zu ändern.

## **Kalender**

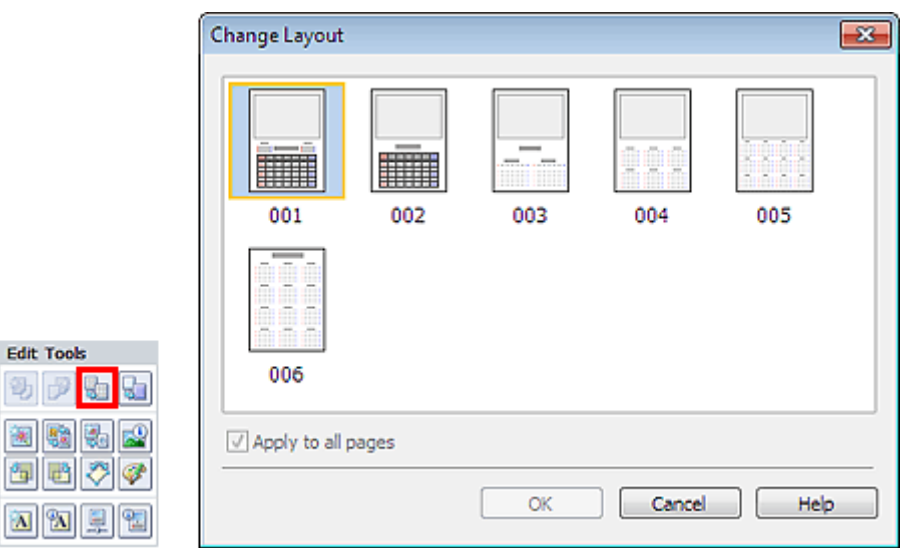

## **Wichtig**

毛 Ø.  $\theta_0$  $\overline{\Delta}$ 

- Die Layouts aller Seiten werden in das ausgewählte Layout geändert.
- Alle Bilder, die nicht in das neue Layout passen, werden auf der letzten Seite zusammengefasst.

### **Hinweis**

Die zur Verfügung stehenden Layouts können je nach der für Papierformat (Paper Size) und Ausrichtung (Orientation) getroffenen Auswahl variieren.

### **Layout-Druck**

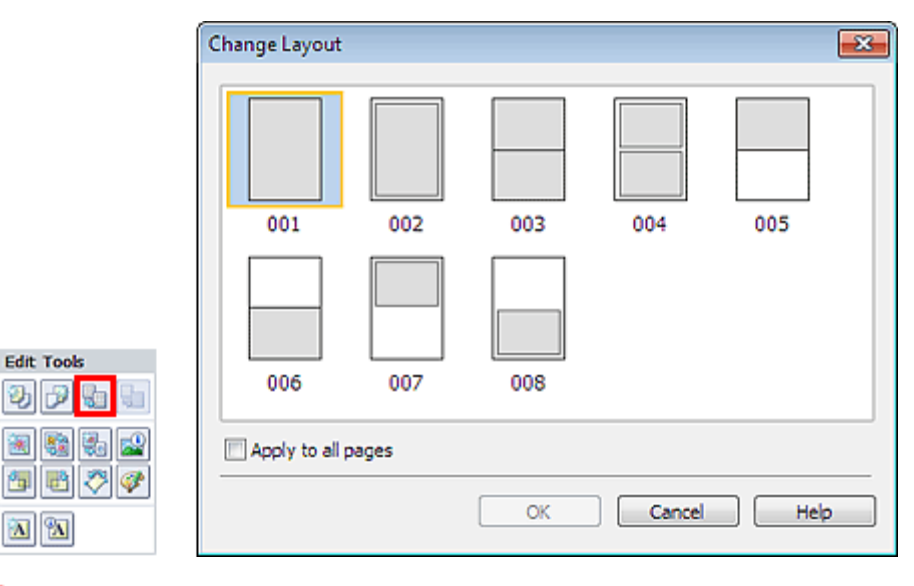

## **Wichtig**

Wenn das neue Layout eine andere Anzahl an Rahmen pro Seite aufweist als das aktuelle Layout, geschieht Folgendes:

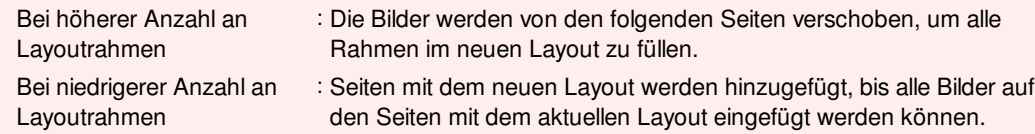

# **Hinweis**

- Die zur Verfügung stehenden Layouts können je nach der für Papierformat (Paper Size) und Ausrichtung (Orientation) getroffenen Auswahl variieren.
- Aktivieren Sie das Kontrollkästchen Für alle Seiten übernehmen (Apply to all pages), um die Layouts aller Seiten in das neu ausgewählte Layout zu ändern.

Erweitertes Handbuch > Drucken über den Computer > Drucken mit der gebündelten Anwendungssoftware > Weitere Einstellungen > Ändern des Hintergrunds

A081

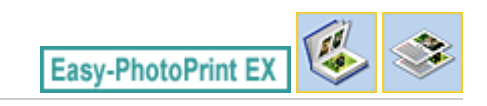

# **Ändern des Hintergrunds**

Der Hintergrund jeder Seite kann geändert werden.

## **Wichtig**

Der Hintergrund für Etiketten (Stickers), Layout-Druck (Layout Print) und Premiuminhaltsdruck (PREMIUM Contents Print)kann nicht geändert werden.

Klicken Sie im Bildschirm Seite einrichten (Page Setup) auf Hintergrund... (Background...) oder wählen Sie im Bildschirm Bearbeiten (Edit) die Seite mit dem zu ändernden Hintergrund und klicken Sie dann

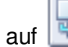

後

auf (Hintergrund ändern).

#### 尾尾 **Hinweis**

Die Bildschirme für den Albumdruck werden in den folgenden Beschreibungen als Beispiele verwendet. Die Bildschirme unterscheiden sich möglicherweise abhängig davon, was erstellt wird.

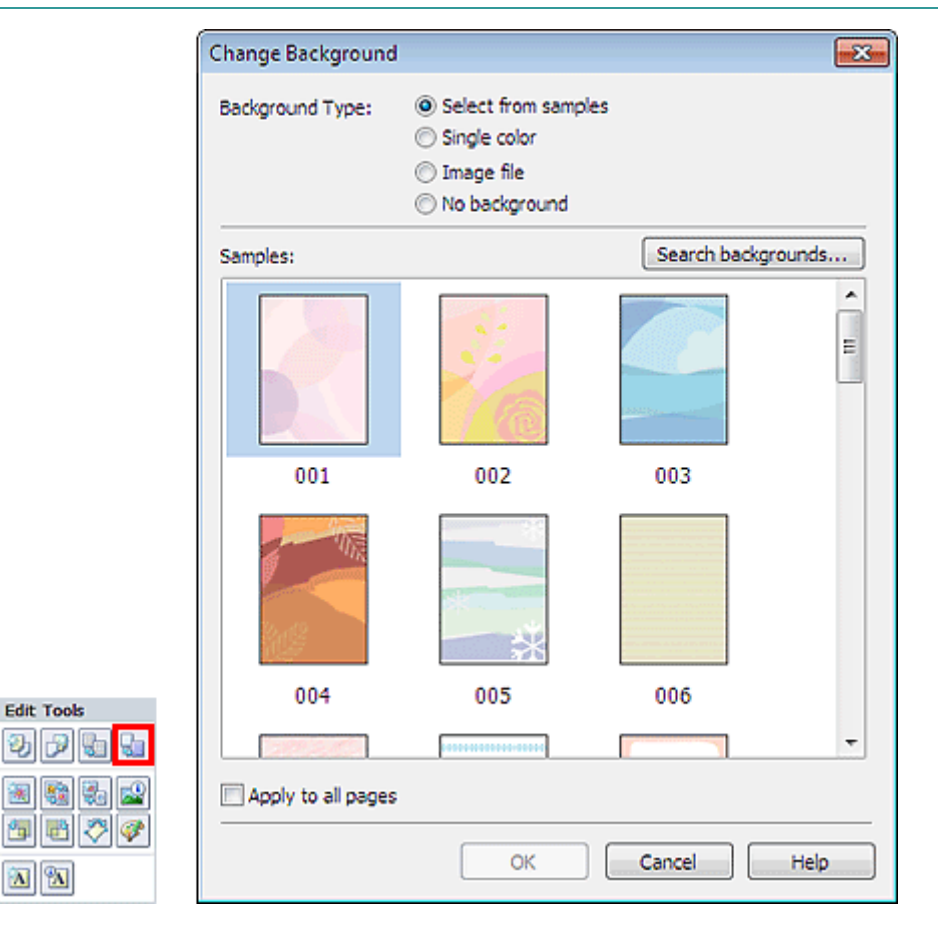

Wählen Sie im Dialogfeld Hintergrund ändern (Change Background) den zu verwendenden Hintergrundtyp.

## **Bei Auswahl von Aus Beispielen auswählen (Select from samples)**

Wählen Sie unter Beispiele (Samples) das zu verwendende Bild aus, und klicken Sie auf OK.

## Ändern des Hintergrunds Seite 292 von 998 Seiten

## **Hinweis**

- Aus Beispielen auswählen (Select from samples) wird nur angezeigt, wenn Album ausgewählt wurde.
- Neben den in der Anwendung gespeicherten Hintergründen finden Sie auf unserer Website noch weitere.

Klicken Sie auf Hintergründe durchsuchen... (Search backgrounds...), um die Website von Canon zu besuchen und kostenlos weitere Materialien herunterzuladen.

- Für den Zugriff auf die Website benötigen Sie eine Internetverbindung. Es fallen die üblichen Internetverbindungsgebühren an.
- Beenden Sie Easy-PhotoPrint EX vor dem Installieren von Hintergründen.

### **Bei Auswahl von Einfarbig (Single color)**

Wählen Sie die gewünschte Hintergrundfarbe aus den Optionen unter Standardfarbe (Standard color) oder Benutzerdefinierte Farbe (Custom color) aus, und klicken Sie auf OK.

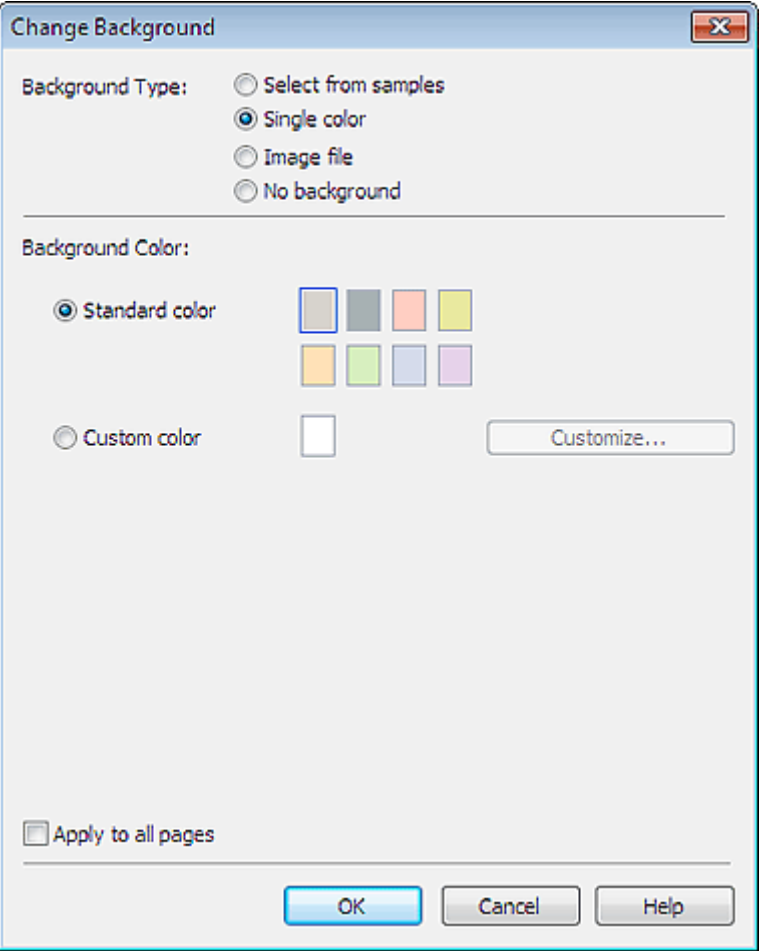

### **Bei Auswahl von Bilddatei (Image file)**

Legen Sie den Bilddateipfad (Image File Path) und das Bildlayout (Image Layout) fest und klicken Sie auf OK.

Ändern des Hintergrunds and Seite 293 von 998 Seiten

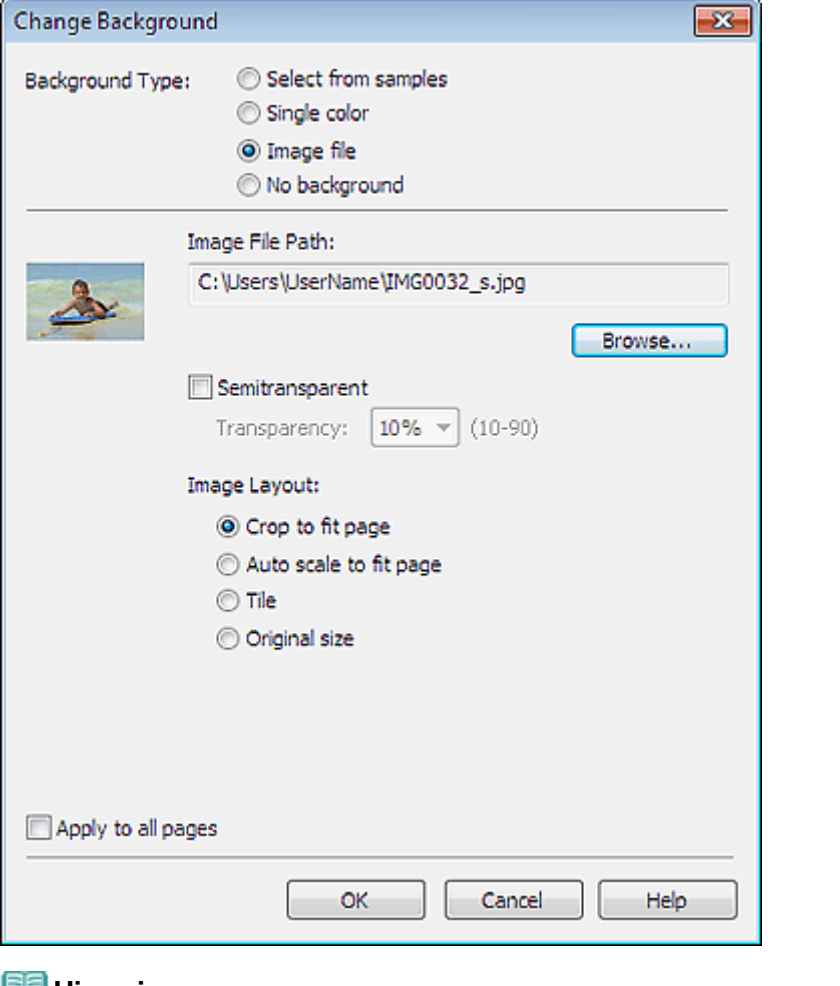

**Hinweis**

In der Hilfe finden Sie Einzelheiten zum Dialogfeld Hintergrund ändern (Change Background).

Erweitertes Handbuch > Drucken über den Computer > Drucken mit der gebündelten Anwendungssoftware > Weitere Einstellungen > Hinzufügen von Fotos

A082

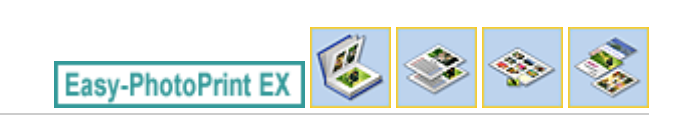

# **Hinzufügen von Fotos**

Sie können Seiten Bilder hinzufügen.

Wählen Sie im Bildschirm Bearbeiten (Edit) die Seite aus, der Fotos hinzugefügt werden sollen, und

klicken Sie auf (Bild hinzufügen).

## **Hinweis**

Die Bildschirme für den Albumdruck werden in den folgenden Beschreibungen als Beispiele verwendet. Die Bildschirme unterscheiden sich möglicherweise abhängig davon, was erstellt wird.

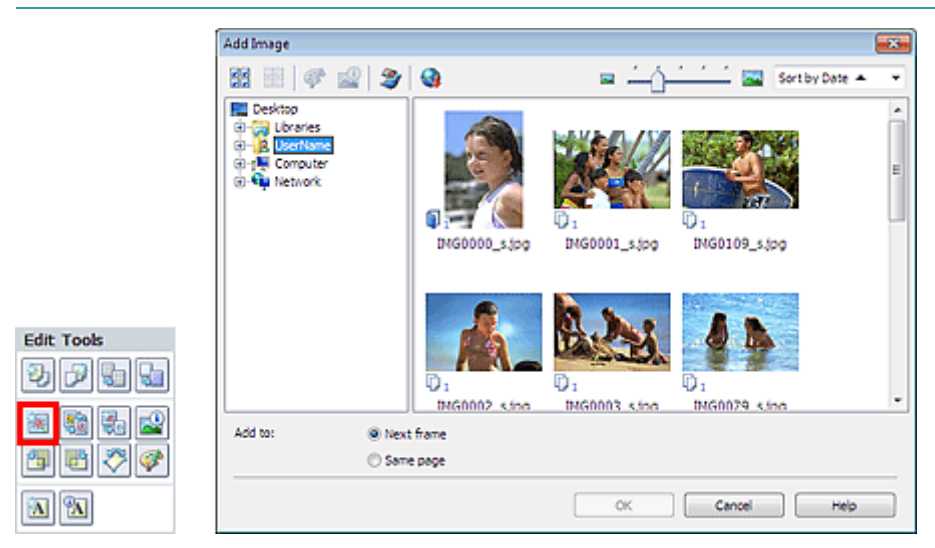

Wählen Sie im Dialogfeld Bild hinzufügen (Add Image) links in der Ordnerstruktur den Ordner mit dem hinzuzufügenden Bild und wählen Sie das hinzuzufügende Bild rechts in der Miniaturansicht aus.

### **Hinweis**

- $\mathbb{R}^d$ Klicken Sie auf ein Bild, um es auszuwählen (Hintergrund wird blau), oder heben Sie die Auswahl auf (Hintergrund wird weiß). Sie können auch mehrere Bilder auswählen.
- m. Sie können auch aus Videos erstellte Standbilder verwenden. Erstellen von Standbildern aus Videos
- Sie können auch Bilder verwenden, die aus dem Internet von Foto-Community-Websites heruntergeladen wurden.

Herunterladen von Bildern von Fotofreigabe-Websites

- Bei Premiuminhaltsdruck (PREMIUM Contents Print) ist die Ansicht (View) von dem ausgewählten Inhalt abhängig. Sie können festlegen, ob Bilder aus Premium-Inhaltsbildern (PREMIUM Contents Images) oder Lokalen Bildern (Local Images) ausgewählt werden.
- Bei Premiuminhaltsdruck (PREMIUM Contents Print) wird die Ordnerstruktur nicht angezeigt, wenn für den gewählten Inhalt keine lokalen Bilder verfügbar sind.

Wählen Sie eine Option für Hinzufügen zu (Add to) und klicken Sie auf OK.

## **Wichtig**

- Es können jeweils bis zu 20 Fotos hinzugefügt werden.
- Es ist nicht möglich, jeweils mehr als ein Bild gleichzeitig hinzuzufügen. Fügen Sie die Bilder einzeln hinzu.
- Bis zu 99 gleiche Bilder können in alle Seiten zusammen eingefügt werden.

## Hinzufügen von Fotos and Seite 295 von 998 Seiten

- Wenn sich durch das Hinzufügen von Bildern die Seitenanzahl erhöht, können nach Seite 400 keine Bilder mehr eingefügt werden.
- Bei Premiuminhaltsdruck (PREMIUM Contents Print) können keine Bilder hinzugefügt weden, wenn im ausgwählten Layout kein unverwendetes Layout-Bild vorhanden ist.

# **Hinweis**

Sie können im Dialogfeld Bild hinzufügen (Add Image) alle Bilder gleichzeitig auswählen oder die Anzeigegröße und Reihenfolge der Miniaturansichten ändern. In der Hilfe finden Sie weitere Einzelheiten.

Erweitertes Handbuch > Drucken über den Computer > Drucken mit der gebündelten Anwendungssoftware > Weitere Einstellungen > Austauschen der Positionen von Fotos

### A083

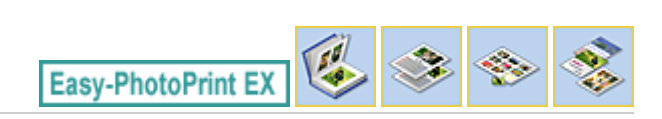

## **Austauschen der Positionen von Fotos**

Sie können die Positionen von Bildern austauschen.

Klicken Sie im Bildschirm Bearbeiten (Edit) auf (Positionen austauschen).

## **Hinweis**

Die Bildschirme für den Albumdruck werden in den folgenden Beschreibungen als Beispiele verwendet. Die Bildschirme unterscheiden sich möglicherweise abhängig davon, was erstellt wird.

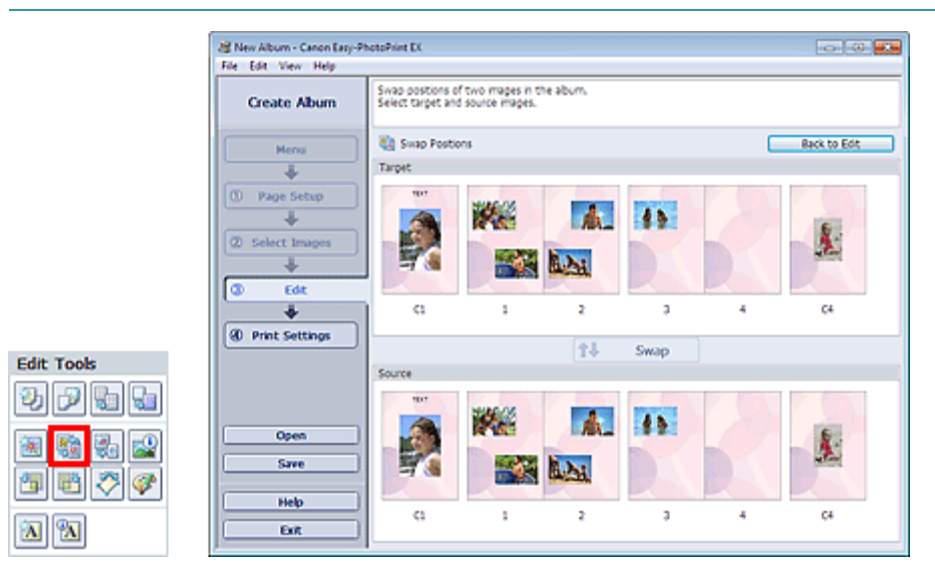

Wählen Sie die Bilder aus, deren Positionen ausgetauscht werden sollen, und klicken Sie dann auf Austauschen (Swap).

Klicken Sie auf Zurück zum Bearbeiten (Back to Edit), wenn Sie die Positionen der Bilder ausgetauscht haben.

Erweitertes Handbuch > Drucken über den Computer > Drucken mit der gebündelten Anwendungssoftware > Weitere Einstellungen > Ersetzen von Fotos

A084

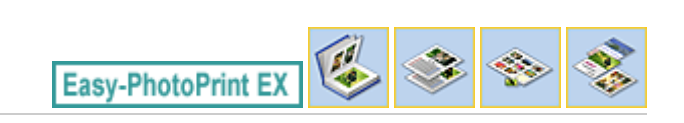

# **Ersetzen von Fotos**

Ein Bild kann durch ein anderes ersetzt werden.

Wählen Sie im Bildschirm Bearbeiten (Edit) das Bild, das ersetzt werden soll, und klicken Sie dann auf

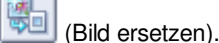

**Hinweis**

Die Bildschirme für den Albumdruck werden in den folgenden Beschreibungen als Beispiele verwendet. Die Bildschirme unterscheiden sich möglicherweise abhängig davon, was erstellt wird.

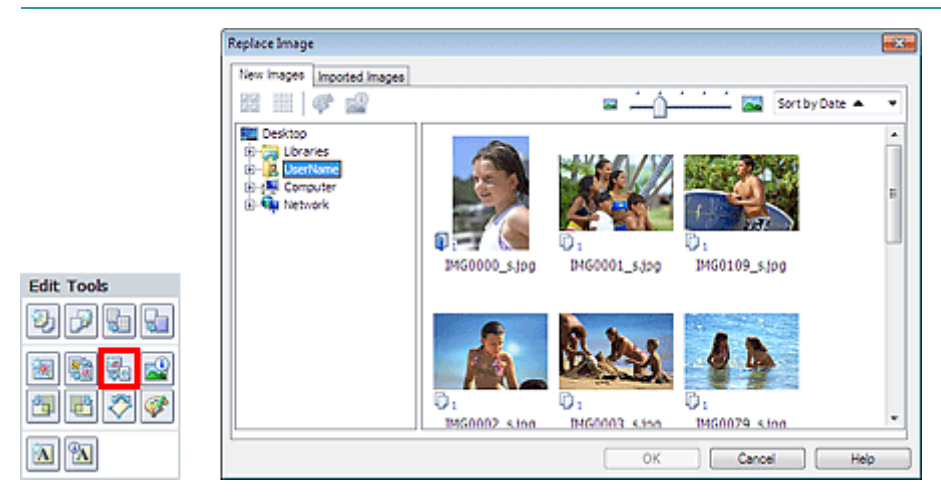

Wählen Sie links im Dialogfeld Bild ersetzen (Replace Image) den Ordner mit dem zu ersetzenden Bild in der Baumstruktur aus. Wählen Sie das zu ersetzende Bild in der Miniaturansicht rechts im Bildschirm aus und klicken Sie auf OK.

Wenn Sie ein Bild aus den bereits importierten Bildern auswählen möchten, klicken Sie auf die Registerkarte Importierte Bilder (Imported Images). Wählen Sie aus der Miniaturansicht das Bild, durch das Sie das aktuelle Bild ersetzen möchten, und klicken Sie auf OK.

## **Wichtig**

Im Dialogfeld Bild ersetzen (Replace Image) können nicht mehrere Bilder ausgewählt werden.

## **Hinweis**

- Wenn Sie im Bildschirm Bearbeiten (Edit) mehrere Bilder ausgewählt haben und die Funktion zum Ersetzen verwenden, werden alle im Bildschirm Bearbeiten (Edit) ausgewählten Bilder durch die im Dialogfeld Bild ersetzen (Replace Image) ausgewählten Bilder ersetzt.
- $\mathbb{R}^n$ Beim Ersetzen von Bildern werden folgende Einstellungen des alten Bildes für das neue Bild übernommen:
	- Position
	- Größe
	- Rahmen
	- Position and Größe des Datums
	- Beschnitt und Bildausrichtung werden nicht übernommen.
- Bei Premiuminhaltsdruck (PREMIUM Contents Print) ist die Ansicht (View) von dem ausgewählten Inhalt abhängig. Sie können festlegen, ob Bilder aus Premium-Inhaltsbildern (PREMIUM Contents Images) oder Lokalen Bildern (Local Images) ausgewählt werden.
- Bei Premiuminhaltsdruck (PREMIUM Contents Print) wird die Ordnerstruktur nicht angezeigt, wenn
- für den gewählten Inhalt keine lokalen Bilder verfügbar sind.
- Anzeigegröße und Reihenfolge der Miniaturansichten können im Dialogfeld Bild ersetzen (Replace Image) geändert werden. In der Hilfe finden Sie weitere Einzelheiten.

Ändern der Position, des Winkels und der Größe von Fotos Seite 299 von 998 Seiten

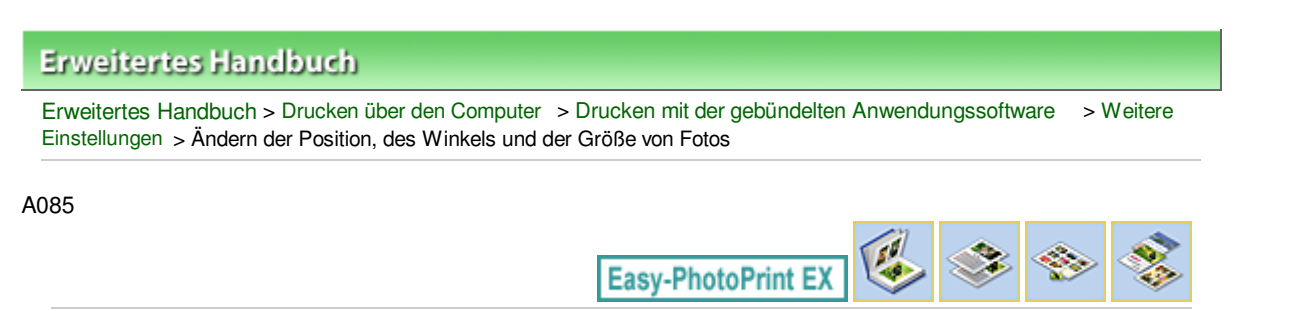

# **Ändern der Position, des Winkels und der Größe von Fotos**

Position, Winkel und Größe von Bildern können angepasst werden.

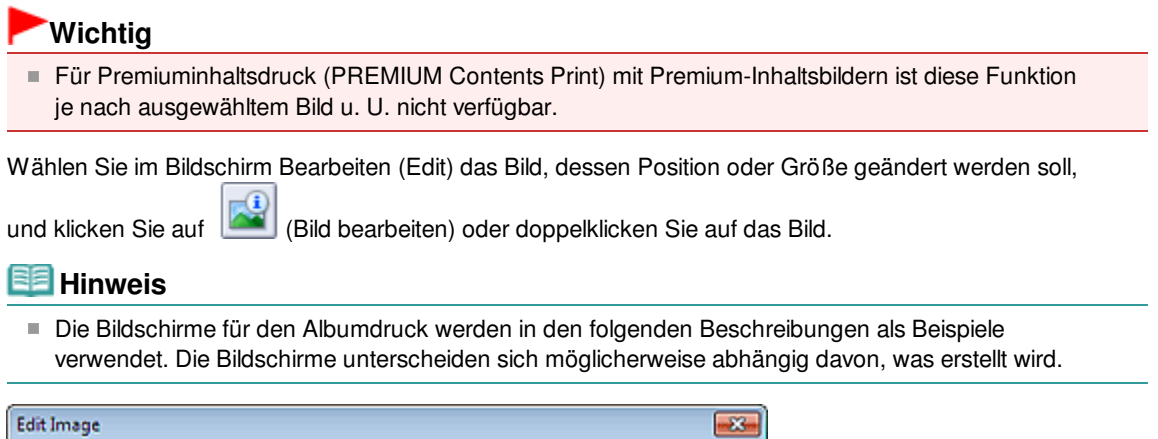

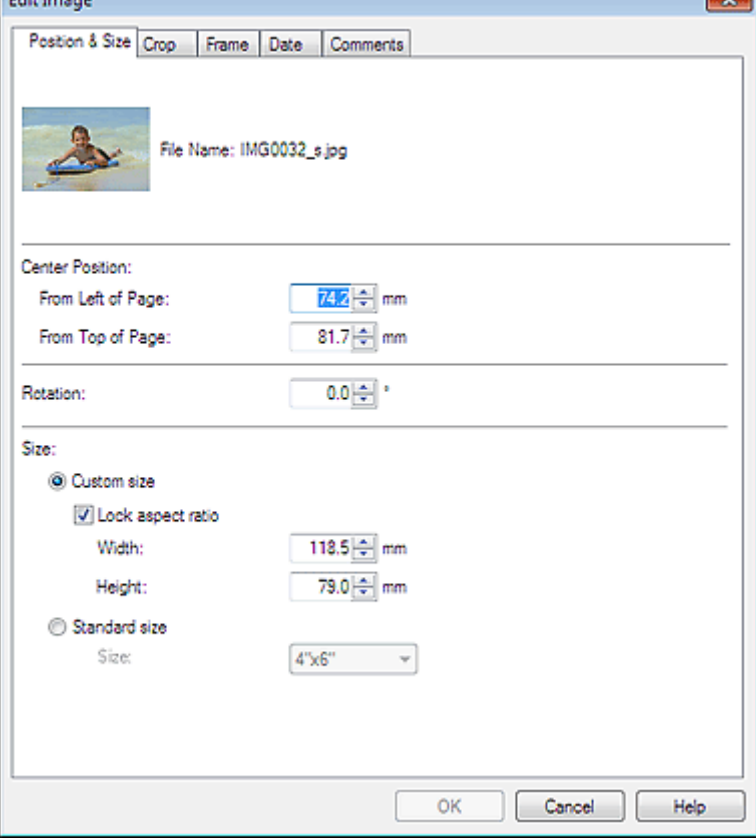

Legen Sie die Werte für Position Mitte (Center Position), Drehung (Rotation) und Größe (Size) fest und klicken Sie dann auf OK.

## **Hinweis**

Die Position und Größe eines Bildes können auch durch Ziehen auf den Bildschirm Bearbeiten (Edit) geändert werden.

- Wählen Sie im Bildschirm Bearbeiten (Edit) ein Bild aus, klicken Sie dann auf (Frei drehen) und ziehen Sie an einer Ecke des Bildes, um es zu drehen.
	- Für Premiuminhaltsdruck (PREMIUM Contents Print) können Sie (Freies Drehen) nicht verwenden.
- In der Hilfe finden Sie Einzelheiten zur Position und Größe von Bildern.

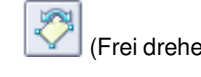

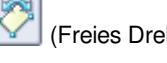

Erweitertes Handbuch > Drucken über den Computer > Drucken mit der gebündelten Anwendungssoftware > Weitere Einstellungen > Beschneiden von Fotos

A086

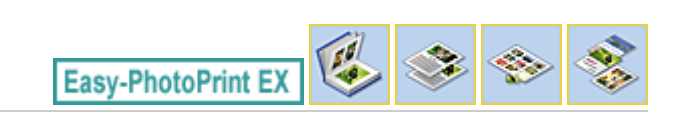

# **Beschneiden von Fotos**

Beim Beschneiden eines Bildes werden die nicht erwünschten Teile des Bildes durch Auswählen der erwünschten Teile entfernt.

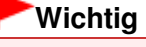

Für Premiuminhaltsdruck (PREMIUM Contents Print) mit Premium-Inhaltsbildern ist diese Funktion je nach ausgewähltem Bild u. U. nicht verfügbar.

Wählen Sie im Bildschirm Bearbeiten (Edit) das Bild, das beschnitten werden soll, und klicken Sie auf

(Bild bearbeiten) oder doppelklicken Sie auf das Bild.

Klicken Sie im Dialogfeld Bild bearbeiten (Edit Image) auf die Registerkarte Beschneiden (Crop).

#### 日目 **Hinweis**

Die Bildschirme für den Albumdruck werden in den folgenden Beschreibungen als Beispiele verwendet. Die Bildschirme unterscheiden sich möglicherweise abhängig davon, was erstellt wird.

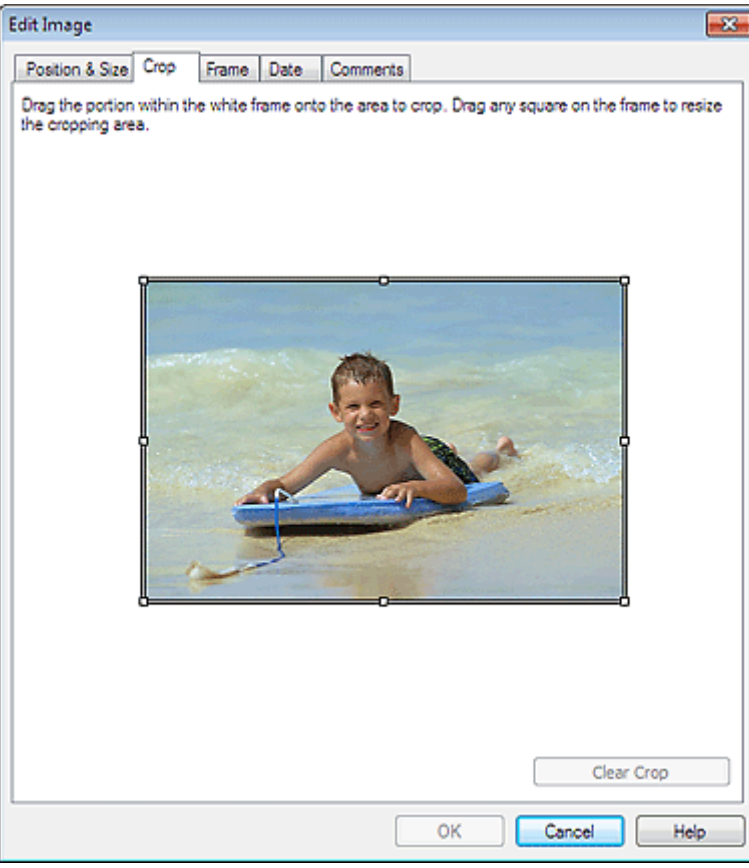

Ziehen Sie zum Anpassen des zu beschneidenden Bereichs die weißen Quadrate an die gewünschten Positionen im Bild und klicken Sie auf OK.

### **Hinweis**

In der Hilfe finden Sie Einzelheiten zum Beschneiden.

Erweitertes Handbuch > Drucken über den Computer > Drucken mit der gebündelten Anwendungssoftware > Weitere Einstellungen > Rahmen von Fotos

A087

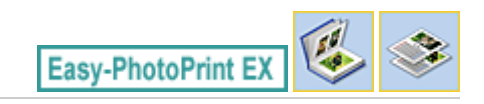

# **Rahmen von Fotos**

Sie können Bildern Rahmen hinzufügen.

## **Wichtig**

Bei der Bearbeitung in Etiketten (Stickers), Layout-Druck (Layout Print) und Premiuminhaltsdruck (PREMIUM Contents Print) können den Bildern keine Rahmen hinzugefügt werden.

Wählen Sie im Bildschirm Bearbeiten (Edit) das Bild, das eingerahmt werden soll, und klicken Sie auf

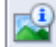

(Bild bearbeiten) oder doppelklicken Sie auf das Bild.

Klicken Sie im Dialogfeld Bild bearbeiten (Edit Image) auf die Registerkarte Rahmen (Frame).

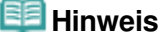

Die Bildschirme für den Albumdruck werden in den folgenden Beschreibungen als Beispiele verwendet. Die Bildschirme unterscheiden sich möglicherweise abhängig davon, was erstellt wird.

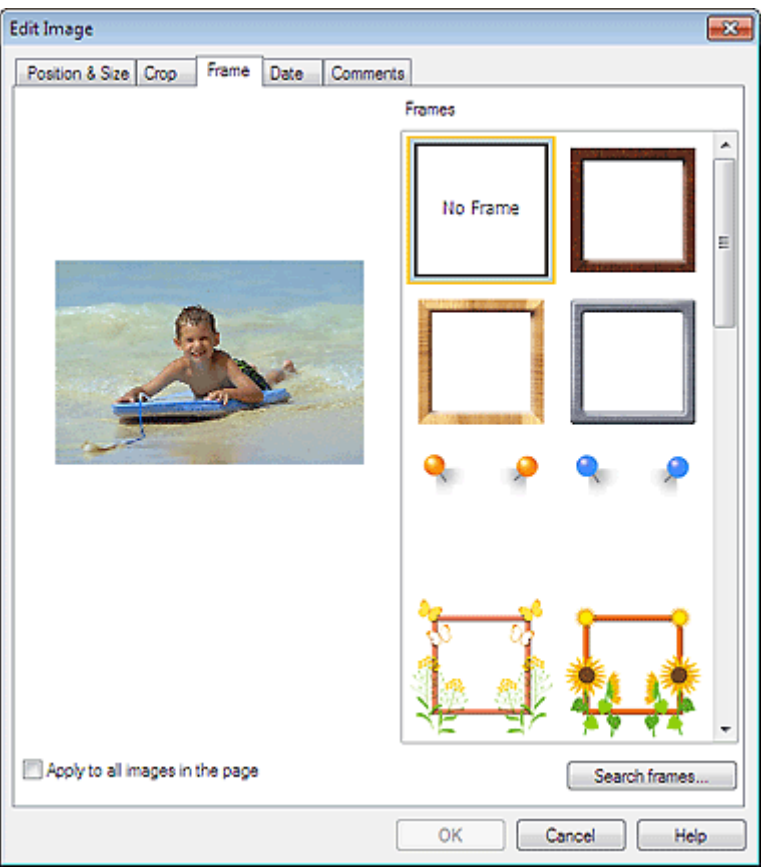

Wählen Sie unter Rahmen (Frames) den zu verwendenden Rahmen aus und klicken Sie auf OK.

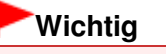

■ Auf gerahmte Fotos kann kein Datum gedruckt werden.

## **Hinweis**

- Aktivieren Sie das Kontrollkästchen Für alle Bilder auf der Seite übernehmen (Apply to all images in the page), um denselben Rahmen gleichzeitig für alle Bilder der ausgewählten Seite zu übernehmen.
- Neben den in der Anwendung gespeicherten Rahmen finden Sie auf unserer Website noch weitere.

Klicken Sie auf Rahmen durchsuchen... (Search frames...), um die Website von Canon zu besuchen und kostenlos weitere Materialien herunterzuladen.

- Für den Zugriff auf die Website benötigen Sie eine Internetverbindung. Es fallen die üblichen Internetverbindungsgebühren an.
- Beenden Sie Easy-PhotoPrint EX vor dem Installieren von Rahmen.
- Rahmen durchsuchen... (Search frames...) wird nur angezeigt, wenn Album ausgewählt wurde.
- In der Hilfe finden Sie Einzelheiten zu Rahmen.

Erweitertes Handbuch > Drucken über den Computer > Drucken mit der gebündelten Anwendungssoftware > Weitere Einstellungen > Drucken von Fotos mit Datumsangabe

### A088

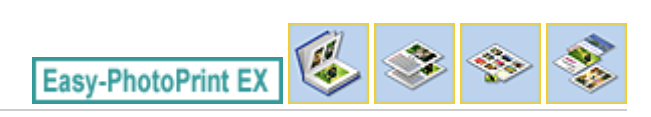

## **Drucken von Fotos mit Datumsangabe**

Sie können das Datum auf Bilder drucken.

## **Wichtig**

Bei Premiuminhaltsdruck (PREMIUM Contents Print) können Sie keine Daten ausdrucken.

Wählen Sie im Bildschirm Bearbeiten (Edit) das Bild aus, das mit einem Datum versehen werden soll,

und klicken Sie auf (Bild bearbeiten) oder doppelklicken Sie auf das Bild.

Klicken Sie im Dialogfeld Bild bearbeiten (Edit Image) auf die Registerkarte Datum (Date).

### **Hinweis**

Die Bildschirme für den Albumdruck werden in den folgenden Beschreibungen als Beispiele verwendet. Die Bildschirme unterscheiden sich möglicherweise abhängig davon, was erstellt wird.

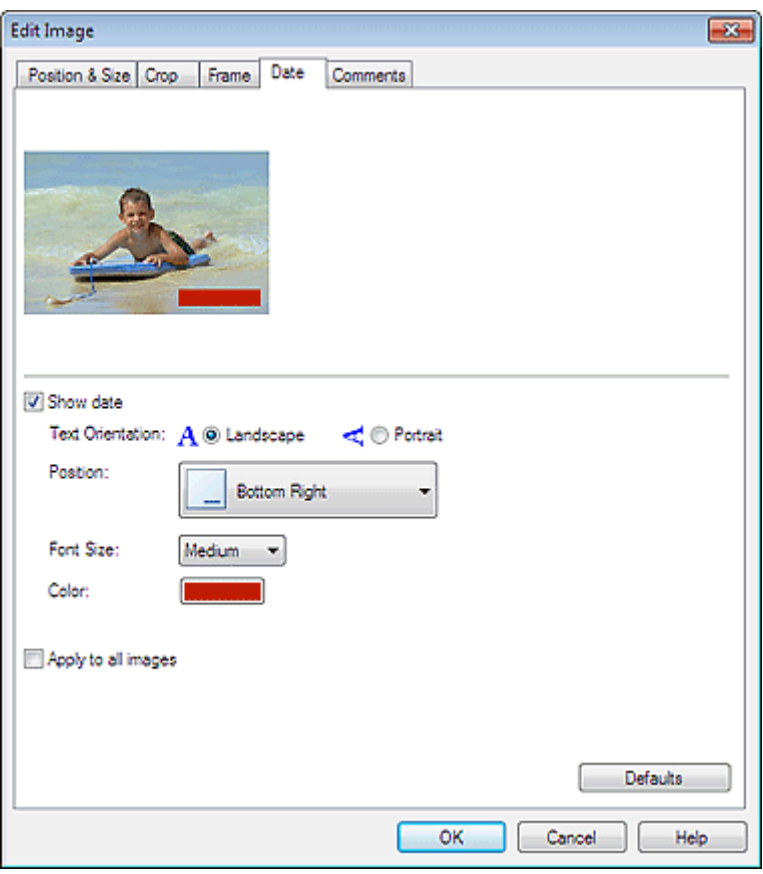

Aktivieren Sie das Kontrollkästchen Datum anzeigen (Show date).

Legen Sie die Einstellungen für Textausrichtung (Text Orientation), Position, Fontgröße (Font Size) und Farbe (Color) fest und klicken Sie dann auf OK.

# **Wichtig**

■ Auf gerahmte Bilder kann kein Datum gedruckt werden.

# **Hinweis**

- Das Datum wird im kurzen Datumsformat (TT.MM.JJJJ usw.) angezeigt, das im Betriebssystem festgelegt wird.
- In der Hilfe finden Sie Einzelheiten zum Einstellen des Datums.

Erweitertes Handbuch > Drucken über den Computer > Drucken mit der gebündelten Anwendungssoftware > Weitere Einstellungen > Hinzufügen von Kommentaren zu Fotos

A089

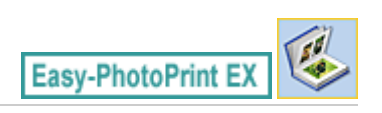

# **Hinzufügen von Kommentaren zu Fotos**

Sie können den Bildern Kommentare hinzufügen und diese im Album anzeigen. Fotoname, Aufnahmedatum und Kommentare werden (von oben nach unten) in einem Kommentarfeld angezeigt.

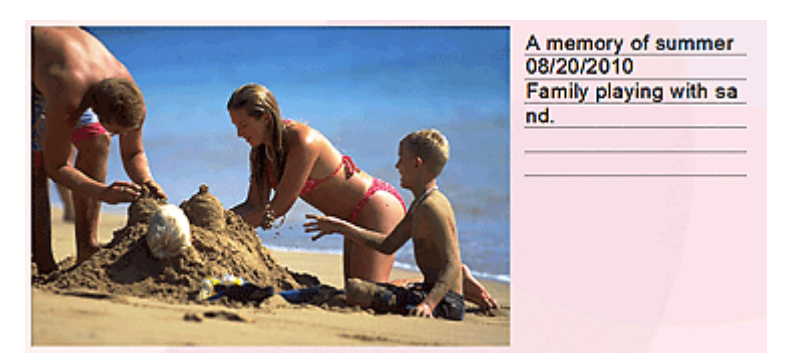

## **Wichtig**

Bei der Bearbeitung in Layout-Druck (Layout Print), Kalender (Calendar), Etiketten (Stickers) und Premiuminhaltsdruck (PREMIUM Contents Print) können zu den Fotos keine Kommentare hinzugefügt werden.

Wählen Sie im Bildschirm Bearbeiten (Edit) das Bild aus, dem Kommentare hinzugefügt werden sollen,

und klicken Sie auf (Bild bearbeiten) oder doppelklicken Sie auf das Bild.

Klicken Sie im Dialogfeld Bild bearbeiten (Edit Image) auf die Registerkarte Kommentare (Comments).

### **Hinweis**

Die Bildschirme für den Albumdruck werden in den folgenden Beschreibungen als Beispiele verwendet. Die Bildschirme unterscheiden sich möglicherweise abhängig davon, was erstellt wird.

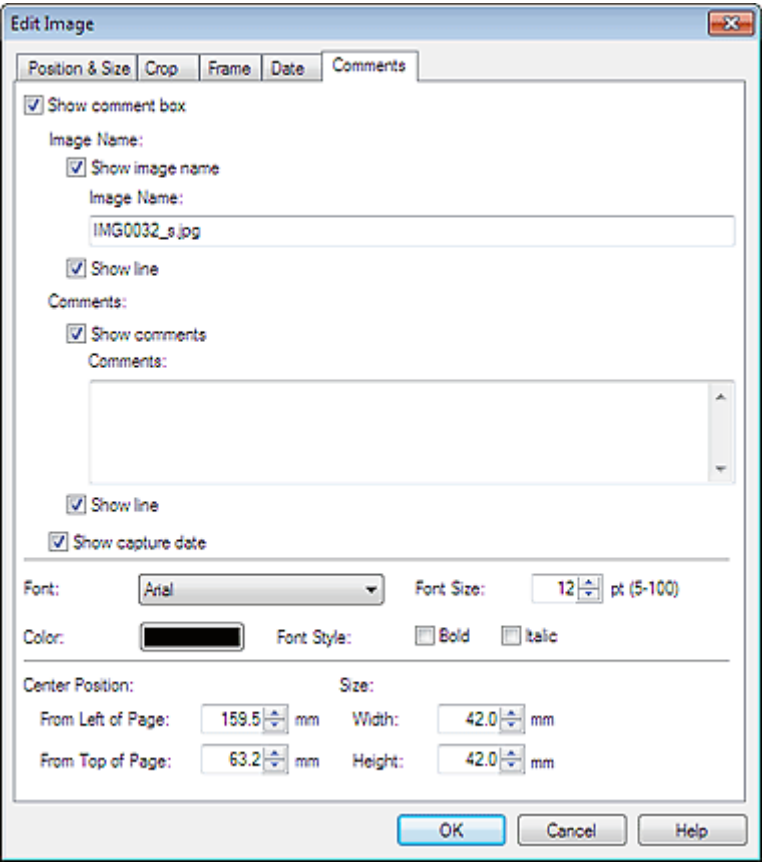

Aktivieren Sie das Kontrollkästchen Kommentarfeld anzeigen (Show comment box).

Aktivieren Sie die Kontrollkästchen der anzuzeigenden Elemente und geben Sie die Kommentare ein.

Legen Sie die Fontgröße und Fontfarbe sowie die Position für die Kommentare fest und klicken Sie dann auf OK.

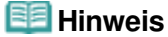

In der Hilfe finden Sie Einzelheiten zu Kommentaren.

Erweitertes Handbuch > Drucken über den Computer > Drucken mit der gebündelten Anwendungssoftware > Weitere Einstellungen > Hinzufügen von Text zu Fotos

A090

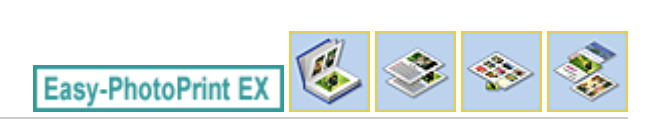

# **Hinzufügen von Text zu Fotos**

Sie können zu Fotos Text hinzufügen.

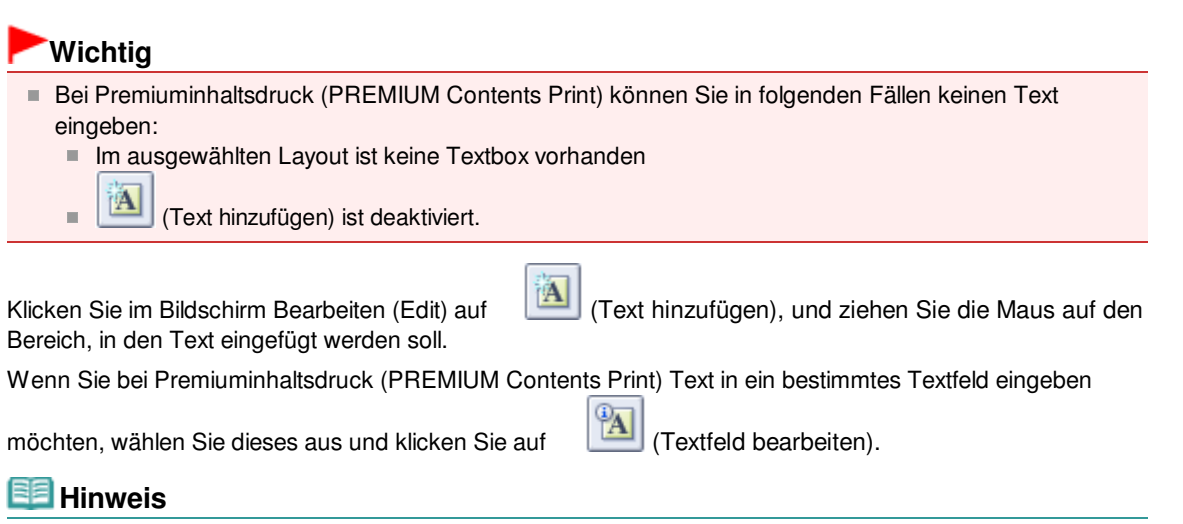

Die Bildschirme für den Albumdruck werden in den folgenden Beschreibungen als Beispiele verwendet. Die Bildschirme unterscheiden sich möglicherweise abhängig davon, was erstellt wird.

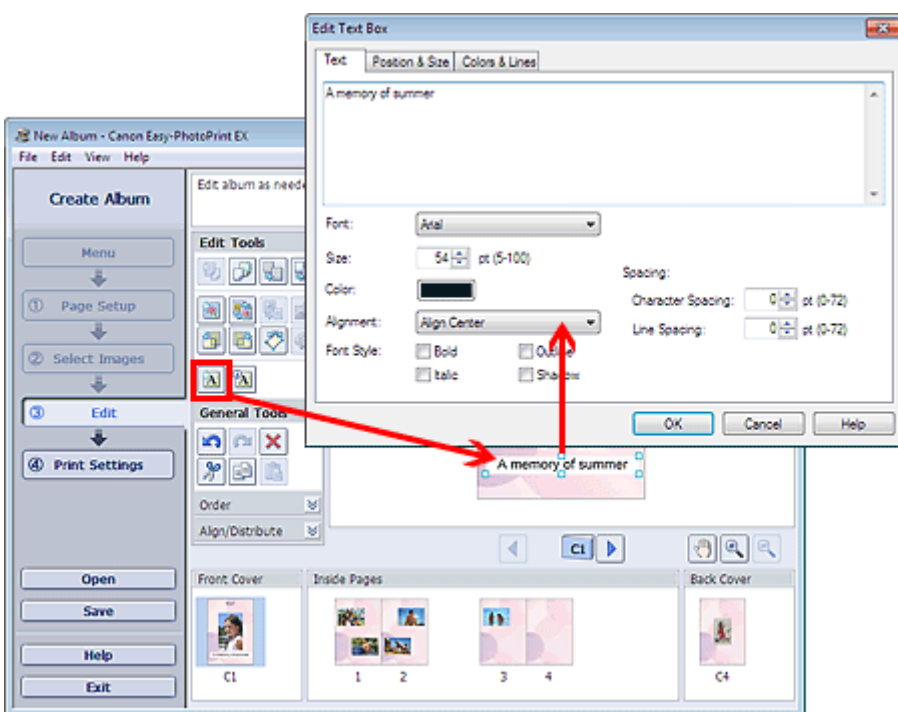

Wählen Sie im Dialogfeld Textfeld bearbeiten (Edit Text Box) die Registerkarte Text, geben Sie Text ein und klicken Sie auf OK.

#### ₹ **Hinweis**

Im Dialogfeld Textfeld bearbeiten (Edit Text Box) können Sie die Position, den Winkel und die Größe des Texts ändern. Außerdem können Farbe und Zeile des Textfelds festgelegt werden. In der Hilfe

## Hinzufügen von Text zu Fotos Seite 310 von 998 Seiten

finden Sie weitere Einzelheiten.

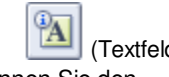

■ Zum Ändern des eingegebenen Textes wählen Sie das Textfeld aus und klicken auf (Textfeld bearbeiten). Das Dialogfeld Textfeld bearbeiten (Edit Text Box) wird angezeigt. Hier können Sie den Text ändern.

Erweitertes Handbuch > Drucken über den Computer > Drucken mit der gebündelten Anwendungssoftware > Weitere Einstellungen > Speichern

A091

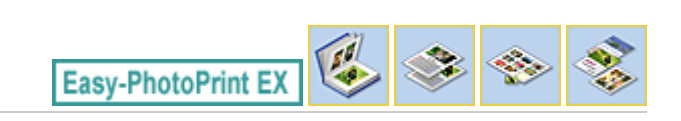

# **Speichern**

Bearbeitete Elemente können gespeichert werden.

Klicken Sie im Bildschirm Bearbeiten (Edit) oder Druckeinstellungen (Print Settings) auf Speichern (Save).

## **Hinweis**

Die Bildschirme für den Albumdruck werden in den folgenden Beschreibungen als Beispiele verwendet. Die Bildschirme unterscheiden sich möglicherweise abhängig davon, was erstellt wird.

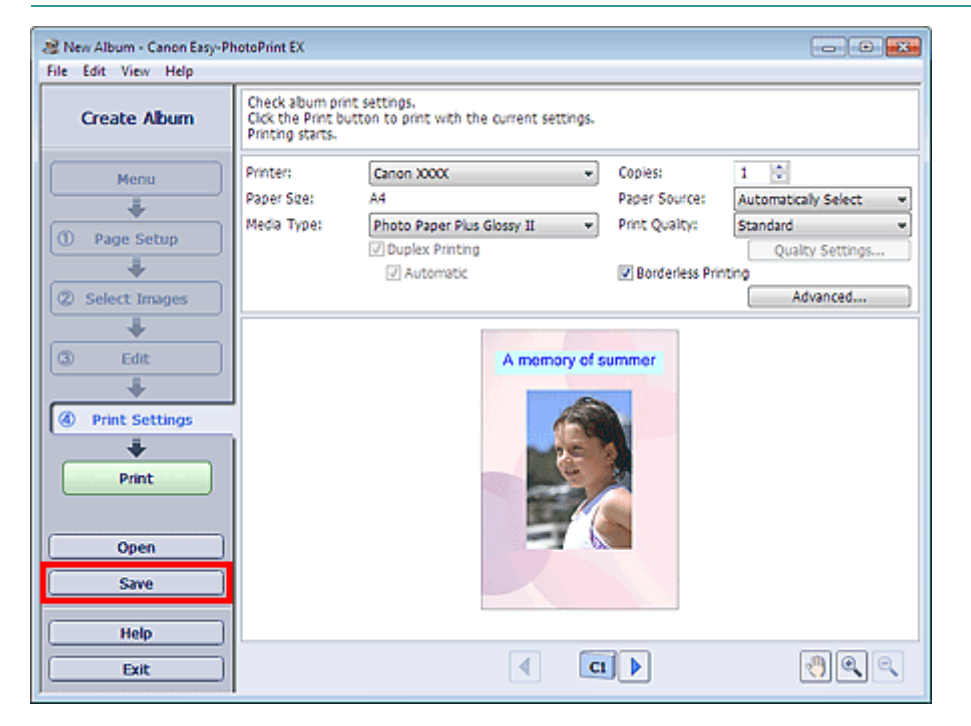

Legen Sie im Dialogfeld Speichern unter (Save As) den Speicherort und den Dateinamen fest und klicken Sie dann auf Speichern (Save).

## **Wichtig**

Wenn Sie eine gespeicherte Datei bearbeiten und erneut speichern, wird die Datei überschrieben. Wenn Sie eine Datei erneut unter einem neuen Dateinamen oder an einem anderen Speicherort speichern möchten, wählen Sie im Menü Datei (File) die Option Speichern unter... (Save As...).

### **Hinweis**

Die Schaltfläche Speichern (Save) wird nicht im Bildschirm Seite einrichten (Page Setup) oder Bilder auswählen (Select Images) angezeigt.

Erweitertes Handbuch > Drucken über den Computer > Drucken mit der gebündelten Anwendungssoftware > Weitere Einstellungen > Einstellen von Feiertagen

A099

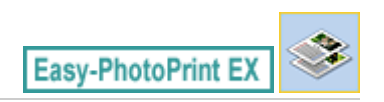

# **Einstellen von Feiertagen**

Sie können Ihrem Kalender Feiertage hinzufügen.

Klicken Sie unter Kalender (Calendar) im Bildschirm Seite einrichten (Page Setup) auf Feiertage

einstellen... (Set Holidays...) oder klicken Sie im Bildschirm Bearbeiten (Edit) auf (Zeitraum/ Feiertag einrichten) und klicken Sie im Dialogfeld Allgemeine Kalendereinstellungen (Calendar General Settings) auf Feiertage einstellen... (Set Holidays...), um das Dialogfeld Feiertagseinstellungen (Holiday Settings) anzuzeigen.

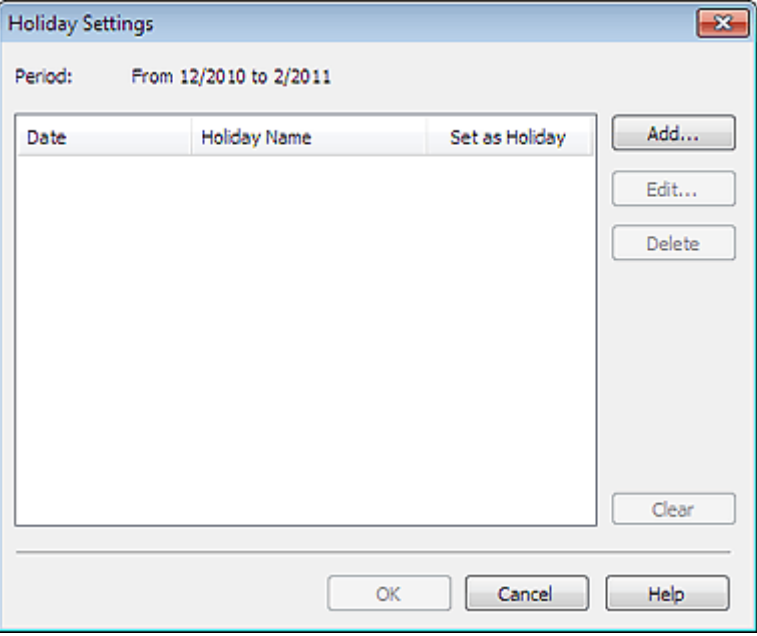

Klicken Sie zum Hinzufügen eines Feiertags auf Hinzufügen... (Add...). Das Dialogfeld Feiertag hinzufügen/bearbeiten (Add/Edit Holiday) wird angezeigt. Zum Bearbeiten eines gespeicherten Feiertags wählen Sie diesen aus und klicken Sie auf Bearbeiten... (Edit...).

Zum Löschen eines Feiertags wählen Sie diesen aus und klicken Sie auf Löschen (Delete). Zum Löschen aller gespeicherten Feiertage in einem bestimmten Kalenderzeitraum klicken Sie auf Auswahl aufheben (Clear).

Im Dialogfeld Feiertag hinzufügen/bearbeiten (Add/Edit Holiday), das angezeigt wird, wenn Sie auf Hinzufügen... (Add...) oder Bearbeiten... (Edit...) können Sie den Namen und das Datum des Feiertags eingeben.

## Einstellen von Feiertagen Seite 313 von 998 Seiten

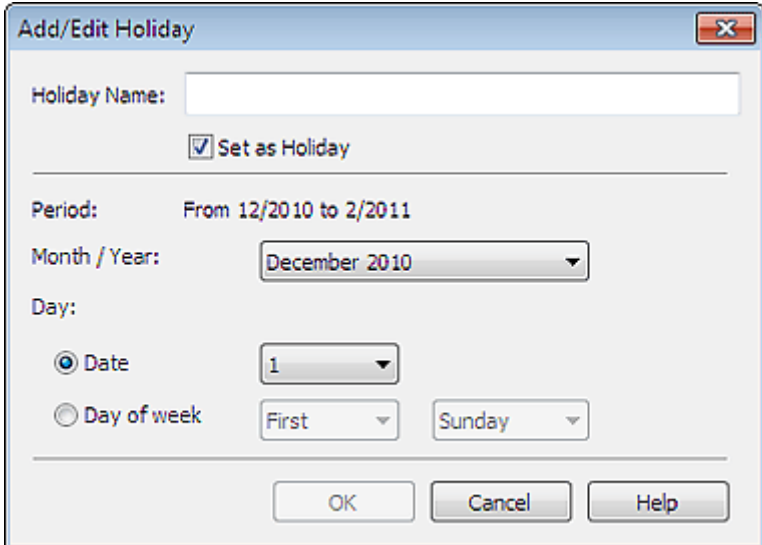

Geben Sie unter Name des Feiertags (Holiday Name) den Namen ein und legen Sie das Datum fest.

Aktivieren Sie das Kontrollkästchen Als Feiertag einstellen (Set as Holiday), um diesen Tag in Ihrem Kalender als Feiertag anzuzeigen.

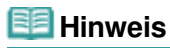

In der Hilfe finden Sie Einzelheiten zu den einzelnen Dialogfeldern.

Erweitertes Handbuch > Drucken über den Computer > Drucken mit der gebündelten Anwendungssoftware > Weitere Einstellungen > Einstellen der Kalenderanzeige

A100

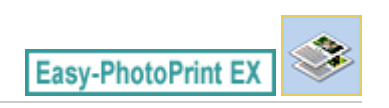

# **Einstellen der Kalenderanzeige**

Sie können die Kalenderanzeige anpassen (Schriftarten, Zeilen, Farben, Position, Größe usw.).

Klicken Sie unter Kalender (Calendar) im Bildschirm Seite einrichten (Page Setup) auf Einstellungen... (Settings...) oder wählen Sie im Bildschirm Bearbeiten (Edit) einen Kalender aus und klicken Sie auf

曼 (Kalender einrichten), um das Dialogfenster Kalendereinstellungen (Calendar Settings) anzuzeigen.

### **Wichtig**

Die Registerkarte Position und Größe (Position & Size) wird nur angezeigt, wenn das Dialogfeld Kalendereinstellungen (Calendar Settings) über den Bildschirm Bearbeiten (Edit) geöffnet wird.

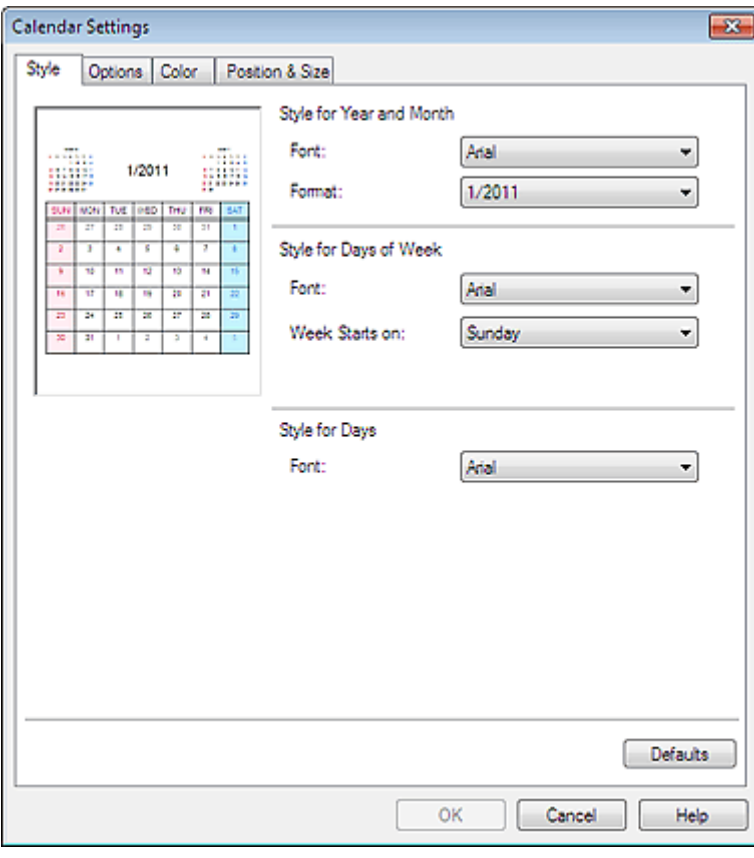

### **Hinweis**

In der Hilfe finden Sie Einzelheiten zum Dialogfeld Kalendereinstellungen (Calendar Settings).

Erweitertes Handbuch > Drucken über den Computer > Drucken mit der gebündelten Anwendungssoftware > Weitere Einstellungen > Öffnen gespeicherter Dateien

A103

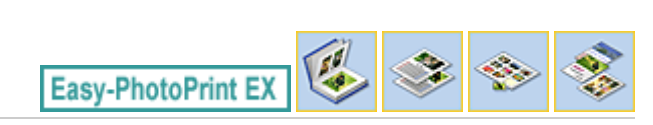

# **Öffnen gespeicherter Dateien**

Sie können mit Easy-PhotoPrint EX erstellte Dateien öffnen.

**1.** Klicken Sie im Menü (Menu) auf Bibliothek (Library).

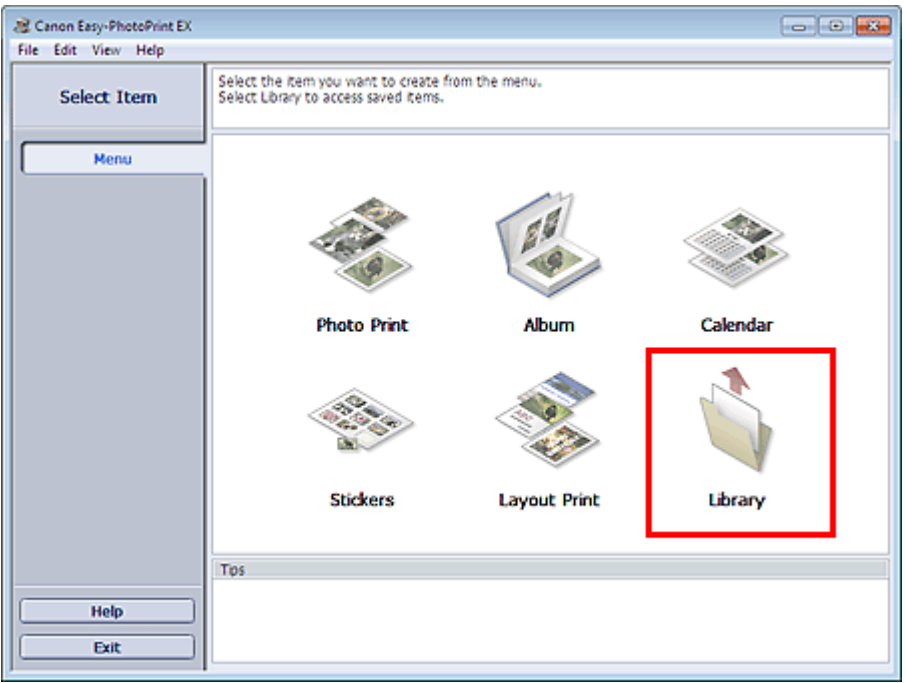

Das Dialogfeld Öffnen (Open) wird angezeigt.

Sie können mit Easy-PhotoPrint EX erstellte und gespeicherte Dateien in der Symbolansicht (nur für Windows 7/Windows Vista) oder in der Miniaturansicht überprüfen.

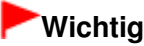

■ In den 64-Bit-Editionen von Windows 7, Windows Vista oder Windows XP kann der Inhalt der Dateien nicht im Explorer angezeigt werden.

**2.** Wählen Sie die zu öffnende Datei und klicken Sie auf Öffnen (Open).

Der Bildschirm Bearbeiten (Edit) wird angezeigt.

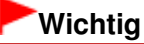

- Mit Premiuminhaltsdruck (PREMIUM Contents Print) gespeicherte Dateien können von der Bibliothek (Library) aus nicht geöffnet werden.
- **3.** Bearbeiten Sie ggf. die Datei.

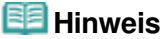

- Informationen zu den Bearbeitungsverfahren finden Sie in den folgenden Abschnitten: Bearbeiten von Alben
	- Bearbeiten von Kalendern
- Bearbeiten von Etiketten
- Bearbeiten von Layout-Druck

## **Hinweis**

- Easy-PhotoPrint EX unterstützt die folgenden Dateiformate (Erweiterungen):
	- Easy-PhotoPrint EX-Albumdatei (.el1)
	- Easy-PhotoPrint EX-Etikettendatei (.el2)
	- Easy-PhotoPrint EX-Kalenderdatei (.el4)
	- Easy-PhotoPrint EX-Layoutdatei (.el5)
	- Easy-PhotoPrint EX Premium-Inhaltsdatei (.el7)
- Die mit Easy-PhotoPrint EX erstellten Dateien können auch mit den im Folgenden genannten Methoden geöffnet werden als Alternative zur Option Bibliothek (Library) unter Menü (Menu):
	- Klicken Sie im Bereich mit den Schrittschaltflächen jedes Bildschirms auf Öffnen (Open), und wählen Sie die zu bearbeitende Datei aus.
	- Doppelklicken Sie auf die Datei.
	- Klicken Sie im Menü Datei (File) auf Öffnen... (Open...) und wählen Sie dann die zu bearbeitende Datei aus.
- Eine vor kurzem verwendete Datei kann auch durch Klicken auf den im Menü Datei (File) angezeigten Dateinamen geöffnet werden.

Erweitertes Handbuch > Drucken über den Computer > Drucken mit anderer Anwendungssoftware

# **Drucken mit anderer Anwendungssoftware**

- Verschiedene Druckmethoden
- Ändern der Druckqualität und Korrigieren der Bilddaten
- Überblick über den Druckertreiber

Erweitertes Handbuch > Drucken über den Computer > Drucken mit anderer Anwendungssoftware > Verschiedene Druckmethoden

# **Verschiedene Druckmethoden**

- Drucken mit einfacher Installation
- Festlegen des Seitenformats und der Ausrichtung
- Festlegen der Anzahl der Kopien und der Druckreihenfolge
- Festlegen des Heftrands
- Randloser Druck
- Anpassen an Seite
- **Zoomdruck**
- Seitenlayoutdruck
- **Posterdruck**
- **Broschürendruck**
- Duplexdruck
- Stempel-/Hintergrunddruck
- Speichern eines Stempels
- Speichern von Bilddaten zur Verwendung als Hintergrund
- Drucken von Umschlägen
- Umschalten der Papierzufuhr nach Bedarf
- Anzeigen der Druckergebnisse vor dem Drucken
- Festlegen des Papierformats (benutzerdefiniertes Format)

Erweitertes Handbuch > Drucken über den Computer > Drucken mit anderer Anwendungssoftware > Verschiedene Druckmethoden > Drucken mit einfacher Installation

### P000

## **Drucken mit einfacher Installation**

Nachstehend wird eine einfache Prozedur beschrieben, die das richtige Drucken mit diesem Gerät beschreibt:

**1.** Öffnen des Druckertreiber-Setup-Fensters

### **2.** Auswählen eines häufig verwendeten Profils

Wählen Sie unter Häufig verwendete Einstellungen (Commonly Used Settings) auf der Registerkarte Schnelleinrichtung (Quick Setup) ein für den jeweiligen Zweck geeignetes Druckprofil. Wenn Sie ein Druckprofil auswählen, werden für die Einstellungen Zusätzliche Funktionen (Additional Features), Medientyp (Media Type) und Druckerpapierformat (Printer Paper Size) automatisch vordefinierte Werte konfiguriert.

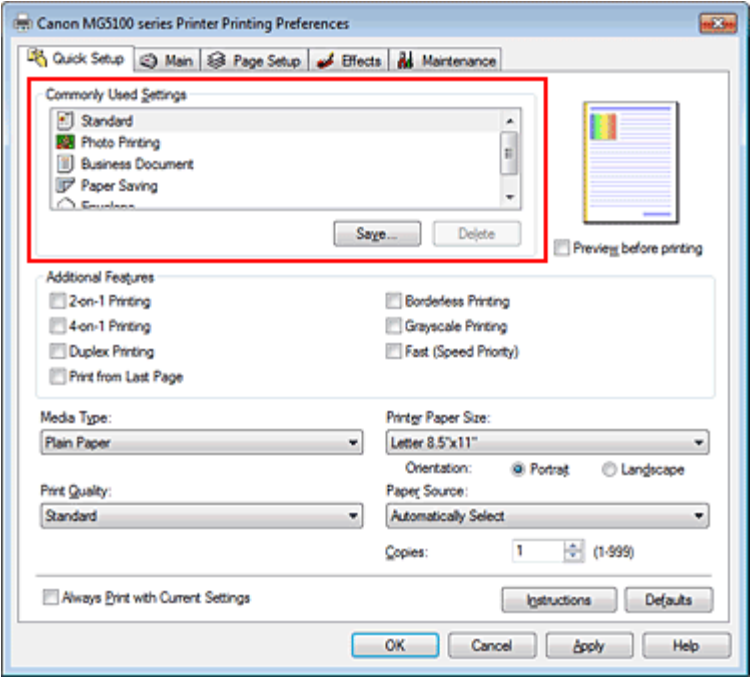

### **3.** Auswählen der Druckqualität

Wählen Sie unter Druckqualität (Print Quality) je nach Druckvorhaben die Option Hoch (High), Standard oder Schnell (Fast) aus.

### **4.** Wählen Sie die Papierzufuhr aus.

Wählen Sie Automatisch auswählen (Automatically Select), Hinteres Fach (Rear Tray), Kassette (Cassette), Fortlauf. autom. Einzug (Continuous Autofeed) oder Papiereinstellungen (Paper Allocation) entsprechend der benötigten Papierzufuhr (Paper Source) aus.

## **Wichtig**

Je nach Papiertyp und Papierformat sind unterschiedliche Einstellungen für die Papierzufuhr verfügbar.

### **5.** Abschließen der Konfiguration

Klicken Sie auf OK.

## Drucken mit einfacher Installation Seite 320 von 998 Seiten

Wenn Sie den Druckvorgang ausführen, wird das Dokument mit den Einstellungen gedruckt, die Ihrem Zweck entsprechen.

## **Wichtig**

- Wenn Sie das Kontrollkästchen Immer mit aktuellen Einstellungen drucken (Always Print with Current Settings) aktivieren, werden alle Einstellungen auf den Registerkarten Schnelleinrichtung (Quick Setup), Optionen (Main), Seite einrichten (Page Setup) und Effekte (Effects) gespeichert, so dass Sie beim nächsten Drucken mit denselben Einstellungen arbeiten können. (Die Option Effekte (Effects) kann nicht zusammen mit dem XPS-Druckertreiber verwendet werden.)
- Klicken Sie auf Speichern... (Save...), um die angegebenen Einstellungen zu registrieren. Anweisungen zum Registrieren von Einstellungen finden Sie unter " Speichern von häufig verwendeten Druckprofilen ."

Erweitertes Handbuch > Drucken über den Computer > Drucken mit anderer Anwendungssoftware > Verschiedene Druckmethoden > Festlegen des Seitenformats und der Ausrichtung

### P400

# **Festlegen des Seitenformats und der Ausrichtung**

Das Seitenformat und die Ausrichtung werden grundsätzlich in der Anwendung festgelegt. Wenn die Angaben zu Seitenformat (Page Size) und Ausrichtung (Orientation) auf der Registerkarte Seite einrichten (Page Setup) mit den entsprechenden Einstellungen in der Anwendung übereinstimmen, müssen sie nicht erneut auf der Registerkarte Seite einrichten (Page Setup) festgelegt werden.

Wenn Sie die Einstellungen in Ihrer Anwendung nicht vornehmen können, gehen Sie wie folgt vor, um das Seitenformat und die Ausrichtung anzugeben:

Sie können das Seitenformat und die Ausrichtung (Orientation) auch auf der Registerkarte Schnelleinrichtung (Quick Setup) konfigurieren.

### **1.** Öffnen des Druckertreiber-Setup-Fensters

### **2.** Auswählen des Papierformats

Wählen Sie ein Seitenformat in der Liste Seitenformat (Page Size) auf der Registerkarte Seite einrichten (Page Setup) aus.

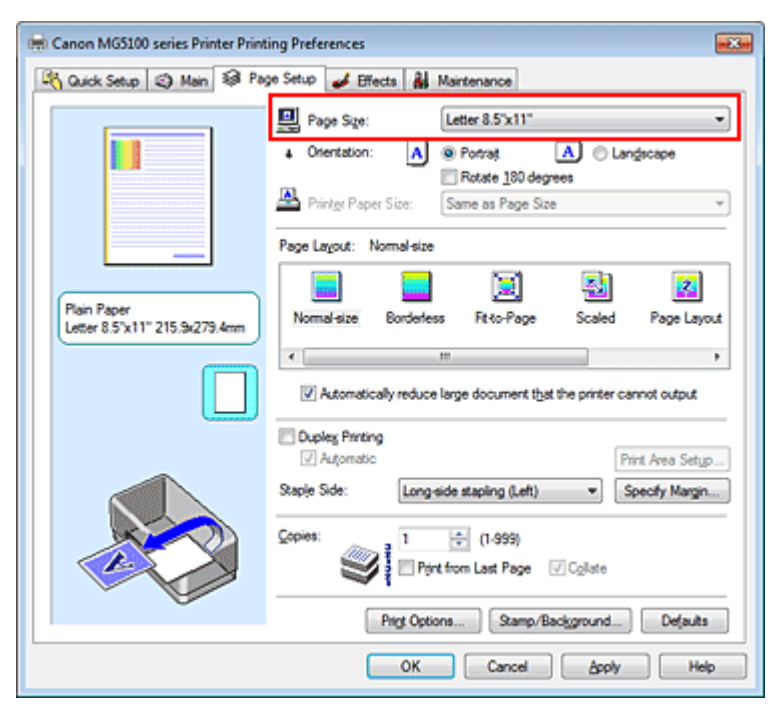

**3.** Einstellen von Ausrichtung (Orientation)

Wählen Sie für Ausrichtung (Orientation) die Einstellung Hochformat (Portrait) oder Querformat (Landscape). Aktivieren Sie das Kontrollkästchen Um 180 Grad drehen (Rotate 180 degrees), wenn das Original um 180 Grad gedreht ausgedruckt werden soll.

### **4.** Abschließen der Konfiguration

Klicken Sie auf OK.

Beim Drucken wird das Dokument nun mit dem gewählten Seitenformat und der gewählten Ausrichtung gedruckt.

### **Hinweis**

Wenn unter Seitenlayout (Page Layout) die Option Normale Größe (Normal-size) ausgewählt ist,

## Festlegen des Seitenformats und der Ausrichtung National Seite 322 von 998 Seiten

wird Großes Dokument, das Drucker nicht ausgeben kann, autom. reduzieren (Automatically reduce large document that the printer cannot output) angezeigt. In der Regel kann das Kontrollkästchen Großes Dokument, das Drucker nicht ausgeben kann, autom. reduzieren (Automatically reduce large document that the printer cannot output) aktiviert

bleiben. Wenn Sie während des Druckens große Dokumente, die der Drucker nicht ausgeben

kann, nicht verkleinern möchten, deaktivieren Sie dieses Kontrollkästchen.

Erweitertes Handbuch > Drucken über den Computer > Drucken mit anderer Anwendungssoftware > Verschiedene Druckmethoden > Festlegen der Anzahl der Kopien und der Druckreihenfolge

### P001

# **Festlegen der Anzahl der Kopien und der Druckreihenfolge**

So legen Sie die Anzahl der Kopien und die Druckreihenfolge fest: Sie können die Anzahl der Kopien bzw. Exemplare auf der Registerkarte Schnelleinrichtung (Quick Setup) einstellen.

- **1.** Öffnen des Druckertreiber-Setup-Fensters
- **2.** Festlegen der Anzahl der zu druckenden Exemplare

Geben Sie die Anzahl der zu druckenden Exemplare unter Kopien (Copies) auf der Registerkarte Seite einrichten (Page Setup) an.

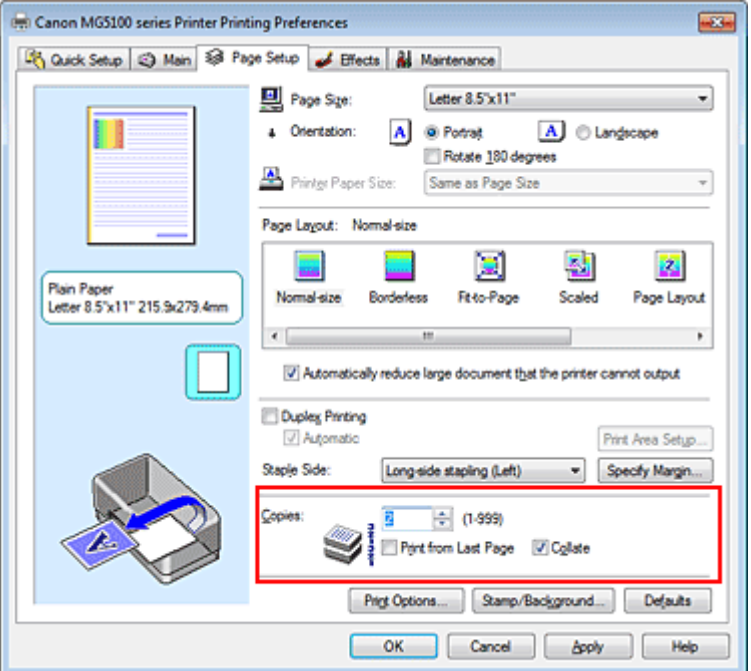

### **3.** Festlegen der Druckreihenfolge

Aktivieren Sie das Kontrollkästchen Ab der letzten Seite drucken (Print from Last Page), wenn der Ausdruck mit der letzten Seite beginnen soll, und deaktivieren Sie das Kontrollkästchen, wenn der Ausdruck mit der ersten Seite beginnen soll.

Aktivieren Sie das Kontrollkästchen Sortieren (Collate), wenn Sie mehrere Exemplare eines Dokuments drucken und alle Seiten in kompletten Sätzen ausgedruckt werden sollen. Deaktivieren Sie diese Option, wenn jeweils die Seiten mit derselben Seitenzahl zusammen gedruckt werden sollen.

• Ab der letzten Seite drucken (Print from Last Page): /Sortieren (Collate): 7

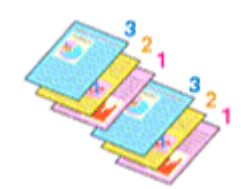

• Ab der letzten Seite drucken (Print from Last Page): 7 / Sortieren (Collate): 7

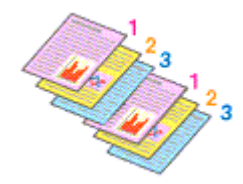

• Ab der letzten Seite drucken (Print from Last Page): 7 / Sortieren (Collate):

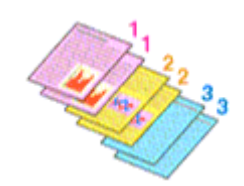

• Ab der letzten Seite drucken (Print from Last Page): /Sortieren (Collate): D

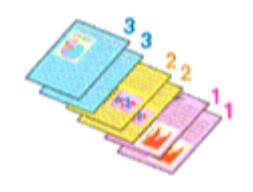

### **4.** Abschließen der Konfiguration

Klicken Sie auf OK.

Beim Drucken wird die angegebene Anzahl an Kopien in der festgelegten Druckreihenfolge gedruckt.

## **Wichtig**

- Wenn die Anwendung, mit der Sie Ihr Dokument erstellt haben, dieselbe Funktion hat, nehmen Sie die Einstellungen im Druckertreiber vor. Ist das Druckergebnis in diesem Fall nicht annehmbar, legen Sie die Einstellungen in der Anwendung fest. Wenn Sie die Anzahl der Kopien und die Druckreihenfolge sowohl in der Anwendung als auch im Druckertreiber festlegen, wird möglicherweise ein Vielfaches der Werte in den beiden Einstellungen gedruckt oder die angegebene Reihenfolge nicht berücksichtigt.
- Ab der letzten Seite drucken (Print from Last Page) und Sortieren (Collate) sind nicht verfügbar, wenn Broschüre (Booklet) unter Seitenlayout (Page Layout) ausgewählt ist.
- Ab der letzten Seite drucken (Print from Last Page) ist nicht verfügbar, wenn Poster unter Seitenlayout (Page Layout) ausgewählt ist.

## **Hinweis**

Wenn Sie Ab der letzten Seite drucken (Print from Last Page) und Sortieren (Collate) auswählen, werden mehrseitige Dokumente so ausgegeben, dass sie nach dem Druckvorgang bereits in der richtigen Reihenfolge vorliegen.

Diese Einstellungen können mit den Optionen Normale Größe (Normal-size), Randlos (Borderless), An Seite anpassen (Fit-to-Page), Skaliert (Scaled), Seitenlayout (Page Layout) und Duplexdruck (Duplex Printing) kombiniert werden.
Erweitertes Handbuch > Drucken über den Computer > Drucken mit anderer Anwendungssoftware > Verschiedene Druckmethoden > Festlegen des Heftrands

P002

# **Festlegen des Heftrands**

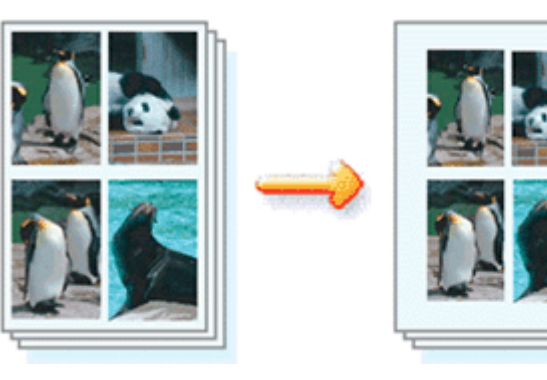

So legen Sie die Heftseite und die Randbreite fest:

**1.** Öffnen des Druckertreiber-Setup-Fensters

## **2.** Festlegen der Heftseite

Überprüfen Sie die Position des Heftrands unter Heftseite (Staple Side) auf der Registerkarte Seite einrichten (Page Setup).

Der Drucker analysiert die Einstellungen Ausrichtung (Orientation) und Seitenlayout (Page Layout) und wählt automatisch die beste Heftposition. Wählen Sie ggf. einen anderen Wert in der Liste aus.

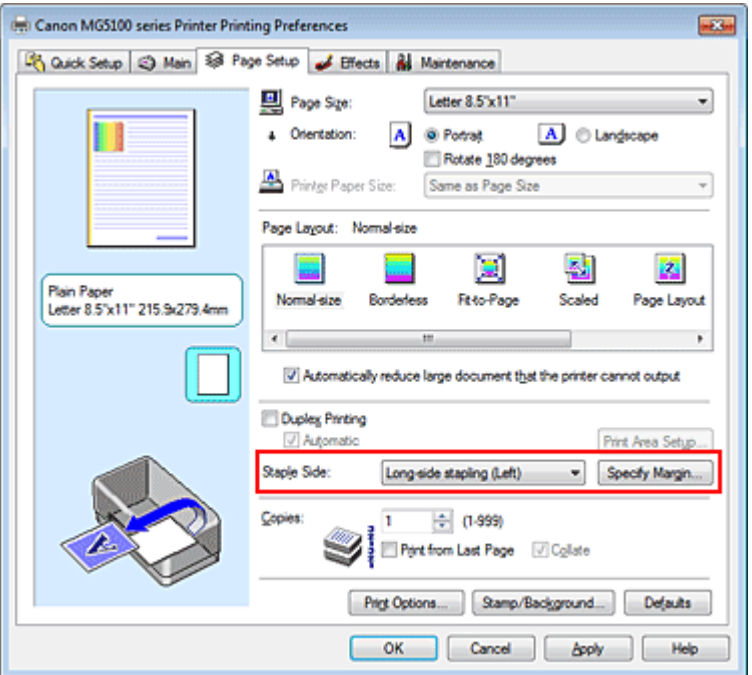

## **3.** Festlegen der Randbreite

Klicken Sie bei Bedarf auf Rand angeben... (Specify Margin...) und legen Sie die Randbreite fest. Klicken Sie anschließend auf OK.

## Festlegen des Heftrands and Seite 326 von 998 Seiten

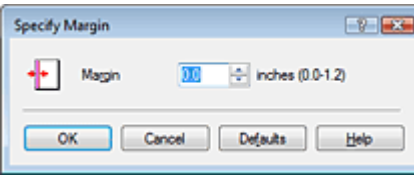

## **Hinweis**

Der Drucker verringert den Druckbereich abhängig von der Position des Heftrands automatisch.

## **4.** Abschließen der Konfiguration

Klicken Sie auf OK auf der Registerkarte Seite einrichten (Page Setup). Wenn Sie den Druckvorgang ausführen, werden die Daten mit der festgelegten Heftseite und Randbreite gedruckt.

## **Wichtig**

Heftseite (Staple Side) und Rand angeben... (Specify Margin...) sind in folgenden Fällen nicht verfügbar:

- Randlos (Borderless), Poster oder Broschüre (Booklet) ist für Seitenlayout (Page Layout) ausgewählt.
- Skaliert (Scaled) ist unter Seitenlayout (Page Layout) ausgewählt (wenn auch Duplexdruck (Duplex Printing) aktiviert ist, kann nur die Option Heftseite (Staple Side) festgelegt werden).

Zum Seitenanfang <sup>^</sup>

Erweitertes Handbuch > Drucken über den Computer > Drucken mit anderer Anwendungssoftware > Verschiedene Druckmethoden > Randloser Druck

P003

# **Randloser Druck**

Die Funktion für das randlose Drucken erlaubt das Drucken ohne jeden Rand, indem die Daten vergrößert werden, sodass sie leicht über den Rand des Papiers hinausreichen. Ohne diese Funktion zum randlosen Drucken werden die gedruckten Daten mit einem Rand umgeben. Wählen Sie den randlosen Druck, wenn Sie z. B. ein Foto ohne umgebenden Rand drucken wollen.

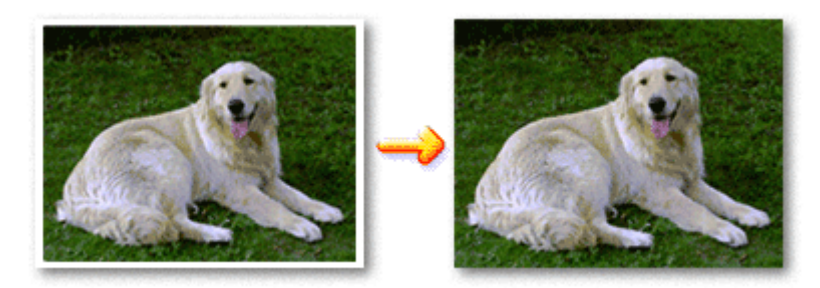

Die Funktion für randlosen Druck wird folgendermaßen eingestellt:

Sie können den randlosen Druck unter Zusätzliche Funktionen (Additional Features) auf der Registerkarte Schnelleinrichtung (Quick Setup) veranlassen.

## **Festlegen des randlosen Drucks**

## **1.** Öffnen des Druckertreiber-Setup-Fensters

**2.** Festlegen des randlosen Drucks

Wählen Sie Randlos (Borderless) in der Liste Seitenlayout (Page Layout) auf der Registerkarte Seite einrichten (Page Setup) aus.

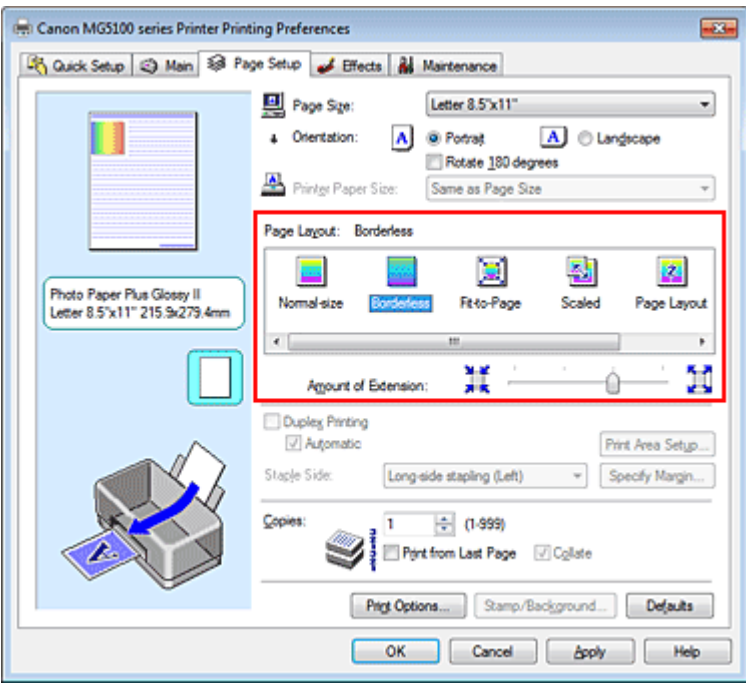

Klicken Sie auf OK, wenn die Bestätigungsmeldung angezeigt wird.

Wenn eine Meldung erscheint, die zum Ändern des Medientyps auffordert, wählen Sie einen

Medientyp in der Liste aus, und klicken Sie auf OK.

## **3.** Überprüfen des Seitenformats

Überprüfen Sie die Liste Seitenformat (Page Size). Wählen Sie ggf. ein anderes Seitenformat in der Liste aus. Die Liste enthält ausschließlich Seitenformate, die für den randlosen Druck geeignet sind.

## **4.** Anpassen des Erweiterungsumfangs

Passen Sie den Erweiterungsumfang bei Bedarf mit dem Schieberegler Erweiterungsumfang (Amount of Extension) an.

Wenn Sie den Regler nach rechts verschieben, wird der Umfang größer, wenn Sie ihn nach links verschieben, wird er kleiner.

In den meisten Fällen ist es empfehlenswert, den Schieberegler auf die zweite Position von rechts zu stellen.

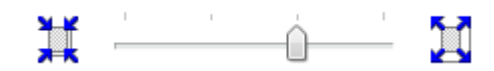

## **Wichtig**

Wenn Sie den Schieberegler ganz nach rechts verschieben, kann die Rückseite des Papiers verschmieren.

## **5.** Abschließen der Konfiguration

Klicken Sie auf OK.

Wenn Sie den Druckvorgang ausführen, werden die Daten ohne Rand auf das Papier gedruckt.

# **Wichtig**

- Wenn ein Seitenformat ausgewählt wird, das nicht für den randlosen Druck verwendet werden kann, wird es automatisch in das für den randlosen Druck gültige Format geändert.
- Wenn Hochauflösendes Papier (High Resolution Paper), T-Shirt-Transferfolie (T-Shirt Transfers) oder Umschlag (Envelope) in der Liste Medientyp (Media Type) auf der Registerkarte Optionen (Main) ausgewählt ist, können Sie keinen randlosen Druck durchführen.
- Wenn Randlos (Borderless) ausgewählt ist, sind die Optionen Druckerpapierformat (Printer Paper Size), Duplexdruck (Duplex Printing), Heftseite (Staple Side) und die Schaltfläche Stempel/ Hintergrund... (Stamp/Background...) (Stempel... (Stamp...)) auf der Registerkarte Seite einrichten (Page Setup) nicht verfügbar.
- Je nach verwendetem Medientyp für den randlosen Druck kann die Druckqualität oben oder unten auf dem Blatt geringfügig abnehmen, oder das Blatt kann verschmutzt sein.
- Wenn sich das Verhältnis von Höhe zu Breite von den Bilddaten unterscheidet, wird abhängig vom Format des Mediums ein Teil des Bildes möglicherweise nicht gedruckt. Beschneiden Sie in diesem Fall die Bilddaten mit einer Anwendungssoftware entsprechend dem Papierformat.

## **Hinweis**

Wenn auf der Registerkarte Optionen (Main) als Medientyp (Media Type) Normalpapier (Plain Paper) ausgewählt ist, ist das randlose Drucken nicht zu empfehlen. Deshalb wird eine Meldung zur Auswahl des Medientyps angezeigt.

Wenn Sie normales Papier für Testausdrucke verwenden, wählen Sie Normalpapier (Plain Paper), und klicken Sie auf OK.

## **Erweitern der zu druckenden Bildfläche des Dokuments**

Wenn Sie einen großen Wert für die Erweiterung festlegen, können Sie ohne Probleme randlos drucken. Der über das Papier hinausreichende Teil des Dokuments wird aber nicht gedruckt. Am Rand eines Fotos befindliche Personen werden also möglicherweise nicht gedruckt.

Testen Sie den randlosen Druck einmal. Reduzieren Sie den Erweiterungswert, wenn Sie mit dem Ergebnis des randlosen Druckens nicht zufrieden sind. Der Erweiterungsumfang verringert sich, wenn der Schieberegler Erweiterungsumfang (Amount of Extension) nach links bewegt wird.

## **Wichtig**

Wenn der Erweiterungsumfang verringert wird, kann je nach Papiergröße ein unerwünschter Rand auf dem Ausdruck erscheinen.

## **Hinweis**

- Befindet sich der Schieberegler Erweiterungsumfang (Amount of Extension) ganz links, werden die Bilddaten nicht beschnitten.
- Wenn Vorschau vor dem Druckvorgang (Preview before printing) auf der Registerkarte Optionen (Main) aktiviert ist, können Sie vor dem Druckvorgang prüfen, ob wirklich kein Rand vorhanden ist.

Zum Seitenanfang <sup>^</sup>

Erweitertes Handbuch > Drucken über den Computer > Drucken mit anderer Anwendungssoftware > Verschiedene Druckmethoden > Anpassen an Seite

P004

# **Anpassen an Seite**

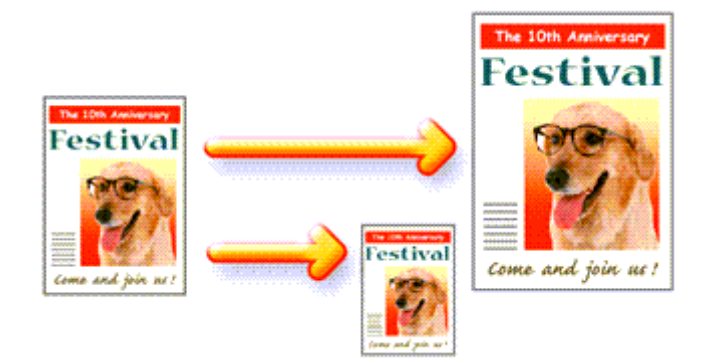

So drucken Sie ein Dokument mit automatisch vergrößerten oder verkleinerten und an die Papiergröße angepassten Seiten:

**1.** Öffnen des Druckertreiber-Setup-Fensters

## **2.** Festlegen von "An Seite anpassen" (Fit-to-Page Printing)

Wählen Sie An Seite anpassen (Fit-to-Page) in der Liste Seitenlayout (Page Layout) auf der Registerkarte Seite einrichten (Page Setup) aus.

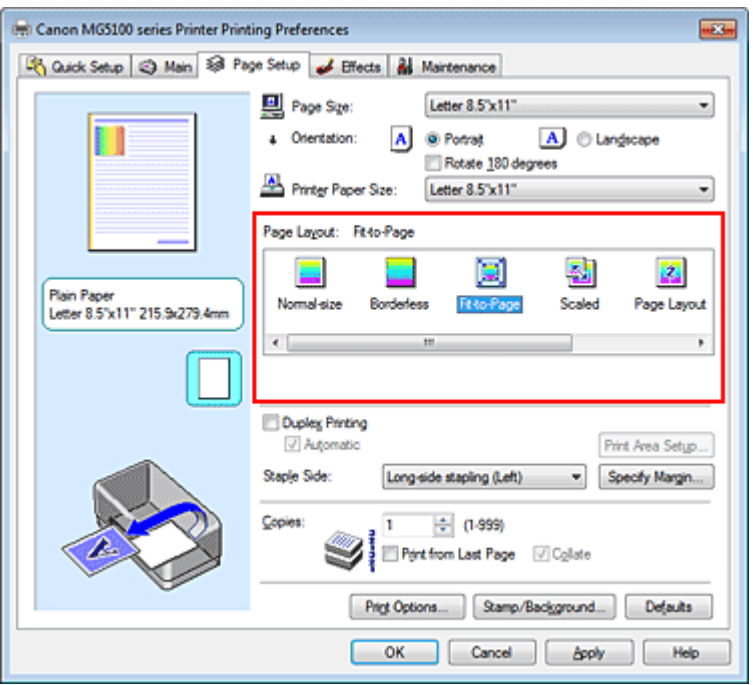

**3.** Auswählen des Papierformats für die Daten

Wählen Sie unter Seitenformat (Page Size) das Papierformat aus, das in der Anwendung festgelegt ist.

## **4.** Auswählen des Druckerpapierformats

Wählen Sie in der Liste Druckerpapierformat (Printer Paper Size) das in das Gerät eingelegte

Papierformat aus.

Wenn das Druckerpapierformat (Printer Paper Size) kleiner als der unter Seitenformat (Page Size) angegebene Wert ist, wird das Seitenbild verkleinert. Wenn das Druckerpapierformat (Printer Paper Size) größer als der unter Seitenformat (Page Size) angegebene Wert ist, wird das Seitenbild vergrößert.

Die aktuellen Einstellungen werden im Vorschaufenster auf der linken Seite des Druckertreibers angezeigt.

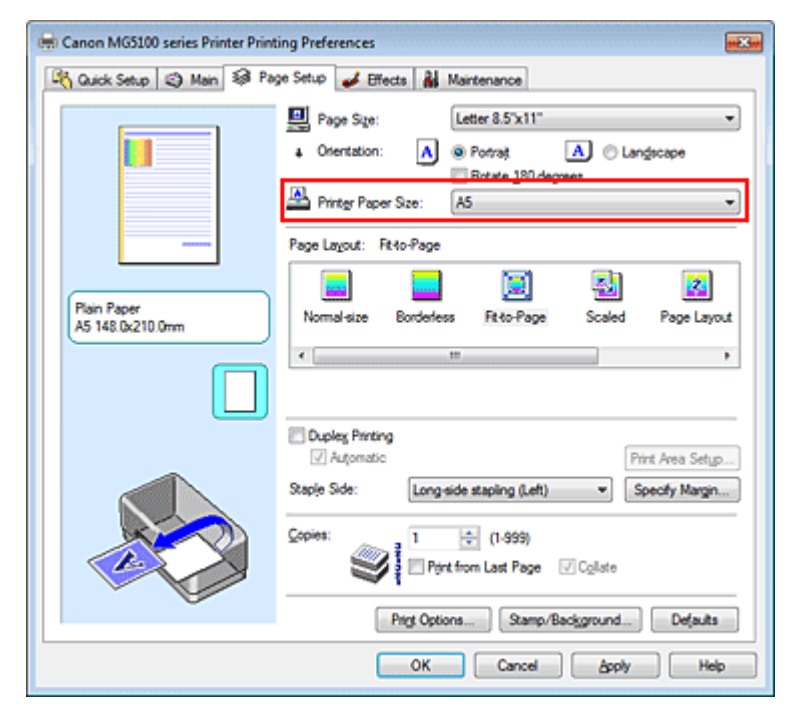

## **5.** Abschließen der Konfiguration

Klicken Sie auf OK.

Beim Drucken wird das Dokument so vergrößert oder verkleinert, dass es auf die Seite passt.

Zum Seitenanfang <sup>个</sup>

Erweitertes Handbuch > Drucken über den Computer > Drucken mit anderer Anwendungssoftware > Verschiedene Druckmethoden > Zoomdruck

P005

# **Zoomdruck**

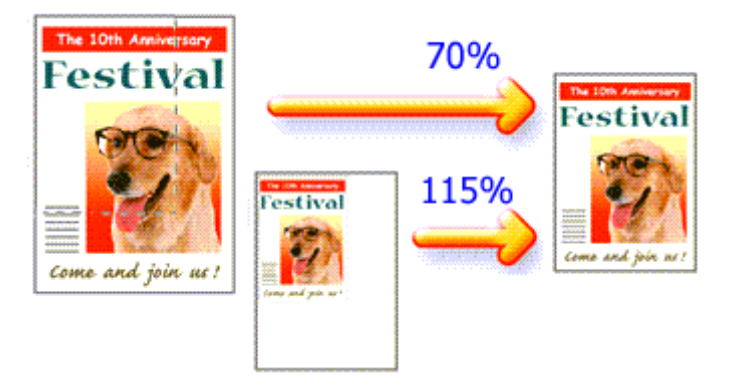

So drucken Sie ein Dokument mit vergrößerten oder verkleinerten Seiten:

## **1.** Öffnen des Druckertreiber-Setup-Fensters

## **2.** Einstellen des Zoomdrucks

Wählen Sie Skaliert (Scaled) in der Liste Seitenlayout (Page Layout) auf der Registerkarte Seite einrichten (Page Setup) aus.

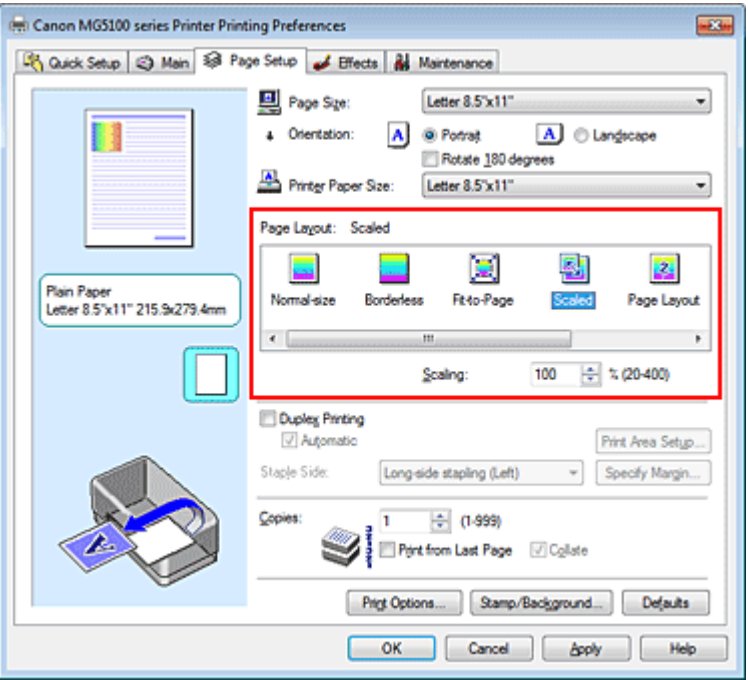

**3.** Auswählen des Papierformats für die Daten

Wählen Sie unter Seitenformat (Page Size) das Papierformat aus, das in der Anwendung festgelegt ist.

- **4.** Festlegen der Skalierung mit einer der folgenden Methoden:
	- **Auswählen eines Druckerpapierformat (Printer Paper Size)**  Wenn das Druckerpapierformat kleiner als der unter Seitenformat (Page Size) angegebene Wert

ist, wird das Seitenbild verkleinert. Wenn das Druckerpapierformat größer als der unter Seitenformat (Page Size) angegebene Wert ist, wird das Seitenbild vergrößert.

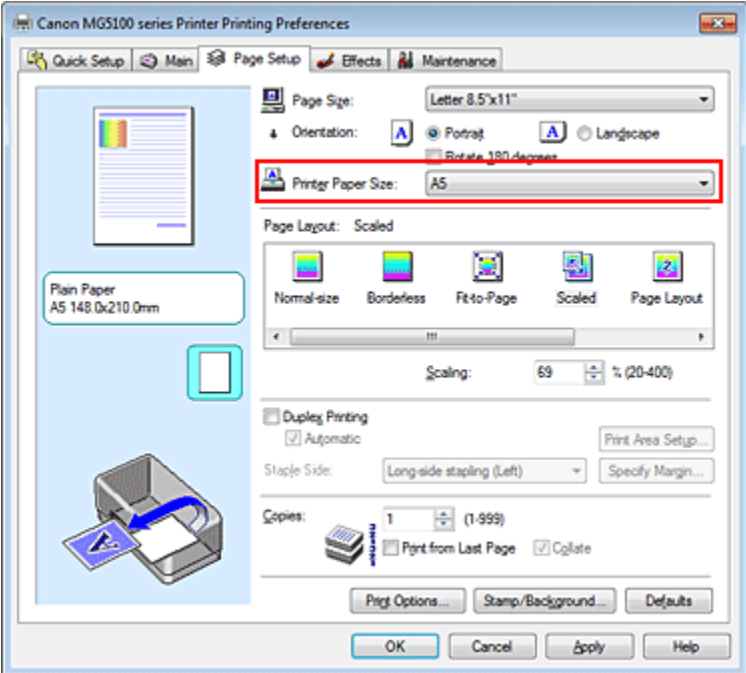

#### **Festlegen eines Zoomfaktors**

Geben Sie den gewünschten Wert direkt in das Feld Skalierung (Scaling) ein.

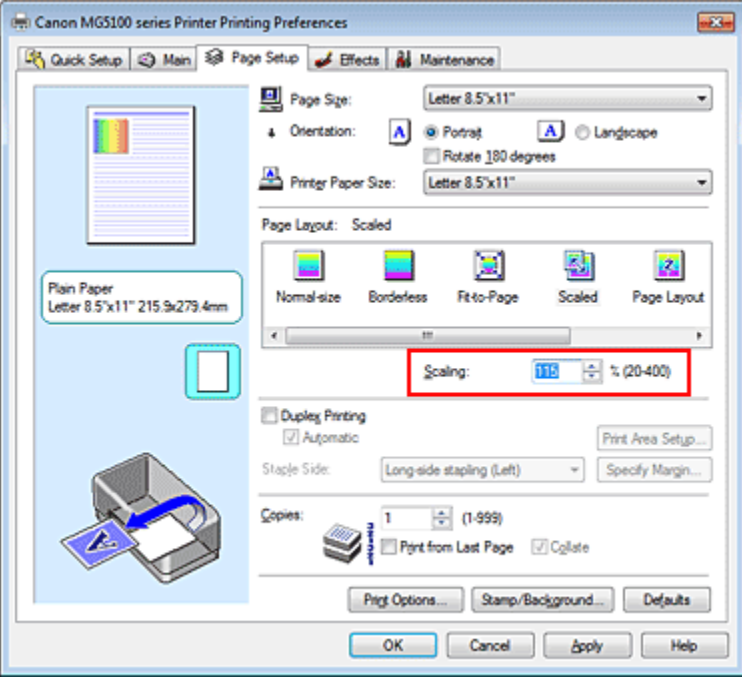

Die aktuellen Einstellungen werden im Vorschaufenster auf der linken Seite des Druckertreibers angezeigt.

## **5.** Abschließen der Konfiguration

Klicken Sie auf OK.

Das Dokument wird nun mit dem angegebenen Vergrößerungs- bzw. Verkleinerungsfaktor gedruckt.

## **Wichtig**

Wenn die Anwendung, mit der Sie das Original erstellt haben, über eine Funktion zum skalierten Drucken verfügt, nehmen Sie die entsprechenden Einstellungen in Ihrer Anwendung vor. Sie müssen dieselbe Einstellung nicht zusätzlich im Druckertreiber konfigurieren.

Wenn Skaliert (Scaled) ausgewählt ist, ist das Listenfeld Heftseite (Staple Side) nicht zur Verfügung (sofern nicht Duplexdruck (Duplex Printing) ausgewählt ist).

# **H**inweis

Wenn Sie Skaliert (Scaled) auswählen, wird der druckbare Bereich dadurch geändert.

Zum Seitenanfang <sup>?</sup>

Erweitertes Handbuch > Drucken über den Computer > Drucken mit anderer Anwendungssoftware > Verschiedene Druckmethoden > Seitenlayoutdruck

P006

# **Seitenlayoutdruck**

Mit dem Seitenlayoutdruck können Sie mehrere Seiten auf einem Blatt Papier ausdrucken.

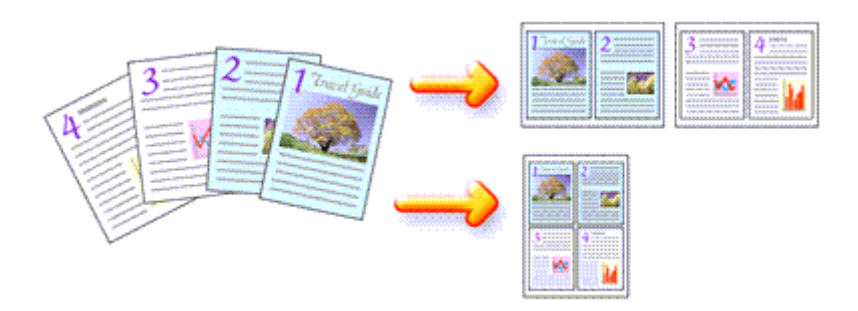

So verwenden Sie die Funktion Seitenlayoutdruck:

## **1.** Öffnen des Druckertreiber-Setup-Fensters

#### **2.** Festlegen des Seitenlayoutdrucks

Wählen Sie Seitenlayout (Page Layout) in der Liste Seitenlayout (Page Layout) auf der Registerkarte Seite einrichten (Page Setup) aus.

Die aktuellen Einstellungen werden im Vorschaufenster auf der linken Seite des Druckertreibers angezeigt.

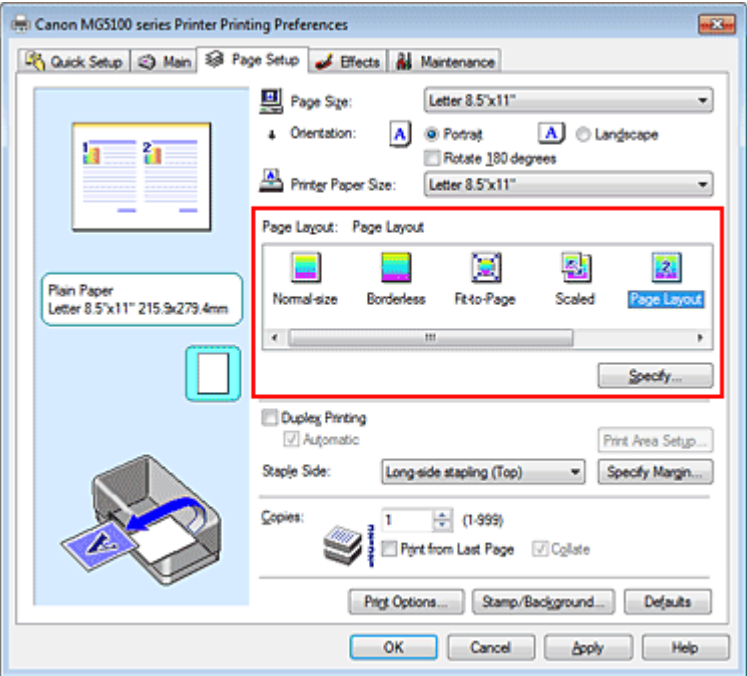

## **3.** Auswählen des Druckerpapierformats

Wählen Sie in der Liste Druckerpapierformat (Printer Paper Size) das in das Gerät eingelegte Papierformat aus.

Die Einstellung des Layouts von zwei Seiten des Dokuments von links nach rechts ist abgeschlossen.

**4.** Festlegen der Anzahl der auf einem Blatt zu druckenden Seiten und der **Seitenreihenfolge** 

Klicken Sie bei Bedarf auf Einstellen... (Specify...) und nehmen Sie im Dialogfeld Seitenlayoutdruck (Page Layout Printing) die folgenden Einstellungen vor. Klicken Sie anschließend auf OK.

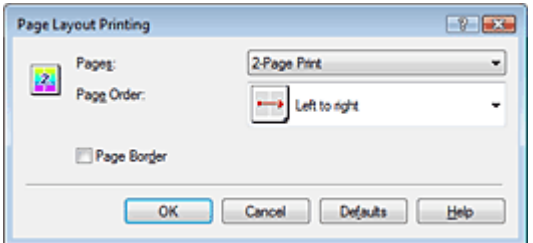

#### **Seiten (Pages)**

Um die Anzahl der auf einem Blatt zu druckenden Seiten zu ändern, wählen Sie die Anzahl in der Liste aus.

Sie können auch auf der Registerkarte Schnelleinrichtung (Quick Setup) 2 Seiten/Blatt (2-Page Print) oder 4 Seiten/Blatt (4-Page Print) einstellen.

#### **Reihenfolge (Page Order)**

Wählen Sie in der Liste das entsprechende Symbol aus, um die Reihenfolge der Seiten zu ändern.

#### **Seitenrand (Page Border)**

Um einen Seitenrand um jede Dokumentseite zu drucken, aktivieren Sie dieses Kontrollkästchen.

## **5.** Abschließen der Konfiguration

Klicken Sie auf OK auf der Registerkarte Seite einrichten (Page Setup). Beim Drucken des Dokuments wird auf jedem Blatt die angegebene Anzahl an Seiten in der festgelegten Reihenfolge gedruckt.

Zum Seitenanfang <sup>+</sup>

Erweitertes Handbuch > Drucken über den Computer > Drucken mit anderer Anwendungssoftware > Verschiedene Druckmethoden > Posterdruck

P401

# **Posterdruck**

Die Posterdruckfunktion vergrößert die Bilddaten, teilt sie auf mehrere Seiten auf und druckt diese Seiten dann auf separate Blätter. Wenn die Blätter aneinandergefügt werden, ergeben sie ein großes Bild im Posterformat.

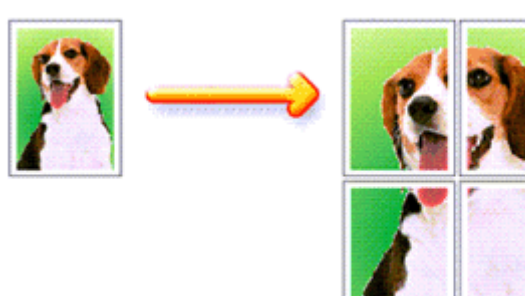

So verwenden Sie die Funktion Posterdruck:

## **Einstellen des Posterdrucks**

**1.** Öffnen des Druckertreiber-Setup-Fensters

## **2.** Einstellen des Posterdrucks

Wählen Sie Poster in der Liste Seitenlayout (Page Layout) auf der Registerkarte Seite einrichten (Page Setup) aus.

Die aktuellen Einstellungen werden im Vorschaufenster auf der linken Seite des Druckertreibers angezeigt.

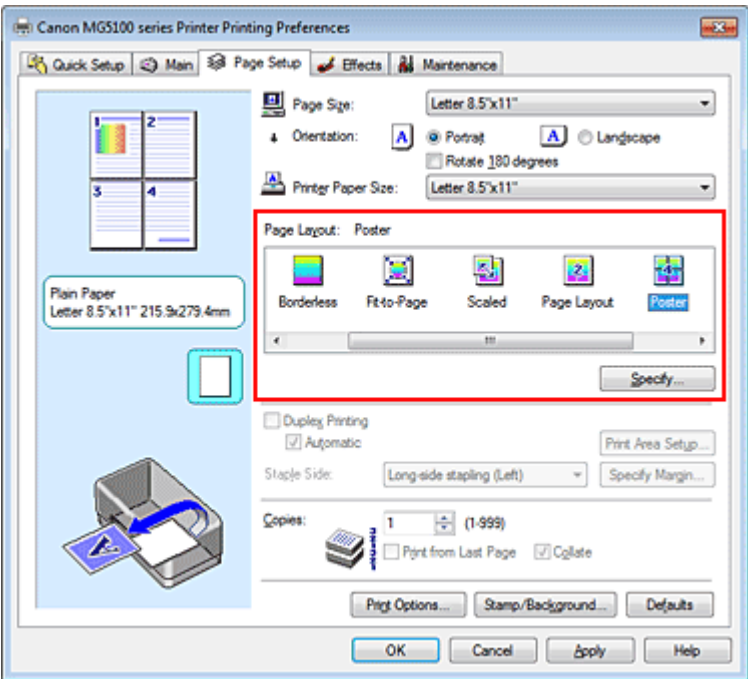

Wählen Sie in der Liste Druckerpapierformat (Printer Paper Size) das in das Gerät eingelegte Papierformat aus. Die Einstellung eines Posters mit 2 x 2 Seiten ist abgeschlossen.

**4.** Festlegen der Anzahl der Bildunterteilungen und der zu druckenden Seiten

Klicken Sie bei Bedarf auf Einstellen... (Specify...) und nehmen Sie im Dialogfeld Posterdruck (Poster Printing) die folgenden Einstellungen vor. Klicken Sie anschließend auf OK.

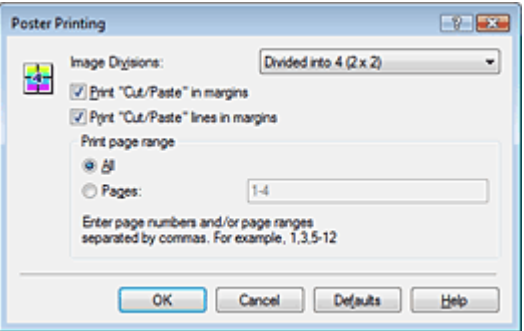

#### **Bildunterteilung (Image Divisions)**

Wählen Sie die gewünschte Unterteilung (vertikal x horizontal) aus. Je größer die Anzahl der Bildunterteilungen, desto mehr Blätter werden gedruckt, so dass Sie ein großes Poster herstellen können.

#### **Am Rand "Ausschneiden/Einfügen" drucken (Print "Cut/Paste" in margins)**

Deaktivieren Sie dieses Kontrollkästchen, um die Wörter "Ausschneiden" (Cut) und "Einfügen" (Paste) nicht zu drucken.

## **Hinweis**

Diese Funktion ist bei Verwendung bestimmter Druckertreiber ggf. nicht verfügbar.

**Am Rand "Ausschneiden/Einfügen"-Linien drucken (Print "Cut/Paste" lines in margins)**  Deaktivieren Sie dieses Kontrollkästchen, um Schnittlinien nicht zu drucken.

#### **Seitenbereich (Print page range)**

Gibt den Druckbereich an. Wählen Sie im Normalfall Alles (All).

Um nur eine bestimmte Seite noch einmal zu drucken, wählen Sie Seiten (Pages), und gebe Sie die Seitennummer der zu druckenden Seite an. Zum Drucken mehrerer Seiten geben Sie den Druckbereich durch Trennen der Seiten mit Kommas oder Eingabe eines Bindestriches zwischen den Seitenzahlen ein.

## **Hinweis**

Sie können den Druckbereich auch angeben, indem Sie im Vorschaufenster auf die Seiten klicken.

## **5.** Abschließen der Konfiguration

Klicken Sie auf OK auf der Registerkarte Seite einrichten (Page Setup). Wenn Sie den Druckvorgang ausführen, wird das Dokument beim Drucken auf mehrere Seiten aufgeteilt.

Nach dem Drucken der einzelnen Seiten fügen Sie die Blätter zusammen, um das Poster zu erstellen.

## **Drucken nur bestimmter Seiten**

Wenn der Ausdruck blass erscheint oder ein Tintenbehälter während des Druckvorgangs leer wird, können Sie nur die entsprechenden Seiten wie folgt erneut drucken:

## **1.** Einstellen des Druckbereichs

Klicken Sie im Vorschaufenster auf der linken Seite der Registerkarte Seite einrichten (Page Setup) auf die Seiten, die nicht gedruckt werden müssen.

Die Seiten werden gelöscht und nur die zu druckenden Seiten werden angezeigt.

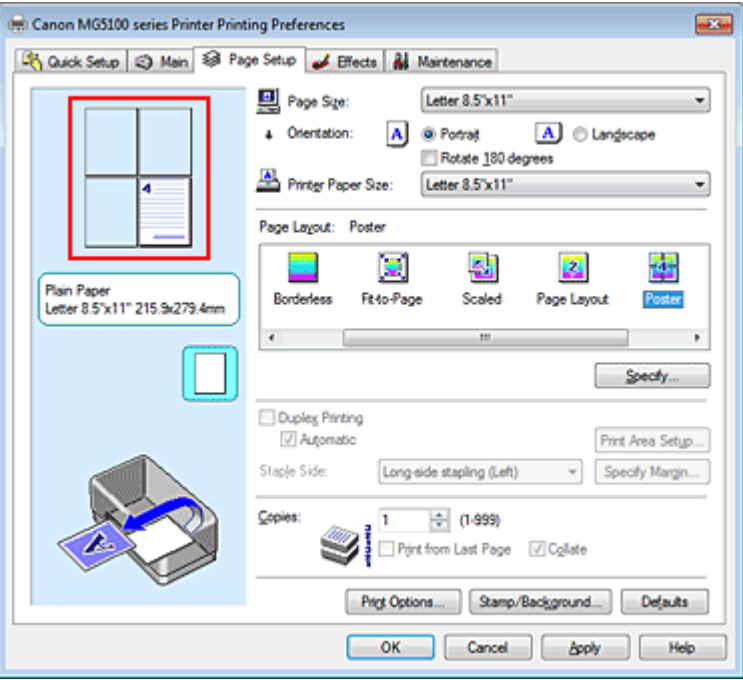

## **Hinweis**

- Klicken Sie auf die gelöschten Seiten, um sie erneut anzuzeigen.
- Klicken Sie mit der rechten Maustaste auf das Vorschaufenster, um Alle Seiten drucken (Print all pages) oder Alle Seiten löschen (Delete all pages) auszuwählen.

## **2.** Abschließen der Konfiguration

Wenn Sie die Auswahl der Seiten abgeschlossen haben, klicken Sie auf OK. Beim Ausführen des Druckvorgangs werden nur die angegebenen Seiten gedruckt.

## **Wichtig**

- Wenn Poster ausgewählt ist, sind die Optionen Duplexdruck (Duplex Printing), Heftseite (Staple Side) und Ab der letzten Seite drucken (Print from Last Page) nicht verfügbar.
- Da beim Posterdruck die Dokumente vergrößert werden, werden die Druckergebnisse möglicherweise beeinträchtigt.

Zum Seitenanfang <sup>+</sup>

Erweitertes Handbuch > Drucken über den Computer > Drucken mit anderer Anwendungssoftware > Verschiedene Druckmethoden > Broschürendruck

P402

# **Broschürendruck**

Mit der Funktion "Broschürendruck" (Booklet Printing) können Sie Broschüren drucken. Daten werden auf beide Seiten des Papiers gedruckt. Bei diesem Druckvorgang wird sichergestellt, dass die gefalteten Broschürenblätter in der richtigen Reihenfolge zusammengelegt und in der Mitte geheftet werden können.

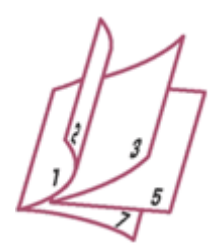

So stellen Sie die Funktion für den Broschürendruck ein:

## **1.** Öffnen des Druckertreiber-Setup-Fensters

## **2.** Einstellen des Broschürendrucks

Wählen Sie Broschüre (Booklet) in der Liste Seitenlayout (Page Layout) auf der Registerkarte Seite einrichten (Page Setup) aus.

Die aktuellen Einstellungen werden im Vorschaufenster auf der linken Seite des Fensters angezeigt.

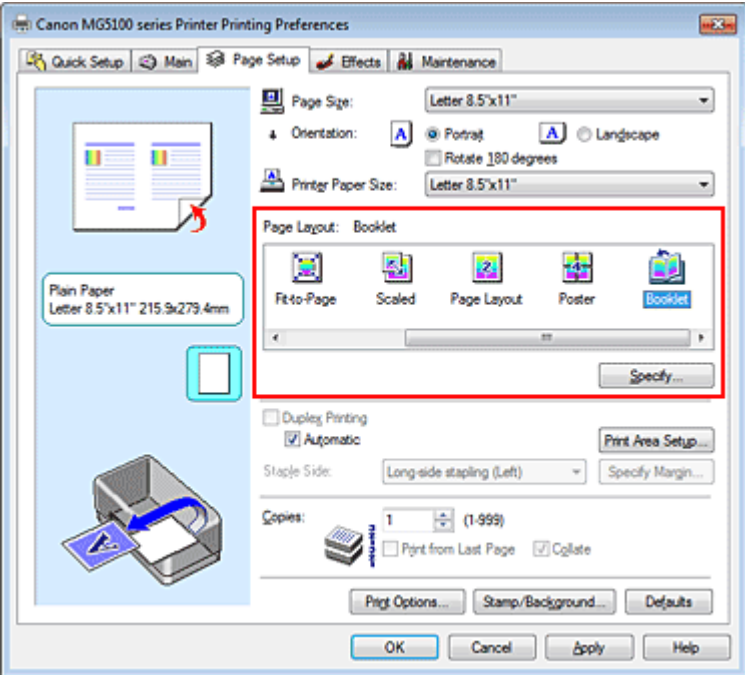

## **3.** Auswählen des Druckerpapierformats

Wählen Sie in der Liste Druckerpapierformat (Printer Paper Size) das in das Gerät eingelegte Papierformat aus.

**4.** Festlegen des Rands zum Heften und der Randbreite

Klicken Sie auf Einstellen... (Specify...), legen Sie die folgenden Einstellungen im Dialogfeld Broschürendruck (Booklet Printing) fest und klicken Sie anschließend auf OK.

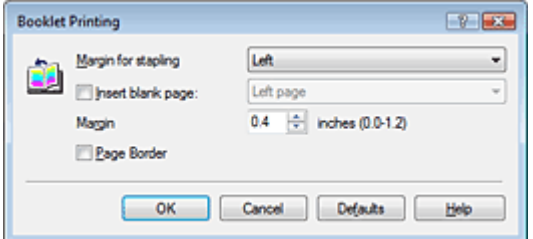

#### **Rand zum Heften (Margin for stapling)**

Wählen Sie für die gedruckte Broschüre die Seite für den Rand zum Heften aus.

#### **Leere Seite einfügen (Insert blank page)**

Um ein Blatt leer zu lassen, aktivieren Sie das Kontrollkästchen und wählen Sie die Seite aus, die leer bleiben soll.

#### **Rand (Margin)**

Geben Sie die Randbreite ein. Die eingegebene Breite ab der Mitte des Blatts wird die Randbreite für eine Seite.

#### **Seitenrand (Page Border)**

Um einen Seitenrand um jede Dokumentseite zu drucken, aktivieren Sie das Kontrollkästchen.

#### **5.** Abschließen der Konfiguration

Klicken Sie auf OK auf der Registerkarte Seite einrichten (Page Setup).

Beim Starten des Druckvorgangs wird zunächst automatisch eine Seite des Papiers bedruckt und dann die andere.

Wenn der Druckvorgang abgeschlossen ist, falten Sie alle Blätter in der Mitte und heften Sie sie zu einer Broschüre zusammen.

## **Wichtig**

Broschüre (Booklet) kann nicht ausgewählt werden, wenn ein anderer Medientyp als Normalpapier (Plain Paper), Hagaki A oder Hagaki unter Medientyp (Media Type) auf der Registerkarte Optionen (Main) ausgewählt ist.

Wenn Broschüre (Booklet) ausgewählt ist, sind die Optionen Duplexdruck (Duplex Printing), Heftseite (Staple Side), Ab der letzten Seite drucken (Print from Last Page) und Sortieren (Collate) nicht verfügbar.

## **Hinweis**

Wenn das Kontrollkästchen Leere Seite einfügen (Insert blank page) für den Broschürendruck aktiviert ist, werden Stempel und Hintergrund nicht auf den Leerseiten gedruckt.

Zum Seitenanfang <sup>^</sup>

Erweitertes Handbuch > Drucken über den Computer > Drucken mit anderer Anwendungssoftware > Verschiedene Druckmethoden > Duplexdruck

P007

# **Duplexdruck**

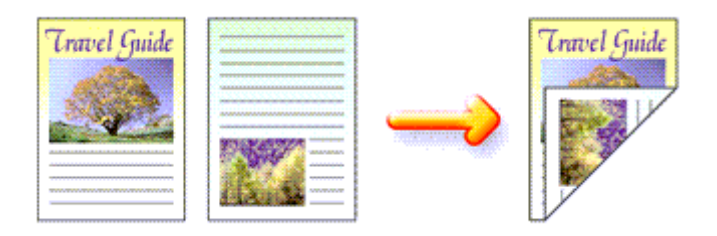

So drucken Sie Daten auf beiden Papierseiten:

Sie können den Duplexdruck unter Zusätzliche Funktionen (Additional Features) auf der Registerkarte Schnelleinrichtung (Quick Setup) veranlassen.

## **Automatischen Duplexdruck verwenden**

Der Duplexdruck kann ausgeführt werden, ohne dass das Papier umgedreht werden muss.

- **1.** Öffnen des Druckertreiber-Setup-Fensters
- **2.** Stellen Sie den automatischen Duplexdruck ein.

Das Kontrollkästchen Duplexdruck (Duplex Printing) und die Option Automatisch (Automatic) müssen auf der Registerkarte Seite einrichten (Page Setup) aktiviert sein.

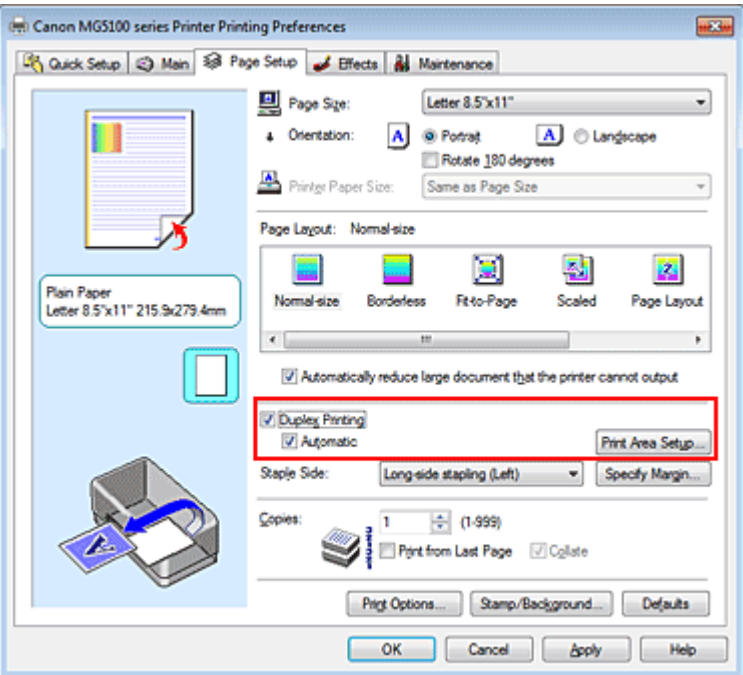

## **3.** Auswählen des Layouts

Wählen Sie Normale Größe (Normal-size) (oder An Seite anpassen (Fit-to-Page), Skaliert (Scaled) bzw. Seitenlayout (Page Layout)) in der Liste Seitenlayout (Page Layout).

Beim Duplexdruck ist der Druckbereich des Dokuments geringfügig kleiner und das Dokument passt möglicherweise nicht auf eine Seite.

Klicken Sie auf Druckbereich einrichten... (Print Area Setup...) und wählen Sie eine der folgenden Verarbeitungsmethoden.

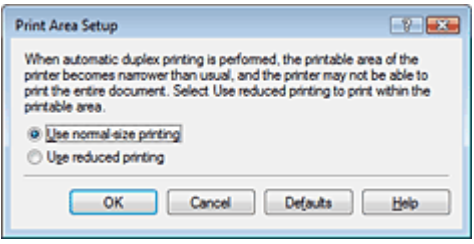

#### **Normale Druckgröße verwenden (Use normal-size printing)**

Die Seite wird in normaler Größe (ohne Verkleinerung) gedruckt.

#### **Verringerte Druckgröße verwenden (Use reduced printing)**

Die Seite wird während des Druckvorgangs geringfügig verkleinert.

#### **5.** Festlegen der Heftseite

Das Gerät analysiert die Einstellungen unter Ausrichtung (Orientation) und Seitenlayout (Page Layout) und wählt automatisch die beste Heftseite (Staple Side). Wenn Sie die Einstellung ändern möchten, wählen Sie einen anderen Wert in der Liste aus.

#### **6.** Festlegen der Randbreite

Klicken Sie bei Bedarf auf Rand angeben... (Specify Margin...) und legen Sie die Randbreite fest. Klicken Sie anschließend auf OK.

#### **7.** Abschließen der Konfiguration

Klicken Sie auf OK auf der Registerkarte Seite einrichten (Page Setup). Beim Drucken wird der Duplexdruck ausgeführt.

## **Manuellen Duplexdruck verwenden**

Sie können auch einen manuellen Duplexdruck ausführen.

## **1.** Öffnen des Druckertreiber-Setup-Fensters

## **2.** Festlegen des Duplexdrucks

Aktivieren Sie auf der Registerkarte Seite einrichten (Page Setup) das Kontrollkästchen Duplexdruck (Duplex Printing) und deaktivieren Sie das Kontrollkästchen Automatisch (Automatic).

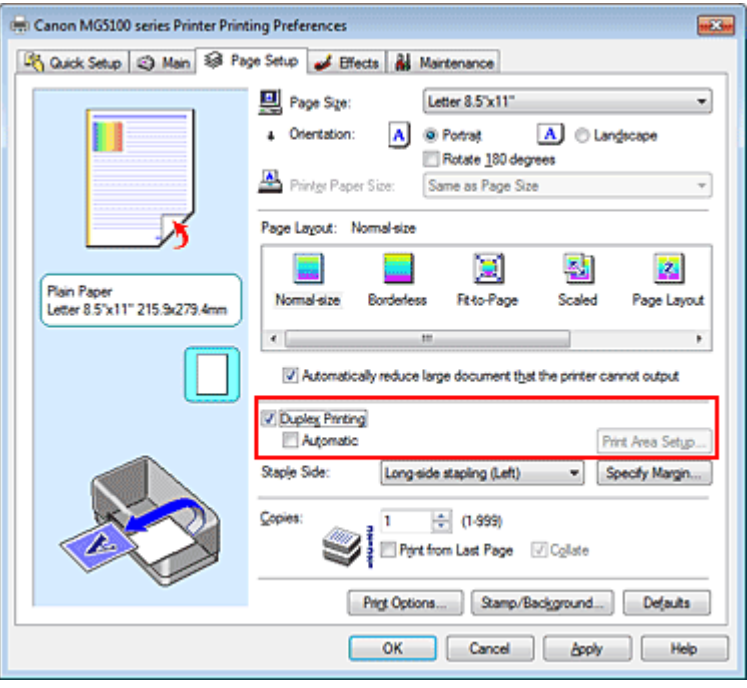

## **3.** Auswählen des Layouts

Wählen Sie Normale Größe (Normal-size) (oder An Seite anpassen (Fit-to-Page), Skaliert (Scaled) bzw. Seitenlayout (Page Layout)) in der Liste Seitenlayout (Page Layout).

## **4.** Festlegen der Heftseite

Das Gerät analysiert die Einstellungen unter Ausrichtung (Orientation) und Seitenlayout (Page Layout) und wählt automatisch die beste Heftseite (Staple Side). Wenn Sie die Einstellung ändern möchten, wählen Sie einen anderen Wert in der Liste aus.

## **5.** Festlegen der Randbreite

Klicken Sie bei Bedarf auf Rand angeben... (Specify Margin...) und legen Sie die Randbreite fest. Klicken Sie anschließend auf OK.

## **6.** Abschließen der Konfiguration

Klicken Sie auf OK auf der Registerkarte Seite einrichten (Page Setup).

Wenn Sie den Druckvorgang ausführen, wird das Dokument zuerst auf eine Seite des Papiers gedruckt. Nachdem eine Seite gedruckt wurde, legen Sie das Papier entsprechend der Meldung erneut ein.

Klicken Sie dann auf OK, um die andere Seite zu drucken.

# **Wichtig**

- Wenn unter Medientyp (Media Type) ein anderer Medientyp als Normalpapier (Plain Paper), Hagaki A oder Hagaki ausgewählt wurde, ist die Option Duplexdruck (Duplex Printing) nicht verfügbar.
- Wenn in der Liste Seitenlayout (Page Layout) die Option Randlos (Borderless), Poster oder Broschüre (Booklet) ausgewählt ist, sind die Optionen Duplexdruck (Duplex Printing) und Heftseite (Staple Side) nicht verfügbar.
- Nach dem Bedrucken der Vorderseite muss die Tinte eine Weile trocknen, bevor die Rückseite bedruckt werden kann. (Der Druckvorgang wird unterbrochen.) Berühren Sie das Papier während dieses Zeitraums nicht. Sie können die zum Trocknen der Tinte erforderliche Wartezeit unter Benutzerdefinierte Einstellungen (Custom Settings) auf der Registerkarte Wartung (Maintenance) ändern.
- Drucken Sie beim automatischen Duplexdruck auf Papier des Formats Hagaki zunächst die Adresse und anschließend Ihre Nachricht.

## **Hinweis**

Verwenden Sie für den automatischen Duplexdruck kein kleineres Normalpapier als A5. Wählen

Sie außerdem keinen anderen Medientyp als Normalpapier (Plain Paper), Hagaki A oder Hagaki in der Liste Medientyp (Media Type) aus.

Sind beim Duplexdruck auf der Rückseite des Papiers Verschmierungen zu sehen, rufen Sie Bodenplattenreinigung (Bottom Plate Cleaning) auf der Registerkarte Wartung (Maintenance) auf.

## **Verwandtes Thema**

Reinigen des Geräteinnenraums

Zum Seitenanfang <sup>^</sup>

Erweitertes Handbuch > Drucken über den Computer > Drucken mit anderer Anwendungssoftware > Verschiedene Druckmethoden > Stempel-/Hintergrunddruck

#### P403

# **Stempel-/Hintergrunddruck**

Die Optionen Stempel (Stamp) oder Hintergrund (Background) sind bei Verwendung bestimmter Druckertreiber möglicherweise deaktiviert.

Mit der Funktion Stempel (Stamp) können Sie einen Stempeltext oder eine Bitmap über oder unter Dokumentdaten drucken. Überdies können auch das Datum, die Uhrzeit und der Benutzername gedruckt werden. Die Funktion Hintergrund (Background) ermöglicht es, Dokumentdaten mit einer Illustration zu hinterlegen.

So verwenden Sie die Funktion zum Drucken von Stempeln und Hintergründen:

#### **Drucken von Stempeln**

"VERTRAULICH", "WICHTIG" und andere in Firmen oft verwendete Stempeltexte sind vorgespeichert.

- **1.** Öffnen des Druckertreiber-Setup-Fensters
- **2.** Klicken auf der Registerkarte Seite einrichten (Page Setup) auf Stempel/ Hintergrund... (Stamp/Background...) (Stempel (Stamp))

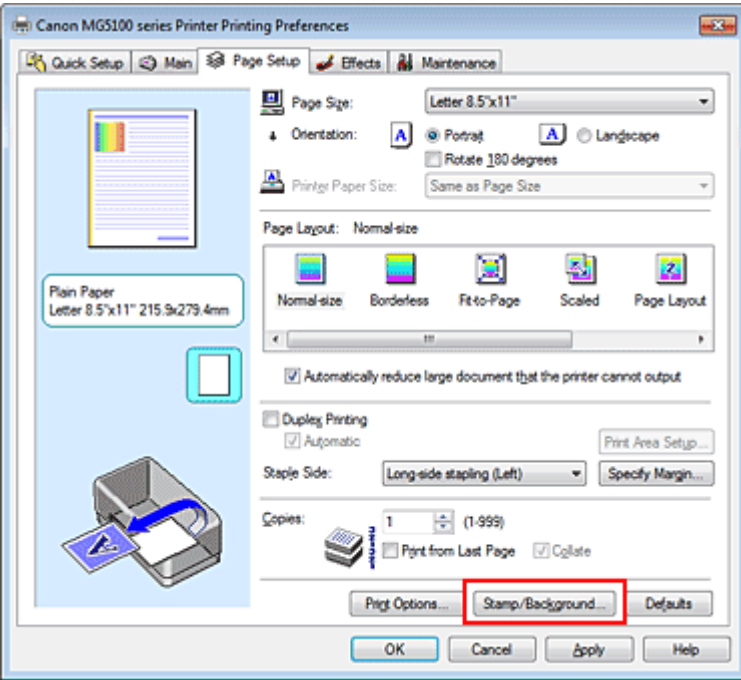

Das Dialogfeld Stempel/Hintergrund (Stamp/Background) (Stempel (Stamp)) wird geöffnet.

## Stempel-/Hintergrunddruck and Seite 347 von 998 Seiten

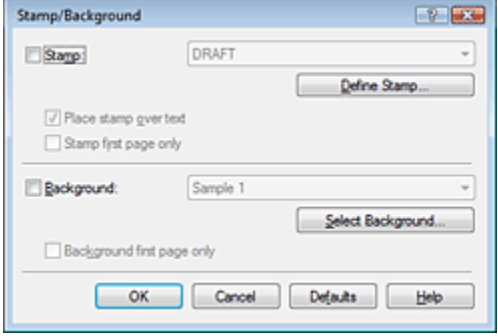

## **Hinweis**

Bei Verwendung des XPS-Druckertreibers wird die Schaltfläche Stempel/Hintergrund... (Stamp/ Background...) zur Schaltfläche Stempel (Stamp), und es kann nur die Stempelfunktion verwendet werden.

## **3.** Auswählen eines Stempels

Aktivieren Sie das Kontrollkästchen Stempel (Stamp), und wählen Sie den zu verwendenden Stempel aus der Liste aus.

Die aktuellen Einstellungen werden im Vorschaufenster auf der linken Seite der Registerkarte Seite einrichten (Page Setup) angezeigt.

## **4.** Festlegen der Stempeldetails

Nehmen Sie bei Bedarf die folgenden Einstellungen vor und klicken Sie auf OK.

#### **Schaltfläche Stempel definieren... (Define Stamp...)**

Klicken Sie zum Ändern des Stempeltexts, der Bitmap oder Position hierauf (siehe "Speichern eines Stempels").

#### **Über Text stempeln (Place stamp over text)**

Aktivieren Sie dieses Kontrollkästchen, um den Stempel auf die Vorderseite des Dokuments zu drucken.

## **Hinweis**

- Der Stempel wird nun im Vordergrund gedruckt, da er in den Bereichen, in denen Stempelund Dokumentdaten überlappen, über die Dokumentdaten gedruckt wird. Wenn das Kontrollkästchen nicht aktiviert ist, wird der Stempel hinter die Dokumentdaten gedruckt und kann, je nach verwendeter Anwendung, in den überlappenden Bereichen verdeckt werden.
- Die Option Über Text stempeln (Place stamp over text) kann nicht zusammen mit dem XPS-Druckertreiber verwendet werden. Bei Verwendung des XPS-Druckers wird der Stempel normalerweise im Vordergrund des Dokuments gedruckt.

#### **Halbdurchsichtigen Stempel drucken (Print semitransparent stamp)**

Aktivieren Sie dieses Kontrollkästchen, um einen halbdurchsichtigen Stempel auf die Vorderseite des Dokuments zu drucken.

Diese Funktion ist nur bei Verwendung des XP-Druckertreibers verfügbar.

#### **Nur erste Seite stempeln (Stamp first page only)**

Aktivieren Sie dieses Kontrollkästchen, um den Stempel nur auf die erste Seite des Dokuments zu drucken.

## **5.** Abschließen der Konfiguration

Klicken Sie auf OK auf der Registerkarte Seite einrichten (Page Setup). Wenn Sie den Druckvorgang ausführen, werden die Daten mit dem angegebenen Stempel gedruckt.

#### **Drucken eines Hintergrunds**

Zwei Bitmapdateien sind als Muster bereits vorgespeichert.

## **1.** Öffnen des Druckertreiber-Setup-Fensters

**2.** Klicken auf Stempel/Hintergrund... (Stamp/Background...) auf der Registerkarte Seite einrichten (Page Setup)

Das Dialogfeld Stempel/Hintergrund (Stamp/Background) wird geöffnet.

**3.** Auswählen des Hintergrunds

Aktivieren Sie das Kontrollkästchen Hintergrund (Background), und wählen Sie den zu verwendenden Hintergrund in der Liste aus. Die aktuellen Einstellungen werden im Vorschaufenster auf der linken Seite der Registerkarte Seite einrichten (Page Setup) angezeigt.

**4.** Festlegen der Hintergrunddetails

Nehmen Sie bei Bedarf die folgenden Einstellungen vor und klicken Sie auf OK.

#### **Schaltfläche Hintergrund auswählen... (Select Background...)**

Klicken Sie auf dieses Kontrollkästchen, um einen anderen Hintergrund zu verwenden oder das Layout oder die Dichte eines Hintergrunds zu ändern (siehe " Speichern von Bilddaten zur Verwendung als Hintergrund ").

#### **Hintergrund nur erste Seite (Background first page only)**

Aktivieren Sie dieses Kontrollkästchen, um den Hintergrund nur auf die erste Seite des Dokuments zu drucken.

#### **5.** Abschließen der Konfiguration

Klicken Sie auf OK auf der Registerkarte Seite einrichten (Page Setup). Wenn Sie den Druckvorgang ausführen, werden die Daten mit dem angegebenen Hintergrund gedruckt.

## **Wichtig**

Wenn das Kontrollkästchen Randlos (Borderless) aktiviert ist, ist die Schaltfläche Stempel/ Hintergrund... (Stamp/Background...) (Stempel (Stamp)) nicht verfügbar.

## **Hinweis**

Wenn das Kontrollkästchen Leere Seite einfügen (Insert blank page) für den Broschürendruck aktiviert ist, werden Stempel und Hintergrund nicht auf den Leerseiten gedruckt.

#### **Verwandte Themen**

- Speichern eines Stempels
- Speichern von Bilddaten zur Verwendung als Hintergrund

Zum Seitenanfang <sup>1</sup>

Erweitertes Handbuch > Drucken über den Computer > Drucken mit anderer Anwendungssoftware > Verschiedene Druckmethoden > Stempel-/Hintergrunddruck > Speichern eines Stempels

#### P404

# **Speichern eines Stempels**

Diese Funktion ist bei Verwendung bestimmter Druckertreiber ggf. nicht verfügbar.

Sie können einen neuen Stempel erstellen und speichern. Sie können auch einen vorhandenen Stempel beliebig ändern und in geänderter Form speichern. Nicht benötigte Stempel können jederzeit gelöscht werden.

So speichern Sie einen neuen Stempel:

## **Speichern eines neuen Stempels**

- **1.** Öffnen des Druckertreiber-Setup-Fensters
- **2.** Klicken auf der Registerkarte Seite einrichten (Page Setup) auf Stempel/ Hintergrund... (Stamp/Background...) (Stempel (Stamp))

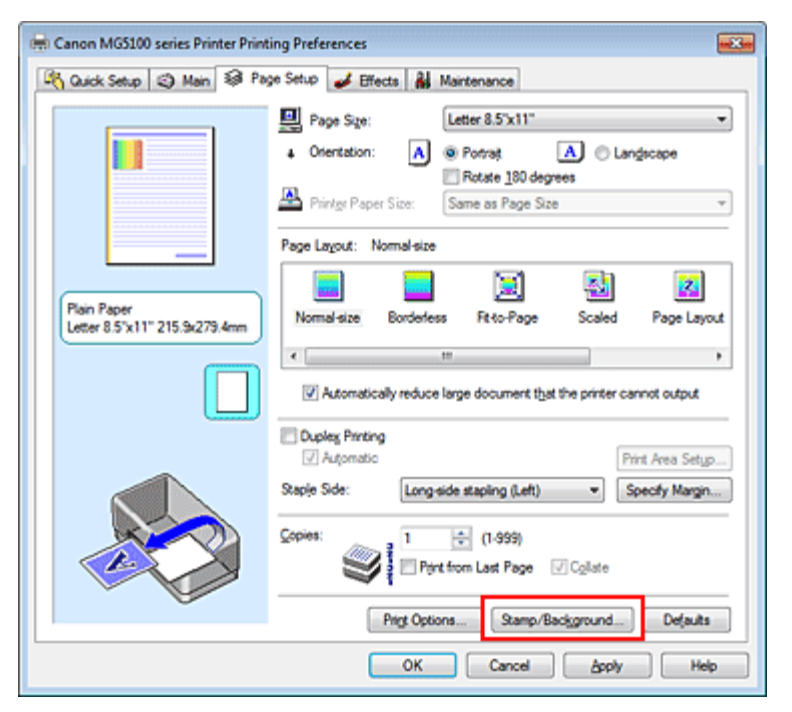

Das Dialogfeld Stempel/Hintergrund (Stamp/Background) (Stempel (Stamp)) wird geöffnet.

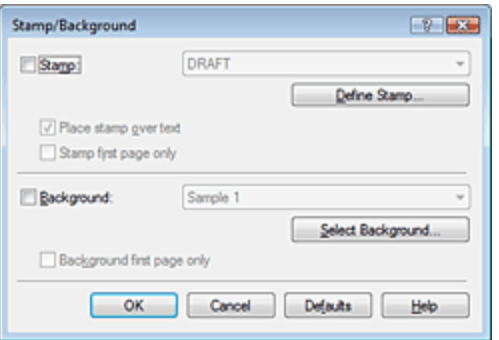

## **Hinweis**

- Bei Verwendung des XPS-Druckertreibers wird die Schaltfläche Stempel/Hintergrund... (Stamp/ Background...) zur Schaltfläche Stempel (Stamp), und es kann nur die Stempelfunktion verwendet werden.
- **3.** Klicken auf Stempel definieren... (Define Stamp...)

Das Dialogfeld Stempeleinstellungen (Stamp Settings) wird geöffnet.

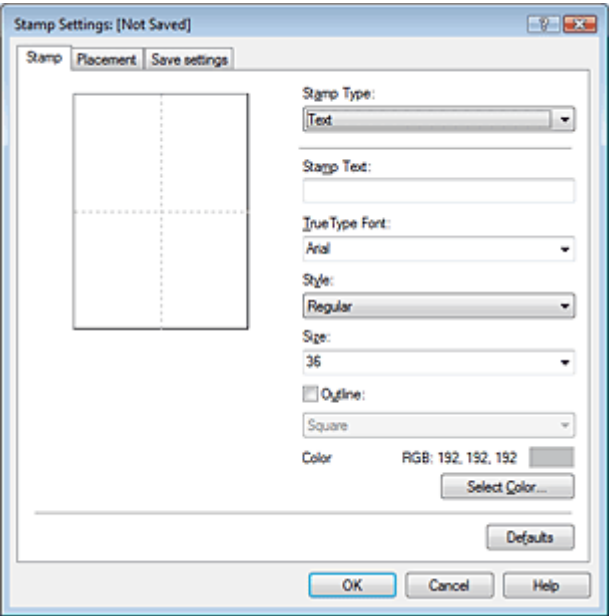

## **4.** Konfigurieren des Stempels im Vorschaufenster

## **Registerkarte Stempel (Stamp)**

Wählen Sie je nach dem beabsichtigten Zweck Text, Bitmap oder Datum/Uhrzeit/Benutzername (Date/Time/User Name) unter Stempeltyp (Stamp Type).

- Damit Sie einen Stempel vom Typ Text speichern können, müssen die Zeichen in das Feld Stempeltext (Stamp Text) eingetragen sein. Ändern Sie bei Bedarf die Einstellungen TrueType -Schriftart (TrueType Font), Stil (Style), Größe (Size) und Kontur (Outline). Die Farbe des Stempels können Sie durch Klicken auf Farbe wählen... (Select Color...) auswählen.
- Klicken Sie unter Bitmap auf Datei auswählen... (Select File...) und wählen Sie die gewünschte Bitmap-Datei (.bmp) aus. Ändern Sie bei Bedarf die Einstellungen für Größe (Size) und Transparente weiße Fläche (Transparent white area).
- Als Datum/Uhrzeit/Benutzername (Date/Time/User Name) werden unter Stempeltext (Stamp Text) das Datum und die Uhrzeit der Druckobjekterstellung sowie der Benutzername angezeigt. Ändern Sie bei Bedarf die Einstellungen TrueType-Schriftart (TrueType Font), Stil (Style), Größe (Size) und Kontur (Outline). Die Farbe des Stempels können Sie durch Klicken auf Farbe wählen... (Select Color...) auswählen.

# **Wichtig**

Stempeltext (Stamp Text) ist nicht verfügbar, wenn Datum/Uhrzeit/Benutzername (Date/Time /User Name) ausgewählt ist.

## **Registerkarte Position (Placement)**

Wählen Sie die Stempelposition in der Liste Position aus. Sie können auch Benutzerdefiniert (Custom) in der Liste Position auswählen und die Koordinaten für X-Position und Y-Position festlegen.

Sie können die Stempelposition auch ändern, indem Sie den Stempel im Vorschaufenster an eine andere Position ziehen.

Um den Stempelpositionswinkel zu ändern, geben Sie einen Wert in das Feld Ausrichtung (Orientation) ein.

## Speichern eines Stempels auf der Stempels Seite 351 von 998 Seiten

#### **5.** Speichern des Stempels

Klicken Sie auf die Registerkarte Einstellungen speichern (Save settings) und geben Sie einen Titel in das Feld Titel (Title) ein. Klicken Sie anschließend auf Speichern (Save). Klicken Sie auf OK, wenn die Bestätigungsmeldung angezeigt wird.

#### **6.** Abschließen der Konfiguration

Klicken Sie auf OK. Das Dialogfeld Stempel/Hintergrund (Stamp/Background) (Stempel (Stamp)) wird erneut geöffnet. Der gespeicherte Titel wird in der Liste Stempel (Stamp) angezeigt.

## **Ändern und Speichern von Stempeleinstellungen**

**1.** Auswählen des Stempels, für den die Einstellungen geändert werden sollen

Aktivieren Sie das Kontrollkästchen Stempel (Stamp) im Dialogfeld Stempel/Hintergrund (Stamp/ Background) (Stempel (Stamp)), und wählen Sie dann den Titel des zu ändernden Stempels in der Liste Stempel (Stamp) aus.

**2.** Klicken auf Stempel definieren... (Define Stamp...)

Das Dialogfeld Stempeleinstellungen (Stamp Settings) wird geöffnet.

- **3.** Konfigurieren des Stempels im Vorschaufenster
- **4.** Speichern des Stempels mit Überschreiben

Klicken Sie auf der Registerkarte Einstellungen speichern (Save settings) auf Überschreibung speichern (Save overwrite). Wenn Sie den Stempel unter einem anderen Titel speichern möchten, geben Sie in das Feld Titel (Title) einen neuen Titel ein, und klicken Sie auf Speichern (Save). Klicken Sie auf OK, wenn die Bestätigungsmeldung angezeigt wird.

**5.** Abschließen der Konfiguration

Klicken Sie auf OK. Das Dialogfeld Stempel/Hintergrund (Stamp/Background) (Stempel (Stamp)) wird erneut geöffnet. Der gespeicherte Titel wird in der Liste Stempel (Stamp) angezeigt.

## **Löschen nicht mehr benötigter Stempel**

**1.** Klicken Sie im Dialogfeld Stempel/Hintergrund (Stamp/Background) (Stempel (Stamp)) auf Stempel definieren... (Define Stamp...).

Das Dialogfeld Stempeleinstellungen (Stamp Settings) wird geöffnet.

**2.** Auswählen des zu löschenden Stempels

Wählen Sie in der Liste Stempel (Stamps) auf der Registerkarte Einstellungen speichern (Save settings) den Titel des zu löschenden Stempels aus. Klicken Sie anschließend auf Löschen (Delete).

Klicken Sie auf OK, wenn die Bestätigungsmeldung angezeigt wird.

**3.** Abschließen der Konfiguration

Klicken Sie auf OK. Das Dialogfeld Stempel/Hintergrund (Stamp/Background) (Stempel (Stamp)) wird erneut geöffnet.

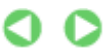

Erweitertes Handbuch > Drucken über den Computer > Drucken mit anderer Anwendungssoftware > Verschiedene Druckmethoden > Stempel-/Hintergrunddruck > Speichern von Bilddaten zur Verwendung als Hintergrund

#### P405

# **Speichern von Bilddaten zur Verwendung als Hintergrund**

Diese Funktion ist bei Verwendung bestimmter Druckertreiber ggf. nicht verfügbar.

Sie können eine Bitmap-Datei (.bmp) wählen und diese als neuen Hintergrund speichern. Sie können auch einen vorhandenen Hintergrund ändern und in geänderter Form speichern. Ein nicht benötigter Hintergrund kann jederzeit gelöscht werden.

So speichern Sie die als Hintergrund zu verwendenden Bilddaten:

#### **Speichern eines neuen Hintergrunds**

- **1.** Öffnen des Druckertreiber-Setup-Fensters
- **2.** Klicken auf Stempel/Hintergrund... (Stamp/Background...) auf der Registerkarte Seite einrichten (Page Setup)

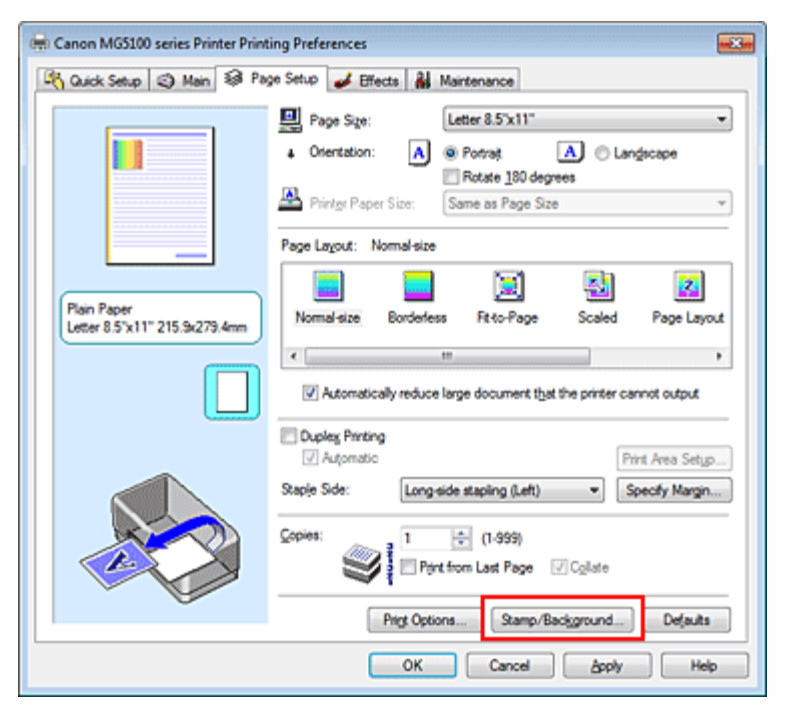

Das Dialogfeld Stempel/Hintergrund (Stamp/Background) wird geöffnet.

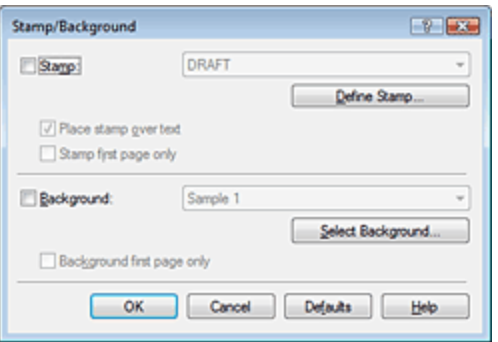

## **Hinweis**

## Speichern von Bilddaten zur Verwendung als Hintergrund Seite 353 von 998 Seiten

- Bei Verwendung des XPS-Druckertreibers wird die Schaltfläche Stempel/Hintergrund... (Stamp/ Background...) zur Schaltfläche Stempel (Stamp), und die Schaltfläche Hintergrund (Background) kann nicht verwendet werden.
- **3.** Klicken auf Hintergrund auswählen... (Select Background...)

Das Dialogfeld Hintergrundeinstellungen (Background Settings) wird geöffnet.

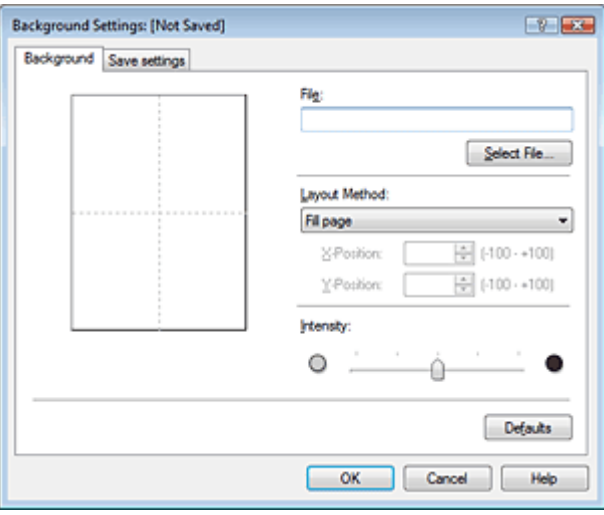

**4.** Die Bilddaten auswählen, die für den Hintergrund registriert werden sollen

Klicken Sie auf Datei auswählen... (Select File...). Wählen Sie die gewünschte Bitmapdatei (.bmp) aus und klicken Sie auf Öffnen (Open).

**5.** Vornehmen der folgenden Einstellungen, während das Vorschaufenster angezeigt wird

#### **Layoutmethode (Layout Method)**

Legen Sie fest, wie die als Hintergrund verwendeten Bilddaten auf das Papier gedruckt werden sollen.

Wenn Sie Benutzerdefiniert (Custom) auswählen, können Sie die Koordinaten für X-Position und Y-Position angeben.

Sie können die Hintergrundposition auch ändern, indem Sie das Bild im Vorschaufenster an eine andere Stelle ziehen.

#### **Intensität (Intensity)**

Legen Sie die Intensität der Hintergrundbilddaten mit dem Schieberegler Intensität (Intensity) fest. Zum Aufhellen des Hintergrunds ziehen Sie den Schieberegler nach links. Zum Abdunkeln des Hintergrunds ziehen Sie den Schieberegler nach rechts. Zum Drucken des Hintergrunds mit Original-Bitmap-Intensität bewegen Sie den Schieberegler ganz nach rechts.

**6.** Speichern des Hintergrunds

Klicken Sie auf die Registerkarte Einstellungen speichern (Save settings) und geben Sie einen Titel in das Feld Titel (Title) ein. Klicken Sie anschließend auf Speichern (Save). Klicken Sie auf OK, wenn die Bestätigungsmeldung angezeigt wird.

## **7.** Abschließen der Konfiguration

Klicken Sie auf OK. Das Dialogfeld Stempel/Hintergrund (Stamp/Background) wird wieder geöffnet. Der gespeicherte Titel erscheint in der Liste Hintergrund (Background).

#### **Ändern und Speichern von Hintergrundeinstellungen**

**1.** Auswählen des Hintergrunds, für den die Einstellungen geändert werden sollen Aktivieren Sie im Dialogfeld Stempel/Hintergrund (Stamp/Background) das Kontrollkästchen

Hintergrund (Background), und wählen Sie dann in der Liste Hintergrund (Background) den Titel des zu ändernden Hintergrunds aus.

**2.** Klicken auf Hintergrund auswählen... (Select Background...)

Das Dialogfeld Hintergrundeinstellungen (Background Settings) wird geöffnet.

- **3.** Legen Sie die Elemente auf der Registerkarte Hintergrund (Background) fest, während das Vorschaufenster angezeigt wird.
- **4.** Speichern des Hintergrunds

Klicken Sie auf der Registerkarte Einstellungen speichern (Save settings) auf Überschreibung speichern (Save overwrite). Wenn Sie den Hintergrund unter einem anderen Titel speichern möchten, geben Sie in das Feld Titel (Title) einen neuen Titel ein, und klicken Sie auf Speichern (Save).

Klicken Sie auf OK, wenn die Bestätigungsmeldung angezeigt wird.

**5.** Abschließen der Konfiguration

Klicken Sie auf OK. Das Dialogfeld Stempel/Hintergrund (Stamp/Background) wird wieder geöffnet. Der gespeicherte Titel erscheint in der Liste Hintergrund (Background).

## **Löschen eines nicht mehr benötigten Hintergrunds**

**1.** Klicken auf Hintergrund auswählen... (Select Background...) im Dialogfeld Stempel/ Hintergrund (Stamp/Background).

Das Dialogfeld Hintergrundeinstellungen (Background Settings) wird geöffnet.

**2.** Wählen Sie den zu löschenden Hintergrund aus.

Wählen Sie in der Liste Hintergründe (Backgrounds) auf der Registerkarte Einstellungen speichern (Save settings) den Titel des zu löschenden Hintergrunds aus. Klicken Sie anschließend auf Löschen (Delete).

Klicken Sie auf OK, wenn die Bestätigungsmeldung angezeigt wird.

**3.** Abschließen der Konfiguration

Klicken Sie auf OK. Das Dialogfeld Stempel/Hintergrund (Stamp/Background) wird wieder geöffnet.

Zum Seitenanfang <sup>^</sup>

Erweitertes Handbuch > Drucken über den Computer > Drucken mit anderer Anwendungssoftware > Verschiedene Druckmethoden > Drucken von Umschlägen

#### P406

# **Drucken von Umschlägen**

Wenn Sie den XPS-Druckertreiber verwenden, ersetzen Sie beim Lesen dieser Informationen "Canon IJ-Statusmonitor" durch "Canon IJ XPS-Statusmonitor".

Details zum Einlegen von Umschlägen in den Drucker finden Sie unter "Einlegen von Papier" im Benutzerhandbuch: Basishandbuch.

So verwenden Sie die Funktion zum Drucken von Umschlägen:

#### **1.** Einlegen eines Umschlags in den Drucker

Falten Sie die Lasche des Umschlags nach unten.

Legen Sie den Umschlag mit der Adressenseite nach oben und der Lasche nach links weisend ein, und legen Sie den Umschlag senkrecht in das hintere Fach ein.

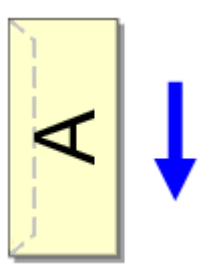

## **2.** Öffnen des Druckertreiber-Setup-Fensters

## **3.** Auswählen des Medientyps

Wählen Sie die Option Umschlag (Envelope) unter Häufig verwendete Einstellungen (Commonly Used Settings) auf der Registerkarte Schnelleinrichtung (Quick Setup).

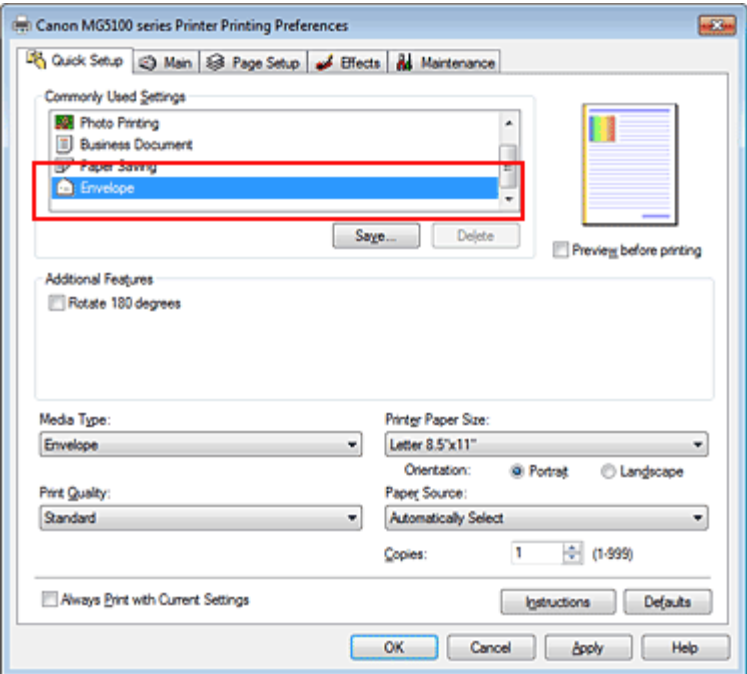

**4.** Auswählen des Papierformats

Wenn das Dialogfeld Umschlagformateinstellung (Envelope Size Setting) angezeigt wird, wählen Sie Umschlag #10\* (Comm.Env. #10), Umschlag DL (DL Env.), Youkei 4 105x235mm oder Youkei 6 98x190mm, und klicken Sie dann auf OK.

## **5.** Einstellen der Ausrichtung

Um den Empfänger horizontal zu drucken, wählen Sie Querformat (Landscape) als Ausrichtung (Orientation) aus.

## **6.** Auswählen der Druckqualität

Wählen Sie die Option Hoch (High) oder Standard aus, die hinsichtlich Druckqualität (Print Quality) Ihrem Zweck am besten entspricht.

## **7.** Abschließen der Konfiguration

Klicken Sie auf OK.

Wenn Sie den Druckvorgang ausführen, werden die Informationen auf den Umschlag gedruckt.

## **Wichtig**

Wenn Sie den Umschläge drucken, werden Anleitungsmeldungen angezeigt. Wenn Sie die Anleitungsmeldungen ausblenden möchten, aktivieren Sie das Kontrollkästchen Diese Meldung nicht mehr anzeigen. (Do not show this message again.).

Wenn Sie die Anleitung wieder einblenden möchten, klicken Sie auf Druckerstatus anzeigen... (View Printer Status...) auf der Registerkarte Wartung (Maintenance), und starten Sie den Canon IJ-Statusmonitor.

Klicken Sie anschließend im Menü Optionen (Option) unter Anleitungsmeldung anzeigen (Display Guide Message) auf Drucken von Umschlägen (Envelope Printing), und aktivieren Sie die Einstellung.

Zum Seitenanfang <sup>1</sup>

Erweitertes Handbuch > Drucken über den Computer > Drucken mit anderer Anwendungssoftware > Verschiedene Druckmethoden > Umschalten der Papierzufuhr nach Bedarf

#### P008

# **Umschalten der Papierzufuhr nach Bedarf**

Dieses Gerät bietet zwei Papierzufuhrmöglichkeiten: hinteres Fach und Kassette. Sie können den Druckvorgang vereinfachen, indem Sie eine Papierzufuhr auswählen, die Ihren Druckbedingungen oder dem Druckzweck am besten entspricht.

So wählen Sie die Papierzufuhr aus:

Sie können die Papierzufuhr auf der Registerkarte Schnelleinrichtung (Quick Setup) einstellen.

- **1.** Öffnen des Druckertreiber-Setup-Fensters
- **2.** Wählen Sie die Papierzufuhr aus.

Wählen Sie in der Liste Papierzufuhr (Paper Source) auf der Registerkarte Optionen (Main) die gewünschte Papierzufuhr aus.

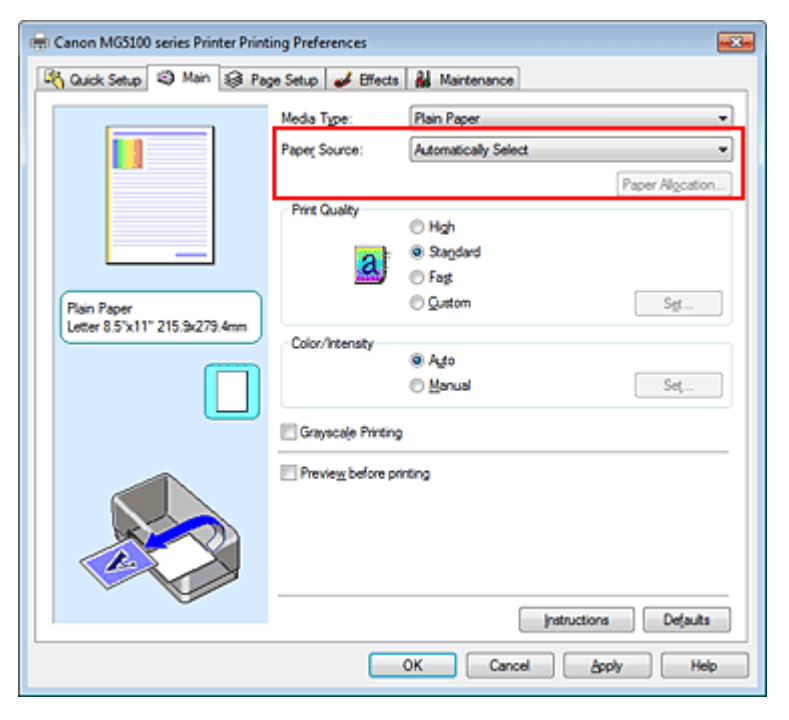

#### **Automatisch auswählen (Automatically Select)**

Normalpapier mit dem Seitenformat (Page Size) Letter 8.5"x11", A5, A4 oder B5 wird aus der Kassette zugeführt. Andere Normalpapierformate sowie andere Papiertypen werden aus dem hinteren Fach eingezogen.

#### **Hinteres Fach (Rear Tray)**

Papier wird immer aus dem hinteren Fach eingezogen.

#### **Kassette (Cassette)**

Papier wird immer aus der Kassette eingezogen.

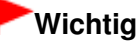

Normalpapier, das nicht das Format Letter 8.5"x11", A5, A4 oder B5 aufweist, kann ebenso wenig wie andere Papiertypen aus der Kassette eingezogen werden.

#### **Fortlauf. autom. Einzug (Continuous Autofeed)**

Wenn in der angegebenen Papierzufuhr kein Papier mehr vorhanden ist, schaltet der Drucker die

Papierzufuhr automatisch um.

Wenn Sie umfangreiche Dokumente drucken, legen Sie in das hintere Fach und in die Kassette Normalpapier mit demselben Format ein. Sobald das Papier in der einen Papierzufuhr verbraucht ist, wechselt der Drucker automatisch zur anderen. Sie brauchen daher kein Papier während des Druckens nachzufüllen.

## **Wichtig**

- Fortlauf. autom. Einzug (Continuous Autofeed) ist nicht verfügbar, wenn anderes Papier als Normalpapier (Plain Paper) unter Medientyp (Media Type) ausgewählt ist.
- Da der Drucker Papier aus der Papierzufuhr einzieht, die zuletzt verwendet wurde, als die Option Fortlauf. autom. Einzug (Continuous Autofeed) ausgewählt und der Druckvorgang beendet wurde, legen Sie in das hintere Fach und die Kassette Papier gleichen Typs ein.

#### **Papiereinstellungen (Paper Allocation)**

Wenn für die Druckdaten als Medientyp Normalpapier ausgewählt wurde und das Papierformat den Papiereinstellungen entspricht, wird automatisch Papier aus der Kassette eingezogen. Andernfalls wird Papier aus dem hinteren Fach eingezogen.

Um die Papiereinstellungen zu ändern, klicken Sie auf Papiereinstellungen... (Paper Allocation...), geben Sie das Papierformat (Paper Size) des Papiers an, das in die Kassette eingelegt werden soll, und klicken Sie anschließend auf OK.

Wenn Sie häufig verwendetes Normalpapier in die Kassette einlegen, werden anderen Medientypen aus dem hinteren Fach eingezogen. Dadurch brauchen Sie während des Druckens kein Papier nachzufüllen.

#### **3.** Abschließen der Konfiguration

Klicken Sie auf OK.

Wenn Sie den Druckvorgang ausführen, verwendet der Drucker die angegebene Papierzufuhr zum Drucken der Daten.

Zum Seitenanfang <sup>^</sup>

Erweitertes Handbuch > Drucken über den Computer > Drucken mit anderer Anwendungssoftware > Verschiedene Druckmethoden > Anzeigen der Druckergebnisse vor dem Drucken

#### P009

# **Anzeigen der Druckergebnisse vor dem Drucken**

Wenn Sie den XPS-Druckertreiber verwenden, ersetzen Sie beim Lesen dieser Informationen "Canon IJ-Statusmonitor" durch "Canon IJ XPS-Statusmonitor".

Sie können das Druckergebnis vor dem Drucken anzeigen und prüfen.

So zeigen Sie das Druckergebnis vor dem Drucken an:

Sie können die Anzeige der Druckergebnisse auf der Registerkarte Schnelleinrichtung (Quick Setup) konfigurieren.

**1.** Öffnen des Druckertreiber-Setup-Fensters

## **2.** Einstellen der Vorschau

Aktivieren Sie das Kontrollkästchen Vorschau vor dem Druckvorgang (Preview before printing) auf der Registerkarte Optionen (Main).

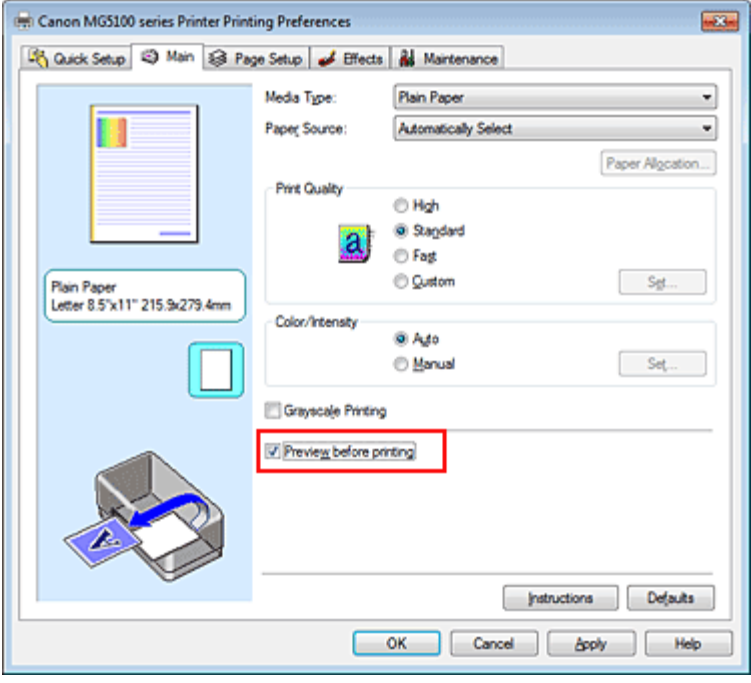

## **3.** Abschließen der Konfiguration

Klicken Sie auf OK.

Wenn Sie den Druckvorgang starten, wird die Canon IJ-Vorschau geöffnet, und die Druckergebnisse werden angezeigt.

#### **Verwandtes Thema**

Canon IJ-Vorschau

Erweitertes Handbuch > Drucken über den Computer > Drucken mit anderer Anwendungssoftware > Verschiedene Druckmethoden > Festlegen des Papierformats (benutzerdefiniertes Format)

#### P010

# **Festlegen des Papierformats (benutzerdefiniertes Format)**

Sie können Höhe und Breite des Papiers angeben, wenn das Papierformat nicht im Menü Seitenformat (Page Size) verfügbar ist. Ein solches Papierformat wird "benutzerdefiniertes Format" genannt.

So richten Sie ein benutzerdefiniertes Papierformat ein:

Sie können benutzerdefinierte Formate auch unter Druckerpapierformat (Printer Paper Size) auf der Registerkarte Schnelleinrichtung (Quick Setup) konfigurieren.

**1.** Festlegen des benutzerdefinierten Formats in der Anwendungssoftware

Geben Sie das gewünschte benutzerdefinierte Format mit der entsprechenden Funktion Ihrer Anwendung an.

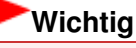

Wenn Sie in der Anwendungssoftware, mit der Sie Ihr Dokument erstellt haben, Werte für die Höhe und Breite angeben können, legen Sie diese Werte in der Anwendung fest. Wenn Sie diese Werte in der Anwendungssoftware nicht angeben können, legen Sie die Werte im Druckertreiber fest.

## **2.** Öffnen des Druckertreiber-Setup-Fensters

#### **3.** Auswählen des Papierformats

Wählen Sie Benutzerdefiniert... (Custom...) unter Seitenformat (Page Size) auf der Registerkarte Seite einrichten (Page Setup) aus.

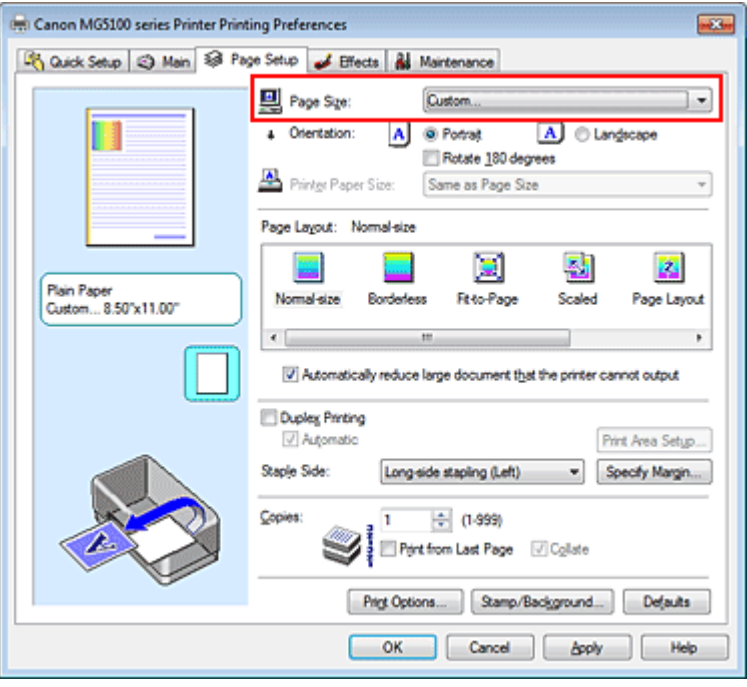

Das Dialogfeld Benutzerdefiniertes Papierformat (Custom Paper Size) wird angezeigt.
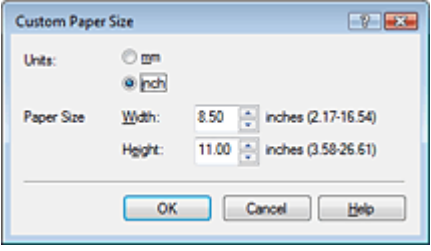

## **4.** Festlegen des benutzerdefinierten Druckpapierformats

Legen Sie Einheiten (Units) fest und geben Sie Breite (Width) und Höhe (Height) des zu verwendenden Papiers an. Klicken Sie anschließend auf OK.

## **5.** Abschließen der Konfiguration

Klicken Sie auf OK auf der Registerkarte Seite einrichten (Page Setup). Wenn Sie den Druckvorgang ausführen, werden die Daten mit dem angegebenen Papierformat gedruckt.

Zum Seitenanfang <sup>个</sup>

Ändern der Druckqualität und Korrigieren der Bilddaten Seite 362 von 998 Seiten

## **Erweitertes Handbuch**

Erweitertes Handbuch > Drucken über den Computer > Drucken mit anderer Anwendungssoftware > Ändern der Druckqualität und Korrigieren der Bilddaten

# **Ändern der Druckqualität und Korrigieren der Bilddaten**

- Auswählen einer Kombination aus Druckqualität und Halbtonmethode
- Drucken von Farbdokumenten in Schwarzweiß
- Festlegen der Farbkorrektur
- Optimaler Fotodruck von Bilddaten
- Interpretieren des ICC-Profils
- Anpassen der Farben mit dem Druckertreiber
- Drucken mit ICC-Profilen
- Anpassen der Farbbalance
- Einstellen der Helligkeit
- **Anpassen der Intensität**
- Einstellen des Kontrasts
- Simulieren einer Illustration
- Drucken von Bilddaten mit einer einzelnen Farbe
- Darstellen von Bilddaten in leuchtenden Farben
- Glätten gezackter Umrisslinien
- Ändern der Farbeigenschaften zur Verbesserung der Farbwiedergabe
- Fotorauschminderung

Zum Seitenanfang <sup>1</sup>

Erweitertes Handbuch > Drucken über den Computer > Drucken mit anderer Anwendungssoftware > Ändern der Druckqualität und Korrigieren der Bilddaten > Auswählen einer Kombination aus Druckqualität und Halbtonmethode

#### P011

# **Auswählen einer Kombination aus Druckqualität und Halbtonmethode**

Sie können die kombinierte Darstellungsmethode für die Druckqualität und die Halbtonmethode individuell festlegen.

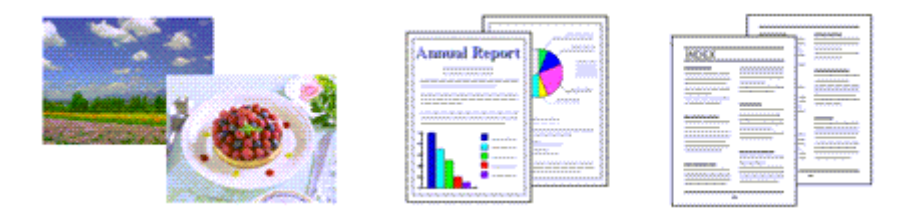

So legen Sie die Druckqualität und die Halbtonmethode fest:

## **1.** Öffnen des Druckertreiber-Setup-Fensters

## **2.** Auswählen der Druckqualität

Wählen Sie auf der Registerkarte Optionen (Main) unter Druckqualität (Print Quality) die Option Benutzerdefiniert (Custom). Klicken Sie anschließend auf Einstellen... (Set...).

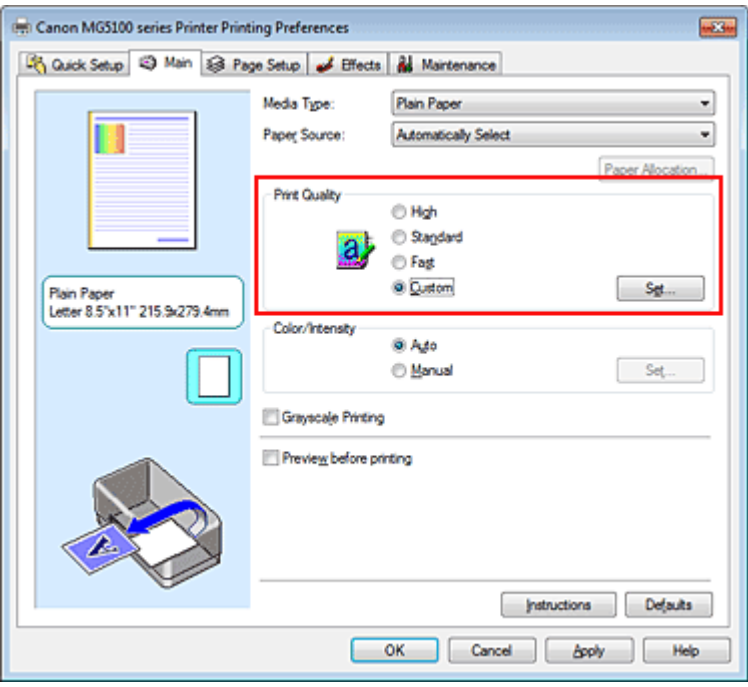

Das Dialogfeld Benutzerdefiniert (Custom) wird geöffnet.

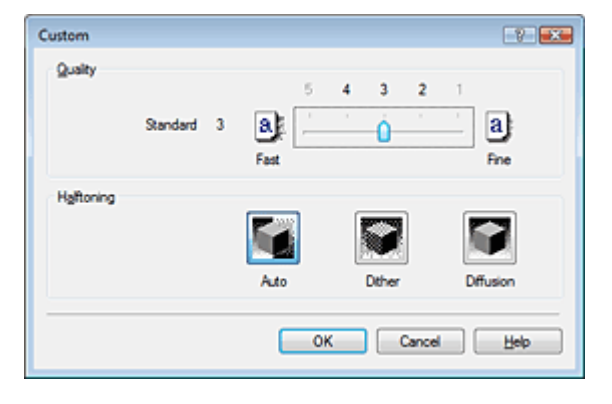

## **3.** Festlegen der Druckqualität und der Halbtonmethode

Bewegen Sie den Schieberegler Qualität (Quality) an die gewünschte Position. Wählen Sie die Methode unter Halbton (Halftoning) aus und klicken Sie auf OK.

## **Hinweis**

Unter "Halbton" versteht man die Farbtöne zwischen der dunkelsten und der hellsten Farbe. Der Drucker ersetzt die Farbtöne durch mehrere kleine Punkte und erstellt auf diese Weise Halbtöne.

Wenn Sie Automatisch (Auto) auswählen, werden die Daten mit der Halbtonmethode gedruckt, die für die ausgewählte Qualität am besten geeignet ist. Mit der Option Dither werden Bildpunkte nach einem festgelegten Muster angeordnet. Mit der Option Diffusion werden die Punkte zur Darstellung von Halbtönen zufällig angeordnet.

## **4.** Abschließen der Konfiguration

Klicken Sie auf der Registerkarte Optionen (Main) auf OK. Wenn Sie den Druckvorgang ausführen, werden die Bilddaten mit der ausgewählten Druckqualität und Halbtonmethode gedruckt.

## **Wichtig**

 $\equiv$ Bestimmte Qualitäts- und Halbtonoptionen sind je nach den unter Medientyp (Media Type) gewählten Einstellungen nicht verfügbar.

## **目** Hinweis

Wenn ein Teil des Motivs nicht gedruckt wird, kann das Problem möglicherweise durch Auswahl der Option Diffusion unter Halbton (Halftoning) behoben werden.

## **Verwandte Themen**

- Festlegen der Farbkorrektur
- Anpassen der Farbbalance
- Einstellen der Helligkeit
- **Anpassen der Intensität**
- Einstellen des Kontrasts

Zum Seitenanfang <sup>1</sup>

Erweitertes Handbuch > Drucken über den Computer > Drucken mit anderer Anwendungssoftware > Ändern der Druckqualität und Korrigieren der Bilddaten > Drucken von Farbdokumenten in Schwarzweiß

### P012

# **Drucken von Farbdokumenten in Schwarzweiß**

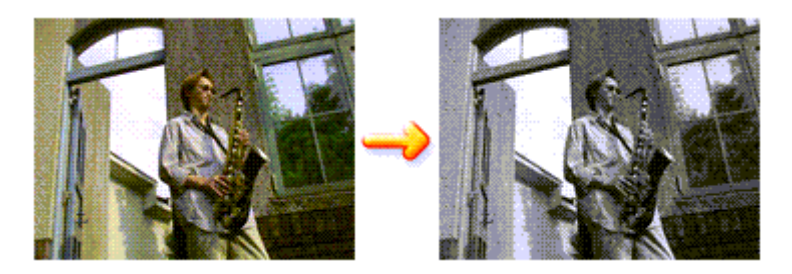

So drucken Sie ein farbiges Dokument schwarzweiß:

Sie können das Drucken von Graustufen unter Zusätzliche Funktionen (Additional Features) auf der Registerkarte Schnelleinrichtung (Quick Setup) veranlassen.

## **1.** Öffnen des Druckertreiber-Setup-Fensters

## **2.** Festlegen des Druckens von Graustufen

Aktivieren Sie das Kontrollkästchen Graustufen drucken (Grayscale Printing) auf der Registerkarte Optionen (Main).

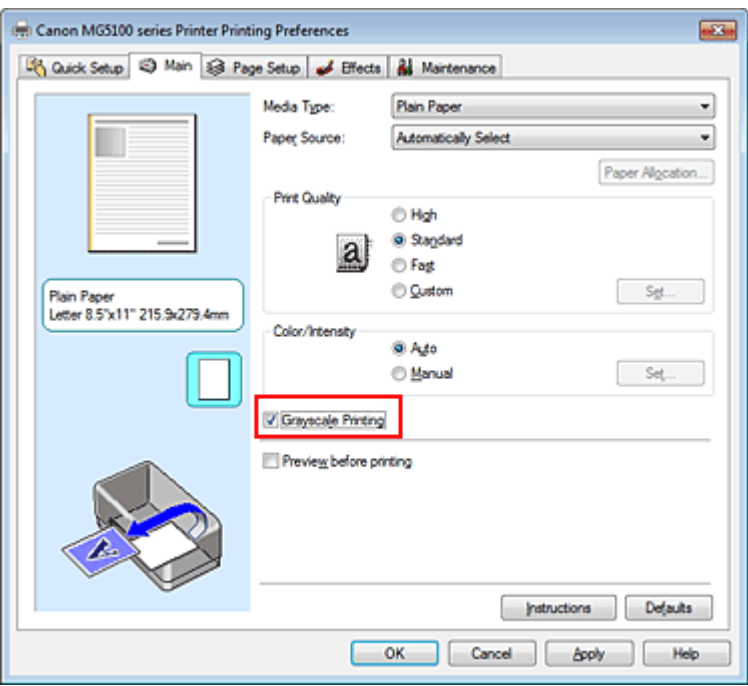

## **3.** Abschließen der Konfiguration

Klicken Sie auf OK.

Wenn Sie den Druckvorgang ausführen, wird das Dokument in ein Graustufendokument umgewandelt. So können Sie ein Farbdokument schwarzweiß drucken.

# **Wichtig**

Wenn das Kontrollkästchen Graustufen drucken (Grayscale Printing) aktiviert ist, verarbeitet der Druckertreiber die Bilddaten als sRGB-Daten. In diesem Fall können die gedruckten Farben von den Original-Bilddaten abweichen.

Wenn Sie die Funktion zum Drucken von Graustufen zum Drucken von Adobe RGB-Daten verwenden, konvertieren Sie die Daten mit einer Anwendungssoftware in sRGB-Daten.

# **Hinweis**

Bei der Funktion Graustufen drucken (Grayscale Printing) werden neben der schwarzen Tinte u. U. auch die Farbtinten verwendet.

Zum Seitenanfang <sup>1</sup>

Erweitertes Handbuch > Drucken über den Computer > Drucken mit anderer Anwendungssoftware > Ändern der Druckqualität und Korrigieren der Bilddaten > Festlegen der Farbkorrektur

### P013

# **Festlegen der Farbkorrektur**

Sie können die Farbkorrekturmethode festlegen, die dem zu druckenden Dokument entspricht. Normalerweise passt der Druckertreiber die Farben mithilfe von Canon Digital Photo Color an, damit die Daten mit den Farbtönen gedruckt werden, die von den meisten Menschen bevorzugt werden. Diese Methode ist zum Drucken von sRGB-Daten geeignet.

Wählen Sie ICM oder ICC Profilabgleich (ICC Profile Matching), wenn Sie den Farbraum (Adobe RGB oder sRGB) der Bilddaten beim Drucken effizient nutzen wollen. Wählen Sie Keine (None), wenn Sie das ICC-Druckprofil mit einer Anwendungssoftware angeben wollen.

So legen Sie die Methode der Farbkorrektur fest:

Sie können die Farbkorrektur auch auf der Registerkarte Schnelleinrichtung (Quick Setup) einstellen, indem Sie zunächst Fotodruck (Photo Printing) unter Häufig verwendete Einstellungen (Commonly Used Settings) und anschließend Farbe/Intensität Manuelle Einstellung (Color/Intensity Manual Adjustment) unter Zusätzliche Funktionen (Additional Features) wählen.

## **1.** Offnen des Druckertreiber-Setup-Fensters

## **2.** Auswählen der manuellen Farbeinstellung

Wählen Sie auf der Registerkarte Optionen (Main) unter Farbe/Intensität (Color/Intensity) die Option Manuell (Manual). Klicken Sie anschließend auf Einstellen... (Set...).

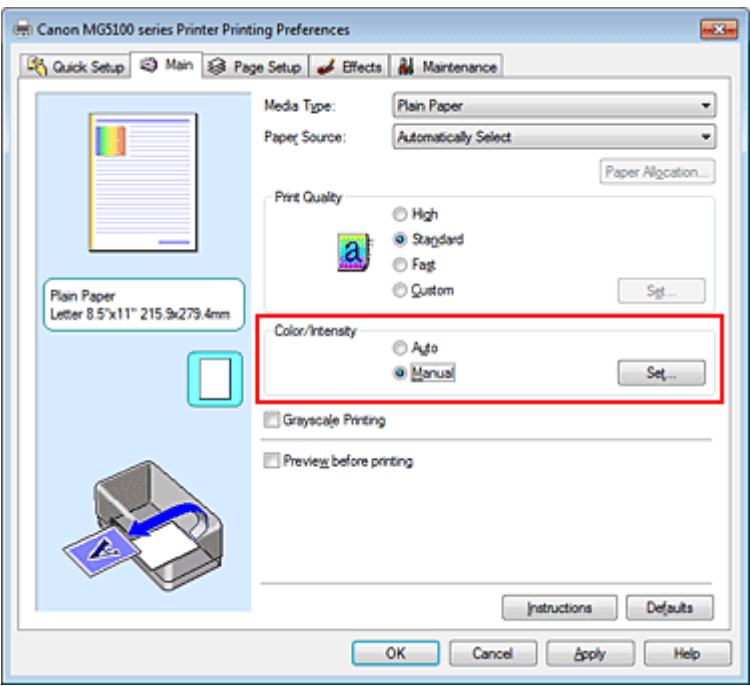

Das Dialogfeld Manuelle Farbeinstellung (Manual Color Adjustment) wird geöffnet.

## **3.** Auswählen der Farbkorrektur

Klicken Sie auf die Registerkarte Abstimmung (Matching) und wählen Sie aus den folgenden Werten für Farbkorrektur (Color Correction) den aus, der Ihrem Zweck entspricht. Klicken Sie anschließend auf OK.

## Festlegen der Farbkorrektur Seite 368 von 998 Seiten

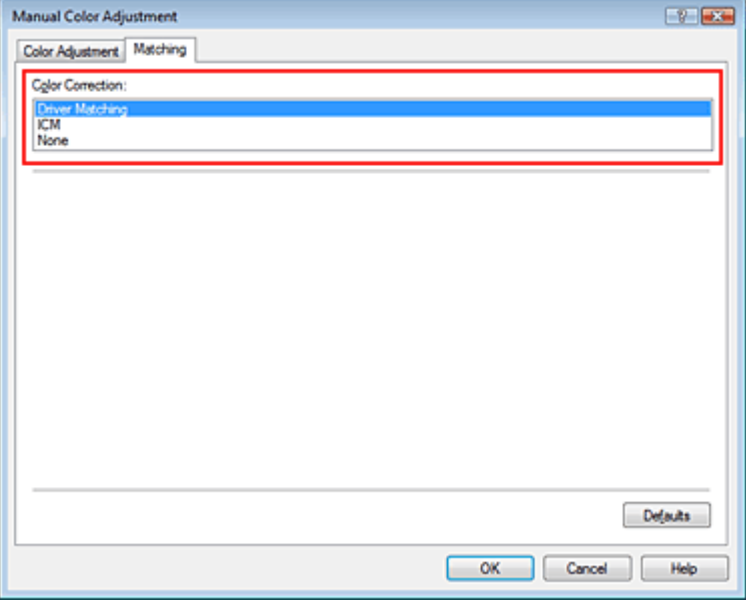

### **Treiberabgleich (Driver Matching)**

Durch die Verwendung von Canon Digital Photo Color können Sie sRGB-Daten mit den Farbtönen ausdrucken, die von den meisten Menschen bevorzugt werden. Treiberabgleich (Driver Matching) ist die Standardeinstellung für die Farbkorrektur.

### **ICM/ICC Profilabgleich (ICC Profile Matching)**

Passt die Farben während des Druckens mithilfe eines ICC-Profils an. Geben Sie das zu verwendende Eingabeprofil an.

### **Keine (None)**

Der Druckertreiber nimmt keine Farbkorrektur vor. Wählen Sie diesen Wert, wenn Sie in einer Anwendungssoftware zum Drucken ein von Ihnen erstelltes ICC-Druckprofil oder ein ICC-Druckprofil für Canon-Spezialpapier angeben.

## **4.** Abschließen der Konfiguration

Klicken Sie auf der Registerkarte Optionen (Main) auf OK. Wenn Sie den Druckvorgang ausführen, werden die Daten mit der angegebenen Farbkorrekturmethode gedruckt.

## **Wichtig**

- Wenn ICM in der Anwendungssoftware deaktiviert ist, steht ICM unter Farbkorrektur (Color Correction) nicht zur Verfügung, und der Drucker kann die Bilddaten möglicherweise nicht ordnungsgemäß drucken.
- Wenn das Kontrollkästchen Graustufen drucken (Grayscale Printing) auf der Registerkarte Optionen (Main) aktiviert ist, ist die Option Farbkorrektur (Color Correction) nicht verfügbar.

## **Verwandte Themen**

- Optimaler Fotodruck von Bilddaten
- Interpretieren des ICC-Profils
- Anpassen der Farben mit dem Druckertreiber
- **Drucken mit ICC-Profilen**

Erweitertes Handbuch > Drucken über den Computer > Drucken mit anderer Anwendungssoftware > Ändern der Druckqualität und Korrigieren der Bilddaten > Festlegen der Farbkorrektur > Optimaler Fotodruck von Bilddaten

#### P014

# **Optimaler Fotodruck von Bilddaten**

Beim Drucken von Bildern, die mit einer Digitalkamera aufgenommen wurden, entsteht gelegentlich der Eindruck, dass sich die Farbtöne auf dem Ausdruck von den Farbtönen im eigentlichen Bild oder von den auf dem Bildschirm angezeigten Farbtönen unterscheiden.

Um Druckergebnisse zu erhalten, die den gewünschten Farbtönen möglichst ähnlich sind, müssen Sie ein Druckverfahren wählen, das sich für die Anwendungssoftware bzw. Ihre Anforderungen am besten eignet.

### **Farbmanagement**

Geräte wie Digitalkameras, Scanner, Monitore und Drucker handhaben Farben unterschiedlich. Das Farbmanagement (Farbabgleich) ist eine Methode, mit der geräteabhängige Farben als allgemeiner Farbraum verwaltet werden. In Windows ist ein Farbmanagementsystem namens "ICM" in das Betriebssystem integriert.

Adobe RGB und sRGB werden in der Regel als allgemeine Farbräume verwendet. Adobe RGB verfügt über einen breiteren Farbraum als sRGB.

ICC-Profile konvertieren geräteabhängige "Farben" in allgemeine Farbräume. Mithilfe eines ICC-Profils und des Farbmanagements können Sie den Farbraum der Bilddaten innerhalb des vom Drucker unterstützten Farbreproduktionsbereichs erweitern.

### **Für Bilddaten geeignetes Druckverfahren auswählen**

Das empfohlene Druckverfahren hängt von dem Farbraum (Adobe RGB oder sRGB) der Bilddaten und der zu verwendenden Anwendungssoftware ab. Es gibt zwei typische Druckverfahren. Ermitteln Sie den Farbraum (Adobe RGB oder sRGB) der Bilddaten sowie die zu verwendende Anwendungssoftware und wählen Sie das für Ihren Zweck geeignete Druckverfahren.

#### **Anpassen der Farben mit dem Druckertreiber**

Beschreibt die Prozedur zum Drucken von sRGB-Daten mithilfe der Farbkorrekturfunktion des Druckertreibers.

**So drucken Sie unter Verwendung von Canon Digital Photo Color:** 

Der Drucker druckt die Daten in den Farbtönen, die von den meisten Menschen bevorzugt werden. Dabei werden die Farben der ursprünglichen Bilddaten reproduziert und dreidimensionale Effekte sowie scharfe Kontraste erzeugt.

#### **So drucken Sie direkt unter Zuweisung der Bearbeitungsergebnisse einer Anwendungssoftware:**

Beim Drucken stellt der Drucker auch kleinste Farbdifferenzen zwischen dunklen und hellen Bereichen dar, ohne die dunkelsten und hellsten Bereiche selbst zu verändern. Beim Drucken berücksichtigt der Drucker das Ergebnis der Optimierung, also z. B. die veränderte Helligkeit, die mit einer Anwendungssoftware eingestellt wurde.

#### **Drucken mit ICC-Profilen**

Beschreibt die Prozedur zum Ducken unter Verwendung des Farbraums von Adobe RGB oder sRGB. Sie können mit einem allgemeinen Farbraum drucken, indem Sie Anwendungssoftware und Druckertreiber so einrichten, dass das Farbmanagement dem ICC-Eingabeprofil der Bilddaten entspricht.

Die Methode zum Einrichten des Druckertreibers ist je nach verwendeter Anwendungssoftware unterschiedlich.

## **Verwandtes Thema**

Interpretieren des ICC-Profils

 $0<sub>o</sub>$ 

Zum Seitenanfang<sup></sup>

Erweitertes Handbuch > Drucken über den Computer > Drucken mit anderer Anwendungssoftware > Ändern der Druckqualität und Korrigieren der Bilddaten > Festlegen der Farbkorrektur > Anpassen der Farben mit dem Druckertreiber

#### P015

# **Anpassen der Farben mit dem Druckertreiber**

Sie können die Farbkorrekturfunktion des Druckertreibers angeben, um durch die Verwendung von Canon Digital Photo Color sRGB-Daten mit den Farbtönen zu drucken, die von den meisten Menschen bevorzugt werden.

Verwenden Sie beim Drucken aus einer Anwendungssoftware, die ICC-Profile identifizieren kann und deren Angabe erlaubt, die Anwendungssoftware zur Angabe eines ICC-Druckprofil und der Einstellungen für das Farbmanagement.

So passen Sie die Farben mit dem Druckertreiber an:

**1.** Öffnen des Druckertreiber-Setup-Fensters

### **2.** Auswählen des Medientyps

Wählen Sie den Medientyp des eingelegten Papiers in der Liste Medientyp (Media Type) auf der Registerkarte Optionen (Main) aus.

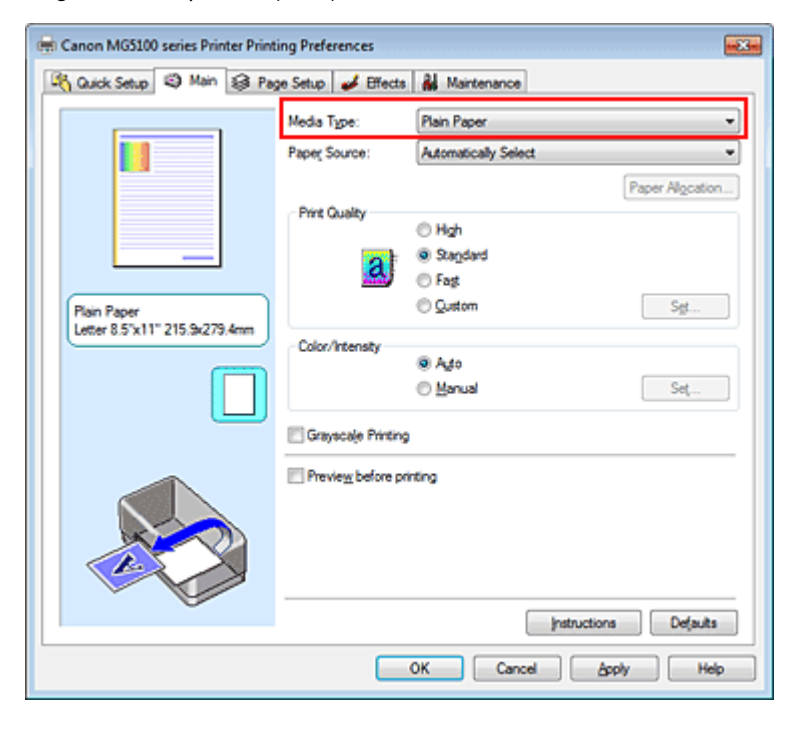

### **3.** Auswählen der Druckqualität

Wählen Sie unter Druckqualität (Print Quality) je nach Druckvorhaben die Option Hoch (High), Standard oder Schnell (Fast) aus.

### **4.** Auswählen der manuellen Farbeinstellung

Wählen Sie Manuell (Manual) unter Farbe/Intensität (Color/Intensity). Klicken Sie anschließend auf Einstellen... (Set...). Das Dialogfeld Manuelle Farbeinstellung (Manual Color Adjustment) wird geöffnet.

### **5.** Auswählen der Farbkorrektur

Klicken Sie auf die Registerkarte Abstimmung (Matching) und wählen Sie Treiberabgleich (Driver Matching) für Farbkorrektur (Color Correction).

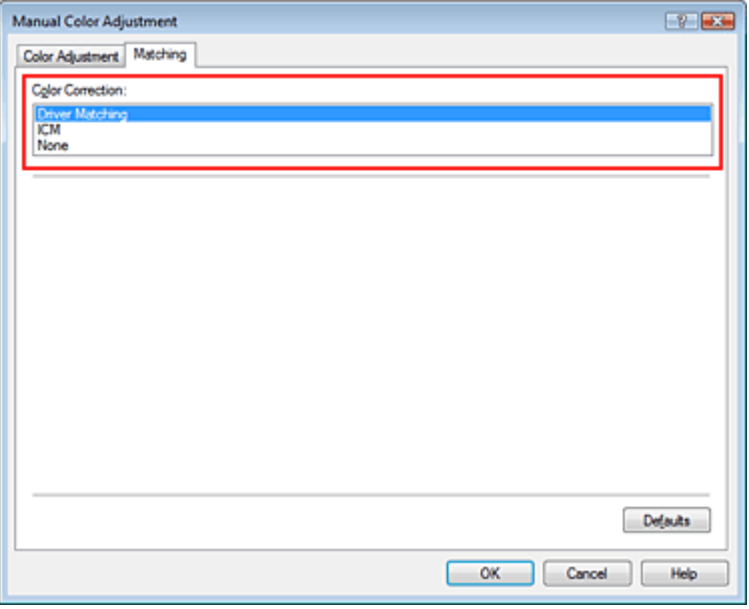

## **6.** Einstellen weiterer Elemente

Klicken Sie ggf. auf die Registerkarte Farbeinstellung (Color Adjustment), und passen Sie die Farbbalance (Cyan, Magenta und Gelb (Yellow)) sowie die Einstellungen für Helligkeit (Brightness), Intensität (Intensity) und Kontrast (Contrast) an. Klicken Sie anschließend auf OK.

## **7.** Abschließen der Konfiguration

Klicken Sie auf der Registerkarte Optionen (Main) auf OK. Wenn Sie den Druckvorgang ausführen, passt der Druckertreiber die Farben beim Druck der Daten an.

## **Verwandte Themen**

- Auswählen einer Kombination aus Druckqualität und Halbtonmethode
- Festlegen der Farbkorrektur
- Anpassen der Farbbalance
- Einstellen der Helligkeit
- Anpassen der Intensität
- Einstellen des Kontrasts

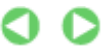

Zum Seitenanfang <sup>个</sup>

Erweitertes Handbuch > Drucken über den Computer > Drucken mit anderer Anwendungssoftware > Ändern der Druckqualität und Korrigieren der Bilddaten > Festlegen der Farbkorrektur > Drucken mit ICC-Profilen

#### P016

# **Drucken mit ICC-Profilen**

Wenn für die Bilddaten ein ICC-Eingabeprofil angegeben ist, können Sie mit dem Farbraum (Adobe RGB oder sRGB) der Daten effektiv drucken.

Die Methode zum Einrichten des Druckertreibers ist je nach verwendeter Anwendungssoftware unterschiedlich.

## **Angeben eines ICC-Profils in der Anwendungssoftware und Drucken der Daten**

Wenn Sie die Bearbeitungsergebnisse von Adobe Photoshop, Canon Digital Photo Professional oder einer anderen Anwendungssoftware drucken, mit der Sie ICC-Eingabeprofil und ICC-Druckprofil angeben können, können Sie den Farbraum des in den Bilddaten angegebenen ICC-Druckprofils beim Drucken nutzen.

Geben Sie für diese Druckmethode mit der Anwendungssoftware die Farbmanagementeinstellungen sowie ICC-Eingabeprofil und ICC-Druckprofil in den Bilddaten an.

Beim Drucken mit einem selbst erstellten bzw. für Canon-Spezialpapier entwickelten ICC-Druckprofil aus einer Anwendungssoftware müssen Sie die Farbmanagementeinstellungen in der Anwendungssoftware vornehmen.

Eine Anleitung enthält das Handbuch der verwendeten Anwendungssoftware.

## **1.** Öffnen des Druckertreiber-Setup-Fensters

## **2.** Auswählen des Medientyps

Wählen Sie den Medientyp des eingelegten Papiers in der Liste Medientyp (Media Type) auf der Registerkarte Optionen (Main) aus.

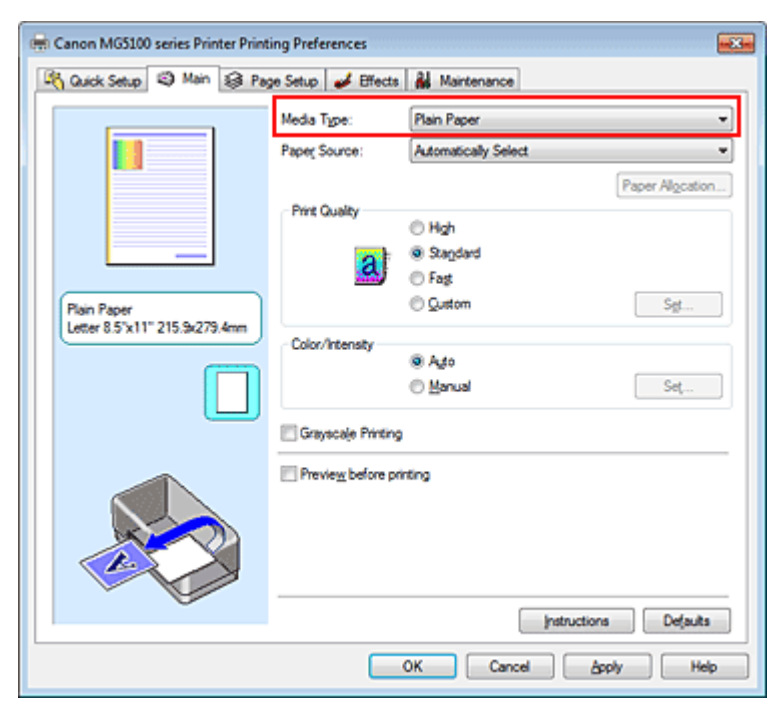

## **3.** Auswählen der Druckqualität

Wählen Sie unter Druckqualität (Print Quality) je nach Druckvorhaben die Option Hoch (High), Standard oder Schnell (Fast) aus.

**4.** Auswählen der manuellen Farbeinstellung

Wählen Sie Manuell (Manual) unter Farbe/Intensität (Color/Intensity). Klicken Sie anschließend auf Einstellen... (Set...). Das Dialogfeld Manuelle Farbeinstellung (Manual Color Adjustment) wird geöffnet.

**5.** Auswählen der Farbkorrektur

Klicken Sie auf die Registerkarte Abstimmung (Matching) und wählen Sie Keine (None) für Farbkorrektur (Color Correction) aus.

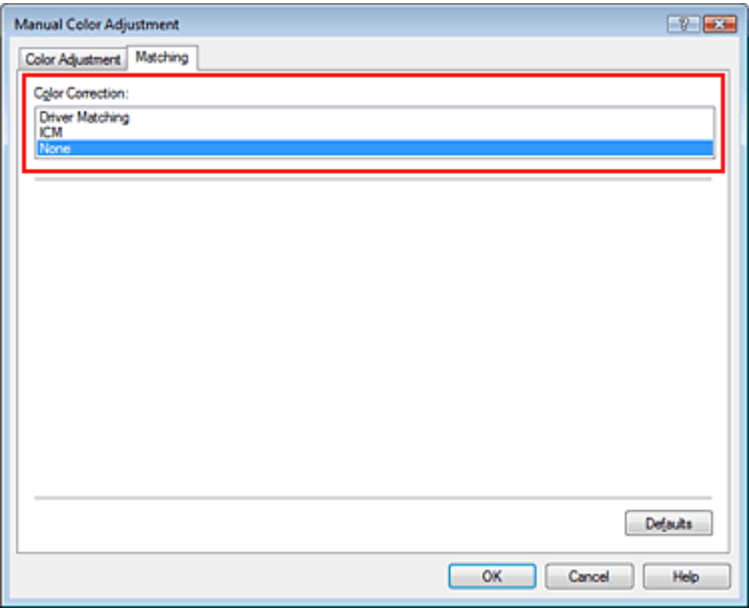

### **6.** Einstellen weiterer Elemente

Klicken Sie ggf. auf die Registerkarte Farbeinstellung (Color Adjustment), und passen Sie die Farbbalance (Cyan, Magenta und Gelb (Yellow)) sowie die Einstellungen für Helligkeit (Brightness), Intensität (Intensity) und Kontrast (Contrast) an. Klicken Sie anschließend auf OK.

## **7.** Abschließen der Konfiguration

Klicken Sie auf der Registerkarte Optionen (Main) auf OK. Wenn Sie den Druckvorgang ausführen, verwendet der Drucker den Farbraum der Bilddaten.

### **Angeben eines ICC-Profils mit dem Druckertreiber und Drucken der Daten**

Drucken Sie aus einer Anwendungssoftware, die keine ICC-Eingabeprofile identifizieren kann oder die Angabe nur eines Profils unter Verwendung des Farbraums erlaubt, der in dem ICC-Profil (sRGB) definiert ist, das in den Daten angegeben wurde. Beim Drucken von Adobe RGB-Daten können Sie die Daten auch dann mit dem Adobe RGB-Farbraum drucken, wenn die Anwendungssoftware Adobe RGB nicht unterstützt.

## **1.** Öffnen des Druckertreiber-Setup-Fensters

## **2.** Auswählen des Medientyps

Wählen Sie den Medientyp des eingelegten Papiers in der Liste Medientyp (Media Type) auf der Registerkarte Optionen (Main) aus.

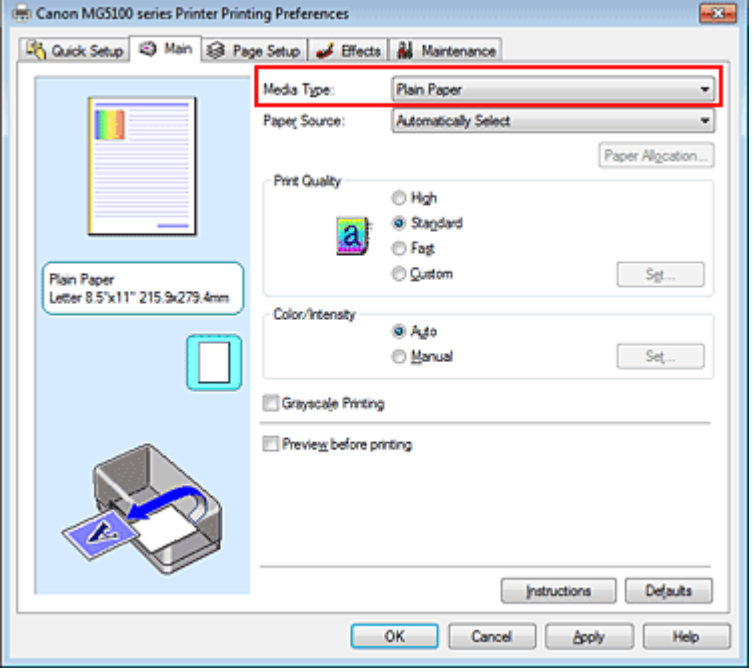

## **3.** Auswählen der Druckqualität

Wählen Sie unter Druckqualität (Print Quality) je nach Druckvorhaben die Option Hoch (High), Standard oder Schnell (Fast) aus.

## **4.** Auswählen der manuellen Farbeinstellung

Wählen Sie Manuell (Manual) unter Farbe/Intensität (Color/Intensity). Klicken Sie anschließend auf Einstellen... (Set...).

Das Dialogfeld Manuelle Farbeinstellung (Manual Color Adjustment) wird geöffnet.

## **5.** Auswählen der Farbkorrektur

Klicken Sie auf die Registerkarte Abstimmung (Matching), und wählen Sie für Farbkorrektur (Color Correction) die Option ICM oder ICC Profilabgleich (ICC Profile Matching).

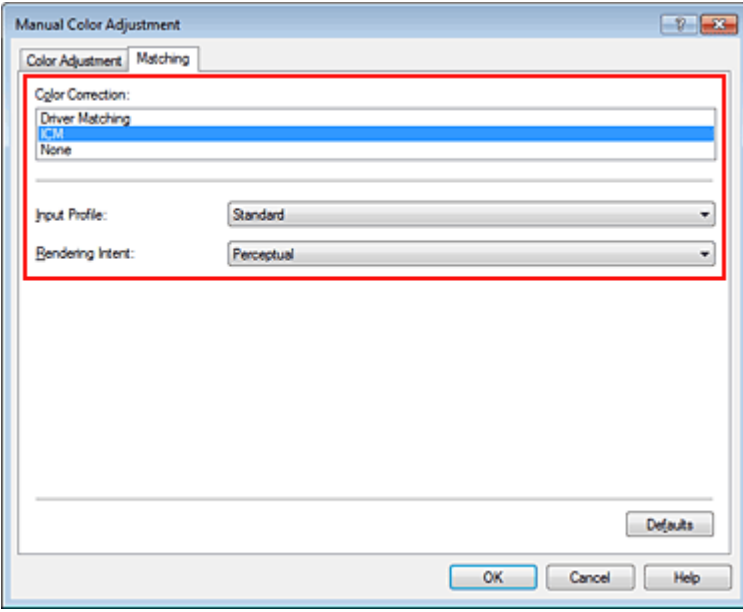

## **6.** Auswählen des Eingabeprofils

Wählen Sie ein Eingabeprofil (Input Profile), das dem Farbraum der Bilddaten entspricht.

**Für sRGB-Daten oder Daten ohne ICC-Eingabeprofil:** 

Wählen Sie Standard.

**Für Adobe RGB-Daten:** 

Wählen Sie Adobe RGB (1998).

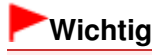

- Wenn die Anwendungssoftware ein Eingabeprofil angibt, hat dieses Vorrang vor der Eingabeprofileinstellung des Druckertreibers.
- Wenn keine ICC-Eingabeprofile auf Ihrem Computer installiert sind, wird Adobe RGB (1998) nicht angezeigt. Sie können ICC-Profile von der Installations-CD-ROM installieren, die im Lieferumfang des Druckers enthalten ist.

## **7.** Auswählen der Renderpriorität

Wählen Sie die Farbeinstellungsmethode unter Renderpriorität (Rendering Intent) aus.

**Sättigung (Saturation)** 

Diese Methode liefert im Vergleich zur Methode Perzeptiv (Perceptual) Bilder mit noch lebendigeren Farben.

**Perzeptiv (Perceptual)** 

Diese Methode betont bei der Reproduktion von Bildern die Farbtöne, die von den meisten Betrachtern vorgezogen werden. Wählen Sie diese Methode zum Drucken von Fotos.

### **Relativ farbmetrisch (Relative Colorimetric)**

Wenn Bilddaten in den Farbraum des Druckers konvertiert werden, strebt diese Methode eine Annäherung an die gemeinsamen Farbbereiche an. Mit dieser Methode werden die Farben der Bilddaten weitgehend originalgetreu gedruckt.

### **Absolut farbmetrisch (Absolute Colorimetric)**

Wenn Relativ farbmetrisch (Relative Colorimetric) ausgewählt ist, werden weiße Punkte durch die weißen Papierflächen reproduziert (Hintergrundfarbe). Wenn Sie dagegen Absolut farbmetrisch (Absolute Colorimetric) wählen, hängt die Reproduktion weißer Punkte von den Bilddaten ab.

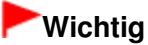

■ Unter Windows XP SP2 bzw. Windows XP SP3 ist diese Funktion deaktiviert.

## **8.** Einstellen weiterer Elemente

Klicken Sie ggf. auf die Registerkarte Farbeinstellung (Color Adjustment), und passen Sie die Farbbalance (Cyan, Magenta und Gelb (Yellow)) sowie die Einstellungen für Helligkeit (Brightness), Intensität (Intensity) und Kontrast (Contrast) an. Klicken Sie anschließend auf OK.

## **9.** Abschließen der Konfiguration

Klicken Sie auf der Registerkarte Optionen (Main) auf OK. Wenn Sie den Druckvorgang ausführen, verwendet der Drucker den Farbraum der Bilddaten.

### **Verwandte Themen**

- Auswählen einer Kombination aus Druckqualität und Halbtonmethode
- Festlegen der Farbkorrektur
- **Anpassen der Farbbalance**
- Einstellen der Helligkeit
- **Anpassen der Intensität**
- Einstellen des Kontrasts

Zum Seitenanfang<sup>\*</sup>

Erweitertes Handbuch > Drucken über den Computer > Drucken mit anderer Anwendungssoftware > Ändern der Druckqualität und Korrigieren der Bilddaten > Anpassen der Farbbalance

### P017

# **Anpassen der Farbbalance**

Sie können die Farbtöne beim Drucken anpassen.

Da diese Funktion die Farbbalance der Druckausgabe durch Veränderung des Tintenmenge jeder einzelnen Farbe anpasst, ändert sich auch die Farbbalance des Dokuments insgesamt. Verwenden Sie die Anwendungssoftware, wenn Sie die Farbbalance grundlegend ändern wollen. Verwenden Sie den Druckertreiber nur für kleine Korrekturen der Farbbalance.

Im folgenden Beispiel wurde mithilfe der Farbbalance Cyan intensiviert und Gelb abgeschwächt, sodass die Farben insgesamt gleichmäßiger werden.

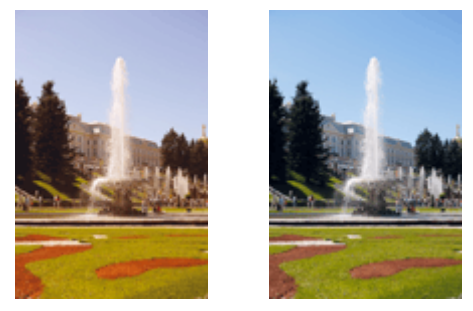

Keine Anpassung Anpassen der Farbbalance

So passen Sie die Farbbalance an:

Sie können die Farbbalance auch auf der Registerkarte Schnelleinrichtung (Quick Setup) einstellen, indem Sie zunächst Fotodruck (Photo Printing) unter Häufig verwendete Einstellungen (Commonly Used Settings) und anschließend Farbe/Intensität Manuelle Einstellung (Color/Intensity Manual Adjustment) unter Zusätzliche Funktionen (Additional Features) einstellen.

## **1.** Öffnen des Druckertreiber-Setup-Fensters

## **2.** Auswählen der manuellen Farbeinstellung

Wählen Sie auf der Registerkarte Optionen (Main) unter Farbe/Intensität (Color/Intensity) die Option Manuell (Manual). Klicken Sie anschließend auf Einstellen... (Set...).

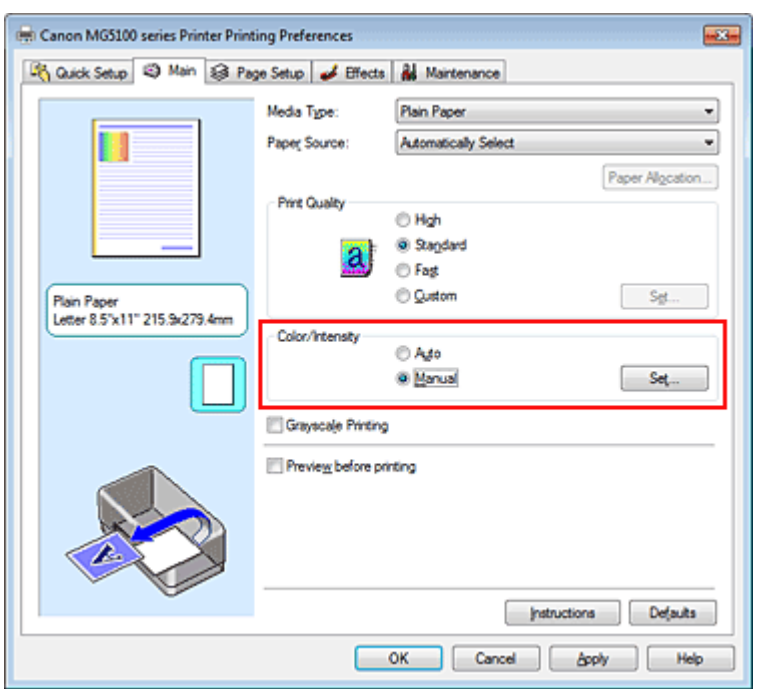

Das Dialogfeld Manuelle Farbeinstellung (Manual Color Adjustment) wird geöffnet.

### **3.** Anpassen der Farbbalance

Es gibt separate Schieberegler für Cyan, Magenta und Gelb (Yellow). Jede Farbe wird betont, wenn der entsprechende Regler nach rechts geschoben wird, und schwächer, wenn der Regler nach links geschoben wird. Wenn Cyan reduziert wird, wird beispielsweise Rot betont. Sie können auch direkt einen Wert für den Schieberegler eingeben. Geben Sie einen Wert zwischen -50 und 50 ein. Die aktuellen Einstellungen werden im Vorschaufenster auf der linken Seite des Druckertreibers angezeigt.

Klicken Sie nach dem Anpassen der Farben auf OK.

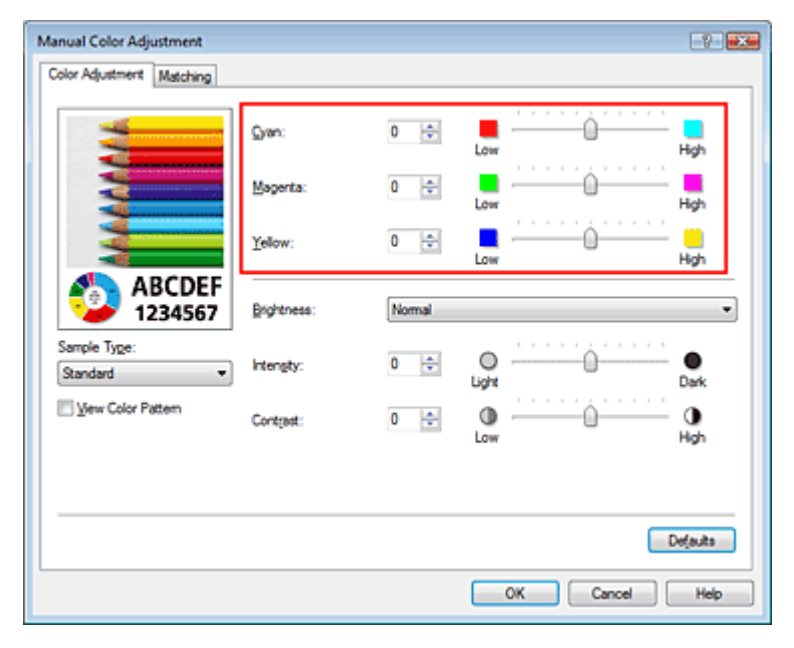

## **Wichtig**

Schieben Sie den Schieberegler langsam in die gewünschte Richtung.

## **4.** Abschließen der Konfiguration

Klicken Sie auf der Registerkarte Optionen (Main) auf OK. Wenn Sie den Druckvorgang ausführen, wird das Dokument mit der angepassten Farbbalance gedruckt.

## **Wichtig**

Wenn das Kontrollkästchen Graustufen drucken (Grayscale Printing) auf der Registerkarte Optionen (Main) aktiviert ist, stehen Cyan, Magenta und Gelb (Yellow) nicht zur Verfügung.

## **Verwandte Themen**

- Auswählen einer Kombination aus Druckqualität und Halbtonmethode
- Festlegen der Farbkorrektur
- Einstellen der Helligkeit
- **Anpassen der Intensität**
- Einstellen des Kontrasts

Zum Seitenanfang <sup>^</sup>

Erweitertes Handbuch > Drucken über den Computer > Drucken mit anderer Anwendungssoftware > Ändern der Druckqualität und Korrigieren der Bilddaten > Einstellen der Helligkeit

### P018

# **Einstellen der Helligkeit**

Sie können die Helligkeit der Bilddaten beim Drucken ändern.

Diese Funktion ändert nicht reines Weiß oder reines Schwarz, sondern nur die Helligkeit der dazwischen liegenden Farben.

Die folgenden Beispiele zeigen das Druckergebnis bei Änderung der Helligkeitseinstellung.

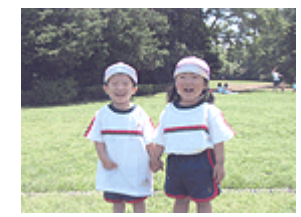

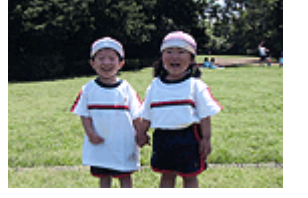

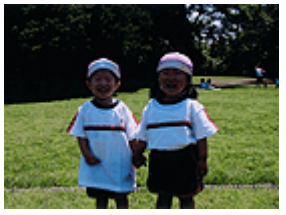

Hell (Light) ist ausgewählt Normal ist ausgewählt Dunkel (Dark) ist ausgewählt

So passen Sie die Helligkeit an:

Sie können die Helligkeit auch auf der Registerkarte Schnelleinrichtung (Quick Setup) einstellen, indem Sie zunächst Fotodruck (Photo Printing) unter Häufig verwendete Einstellungen (Commonly Used Settings) und anschließend Farbe/Intensität Manuelle Einstellung (Color/Intensity Manual Adjustment) unter Zusätzliche Funktionen (Additional Features) wählen.

## **1.** Öffnen des Druckertreiber-Setup-Fensters

## **2.** Auswählen der manuellen Farbeinstellung

Wählen Sie auf der Registerkarte Optionen (Main) unter Farbe/Intensität (Color/Intensity) die Option Manuell (Manual). Klicken Sie anschließend auf Einstellen... (Set...).

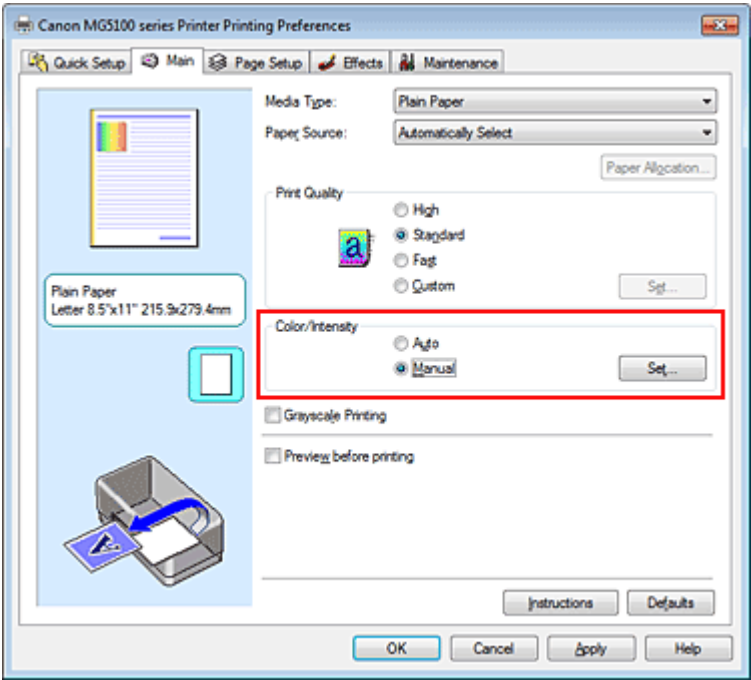

Das Dialogfeld Manuelle Farbeinstellung (Manual Color Adjustment) wird geöffnet.

## **3.** Einstellen der Helligkeit

Wählen Sie unter Helligkeit (Brightness) die Option Hell (Light), Normal oder Dunkel (Dark) und

## Einstellen der Helligkeit Seite 381 von 998 Seiten

klicken Sie auf OK. Die aktuellen Einstellungen werden im Vorschaufenster auf der linken Seite des Druckertreibers angezeigt.

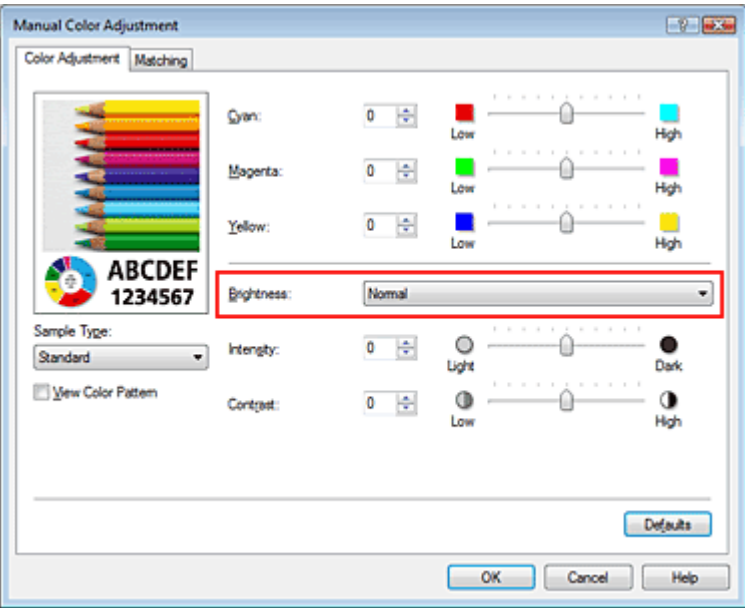

## **4.** Abschließen der Konfiguration

Klicken Sie auf der Registerkarte Optionen (Main) auf OK. Wenn Sie den Druckvorgang ausführen, werden die Daten mit der eingestellten Helligkeit gedruckt.

## **Verwandte Themen**

- Auswählen einer Kombination aus Druckqualität und Halbtonmethode
- Festlegen der Farbkorrektur
- Anpassen der Farbbalance
- Anpassen der Intensität
- Einstellen des Kontrasts

Zum Seitenanfang <sup>^</sup>

Erweitertes Handbuch > Drucken über den Computer > Drucken mit anderer Anwendungssoftware > Ändern der Druckqualität und Korrigieren der Bilddaten > Anpassen der Intensität

### P019

# **Anpassen der Intensität**

Sie können Bilddaten für den Ausdruck abschwächen (aufhellen) oder verstärken (dunkler machen). Im folgenden Beispiel wurde die Intensität erhöht, so dass alle Farben intensiver gedruckt werden.

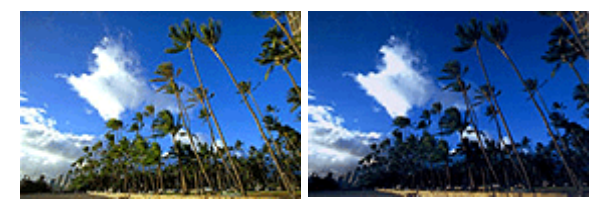

Keine Anpassung Höhere Intensität

So passen Sie die Intensität an:

Sie können die Intensität auch auf der Registerkarte Schnelleinrichtung (Quick Setup) einstellen, indem Sie zunächst Fotodruck (Photo Printing) unter Häufig verwendete Einstellungen (Commonly Used Settings) und anschließend Farbe/Intensität Manuelle Einstellung (Color/Intensity Manual Adjustment) unter Zusätzliche Funktionen (Additional Features) wählen.

## **1.** Öffnen des Druckertreiber-Setup-Fensters

## **2.** Auswählen der manuellen Farbeinstellung

Wählen Sie auf der Registerkarte Optionen (Main) unter Farbe/Intensität (Color/Intensity) die Option Manuell (Manual). Klicken Sie anschließend auf Einstellen... (Set...).

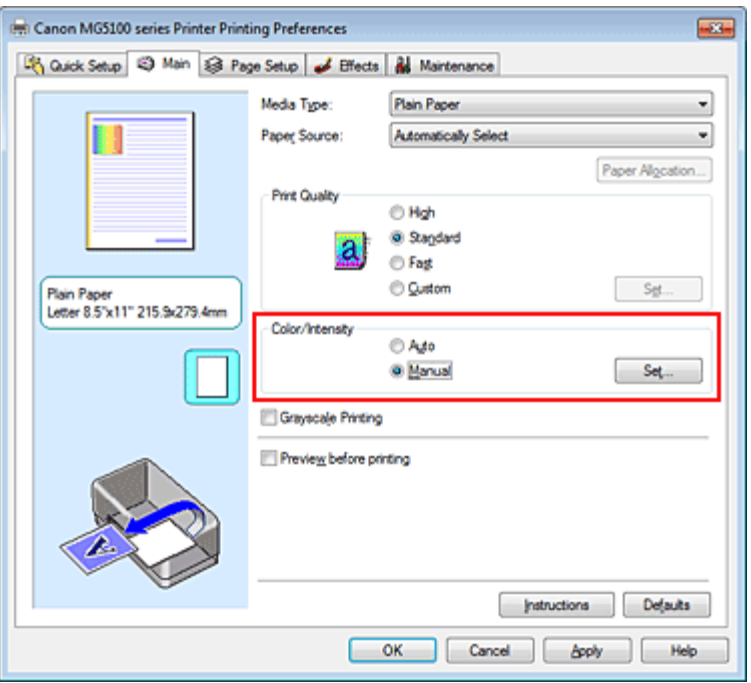

Das Dialogfeld Manuelle Farbeinstellung (Manual Color Adjustment) wird geöffnet.

## **3.** Anpassen der Intensität

Ziehen Sie den Schieberegler Intensität (Intensity) nach rechts, um die Farben zu verstärken (dunkler zu machen). Ziehen Sie den Schieberegler nach links, um die Farben abzuschwächen (heller zu machen).

Sie können auch direkt einen Wert für den Schieberegler eingeben. Geben Sie einen Wert zwischen -50 und 50 ein. Die aktuellen Einstellungen werden im Vorschaufenster auf der linken Seite des Druckertreibers angezeigt.

Klicken Sie nach dem Anpassen der Farben auf OK.

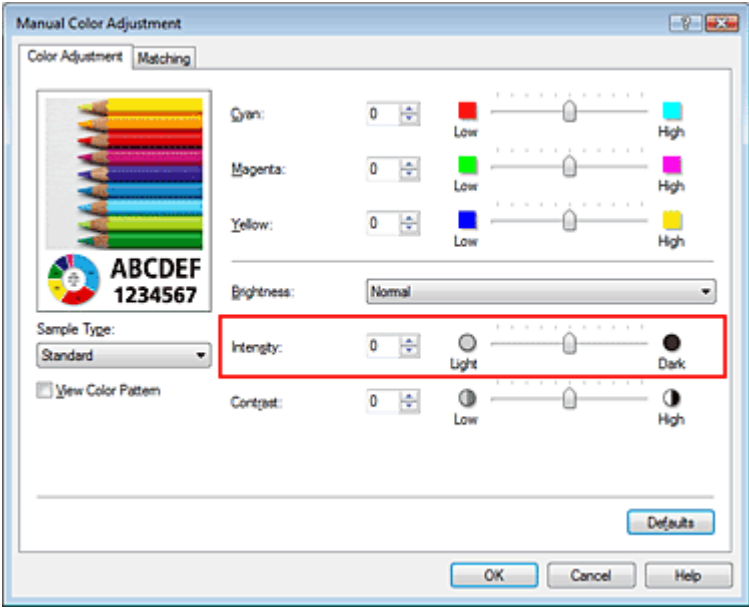

## **Wichtig**

Schieben Sie den Schieberegler langsam in die gewünschte Richtung.

### **4.** Abschließen der Konfiguration

Klicken Sie auf der Registerkarte Optionen (Main) auf OK. Wenn Sie den Druckvorgang ausführen, werden die Bilddaten mit der angepassten Intensität gedruckt.

### **Verwandte Themen**

- Auswählen einer Kombination aus Druckqualität und Halbtonmethode
- Festlegen der Farbkorrektur
- Anpassen der Farbbalance
- Einstellen der Helligkeit
- Einstellen des Kontrasts

Zum Seitenanfang <sup>^</sup>

Erweitertes Handbuch > Drucken über den Computer > Drucken mit anderer Anwendungssoftware > Ändern der Druckqualität und Korrigieren der Bilddaten > Einstellen des Kontrasts

### P020

# **Einstellen des Kontrasts**

Sie können den Bildkontrast während des Druckvorgangs anpassen. Erhöhen Sie den Kontrast, um die Unterschiede zwischen den hellen und dunklen Bereichen von Bildern stärker hervorzuheben. Verringern Sie den Kontrast, wenn die Unterschiede zwischen den hellen und dunklen Bereichen von Bildern nicht so deutlich sein sollen.

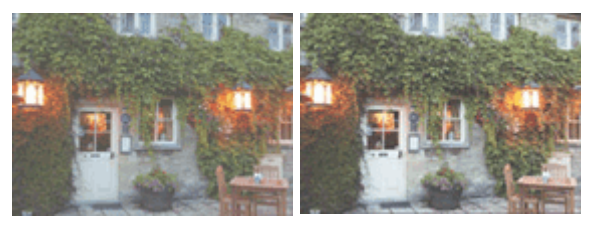

Keine Anpassung Kontrast einstellen

So passen Sie den Kontrast an:

Sie können den Kontrast auch auf der Registerkarte Schnelleinrichtung (Quick Setup) einstellen, indem Sie zunächst Fotodruck (Photo Printing) unter Häufig verwendete Einstellungen (Commonly Used Settings) und anschließend Farbe/Intensität Manuelle Einstellung (Color/Intensity Manual Adjustment) unter Zusätzliche Funktionen (Additional Features) wählen.

## **1.** Öffnen des Druckertreiber-Setup-Fensters

## **2.** Auswählen der manuellen Farbeinstellung

Wählen Sie auf der Registerkarte Optionen (Main) unter Farbe/Intensität (Color/Intensity) die Option Manuell (Manual). Klicken Sie anschließend auf Einstellen... (Set...).

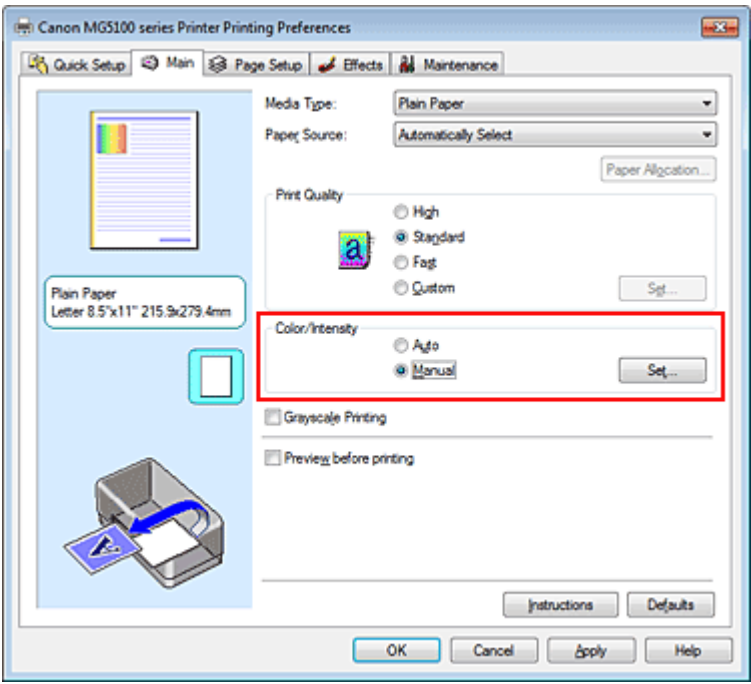

Das Dialogfeld Manuelle Farbeinstellung (Manual Color Adjustment) wird geöffnet.

## **3.** Kontrast einstellen

Wenn Sie den Schieberegler Kontrast (Contrast) nach rechts verschieben, wird der Kontrast

verstärkt, wenn Sie ihn nach links verschieben, wird der Kontrast verringert.

Sie können auch direkt einen Wert für den Schieberegler eingeben. Geben Sie einen Wert zwischen -50 und 50 ein. Die aktuellen Einstellungen werden im Vorschaufenster auf der linken Seite des Druckertreibers angezeigt.

Klicken Sie nach dem Anpassen der Farben auf OK.

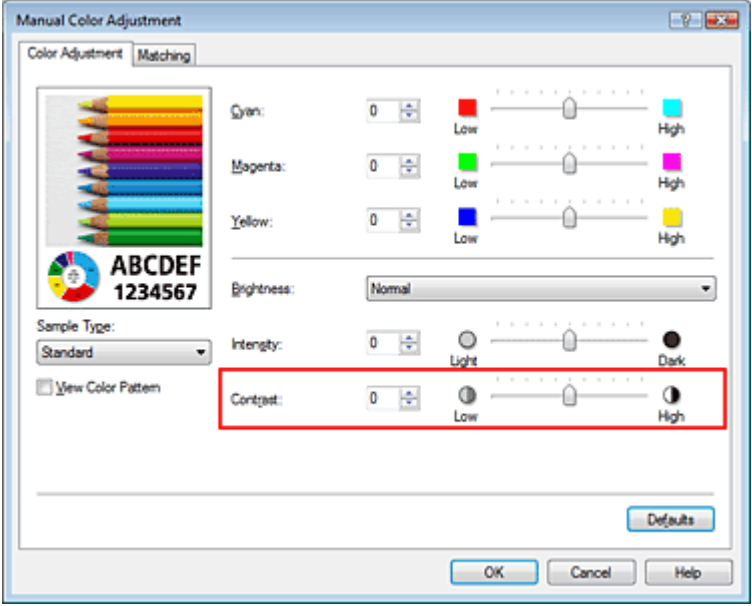

## **Wichtig**

Schieben Sie den Schieberegler langsam in die gewünschte Richtung.

## **4.** Abschließen der Konfiguration

Klicken Sie auf der Registerkarte Optionen (Main) auf OK. Wenn Sie den Druckvorgang ausführen, wird das Bild mit dem angepassten Kontrast gedruckt.

### **Verwandte Themen**

- Auswählen einer Kombination aus Druckqualität und Halbtonmethode
- Festlegen der Farbkorrektur
- Anpassen der Farbbalance
- Einstellen der Helligkeit
- Anpassen der Intensität

Zum Seitenanfang <sup>^</sup>

Erweitertes Handbuch > Drucken über den Computer > Drucken mit anderer Anwendungssoftware > Ändern der Druckqualität und Korrigieren der Bilddaten > Simulieren einer Illustration

#### P021

# **Simulieren einer Illustration**

Diese Funktion ist bei Verwendung des XPS-Druckertreibers nicht verfügbar.

Mit der Funktion Illustration simulieren (Simulate Illustration) können Sie ein Bild (vollfarbig oder 256 Farben) so drucken, dass es wie eine von Hand gezeichnete Illustrationen aussieht. Diese Funktion ergänzt das Originalprofil und die Originalfarben um verschiedene Effekte.

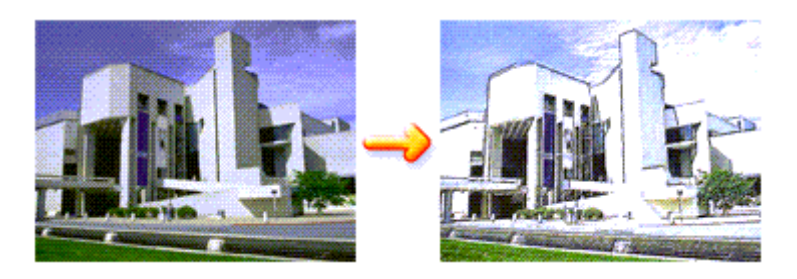

So verwenden Sie die Funktion Illustration simulieren (Simulate Illustration):

- **1.** Öffnen des Druckertreiber-Setup-Fensters
- **2.** Festlegen der Option Illustration simulieren (Simulate Illustration)

Aktivieren Sie bei Bedarf das Kontrollkästchen Illustration simulieren (Simulate Illustration) auf der Registerkarte Effekte (Effects), und passen Sie den Kontrast (Contrast) an.

Wenn Sie den Schieberegler nach rechts verschieben, wird das Bild heller, wenn Sie ihn nach links verschieben, wird das Bild dunkler.

Die aktuellen Einstellungen werden im Vorschaufenster auf der linken Seite des Druckertreibers angezeigt.

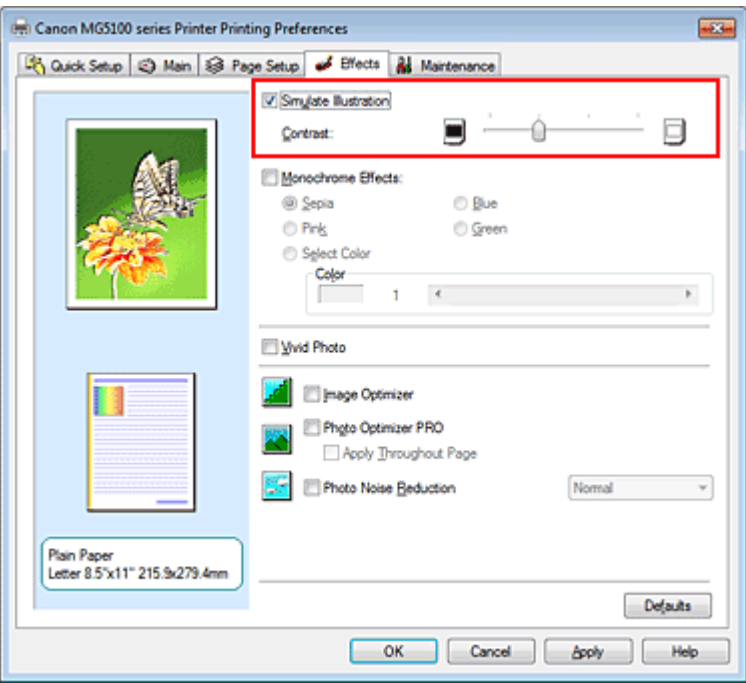

**3.** Abschließen der Konfiguration

Klicken Sie auf OK.

Das Bild wird nun so gedruckt, als wäre es von Hand gezeichnet.

Zum Seitenanfang<sup>\*</sup>

Erweitertes Handbuch > Drucken über den Computer > Drucken mit anderer Anwendungssoftware > Ändern der Druckqualität und Korrigieren der Bilddaten > Drucken von Bilddaten mit einer einzelnen Farbe

#### P022

# **Drucken von Bilddaten mit einer einzelnen Farbe**

Diese Funktion ist bei Verwendung des XPS-Druckertreibers nicht verfügbar.

Mit der Funktion Monochrome Effekte (Monochrome Effects) können Sie Farbeffekte auf Fotos anwenden, z. B. ein Foto in Sepia drucken.

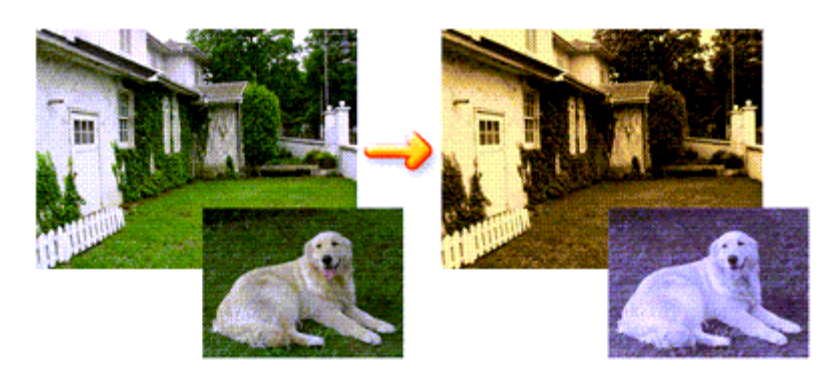

So verwenden Sie die Funktion Monochrome Effekte (Monochrome Effects):

- **1.** Öffnen des Druckertreiber-Setup-Fensters
- **2.** Festlegen von Monochrome Effekte (Monochrome Effects)

Aktivieren Sie das Kontrollkästchen Monochrome Effekte (Monochrome Effects) auf der Registerkarte Effekte (Effects) und wählen Sie die gewünschte Farbe aus. Wenn Sie die Option Farbe wählen (Select Color) verwenden, schieben Sie den Regler Farbe (Color), um die gewünschte Farbe auszuwählen.

Die aktuellen Einstellungen werden im Vorschaufenster auf der linken Seite des Druckertreibers angezeigt.

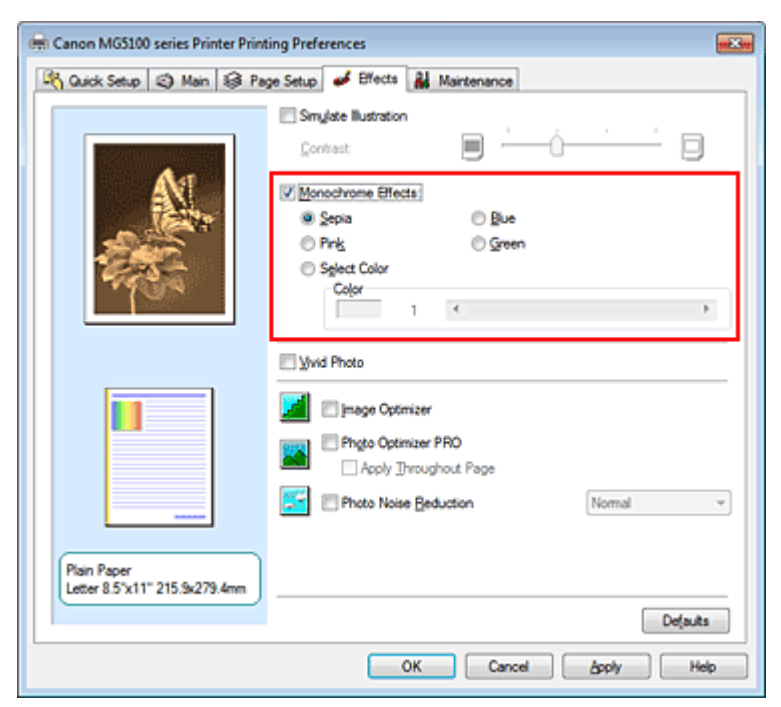

**3.** Abschließen der Konfiguration

## Drucken von Bilddaten mit einer einzelnen Farbe Seite 389 von 998 Seiten

Klicken Sie auf OK.

Wenn Sie den Druckvorgang ausführen, wird das Bild mit einer einzigen Farbe gedruckt.

## **Wichtig**

Wenn das Kontrollkästchen Graustufen drucken (Grayscale Printing) im Dialogfeld Optionen (Main) aktiviert ist, ist die Option Monochrome Effekte (Monochrome Effects) nicht verfügbar.

Zum Seitenanfang<sup></sup>

Erweitertes Handbuch > Drucken über den Computer > Drucken mit anderer Anwendungssoftware > Ändern der Druckqualität und Korrigieren der Bilddaten > Darstellen von Bilddaten in leuchtenden Farben

#### P023

# **Darstellen von Bilddaten in leuchtenden Farben**

Diese Funktion ist bei Verwendung des XPS-Druckertreibers nicht verfügbar.

Mit der Funktion Vivid Photo können Sie Bilddaten in lebendigeren Farben drucken. Bei der Funktion Vivid Photo lassen sich die Farben von Bäumen, Pflanzen, des Himmels, des Meers oder anderer Hintergrundszenerien verstärken, ohne dabei die natürliche Wiedergabe der Hautfarbe zu beeinträchtigen. Wenn Sie diese Funktion verwenden, werden leuchtende Farbtöne noch intensiver.

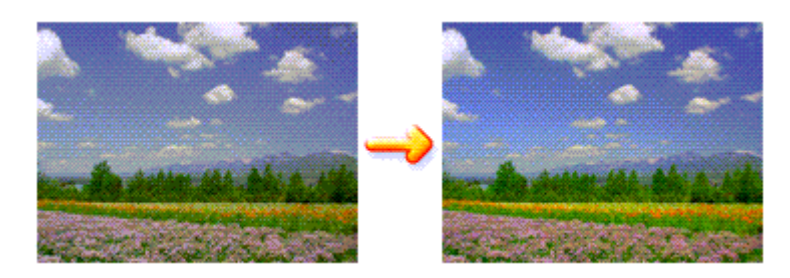

So verwenden Sie die Funktion Vivid Photo:

Sie können die Funktion "Vivid Photo" auch auf der Registerkarte Schnelleinrichtung (Quick Setup) einstellen, indem Sie zunächst Fotodruck (Photo Printing) unter Häufig verwendete Einstellungen (Commonly Used Settings) und anschließend Zusätzliche Funktionen (Additional Features) wählen.

## **1.** Öffnen des Druckertreiber-Setup-Fensters

## **2.** Festlegen von Vivid Photo

Aktivieren Sie das Kontrollkästchen Vivid Photo auf der Registerkarte Effekte (Effects).

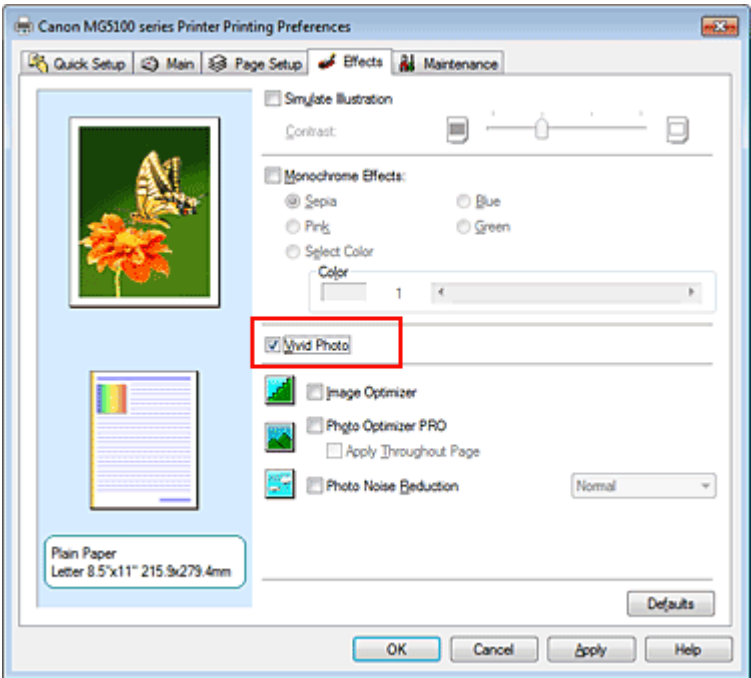

**3.** Abschließen der Konfiguration

Klicken Sie auf OK. Das Bild wird nun in leuchtenden Farben gedruckt.

Zum Seitenanfang<sup>\*</sup>

Erweitertes Handbuch > Drucken über den Computer > Drucken mit anderer Anwendungssoftware > Ändern der Druckqualität und Korrigieren der Bilddaten > Glätten gezackter Umrisslinien

P407

# **Glätten gezackter Umrisslinien**

Diese Funktion ist bei Verwendung des XPS-Druckertreibers nicht verfügbar.

Mit der Funktion Image Optimizer können Sie gezackte Umrisslinien von Bildern und Grafiken glätten, die beim Vergrößern durch die Anwendung entstanden sind. So können glatte Umrisslinien gedruckt werden. Diese Funktion eignet sich besonders für den Ausdruck von Webseiten-Bildern mit niedriger Auflösung.

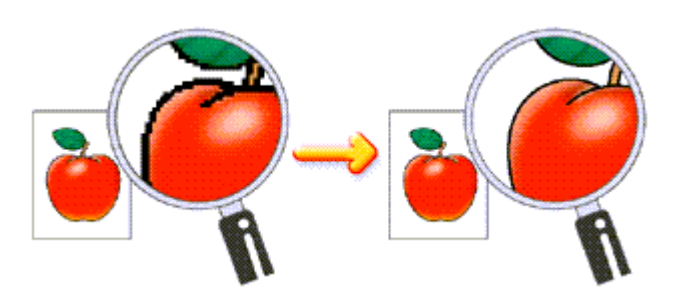

So verwenden Sie die Funktion Image Optimizer:

**1.** Öffnen des Druckertreiber-Setup-Fensters

## **2.** Stellen Sie Image Optimizer ein

Aktivieren Sie das Kontrollkästchen Image Optimizer auf der Registerkarte Effekte (Effects).

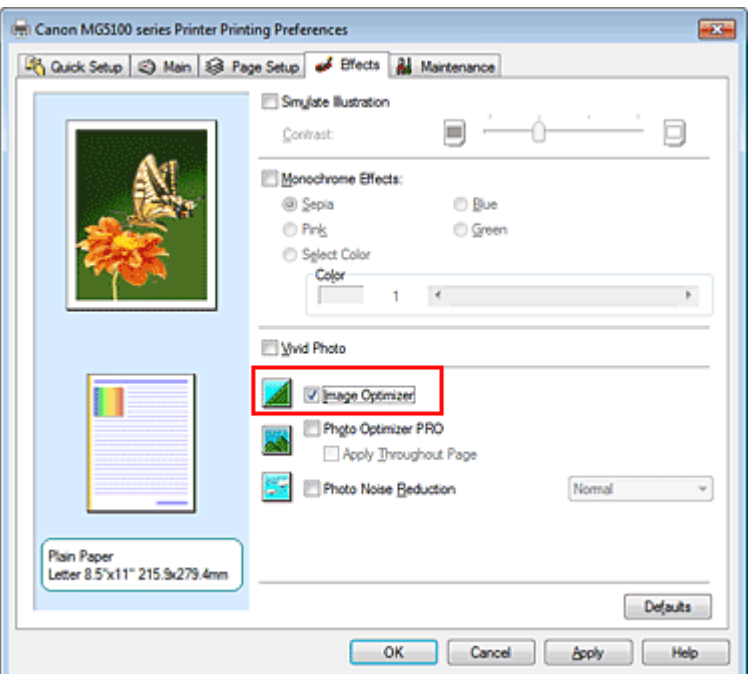

## **3.** Abschließen der Konfiguration

Klicken Sie auf OK.

Die gezackten Umrisslinien der Fotos und Grafiken werden angepasst und erscheinen im Ausdruck geglättet.

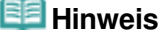

- Abhängig von der Anwendungssoftware oder der Auflösung der Bilddaten werden mit Image Optimizer möglicherweise keine erkennbaren Effekte erzielt.
- Der Druckvorgang kann länger dauern, wenn Image Optimizer verwendet wird.

Zum Seitenanfang<sup>4</sup>

Erweitertes Handbuch > Drucken über den Computer > Drucken mit anderer Anwendungssoftware > Ändern der Druckqualität und Korrigieren der Bilddaten > Ändern der Farbeigenschaften zur Verbesserung der Farbwiedergabe

#### P408

# **Ändern der Farbeigenschaften zur Verbesserung der Farbwiedergabe**

Diese Funktion ist bei Verwendung des XPS-Druckertreibers nicht verfügbar.

Mit der Option Photo Optimizer PRO werden die Farben von Bildern von Digitalkameras oder von gescannten Bildern korrigiert. Die Funktion wurde zur Korrektur von Farbverschiebung, Über- und Unterbelichtung entwickelt.

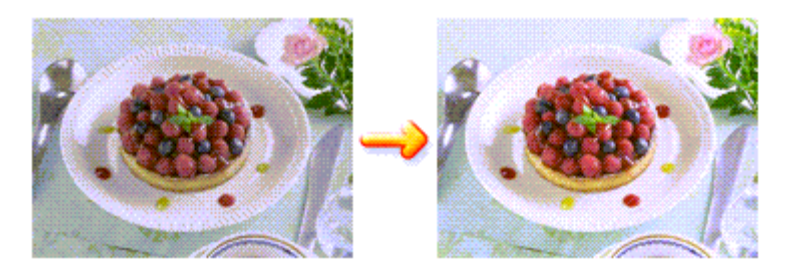

So verwenden Sie die Funktion Photo Optimizer PRO:

## **1.** Öffnen des Druckertreiber-Setup-Fensters

## **2.** Einstellen von Photo Optimizer PRO

Aktivieren Sie das Kontrollkästchen Photo Optimizer PRO auf der Registerkarte Effekte (Effects).

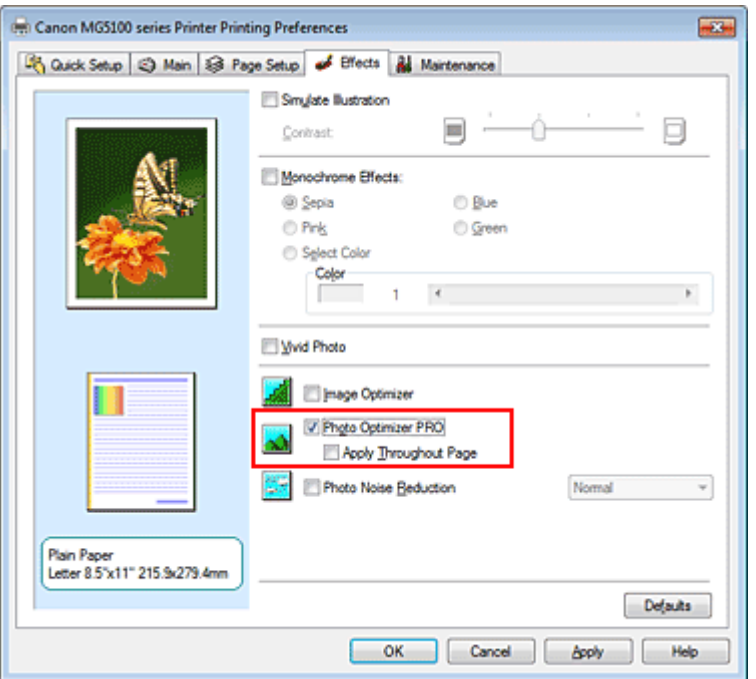

Normalerweise ist es nicht erforderlich, das Kontrollkästchen Auf ganze Seite anwenden (Apply Throughout Page) zu aktivieren.

Bilder werden auf jeder Seite Bild für Bild optimiert.

## **Hinweis**

Aktivieren Sie das Kontrollkästchen Auf ganze Seite anwenden (Apply Throughout Page), wenn Sie Bilddaten drucken, die bearbeitet (z. B. zugeschnitten oder gedreht) wurden. In diesem Fall

wird die gesamte Seite wie eine Grafik behandelt, die optimiert werden soll.

## **3.** Abschließen der Konfiguration

Klicken Sie auf OK.

Wenn Sie den Druckvorgang ausführen, passt der Druckertreiber die Fotofarben beim Druck der Fotos an.

## **Wichtig**

Photo Optimizer PRO ist in folgenden Situationen nicht verfügbar:

- Hintergrund (Background) ist im Dialogfeld Stempel/Hintergrund (Stamp/Background) auf der Registerkarte Seite einrichten (Page Setup) aktiviert.
- Stempel definieren... (Define Stamp...) wurde im Dialogfeld Stempel/Hintergrund (Stamp/ Background) auf der Registerkarte Seite einrichten (Page Setup) ausgewählt, und es wurde ein Bitmap-Stempel konfiguriert.

## **Hinweis**

Bei einigen Bildern hat Photo Optimizer PRO keinen sichtbaren Effekt.

Zum Seitenanfang <sup>1</sup>

Erweitertes Handbuch > Drucken über den Computer > Drucken mit anderer Anwendungssoftware > Ändern der Druckqualität und Korrigieren der Bilddaten > Fotorauschminderung

### P024

# **Fotorauschminderung**

Diese Funktion ist bei Verwendung des XPS-Druckertreibers nicht verfügbar.

Die Funktion Reduzierung des Bildrauschens (Photo Noise Reduction) ermöglicht es, das digitale Rauschen der Kamera zu reduzieren und die Bildqualität digitaler Bilder zu verbessern.

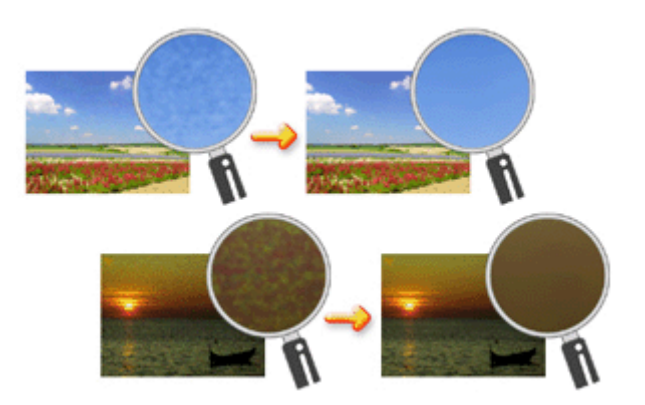

So verwenden Sie die Funktion Reduzierung des Bildrauschens (Photo Noise Reduction):

## **1.** Öffnen des Druckertreiber-Setup-Fensters

**2.** Festlegen der Option Reduzierung des Bildrauschens (Photo Noise Reduction)

Aktivieren Sie das Kontrollkästchen Reduzierung des Bildrauschens (Photo Noise Reduction) auf der Registerkarte Effekte (Effects) und wählen Sie Normal oder Stark (Strong).

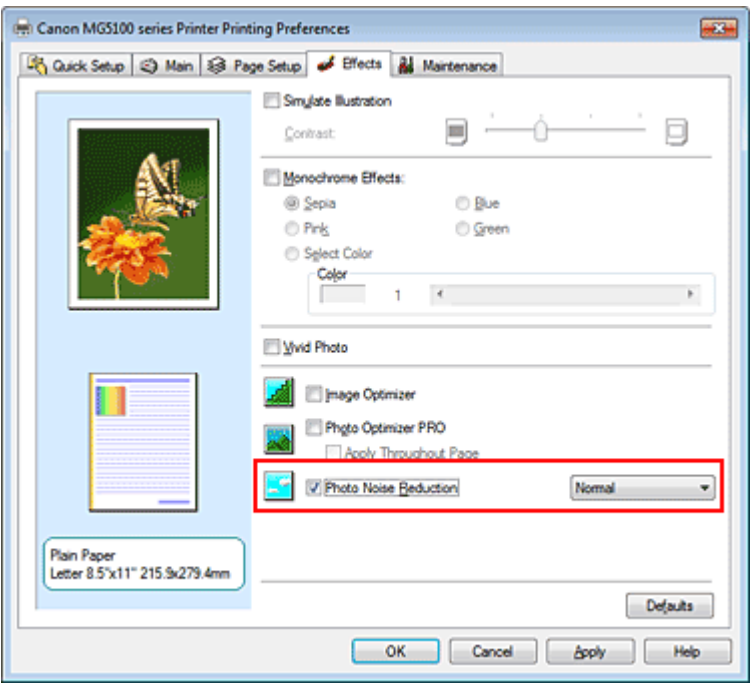

**3.** Abschließen der Konfiguration

Klicken Sie auf OK.

Beim Drucken des Bilds wird das von der Digitalkamera erzeugte Bildrauschen reduziert.
# **Hinweis**

- In der Regel ist die Einstellung Normal vorzuziehen. Wählen Sie Stark (Strong) nur dann, wenn Sie bereits Normal gewählt haben und das Bildrauschen weiterhin störend ist.
- $\blacksquare$ Je nach Anwendungssoftware oder Auflösung der Bilddaten ist es möglich, dass die Reduzierung des digitalen Bildrauschens nicht erkennbar ist.
- Falls diese Funktion für Bilder verwendet wird, bei denen es sich nicht um mit einer Digitalkamera aufgenommene Fotos handelt, können die Bilder verzerrt werden.

Erweitertes Handbuch > Drucken über den Computer > Drucken mit anderer Anwendungssoftware > Überblick über den Druckertreiber

# **Überblick über den Druckertreiber**

- Funktionen des Druckertreibers
- Canon IJ-Druckertreiber
- XPS-Druckertreiber
- Öffnen des Druckertreiber-Setup-Fensters
- Registerkarte "Wartung" (Maintenance)
- Canon IJ-Statusmonitor
- Canon IJ-Vorschau

# **Canon**

# **Funktionen des Druckertreibers**

MA-6496-V1.00

| Nutzungshinweise (Druckertreiber) | Verwenden dieses Handbuchs | Drucken dieses Handbuchs |

**Verschiedene Druckmethoden**

Drucken mit einfacher Installation

Festlegen des Seitenformats und der Ausrichtung

Festlegen der Anzahl der Kopien und der Druckreihenfolge

Festlegen des Heftrands

Randloser Druck

Anpassen an Seite

Zoomdruck

Seitenlayoutdruck

Posterdruck

Broschürendruck

**Duplexdruck** 

Stempel-/Hintergrunddruck

Drucken von Umschlägen

Umschalten der Papierzufuhr nach Bedarf

Anzeigen der Druckergebnisse vor dem Drucken

Festlegen des Papierformats (benutzerdefiniertes Format)

### **Ändern der Druckqualität und Korrigieren der Bilddaten**

Auswählen einer Kombination aus Druckqualität und Halbtonmethode

Drucken von Farbdokumenten in Schwarzweiß

Festlegen der Farbkorrektur

Anpassen der Farbbalance

Einstellen der Helligkeit

Anpassen der Intensität

Einstellen des Kontrasts

Simulieren einer Illustration

Drucken von Bilddaten mit einer einzelnen Farbe

Darstellen von Bilddaten in leuchtenden Farben

Glätten gezackter Umrisslinien

Ändern der Farbeigenschaften zur Verbesserung der Farbwiedergabe

Fotorauschminderung

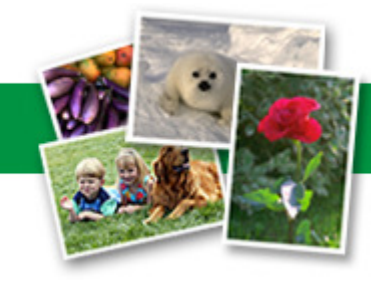

**Ändern von Geräteeinstellungen über den Computer**

Ändern der Druckoptionen

Speichern von häufig verwendeten Druckprofilen

Einstellen der Papierzufuhr für Normalpapier

Ein-/Ausschaltfunktion

Senken des Geräuschpegels des Geräts

Ändern des Betriebsmodus des Geräts

#### **Durchführen der Wartung über den Computer**

Reinigen der Druckköpfe

Reinigen der Papiereinzugwalzen

Ausrichten des Druckkopfes

Prüfen der Druckkopfdüsen

Reinigen des Geräteinnenraums

### **Überblick über den Druckertreiber**

Canon IJ-Druckertreiber XPS-Druckertreiber Öffnen des Druckertreiber-Setup-Fensters Registerkarte "Wartung" (Maintenance) Canon IJ-Statusmonitor Canon IJ-Vorschau

### **Aktualisieren der MP Drivers**

Verwenden der aktuellen MP Drivers Löschen der nicht benötigten MP Drivers Vor dem Installieren der MP Drivers Installieren der MP Drivers

#### **Anhang**

Bearbeiten des Druckdokuments oder erneutes Drucken aus dem Druckverlauf

Löschen nicht benötigter Druckaufträge

Freigeben des Druckers im Netzwerk

Erweitertes Handbuch > Drucken über den Computer > Drucken mit anderer Anwendungssoftware > Überblick über den Druckertreiber > Canon IJ-Druckertreiber

#### P025

# **Canon IJ-Druckertreiber**

Der Canon IJ-Druckertreiber ist eine Softwarekomponente, die auf Ihrem Computer installiert wird. Sie wird zum Drucken von Daten auf diesem Gerät benötigt.

Der Canon IJ-Druckertreiber wandelt die von Ihrer Windows-Anwendung erstellten Druckdaten in Daten um, die Ihr Drucker versteht, und sendet diese Daten an den Drucker.

Da unterschiedliche Modelle jeweils andere Formate der Druckdaten unterstützen, benötigen Sie einen Canon IJ-Druckertreiber für das von Ihnen verwendete Modell.

### **Verwenden der Hilfe des Druckertreibers**

Sie können die Hilfe für die Treibereinstellungen im Bildschirm für die Druckeinstellungen des Canon IJ-Druckertreibers anzeigen.

#### **So zeigen Sie alle Beschreibungen eines Registers an:**

Klicken Sie auf der jeweiligen Registerkarte auf die Schaltfläche Hilfe (Help). Es wird ein Dialogfeld mit einer Beschreibung für jedes Element auf der Registerkarte angezeigt. Sie können auch auf die Verknüpfung in der Beschreibung eines Elements klicken, um eine Beschreibung des verknüpften Dialogfelds aufzurufen.

#### **So zeigen Sie eine Beschreibung eines Elements an:**

Klicken Sie mit der rechten Maustaste auf das Element, für das Sie weitere Informationen benötigen, und klicken Sie anschließend auf Direkthilfe (What's This?).

Sie können auch ggf. mit der rechten Maustaste auf die Schaltfläche Hilfe (Help) rechts in der Titelleiste klicken. Klicken Sie anschließend auf das Element, zu dem Sie mehr Informationen erhalten möchten.

Eine Beschreibung des Elements wird angezeigt.

### **Verwandtes Thema**

Öffnen des Druckertreiber-Setup-Fensters

```
Erweitertes Handbuch > Drucken über den Computer > Drucken mit anderer Anwendungssoftware > Überblick über den
Druckertreiber > Canon IJ-Druckertreiber > XPS-Druckertreiber
```
#### P416

# **XPS-Druckertreiber**

Unter Windows Vista SP1 oder höher können die beiden folgenden Druckertreiber installiert werden:

- IJ-Druckertreiber
- XPS-Druckertreiber

Der XPS-Druckertreiber kann zum Drucken aus Anwendungen verwendet werden, die den XPS-Druck unterstützen.

### **Wichtig**

- Damit der XPS-Druckertreiber verwendet werden kann, muss der IJ-Standarddruckertreiber auf dem Computer installiert sein.
- Easy-PhotoPrint EX, My Printer und andere Anwendungssoftware, die im Lieferumfang des Druckers enthalten ist, bietet keine Unterstützung für den XPS-Druckertreiber.

#### **Installieren des XPS-Druckertreibers**

Legen Sie die im Lieferumfang des Geräts enthaltene Installations-CD-ROM ein, und wählen Sie unter Benutzerdefinierte Installation (Custom Install) die Option "XPS-Druckertreiber" (XPS Printer Driver) zum Installieren des Treibers.

#### **Verwenden des XPS-Druckertreibers**

Um den XPS-Druckertreiber zum Drucken zu verwenden, öffnen Sie das Dialogfeld Drucken (Print) der betreffenden Anwendung und wählen "Druckername XPS".

Erweitertes Handbuch > Drucken über den Computer > Drucken mit anderer Anwendungssoftware > Überblick über den Druckertreiber > Canon IJ-Druckertreiber > Öffnen des Druckertreiber-Setup-Fensters

#### P409

# **Öffnen des Druckertreiber-Setup-Fensters**

Das Druckertreiber-Setup-Fenster kann über die Anwendungssoftware oder über das Menü Start in der Windows-Taskleiste aufgerufen werden.

#### **Öffnen des Druckertreiber-Setup-Fensters über die Anwendungssoftware**

Führen Sie die nachfolgenden Schritte aus, um das Druckprofil vor dem Druckvorgang zu konfigurieren.

**1.** Wählen Sie den Befehl zum Drucken in der Anwendungssoftware

In der Regel wird mit dem Befehl Drucken (Print) im Menü Datei (File) das Dialogfeld Drucken (Print) aufgerufen.

**2.** Auswählen des Namens Ihres Druckers und Klicken auf die Option Einstellungen (Preferences) (oder Eigenschaften (Properties))

Das Druckertreiber-Setup-Fenster wird geöffnet.

### **Hinweis**

Je nachdem, welche Anwendung Sie verwenden, können die Befehle oder Menünamen unterschiedlich lauten, und es können mehr Schritte erforderlich sein als hier angegeben. Weitere Informationen finden Sie im Benutzerhandbuch zu Ihrer Anwendungssoftware.

#### **Öffnen des Druckertreiber-Setup-Fensters über das Menü "Start"**

Führen Sie die folgenden Schritte aus, um Wartungsarbeiten wie die Druckkopfreinigung durchzuführen oder um das Druckprofil zu konfigurieren, das bei allen Anwendungen gleich ist.

- **1.** Wählen Sie im Menü Start die folgenden Einträge:
	- Wählen Sie unter Windows 7 Start -> Geräte und Drucker (Devices and Printers).
	- Wählen Sie unter Windows Vista Start -> Systemsteuerung (Control Panel) -> Hardware und Sound (Hardware and Sound) -> Drucker (Printers).
	- Wählen Sie unter Windows XP Start -> Systemsteuerung (Control Panel) -> Drucker und andere Hardware (Printers and Other Hardware) -> Drucker und Faxgeräte (Printers and Faxes).
- **2.** Klicken Sie mit der rechten Maustaste auf das Symbol für den Namen Ihres Druckermodells und wählen Sie im angezeigten Menü die Option Druckeinstellungen (Printing Preferences) aus

Das Druckertreiber-Setup-Fenster wird geöffnet.

### **Wichtig**

Wenn Sie das Druckertreiber-Setup-Fenster über den Befehl Druckereigenschaften (Printer properties) (Windows 7) oder Eigenschaften (Properties) (Windows Vista, Windows XP) öffnen, werden die Registerkarten für Windows-Funktionen wie Anschlüsse (Ports) (oder Erweitert (Advanced)) angezeigt. Diese Registerkarten werden nicht angezeigt, wenn Sie es über den Befehl Druckeinstellungen (Printing Preferences) oder über die Anwendungssoftware öffnen. Informationen zu den Registerkarten mit Windows-Funktionen finden Sie im Windows-Benutzerhandbuch.

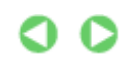

## **Erweitertes Handbuch** Erweitertes Handbuch > Drucken über den Computer > Drucken mit anderer Anwendungssoftware > Überblick über den

P410

# **Registerkarte "Wartung" (Maintenance)**

Druckertreiber > Canon IJ-Druckertreiber > Registerkarte "Wartung" (Maintenance)

Über die Registerkarte Wartung (Maintenance) können Sie die Funktionen zur Druckerwartung aufrufen und die Einstellungen des Geräts ändern.

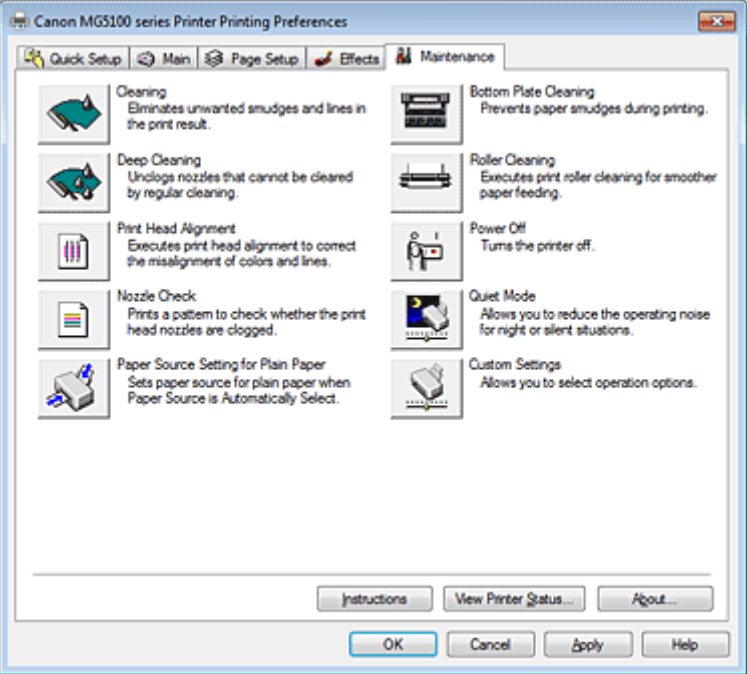

### **Funktionen**

- Reinigen der Druckköpfe
- Reinigen der Papiereinzugwalzen
- Ausrichten des Druckkopfes
- Prüfen der Druckkopfdüsen
- Einstellen der Papierzufuhr für Normalpapier
- Reinigen des Geräteinnenraums
- Ein-/Ausschaltfunktion

#### **Verwandte Themen**

- Senken des Geräuschpegels des Geräts
- Ändern des Betriebsmodus des Geräts

Erweitertes Handbuch > Drucken über den Computer > Drucken mit anderer Anwendungssoftware > Überblick über den Druckertreiber > Canon IJ-Statusmonitor

#### P411

# **Canon IJ-Statusmonitor**

Wenn Sie den XPS-Druckertreiber verwenden, ersetzen Sie beim Lesen dieser Informationen "Canon IJ-Statusmonitor" durch "Canon IJ XPS-Statusmonitor".

Der Canon IJ-Statusmonitor ist eine Anwendung, die den Druckerstatus und den Fortschritt des aktuellen Druckauftrags in einem Windows-Fenster anzeigt. Der Status wird mit Hilfe von Grafiken, Symbolen und Meldungen angezeigt.

#### **Starten des Canon IJ-Statusmonitors**

Der Canon IJ-Statusmonitor wird automatisch gestartet, wenn Daten an den Drucker gesendet werden. Nach dem Start wird der Canon IJ-Statusmonitor als Schaltfläche in der Taskleiste angezeigt.

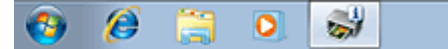

Klicken Sie auf die Schaltfläche für den Statusmonitor in der Taskleiste. Der Canon IJ-Statusmonitor wird angezeigt.

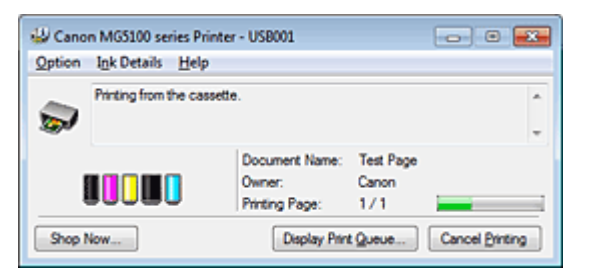

### **Hinweis**

- Um den Canon IJ-Statusmonitor zu öffnen, wenn der Drucker nicht druckt, öffnen Sie das Druckertreiber-Setup-Fensters und klicken auf Druckerstatus anzeigen... (View Printer Status...) auf der Registerkarte Wartung (Maintenance).
- Die auf dem Canon IJ-Statusmonitor angezeigten Informationen variieren je nach Land oder Region, in dem/der Sie Ihr Gerät verwenden.

### **Wenn Fehler auftreten**

Der Canon IJ-Statusmonitor wird automatisch angezeigt, wenn ein Fehler auftritt (z. B. wenn kein Papier mehr oder nur noch wenig Tinte vorhanden ist).

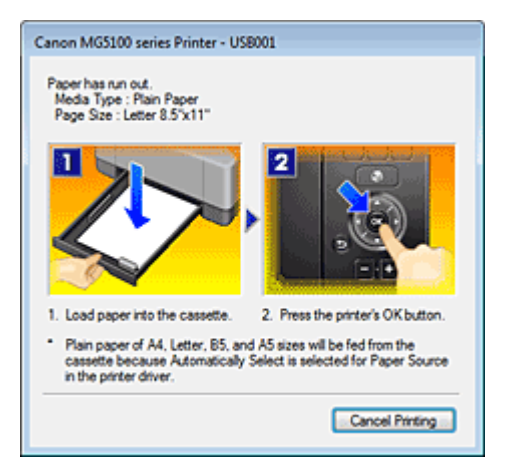

Führen Sie in diesen Fällen die beschriebenen Schritte durch.

Erweitertes Handbuch > Drucken über den Computer > Drucken mit anderer Anwendungssoftware > Überblick über den Druckertreiber > Canon IJ-Vorschau

#### P412

# **Canon IJ-Vorschau**

Die Canon IJ-Vorschau ist eine Anwendung, mit der Sie in einer Vorschau anzeigen können, welche Ergebnisse ein Druckauftrag liefert, bevor Sie den Druck eines Dokuments tatsächlich starten.

Die Vorschau wird entsprechend den Einstellungen angezeigt, die Sie im Druckertreiber gewählt haben, und ermöglicht Ihnen, das Dokumentenlayout, die Druckreihenfolge und die Anzahl der Seiten zu überprüfen. Sie können die Medientyp- und die Papierzufuhreinstellungen ändern.

Wenn Sie vor dem Druckvorgang eine Vorschau anzeigen möchten, öffnen Sie das Druckertreiber-Setup -Fensters, klicken Sie auf die Registerkarte Schnelleinrichtung (Quick Setup) oder die

Registerkarte Optionen (Main), und aktivieren Sie das Kontrollkästchen Vorschau vor dem Druckvorgang (Preview before printing).

Wenn Sie keine Vorschau anzeigen möchten, deaktivieren Sie das Kontrollkästchen.

### **Wichtig**

■ Wenn Sie den XPS-Druckertreiber verwenden, finden Sie weitere Informationen unter " Bearbeiten des Druckdokuments oder erneutes Drucken aus dem Druckverlauf

### **Verwandtes Thema**

Anzeigen der Druckergebnisse vor dem Drucken

Erweitertes Handbuch > Drucken mithilfe des Bedienfelds am Gerät

# **Drucken mithilfe des Bedienfelds am Gerät**

- Kopieren
- Verwenden hilfreicher Kopierfunktionen
- Einfaches Drucken von auf einer Speicherkarte/einem USB-Flashlaufwerk gespeicherten Fotos (Foto)
- Verwenden der Funktionen in Fotospaßdruck
- Verwenden der Diashow-Funktion
- Drucken von Dokumenten (PDF-Datei)
- Drucken von Fotos von gedruckten Fotos (Fotonachdruck)
- Verwenden der Funktionen für den Fotonachdruck
- Drucken von einem Mobiltelefon oder Drucken von Vorlagen (Spezialdruck)

Erweitertes Handbuch > Drucken mithilfe des Bedienfelds am Gerät > Kopieren

# **Kopieren**

- Erstellen von Kopien
- Optionen festlegen
- Verkleinern oder Vergrößern einer Kopie
- Anzeigen der Vorschau

Erweitertes Handbuch > Drucken mithilfe des Bedienfelds am Gerät > Kopieren > Erstellen von Kopien

### U031

# **Erstellen von Kopien**

In diesem Abschnitt wird beschrieben, wie mit Standardkopie (Standard copy) kopiert wird. Informationen zum grundlegenden Vorgehen für das Erstellen von Kopien finden Sie auch unter Kopieren .

**1.** Stellen Sie sicher, dass das Gerät eingeschaltet ist.

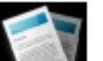

2. Wählen Sie Kopieren (Copy) im Bildschirm HOME.

Der Kopier-Standby-Bildschirm wird angezeigt.

### **Hinweis**

- **3.** Legen Sie das zu bedruckende Papier ein.
- **4.** Legen Sie das Original auf die Glasauflagefläche.

### **Hinweis**

- Einzelheiten über die kopierbaren Dokumenttypen finden Sie unter Einlegen von Papier / Auflegen von Originalen .
- **5.** Legen Sie die Einstellungen nach Bedarf fest.

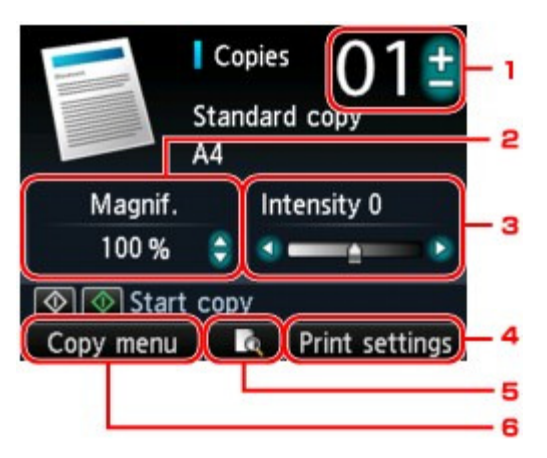

1. Kopien (Copies) (Anzahl der Kopien)

Legen Sie den Wert mit der Taste **+** oder **-** fest.

2. Vergröß. (Magnif.) (Vergrößerung)

Wählen Sie mit der Taste ▲▼ einen Wert von 25 % bis 400 %. Wenn Sie die Taste gedrückt halten, wird die Vergrößerung in Schritten von 10 % erhöht bzw. verringert.

### **Hinweis**

Im Bildschirm für Druckeinstellungen können Sie weitere Methoden für die Vergrößerung/ Verkleinerung nutzen. Verkleinern oder Vergrößern einer Kopie

A V

Details zum Auswählen eines Menüs im Bildschirm HOME finden Sie im Abschnitt Überblick über das Gerät .

3. Intensität (Intensity)

Legen Sie den Wert mit der Taste <a>

4. Druckeinstell. (Print settings)

Wenn Sie die rechte Taste "Funktion" drücken, wird der Bildschirm für die Druckeinstellungen angezeigt.

Im Bildschirm für die Druckeinstellungen können Sie die Einstellungen für Papierformat, Medientyp, Druckqualität usw. ändern.

- Optionen festlegen
- 5. Vorschau

Sie können den Ausdruck im Vorschaufenster ansehen, wenn Sie die mittlere Funktionstaste drücken.

Anzeigen der Vorschau

6. Menü "Kopieren" (Copy menu)

Wenn Sie die linke Taste "Funktion" drücken, wird der Bildschirm Menü "Kopieren" (Copy menu) angezeigt. Sie können ein Kopiermenü auswählen, um verschiedene Layouts festzulegen.

Auswählen eines nützlichen Kopiermenüs

### **Hinweis**

- Drücken Sie die Taste **Stopp (Stop)**, um die Einstellungen für Vergrößerung, Intensität und Anzahl der Kopien zurückzusetzen.
- **6.** Drücken Sie die Taste **Farbe (Color)** , um Farbkopien zu erstellen, bzw. **Schwarz (Black)**, um Schwarzweiß-Kopien zu erstellen.

Das Gerät startet nun den Kopiervorgang. Entfernen Sie nach dem Kopieren das Original von der Auflagefläche.

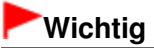

Öffnen Sie den Vorlagendeckel bzw. entfernen Sie das Original von der Glasauflagefläche erst dann, wenn der Kopiervorgang abgeschlossen ist.

### **Hinweis**

Zum Abbrechen des Kopiervorgangs drücken Sie die Taste **Stopp (Stop)**.

Erweitertes Handbuch > Drucken mithilfe des Bedienfelds am Gerät > Kopieren > Optionen festlegen

#### U032

# **Optionen festlegen**

Drücken Sie, wenn der Kopier-Standby-Bildschirm angezeigt wird, die rechte Funktionstaste, um die Kopiereinstellungen wie z. B. das Seitenformat, den Medientyp oder die Druckqualität zu ändern.

Verwenden Sie zum Ändern des Einstellungselements die Taste  $\Box$  und zum Ändern der Einstellung die Taste  $\blacktriangleleft \blacktriangleright$ .

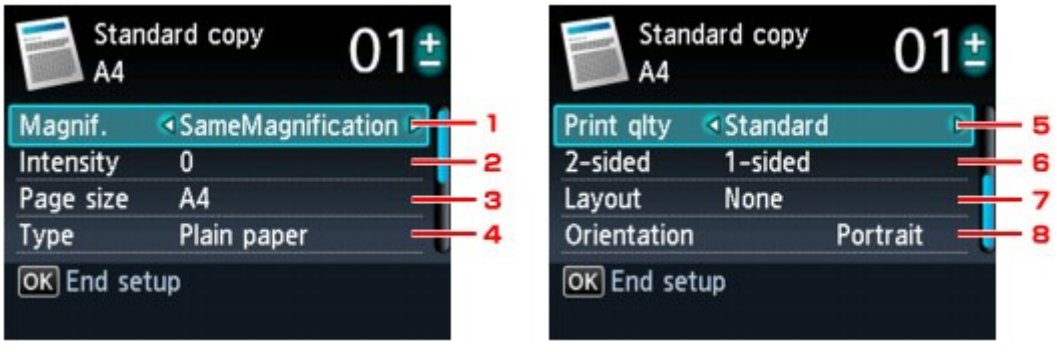

### **Hinweis**

Je nach Kopiermenü können einige Einstellungen unter Umständen nicht ausgewählt werden. In diesem Abschnitt werden die Einstellungselemente in Standardkopie (Standard copy) beschrieben.

Das Einstellungselement, das nicht ausgewählt werden kann, wird grau angezeigt.

- Je nach Einstellungselement können einige Einstellungen nicht in Kombination mit der Einstellung eines anderen Einstellungselements oder dem Kopiermenü ausgewählt werden. Wenn die Einstellung nicht zusammen ausgewählt werden können, wird Fehlerdetails (Error details) auf dem Bildschirm angezeigt. Drücken Sie in diesem Fall die linke Funktionstaste, um die Meldung zu bestätigen, und ändern Sie die Einstellung.
- Die Einstellungen für Seitenformat, Medientyp usw. werden auch nach dem Ausschalten des Geräts beibehalten.
- Wenn der Kopiervorgang im Kopiermenü startet, das mit der angegebenen Einstellung nicht m. verfügbar ist, wird auf der LCD-Anzeige die Meldung Die ang. Funktion ist m. d. akt. Einstellungen n. verf. angezeigt. Ändern Sie die Einstellung, und folgen Sie den Hinweisen auf dem Bildschirm.

### **1.** Vergröß. (Magnif.) (Vergrößerung)

Stellen Sie die Methode zur Vergrößerung/Verkleinerung ein. Verkleinern oder Vergrößern einer Kopie

**2.** Intensität (Intensity)

Legen Sie die Intensität fest. Ist Autom. (Auto) ausgewählt, wird die Intensität automatisch an die des Originals auf der Auflagefläche angepasst. Auf dem Standby-Bildschirm für Kopieraufträge wird Autom. (Auto) auf dem Schieberegler für die Intensität angezeigt.

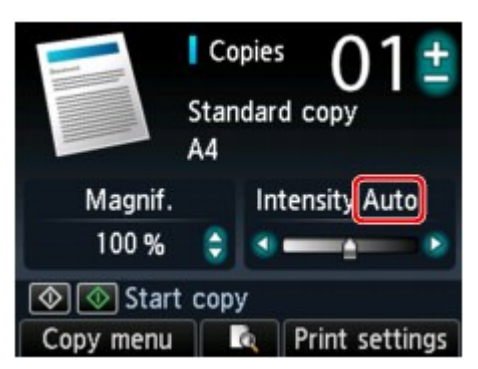

### **Wichtig**

- $\blacksquare$  Wenn Autom. (Auto) ausgewählt ist, kann mit der Taste  $\blacksquare$  die Intensität im Kopier-Standby-Bildschirm geändert werden. Wenn Sie mit der Taste den Cursor in die Mitte des Schiebereglers bewegen, wird die automatische Anpassung wieder aktiviert.
- **3.** Format (Page size)

Geben Sie das Seitenformat des eingelegten Papiers an.

**4.** Med.typ (Type) (Medientyp)

Geben Sie den Medientyp des eingelegten Papiers an.

**5.** Drckqual. (Print qlty) (Druckqualität)

Passen Sie die Druckqualität entsprechend dem Original an.

### **Wichtig**

- Wenn Sie Schnell (Fast) zusammen mit Med.typ (Type) Normalpapier (Plain paper) auswählen, und die Qualität entspricht nicht Ihren Erwartungen, wählen Sie unter Drckqual. (Print qlty) Standard oder Hoch (High) aus. Wiederholen Sie dann den Kopiervorgang.
- Wählen Sie unter Drckqual. (Print qlty) Hoch (High), um in Graustufen zu kopieren. Dabei werden Farbtöne nicht nur in Schwarz und Weiß, sondern mithilfe verschiedener Grautöne dargestellt.

### **6.** Zweiseitg (2-sided)

Legen Sie die Einstellung der doppelseitigen Kopie fest. Kopieren auf beide Seiten des Papiers (Zweiseitige Kopie (Two-sided copy))

**7.** Layout

Wählen Sie das Layout.

- Kopieren von zwei Seiten auf eine Seite (2-auf-1-Kopie (2-on-1 copy))
- Kopieren von vier Seiten auf eine Seite (4-auf-1-Kopie (4-on-1 copy))

### **8.** Ausrichtung (Orientation)

Wählen Sie die Ausrichtung des Originaldokuments aus.

Erweitertes Handbuch > Drucken mithilfe des Bedienfelds am Gerät > Kopieren > Verkleinern oder Vergrößern einer Kopie

#### U033

# **Verkleinern oder Vergrößern einer Kopie**

Sie können im Kopier-Standby-Bildschirm nicht nur optional die Vergrößerung ändern, sondern auch das Kopieren mit voreingestellter Größenanpassung oder die Anpassung an das Seitenformat auswählen.

Der nachfolgend dargestellte Bildschirm wird angezeigt, wenn Sie die rechte Funktionstaste im Kopier-Standby-Bildschirm drücken. Wählen Sie unter Vergröß. (Magnif.) die Methode zur Vergrößerung/ Verkleinerung aus.

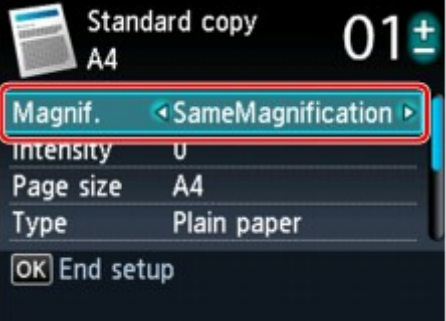

#### **Hinweis**

- Einige Verkleinerungs- bzw. Vergrößerungsmethoden sind je nach Kopiermenü nicht verfügbar.
- $\bullet$ An Seite anpassen

Die Bildgröße wird vom Gerät automatisch an das Seitenformat angepasst.

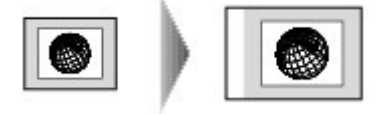

Die Einstellung in Vergröß. (Magnif.): An Seite anpassen (Fit to page)

### **Hinweis**

Wenn Sie An Seite anpassen (Fit to page) auswählen, wird das Format der Seite je nach Original möglicherweise nicht richtig erkannt. Wählen Sie in diesem Fall eine andere Einstellung als An Seite anpassen (Fit to page).

#### Zoomfaktor

Sie können einen der Zoomfaktoren auswählen, um Kopien zu verkleinern oder zu vergrößern.

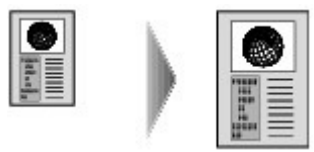

Wählen Sie das passende Verhältnis für das Format des Originals und der Seite. Die Einstellung in Vergröß. (Magnif.): 70% A4->A5/86% A4->B5/94% A4->8,5x11 (94% A4->8.5x11)/ 115% B5->A4/141% A5->A4/156% 5x7->8,5x11 (156% 5x7->8.5x11)/183% 4x6->8,5x11 (183% 4x6-> 8.5x11)

### **Hinweis**

Die Verfügbarkeit einiger voreingestellter Verhältnisse hängt davon ab, in welchem Land oder welcher Region das Gerät erworben wurde.

### Verkleinern oder Vergrößern einer Kopie Seite 415 von 998 Seiten

• Kopierfaktor

Mit den Tasten  $\blacktriangle\blacktriangledown$  im Kopier-Standby-Bildschirm können Sie das Kopierverhältnis als Prozentsatz der Verkleinerung oder Vergrößerung von Kopien eingeben.

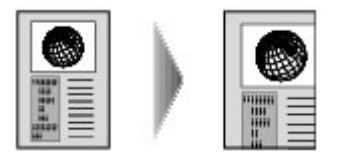

### **Hinweis**

400% MAX (maximales Kopierverhältnis) und 25% MIN (minimales Kopierverhältnis) stehen zur Auswahl.

Sollen die Kopien dieselbe Größe wie das Original haben, wählen Sie Gleiche Vergröß. (SameMagnification).

Erweitertes Handbuch > Drucken mithilfe des Bedienfelds am Gerät > Kopieren > Anzeigen der Vorschau

### U035

# **Anzeigen der Vorschau**

Wenn Sie die mittlere Taste "Funktion" im Kopier-Standby-Bildschirm drücken, können Sie in der Vorschau ein Bild des Ausdrucks anzeigen.

### **Wichtig**

- Je nach Kopiermenü steht die Vorschau unter Umständen nicht zur Verfügung.
- Das Originalbild wird gescannt und ist dann als Vorschaubild zu sehen. Der Vorlagendeckel darf daher erst geöffnet werden, wenn die Vorschau angezeigt wird.
- Nach Anzeige der Vorschau und vor Beginn des Kopiervorgangs werden die Originale erneut gescannt. Öffnen Sie daher den Vorlagendeckel bzw. entfernen Sie das Original von der Glasauflagefläche erst dann, wenn der Kopiervorgang abgeschlossen ist.

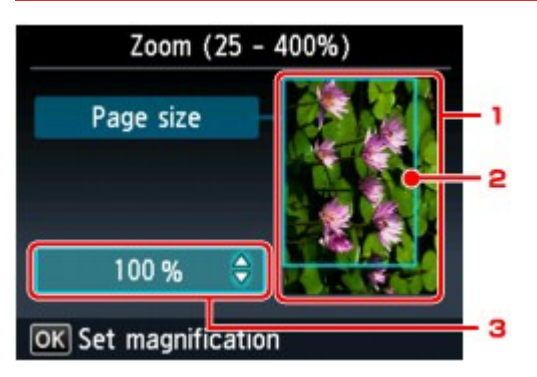

1. Vorschau des Originals

Das Original, das auf der Glasauflagefläche aufgelegt ist, wird angezeigt. Wenn das angezeigte Bild verzerrt ist, lesen Sie unter Einlegen von Papier / Auflegen von Originalen nach. Zeigen Sie anschließend das Original erneut in der Vorschau an.

2. Seitenformat (Page size)

Ein Rahmen mit dem ausgewählten Seitenformat wird über dem Bild angezeigt. Das Innere des Rahmens wird gedruckt.

3. Vergrößerung (Magnification)

Die Vergrößerungseinstellung, die beim Anzeigen der Vorschau festgelegt wurde, wird angezeigt. Wenn Sie eine andere Einstellung als An Seite anpassen (Fit to page) ausgewählt haben, können Sie die Vergrößerungseinstellung über die Taste **AV** ändern.

Erweitertes Handbuch > Drucken mithilfe des Bedienfelds am Gerät > Verwenden hilfreicher Kopierfunktionen

# **Verwenden hilfreicher Kopierfunktionen**

- Auswählen eines nützlichen Kopiermenüs
- Kopieren auf beide Seiten des Papiers (Zweiseitige Kopie (Two-sided copy))
- Kopieren von zwei Seiten auf eine Seite (2-auf-1-Kopie (2-on-1 copy))
- Kopieren von vier Seiten auf eine Seite (4-auf-1-Kopie (4-on-1 copy))
- Kopieren ohne Ränder (Randlose Kopie (Borderless copy))
- Kopieren dicker Originale wie Bücher (Rahmen löschen kop. (Frame erase copy))

Erweitertes Handbuch > Drucken mithilfe des Bedienfelds am Gerät > Verwenden hilfreicher Kopierfunktionen > Auswählen eines nützlichen Kopiermenüs

#### U036

# **Auswählen eines nützlichen Kopiermenüs**

In diesem Abschnitt wird die Vorgehensweise zum Auswählen eines Kopiermenüs beschrieben.

- **1.** Stellen Sie sicher, dass das Gerät eingeschaltet ist.
- **2.** Legen Sie das Original auf die Glasauflagefläche.

### **Hinweis**

■ Einzelheiten über die kopierbaren Dokumenttypen finden Sie unter Einlegen von Papier / Auflegen von Originalen .

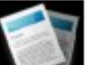

**3.** Wählen Sie Kopieren (Copy) im Bildschirm HOME.

Der Bildschirm Standardkopie (Standard copy) wird angezeigt.

### **Hinweis**

- Details zum Auswählen eines Menüs im Bildschirm HOME finden Sie im Abschnitt Überblick über das Gerät .
- **4.** Drücken Sie die linke Funktionstaste.

Der Bildschirm Menü "Kopieren" (Copy menu) wird angezeigt.

**5.** Verwenden Sie zum Auswählen des Kopiermenüs die Tasten  $\blacktriangleleft\blacktriangleright$ .

Wählen Sie das gewünschte Kopiermenü aus, und befolgen Sie dann die Anweisungen am Bildschirm.

Details zur Vorgehensweise in Standardkopie (Standard copy) finden Sie unter Erstellen von Kopien .

Details zur Vorgehensweise in anderen Kopiermenüs finden Sie unter Verwenden hilfreicher Kopierfunktionen .

### **Hinweis**

- Wenn Sie zum Menü Standardkopie (Standard copy) zurückkehren möchten, nachdem Sie ein anderes Kopiermenüs als Standardkopie (Standard copy) gewählt hatten, drücken Sie die Taste **Stopp (Stop)**. Drücken Sie die Taste **Stopp (Stop)** zweimal, wenn die Anzahl der Kopien, die Intensität oder die Vergrößerung bereits eingestellt ist.
- Sobald das Kopiermenü ausgewählt ist, können Sie die Druckeinstellungen ändern, indem Sie im Kopier-Standby-Bildschirm die rechte Taste "Funktion" drücken. Je nach Kopiermenü können einige Einstellungselemente unter Umständen nicht ausgewählt und bestimmte Einstellungen nicht festgelegt werden. **■ Optionen festlegen**

Kopieren auf beide Seiten des Papiers (Zweiseitige Kopie (Two-sided c... Seite 419 von 998 Seiten

### **Erweitertes Handbuch**

Erweitertes Handbuch > Drucken mithilfe des Bedienfelds am Gerät > Verwenden hilfreicher Kopierfunktionen > Kopieren auf beide Seiten des Papiers (Zweiseitige Kopie (Two-sided copy))

### U038

# **Kopieren auf beide Seiten des Papiers (Zweiseitige Kopie (Twosided copy))**

Sie haben die Möglichkeit, zwei Originalseiten auf die beiden Seiten eines Blattes Papier zu kopieren.

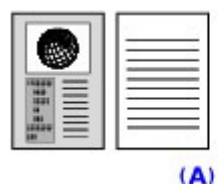

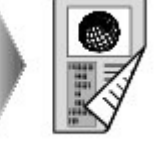

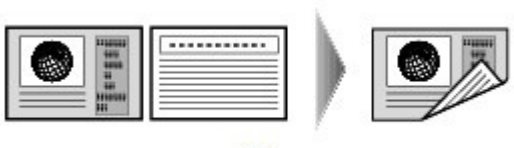

 $(B)$ 

- (A) Längsseite heften
- (B) Breitseite heften
- **1.** Der Bildschirm Menü "Kopieren" (Copy menu) wird geöffnet. Auswählen eines nützlichen Kopiermenüs
- **2.** Legen Sie das zu bedruckende Papier ein.

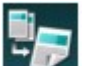

**3.** Wählen Sie **Zweiseitige Kopie (Two-sided copy)**, und drücken Sie dann OK.

Die Standardeinstellung für eine zweiseitige Kopie wird angezeigt.

**4.** Befolgen Sie die angezeigten Anweisungen, und drücken Sie dann die Taste **OK**.

Der Kopier-Standby-Bildschirm wird angezeigt.

### **Hinweis**

- Sie können die Heftseite des Papiers angeben. Gehen Sie zum Festlegen der Heftseite folgendermaßen vor.
	- 1. Drücken Sie im Kopier-Standby-Bildschirm die rechte Taste "Funktion".

Der Bildschirm für die Druckeinstellungen wird angezeigt.

- 2. Wählen Sie mit der Taste ▲▼ die Option Zweiseitg (2-sided) aus.
- 3. Vergewissern Sie sich, dass Zweiseitg (2-sided) ausgewählt ist, und drücken Sie die rechte Taste "Funktion".

Der Bildschirm Heftseite des Druckpapiers (Stapling side of print paper) wird angezeigt.

4. Verwenden Sie die Taste <
ibis, um die Heftseite auszuwählen, und drücken Sie dann die Taste **OK**.

Der Bildschirm für die Druckeinstellungen wird angezeigt. Drücken Sie die Taste **OK**, um wieder zum Kopier-Standby-Bildschirm zurückzukehren.

**5.** Legen Sie mit der Taste **+** oder **-** die Anzahl der Kopien fest.

Ändern Sie die Druckeinstellungen nach Bedarf. Optionen festlegen

**6.** Drücken Sie die Taste **Farbe (Color)** , um Farbkopien zu erstellen, bzw. **Schwarz (Black)**, um Schwarzweiß-Kopien zu erstellen.

Das Gerät beginnt mit dem Scannen des Originals der Vorderseite (erstes Blatt). Nach Abschluss

### Kopieren auf beide Seiten des Papiers (Zweiseitige Kopie (Two-sided c... Seite 420 von 998 Seiten

des Scanvorgangs wird der Bildschirm Dokumenteneinstellung (Document setting) angezeigt.

### **Hinweis**

Wenn Sie die linke Taste "Funktion" drücken, wird nur das Original der Vorderseite (erstes Blatt) kopiert.

- **7.** Nehmen Sie das Original der Vorderseite (erstes Blatt) von der Auflagefläche, und legen Sie das Original der Rückseite (zweites Blatt auf).
- **8.** Drücken Sie die Taste **OK**.

Das Gerät beginnt mit dem Scannen und Kopieren des Rückseitenoriginals (zweites Blatt).

## **Hinweis**

- Dieses Kopiermenü kann zusammen mit der Funktion 2-auf-1-Kopie (2-on-1 copy) oder 4-auf-1- Kopie (4-on-1 copy) verwendet werden. Wenn Sie dieses Kopiermenü in Kombination verwenden, wählen Sie im Bildschirm für die
	- Druckeinstellungen 2-auf-1-Kopie (2-on-1 copy) oder 4-auf-1-Kopie (4-on-1 copy) unter Layout. Details zu 2-auf-1-Kopie (2-on-1 copy) und 4-auf-1-Kopie (4-on-1 copy) finden Sie weiter unten. Kopieren von zwei Seiten auf eine Seite (2-auf-1-Kopie (2-on-1 copy))

Kopieren von vier Seiten auf eine Seite (4-auf-1-Kopie (4-on-1 copy))

Beim Erstellen einer Schwarzweißkopie mit Zweiseitige Kopie (Two-sided copy) kann die Druckintensität von der einer einseitigen Kopie abweichen.

Erweitertes Handbuch > Drucken mithilfe des Bedienfelds am Gerät > Verwenden hilfreicher Kopierfunktionen > Kopieren von zwei Seiten auf eine Seite (2-auf-1-Kopie (2-on-1 copy))

#### U040

# **Kopieren von zwei Seiten auf eine Seite (2-auf-1-Kopie (2-on-1 copy))**

Sie haben die Möglichkeit, zwei Originalseiten (A) und (B) auf ein Blatt Papier (C) zu kopieren, indem Sie beide Seiten verkleinern.

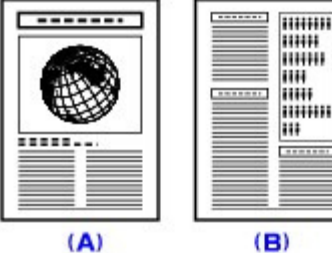

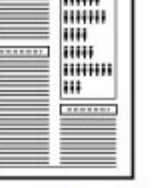

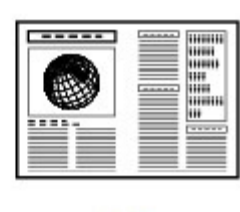

 $(C)$ 

**1.** Der Bildschirm Menü "Kopieren" (Copy menu) wird geöffnet.

Auswählen eines nützlichen Kopiermenüs

- **2.** Legen Sie das zu bedruckende Papier ein.
- **3.** Wählen Sie  $\frac{1}{2}$  2-auf-1-Kopie (2-on-1 copy), und drücken Sie dann die Taste **OK**.

Die Standardeinstellung für 2-auf-1-Kopie wird angezeigt.

**4.** Befolgen Sie die angezeigten Anweisungen, und drücken Sie dann die Taste **OK**.

Der Kopier-Standby-Bildschirm wird angezeigt.

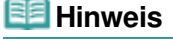

- Sie können das Layout festlegen. Gehen Sie zum Festlegen des Layouts folgendermaßen vor.
	- 1. Drücken Sie im Kopier-Standby-Bildschirm die rechte Taste "Funktion".

Der Bildschirm für die Druckeinstellungen wird angezeigt.

- 2. Wählen Sie mit den Taste ▲▼ die Option Layout aus.
- 3. Vergewissern Sie sich, dass 2-auf-1-Kopie (2-on-1 copy) ausgewählt ist, und drücken Sie die rechte Taste "Funktion".

Der Bildschirm 2-auf-1-Kopie-Layout (2-on-1 copy layout) wird angezeigt.

4. Verwenden Sie die Taste  $\blacktriangle \blacktriangledown$ , um das Layout auszuwählen, und drücken Sie dann die Taste **OK**.

Der Bildschirm für die Druckeinstellungen wird angezeigt. Drücken Sie die Taste **OK**, um wieder zum Kopier-Standby-Bildschirm zurückzukehren.

**5.** Legen Sie mit der Taste **+** oder **-** die Anzahl der Kopien fest.

Ändern Sie die Druckeinstellungen nach Bedarf. **◆ Optionen festlegen** 

**6.** Drücken Sie die Taste **Farbe (Color)** , um Farbkopien zu erstellen, bzw. **Schwarz (Black)**, um Schwarzweiß-Kopien zu erstellen.

Das Gerät beginnt mit dem Scannen des ersten Originalblatts. Nach Abschluss des Scanvorgangs wird der Bildschirm Dokumenteneinstellung (Document setting) angezeigt.

### **Hinweis**

Wenn Sie die linke Taste "Funktion" drücken, wird nur das erste Blatt des Originals kopiert.

**7.** Nehmen Sie das erste Blatt des Originals von der Auflagefläche, und legen Sie dann das zweite Blatt auf.

#### **8.** Drücken Sie die Taste **OK**.

Das Gerät beginnt mit dem Scannen und Kopieren des zweiten Originalblatts.

### **Hinweis**

Dieses Kopiermenü kann zusammen mit der Funktion Zweiseitige Kopie (Two-sided copy) verwendet werden.

Wenn Sie dieses Kopiermenü in Kombination verwenden, können Sie vier Originalseiten auf ein Blatt Papier kopieren. In diesem Fall werden zwei Originale auf eine Seite des Papiers kopiert. Wenn Sie dieses Kopiermenü in Kombination verwenden wählen Sie im Bildschirm für die Druckeinstellungen Zweiseitg (2-sided) unter Zweiseitg (2-sided).

Sobald nach dem Scannen des zweiten Originalblatts der Bildschirm Dokumenteneinstellung (Document setting) angezeigt wird, folgen Sie der Anleitung auf dem Bildschirm, um das dritte und vierte Originalblatt zu scannen.

Einzelheiten zur Option Zweiseitige Kopie (Two-sided copy) finden Sie unter Kopieren auf beide Seiten des Papiers (Zweiseitige Kopie (Two-sided copy)) .

 $\blacksquare$ Wenn beim Scanvorgang die Meldung Gerätespeicher ist voll. Der Prozess kann nicht fortgesetzt werden. (Device memory is full. Cannot continue process.) auf der LCD-Anzeige angezeigt wird, legen Sie für die Druckqualität Standard fest oder verringern Sie die Zahl der Vorlageseiten, und versuchen Sie dann erneut, den Kopiervorgang durchzuführen. Wenn das Problem hierdurch nicht behoben wird, legen Sie für die Druckqualität Schnell (Fast) fest, und versuchen Sie, den Kopiervorgang erneut auszuführen.

Erweitertes Handbuch > Drucken mithilfe des Bedienfelds am Gerät > Verwenden hilfreicher Kopierfunktionen > Kopieren von vier Seiten auf eine Seite (4-auf-1-Kopie (4-on-1 copy))

#### U041

# **Kopieren von vier Seiten auf eine Seite (4-auf-1-Kopie (4-on-1 copy))**

Sie haben die Möglichkeit, vier Originalseiten auf ein Blatt Papier zu kopieren, indem Sie jedes Bild verkleinern. Es stehen vier verschiedene Layouts zur Verfügung.

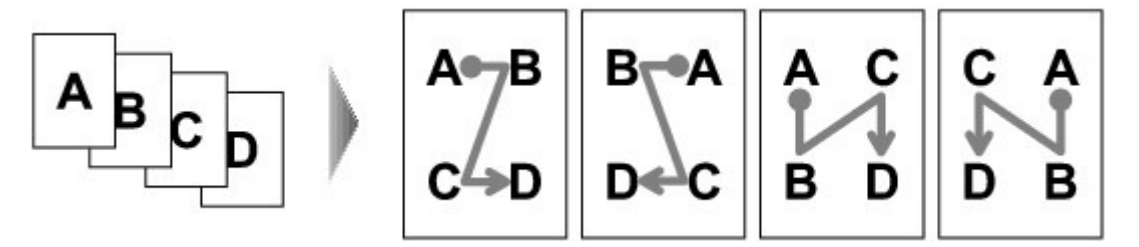

- **1.** Der Bildschirm Menü "Kopieren" (Copy menu) wird geöffnet. Auswählen eines nützlichen Kopiermenüs
- **2.** Legen Sie das zu bedruckende Papier ein.

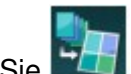

**3.** Wählen Sie  $\frac{1}{\sqrt{11}}$  4-auf-1-Kopie (4-on-1 copy), und drücken Sie dann die Taste **OK**.

Die Standardeinstellung für 4-auf-1-Kopie wird angezeigt.

**4.** Befolgen Sie die angezeigten Anweisungen, und drücken Sie dann die Taste **OK**. Der Kopier-Standby-Bildschirm wird angezeigt.

### **Hinweis**

- Sie können das Layout festlegen. Gehen Sie zum Festlegen des Layouts folgendermaßen vor.
	- 1. Drücken Sie im Kopier-Standby-Bildschirm die rechte Taste "Funktion". Der Bildschirm für die Druckeinstellungen wird angezeigt.
	- 2. Wählen Sie mit den Taste ▲▼ die Option Layout aus.
	- 3. Vergewissern Sie sich, dass 4-auf-1-Kopie (4-on-1 copy) ausgewählt ist, und drücken Sie die rechte Taste "Funktion".

Der Bildschirm 4-auf-1-Kopie-Layout (4-on-1 copy layout) wird angezeigt.

4. Verwenden Sie die Taste  $\blacktriangle \blacktriangledown$ , um das Layout auszuwählen, und drücken Sie dann die Taste **OK**.

Der Bildschirm für die Druckeinstellungen wird angezeigt. Drücken Sie die Taste **OK**, um wieder zum Kopier-Standby-Bildschirm zurückzukehren.

**5.** Legen Sie mit der Taste **+** oder **-** die Anzahl der Kopien fest.

Ändern Sie die Druckeinstellungen nach Bedarf. Optionen festlegen

**6.** Drücken Sie die Taste **Farbe (Color)** , um Farbkopien zu erstellen, bzw. **Schwarz (Black)**, um Schwarzweiß-Kopien zu erstellen.

Das Gerät beginnt mit dem Scannen des ersten Originalblatts. Nach Abschluss des Scanvorgangs

wird der Bildschirm Dokumenteneinstellung (Document setting) angezeigt.

### **Hinweis**

Wenn Sie die linke Taste "Funktion" drücken, wird nur das erste Blatt des Originals kopiert.

- **7.** Nehmen Sie das erste Blatt des Originals von der Auflagefläche, und legen Sie dann das zweite Blatt auf.
- **8.** Drücken Sie die Taste **OK**.

Das Gerät beginnt mit dem Scannen des zweiten Originalblatts. Nach Abschluss des Scanvorgangs wird der Bildschirm Dokumenteneinstellung (Document setting) angezeigt.

### **Hinweis**

- Wenn Sie die linke Taste "Funktion" drücken, werden das erste und das zweite Blatt des Originals kopiert.
- **9.** Scannen Sie das dritte und vierte Originalblatt, wie in Schritt 7 und 8 beschrieben ist.

Nach dem Scannen des vierten Originalblatts beginnt das Gerät mit dem Kopieren.

### **Hinweis**

Dieses Kopiermenü kann zusammen mit der Funktion Zweiseitige Kopie (Two-sided copy) verwendet werden.

Wenn Sie dieses Kopiermenü in Kombination verwenden, können Sie acht Originalseiten auf ein Blatt Papier kopieren. In diesem Fall werden vier Originale auf eine Seite des Papiers kopiert. Wenn Sie dieses Kopiermenü in Kombination verwenden wählen Sie im Bildschirm für die Druckeinstellungen Zweiseitg (2-sided) unter Zweiseitg (2-sided).

Sobald nach dem Scannen des vierten Originalblatts der Bildschirm Dokumenteneinstellung (Document setting) angezeigt wird, folgen Sie der Anleitung auf dem Bildschirm, um die weiteren Originalblätter zu scannen.

Einzelheiten zur Option Zweiseitige Kopie (Two-sided copy) finden Sie unter Kopieren auf beide Seiten des Papiers (Zweiseitige Kopie (Two-sided copy)) .

Wenn beim Scanvorgang die Meldung Gerätespeicher ist voll. Der Prozess kann nicht fortgesetzt werden. (Device memory is full. Cannot continue process.) auf der LCD-Anzeige angezeigt wird, legen Sie für die Druckqualität Standard fest oder verringern Sie die Zahl der Vorlageseiten, und versuchen Sie dann erneut, den Kopiervorgang durchzuführen. Wenn das Problem hierdurch nicht behoben wird, legen Sie für die Druckqualität Schnell (Fast) fest, und versuchen Sie, den Kopiervorgang erneut auszuführen.

Erweitertes Handbuch > Drucken mithilfe des Bedienfelds am Gerät > Verwenden hilfreicher Kopierfunktionen > Kopieren ohne Ränder (Randlose Kopie (Borderless copy))

### U039

# **Kopieren ohne Ränder (Randlose Kopie (Borderless copy))**

Sie haben die Möglichkeit, Bilder so zu kopieren, dass sie die gesamte Seite ohne Rand ausfüllen.

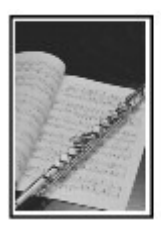

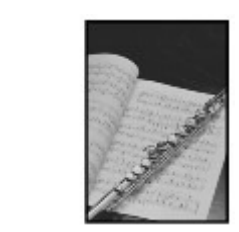

- **1.** Der Bildschirm Menü "Kopieren" (Copy menu) wird geöffnet. Auswählen eines nützlichen Kopiermenüs
- **2.** Legen Sie das zu bedruckende Papier ein.

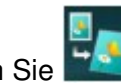

**3.** Wählen Sie **Randlose Kopie (Borderless copy)**, und drücken Sie dann die Taste **OK**.

**4.** Legen Sie mit der Taste **+** oder **-** die Anzahl der Kopien fest. Ändern Sie die Druckeinstellungen nach Bedarf.

**■ Optionen festlegen** 

**5.** Drücken Sie die Taste **Farbe (Color)** , um Farbkopien zu erstellen, bzw. **Schwarz (Black)**, um Schwarzweiß-Kopien zu erstellen.

Das Gerät startet nun den Kopiervorgang.

### **Hinweis**

- An den Kanten können Teile abgeschnitten werden, da das kopierte Bild zum Ausfüllen der gesamten Seite vergrößert wird. Sie können festlegen, wie viel vom Rand der Vorlage abgeschnitten wird. Der Schnittbereich ist jedoch bei Auswahl einer großen Menge größer. Weitere Informationen finden Sie unter Erweiterte Kopienanzahl (Extended copy amount) .
- Informationen zu Papierformaten und Medientypen, die für randlose Kopien geeignet sind, finden Sie unter Druckbereich .

Kopieren dicker Originale wie Bücher (Rahmen löschen kop. (Frame er... Seite 426 von 998 Seiten

### **Erweitertes Handbuch**

Erweitertes Handbuch > Drucken mithilfe des Bedienfelds am Gerät > Verwenden hilfreicher Kopierfunktionen > Kopieren dicker Originale wie Bücher (Rahmen löschen kop. (Frame erase copy))

#### U043

# **Kopieren dicker Originale wie Bücher (Rahmen löschen kop. (Frame erase copy))**

Beim Kopieren eines dicken Originals, wie z. B. eines Buchs, können Sie vermeiden, dass die schwarzen Ränder um das Bild herum und Bundstegschatten ebenfalls gedruckt werden. Dadurch kann ein unnötiger Tintenverbrauch vermieden werden.

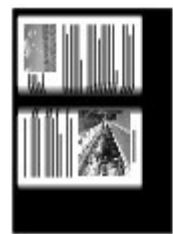

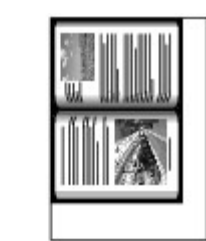

- **1.** Der Bildschirm Menü "Kopieren" (Copy menu) wird geöffnet. Auswählen eines nützlichen Kopiermenüs
- **2.** Legen Sie das zu bedruckende Papier ein.

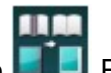

3. Wählen Sie **Rahmen löschen kop.** (Frame erase copy), und drücken Sie dann die Taste **OK**.

**4.** Legen Sie mit der Taste **+** oder **-** die Anzahl der Kopien fest.

Ändern Sie die Druckeinstellungen nach Bedarf. Optionen festlegen

**5.** Drücken Sie die Taste **Farbe (Color)** , um Farbkopien zu erstellen, bzw. **Schwarz (Black)**, um Schwarzweiß-Kopien zu erstellen.

Das Gerät startet nun den Kopiervorgang.

### **Hinweis**

- Schließen Sie die Dokumentenabdeckung.
- Unter Umständen wird um das Bild herum ein schmaler schwarzer Rand angezeigt. Durch diese Funktion werden die dunklen Ränder entfernt. Wenn das gescannte Buch zu dünn ist oder wenn das Gerät in der Nähe eines Fensters oder an einem hellen Standort aufgestellt wird, kann unter Umständen ein leichter schwarzer Rahmen verbleiben. Wenn die Vorlage dunkel ist, kann es außerdem vorkommen, dass das Gerät die Dokumentfarbe nicht von dem schwarzen Rand unterscheiden kann und die Kopie etwas abgeschnitten oder mit einem Schatten versehen wird.
- Wenn Sie die mittlere Funktionstaste im Kopier-Standby-Bildschirm drücken, können Sie in der Vorschau ein Bild des Ausdrucks anzeigen. Anzeigen der Vorschau

Einfaches Drucken von auf einer Speicherkarte/einem USB-Flashlaufw... Seite 427 von 998 Seiten

### **Erweitertes Handbuch**

Erweitertes Handbuch > Drucken mithilfe des Bedienfelds am Gerät > Einfaches Drucken von auf einer Speicherkarte/ einem USB-Flashlaufwerk gespeicherten Fotos (Foto)

### **Einfaches Drucken von auf einer Speicherkarte/einem USB-Flashlaufwerk gespeicherten Fotos (Foto)**

- Drucken von auf einer Speicherkarte/einem USB-Flashlaufwerk gespeicherten Fotos
- Anzeigen und Drucken von Fotos (Fotodruck auswählen (Select photo print))
- Drucken aller auf einer Speicherkarte/einem USB-Flashlaufwerk gespeicherten Fotos (Alle Fotos drucken (Print all photos))
- Optionen festlegen
- Verwenden hilfreicher Anzeigefunktionen

Drucken von auf einer Speicherkarte/einem USB-Flashlaufwerk gespei... Seite 428 von 998 Seiten

### **Erweitertes Handbuch**

Erweitertes Handbuch > Drucken mithilfe des Bedienfelds am Gerät > Einfaches Drucken von auf einer Speicherkarte/ einem USB-Flashlaufwerk gespeicherten Fotos (Foto (Photo)) > Drucken von auf einer Speicherkarte/ einem USB-Flashlaufwerk gespeicherten Fotos

### U001

# **Drucken von auf einer Speicherkarte/einem USB-Flashlaufwerk gespeicherten Fotos**

Sie können die auf der Speicherkarte bzw. dem USB-Flashlaufwerk gespeicherten Fotos drucken.

In diesem Abschnitt wird die Vorgehensweise zum Auswählen des Druckmenüs oder der hilfreichen Funktion in Foto (Photo) als dem grundlegenden Fotomenü beschrieben.

**1.** Stellen Sie sicher, dass das Gerät eingeschaltet ist.

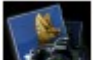

**2.** Wählen Sie Froto (Photo) im Bildschirm HOME.

### **Hinweis**

- Details zum Auswählen eines Menüs im Bildschirm HOME finden Sie im Abschnitt Überblick über das Gerät .
- **3.** Setzen Sie die Speicherkarte in den Kartensteckplatz bzw. das USB-Flashlaufwerk in den Anschluss für den Direktdruck ein.

Der Bildschirm für die Auswahl des Fotos wird geöffnet.

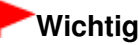

Sie können die Speicherkarte und das USB-Flashlaufwerk nicht gleichzeitig verwenden.

### **Hinweis**

- Informationen zum Einsetzen der Speicherkarte/des USB-Flashlaufwerks sowie zu den Typen von Speicherkarten, die mit dem Gerät kompatibel sind, finden Sie unter Drucken von Fotos .
- Wenn auf der Speicherkarte/dem USB-Flashlaufwerk sowohl Fotodateien als auch PDF-Dateien gespeichert sind und die Speicherkarte/das USB-Flashlaufwerk eingesetzt wird, bevor Foto (Photo) im Bildschirm HOME ausgewählt wurde, wird ein Bestätigungsbildschirm zur Auswahl der zu druckenden Datei geöffnet. Wählen Sie im angezeigten Bildschirm die Option Fotos drucken (Print photos), und drücken Sie dann die Taste **OK**.
- Wenn auf der Speicherkarte/dem USB-Flashlaufwerk keine druckbaren Fotodaten gespeichert sind, wird auf dem LCD die Meldung Unterstützte Datentypen werden nicht gespeichert. (Data of supported types are not saved.) angezeigt.

### **4.** Drücken Sie die linke Funktionstaste.

Der Bildschirm Fotomenü (Photo menu) wird angezeigt. Die folgenden Menüs können ausgewählt werden:

#### **Fotodruck auswählen (Select photo print)**

Sie können von jedem Foto auf der Speicherkarte oder dem USB-Flashlaufwerk eine Vorschau auf dem LCD anzeigen und das gewünschte Foto drucken.

Wenn Sie dieses Menü wählen, wird derselbe Bildschirm angezeigt, wie wenn Sie Foto (Photo) im Bildschirm HOME wählen.

Anzeigen und Drucken von Fotos (Fotodruck auswählen (Select photo print))

#### **Alle Fotos drucken (Print all photos)**

Sie können alle auf der Speicherkarte bzw. dem USB-Flashlaufwerk gespeicherten Fotos drucken. Drucken aller auf einer Speicherkarte/einem USB-Flashlaufwerk gespeicherten Fotos (Alle Fotos drucken (Print all photos))

#### **Zum Fotospaßdruck (To fun photo print)**

Wenn Sie dieses Menü auswählen, wird der Bildschirm Fotospaßdruck (Fun photo print) angezeigt. Mit dem hilfreichen Druckmenü können Sie Fotos in verschiedenen Layouts drucken. Verwenden der Funktionen in Fotospaßdruck

#### **Zur Diashow (To slide show)**

Wenn Sie dieses Menü auswählen, können Sie Fotos automatisch in Folge auf dem LCD anzeigen lassen und das gewünschte Foto drucken. Verwenden der Diashow-Funktion

**5.** Verwenden Sie die Taste  $\blacktriangleleft\blacktriangleright$ , um das Druckmenü oder die hilfreiche Funktion auszuwählen, und drücken Sie dann die Taste **OK**.

Wählen Sie das gewünschte Druckmenü bzw. die hilfreiche Funktion aus, und befolgen Sie dann die Anweisungen am Bildschirm.

Anzeigen und Drucken von Fotos (Fotodruck auswählen (Select photo... Seite 430 von 998 Seiten

### **Erweitertes Handbuch**

Erweitertes Handbuch > Drucken mithilfe des Bedienfelds am Gerät > Einfaches Drucken von auf einer Speicherkarte/ einem USB-Flashlaufwerk gespeicherten Fotos (Foto (Photo)) > Anzeigen und Drucken von Fotos (Fotodruck auswählen (Select photo print))

### U117

# **Anzeigen und Drucken von Fotos (Fotodruck auswählen (Select photo print))**

Sie können jedes Foto auf der Speicherkarte oder dem USB-Flashlaufwerk auf dem LCD anzeigen und das gewünschte Foto drucken.

Außerdem können Sie für jedes Foto die Anzahl der Kopien festlegen und Fotos zur Druckwarteschlange hinzufügen.

Grundlegende Informationen zum Drucken von einer Speicherkarte oder einem USB-Flashlaufwerk finden Sie auch unter Drucken von Fotos .

**1.** Stellen Sie sicher, dass das Gerät eingeschaltet ist.

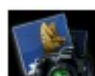

**2.** Wählen Sie **Froto** (Photo) im Bildschirm HOME.

### **Hinweis**

- Details zum Auswählen eines Menüs im Bildschirm HOME finden Sie im Abschnitt Überblick über das Gerät .
- Der Bildschirm, der angezeigt wird, wenn Sie Fotodruck auswählen (Select photo print) im Bildschirm Fotomenü (Photo menu) auswählen, ist derselbe, der angezeigt wird, wenn Sie Foto (Photo) im Bildschirm HOME auswählen.
- **3.** Setzen Sie die Speicherkarte in den Kartensteckplatz bzw. das USB-Flashlaufwerk in den Anschluss für den Direktdruck ein.

Der Bildschirm für die Auswahl des Fotos wird geöffnet.

### **Wichtig**

Sie können die Speicherkarte und das USB-Flashlaufwerk nicht gleichzeitig verwenden.

### **Hinweis**

- Informationen zum Einsetzen der Speicherkarte/des USB-Flashlaufwerks sowie zu den Typen von Speicherkarten, die mit dem Gerät kompatibel sind, finden Sie unter Drucken von Fotos .
- Wenn auf der Speicherkarte/dem USB-Flashlaufwerk sowohl Fotodateien als auch PDF-Dateien gespeichert sind und die Speicherkarte/das USB-Flashlaufwerk eingesetzt wird, bevor Foto (Photo) im Bildschirm HOME ausgewählt wurde, wird ein Bestätigungsbildschirm zur Auswahl der zu druckenden Datei geöffnet. Wählen Sie im angezeigten Bildschirm die Option Fotos drucken (Print photos), und drücken Sie dann die Taste **OK**.
- Wenn auf der Speicherkarte/dem USB-Flashlaufwerk keine druckbaren Fotodaten gespeichert sind, wird auf dem LCD die Meldung Unterstützte Datentypen werden nicht gespeichert. (Data of supported types are not saved.) angezeigt.
- **4.** Legen Sie das Papier in das hintere Fach ein.
- **5.** Legen Sie die Einstellungen nach Bedarf fest.

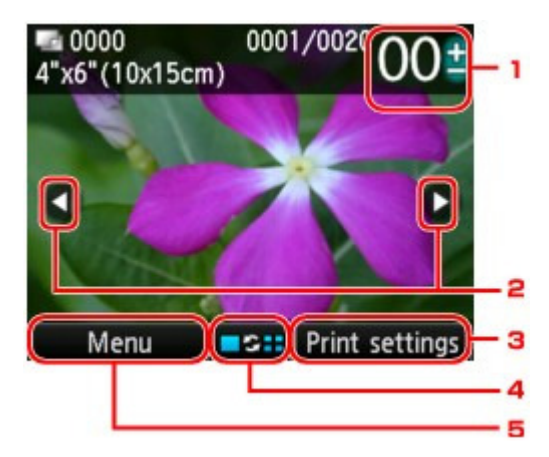

1. Anzahl der Kopien

Legen Sie den Wert mit der Taste **+** oder **-** fest.

2. Auswählen eines Fotos

Wählen Sie das zu druckende Foto mit der Taste  $\blacktriangleleft\blacktriangleright$  aus.

3. Druckeinstell. (Print settings)

Wenn Sie die rechte Taste "Funktion" drücken, wird der Bildschirm zum Bestätigen der Druckeinstellungen angezeigt. Im Bildschirm zum Bestätigen der Druckeinstellungen können Sie die Einstellungen für Seitenformat, Medientyp, Druckqualität usw. ändern. Optionen festlegen

4. Ändern der Ansicht

Indem Sie die mittlere Taste "Funktion" drücken, können Sie die Ansicht ändern, den Anzeigemodus wechseln oder das Menü zur Anzeige des Beschnittbildschirms auswählen. Verwenden hilfreicher Anzeigefunktionen

5. Menü (Menu)

Wenn Sie die linke Taste "Funktion" drücken, wird der Bildschirm Fotomenü (Photo menu) angezeigt.

### **Hinweis**

Wenn Sie die Anzahl der Kopien für die einzelnen Fotos festlegen, verwenden Sie die Taste , um das zu druckende Foto anzuzeigen, und dann die Taste **+** oder **-**, um die Anzahl der Kopien festzulegen, sobald das gewünschte Foto angezeigt wird.

### **6.** Drücken Sie die Taste **Farbe (Color)** .

Der Druckvorgang wird gestartet.

### **Hinweis**

- Zum Abbrechen des Druckvorgangs drücken Sie die Taste **Stopp (Stop)**.
- Sie können die Druckwarteschlange hinzufügen, indem Sie während des Druckvorgangs die rechte Taste "Funktion" drücken.
- Hinzufügen der Druckwarteschlange

#### **Hinzufügen der Druckwarteschlange**

Sie können den Bildschirm zur Fotoauswahl erneut öffnen und die Druckwarteschlange (Warteschlangendruck) hinzufügen, während Fotos gedruckt werden.

Anzeigen und Drucken von Fotos (Fotodruck auswählen (Select photo... Seite 432 von 998 Seiten

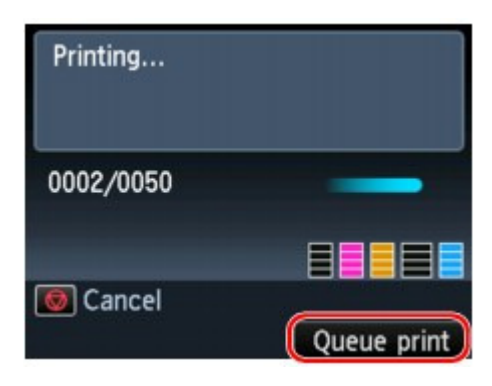

### **Hinweis**

Diese Funktion für den Warteschlangendruck kann in Fotodruck auswählen (Select photo print) (Foto (Photo)) verwendet werden.

#### **1. Drücken Sie die rechte Taste "Funktion", wenn der Bildschirm mit dem Druckstatus angezeigt wird.**

Der Bildschirm für die Auswahl des Fotos wird geöffnet.

### **Hinweis**

- Während der Bildschirm zur Fotoauswahl angezeigt wird, startet das Gerät die Druckwarteschlange.
- **2. Wählen Sie die zu druckenden Fotos aus, und legen Sie für jedes Foto die Anzahl der Kopien fest.**

### **Hinweis**

Das Foto, das in die Druckwarteschlange aufgenommen wurde, ist mit dem Druckwarteschlangensymbol gekennzeichnet.

#### **3. Drücken Sie die Taste Farbe (Color).**

Das in die Warteschlange gestellte Foto wird neben dem Foto gedruckt, das sich bereits im Druck befindet.

Wenn Sie weitere Fotos in die Druckwarteschlange stellen möchten, beginnen Sie wieder bei Schritt 1.

### **Hinweis**

- Wenn Sie die Druckwarteschlange hinzufügen, ist es nicht möglich, den Bildschirm HOME anzuzeigen, das Druckmenü zu wechseln sowie vom Computer oder anderen Geräten zu drucken.
- Wenn die Druckwarteschlange hinzugefügt wird, können Sie im Bildschirm zum Bestätigen der Druckeinstellungen nicht die Einstellung für Format (Page size) oder Med.typ (Type) ändern. Die Einstellung ist dieselbe wie die für das Foto, das in die Druckwarteschlange aufgenommen wurde.
- Wenn Sie das Hinzufügen der Druckwarteschlange abbrechen möchten, drücken Sie die Taste **Stopp (Stop)**. Wenn der Bestätigungsbildschirm angezeigt wird, wählen Sie Ja (Yes), um das Hinzufügen abzubrechen. Das Gerät hält alle Druckwarteschlangen an.
- Wenn viele Druckwarteschlangen vorhanden sind, wird auf dem LCD eventuell die Meldung Warteschlange voll. Warten Sie einen Moment, und wiederholen Sie den Vorgang. (Cannot queue more print jobs. Please wait a while and redo the operation.) angezeigt. Warten Sie in diesem Fall einen Moment, und fügen Sie die Druckwarteschlange dann hinzu.
Drucken aller auf einer Speicherkarte/einem USB-Flashlaufwerk gespei... Seite 433 von 998 Seiten

# **Erweitertes Handbuch**

Erweitertes Handbuch > Drucken mithilfe des Bedienfelds am Gerät > Einfaches Drucken von auf einer Speicherkarte/ einem USB-Flashlaufwerk gespeicherten Fotos (Foto (Photo)) > Drucken aller auf einer Speicherkarte/ einem USB-Flashlaufwerk gespeicherten Fotos (Alle Fotos drucken (Print all photos))

#### U011

# **Drucken aller auf einer Speicherkarte/einem USB-Flashlaufwerk gespeicherten Fotos (Alle Fotos drucken (Print all photos))**

Sie können alle auf der Speicherkarte bzw. dem USB-Flashlaufwerk gespeicherten Fotos drucken.

**1.** Der Bildschirm Fotomenü (Photo menu) wird geöffnet.

Drucken von auf einer Speicherkarte/einem USB-Flashlaufwerk gespeicherten Fotos

- **2.** Wählen Sie **Alle Fotos drucken (Print all photos). Drücken Sie dann die Taste OK**.
- **3.** Legen Sie das Papier in das hintere Fach ein.
- **4.** Legen Sie den Druckbereich fest.

Verwenden Sie die Taste ▲▼, um eine Methode zur Festlegung des Datumsbereichs auszuwählen, und drücken Sie dann die Taste **OK**. Die folgenden Methoden können ausgewählt werden:

#### **Datum auswählen (Select date)**

Der Bildschirm zur Auswahl des Aufnahmedatums wird angezeigt. Die Fotos im ausgewählten Datumsbereich werden gedruckt.

Wählen Sie mit der Taste **▲▼** das Aufnahmedatum aus, und legen Sie mit der Taste **OK** das Anfangs- und Enddatum fest. Nach Festlegung des Enddatums wird der Bildschirm zur Bestätigung der Druckeinstellungen angezeigt.

### **Hinweis**

Das festzulegende Datum wird entsprechend der Option Datumsanzeigenformat (Date display format) in Gerätbenutzereinstellungen (Device user settings) unter Geräteeinstellungen (Device settings) unter Einrichtg (Setup) gedruckt. Gerätbenutzereinstellungen (Device user settings)

#### **Alle Fotos (All photos)**

Alle auf der Speicherkarte bzw. dem USB-Flashlaufwerk gespeicherten Fotos werden gedruckt. Nachdem Sie die Methode ausgewählt und die Taste **OK** gedrückt haben, wird der Bildschirm zur Bestätigung der Druckeinstellungen angezeigt.

**5.** Legen Sie mit der Taste **+** oder **-** die Anzahl der Kopien fest.

Legen Sie die Druckeinstellungen nach Bedarf fest. Optionen festlegen

#### **6.** Drücken Sie die Taste **Farbe (Color)** .

Das Gerät beginnt, alle Fotos im angegebenen Bereich zu drucken.

Erweitertes Handbuch > Drucken mithilfe des Bedienfelds am Gerät > Einfaches Drucken von auf einer Speicherkarte/ einem USB-Flashlaufwerk gespeicherten Fotos (Foto (Photo)) > Optionen festlegen

#### U002

# **Optionen festlegen**

Sie können die Einstellungen für Seitenformat, Medientyp, Druckqualität usw. festlegen, um die auf der Speicherkarte bzw. dem USB-Flashlaufwerk gespeicherten Fotos zu drucken.

#### **Bildschirm Druckeinstellungen (Print settings) (Bestätigungsbildschirm für die Druckeinstellungen)**

Legen Sie in diesem Bildschirm die Grundeinstellungen für das Drucken fest.

Das Verfahren zum Öffnen des Bestätigungsbildschirms für die Druckeinstellungen hängt vom jeweils aktiven Druckmenü ab.

**In Fotodruck auswählen (Select photo print) von Foto (Photo) oder Diashow (Slide show):**

Der folgende Bildschirm wird angezeigt, wenn im Bildschirm zur Fotoauswahl die rechte Taste "Funktion" gedrückt wird.

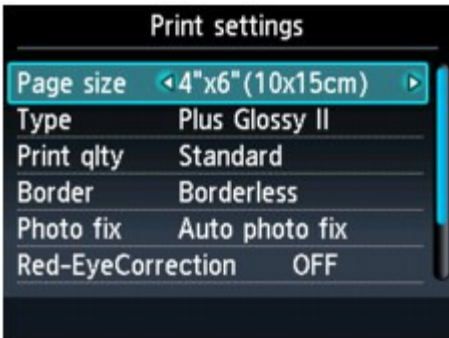

**In Alle Fotos drucken (Print all photos) von Foto (Photo):**

Vor dem Drucken wird folgender Bildschirm angezeigt.

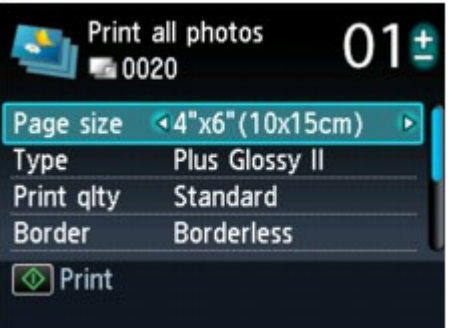

**In jedem Menü von Fotospaßdruck (Fun photo print):**

Vor dem Drucken wird folgender Bildschirm angezeigt. Wenn Sie die rechte Taste "Funktion" drücken, wird der Bildschirm zum Ändern der Einstellungen angezeigt.

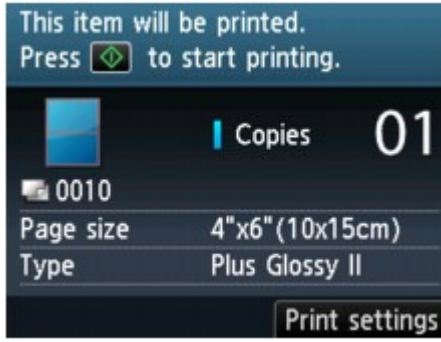

Sie können die folgenden Einstellungselemente festlegen.

Verwenden Sie zum Ändern des Einstellungselements die Taste  $\Box$  und zum Ändern der Einstellung auf der LCD-Anzeige die Taste

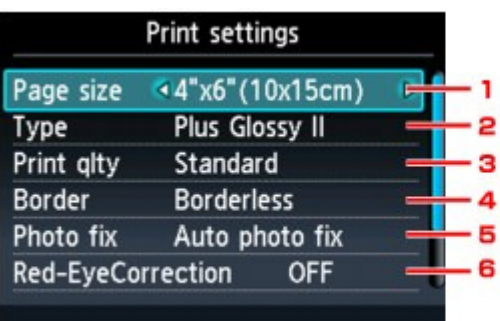

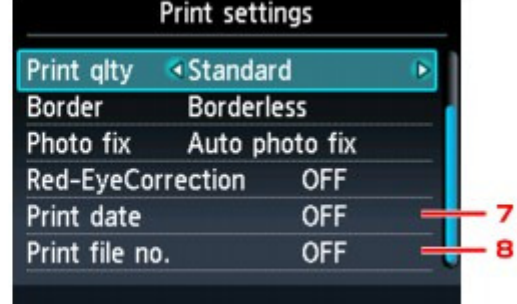

# **Hinweis**

Je nach Druckmenü können einige Einstellungen unter Umständen nicht ausgewählt werden. In diesem Abschnitt werden die Einstellungselemente in Fotodruck auswählen (Select photo print) beschrieben.

Das Einstellungselement, das nicht ausgewählt werden kann, wird grau oder gar nicht angezeigt.

- Je nach Einstellungselement können einige Einstellungen nicht in Kombination mit der Einstellung eines anderen Einstellungselements oder dem Druckmenü ausgewählt werden. Wenn die Einstellung nicht zusammen ausgewählt werden können, wird Fehlerdetails (Error details) auf dem Bildschirm angezeigt. Drücken Sie in diesem Fall die linke Funktionstaste, um die Meldung zu bestätigen, und ändern Sie die Einstellung.
- Die Einstellungen für Seitenformat, Medientyp usw. werden auch nach Auswahl eines anderen Druckmenüs oder dem Ausschalten des Geräts beibehalten.

### **1. Format (Page size)**

Geben Sie das Seitenformat des eingelegten Papiers an.

### **2. Med.typ (Type) (Medientyp)**

Geben Sie den Medientyp des eingelegten Papiers an.

### **3. Drckqual. (Print qlty) (Druckqualität)**

Passen Sie die Druckqualität entsprechend dem Foto an.

### **4. Rand (Border) (Druck mit und ohne Rand)**

Wählen Sie Druck mit Rand oder randlosen Druck aus.

### **5. Fo.korr. (Photo fix)**

Wenn Autom. Fotokorr. (Auto photo fix) ausgewählt ist, wird die Szene des Bildes oder das Gesicht einer Person auf der Aufnahme erkannt und die beste Korrektur automatisch vorgenommen. So wird z. B. ein dunkles Gesicht durch Hintergrundbeleuchtung für den Druck erhellt. Eine Szene wie z. B. eine Landschafts- oder Nachtaufnahme, Person usw. wird

analysiert und mithilfe der besten Farbe, Helligkeit oder Kontrasteinstellung automatisch für den Druckvorgang korrigiert.

### **Hinweis**

- a. Standardmäßig werden Fotos von einer Speicherkarte/einem USB-Flashlaufwerk mit automatischer Korrektur gedruckt.
- Wenn Sie für Fo.korr. (Photo fix) die Option Autom. Fotokorr. (Auto photo fix) wählen und das Druckergebnis nicht zufriedenstellend ist, drücken Sie die rechte Taste "Funktion" für den Bildschirm Manuelle Korrektur (Manual correction) und legen dann die einzelnen erweiterten Einstellungen fest.
- Bildschirm Manuelle Korrektur (Manual correction)
- Bei Auswahl von Keine Korrektur (No correction) werden die Fotos ohne Korrektur gedruckt.

#### **6. Rot-Aug-Korrektur (Red-EyeCorrection)**

Korrigiert rote Augen in Porträtaufnahmen, die durch Blitzlicht hervorgerufen werden. Je nach Art des Fotos werden rote Augen möglicherweise nicht korrigiert oder es werden andere Teile als die Augen verändert.

#### **7. Datum drucken (Print date)**

Sie können den Druck des Aufnahmedatums auf einem Foto aktivieren bzw. deaktivieren.

# **Hinweis**

Das Aufnahmedatum wird entsprechend der Option Datumsanzeigenformat (Date display format) in Gerätbenutzereinstellungen (Device user settings) unter Geräteeinstellungen (Device settings) unter Einrichtg (Setup) gedruckt. Gerätbenutzereinstellungen (Device user settings)

#### **8. Datei-Nr. drucken (Print file no.)**

Sie können den Druck der Dateinummer auf einem Foto aktivieren bzw. deaktivieren.

### **Hinweis**

Wenn beide der folgenden Bedingungen zutreffen und für Datum drucken (Print date) und Datei-Nr. drucken (Print file no.) jeweils EIN (ON) gewählt wurde, wird nur das Aufnahmedatum gedruckt. Wenn Sie die Dateinummer drucken möchten, wählen Sie für Datum drucken (Print date) die Option AUS (OFF).

Layout-Druck (Layout print) oder Kalenderdruck (Calendar print) in Fotospaßdruck (Fun photo print) wird als Druckmenü ausgewählt.

#### **Bildschirm Manuelle Korrektur (Manual correction)**

Wählen Sie für Fo.korr. (Photo fix) die Einstellung Manuelle Korrektur (Manual correction), und drücken Sie die Funktionstaste, um diesen Bildschirm aufzurufen.

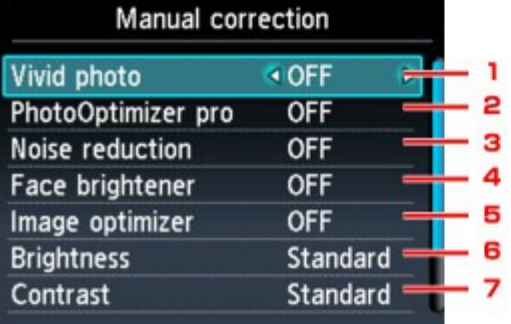

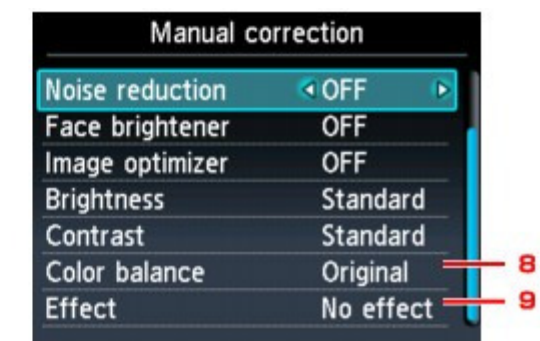

#### **1. Vivid Photo (Vivid photo)**

Durch diese Funktion werden Grün- und Blautöne kräftiger gedruckt.

#### **2. PhotoOptimizer Pro**

Optimiert die Helligkeit und den Farbton eines Fotos automatisch.

#### **3. Bildrauschen (Noise reduction)**

Durch diese Funktion wird das Bildrauschen in blauen Bereichen (z. B. Himmel) und in schwarzen Bereichen reduziert.

#### **4. Gesichtaufhellung (Face brightener)**

Hellt dunkle Gesichter in einem mit Gegenlicht aufgenommenen Foto auf.

#### **5. Image optimizer**

Mit dieser Funktion können unscharfe Konturen für den Druck korrigiert und geglättet werden.

#### **6. Helligkeit (Brightness)**

Mit dieser Funktion können Sie die Helligkeit anpassen.

### **7. Kontrast (Contrast)**

Mit dieser Funktion können Sie den Kontrast anpassen.

#### **8. Farbbalance (Color balance)**

Anpassen der Farbbalance So können Sie z. B. rot oder gelb intensivieren, um die Hautfarbe anzupassen.

#### **9. Effekt (Effect)**

Fügt einem Foto Spezialeffekte zu, wie Druck in Sepiatönen oder skizzenartige Effekte.

Erweitertes Handbuch > Drucken mithilfe des Bedienfelds am Gerät > Einfaches Drucken von auf einer Speicherkarte/ einem USB-Flashlaufwerk gespeicherten Fotos (Foto (Photo)) > Verwenden hilfreicher Anzeigefunktionen

### U014

# **Verwenden hilfreicher Anzeigefunktionen**

In Fotodruck auswählen (Select photo print) von Foto (Photo) oder einigen Druckmenüs von Fotospaßdruck (Fun photo print) können Sie die Methode zum Anzeigen der Fotos ändern, die auf der Speicherkarte/dem USB-Flashlaufwerk gespeichert sind.

Wenn in den einzelnen Druckmenüs der Bildschirm zur Fotoauswahl angezeigt wird, können Sie die mittlere Taste "Funktion" drücken und die Ansicht ändern, den Anzeigemodus wechseln oder das Menü zur Anzeige des Beschnittbildschirms auswählen.

Verwenden Sie die Taste  $\blacktriangle\blacktriangledown$ , um eine Anzeigemethode auszuwählen, und drücken Sie dann die Taste **OK**, um die Anzeigemethode zu bestätigen.

Die folgenden Methoden können ausgewählt werden:

#### EE **Hinweis**

Je nach Druckmenü können einige Anzeigemethoden unter Umständen nicht ausgewählt werden.

- Die Anzeigemethode wird auch dann beibehalten, wenn ein anderes Druckmenü ausgewählt wird.
- Standardansichtsmodus (Standard view mode): Die Fotos werden nacheinander angezeigt. Zur Auswahl des Fotos verwenden Sie die Taste .
- Listenansichtsmodus (List view mode): Neun Fotos werden gleichzeitig angezeigt. Zur Auswahl des Fotos verwenden Sie die Taste .

# **Hinweis**

- In Fotodruck auswählen (Select photo print) von Foto (Photo) können Sie mit der Taste **+** oder  die Anzahl der Kopien für jedes zu druckende Foto auswählen.
- $\bullet$ Überspringmodus (Skip mode): Sie können Fotos anhand der Anzahl von Fotos oder des Aufnahmedatums überspringen. Überspringen von Fotos anhand der Fotonummer oder des Aufnahmedatums (Überspringmodus (Skip mode))
- Zuschneidmodus (Trimming mode)  $\bullet$ Die Fotos können zugeschnitten werden. Drucken eines ausgewählten Bereichs (Zuschneidmodus (Trimming mode))

Drucken eines ausgewählten Bereichs (Zuschneidmodus (Trimming m... Seite 439 von 998 Seiten

# **Erweitertes Handbuch**

Erweitertes Handbuch > Drucken mithilfe des Bedienfelds am Gerät > Einfaches Drucken von auf einer Speicherkarte/ einem USB-Flashlaufwerk gespeicherten Fotos (Foto (Photo)) > Verwenden hilfreicher Anzeigefunktionen > Drucken eines ausgewählten Bereichs (Zuschneidmodus (Trimming mode))

### U015

# **Drucken eines ausgewählten Bereichs (Zuschneidmodus (Trimming mode))**

Sie können die auf der LCD-Anzeige angezeigten Bilder durch Zuschneiden bearbeiten.

#### EF **Hinweis**

- Je nach Druckmenü steht der Zuschneidmodus eventuell nicht zur Verfügung.
- Schneiden Sie Bilder zu, nachdem Sie auf dem Bestätigungsbildschirm für die Druckeinstellungen das Seitenformat, den Medientyp und das Drucken mit oder ohne Rand festgelegt haben. Wenn die Papiereinstellungen nach dem Zuschneiden geändert werden, wird der zugeschnittene Bereich möglicherweise an das Papierformat angepasst oder vollständig deaktiviert.
- **1.** Wählen Sie das zu beschneidende Foto aus.
- **2.** Zeigt den Bildschirm zum Beschneiden des Bildes an.
	- 1. Drücken Sie die mittlere Funktionstaste, um den Bildschirm Ansicht/Modus ändern (Change view/mode) anzuzeigen.
	- 2. Wählen Sie mithilfe der Taste  $\blacktriangle \blacktriangledown$  die Option Zuschneidmodus (Trimming mode), und drücken Sie die Taste **OK**.

Der Bildschirm Zuschneiden (Trimming) wird angezeigt.

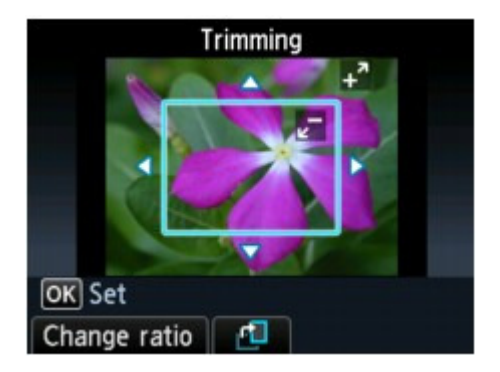

**3.** Wählen Sie den Druckbereich aus.

Verwenden Sie hierzu die folgenden Tasten.

#### Tasten  $\blacktriangle$ ,  $\nabla$ ,  $\blacktriangleleft$  und  $\ntriangleright$ :

Positionieren des Schnittrahmens.

**Taste + oder - oder Scrollrad:**  Legt die Größe des Schnittrahmens fest.

**Linke Taste "Funktion" (Function):**  Ändert das Seitenverhältnis des Schnittrahmens.

#### **Mittlere Taste "Funktion":**

Dreht den Schnittrahmen. Drücken Sie diese Taste, um den Schnittrahmen zwischen der Hochformat- und Querformatausrichtung umzuschalten.

### **Hinweis**

Je nach ausgewähltem Druckmenü stehen einige Tasten nicht zur Verfügung.

**4.** Drücken Sie **OK**, um die Auswahl des Schnittbereichs abzuschließen.

Der Schnittbereich ist festgelegt, und das ursprüngliche Foto wird angezeigt.

# **H**inweis

- Das zugeschnittene Bild kann nicht neu auf der Speicherkarte/dem USB-Flashlaufwerk gespeichert werden.
- Der Schnittbereich wird nur für zugeschnittene Fotos angezeigt.
- Soll der Schnittbereich nach dem Festlegen geändert werden, öffnen Sie wieder den Bildschirm Zuschneiden (Trimming).
- Soll das Zuschneiden nach der Durchführung rückgängig gemacht werden, öffnen Sie wieder den Bildschirm Zuschneiden (Trimming) und drücken die rechte Taste "Funktion".

Überspringen von Fotos anhand der Fotonummer oder des Aufnahme... Seite 441 von 998 Seiten

# **Erweitertes Handbuch**

Erweitertes Handbuch > Drucken mithilfe des Bedienfelds am Gerät > Einfaches Drucken von auf einer Speicherkarte/ einem USB-Flashlaufwerk gespeicherten Fotos (Foto (Photo)) > Verwenden hilfreicher Anzeigefunktionen > Überspringen von Fotos anhand der Fotonummer oder des Aufnahmedatums (Überspringmodus (Skip mode))

### U016

# **Überspringen von Fotos anhand der Fotonummer oder des Aufnahmedatums (Überspringmodus (Skip mode))**

Sie können das Foto auf der LCD-Anzeige anhand der Anzahl von Fotos oder des Aufnahmedatums überspringen.

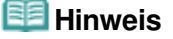

Je nach Druckmenü steht der Überspringmodus eventuell nicht zur Verfügung.

**1.** Drücken Sie die mittlere Taste "Funktion", wenn im betreffenden Druckmenü der Bildschirm zur Fotoauswahl angezeigt wird.

Der Bildschirm Ansicht/Modus ändern (Change view/mode) wird angezeigt.

**2.** Wählen Sie mithilfe der Taste ▲▼ die Option Überspringmodus (Skip mode), und drücken Sie die Taste **OK**.

Der folgende Bildschirm wird angezeigt.

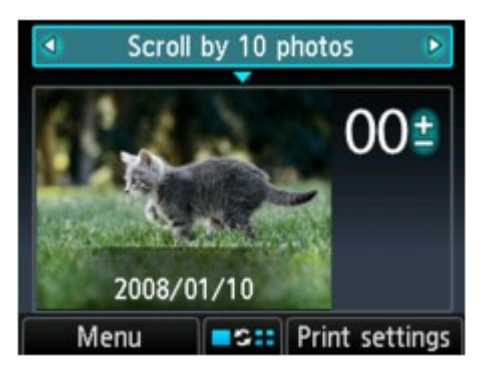

**3.** Verwenden Sie zum Auswählen der Überspringmethode die Taste  $\blacktriangleleft \blacktriangleright$ .

Die folgenden Methoden können ausgewählt werden:

**Nacheinander scrollen (Scroll one by one):**  Die Fotos werden nacheinander gescrollt.

**Jeweils 10 Fotos scrollen (Scroll by 10 photos):**  Die Fotos werden in Zehnerschritten gescrollt.

**Jeweils 100 Fotos scrollen (Scroll by 100 photos):**  Die Fotos werden in Hunderterschritten gescrollt.

#### **Nach Datum überspringen (Skip by date):**

Die Fotos werden nach dem Datum der letzten Änderung übersprungen.

- 4. Bewegen Sie den Cursor mit der Taste  $\blacktriangledown$  zur Fotoauswahl.
- **5.** Wählen Sie mit der Taste **der** das Foto aus, das gedruckt werden soll.

Mit der Taste A gelangen Sie zurück zur Auswahl der Überspringmethode.

# **Hinweis**

Abhängig von der Anzahl der auf dem USB-Laufwerk/der Speicherkarte gespeicherten Fotos kann es einige Augenblicke dauern, bis die Fotos übersprungen sind.

Überspringen von Fotos anhand der Fotonummer oder des Aufnahme... Seite 442 von 998 Seiten

Wenn die Überspringmethode Nach Datum überspringen (Skip by date) ausgewählt ist, wird das Datum entsprechend den Einstellungen von Datumsanzeigenformat (Date display format) in Gerätbenutzereinstellungen (Device user settings) unter Geräteeinstellungen (Device settings) unter Einrichtg (Setup) angezeigt. Gerätbenutzereinstellungen (Device user settings)

Erweitertes Handbuch > Drucken mithilfe des Bedienfelds am Gerät > Verwenden der Funktionen in Fotospaßdruck

# **Verwenden der Funktionen in Fotospaßdruck**

- Auswählen eines Menüs für den Fotospaßdruck
- Drucken mehrerer Fotos auf einem einzelnen Blatt Papier (Layout-Druck (Layout print))
- Drucken auf Etiketten (Etikettendruck (Sticker print))
- Drucken eines Foto-Index (Foto-Index-Druck (Photo index print))
- Drucken von Fotos unter Zugrundelegung der DPOF-Einstellung (DPOF-Druck (DPOF print))
- Drucken von Fotos mit Aufnahmeinformationen (Erfasste Infos druck. (Captured info print))
- Drucken von Passfotos (Dr. im Ausw.b.form. (ID photo size print))
- Erstellen eines Kalenders (Kalenderdruck (Calendar print))

Erweitertes Handbuch > Drucken mithilfe des Bedienfelds am Gerät > Verwenden der Funktionen in Fotospaßdruck > Auswählen eines Menüs für den Fotospaßdruck

#### U004

# **Auswählen eines Menüs für den Fotospaßdruck**

In diesem Abschnitt wird die Vorgehensweise zum Auswählen des Druckmenüs in Fotospaßdruck (Fun photo print) beschrieben.

**1.** Stellen Sie sicher, dass das Gerät eingeschaltet ist.

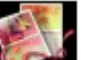

**2.** Wählen Sie Fotospaßdruck (Fun photo print) im Bildschirm HOME.

Der Bildschirm Fotospaßdruck (Fun photo print) wird geöffnet.

# **Hinweis**

- Details zum Auswählen eines Menüs im Bildschirm HOMF finden Sie im Abschnitt in Überblick über das Gerät .
- Sie können den Bildschirm Fotospaßdruck (Fun photo print) öffnen, indem Sie Zum Fotospaßdruck (To fun photo print) mit der Taste im Bildschirm Fotomenü (Photo menu) auswählen. Dieser Bildschirm wird angezeigt, wenn Sie in Foto (Photo) die linke Taste "Funktion" drücken.
- **3.** Setzen Sie die Speicherkarte in den Kartensteckplatz bzw. das USB-Flashlaufwerk in den Anschluss für den Direktdruck ein.

# **Wichtig**

Sie können die Speicherkarte und das USB-Flashlaufwerk nicht gleichzeitig verwenden.

### **Hinweis**

- Informationen zum Einsetzen der Speicherkarte/des USB-Flashlaufwerks sowie zu den Typen von Speicherkarten, die mit dem Gerät kompatibel sind, finden Sie unter Drucken von Fotos .
- Wenn auf der Speicherkarte/dem USB-Flashlaufwerk sowohl Fotodateien als auch PDF-Dateien gespeichert sind und die Speicherkarte/das USB-Flashlaufwerk eingesetzt wird, bevor Fotospaßdruck (Fun photo print) oder Foto (Photo) im Bildschirm HOME ausgewählt wurde, wird ein Bestätigungsbildschirm zur Auswahl der zu druckenden Datei geöffnet. Wählen Sie im angezeigten Bildschirm die Option Fotos drucken (Print photos), und drücken Sie dann die Taste **OK**.

Drücken Sie dann die linke Taste "Funktion", um den Bildschirm Fotomenü (Photo menu) zu öffnen, und wählen Sie mit der Taste die Option Zum Fotospaßdruck (To fun photo print), und drücken Sie dann die Taste **OK**, um den Bildschirm Fotospaßdruck (Fun photo print) zu öffnen.

- Wenn auf der Speicherkarte/dem USB-Flashlaufwerk keine druckbaren Fotodaten gespeichert sind, wird auf dem LCD die Meldung Unterstützte Datentypen werden nicht gespeichert. (Data of supported types are not saved.) angezeigt.
- **4.** Verwenden Sie die Taste  $\blacktriangleleft\blacktriangleright$ , um das Druckmenü auszuwählen, und drücken Sie dann die Taste **OK**.

Wählen Sie das gewünschte Druckmenü aus, und befolgen Sie dann die Anweisungen am Bildschirm.

Details zu den verschiedenen Druckmenüs in Fotospaßdruck (Fun photo print) finden Sie unter Verwenden der Funktionen in Fotospaßdruck .

Drucken mehrerer Fotos auf einem einzelnen Blatt Papier (Layout-Dru... Seite 445 von 998 Seiten

# **Erweitertes Handbuch**

Erweitertes Handbuch > Drucken mithilfe des Bedienfelds am Gerät > Verwenden der Funktionen in Fotospaßdruck > Drucken mehrerer Fotos auf einem einzelnen Blatt Papier (Layout-Druck (Layout print))

#### U006

# **Drucken mehrerer Fotos auf einem einzelnen Blatt Papier (Layout-Druck (Layout print))**

Sie haben die Möglichkeit, Fotos Ihrer Wahl in das angegebene Layout einzufügen.

- **1.** Öffnen Sie den Bildschirm Fotospaßdruck (Fun photo print). Auswählen eines Menüs für den Fotospaßdruck
- **2.** Wählen Sie Layout-Druck (Layout print), und drücken Sie dann die Taste **OK**.
- 3. Verwenden Sie die Taste  $\blacktriangle \blacktriangledown \blacktriangle \blacktriangleright$ , um das Layout auszuwählen, und drücken Sie dann die Taste **OK**.
- **4.** Legen Sie das Papier in das hintere Fach ein.
- 5. Verwenden Sie die Taste ▲▼, um das Seitenformat entsprechend dem eingelegten Papier einzustellen, und drücken Sie die Taste **OK**.

#### **Hinweis**

Wenn Gemischt 1 (Mixed 1), Gemischt 2 (Mixed 2) oder Gemischt 3 (Mixed 3) ausgewählt ist, können Sie A4 oder LTR(8,5"x11") (8.5"x11"(LTR)) als Seitenformat wählen.

- **6.** Verwenden Sie die Taste ▲▼, um den Medientyp entsprechend dem eingelegten Papier einzustellen, und drücken Sie die Taste **OK**.
- **7.** Verwenden Sie die Taste ▲▼, um eine Einfügemethode auszuwählen, und drücken Sie dann die Taste **OK**.

Die folgenden Einfügemethoden können ausgewählt werden:

#### **Automatisch einfügen (Paste automatically)**

Sie können die Fotos im ausgewählten Datumsbereich oder alle Fotos einfügen. Wenn Sie die Fotos im ausgewählten Datumsbereich einfügen möchten, folgen Sie der Anleitung auf dem Bildschirm und legen Anfangs- und Enddatum fest.

#### **Nacheinander einfügen (Paste one by one)**

Wenn der Bildschirm zur Fotoauswahl angezeigt wird, folgen Sie der Anleitung auf dem Bildschirm und fügen die Fotos ein.

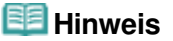

- ×. Weitere Optionen Verwenden hilfreicher Anzeigefunktionen
- **8.** Wenn der Bildschirm zur Eingabe der Anzahl von Kopien angezeigt wird, legen Sie diese mit der Taste **+** oder **-** fest und drücken die Taste **OK**.

Der Bildschirm zur Bestätigung der Druckeinstellungen wird angezeigt. Wenn Sie die rechte Taste "Funktion" drücken, werden die auswählbaren Einstellungselemente angezeigt.

Optionen festlegen

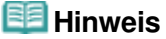

# Drucken mehrerer Fotos auf einem einzelnen Blatt Papier (Layout-Dru... Seite 446 von 998 Seiten

- Wenn für Datum drucken (Print date) und Datei-Nr. drucken (Print file no.) jeweils EIN (ON) gewählt wurde, wird nur das Aufnahmedatum gedruckt. Wenn Sie das Foto mit Layout-Druck (Layout print) drucken, können das Aufnahmedatum und die Dateinummer nicht zusammen angezeigt werden. Wenn Sie die Dateinummer drucken möchten, wählen Sie für Datum drucken (Print date) die Option AUS (OFF).
- **9.** Drücken Sie die Taste **Farbe (Color)** .

Der Druckvorgang wird gestartet.

Erweitertes Handbuch > Drucken mithilfe des Bedienfelds am Gerät > Verwenden der Funktionen in Fotospaßdruck > Drucken auf Etiketten (Etikettendruck (Sticker print))

#### U007

# **Drucken auf Etiketten (Etikettendruck (Sticker print))**

**1.** Öffnen Sie den Bildschirm Fotospaßdruck (Fun photo print).

Auswählen eines Menüs für den Fotospaßdruck

- **2.** Wählen Sie Etikettendruck (Sticker print). Drücken Sie dann die Taste **OK**.
- **3.** Legen Sie einen Bogen mit Etiketten in das hintere Fach ein, und drücken Sie die Taste **OK**.

# **Hinweis**

- Die Kassette kann nicht zum Drucken auf Etiketten verwendet werden. Legen Sie einen Bogen mit Etiketten in das hintere Fach ein.
- In das hintere Fach können Sie immer nur ein Blatt Etiketten einlegen.
- **4.** Stellen Sie sicher, dass Etiketten x16 (Stickers x16) als Layout ausgewählt ist, und drücken Sie dann die Taste **OK**.

### **Hinweis**

- Wenn nicht Etiketten x16 (Stickers x16) in der LCD-Anzeige als Layout ausgewählt wurde, wählen Sie Etiketten x16 (Stickers x16) mit der Taste  $\Box \blacktriangledown \blacktriangle \blacktriangledown$
- **5.** Verwenden Sie die Taste  $\blacktriangleleft\blacktriangleright$ , um das zu druckende Foto auszuwählen, und drücken Sie dann die Taste **OK**.

# **Hinweis**

- Weitere Optionen Verwenden hilfreicher Anzeigefunktionen
- **6.** Wählen Sie mit der Taste den Rahmen aus, und drücken Sie die Taste **OK**.

Wenn Sie die mittlere Taste "Funktion" drücken, können Sie Fotos beschneiden. Verwenden Sie hierzu die folgenden Tasten.

#### Tasten  $\blacktriangle$ ,  $\nabla$ ,  $\blacktriangleleft$  und  $\nobreak\blacktriangleright$ :

Positionieren des Schnittrahmens.

**Taste + oder - oder Scrollrad:** 

Legt die Größe des Schnittrahmens fest.

#### **Mittlere Taste "Funktion":**

Dreht den Schnittrahmen. Drücken Sie diese Taste, um den Schnittrahmen zwischen der Hochformat- und Querformatausrichtung umzuschalten.

#### **Taste OK:**

Schließen Sie die Auswahl des Schnittbereichs ab.

### **Hinweis**

- Wenn Sie ohne Rahmen drucken möchten, drücken Sie die rechte Taste "Funktion", während der Bildschirm zur Auswahl des Rahmens angezeigt wird.
- Wenn das Foto auf dem Kopf steht, drehen Sie den Rahmen mit der Taste  $\Box \blacktriangledown$  um 180 Grad, um ihn richtig am Foto auszurichten.
- Wenn Sie das Foto um 90 Grad drehen möchten, sodass es in den Rahmen passt, drehen Sie den Schnittbereich mithilfe des Bildschirms zum Beschneiden.
- **7.** Wenn der Bildschirm zur Eingabe der Anzahl von Kopien angezeigt wird, legen Sie diese mit der Taste **+** oder **-** fest und drücken die Taste **OK**. Der Bildschirm zur Bestätigung der Druckeinstellungen wird angezeigt.
- **8.** Drücken Sie die Taste **Farbe (Color)** . Der Druckvorgang wird gestartet.

Erweitertes Handbuch > Drucken mithilfe des Bedienfelds am Gerät > Verwenden der Funktionen in Fotospaßdruck > Drucken eines Foto-Index (Foto-Index-Druck (Photo index print))

#### U010

# **Drucken eines Foto-Index (Foto-Index-Druck (Photo index print))**

Sie können einen Index sämtlicher auf der Speicherkarte bzw. dem USB-Flashlaufwerk gespeicherten Fotos drucken.

**1.** Öffnen Sie den Bildschirm Fotospaßdruck (Fun photo print).

Auswählen eines Menüs für den Fotospaßdruck

- **2.** Wählen Sie Foto-Index-Druck (Photo index print), und drücken Sie die Taste **OK**.
- **3.** Verwenden Sie die Taste  $\blacktriangleleft\blacktriangleright$ , um den Drucktyp auszuwählen, und drücken Sie dann die Taste **OK**.

Die folgenden Drucktypen können ausgewählt werden:

#### **Kontaktabzug (Contact print)**

Bilder werden in Negativgröße eines 35-mm-Films wie bei einem Kontaktabzug gedruckt.

#### **Standard**

Die Anzahl der Fotos, die auf ein einzelnes Blatt Papier gedruckt werden können, hängt vom Papierformat ab. A4/Letter: 80 Fotos, 203,2 x 254,0 mm/8" x 10": 72 Fotos, 127,0 x 177,8 mm/5" x 7": 35 Fotos, 101,6 x 152,4 mm: 24 Fotos/4" x 6", Wide/101,6 x 180,6 mm: 28 Fotos

4. Verwenden Sie die Taste ▲▼, um eine Methode zur Festlegung des Datumsbereichs auszuwählen, und drücken Sie dann die Taste **OK**.

Wenn Sie die Fotos im ausgewählten Datumsbereich drucken möchten, folgen Sie der Anleitung auf dem Bildschirm und legen Anfangs- und Enddatum fest.

- **5.** Legen Sie das Papier in das hintere Fach ein.
- **6.** Verwenden Sie die Taste ▲▼, um das Seitenformat entsprechend dem eingelegten Papier einzustellen, und drücken Sie die Taste **OK**.
- **7.** Verwenden Sie die Taste ▲▼, um den Medientyp entsprechend dem eingelegten Papier einzustellen, und drücken Sie die Taste **OK**.
- **8.** Wenn der Bildschirm zur Eingabe der Anzahl von Kopien angezeigt wird, legen Sie diese mit der Taste **+** oder **-** fest und drücken die Taste **OK**.

Der Bildschirm zur Bestätigung der Druckeinstellungen wird angezeigt. Wenn Sie die rechte Taste "Funktion" drücken, werden die auswählbaren Einstellungselemente angezeigt. Optionen festlegen

**9.** Drücken Sie die Taste **Farbe (Color)** .

Der Druckvorgang wird gestartet.

Drucken von Fotos unter Zugrundelegung der DPOF-Einstellung (DPO... Seite 450 von 998 Seiten

### **Erweitertes Handbuch**

Erweitertes Handbuch > Drucken mithilfe des Bedienfelds am Gerät > Verwenden der Funktionen in Fotospaßdruck > Drucken von Fotos unter Zugrundelegung der DPOF-Einstellung (DPOF-Druck (DPOF print))

#### U008

# **Drucken von Fotos unter Zugrundelegung der DPOF-Einstellung (DPOF-Druck (DPOF print))**

Wenn Sie auf Ihrer Digitalkamera DPOF-Einstellungen (Digital Print Order Format) festgelegt haben, können Sie unter Verwendung dieser Einstellungen drucken.

**1.** Offnen Sie den Bildschirm Fotospaßdruck (Fun photo print).

Auswählen eines Menüs für den Fotospaßdruck

- **2.** Wählen Sie DPOF-Druck (DPOF print), und drücken Sie die Taste **OK**.
- **3.** Legen Sie das Papier in das hintere Fach ein.
- **4.** Verwenden Sie die Taste **AV**, um Ja (Yes) auszuwählen. Drücken Sie dann die Taste **OK**.
- 5. Verwenden Sie die Taste ▲▼, um das Seitenformat entsprechend dem eingelegten Papier einzustellen, und drücken Sie die Taste **OK**.
- **6.** Verwenden Sie die Taste ▲▼, um den Medientyp entsprechend dem eingelegten Papier einzustellen, und drücken Sie die Taste **OK**.

Der Bildschirm zur Bestätigung der Druckeinstellungen wird angezeigt. Wenn Sie die rechte Taste "Funktion" drücken, werden die auswählbaren Einstellungselemente angezeigt.

Optionen festlegen

**7.** Drücken Sie die Taste **Farbe (Color)** .

Der Druckvorgang wird gestartet.

### **Hinweis**

■ Das Gerät unterstützt die folgenden DPOF-Funktionen:

# **Version:**

Basierend auf Version 1.00

**Unterstützte Bildtypen:**  Exif (TIFF) und JFIF

#### **Druckstil - Standarddruck:**

Zum Drucken von Fotos, die über die DPOF-Einstellungen für den Standarddruck festgelegt wurden.

#### **Druckstil - Übersichtsdruck:**

Zum Drucken einer Übersicht der Fotos, die über die DPOF-Einstellungen mithilfe des Übersichtsdruck-Layouts des Geräts für den Übersichtsdruck festgelegt wurden.

#### **Druckstil - Mehrbilddruck:**

Zum Drucken eines Fotos, das über die DPOF-Einstellungen für den Mehrfachdruck festgelegt wurde (mit der angegebenen Anzahl der Kopien und im angegebenen Layout)

#### **Fotoauswahl drucken:**

Zum Drucken ausschließlich von Fotos, die über die DPOF-Einstellungen festgelegt wurden

#### **Anzahl der Kopien:**

Druckt die in den DPOF-Einstellungen festgelegte Anzahl von Kopien

- Ausdrucke werden automatisch dem Seitenformat entsprechend vergrößert oder verkleinert. Die Kanten des Fotos werden je nach Papierformat möglicherweise abgeschnitten.
- Die Reihenfolge für die Sortierung der Fotos anhand des Aufnahmedatums wird aus den DPOF-Einstellungen übernommen.
- DPOF ist ein Standardformat für die Aufzeichnung bestimmter Informationen zu Bildern. Hierzu zählt zum Beispiel, welche oder wie viele Bilder gedruckt werden sollen.

Erweitertes Handbuch > Drucken mithilfe des Bedienfelds am Gerät > Verwenden der Funktionen in Fotospaßdruck > Drucken von Fotos mit Aufnahmeinformationen (Erfasste Infos druck. (Captured info print))

#### U009

# **Drucken von Fotos mit Aufnahmeinformationen (Erfasste Infos druck. (Captured info print))**

Sie haben die Möglichkeit, Aufnahmeinformationen (Exif-Daten) am Rand des Foto-Index-Drucks oder des ausgewählten Fotos zu drucken.

**1.** Öffnen Sie den Bildschirm Fotospaßdruck (Fun photo print).

Auswählen eines Menüs für den Fotospaßdruck

- **2.** Wählen Sie Erfasste Infos druck. (Captured info print), und drücken Sie die Taste **OK**.
- **3.** Verwenden Sie die Taste  $\blacktriangleleft\blacktriangleright$ , um den Drucktyp auszuwählen, und drücken Sie dann die Taste **OK**.

Die folgenden Drucktypen können ausgewählt werden:

**Einzelnes Foto drucken (Print to a selected photo)**  Die Informationen werden am Rand einzelner ausgewählter Fotos gedruckt.

**Liste der Fotos ausdrucken (Print to list of photos)** 

Die Informationen werden am Rand des Foto-Index-Drucks aller Fotos bzw. der Fotos im ausgewählten Datumsbereich gedruckt.

Wenn Sie die Informationen am Rand des Foto-Index-Drucks der Fotos im ausgewählten Datumsbereich drucken möchten, folgen Sie der Anleitung auf dem Bildschirm und legen Anfangsund Enddatum fest.

- **4.** Legen Sie das Papier in das hintere Fach ein.
- **5.** Verwenden Sie die Taste ▲▼, um das Seitenformat entsprechend dem eingelegten Papier einzustellen, und drücken Sie die Taste **OK**.
- **6.** Verwenden Sie die Taste ▲▼, um den Medientyp entsprechend dem eingelegten Papier einzustellen, und drücken Sie die Taste **OK**.

Wenn der Drucktyp Einzelnes Foto drucken (Print to a selected photo) ausgewählt ist, wird die Bildschirm zur Fotoauswahl angezeigt. Folgen Sie dann der Anleitung auf dem Bildschirm, und wählen Sie das Foto aus.

# **Hinweis**

Weitere Optionen Verwenden hilfreicher Anzeigefunktionen

**7.** Wenn der Bildschirm zur Eingabe der Anzahl von Kopien angezeigt wird, legen Sie diese mit der Taste **+** oder **-** fest und drücken die Taste **OK**.

Der Bildschirm zur Bestätigung der Druckeinstellungen wird angezeigt. Wenn Sie die rechte Taste "Funktion" drücken, werden die auswählbaren Einstellungselemente angezeigt.

Optionen festlegen

**8.** Drücken Sie die Taste **Farbe (Color)** .

Der Druckvorgang wird gestartet.

Erweitertes Handbuch > Drucken mithilfe des Bedienfelds am Gerät > Verwenden der Funktionen in Fotospaßdruck > Drucken von Passfotos (Dr. im Ausw.b.form. (ID photo size print))

#### U012

# **Drucken von Passfotos (Dr. im Ausw.b.form. (ID photo size print))**

Sie können auf einer Speicherkarte bzw. einem USB-Flashlaufwerk gespeicherte Fotos in einer bestimmten Größe drucken, z. B. im Passfotoformat.

**1.** Offnen Sie den Bildschirm Fotospaßdruck (Fun photo print).

Auswählen eines Menüs für den Fotospaßdruck

- **2.** Wählen Sie Dr. im Ausw.b.form. (ID photo size print) und drücken Sie die Taste **OK**.
- **3.** Verwenden Sie die Taste ▲▼, um das Fotodruckformat auszuwählen, und drücken Sie dann die Taste **OK**.
- **4.** Legen Sie das Papier in das hintere Fach ein.
- **5.** Verwenden Sie die Taste ▲▼, um das Seitenformat entsprechend dem eingelegten Papier einzustellen, und drücken Sie die Taste **OK**.
- **6.** Verwenden Sie die Taste ▲▼, um den Medientyp entsprechend dem eingelegten Papier einzustellen, und drücken Sie die Taste **OK**.
- **7.** Verwenden Sie die Taste  $\blacktriangleleft\blacktriangleright$ , um das zu druckende Foto auszuwählen, und drücken Sie dann die Taste **OK**.

### **Hinweis**

- Weitere Optionen Verwenden hilfreicher Anzeigefunktionen
- **8.** Beschneiden Sie den zu druckenden Bereich, und drücken Sie die Taste **OK**.

Verwenden Sie hierzu die folgenden Tasten.

### Tasten  $\blacktriangle$ ,  $\nabla$ ,  $\blacktriangleleft$  und  $\nobreak\blacktriangleright$ :

Positionieren des Schnittrahmens.

**Taste + oder - oder Scrollrad:**  Legt die Größe des Schnittrahmens fest.

#### **Mittlere Taste "Funktion":**

Dreht den Schnittrahmen. Drücken Sie diese Taste, um den Schnittrahmen zwischen der Hochformat- und Querformatausrichtung umzuschalten.

**9.** Wenn der Bildschirm zur Eingabe der Anzahl von Kopien angezeigt wird, legen Sie diese mit der Taste **+** oder **-** fest und drücken die Taste **OK**.

Der Bildschirm zur Bestätigung der Druckeinstellungen wird angezeigt. Wenn Sie die rechte Taste "Funktion" drücken, werden die auswählbaren Einstellungselemente angezeigt. Optionen festlegen

**10.** Drücken Sie die Taste **Farbe (Color)** .

Der Druckvorgang wird gestartet.

Zum Seitenanfang<sup><sup>\*</sup></sup>

Erweitertes Handbuch > Drucken mithilfe des Bedienfelds am Gerät > Verwenden der Funktionen in Fotospaßdruck > Erstellen eines Kalenders (Kalenderdruck (Calendar print))

#### U013

# **Erstellen eines Kalenders (Kalenderdruck (Calendar print))**

Sie können einen Originalkalender mithilfe Ihrer Lieblingsfotos und eines Kalenders erstellen.

- **1.** Öffnen Sie den Bildschirm Fotospaßdruck (Fun photo print).
	- Auswählen eines Menüs für den Fotospaßdruck
- **2.** Wählen Sie Kalenderdruck (Calendar print), und drücken Sie dann die Taste **OK**.
- **3.** Verwenden Sie die Taste Av, um den Kalendertyp auszuwählen, und drücken Sie dann die Taste **OK**.
- **4.** Verwenden Sie die Taste **II**, um das Layout auszuwählen, und drücken Sie dann die Taste **OK**.
	- Die folgenden Layouts können ausgewählt werden:
		- Papier: Hochformat (Paper: Portrait format)/Foto: Unten (Querformat) (Photo: Bottom (landscape))
		- Papier: Hochformat (Paper: Portrait format)/Foto: Oben (Querformat) (Photo: Top (landscape))
		- Papier: Querformat (Paper: Landscape format)/Foto: Rechts (Hochformat) (Photo: Right (portrait))
		- Papier: Querformat (Paper: Landscape format)/Foto: Links (Hochformat) (Photo: Left (portrait))

# **Hinweis**

- Wählen Sie das Querformat für Fotos im Querformat oder das Hochformat für Fotos im Hochformat.
- **5.** Legen Sie das Papier in das hintere Fach ein.

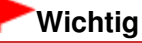

- Legen Sie das Papier in Hochformatausrichtung ein.
- **6.** Verwenden Sie die Taste ▲▼, um das Seitenformat entsprechend dem eingelegten Papier einzustellen, und drücken Sie die Taste **OK**.
- **7.** Verwenden Sie die Taste ▲▼, um den Medientyp entsprechend dem eingelegten Papier einzustellen, und drücken Sie die Taste **OK**.
- 8. Verwenden Sie die Taste  $\blacktriangleleft\blacktriangleright$ , um das zu druckende Foto auszuwählen, und drücken Sie dann die Taste **OK**.

**Hinweis**

- Weitere Optionen Verwenden hilfreicher Anzeigefunktionen
- **9.** Überprüfen Sie die Ausrichtung des Fotos, und drücken Sie die Taste **OK**.

Zum Drehen des Fotos verwenden Sie die Taste <sup>1</sup>

- **10.** Folgen Sie der Anleitung auf dem Bildschirm, um das Jahr, den Monat, den Anfangstag der Woche, die Farbe für Feiertage und die Hintergrundfarbe festzulegen.
- **11.** Wenn der Bildschirm zur Eingabe der Anzahl von Kopien angezeigt wird, legen Sie diese mit der Taste **+** oder **-** fest und drücken die Taste **OK**.

Der Bildschirm zur Bestätigung der Druckeinstellungen wird angezeigt. Wenn Sie die rechte Taste "Funktion" drücken, werden die auswählbaren Einstellungselemente angezeigt.

Optionen festlegen

# **Hinweis**

Wenn für Datum drucken (Print date) und Datei-Nr. drucken (Print file no.) jeweils EIN (ON) gewählt wurde, wird nur das Aufnahmedatum gedruckt. Wenn Sie das Foto mit Kalenderdruck (Calendar print) drucken, können das Aufnahmedatum und die Dateinummer nicht zusammen angezeigt werden. Wenn Sie die Dateinummer drucken möchten, wählen Sie für Datum drucken (Print date) die Option AUS (OFF).

# **12.** Drücken Sie die Taste **Farbe (Color)** .

Der Druckvorgang wird gestartet.

Erweitertes Handbuch > Drucken mithilfe des Bedienfelds am Gerät > Verwenden der Diashow-Funktion

# **Verwenden der Diashow-Funktion**

Verwenden der Diashow-Funktion

Erweitertes Handbuch > Drucken mithilfe des Bedienfelds am Gerät > Verwenden der Diashow-Funktion > Verwenden der Diashow-Funktion

#### U118

# **Verwenden der Diashow-Funktion**

Sie können auf der Speicherkarte bzw. dem USB-Flashlaufwerk gespeicherte Fotos als Diashow anzeigen lassen.

In der Diashow werden die Fotos automatisch nacheinander angezeigt.

Die Fotos der Diashow können Sie drucken.

**1.** Stellen Sie sicher, dass das Gerät eingeschaltet ist.

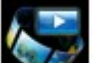

**2.** Wählen Sie Diashow (Slide show) im Bildschirm HOME.

### **Hinweis**

- Details zum Auswählen eines Menüs im Bildschirm HOME finden Sie im Abschnitt Überblick über das Gerät .
- **3.** Setzen Sie die Speicherkarte in den Kartensteckplatz bzw. das USB-Flashlaufwerk in den Anschluss für den Direktdruck ein.

Der Bildschirm für die Auswahl der Effekte wird geöffnet.

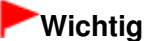

Sie können die Speicherkarte und das USB-Flashlaufwerk nicht gleichzeitig verwenden.

### **Hinweis**

- Informationen zum Einsetzen der Speicherkarte/des USB-Flashlaufwerks sowie zu den Typen von Speicherkarten, die mit dem Gerät kompatibel sind, finden Sie unter Drucken von Fotos .
- Wenn auf der Speicherkarte/dem USB-Flashlaufwerk sowohl Fotodateien als auch PDF-Dateien gespeichert sind und die Speicherkarte/das USB-Flashlaufwerk eingesetzt wird, bevor Diashow (Slide show) oder Foto (Photo) im Bildschirm HOME ausgewählt wurde, wird ein Bestätigungsbildschirm zur Auswahl der zu druckenden Datei geöffnet. Wählen Sie im angezeigten Bildschirm die Option Fotos drucken (Print photos), und drücken Sie dann die Taste **OK**.
- Wenn auf der Speicherkarte/dem USB-Flashlaufwerk keine druckbaren Fotodaten gespeichert sind, wird auf dem LCD die Meldung Unterstützte Datentypen werden nicht gespeichert. (Data of supported types are not saved.) angezeigt.
- Sie können den Bildschirm Diashow (Slide show) öffnen, indem Sie Zur Diashow (To slide show) mit der Taste  $\blacktriangleleft\blacktriangleright$  im Bildschirm Fotomenü (Photo menu) auswählen. Dieser Bildschirm wird angezeigt, wenn Sie in Foto (Photo) die linke Taste "Funktion" drücken.
- 4. Verwenden Sie die Taste ▲▼, um den Effekt für die Wiedergabe auszuwählen.

Die folgenden Effekte können ausgewählt werden:

#### **Standard**

**Wide** 

**Kreis (Circle)** 

### **Hinweis**

Zur Anzeige der Fotos im festgelegten Datumsbereich oder zum Ändern der Anzeigereihenfolge drücken Sie die rechte Taste "Funktion". Wenn Sie die Fotos im ausgewählten Datumsbereich anzeigen möchten, folgen Sie der Anleitung auf dem Bildschirm und legen Anfangs- und Enddatum fest.

**5.** Drücken Sie die Taste **OK**.

Die Diashow beginnt mit der Wiedergabe.

Wenn Sie bei laufender Diashow die Taste **OK** drücken, wird die Diashow angehalten. Wenn Sie bei angehaltener Diashow die Taste **Farbe (Color)** drücken, können Sie das angezeigte Foto drucken.

# **Hinweis**

- Durch Drücken der rechten Funktionstaste können Sie bei angehaltener Diashow die Druckeinstellungen ändern.
	- Optionen festlegen
- Zum Fortsetzen der angehaltenen Diashow drücken Sie die Taste **OK**.
- Sie können die Diashow fortsetzen, indem Sie während des Drucks die rechte Taste "Funktion" drücken. Wenn der Druckvorgang noch nicht abgeschlossen ist, können Sie das angezeigte Foto drucken, indem Sie die Diashow wieder anhalten und erneut die Taste **Farbe (Color)** drücken.
- Zum Abbrechen der Diashow drücken Sie die Taste **HOME**.

Erweitertes Handbuch > Drucken mithilfe des Bedienfelds am Gerät > Drucken von Dokumenten (PDF-Datei)

# **Drucken von Dokumenten (PDF-Datei)**

Drucken von auf der Speicherkarte/dem USB-Flashlaufwerk gespeicherten Dokumenten (PDF-Datei) .

Drucken von auf der Speicherkarte/dem USB-Flashlaufwerk gespeiche... Seite 462 von 998 Seiten

# **Erweitertes Handbuch**

Erweitertes Handbuch > Drucken mithilfe des Bedienfelds am Gerät > Drucken von Dokumenten (PDF-Datei) > Drucken von auf der Speicherkarte/dem USB-Flashlaufwerk gespeicherten Dokumenten (PDF-Datei)

#### U098

# **Drucken von auf der Speicherkarte/dem USB-Flashlaufwerk gespeicherten Dokumenten (PDF-Datei)**

Sie können die auf einer Speicherkarte oder einem USB-Flashlaufwerk befindlichen PDF-Dateien über das Bedienfeld des Geräts oder über MP Navigator EX (mit dem Gerät mitgelieferte Anwendungssoftware) drucken.

### **Hinweis**

- Sie können die auf einer Speicherkarte/einem USB-Flashlaufwerk befindlichen PDF-Dateien drucken, die folgende Bedingungen erfüllen.
	- PDF-Dateien, die über das Bedienfeld des Geräts gescannt und auf einer Speicherkarte/einem USB-Flashlaufwerk gespeichert wurden, während Format auf PDF oder Kompakt-PDF (Compact PDF) gesetzt war (Dateiendung: .pdf) Weitere Informationen zum Scannen über das Bedienfeld des Geräts finden Sie unter

Speichern von gescannten Daten auf dem USB-Flashlaufwerk bzw. auf der Speicherkarte mithilfe des Bedienfelds am Gerät .

 $\bullet$ PDF-Dateien, die mit MP Navigator EX (mit dem Gerät mitgelieferte Anwendungssoftware) erstellt wurden und für die PDF-Komprimierung (PDF Compression) im Dialogfeld PDF-Einstellungen (PDF Settings) auf Standard oder Hoch (High) eingestellt war (Dateiendung: .pdf) Ausgenommen sind die folgenden Daten:

-Verschlüsselte Daten

-Daten mit Bildern, die in vertikaler und horizontaler Richtung mit 9601 Pixeln oder mehr gescannt wurden

Weitere Informationen zum Erstellen von PDF-Dateien mithilfe von MP Navigator EX finden Sie unter Bilder in MP Navigator EX verwenden .

- **1.** Stellen Sie sicher, dass das Gerät eingeschaltet ist.
- **2.** Legen Sie Normalpapier in die Kassette ein.

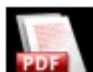

**3.** Wählen Sie **REPLA** Dokumentendruck (Document print) im Bildschirm HOME.

### **Hinweis**

- Details zum Auswählen eines Menüs im Bildschirm HOME finden Sie im Abschnitt Überblick über das Gerät .
- **4.** Setzen Sie die Speicherkarte in den Kartensteckplatz bzw. das USB-Flashlaufwerk in den Anschluss für den Direktdruck ein.

Die Dokumentenliste wird angezeigt.

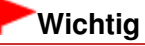

Sie können die Speicherkarte und das USB-Flashlaufwerk nicht gleichzeitig verwenden.

### **Hinweis**

- Informationen zum Einsetzen der Speicherkarte/des USB-Flashlaufwerks sowie zu den Typen von Speicherkarten, die mit dem Gerät kompatibel sind, finden Sie unter Drucken von Fotos .
- Wenn auf der Speicherkarte/dem USB-Flashlaufwerk sowohl Fotodateien als auch PDF-Dateien gespeichert sind und die Speicherkarte/das USB-Flashlaufwerk eingesetzt wird, bevor Dokumentendruck (Document print) im Bildschirm HOME ausgewählt wurde, wird ein Bestätigungsbildschirm zur Auswahl der zu druckenden Datei geöffnet. Wählen Sie im

angezeigten Bildschirm die Option Dokumente drucken (Print documents), und drücken Sie dann die Taste **OK**.

- Wenn auf der Speicherkarte/dem USB-Flashlaufwerk keine druckbaren Dokumente (PDF-Dateien) gespeichert sind, wird auf dem LCD die Meldung Unterstützte Datentypen werden nicht gespeichert. (Data of supported types are not saved.) angezeigt.
- Die Dateinamen werden in der Dokumentenliste unter Umständen nicht richtig angezeigt, wenn der Dateiname lang ist oder inkompatible Zeichen aufweist.
- Wenn die Dokumentenliste angezeigt wird, können Sie durch Drücken der mittleren Funktionstaste die Vorschau aufrufen. In der Vorschau wird jeweils die erste Seite der einzelnen PDF-Dateien angezeigt. Liegt ein Dokument im Querformat vor, wird es um 90 Grad gedreht.
- Bei einigen PDF-Dateien kann es etwas länger dauern, die Vorschau anzuzeigen oder in der Vorschau wird die Datei abgeschnitten.
- Der Name der PDF-Dateien wird auf jeden Fall angezeigt, auch wenn sie nicht vom Bedienfeld des Geräts aus gedruckt werden können. Wenn eine der folgenden Bedingungen auf die PDF-Dateien zutreffen, können sie nicht gedruckt werden.
	- PDF-Dateien, die in einer anderen Anwendung als MP Navigator EX (mit dem Gerät mitgelieferte Anwendungssoftware) gespeichert wurden
	- PDF-Dateien, die nicht in der Vorschau angezeigt werden können (es wird "?" in der Vorschau angezeigt).
- Es ist ratsam zu überprüfen, ob eine PDF-Datei gedruckt werden kann. Wenn die Dokumentenliste angezeigt wird, können Sie durch Drücken der rechten Funktionstaste den Bildschirm Details aufrufen. Wenn eine der folgenden Bedingungen auf die PDF-Datei zutreffen, kann sie nicht gedruckt werden.
	- **Informationen im Bildschirm Details können nicht angezeigt werden.**
	- Unter Erstellt mit (Created with) wird nicht MP Navigator EX angezeigt.
- PDF-Dateien, die in einer anderen Anwendung als MP Navigator EX (mit dem Gerät mitgelieferte Anwendungssoftware) erstellt wurden aber in MP Navigator EX gespeichert wurden, können nicht gedruckt werden.
- **5.** Wählen Sie das zu druckende Dokument aus, und drücken Sie dann die Taste **OK**.

Wählen Sie mit der Taste  $\blacktriangle \blacktriangledown$  das zu druckende Dokument in der Listenansicht aus, und wählen Sie mit der Taste  $\blacktriangleleft$  das zu druckende Dokument in der Vorschau aus. Der Bildschirm zur Bestätigung der Druckeinstellungen wird angezeigt.

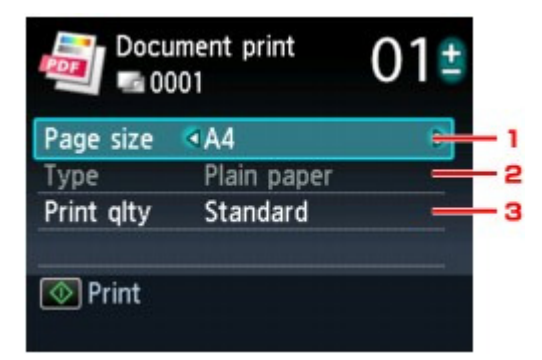

1. Format (Page size)

Wählen Sie das Seitenformat aus.

2. Med.typ (Type)

Der Papiertyp ist auf Normalpapier (Plain paper) eingestellt.

- 3. Drckqual. (Print qlty) (Druckqualität) Geben Sie die Druckqualität an.
- **6.** Legen Sie mit der Taste **+** oder **-** die Anzahl der Kopien fest.
- **7.** Drücken Sie die Taste **Farbe (Color)** .

Der Druckvorgang wird gestartet.

# **Hinweis**

Es können jeweils bis zu 100 Seiten gedruckt werden. Wenn Sie mehr als 100 Seiten einer PDF-

Datei drucken möchten, wird die Meldung Die angegebene PDF-Datei ent- hält zu viele Seiten. Über die Anzahl der druckbaren Seiten hinausgehende Seiten werden nicht gedruckt. Fortfahren? (The specified PDF file contains too many pages. The pages exceeding the number of printable pages will not be printed. Continue?) angezeigt. Drücken Sie die Taste **OK**, um den Druckvorgang zu starten. Wenn Sie mehr als 100 Seiten einer PDF-Datei drucken möchten, müssen Sie über einen Computer drucken.

- Liegt ein Dokument im Querformat vor, wird es um 90 Grad gedreht und dann gedruckt.
- Wenn das Seitenformat des Dokuments größer ist als das im Gerät festgelegte Format, wird das Dokument verkleinert gedruckt. In diesem Fall werden feine Linien im Dokument unter Umständen nicht oder Bilder schief gedruckt.

Es kann bei einigen PDF-Dateien vorkommen, dass eine Fehlermeldung vor Druckbeginn oder während des Druckvorgangs angezeigt wird. Ausführliche Informationen hierzu finden Sie unter Eine Fehlermeldung wird auf der LCD-Anzeige ausgegeben.

Erweitertes Handbuch > Drucken mithilfe des Bedienfelds am Gerät > Drucken von Fotos von gedruckten Fotos (Fotonachdruck)

# **Drucken von Fotos von gedruckten Fotos (Fotonachdruck)**

- Drucken von gedrucktem Foto
- Optionen festlegen
- Drucken eines ausgewählten Bereichs (Zuschneiden (Trimming))

Erweitertes Handbuch > Drucken mithilfe des Bedienfelds am Gerät > Drucken von Fotos von gedruckten Fotos (Fotonachdruck (Photo reprint)) > Drucken von gedrucktem Foto

#### U021

# **Drucken von gedrucktem Foto**

Sie können ein gedrucktes Foto scannen und die gescannten Daten drucken (Fotonachdruck).

Weitere Informationen zum Nachdrucken von einem gedruckten Foto finden Sie unter Erneutes Drucken von Fotos von gedruckten Fotos .

Ebenso können Sie auf Basis eines gedruckten Fotos ein Fotoetikett erstellen und alle gescannten Fotos drucken. Details zu der nützlichen Funktion finden Sie in Verwenden der Funktionen für den Fotonachdruck .

Erweitertes Handbuch > Drucken mithilfe des Bedienfelds am Gerät > Drucken von Fotos von gedruckten Fotos (Fotonachdruck (Photo reprint)) > Optionen festlegen

#### U022

# **Optionen festlegen**

Vor dem Drucken können Sie die Einstellungen für Seitenformat, Medientyp, Druckqualität usw. ändern.

Verwenden Sie zum Ändern des Einstellungselements die Taste **AV** und zum Ändern der Einstellung auf der LCD-Anzeige die Taste  $\blacktriangleleft$ .

#### 旧目 **Hinweis**

- Je nach Nachdruckmenü können einige Einstellungen unter Umständen nicht ausgewählt werden. In diesem Abschnitt werden die Einstellungselemente in Auswähl. u. drucken (Select and print) beschrieben.
	- Das Einstellungselement, das nicht ausgewählt werden kann, wird grau oder gar nicht angezeigt.
- Je nach Einstellungselement können einige Einstellungen nicht in Kombination mit der Einstellung  $\mathbb{R}^n$ eines anderen Einstellungselements oder dem Nachdruckmenü ausgewählt werden. Wenn die Einstellung nicht zusammen ausgewählt werden können, wird Fehlerdetails (Error details) auf dem Bildschirm angezeigt. Drücken Sie in diesem Fall die linke Funktionstaste, um die Meldung zu bestätigen, und ändern Sie die Einstellung.
- Die Einstellungen für Seitenformat, Medientyp usw. in Auswähl. u. drucken (Select and print) und Alle Fotos drucken (Print all photos) werden auch nach Auswahl eines anderen Nachdruckmenüs oder dem Ausschalten des Geräts beibehalten.

#### **Bildschirm Druckeinstellungen (Print settings) (Bestätigungsbildschirm für die Druckeinstellungen)**

Legen Sie in diesem Bildschirm die Grundeinstellungen für das Nachdrucken fest.

# **Hinweis**

- Das Verfahren zum Öffnen des Bestätigungsbildschirms für die Druckeinstellungen hängt vom jeweils aktiven Nachdruckmenü ab.
	- Drücken Sie in Auswähl. u. drucken (Select and print) die rechte Taste "Funktion", um den Bildschirm für die Bestätigung der Druckeinstellungen im Bildschirm zur Fotoauswahl anzuzeigen.
	- In anderen Menüs als Auswähl. u. drucken (Select and print) wird vor dem Start des Druckvorgangs der Bildschirm zur Bestätigung der Druckeinstellungen angezeigt.

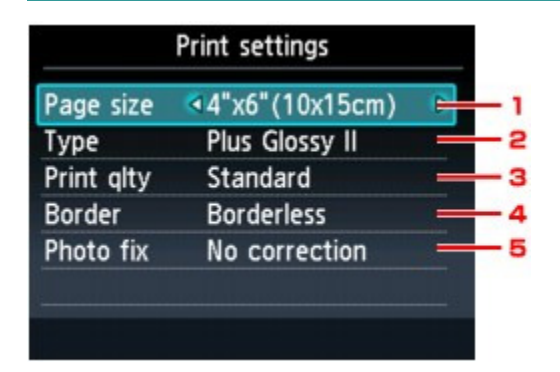

#### **1. Format (Page size)**

Geben Sie das Seitenformat des eingelegten Papiers an.

#### **2. Med.typ (Type) (Medientyp)**

Geben Sie das zu verwendende Fotopapier an.

#### **3. Drckqual. (Print qlty) (Druckqualität)**

Passen Sie die Druckqualität entsprechend dem gescannten Foto an.

#### **4. Rand (Border) (Druck mit und ohne Rand)**

Wählen Sie Druck mit Rand oder randlosen Druck aus.

#### **5. Fo.korr. (Photo fix)**

Wählen Sie Keine Korrektur (No correction), Autom. Fotokorr. (Auto photo fix) oder Manuelle Korrektur (Manual correction).

# **Hinweis**

- Wenn Keine Korrektur (No correction) ausgewählt ist, werden die Fotos ohne Korrektur erneut gedruckt.
- Wenn Autom. Fotokorr. (Auto photo fix) ausgewählt ist, werden die Fotos mit einer geeigneten Korrekturfunktion gedruckt. Wenn das Druckergebnis bei der Option Autom. Fotokorr. (Auto photo fix) nicht zufriedenstellend ist, wählen Sie Manuelle Korrektur (Manual correction).
- Wenn Manuelle Korrektur (Manual correction) ausgewählt ist, können Sie erweiterte Anpassungen für z. B. Helligkeit oder Kontrast auf dem Bildschirm Manuelle Korrektur (Manual correction) vornehmen und die Fotos erneut drucken. Bildschirm Manuelle Korrektur (Manual correction)

#### **Bildschirm Manuelle Korrektur (Manual correction)**

Wählen Sie für Fo.korr. (Photo fix) die Einstellung Manuelle Korrektur (Manual correction), und drücken Sie die Funktionstaste, um diesen Bildschirm aufzurufen.

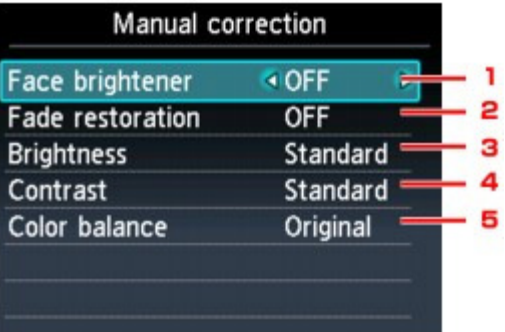

#### **1. Gesichtaufhellung (Face brightener)**

Hellt dunkle Gesichter in einem mit Gegenlicht aufgenommenen Foto auf.

#### **2. Kor. verbl. Farb. (Fade restoration)**

Korrigiert die Farbe beim Drucken von Fotos, deren Farben im Laufe der Zeit verblasst sind oder die einen Farbstich aufweisen.

#### **3. Helligkeit (Brightness)**

Mit dieser Funktion können Sie die Helligkeit anpassen.

#### **4. Kontrast (Contrast)**

Mit dieser Funktion können Sie den Kontrast anpassen.

#### **5. Farbbalance (Color balance)**

Anpassen der Farbbalance So können Sie z. B. rot oder gelb intensivieren, um die Hautfarbe anzupassen.
Erweitertes Handbuch > Drucken mithilfe des Bedienfelds am Gerät > Drucken von Fotos von gedruckten Fotos (Fotonachdruck (Photo reprint)) > Drucken eines ausgewählten Bereichs (Zuschneiden (Trimming))

#### U029

## **Drucken eines ausgewählten Bereichs (Zuschneiden (Trimming))**

Sie können die auf der LCD-Anzeige angezeigten Bilder durch Zuschneiden bearbeiten.

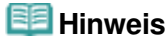

Je nach Zuschneidefunktion steht das Nachdruckmenü eventuell nicht zur Verfügung.

**1.** Wählen Sie ein zu beschneidendes Bild aus, nachdem Sie das gedruckte Foto gescannt haben, und drücken Sie die mittlere Taste "Funktion".

Der Bildschirm Zuschneiden (Trimming) wird angezeigt.

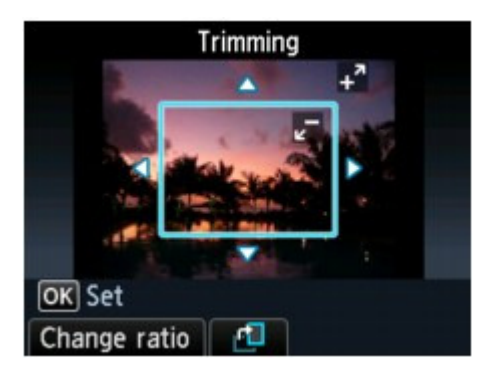

**2.** Beschneiden Sie den zu druckenden Bereich.

Verwenden Sie hierzu die folgenden Tasten.

#### Tasten  $\blacktriangle$ ,  $\nabla$ ,  $\blacktriangleleft$  und  $\nobreak\blacktriangleright$ :

Positionieren des Schnittrahmens.

#### **Taste + oder - oder Scrollrad:**

Legt die Größe des Schnittrahmens fest.

#### **Linke Taste "Funktion" (Function):**

Ändert das Seitenverhältnis des Schnittrahmens.

#### **Mittlere Taste "Funktion":**

Dreht den Schnittrahmen. Drücken Sie diese Taste, um den Schnittrahmen zwischen der Hochformat- und Querformatausrichtung umzuschalten.

### **Hinweis**

Je nach ausgewähltem Nachdruckmenü stehen einige Tasten nicht zur Verfügung.

**3.** Drücken Sie **OK**, um die Auswahl des Schnittbereichs abzuschließen.

Der Schnittbereich ist festgelegt, und das ursprüngliche Foto wird angezeigt.

## **Hinweis**

- Der Schnittbereich wird nur für zugeschnittene Fotos angezeigt.
- Soll der Schnittbereich nach dem Festlegen geändert werden, öffnen Sie wieder den Bildschirm Zuschneiden (Trimming).
- Soll das Zuschneiden nach der Durchführung rückgängig gemacht werden, öffnen Sie wieder den Bildschirm Zuschneiden (Trimming) und drücken die rechte Taste "Funktion".

Erweitertes Handbuch > Drucken mithilfe des Bedienfelds am Gerät > Verwenden der Funktionen für den Fotonachdruck

# **Verwenden der Funktionen für den Fotonachdruck**

- Auswählen eines Menüs für den Fotonachdruck
- Erneutes Drucken von Fotos auf Etiketten (Etikettendruck (Sticker print))
- Erneutes Drucken aller Fotos (Alle Fotos drucken (Print all photos))

Erweitertes Handbuch > Drucken mithilfe des Bedienfelds am Gerät > Verwenden der Funktionen für den Fotonachdruck > Auswählen eines Menüs für den Fotonachdruck

#### U024

## **Auswählen eines Menüs für den Fotonachdruck**

In diesem Abschnitt wird die Vorgehensweise zum Auswählen eines Menüs für den Nachdruck beschrieben.

**1.** Stellen Sie sicher, dass das Gerät eingeschaltet ist.

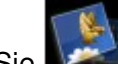

**2.** Wählen Sie Fotonachdruck (Photo reprint) im Bildschirm HOME.

**Hinweis** 

Details zum Auswählen eines Menüs im Bildschirm HOME finden Sie im Abschnitt Überblick über das Gerät .

**3.** Legen Sie das gedruckte Foto auf die Auflagefläche.

## **Hinweis**

- Weitere Informationen zum Auflegen des gedruckten Fotos auf die Auflagefläche finden Sie unter Einlegen von Papier / Auflegen von Originalen .
- **4.** Befolgen Sie die Anweisungen am Bildschirm und drücken Sie die Taste **OK**, um das Drucken eines gescannten Fotos zu starten.

Der Bildschirm Nachdruck vom gedr. Foto (Reprint from printed photo) wird angezeigt.

**5.** Verwenden Sie die Taste  $\blacktriangleleft\blacktriangleright$ , um das Nachdruckmenü auszuwählen, und drücken Sie dann die Taste **OK**.

Wählen Sie das gewünschte Nachdruckmenü aus, und befolgen Sie dann die Anweisungen am Bildschirm.

Weitere Informationen zum Nachdrucken von einem gedruckten Foto finden Sie unter Erneutes Drucken von Fotos von gedruckten Fotos.

Ebenso können Sie auf Basis eines gedruckten Fotos ein Fotoetikett erstellen und alle gescannten Fotos drucken. Details zu der nützlichen Funktion finden Sie in Verwenden der Funktionen für den Fotonachdruck .

Erneutes Drucken von Fotos auf Etiketten (Etikettendruck (Sticker pri... Seite 472 von 998 Seiten

## **Erweitertes Handbuch**

Erweitertes Handbuch > Drucken mithilfe des Bedienfelds am Gerät > Verwenden der Funktionen für den Fotonachdruck > Erneutes Drucken von Fotos auf Etiketten (Etikettendruck (Sticker print))

#### U027

## **Erneutes Drucken von Fotos auf Etiketten (Etikettendruck (Sticker print))**

Mit dieser Funktion können Sie Ihre gescannten Lieblingsfotos auf Fotoetiketten von Canon drucken.

- **1.** Öffnen Sie den Bildschirm Nachdruck vom gedr. Foto (Reprint from printed photo).
	- Auswählen eines Menüs für den Fotonachdruck

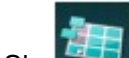

- **2.** Wählen Sie Etikettendruck (Sticker print). Drücken Sie dann die Taste **OK**.
- **3.** Legen Sie einen Bogen mit Etiketten in das hintere Fach ein, und drücken Sie die Taste **OK**.

## **Hinweis**

- m. Die Kassette kann nicht zum Drucken auf Etiketten verwendet werden. Legen Sie einen Bogen mit Etiketten in das hintere Fach ein.
- In das hintere Fach können Sie immer nur ein Blatt Etiketten einlegen.
- **4.** Stellen Sie sicher, dass Etiketten x16 (Stickers x16) als Layout ausgewählt ist, und drücken Sie dann die Taste **OK**.

## **Hinweis**

- Wenn nicht Etiketten x16 (Stickers x16) in der LCD-Anzeige als Layout ausgewählt wurde, m. wählen Sie Etiketten x16 (Stickers x16) mit der Taste ...
- **5.** Verwenden Sie die Taste  $\blacktriangleleft\blacktriangleright$ , um das nachzudruckende Foto auszuwählen, und drücken Sie dann die Taste **OK**.

Der Bildschirm zur Bestätigung der Druckeinstellungen wird angezeigt.

#### **Hinweis**

- Wenn auf dem Foto **angezeigt wird, wurde das gedruckte Foto möglicherweise nicht** ordnungsgemäß eingescannt. Drücken Sie die linke Taste "Funktion", und scannen Sie das gedruckte Foto erneut.
- Weitere Optionen Drucken eines ausgewählten Bereichs (Zuschneiden (Trimming))
- **6.** Legen Sie mit der Taste **+** oder **-** die Anzahl der Kopien fest.
- **7.** Drücken Sie zum Drucken in Farbe die Taste **Farbe (Color)** bzw. zum Drucken in Schwarzweiß die Taste **Schwarz (Black)**.

Der Druckvorgang wird gestartet.

Erneutes Drucken aller Fotos (Alle Fotos drucken (Print all photos)) Seite 473 von 998 Seiten

## **Erweitertes Handbuch**

Erweitertes Handbuch > Drucken mithilfe des Bedienfelds am Gerät > Verwenden der Funktionen für den Fotonachdruck > Erneutes Drucken aller Fotos (Alle Fotos drucken (Print all photos))

#### U028

## **Erneutes Drucken aller Fotos (Alle Fotos drucken (Print all photos))**

Sie können alle gescannten Fotos drucken.

**1.** Öffnen Sie den Bildschirm Nachdruck vom gedr. Foto (Reprint from printed photo). Auswählen eines Menüs für den Fotonachdruck

**2.** Wählen Sie **Alle Fotos drucken (Print all photos)**. Drücken Sie dann die Taste **OK**.

Der Bildschirm zur Bestätigung der Druckeinstellungen wird angezeigt.

- **3.** Legen Sie das Papier in das hintere Fach ein.
- **4.** Legen Sie mit der Taste **+** oder **-** die Anzahl der Kopien fest. Ändern Sie die Druckeinstellungen nach Bedarf. Optionen festlegen
- **5.** Drücken Sie zum Drucken in Farbe die Taste **Farbe (Color)** bzw. zum Drucken in Schwarzweiß die Taste **Schwarz (Black)**.

Der Druckvorgang wird gestartet.

Drucken von einem Mobiltelefon oder Drucken von Vorlagen (Speziald... Seite 474 von 998 Seiten

**Erweitertes Handbuch** 

Erweitertes Handbuch > Drucken mithilfe des Bedienfelds am Gerät > Drucken von einem Mobiltelefon oder Drucken von Vorlagen (Spezialdruck)

## **Drucken von einem Mobiltelefon oder Drucken von Vorlagen (Spezialdruck)**

Drucken vom Mobiltelefon über Bluetooth-Verbindung

Drucken von Formularvorlagen wie liniertes Papier oder kariertes Papier

Erweitertes Handbuch > Drucken mithilfe des Bedienfelds am Gerät > Drucken von einem Mobiltelefon oder Drucken von Vorlagen (Spezialdruck (Special print)) > Drucken vom Mobiltelefon über Bluetooth-Verbindung

#### U057

## **Drucken vom Mobiltelefon über Bluetooth-Verbindung**

In diesem Abschnitt wird das Drucken von Fotos über eine Bluetooth-Verbindung aus einem Mobiltelefon mit dem optionalen Bluetooth-Modul BU-30 beschrieben.

Weitere Informationen zum Drucken von einem Mobiltelefon über die Bluetooth-Verbindung finden Sie in der Bedienungsanleitung des Mobiltelefons.

Weitere Informationen zum Drucken von einem Computer über die Bluetooth-Verbindung finden Sie unter Info zur Bluetooth-Verbindung .

## **Hinweis**

Mobiltelefone, die OPP (Object Push Profile) oder BIP (Basic Imaging Profile) unterstützen, können für den Fotodruck benutzt werden.

Sie können je nach Mobiltelefon möglicherweise nicht drucken, sogar wenn Ihr Mobiltelefon die oben genannten Profile unterstützt. Weitere Informationen zu den von Ihrem Mobiltelefon unterstützten Profilen finden Sie im Benutzerhandbuch des Mobiltelefons.

#### **Drucken über eine Bluetooth-Verbindung**

- **1. Stellen Sie sicher, dass das Gerät eingeschaltet ist.**
- **2. Legen Sie das zu bedruckende Papier ein.**
- **3. Schließen Sie die optionale Bluetooth-Einheit BU-30 an.**

Stecken Sie die Bluetooth-Einheit BU-30 in den Anschluss für den Direktdruck des Druckers.

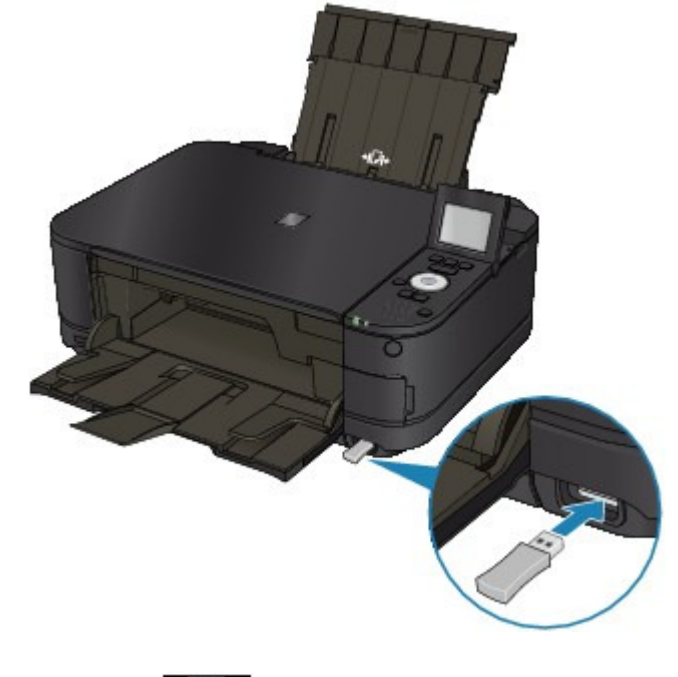

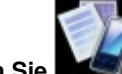

**4. Wählen Sie Spezialdruck (Special print) im Bildschirm HOME.**

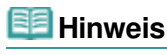

Details zum Auswählen eines Menüs im Bildschirm HOME finden Sie im Abschnitt

Überblick über das Gerät .

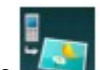

**5. Wählen Sie Von Mobiltelefon drucken (Print from mobile phone), und drücken Sie anschließend die Taste OK.**

Der Druck-Standby-Bildschirm wird angezeigt.

#### **Hinweis**

- Durch Drücken der rechten Funktionstaste können Sie die Druckeinstellungen ändern. Weitere Informationen zum Festlegen von Einstellungen finden Sie unter Einstell. für Drucken vom Mobilt. (Mobile phone print settings)
- a. Die Standardeinstellung für das Drucken vom Mobiltelefon ist randloses Drucken auf Fotoglanzpapier Plus II in Größe 10 x 15 cm/4 x 6 Zoll.

**6. Starten Sie den Druckvorgang von einem Mobiltelefon.**

- **Wählen Sie als Gerätenamen den Standardwert Canon XXX-1 (wobei "XXX" für den Gerätenamen steht) aus.**
- **Wenn Sie zur Eingabe des Kennworts (oder Schlüssels) aufgefordert werden, geben Sie den Standardwert "0000" ein.**

Sie können den Gerätenamen, das Kennwort usw. im Bildschirm Bluetooth-Einstellungen (Bluetooth settings) ändern. Ändern der Bluetooth-Einstellungen

### **Hinweis**

Abhängig von den im Folgenden genannten Bedingungen ist die Kommunikation in einem Bereich von bis zu 10 m/33 Fuß möglich. Die Druckgeschwindigkeit kann unterschiedlich ausfallen. Dies ist von den folgenden Bedingungen abhängig:

Hindernisse zwischen den verbundenen Geräten und Beeinträchtigung durch vorhandene Funkwellen.

Magnetische Felder, statische Elektrizität oder elektromagnetische Interferenzen. Empfindlichkeit der Empfänger und Antennenleistung der Geräte.

- Videodateien können nicht gedruckt werden.
- Auf einer Speicherkarte gespeicherte Daten können je nach Gerät möglicherweise nicht gedruckt werden.
- **Info zu übertragbaren Daten**
	- Aufgrund von Sicherheitseinstellungen des Mobiltelefons können heruntergeladene Inhalte oder von einer URL-Adresse heruntergeladene Fotos als Anhang einer E-Mail nicht gedruckt werden.
	- Abhängig von der Größe eines Fotos kann es einige Augenblicke dauern, bis der Druckvorgang auf diesem Gerät nach der Verbindung der drahtlosen Kommunikation gestartet wird.
	- Die Druckqualität und die Ausrichtung (Hochformat oder Querformat) werden entsprechend der aufgenommenen Fotogröße automatisch festgelegt.
	- Die Ränder der Bilder können, abhängig von der mit dem Mobiltelefon aufgenommenen Fotogröße, beim randlosen Drucken möglicherweise abgeschnitten sein. Die Größe der Ränder wird gegebenenfalls beim Drucken mit Rändern geändert.
	- Überschreitet die Fotodatei 1,8 MB, kann die Datei möglicherweise nicht gesendet werden.

Erweitertes Handbuch > Drucken mithilfe des Bedienfelds am Gerät > Drucken von einem Mobiltelefon oder Drucken von Vorlagen (Spezialdruck (Special print)) > Drucken vom Mobiltelefon über Bluetooth-Verbindung > Ändern der Bluetooth-Einstellungen

## U058

# **Ändern der Bluetooth-Einstellungen**

Als Vorbereitung für das Drucken über die Bluetooth-Verbindung können Sie die Einstellungen, wie z.B. Gerätename und Kennwort, im Bildschirm Bluetooth-Einstellungen (Bluetooth settings) ändern.

In diesem Abschnitt wird beschrieben, wie Sie den Bildschirm Bluetooth-Einstellungen (Bluetooth settings) anzeigen. Weitere Informationen zu den einzelnen Einstellungselementen finden Sie unter Bluetooth-Einstellungen (Bluetooth settings) .

- **1.** Stellen Sie sicher, dass das Gerät eingeschaltet ist.
- **2.** Schließen Sie die optionale Bluetooth-Einheit BU-30 an.

Stecken Sie die Bluetooth-Einheit BU-30 in den Anschluss für den Direktdruck des Druckers.

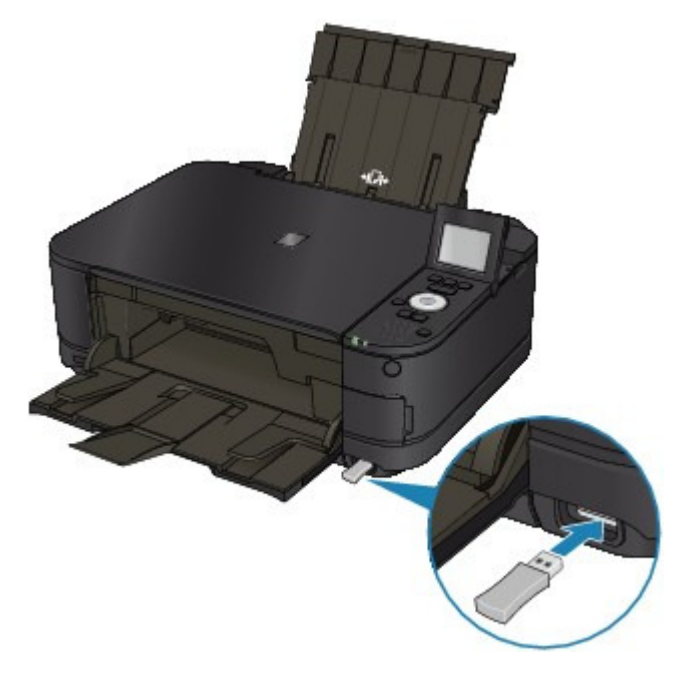

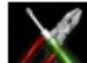

**3.** Wählen Sie **Einrichtg** (Setup) im Bildschirm HOME.

## **Hinweis**

Details zum Auswählen eines Menüs im Bildschirm HOME finden Sie im Abschnitt Überblick über das Gerät .

4. Wählen Sie Geräteeinstellungen (Device settings), und drücken Sie die Taste **OK**.

**5.** Verwenden Sie die Taste  $\blacktriangle$ , um Bluetooth-Einstellungen (Bluetooth settings) auszuwählen, und drücken Sie dann die Taste **OK**.

Der Bildschirm Bluetooth-Einstellungen (Bluetooth settings) wird angezeigt. Bildschirm Bluetooth-Einstellungen (Bluetooth Settings)

Erweitertes Handbuch > Drucken mithilfe des Bedienfelds am Gerät > Drucken von einem Mobiltelefon oder Drucken von Vorlagen (Spezialdruck (Special print)) > Drucken von Formularvorlagen wie liniertes Papier oder kariertes Papier

#### U030

## **Drucken von Formularvorlagen wie liniertes Papier oder kariertes Papier**

Sie können eine Formularvorlage wie liniertes Papier, kariertes Papier oder Prüflisten usw. auf A4-, B5 oder Letter-Normalpapier drucken.

#### **Druckbare Formularvorlagen**

Die folgenden Vorlagen sind verfügbar:

**Liniertes Papier (Notebook paper)**

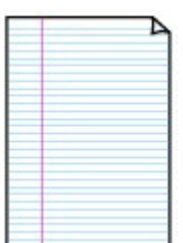

Sie können drei Linienabstände auswählen.

Einstellung auf der LCD-Anzeige:

- Liniertes Papier 1 (Notebook paper 1): 8 mm Abstand (8 mm spacing)
- Liniertes Papier 2 (Notebook paper 2): 7 mm Abstand (7 mm spacing)
- Liniertes Papier 3 (Notebook paper 3): 6 mm Abstand (6 mm spacing)
- **Kariertes Papier (Graph paper)**

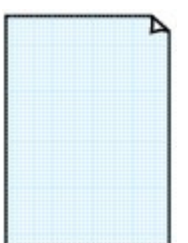

Sie können zwei Karogrößen auswählen.

- Einstellung auf der LCD-Anzeige:
- Kariertes Papier 1 (Graph paper 1): Diagramm 5 mm (Graph 5 mm)
- Kariertes Papier 2 (Graph paper 2): Diagramm 3 mm (Graph  $\bullet$ 3 mm)

### **Hinweis**

Sie können kein kariertes Papier auf Papier mit B5-Format drucken.

#### **Prüfliste (Checklist)**

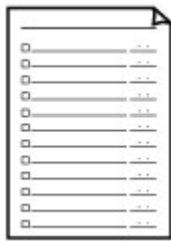

Sie können einen Notizblock mit Kästchen drucken. Einstellung auf der LCD-Anzeige: Prüfliste (Checklist)

### **Notenpapier (Staff paper)**

Sie können Notenpapier mit zehn oder zwölf Notenzeilen drucken.

Einstellung auf der LCD-Anzeige:

- Notenpapier 1 (Staff paper 1): Notenpapier 10 Notenzeilen (Staff paper 10 staves)
- Notenpapier 2 (Staff paper 2): Notenpapier 12 Notenzeilen

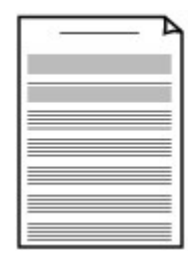

(Staff paper 12 staves)

### **Handgeschriebenes Papier (Handwriting paper)**

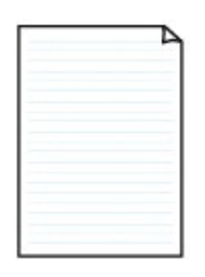

Sie können Schreibpapier drucken. Einstellung auf der LCD-Anzeige: Handgeschr. Papier (Handwriting paper)

### **Wöchentlicher Zeitplan (Weekly schedule)**

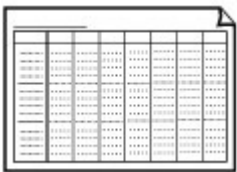

Sie können einen Wochenplaner drucken. Einstellung auf der LCD-Anzeige: Wöchentl. Zeitplan (Weekly schedule)

### **Monatlicher Zeitplan (Monthly schedule)**

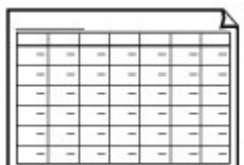

Sie können einen Monatsplaner drucken. Einstellung auf der LCD-Anzeige: Monatlicher Zeitplan (Monthly schedule)

### **Drucken von Formularvorlagen**

Drucken Sie Formularvorlagen entsprechend den nachstehenden Anweisungen.

- **1. Stellen Sie sicher, dass das Gerät eingeschaltet ist.**
- **2. Legen Sie Papier im Format A4, B5 oder Letter in die Kassette ein.**

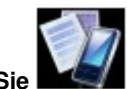

**3. Wählen Sie Spezialdruck (Special print) im Bildschirm HOME.**

## **Hinweis**

Details zum Auswählen eines Menüs im Bildschirm HOME finden Sie im Abschnitt Überblick über das Gerät .

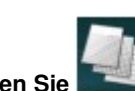

5. Verwenden Sie die Taste ▲▼←►, um die zu druckende Vorlage auszuwählen, und **drücken Sie dann die Taste OK.**

Druckbare Formularvorlagen

**6.** Stellen Sie mit der Taste AV < brack bas Seitenformat und den zweiseitigen Druck ein. **Legen Sie mit der Taste + oder - die Anzahl der Kopien fest.**

## **Hinweis**

Je nach Formular können einige Seitenformateinstellungen nicht gewählt werden. Falls eine solche Einstellung gewählt wird, wird auf der LCD-Anzeige Fehlerdetails (Error details) angezeigt. Drücken Sie in diesem Fall die linke Funktionstaste, um die Meldung zu bestätigen, und ändern Sie die Einstellung.

### **7. Starten Sie den Druckvorgang.**

Drücken Sie die Taste **Farbe (Color)**, um das folgende Formular zu drucken. Liniertes Papier 1 (Notebook paper 1)/Liniertes Papier 2 (Notebook paper 2)/Liniertes Papier 3 (Notebook paper 3)/Kariertes Papier 1 (Graph paper 1)/Kariertes Papier 2 (Graph paper 2)/ Handgeschriebenes Papier (Handwriting paper) Drücken Sie die Taste **Schwarz (Black)**, um das folgende Formular zu drucken. Prüfliste (Checklist)/Notenpapier 1 (Staff paper 1)/Notenpapier 2 (Staff paper 2)/Wöchentlicher Zeitplan (Weekly schedule)/Monatlicher Zeitplan (Monthly schedule)

Erweitertes Handbuch > Scannen

# **Scannen**

- Bilder scannen
- Scannen über das Bedienfeld des Geräts
- Mit der mitgelieferten Anwendungssoftware scannen
- Mit anderer Anwendungssoftware scannen
- Weitere Scan-Methoden

Erweitertes Handbuch > Scannen > Bilder scannen

# **Bilder scannen**

- Bilder scannen
- Vor dem Scannen
- Dokumente platzieren

Erweitertes Handbuch > Scannen > Bilder scannen > Bilder scannen

## U046

## **Bilder scannen**

Sie können die mit dem Gerät gescannten Bilder auf einem Computer, einer Speicherkarte oder einem USB-Flashlaufwerk speichern.

Des Weiteren können Sie Bilder mit detaillierten Einstellungen über eine Anwendungssoftware scannen.

Wählen Sie die gewünschte Scanmethode aus.

Speichern von gescannten Daten auf dem USB-Flashlaufwerk bzw. auf der Speicherkarte mithilfe des Bedienfelds am Gerät

Weiterleiten gescannter Daten auf den Computer mithilfe des Bedienfelds am Gerät

Mit der mitgelieferten Anwendungssoftware scannen

Mit anderer Anwendungssoftware scannen

Erweitertes Handbuch > Scannen > Bilder scannen > Vor dem Scannen

U047

## **Vor dem Scannen**

Überprüfen Sie vor dem Scannen von Bildern die folgenden Punkte:

Vergewissern Sie sich, dass das zu scannende Original den Kriterien entspricht, die ein Original zum Auflegen auf die Auflagefläche erfüllen muss.

Wenn Sie Daten an den Computer übertragen, finden Sie weitere Informationen unter Dokumente platzieren .

Wenn Sie Daten auf der Speicherkarte/dem USB-Flashlaufwerk speichern, finden Sie weitere Informationen unter Einlegen von Papier / Auflegen von Originalen .

Erweitertes Handbuch > Scannen > Bilder scannen > Dokumente platzieren

## S005

# **Dokumente platzieren**

Im Folgenden wird beschrieben, wie Dokumente auf die Auflagefläche des Geräts zu legen sind. Platzieren Sie die zu scannenden Dokumente entsprechend ihres Typs korrekt auf der Auflagefläche. Anderenfalls werden sie möglicherweise nicht korrekt gescannt.

## **Wichtig**

- Legen Sie keine Gegenstände auf der Dokumentabdeckung ab. Beim Öffnen des Deckels können diese in das Gerät fallen. Das Gerät könnte dabei beschädigt werden.
- Schließen Sie beim Scannen die Dokumentenabdeckung.

## **Dokumente platzieren**

Platzieren Sie die Dokumente wie unten beschrieben, damit das Gerät den Dokumenttyp oder die Größe automatisch erkennt.

## **Wichtig**

- Wenn Sie mit Angabe der Dokumentgröße in MP Navigator EX oder ScanGear (Scanner-Treiber) scannen, richten Sie die obere Ecke des Dokuments am Pfeil (Ausrichtungsmarkierung) der Auflagefläche aus.
- Fotos, die in verschiedene Formen geschnitten wurden, und Dokumente, die kleiner als 3 cm (1,18 Zoll) im Quadrat sind, können beim Scannen nicht korrekt zugeschnitten werden.
- Reflektierende Etiketten von Datenträgern werden möglicherweise nicht korrekt gescannt.

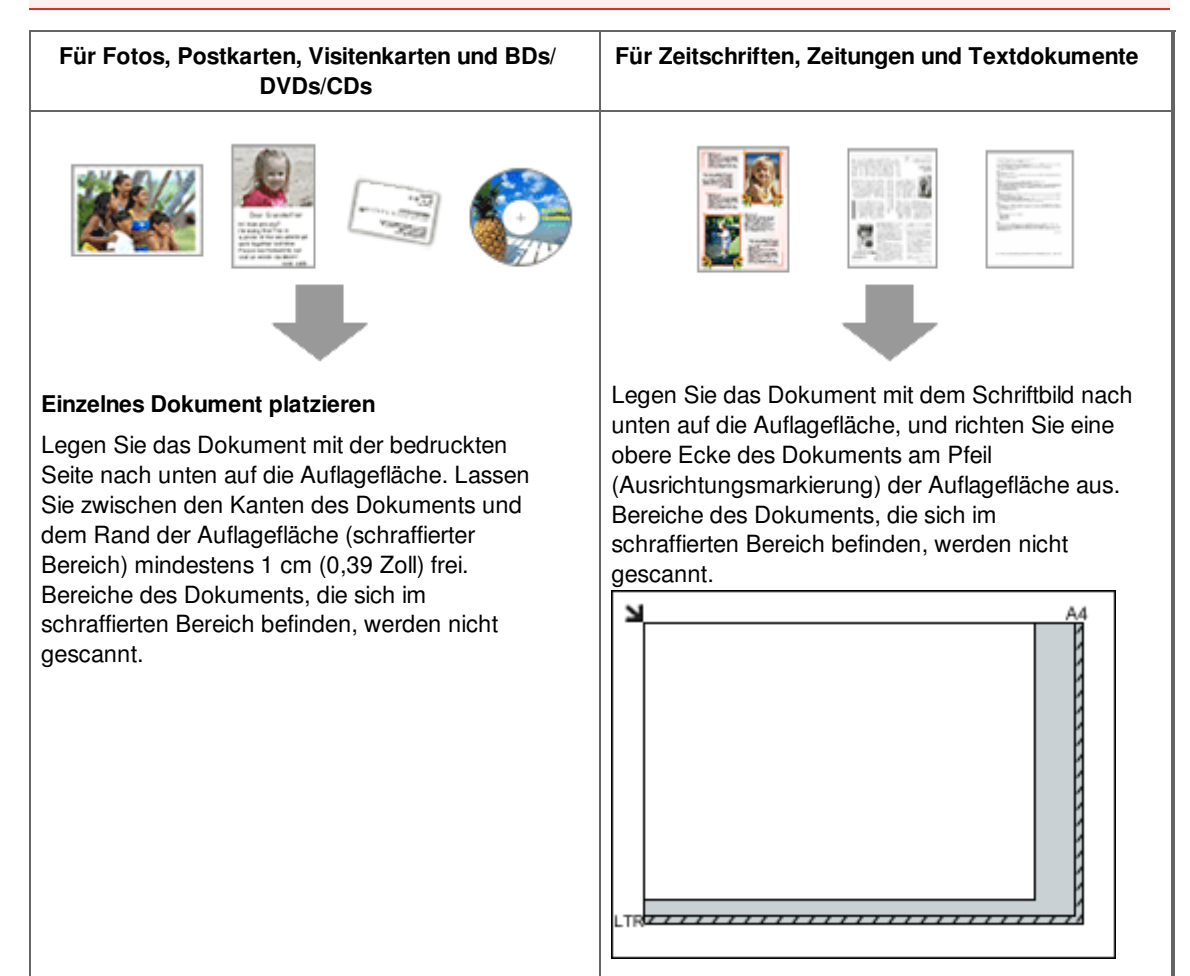

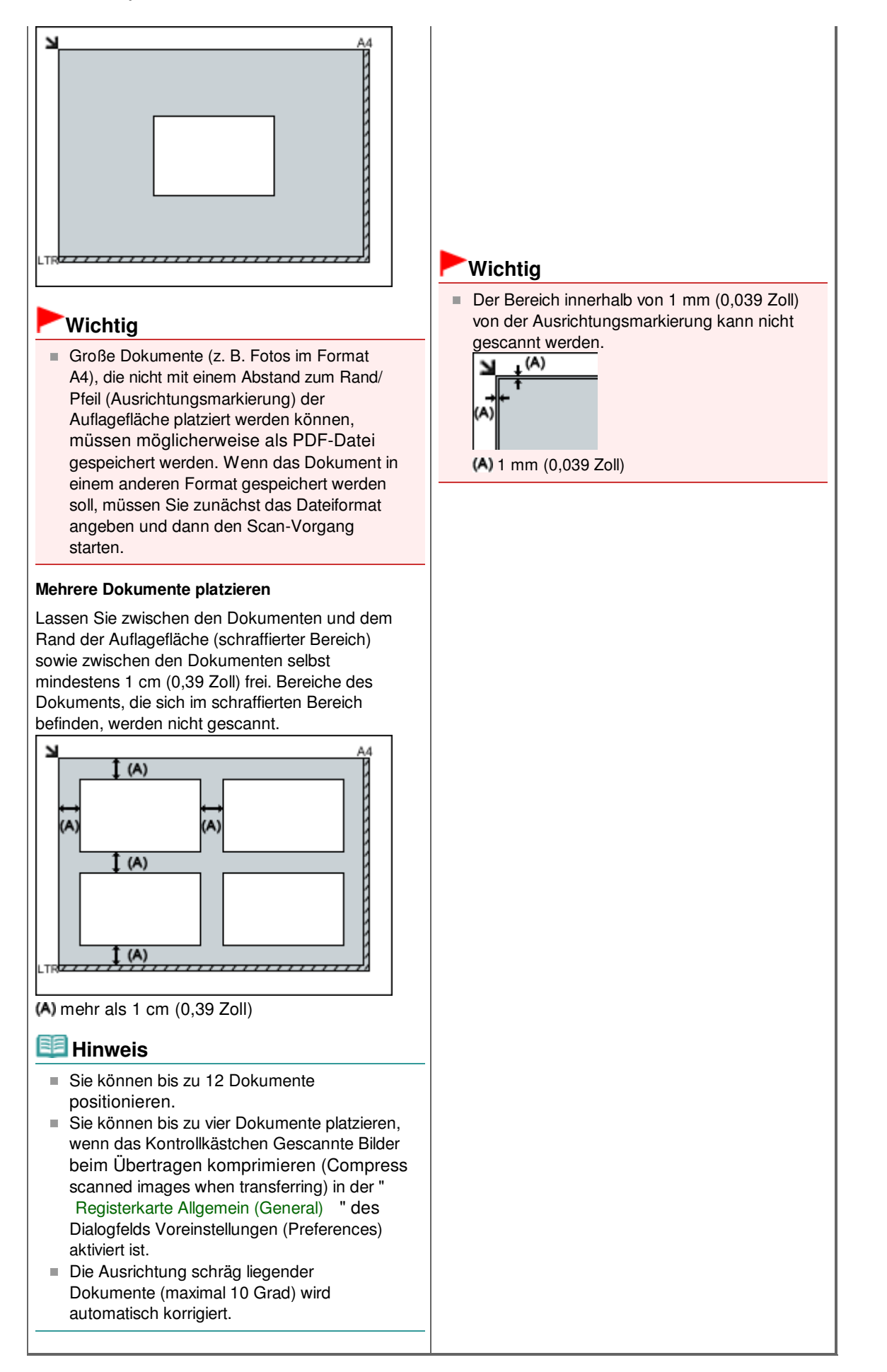

Erweitertes Handbuch > Scannen > Scannen über das Bedienfeld des Geräts

## **Scannen über das Bedienfeld des Geräts**

Speichern von gescannten Daten auf dem USB-Flashlaufwerk bzw. auf der Speicherkarte mithilfe des Bedienfelds am Gerät

- Weiterleiten gescannter Daten auf den Computer mithilfe des Bedienfelds am Gerät
- Anhängen der gescannten Daten an eine E-Mail über das Bedienfeld am Gerät
- Vornehmen von Einstellungen über das Bedienfeld am Gerät
- Anhang: Verschiedene Scan-Einstellungen

Speichern von gescannten Daten auf dem USB-Flashlaufwerk bzw. au... Seite 489 von 998 Seiten

## **Erweitertes Handbuch**

Erweitertes Handbuch > Scannen > Scannen über das Bedienfeld des Geräts > Speichern von gescannten Daten auf dem USB-Flashlaufwerk bzw. auf der Speicherkarte mithilfe des Bedienfelds am Gerät

#### U048

## **Speichern von gescannten Daten auf dem USB-Flashlaufwerk bzw. auf der Speicherkarte mithilfe des Bedienfelds am Gerät**

Sie können gescannte Daten auf dem USB-Flashlaufwerk oder auf der Speicherkarte mithilfe des Bedienfelds speichern.

### **Wichtig**

- Entfernen Sie das USB-Flashlaufwerk oder die Speicherkarte niemals in den folgenden Situationen:
	- Während des Scanvorgangs
	- Vor dem Speichern der gescannten Daten
- Sie können die Speicherkarte und das USB-Flashlaufwerk nicht gleichzeitig verwenden. Stellen Sie sicher, dass Sie nur ein Medium zum Speichern von gescannten Daten verwenden.
- Wir empfehlen aus Sicherheitsgründen, die auf einer Speicherkarte oder auf einem USB-Flashlaufwerk gespeicherten gescannten Dateien vorübergehend auf einem anderen Medium zu sichern, um einen Datenverlust zu vermeiden.
- Canon haftet nicht für aus jedwedem Grund beschädigte oder verloren gegangene Daten; dies gilt auch für den Garantiezeitraum.
- **1.** Stellen Sie sicher, dass das Gerät eingeschaltet ist.

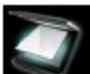

**2.** Wählen Sie Stannen (Scan) im Bildschirm HOME.

Der Bildschirm Speichern/Weiterleiten an (Save/Forward to) wird angezeigt.

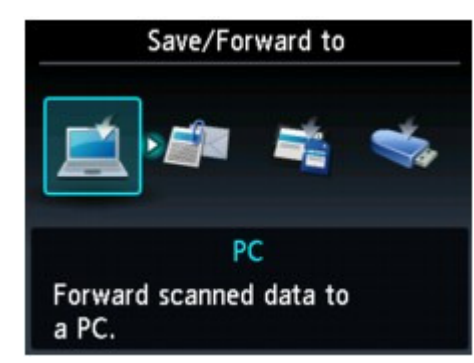

#### **Hinweis**

- Details zum Auswählen eines Menüs im Bildschirm HOME finden Sie im Abschnitt Überblick über das Gerät .
- Wenn der Scan-Standby-Bildschirm zur Weiterleitung der Daten an den über USB angeschlossenen Computer in der LCD-Anzeige angezeigt wird, drücken Sie die linke Funktionstaste, um den Bildschirm Speichern/Weiterleiten an (Save/Forward to) anzuzeigen.
- **3.** Setzen Sie die Speicherkarte in den Kartensteckplatz bzw. das USB-Flashlaufwerk in den Anschluss für den Direktdruck ein.

Informationen zum Einsetzen der Speicherkarte in den Kartensteckplatz sowie zu den Typen von Speicherkarten, die mit dem Gerät kompatibel sind, finden Sie unter Drucken von Fotos . Weitere Informationen zum Einsetzen des USB-Flashlaufwerks in den Anschluss für den Direktdruck finden Sie unter Einsetzen des USB-Flashlaufwerks .

Speichern von gescannten Daten auf dem USB-Flashlaufwerk bzw. au... Seite 490 von 998 Seiten

- 4. Wählen Sie Speicherkarte (Memory card) oder **Started USB-Flashlaufwerk (USB** flash drive), und drücken Sie die Taste **OK**.
- **5.** Wählen Sie **Auf** Speicherkarte speichern (Save to memory card) oder Auf USB-Flashlaufw. speichern (Save to USB flash drive), und drücken Sie die Taste **OK**.

Der Scan-Standby-Bildschirm wird angezeigt.

\* Der folgende Bildschirm ist ein Scan-Standby-Bildschirm zum Speichern der Daten auf der Speicherkarte.

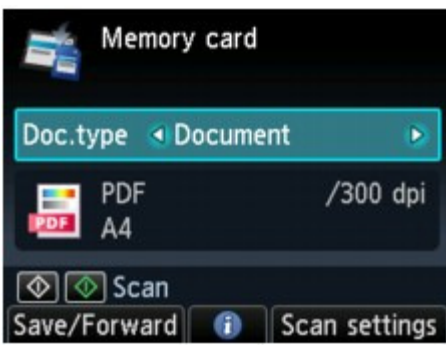

**6.** Verwenden Sie die Taste  $\blacktriangleleft\blacktriangleright$ , um den Dokumenttyp für Dok.typ (Doc.type) auszuwählen.

#### **Dokument (Document)**

Scannt das Original auf der Auflagefläche, wobei die optimierten Einstellungen zum Scannen von Dokumenten angewendet werden.

#### **Foto (Photo)**

Scannt das Original auf der Auflagefläche, wobei die optimierten Einstellungen zum Scannen von Fotos angewendet werden.

**7.** Drücken Sie zur Anpassung der Einstellungen die rechte Funktionstaste.

Vornehmen von Einstellungen über das Bedienfeld am Gerät

**8.** Legen Sie das Original auf die Glasauflagefläche.

## **Hinweis**

- Weitere Informationen zum Auflegen des Originals auf die Auflagefläche finden Sie unter Einlegen von Papier / Auflegen von Originalen .
- Den Vorgang zum Auflegen des Originals können Sie mit der mittleren Taste "Funktion" bestätigen.

## **9.** Drücken Sie zum Scannen in Farbe die Taste **Farbe (Color)** bzw. zum Scannen in Schwarzweiß die Taste **Schwarz (Black)**.

Wenn im Bildschirm für die Scaneinstellungen EIN (ON) für Vorschau (Preview) ausgewählt ist, wird auf der LCD-Anzeige nach dem Scannen der Vorschaubildschirm angezeigt. Zum erneuten Scannen des Originals drücken Sie die linke Taste "Funktion". Wenn Sie im Bildschirm für die Scaneinstellungen PDF oder Kompakt-PDF (Compact PDF) für Format auswählen, können Sie mit der rechten Taste "Funktion" das Scanbild im Vorschaubildschirm drehen. Drücken Sie die Taste **OK**, um den Speichervorgang zu starten.

#### **Bei Auswahl einer anderen Einstellung als PDF oder Kompakt-PDF (Compact PDF) für Format im Scan-Einstellungsbildschirm:**

Das Gerät startet den Scanvorgang, und die gescannten Daten werden entweder auf dem USB-Flashlaufwerk oder auf der Speicherkarte gespeichert, je nachdem, welches Medium Sie zum Speichern der gescannten Daten auswählen.

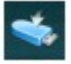

#### **Bei Auswahl der Einstellung PDF oder Kompakt-PDF (Compact PDF) für Format im Scan-Einstellungsbildschirm:**

Sie können die Originale fortlaufend scannen. Nach dem Scannen des ersten Originals wird der Bestätigungsbildschirm mit der Frage angezeigt, ob der Scanvorgang fortgesetzt werden soll. Legen Sie das nächste Original auf die Auflagefläche und drücken Sie dann die Taste **Farbe (Color)** zum Farbscannen oder die Taste **Schwarz (Black)** zum Schwarzweiß-Scannen. Wenn Sie nach Abschluss des Scanvorgangs die linke Taste "Funktion" drücken, können Sie die gescannten Originale in einer PDF-Datei auf dem USB-Flashlaufwerk/der Speicherkarte speichern. Sie können bis zu 100 Seiten von Bildern in einer PDF-Datei speichern.

Entfernen Sie nach dem Scannen das Original von der Auflagefläche.

Anweisungen zum Entnehmen der Speicherkarte nach Abschluss des Scanvorgangs finden Sie unter Drucken von Fotos .

Anweisungen zum Entfernen des USB-Flashlaufwerks nach Abschluss des Scanvorgangs finden Sie unter Entfernen des USB-Flashlaufwerks .

## **Hinweis**

- Wenn das USB-Flashlaufwerk oder die Speicherkarte während des Scanvorgangs von Bildern voll wird, können nur die bereits gescannten Bilder gespeichert werden.
- Sie können bis zu 2000 Dateien von gescannten Daten sowohl im PDF- als auch im JPEG-Dateiformat speichern.
- Der Ordner- und Dateiname der gescannten Daten, die auf dem USB-Flashlaufwerk oder der Speicherkarte gespeichert wurden, lautet wie folgt:
	- Ordnername: (Dateinamenerweiterung: PDF): CANON\_SC\DOCUMENT\0001
	- Ordnername: (Dateinamenerweiterung: JPG): CANON\_SC\IMAGE\0001
	- Dateiname: Laufende Nummern, beginnend mit SCN\_0001
- Importieren der auf einer Speicherkarte gespeicherten gescannten Daten auf den Computer  $\bullet$ Wenn Sie die gescannten Daten, die auf einer Speicherkarte gespeichert sind, auf den Computer importieren möchten, sollten Sie vor dem Starten des Importvorgangs einen der folgenden Schritte durchführen:

-Schalten Sie das Gerät aus und wieder ein.

-Nehmen Sie die Speicherkarte aus dem Steckplatz und setzen Sie sie wieder ein.

Mithilfe von MP Navigator EX können Sie die gescannten Daten, die auf der Speicherkarte gespeichert sind, optimieren oder drucken.

Weitere Informationen zu diesem Thema finden Sie unter Auf einer Speicherkarte gespeicherte Bilder importieren .

Importieren der auf einem USB-Flashlaufwerk gespeicherten gescannten Daten auf den Computer Sie können die gescannten Daten, die auf einem USB-Flashlaufwerk gespeichert sind, auf den Computer importieren. Schließen Sie nach dem Scannen der Daten das USB-Flashlaufwerk an den Computer an, und importieren Sie anschließend die Daten über den Windows-Explorer.

#### **Einsetzen des USB-Flashlaufwerks**

## **Wichtig**

- **Vor dem Einsetzen des USB-Flashlaufwerks:**
	- Sie benötigen möglicherweise ein Verlängerungskabel, wenn das USB-Flashlaufwerk nicht in den Anschluss für den Direktdruck des Geräts gesteckt werden kann. Weitere Informationen erhalten Sie im Elektrofachhandel.
	- Je nach Typ des USB-Flashlaufwerks kann ein Betrieb nicht garantiert werden.
	- Einige USB-Flashlaufwerke mit Sicherheitseinstellungen werden möglicherweise nicht verwendet.
- **1. Stecken Sie das USB-Flashlaufwerk in den Anschluss für den Direktdruck des Geräts ein.**

Achten Sie darauf, das USB-Flashlaufwerk richtig herum und gerade in den Anschluss für den Direktdruck einzusetzen.

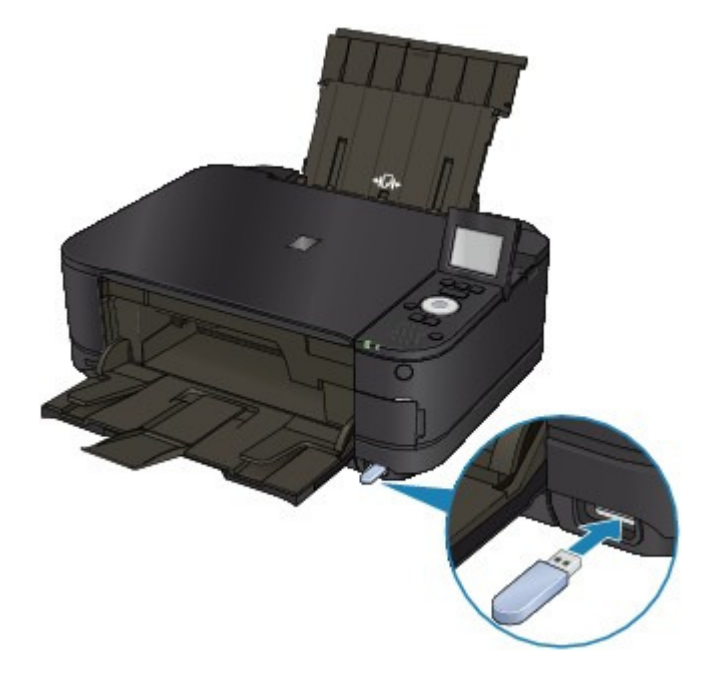

### **Entfernen des USB-Flashlaufwerks**

**1. Stellen Sie sicher, dass keine Daten mehr auf das USB-Flashlaufwerk geschrieben werden.**

Informationen, ob der Schreibvorgang abgeschlossen ist, können Sie der LCD-Anzeige entnehmen.

## **Wichtig**

Bis zum Abschluss des Scanvorgangs darf weder das USB-Flashlaufwerk entfernt noch das Gerät ausgeschaltet werden.

## **Hinweis**

Wenn Sie das USB-Flashlaufwerk mit der Zugriffsanzeige verwenden, lesen Sie im Benutzerhandbuch des USB-Flashlaufwerks nach, ob der Schreibvorgang auf dem USB -Flashlaufwerk abgeschlossen ist.

### **2. Entfernen Sie das USB-Flashlaufwerk.**

Greifen Sie dazu das USB-Flashlaufwerk und ziehen Sie es gerade heraus.

Löschen gescannter Daten auf der Speicherkarte/dem USB-Flashlaufw... Seite 493 von 998 Seiten

## **Erweitertes Handbuch**

Erweitertes Handbuch > Scannen > Scannen über das Bedienfeld des Geräts > Speichern von gescannten Daten auf dem USB-Flashlaufwerk bzw. auf der Speicherkarte mithilfe des Bedienfelds am Gerät > Löschen gescannter Daten auf der Speicherkarte/dem USB-Flashlaufwerk

### U050

## **Löschen gescannter Daten auf der Speicherkarte/dem USB-Flashlaufwerk**

Sie können gescannte Daten auf dem USB-Flashlaufwerk oder auf der Speicherkarte mithilfe des Bedienfelds löschen.

**1.** Stellen Sie sicher, dass das Gerät eingeschaltet ist.

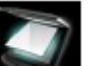

**2.** Wählen Sie Stannen (Scan) im Bildschirm HOME.

Der Bildschirm Speichern/Weiterleiten an (Save/Forward to) wird angezeigt.

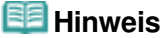

- Details zum Auswählen eines Menüs im Bildschirm HOME finden Sie im Abschnitt Überblick über das Gerät .
- Wenn der Scan-Standby-Bildschirm zur Weiterleitung der Daten an den über USB angeschlossenen Computer in der LCD-Anzeige angezeigt wird, drücken Sie die linke Funktionstaste, um den Bildschirm Speichern/Weiterleiten an (Save/Forward to) anzuzeigen.
- **3.** Setzen Sie die Speicherkarte in den Kartensteckplatz bzw. das USB-Flashlaufwerk in den Anschluss für den Direktdruck ein.

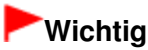

Sie können die Speicherkarte und das USB-Flashlaufwerk nicht gleichzeitig verwenden.

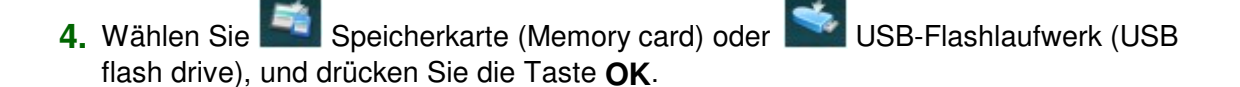

**5.** Wählen Sie **Gescannte Daten löschen (Delete scanned data)**, und drücken Sie die Taste **OK**.

Die Dateiliste wird angezeigt.

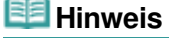

Sie können eine Vorschau der zu löschenden Datei anzeigen oder die Liste zwischen PDFund JPEG-Dateien umschalten.

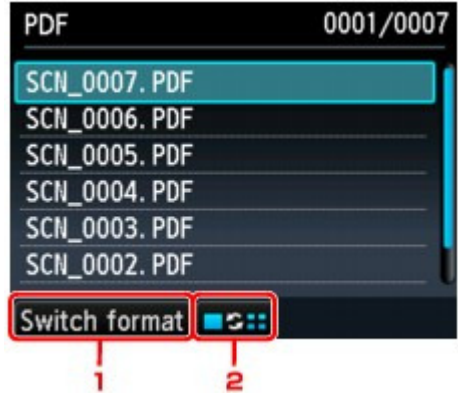

1. Formatwechs. (Switch format)

Mit der linken Taste "Funktion" können Sie die Anzeige zwischen der PDF-Datenliste und der JPEG-Datenliste wechseln.

2. Anzeige ändern

Mit der mittleren Taste "Funktion" können Sie die Anzeige zwischen der Liste und der Vorschau wechseln. Wenn das Format für die PDF-Daten ausgewählt wird, ist auf der LCD-Anzeige nur die erste Seite der PDF-Daten zu sehen.

- **6.** Wählen Sie die zu löschende Datei aus und drücken Sie die Taste **OK**.
- **7.** Wählen Sie Ja (Yes) im Bestätigungsbildschirm und drücken Sie die Taste **OK**. Die Datei wird gelöscht.

Weiterleiten gescannter Daten auf den Computer mithilfe des Bedienf... Seite 495 von 998 Seiten

## **Erweitertes Handbuch**

Erweitertes Handbuch > Scannen > Scannen über das Bedienfeld des Geräts > Weiterleiten gescannter Daten auf den Computer mithilfe des Bedienfelds am Gerät

#### U051

## **Weiterleiten gescannter Daten auf den Computer mithilfe des Bedienfelds am Gerät**

Sie können mithilfe des Bedienfelds am Gerät die gescannten Daten auf den Computer weiterleiten. Überprüfen Sie vor Weiterleiten gescannter Daten auf den Computer die folgenden Punkte:

## **Die erforderliche Anwendungssoftware (MP Drivers und MP Navigator**

## **EX) ist installiert.**

Wenn die Anwendungssoftware (MP Drivers und MP Navigator EX) noch nicht installiert ist, legen Sie die Installations-CD-ROM (Setup CD-ROM) in das CD-ROM-Laufwerk des Computers ein, führen Sie dann eine Benutzerdefinierte Installation (Custom Install) aus, und wählen Sie MP Drivers und MP Navigator EX für die Installation aus.

## **Das Gerät ist ordnungsgemäß an den Computer angeschlossen.**

Das Gerät muss ordnungsgemäß an den Computer angeschlossen sein.

Wenn gerade ein Scanvorgang auf dem Gerät durchgeführt wird oder wenn sich der Computer im Energiespar- oder Standby-Modus befindet, dürfen Sie das USB-Kabel weder an den Computer anschließen noch von ihm trennen.

## **Das Ziel und der Dateiname werden in MP Navigator EX angegeben.**

Sie können das Ziel und den Dateiname in MP Navigator EX angeben. Weitere Informationen zum Vornehmen von Einstellungen oder ersten Einstellungen finden Sie unter Registerkarte Scanner-Taste - Einstellungen (Scanner Button Settings) (Auf PC speichern) .

### **1.** Stellen Sie sicher, dass das Gerät eingeschaltet ist.

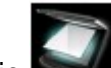

2. Wählen Sie Staannen (Scan) im Bildschirm HOME.

Der Scan-Standby-Bildschirm wird angezeigt.

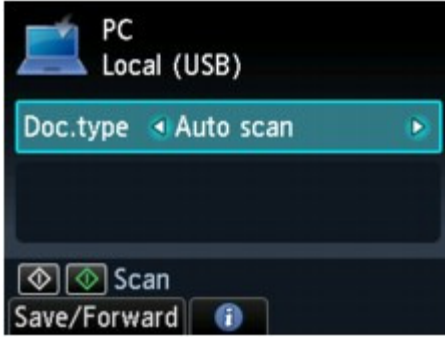

## **Hinweis**

- Details zum Auswählen eines Menüs im Bildschirm HOME finden Sie im Abschnitt Überblick über das Gerät .
- Wenn der Bildschirm Speichern/Weiterleiten an (Save/Forward to) angezeigt wird, wählen Sie PC und drücken die Taste **OK**. Der Scan-Standby-Bildschirm wird angezeigt.

#### auszuwählen.

#### **Autom. Scan (Auto scan)**

Das Gerät erkennt den Typ des Originals automatisch und das Bild wird mit optimierten Werten für Größe, Auflösung und Datenformat weitergeleitet.

## **Wichtig**

- **Legen Sie die Originale richtig entsprechend ihrem Typ auf, andernfalls werden einige** Originale nicht richtig gescannt. Unter Dokumente platzieren wird beschrieben, wie das Original auf die Glasauflagefläche
- gelegt wird. ■ Die folgenden Objekte können gescannt werden:
- Fotos, Postkarten, Visitenkarten, Zeitschriften, Zeitungen, Textdokumente, BDs/DVDs/CDs ■ Die folgenden Objekte können nicht richtig gescannt werden:
	- Fotos im Format A4
	- Dokumente, die kleiner als 127 mm x 178 mm (5 x 7 Zoll) sind, z. B. Taschenbuchseiten, deren Buchrücken abgeschnitten ist
	- Originale, die auf dünnem weißem Papier gedruckt sind
	- Lange und schmale Originale, z. B. Panoramafotos

#### **Dokument (Document)**

Scannt das Original auf der Auflagefläche, wobei die optimierten Einstellungen zum Scannen von Dokumenten angewendet werden.

#### **Foto (Photo)**

Scannt das Original auf der Auflagefläche, wobei die optimierten Einstellungen zum Scannen von Fotos angewendet werden.

**4.** Drücken Sie zur Anpassung der Einstellungen die rechte Funktionstaste.

Vornehmen von Einstellungen über das Bedienfeld am Gerät

**5.** Legen Sie das Original auf die Glasauflagefläche.

## **Hinweis**

- Unter Dokumente platzieren wird beschrieben, wie das Original auf die Glasauflagefläche gelegt wird.
- Den Vorgang zum Auflegen des Originals können Sie mit der mittleren Taste "Funktion" bestätigen.
- **6.** Drücken Sie zum Scannen in Farbe die Taste **Farbe (Color)** bzw. zum Scannen in Schwarzweiß die Taste **Schwarz (Black)**.

#### **Bei Auswahl einer anderen Einstellung als PDF oder Kompakt-PDF (Compact PDF) für Format im Scan-Einstellungsbildschirm:**

Der Scanvorgang wird gestartet, und die Bilder werden entsprechend den Einstellungen in MP Navigator EX erstellt oder an den Computer weitergeleitet.

#### **Bei Auswahl der Einstellung PDF oder Kompakt-PDF (Compact PDF) für Format im Scan-Einstellungsbildschirm:**

Sie können die Originale fortlaufend scannen. Nach dem Scannen des ersten Originals wird der Bestätigungsbildschirm mit der Frage angezeigt, ob der Scanvorgang fortgesetzt werden soll. Legen Sie das nächste Original auf die Auflagefläche und drücken Sie dann die Taste **Farbe (Color)** zum Farbscannen oder die Taste **Schwarz (Black)** zum Schwarzweiß-Scannen. Wenn Sie nach Abschluss des Scanvorgangs die linke Taste "Funktion" drücken, können Sie die gescannten Originale in einer PDF-Datei an den Computer weiterleiten.

Entfernen Sie nach dem Scannen das Original von der Auflagefläche.

### **7.** Festlegen von MP Navigator EX 4.0

#### **Windows 7 oder Windows Vista:**

Nach dem Drücken der Taste **Farbe (Color)** oder **Schwarz (Black)** kann der Bildschirm zur Programmauswahl angezeigt werden. Wählen Sie in diesem Fall MP Navigator EX Ver4.0 und klicken Sie auf OK.

Sie können festlegen, dass MP Navigator EX immer gestartet wird, wenn die Taste **Farbe (Color)** oder **Schwarz (Black)** gedrückt wird. Ausführliche Informationen finden Sie unter Für Windows-Benutzer.

#### **Windows XP:**

Nach dem ersten Drücken der Taste **Farbe (Color)** oder **Schwarz (Black)** kann der Bildschirm zur Programmauswahl angezeigt werden. Geben Sie in diesem Fall MP Navigator EX Ver4.0 als zu verwendende Anwendung an, wählen Sie dann Dieses Programm immer für diese Aktion auswählen (Always use this program for this action) und klicken Sie anschließend auf OK. MP Navigator EX wird von nun an automatisch gestartet.

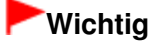

Wenn das Scanergebnis mit der Option Autom. Scan (Auto scan) nicht zufriedenstellend ist, wählen Sie entsprechend dem unter Schritt 3 ausgewählten Original entweder die Option Dokument (Document) oder Foto (Photo), und geben Sie dann die Scangröße oder andere Einstellungselemente in Schritt 4 an.

#### **Wenn Sie Originale mit erweiterten Einstellungen scannen möchten oder wenn Sie die gescannten Bilder bearbeiten oder drucken möchten:**

Wenn Sie Originale über einen Computer mit MP Navigator EX scannen, können Sie in MP Navigator EX gescannte Dokumente bearbeiten, z. B. durch Optimieren oder Zuschneiden.

Außerdem können Sie gescannte Bilder bearbeiten oder drucken und die zum Lieferumfang gehörende Anwendungssoftware nutzen.

#### **Einfaches Scannen**

## **Hinweis**

Sie können eine WIA-kompatible Anwendung und die Systemsteuerung (nur Windows XP) zum Scannen von Originalen mit diesem Gerät einsetzen.

Weitere Informationen hierzu finden Sie unter Weitere Scan-Methoden .

■ Wenn Sie das gescannte Dokument in Text konvertieren möchten, lesen Sie unter Dateien bearbeiten nach.

Anhängen der gescannten Daten an eine E-Mail über das Bedienfeld a... Seite 498 von 998 Seiten

## **Erweitertes Handbuch**

Erweitertes Handbuch > Scannen > Scannen über das Bedienfeld des Geräts > Anhängen der gescannten Daten an eine E-Mail über das Bedienfeld am Gerät

#### U101

## **Anhängen der gescannten Daten an eine E-Mail über das Bedienfeld am Gerät**

Sie können gescannte Daten an eine E-Mail über das Bedienfeld am Gerät anhängen.

Überprüfen Sie vor dem Anhängen gescannter Daten an eine E-Mail die folgenden Punkte:

## **Die erforderliche Anwendungssoftware (MP Drivers und MP Navigator**

## **EX) ist installiert.**

Wenn die Anwendungssoftware (MP Drivers und MP Navigator EX) noch nicht installiert ist, legen Sie die Installations-CD-ROM (Setup CD-ROM) in das CD-ROM-Laufwerk des Computers ein, führen Sie dann eine Benutzerdefinierte Installation (Custom Install) aus, und wählen Sie MP Drivers und MP Navigator EX für die Installation aus.

## **Das Gerät ist ordnungsgemäß an den Computer angeschlossen.**

Das Gerät muss ordnungsgemäß an den Computer angeschlossen sein.

Wenn gerade ein Scanvorgang auf dem Gerät durchgeführt wird oder wenn sich der Computer im Energiespar- oder Standby-Modus befindet, dürfen Sie das USB-Kabel weder an den Computer anschließen noch von ihm trennen.

## **Die Mail-Software und der Dateiname sind in MP Navigator EX**

### **angegeben.**

Sie können die Mail-Software und den Dateiname in MP Navigator EX angeben. Weitere Informationen zum Vornehmen von Einstellungen oder ersten Einstellungen finden Sie unter Registerkarte Scanner-Taste - Einstellungen (Scanner Button Settings) (An E-Mail anhängen) .

**1.** Stellen Sie sicher, dass das Gerät eingeschaltet ist.

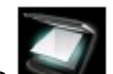

2. Wählen Sie Staannen (Scan) im Bildschirm HOME.

Der Bildschirm Speichern/Weiterleiten an (Save/Forward to) wird angezeigt.

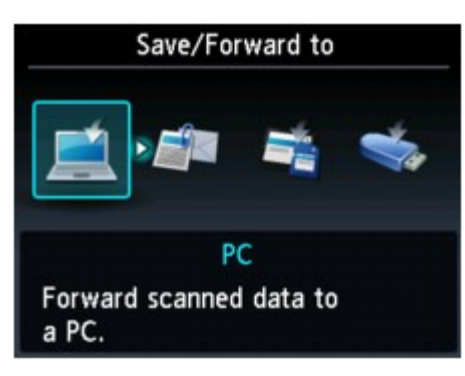

## **Hinweis**

- Details zum Auswählen eines Menüs im Bildschirm HOME finden Sie im Abschnitt Überblick über das Gerät .
- Wenn der Scan-Standby-Bildschirm zur Weiterleitung der Daten an den über USB angeschlossenen Computer in der LCD-Anzeige angezeigt wird, drücken Sie die linke Funktionstaste, um den Bildschirm Speichern/Weiterleiten an (Save/Forward to) anzuzeigen.

**3.** Wählen Sie **An An E-Mail anhängen.** (Attach to E-mail), und drücken Sie dann die Taste **OK**.

Der Scan-Standby-Bildschirm wird angezeigt.

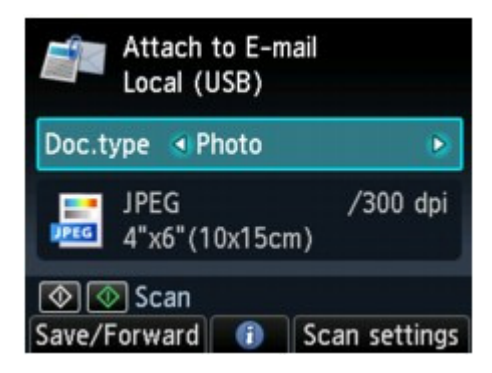

4. Verwenden Sie die Taste  $\blacktriangleleft\blacktriangleright$ , um den Dokumenttyp für Dok.typ (Doc.type) auszuwählen.

#### **Dokument (Document)**

Scannt das Original auf der Auflagefläche, wobei die optimierten Einstellungen zum Scannen von Dokumenten angewendet werden.

#### **Foto (Photo)**

Scannt das Original auf der Auflagefläche, wobei die optimierten Einstellungen zum Scannen von Fotos angewendet werden.

**5.** Drücken Sie zur Anpassung der Einstellungen die rechte Funktionstaste.

Vornehmen von Einstellungen über das Bedienfeld am Gerät

**6.** Legen Sie das Original auf die Glasauflagefläche.

## **Hinweis**

- Unter Dokumente platzieren wird beschrieben, wie das Original auf die Glasauflagefläche gelegt wird.
- Den Vorgang zum Auflegen des Originals können Sie mit der mittleren Taste "Funktion" bestätigen.
- **7.** Drücken Sie zum Scannen in Farbe die Taste **Farbe (Color)** bzw. zum Scannen in Schwarzweiß die Taste **Schwarz (Black)**.

#### **Bei Auswahl einer anderen Einstellung als PDF oder Kompakt-PDF (Compact PDF) für Format im Scan-Einstellungsbildschirm:**

Der Scanvorgang wird gestartet, und die angehängten Dateien werden entsprechend den Einstellungen in MP Navigator EX erstellt oder an den Computer weitergeleitet. Informationen zu den Einstellungen oder zum Versenden einer E-Mail finden Sie im Benutzerhandbuch des E-Mail-Programms.

#### **Bei Auswahl der Einstellung PDF oder Kompakt-PDF (Compact PDF) für Format im Scan-Einstellungsbildschirm:**

Sie können die Originale fortlaufend scannen. Nach dem Scannen des ersten Originals wird der Bestätigungsbildschirm mit der Frage angezeigt, ob der Scanvorgang fortgesetzt werden soll. Legen Sie das nächste Original auf die Auflagefläche und drücken Sie dann die Taste **Farbe (Color)** zum Farbscannen oder die Taste **Schwarz (Black)** zum Schwarzweiß-Scannen. Wenn Sie nach Abschluss des Scanvorgangs die linke Taste "Funktion" drücken, können Sie die gescannten Daten an eine E-Mail anhängen oder in einer PDF-Datei an den Computer weiterleiten.

Entfernen Sie nach dem Scannen das Original von der Auflagefläche.

#### **Windows 7 oder Windows Vista:**

Nach dem Drücken der Taste **Farbe (Color)** oder **Schwarz (Black)** kann der Bildschirm zur Programmauswahl angezeigt werden. Wählen Sie in diesem Fall MP Navigator EX Ver4.0 und klicken Sie auf OK.

Sie können festlegen, dass MP Navigator EX immer gestartet wird, wenn die Taste **Farbe (Color)** oder **Schwarz (Black)** gedrückt wird. Ausführliche Informationen finden Sie unter Für Windows-Benutzer.

#### **Windows XP:**

Nach dem ersten Drücken der Taste **Farbe (Color)** oder **Schwarz (Black)** kann der Bildschirm zur Programmauswahl angezeigt werden. Geben Sie in diesem Fall MP Navigator EX Ver4.0 als zu verwendende Anwendung an, wählen Sie dann Dieses Programm immer für diese Aktion auswählen (Always use this program for this action) und klicken Sie anschließend auf OK. MP Navigator EX wird von nun an automatisch gestartet.

Erweitertes Handbuch > Scannen > Scannen über das Bedienfeld des Geräts > Vornehmen von Einstellungen über das Bedienfeld am Gerät

#### U049

## **Vornehmen von Einstellungen über das Bedienfeld am Gerät**

Sie können Scaneinstellungen wie Scanformat, Auflösung oder Datenformat ändern.

Wenn der Scan-Standby-Bildschirm angezeigt wird, drücken Sie die rechte Funktionstaste, um das Einstellungselement auszuwählen. Wählen Sie mit der Taste **AV** das Einstellungselement aus, und legen Sie mit der Taste **die Einstellung fest. Drücken Sie dann die Taste** OK.

## **Hinweis**

- Wenn Autom. Scan (Auto scan) für Dok.typ (Doc.type) ausgewählt ist, um die gescannten Daten an den Computer weiterzuleiten, kann die Scaneinstellung nicht festgelegt werden.
- Je nach Scanmenü im Bildschirm Speichern/Weiterleiten an (Save/Forward to) können einige  $\mathbb{R}^d$ Einstellungselemente nicht ausgewählt werden. In diesem Abschnitt werden die Einstellungselemente beschrieben, wenn Sie Speicherkarte (Memory card) im Bildschirm Speichern/Weiterleiten an (Save/Forward to) auswählen.

Das Einstellungselement, das nicht ausgewählt werden kann, wird grau angezeigt.

- Je nach Einstellungselement können einige Einstellungen nicht mit der Einstellung eines anderen  $\overline{\phantom{a}}$ Einstellungselements, dem für Dok.typ (Doc.type) ausgewählten Dokumenttyp oder dem Scanmenü im Bildschirm Speichern/Weiterleiten an (Save/Forward to) kombiniert werden. Wenn die Einstellung nicht zusammen ausgewählt werden können, wird Fehlerdetails (Error details) auf dem Bildschirm angezeigt. Drücken Sie in diesem Fall die linke Funktionstaste, um die Meldung zu bestätigen, und ändern Sie die Einstellung.
- Die Einstellungen für Scanformat, Auflösung und Datenformat werden auch nach dem Ausschalten  $\blacksquare$ des Geräts beibehalten.
- Wenn der Scanvorgang im Scanmenü startet, das mit der angegebenen Einstellung nicht verfügbar ist, wird auf der LCD-Anzeige die Meldung Die ang. Funktion ist m. d. akt. Einstellungen n. verf. (The specified function is not available with current settings.)angezeigt. Ändern Sie die Einstellung, und folgen Sie den Hinweisen auf dem Bildschirm.
- Beim Weiterleiten der gescannten Daten an den Computer oder beim Anhängen der Daten an eine E-Mail können Sie das Ziel und den Dateinamen mithilfe von MP Navigator EX angeben. Unter Registerkarte Scanner-Taste - Einstellungen (Scanner Button Settings) (Auf PC speichern) finden Sie Informationen zu den Einstellungen beim Weiterleiten der Daten an einen Computer. Unter Registerkarte Scanner-Taste - Einstellungen (Scanner Button Settings) (An E-Mail anhängen) finden Sie Informationen zu den Einstellungen beim Anhängen der Daten an eine E-Mail.
- Wenn Sie die Originale über den Computer scannen, stehen erweiterte Einstellungen zur Verfügung. Informationen zum Scannen über den Computer finden Sie unter Einfaches Scannen .

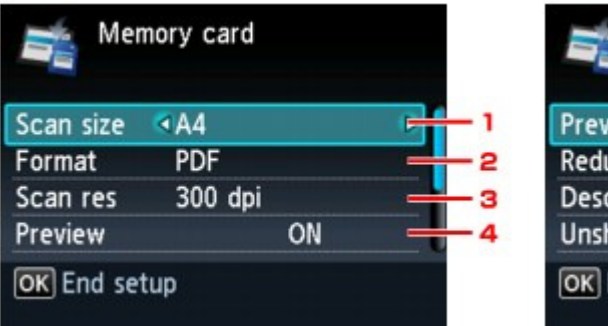

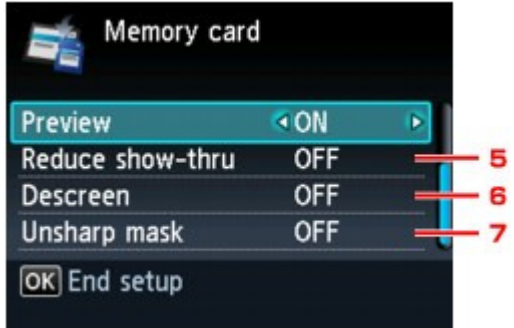

### **1.** Scangrö. (Scan size)

Wählen Sie die Größe des Originals auf der Auflagefläche aus.

### **2.** Format

Wählen Sie das Datenformat der gescannten Daten aus.

- **3.** Scanaufl. (Scan res) (Scanauflösung) Wählen Sie die Scanauflösung aus.
- **4.** Vorschau (Preview)

Geben Sie an, ob eine Vorschau der gescannten Daten angezeigt werden soll.

**5.** Durchschein. redu. (Reduce show-thru)\* (Durchschein-Effekt reduzieren)

Zeichen auf der Rückseite können durchscheinen, wenn Sie ein Dokument auf dünnem Papier (z. B. Zeitungspapier) scannen. Wählen Sie EIN (ON), wenn Zeichen im gescannten Dokument durchscheinen.

### **6.** Moiré entfernen (Descreen)\*

Ein Ausdruck besteht aus winzigen Punkten, aus denen sich Zeichen oder Grafiken zusammensetzen. Störungen einzelner Punkte können zu ungleichmäßigen Schattierungen oder zu einem Streifenmuster führen. Wählen Sie EIN (ON), wenn Sie ungleichmäßige Schattierungen oder ein gestreiftes Muster auf dem gescannten Bild bemerken.

## **Hinweis**

Auch wenn die Option EIN (ON) für diese Einstellung gewählt wurde, können weiterhin geringe Moiré-Effekte auftreten, wenn die Option Unscharfe Maske (Unsharp mask) auf EIN (ON) gesetzt ist. Setzen Sie in diesem Fall die Option Unscharfe Maske (Unsharp mask) auf AUS (OFF).

### **7.** Unscharfe Maske (Unsharp mask)

Die Kontur kleiner Zeichen oder dünner Objekte kann betont werden. Wählen Sie EIN (ON), wenn Sie die Kontur gescannter Daten betonen möchten.

\* Nicht verfügbar beim Scannen von Fotos.

Erweitertes Handbuch > Scannen > Scannen über das Bedienfeld des Geräts > Anhang: Verschiedene Scan-Einstellungen

#### S010

# **Anhang: Verschiedene Scan-Einstellungen**

**Ein Verhalten für das Scannen über das Bedienfeld des Geräts festlegen**

Mit MP Navigator EX ein Verhalten für Befehle vom Bedienfeld auswählen

Mit MP Navigator EX ein Verhalten für Befehle vom Bedienfeld auswä... Seite 504 von 998 Seiten

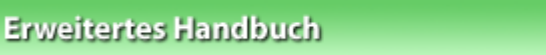

Erweitertes Handbuch > Scannen > Scannen über das Bedienfeld des Geräts > Anhang: Verschiedene Scan-Einstellungen > Mit MP Navigator EX ein Verhalten für Befehle vom Bedienfeld auswählen

S007

**MP Navigator EX** 

## **Mit MP Navigator EX ein Verhalten für Befehle vom Bedienfeld auswählen**

In MP Navigator EX können Sie das Verhalten festlegen, das ausgelöst wird, wenn Sie über das Bedienfeld des Geräts scannen.

- **1.** Starten Sie MP Navigator EX.
	- MP Navigator EX starten
- **2.** Klicken Sie auf Voreinstellungen (Preferences).

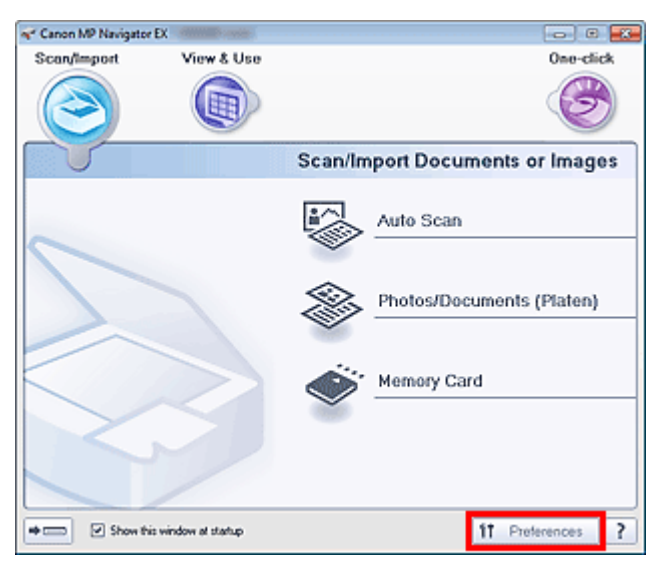

Das Dialogfeld Voreinstellungen (Preferences) wird geöffnet.

### **Hinweis**

- Das Dialogfeld Voreinstellungen (Preferences) kann auch durch Klicken auf Voreinstellungen (Preferences) im Bildschirm für den Ein-Klick-Modus geöffnet werden.
- **3.** Legen Sie in der Registerkarte Scanner-Taste Einstellungen (Scanner Button Settings) Einstellungen unter Ereignis (Event) und Aktionen (Actions) fest.
Mit MP Navigator EX ein Verhalten für Befehle vom Bedienfeld auswä... Seite 505 von 998 Seiten

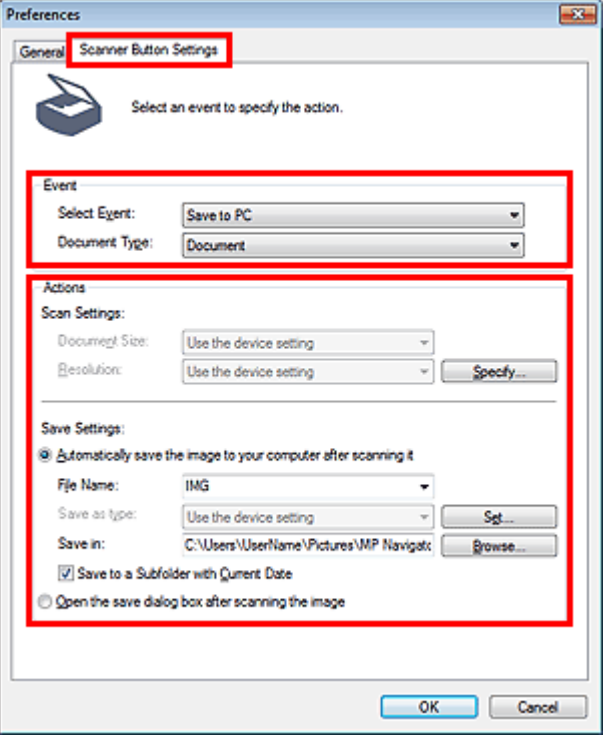

### **Hinweis**

Weitere Informationen hierzu finden Sie im folgenden Abschnitt.

Registerkarte Scanner-Taste - Einstellungen (Scanner Button Settings) (Auf PC speichern) Registerkarte Scanner-Taste - Einstellungen (Scanner Button Settings) (An E-Mail anhängen)

**4.** Klicken Sie auf OK.

Der Vorgang wird mit den festgelegten Einstellungen durchgeführt, wenn Sie den Scanvorgang über das Bedienfeld des Geräts starten.

Erweitertes Handbuch > Scannen > Mit der mitgelieferten Anwendungssoftware scannen

### **Mit der mitgelieferten Anwendungssoftware scannen**

- Was ist MP Navigator EX (bereitgestellte Scanner-Software)?
- Einfaches Scannen
- **Praktische Funktionen von MP Navigator EX**
- Bilder in MP Navigator EX verwenden
- MP Navigator EX-Bildschirme
- Anhang: Dateien öffnen, die keine gescannten Bilder sind

Erweitertes Handbuch > Scannen > Mit der mitgelieferten Anwendungssoftware scannen > Was ist MP Navigator EX (bereitgestellte Scanner-Software)?

S101

**MP Navigator EX** 

### **Was ist MP Navigator EX (bereitgestellte Scanner-Software)?**

MP Navigator EX ist eine Anwendung, mit der Sie auf einfache Weise Fotos und Dokumente scannen können. Sie ist für Einsteiger geeignet.

### **Wichtig**

- MP Navigator EX kann möglicherweise nicht über das Bedienfeld des Geräts gestartet werden. Starten Sie den Computer in diesem Fall neu.
- Verwenden Sie die Standardschriftgröße des Betriebssystems. Anderenfalls werden Softwarebildschirme möglicherweise nicht korrekt angezeigt.

#### **Funktionen dieser Software**

Mit dieser Software können Sie mehrere Dokumente gleichzeitig scannen oder Sie können Bilder scannen, die größer als die Auflagefläche sind. Außerdem können Sie gescannte Bilder speichern, an E -Mails anhängen oder mithilfe der zum Lieferumfang gehörenden Anwendungen drucken.

#### **Bildschirme**

MP Navigator EX verfügt über zwei verschiedene Hauptmenüs: den Bildschirm für den Navigationsmodus und den Bildschirm für den Ein-Klick-Modus.

#### **Bildschirm für den Navigationsmodus**

Im Bildschirm für den Navigationsmodus können Sie verschiedene Aufgaben durchführen, z. B. einfaches Scannen, Scannen mithilfe von ScanGear (Scanner-Treiber) oder Verbessern bzw. Korrigieren von Bildern.

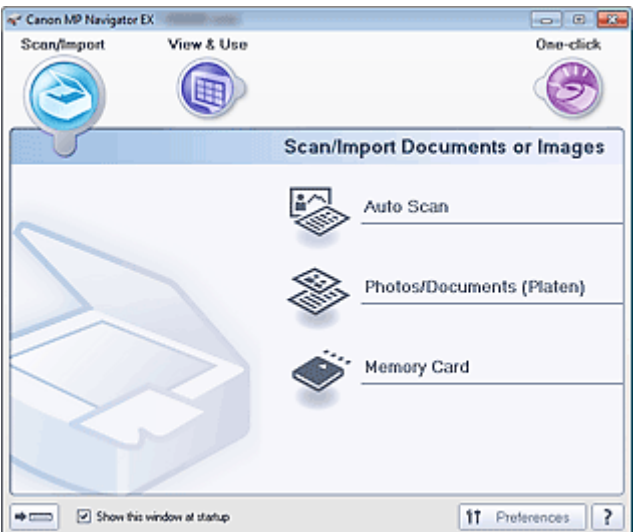

#### **Bildschirm für den Ein-Klick-Modus**

Sie können mehrere Schritte (vom Scannen bis zum Speichern usw.) gleichzeitig durchführen, indem Sie auf das entsprechende Symbol im Bildschirm für den Ein-Klick-Modus klicken.

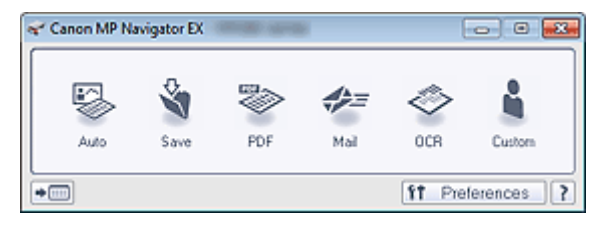

#### **Fenster Scan./Import. (Scan/Import)**

Über das Fenster Scan./Import. (Scan/Import) können Sie Fotos und Dokumente scannen oder Bilder von einer Speicherkarte importieren.

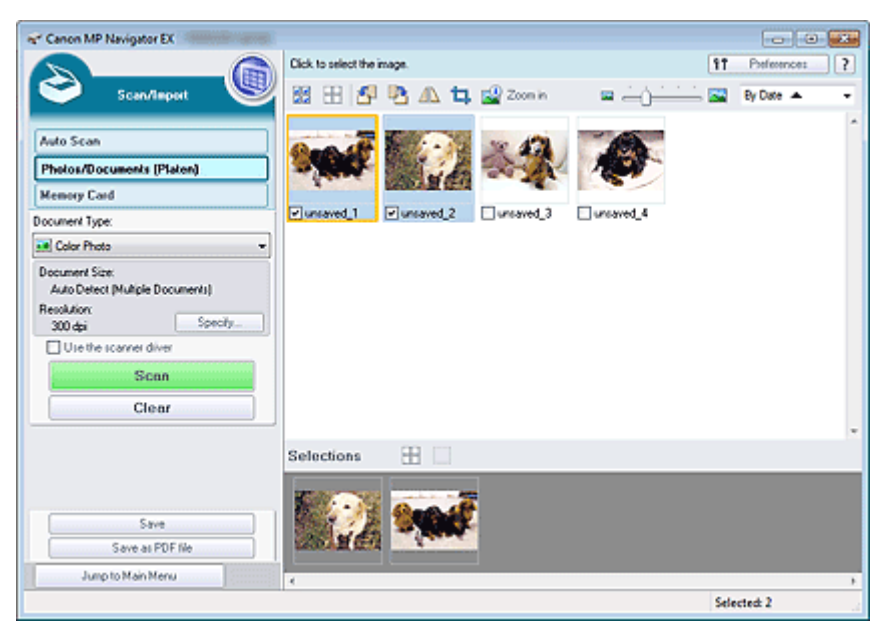

#### **Fenster Anz. und verw. (View & Use)**

Geben Sie im Fenster Anz. und verw. (View & Use) an, wie Sie mit den gescannten Bildern verfahren möchten.

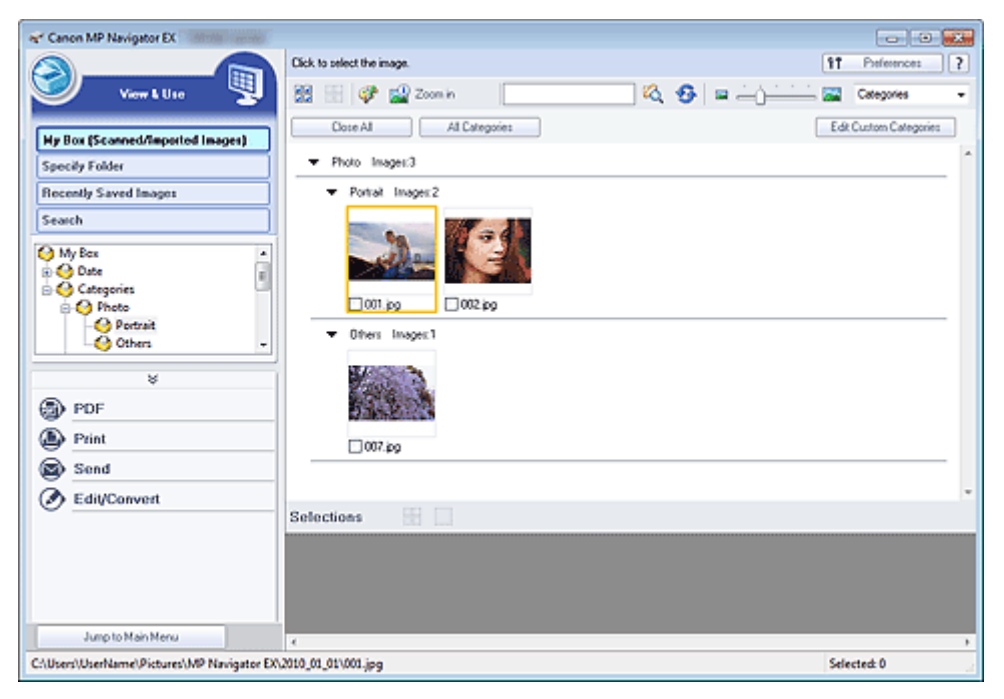

#### **Hinweis**

Informationen zu von MP Navigator EX unterstützten Datenformaten (Erweiterungen) finden Sie unter "Dateiformate ".

Erweitertes Handbuch > Scannen > Mit der mitgelieferten Anwendungssoftware scannen > Einfaches Scannen

S100

**MP Navigator EX** 

### **Einfaches Scannen**

Versuchen Sie, mit MP Navigator EX zu scannen.

- **MP Navigator EX starten**
	- MP Navigator EX starten
- **In einem einfachen Vorgang scannen**
	- Einfaches Scannen mit dem automatischen Scan
- **Dokumente, Fotos, Zeitschriften usw. von der Auflagefläche scannen** Fotos und Dokumente scannen
- **Zwei oder mehrere Fotos (kleine Dokumente) gleichzeitig scannen** Mehrere Dokumente gleichzeitig scannen
- **Bilder scannen, die größer als die Auflagefläche sind** Bilder scannen, die größer als die Auflagefläche sind (Heftungs-Assistent)
- **Einfaches Scannen gemäß dem Zweck (Scannen und Speichern, an E-Mail anhängen usw.)**
	- Einfaches Ein-Klick-Scannen

Erweitertes Handbuch > Scannen > Mit der mitgelieferten Anwendungssoftware scannen > Einfaches Scannen > MP Navigator EX starten

S111

**MP Navigator EX** 

### **MP Navigator EX starten**

### **MP Navigator EX starten**

**1.** Wählen Sie im Menü Start die Optionen Alle Programme (All Programs) > Canon Utilities > MP Navigator EX 4.0 > MP Navigator EX 4.0.

MP Navigator EX wird gestartet.

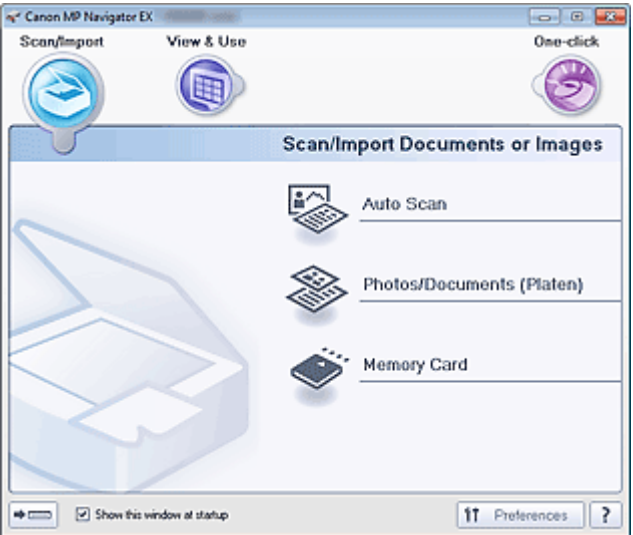

#### **Ein-Klick-Modus starten**

**1.** Klicken Sie auf (Modus wechseln) unten links im Bildschirm.

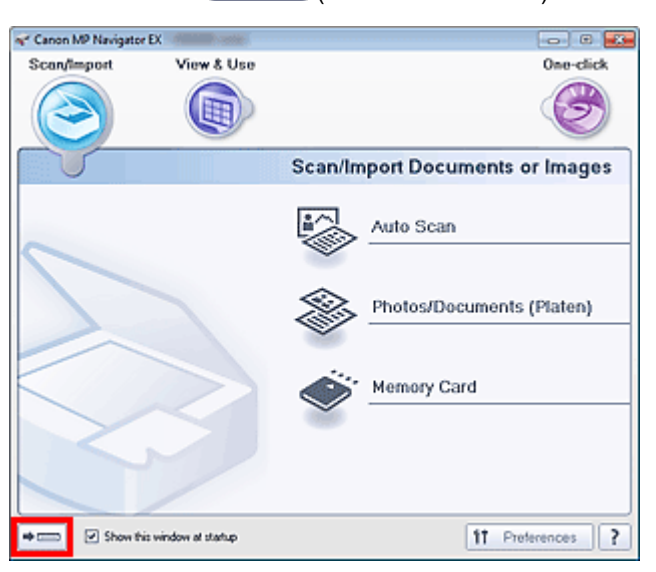

Der Bildschirm für den Ein-Klick-Modus wird angezeigt.

### MP Navigator EX starten Seite 512 von 998 Seiten

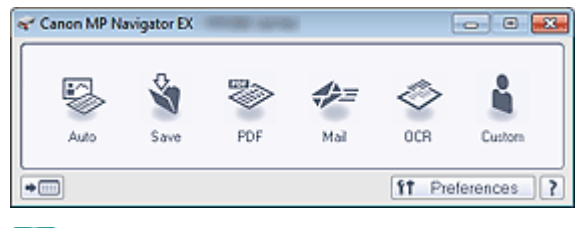

### **Hinweis**

Wählen Sie das Kontrollkästchen Dieses Fenster beim Start anzeigen (Show this window at startup) im Bildschirm für den Navigationsmodus aus, damit beim Systemstart immer der Bildschirm für den Navigationsmodus angezeigt wird. Wenn dieses Kontrollkästchen nicht ausgewählt ist, wird beim Systemstart der zuletzt verwendete Bildschirm angezeigt.

Erweitertes Handbuch > Scannen > Mit der mitgelieferten Anwendungssoftware scannen > Einfaches Scannen > Einfaches Scannen mit dem automatischen Scan

#### S108

**MP Navigator EX** 

### **Einfaches Scannen mit dem automatischen Scan**

Vereinfachen Sie das Scannen von Dokumenten durch die automatische Erkennung des Dokumenttyps.

### **Wichtig**

- Unterstützte Dokumenttypen sind Fotos, Postkarten, Visitenkarten, Zeitschriften, Zeitungen, Textdokumente und BDs/DVDs/CDs. Geben Sie zum Scannen von anderen Dokumenten einen Dokumenttyp an. Fotos und Dokumente scannen
- **1.** Legen Sie das Dokument auf die Auflagefläche.
	- Dokumente platzieren
- **2.** Starten Sie MP Navigator EX und öffnen Sie den Bildschirm für den Navigationsmodus.

MP Navigator EX starten

**3.** Klicken Sie unter Scan./Import. (Scan/Import) auf Automatischer Scan (Auto Scan).

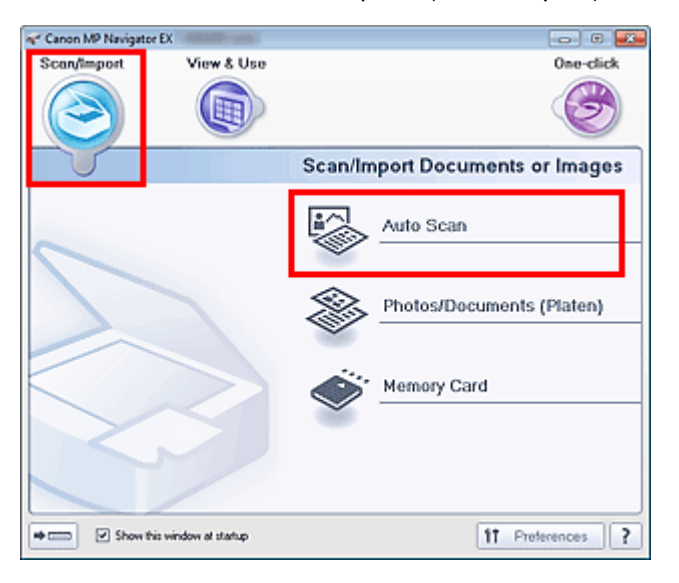

**4.** Klicken Sie bei Bedarf auf Einstellen... (Specify...).

Legen Sie die Voreinstellungen fest, wenn für jeden Dokumenttyp die geeigneten Korrekturen vorgenommen werden sollen.

Wenn Sie die Einstellungen vorgenommen haben, klicken Sie auf OK.

Dialogfeld Scan-Einstellungen (Scan Settings) (Automatischer Scan)

**5.** Klicken Sie auf Scannen (Scan).

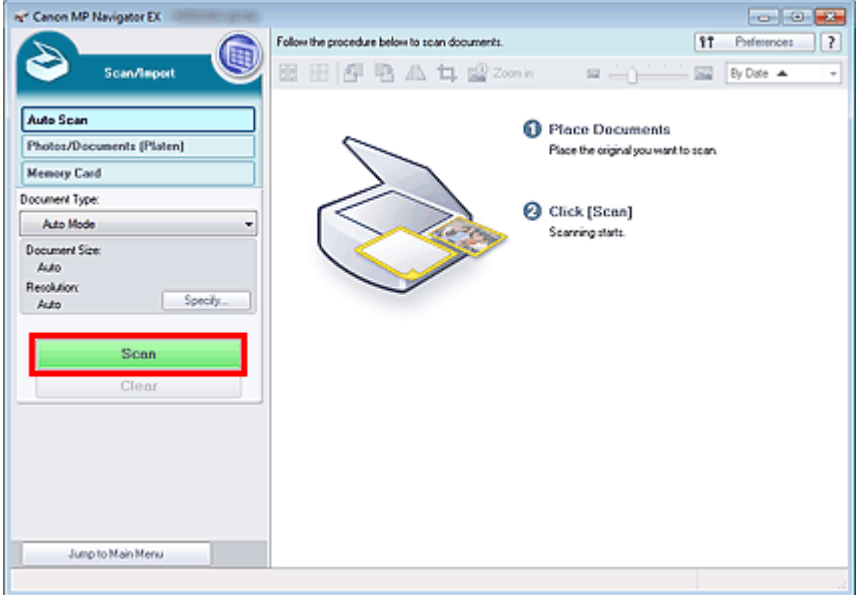

Es wird eine Meldung zum Platzieren von Dokumenten angezeigt. Klicken Sie auf Handbuch öffnen (Open Manual), um dieses Handbuch zu öffnen (sofern es installiert ist).

Klicken Sie auf OK, um den Scan-Vorgang zu starten.

#### **Hinweis**

Klicken Sie auf Abbrechen (Cancel), um den Scan-Vorgang abzubrechen.

Wenn der Scanvorgang abgeschlossen ist, wird das Dialogfeld Scanvorgang abgeschlossen (Scan Complete) geöffnet. Wählen Sie Scannen (Scan) oder Beenden (Exit). Wählen Sie Scannen (Scan), um ein weiteres Dokument zu scannen, oder Beenden (Exit), um die Sitzung zu beenden.

Die gescannten Bilder werden im Miniaturansichtsfenster angezeigt.

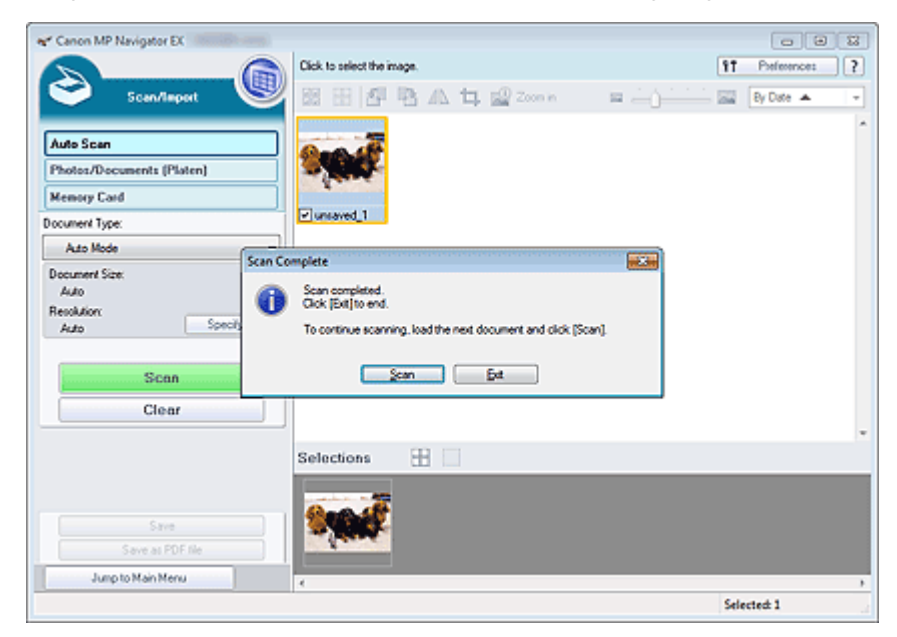

**6.** Bearbeiten Sie die gescannten Bilder nach Ihren Vorstellungen.

Bearbeiten Sie die Bilder mit Werkzeugen zum Drehen, Auswählen eines Bereichs usw.

Weitere Informationen finden Sie im Abschnitt "Tools zur Bearbeitung" unter " Bildschirm Automatischer Scan (Auto Scan) (Fenster Scan./Import. (Scan/Import)) ".

### **Hinweis**

Wählen Sie zuerst die zu bearbeitenden Bilder aus. (Ausgewählte Bilder sind mit einem orangefarbenen Rahmen versehen.) Ziehen Sie die Maus oder verwenden Sie die Umschaltund Pfeiltaste, um mehrere Bilder gleichzeitig auszuwählen. Sie können die Bilder auch per

Drag&Drop in den Bereich für die ausgewählten Bilder ziehen.

- **7.** Speichern Sie die gescannten Bilder.
	- Speichern
	- Als PDF-Dateien speichern

Erweitertes Handbuch > Scannen > Mit der mitgelieferten Anwendungssoftware scannen > Einfaches Scannen > Fotos und Dokumente scannen

S102

**MP Navigator EX** 

### **Fotos und Dokumente scannen**

Scannen Sie Fotos und Dokumente, die auf der Auflagefläche liegen.

**1.** Legen Sie das Dokument auf die Auflagefläche.

Dokumente platzieren

**2.** Starten Sie MP Navigator EX und öffnen Sie den Bildschirm für den Navigationsmodus.

**MP Navigator EX starten** 

**3.** Klicken Sie unter Scan./Import. (Scan/Import) auf Fotos/Dokumente (Auflagefl.) (Photos/Documents (Platen)).

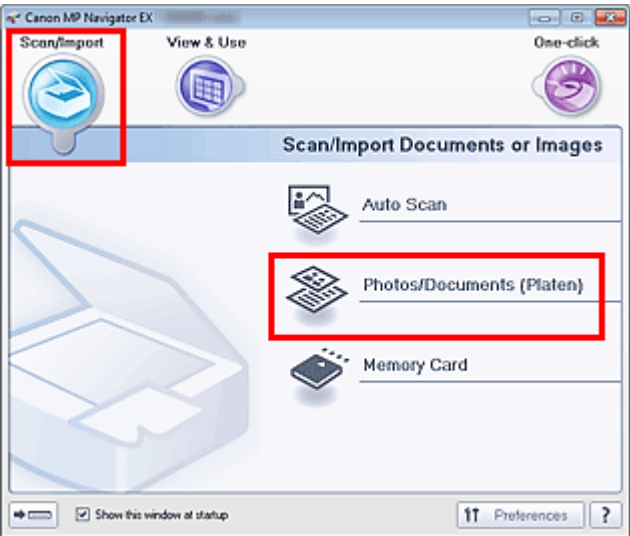

**4.** Wählen Sie unter Dokumenttyp (Document Type) den Typ des zu scannenden Dokuments aus.

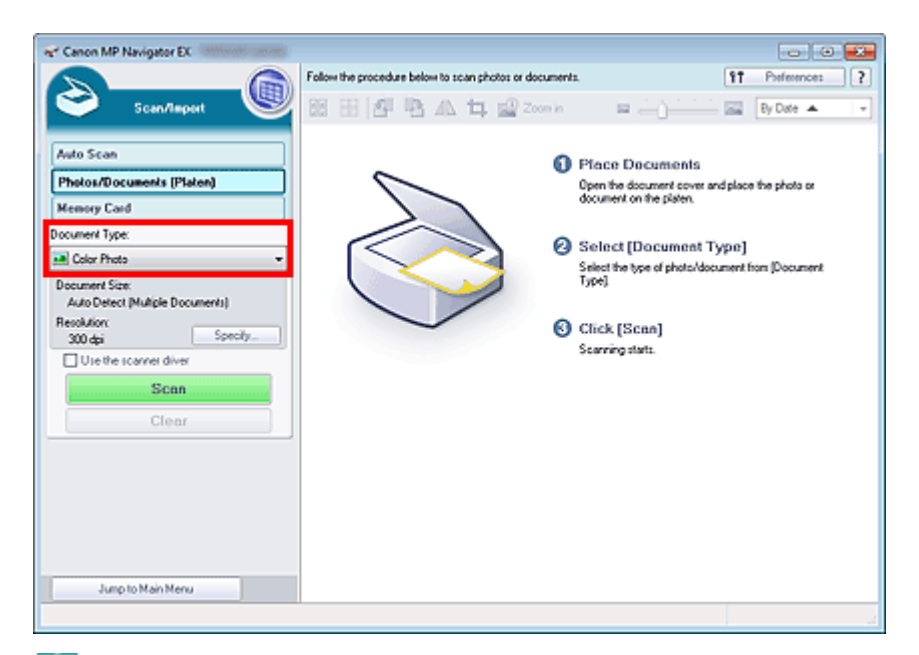

### **Hinweis**

- Wenn Sie Zeitschrift (Farbe) (Magazine(Color)) wählen, wird die Funktion zum Entrastern aktiviert und der Scan-Vorgang dauert länger als üblich. Um die Funktion zum Entrastern zu deaktivieren, heben Sie die Auswahl des Kontrollkästchens Entrastern (Descreen) im Dialogfeld Scan-Einstellungen (Scan Settings) auf.
- Wählen Sie Text (OCR) (Text(OCR)), um den Text des Bilds mithilfe von MP Navigator EX zu extrahieren und in editierbaren Text umzuwandeln. Diese Einstellung ist nicht verfügbar, wenn das Kontrollkästchen Gescannte Bilder beim Übertragen komprimieren (Compress scanned images when transferring) in der " Registerkarte Allgemein (General) " des Dialogfelds Voreinstellungen (Preferences) aktiviert ist.
- $\blacksquare$  Im Modus Text (OCR) (Text(OCR)) sind keine Farbscans möglich. Um in Farbe zu scannen, öffnen Sie über den Bildschirm für den Ein-Klick-Modus das Dialogfeld OCR und stellen Sie die Option Farbmodus (Color Mode) auf Farbe (Color) ein.
- **5.** Klicken Sie auf Einstellen... (Specify...) und geben Sie die erforderliche Dokumentgröße und Scan-Auflösung an.

Wenn Sie die Einstellungen vorgenommen haben, klicken Sie auf OK.

Dialogfeld Scan-Einstellungen (Scan Settings) (Fotos/Dokumente)

### **Wichtig**

- Wenn Sie ein großes Dokument scannen (z. B. ein Foto im A4-Format), richten Sie eine Ecke des Dokuments am Pfeil (Ausrichtungsmarkierung) der Auflagefläche aus und geben die Dokumentgröße im Dialogfeld Scan-Einstellungen (Scan Settings) an.
- **6.** Klicken Sie auf Scannen (Scan).

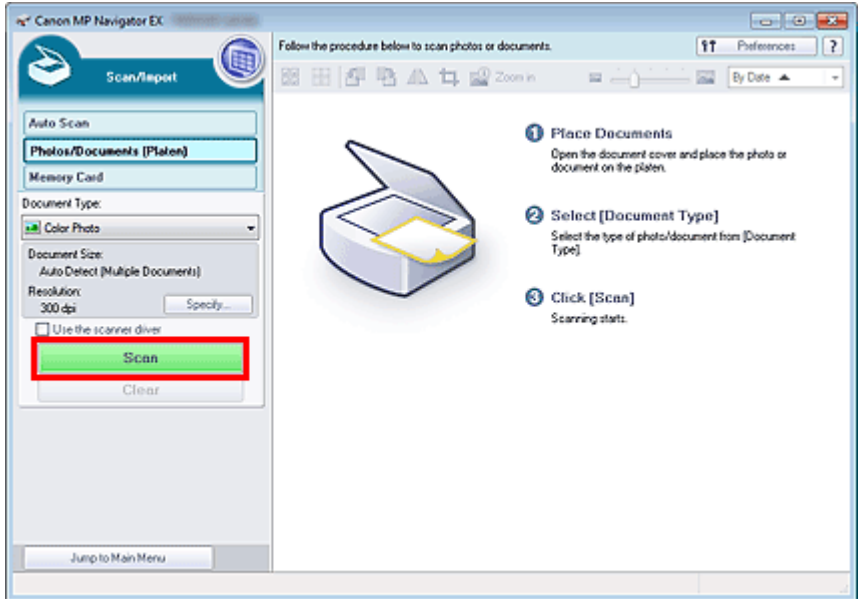

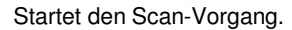

### **Hinweis**

Klicken Sie auf Abbrechen (Cancel), um den Scan-Vorgang abzubrechen.

Wenn der Scanvorgang abgeschlossen ist, wird das Dialogfeld Scanvorgang abgeschlossen (Scan Complete) geöffnet. Wählen Sie Scannen (Scan) oder Beenden (Exit). Wählen Sie Scannen (Scan), um ein weiteres Dokument zu scannen, oder Beenden (Exit), um die Sitzung zu beenden.

Die gescannten Bilder werden im Miniaturansichtsfenster angezeigt.

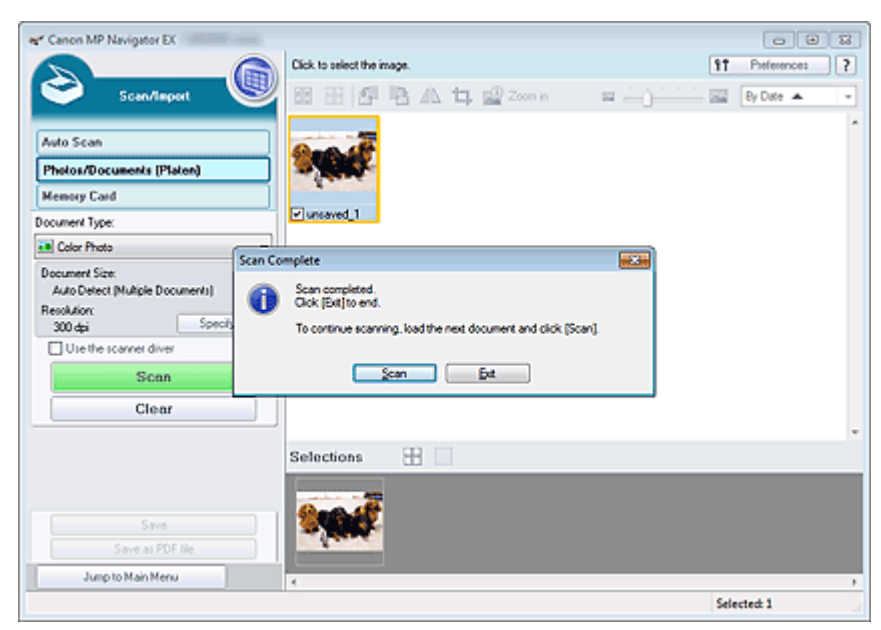

**7.** Bearbeiten Sie die gescannten Bilder nach Ihren Vorstellungen.

Bearbeiten Sie die Bilder mit Werkzeugen zum Drehen, Auswählen eines Bereichs usw. Weitere Informationen hierzu finden Sie im Abschnitt "Tools zur Bearbeitung" unter "Bildschirm Fotos/Dokumente (Auflagefl.) (Photos/Documents (Platen)) (Fenster Scan./Import. (Scan/Import)) ".

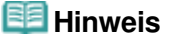

Wählen Sie zuerst die zu bearbeitenden Bilder aus. (Ausgewählte Bilder sind mit einem orangefarbenen Rahmen versehen.) Ziehen Sie die Maus oder verwenden Sie die Umschaltund Pfeiltaste, um mehrere Bilder gleichzeitig auszuwählen. Sie können die Bilder auch per Drag&Drop in den Bereich für die ausgewählten Bilder ziehen.

- **8.** Speichern Sie die gescannten Bilder.
	- Speichern
	- Als PDF-Dateien speichern

Erweitertes Handbuch > Scannen > Mit der mitgelieferten Anwendungssoftware scannen > Einfaches Scannen > Mehrere Dokumente gleichzeitig scannen

S105

**MP Navigator EX** 

### **Mehrere Dokumente gleichzeitig scannen**

Sie können mehrere Fotos (kleine Dokumente) gleichzeitig scannen, indem Sie für Dokumentgröße (Document Size) im Dialogfeld Scan-Einstellungen (Scan Settings) von MP Navigator EX die Option Automatische Erkennung (Mehr. Dok.) (Auto Detect (Multiple Documents)) wählen.

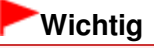

- Die folgenden Dokumenttypen können möglicherweise nicht korrekt zugeschnitten werden: Starten Sie in diesem Fall ScanGear (Scanner-Treiber), passen Sie die Schnittrahmen (Scan-Bereiche) in der Gesamtbildansicht an und scannen Sie erneut.
	- Fotos mit weißlichem Rand
	- Auf weißem Papier gedruckte Dokumente, handgeschriebene Texte, Visitenkarten usw.
	- Dünne Dokumente
	- Dicke Dokumente
	- Mehrere Dokumente gleichzeitig in der Gesamtbildansicht scannen
- **1.** Legen Sie die Dokumente auf die Auflagefläche.

Dokumente platzieren

**2.** Starten Sie MP Navigator EX und öffnen Sie den Bildschirm für den Navigationsmodus.

MP Navigator EX starten

**3.** Klicken Sie unter Scan./Import. (Scan/Import) auf Fotos/Dokumente (Auflagefl.) (Photos/Documents (Platen)).

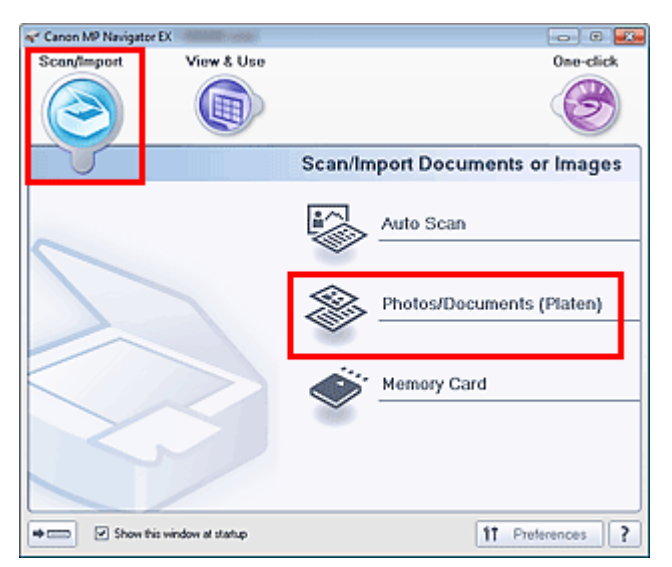

**4.** Wählen Sie unter Dokumenttyp (Document Type) den Typ der zu scannenden Dokumente aus.

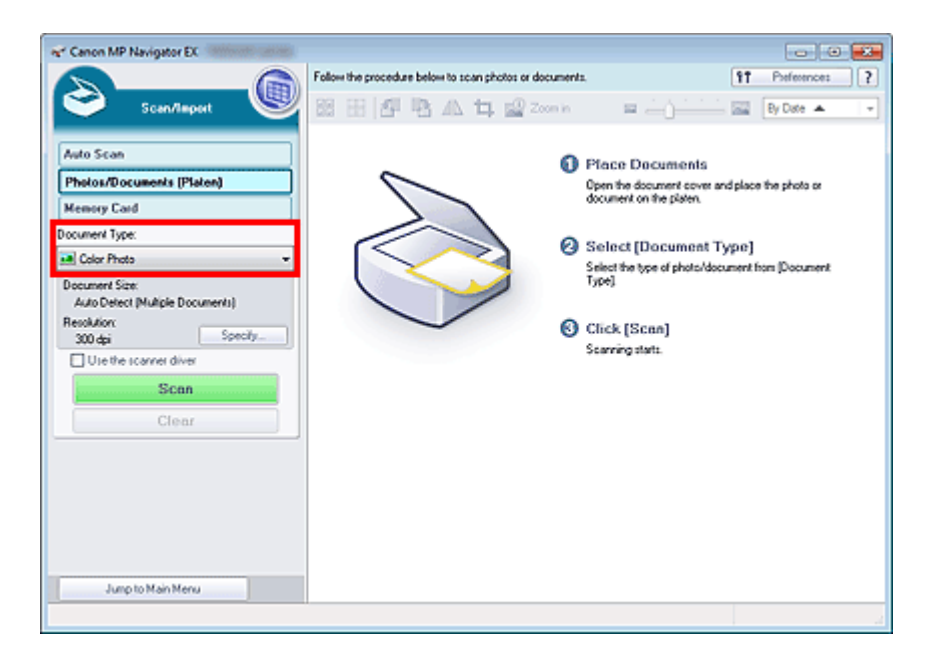

**5.** Klicken Sie auf Einstellen... (Specify...).

Wählen Sie Automatische Erkennung (Mehr. Dok.) (Auto Detect (Multiple Documents)) unter Dokumentgröße (Document Size).

Wenn Sie die Einstellungen vorgenommen haben, klicken Sie auf OK.

Dialogfeld Scan-Einstellungen (Scan Settings) (Fotos/Dokumente)

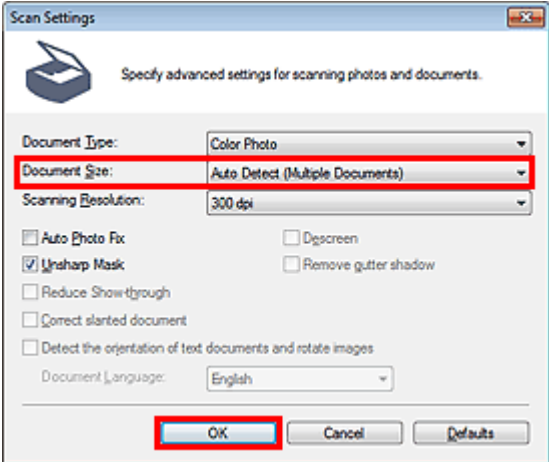

**6.** Klicken Sie auf Scannen (Scan).

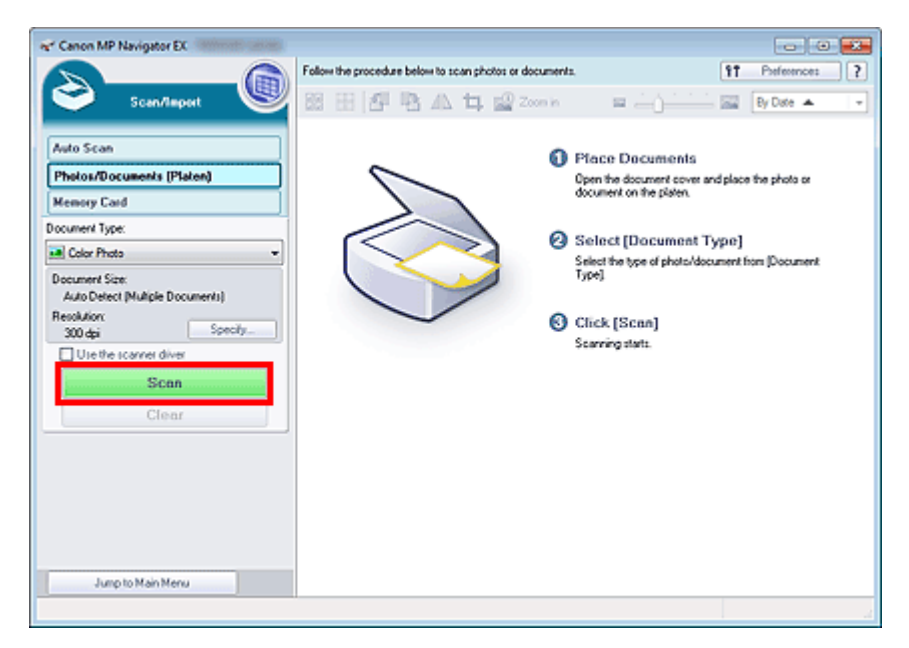

Es werden mehrere Dokumente gleichzeitig gescannt.

### **Hinweis**

Klicken Sie auf Abbrechen (Cancel), um den Scan-Vorgang abzubrechen.

Wenn der Scanvorgang abgeschlossen ist, wird das Dialogfeld Scanvorgang abgeschlossen (Scan Complete) geöffnet. Wählen Sie Scannen (Scan) oder Beenden (Exit). Wählen Sie Scannen (Scan), um ein weiteres Dokument zu scannen, oder Beenden (Exit), um die Sitzung zu beenden.

Die gescannten Bilder werden im Miniaturansichtsfenster angezeigt.

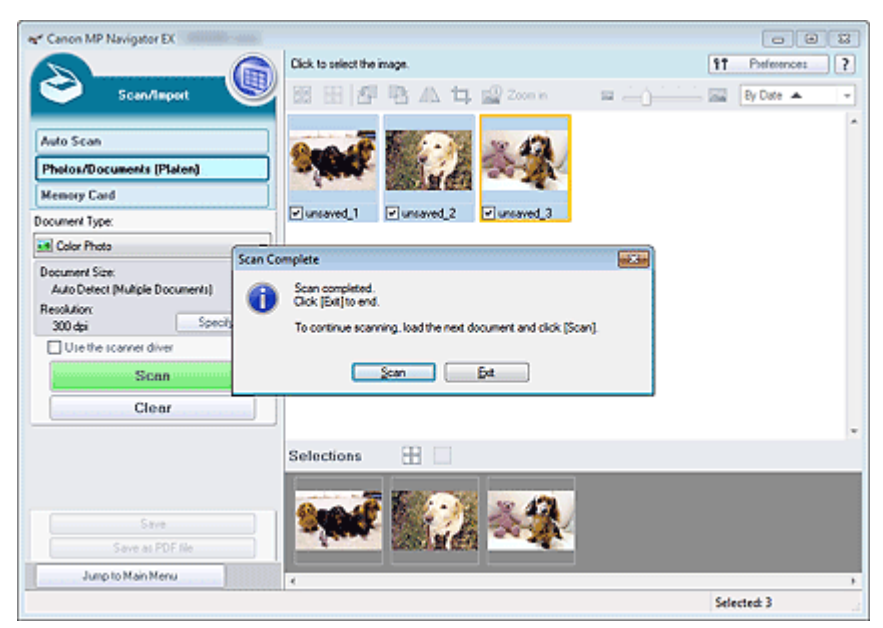

**7.** Bearbeiten Sie die gescannten Bilder nach Ihren Vorstellungen.

Bearbeiten Sie die Bilder mit Werkzeugen zum Drehen, Auswählen eines Bereichs usw. Weitere Informationen hierzu finden Sie im Abschnitt "Tools zur Bearbeitung" unter "Bildschirm Fotos/Dokumente (Auflagefl.) (Photos/Documents (Platen)) (Fenster Scan./Import. (Scan/Import)) ".

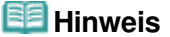

Wählen Sie zuerst die zu bearbeitenden Bilder aus. (Ausgewählte Bilder sind mit einem orangefarbenen Rahmen versehen.) Ziehen Sie die Maus oder verwenden Sie die Umschaltund Pfeiltaste, um mehrere Bilder gleichzeitig auszuwählen. Sie können die Bilder auch per Drag&Drop in den Bereich für die ausgewählten Bilder ziehen.

### Mehrere Dokumente gleichzeitig scannen Seite 523 von 998 Seiten

- **8.** Speichern Sie die gescannten Bilder.
	- Speichern

Als PDF-Dateien speichern

## **Hinweis**

Wenn Sie die Bilder vor dem Scannen in der Vorschau anzeigen möchten, verwenden Sie ScanGear. Mehrere Dokumente gleichzeitig mit ScanGear (Scanner-Treiber) scannen

Bilder scannen, die größer als die Auflagefläche sind (Heftungs-Assiste... Seite 524 von 998 Seiten

### **Erweitertes Handbuch**

Erweitertes Handbuch > Scannen > Mit der mitgelieferten Anwendungssoftware scannen > Einfaches Scannen > Bilder scannen, die größer als die Auflagefläche sind (Heftungs-Assistent)

S106

**MP Navigator EX** 

### **Bilder scannen, die größer als die Auflagefläche sind (Heftungs -Assistent)**

Mit der Funktion Heftungs-Assistent können Sie die rechte und linke Hälfte eines großen Dokuments separat scannen und anschließend die gescannten Bilder wieder zusammenfügen. Sie können Dokumente scannen, die doppelt so groß wie die Auflagefläche sind.

**1.** Starten Sie MP Navigator EX und öffnen Sie den Bildschirm für den Navigationsmodus.

MP Navigator EX starten

### **Hinweis**

- Sie können mehrere Schritte (vom Scannen bis zum Speichern usw.) gleichzeitig durchführen, indem Sie auf das entsprechende Symbol im Bildschirm für den Ein-Klick-Modus klicken. Der Heftungs-Assistent kann auch über den Bildschirm für den Ein-Klick-Modus aufgerufen werden, wenn die Dokumentgröße geändert wird. Klicken Sie auf das entsprechende Symbol und wählen Sie Heftungs-Assistent (Stitch Assist) für Dokumentgröße (Document Size). Fahren Sie dann mit Schritt 5 fort.
- **2.** Klicken Sie unter Scan./Import. (Scan/Import) auf Fotos/Dokumente (Auflagefl.) (Photos/Documents (Platen)).

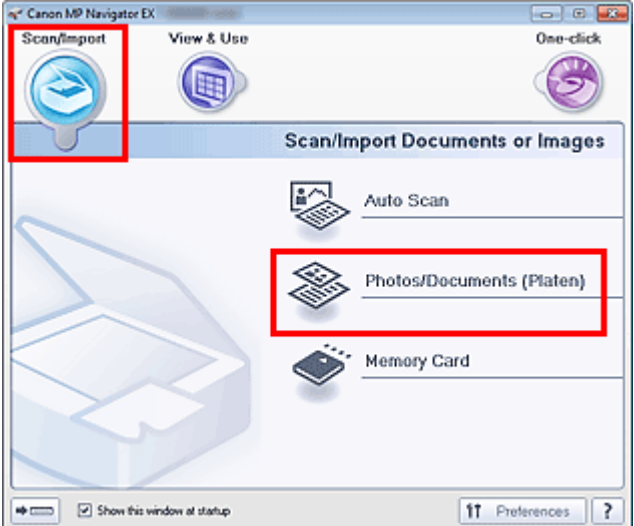

**3.** Wählen Sie unter Dokumenttyp (Document Type) den Typ des zu scannenden Dokuments aus.

Bilder scannen, die größer als die Auflagefläche sind (Heftungs-Assiste... Seite 525 von 998 Seiten

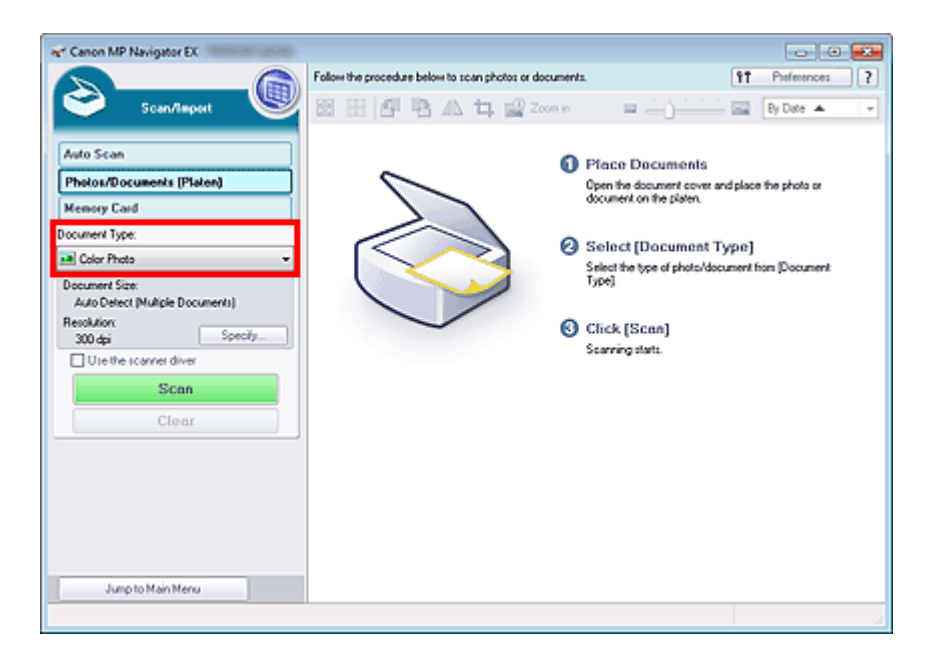

**4.** Klicken Sie auf Einstellen... (Specify...).

Wählen Sie unter Dokumentgröße (Document Size) die Option Heftungs-Assistent (Stitch Assist). Geben Sie anschließend die gewünschte Scan-Auflösung an.

Wenn Sie die Einstellungen vorgenommen haben, klicken Sie auf OK.

Dialogfeld Scan-Einstellungen (Scan Settings) (Fotos/Dokumente)

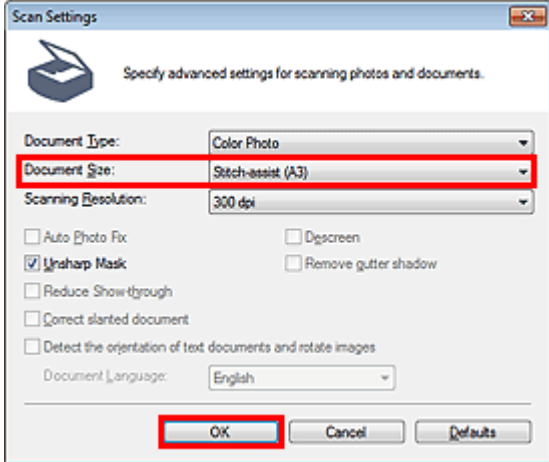

**5.** Klicken Sie auf Scannen (Scan).

Bilder scannen, die größer als die Auflagefläche sind (Heftungs-Assiste... Seite 526 von 998 Seiten

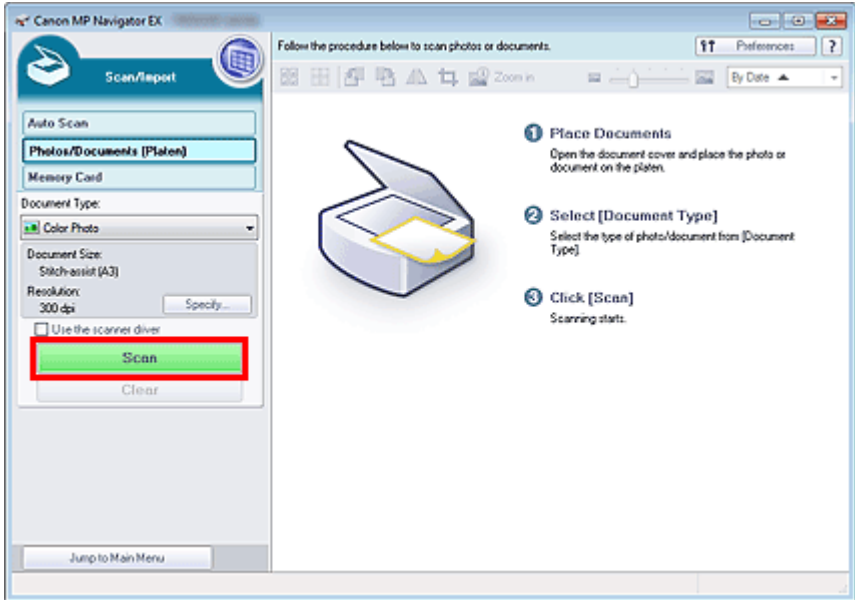

Das Fenster Heftungs-Assistent (Stitch-assist) wird geöffnet.

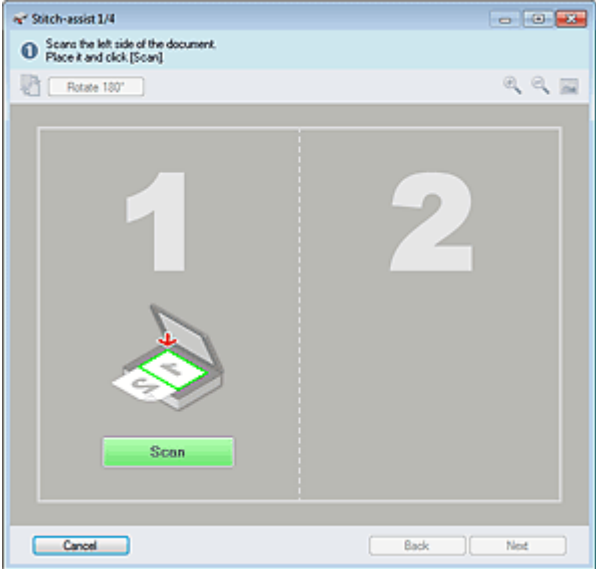

- **6.** Legen Sie die linke Hälfte des Dokuments mit dem Schriftbild nach unten auf die Auflagefläche.
- **7.** Klicken Sie auf Scannen (Scan).

Die linke Hälfte des Dokuments wird gescannt und im Fenster Heftungs-Assistent (Stitch-assist) angezeigt.

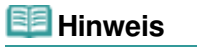

Klicken Sie auf Abbrechen (Cancel), um den Scan-Vorgang abzubrechen.

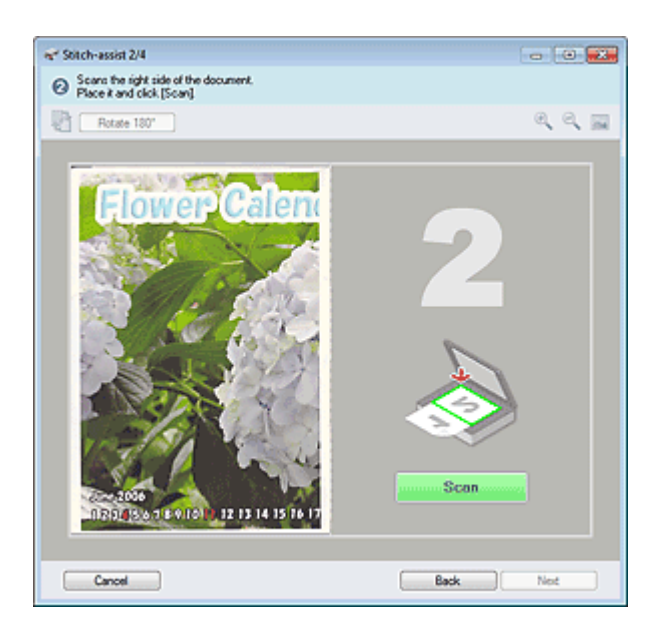

- **8.** Legen Sie die rechte Hälfte des Dokuments mit dem Schriftbild nach unten auf die Auflagefläche.
- **9.** Klicken Sie auf Scannen (Scan).

Die rechte Hälfte des Dokuments wird gescannt.

### **Hinweis**

- Klicken Sie auf Abbrechen (Cancel), um den Scan-Vorgang abzubrechen.
- **10.** Passen Sie das gescannte Bild nach Ihren Vorstellungen an.

Verwenden Sie die Symbole, um die linke und rechte Hälfte zu vertauschen, das Bild um 180 Grad zu drehen oder das Bild zu vergrößern bzw. zu verkleinern.

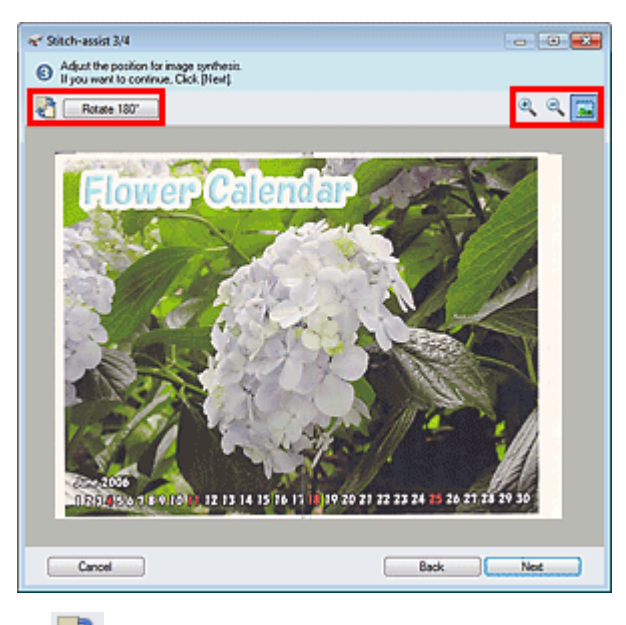

 **(Linke und rechte Seite vertauschen)**

Vertauscht die linke und die rechte Hälfte.

### **Wichtig**

- Diese Funktion ist nicht verfügbar, wenn das Bild vergrößert oder verkleinert ist.
- **Um 180° drehen (Rotate 180°)**

Bilder scannen, die größer als die Auflagefläche sind (Heftungs-Assiste... Seite 528 von 998 Seiten

Dreht die rechte Hälfte des Bilds um 180 Grad.

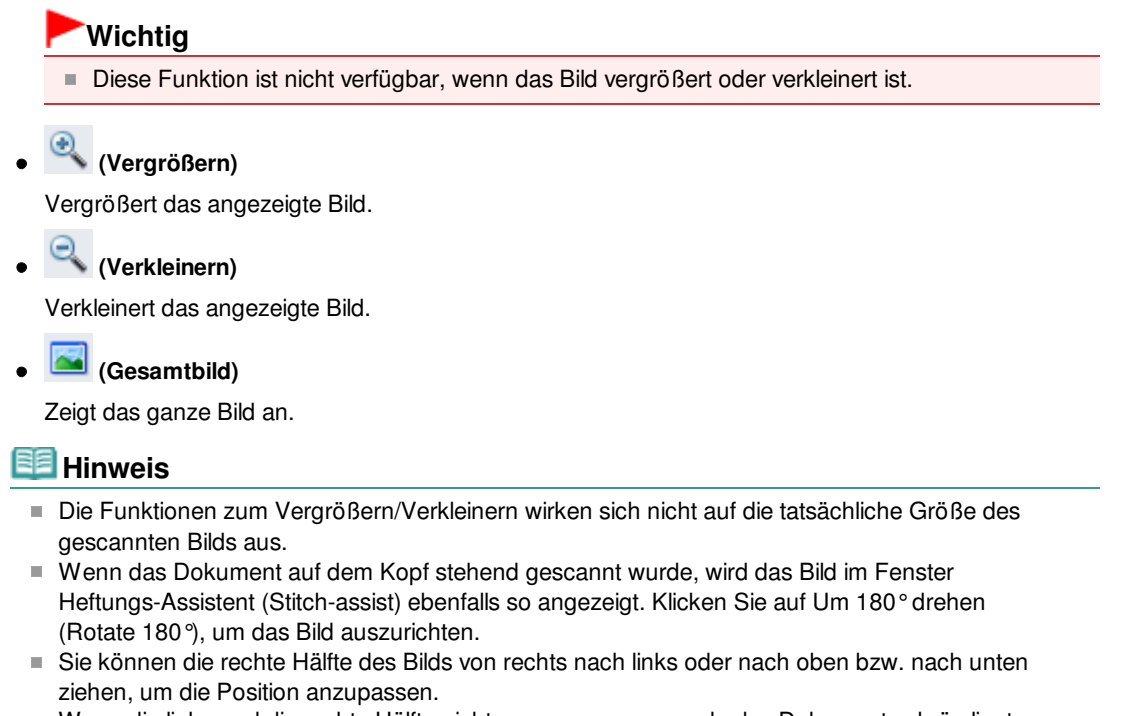

- Wenn die linke und die rechte Hälfte nicht zusammenpassen, da das Dokument schräg liegt, legen Sie das Dokument richtig ein, klicken Sie auf Zurück (Back) und scannen Sie erneut.
- **11.** Klicken Sie auf Weiter (Next).
- **12.** Ziehen Sie mit der Maus den zu speichernden Bereich und klicken Sie auf OK.

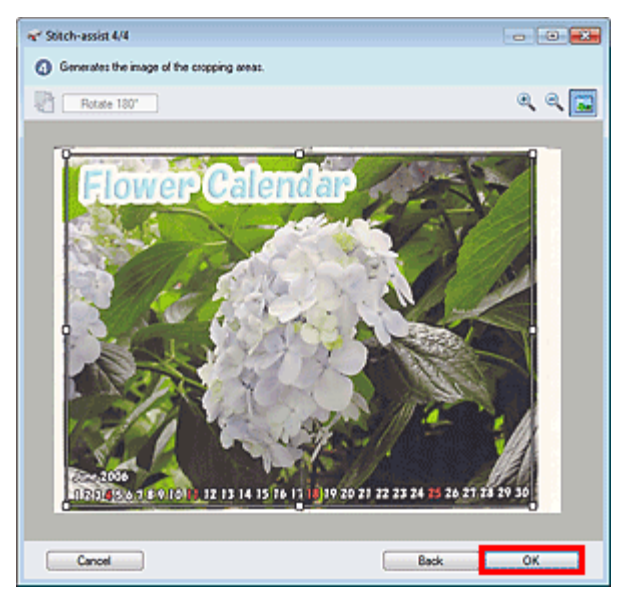

Das zusammengesetzte Bild wird erstellt.

Wenn der Scanvorgang abgeschlossen ist, wird das Dialogfeld Scanvorgang abgeschlossen (Scan Complete) geöffnet. Wählen Sie Scannen (Scan) oder Beenden (Exit). Wählen Sie Scannen (Scan), um ein weiteres Dokument zu scannen, oder Beenden (Exit), um die Sitzung zu beenden.

Die gescannten Bilder werden im Miniaturansichtsfenster angezeigt.

Bilder scannen, die größer als die Auflagefläche sind (Heftungs-Assiste... Seite 529 von 998 Seiten

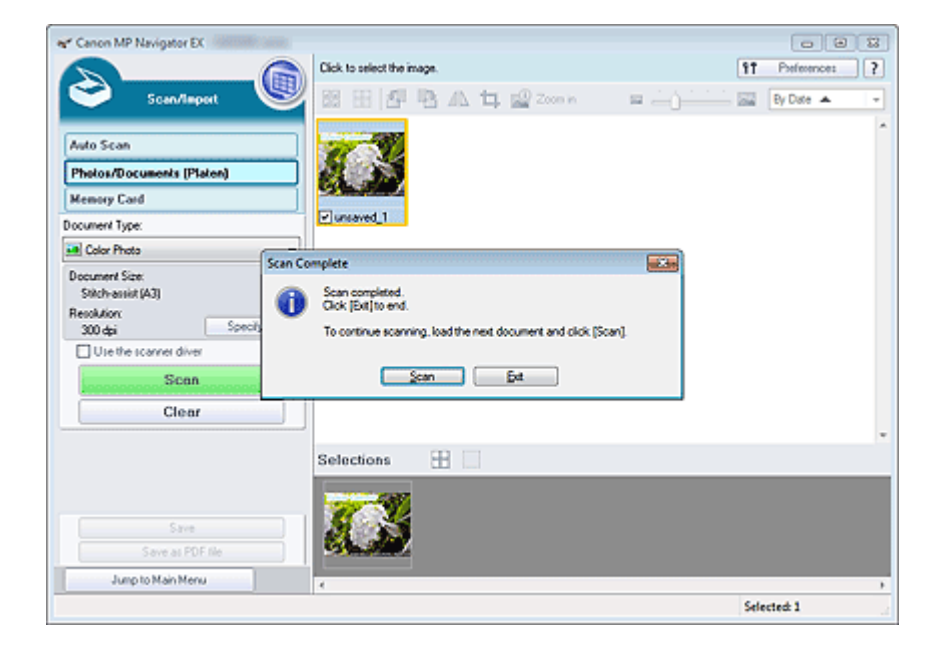

- **13.** Speichern Sie die gescannten Bilder.
	- Speichern
	- Als PDF-Dateien speichern

Erweitertes Handbuch > Scannen > Mit der mitgelieferten Anwendungssoftware scannen > Einfaches Scannen > Einfaches Ein-Klick-Scannen

S104

**MP Navigator EX** 

### **Einfaches Ein-Klick-Scannen**

Sie können mehrere Schritte (vom Scannen bis zum Speichern usw.) gleichzeitig durchführen, indem Sie auf das entsprechende Symbol klicken.

- **1.** Legen Sie das Dokument auf die Auflagefläche.
	- Dokumente platzieren

### **2.** Starten Sie MP Navigator EX.

#### MP Navigator EX starten

Der Bildschirm für den Navigations- oder Ein-Klick-Modus von MP Navigator EX wird angezeigt.

Bildschirm für den Navigationsmodus

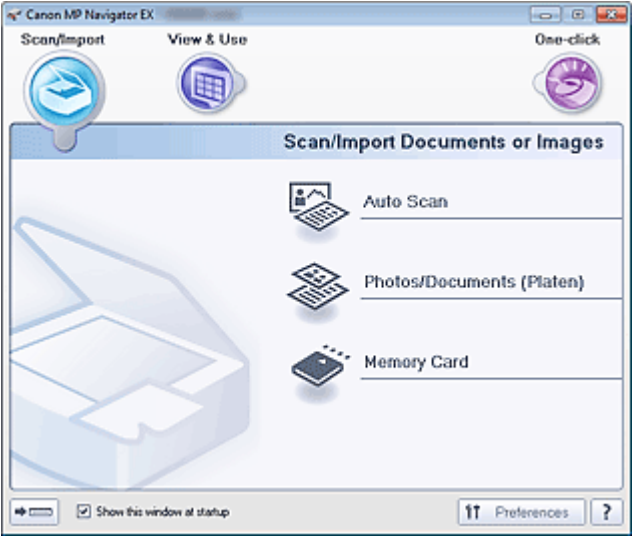

Bildschirm für den Ein-Klick-Modus

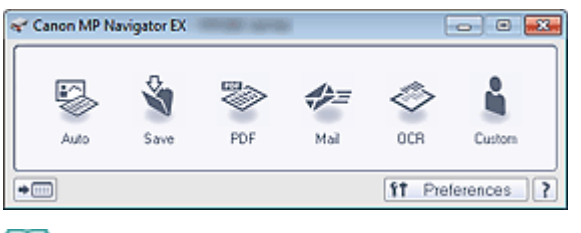

### **Hinweis**

- Fahren Sie direkt mit Schritt 4 fort, wenn der Bildschirm für den Ein-Klick-Modus bereits geöffnet ist.
- **3.** Klicken Sie auf Ein-Klick (One-click).

### Einfaches Ein-Klick-Scannen Seite 531 von 998 Seiten

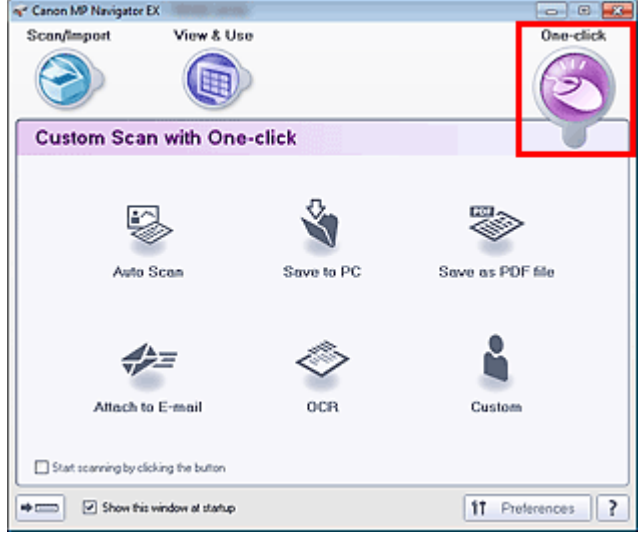

**4.** Klicken Sie auf das gewünschte Symbol.

Registerkarte Benutzerdefiniertes Ein-Klick-Scannen (Custom Scan with One-click) Bildschirm für den Ein-Klick-Modus

- **5.** Wählen Sie unter Dokumenttyp (Document Type) den Typ des zu scannenden Dokuments aus.
- **6.** Geben Sie die erforderliche Dokumentgröße und Scan-Auflösung an.
- **7.** Starten Sie den Scan-Vorgang. Startet den Scan-Vorgang.

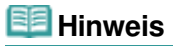

Klicken Sie auf Abbrechen (Cancel), um den Scan-Vorgang abzubrechen.

Erweitertes Handbuch > Scannen > Mit der mitgelieferten Anwendungssoftware scannen > Praktische Funktionen von MP Navigator EX

#### S400

**MP Navigator EX** 

### **Praktische Funktionen von MP Navigator EX**

Mit MP Navigator EX können Sie Korrekturen an gescannten Bildern vornehmen, um diese zu verschönern, und schnell in gespeicherten Bildern suchen.

- **Bilder automatisch korrigieren/verbessern**
	- Bilder automatisch korrigieren/verbessern
- **Bilder manuell korrigieren/verbessern**
	- Bilder manuell korrigieren/verbessern
- **Farbeigenschaften wie Helligkeit und Kontrast anpassen**
	- Anpassen von Bildern
- **Verlorene Bilder suchen**
	- Bilder suchen
- **Bilder klassifizieren und sortieren**
	- Bilder in Kategorien klassifizieren

Erweitertes Handbuch > Scannen > Mit der mitgelieferten Anwendungssoftware scannen > Praktische Funktionen von MP Navigator EX > Bilder automatisch korrigieren/verbessern

#### S401

**MP Navigator EX** 

### **Bilder automatisch korrigieren/verbessern**

MP Navigator EX analysiert und korrigiert/verbessert gescannte Bilder automatisch.

**1.** Scannen Sie Dokumente mit MP Navigator EX und speichern Sie sie. Öffnen Sie dann über den Bildschirm für den Navigationsmodus das Fenster Anz. und verw. (View & Use) und wählen Sie die Fotos aus, die Sie korrigieren bzw. verbessern möchten.

### **Hinweis**

- Weitere Informationen zum Scannen von Bildern mit MP Navigator EX finden Sie unter " m. Einfaches Scannen ".
- Sie können auch auf einer Speicherkarte gespeicherte Bilder auswählen.
	- Auf einer Speicherkarte gespeicherte Bilder importieren
	- Auf einem Computer gespeicherte Bilder öffnen
- **2.** Klicken Sie auf Bearbeiten/Konvertieren (Edit/Convert) und wählen Sie anschließend in der Liste Fotos korrigieren (Fix photo images).

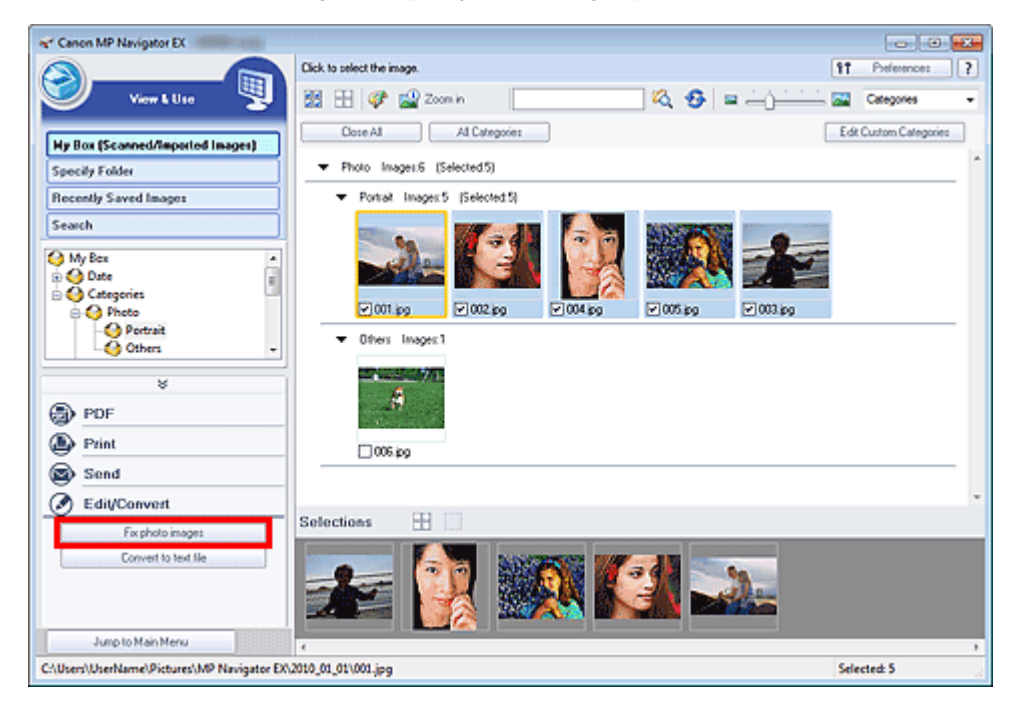

Das Fenster Bilder korrigieren/verbessern (Correct/Enhance Images) wird geöffnet.

#### **Hinweis**

Das Fenster Bilder korrigieren/verbessern (Correct/Enhance Images) kann auch durch Klicken

auf das Symbol (Bildkorrektur/Verbesserung) auf der Symbolleiste oder im Dialogfeld Vergrößern (Zoom in) geöffnet werden. In diesem Fall kann nur das ausgewählte (mit einem orangefarbenen Rahmen versehene) Bild korrigiert bzw. verbessert werden.

Unter "Fenster Bilder korrigieren/verbessern (Correct/Enhance Images) " finden Sie weitere Informationen zum Fenster Bilder korrigieren/verbessern (Correct/Enhance Images).

**3.** Wählen Sie das Bild, das Sie korrigieren bzw. verbessern möchten, aus der Liste der Miniaturbilder aus.

Das ausgewählte Bild wird in der Vorschau angezeigt.

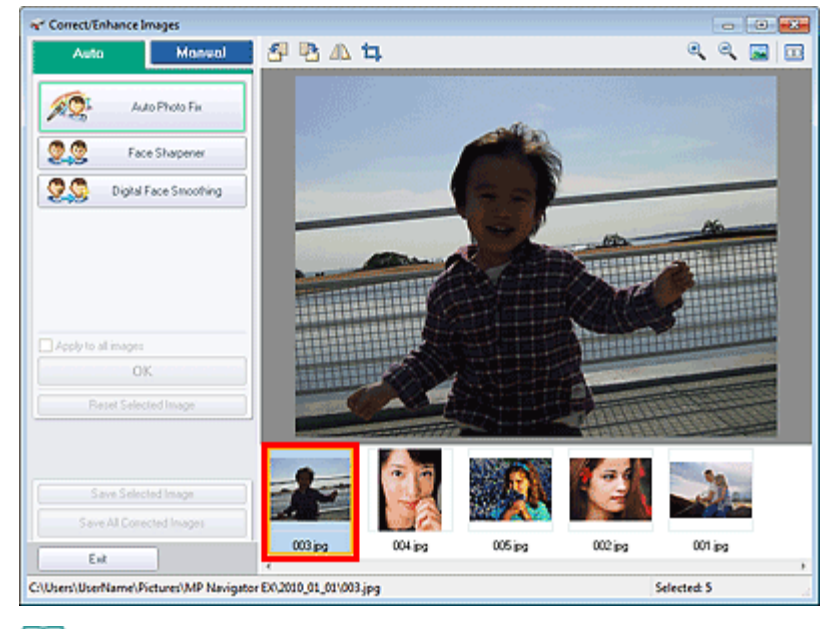

#### **Hinweis**

- Wenn Sie im Fenster Anz. und verw. (View & Use) nur ein Bild ausgewählt haben, wird keine Liste mit Miniaturbildern angezeigt, sondern nur das Vorschaubild.
- **4.** Stellen Sie sicher, dass die Registerkarte Auto ausgewählt ist.
- **5.** Klicken Sie auf Automatische Fotokorrektur (Auto Photo Fix), Schärfung des Gesichts (Face Sharpener) oder Digitale Gesichtsglättung (Digital Face Smoothing).

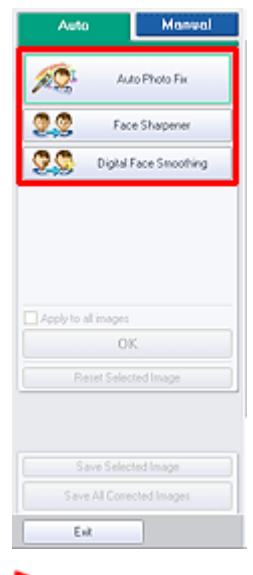

### **Wichtig**

Sobald das Bild mit Automatische Fotokorrektur (Auto Photo Fix) korrigiert und gespeichert wurde, kann es nicht erneut mit Automatische Fotokorrektur (Auto Photo Fix) korrigiert werden. Automatische Fotokorrektur (Auto Photo Fix) ist möglicherweise nicht für Bilder verfügbar, die mit einer Anwendung, Digitalkamera usw. eines anderen Herstellers bearbeitet wurden.

### **Hinweis**

Die Stärke der Effekte Schärfung des Gesichts (Face Sharpener) und Digitale Gesichtsglättung (Digital Face Smoothing) kann mithilfe des jeweiligen Reglers geändert werden, der durch

### Bilder automatisch korrigieren/verbessern Seite 535 von 998 Seiten

Klicken auf die entsprechende Schaltfläche angezeigt wird.

- Wenn Sie Automatische Fotokorrektur (Auto Photo Fix) anwenden, werden Fotos mit dunklen Bereichen im Gegenlicht automatisch korrigiert. Wenn das Bild mit Automatische Fotokorrektur (Auto Photo Fix) nicht ausreichend verbessert wird, empfiehlt es sich, die Funktion Aufhellung des Gesichts (Face Brightener) auf der Registerkarte Manuell (Manual) zu verwenden. Bilder manuell korrigieren/verbessern
- **6.** Klicken Sie auf OK.

Das gesamte Bild wird automatisch korrigiert/verbessert, und das Symbol (Korrigieren/ Verbessern) wird oben links im Miniatur- und Vorschaubild angezeigt.

#### **Hinweis**

- Klicken Sie auf Ausgewähltes Bild zurücksetzen (Reset Selected Image), um die Korrektur/ Verbesserung zurückzusetzen.
- Wählen Sie das Kontrollkästchen Auf alle Bilder anwenden (Apply to all images), um alle ausgewählten Bilder zu korrigieren/zu verbessern.
- **7.** Klicken Sie auf Ausgewähltes Bild speichern (Save Selected Image) oder Alle korrigierten Bilder speichern (Save All Corrected Images).

Sie können korrigierte/verbesserte Bilder als neue Dateien speichern.

#### **Hinweis**

- Wenn Sie nur bestimmte Bilder speichern möchten, wählen Sie diese aus und klicken Sie auf Ausgewähltes Bild speichern (Save Selected Image). Klicken Sie auf Alle korrigierten Bilder speichern (Save All Corrected Images), um alle Bilder zu speichern.
- m. Das Dateiformat der korrigierten/verbesserten Bilder ist JPEG/Exif.
- Adobe RGB-Bilder werden als sRGB-Bilder gespeichert.

#### **8.** Klicken Sie auf Beenden (Exit).

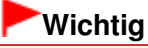

Wenn Sie das Programm vor dem Speichern der korrigierten/verbesserten Bilder beenden, gehen die Korrekturen bzw. Verbesserungen verloren.

Erweitertes Handbuch > Scannen > Mit der mitgelieferten Anwendungssoftware scannen > Praktische Funktionen von MP Navigator EX > Bilder manuell korrigieren/verbessern

#### S402

**MP Navigator EX** 

### **Bilder manuell korrigieren/verbessern**

Sie können gescannte Bilder manuell korrigieren/verbessern.

**1.** Scannen Sie Dokumente mit MP Navigator EX und speichern Sie sie. Öffnen Sie dann über den Bildschirm für den Navigationsmodus das Fenster Anz. und verw. (View & Use) und wählen Sie die Fotos aus, die Sie korrigieren bzw. verbessern möchten.

### **Hinweis**

- Weitere Informationen zum Scannen von Bildern mit MP Navigator EX finden Sie unter " m. Einfaches Scannen ".
- Sie können auch auf einer Speicherkarte gespeicherte Bilder auswählen.
	- Auf einer Speicherkarte gespeicherte Bilder importieren
	- Auf einem Computer gespeicherte Bilder öffnen
- **2.** Klicken Sie auf Bearbeiten/Konvertieren (Edit/Convert) und wählen Sie anschließend in der Liste Fotos korrigieren (Fix photo images).

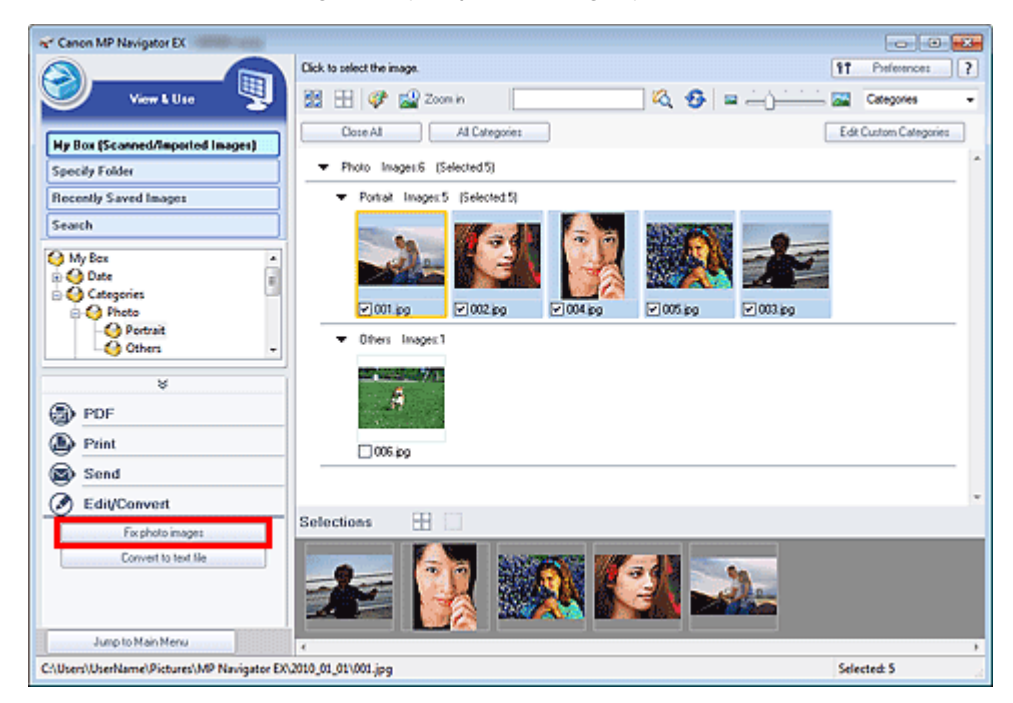

Das Fenster Bilder korrigieren/verbessern (Correct/Enhance Images) wird geöffnet.

#### BE **Hinweis**

Das Fenster Bilder korrigieren/verbessern (Correct/Enhance Images) kann auch durch Klicken

auf das Symbol (Bildkorrektur/Verbesserung) auf der Symbolleiste oder im Dialogfeld Vergrößern (Zoom in) geöffnet werden. In diesem Fall kann nur das ausgewählte (mit einem orangefarbenen Rahmen versehene) Bild korrigiert bzw. verbessert werden.

Unter "Fenster Bilder korrigieren/verbessern (Correct/Enhance Images) " finden Sie weitere Informationen zum Fenster Bilder korrigieren/verbessern (Correct/Enhance Images).

**3.** Wählen Sie das Bild, das Sie korrigieren bzw. verbessern möchten, aus der Liste der Miniaturbilder aus.

Das ausgewählte Bild wird in der Vorschau angezeigt.

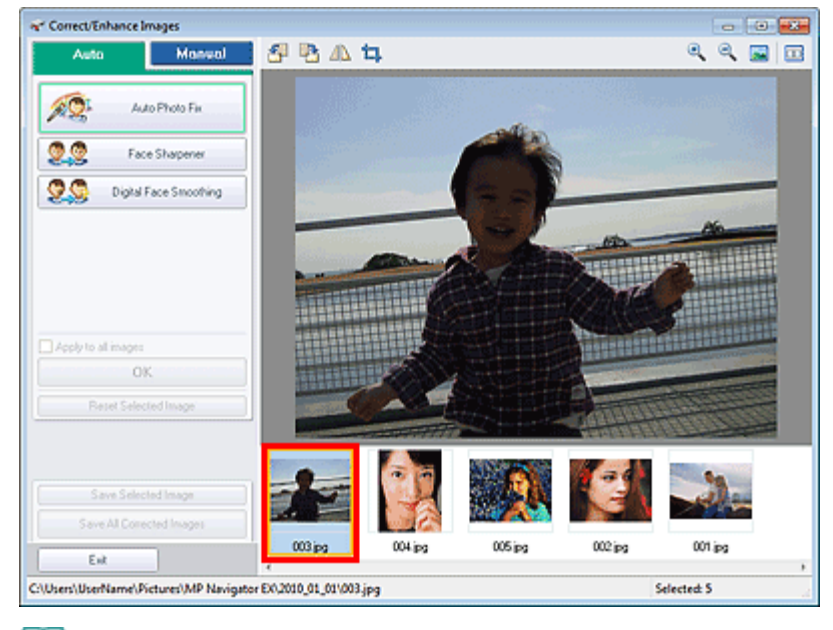

#### **Hinweis**

Wenn Sie im Fenster Anz. und verw. (View & Use) nur ein Bild ausgewählt haben, wird keine Liste mit Miniaturbildern angezeigt, sondern nur das Vorschaubild.

- **4.** Wählen Sie Manuell (Manual), und klicken Sie dann auf Korrigieren/Verbessern (Correct/Enhance).
- **5.** Klicken Sie auf Aufhellung des Gesichts (Face Brightener), Schärfung des Gesichts (Face Sharpener), Digitale Gesichtsglättung (Digital Face Smoothing) oder Flecken-Entferner (Blemish Remover).

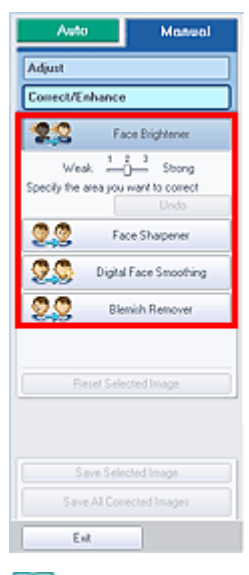

#### **Hinweis**

- Die Stärke der Effekte Aufhellung des Gesichts (Face Brightener), Schärfung des Gesichts (Face Sharpener) und Digitale Gesichtsglättung (Digital Face Smoothing) kann mithilfe des jeweiligen Reglers geändert werden, der durch Klicken auf die entsprechende Schaltfläche angezeigt wird.
- ┿ Bewegen Sie den Mauszeiger über das Bild. Die Form des Mauszeigers ändert sich in (Kreuz).

**6.** Ziehen Sie die Maus, um den Bereich auszuwählen, der korrigiert/verbessert werden soll, und klicken Sie dann auf die Schaltfläche OK, die auf dem Bild angezeigt wird.

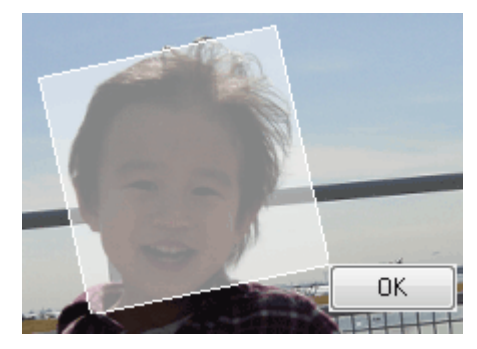

Der Teil in und um den ausgewählten Bereich wird korrigiert/verbessert, und oben links in der Miniaturansicht und im Vorschaubild wird das Symbol (Korrigieren/Verbessern) angezeigt.

### **Hinweis**

- Sie können das Rechteck auch durch Ziehen mit der Maus drehen.
- Sie können die letzte Korrektur/Verbesserung rückgängig machen, indem Sie auf Rückgängig (Undo) klicken.
- Klicken Sie auf Ausgewähltes Bild zurücksetzen (Reset Selected Image), um alle Korrekturen, Verbesserungen und Anpassungen am ausgewählten Bild rückgängig zu machen.
- **7.** Klicken Sie auf Ausgewähltes Bild speichern (Save Selected Image) oder Alle korrigierten Bilder speichern (Save All Corrected Images).

Sie können korrigierte/verbesserte Bilder als neue Dateien speichern.

### **Hinweis**

- Wenn Sie nur bestimmte Bilder speichern möchten, wählen Sie diese aus und klicken Sie auf Ausgewähltes Bild speichern (Save Selected Image). Klicken Sie auf Alle korrigierten Bilder speichern (Save All Corrected Images), um alle Bilder zu speichern.
- Das Dateiformat der korrigierten/verbesserten Bilder ist JPEG/Exif.

**8.** Klicken Sie auf Beenden (Exit).

### **Wichtig**

Wenn Sie das Programm vor dem Speichern der korrigierten/verbesserten Bilder beenden, gehen die Korrekturen bzw. Verbesserungen verloren.

Erweitertes Handbuch > Scannen > Mit der mitgelieferten Anwendungssoftware scannen > Praktische Funktionen von MP Navigator EX > Anpassen von Bildern

S406

**MP Navigator EX** 

### **Anpassen von Bildern**

Sie können Feinabstimmungen für die Helligkeit, den Kontrast usw. der Bilder vornehmen.

**1.** Scannen Sie Dokumente mit MP Navigator EX und speichern Sie sie. Öffnen Sie dann über den Bildschirm für den Navigationsmodus das Fenster Anz. und verw. (View & Use) und wählen Sie die Fotos aus, die Sie anpassen möchten.

**Hinweis**

- Weitere Informationen zum Scannen von Bildern mit MP Navigator EX finden Sie unter " Einfaches Scannen ".
- Sie können auch auf einer Speicherkarte gespeicherte Bilder auswählen. Auf einer Speicherkarte gespeicherte Bilder importieren Auf einem Computer gespeicherte Bilder öffnen
- **2.** Klicken Sie auf Bearbeiten/Konvertieren (Edit/Convert) und wählen Sie anschließend in der Liste Fotos korrigieren (Fix photo images).

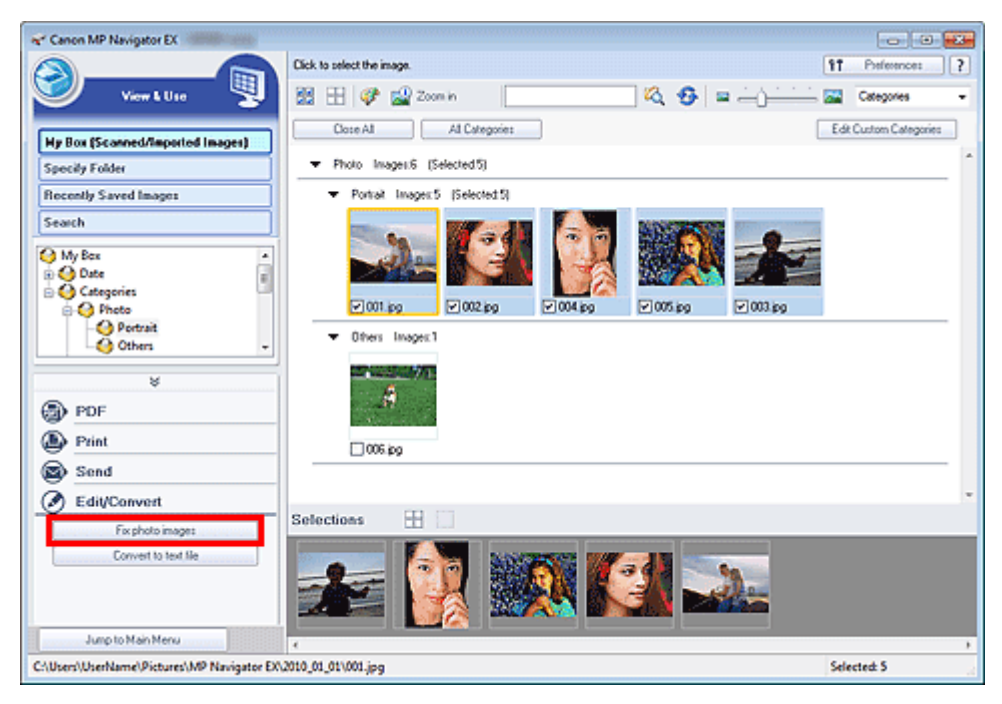

Das Fenster Bilder korrigieren/verbessern (Correct/Enhance Images) wird geöffnet.

### **Hinweis**

Das Fenster Bilder korrigieren/verbessern (Correct/Enhance Images) kann auch durch Klicken

auf das Symbol (Bildkorrektur/Verbesserung) auf der Symbolleiste oder im Dialogfeld Vergrößern (Zoom in) geöffnet werden. In diesem Fall kann nur das ausgewählte (mit einem orangefarbenen Rahmen versehene) Bild korrigiert bzw. verbessert werden.

Unter "Fenster Bilder korrigieren/verbessern (Correct/Enhance Images) " finden Sie weitere Informationen zum Fenster Bilder korrigieren/verbessern (Correct/Enhance Images).

aus.

Das ausgewählte Bild wird in der Vorschau angezeigt.

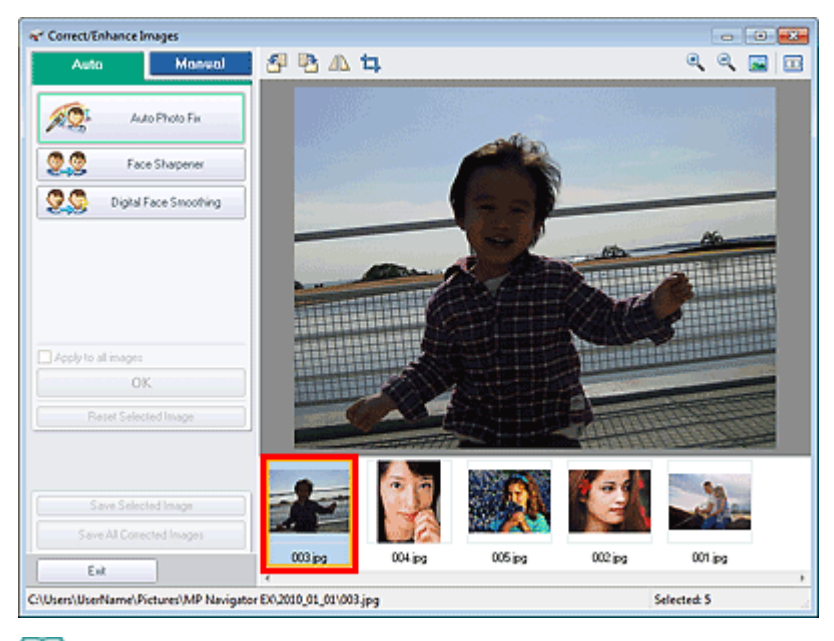

### **Hinweis**

Wenn Sie im Fenster Anz. und verw. (View & Use) nur ein Bild ausgewählt haben, wird keine Liste mit Miniaturbildern angezeigt, sondern nur das Vorschaubild.

- **4.** Wählen Sie Manuell (Manual), und klicken Sie anschließend auf Anpassen (Adjust).
- **5.** Ziehen Sie den Schieberegler für das Bild, das Sie anpassen möchten, auf die gewünschte Effektstufe.

Wenn Sie einen Regler verschieben, wird oben links in der Miniaturansicht und im Vorschaubild das Symbol (Korrigieren/Verbessern) angezeigt.

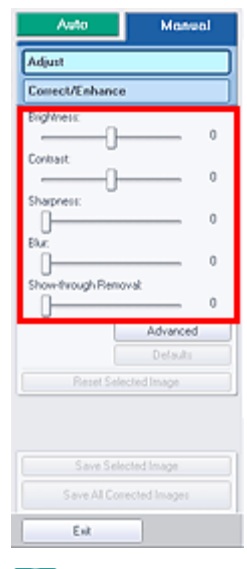

### **Hinweis**

- Klicken Sie auf Erweitert (Advanced), um Feinanpassungen an der Bildhelligkeit und den Farbtönen vorzunehmen. Weitere Informationen finden Sie unter " Erweitert (Advanced) " in den Erläuterungen zum Fenster Bilder korrigieren/verbessern (Correct/Enhance Images).
- Klicken Sie auf Standard (Defaults), um alle Anpassungen rückgängig zu machen.
- Klicken Sie auf Ausgewähltes Bild zurücksetzen (Reset Selected Image), um alle Korrekturen, Verbesserungen und Anpassungen am ausgewählten Bild rückgängig zu machen.
**6.** Klicken Sie auf Ausgewähltes Bild speichern (Save Selected Image) oder Alle korrigierten Bilder speichern (Save All Corrected Images).

Sie können angepasste Bilder als neue Dateien speichern.

# **Hinweis**

- Wenn Sie nur bestimmte Bilder speichern möchten, wählen Sie diese aus und klicken Sie auf Ausgewähltes Bild speichern (Save Selected Image). Klicken Sie auf Alle korrigierten Bilder speichern (Save All Corrected Images), um alle Bilder zu speichern.
- Das Dateiformat der angepassten Bilder ist JPEG/Exif.
- **7.** Klicken Sie auf Beenden (Exit).

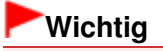

Die Anpassungen gehen verloren, wenn Sie die Anwendung beenden, ohne die angepassten Bilder zu speichern.

Zum Seitenanfang<sup>\*</sup>

Erweitertes Handbuch > Scannen > Mit der mitgelieferten Anwendungssoftware scannen > Praktische Funktionen von MP Navigator EX > Bilder suchen

S407

**MP Navigator EX** 

# **Bilder suchen**

Im Fenster Anz. und verw. (View & Use) des Bildschirms für den Navigationsmodus können Sie auf Ihrem Computer gespeicherte Bilder suchen und diese in MP Navigator EX öffnen. Die geöffneten Bilder können Sie dann drucken oder bearbeiten.

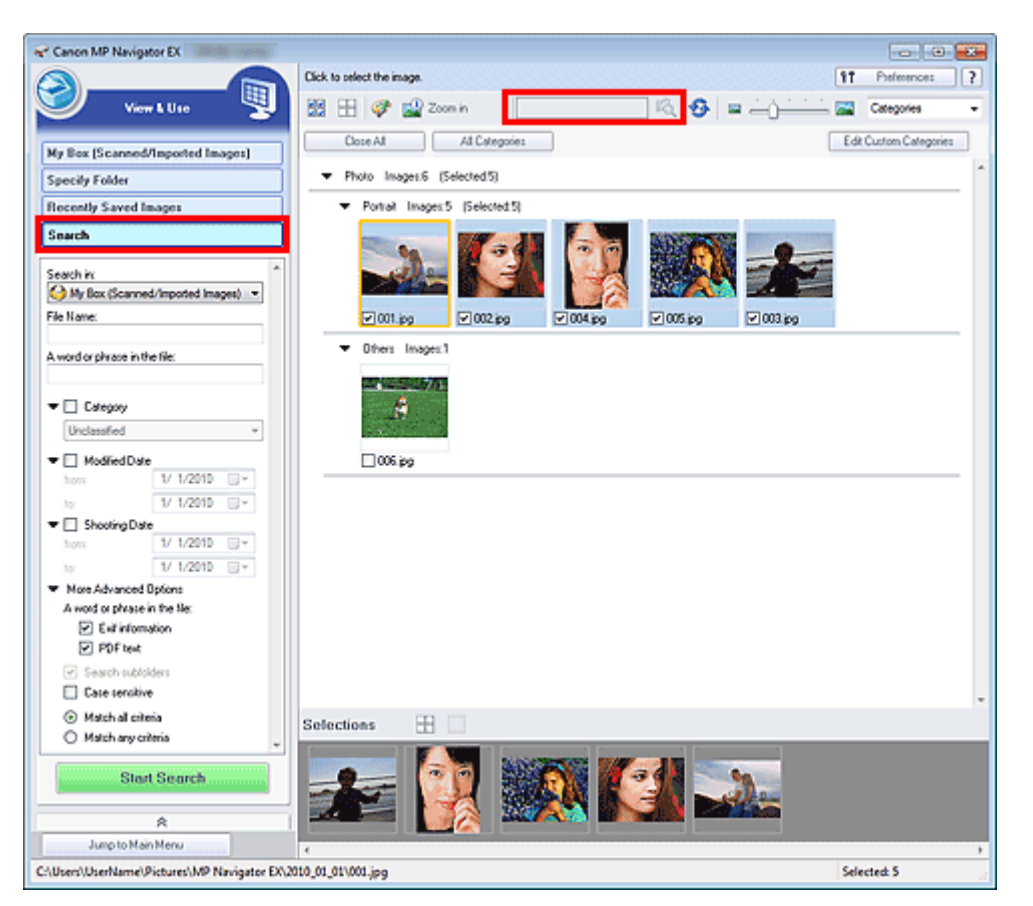

### **Hinweis**

- Suchen Sie Bilder in Eigene Box (Gescannte/import. Bilder) (My Box (Scanned/Imported Images)), Kürzlich gespeicherte Bilder (Recently Saved Images) oder in einem ausgewählten Ordner und den zugehörigen Unterordnern.
- Weitere Informationen zum Starten von MP Navigator EX finden Sie unter " MP Navigator EX starten ".

### **Schnellsuche**

Geben Sie in der Symbolleiste in das Textfeld **Exercía ein auch auch der Symbolleiste** in das Textfeld ein oder mehrere Wörter ein, die im Dateinamen, in den Exif-Informationen oder im PDF-Text des Bildes vorkommen, nach dem Sie suchen möchten, und klicken Sie dann auf **KO** (Suchen). Bei Exif-Informationen wird der Text mit

den Angaben zu Maker, Modell (Model), Beschreibung (Description) und Benutzerkommentar (User Comment) durchsucht.

### **Erweiterte Suche**

Klicken Sie im linken Bildschirmbereich auf Suchen (Search), damit Suchoptionen angezeigt werden.

Geben Sie Angaben zu dem Bild ein, nach dem Sie suchen möchten, und klicken Sie anschließend auf Suche starten (Start Search).

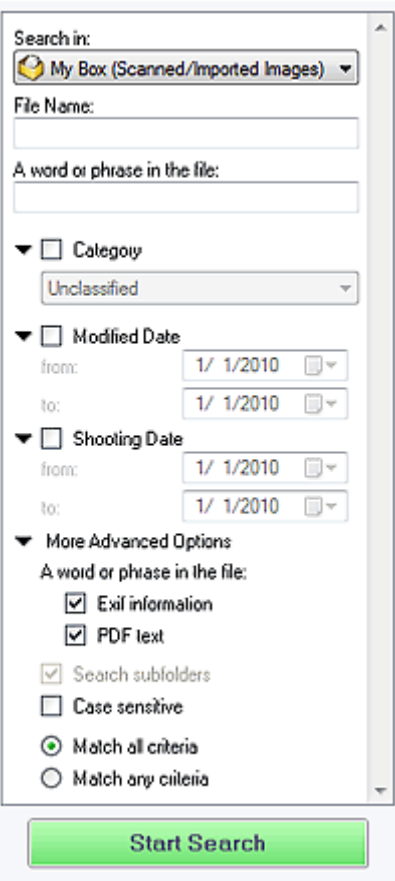

### **Suchen in (Search in)**

Wenn Sie wissen, wo Sie suchen möchten, wählen Sie das Laufwerk, den Ordner oder das Netzwerk unter Ordner angeben (Specify Folder) aus.

### **Dateiname (File Name)**

Wenn Sie den Dateinamen kennen, geben Sie ihn ein.

### **Wort oder Wortfolge in der Datei (A word or phrase in the file)**

Geben Sie ein oder mehrere Wörter ein, die in den unter Mehr erweiterte Optionen (More Advanced Options) ausgewählten Elementen enthalten sind.

# **Wichtig**

Bei PDF-Dateien können Sie nur nach den mit MP Navigator EX erstellten PDF-Dateien suchen. Sie können keine in anderen Anwendungen erstellte oder bearbeitete PDF-Dateien durchsuchen. Außerdem ist das Durchsuchen von PDF-Dateien nur möglich, wenn die Schlüsselwortsuche aktiviert ist.

Weitere Informationen zum Erstellen von PDF-Dateien, bei dem die Schlüsselwortsuche aktiviert wird, finden Sie unter " Dialogfeld PDF-Einstellungen (PDF Settings) ".

- Kennwortgeschützte PDF-Dateien können nicht durchsucht werden.
- **Kategorie (Category)**

Sie können Bilder nach Kategorie suchen.

**Änderungsdatum (Modified Date)**

Wenn Sie nach Bildern suchen möchten, die in einem bestimmten Zeitraum aktualisiert wurden, geben Sie das Anfangs- und Enddatum dieses Zeitraums ein.

### **Aufnahmedatum (Shooting Date)**

Wenn Sie nach Bildern suchen möchten, die in einem bestimmten Zeitraum aufgenommen wurden, geben Sie das Anfangs- und Enddatum dieses Zeitraums ein.

# **Hinweis**

Ľ. Beim "Aufnahmedatum" handelt es sich um das Datum und die Uhrzeit der Datenerstellung. Diese Angaben sind in den Exif-Informationen des Bilds enthalten.

### **Mehr erweiterte Optionen (More Advanced Options)**

**Wort oder Wortfolge in der Datei (A word or phrase in the file)**

Wählen Sie unter Wort oder Wortfolge in der Datei (A word or phrase in the file) die zu durchsuchenden Elemente aus. Wenn Sie das Kontrollkästchen Exif-Informationen (Exif information) auswählen, wird der Text mit den Angaben zu Maker, Modell (Model), Beschreibung (Description) und Benutzerkommentar (User Comment) durchsucht. Wenn Sie das Kontrollkästchen PDF-Text (PDF text) auswählen, wird nach Text in PDF-Dateien gesucht.

# **Wichtig**

■ Text in kennwortgeschützten PDF-Dateien kann nicht gesucht werden.

**Unterordner durchsuchen (Search subfolders)**

Wählen Sie dieses Kontrollkästchen aus, wenn Unterordner durchsucht werden sollen.

**Groß-/Kleinschreibung (Case sensitive)**

Wählen Sie dieses Kontrollkästchen aus, wenn die Groß-/Kleinschreibung bei der Suche beachtet werden soll.

**Allen Kriterien entsprechen (Match all criteria)**

Es wird nach Dateien gesucht, die alle angegebenen Suchkriterien erfüllen.

**Beliebigen Kriterien entsprechen (Match any criteria)**

Es wird nach Dateien gesucht, die mindestens eines der angegebenen Suchkriterien erfüllen.

**Suche starten (Start Search)**

Startet die Suche.

# **Verwandtes Thema**

Fenster Anz. und verw. (View & Use)

Zum Seitenanfang<sup>1</sup>

Erweitertes Handbuch > Scannen > Mit der mitgelieferten Anwendungssoftware scannen > Praktische Funktionen von MP Navigator EX > Bilder in Kategorien klassifizieren

S403

**MP Navigator EX** 

# **Bilder in Kategorien klassifizieren**

Sie können mit MP Navigator EX gescannte Bilder nach Kategorie anzeigen. Sie können die Bilder im Ordner Nicht klassifiziert (Unclassified) automatisch klassifizieren lassen und darüber hinaus benutzerdefinierte Kategorien erstellen. Sie können ein Bild von einer Kategorie in eine andere ziehen.

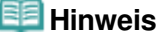

- Wenn Sie die Bilder in MP Navigator EX 2.0 oder höher klassifiziert haben und MP Navigator EX dann auf die neueste Version aktualisieren, werden beim ersten Start die Klassifizierungsinformationen der vorletzten Version übernommen. Danach können die Klassifizierungsinformationen nicht mehr übertragen werden.
- **1.** Scannen Sie Dokumente mit MP Navigator EX und speichern Sie sie. Öffnen Sie dann das Fenster Anz. und verw. (View & Use) über den Bildschirm für den Navigationsmodus.

### **Hinweis**

- Weitere Informationen zum Scannen von Bildern mit MP Navigator EX finden Sie unter " Einfaches Scannen ".
- Sie können auch auf einer Speicherkarte gespeicherte Bilder auswählen. Auf einer Speicherkarte gespeicherte Bilder importieren Auf einem Computer gespeicherte Bilder öffnen
- **2.** Wählen Sie in der Dropdown-Liste Categories von voltoor (Sortieren nach) die Option Kategorien (Categories).

Bilder werden automatisch nach Kategorie sortiert und im Miniaturansichtsfenster angezeigt.

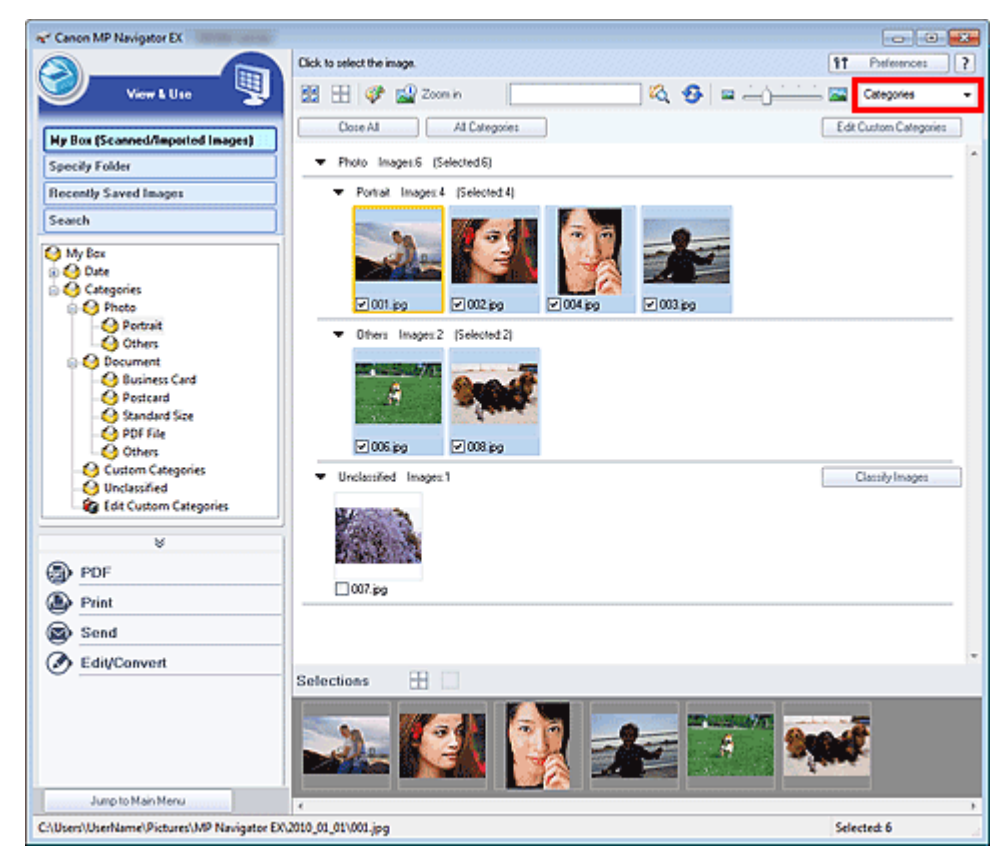

Bilder werden in folgende Kategorien einsortiert.

Fotos: Porträt (Portrait), Andere (Others)

Dokumente: Visitenkarte (Business Card), Postkarte (Postcard), Benutzerdefinierte Kategorien (Standard Size), PDF-Datei (PDF File), Andere (Others)

"Benutzerdefinierte Kategorien" (Custom Categories): Zeigt Ihre benutzerdefinierten Kategorien an.

Informationen zum Erstellen benutzerdefinierter Kategorien finden Sie unter "Benutzerdefinierte Kategorien erstellen ".

Nicht klassifiziert (Unclassified): Hier werden die Bilder angezeigt, die keiner Kategorie zugeordnet wurden.

### **Hinweis**

- Klicken Sie auf Bilder klassifizieren (Classify Images), um Bilder unter Nicht klassifiziert (Unclassified) automatisch zu klassifizieren. Klicken Sie auf Abbrechen (Cancel), um den Vorgang abzubrechen.
- Die Klassifizierung kann länger dauern, wenn viele Bilder zu klassifizieren sind.

### **Wichtig**

- Wenn Sie Bilder klassifizieren, die auf einem Wechseldatenträger, z. B. einem USB-Stick oder einer externen Festplatte, gespeichert sind, werden die Klassifizierungsinformationen gelöscht, sobald Sie den Datenträger entfernen. Ab dem nächsten Mal werden die Bilder unter Nicht klassifiziert (Unclassified) angezeigt.
- Bilder können nicht klassifiziert werden, wenn die Option Kürzlich gespeicherte Bilder (Recently Saved Images) im Fenster Anz. und verw. (View & Use) ausgewählt ist.

### **Hinweis**

- Einige Bilder werden möglicherweise nicht korrekt erkannt und daher in der falschen Kategorie klassifiziert. Ziehen Sie in diesem Fall das Bild in die richtige Kategorie.
- In Netzwerkordnern gespeicherte Bilder können möglicherweise nicht klassifiziert werden.
- Sie können Bilder nach Kategorie suchen. Weitere Informationen hierzu finden Sie unter " Bilder suchen".

### **Benutzerdefinierte Kategorien erstellen**

**1.** Sortieren Sie im Fenster Anz. und verw. (View & Use) Bilder nach Kategorie und klicken Sie auf Benutzerdefinierte Kategorien bearbeiten (Edit Custom Categories).

Das Dialogfeld Benutzerdefinierte Kategorien bearbeiten (Edit Custom Categories) wird geöffnet.

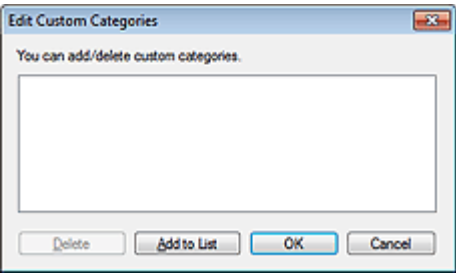

**2.** Klicken Sie auf Zu Liste hinzufügen (Add to List).

Das Dialogfeld Kategorie hinzufügen (Add Category) wird geöffnet.

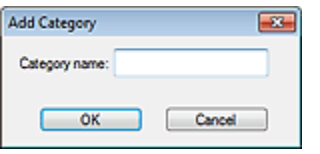

**3.** Geben Sie einen Namen unter Kategoriename (Category name) ein und klicken Sie auf OK.

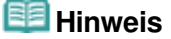

- Sie können bis zu 20 benutzerdefinierte Kategorien erstellen.
- Es können bis zu 50 Einzelbyte-Zeichen für einen Kategorienamen verwendet werden.
- Doppelklicken Sie auf eine erstellte Kategorie, um das Dialogfeld Kategoriename ändern (Change Category Name) zu öffnen, in dem Sie den Kategorienamen ändern können.
- Wählen Sie eine benutzerdefinierte Kategorie aus und klicken Sie auf Löschen (Delete), um sie zu löschen.

### **Verwandtes Thema**

Fenster Anz. und verw. (View & Use)

Zum Seitenanfang <sup>^</sup>

Erweitertes Handbuch > Scannen > Mit der mitgelieferten Anwendungssoftware scannen > Bilder in MP Navigator EX verwenden

#### S500

**MP Navigator EX** 

# **Bilder in MP Navigator EX verwenden**

Sie können mit MP Navigator EX Bilder scannen und die gescannten Bilder bearbeiten oder drucken.

### **Detaillierte Informationen zum Speichern gescannter Bilder finden Sie in den folgenden Abschnitten.**

- **Gescannte Bilder auf dem Computer speichern**
	- Speichern
- **Gescannte Bilder als PDF-Dateien speichern**
	- Als PDF-Dateien speichern

**In den folgenden Abschnitten finden Sie detaillierte Informationen zur Verwendung von Bildern bzw. Dateien.**

- **PDF-Dateien aus gescannten Bildern erstellen/bearbeiten PDF-Dateien erstellen/bearbeiten**
- **Mehrere gescannte Bilder gleichzeitig oder mit einer bestimmten Größe, Qualität usw. drucken** Dokumente drucken
- **Gescannte Fotos drucken**
	- Drucken von Fotos
- **Gescannte Bilder per E-Mail versenden**

Per E-Mail versenden

**Gescannte Bilder korrigieren/verbessern oder in Text konvertieren**

**Dateien bearbeiten** 

**Kennwörter für erstellte PDF-Dateien festlegen** Kennwörter für PDF-Dateien festlegen Kennwortgeschützte PDF-Dateien öffnen/bearbeiten

Zum Seitenanfang <sup>+</sup>

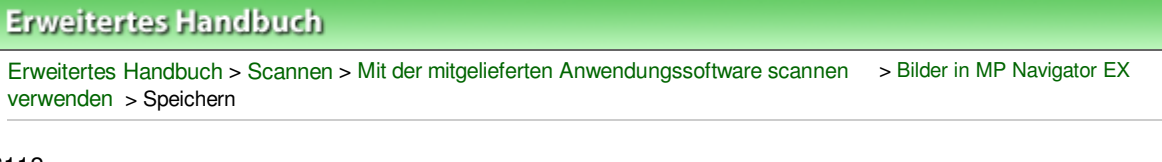

S112

**MP Navigator EX** 

# **Speichern**

Speichern Sie mit MP Navigator EX gescannte Bilder auf einem Computer.

**1.** Wählen Sie die Kontrollkästchen der Bilder aus, die Sie speichern möchten, und klicken Sie auf Speichern (Save).

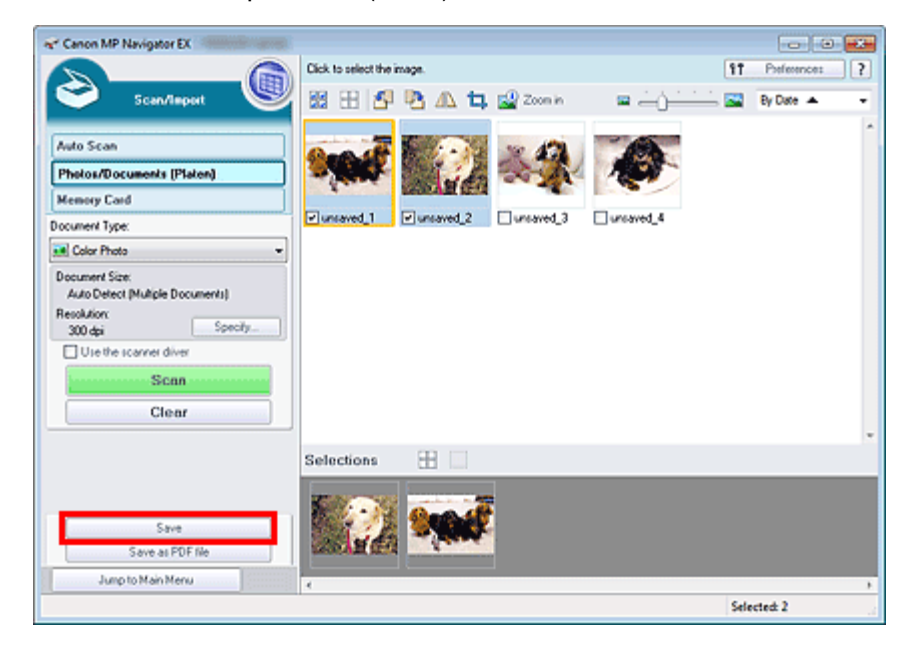

**2.** Legen Sie im Dialogfeld Speichern (Save) die Speichereinstellungen fest.

Geben Sie den Zielordner, den Dateinamen und den Dateityp an.

Dialogfeld Speichern (Save)

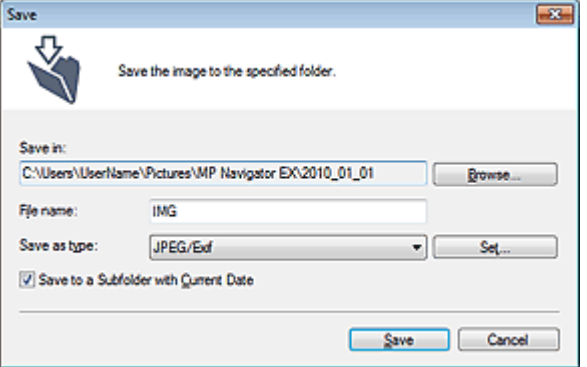

### **Wichtig**

- Sie können JPEG/Exif nicht verwenden, wenn für Dokumenttyp (Document Type) die Option Text (OCR) (Text(OCR)) ausgewählt wurde.
- Sie können JPEG/Exif nicht auswählen, wenn in der Registerkarte Erweiterter Modus (Advanced Mode) von ScanGear (Scanner-Treiber) die Option Farbmodus (Color Mode) auf Schwarzweiß (Black and White) eingestellt ist.

### **Hinweis**

- Standardmäßig werden die gescannten Bilder in folgenden Ordnern gespeichert. Windows 7: Ordner MP Navigator EX im Ordner Eigene Bilder (My Pictures) Windows Vista: Ordner MP Navigator EX im Ordner Bilder (Pictures) Windows XP: Ordner MP Navigator EX im Ordner Eigene Bilder (My Pictures)
- **3.** Klicken Sie auf Speichern (Save).

Die gescannten Bilder werden wie angegeben gespeichert.

Wenn Sie die gescannten Bilder in MP Navigator EX verwenden oder bearbeiten möchten, klicken Sie auf Speicherort öffnen (Open saved location) im Dialogfeld Speichervorgang abgeschlossen (Save Complete).

- PDF-Dateien erstellen/bearbeiten
- Dokumente drucken
- **Drucken von Fotos**
- Per E-Mail versenden
- **Dateien bearbeiten**

Zum Seitenanfang <sup>^</sup>

Als PDF-Dateien speichern Seite 551 von 998 Seiten Seite 551 von 998 Seiten Seite 551 von 998 Seiten

### **Erweitertes Handbuch**

Erweitertes Handbuch > Scannen > Mit der mitgelieferten Anwendungssoftware scannen > Bilder in MP Navigator EX verwenden > Als PDF-Dateien speichern

S113

**MP Navigator EX** 

# **Als PDF-Dateien speichern**

Speichern Sie mit MP Navigator EX gescannte Bilder als PDF-Dateien.

**1.** Wählen Sie die Kontrollkästchen der Bilder aus, die Sie speichern möchten, und klicken Sie auf Als PDF-Datei speichern (Save as PDF file).

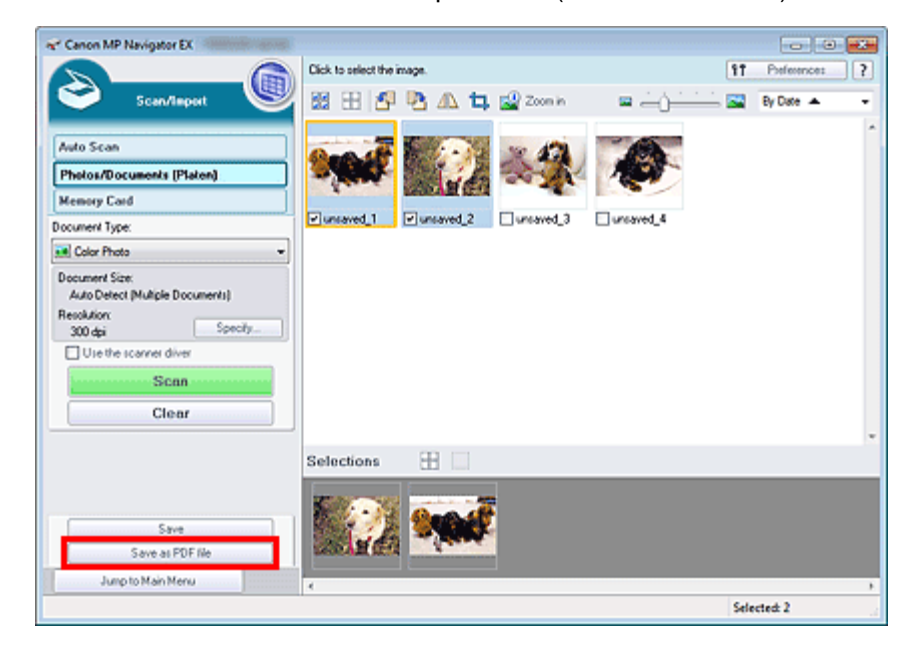

**2.** Legen Sie im Dialogfeld Als PDF-Datei speichern (Save as PDF file) die Speichereinstellungen fest.

Geben Sie den Dateinamen, Dateityp und Zielordner an. Dialogfeld Als PDF-Datei speichern (Save as PDF file)

### Als PDF-Dateien speichern Seite 552 von 998 Seiten

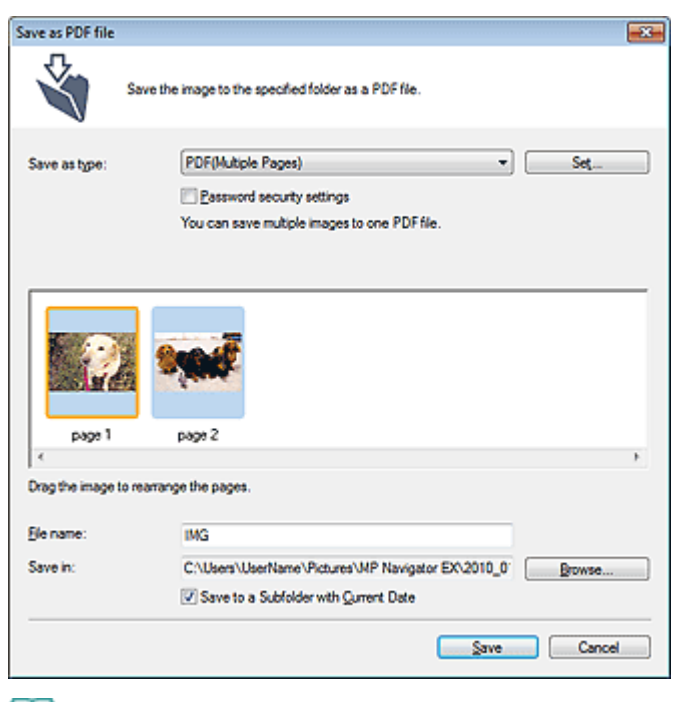

# **Hinweis**

- Standardmäßig werden die gescannten Bilder in folgenden Ordnern gespeichert. Windows 7: Ordner MP Navigator EX im Ordner Eigene Bilder (My Pictures) Windows Vista: Ordner MP Navigator EX im Ordner Bilder (Pictures) Windows XP: Ordner MP Navigator EX im Ordner Eigene Bilder (My Pictures)
- Sie können Kennwörter für PDF-Dateien festlegen. Kennwörter für PDF-Dateien festlegen

### **3.** Klicken Sie auf Speichern (Save).

Die gescannten Bilder werden wie angegeben gespeichert.

Wenn Sie die gescannten Bilder in MP Navigator EX verwenden oder bearbeiten möchten, klicken Sie auf Speicherort öffnen (Open saved location) im Dialogfeld Speichervorgang abgeschlossen (Save Complete).

- PDF-Dateien erstellen/bearbeiten
- Dokumente drucken
- Drucken von Fotos
- **Per E-Mail versenden**
- **Dateien bearbeiten**

Zum Seitenanfang <sup>+</sup>

Erweitertes Handbuch > Scannen > Mit der mitgelieferten Anwendungssoftware scannen > Bilder in MP Navigator EX verwenden > PDF-Dateien erstellen/bearbeiten

S501

**MP Navigator EX** 

# **PDF-Dateien erstellen/bearbeiten**

Erstellen bzw. bearbeiten Sie PDF-Dateien mit MP Navigator EX. Öffnen Sie nach dem Scannen und Speichern von Dokumenten das Fenster Anz. und verw. (View & Use), um PDF-Dateien zu erstellen, Seiten hinzuzufügen oder zu löschen, die Reihenfolge der Seiten zu ändern usw.

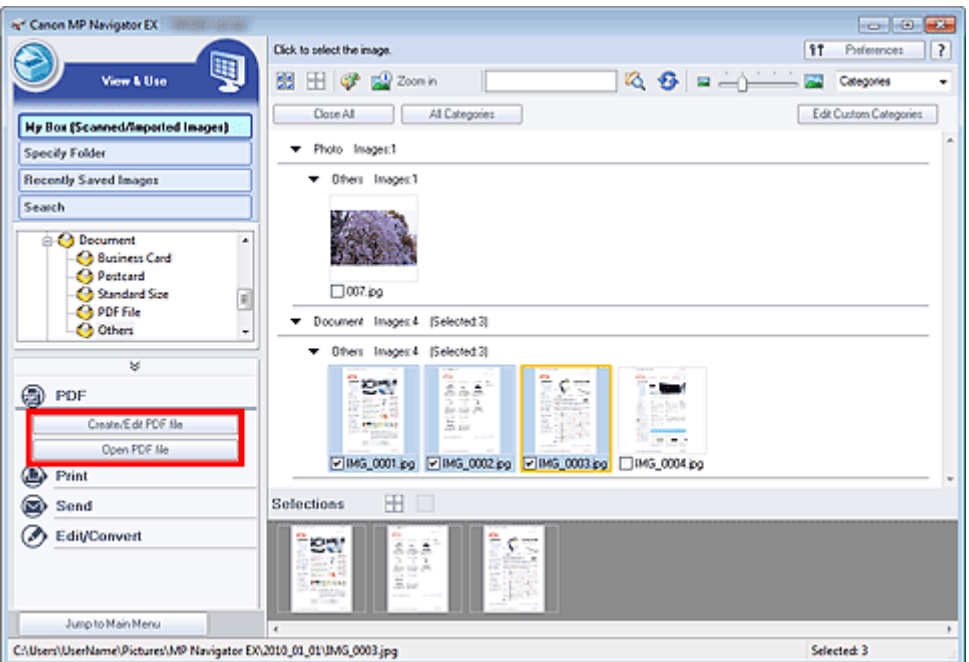

### **Wichtig**

Sie können mit MP Navigator EX bis zu 99 Seiten auf einmal erstellen oder bearbeiten.

### **Hinweis**

- Weitere Informationen zum Scannen von Bildern mit MP Navigator EX finden Sie unter " Einfaches Scannen ".
- Sie können auch auf einer Speicherkarte gespeicherte Bilder auswählen. Auf einer Speicherkarte gespeicherte Bilder importieren Auf einem Computer gespeicherte Bilder öffnen

### **PDF-Dateien mit MP Navigator EX erstellen/bearbeiten**

**1.** Wählen Sie Bilder aus und klicken Sie auf PDF.

### **Hinweis**

Sie können Dateien der Formate PDF, JPEG, TIFF und BMP auswählen.

**2.** Klicken Sie in der Liste auf PDF-Datei erstellen/bearbeiten (Create/Edit PDF file).

# **Wichtig**

Bei PDF-Dateien können Sie nur die mit MP Navigator EX erstellten PDF-Dateien bearbeiten.

PDF-Dateien, die mit anderen Anwendungen erstellt wurden, können Sie nicht bearbeiten. In anderen Anwendungen bearbeitete PDF-Dateien können ebenfalls nicht bearbeitet werden.

### **Hinweis**

Wenn Sie eine kennwortgeschützte PDF-Datei auswählen, werden Sie aufgefordert, das Kennwort einzugeben.

Kennwortgeschützte PDF-Dateien öffnen/bearbeiten

**3.** Fügen Sie nach Bedarf Seiten hinzu oder löschen Sie Seiten.

Wenn Sie eine vorhandene Datei hinzufügen möchten, klicken Sie auf Seite hinzufügen (Add Page) und wählen Sie die Datei aus. Wenn Sie eine Seite löschen möchten, wählen Sie sie aus und klicken Sie auf Ausgewählte Seiten löschen (Delete Selected Pages).

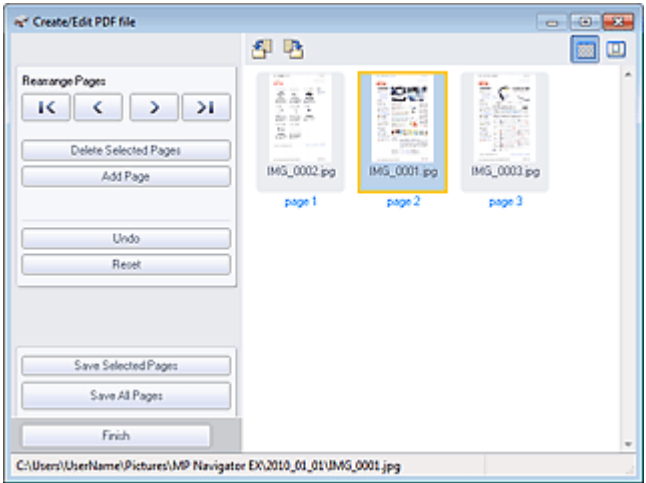

### **Hinweis**

- Sie können Dateien der Formate PDF, JPEG, TIFF und BMP hinzufügen.
- Wenn Sie eine kennwortgeschützte PDF-Datei hinzufügen möchten, werden Sie aufgefordert, das Kennwort einzugeben.
- **4.** Ändern Sie nach Bedarf die Seitenreihenfolge.

Verändern Sie die Reihenfolge mithilfe der Symbole. Alternativ können Sie auch das Miniaturbild an die gewünschte Stelle ziehen.

### **Hinweis**

- Unter "Fenster PDF-Datei erstellen/bearbeiten (Create/Edit PDF file) " finden Sie weitere Informationen zum Fenster PDF-Datei erstellen/bearbeiten (Create/Edit PDF file).
- **5.** Klicken Sie auf Ausgewählte Seiten speichern (Save Selected Pages) oder Alle Seiten speichern (Save All Pages).

Das Dialogfeld Als PDF-Datei speichern (Save as PDF file) wird geöffnet.

Dialogfeld Als PDF-Datei speichern (Save as PDF file)

### **Wichtig**

- Sie können Bilder, die in vertikaler und horizontaler Richtung mit 10501 Pixeln oder mehr gescannt wurden, nicht speichern.
- Wenn eine kennwortgeschützte PDF-Datei bearbeitet wird, werden die Kennwörter gelöscht. Setzen Sie die Kennwörter im Dialogfeld Als PDF-Datei speichern (Save as PDF file) zurück. Kennwörter für PDF-Dateien festlegen
- **6.** Legen Sie die Speichereinstellungen im Dialogfeld Als PDF-Datei speichern (Save as PDF file) fest und klicken Sie auf Speichern (Save).

Die Bilder werden gemäß den Einstellungen gespeichert.

### **PDF-Dateien in einer Anwendung öffnen**

Sie können mit MP Navigator EX erstellte PDF-Dateien in einer verknüpften Anwendung öffnen und sie bearbeiten oder drucken.

**1.** Wählen Sie PDF-Dateien aus und klicken Sie auf PDF.

# **Wichtig**

Bei PDF-Dateien können Sie nur die mit MP Navigator EX erstellten PDF-Dateien auswählen. In anderen Anwendungen erstellte PDF-Dateien können nicht ausgewählt werden. In anderen Anwendungen bearbeitete PDF-Dateien können ebenfalls nicht ausgewählt werden.

**2.** Klicken Sie in der Liste auf PDF-Datei öffnen (Open PDF file).

Die Anwendung, die im Betriebssystem mit PDF-Dateien verknüpft ist, wird gestartet.

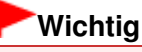

- Kennwortgeschützte PDF-Dateien können nicht in Anwendungen geöffnet werden, die keine PDF-Sicherheitseinstellungen unterstützen.
- Die Dateien lassen sich nicht öffnen, wenn keine Anwendung installiert ist, der PDF-Dateien zugeordnet sind.
- **3.** Bearbeiten oder drucken Sie die Datei mithilfe der Anwendung.

Weitere Informationen hierzu finden Sie im Handbuch der Anwendung.

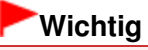

In einigen Anwendungen können sich die Befehle (Drucken, Bearbeiten usw.), die vom Kennwort für Berechtigungen eingeschränkt sind, von den Befehlen in MP Navigator EX unterscheiden.

Zum Seitenanfang <sup>+</sup>

Erweitertes Handbuch > Scannen > Mit der mitgelieferten Anwendungssoftware scannen > Bilder in MP Navigator EX verwenden > Dokumente drucken

S502

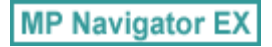

# **Dokumente drucken**

Mit MP Navigator EX können Sie mehrere gescannte Bilder gleichzeitig drucken, eine bestimmte Druckqualität auswählen und mehr.

**1.** Scannen Sie Dokumente mit MP Navigator EX und speichern Sie sie. Öffnen Sie dann das Fenster Anz. und verw. (View & Use) über den Bildschirm für den Navigationsmodus und wählen Sie Bilder aus.

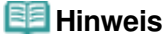

- Ē. Weitere Informationen zum Scannen von Bildern mit MP Navigator EX finden Sie unter " Einfaches Scannen ".
- Sie können auch auf einer Speicherkarte gespeicherte Bilder auswählen. Auf einer Speicherkarte gespeicherte Bilder importieren Auf einem Computer gespeicherte Bilder öffnen
- **2.** Klicken Sie auf Drucken (Print) und anschließend in der Liste auf Dokument drucken (Print Document).

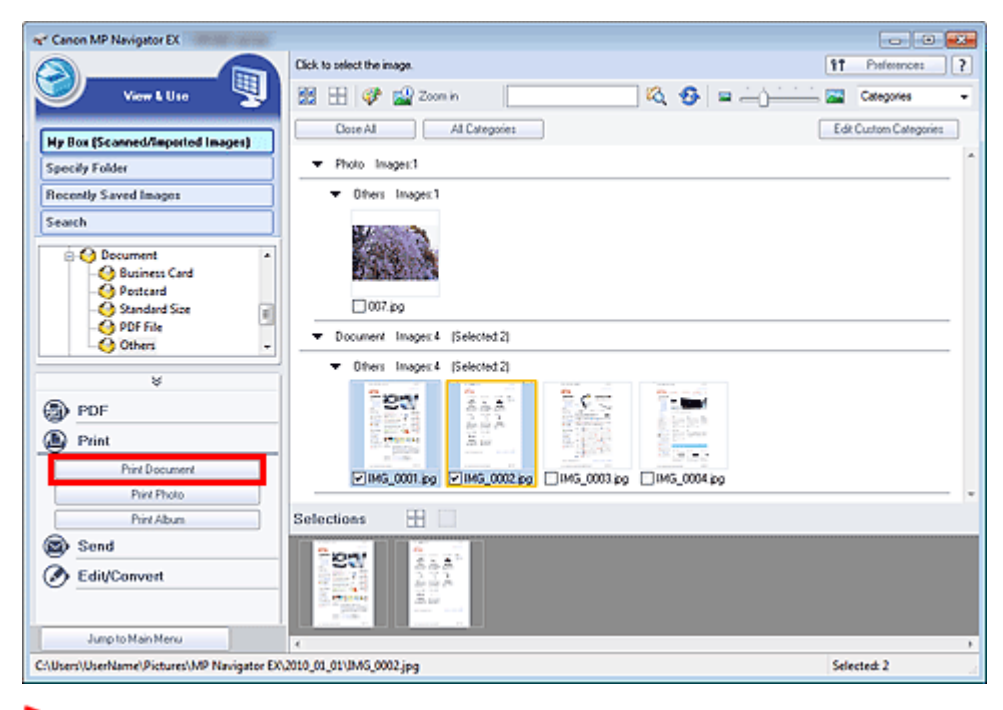

# **Wichtig**

- Wenn Sie eine kennwortgeschützte PDF-Datei auswählen, werden Sie aufgefordert, das Kennwort einzugeben.
	- Kennwortgeschützte PDF-Dateien öffnen/bearbeiten
- **3.** Geben Sie die erforderlichen Druckeinstellungen an.

Geben Sie im angezeigten Dialogfeld die Anzahl der Ausdrucke, die Qualität, das Format usw. an. Dialogfeld Dokument drucken (Print Document)

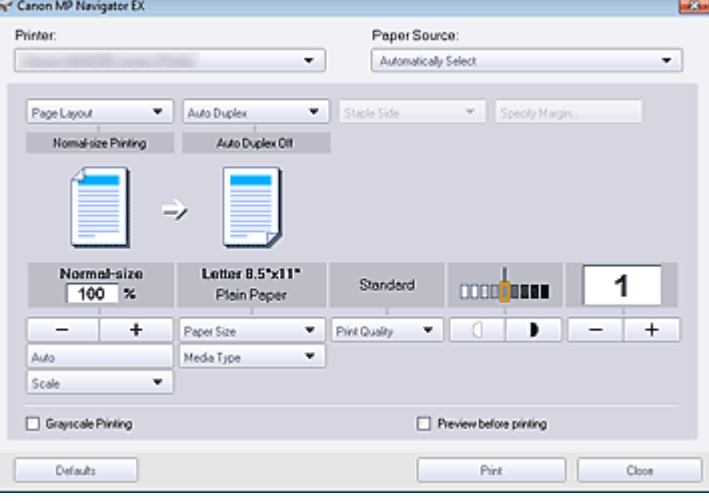

## **Wichtig**

Bei Verwendung der Normalgröße (100 %) werden manche Bilder möglicherweise verkleinert ausgedruckt oder Teile des Bilds werden beim Druck abgeschnitten. Wählen Sie in diesem Fall die Option Auto, um die Größe des zu druckenden Bilds an das Papierformat anzupassen.

### **4.** Klicken Sie auf Drucken (Print).

Startet den Druckvorgang.

### **Hinweis**

- Beim Drucken einer mehrseitigen PDF-Datei über den Befehl Dokument drucken (Print Document) kann das Drucken je nach verwendetem Computer länger dauern. Führen Sie in diesem Fall folgende Schritte aus und ändern Sie die Einstellungen. Windows 7:
	- 1. Klicken Sie im Menü Start auf Geräte und Drucker (Devices and Printers).
	- 2. Klicken Sie mit der rechten Maustaste auf das Symbol Ihres Druckers und klicken Sie auf Druckereigenschaften (Printer Properties).

Das Dialogfeld mit den Druckereigenschaften wird geöffnet.

- 3. Klicken Sie auf die Registerkarte Erweitert (Advanced).
- 4. Wählen Sie die Option Über Spooler drucken, um Druckvorgänge schneller abzuschließen (Spool print documents so program finishes printing faster) aus.
- 5. Wählen Sie die Option Drucken beginnen, nachdem letzte Seite gespoolt wurde (Start printing after last page is spooled) aus.
- 6. Setzen Sie nach dem Drucken die Einstellung in der Registerkarte Erweitert (Advanced) auf Drucken sofort beginnen (Start printing immediately) zurück.
- Windows Vista/Windows XP:
- 1. Wählen Sie im Menü Start die Option Systemsteuerung (Control Panel).
- 2. Klicken Sie auf Drucker (Printer) (Windows XP: Drucker und Faxgeräte (Printers and Faxes)).
- 3. Klicken Sie mit der rechten Maustaste auf das Symbol Ihres Druckers und klicken Sie auf Eigenschaften (Properties).
- Das Dialogfeld mit den Druckereigenschaften wird geöffnet.
- 4. Klicken Sie auf die Registerkarte Erweitert (Advanced).
- 5. Wählen Sie Über Spooler drucken, um Druckvorgänge schneller abzuschließen (Spool print documents so program finishes printing faster).
- 6. Wählen Sie Drucken beginnen, nachdem letzte Seite gespoolt wurde (Start printing after last page is spooled).
- 7. Setzen Sie die Einstellung in der Registerkarte Erweitert (Advanced) nach dem Drucken zurück auf Drucken sofort beginnen (Start printing immediately).
- Klicken Sie auf Abbrechen (Cancel), um den Druckvorgang während des Spool-Vorgangs abzubrechen. Um das Drucken abzubrechen, klicken Sie im Bestätigungsfenster für den Druckerstatus auf Druckvorgang abbrechen (Cancel Printing). Um ein Bestätigungsfenster für den Druckerstatus zu öffnen, klicken Sie in der Taskleiste auf das Druckersymbol.

Erweitertes Handbuch > Scannen > Mit der mitgelieferten Anwendungssoftware scannen > Bilder in MP Navigator EX verwenden > Drucken von Fotos

S503

**MP Navigator EX** 

# **Drucken von Fotos**

Sie können Fotos mithilfe von MP Navigator EX oder einer mit dem Gerät mitgelieferten Anwendung drucken. Öffnen Sie nach dem Scannen und Speichern von Dokumenten das Fenster Anz. und verw. (View & Use), um eine Option zum Drucken der Fotos auszuwählen.

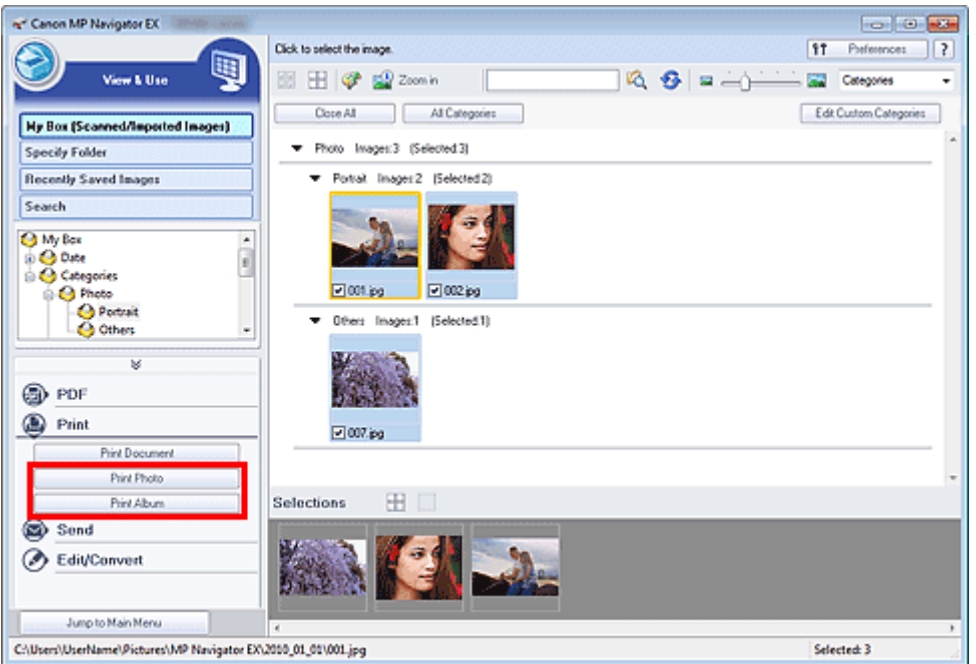

### **Hinweis**

- Weitere Informationen zum Scannen von Bildern mit MP Navigator EX finden Sie unter " Einfaches Scannen ".
- Sie können auch auf einer Speicherkarte gespeicherte Bilder auswählen.
	- Auf einer Speicherkarte gespeicherte Bilder importieren
	- Auf einem Computer gespeicherte Bilder öffnen

### **Drucken von Fotos mit Easy-PhotoPrint EX**

Mit Easy-PhotoPrint EX können Sie gescannte Fotos in hoher Qualität drucken oder das Layout von Bildern gestalten und diese anschließend drucken.

- **1.** Wählen Sie Bilder aus und klicken Sie auf Drucken (Print).
- **2.** Klicken Sie in der Liste auf Foto drucken (Print Photo) oder Album drucken (Print Album).

Easy-PhotoPrint EX wird gestartet. Nähere Informationen finden Sie unter " Drucken mit der gebündelten Anwendungssoftware ".

### **Hinweis**

Wenn Easy-PhotoPrint EX nicht installiert ist, drucken Sie mit MP Navigator EX.

### **Drucken von Fotos mit MP Navigator EX**

- **1.** Wählen Sie Bilder aus und klicken Sie auf Drucken (Print).
- **2.** Klicken Sie in der Liste auf Foto drucken (Print Photo).
- **3.** Geben Sie die erforderlichen Druckeinstellungen an.

Geben Sie im angezeigten Dialogfeld das Papierformat, die Anzahl der Ausdrucke usw. an.

Dialogfeld Foto drucken (Print Photo)

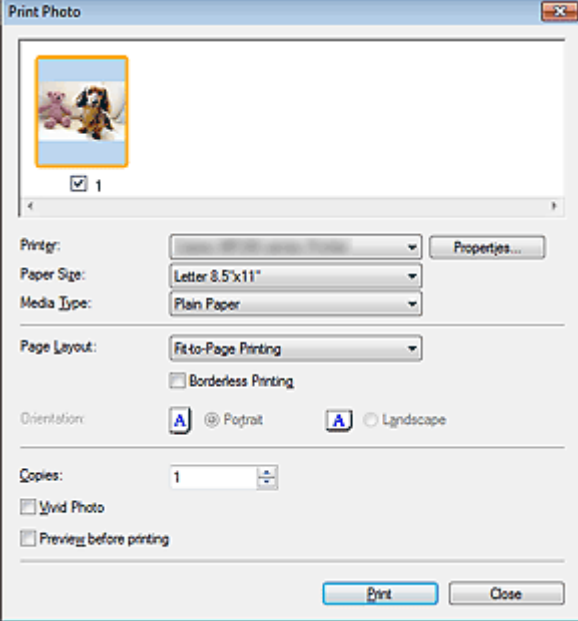

**4.** Klicken Sie auf Drucken (Print).

Startet den Druckvorgang.

# **Hinweis**

Klicken Sie auf Abbrechen (Cancel), um den Druckvorgang während des Spool-Vorgangs abzubrechen. Um das Drucken abzubrechen, klicken Sie im Bestätigungsfenster für den Druckerstatus auf Druckvorgang abbrechen (Cancel Printing). Um ein Bestätigungsfenster für den Druckerstatus zu öffnen, klicken Sie in der Taskleiste auf das Druckersymbol.

Zum Seitenanfang <sup>个</sup>

Erweitertes Handbuch > Scannen > Mit der mitgelieferten Anwendungssoftware scannen > Bilder in MP Navigator EX verwenden > Per E-Mail versenden

S504

**MP Navigator EX** 

# **Per E-Mail versenden**

Sie können gescannte Bilder per E-Mail versenden.

# **Wichtig**

- MP Navigator EX ist mit den folgenden E-Mail-Programmen kompatibel:
	- Microsoft Outlook
	- Windows Mail (Windows Vista)
	- Outlook Express (Windows XP)

(Wenn ein E-Mail-Programm nicht ordnungsgemäß funktioniert, prüfen Sie, ob die MAPI-Einstellung des E-Mail-Programms aktiviert ist. Informationen zum Aktivieren der MAPI-Einstellung finden Sie im Handbuch des E-Mail-Programms.)

### **Hinweis**

Wenn kein E-Mail-Programm ausgewählt wurde, können Sie das gescannte und gespeicherte Bild manuell an eine E-Mail anhängen.

**1.** Scannen Sie Dokumente mit MP Navigator EX und speichern Sie sie. Öffnen Sie dann das Fenster Anz. und verw. (View & Use) über den Bildschirm für den Navigationsmodus und wählen Sie Bilder aus.

### **Hinweis**

- Nur PDF- und JPEG-Dateien können als Anhang per E-Mail gesendet werden.
- Weitere Informationen zum Scannen von Bildern mit MP Navigator EX finden Sie unter " Einfaches Scannen ".
- Sie können auch auf einer Speicherkarte gespeicherte Bilder auswählen. Auf einer Speicherkarte gespeicherte Bilder importieren Auf einem Computer gespeicherte Bilder öffnen
- **2.** Klicken Sie auf Senden (Send) und anschließend in der Liste auf An E-Mail anhängen (Attach to E-mail).

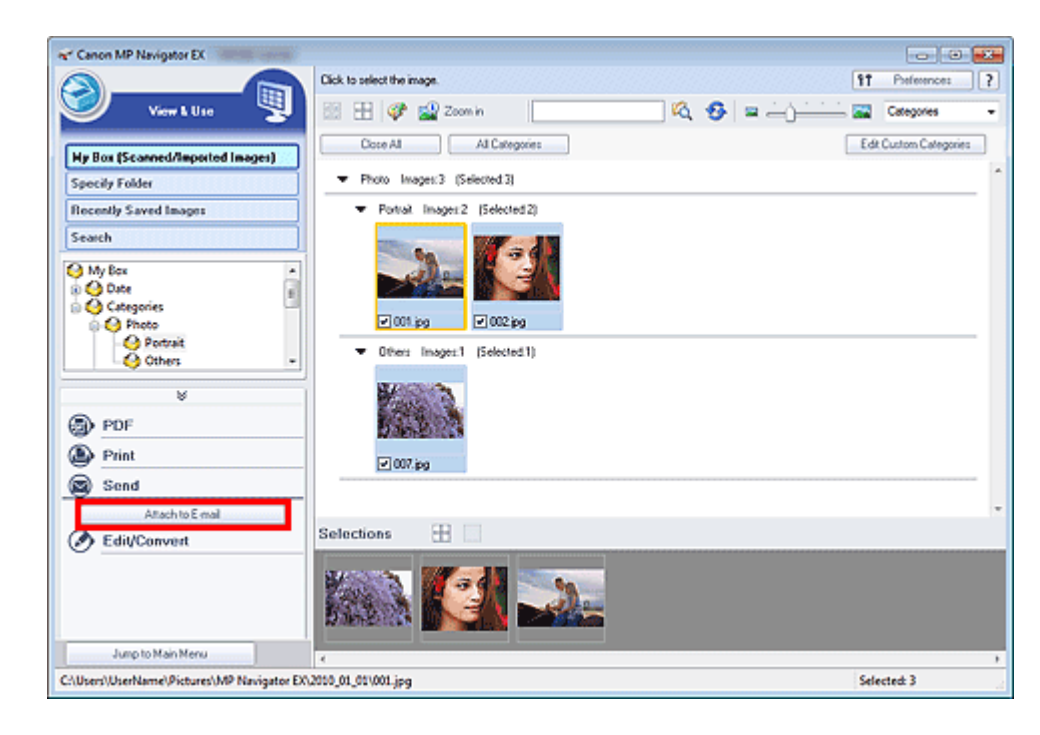

**3.** Legen Sie das zu verwendende E-Mail-Programm und die gewünschten Dateispeicheroptionen fest.

Geben Sie das E-Mail-Programm, den Zielordner und den Dateinamen an.

Dialogfeld Per E-Mail versenden (Send via E-mail)

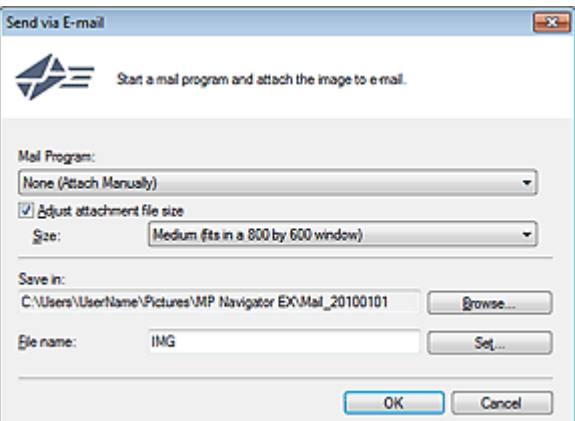

### **Hinweis**

- Sie können zum Versenden von JPEG-Bildern per E-Mail einen Komprimierungstyp wählen. Klicken Sie auf Einstellen... (Set...), um ein Dialogfeld zu öffnen und einen Komprimierungstyp zu wählen. Wählen Sie dort die Option Hoch (Geringe Komprimierung) (High(Low Compression)), Standard oder Gering (Hohe Komprimierung) (Low(High Compression)).
- **4.** Klicken Sie auf OK.

Die Dateien werden den Einstellungen entsprechend gespeichert und das E-Mail-Programm wird gestartet.

**5.** Geben Sie den Empfänger, das Thema und die E-Mail-Nachricht ein. Senden Sie dann die E-Mail.

Weitere Informationen finden Sie im Handbuch des E-Mail-Programms.

Erweitertes Handbuch > Scannen > Mit der mitgelieferten Anwendungssoftware scannen > Bilder in MP Navigator EX verwenden > Dateien bearbeiten

S505

**MP Navigator EX** 

# **Dateien bearbeiten**

Sie können Bilder mithilfe von MP Navigator EX oder einer mit dem Gerät mitgelieferten Anwendung bearbeiten oder in Text konvertieren. Öffnen Sie nach dem Scannen und Speichern von Dokumenten das Fenster Anz. und verw. (View & Use), um auszuwählen, wie Sie mit den Bildern verfahren möchten.

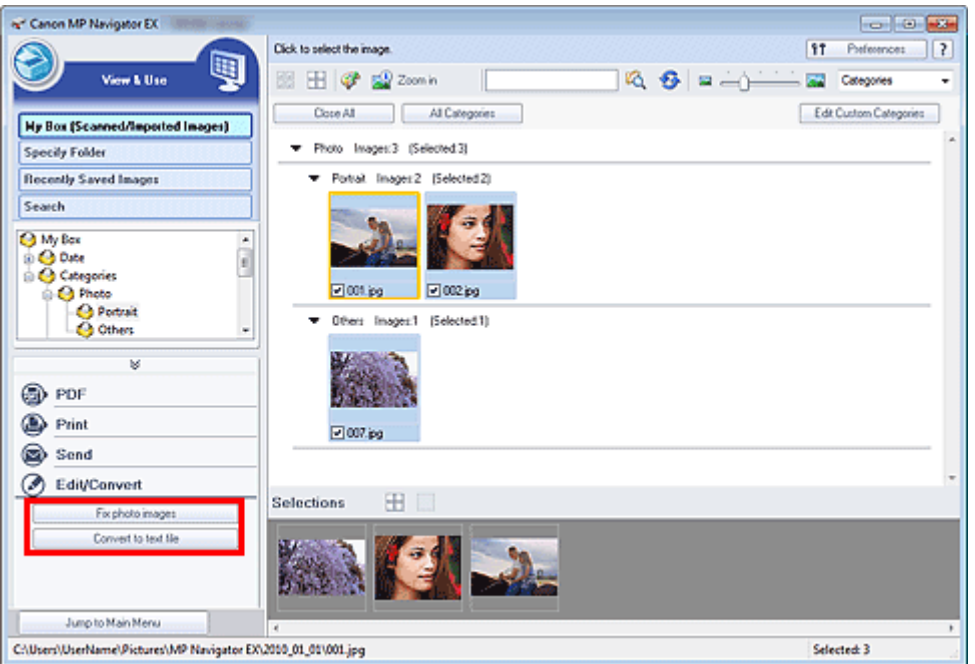

### **Hinweis**

- Weitere Informationen zum Scannen von Bildern mit MP Navigator EX finden Sie unter " Einfaches Scannen ".
- Sie können auch auf einer Speicherkarte gespeicherte Bilder auswählen.
	- Auf einer Speicherkarte gespeicherte Bilder importieren
	- Auf einem Computer gespeicherte Bilder öffnen

### **Fotografien korrigieren**

Sie können im Fenster Bilder korrigieren/verbessern (Correct/Enhance Images) Bilder korrigieren bzw. verbessern.

- **1.** Wählen Sie Bilder aus und klicken Sie auf Bearbeiten/Konvertieren (Edit/Convert).
- **2.** Klicken Sie in der Liste auf Fotos korrigieren (Fix photo images). Das Fenster Bilder korrigieren/verbessern (Correct/Enhance Images) wird geöffnet.
- **3.** Korrigieren bzw. verbessern Sie Bilder im Fenster Bilder korrigieren/verbessern (Correct/Enhance Images).

## **Hinweis**

Unter "Fenster Bilder korrigieren/verbessern (Correct/Enhance Images) " finden Sie weitere Informationen zum Fenster Bilder korrigieren/verbessern (Correct/Enhance Images).

- In den folgenden Abschnitten finden Sie nähere Informationen zum Korrigieren/Verbessern von Bildern.
	- Bilder automatisch korrigieren/verbessern Bilder manuell korrigieren/verbessern

### **Dokumente in Text konvertieren**

Scannen Sie Text in gescannten Zeitschriften und Zeitungen und zeigen Sie ihn im Windows-Editor an.

# **Wichtig**

**PDF-Dateien können nicht in Text konvertiert werden.** 

- **1.** Wählen Sie Bilder aus und klicken Sie auf Bearbeiten/Konvertieren (Edit/Convert).
- **2.** Klicken Sie in der Liste auf In Textdatei konvertieren (Convert to text file).

Der Editor von Windows wird gestartet und es wird editierbarer Text angezeigt.

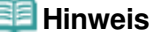

Es kann nur Text in den Sprachen, die in der Registerkarte Allgemein (General) ausgewählt werden können, in den Windows-Editor extrahiert werden. Klicken Sie auf Einstellen... (Set...) in der Registerkarte Allgemein (General) und geben Sie die Sprache entsprechend der Sprache des zu scannenden Dokuments an.

Wenn Sie mehrere Dokumente scannen, können Sie den extrahierten Text in einer Datei sammeln.

Registerkarte Allgemein (General)

- Der Text, der im Windows-Editor angezeigt wird, dient nur der Orientierung. Text im Bild der folgenden Dokumentarten wird möglicherweise nicht ordnungsgemäß erkannt:
	- Dokumente mit Text, dessen Schriftgröße (bei 300 dpi) außerhalb des Bereichs von 8 bis 40 Punkt liegt
	- Schräg liegende Dokumente
	- Dokumente, die falsch herum platziert wurden, oder Dokumente mit falsch ausgerichtetem Text (verdrehten Zeichen)
	- Dokumente, die spezielle Schriftarten, Effekte, Kursiv- oder handschriftlichen Text enthalten
	- Dokumente mit schmalem Zeilenabstand
	- Dokumente mit Farben im Hintergrund von Text
	- Dokumente mit Text in mehreren Sprachen

Zum Seitenanfang <sup>+</sup>

Erweitertes Handbuch > Scannen > Mit der mitgelieferten Anwendungssoftware scannen > Bilder in MP Navigator EX verwenden > Kennwörter für PDF-Dateien festlegen

### S508

**MP Navigator EX** 

# **Kennwörter für PDF-Dateien festlegen**

Legen Sie Kennwörter für das Öffnen, Bearbeiten und Drucken von PDF-Dateien fest.

Sie können zwei Kennwörter festlegen: eines zum Öffnen der Datei und eines, um diese zu bearbeiten bzw. zu drucken.

In diesem Abschnitt wird erläutert, wie Sie Kennwörter für Bilder festlegen, die mit dem Fenster Scan./ Import. (Scan/Import) von MP Navigator EX gescannt werden. Außerdem erfahren Sie, wie Sie Kennwörter für vorhandene Dateien über das Fenster Anz. und verw. (View & Use) festlegen können.

# **Wichtig**

- Sie können die Datei nicht öffnen bzw. bearbeiten, wenn Sie das Kennwort nicht kennen. Notieren Sie die Kennwörter an einem sicheren Ort.
- Kennwortgeschützte PDF-Dateien können nicht in Anwendungen geöffnet werden, die keine PDF-Sicherheitseinstellungen unterstützen.
- In einigen Anwendungen können sich die Befehle (Drucken, Bearbeiten usw.), die vom Kennwort für Berechtigungen eingeschränkt sind, von den Befehlen in MP Navigator EX unterscheiden.
- Kennwortgeschützte PDF-Dateien können im " Fenster Anz. und verw. (View & Use) " nicht nach Text durchsucht werden.
- Es können keine Kennwörter festgelegt werden, wenn Bilder nach dem Scannen automatisch gespeichert werden.
- **1.** Öffnen Sie den Bildschirm zum Festlegen von Kennwörtern für mit MP Navigator EX gescannte Bilder oder vorhandene Dateien.

### **Kennwörter für gescannte Bilder festlegen**

- **1.** Scannen Sie Dokumente mit dem Fenster Scan./Import. (Scan/Import). Einfaches Scannen
- **2.** Klicken Sie auf Als PDF-Datei speichern (Save as PDF file). Das Dialogfeld Als PDF-Datei speichern (Save as PDF file) wird geöffnet.
- **3.** Wählen Sie das Kontrollkästchen Kennwortsicherheit Einstellungen (Password security settings) aus.

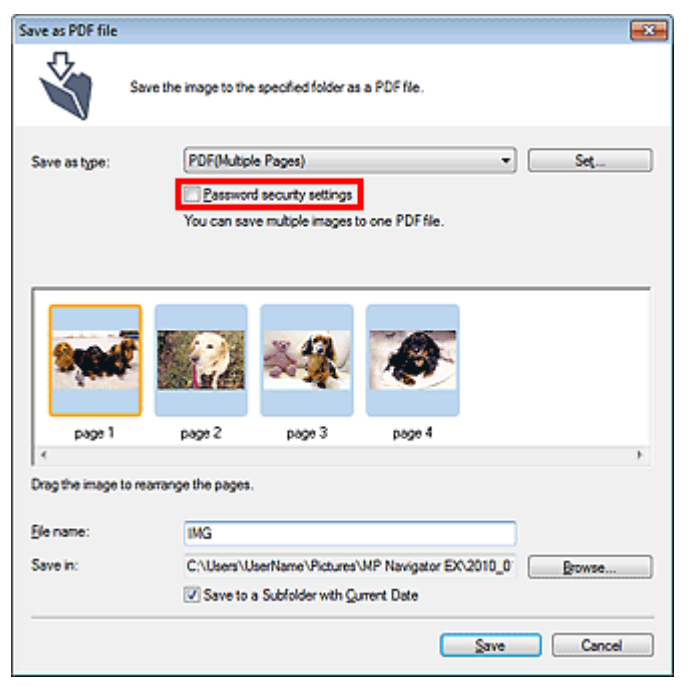

Das Dialogfeld Kennwortsicherheit - Einstellungen (Password Security -Settings) wird geöffnet.

### **Kennwörter für vorhandene Dateien festlegen**

- **1.** Wählen Sie im Fenster Anz. und verw. (View & Use) Bild-/PDF-Dateien aus, und klicken Sie auf PDF.
- **2.** Klicken Sie in der Liste auf PDF-Datei erstellen/bearbeiten (Create/Edit PDF file).

PDF-Dateien erstellen/bearbeiten

**3.** Bearbeiten Sie Dateien im Fenster PDF-Datei erstellen/bearbeiten (Create/Edit PDF file), und klicken Sie dann auf Ausgewählte Seiten speichern (Save Selected Pages) oder Alle Seiten speichern (Save All Pages).

Das Dialogfeld Als PDF-Datei speichern (Save as PDF file) wird geöffnet.

**4.** Wählen Sie das Kontrollkästchen Kennwortsicherheit - Einstellungen (Password security settings) aus.

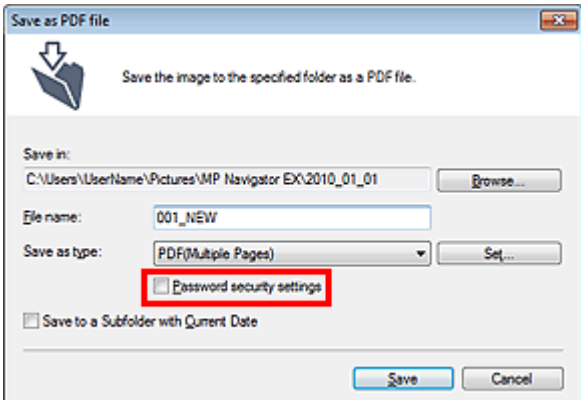

Das Dialogfeld Kennwortsicherheit - Einstellungen (Password Security -Settings) wird geöffnet.

### **Hinweis**

Sie können das Dialogfeld Kennwortsicherheit - Einstellungen (Password Security -Settings) auch öffnen, indem Sie auf Einstellen... (Set...) klicken und dann die Option Kennwortsicherheit (Password Security) unter Sicherheit (Security) im Dialogfeld PDF-Einstellungen (PDF

## Kennwörter für PDF-Dateien festlegen Seite 566 von 998 Seiten

Settings) auswählen.

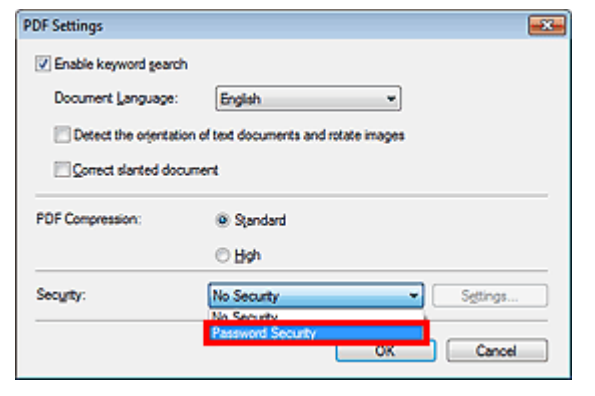

**2.** Wählen Sie das Kontrollkästchen Kennwort zum Öffnen des Dokuments erforderlich (Require a password to open the document) oder Kennwort verwenden, um Drucken und Bearbeiten des Dokuments und seiner Sicherheitseinstellungen einzuschränken (Use a password to restrict printing and editing of the document and its security settings) aus und geben Sie ein Kennwort ein.

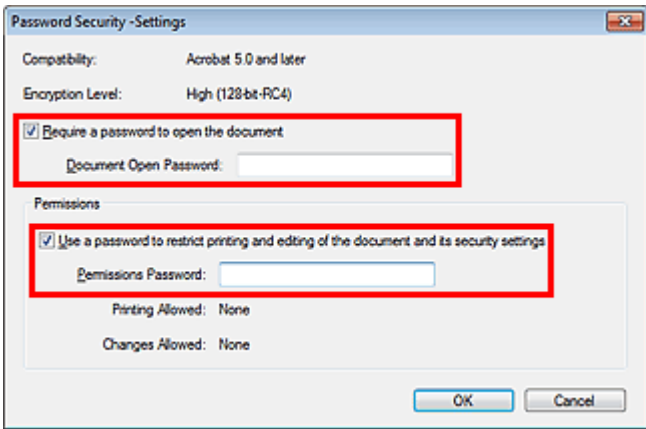

### **Wichtig**

- Es können bis zu 32 alphanumerische Einzelbyte-Zeichen für das Kennwort verwendet werden. Bei Kennwörtern wird die Groß-/Kleinschreibung beachtet.
- Wählen Sie beide Kontrollkästchen für Kennwort zum Öffnen (Document Open Password) und Kennwort für Berechtigungen (Permissions Password) aus, um beide Optionen zu aktivieren. Sie können nicht für beide Optionen dasselbe Kennwort verwenden.

### **3.** Klicken Sie auf OK.

Das Dialogfeld Kennwort zum Öffnen des Dokuments bestätigen (Confirm Document Open Password) oder Kennwort für Berechtigungen bestätigen (Confirm Permissions Password) wird geöffnet.

### **Kennwort zum Öffnen (Document Open Password)**

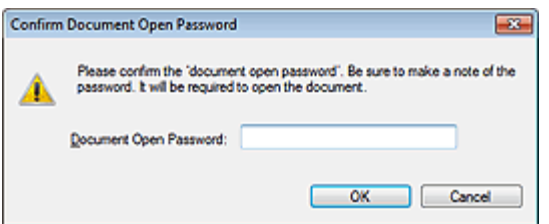

**Kennwort für Berechtigungen (Permissions Password)**

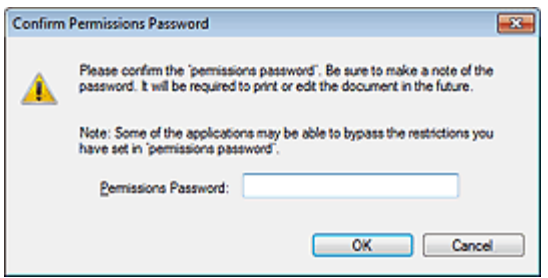

**4.** Geben Sie das Kennwort erneut ein und klicken Sie auf OK.

Das Dialogfeld Als PDF-Datei speichern (Save as PDF file) wird wieder angezeigt.

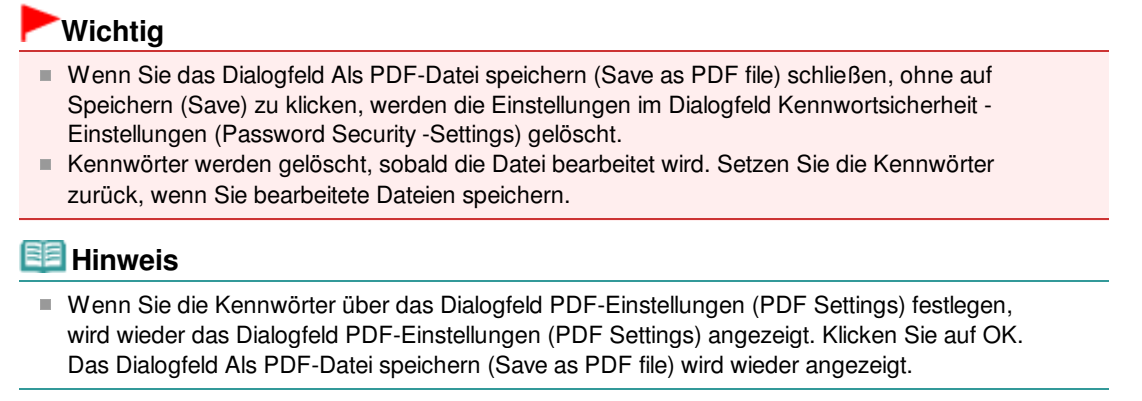

**5.** Klicken Sie auf Speichern (Save).

Die Dateien werden gemäß den Einstellungen gespeichert.

### **Verwandtes Thema**

Kennwortgeschützte PDF-Dateien öffnen/bearbeiten

Zum Seitenanfang<sup>\*</sup>

Erweitertes Handbuch > Scannen > Mit der mitgelieferten Anwendungssoftware scannen > Bilder in MP Navigator EX verwenden > Kennwortgeschützte PDF-Dateien öffnen/bearbeiten

### S509

**MP Navigator EX** 

# **Kennwortgeschützte PDF-Dateien öffnen/bearbeiten**

Geben Sie ein Kennwort ein, um kennwortgeschützte PDF-Dateien zu öffnen oder zu bearbeiten bzw. zu drucken.

Die Art der Kennworteingabe variiert je nach Vorgang. Folgende Verfahren dienen nur als Beispiele.

# **Wichtig**

- Sie können nur PDF-Dateien öffnen, bearbeiten oder drucken, deren Kennwörter mit MP Navigator EX festgelegt wurden. Sie können keine PDF-Dateien bearbeiten, die in anderen Anwendungen bearbeitet oder deren Kennwörter in anderen Anwendungen festgelegt wurden. Nur MP Navigator EX Version 1.1 und 2.0 oder höher unterstützt das Öffnen, Bearbeiten und Drucken von kennwortgeschützten PDF-Dateien.
- Bei Kennwörtern wird die Groß-/Kleinschreibung beachtet.
- Sie können mit MP Navigator EX bis zu 99 Seiten auf einmal erstellen oder bearbeiten.

### **Kennwort zum Öffnen einer Datei eingeben**

**1.** Wählen Sie im Fenster Anz. und verw. (View & Use) die PDF-Datei aus, die Sie

öffnen möchten, und klicken Sie auf **Kunder vergrößern (Zoom in).** Sie können auch auf die PDF-Datei doppelklicken.

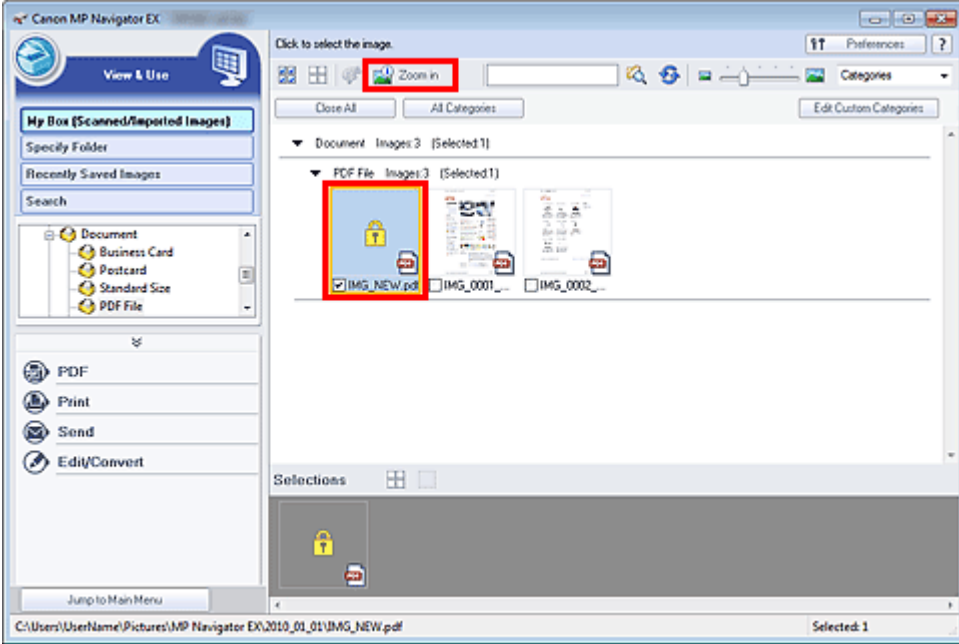

### **Hinweis**

- Es ist nur das Kennwort zum Öffnen (Document Open Password) erforderlich. Das Kennwort für Berechtigungen (Permissions Password) wird nicht benötigt.
- Wenn das Dialogfeld Vergrößern (Zoom in) mit einem Sperrsymbol geöffnet wird, klicken Sie auf Kennwort eingeben (Enter Password).

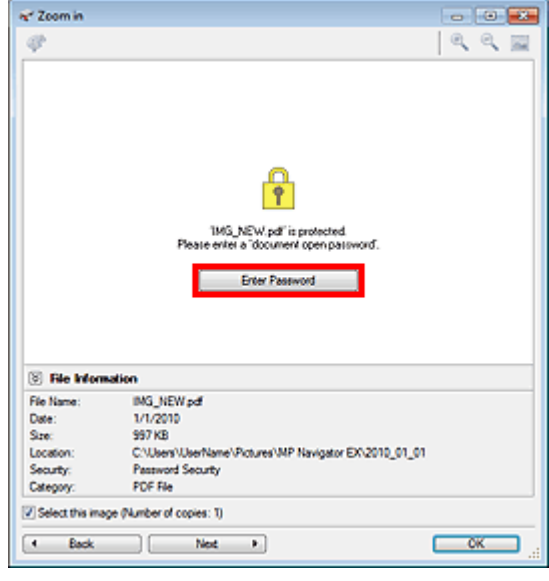

**2.** Das Dialogfeld Kennwort (Password) wird geöffnet. Geben Sie das Kennwort ein und klicken Sie auf OK.

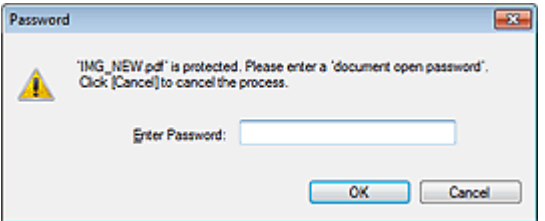

Die PDF-Datei wird im Dialogfeld Vergrößern (Zoom in) geöffnet.

### **Hinweis**

Um die Datei nach dem Schließen des Dialogfelds Vergrößern (Zoom in) wieder zu öffnen, geben Sie das Kennwort erneut ein.

### **Kennwort (Kennwort für Berechtigungen) zum Bearbeiten oder Drucken einer Datei eingeben**

**1.** Wählen Sie im Fenster Anz. und verw. (View & Use) PDF-Dateien aus und klicken Sie auf PDF oder Drucken (Print).

## Kennwortgeschützte PDF-Dateien öffnen/bearbeiten Seite Seite 570 von 998 Seiten

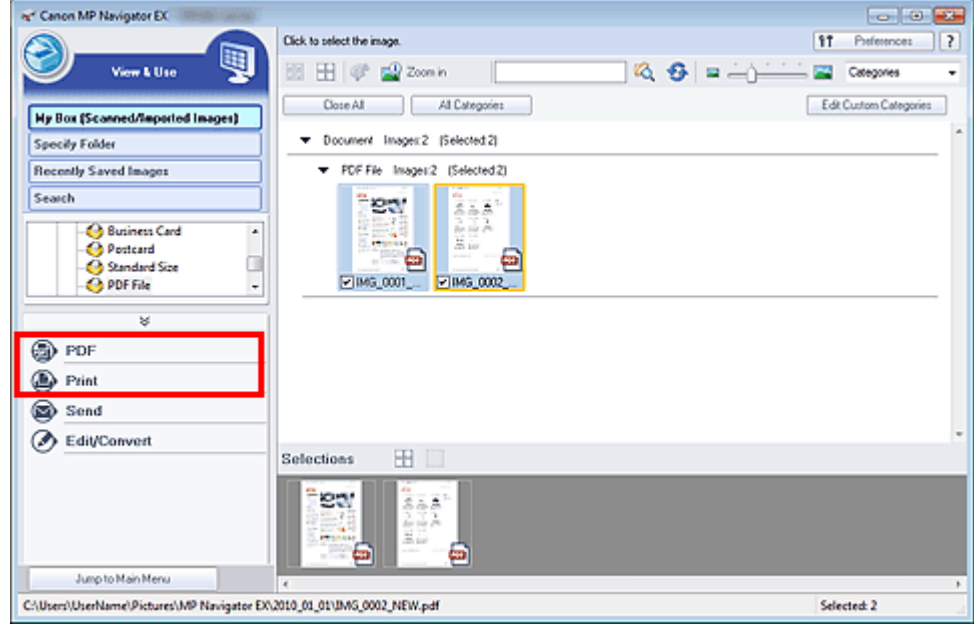

**2.** Wählen Sie zum Erstellen oder Bearbeiten einer PDF-Datei die Option PDF-Datei erstellen/bearbeiten (Create/Edit PDF file) in der Liste aus. Klicken Sie zum Drucken der Datei auf Dokument drucken (Print Document).

Im Dialogfeld Kennwort (Password) werden Sie aufgefordert, ein Kennwort einzugeben.

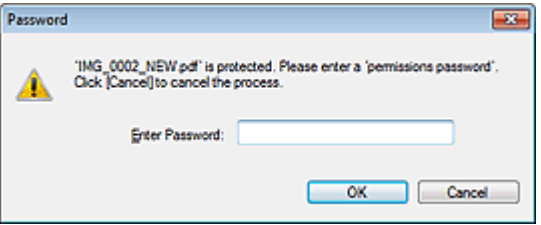

### **Hinweis**

- Wenn auch das Kennwort zum Öffnen (Document Open Password) festgelegt ist, muss zuerst das Kennwort zum Öffnen (Document Open Password) und dann das Kennwort für Berechtigungen (Permissions Password) eingegeben werden.
- **3.** Geben Sie das Kennwort ein und klicken Sie auf OK.

Das entsprechende Dialogfeld wird geöffnet.

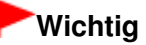

Wenn eine kennwortgeschützte PDF-Datei bearbeitet wird, werden die Kennwörter gelöscht. Setzen Sie die Kennwörter zurück. Kennwörter für PDF-Dateien festlegen

### **Verwandtes Thema**

**Kennwörter für PDF-Dateien festlegen** 

Zum Seitenanfang <sup>^</sup>

Erweitertes Handbuch > Scannen > Mit der mitgelieferten Anwendungssoftware scannen > MP Navigator EX-Bildschirme

### S700

**MP Navigator EX** 

# **MP Navigator EX-Bildschirme**

Lernen Sie die Bildschirme und Funktionen von MP Navigator EX kennen.

### **Registerkarte Dokumente oder Bilder scannen/importieren (Scan/Import Documents or Images)**

Bildschirm Automatischer Scan (Auto Scan) (Fenster Scan./Import. (Scan/Import))

Dialogfeld Scan-Einstellungen (Scan Settings) (Automatischer Scan)

Bildschirm Fotos/Dokumente (Auflagefl.) (Photos/Documents (Platen)) (Fenster Scan./Import. (Scan/ Import))

- Dialogfeld Scan-Einstellungen (Scan Settings) (Fotos/Dokumente)
- Dialogfeld Speichern (Save)  $\bullet$
- Dialogfeld Als PDF-Datei speichern (Save as PDF file)

Bildschirm Speicherkarte (Memory Card) (Fenster Scan./Import. (Scan/Import))

### **Registerkarte Bilder auf Ihrem Computer anzeigen und verwenden (View & Use Images on your Computer)**

Fenster Anz. und verw. (View & Use)

- Fenster PDF-Datei erstellen/bearbeiten (Create/Edit PDF file)
- Dialogfeld Dokument drucken (Print Document)
- Dialogfeld Foto drucken (Print Photo)
- Dialogfeld Per E-Mail versenden (Send via E-mail)
- Fenster Bilder korrigieren/verbessern (Correct/Enhance Images)

### **Registerkarte Benutzerdefiniertes Ein-Klick-Scannen (Custom Scan with One-click) / Bildschirm für den Ein-Klick-Modus**

- Dialogfeld Automatischer Scan (Auto Scan)
- Dialogfeld Speichern (Save) (Bildschirm für den Ein-Klick-Modus)
- Dialogfeld Scan-Einstellungen (Scan Settings) (Bildschirm für den Ein-Klick-Modus)
- Dialogfeld PDF
- $\rightarrow$  Dialogfeld Mail
- Dialogfeld OCR
- Dialogfeld Benutzerdefiniert (Custom)

### **Dialogfeld Voreinstellungen (Preferences)**

Registerkarte Allgemein (General)

- Registerkarte Scanner-Taste Einstellungen (Scanner Button Settings) (Auf PC speichern)
- Dialogfeld Scan-Einstellungen (Scan Settings) (Scanner-Taste Einstellungen (Scanner Button Settings))
- Registerkarte Scanner-Taste Einstellungen (Scanner Button Settings) (An E-Mail anhängen)

Erweitertes Handbuch > Scannen > Mit der mitgelieferten Anwendungssoftware scannen > MP Navigator EX-Bildschirme > Bildschirm für den Navigationsmodus

S735

**MP Navigator EX** 

# **Bildschirm für den Navigationsmodus**

Bei diesem Bildschirm handelt es sich um einen der Startbildschirme von MP Navigator EX.

Wählen Sie ein Symbol oben im Bildschirm aus, um die entsprechende Registerkarte anzuzeigen. Verwenden Sie die einzelnen Registerkarten für die gewünschten Aktionen.

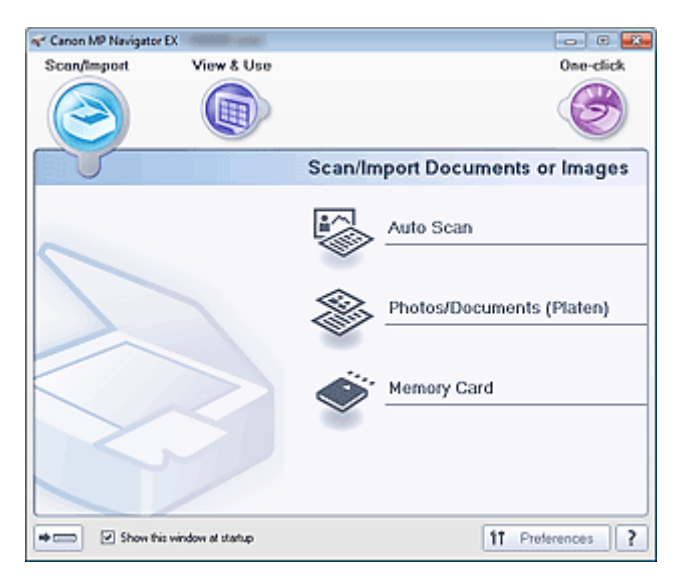

#### **Scan./Import. (Scan/Import)**

Sie können Fotos und Dokumente scannen oder Bilder von einer Speicherkarte importieren. Registerkarte Dokumente oder Bilder scannen/importieren (Scan/Import Documents or Images)

#### **Anz. und verw. (View & Use)**

Sie können auf einem Computer gespeicherte Bilder öffnen und diese drucken oder an eine E-Mail anhängen. Sie können sie auch mit einer Anwendung bearbeiten, die mit dem Gerät mitgeliefert wurde.

Registerkarte Bilder auf Ihrem Computer anzeigen und verwenden (View & Use Images on your Computer)

### **Ein-Klick (One-click)**

Sie können mehrere Schritte (vom Scannen bis zum Speichern usw.) gleichzeitig durchführen, indem Sie auf das entsprechende Symbol klicken.

Registerkarte Benutzerdefiniertes Ein-Klick-Scannen (Custom Scan with One-click)

### **(Modus wechseln)**

Wechselt in den Bildschirm für den Ein-Klick-Modus. Im Bildschirm für den Ein-Klick-Modus können Sie mehrere Schritte (vom Scannen bis zum Speichern usw.) gleichzeitig durchführen, indem Sie einfach auf das entsprechende Symbol klicken.

Bildschirm für den Ein-Klick-Modus

**Dieses Fenster beim Start anzeigen (Show this window at startup)**

Aktivieren Sie dieses Kontrollkästchen, um beim Start das Hauptmenü anzuzeigen. Wenn dieses Kontrollkästchen nicht aktiviert ist, wird der zuletzt verwendete Bildschirm angezeigt.

### **Voreinstellungen (Preferences)**

Das Dialogfeld Voreinstellungen (Preferences) wird geöffnet. Im Dialogfeld Voreinstellungen (Preferences) können Sie erweiterte Einstellungen an MP Navigator EX-Funktionen vornehmen. Dialogfeld Voreinstellungen (Preferences)

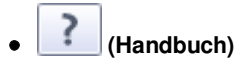

Öffnet dieses Handbuch.

Zum Seitenanfang<sup>\*</sup>

Registerkarte Dokumente oder Bilder scannen/importieren (Scan/Imp... Seite 574 von 998 Seiten

### **Erweitertes Handbuch**

Erweitertes Handbuch > Scannen > Mit der mitgelieferten Anwendungssoftware scannen > MP Navigator EX-Bildschirme > Registerkarte Dokumente oder Bilder scannen/importieren (Scan/Import Documents or Images)

### S702

**MP Navigator EX** 

# **Registerkarte Dokumente oder Bilder scannen/importieren (Scan/Import Documents or Images)**

Wählen Sie im Bildschirm für den Navigationsmodus Scan./Import. (Scan/Import) aus, um die Registerkarte Dokumente oder Bilder scannen/importieren (Scan/Import Documents or Images) anzuzeigen.

Sie können Fotos und Dokumente scannen oder Bilder von einer Speicherkarte importieren.

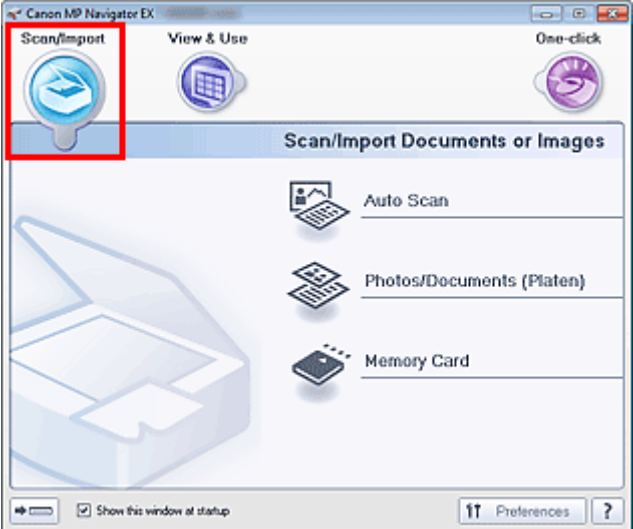

### **Automatischer Scan (Auto Scan)**

Öffnet das Fenster Scan./Import. (Scan/Import), wobei Automatischer Scan (Auto Scan) ausgewählt ist. Vereinfachen Sie das Scannen von Dokumenten durch die automatische Erkennung des Dokumenttyps.

Bildschirm Automatischer Scan (Auto Scan) (Fenster Scan./Import. (Scan/Import))

### **Fotos/Dokumente (Auflagefl.) (Photos/Documents (Platen))**

Öffnet das Fenster Scan./Import. (Scan/Import), wobei Fotos/Dokumente (Auflagefl.) (Photos/ Documents (Platen)) ausgewählt ist.

Scannen Sie Fotos und Dokumente, die auf der Auflagefläche liegen.

Bildschirm Fotos/Dokumente (Auflagefl.) (Photos/Documents (Platen)) (Fenster Scan./Import. (Scan /Import))

### **Speicherkarte (Memory Card)**

Öffnet das Fenster Scan./Import. (Scan/Import), wobei Speicherkarte (Memory Card) ausgewählt ist. Auf Speicherkarten gespeicherte Bilder importieren.

Bildschirm Speicherkarte (Memory Card) (Fenster Scan./Import. (Scan/Import))

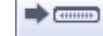

### **(Modus wechseln)**

Wechselt in den Bildschirm für den Ein-Klick-Modus. Im Bildschirm für den Ein-Klick-Modus können Sie mehrere Schritte (vom Scannen bis zum Speichern usw.) gleichzeitig durchführen, indem Sie einfach auf das entsprechende Symbol klicken. Bildschirm für den Ein-Klick-Modus

#### **Dieses Fenster beim Start anzeigen (Show this window at startup)**  $\bullet$

Aktivieren Sie dieses Kontrollkästchen, um beim Start das Hauptmenü anzuzeigen. Wenn dieses Kontrollkästchen nicht aktiviert ist, wird der zuletzt verwendete Bildschirm angezeigt.

**Voreinstellungen (Preferences)**

# Registerkarte Dokumente oder Bilder scannen/importieren (Scan/Imp... Seite 575 von 998 Seiten

Das Dialogfeld Voreinstellungen (Preferences) wird geöffnet. Im Dialogfeld Voreinstellungen (Preferences) können Sie erweiterte Einstellungen an MP Navigator EX-Funktionen vornehmen. Dialogfeld Voreinstellungen (Preferences)

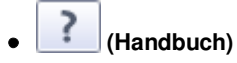

Öffnet dieses Handbuch.

Zum Seitenanfang <sup>^</sup>

Registerkarte Bilder auf Ihrem Computer anzeigen und verwenden (Vi... Seite 576 von 998 Seiten

### **Erweitertes Handbuch**

Erweitertes Handbuch > Scannen > Mit der mitgelieferten Anwendungssoftware scannen > MP Navigator EX-Bildschirme > Registerkarte Bilder auf Ihrem Computer anzeigen und verwenden (View & Use Images on your Computer)

S703

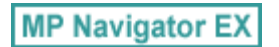

# **Registerkarte Bilder auf Ihrem Computer anzeigen und verwenden (View & Use Images on your Computer)**

Wählen Sie im Bildschirm für den Navigationsmodus Anz. und verw. (View & Use) aus, um die Registerkarte Bilder auf Ihrem Computer anzeigen und verwenden (View & Use Images on your Computer) anzuzeigen.

Sie können auf einem Computer gespeicherte Bilder öffnen und diese drucken oder an eine E-Mail anhängen. Sie können sie auch mit einer Anwendung bearbeiten, die mit dem Gerät mitgeliefert wurde.

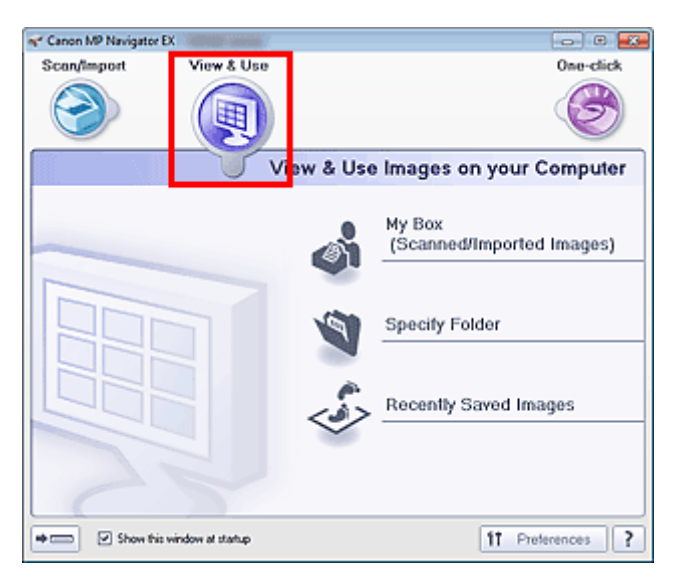

#### **Eigene Box (Gescannte/import. Bilder) (My Box (Scanned/Imported Images))**  $\bullet$

Öffnet das Fenster Anz. und verw. (View & Use) mit Eigene Box (Gescannte/import. Bilder) (My Box (Scanned/Imported Images)) im Vordergrund.

Sie können unter Eigene Box gespeicherte Bilder öffnen und verwenden.

"Eigene Box" ist ein spezieller Ordner zum Speichern von Bildern, die mit MP Navigator EX gescannt wurden.

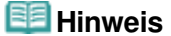

Standardmäßig werden die gescannten Bilder in folgenden Ordnern gespeichert. Windows 7: Ordner MP Navigator EX im Ordner Eigene Bilder (My Pictures) Windows Vista: Ordner MP Navigator EX im Ordner Bilder (Pictures) Windows XP: Ordner MP Navigator EX im Ordner Eigene Bilder (My Pictures)

#### **Ordner angeben (Specify Folder)**  $\bullet$

Öffnet das Fenster Anz. und verw. (View & Use) mit der Registerkarte Ordner angeben (Specify Folder) im Vordergrund.

Sie können in spezifischen Ordnern gespeicherte Bilder öffnen und verwenden.

#### **Kürzlich gespeicherte Bilder (Recently Saved Images)**  $\bullet$

Öffnet das Fenster Anz. und verw. (View & Use) mit der Registerkarte Kürzlich gespeicherte Bilder (Recently Saved Images) im Vordergrund.

Sie können "Gescannte/importierte Bilder" (Scanned/Imported Images) sowie Bilder, die kürzlich "An E -Mail angehängt" (Attached to E-mail) oder "An Anwendung gesendet" (Sent to Application) wurden, öffnen und verwenden.

Fenster Anz. und verw. (View & Use)
# Registerkarte Bilder auf Ihrem Computer anzeigen und verwenden (Vi... Seite 577 von 998 Seiten

#### $\Rightarrow$  comes  **(Modus wechseln)**

Wechselt in den Bildschirm für den Ein-Klick-Modus. Im Bildschirm für den Ein-Klick-Modus können Sie mehrere Schritte (vom Scannen bis zum Speichern usw.) gleichzeitig durchführen, indem Sie einfach auf das entsprechende Symbol klicken. Bildschirm für den Ein-Klick-Modus

**Dieses Fenster beim Start anzeigen (Show this window at startup)**

Aktivieren Sie dieses Kontrollkästchen, um beim Start das Hauptmenü anzuzeigen. Wenn dieses Kontrollkästchen nicht aktiviert ist, wird der zuletzt verwendete Bildschirm angezeigt.

### **Voreinstellungen (Preferences)**

Das Dialogfeld Voreinstellungen (Preferences) wird geöffnet. Im Dialogfeld Voreinstellungen (Preferences) können Sie erweiterte Einstellungen an MP Navigator EX-Funktionen vornehmen. Dialogfeld Voreinstellungen (Preferences)

?  **(Handbuch)**  $\bullet$ 

Öffnet dieses Handbuch.

### **Verwandtes Thema**

Auf einem Computer gespeicherte Bilder öffnen

Zum Seitenanfang <sup>+</sup>

Registerkarte Benutzerdefiniertes Ein-Klick-Scannen (Custom Scan wit... Seite 578 von 998 Seiten

# **Erweitertes Handbuch**

Erweitertes Handbuch > Scannen > Mit der mitgelieferten Anwendungssoftware scannen > MP Navigator EX-Bildschirme > Registerkarte Benutzerdefiniertes Ein-Klick-Scannen (Custom Scan with One-click)

S704

**MP Navigator EX** 

# **Registerkarte Benutzerdefiniertes Ein-Klick-Scannen (Custom Scan with One-click)**

Wählen Sie im Bildschirm für den Navigationsmodus Ein-Klick (One-click) aus, um die Registerkarte Benutzerdefiniertes Ein-Klick-Scannen (Custom Scan with One-click) anzuzeigen.

Sie können mehrere Schritte (vom Scannen bis zum Speichern usw.) gleichzeitig durchführen, indem Sie auf das entsprechende Symbol klicken.

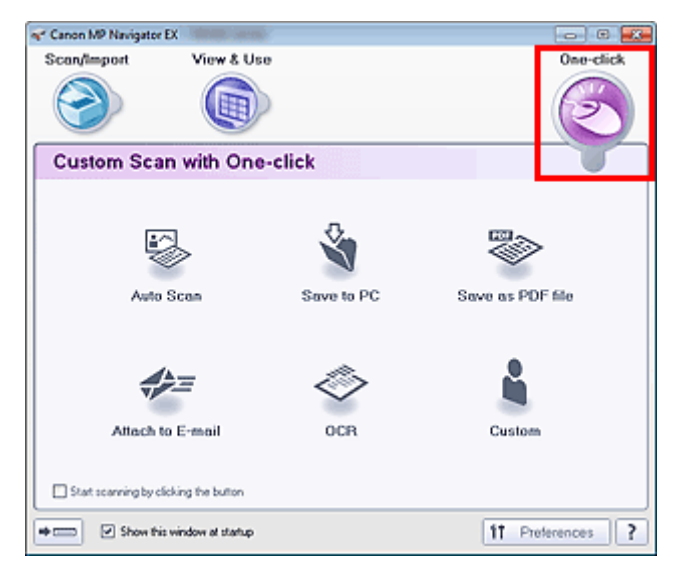

#### **Automatischer Scan (Auto Scan)**  $\bullet$

Der Dokumenttyp wird beim Scannen automatisch erkannt. Das Dateiformat wird automatisch festgelegt. Dateien werden auf einen Computer gespeichert. Wenn Sie auf dieses Symbol klicken, wird das Dialogfeld Automatischer Scan (Auto Scan) geöffnet, in

dem Sie die Einstellungen für das Scannen und Speichern festlegen können.

Dialogfeld Automatischer Scan (Auto Scan)

### **Auf dem PC speichern (Save to PC)**

Scannen Sie Dokumente oder Fotos und speichern Sie sie auf einem Computer. Der Dokumenttyp kann automatisch erkannt werden.

Wenn Sie auf dieses Symbol klicken, wird das Dialogfeld Speichern (Save) geöffnet, in dem Sie die Einstellungen für das Scannen und Speichern festlegen können.

Dialogfeld Speichern (Save) (Bildschirm für den Ein-Klick-Modus)

### **Als PDF-Datei speichern (Save as PDF file)**

Scannt Dokumente und speichert sie als PDF-Dateien. Wenn Sie auf dieses Symbol klicken, wird das Dialogfeld PDF geöffnet, in dem Sie die Einstellungen für das Scannen und Speichern sowie für die Anwendung festlegen können. Dialogfeld PDF

### **An E-Mail anhängen (Attach to E-mail)**

Scannt Dokumente oder Fotos und hängt sie an eine E-Mail an. Wenn Sie auf dieses Symbol klicken, wird das Dialogfeld Mail geöffnet, in dem Sie die Einstellungen für das Scannen und Speichern sowie für das E-Mail-Programm festlegen können.  $\rightarrow$  Dialogfeld Mail

### **OCR**

Scannt Textdokumente. Anschließend wird der Text aus dem Bild extrahiert und im Editor von Windows angezeigt.

Wenn Sie auf dieses Symbol klicken, wird das Dialogfeld OCR geöffnet, in dem Sie die Einstellungen für das Scannen und Speichern festlegen können. Dialogfeld OCR

### **Benutzerdefiniert (Custom)**

Scannt Dokumente oder Fotos und öffnet sie in der angegebenen Anwendung. Der Dokumenttyp kann automatisch erkannt werden.

Wenn Sie auf dieses Symbol klicken, wird das Dialogfeld Benutzerdefiniert (Custom) geöffnet, in dem Sie die Einstellungen für das Scannen und Speichern sowie für die Anwendung festlegen können. Dialogfeld Benutzerdefiniert (Custom)

**Scanvorgang durch Klicken auf die Schaltfläche starten (Start scanning by clicking the button)**

Aktivieren Sie dieses Kontrollkästchen und klicken Sie auf ein Symbol, um den Scan-Vorgang sofort zu starten.

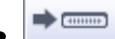

 **(Modus wechseln)**

Wechselt in den Ein-Klick-Modus. Der Bildschirm für den Ein-Klick-Modus wird angezeigt. Bildschirm für den Ein-Klick-Modus

**Dieses Fenster beim Start anzeigen (Show this window at startup)**

Aktivieren Sie dieses Kontrollkästchen, um beim Start das Hauptmenü anzuzeigen. Wenn dieses Kontrollkästchen nicht aktiviert ist, wird der zuletzt verwendete Bildschirm angezeigt.

**Voreinstellungen (Preferences)**

Das Dialogfeld Voreinstellungen (Preferences) wird geöffnet. Im Dialogfeld Voreinstellungen (Preferences) können Sie erweiterte Einstellungen an MP Navigator EX-Funktionen vornehmen. Dialogfeld Voreinstellungen (Preferences)

 **(Handbuch)**

Öffnet dieses Handbuch.

# **Wichtig**

Wenn Sie scannen und Dokumenttyp (Document Type) im Dialogfeld Speichern (Save) oder Benutzerdefiniert (Custom) auf Auto-Modus (Auto Mode) eingestellt ist, gelten folgende Einschränkungen. Wenn Sie Text in dem gescannten Bild in Textdaten konvertieren möchten, geben Sie den

Dokumenttyp (Document Type) an (wählen Sie nicht Auto-Modus (Auto Mode)).

### **Verwandtes Thema**

Einfaches Ein-Klick-Scannen

Zum Seitenanfang <sup>+</sup>

Bildschirm Automatischer Scan (Auto Scan) (Fenster Scan./Import. (S... Seite 580 von 998 Seiten

# **Erweitertes Handbuch**

Erweitertes Handbuch > Scannen > Mit der mitgelieferten Anwendungssoftware scannen > MP Navigator EX-Bildschirme > Bildschirm Automatischer Scan (Auto Scan) (Fenster Scan./Import. (Scan/Import))

S744

**MP Navigator EX** 

# **Bildschirm Automatischer Scan (Auto Scan) (Fenster Scan./ Import. (Scan/Import))**

Wählen Sie im Bildschirm für den Navigationsmodus Scan./Import. (Scan/Import) aus, und klicken Sie auf Automatischer Scan (Auto Scan), oder klicken Sie im Fenster Scan./Import. (Scan/Import) auf Automatischer Scan (Auto Scan), um den Bildschirm Automatischer Scan (Auto Scan) zu öffnen (Fenster Scan./Import. (Scan/Import)).

Öffnen Sie dieses Fenster, wenn der Dokumenttyp beim Scannen von Dokumenten automatisch erkannt werden soll.

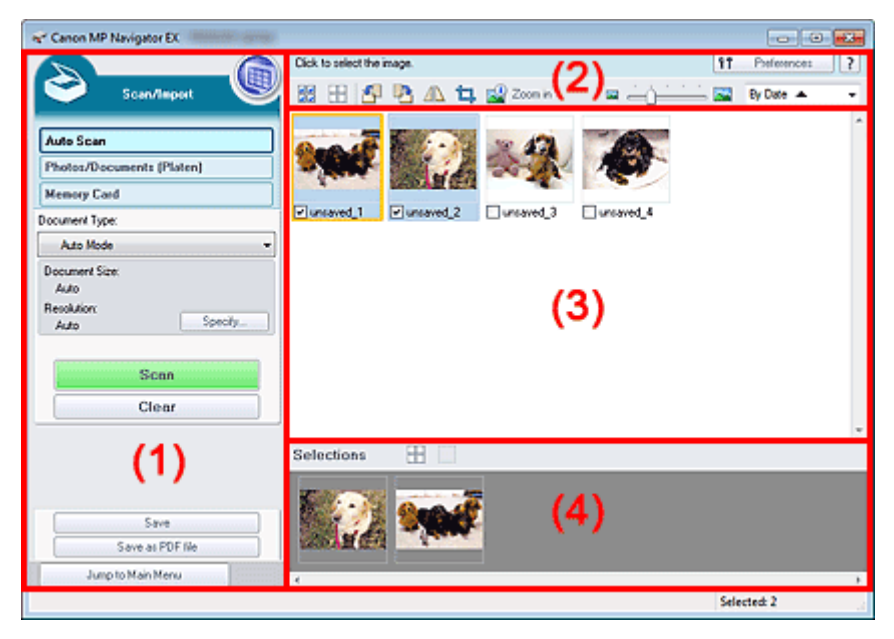

- (1) Einstellungen und Bedienschaltflächen
- (2) Symbolleiste
- (3) Miniaturansichtsfenster
- (4) Bereich für ausgewählte Bilder
- **Unterstützte Dokumente**

Fotos, Postkarten, Visitenkarten, Zeitschriften, Zeitungen, Textdokumente und BDs/DVDs/CDs.

# **Wichtig**

Die folgenden Dokumenttypen können nicht korrekt gescannt werden: Geben Sie zum Scannen von anderen Dokumenten einen Dokumenttyp an.

- Fotos im Format A4

- Textdokumente, die kleiner als 2L (127 mm x 178 mm) (5 Zoll x 7 Zoll) sind, z. B.
- Taschenbuchseiten, deren Buchrücken abgeschnitten ist
- Dokumente, die auf dünnem weißem Papier gedruckt sind
- Lange, schmale Dokumente, z. B. Panoramafotos
- Fotos und Dokumente scannen
- Reflektierende Etiketten von Datenträgern werden möglicherweise nicht korrekt gescannt.
- Platzieren Sie die zu scannenden Dokumente entsprechend ihres Typs korrekt auf der Auflagefläche. Anderenfalls werden sie möglicherweise nicht korrekt gescannt. Weitere Informationen zum Platzieren von Dokumenten finden Sie unter " Dokumente platzieren ".

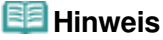

Um den Moiré-Effekt zu reduzieren, öffnen Sie den " Bildschirm Fotos/Dokumente (Auflagefl.) (Photos/Documents (Platen)) (Fenster Scan./Import. (Scan/Import)) ", und geben Sie für Dokumenttyp (Document Type) die Option Zeitschrift (Farbe) (Magazine(Color)) an.

# **Einstellungen und Bedienschaltflächen**

# **(Anzeigen und verwenden)**

Klicken Sie auf dieses Symbol, wenn Sie auf Ihrem Computer gespeicherte Bilder und PDF-Dateien öffnen möchten. Das Fenster Anz. und verw. (View & Use) wird geöffnet. Fenster Anz. und verw. (View & Use)

## **Automatischer Scan (Auto Scan)**

Zeigt den Bildschirm zum Scannen von Dokumenten mit automatischer Erkennung des Dokumenttyps usw. an.

## **Fotos/Dokumente (Auflagefl.) (Photos/Documents (Platen))**

Klicken Sie auf diese Schaltfläche, wenn Sie Fotos, Dokumente, Zeitschriften und andere gedruckte Vorlagen scannen möchten. Der Bildschirm zum Scannen von Fotos und Dokumenten wird angezeigt.

Bildschirm Fotos/Dokumente (Auflagefl.) (Photos/Documents (Platen)) (Fenster Scan./Import. (Scan/Import))

# **Speicherkarte (Memory Card)**

Klicken Sie auf diese Option, wenn Sie Bilder von einer Speicherkarte importieren möchten. Der Bildschirm zum Importieren von Bildern von einer Speicherkarte wird angezeigt. Bildschirm Speicherkarte (Memory Card) (Fenster Scan./Import. (Scan/Import))

# **Dokumenttyp (Document Type)**

Auto-Modus (Auto Mode) ist ausgewählt.

**Einstellen... (Specify...)**

Wählen Sie, ob für jeden Dokumenttyp die geeigneten Korrekturen vorgenommen werden sollen. Dialogfeld Scan-Einstellungen (Scan Settings) (Automatischer Scan)

**• Scannen (Scan)** 

Der Scan-Vorgang wird gestartet.

**Löschen (Clear)**

Löscht alle Bilder im Miniaturansichtsfenster.

# **Hinweis**

- Bilder, die nicht auf einem Computer gespeichert sind, werden gelöscht. Um wichtige Bilder zu behalten, wählen Sie Speichern (Save) oder eine andere Methode, um sie auf einem Computer zu speichern, bevor Sie auf Löschen (Clear) klicken.
- **Speichern (Save)**

Speichern Sie die ausgewählten Bilder. Klicken Sie auf diese Option, um das Dialogfeld Speichern (Save) zu öffnen und die Speichereinstellungen festzulegen. Dialogfeld Speichern (Save)

## **Als PDF-Datei speichern (Save as PDF file)**

Speichern Sie die ausgewählten Bilder als PDF-Dateien. Klicken Sie auf diese Option, um das Dialogfeld Als PDF-Datei speichern (Save as PDF file) zu öffnen und die Speichereinstellungen festzulegen.

Dialogfeld Als PDF-Datei speichern (Save as PDF file)

# **Zum Hauptmenü (Jump to Main Menu)**

Kehrt zum Hauptmenü zurück.

### **Voreinstellungen (Preferences)**

Das Dialogfeld Voreinstellungen (Preferences) wird geöffnet. Im Dialogfeld Voreinstellungen (Preferences) können Sie erweiterte Einstellungen an MP Navigator EX-Funktionen vornehmen. Dialogfeld Voreinstellungen (Preferences)

#### ?  **(Handbuch)**

Öffnet dieses Handbuch.

### **Tools zur Bearbeitung**

### **(Alle auswählen)**

Wählt alle Bilder im Miniaturansichtsfenster aus.

## **(Alle abbrechen)**

Hebt die Auswahl aller Bilder im Miniaturansichtsfenster auf.

### **(Nach links drehen)**

Dreht das ausgewählte (mit einem orangefarbenen Rahmen versehene) Bild um 90 Grad gegen den Uhrzeigersinn.

### **(Nach rechts drehen)**

Dreht das ausgewählte (mit einem orangefarbenen Rahmen versehene) Bild um 90 Grad im Uhrzeigersinn.

# **(Invertieren)**

Invertiert das ausgewählte (mit einem orangefarbenen Rahmen versehene) Bild horizontal.

# **(Zuschneiden)**

Schneidet das ausgewählte (mit einem orangefarbenen Rahmen versehene) Bild zu. Beim "Zuschneiden" wählen Sie den Bildbereich aus, den Sie beibehalten möchten. Die übrigen Bildbereiche werden verworfen. Klicken Sie auf diese Schaltfläche, um den Bildschirm Beschneiden (Crop) zu öffnen und den Schnittrahmen anzugeben.

## **Vergrößern (Zoom in)**

Vergrößert das ausgewählte (mit einem orangefarbenen Rahmen versehene) Bild. Sie können auch auf das Bild doppelklicken, um es zu vergrößern.

 **(Anzeigegröße)**

Ändert die Größe der Bilder im Miniaturansichtsfenster.

#### By Date  $\triangle$  **(Sortieren nach)**

Sortiert Bilder im Miniaturansichtsfenster nach Kategorie oder nach Datum (aufsteigend oder absteigend).

### **Miniaturansichtsfenster**

### **Miniaturansichtsfenster**

Gescannte Bilder werden angezeigt. Wenn Sie das Kontrollkästchen eines Bilds auswählen, wird das Bild im Bereich für ausgewählte Bilder angezeigt.

### **Hinweis**

Miniaturansichten werden möglicherweise als "?" angezeigt, wenn nicht genügend Arbeitsspeicher zum Anzeigen der Bilder vorhanden ist.

### **Wenn Bilder nach Kategorien (Categories) sortiert werden**

**Alle schließen (Close All)/Alle öffnen (Open All)**

Sie können alle Bilder in den angezeigten Kategorien ein- und ausblenden.

- **Alle schließen (Close All)** Blendet alle Bilder aus.
- **Alle öffnen (Open All)**

Zeigt alle Bilder an.

# **Hinweis**

Wenn Sie auf Alle schließen (Close All) klicken, ändert sich diese Schaltfläche in Alle öffnen (Open All).

# **Bereich für ausgewählte Bilder**

# **(Alle abbrechen)**

 $\bullet$ 

Bricht die Auswahl aller Bilder im Bereich für ausgewählte Bilder ab.

#### $\bullet$  **(Auswahl abbrechen)**

Hebt die Auswahl eines Bilds (mit orangefarbenem Rahmen) im Bereich für ausgewählte Bilder auf.

**Bereich für ausgewählte Bilder**

Hier werden die im Miniaturansichtsfenster ausgewählten Bilder angezeigt.

### **Verwandtes Thema**

Einfaches Scannen mit dem automatischen Scan

Zum Seitenanfang <sup>^</sup>

# **Erweitertes Handbuch**

Erweitertes Handbuch > Scannen > Mit der mitgelieferten Anwendungssoftware scannen > MP Navigator EX-Bildschirme > Dialogfeld Scan-Einstellungen (Scan Settings) (Automatischer Scan)

S745

**MP Navigator EX** 

# **Dialogfeld Scan-Einstellungen (Scan Settings) (Automatischer Scan)**

Das Dialogfeld Scan-Einstellungen (Scan Settings) wird geöffnet, wenn Sie auf Einstellen... (Specify...) im Fenster Scan./Import. (Scan/Import) klicken.

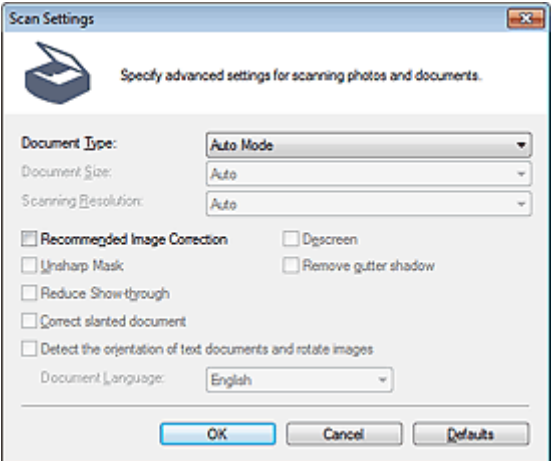

### **Dokumenttyp (Document Type)**

Auto-Modus (Auto Mode) ist ausgewählt.

# **Wichtig**

Platzieren Sie die zu scannenden Dokumente entsprechend ihres Typs korrekt auf der Auflagefläche. Anderenfalls werden sie möglicherweise nicht korrekt gescannt. Weitere Informationen zum Platzieren von Dokumenten finden Sie unter " Dokumente platzieren ".

### **Empfohlene Bildkorrektur (Recommended Image Correction)**

Aktivieren Sie dieses Kontrollkästchen, wenn für jeden Dokumenttyp automatisch die geeigneten Korrekturen vorgenommen werden sollen.

# **Wichtig**

- Wenn dieses Kontrollkästchen aktiviert ist, können Dateien nur im JPEG/Exif- oder PDF-Format gespeichert werden.
- Der Scan-Vorgang kann länger als gewöhnlich dauern, wenn dieses Kontrollkästchen aktiviert ist.
- Der Farbton des Originalbilds kann sich aufgrund der Korrekturen ändern. Deaktivieren Sie in diesem Fall das Kontrollkästchen und scannen Sie.

#### **Standard (Defaults)**  $\bullet$

Stellt die Standardeinstellungen wieder her.

Zum Seitenanfang <sup>+</sup>

Bildschirm Fotos/Dokumente (Auflagefl.) (Photos/Documents (Platen))... Seite 585 von 998 Seiten

# **Erweitertes Handbuch**

Erweitertes Handbuch > Scannen > Mit der mitgelieferten Anwendungssoftware scannen > MP Navigator EX-Bildschirme > Bildschirm Fotos/Dokumente (Auflagefl.) (Photos/Documents (Platen)) (Fenster Scan./Import. (Scan/ Import))

S708

**MP Navigator EX** 

# **Bildschirm Fotos/Dokumente (Auflagefl.) (Photos/Documents (Platen)) (Fenster Scan./Import. (Scan/Import))**

Wählen Sie im Bildschirm für den Navigationsmodus Scan./Import. (Scan/Import) aus, und klicken Sie auf Fotos/Dokumente (Auflagefl.) (Photos/Documents (Platen)), oder klicken Sie im Fenster Scan./ Import. (Scan/Import) auf Fotos/Dokumente (Auflagefl.) (Photos/Documents (Platen)), um den Bildschirm Fotos/Dokumente (Auflagefl.) (Photos/Documents (Platen)) zu öffnen (Fenster Scan./Import. (Scan/ Import)).

Öffnen Sie dieses Fenster, wenn Sie Dokumente von der Auflagefläche scannen möchten.

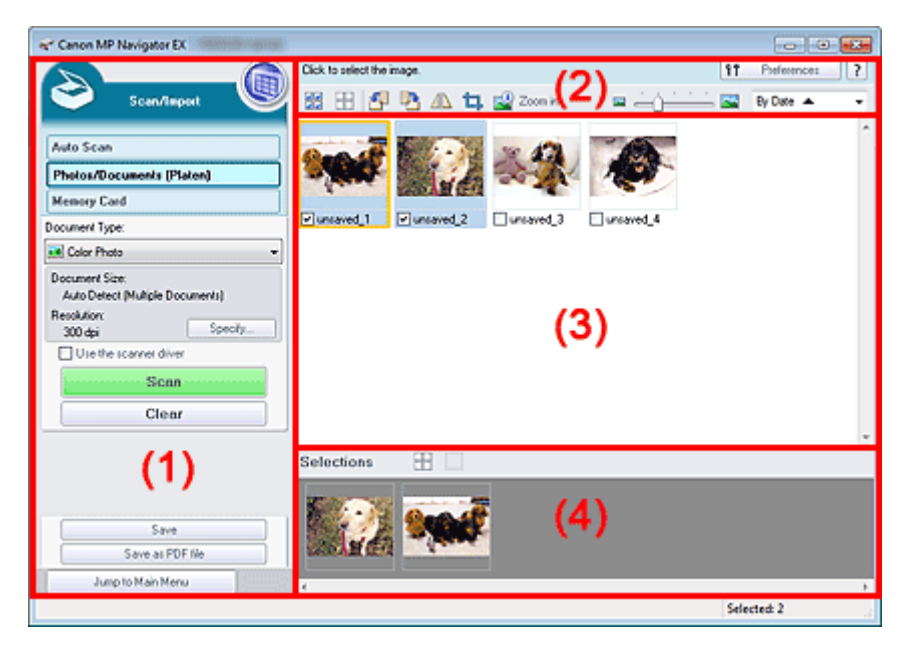

- (1) Einstellungen und Bedienschaltflächen
- (2) Symbolleiste
- (3) Miniaturansichtsfenster
- (4) Bereich für ausgewählte Bilder

### **Einstellungen und Bedienschaltflächen**

### **(Anzeigen und verwenden)**

Klicken Sie auf dieses Symbol, wenn Sie auf Ihrem Computer gespeicherte Bilder und PDF-Dateien öffnen möchten. Das Fenster Anz. und verw. (View & Use) wird geöffnet. Fenster Anz. und verw. (View & Use)

#### **Automatischer Scan (Auto Scan)**  $\bullet$

Klicken Sie auf diese Schaltfläche, wenn Sie möchten, dass der Dokumenttyp beim Scannen automatisch erkannt werden soll usw. Der Bildschirm zum Scannen mit dem automatischen Scan wird angezeigt.

Bildschirm Automatischer Scan (Auto Scan) (Fenster Scan./Import. (Scan/Import))

#### **Fotos/Dokumente (Auflagefl.) (Photos/Documents (Platen))**

Zeigt den Bildschirm zum Scannen von Fotos, Dokumenten und anderen gedruckten Vorlagen an.

### **Speicherkarte (Memory Card)**

Klicken Sie auf diese Option, wenn Sie Bilder von einer Speicherkarte importieren möchten. Der Bildschirm zum Importieren von Bildern von einer Speicherkarte wird angezeigt. Bildschirm Speicherkarte (Memory Card) (Fenster Scan./Import. (Scan/Import))

### **Dokumenttyp (Document Type)**

Wählen Sie den Typ des zu scannenden Dokuments. Fotos scannen: Farbfoto (Color Photo) oder Schwarzweißfoto (Black and White Photo) Scanning text documents: Farbdokument (Color Document), Schwarzweißdokument (Black and White Document) oder Text (OCR) Zeitschriften scannen: Zeitschrift (Farbe) (Magazine(Color))

# **Wichtig**

Sie können den Dokumenttyp (Document Type) nicht auswählen, wenn das Kontrollkästchen Scanner-Treiber verwenden (Use the scanner driver) ausgewählt ist.

### **Einstellen... (Specify...)**

Geben Sie die Dokumentgröße, Auflösung und andere erweiterte Einstellungen für das Scannen an.

Dialogfeld Scan-Einstellungen (Scan Settings) (Fotos/Dokumente)

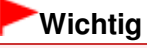

Die Schaltfläche Einstellen... (Specify...) ist nicht verfügbar, wenn das Kontrollkästchen Scanner -Treiber verwenden (Use the scanner driver) aktiviert ist.

### **Scanner-Treiber verwenden (Use the scanner driver)**

Aktivieren Sie dieses Kontrollkästchen, wenn Sie mit ScanGear (Scanner-Treiber) scannen möchten. Verwenden Sie ScanGear für Bild- und Farbkorrekturen beim Scannen.

#### **• Scannen (Scan)**

Der Scan-Vorgang wird gestartet.

### **Hinweis**

Wenn das Kontrollkästchen Scanner-Treiber verwenden (Open Scanner Driver) aktiviert ist, wird an dieser Stelle die Schaltfläche Scanner-Treiber öffnen (Use the scanner driver) angezeigt.

### **Scanner-Treiber öffnen (Open Scanner Driver)**

ScanGear wird gestartet. Weitere Informationen zu den Bildschirmen von ScanGear finden Sie unter "Bildschirme von ScanGear (Scanner-Treiber) ".

### **Hinweis**

Wenn das Kontrollkästchen Scanner-Treiber verwenden (Use the scanner driver) deaktiviert ist, wird an dieser Stelle die Schaltfläche Scannen (Scan) angezeigt.

### **Löschen (Clear)**

Löscht alle Bilder im Miniaturansichtsfenster.

## **Hinweis**

- Bilder, die nicht auf einem Computer gespeichert sind, werden gelöscht. Um wichtige Bilder zu behalten, wählen Sie Speichern (Save) oder eine andere Methode, um sie auf einem Computer zu speichern, bevor Sie auf Löschen (Clear) klicken.
- **Speichern (Save)**

Speichern Sie die ausgewählten Bilder. Klicken Sie auf diese Option, um das Dialogfeld Speichern (Save) zu öffnen und die Speichereinstellungen festzulegen. Dialogfeld Speichern (Save)

### **Als PDF-Datei speichern (Save as PDF file)**

Speichern Sie die ausgewählten Bilder als PDF-Dateien. Klicken Sie auf diese Option, um das

Dialogfeld Als PDF-Datei speichern (Save as PDF file) zu öffnen und die Speichereinstellungen festzulegen. Dialogfeld Als PDF-Datei speichern (Save as PDF file)

**Zum Hauptmenü (Jump to Main Menu)**

Kehrt zum Hauptmenü zurück.

### **Symbolleiste**

### **Voreinstellungen (Preferences)**

Das Dialogfeld Voreinstellungen (Preferences) wird geöffnet. Im Dialogfeld Voreinstellungen (Preferences) können Sie erweiterte Einstellungen an MP Navigator EX-Funktionen vornehmen. Dialogfeld Voreinstellungen (Preferences)

 **(Handbuch)**

Öffnet dieses Handbuch.

### **Tools zur Bearbeitung**

## **(Alle auswählen)**

Wählt alle Bilder im Miniaturansichtsfenster aus.

 **(Alle abbrechen)**

Hebt die Auswahl aller Bilder im Miniaturansichtsfenster auf.

## **(Nach links drehen)**

Dreht das ausgewählte (mit einem orangefarbenen Rahmen versehene) Bild um 90 Grad gegen den Uhrzeigersinn.

### **(Nach rechts drehen)**

Dreht das ausgewählte (mit einem orangefarbenen Rahmen versehene) Bild um 90 Grad im Uhrzeigersinn.

## **(Invertieren)**

Invertiert das ausgewählte (mit einem orangefarbenen Rahmen versehene) Bild horizontal.

# **(Zuschneiden)**

Schneidet das ausgewählte (mit einem orangefarbenen Rahmen versehene) Bild zu. Beim "Zuschneiden" wählen Sie den Bildbereich aus, den Sie beibehalten möchten. Die übrigen Bildbereiche werden verworfen. Klicken Sie auf diese Schaltfläche, um den Bildschirm Beschneiden (Crop) zu öffnen und den Schnittrahmen anzugeben.

## **Vergrößern (Zoom in)**

Vergrößert das ausgewählte (mit einem orangefarbenen Rahmen versehene) Bild. Sie können auch auf das Bild doppelklicken, um es zu vergrößern.

#### $\triangle$  **(Anzeigegröße)**

Ändert die Größe der Bilder im Miniaturansichtsfenster.

By Date  $\triangle$  **(Sortieren nach)**

Sortiert Bilder im Miniaturansichtsfenster nach Kategorie oder nach Datum (aufsteigend oder absteigend).

### **Miniaturansichtsfenster**

### **Miniaturansichtsfenster**

Gescannte Bilder werden angezeigt. Wenn Sie das Kontrollkästchen eines Bilds auswählen, wird das Bild im Bereich für ausgewählte Bilder angezeigt.

# **Hinweis**

Miniaturansichten werden möglicherweise als "?" angezeigt, wenn nicht genügend Arbeitsspeicher zum Anzeigen der Bilder vorhanden ist.

### **Wenn Bilder nach Kategorien (Categories) sortiert werden**

**Alle schließen (Close All)/Alle öffnen (Open All)**

Sie können alle Bilder in den angezeigten Kategorien ein- und ausblenden.

- **Alle schließen (Close All)** Blendet alle Bilder aus.
- **Alle öffnen (Open All)**

Zeigt alle Bilder an.

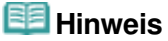

Wenn Sie auf Alle schließen (Close All) klicken, ändert sich diese Schaltfläche in Alle öffnen (Open All).

### **Bereich für ausgewählte Bilder**

# **(Alle abbrechen)**

Bricht die Auswahl aller Bilder im Bereich für ausgewählte Bilder ab.

#### $\bullet$  **(Auswahl abbrechen)**

Hebt die Auswahl eines Bilds (mit orangefarbenem Rahmen) im Bereich für ausgewählte Bilder auf.

**Bereich für ausgewählte Bilder**

Hier werden die im Miniaturansichtsfenster ausgewählten Bilder angezeigt.

### **Verwandtes Thema**

**Fotos und Dokumente scannen** 

Zum Seitenanfang <sup>+</sup>

# **Erweitertes Handbuch**

Erweitertes Handbuch > Scannen > Mit der mitgelieferten Anwendungssoftware scannen > MP Navigator EX-Bildschirme > Dialogfeld Scan-Einstellungen (Scan Settings) (Fotos/Dokumente)

S713

**MP Navigator EX** 

# **Dialogfeld Scan-Einstellungen (Scan Settings) (Fotos/ Dokumente)**

Das Dialogfeld Scan-Einstellungen (Scan Settings) wird geöffnet, wenn Sie auf Einstellen... (Specify...) im Fenster Scan./Import. (Scan/Import) klicken.

Im Dialogfeld Scan-Einstellungen (Scan Settings) können Sie erweiterte Einstellungen für das Scannen festlegen.

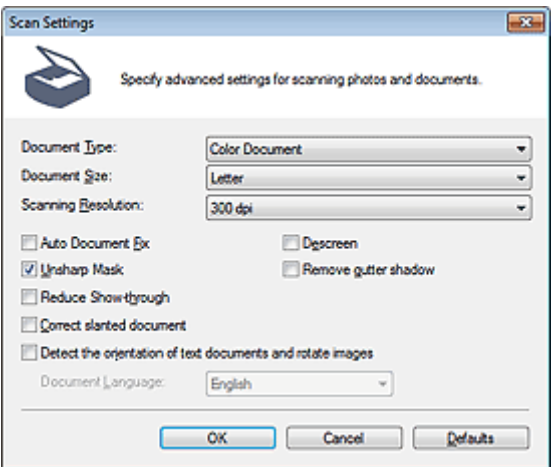

### **Dokumenttyp (Document Type)**

Wählen Sie den Typ des zu scannenden Dokuments. Fotos scannen: Farbfoto (Color Photo) oder Schwarzweißfoto (Black and White Photo) Scanning text documents: Farbdokument (Color Document), Schwarzweißdokument (Black and White Document) oder Text (OCR)

Zeitschriften scannen: Zeitschrift (Farbe) (Magazine(Color))

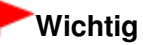

■ Text (OCR) (Text(OCR)) kann nicht ausgewählt werden, wenn das Kontrollkästchen Gescannte Bilder beim Übertragen komprimieren (Compress scanned images when transferring) auf der " Registerkarte Allgemein (General) " des Dialogfelds Voreinstellungen (Preferences) aktiviert ist.

#### $\bullet$ **Dokumentgröße (Document Size)**

Wählen Sie die Größe des zu scannenden Dokuments aus. Wenn Sie die Option Benutzerdefiniert (Custom) auswählen, wird ein Bildschirm angezeigt, in dem Sie die Dokumentgröße angeben können. Wählen Sie eine Option für Einheiten (Units), geben Sie die Breite (Width) und Höhe (Height) des Dokuments an und klicken Sie auf OK.

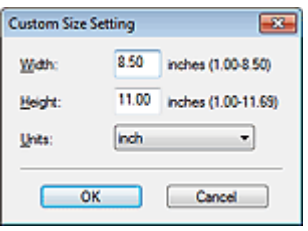

# **Wichtig**

Wenn Sie Automatische Erkennung (Auto Detect) auswählen, wird die Position oder Größe des m. Bilds möglicherweise nicht ordnungsgemäß gescannt. Ändern Sie in diesem Fall die Größe in

# Dialogfeld Scan-Einstellungen (Scan Settings) (Fotos/Dokumente) Seite 590 von 998 Seiten

die tatsächliche Dokumentgröße (A4, Letter usw.) und richten Sie eine Ecke des Dokuments an der durch einen Pfeil (Ausrichtungsmarkierung) gekennzeichneten Ecke der Auflagefläche aus.

Sie können Automatische Erkennung (Mehr. Dok.) (Auto Detect (Multiple Documents)) oder Automatische Erkennung (Auto Detect) nicht auswählen, wenn Dokumenttyp (Document Type) auf Text (OCR) gesetzt ist.

### **Scan-Auflösung (Scanning Resolution)**

Wählen Sie die Auflösung, mit der die Dokumente gescannt werden sollen. Auflösung

## **Hinweis**

- Sie können folgende Scan-Auflösungen festlegen, wenn für Dokumenttyp (Document Type) die Option Text (OCR) ausgewählt ist. 300 dpi / 400 dpi
- **Automatische Fotokorrektur (Auto Photo Fix)/Automatische Dokumentkorrektur (Auto Document**  $\bullet$ **Fix)**

Welche Option angezeigt wird, richtet sich nach der Einstellung von Dokumenttyp (Document Type).

### **Automatische Fotokorrektur (Auto Photo Fix)**

Diese Option wird angezeigt, wenn Dokumenttyp (Document Type) auf Farbfoto (Color Photo) eingestellt ist. Aktivieren Sie dieses Kontrollkästchen, wenn das aufgenommene Motiv (Landschaft, Nachtaufnahme usw.) automatisch analysiert und entsprechend korrigiert werden soll.

### **Automatische Dokumentkorrektur (Auto Document Fix)**

Diese Option wird angezeigt, wenn Dokumenttyp (Document Type) auf Farbdokument (Color Document), Schwarzweißdokument (Black and White Document) oder Zeitschrift (Farbe) (Magazine(Color)) eingestellt ist. Aktivieren Sie dieses Kontrollkästchen, um den Text in einem Dokument oder Magazin zu schärfen und dadurch besser lesbar zu machen.

# **Wichtig**

- Wenn dieses Kontrollkästchen aktiviert ist, können Dateien nur im JPEG/Exif- oder PDF-Format gespeichert werden.
- Der Scan-Vorgang kann länger als gewöhnlich dauern, wenn dieses Kontrollkästchen aktiviert ist.
- Sie können dieses Kontrollkästchen nicht aktivieren, wenn Dokumenttyp (Document Type) auf Schwarzweißfoto (Black and White Photo) oder Text (OCR) (Text(OCR)) eingestellt ist.
- Sie können dieses Kontrollkästchen nicht auswählen, wenn das Kontrollkästchen Gescannte Bilder beim Übertragen komprimieren (Compress scanned images when transferring) auf der " Registerkarte Allgemein (General) " des Dialogfelds Voreinstellungen (Preferences) aktiviert ist.
- Der Farbton des Originalbilds kann sich aufgrund der Korrekturen ändern. Deaktivieren Sie in diesem Fall das Kontrollkästchen und scannen Sie.

### **Entrastern (Descreen)**

Aktivieren Sie diese Option, um Moiré-Effekte zu reduzieren.

Gedruckte Fotos und Bilder werden durch eine Ansammlung feiner Punkte wiedergegeben. Moiré ist ein Effekt, bei dem die Farbverläufe des Bildes ungleichmäßig werden und ein Streifenmuster auf dem Bild entsteht, wenn Fotos oder Bilder mit feinen Punkten gescannt werden. Mit der Funktion Entrastern (Descreen) wird der Moiré-Effekt reduziert.

# **Wichtig**

Wenn Dokumenttyp (Document Type) auf Farbfoto (Color Photo), Schwarzweißfoto (Black and White Photo) oder Text (OCR) gesetzt ist, steht diese Option nicht zur Verfügung.

### **Hinweis**

Der Scan-Vorgang dauert länger als gewöhnlich, wenn Sie Entrastern (Descreen) aktivieren.

### **Scharfzeichnen (Unsharp Mask)**

Wählen Sie diese Option aus, um die Konturen des Motivs zu betonen und das Bild schärfer darzustellen.

# **Wichtig**

Sie können diese Option nicht auswählen, wenn für Dokumenttyp (Document Type) die Option Text (OCR) ausgewählt wurde.

### **Bundstegschatten entfernen (Remove gutter shadow)**

Wählen Sie diese Option aus, um Schatten zu entfernen, die beim Scannen von geöffneten Broschüren zwischen den Seiten auftreten.

# **Wichtig**

- Diese Option ist nicht verfügbar, wenn für Dokumentgröße (Document Size) die Option Automatische Erkennung (Auto Detect), Automatische Erkennung (Mehr. Dok.) (Auto Detect (Multiple Documents)) oder der Heftungs-Assistent ausgewählt wurde.
- Sie können dieses Kontrollkästchen nicht auswählen, wenn das Kontrollkästchen Gescannte Bilder beim Übertragen komprimieren (Compress scanned images when transferring) auf der " Registerkarte Allgemein (General) " des Dialogfelds Voreinstellungen (Preferences) aktiviert ist.
- Richten Sie beim Scannen eine Ecke des Dokuments am Pfeil der Auflagefläche (Ausrichtungsmarkierung) aus.

# **Hinweis**

Sie können auf der Registerkarte Erweiterter Modus (Advanced Mode) von ScanGear (Scanner-Treiber) Bundstegschatten korrigieren, wenn Sie Dokumente scannen, bei deren Format es sich nicht um ein Standardformat handelt, oder wenn benutzerdefinierte Beschneiderahmen festgelegt wurden.

Weitere Informationen finden Sie unter " Bundstegschattenkorrektur (Gutter Shadow Correction) ".

### **Durchschein-Effekt reduzieren (Reduce Show-through)**

Wählen Sie diese Option aus, um Text in einem Dokument zu schärfen oder den Durchschein-Effekt bei Zeitungen zu reduzieren.

# **Wichtig**

Wenn Dokumenttyp (Document Type) auf Farbfoto (Color Photo), Schwarzweißfoto (Black and m. White Photo) oder Text (OCR) gesetzt ist, steht diese Option nicht zur Verfügung.

## **Hinweis**

Wählen Sie diese Option aus, wenn es sich beim Dokumenttyp (Document Type) um ein Textdokument handelt und bei dem gescannten Bild ein Durchschein-Effekt auftritt.

### **Schräglage des Dokuments korrigieren (Correct slanted document)**

Wählen Sie diese Option aus, wenn der gescannte Text erkannt und der Winkel (innerhalb von -0,1 bis -10 Grad oder +0,1 bis +10 Grad) des Dokuments korrigiert werden soll.

# **Wichtig**

- Sie können diese Option nicht auswählen, wenn für Dokumenttyp (Document Type) die Option Farbfoto (Color Photo) oder Schwarzweißfoto (Black and White Photo) ausgewählt wurde.
- Sie können diese Option nicht auswählen, wenn für Dokumentgröße (Document Size) der Heftungs-Assistent (Stitch Assist) ausgewählt wurde.
- Die Neigung der folgenden Dokumenttypen kann nicht korrigiert werden, da der Text nicht ordnungsgemäß erkannt werden kann.
	- Dokumente, in denen die Textzeilen um mehr als 10 Grad geneigt oder die Winkel je nach Zeile unterschiedlich sind
	- Dokumente, die sowohl vertikalen als auch horizontalen Text enthalten
	- Dokumente mit extrem großen oder kleinen Schriftarten
	- Dokumente mit wenig Text
	- Dokumente, die Abbildungen/Bilder enthalten
	- Handschriftliche Dokumente
	- Dokumente, die sowohl vertikale als auch horizontale Zeilen (Tabellen) enthalten

### **Hinweis**

■ Der Scan-Vorgang dauert länger als gewöhnlich, wenn Sie die Option Schräglage des

Dokuments korrigieren (Correct slanted document) aktivieren.

### **Ausrichtung von Textdokumenten erkennen und Bilder drehen (Detect the orientation of text documents and rotate images)**

Wählen Sie diese Option aus, wenn die Ausrichtung des Dokuments anhand des gescannten Texts erkannt und das gescannte Bild in die richtige Ausrichtung gedreht werden soll. Wählen Sie unter Dokumentsprache (Document Language) die Sprache des zu scannenden Dokuments aus.

# **Wichtig**

- Sie können diese Option nicht auswählen, wenn für Dokumenttyp (Document Type) die Option Farbfoto (Color Photo) oder Schwarzweißfoto (Black and White Photo) ausgewählt wurde.
- Sie können diese Option nicht auswählen, wenn für Dokumentgröße (Document Size) der Heftungs-Assistent (Stitch Assist) ausgewählt wurde.
- Je nach Dokumentsprache funktioniert diese Funktion möglicherweise nicht. Es werden nur Textdokumente in den Sprachen unterstützt, die unter Dokumentsprache (Document Language) ausgewählt werden können.
- Die Ausrichtung der folgenden Dokumenttypen kann nicht korrigiert werden, da der Text nicht ordnungsgemäß erkannt werden kann. Wählen Sie in diesem Fall das gescannte Bild im Miniaturansichtsfenster im " Bildschirm Fotos/Dokumente (Auflagefl.) (Photos/Documents (Platen)) (Fenster Scan./Import. (Scan/Import)) " aus und drehen Sie es mit den entsprechenden Tools zur Bearbeitung.
	- Die Auflösung liegt außerhalb des Bereichs von 300 bis 600 dpi
	- Die Schriftgröße liegt außerhalb des Bereichs von 8 bis 48 Punkt
	- Dokumente, die spezielle Schriftarten, Effekte, Kursiv- oder handschriftlichen Text enthalten
	- Dokumente mit gemustertem Hintergrund

# **Hinweis**

■ Der Scan-Vorgang dauert länger als gewöhnlich, wenn Sie die Option Ausrichtung von Textdokumenten erkennen und Bilder drehen (Detect the orientation of text documents and rotate images) aktivieren.

### **Dokumentsprache (Document Language)**

Wählen Sie die Sprache des zu scannenden Dokuments aus.

# **Wichtig**

- Sie können diese Option nicht auswählen, wenn für Dokumenttyp (Document Type) die Option Farbfoto (Color Photo) oder Schwarzweißfoto (Black and White Photo) ausgewählt wurde.
- Sie können diese Option nicht auswählen, wenn für Dokumentgröße (Document Size) der Heftungs-Assistent (Stitch Assist) ausgewählt wurde.

#### **Standard (Defaults)**  $\bullet$

Stellt die Standardeinstellungen wieder her.

Zum Seitenanfang <sup>+</sup>

Dialogfeld Speichern (Save) Seite 593 von 998 Seiten Seite 593 von 998 Seiten Seite 593 von 998 Seiten Seiten

# **Erweitertes Handbuch**

Erweitertes Handbuch > Scannen > Mit der mitgelieferten Anwendungssoftware scannen > MP Navigator EX-Bildschirme > Dialogfeld Speichern (Save)

S716

**MP Navigator EX** 

# **Dialogfeld Speichern (Save)**

Das Dialogfeld Speichern (Save) wird geöffnet, wenn Sie auf Speichern (Save) im Fenster Scan./Import. (Scan/Import) klicken.

Im Dialogfeld Speichern (Save) können Sie Einstellungen zum Speichern von Bildern auf einem Computer vornehmen.

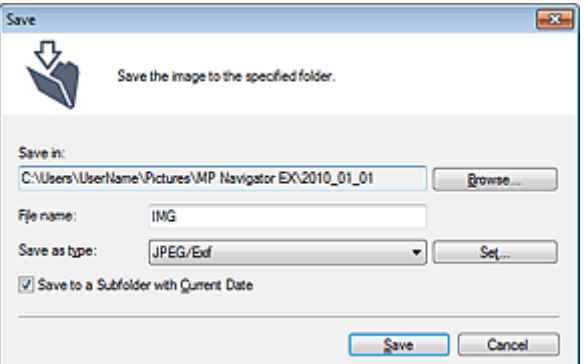

### **Speichern in (Save in)**

Zeigt den Ordner an, in dem die gescannten Bilder gespeichert werden sollen. Klicken Sie auf Durchsuchen... (Browse...), wenn Sie einen anderen Ordner auswählen möchten. Standardmäßig werden die gescannten Bilder in folgenden Ordnern gespeichert. Windows 7: Ordner MP Navigator EX im Ordner Eigene Bilder (My Pictures) Windows Vista: Ordner MP Navigator EX im Ordner Bilder (Pictures) Windows XP: Ordner MP Navigator EX im Ordner Eigene Bilder (My Pictures)

# **Wichtig**

Wenn Sie auf eine Speicherkarte speichern, aktivieren Sie den Schreibzugriff für den Kartensteckplatz des Geräts. Informationen zur Aktivierung des Schreibzugriffs finden Sie unter " Einrichten des Kartensteckplatzes als Speicherkartenlaufwerk des Computers

#### **Dateiname (File name)**  $\bullet$

Geben Sie den Namen des zu speichernden Bilds ein (maximal 64 Zeichen). Beim Speichern mehrerer Dateien werden jedem Dateinamen 4 Stellen angehängt.

### **Dateityp (Save as type)**

Geben Sie den Dateityp an, unter dem gescannte Bilder gespeichert werden sollen. Wählen Sie JPEG/Exif, TIFF oder BMP.

# **Wichtig**

- Sie können JPEG/Exif nicht verwenden, wenn für Dokumenttyp (Document Type) die Option Text (OCR) (Text(OCR)) ausgewählt wurde.
- Sie können JPEG/Exif nicht auswählen, wenn in der Registerkarte Erweiterter Modus (Advanced Mode) von ScanGear (Scanner-Treiber) die Option Farbmodus (Color Mode) auf Schwarzweiß (Black and White) eingestellt ist.
- **Einstellen... (Set...)**  $\bullet$

# **Wenn für Dateityp (Save as type) die Option JPEG/Exif ausgewählt ist.**

Sie können für JPEG-Bilder einen Komprimierungstyp angeben. Wählen Sie Hoch (Geringe Komprimierung) (High(Low Compression)), Standard oder Gering (Hohe Komprimierung) (Low(High Compression)).

# **Wichtig**

Diese Einstellung ist nicht verfügbar, wenn das Kontrollkästchen Gescannte Bilder beim Übertragen komprimieren (Compress scanned images when transferring) in der " Registerkarte Allgemein (General) " des Dialogfelds Voreinstellungen (Preferences) aktiviert ist.

## **In Unterordner mit dem aktuellen Datum speichern (Save to a Subfolder with Current Date)**

Aktivieren Sie dieses Kontrollkästchen, um in dem unter Speichern in (Save in) ausgewählten Ordner einen Unterordner mit dem aktuellen Datum zu erstellen und die gescannten Dateien dort zu speichern. Es wird ein Unterordner mit einem Namen wie z. B. "2010\_01\_01" (Jahr\_Monat\_Tag) erstellt.

Wenn dieses Kontrollkästchen nicht aktiviert wurde, werden die Dateien in dem unter Speichern in (Save in) genannten Ordner gespeichert.

Zum Seitenanfang <sup>^</sup>

# **Erweitertes Handbuch**

Erweitertes Handbuch > Scannen > Mit der mitgelieferten Anwendungssoftware scannen > MP Navigator EX-Bildschirme > Dialogfeld Als PDF-Datei speichern (Save as PDF file)

#### S717

**MP Navigator EX** 

# **Dialogfeld Als PDF-Datei speichern (Save as PDF file)**

Im Dialogfeld Als PDF-Datei speichern (Save as PDF file) können Sie erweiterte Einstellungen zum Speichern von gescannten Bildern als PDF-Dateien vornehmen. Sie können mehrere Dokumente als eine PDF-Datei speichern oder Seiten zu einer PDF-Datei hinzufügen, die mit MP Navigator EX erstellt wurde.

# **Wichtig**

Sie können Bilder, die in vertikaler und horizontaler Richtung mit 10501 Pixeln oder mehr gescannt wurden, nicht speichern.

### **Beim Öffnen über das Fenster Scan./Import. (Scan/Import)**

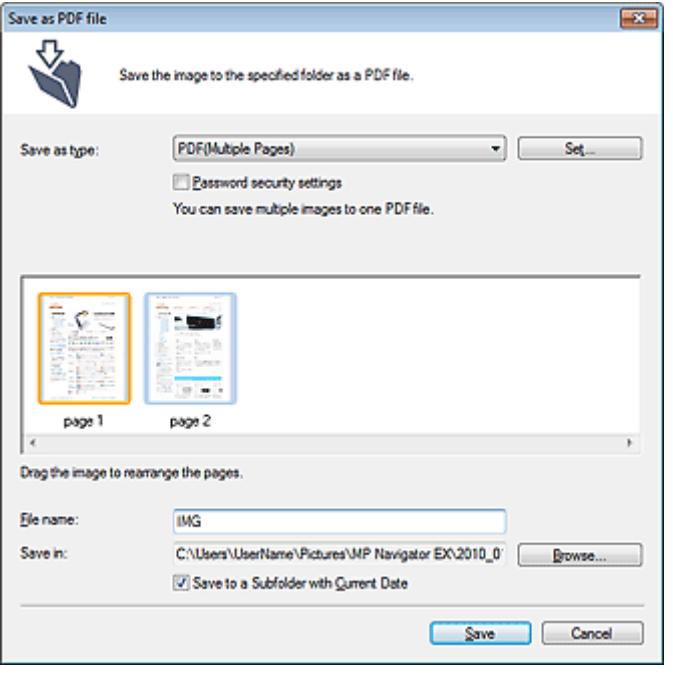

### **Beim Öffnen über das Fenster Anz. und verw. (View & Use)**

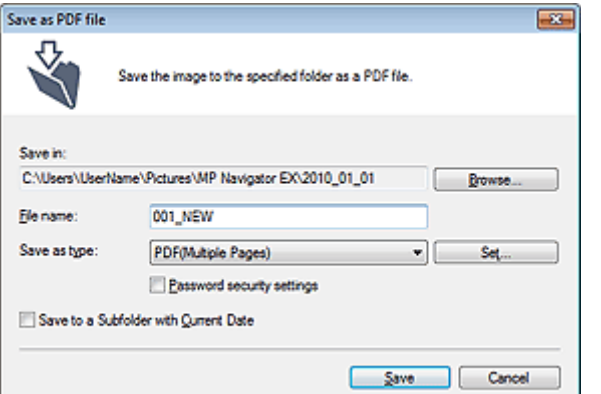

**Dateityp (Save as type)**

Geben Sie den PDF-Dateityp an, unter dem gescannte Bilder gespeichert werden sollen.

- **PDF**
	- Speichern Sie alle ausgewählten Bilder als separate PDF-Dateien.
- **PDF (Mehrere Seiten) (PDF(Multiple Pages))**

Speichert mehrere Bilder in einer PDF-Datei.

### **Hinweis**

- PDF (Mehrere Seiten) (PDF(Multiple Pages)) wird angezeigt, wenn mehrere Bilder ausgewählt wurden.
- **PDF (Seite Hinzufügen) (PDF(Add Page))**

Fügen Sie die gescannten Bilder zu einer PDF-Datei hinzu. Die Bilder werden am Ende der PDF -Datei eingefügt. Die Reihenfolge der Seiten der PDF-Datei, zu der die Bilder hinzugefügt werden, kann nicht geändert werden.

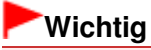

- Bilder können nur zu PDF-Dateien hinzugefügt werden, die mit MP Navigator EX erstellt wurden. Sie können keine mit einer anderen Anwendung erstellten PDF-Dateien angeben. In anderen Anwendungen bearbeitete PDF-Dateien können ebenfalls nicht angegeben werden.
- Wenn das Dialogfeld über das Fenster Anz. und verw. (View & Use) geöffnet wird, kann PDF (Seite Hinzufügen) (PDF(Add Page)) nicht ausgewählt werden.
- Wenn eine kennwortgeschützte PDF-Datei bearbeitet wird, werden die Kennwörter gelöscht. Setzen Sie die Kennwörter zurück. Kennwörter für PDF-Dateien festlegen

**Einstellen... (Set...)**

Nehmen Sie erweiterte Einstellungen zum Erstellen von PDF-Dateien vor. Weitere Informationen hierzu finden Sie unter "Dialogfeld PDF-Einstellungen (PDF Settings) ".

### **Kennwortsicherheit - Einstellungen (Password security settings)**

Wählen Sie dieses Kontrollkästchen aus, um das Dialogfeld Kennwortsicherheit - Einstellungen (Password Security -Settings) zu öffnen, in dem Sie Kennwörter zum Öffnen, Bearbeiten und Drucken von erstellten PDF-Dateien festlegen können. Kennwörter für PDF-Dateien festlegen

**Hinzufügen zu (Add to)**

Diese Option wird angezeigt, wenn Sie PDF (Seite Hinzufügen) (PDF(Add Page)) für Dateityp (Save as type) wählen und die PDF-Datei angeben, zu der die Bilder hinzugefügt werden sollen. Klicken Sie auf Durchsuchen... (Browse...), wenn Sie eine andere Datei auswählen möchten.

# **Wichtig**

Bilder können nur zu PDF-Dateien hinzugefügt werden, die mit MP Navigator EX erstellt wurden. Sie können keine mit einer anderen Anwendung erstellten PDF-Dateien angeben. In anderen Anwendungen bearbeitete PDF-Dateien können ebenfalls nicht angegeben werden.

**Dateiname (File name)**

Geben Sie den Namen des zu speichernden Bilds ein (maximal 64 Zeichen). Beim Speichern mehrerer Dateien als separate PDF-Dateien werden jedem Dateinamen 4 Stellen angehängt.

**Speichern in (Save in)**

Zeigt den Ordner an, in dem die PDF-Dateien gespeichert werden sollen. Klicken Sie auf Durchsuchen... (Browse...), wenn Sie einen anderen Ordner auswählen möchten. Standardmäßig werden die gescannten Bilder in folgenden Ordnern gespeichert. Windows 7: Ordner MP Navigator EX im Ordner Eigene Bilder (My Pictures) Windows Vista: Ordner MP Navigator EX im Ordner Bilder (Pictures) Windows XP: Ordner MP Navigator EX im Ordner Eigene Bilder (My Pictures)

### **In Unterordner mit dem aktuellen Datum speichern (Save to a Subfolder with Current Date)**

Aktivieren Sie dieses Kontrollkästchen, um in dem unter Speichern in (Save in) ausgewählten Ordner einen Unterordner mit dem aktuellen Datum zu erstellen und die gescannten Dateien dort zu speichern. Es wird ein Unterordner mit einem Namen wie z. B. "2010\_01\_01" (Jahr\_Monat\_Tag) erstellt.

Wenn dieses Kontrollkästchen nicht aktiviert wurde, werden die Dateien in dem unter Speichern in (Save in) genannten Ordner gespeichert.

Zum Seitenanfang<sup>\*</sup>

Dialogfeld PDF-Einstellungen (PDF Settings) Seite 598 von 998 Seiten

### **Erweitertes Handbuch**

Erweitertes Handbuch > Scannen > Mit der mitgelieferten Anwendungssoftware scannen > MP Navigator EX-Bildschirme > Dialogfeld PDF-Einstellungen (PDF Settings)

S736

**MP Navigator EX** 

# **Dialogfeld PDF-Einstellungen (PDF Settings)**

Im Dialogfeld PDF-Einstellungen (PDF Settings) können Sie den PDF-Komprimierungstyp festlegen und weitere Einstellungen zum Erstellen von PDF-Dateien vornehmen.

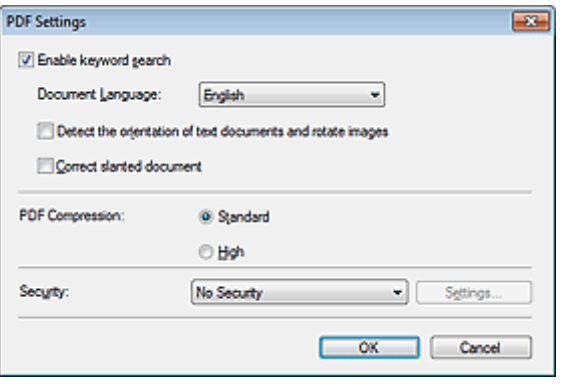

### **Wichtig**

- Für Bilder mit einer Auflösung außerhalb des Bereichs von 75 dpi bis 600 dpi ist nur die Einstellung Sicherheit (Security) verfügbar.
- **Schlüsselwortsuche aktivieren (Enable keyword search)**

Aktivieren Sie diese Option, wenn die Zeichen in einem Dokument in Textdaten konvertiert werden sollen. Dies ermöglicht eine einfache Suche nach Schlüsselwörtern.

**Dokumentsprache (Document Language)**

Wählen Sie die Sprache des zu scannenden Dokuments aus.

**Ausrichtung von Textdokumenten erkennen und Bilder drehen (Detect the orientation of text documents and rotate images)**

Wählen Sie diese Option aus, wenn die Ausrichtung des Dokuments anhand des gescannten Texts erkannt und das gescannte Bild in die richtige Ausrichtung gedreht werden soll.

# **Wichtig**

- Je nach Dokumentsprache funktioniert diese Funktion möglicherweise nicht. Es werden nur Textdokumente in den Sprachen unterstützt, die unter Dokumentsprache (Document Language) ausgewählt werden können.
- Die Ausrichtung der folgenden Dokumenttypen kann nicht korrigiert werden, da der Text nicht ordnungsgemäß erkannt werden kann.
	- Die Auflösung liegt außerhalb des Bereichs von 300 bis 600 dpi
	- Die Schriftgröße liegt außerhalb des Bereichs von 8 bis 48 Punkt
	- Dokumente, die spezielle Schriftarten, Effekte, Kursiv- oder handschriftlichen Text enthalten
	- Dokumente mit gemustertem Hintergrund

### **Schräglage des Dokuments korrigieren (Correct slanted document)**

Wählen Sie diese Option aus, wenn der gescannte Text erkannt und der Winkel (innerhalb von -0,1 bis -10 Grad oder +0,1 bis +10 Grad) des Dokuments korrigiert werden soll.

# **Wichtig**

- Die Neigung der folgenden Dokumenttypen kann nicht korrigiert werden, da der Text nicht ordnungsgemäß erkannt werden kann.
	- Dokumente, in denen die Textzeilen um mehr als 10 Grad geneigt oder die Winkel je nach Zeile unterschiedlich sind
- Dokumente, die sowohl vertikalen als auch horizontalen Text enthalten
- Dokumente mit extrem großen oder kleinen Schriftarten
- Dokumente mit wenig Text
- Dokumente, die Abbildungen/Bilder enthalten
- Handschriftliche Dokumente
- Dokumente, die sowohl vertikale als auch horizontale Zeilen (Tabellen) enthalten

## **PDF-Komprimierung (PDF Compression)**

Wählen Sie einen Komprimierungstyp zum Speichern aus.

## **Standard**

Es wird empfohlen, diese Einstellung grundsätzlich zu verwenden.

## **Hoch (High)**

Komprimiert die Dateigröße beim Speichern, so dass die Last auf Ihrem Netzwerk/Server verringert wird.

# **Wichtig**

Die Qualität hoch komprimierter PDF-Bilder nimmt bei wiederholtem Speichern mit hoher Komprimierung ab.

# **Wichtig**

- Der Komprimierungstyp kann nicht festgelegt werden, wenn die Option Farbmodus (Color Mode) auf Schwarzweiß (Black and White) eingestellt ist.
- Der Komprimierungstyp kann nicht festgelegt werden, wenn Sie zum Scannen am Bedienfeld des Geräts die Option PDF auswählen.

### **Sicherheit (Security)**

Legen Sie Kennwörter für das Öffnen, Bearbeiten und Drucken der erstellten PDF-Dateien fest.

# **Wichtig**

Diese Funktion ist nicht verfügbar, wenn Bilder nach dem Scannen automatisch gespeichert werden.

# **Hinweis**

Wählen Sie Kennwortsicherheit (Password Security) und legen Sie Kennwörter im Dialogfeld Kennwortsicherheit - Einstellungen (Password Security -Settings) fest. Kennwörter für PDF-Dateien festlegen

Zum Seitenanfang <sup>+</sup>

Bildschirm Speicherkarte (Memory Card) (Fenster Scan./Import. (Scan... Seite 600 von 998 Seiten

# **Erweitertes Handbuch**

Erweitertes Handbuch > Scannen > Mit der mitgelieferten Anwendungssoftware scannen > MP Navigator EX-Bildschirme > Bildschirm Speicherkarte (Memory Card) (Fenster Scan./Import. (Scan/Import))

S710

**MP Navigator EX** 

# **Bildschirm Speicherkarte (Memory Card) (Fenster Scan./ Import. (Scan/Import))**

Wählen Sie im Bildschirm für den Navigationsmodus Scan./Import. (Scan/Import) und klicken Sie auf Speicherkarte (Memory Card) oder klicken Sie auf Speicherkarte (Memory Card) im Fenster Scan./Import. (Scan/Import), um den Bildschirm Speicherkarte (Memory Card) (Fenster Scan./Import. (Scan/Import)) zu öffnen.

Öffnen Sie dieses Fenster zum Importieren von Bildern (einschließlich PDF-Dateien, die über Scannen über das Bedienfeld erstellt wurden), die auf einer Speicherkarte gespeichert sind.

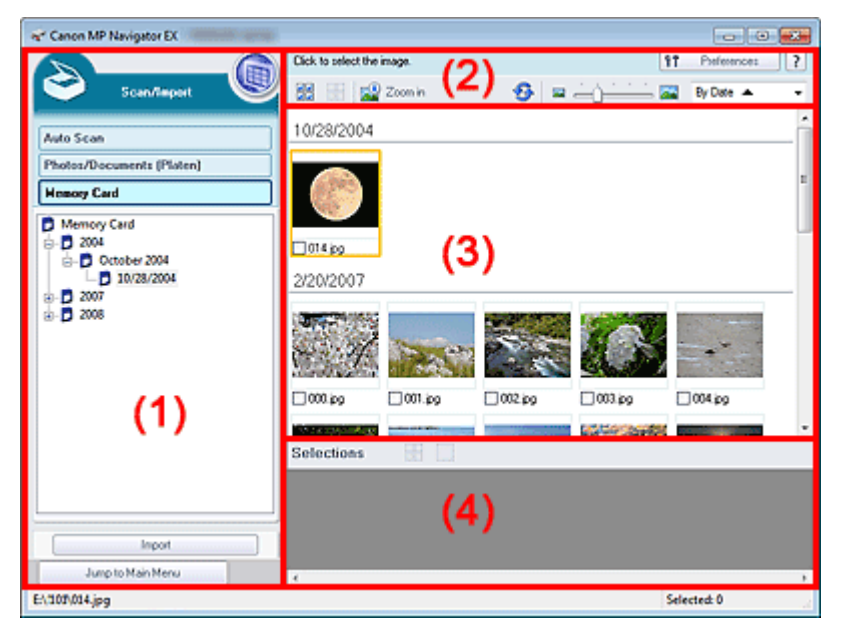

- (1) Einstellungen und Bedienschaltflächen
- (2) Symbolleiste
- (3) Miniaturansichtsfenster
- (4) Bereich für ausgewählte Bilder

### **Einstellungen und Bedienschaltflächen**

### **(Anzeigen und verwenden)**

Klicken Sie auf dieses Symbol, wenn Sie auf Ihrem Computer gespeicherte Bilder und PDF-Dateien öffnen möchten. Das Fenster Anz. und verw. (View & Use) wird geöffnet. Fenster Anz. und verw. (View & Use)

#### **Automatischer Scan (Auto Scan)**  $\bullet$

Klicken Sie auf diese Schaltfläche, wenn Sie möchten, dass der Dokumenttyp beim Scannen automatisch erkannt werden soll usw. Der Bildschirm zum Scannen mit dem automatischen Scan wird angezeigt.

Bildschirm Automatischer Scan (Auto Scan) (Fenster Scan./Import. (Scan/Import))

### **Fotos/Dokumente (Auflagefl.) (Photos/Documents (Platen))**

Klicken Sie auf diese Schaltfläche, wenn Sie Fotos, Dokumente, Zeitschriften und andere gedruckte Vorlagen scannen möchten. Der Bildschirm zum Scannen von Fotos und Dokumenten wird

angezeigt.

Bildschirm Fotos/Dokumente (Auflagefl.) (Photos/Documents (Platen)) (Fenster Scan./Import. (Scan/Import))

### **Speicherkarte (Memory Card)**

Zeigt Ordner mit Bildern und PDF-Dateien auf einer Speicherkarte (gruppiert nach Jahr, Monat/Jahr und Monat/Datum/Jahr) in der Baumstruktur an. Wählen Sie einen Ordner aus, um seinen Inhalt im Miniaturansichtsfenster auf der rechten Seite anzuzeigen.

Das Datum der Datei ist das Datum, an dem die Datei erfasst oder aktualisiert wurde.

### **Importieren (Import)**

Importiert die ausgewählten Bilder und zeigt sie im Fenster Anz. und verw. (View & Use) an. Fenster Anz. und verw. (View & Use)

### **Zum Hauptmenü (Jump to Main Menu)**

Kehrt zum Hauptmenü zurück.

### **Symbolleiste**

### **Voreinstellungen (Preferences)**

Das Dialogfeld Voreinstellungen (Preferences) wird geöffnet. Im Dialogfeld Voreinstellungen (Preferences) können Sie erweiterte Einstellungen an MP Navigator EX-Funktionen vornehmen. Dialogfeld Voreinstellungen (Preferences)

#### ?  **(Handbuch)**

Öffnet dieses Handbuch.

### **Tools zur Bearbeitung**

● **<b>ØØ** (Alle auswählen)

Wählt alle Bilder im Miniaturansichtsfenster aus.

### **(Alle abbrechen)**

Hebt die Auswahl aller Bilder im Miniaturansichtsfenster auf.

## **Vergrößern (Zoom in)**

Vergrößert das ausgewählte (mit einem orangefarbenen Rahmen versehene) Bild. Sie können auch auf das Bild doppelklicken, um es zu vergrößern. Bei Auswahl einer PDF-Datei können Sie alle Seiten aktivieren.

### **(Aktualisieren)**

Aktualisiert den Inhalt des Miniaturansichtsfensters.

 **(Anzeigegröße)**

Ändert die Größe der Bilder im Miniaturansichtsfenster.

By Date  $\triangle$  **(Sortieren nach)**

Sortiert Bilder im Miniaturansichtsfenster nach Datum (aufsteigend oder absteigend).

### **Miniaturansichtsfenster**

**Miniaturansichtsfenster**

Auf der Speicherkarte gespeicherte Bilder werden nach Jahr oder Monat/Jahr angezeigt. Wenn Sie das Kontrollkästchen eines Bilds auswählen, wird das Bild im Bereich für ausgewählte Bilder angezeigt.

# **Bereich für ausgewählte Bilder**

# **(Alle abbrechen)**

Bricht die Auswahl aller Bilder im Bereich für ausgewählte Bilder ab.

#### **(Auswahl abbrechen)**  $\bullet$ i.

Hebt die Auswahl eines Bilds (mit orangefarbenem Rahmen) im Bereich für ausgewählte Bilder auf.

### **Bereich für ausgewählte Bilder**

Hier werden die im Miniaturansichtsfenster ausgewählten Bilder angezeigt.

### **Verwandtes Thema**

Auf einer Speicherkarte gespeicherte Bilder importieren

Zum Seitenanfang<sup></sup>

# **Erweitertes Handbuch**

Erweitertes Handbuch > Scannen > Mit der mitgelieferten Anwendungssoftware scannen > MP Navigator EX-Bildschirme > Fenster Anz. und verw. (View & Use)

S711

**MP Navigator EX** 

# **Fenster Anz. und verw. (View & Use)**

Wählen Sie im Bildschirm für den Navigationsmodus Anz. und verw. (View & Use) aus, und klicken Sie auf Eigene Box (Gescannte/import. Bilder) (My Box (Scanned/Imported Images)), Ordner angeben (Specify Folder) oder Kürzlich gespeicherte Bilder (Recently Saved Images), um das Fenster Anz. und verw. (View & Use) zu öffnen.

Öffnen Sie dieses Fenster, um auf einem Computer gespeicherte bzw. gescannte Bilder anzuzeigen oder zu verwenden.

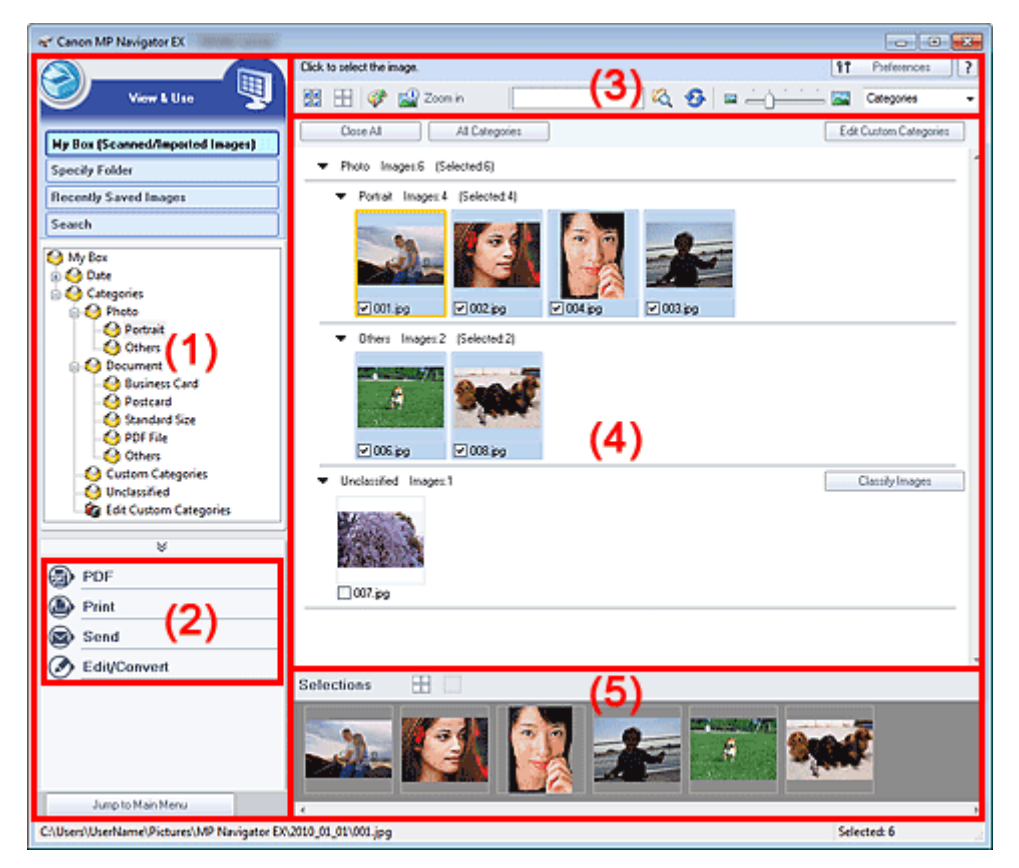

- (1) Optionen zur Anzeigeeinstellung
- (2) Schaltflächen zur Bildbearbeitung
- (3) Symbolleiste
- (4) Miniaturansichtsfenster
- (5) Bereich für ausgewählte Bilder

## **Wichtig**

Bei PDF-Dateien werden nur die mit MP Navigator EX erstellten PDF-Dateien angezeigt. In anderen Anwendungen erstellte PDF-Dateien können nicht angezeigt werden. In anderen Anwendungen bearbeitete PDF-Dateien können ebenfalls nicht angezeigt werden.

### **Optionen zur Anzeigeeinstellung**

 **(Scannen/Importieren)**

Klicken Sie auf diese Schaltfläche, wenn Sie Fotos, Dokumente, Zeitschriften und andere gedruckte Vorlagen scannen möchten. Das Fenster Scan./Import. (Scan/Import) wird geöffnet. Bildschirm Fotos/Dokumente (Auflagefl.) (Photos/Documents (Platen)) (Fenster Scan./Import. (Scan/Import))

### **Eigene Box (Gescannte/import. Bilder) (My Box (Scanned/Imported Images))**

Zeigt Ordner mit Bildern gruppiert nach Jahr, Monat/Jahr und Monat/Datum/Jahr unter "Eigene Box" in der Baumstruktur an. Wählen Sie einen Ordner aus, um seinen Inhalt im Miniaturansichtsfenster auf der rechten Seite anzuzeigen.

Das Datum des Bilds ist das Datum, an dem das Bild erfasst oder aktualisiert wurde.

### **Ordner angeben (Specify Folder)**

Zeigt alle Festplatten und Ordner in der Baumstruktur an. Wählen Sie einen Ordner aus, um die Bilder im Miniaturansichtsfenster auf der rechten Seite anzuzeigen. Wenn Sie einen Ordner auswählen und darauf klicken, wird der Ordnername markiert und kann geändert werden.

## **Kürzlich gespeicherte Bilder (Recently Saved Images)**

"Gescannte/importierte Bilder" und Bilder, die kürzlich "An E-Mail angehängt" oder "An Anwendung gesendet" wurden, werden in einer Baumstruktur nach Datum angezeigt. Bilder, für die die Aufgaben ''Gescannte/importierte Bilder'', ''Vom Scanner'' und ''Von Speicherkarte'' durchgeführt wurden, werden separat angezeigt. Wählen Sie einen Monat/Datum/Jahr-Ordner aus, um die Bilder im Miniaturansichtsfenster auf der rechten Seite nach Datum anzuzeigen.

Das Datum des Bilds ist das Datum, an dem das Bild gescannt oder gesendet wurde. Klicken Sie auf Verlauf löschen (Clear History), um alle Daten (Datumsordner und Bilder) in Kürzlich gespeicherte Bilder (Recently Saved Images) zu löschen.

## **Hinweis**

Die tatsächlichen Bilddateien werden nicht gelöscht.

### **Suchen (Search)**

Das Dialogfeld mit den erweiterten Suchoptionen wird geöffnet. Bilder suchen

### **Zum Hauptmenü (Jump to Main Menu)**

Kehrt zum Hauptmenü zurück.

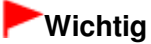

■ Zum Hauptmenü (Jump to Main Menu) wird nicht angezeigt, wenn das Fenster direkt aus Solution Menu EX geöffnet wird.

### **Schaltflächen zur Bildbearbeitung**

### **Schaltflächen zur Bildbearbeitung**

Geben Sie an, welche Aktion für ausgewählte Bilder ausgeführt werden soll. Detaillierte Informationen zu den einzelnen Schaltflächen finden Sie in den entsprechenden Abschnitten. **PDF-Dateien erstellen/bearbeiten** 

- Dokumente drucken
- Drucken von Fotos
- **Per E-Mail versenden**
- **Dateien bearbeiten**

### **Hinweis**

Die Schaltflächen zur Bildbearbeitung werden angezeigt, wenn die entsprechenden Anwendungen installiert sind.

### **Symbolleiste**

**Voreinstellungen (Preferences)**

Das Dialogfeld Voreinstellungen (Preferences) wird geöffnet. Im Dialogfeld Voreinstellungen (Preferences) können Sie erweiterte Einstellungen an MP Navigator EX-Funktionen vornehmen. Dialogfeld Voreinstellungen (Preferences)

 **(Handbuch)**

Öffnet dieses Handbuch.

- **Tools zur Bearbeitung**
	- **(Alle auswählen)**

Wählt alle Bilder im Miniaturansichtsfenster aus.

 **(Alle abbrechen)**

Hebt die Auswahl aller Bilder im Miniaturansichtsfenster auf.

# **(Bildkorrektur/Verbesserung)**

Ermöglicht Ihnen, das ausgewählte (mit einem orangefarbenen Rahmen versehene) Bild zu korrigieren. Klicken Sie auf diese Schaltfläche, um das Fenster Bilder korrigieren/verbessern (Correct/Enhance Images) zu öffnen, in dem Sie Bilder korrigieren und verbessern sowie die Helligkeit, den Kontrast usw. anpassen können.

Fenster Bilder korrigieren/verbessern (Correct/Enhance Images)

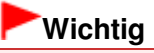

Die Funktionen zur Bildkorrektur/-verbesserung können nicht auf PDF-Dateien oder binäre Schwarzweißdateien angewendet werden.

# **Vergrößern (Zoom in)**

Vergrößert das ausgewählte (mit einem orangefarbenen Rahmen versehene) Bild. Sie können auch auf das Bild doppelklicken, um es zu vergrößern. Bei Auswahl einer PDF-Datei können Sie alle Seiten aktivieren.

Sie können außerdem Informationen zur Datei überprüfen (Dateiname, Datum, Größe und Sicherheitseinstellung). Es wird ein Sperrsymbol für PDF-Dateien angezeigt, wenn ein Kennwort zum Öffnen (Document Open Password) festgelegt ist.

Kennwortgeschützte PDF-Dateien öffnen/bearbeiten

 **(Suchen)**

Geben Sie ein Wort bzw. eine Wortfolge ein, die im Dateinamen, in den Exif-Informationen oder

im PDF-Text des Bilds vorkommen, nach dem Sie suchen möchten, und klicken Sie auf (Suchen). Bei Exif-Informationen wird der Text mit den Angaben zu Maker, Modell (Model), Beschreibung (Description) und Benutzerkommentar (User Comment) durchsucht.

# **Hinweis**

Suchen Sie Bilder in Eigene Box (Gescannte/import. Bilder) (My Box (Scanned/Imported Images)), Kürzlich gespeicherte Bilder (Recently Saved Images) oder in einem ausgewählten Ordner und den zugehörigen Unterordnern.

 **(Aktualisieren)**

Aktualisiert den Inhalt des Miniaturansichtsfensters.

 **(Anzeigegröße)**

Ändert die Größe der Bilder im Miniaturansichtsfenster.

Categories  **(Sortieren nach)**

Sortiert die Bilder im Miniaturansichtsfenster nach Kategorie, Datum (aufsteigend oder absteigend) oder Name (aufsteigend oder absteigend).

Bilder können nur nach Kategorie sortiert werden, wenn Eigene Box (Gescannte/import. Bilder) (My Box (Scanned/Imported Images)) oder Ordner angeben (Specify Folder) angezeigt wird.

### **Miniaturansichtsfenster**

Gescannte Bilder werden angezeigt.

Wenn Sie das Kontrollkästchen eines Bilds auswählen, wird das Bild im Bereich für ausgewählte Bilder angezeigt.

Wenn Sie ein Bild auswählen und auf den Dateinamen klicken, wird der Dateiname markiert und kann geändert werden.

Durch Ziehen und Ablegen eines Bildes können die folgenden Aktionen ausgeführt werden.

- Innerhalb des Miniaturansichtsfensters von einer Kategorie in eine andere verschieben

- Einen Kategorieordner verschieben, der in Eigene Box (Gescannte/import. Bilder) (My Box (Scanned/Imported Images)) angezeigt wird

- In einen Ordner kopieren, der in Ordner angeben (Specify Folder) angezeigt wird

# **Wichtig**

- Die Dateinamenserweiterung (.jpg, .pdf usw.) kann beim Umbenennen einer Datei nicht geändert werden.
- Bilder können nicht in die Datumsordner kopiert oder verschoben werden, die in der Baumstruktur in Eigene Box (Gescannte/import. Bilder) (My Box (Scanned/Imported Images)) oder Kürzlich gespeicherte Bilder (Recently Saved Images) angezeigt werden.

# **Hinweis**

- Es wird ein Sperrsymbol für PDF-Dateien angezeigt, wenn ein Kennwort zum Öffnen (Document Open Password) festgelegt ist.
- In folgenden Fällen werden Miniaturansichten möglicherweise als "?" angezeigt.
	- Öffnen nicht unterstützter Bilder
	- Dateigröße ist zu groß und der Arbeitsspeicher reicht nicht aus, um das Bild anzuzeigen
	- Die Datei ist beschädigt

### **Wenn Bilder nach Kategorien (Categories) sortiert werden**

Gescannte Bilder werden nach Kategorie angezeigt.

# **Hinweis**

- Einige Bilder werden möglicherweise nicht korrekt erkannt und daher in der falschen Kategorie klassifiziert. Sie können in diesem Fall ein Bild von einer Kategorie in eine andere ziehen.
- **Kategoriename Bilder: N (Ausgewählt: n)**
	- Images:3 (Selected:1) Photo

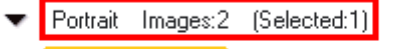

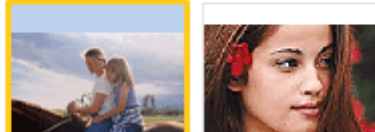

**Kategoriename (Category name)**

Es stehen folgende Kategorien zur Verfügung. Fotos: Porträt (Portrait), Andere (Others) Dokumente: Visitenkarte (Business Card), Postkarte (Postcard), Benutzerdefinierte Kategorien (Standard Size), PDF-Datei (PDF File), Andere (Others)

"Benutzerdefinierte Kategorien" (Custom Categories): Zeigt Ihre benutzerdefinierten Kategorien an.

Nicht klassifiziert (Unclassified): Hier werden die Bilder angezeigt, die keiner Kategorie zugeordnet wurden.

**Bilder: N (Images: N)**

Zeigt die Anzahl der Bilder in der Kategorie an.

**(Ausgewählt: n) ((Selected: n))**

Zeigt die Anzahl der Bilder an, deren Kontrollkästchen ausgewählt ist.

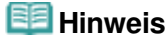

■ Dieser Teil wird nur angezeigt, wenn eines oder mehrere Bilder ausgewählt sind.

### **Alle schließen (Close All)/Alle öffnen (Open All)**

Sie können alle Bilder in den angezeigten Kategorien ein- und ausblenden. Diese Schaltfläche ist nur verfügbar, wenn Eigene Box (Gescannte/import. Bilder) (My Box (Scanned/Imported Images)) oder Ordner angeben (Specify Folder) angezeigt wird.

### **Alle schließen (Close All)**

Blendet alle Bilder aus.

**Alle öffnen (Open All)**

Zeigt alle Bilder an.

# **Hinweis**

- Unmittelbar nach dem Öffnen des Fensters Anz. und verw. (View & Use) oder nach dem Sortieren von Bildern werden alle Bilder angezeigt und Alle schließen (Close All) wird verfügbar.
- m. Wenn Sie auf Alle schließen (Close All) klicken, ändert sich diese Schaltfläche in Alle öffnen (Open All).

## **Alle Kategorien (All Categories)/Kategor. m. Bildern (Specific Categories)**

Sie können alle Kategorien und nur die Kategorien mit Bildern anzeigen. Diese Schaltfläche ist nur verfügbar, wenn Eigene Box (Gescannte/import. Bilder) (My Box (Scanned/Imported Images)) oder Ordner angeben (Specify Folder) angezeigt wird.

**Alle Kategorien (All Categories)**

Zeigt alle Kategorien und Bilder an.

**Kategor. m. Bildern (Specific Categories)**

Zeigt Kategorien mit Bildern sowie die enthaltenen Bilder an. Im Miniaturansichtsfenster werden mehr Bilder angezeigt, so dass Sie Bilder einfacher finden oder verschieben können.

# **Hinweis**

- Unmittelbar nach dem Öffnen des Fensters Anz. und verw. (View & Use) werden die Kategorien, die Bilder enthalten, zusammen mit ihrem Inhalt angezeigt und die Schaltfläche Alle Kategorien (All Categories) wird verfügbar.
- Klicken Sie auf Alle Kategorien (All Categories), damit die Schaltfläche Kategor. m. Bildern (Specific Categories) angezeigt wird.

**Benutzerdefinierte Kategorien bearbeiten (Edit Custom Categories)**

Wenn Eigene Box (Gescannte/import. Bilder) (My Box (Scanned/Imported Images)) oder Ordner angeben (Specify Folder) angezeigt wird, wird mit dieser Schaltfläche das Dialogfeld Benutzerdefinierte Kategorien bearbeiten (Edit Custom Categories) geöffnet. Im Dialogfeld Benutzerdefinierte Kategorien bearbeiten (Edit Custom Categories) können Sie Kategorien hinzufügen bzw. Kategorien löschen, die unter Benutzerdefinierte Kategorien (Custom Categories) angezeigt werden.

Weitere Informationen hierzu finden Sie unter " Bilder in Kategorien klassifizieren ".

## **Bilder klassifizieren (Classify Images)**

Von Festplatten oder Speicherkarten importierte Bilder werden unter Nicht klassifiziert (Unclassified) angezeigt. Klicken Sie auf Bilder klassifizieren (Classify Images), um sie automatisch klassifizieren zu lassen.

Diese Schaltfläche ist nur verfügbar, wenn Eigene Box (Gescannte/import. Bilder) (My Box (Scanned/Imported Images)) oder Ordner angeben (Specify Folder) angezeigt wird.

# **Hinweis**

Die Klassifizierung kann länger dauern, wenn viele Bilder zu klassifizieren sind.

# **Bereich für ausgewählte Bilder**

 **(Alle abbrechen)**

Bricht die Auswahl aller Bilder im Bereich für ausgewählte Bilder ab.

#### $\overline{\phantom{a}}$  **(Auswahl abbrechen)**

Hebt die Auswahl eines Bilds (mit orangefarbenem Rahmen) im Bereich für ausgewählte Bilder auf.

### **Bereich für ausgewählte Bilder**

Hier werden die im Miniaturansichtsfenster ausgewählten Bilder angezeigt.

### **Verwandtes Thema**

Auf einem Computer gespeicherte Bilder öffnen

Zum Seitenanfang <sup>^</sup>

# **Erweitertes Handbuch**

Erweitertes Handbuch > Scannen > Mit der mitgelieferten Anwendungssoftware scannen > MP Navigator EX-Bildschirme > Fenster PDF-Datei erstellen/bearbeiten (Create/Edit PDF file)

S715

**MP Navigator EX** 

# **Fenster PDF-Datei erstellen/bearbeiten (Create/Edit PDF file)**

Klicken Sie auf PDF im Fenster Anz. und verw. (View & Use) und dann in der Liste auf PDF-Datei erstellen/bearbeiten (Create/Edit PDF file), um das Fenster PDF-Datei erstellen/bearbeiten (Create/Edit PDF file) zu öffnen.

Sie können im Fenster PDF-Datei erstellen/bearbeiten (Create/Edit PDF file) Seiten hinzufügen bzw. löschen und die Reihenfolge der Seiten für PDF-Dateien ändern, die mit MP Navigator EX erstellt wurden.

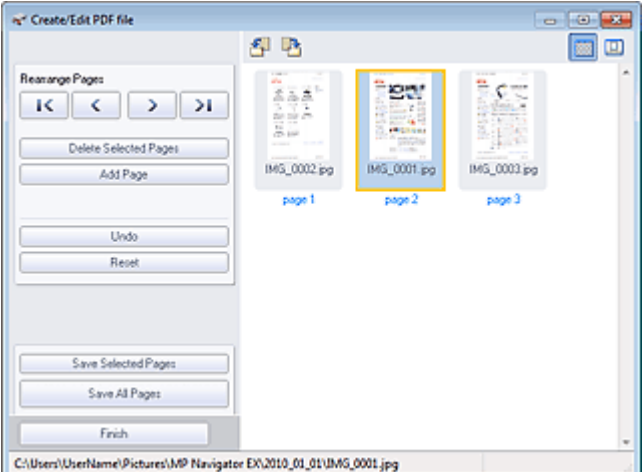

# **Wichtig**

- Sie können Bilder, die in vertikaler und horizontaler Richtung mit 10501 Pixeln oder mehr gescannt wurden, nicht speichern.
- Wenn eine kennwortgeschützte PDF-Datei bearbeitet wird, werden die Kennwörter gelöscht. Setzen Sie die Kennwörter zurück.
	- Kennwörter für PDF-Dateien festlegen
- Sie können mit MP Navigator EX bis zu 99 Seiten auf einmal erstellen oder bearbeiten.

### **Seiten neu anordnen (Rearrange Pages)**

Sie können das ausgewählte Bild (mit orangefarbenem Rahmen) verschieben.

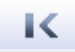

Verschiebt das ausgewählte Bild an den Anfang.

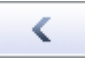

Verschiebt das ausgewählte Bild auf die vorherige Seite.

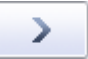

Verschiebt das ausgewählte Bild auf die nachfolgende Seite.

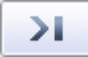

Verschiebt das ausgewählte Bild an das Ende.

**Hinweis**

Sie können auch zum Ändern der Reihenfolge das Bild an die neue Position ziehen.

# **Ausgewählte Seiten löschen (Delete Selected Pages)**

Entfernt das ausgewählte Bild.

**Seite hinzufügen (Add Page)**

Sie können mit dieser Funktion eine vorhandene PDF-Datei auswählen und hinzufügen.

# **Hinweis**

■ Zum Hinzufügen einer kennwortgeschützten PDF-Datei ist ein Kennwort erforderlich.

#### **Rückgängig (Undo)**  $\bullet$

Verwirft die zuletzt vorgenommene Änderung.

**Zurücksetzen (Reset)**

Verwirft alle vorgenommenen Änderungen.

**Ausgewählte Seiten speichern (Save Selected Pages)**

Öffnet das Dialogfeld Als PDF-Datei speichern (Save as PDF file). Legen Sie die Speichereinstellungen fest. Nur die ausgewählte Seite wird gespeichert.

# **Hinweis**

- Wenn mehrere Seiten ausgewählt wurden, wird eine mehrseitige PDF-Datei erstellt.
- Unter "Dialogfeld Als PDF-Datei speichern (Save as PDF file) " finden Sie weitere Informationen  $\blacksquare$ zum Dialogfeld Als PDF-Datei speichern (Save as PDF file).

# **Alle Seiten speichern (Save All Pages)**

Öffnet das Dialogfeld Als PDF-Datei speichern (Save as PDF file). Legen Sie die Speichereinstellungen fest, und speichern Sie alle Seiten in der Liste als eine PDF-Datei, oder speichern Sie alle Seiten als separate PDF-Dateien.

# **Hinweis**

■ Unter "Dialogfeld Als PDF-Datei speichern (Save as PDF file) "finden Sie weitere Informationen zum Dialogfeld Als PDF-Datei speichern (Save as PDF file).

#### $\bullet$ **Fertig (Finish)**

Schließt das Dialogfeld PDF-Datei erstellen/bearbeiten (Create/Edit PDF file).

**Symbolleiste**

# **(Nach links drehen)**

Die Seite wird um 90 Grad gegen den Uhrzeigersinn gedreht.

# **(Nach rechts drehen)**

Die Seite wird um 90 Grad im Uhrzeigersinn gedreht.

# **(Vorschaumodus)**

Wechselt in den Vorschaumodus. Die ausgewählte Seite wird in der Vorschau angezeigt.

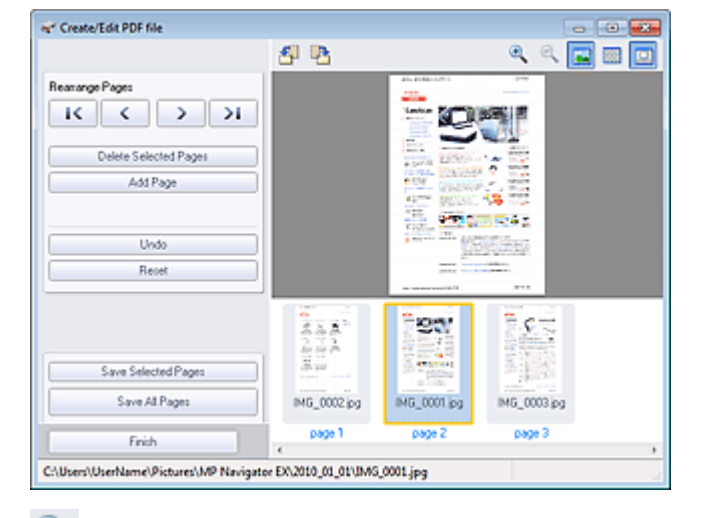

### **(Vergrößern)**  $\bullet$

Vergrößert das in der Vorschau angezeigte Bild.

### **(Verkleinern)**  $\bullet$

Verkleinert das in der Vorschau angezeigte Bild.

#### ×  **(Gesamtbild)**  $\bullet$

Zeigt das ganze Bild an.

#### **<b>BBB** (Miniaturansichtsmodus)  $\bullet$

Wechselt in den Miniaturansichtsmodus. Die Seiten werden im Miniaturansichtsfenster angezeigt.

Zum Seitenanfang<sup>\*</sup>

Dialogfeld Dokument drucken (Print Document) Seite 612 von 998 Seiten

### **Erweitertes Handbuch**

Erweitertes Handbuch > Scannen > Mit der mitgelieferten Anwendungssoftware scannen > MP Navigator EX-Bildschirme > Dialogfeld Dokument drucken (Print Document)

S718

**MP Navigator EX** 

# **Dialogfeld Dokument drucken (Print Document)**

Klicken Sie auf Drucken (Print) im Fenster Anz. und verw. (View & Use). Klicken Sie anschließend in der Liste auf Dokument drucken (Print Document), um das gleichnamige Dialogfeld zu öffnen.

Im Dialogfeld Dokument drucken (Print Document) können Sie erweiterte Einstellungen zum gleichzeitigen Drucken mehrerer gescannter Bilder vornehmen.

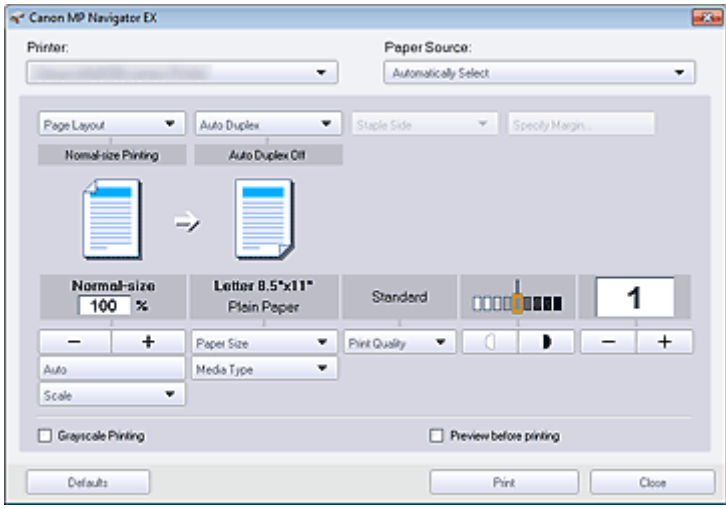

### **Drucker (Printer)**

Wählen Sie den zu verwendenden Drucker aus.

- **Papierzufuhr (Paper Source)**
	- Wählen Sie die gewünschte Papierzufuhr aus.
- **Seitenlayout (Page Layout)**

Wählen Sie einen Bildtyp.

**Normale Druckgröße (Normal-size Printing)**

Es wird ein Bild pro Seite ausgedruckt.

**Zoomdruck (Scaled Printing)**

Das Bild wird in der gewählten Größe (vergrößert oder verkleinert) gedruckt.

**An Seite anpassen (Fit-to-Page Printing)**

Das Bild wird im Papierformat (vergrößert oder verkleinert) gedruckt.

**Randloser Druck (Borderless Printing)**

Druckt ein Bild ohne Ränder auf ein Blatt Papier.

**Seitenlayoutdruck (2 auf 1) (Page Layout Printing (2 on 1))**

Ermöglicht das Ausrichten und Drucken von zwei Bildern auf einem Blatt Papier.

**Seitenlayoutdruck (4 auf 1) (Page Layout Printing (4 on 1))**

Ermöglicht das Ausrichten und Drucken von vier Bildern auf einem Blatt Papier.

**Auto Duplex**  $\bullet$ 

Druckt automatisch auf beide Seiten eines Blatt Papiers.

**Hinweis**
## Dialogfeld Dokument drucken (Print Document) Seite 613 von 998 Seiten

Auto Duplex wird angezeigt, wenn Seitenlayout (Page Layout) auf Normale Druckgröße (Normalsize Printing) oder Zoomdruck (Scaled Printing) gesetzt ist, und ist verfügbar, wenn für Medientyp (Media Type) Normal-Papier (Plain Paper) angegeben ist.

#### **Heftseite (Staple Side)**  $\bullet$

Wählen Sie eine Heftseite aus der Liste aus.

## **Hinweis**

Heftseite (Staple Side) ist verfügbar, wenn Auto Duplex Ein (Auto Duplex On) aktiviert ist.

### **Rand angeben... (Specify Margin...)**

Geben Sie die Breite des Rands an (0 mm bis 30 mm (0 Zoll bis 1,18 Zoll)).

## **Hinweis**

- Rand angeben... (Specify Margin...) ist verfügbar, wenn Auto Duplex Ein (Auto Duplex On) aktiviert ist.
- Möglicherweise passt eine Seite aufgrund der Einstellung Rand angeben... (Specify Margin...) nicht auf das Blatt. Das Dokument wird dann zum Drucken verkleinert.

#### **Vergrößern/Verkleinern**

Vergrößert oder verkleinert die zu druckenden Bilder.

+  **(Vergrößern/Verkleinern)**

Sie können ein Bild vergrößern oder verkleinern, indem Sie den Maßstab in 1-%-Schritten angeben.

**Automatisch (Auto)**

Die Skalierung wird automatisch an die erkannte Papierbreite und das ausgewählte Papierformat angepasst. Das Bild kann je nach Größe um 90 Grad gedreht gedruckt werden.

**Skalierung (Scale)**

Wählen Sie einen Maßstab in der Liste aus.

## **Wichtig**

Bei Verwendung der Normalgröße (100 %) werden manche Bilder möglicherweise verkleinert ausgedruckt oder Teile des Bilds werden beim Druck abgeschnitten. Wählen Sie in diesem Fall die Option Auto, um die Größe des zu druckenden Bilds an das Papierformat anzupassen.

#### **Papierformat (Paper Size)**

Wählen Sie das Papierformat für den Druck aus. Verwenden Sie das im Drucker angegebene Papierformat.

## **Hinweis**

Welche Papierformate ausgewählt werden können, hängt vom verwendeten Drucker ab.

#### **Medientyp (Media Type)**

Wählen Sie den Papiertyp für den Druck aus. Die Druckqualität variiert je nach Papiertyp.

## **Hinweis**

Welche Papiertypen ausgewählt werden können, hängt vom verwendeten Drucker ab.

#### **Druckqualität (Print Quality)**  $\bullet$

Wählen Sie die Druckqualität.

**Dichte**

Klicken Sie auf **ULICE (Dichteanpassung)**, um die Druckdichte einzustellen.

**Kopien**

Klicken Sie auf  $\begin{array}{c} \begin{array}{c} \begin{array}{c} \end{array} \\ \end{array}$  (Kopiereinstellung), um die Anzahl der zu druckenden Kopien

auszuwählen.

- **Graustufen drucken (Grayscale Printing)**
	- Aktivieren Sie dieses Kontrollkästchen, wenn Sie das Dokument in Schwarzweiß drucken möchten.
- **Vorschau vor dem Druckvorgang (Preview before printing)**

Aktivieren Sie dieses Kontrollkästchen, um das Druckergebnis vor dem Druckvorgang anzuzeigen.

**Standard (Defaults)**

Stellt die Standardeinstellungen wieder her.

**Drucken (Print)**

Startet den Druckvorgang mit den vorgenommenen Einstellungen.

## **Hinweis**

Klicken Sie auf Abbrechen (Cancel), um den Druckvorgang während des Spool-Vorgangs abzubrechen. Um das Drucken abzubrechen, klicken Sie im Bestätigungsfenster für den Druckerstatus auf Druckvorgang abbrechen (Cancel Printing). Um ein Bestätigungsfenster für den Druckerstatus zu öffnen, klicken Sie in der Taskleiste auf das Druckersymbol.

**Schließen (Close)**

Schließen Sie das Dialogfeld Dokument drucken (Print Document).

Zum Seitenanfang <sup>^</sup>

Dialogfeld Foto drucken (Print Photo) and Seite 615 von 998 Seiten

## **Erweitertes Handbuch**

Erweitertes Handbuch > Scannen > Mit der mitgelieferten Anwendungssoftware scannen > MP Navigator EX-Bildschirme > Dialogfeld Foto drucken (Print Photo)

S729

**MP Navigator EX** 

# **Dialogfeld Foto drucken (Print Photo)**

Klicken Sie auf Drucken (Print) im Fenster Anz. und verw. (View & Use). Klicken Sie anschließend in der Liste auf Foto drucken (Print Photo), um das Dialogfeld Foto drucken (Print Photo) zu öffnen.

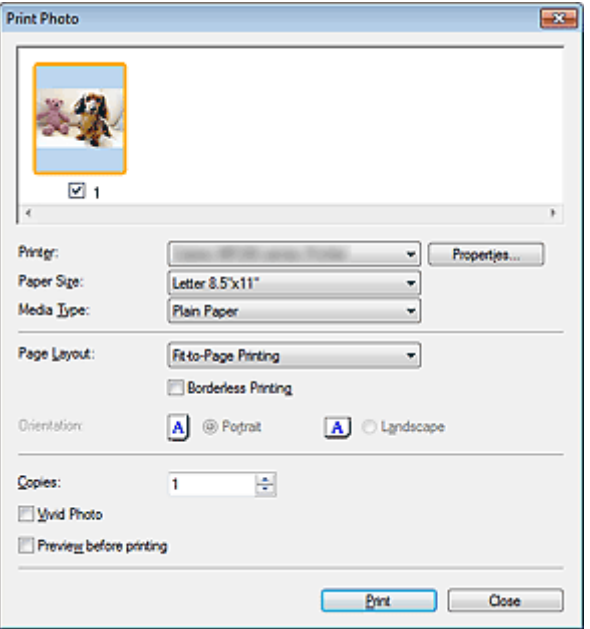

## **Wichtig**

- Das Dialogfeld Foto drucken (Print Photo) wird nicht geöffnet, wenn Easy-PhotoPrint EX installiert ist. Easy-PhotoPrint EX wird stattdessen gestartet.
- PDF-Dateien können nicht gedruckt werden.

## **Hinweis**

Doppelklicken Sie auf ein Bild, um es in einem anderen Fenster anzuzeigen.

#### **Drucker (Printer)**

Wählen Sie den zu verwendenden Drucker aus.

#### **Eigenschaften... (Properties...)**

Zeigt den Bildschirm mit den erweiterten Einstellungen für den ausgewählten Drucker an.

#### **Papierformat (Paper Size)**

Wählen Sie das Papierformat für den Druck aus. Verwenden Sie das im Drucker angegebene Papierformat.

#### $\bullet$ **Medientyp (Media Type)**

Wählen Sie den Papiertyp für den Druck aus. Die Druckqualität variiert je nach Papiertyp.

#### **Seitenlayout (Page Layout)**

Wählen Sie einen Bildtyp.

**Normale Druckgröße (Normal-size Printing)**

Es wird ein Bild pro Seite ausgedruckt.

**An Seite anpassen (Fit-to-Page Printing)** Das Bild wird im Papierformat (vergrößert oder verkleinert) gedruckt.

## Dialogfeld Foto drucken (Print Photo) and Seite 616 von 998 Seiten Seite 616 von 998 Seiten

## **Randloser Druck (Borderless Printing)**

Aktivieren Sie dieses Kontrollkästchen, um das Bild ohne Ränder auf das gesamte Blatt zu drucken.

## **Wichtig**

- Die Einstellung Seitenlayout (Page Layout) wird deaktiviert, wenn Sie Randloser Druck (Borderless Printing) wählen.
- Diese Einstellung ist nur bei Druckern verfügbar, die den randlosen Druck unterstützen.

### **Ausrichtung (Orientation)**

Hier können Sie die Druckausrichtung festlegen.

## **Wichtig**

Diese Einstellung ist nur verfügbar, wenn für Seitenlayout (Page Layout) die Option Normale Druckgröße (Normal-size Printing) gewählt wurde. Bei allen anderen Optionen wird das Bild automatisch entsprechend der Seitenverhältnisse des Papiers gedreht.

### **Kopien (Copies)**

Geben Sie die Anzahl der zu druckenden Exemplare an.

### **Vivid Photo**

Aktivieren Sie dieses Kontrollkästchen, um das Bild mit lebendigen Farben zu drucken.

### **Vorschau vor dem Druckvorgang (Preview before printing)**

Aktivieren Sie dieses Kontrollkästchen, um das Druckergebnis vor dem Druckvorgang anzuzeigen.

### **Drucken (Print)**

Startet den Druckvorgang.

## **Hinweis**

Es werden nur die Bilder im Miniaturansichtsfenster gedruckt, deren Kontrollkästchen ausgewählt sind.

#### **Schließen (Close)**

Schließt das Dialogfeld, ohne das Foto zu drucken.

Zum Seitenanfang <sup>^</sup>

## **Erweitertes Handbuch**

Erweitertes Handbuch > Scannen > Mit der mitgelieferten Anwendungssoftware scannen > MP Navigator EX-Bildschirme > Dialogfeld Per E-Mail versenden (Send via E-mail)

#### S719

**MP Navigator EX** 

# **Dialogfeld Per E-Mail versenden (Send via E-mail)**

Klicken Sie auf Senden (Send) im Fenster Anz. und verw. (View & Use). Klicken Sie anschließend in der Liste auf An E-Mail anhängen (Attach to E-mail), um das Dialogfeld Per E-Mail versenden (Send via Email) zu öffnen.

Im Dialogfeld Per E-Mail versenden (Send via E-mail) können Sie erweiterte Einstellungen zum Anhängen von Bildern an E-Mails vornehmen.

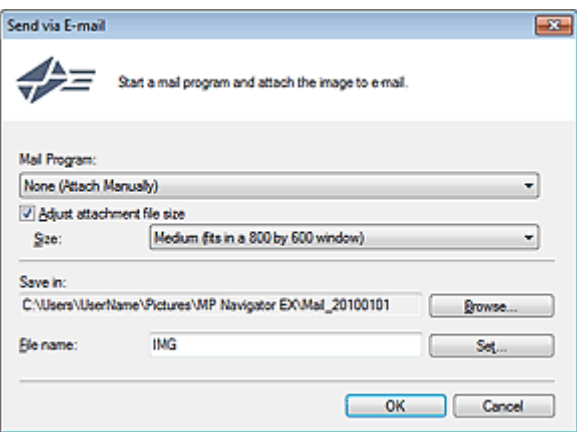

## **Wichtig**

- MP Navigator EX ist mit den folgenden E-Mail-Programmen kompatibel:
	- Microsoft Outlook
	- Windows Mail (Windows Vista)
	- Outlook Express (Windows XP)

(Wenn ein E-Mail-Programm nicht ordnungsgemäß funktioniert, prüfen Sie, ob die MAPI-Einstellung des E-Mail-Programms aktiviert ist. Informationen zum Aktivieren der MAPI-Einstellung finden Sie im Handbuch des E-Mail-Programms.)

## **Hinweis**

Nur PDF- und JPEG-Dateien können als Anhang per E-Mail gesendet werden.

#### **E-Mail-Programm (Mail Program)**

Das auf der Registerkarte Allgemein (General) des Dialogfelds Voreinstellungen (Preferences) eingerichtete E-Mail-Programm wird angezeigt. Wählen Sie das E-Mail-Programm aus, das Sie verwenden möchten.

#### **Größe der Anhangsdatei anpassen (Adjust attachment file size)**

Wenn der Dateityp JPEG ausgewählt ist, können Sie durch Aktivieren dieses Kontrollkästchens die Größe der Bilder ändern. Wählen Sie unter Größe (Size) eine Größe aus.

#### **Speichern in (Save in)**  $\bullet$

Zeigt den Ordner an, in dem Bilder gespeichert werden sollen. Klicken Sie auf Durchsuchen... (Browse...), wenn Sie einen anderen Ordner auswählen möchten. Wenn die Größe geändert wurde, werden die Bilder mit der Größenänderung gespeichert. Standardmäßig werden die gescannten Bilder in folgenden Ordnern gespeichert. Windows 7: Ordner MP Navigator EX im Ordner Eigene Bilder (My Pictures) Windows Vista: Ordner MP Navigator EX im Ordner Bilder (Pictures) Windows XP: Ordner MP Navigator EX im Ordner Eigene Bilder (My Pictures)

#### **Dateiname (File name)**  $\bullet$

Geben Sie den Namen des anzuhängenden Bilds ein (maximal 64 Zeichen). Beim Speichern

mehrerer Dateien werden jedem Dateinamen 4 Stellen angehängt.

**Einstellen... (Set...)**

Sie können für JPEG-Bilder einen Komprimierungstyp angeben. Wählen Sie Hoch (Geringe Komprimierung) (High(Low Compression)), Standard oder Gering (Hohe Komprimierung) (Low(High Compression)).

Zum Seitenanfang <sup>+</sup>

## **Erweitertes Handbuch**

Erweitertes Handbuch > Scannen > Mit der mitgelieferten Anwendungssoftware scannen > MP Navigator EX-Bildschirme > Fenster Bilder korrigieren/verbessern (Correct/Enhance Images)

S712

**MP Navigator EX** 

# **Fenster Bilder korrigieren/verbessern (Correct/Enhance Images)**

Klicken Sie auf (Bildkorrektur/Verbesserung) im Fenster Anz. und verw. (View & Use) oder auf Fotos korrigieren (Fix photo images) im Bereich mit den Schaltflächen zur Bildbearbeitung, um das Fenster Bilder korrigieren/verbessern (Correct/Enhance Images) zu öffnen.

Sie können im Fenster Bilder korrigieren/verbessern (Correct/Enhance Images) erweiterte Einstellungen vornehmen. Diese umfassen u. a. Bildkorrekturen und -verbesserungen sowie die Anpassung der Helligkeit und des Kontrasts.

Außerdem können Sie das ursprüngliche und das korrigierte Bild zum Vergleichen nebeneinander anzeigen.

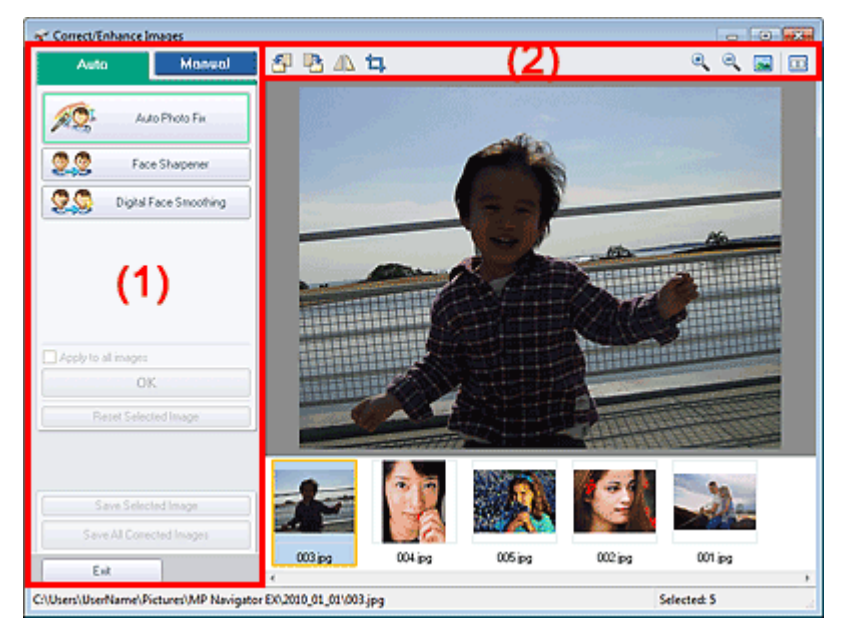

- (1) Aufgabenbereich
- (2) Symbolleiste

## **Wichtig**

Die Funktionen zur Bildkorrektur/-verbesserung können nicht auf PDF-Dateien oder binäre Schwarzweißdateien angewendet werden.

## **Hinweis**

■ Das Fenster Bilder korrigieren/verbessern (Correct/Enhance Images) kann auch durch Klicken auf

das Symbol (Bildkorrektur/Verbesserung) oder im Dialogfeld Vergrößern (Zoom in) geöffnet werden.

- Es kann eine Weile dauern, große Bilder zu korrigieren.
- Unter "Fenster Anz. und verw. (View & Use) " finden Sie weitere Informationen zum Fenster Anz. und verw. (View & Use).

## **Aufgabenbereich**

Die Registerkarten Auto und Manuell (Manual) unterscheiden sich hinsichtlich der verfügbaren Aufgaben

## Fenster Bilder korrigieren/verbessern (Correct/Enhance Images) Seite 620 von 998 Seiten

#### und Einstellungen.

Klicken Sie auf Auto oder Manuell (Manual), um die entsprechende Registerkarte zu öffnen.

## **Registerkarte "Auto"**

Korrigieren und verbessern Sie das gesamte Bild mit den Funktionen in der Registerkarte Auto. Weitere Informationen hierzu finden Sie unter " Bilder automatisch korrigieren/verbessern ".

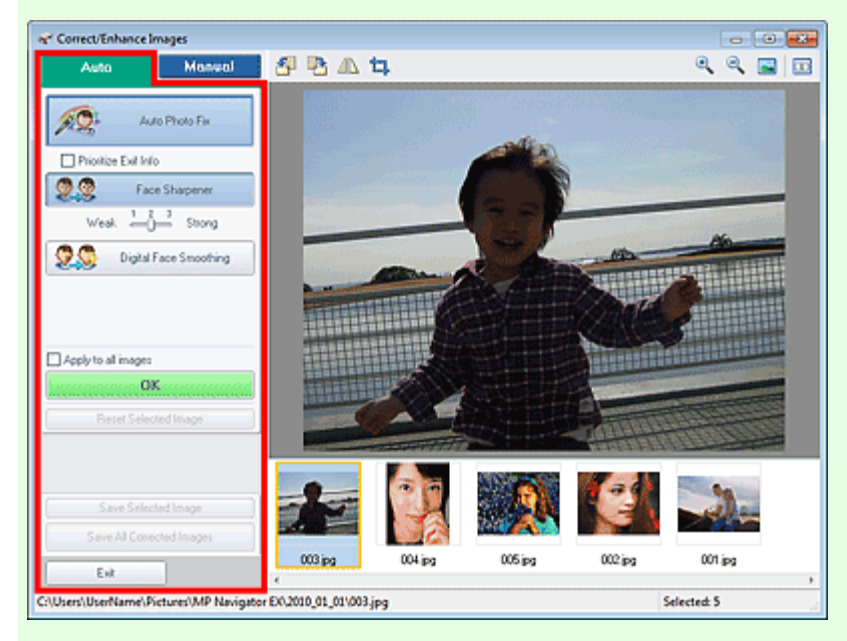

#### **Automatische Fotokorrektur (Auto Photo Fix)**

Die erforderlichen Korrekturen werden automatisch an den Fotos vorgenommen.

#### **Exif-Informationen priorisieren (Prioritize Exif Info)**

Aktivieren Sie dieses Kontrollkästchen, um Korrekturen vorzugsweise auf Grundlage der Einstellungen zum Zeitpunkt der Aufnahme anzuwenden. Deaktivieren Sie dieses Kontrollkästchen, um Korrekturen auf Basis der Bildanalyseergebnisse anzuwenden. Es wird empfohlen, diese Einstellung grundsätzlich zu verwenden.

## **Hinweis**

"Exif" ist ein Standardformat zum Einbetten verschiedener Aufnahmeinformationen in Digitalkamera-Bilder (JPEG).

#### **Schärfung des Gesichts (Face Sharpener)**

Korrigiert unscharfe Gesichter.

Die Effektstufe kann mithilfe des Schiebereglers angepasst werden.

#### **Digitale Gesichtsglättung (Digital Face Smoothing)**

Verbessert das Aussehen der Haut durch Entfernen von Unregelmäßigkeiten und Falten. Die Effektstufe kann mithilfe des Schiebereglers angepasst werden.

**Auf alle Bilder anwenden (Apply to all images)**

Korrigiert/verbessert automatisch alle in der Miniaturbildliste angezeigten Bilder.

**OK**

Wendet den gewünschten Effekt auf das ausgewählte Bild oder alle Bilder an.

**Ausgewähltes Bild zurücksetzen (Reset Selected Image)**

Verwirft alle auf das ausgewählte Bild angewendeten Korrekturen und Verbesserungen.

- **Ausgewähltes Bild speichern (Save Selected Image)** Speichert das korrigierte/verbesserte (ausgewählte) Bild.
- **Alle korrigierten Bilder speichern (Save All Corrected Images)**

Speichert alle korrigierten/verbesserten Bilder im Miniaturbildbereich.

 $\bullet$ **Beenden (Exit)** Schließt das Fenster Bilder korrigieren/verbessern (Correct/Enhance Images).

## **Registerkarte "Manuell" (Manual)**

Auf der Registerkarte Manuell (Manual) befinden sich die zwei Menüs Anpassen (Adjust) und Korrigieren/Verbessern (Correct/Enhance).

Verwenden Sie die Option Anpassen (Adjust), um die Helligkeit und den Kontrast anzupassen, oder um das ganze Bild schärfer darzustellen.

Verwenden Sie die Option Korrigieren/Verbessern (Correct/Enhance), um bestimmte Bereiche zu korrigieren oder zu verbessern.

Weitere Informationen hierzu finden Sie unter " Bilder manuell korrigieren/verbessern ".

## **Anpassung**

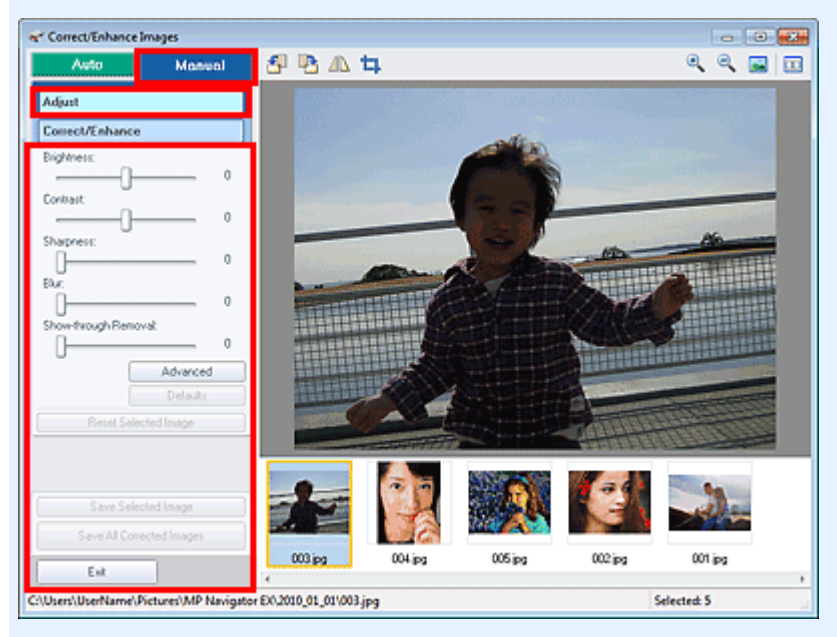

#### **Helligkeit (Brightness)**

Stellt die Helligkeit des gesamten Bildes ein.

Ziehen Sie den Schieberegler nach links, um das Bild dunkler darzustellen, und nach rechts, um das Bild aufzuhellen.

#### **Kontrast (Contrast)**

Stellt den Kontrast des Bildes ein. Wenn das Bild aufgrund von fehlenden Kontrasten flach erscheint, können Sie hier den Kontrast einstellen.

Ziehen Sie den Schieberegler nach links, um den Kontrast des Bildes zu verringern, und nach rechts, um ihn zu erhöhen.

**Schärfe (Sharpness)**

Verstärkt die Konturen der Motive, um die Bildschärfe zu erhöhen. Sie können die Bildschärfe anpassen, wenn ein Foto unscharf ist oder Text verschwommen dargestellt wird. Ziehen Sie den Schieberegler nach rechts, um die Bildschärfe zu erhöhen.

### **Unschärfe (Blur)**

Zeichnet die Konturen des Motivs weniger scharf, um das Bild weicher erscheinen zu lassen. Ziehen Sie den Schieberegler nach rechts, um die Bildschärfe zu verringern.

#### **Durchschein-Effekt entf. (Show-through Removal)**

Entfernt den Durchschein-Effekt von Text auf der Rückseite oder die Hintergrundfarbe. Korrigieren Sie den Durchschein-Effekt, um zu verhindern, dass Text auf der Rückseite eines dünnen Papiers durchscheint oder die Hintergrundfarbe auf dem Bild zu sehen ist.

Je weiter Sie den Schieberegler nach rechts ziehen, desto schwächer wird der Durchschein-Effekt.

## **Erweitert (Advanced)**

Öffnet das Dialogfeld Erweiterte Anpassung (Advanced Adjustment), in dem Sie Feinanpassungen an der Bildhelligkeit und den Farbtönen vornehmen können.

Wählen Sie für Helligkeit/Kontrast (Brightness/Contrast) und Tonwert (Tone) eine Farbe unter

## Fenster Bilder korrigieren/verbessern (Correct/Enhance Images) Seite 622 von 998 Seiten

Farbkanal (Channel) aus, um Rot (Red), Grün (Green) oder Blau (Blue) anzupassen, oder wählen Sie Hauptkanal (Master) aus, um alle drei Farben gleichzeitig anzupassen.

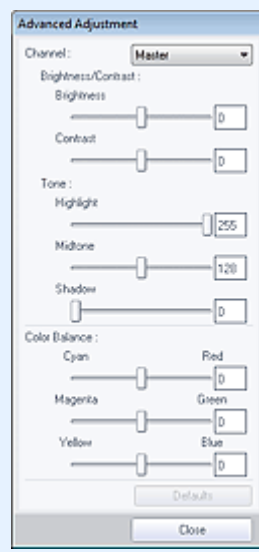

#### **Helligkeit/Kontrast (Brightness/Contrast)**

Mit dieser Funktion können Sie die Helligkeit und den Kontrast des Bilds anpassen. Ziehen Sie den Schieberegler für Helligkeit (Brightness) nach links, um das Bild dunkler darzustellen, und nach rechts, um das Bild aufzuhellen. Ziehen Sie den Schieberegler für Kontrast (Contrast) nach links, um den Kontrast des Bilds zu verringern, und nach rechts, um ihn zu erhöhen.

### **Tonwert (Tone)**

Passen Sie die Helligkeitsbalance an, indem Sie Lichtstärke (Highlight) (die hellste Stufe), Schattierung (Shadow) (die dunkelste Stufe) und Mitteltonstärke (Midtone) (die Farbe zwischen Lichtstärke (Highlight) und Schattierung (Shadow)) festlegen.

Bewegen Sie den Schieberegler für Lichtstärke (Highlight) nach links, um ein helleres Bild zu erhalten.

Bewegen Sie den Schieberegler für Mitteltonstärke (Midtone) nach links, um das Bild aufzuhellen, und nach rechts, um das Bild dunkler darzustellen.

Zum Abdunkeln des Bilds bewegen Sie den Schieberegler für Schattierung (Shadow) nach rechts.

#### **Farbbalance (Color Balance)**

Mit dieser Funktion können Sie die Leuchtkraft und die Farbtöne des Bilds anpassen. Bewegen Sie den Schieberegler für Farbbalance (Color Balance) nach links bzw. nach rechts, um die entsprechende Farbe hervorzuheben.

## **Hinweis**

- Hierbei handelt es sich um komplementäre Farbpaare (bei Mischung der einzelnen Farbpaare werden verschiedene Grautönen erzeugt). Sie können die natürliche Farbe reproduzieren, indem Sie die Farbe verringern, die den Stich hervorruft, und die Komplementärfarbe verstärken. Ein "Farbstich" entsteht, wenn eine Farbe aufgrund der Wetterverhältnisse bei der Aufnahme oder aufgrund starker Umgebungsfarben ein Bild dominiert.
- Erfahrungsgemäß ist es schwierig, Bildkorrekturen nur mit einem Farbpaar durchzuführen. Es wird empfohlen, einen Bildbereich auszuwählen, der weiß sein sollte, und die Farben so anzupassen, dass dieser Bildbereich weiß wird.

**Standard (Defaults)**

Setzt alle vorgenommenen Anpassungen zurück.

**Schließen (Close)**

Schließt das Dialogfeld Erweiterte Anpassung (Advanced Adjustment).

## **Hinweis**

Die unter Anpassen (Adjust) festgelegten Werte für Helligkeit (Brightness) und Kontrast (Contrast) ändern sich nicht, auch wenn im Dialogfeld Erweiterte Anpassung (Advanced Adjustment) Anpassungen an Helligkeit und Farbtönen vorgenommen werden.

**Standard (Defaults)**

Setzt alle vorgenommenen Einstellungen (Helligkeit, Kontrast, Schärfe, Unschärfe und Entfernung des Durchschein-Effekts) auf die Standardwerte zurück.

**Ausgewähltes Bild zurücksetzen (Reset Selected Image)**

Verwirft die für das ausgewählte Bild durchgeführten Korrekturen, Verbesserungen und Anpassungen.

**Ausgewähltes Bild speichern (Save Selected Image)**

Speichert das korrigierte/verbesserte/angepasste (ausgewählte) Bild.

**Alle korrigierten Bilder speichern (Save All Corrected Images)**

Speichert alle korrigierten/verbesserten/angepassten Bilder im Miniaturbildbereich.

**Beenden (Exit)**

Schließt das Fenster Bilder korrigieren/verbessern (Correct/Enhance Images).

## **Bildkorrektur/Verbesserung**

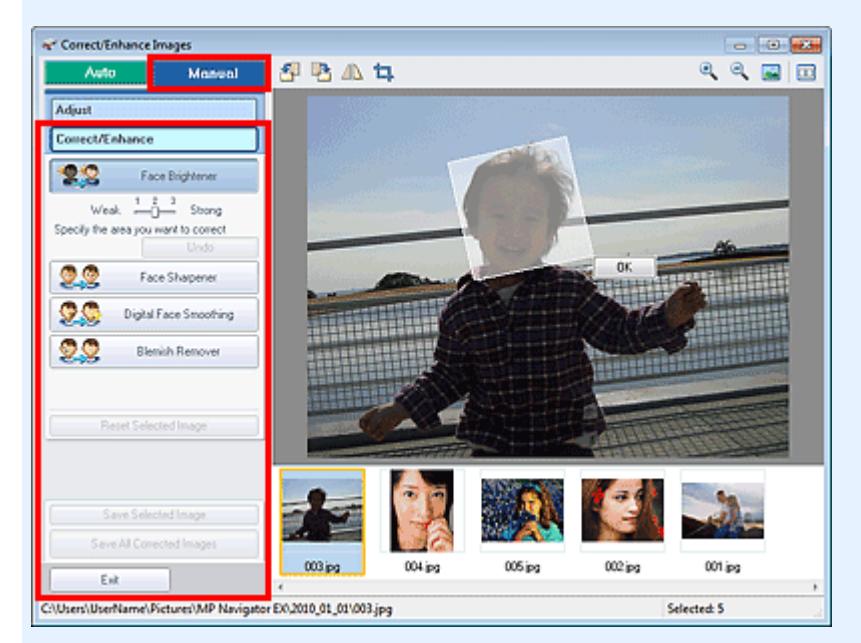

#### **Aufhellung des Gesichts (Face Brightener)**

Korrigiert das gesamte Bild, um das Gesicht im und um den markierten Bereich aufzuhellen. Die Effektstufe kann mithilfe des Schiebereglers angepasst werden.

## **Schärfung des Gesichts (Face Sharpener)**

Korrigiert das gesamte Bild, um das Gesicht im und um den markierten Bereich zu schärfen. Die Effektstufe kann mithilfe des Schiebereglers angepasst werden.

## **Digitale Gesichtsglättung (Digital Face Smoothing)**

Verbessert das Aussehen der Haut durch Entfernen von Unregelmäßigkeiten und Falten im markierten Bereich.

Die Effektstufe kann mithilfe des Schiebereglers angepasst werden.

**Flecken-Entferner (Blemish Remover)**

Entfernt Flecken im markierten Bereich.

**OK**

Wendet den gewünschten Effekt auf den ausgewählten Bereich an.

**Rückgängig (Undo)**

Die zuletzt vorgenommene Korrektur bzw. Verbesserung wird rückgängig gemacht.

**Ausgewähltes Bild zurücksetzen (Reset Selected Image)**

Verwirft alle auf das ausgewählte Bild angewendeten Korrekturen und Verbesserungen.

**Ausgewähltes Bild speichern (Save Selected Image)**

Speichert das korrigierte/verbesserte (ausgewählte) Bild.

- **Alle korrigierten Bilder speichern (Save All Corrected Images)** Speichert alle korrigierten/verbesserten Bilder im Miniaturbildbereich.
- **Beenden (Exit)**

Schließt das Fenster Bilder korrigieren/verbessern (Correct/Enhance Images).

## **Symbolleiste**

- **Symbolleiste**
	- **(Nach links drehen)**

Das Bild wird um 90 Grad gegen den Uhrzeigersinn gedreht.

 **(Nach rechts drehen)**

Das Bild wird um 90 Grad im Uhrzeigersinn gedreht.

 **(Invertieren)**

Das Bild wird horizontal invertiert.

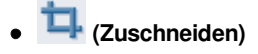

Beim Zuschneiden wählen Sie den Bildbereich aus, den Sie beibehalten möchten. Die übrigen Bildbereiche werden verworfen. Ziehen Sie den weißen Rahmen im angezeigten Fenster, um den Zuschnittsbereich festzulegen. Setzen Sie zum Verschieben des Zuschnittsbereichs den Cursor in den Rahmen und ziehen Sie.

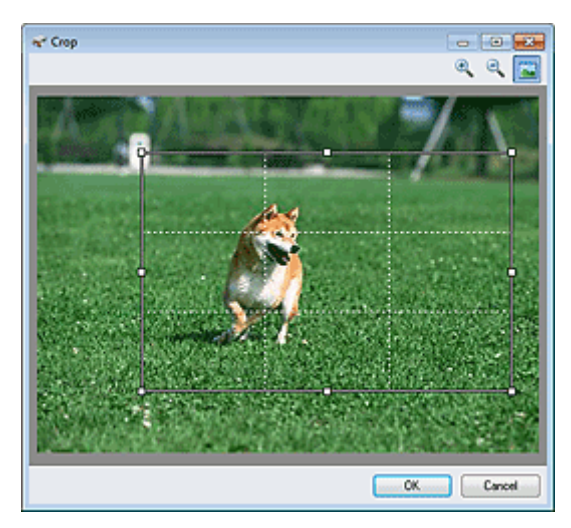

## **Hinweis**

Die wichtigsten Motive sollten parallel zu den gestrichelten weißen Linien ausgerichtet sein oder an den Schnittpunkten platziert werden, um ein ausgewogenes Bild zu erhalten.

## **(Vergrößern)**

Vergrößert das angezeigte Bild.

 **(Verkleinern)**

Verkleinert das angezeigte Bild.

## **(Gesamtbild)**

Zeigt das ganze Bild in der Vorschau an.

#### $\Box$  **(Vergleichen)**

Öffnet ein Fenster, in dem Sie die Bilder vor und nach der Korrektur/Verbesserung zu Vergleichszwecken nebeneinander anzeigen können.

Das ursprüngliche Bild wird auf der linken Seite, das korrigierte Bild auf der rechten Seite angezeigt.

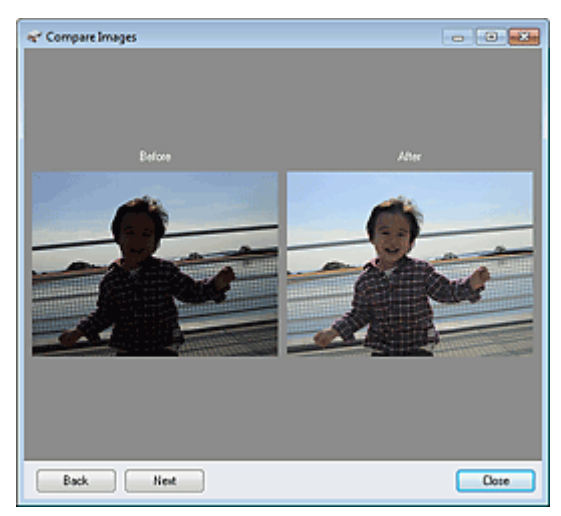

Zum Seitenanfang<sup>\*</sup>

# **Erweitertes Handbuch**

Erweitertes Handbuch > Scannen > Mit der mitgelieferten Anwendungssoftware scannen > MP Navigator EX-Bildschirme > Bildschirm für den Ein-Klick-Modus

S701

**MP Navigator EX** 

# **Bildschirm für den Ein-Klick-Modus**

Klicken Sie unten links im Bildschirm für den Navigationsmodus auf (Modus wechseln), um den Bildschirm für den Ein-Klick-Modus anzuzeigen.

Sie können mehrere Schritte (vom Scannen bis zum Speichern usw.) gleichzeitig durchführen, indem Sie auf das entsprechende Symbol klicken.

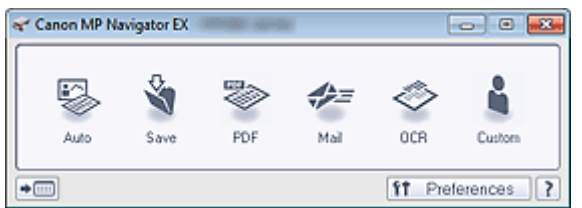

### **Automatisch (Auto)**

Der Dokumenttyp wird beim Scannen automatisch erkannt. Das Dateiformat wird automatisch festgelegt. Dateien werden auf einen Computer gespeichert.

Wenn Sie auf dieses Symbol klicken, wird das Dialogfeld Automatischer Scan (Auto Scan) geöffnet, in dem Sie die Einstellungen für das Scannen und Speichern festlegen können.

Dialogfeld Automatischer Scan (Auto Scan)

### **Speichern (Save)**

Scannen Sie Dokumente oder Fotos und speichern Sie sie auf einem Computer. Der Dokumenttyp kann automatisch erkannt werden.

Wenn Sie auf dieses Symbol klicken, wird das Dialogfeld Speichern (Save) geöffnet, in dem Sie die Einstellungen für das Scannen und Speichern festlegen können.

Dialogfeld Speichern (Save) (Bildschirm für den Ein-Klick-Modus)

**PDF**

Scannt Dokumente und speichert sie als PDF-Dateien.

Wenn Sie auf dieses Symbol klicken, wird das Dialogfeld PDF geöffnet, in dem Sie die Einstellungen für das Scannen und Speichern sowie für die Anwendung festlegen können. Dialogfeld PDF

#### **Mail**  $\bullet$

Scannt Dokumente oder Fotos und hängt sie an eine E-Mail an. Wenn Sie auf dieses Symbol klicken, wird das Dialogfeld Mail geöffnet, in dem Sie die Einstellungen für das Scannen und Speichern sowie für das E-Mail-Programm festlegen können.  $\rightarrow$  Dialogfeld Mail

#### **OCR**

Scannt Textdokumente. Anschließend wird der Text aus dem Bild extrahiert und im Editor von Windows angezeigt.

Wenn Sie auf dieses Symbol klicken, wird das Dialogfeld OCR geöffnet, in dem Sie die Einstellungen für das Scannen und Speichern festlegen können.

## **■Dialogfeld OCR**

#### $\bullet$ **Benutzerdefiniert (Custom)**

Scannt Dokumente oder Fotos und öffnet sie in der angegebenen Anwendung. Der Dokumenttyp kann automatisch erkannt werden.

Wenn Sie auf dieses Symbol klicken, wird das Dialogfeld Benutzerdefiniert (Custom) geöffnet, in dem Sie die Einstellungen für das Scannen und Speichern sowie für die Anwendung festlegen können. Dialogfeld Benutzerdefiniert (Custom)

## **(Modus wechseln)**

Wechselt in den Navigationsmodus. Der Bildschirm für den Navigationsmodus wird angezeigt. Registerkarte Benutzerdefiniertes Ein-Klick-Scannen (Custom Scan with One-click)

## **Voreinstellungen (Preferences)**

Das Dialogfeld Voreinstellungen (Preferences) wird geöffnet. Im Dialogfeld Voreinstellungen (Preferences) können Sie erweiterte Einstellungen an MP Navigator EX-Funktionen vornehmen. Dialogfeld Voreinstellungen (Preferences)

 **(Handbuch)**  $\bullet$ 

Öffnet dieses Handbuch.

# **Wichtig**

Wenn Sie scannen und Dokumenttyp (Document Type) im Dialogfeld Speichern (Save) oder Benutzerdefiniert (Custom) auf Auto-Modus (Auto Mode) eingestellt ist, gelten folgende Einschränkungen.

Wenn Sie Text in dem gescannten Bild in Textdaten konvertieren möchten, geben Sie den Dokumenttyp (Document Type) an (wählen Sie nicht Auto-Modus (Auto Mode)).

## **Verwandtes Thema**

Einfaches Ein-Klick-Scannen

Zum Seitenanfang <sup>+</sup>

Dialogfeld Automatischer Scan (Auto Scan) National Seite 628 von 998 Seiten

## **Erweitertes Handbuch**

Erweitertes Handbuch > Scannen > Mit der mitgelieferten Anwendungssoftware scannen > MP Navigator EX-Bildschirme > Dialogfeld Automatischer Scan (Auto Scan)

S742

**MP Navigator EX** 

# **Dialogfeld Automatischer Scan (Auto Scan)**

Klicken Sie auf Automatischer Scan (Auto Scan) auf der Registerkarte Benutzerdefiniertes Ein-Klick-Scannen (Custom Scan with One-click) oder klicken Sie im Bildschirm für den Ein-Klick-Modus auf Automatisch (Auto), um das Dialogfeld Automatischer Scan (Auto Scan) zu öffnen.

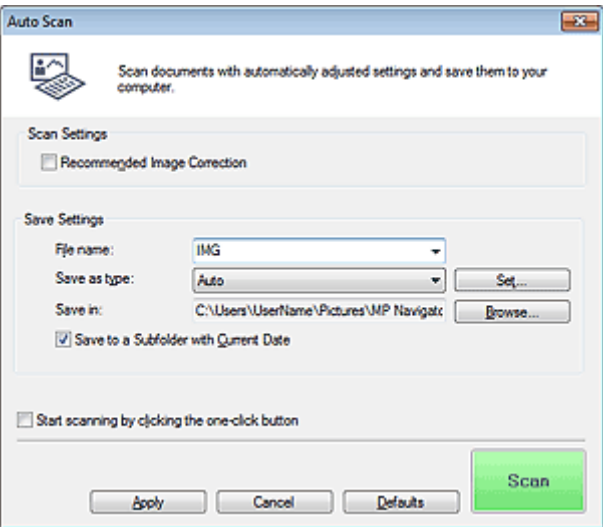

#### **Unterstützte Dokumente**

Fotos, Postkarten, Visitenkarten, Zeitschriften, Zeitungen, Textdokumente und BDs/DVDs/CDs.

## **Wichtig**

- Die folgenden Dokumenttypen können nicht korrekt gescannt werden: Klicken Sie in diesem Fall im Bildschirm für den Ein-Klick-Modus oder auf der Registerkarte Benutzerdefiniertes Ein-Klick-Scannen (Custom Scan with One-click) auf ein anderes Symbol, und geben Sie den Dokumenttyp oder die Größe an.
	- Fotos im Format A4
	- Textdokumente, die kleiner als 2L (127 mm x 178 mm) (5 Zoll x 7 Zoll) sind, z. B.
	- Taschenbuchseiten, deren Buchrücken abgeschnitten ist
	- Dokumente, die auf dünnem weißem Papier gedruckt sind
	- Lange, schmale Dokumente, z. B. Panoramafotos
- Reflektierende Etiketten von Datenträgern werden möglicherweise nicht korrekt gescannt.
- Platzieren Sie die zu scannenden Dokumente entsprechend ihres Typs korrekt auf der Auflagefläche. Anderenfalls werden sie möglicherweise nicht korrekt gescannt. Weitere Informationen zum Platzieren von Dokumenten finden Sie unter " Dokumente platzieren ".

## **Hinweis**

Um den Moiré-Effekt zu reduzieren, klicken Sie im Bildschirm für den Ein-Klick-Modus oder auf der Registerkarte Benutzerdefiniertes Ein-Klick-Scannen (Custom Scan with One-click) auf ein anderes Symbol, und setzen Sie den Dokumenttyp (Document Type) auf Zeitschrift (Magazine).

## **Scan-Einstellungen (Scan Settings)**

**Empfohlene Bildkorrektur (Recommended Image Correction)**

Aktivieren Sie dieses Kontrollkästchen, wenn für jeden Dokumenttyp automatisch die geeigneten Korrekturen vorgenommen werden sollen.

## **Wichtig**

- Wenn dieses Kontrollkästchen aktiviert ist, können Dateien nur im JPEG/Exif- oder PDF-Format gespeichert werden.
- Der Scan-Vorgang kann länger als gewöhnlich dauern, wenn dieses Kontrollkästchen aktiviert ist.
- Der Farbton des Originalbilds kann sich aufgrund der Korrekturen ändern. Deaktivieren Sie in diesem Fall das Kontrollkästchen und scannen Sie.

## **Einstellungen speichern (Save Settings)**

**Dateiname (File name)**

Geben Sie den Namen des zu speichernden Bilds ein (maximal 64 Zeichen). Beim Speichern mehrerer Dateien werden jedem Dateinamen 4 Stellen angehängt.

**Dateityp (Save as type)**

Geben Sie den Dateityp an, unter dem gescannte Bilder gespeichert werden sollen. Wählen Sie Automatisch (Auto), JPEG/Exif, TIFF, BMP oder PDF.

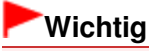

- Wenn für Dateityp (Save as type) die Option Automatisch (Auto) ausgewählt ist, hängt das Dateiformat davon ab, wie Sie das Dokument platzieren. Weitere Informationen zum Platzieren von Dokumenten finden Sie unter " Dokumente platzieren ".
- Sie können keine Kennwörter für PDF-Dateien festlegen.

## **Hinweis**

- Wenn Automatisch (Auto) ausgewählt wird, werden Dateien in folgenden Formaten gemäß dem Dokumenttyp gespeichert. Fotos, Postkarten, BDs/DVDs/CDs und Visitenkarten: JPEG Zeitschriften, Zeitungen und Textdokumente: PDF Sie können das Dateiformat mit der Option Einstellen... (Set...) ändern.
- **Einstellen... (Set...)**

## **Wenn für Dateityp (Save as type) die Option Automatisch (Auto) ausgewählt wurde.**

Sie können das Dateiformat angeben, in dem Bilder gespeichert werden sollen. Wählen Sie ein Dateiformat für als Dokumente erkannte Elemente und für als Fotos erkannte Elemente aus.

# **Wichtig**

Sie können keinen Komprimierungstyp für JPEG-Dateien auswählen, wenn das Kontrollkästchen Gescannte Bilder beim Übertragen komprimieren (Compress scanned images when transferring) in der " Registerkarte Allgemein (General) " des Dialogfelds Voreinstellungen (Preferences) aktiviert ist.

## **Wenn für Dateityp (Save as type) die Option JPEG/Exif ausgewählt ist.**

Sie können für JPEG-Bilder einen Komprimierungstyp angeben. Wählen Sie Hoch (Geringe Komprimierung) (High(Low Compression)), Standard oder Gering (Hohe Komprimierung) (Low(High Compression)).

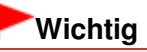

Diese Einstellung ist nicht verfügbar, wenn das Kontrollkästchen Gescannte Bilder beim Übertragen komprimieren (Compress scanned images when transferring) in der " Registerkarte Allgemein (General) " des Dialogfelds Voreinstellungen (Preferences) aktiviert ist.

## **Wenn für Dateityp (Save as type) PDF ausgewählt ist**

Nehmen Sie erweiterte Einstellungen zum Erstellen von PDF-Dateien vor. Weitere Informationen hierzu finden Sie unter "Dialogfeld PDF-Einstellungen (PDF Settings) ".

## **Speichern in (Save in)**

Zeigt den Ordner an, in dem die gescannten Bilder gespeichert werden sollen. Klicken Sie auf Durchsuchen... (Browse...), wenn Sie einen anderen Ordner auswählen möchten. Standardmäßig werden die gescannten Bilder in folgenden Ordnern gespeichert. Windows 7: Ordner MP Navigator EX im Ordner Eigene Bilder (My Pictures) Windows Vista: Ordner MP Navigator EX im Ordner Bilder (Pictures) Windows XP: Ordner MP Navigator EX im Ordner Eigene Bilder (My Pictures)

### **In Unterordner mit dem aktuellen Datum speichern (Save to a Subfolder with Current Date)**

Aktivieren Sie dieses Kontrollkästchen, um in dem unter Speichern in (Save in) ausgewählten Ordner einen Unterordner mit dem aktuellen Datum zu erstellen und die gescannten Dateien dort zu speichern. Es wird ein Unterordner mit einem Namen wie z. B. "2010\_01\_01" (Jahr\_Monat\_Tag) erstellt.

Wenn dieses Kontrollkästchen nicht aktiviert wurde, werden die Dateien in dem unter Speichern in (Save in) genannten Ordner gespeichert.

**Scanvorgang durch Klicken auf die Ein-Klick-Schaltfläche starten (Start scanning by clicking the one-click button)**

Aktivieren Sie dieses Kontrollkästchen, um den Scanvorgang zu starten, wenn Sie im Ein-Klick-Modus auf ein Symbol klicken.

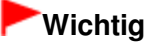

Scanvorgang durch Klicken auf die Ein-Klick-Schaltfläche starten (Start scanning by clicking the one-click button) wird nicht angezeigt, wenn das Dialogfeld direkt aus Solution Menu EX geöffnet wird.

## **Anwenden (Apply)**

Speichert die angegebenen Einstellungen und wendet sie an. Klicken Sie auf Abbrechen (Cancel) und nicht auf Anwenden (Apply), um die angegebenen Einstellungen zu verwerfen.

#### **Abbrechen (Cancel)**  $\bullet$

Verwirft die angegebenen Einstellungen. Der aktuelle Bildschirm wird geschlossen.

#### **Standard (Defaults)**

Setzt alle im Bildschirm verfügbaren Einstellungen auf ihre Standardwerte zurück.

#### **• Scannen (Scan)**

Scannt und sichert die Dokumente entsprechend den angegebenen Einstellungen. Wenn für Dateityp (Save as type) die Option Automatisch (Auto) ausgewählt ist, wird eine Bestätigung angezeigt. Klicken Sie auf Handbuch öffnen (Open Manual), um dieses Handbuch zu öffnen (sofern es installiert ist).

Zum Seitenanfang <sup>+</sup>

## **Erweitertes Handbuch**

Erweitertes Handbuch > Scannen > Mit der mitgelieferten Anwendungssoftware scannen > MP Navigator EX-Bildschirme > Dialogfeld Speichern (Save) (Bildschirm für den Ein-Klick-Modus)

S721

**MP Navigator EX** 

# **Dialogfeld Speichern (Save) (Bildschirm für den Ein-Klick-Modus)**

Klicken Sie auf Auf dem PC speichern (Save to PC) in der Registerkarte Benutzerdefiniertes Ein-Klick-Scannen (Custom Scan with One-click) oder klicken Sie im Bildschirm für den Ein-Klick-Modus auf Speichern (Save), um das Dialogfeld Speichern (Save) zu öffnen.

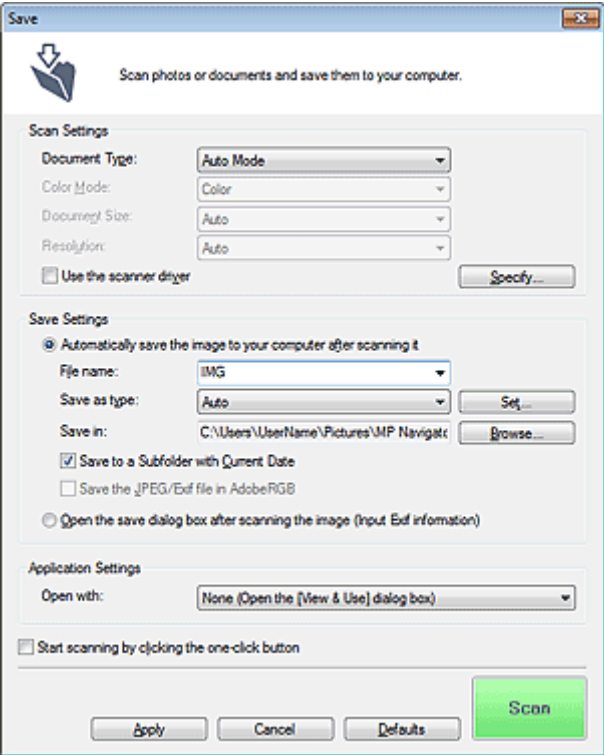

## **Scan-Einstellungen (Scan Settings)**

#### **Dokumenttyp (Document Type)**

Wählen Sie den Typ des zu scannenden Dokuments. Wenn Auto-Modus (Auto Mode) ausgewählt ist, wird der Dokumenttyp automatisch erkannt. In diesem Fall werden auch der Farbmodus (Color Mode), die Dokumentgröße (Document Size) und die Auflösung (Resolution) automatisch festgelegt.

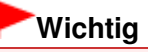

- Im Auto-Modus (Auto Mode) werden die Dokumenttypen Fotos, Postkarten, Visitenkarten, Zeitschriften, Zeitungen, Textdokumente und BDs/DVDs/CDs unterstützt.
- Die folgenden Dokumenttypen können im Auto-Modus (Auto Mode) nicht korrekt gescannt werden. Geben Sie in diesem Fall den Dokumenttyp oder die Größe an.
	- Fotos im Format A4
	- Textdokumente, die kleiner als 2L (127 mm x 178 mm) (5 Zoll x 7 Zoll) sind, z. B.
	- Taschenbuchseiten, deren Buchrücken abgeschnitten ist
	- Dokumente, die auf dünnem weißem Papier gedruckt sind
	- Lange, schmale Dokumente, z. B. Panoramafotos
- Reflektierende Etiketten von Datenträgern werden möglicherweise nicht korrekt gescannt.
- Platzieren Sie die zu scannenden Dokumente entsprechend ihres Typs korrekt auf der

## Dialogfeld Speichern (Save) (Bildschirm für den Ein-Klick-Modus) Seite 632 von 998 Seiten

Auflagefläche. Anderenfalls werden sie möglicherweise nicht korrekt gescannt. Weitere Informationen zum Platzieren von Dokumenten finden Sie unter " Dokumente platzieren ".

## **Hinweis**

Um den Moiré-Effekt zu reduzieren, setzen Sie den Dokumenttyp (Document Type) auf Zeitschrift (Magazine).

#### **Farbmodus (Color Mode)**

Wählen Sie aus, wie das Dokument gescannt werden soll.

#### **Dokumentgröße (Document Size)**

Wählen Sie die Größe des zu scannenden Dokuments aus.

Wenn Sie die Option Benutzerdefiniert (Custom) auswählen, wird ein Bildschirm angezeigt, in dem Sie die Dokumentgröße angeben können. Wählen Sie eine Option für Einheiten (Units), geben Sie die Breite (Width) und Höhe (Height) des Dokuments an und klicken Sie auf OK.

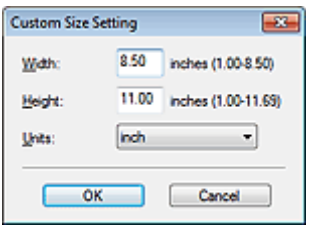

## **Wichtig**

Wenn Sie Automatische Erkennung (Auto Detect) auswählen, wird die Position oder Größe des Bilds möglicherweise nicht ordnungsgemäß gescannt. Ändern Sie in diesem Fall die Größe in die tatsächliche Dokumentgröße (A4, Letter usw.) und richten Sie eine Ecke des Dokuments an der durch einen Pfeil (Ausrichtungsmarkierung) gekennzeichneten Ecke der Auflagefläche aus.

## **Auflösung (Resolution)**

Wählen Sie die Auflösung, mit der die Dokumente gescannt werden sollen. Auflösung

#### **Scanner-Treiber verwenden (Use the scanner driver)**  $\bullet$

Aktivieren Sie dieses Kontrollkästchen, um den Bildschirm von ScanGear (Scanner-Treiber) anzuzeigen und erweiterte Scan-Einstellungen vorzunehmen. Farbmodus (Color Mode), Dokumentgröße (Document Size), Auflösung (Resolution) und andere

Einstellungen werden im Dialogfeld Speichern (Save) deaktiviert. Legen Sie diese Einstellungen im Bildschirm von ScanGear fest.

**Einstellen... (Specify...)**

Öffnet das Dialogfeld Scan-Einstellungen (Scan Settings), in dem Sie erweiterte Einstellungen für das Scannen festlegen können.

Dialogfeld Scan-Einstellungen (Scan Settings) (Bildschirm für den Ein-Klick-Modus)

## **Einstellungen speichern (Save Settings)**

### **Bild nach dem Scannen automatisch auf den PC speichern (Automatically save the image to your computer after scanning it)**

Wählen Sie diese Option, um die Bilder nach dem Scannen wie angegeben auf Ihrem Computer zu speichern.

Die Einstellungen Dateiname (File name), Dateityp (Save as type) und Speichern in (Save in) werden angezeigt.

## **Wichtig**

Wenn Sie diese Funktion auswählen, können Sie keine Kennwörter für PDF-Dateien festlegen.

Geben Sie den Namen des zu speichernden Bilds ein (maximal 64 Zeichen). Beim Speichern mehrerer Dateien werden jedem Dateinamen 4 Stellen angehängt.

**Dateityp (Save as type)**

Geben Sie den Dateityp an, unter dem gescannte Bilder gespeichert werden sollen. Wählen Sie Automatisch (Auto), JPEG/Exif, TIFF oder BMP. Automatisch (Auto) wird angezeigt, wenn für Dokumenttyp (Document Type) die Option Auto-Modus (Auto Mode) ausgewählt wurde. Wenn Sie Bilder als PDF-Dateien speichern möchten, wählen Sie PDF, PDF (Mehrere Seiten) (PDF(Multiple Pages)) oder PDF (Seite Hinzufügen) (PDF(Add Page)).

## **Wichtig**

- Wenn für Dokumenttyp (Document Type) Auto-Modus (Auto Mode) und für Dateityp (Save as type) Automatisch (Auto) ausgewählt ist, kann das Dateiformat, je nachdem, wie Sie das Dokument platzieren, verschieden sein. Weitere Informationen zum Platzieren von Dokumenten finden Sie unter " Dokumente platzieren
- Bilder können nicht zu kennwortgeschützten PDF-Dateien hinzugefügt werden.
- Die Option JPEG/Exif kann nicht ausgewählt werden, wenn für Farbmodus (Color Mode) die Einstellung Schwarzweiß (Black and White) gewählt wurde.

## **Hinweis**

".

Wenn Automatisch (Auto) ausgewählt wird, werden Dateien in folgenden Formaten gemäß dem Dokumenttyp gespeichert.

Fotos, Postkarten, BDs/DVDs/CDs und Visitenkarten: JPEG

- Zeitschriften, Zeitungen und Textdokumente: PDF
- Sie können das Dateiformat mit der Option Einstellen... (Set...) ändern.
- Als PDF-Datei gespeicherte Bilder werden je nach Anwendung möglicherweise nicht geöffnet. Wählen Sie in diesem Fall unter Dateityp (Save as type) eine andere Option als Automatisch (Auto).
- Wenn Sie JPEG/Exif auswählen, während für Dokumenttyp (Document Type) nicht Auto-Modus (Auto Mode) gewählt ist, wird das Kontrollkästchen JPEG/Exif-Datei in AdobeRGB sichern (Save the JPEG/Exif file in AdobeRGB) verfügbar.
- **Einstellen... (Set...)**

## **Wenn für Dateityp (Save as type) die Option Automatisch (Auto) ausgewählt wurde.**

Sie können das Dateiformat angeben, in dem Bilder gespeichert werden sollen. Wählen Sie ein Dateiformat für als Dokumente erkannte Elemente und für als Fotos erkannte Elemente aus.

## **Wichtig**

■ Sie können keinen Komprimierungstyp für JPEG-Dateien auswählen, wenn das Kontrollkästchen Gescannte Bilder beim Übertragen komprimieren (Compress scanned images when transferring) in der " Registerkarte Allgemein (General) " des Dialogfelds Voreinstellungen (Preferences) aktiviert ist.

## **Wenn für Dateityp (Save as type) die Option JPEG/Exif ausgewählt ist.**

Sie können für JPEG-Bilder einen Komprimierungstyp angeben. Wählen Sie Hoch (Geringe Komprimierung) (High(Low Compression)), Standard oder Gering (Hohe Komprimierung) (Low(High Compression)).

# **Wichtig**

Diese Einstellung ist nicht verfügbar, wenn das Kontrollkästchen Gescannte Bilder beim Übertragen komprimieren (Compress scanned images when transferring) in der " Registerkarte Allgemein (General) " des Dialogfelds Voreinstellungen (Preferences) aktiviert ist.

## **Wenn für Dateityp (Save as type) die Option PDF, PDF (Mehrere Seiten) (PDF(Multiple Pages)) oder PDF (Seite Hinzufügen) (PDF(Add Page)) ausgewählt wurde**

Nehmen Sie erweiterte Einstellungen zum Erstellen von PDF-Dateien vor. Weitere Informationen hierzu finden Sie unter "Dialogfeld PDF-Einstellungen (PDF Settings) ".

## **Speichern in (Save in)**

Zeigt den Ordner an, in dem die gescannten Bilder gespeichert werden sollen. Klicken Sie auf Durchsuchen... (Browse...), wenn Sie einen anderen Ordner auswählen möchten. Standardmäßig werden die gescannten Bilder in folgenden Ordnern gespeichert. Windows 7: Ordner MP Navigator EX im Ordner Eigene Bilder (My Pictures) Windows Vista: Ordner MP Navigator EX im Ordner Bilder (Pictures) Windows XP: Ordner MP Navigator EX im Ordner Eigene Bilder (My Pictures)

#### **In Unterordner mit dem aktuellen Datum speichern (Save to a Subfolder with Current Date)**

Aktivieren Sie dieses Kontrollkästchen, um in dem unter Speichern in (Save in) ausgewählten Ordner einen Unterordner mit dem aktuellen Datum zu erstellen und die gescannten Dateien dort zu speichern. Es wird ein Unterordner mit einem Namen wie z. B. "2010\_01\_01" (Jahr\_Monat\_Tag) erstellt.

Wenn dieses Kontrollkästchen nicht aktiviert wurde, werden die Dateien in dem unter Speichern in (Save in) genannten Ordner gespeichert.

#### **JPEG/Exif-Datei in AdobeRGB sichern (Save the JPEG/Exif file in AdobeRGB)**

Aktivieren Sie dieses Kontrollkästchen, um die Bilder in Farben zu speichern, die Adobe RGB entsprechen.

## **Wichtig**

- Diese Funktion ist nur verfügbar, wenn für Dateityp (Save as type) die Option JPEG/Exif und für Dokumenttyp (Document Type) nicht die Option Auto-Modus (Auto Mode) gewählt wurde.
- Diese Funktion ist nur verfügbar, wenn das Adobe RGB-Profil installiert ist.

## **Hinweis**

- Sie können diese Einstellung nicht auswählen, wenn das Kontrollkästchen Scanner-Treiber verwenden (Use the scanner driver) ausgewählt ist.
- Wenn beim Speichern eines Bilds das Kontrollkästchen JPEG/Exif-Datei in AdobeRGB sichern (Save the JPEG/Exif file in AdobeRGB) ausgewählt ist, wird am Anfang des Dateinamens ein Unterstrich hinzugefügt. (Beispiel: \_Bild0001.JPG)
- **Nach dem Scannen des Bilds das Dialogfeld zum Speichern öffnen (Exif-Informationen eingeben) (Open the save dialog box after scanning the image (Input Exif information))**

Wählen Sie diese Option, um nach dem Scannen der Bilder das Dialogfeld Speichern (Save) zu öffnen und die Speichereinstellungen wie Zielordner, Dateiname und Exif-Informationen festzulegen.

Dialogfeld Speichern (Save)

## **Hinweis**

- Wählen Sie zum Festlegen von Kennwörtern für PDF-Dateien die Option Nach dem Scannen des Bilds das Dialogfeld zum Speichern öffnen (Exif-Informationen eingeben) (Open the save dialog box after scanning the image (Input Exif information)). Nach dem Scannen können Sie die Kennwörter im Dialogfeld Speichern (Save) festlegen. Kennwörter für PDF-Dateien festlegen
- 

## **Anwendungseinstellungen (Application Settings)**

**Öffnen mit (Open with)**

Sie können angeben, ob das Fenster Anz. und verw. (View & Use) oder der Explorer nach dem Speichern der Bilder geöffnet werden soll.

**Scanvorgang durch Klicken auf die Ein-Klick-Schaltfläche starten (Start scanning by clicking the one-click button)**

Aktivieren Sie dieses Kontrollkästchen, um den Scanvorgang zu starten, wenn Sie im Ein-Klick-Modus auf ein Symbol klicken.

#### **Anwenden (Apply)**

Speichert die angegebenen Einstellungen und wendet sie an. Klicken Sie auf Abbrechen (Cancel) und nicht auf Anwenden (Apply), um die angegebenen Einstellungen zu verwerfen.

## Dialogfeld Speichern (Save) (Bildschirm für den Ein-Klick-Modus) Seite 635 von 998 Seiten

## **Abbrechen (Cancel)**

Verwirft die angegebenen Einstellungen. Der aktuelle Bildschirm wird geschlossen.

### **Standard (Defaults)**

Setzt alle im Bildschirm verfügbaren Einstellungen auf ihre Standardwerte zurück.

### **• Scannen (Scan)**

Scannt und sichert die Dokumente entsprechend den angegebenen Einstellungen. Wenn für Dateityp (Save as type) die Option Automatisch (Auto) ausgewählt ist, wird eine Bestätigung angezeigt. Klicken Sie auf Handbuch öffnen (Open Manual), um dieses Handbuch zu öffnen (sofern es installiert ist).

Zum Seitenanfang <sup>+</sup>

Dialogfeld Scan-Einstellungen (Scan Settings) (Bildschirm für den Ein-... Seite 636 von 998 Seiten

## **Erweitertes Handbuch**

Erweitertes Handbuch > Scannen > Mit der mitgelieferten Anwendungssoftware scannen > MP Navigator EX-Bildschirme > Dialogfeld Scan-Einstellungen (Scan Settings) (Bildschirm für den Ein-Klick-Modus)

S734

**MP Navigator EX** 

# **Dialogfeld Scan-Einstellungen (Scan Settings) (Bildschirm für den Ein-Klick-Modus)**

Das Dialogfeld Scan-Einstellungen (Scan Settings) wird geöffnet, wenn Sie in einem Dialogfeld des Bildschirms für den Ein-Klick-Modus auf Einstellen... (Specify...) klicken.

Im Dialogfeld Scan-Einstellungen (Scan Settings) können Sie erweiterte Einstellungen für das Scannen festlegen.

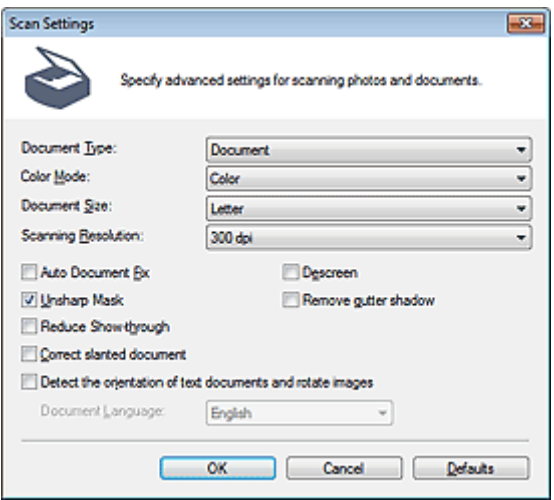

## **Hinweis**

Je nach Dokumenttyp und abhängig davon, wie der Bildschirm geöffnet wurde, stehen unterschiedliche Optionen zur Verfügung.

#### **Dokumenttyp (Document Type)**

Wählen Sie den Typ des zu scannenden Dokuments. Wenn Auto-Modus (Auto Mode) ausgewählt ist, wird der Dokumenttyp automatisch erkannt.

In diesem Fall werden der Farbmodus (Color Mode), die Dokumentgröße (Document Size) usw. ebenfalls automatisch festgelegt.

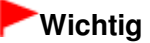

Platzieren Sie die zu scannenden Dokumente entsprechend ihres Typs korrekt auf der Auflagefläche. Anderenfalls werden sie möglicherweise nicht korrekt gescannt. Weitere Informationen zum Platzieren von Dokumenten finden Sie unter " Dokumente platzieren ".

#### **Farbmodus (Color Mode)**

Wählen Sie aus, wie das Dokument gescannt werden soll.

**Farbe (Color)**

In diesem Modus wird das Bild mit 256 Stufen (8 Bit) der Farben R(ot), G(rün) und B(lau) angezeigt.

**Graustufen (Grayscale)**

In diesem Modus wird das Bild mit 256 Graustufen (d. h. mit 8 Bit Farbtiefe) angezeigt.

**Schwarzweiß (Black and White)**

In diesem Modus wird das Bild in Schwarzweiß angezeigt. Der Kontrast wird ab einer bestimmten Stärke (Grenzwert) in Schwarz bzw. Weiß aufgelöst und entsprechend dargestellt.

### **Dokumentgröße (Document Size)**

Wählen Sie die Größe des zu scannenden Dokuments aus.

Wenn Sie die Option Benutzerdefiniert (Custom) auswählen, wird ein Bildschirm angezeigt, in dem Sie die Dokumentgröße angeben können. Wählen Sie eine Option für Einheiten (Units), geben Sie die Breite (Width) und Höhe (Height) des Dokuments an und klicken Sie auf OK.

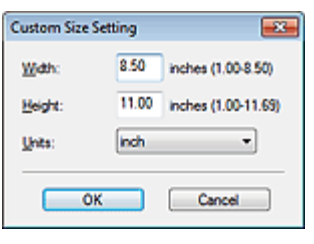

## **Wichtig**

Wenn Sie Automatische Erkennung (Auto Detect) auswählen, wird die Position oder Größe des Bilds möglicherweise nicht ordnungsgemäß gescannt. Ändern Sie in diesem Fall die Größe in die tatsächliche Dokumentgröße (A4, Letter usw.) und richten Sie eine Ecke des Dokuments an der durch einen Pfeil (Ausrichtungsmarkierung) gekennzeichneten Ecke der Auflagefläche aus.

### **Scan-Auflösung (Scanning Resolution)**

Wählen Sie die Auflösung, mit der die Dokumente gescannt werden sollen. Auflösung

#### **Empfohlene Bildkorrektur (Recommended Image Correction)/Automatische Fotokorrektur (Auto Photo Fix)/Automatische Dokumentkorrektur (Auto Document Fix)**

Welche Option angezeigt wird, richtet sich nach der Einstellung von Dokumenttyp (Document Type).

#### **Empfohlene Bildkorrektur (Recommended Image Correction)**

Diese Option wird angezeigt, wenn die Option Dokumenttyp (Document Type) auf Auto-Modus (Auto Mode) eingestellt ist. Aktivieren Sie dieses Kontrollkästchen, wenn bei den entsprechenden Dokumenttypen automatische Foto- oder Dokumentkorrekturen durchgeführt werden sollen.

#### **Automatische Fotokorrektur (Auto Photo Fix)**

Diese Option wird angezeigt, wenn Dokumenttyp (Document Type) auf Foto (Photo) eingestellt ist. Aktivieren Sie dieses Kontrollkästchen, wenn das aufgenommene Motiv (Landschaft, Nachtaufnahme usw.) automatisch analysiert und entsprechend korrigiert werden soll.

#### **Automatische Dokumentkorrektur (Auto Document Fix)**

Diese Option wird angezeigt, wenn Dokumenttyp (Document Type) auf Zeitschrift (Magazine) oder Dokument (Document) eingestellt ist. Aktivieren Sie dieses Kontrollkästchen, um den Text in einem Dokument oder Magazin zu schärfen und dadurch besser lesbar zu machen.

## **Wichtig**

- Wenn dieses Kontrollkästchen aktiviert ist, können Dateien nur im JPEG/Exif- oder PDF-Format gespeichert werden.
- Der Scan-Vorgang kann länger als gewöhnlich dauern, wenn dieses Kontrollkästchen aktiviert ist.
- Diese Funktionen sind nicht verfügbar, wenn das Dialogfeld Scan-Einstellungen (Scan Settings) über das Dialogfeld OCR geöffnet wird.
- Die Option Automatische Fotokorrektur (Auto Photo Fix) ist nicht verfügbar, wenn für Farbmodus (Color Mode) die Option Schwarzweiß (Black and White) oder Graustufen (Grayscale) ausgewählt ist.
- Die Option Automatische Dokumentkorrektur (Auto Document Fix) ist nicht verfügbar, wenn für Farbmodus (Color Mode) die Option Schwarzweiß (Black and White) ausgewählt ist.
- Die Einstellungen Automatische Fotokorrektur (Auto Photo Fix) und Automatische Dokumentkorrektur (Auto Document Fix) sind nicht verfügbar, wenn das Kontrollkästchen Gescannte Bilder beim Übertragen komprimieren (Compress scanned images when transferring) in der " Registerkarte Allgemein (General) " des Dialogfelds Voreinstellungen (Preferences) aktiviert ist.
- Der Farbton des Originalbilds kann sich aufgrund der Korrekturen ändern. Deaktivieren Sie in diesem Fall das Kontrollkästchen und scannen Sie.

## Dialogfeld Scan-Einstellungen (Scan Settings) (Bildschirm für den Ein-... Seite 638 von 998 Seiten

Aktivieren Sie diese Option, um Moiré-Effekte zu reduzieren.

Gedruckte Fotos und Bilder werden durch eine Ansammlung feiner Punkte wiedergegeben. Moiré ist ein Effekt, bei dem die Farbverläufe des Bildes ungleichmäßig werden und ein Streifenmuster auf dem Bild entsteht, wenn Fotos oder Bilder mit feinen Punkten gescannt werden. Mit der Funktion Entrastern (Descreen) wird der Moiré-Effekt reduziert.

## **Hinweis**

Der Scan-Vorgang dauert länger als gewöhnlich, wenn Sie Entrastern (Descreen) aktivieren.

#### **Scharfzeichnen (Unsharp Mask)**

Wählen Sie diese Option aus, um die Konturen des Motivs zu betonen und das Bild schärfer darzustellen.

#### **Bundstegschatten entfernen (Remove gutter shadow)**

Wählen Sie diese Option aus, um Schatten zu entfernen, die beim Scannen von geöffneten Broschüren zwischen den Seiten auftreten.

## **Wichtig**

- Diese Option ist nicht verfügbar, wenn für Dokumentgröße (Document Size) die Option Automatische Erkennung (Auto Detect), Automatische Erkennung (Mehr. Dok.) (Auto Detect (Multiple Documents)) oder der Heftungs-Assistent ausgewählt wurde.
- Richten Sie beim Scannen eine Ecke des Dokuments am Pfeil der Auflagefläche (Ausrichtungsmarkierung) aus.

## **Hinweis**

Sie können auf der Registerkarte Erweiterter Modus (Advanced Mode) von ScanGear (Scanner-Treiber) Bundstegschatten korrigieren, wenn Sie Dokumente scannen, bei deren Format es sich nicht um ein Standardformat handelt, oder wenn benutzerdefinierte Beschneiderahmen festgelegt wurden.

Weitere Informationen finden Sie unter " Bundstegschattenkorrektur (Gutter Shadow Correction)

#### **Durchschein-Effekt reduzieren (Reduce Show-through)**

Wählen Sie diese Option aus, um Text in einem Dokument zu schärfen oder den Durchschein-Effekt bei Zeitungen zu reduzieren.

## **Hinweis**

■ Wählen Sie diese Option aus, wenn es sich beim Dokumenttyp (Document Type) um ein Textdokument handelt und bei dem gescannten Bild ein Durchschein-Effekt auftritt.

#### **Schräglage des Dokuments korrigieren (Correct slanted document)**

Wählen Sie diese Option aus, wenn der gescannte Text erkannt und der Winkel (innerhalb von -0,1 bis -10 Grad oder +0,1 bis +10 Grad) des Dokuments korrigiert werden soll.

## **Wichtig**

- Sie können diese Option nicht auswählen, wenn für Dokumentgröße (Document Size) der Heftungs-Assistent (Stitch Assist) ausgewählt wurde.
- Die Neigung der folgenden Dokumenttypen kann nicht korrigiert werden, da der Text nicht ordnungsgemäß erkannt werden kann.
	- Dokumente, in denen die Textzeilen um mehr als 10 Grad geneigt oder die Winkel je nach Zeile unterschiedlich sind
	- Dokumente, die sowohl vertikalen als auch horizontalen Text enthalten
	- Dokumente mit extrem großen oder kleinen Schriftarten
	- Dokumente mit wenig Text
	- Dokumente, die Abbildungen/Bilder enthalten
	- Handschriftliche Dokumente
	- Dokumente, die sowohl vertikale als auch horizontale Zeilen (Tabellen) enthalten

## **Hinweis**

Der Scan-Vorgang dauert länger als gewöhnlich, wenn Sie die Option Schräglage des Dokuments korrigieren (Correct slanted document) aktivieren.

#### $\bullet$ **Ausrichtung von Textdokumenten erkennen und Bilder drehen (Detect the orientation of text documents and rotate images)**

Wählen Sie diese Option aus, wenn die Ausrichtung des Dokuments anhand des gescannten Texts erkannt und das gescannte Bild in die richtige Ausrichtung gedreht werden soll. Wählen Sie unter Dokumentsprache (Document Language) die Sprache des zu scannenden Dokuments aus.

# **Wichtig**

- Sie können diese Option nicht auswählen, wenn für Dokumentgröße (Document Size) der Heftungs-Assistent (Stitch Assist) ausgewählt wurde.
- Je nach Dokumentsprache funktioniert diese Funktion möglicherweise nicht. Es werden nur Textdokumente in den Sprachen unterstützt, die unter Dokumentsprache (Document Language) ausgewählt werden können.
- Die Ausrichtung der folgenden Dokumenttypen kann nicht korrigiert werden, da der Text nicht ordnungsgemäß erkannt werden kann.
	- Die Auflösung liegt außerhalb des Bereichs von 300 bis 600 dpi
	- Die Schriftgröße liegt außerhalb des Bereichs von 8 bis 48 Punkt
	- Dokumente, die spezielle Schriftarten, Effekte, Kursiv- oder handschriftlichen Text enthalten
	- Dokumente mit gemustertem Hintergrund

# **Hinweis**

Der Scan-Vorgang dauert länger als gewöhnlich, wenn Sie die Option Ausrichtung von Textdokumenten erkennen und Bilder drehen (Detect the orientation of text documents and rotate images) aktivieren.

## **Dokumentsprache (Document Language)**

Wählen Sie die Sprache des zu scannenden Dokuments aus.

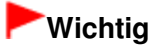

Sie können diese Option nicht auswählen, wenn für Dokumentgröße (Document Size) der Heftungs-Assistent (Stitch Assist) ausgewählt wurde.

**Standard (Defaults)**

Stellt die Standardeinstellungen wieder her.

Zum Seitenanfang <sup>+</sup>

Dialogfeld Speichern (Save) Seite 640 von 998 Seiten Seite 640 von 998 Seiten Seite 640 von 998 Seiten Seiten

## **Erweitertes Handbuch**

Erweitertes Handbuch > Scannen > Mit der mitgelieferten Anwendungssoftware scannen > MP Navigator EX-Bildschirme > Dialogfeld Speichern (Save)

S731

**MP Navigator EX** 

# **Dialogfeld Speichern (Save)**

Das Dialogfeld Speichern (Save) wird geöffnet, wenn Sie im Dialogfeld Speichern (Save) oder Benutzerdefiniert (Custom) des Bildschirms für den Ein-Klick-Modus scannen, nachdem Sie die Option Nach dem Scannen des Bilds das Dialogfeld zum Speichern öffnen (Exif-Informationen eingeben) (Open the save dialog box after scanning the image (Input Exif information)) ausgewählt haben.

Sie können den Dateityp und das Ziel während der Ansicht der Miniaturbilder festlegen.

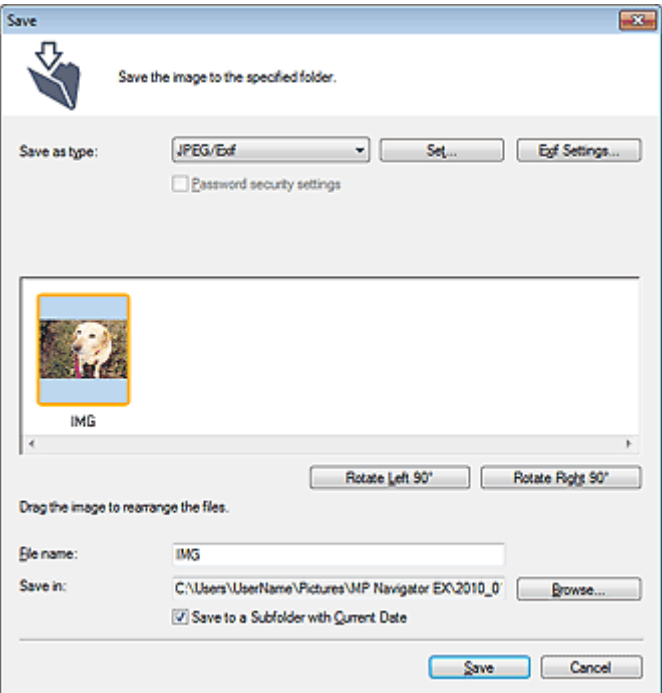

#### **Dateityp (Save as type)**  $\bullet$

Geben Sie den Dateityp an, unter dem gescannte Bilder gespeichert werden sollen. Wählen Sie die Option JPEG/Exif, TIFF, BMP, PDF, PDF (Mehrere Seiten) (PDF(Multiple Pages)) oder PDF (Seite Hinzufügen) (PDF(Add Page)).

**PDF**

Speichern Sie alle ausgewählten Bilder als separate PDF-Dateien.

**PDF (Mehrere Seiten) (PDF(Multiple Pages))**

Speichert mehrere Bilder in einer PDF-Datei.

## **Hinweis**

- PDF (Mehrere Seiten) (PDF(Multiple Pages)) wird angezeigt, wenn mehrere Bilder gescannt werden.
- **PDF (Seite Hinzufügen) (PDF(Add Page))**

Fügen Sie die gescannten Bilder zu einer PDF-Datei hinzu. Die Bilder werden am Ende der PDF-Datei eingefügt. Die Reihenfolge der Seiten der PDF-Datei, zu der die Bilder hinzugefügt werden, kann nicht geändert werden.

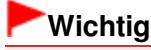

Bilder können nur zu PDF-Dateien hinzugefügt werden, die mit MP Navigator EX erstellt

wurden. Sie können keine mit einer anderen Anwendung erstellten PDF-Dateien angeben. In anderen Anwendungen bearbeitete PDF-Dateien können ebenfalls nicht angegeben werden.

Wenn eine kennwortgeschützte PDF-Datei bearbeitet wird, werden die Kennwörter gelöscht. Setzen Sie die Kennwörter zurück. Kennwörter für PDF-Dateien festlegen

## **Wichtig**

- Die Optionen PDF, PDF (Mehrere Seiten) (PDF(Multiple Pages)) und PDF (Seite Hinzufügen) (PDF(Add Page)) sind nicht für Bilder verfügbar, die über das Dialogfeld Benutzerdefiniert (Custom) gescannt werden.
- Die Option JPEG/Exif kann nicht ausgewählt werden, wenn für Farbmodus (Color Mode) die Einstellung Schwarzweiß (Black and White) gewählt wurde.

**Einstellen... (Set...)**

## **Wenn für Dateityp (Save as type) die Option JPEG/Exif ausgewählt ist.**

Sie können für JPEG-Bilder einen Komprimierungstyp angeben. Wählen Sie Hoch (Geringe Komprimierung) (High(Low Compression)), Standard oder Gering (Hohe Komprimierung) (Low(High Compression)).

## **Wichtig**

Diese Einstellung ist nicht verfügbar, wenn das Kontrollkästchen Gescannte Bilder beim Übertragen komprimieren (Compress scanned images when transferring) in der " Registerkarte Allgemein (General) " des Dialogfelds Voreinstellungen (Preferences) aktiviert ist.

## **Wenn für Dateityp (Save as type) die Option PDF, PDF (Mehrere Seiten) (PDF(Multiple Pages)) oder PDF (Seite Hinzufügen) (PDF(Add Page)) ausgewählt wurde**

Nehmen Sie erweiterte Einstellungen zum Erstellen von PDF-Dateien vor. Weitere Informationen hierzu finden Sie unter "Dialogfeld PDF-Einstellungen (PDF Settings) ".

**Exif-Einstellungen... (Exif Settings...)**

Wenn Sie für Dateityp (Save as type) die Option JPEG/Exif auswählen, können Sie Exif-Informationen in die zu speichernde Datei eingeben.

Dialogfeld Exif-Einstellungen (Exif Settings)

**Kennwortsicherheit - Einstellungen (Password security settings)**

Wählen Sie dieses Kontrollkästchen aus, um das Dialogfeld Kennwortsicherheit - Einstellungen (Password Security -Settings) zu öffnen, in dem Sie Kennwörter zum Öffnen, Bearbeiten und Drucken von erstellten PDF-Dateien festlegen können.

Kennwörter für PDF-Dateien festlegen

## **Hinweis**

■ Diese Funktion ist nur verfügbar, wenn für Dateityp (Save as type) die Option PDF, PDF (Mehrere Seiten) (PDF(Multiple Pages)) oder PDF (Seite Hinzufügen) (PDF(Add Page)) ausgewählt wurde.

**Hinzufügen zu (Add to)**

Diese Option wird angezeigt, wenn Sie PDF (Seite Hinzufügen) (PDF(Add Page)) für Dateityp (Save as type) wählen und die PDF-Datei angeben, zu der die Bilder hinzugefügt werden sollen. Klicken Sie auf Durchsuchen... (Browse...), wenn Sie eine andere Datei auswählen möchten.

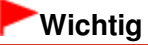

Bilder können nur zu PDF-Dateien hinzugefügt werden, die mit MP Navigator EX erstellt wurden. Sie können keine mit einer anderen Anwendung erstellten PDF-Dateien angeben. In anderen Anwendungen bearbeitete PDF-Dateien können ebenfalls nicht angegeben werden.

#### **Nach links drehen 90° (Rotate Left 90°)/Nach rechts drehen 90° (Rotate Right 90°)**  $\bullet$

Mit diesen Schaltflächen können Sie gescannte Bilder um 90 Grad im bzw. gegen den Uhrzeigersinn drehen.

Wählen Sie das Bild aus, das gedreht werden soll, und klicken Sie auf Nach links drehen 90° (Rotate Left 90°) oder Nach rechts drehen 90° (Rotate Right 90°).

## Dialogfeld Speichern (Save) Seite 642 von 998 Seiten

## **Dateiname (File name)**

Geben Sie den Namen des zu speichernden Bilds ein (maximal 64 Zeichen). Beim Speichern mehrerer Dateien werden jedem Dateinamen 4 Stellen angehängt.

## **Speichern in (Save in)**

Zeigt den Ordner an, in dem die gescannten Bilder gespeichert werden sollen. Klicken Sie auf Durchsuchen... (Browse...), wenn Sie einen anderen Ordner auswählen möchten. Standardmäßig werden die gescannten Bilder in folgenden Ordnern gespeichert. Windows 7: Ordner MP Navigator EX im Ordner Eigene Bilder (My Pictures) Windows Vista: Ordner MP Navigator EX im Ordner Bilder (Pictures) Windows XP: Ordner MP Navigator EX im Ordner Eigene Bilder (My Pictures)

### **In Unterordner mit dem aktuellen Datum speichern (Save to a Subfolder with Current Date)**

Aktivieren Sie dieses Kontrollkästchen, um in dem unter Speichern in (Save in) ausgewählten Ordner einen Unterordner mit dem aktuellen Datum zu erstellen und die gescannten Dateien dort zu speichern. Es wird ein Unterordner mit einem Namen wie z. B. "2010\_01\_01" (Jahr\_Monat\_Tag) erstellt.

Wenn dieses Kontrollkästchen nicht aktiviert wurde, werden die Dateien in dem unter Speichern in (Save in) genannten Ordner gespeichert.

Zum Seitenanfang <sup>+</sup>

## **Erweitertes Handbuch**

Erweitertes Handbuch > Scannen > Mit der mitgelieferten Anwendungssoftware scannen > MP Navigator EX-Bildschirme > Dialogfeld Exif-Einstellungen (Exif Settings)

S732

**MP Navigator EX** 

# **Dialogfeld Exif-Einstellungen (Exif Settings)**

Sie können Exif-Informationen in eine zu speichernde Datei eingeben. "Exif" ist ein Standardformat zum Einbetten verschiedener Aufnahmeinformationen in Digitalkamera-Bilder (JPEG). Das Einbetten von Exif -Informationen in gescannte Bilder ermöglicht Ihnen, die Bilder zusammen mit Bildern von einer Digitalkamera zu organisieren und zu drucken.

Das Dialogfeld Exif-Einstellungen (Exif Settings) kann geöffnet werden, wenn für Dateityp (Save as type) die Option JPEG/Exif gewählt wurde.

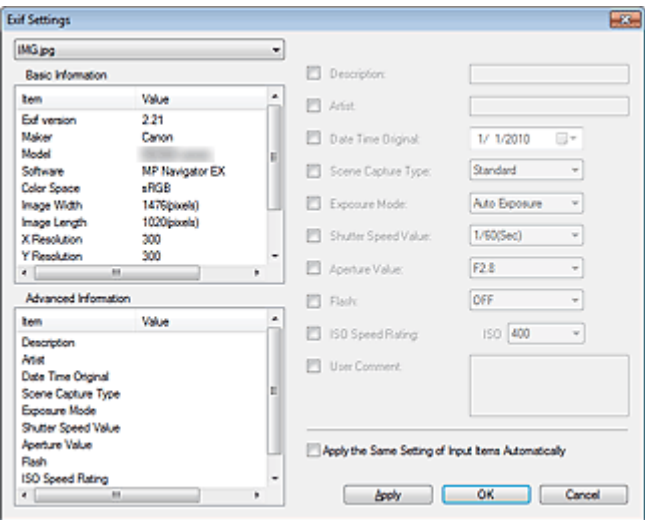

**Basis-Informationen (Basic Information)**  $\bullet$ 

Zeigt die automatisch vom Gerät oder von der Software erhaltenen Daten an.

**Erweiterte Informationen (Advanced Information)**

Zeigt die auf der rechten Seite des Bildschirms angegebenen Informationen an.

**Einstellungsbereich für Erweiterte Informationen (Advanced Information)**

Sie können Exif-Informationen eingeben, z. B. Titel und Aufnahmeinformationen. Wählen Sie die Kontrollkästchen der anzugebenden Elemente aus und wählen Sie Informationen aus oder geben Sie diese ein.

**Dieselbe Einstellung v. Eingabeelementen autom. anwenden (Apply the Same Setting of Input Items Automatically)**

Wählen Sie dieses Kontrollkästchen aus, um die für das vorherige Bild angegebenen Informationen automatisch anzuzeigen.

**Anwenden (Apply)**

Wenn Sie alle erforderlichen Informationen angegeben haben, klicken Sie auf Anwenden (Apply), um sie in das Bild einzubetten. Die Informationen werden unter Erweiterte Informationen (Advanced Information) angezeigt.

**OK**

Bettet die angegebenen Informationen in das Bild ein und schließt den Bildschirm. Die angegebenen Informationen werden gespeichert.

**Abbrechen (Cancel)**

Verwirft die Einstellungen und schließt den Bildschirm. Die Informationen werden eingebettet, wenn Sie zuerst auf Anwenden (Cancel) und dann auf Abbrechen (Apply) klicken.

Zum Seitenanfang<sup>\*</sup>

# **Erweitertes Handbuch**

Erweitertes Handbuch > Scannen > Mit der mitgelieferten Anwendungssoftware scannen > MP Navigator EX-Bildschirme > Dialogfeld PDF

S725

**MP Navigator EX** 

# **Dialogfeld PDF**

Klicken Sie auf Als PDF-Datei speichern (Save as PDF file) in der Registerkarte Benutzerdefiniertes Ein-Klick-Scannen (Custom Scan with One-click) oder klicken Sie im Bildschirm für den Ein-Klick-Modus auf PDF, um das Dialogfeld PDF zu öffnen.

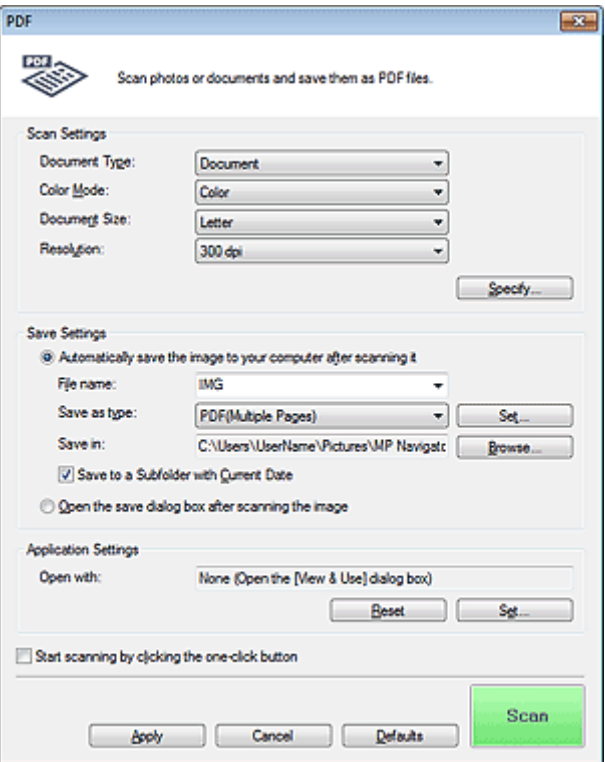

## **Scan-Einstellungen (Scan Settings)**

**Dokumenttyp (Document Type)**

Wählen Sie den Typ des zu scannenden Dokuments.

**Farbmodus (Color Mode)**

Wählen Sie aus, wie das Dokument gescannt werden soll.

#### **Dokumentgröße (Document Size)**

Wählen Sie die Größe des zu scannenden Dokuments aus. Wenn Sie die Option Benutzerdefiniert (Custom) auswählen, wird ein Bildschirm angezeigt, in dem Sie die Dokumentgröße angeben können. Wählen Sie eine Option für Einheiten (Units), geben Sie die Breite (Width) und Höhe (Height) des Dokuments an und klicken Sie auf OK.

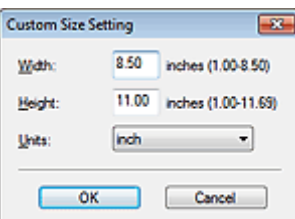

# **Wichtig**

Wenn Sie Automatische Erkennung (Auto Detect) auswählen, wird die Position oder Größe des Bilds möglicherweise nicht ordnungsgemäß gescannt. Ändern Sie in diesem Fall die Größe in die tatsächliche Dokumentgröße (A4, Letter usw.) und richten Sie eine Ecke des Dokuments an der durch einen Pfeil (Ausrichtungsmarkierung) gekennzeichneten Ecke der Auflagefläche aus.

**Auflösung (Resolution)**

Wählen Sie die Auflösung, mit der die Dokumente gescannt werden sollen. Auflösung

**Einstellen... (Specify...)**

Öffnet das Dialogfeld Scan-Einstellungen (Scan Settings), in dem Sie erweiterte Einstellungen für das Scannen festlegen können. Dialogfeld Scan-Einstellungen (Scan Settings) (Bildschirm für den Ein-Klick-Modus)

## **Einstellungen speichern (Save Settings)**

**Bild nach dem Scannen automatisch auf den PC speichern (Automatically save the image to your computer after scanning it)**

Wählen Sie diese Option, um die Bilder nach dem Scannen wie angegeben auf Ihrem Computer zu speichern.

Die Einstellungen Dateiname (File name), Dateityp (Save as type) und Speichern in (Save in) werden angezeigt.

# **Wichtig**

Wenn Sie diese Funktion auswählen, können Sie keine Kennwörter für PDF-Dateien festlegen.

### **Dateiname (File name)**

Geben Sie den Namen des zu speichernden Bilds ein (maximal 64 Zeichen). Beim Speichern mehrerer Dateien werden jedem Dateinamen 4 Stellen angehängt.

## **Dateityp (Save as type)**

Geben Sie den Dateityp an, unter dem gescannte Bilder gespeichert werden sollen. Wählen Sie die Option PDF, PDF (Mehrere Seiten) (PDF(Multiple Pages)) oder PDF (Seite Hinzufügen) (PDF(Add Page)).

**PDF**

Speichern Sie alle ausgewählten Bilder als separate PDF-Dateien.

**PDF (Mehrere Seiten) (PDF(Multiple Pages))**

Speichert mehrere Bilder in einer PDF-Datei.

**PDF (Seite Hinzufügen) (PDF(Add Page))**

Fügen Sie die gescannten Bilder zu einer PDF-Datei hinzu. Die Bilder werden am Ende der PDF -Datei eingefügt. Die Reihenfolge der Seiten der PDF-Datei, zu der die Bilder hinzugefügt werden, kann nicht geändert werden.

# **Wichtig**

- Bilder können nur zu PDF-Dateien hinzugefügt werden, die mit MP Navigator EX erstellt wurden. Sie können keine mit einer anderen Anwendung erstellten PDF-Dateien angeben. In anderen Anwendungen bearbeitete PDF-Dateien können ebenfalls nicht angegeben werden.
- Bilder können nicht zu kennwortgeschützten PDF-Dateien hinzugefügt werden.

## **Hinweis**

- Weitere Informationen zum Löschen oder Anordnen von Seiten in gespeicherten PDF-Dateien finden Sie unter " PDF-Dateien erstellen/bearbeiten ".
- **Einstellen... (Set...)**

Sie können den PDF-Komprimierungstyp festlegen und weitere Einstellungen zum Erstellen von

PDF-Dateien vornehmen. Dialogfeld PDF-Einstellungen (PDF Settings)

### **Speichern in (Save in)**

Zeigt den Ordner an, in dem die gescannten Bilder gespeichert werden sollen. Klicken Sie auf Durchsuchen... (Browse...), wenn Sie einen anderen Ordner auswählen möchten. Standardmäßig werden die gescannten Bilder in folgenden Ordnern gespeichert. Windows 7: Ordner MP Navigator EX im Ordner Eigene Bilder (My Pictures) Windows Vista: Ordner MP Navigator EX im Ordner Bilder (Pictures) Windows XP: Ordner MP Navigator EX im Ordner Eigene Bilder (My Pictures)

#### **Hinzufügen zu (Add to)**

Diese Option wird angezeigt, wenn Sie PDF (Seite Hinzufügen) (PDF(Add Page)) für Dateityp (Save as type) wählen und die PDF-Datei angeben, zu der die Bilder hinzugefügt werden sollen. Klicken Sie auf Durchsuchen... (Browse...), wenn Sie eine andere Datei auswählen möchten.

# **Wichtig**

Bilder können nur zu PDF-Dateien hinzugefügt werden, die mit MP Navigator EX erstellt wurden. Sie können keine mit einer anderen Anwendung erstellten PDF-Dateien angeben. In anderen Anwendungen bearbeitete PDF-Dateien können ebenfalls nicht angegeben werden.

#### **In Unterordner mit dem aktuellen Datum speichern (Save to a Subfolder with Current Date)**

Aktivieren Sie dieses Kontrollkästchen, um in dem unter Speichern in (Save in) ausgewählten Ordner einen Unterordner mit dem aktuellen Datum zu erstellen und die gescannten Dateien dort zu speichern. Es wird ein Unterordner mit einem Namen wie z. B. "2010\_01\_01" (Jahr\_Monat\_Tag) erstellt.

Wenn dieses Kontrollkästchen nicht aktiviert wurde, werden die Dateien in dem unter Speichern in (Save in) genannten Ordner gespeichert.

**Nach dem Scannen Dialogfeld "Speichern" öffnen (Open the save dialog box after scanning the image)**

Wählen Sie diese Option, um nach dem Scannen der Bilder das Dialogfeld Als PDF-Datei speichern (Save as PDF file) zu öffnen und die Speichereinstellungen wie Zielordner und Dateiname festzulegen.

Dialogfeld Als PDF-Datei speichern (Save as PDF file)

## **Hinweis**

Wählen Sie zum Festlegen von Kennwörtern für PDF-Dateien die Option Nach dem Scannen Dialogfeld "Speichern" öffnen (Open the save dialog box after scanning the image). Nach dem Scannen können Sie die Kennwörter im Dialogfeld Als PDF-Datei speichern (Save as PDF file) festlegen.

Kennwörter für PDF-Dateien festlegen

## **Anwendungseinstellungen (Application Settings)**

**Öffnen mit (Open with)**

Hiermit können Sie die Anwendung festlegen, mit der gescannte Bilder geöffnet werden sollen. Ziehen Sie das Symbol einer Anwendung, die das unter Dateityp (Save as type) angezeigte Format unterstützt, per Drag-and-Drop hierher. Die angegebene Anwendung wird gestartet, nachdem die Bilder gescannt wurden.

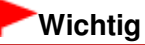

- Je nach der angegebenen Anwendung werden die Bilder möglicherweise nicht korrekt angezeigt oder die Anwendung wird nicht gestartet.
- **Zurücksetzen (Reset)**

Bricht die Anwendungseinstellung ab.

**Einstellen... (Set...)**

Hiermit können Sie die zu startende Anwendung auswählen.

**Scanvorgang durch Klicken auf die Ein-Klick-Schaltfläche starten (Start scanning by clicking the**

## **one-click button)**

Aktivieren Sie dieses Kontrollkästchen, um den Scanvorgang zu starten, wenn Sie im Ein-Klick-Modus auf ein Symbol klicken.

## **Anwenden (Apply)**

Speichert die angegebenen Einstellungen und wendet sie an. Klicken Sie auf Abbrechen (Cancel) und nicht auf Anwenden (Apply), um die angegebenen Einstellungen zu verwerfen.

**Abbrechen (Cancel)**

Verwirft die angegebenen Einstellungen. Der aktuelle Bildschirm wird geschlossen.

**Standard (Defaults)**

Setzt alle im Bildschirm verfügbaren Einstellungen auf ihre Standardwerte zurück.

**• Scannen (Scan)** 

Scannt und speichert die Dokumente als PDF-Dateien entsprechend den angegebenen Einstellungen.

Zum Seitenanfang <sup>^</sup>
Dialogfeld Als PDF-Datei speichern (Save as PDF file) Seite 649 von 998 Seiten

# **Erweitertes Handbuch**

Erweitertes Handbuch > Scannen > Mit der mitgelieferten Anwendungssoftware scannen > MP Navigator EX-Bildschirme > Dialogfeld Als PDF-Datei speichern (Save as PDF file)

S730

**MP Navigator EX** 

# **Dialogfeld Als PDF-Datei speichern (Save as PDF file)**

Das Dialogfeld Als PDF-Datei speichern (Save as PDF file) wird geöffnet, wenn Sie im Dialogfeld PDF des Bildschirms für den Ein-Klick-Modus scannen, nachdem Sie die Option Nach dem Scannen Dialogfeld "Speichern" öffnen (Open the save dialog box after scanning the image) ausgewählt haben.

Im Dialogfeld Als PDF-Datei speichern (Save as PDF file) können Sie Einstellungen zum Speichern von Bildern auf einem Computer vornehmen.

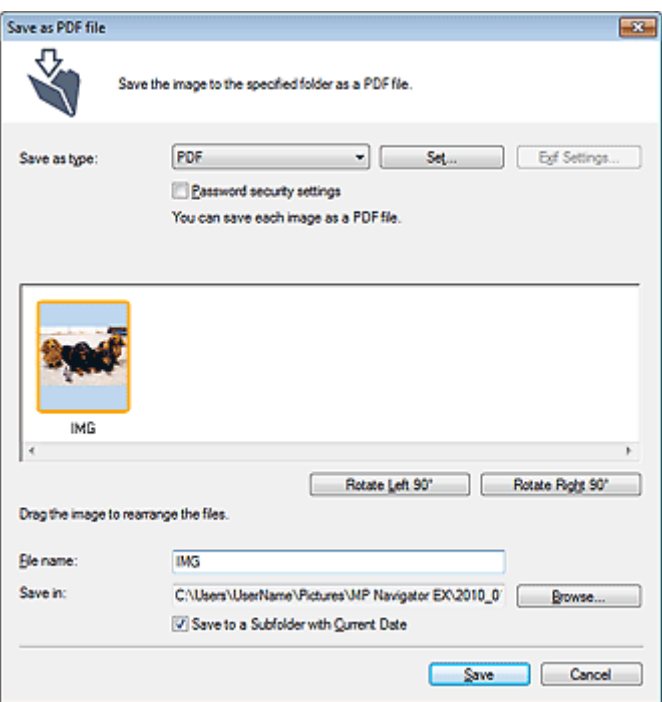

# **Wichtig**

Sie können Bilder, die in vertikaler und horizontaler Richtung mit 10501 Pixeln oder mehr gescannt wurden, nicht speichern.

## **Dateityp (Save as type)**

Geben Sie den PDF-Dateityp an, unter dem gescannte Bilder gespeichert werden sollen.

**PDF**

Speichern Sie alle ausgewählten Bilder als separate PDF-Dateien.

#### **PDF (Mehrere Seiten) (PDF(Multiple Pages))**

Speichert mehrere Bilder in einer PDF-Datei.

## **Hinweis**

- PDF (Mehrere Seiten) (PDF(Multiple Pages)) wird angezeigt, wenn mehrere Bilder gescannt werden.
- **PDF (Seite Hinzufügen) (PDF(Add Page))**

Fügen Sie die gescannten Bilder zu einer PDF-Datei hinzu. Die Bilder werden am Ende der PDF-Datei eingefügt. Die Reihenfolge der Seiten der PDF-Datei, zu der die Bilder hinzugefügt werden, kann nicht geändert werden.

# **Wichtig**

- Bilder können nur zu PDF-Dateien hinzugefügt werden, die mit MP Navigator EX erstellt wurden. Sie können keine mit einer anderen Anwendung erstellten PDF-Dateien angeben. In anderen Anwendungen bearbeitete PDF-Dateien können ebenfalls nicht angegeben werden.
- Die Option PDF (Seite Hinzufügen) (PDF(Add Page)) ist nicht für Bilder verfügbar, die über das Bedienfeld des Geräts gescannt werden.
- Wenn eine kennwortgeschützte PDF-Datei bearbeitet wird, werden die Kennwörter gelöscht. Setzen Sie die Kennwörter zurück.
	- Kennwörter für PDF-Dateien festlegen

## **Einstellen... (Set...)**

Nehmen Sie erweiterte Einstellungen zum Erstellen von PDF-Dateien vor. Weitere Informationen hierzu finden Sie unter "Dialogfeld PDF-Einstellungen (PDF Settings) ".

## **Kennwortsicherheit - Einstellungen (Password security settings)**

Wählen Sie dieses Kontrollkästchen aus, um das Dialogfeld Kennwortsicherheit - Einstellungen (Password Security -Settings) zu öffnen, in dem Sie Kennwörter zum Öffnen, Bearbeiten und Drucken von erstellten PDF-Dateien festlegen können.

Kennwörter für PDF-Dateien festlegen

**Hinzufügen zu (Add to)**

Diese Option wird angezeigt, wenn Sie PDF (Seite Hinzufügen) (PDF(Add Page)) für Dateityp (Save as type) wählen und die PDF-Datei angeben, zu der die Bilder hinzugefügt werden sollen. Klicken Sie auf Durchsuchen... (Browse...), wenn Sie eine andere Datei auswählen möchten.

# **Wichtig**

Bilder können nur zu PDF-Dateien hinzugefügt werden, die mit MP Navigator EX erstellt wurden. Sie können keine mit einer anderen Anwendung erstellten PDF-Dateien angeben. In anderen Anwendungen bearbeitete PDF-Dateien können ebenfalls nicht angegeben werden.

#### **Nach links drehen 90° (Rotate Left 90°)/Nach rechts drehen 90° (Rotate Right 90°)**  $\bullet$

Mit diesen Schaltflächen können Sie gescannte Bilder um 90 Grad im bzw. gegen den Uhrzeigersinn drehen.

Wählen Sie das Bild aus, das gedreht werden soll, und klicken Sie auf Nach links drehen 90° (Rotate Left 90°) oder Nach rechts drehen 90° (Rotate Right 90°).

## **Dateiname (File name)**

Geben Sie den Namen des zu speichernden Bilds ein (maximal 64 Zeichen). Beim Speichern mehrerer Dateien werden jedem Dateinamen 4 Stellen angehängt.

## **Speichern in (Save in)**

Zeigt den Ordner an, in dem die PDF-Dateien gespeichert werden sollen. Klicken Sie auf Durchsuchen... (Browse...), wenn Sie einen anderen Ordner auswählen möchten. Standardmäßig werden die gescannten Bilder in folgenden Ordnern gespeichert. Windows 7: Ordner MP Navigator EX im Ordner Eigene Bilder (My Pictures) Windows Vista: Ordner MP Navigator EX im Ordner Bilder (Pictures) Windows XP: Ordner MP Navigator EX im Ordner Eigene Bilder (My Pictures)

## **In Unterordner mit dem aktuellen Datum speichern (Save to a Subfolder with Current Date)**

Aktivieren Sie dieses Kontrollkästchen, um in dem unter Speichern in (Save in) ausgewählten Ordner einen Unterordner mit dem aktuellen Datum zu erstellen und die gescannten Dateien dort zu speichern. Es wird ein Unterordner mit einem Namen wie z. B. "2010\_01\_01" (Jahr\_Monat\_Tag) erstellt.

Wenn dieses Kontrollkästchen nicht aktiviert wurde, werden die Dateien in dem unter Speichern in (Save in) genannten Ordner gespeichert.

Zum Seitenanfang <sup>+</sup>

Erweitertes Handbuch > Scannen > Mit der mitgelieferten Anwendungssoftware scannen > MP Navigator EX-Bildschirme > Dialogfeld Mail

S722

**MP Navigator EX** 

# **Dialogfeld Mail**

Klicken Sie auf An E-Mail anhängen (Attach to E-mail) in der Registerkarte Benutzerdefiniertes Ein-Klick-Scannen (Custom Scan with One-click) oder klicken Sie im Bildschirm für den Ein-Klick-Modus auf Mail, um das Dialogfeld Mail zu öffnen.

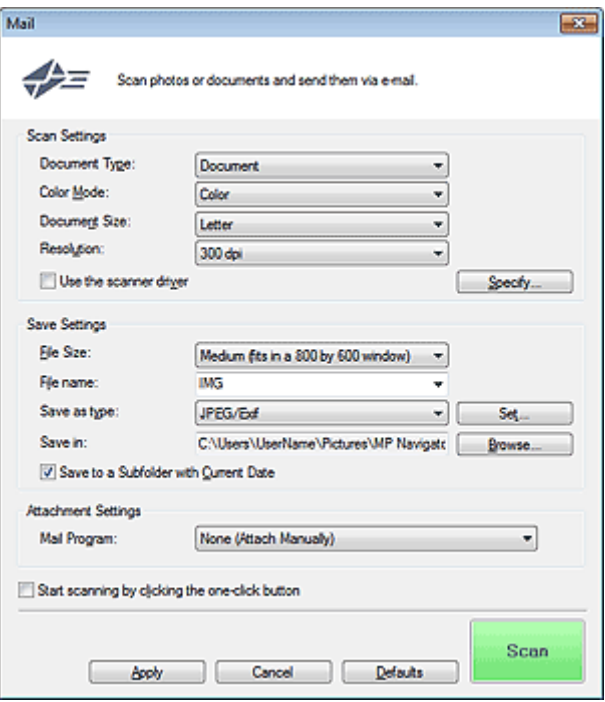

# **Scan-Einstellungen (Scan Settings)**

## **Dokumenttyp (Document Type)**

Wählen Sie den Typ des zu scannenden Dokuments.

## **Farbmodus (Color Mode)**

Wählen Sie aus, wie das Dokument gescannt werden soll.

## **Dokumentgröße (Document Size)**

Wählen Sie die Größe des zu scannenden Dokuments aus. Wenn Sie die Option Benutzerdefiniert (Custom) auswählen, wird ein Bildschirm angezeigt, in dem Sie die Dokumentgröße angeben können. Wählen Sie eine Option für Einheiten (Units), geben Sie die Breite (Width) und Höhe (Height) des Dokuments an und klicken Sie auf OK.

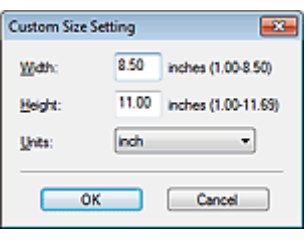

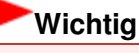

Wenn Sie Automatische Erkennung (Auto Detect) auswählen, wird die Position oder Größe des

Bilds möglicherweise nicht ordnungsgemäß gescannt. Ändern Sie in diesem Fall die Größe in die tatsächliche Dokumentgröße (A4, Letter usw.) und richten Sie eine Ecke des Dokuments an der durch einen Pfeil (Ausrichtungsmarkierung) gekennzeichneten Ecke der Auflagefläche aus.

## **Auflösung (Resolution)**

Wählen Sie die Auflösung, mit der die Dokumente gescannt werden sollen. **Auflösung** 

**Scanner-Treiber verwenden (Use the scanner driver)**

Aktivieren Sie dieses Kontrollkästchen, um den Bildschirm von ScanGear (Scanner-Treiber) anzuzeigen und erweiterte Scan-Einstellungen vorzunehmen. Farbmodus (Color Mode), Dokumentgröße (Document Size), Auflösung (Resolution) und andere Einstellungen im Dialogfeld Mail werden deaktiviert. Legen Sie diese Einstellungen im Bildschirm von ScanGear fest.

**Einstellen... (Specify...)**

Öffnet das Dialogfeld Scan-Einstellungen (Scan Settings), in dem Sie erweiterte Einstellungen für das Scannen festlegen können. Dialogfeld Scan-Einstellungen (Scan Settings) (Bildschirm für den Ein-Klick-Modus)

**Einstellungen speichern (Save Settings)**

#### **Dateigröße (File Size)**

Wählen Sie Klein (passt in ein 640x480-Fenster) (Small (fits in a 640 by 480 window)), Mittel (passt in ein 800x600-Fenster) (Medium (fits in a 800 by 600 window)), Groß (passt in ein 1024x768- Fenster) (Large (fits in a 1024 by 768 window)) oder Original.

**Dateiname (File name)**

Geben Sie den Namen des zu speichernden Bilds ein (maximal 64 Zeichen). Beim Speichern mehrerer Dateien werden jedem Dateinamen 4 Stellen angehängt.

**Dateityp (Save as type)**

Geben Sie den Dateityp an, unter dem gescannte Bilder gespeichert werden sollen. Wählen Sie die Option JPEG/Exif, PDF oder PDF (Mehrere Seiten) (PDF(Multiple Pages)).

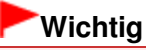

- Sie können keine Kennwörter für PDF-Dateien festlegen.
- Die Option JPEG/Exif kann nicht ausgewählt werden, wenn für Farbmodus (Color Mode) die Einstellung Schwarzweiß (Black and White) gewählt wurde.
- **Einstellen... (Set...)**

# **Wenn für Dateityp (Save as type) die Option JPEG/Exif ausgewählt ist.**

Sie können für JPEG-Bilder einen Komprimierungstyp angeben. Wählen Sie Hoch (Geringe Komprimierung) (High(Low Compression)), Standard oder Gering (Hohe Komprimierung) (Low(High Compression)).

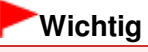

Diese Einstellung ist nicht verfügbar, wenn das Kontrollkästchen Gescannte Bilder beim Übertragen komprimieren (Compress scanned images when transferring) in der " Registerkarte Allgemein (General) " des Dialogfelds Voreinstellungen (Preferences) aktiviert ist.

## **Wenn für Dateityp (Save as type) die Optionen PDF oder PDF (Mehrere Seiten) (PDF(Multiple Pages)) ausgewählt wurden**

Nehmen Sie erweiterte Einstellungen zum Erstellen von PDF-Dateien vor. Weitere Informationen hierzu finden Sie unter " Dialogfeld PDF-Einstellungen (PDF Settings) ".

**Speichern in (Save in)**

Zeigt den Ordner an, in dem die gescannten Bilder gespeichert werden sollen. Klicken Sie auf

Durchsuchen... (Browse...), wenn Sie einen anderen Ordner auswählen möchten. Standardmäßig werden die gescannten Bilder in folgenden Ordnern gespeichert. Windows 7: Ordner MP Navigator EX im Ordner Eigene Bilder (My Pictures) Windows Vista: Ordner MP Navigator EX im Ordner Bilder (Pictures) Windows XP: Ordner MP Navigator EX im Ordner Eigene Bilder (My Pictures)

## **In Unterordner mit dem aktuellen Datum speichern (Save to a Subfolder with Current Date)**

Aktivieren Sie dieses Kontrollkästchen, um in dem unter Speichern in (Save in) ausgewählten Ordner einen Unterordner mit dem aktuellen Datum zu erstellen und die gescannten Dateien dort zu speichern. Es wird ein Unterordner mit einem Namen wie z. B. "2010\_01\_01" (Jahr\_Monat\_Tag) erstellt.

Wenn dieses Kontrollkästchen nicht aktiviert wurde, werden die Dateien in dem unter Speichern in (Save in) genannten Ordner gespeichert.

## **Anhangseinstellungen (Attachment Settings)**

#### **E-Mail-Programm (Mail Program)**

Geben Sie ein E-Mail-Programm an.

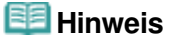

Wählen Sie Hinzufügen... (Add...), um das Dialogfeld E-Mail-Programm auswählen (Select Mail Program) zu öffnen, in dem Sie ein E-Mail-Programm auswählen können. Wenn das gewünschte E-Mail-Programm nicht aufgelistet ist, klicken Sie auf Zu Liste hinzufügen (Add to List) und wählen Sie es aus.

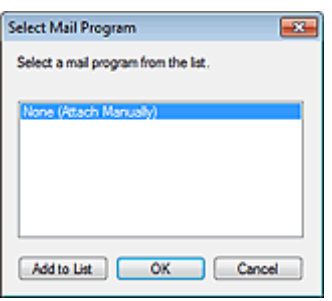

**Scanvorgang durch Klicken auf die Ein-Klick-Schaltfläche starten (Start scanning by clicking the one-click button)**

Aktivieren Sie dieses Kontrollkästchen, um den Scanvorgang zu starten, wenn Sie im Ein-Klick-Modus auf ein Symbol klicken.

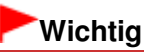

Scanvorgang durch Klicken auf die Ein-Klick-Schaltfläche starten (Start scanning by clicking the one-click button) wird nicht angezeigt, wenn das Dialogfeld direkt aus Solution Menu EX geöffnet wird.

**Anwenden (Apply)**

Speichert die angegebenen Einstellungen und wendet sie an. Klicken Sie auf Abbrechen (Cancel) und nicht auf Anwenden (Apply), um die angegebenen Einstellungen zu verwerfen.

**Abbrechen (Cancel)**

Verwirft die angegebenen Einstellungen. Der aktuelle Bildschirm wird geschlossen.

#### **Standard (Defaults)**

Setzt alle im Bildschirm verfügbaren Einstellungen auf ihre Standardwerte zurück.

**• Scannen (Scan)** 

Scannt die Dokumente entsprechend der angegebenen Einstellungen. Nach Abschluss des Scan-Vorgangs werden Anhangsdateien erstellt und gespeichert. Wenn Sie ein mit MP Navigator EX kompatibles E-Mail-Programm verwenden, wird das E-Mail-Programm automatisch gestartet und ein neues Nachrichtenfenster mit dem Bild als Anhang geöffnet.

Dialogfeld Mail Seite 654 von 998 Seiten

Zum Seitenanfang<sup>\*</sup>

Erweitertes Handbuch > Scannen > Mit der mitgelieferten Anwendungssoftware scannen > MP Navigator EX-Bildschirme > Dialogfeld OCR

S724

**MP Navigator EX** 

# **Dialogfeld OCR**

Klicken Sie auf OCR in der Registerkarte Benutzerdefiniertes Ein-Klick-Scannen (Custom Scan with One -click) oder im Bildschirm für den Ein-Klick-Modus, um das Dialogfeld OCR zu öffnen.

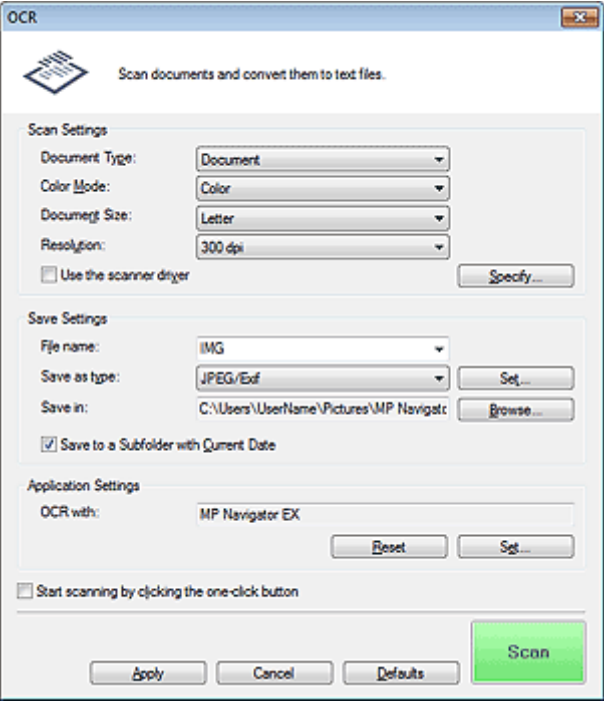

# **Scan-Einstellungen (Scan Settings)**

## **Dokumenttyp (Document Type)**

Wählen Sie den Typ des zu scannenden Dokuments.

**Farbmodus (Color Mode)**

Wählen Sie aus, wie das Dokument gescannt werden soll.

## **Dokumentgröße (Document Size)**

Wählen Sie die Größe des zu scannenden Dokuments aus. Wenn Sie die Option Benutzerdefiniert (Custom) auswählen, wird ein Bildschirm angezeigt, in dem Sie die Dokumentgröße angeben können. Wählen Sie eine Option für Einheiten (Units), geben Sie die Breite (Width) und Höhe (Height) des Dokuments an und klicken Sie auf OK.

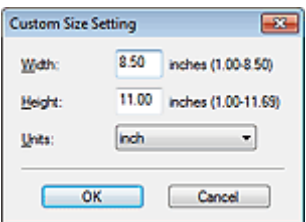

#### **Auflösung (Resolution)**

Wählen Sie die Auflösung, mit der die Dokumente gescannt werden sollen. Auflösung

#### **Scanner-Treiber verwenden (Use the scanner driver)**

Aktivieren Sie dieses Kontrollkästchen, um den Bildschirm von ScanGear (Scanner-Treiber) anzuzeigen und erweiterte Scan-Einstellungen vorzunehmen.

Farbmodus (Color Mode), Dokumentgröße (Document Size), Auflösung (Resolution) und andere Einstellungen im Dialogfeld OCR werden deaktiviert. Legen Sie diese Einstellungen im Bildschirm von ScanGear fest.

#### **Einstellen... (Specify...)**

Öffnet das Dialogfeld Scan-Einstellungen (Scan Settings), in dem Sie erweiterte Einstellungen für das Scannen festlegen können.

Dialogfeld Scan-Einstellungen (Scan Settings) (Bildschirm für den Ein-Klick-Modus)

# **Hinweis**

Wenn Sie schräg liegende Dokumente scannen, wählen Sie die Option Schräglage des Dokuments korrigieren (Correct slanted document) aus, um die Genauigkeit der Texterkennung zu verbessern.

## **Einstellungen speichern (Save Settings)**

#### **Dateiname (File name)**

Geben Sie den Namen des zu speichernden Bilds ein (maximal 64 Zeichen). Beim Speichern mehrerer Dateien werden jedem Dateinamen 4 Stellen angehängt.

#### **Dateityp (Save as type)**

Geben Sie den Dateityp an, unter dem gescannte Bilder gespeichert werden sollen. Wählen Sie JPEG/Exif, TIFF oder BMP.

# **Wichtig**

- Die Option JPEG/Exif kann nicht ausgewählt werden, wenn für Farbmodus (Color Mode) die Einstellung Schwarzweiß (Black and White) gewählt wurde.
- **Einstellen... (Set...)**

## **Wenn für Dateityp (Save as type) die Option JPEG/Exif ausgewählt ist.**

Sie können für JPEG-Bilder einen Komprimierungstyp angeben. Wählen Sie Hoch (Geringe Komprimierung) (High(Low Compression)), Standard oder Gering (Hohe Komprimierung) (Low(High Compression)).

# **Wichtig**

Diese Einstellung ist nicht verfügbar, wenn das Kontrollkästchen Gescannte Bilder beim Übertragen komprimieren (Compress scanned images when transferring) in der " Registerkarte Allgemein (General) " des Dialogfelds Voreinstellungen (Preferences) aktiviert ist.

#### **Speichern in (Save in)**

Zeigt den Ordner an, in dem die gescannten Bilder gespeichert werden sollen. Klicken Sie auf Durchsuchen... (Browse...), wenn Sie einen anderen Ordner auswählen möchten. Standardmäßig werden die gescannten Bilder in folgenden Ordnern gespeichert. Windows 7: Ordner MP Navigator EX im Ordner Eigene Bilder (My Pictures) Windows Vista: Ordner MP Navigator EX im Ordner Bilder (Pictures) Windows XP: Ordner MP Navigator EX im Ordner Eigene Bilder (My Pictures)

#### **In Unterordner mit dem aktuellen Datum speichern (Save to a Subfolder with Current Date)**

Aktivieren Sie dieses Kontrollkästchen, um in dem unter Speichern in (Save in) ausgewählten Ordner einen Unterordner mit dem aktuellen Datum zu erstellen und die gescannten Dateien dort zu speichern. Es wird ein Unterordner mit einem Namen wie z. B. "2010\_01\_01" (Jahr\_Monat\_Tag) erstellt.

Wenn dieses Kontrollkästchen nicht aktiviert wurde, werden die Dateien in dem unter Speichern in (Save in) genannten Ordner gespeichert.

# **Anwendungseinstellungen (Application Settings)**

# **OCR mit (OCR with)**

Geben Sie eine OCR-Anwendung an.

Wenn MP Navigator EX angegeben wird, wird nach dem Scannen des Bilds der Text im Bild extrahiert und in Notepad von Windows angezeigt.

# **Hinweis**

Es kann nur Text in den Sprachen, die in der Registerkarte Allgemein (General) ausgewählt werden können, in den Windows-Editor extrahiert werden. Klicken Sie auf Einstellen... (Set...) in der Registerkarte Allgemein (General) und geben Sie die Sprache entsprechend der Sprache des zu scannenden Dokuments an.

Wenn Sie mehrere Dokumente scannen, können Sie den extrahierten Text in einer Datei sammeln.

# Registerkarte Allgemein (General)

- Der Text, der im Windows-Editor angezeigt wird, dient nur der Orientierung. Text im Bild der folgenden Dokumentarten wird möglicherweise nicht ordnungsgemäß erkannt:
	- Dokumente mit Text, dessen Schriftgröße (bei 300 dpi) außerhalb des Bereichs von 8 bis 40 Punkt liegt
	- Schräg liegende Dokumente
	- Dokumente, die falsch herum platziert wurden, oder Dokumente mit falsch ausgerichtetem
	- Text (verdrehten Zeichen)
	- Dokumente, die spezielle Schriftarten, Effekte, Kursiv- oder handschriftlichen Text enthalten
	- Dokumente mit schmalem Zeilenabstand
	- Dokumente mit Farben im Hintergrund von Text
	- Dokumente mit Text in mehreren Sprachen
- Informationen zu weiteren Verfahren finden Sie im Handbuch der Anwendung.

# **Zurücksetzen (Reset)**

Bricht die Anwendungseinstellung ab.

**Einstellen... (Set...)**

Hiermit können Sie eine Anwendung auswählen.

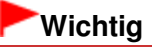

- Je nach der angegebenen Anwendung wird der Text möglicherweise nicht korrekt extrahiert oder die Anwendung wird nicht gestartet.
- **Scanvorgang durch Klicken auf die Ein-Klick-Schaltfläche starten (Start scanning by clicking the one-click button)**

Aktivieren Sie dieses Kontrollkästchen, um den Scanvorgang zu starten, wenn Sie im Ein-Klick-Modus auf ein Symbol klicken.

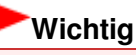

- Scanvorgang durch Klicken auf die Ein-Klick-Schaltfläche starten (Start scanning by clicking the one-click button) wird nicht angezeigt, wenn das Dialogfeld direkt aus Solution Menu EX geöffnet wird.
- **Anwenden (Apply)**

Speichert die angegebenen Einstellungen und wendet sie an. Klicken Sie auf Abbrechen (Cancel) und nicht auf Anwenden (Apply), um die angegebenen Einstellungen zu verwerfen.

**Abbrechen (Cancel)**

Verwirft die angegebenen Einstellungen. Der aktuelle Bildschirm wird geschlossen.

**Standard (Defaults)**

Setzt alle im Bildschirm verfügbaren Einstellungen auf ihre Standardwerte zurück.

# **• Scannen (Scan)**

Scannt die Dokumente entsprechend der angegebenen Einstellungen.

Dialogfeld OCR Seite 658 von 998 Seiten

Zum Seitenanfang<sup>\*</sup>

Erweitertes Handbuch > Scannen > Mit der mitgelieferten Anwendungssoftware scannen > MP Navigator EX-Bildschirme > Dialogfeld Benutzerdefiniert (Custom)

S726

**MP Navigator EX** 

# **Dialogfeld Benutzerdefiniert (Custom)**

Klicken Sie auf Benutzerdefiniert (Custom) in der Registerkarte Benutzerdefiniertes Ein-Klick-Scannen (Custom Scan with One-click) oder im Bildschirm für den Ein-Klick-Modus, um das Dialogfeld Benutzerdefiniert (Custom) zu öffnen.

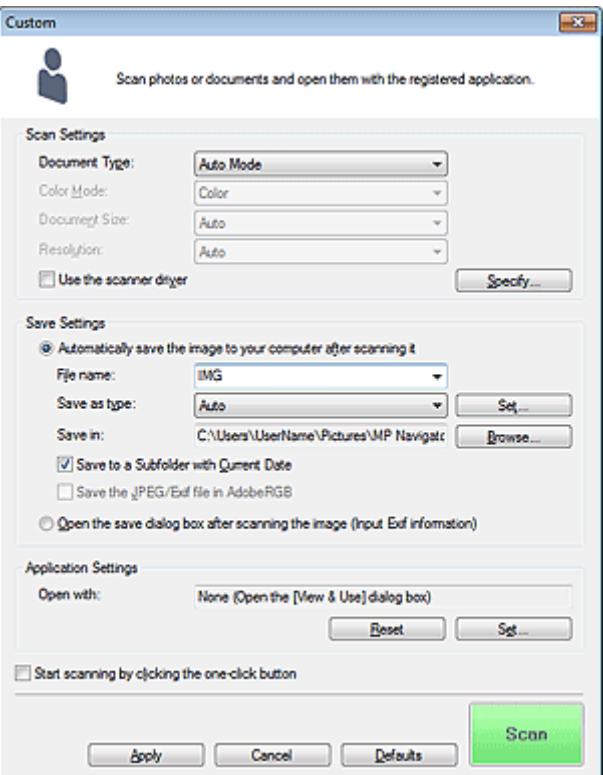

# **Scan-Einstellungen (Scan Settings)**

## **Dokumenttyp (Document Type)**

Wählen Sie den Typ des zu scannenden Dokuments. Wenn Auto-Modus (Auto Mode) ausgewählt ist, wird der Dokumenttyp automatisch erkannt. In diesem Fall werden auch der Farbmodus (Color Mode), die Dokumentgröße (Document Size) und die Auflösung (Resolution) automatisch festgelegt.

# **Wichtig**

- Im Auto-Modus (Auto Mode) werden die Dokumenttypen Fotos, Postkarten, Visitenkarten, Zeitschriften, Zeitungen, Textdokumente und BDs/DVDs/CDs unterstützt.
- Die folgenden Dokumenttypen können im Auto-Modus (Auto Mode) nicht korrekt gescannt werden. Geben Sie in diesem Fall den Dokumenttyp oder die Größe an.
	- Fotos im Format A4
	- Textdokumente, die kleiner als 2L (127 mm x 178 mm) (5 Zoll x 7 Zoll) sind, z. B.
	- Taschenbuchseiten, deren Buchrücken abgeschnitten ist
	- Dokumente, die auf dünnem weißem Papier gedruckt sind
	- Lange, schmale Dokumente, z. B. Panoramafotos
- Reflektierende Etiketten von Datenträgern werden möglicherweise nicht korrekt gescannt.
- Platzieren Sie die zu scannenden Dokumente entsprechend ihres Typs korrekt auf der
- Auflagefläche. Anderenfalls werden sie möglicherweise nicht korrekt gescannt.

".

Weitere Informationen zum Platzieren von Dokumenten finden Sie unter " Dokumente platzieren

# **Hinweis**

Um den Moiré-Effekt zu reduzieren, setzen Sie den Dokumenttyp (Document Type) auf Zeitschrift (Magazine).

#### **Farbmodus (Color Mode)**  $\bullet$

Wählen Sie aus, wie das Dokument gescannt werden soll.

# **Dokumentgröße (Document Size)**

Wählen Sie die Größe des zu scannenden Dokuments aus.

Wenn Sie die Option Benutzerdefiniert (Custom) auswählen, wird ein Bildschirm angezeigt, in dem Sie die Dokumentgröße angeben können. Wählen Sie eine Option für Einheiten (Units), geben Sie die Breite (Width) und Höhe (Height) des Dokuments an und klicken Sie auf OK.

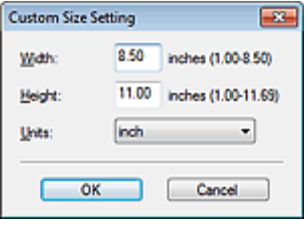

# **Wichtig**

Wenn Sie Automatische Erkennung (Auto Detect) auswählen, wird die Position oder Größe des Bilds möglicherweise nicht ordnungsgemäß gescannt. Ändern Sie in diesem Fall die Größe in die tatsächliche Dokumentgröße (A4, Letter usw.) und richten Sie eine Ecke des Dokuments an der durch einen Pfeil (Ausrichtungsmarkierung) gekennzeichneten Ecke der Auflagefläche aus.

## **Auflösung (Resolution)**

Wählen Sie die Auflösung, mit der die Dokumente gescannt werden sollen. Auflösung

## **Scanner-Treiber verwenden (Use the scanner driver)**

Aktivieren Sie dieses Kontrollkästchen, um den Bildschirm von ScanGear (Scanner-Treiber) anzuzeigen und erweiterte Scan-Einstellungen vorzunehmen. Farbmodus (Color Mode), Dokumentgröße (Document Size), Auflösung (Resolution) und andere Einstellungen im Dialogfeld Benutzerdefiniert (Custom) werden deaktiviert. Legen Sie diese Einstellungen im Bildschirm von ScanGear fest.

**Einstellen... (Specify...)**

Öffnet das Dialogfeld Scan-Einstellungen (Scan Settings), in dem Sie erweiterte Einstellungen für das Scannen festlegen können.

Dialogfeld Scan-Einstellungen (Scan Settings) (Bildschirm für den Ein-Klick-Modus)

## **Einstellungen speichern (Save Settings)**

**Bild nach dem Scannen automatisch auf den PC speichern (Automatically save the image to your computer after scanning it)**

Wählen Sie diese Option, um die Bilder nach dem Scannen wie angegeben auf Ihrem Computer zu speichern.

Die Einstellungen Dateiname (File name), Dateityp (Save as type) und Speichern in (Save in) werden angezeigt.

**Dateiname (File name)**

Geben Sie den Namen des zu speichernden Bilds ein (maximal 64 Zeichen). Beim Speichern mehrerer Dateien werden jedem Dateinamen 4 Stellen angehängt.

# **Dateityp (Save as type)**

Geben Sie den Dateityp an, unter dem gescannte Bilder gespeichert werden sollen.

# Dialogfeld Benutzerdefiniert (Custom) and Seite 661 von 998 Seiten

Wählen Sie Automatisch (Auto), JPEG/Exif, TIFF oder BMP. Automatisch (Auto) wird angezeigt, wenn für Dokumenttyp (Document Type) die Option Auto-Modus (Auto Mode) ausgewählt wurde.

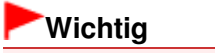

- Wenn für Dokumenttyp (Document Type) Auto-Modus (Auto Mode) und für Dateityp (Save as type) Automatisch (Auto) ausgewählt ist, kann das Dateiformat, je nachdem, wie Sie das Dokument platzieren, verschieden sein. Weitere Informationen zum Platzieren von Dokumenten finden Sie unter " Dokumente platzieren
- ".
- Die Option JPEG/Exif kann nicht ausgewählt werden, wenn für Farbmodus (Color Mode) die Einstellung Schwarzweiß (Black and White) gewählt wurde.

# **Hinweis**

- Wenn Automatisch (Auto) ausgewählt wird, werden Dateien in folgenden Formaten gemäß dem Dokumenttyp gespeichert.
	- Fotos, Postkarten, BDs/DVDs/CDs und Visitenkarten: JPEG
	- Zeitschriften, Zeitungen und Textdokumente: PDF
	- Sie können das Dateiformat mit der Option Einstellen... (Set...) ändern.
	- Als PDF-Datei gespeicherte Bilder werden je nach Anwendung möglicherweise nicht geöffnet. Wählen Sie in diesem Fall unter Dateityp (Save as type) eine andere Option als Automatisch (Auto).
- Sie können keine Kennwörter für PDF-Dateien festlegen.
- Wenn Sie JPEG/Exif auswählen, während für Dokumenttyp (Document Type) nicht Auto-Modus (Auto Mode) gewählt ist, wird das Kontrollkästchen JPEG/Exif-Datei in AdobeRGB sichern (Save the JPEG/Exif file in AdobeRGB) verfügbar.
- **Einstellen... (Set...)**

# **Wenn für Dateityp (Save as type) die Option Automatisch (Auto) ausgewählt wurde.**

Sie können das Dateiformat angeben, in dem Bilder gespeichert werden sollen. Wählen Sie ein Dateiformat für als Dokumente erkannte Elemente und für als Fotos erkannte Elemente aus.

# **Wichtig**

Sie können keinen Komprimierungstyp für JPEG-Dateien auswählen, wenn das Kontrollkästchen Gescannte Bilder beim Übertragen komprimieren (Compress scanned images when transferring) in der " Registerkarte Allgemein (General) " des Dialogfelds Voreinstellungen (Preferences) aktiviert ist.

# **Wenn für Dateityp (Save as type) die Option JPEG/Exif ausgewählt ist.**

Sie können für JPEG-Bilder einen Komprimierungstyp angeben. Wählen Sie Hoch (Geringe Komprimierung) (High(Low Compression)), Standard oder Gering (Hohe Komprimierung) (Low(High Compression)).

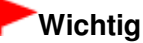

- Diese Einstellung ist nicht verfügbar, wenn das Kontrollkästchen Gescannte Bilder beim Übertragen komprimieren (Compress scanned images when transferring) in der " Registerkarte Allgemein (General) " des Dialogfelds Voreinstellungen (Preferences) aktiviert ist.
- **Speichern in (Save in)**

Zeigt den Ordner an, in dem die gescannten Bilder gespeichert werden sollen. Klicken Sie auf Durchsuchen... (Browse...), wenn Sie einen anderen Ordner auswählen möchten. Standardmäßig werden die gescannten Bilder in folgenden Ordnern gespeichert. Windows 7: Ordner MP Navigator EX im Ordner Eigene Bilder (My Pictures) Windows Vista: Ordner MP Navigator EX im Ordner Bilder (Pictures) Windows XP: Ordner MP Navigator EX im Ordner Eigene Bilder (My Pictures)

## **In Unterordner mit dem aktuellen Datum speichern (Save to a Subfolder with Current Date)**

Aktivieren Sie dieses Kontrollkästchen, um in dem unter Speichern in (Save in) ausgewählten Ordner einen Unterordner mit dem aktuellen Datum zu erstellen und die gescannten Dateien dort zu speichern. Es wird ein Unterordner mit einem Namen wie z. B. "2010\_01\_01" (Jahr\_Monat\_Tag)

# Dialogfeld Benutzerdefiniert (Custom) and Seite 662 von 998 Seiten Seite 662 von 998 Seiten

erstellt.

Wenn dieses Kontrollkästchen nicht aktiviert wurde, werden die Dateien in dem unter Speichern in (Save in) genannten Ordner gespeichert.

#### **JPEG/Exif-Datei in AdobeRGB sichern (Save the JPEG/Exif file in AdobeRGB)**

Aktivieren Sie dieses Kontrollkästchen, um die Bilder in Farben zu speichern, die Adobe RGB entsprechen.

# **Wichtig**

- Diese Funktion ist nur verfügbar, wenn für Dateityp (Save as type) die Option JPEG/Exif und für Dokumenttyp (Document Type) nicht die Option Auto-Modus (Auto Mode) gewählt wurde.
- Diese Funktion ist nur verfügbar, wenn das Adobe RGB-Profil installiert ist.

# **Hinweis**

- Sie können diese Einstellung nicht auswählen, wenn das Kontrollkästchen Scanner-Treiber verwenden (Use the scanner driver) ausgewählt ist.
- Wenn beim Speichern eines Bilds das Kontrollkästchen JPEG/Exif-Datei in AdobeRGB sichern (Save the JPEG/Exif file in AdobeRGB) ausgewählt ist, wird am Anfang des Dateinamens ein Unterstrich hinzugefügt. (Beispiel: \_Bild0001.JPG)
- **Nach dem Scannen des Bilds das Dialogfeld zum Speichern öffnen (Exif-Informationen eingeben)**  $\bullet$ **(Open the save dialog box after scanning the image (Input Exif information))**

Wählen Sie diese Option, um nach dem Scannen der Bilder das Dialogfeld Speichern (Save) zu öffnen und die Speichereinstellungen wie Zielordner, Dateiname und Exif-Informationen festzulegen.

Dialogfeld Speichern (Save)

# **Anwendungseinstellungen (Application Settings)**

#### **Öffnen mit (Open with)**

Hiermit können Sie die Anwendung festlegen, mit der gescannte Bilder geöffnet werden sollen. Ziehen Sie das Symbol einer Anwendung, die das unter Dateityp (Save as type) angezeigte Format unterstützt, per Drag-and-Drop hierher. Die angegebene Anwendung wird gestartet, nachdem die Bilder gescannt wurden.

# **Wichtig**

Je nach der angegebenen Anwendung werden die Bilder möglicherweise nicht korrekt angezeigt oder die Anwendung wird nicht gestartet.

# **Hinweis**

■ Informationen zu weiteren Verfahren finden Sie im Handbuch der Anwendung.

## **Zurücksetzen (Reset)**

Bricht die Anwendungseinstellung ab.

**Einstellen... (Set...)**

Hiermit können Sie die zu startende Anwendung auswählen.

**Scanvorgang durch Klicken auf die Ein-Klick-Schaltfläche starten (Start scanning by clicking the one-click button)**

Aktivieren Sie dieses Kontrollkästchen, um den Scanvorgang zu starten, wenn Sie im Ein-Klick-Modus auf ein Symbol klicken.

**Anwenden (Apply)**

Speichert die angegebenen Einstellungen und wendet sie an. Klicken Sie auf Abbrechen (Cancel) und nicht auf Anwenden (Apply), um die angegebenen Einstellungen zu verwerfen.

**Abbrechen (Cancel)**

Verwirft die angegebenen Einstellungen. Der aktuelle Bildschirm wird geschlossen.

# **Standard (Defaults)**

Setzt alle im Bildschirm verfügbaren Einstellungen auf ihre Standardwerte zurück.

## **• Scannen (Scan)**

Scannt und sichert die Dokumente entsprechend den angegebenen Einstellungen. Wenn für Dateityp (Save as type) die Option Automatisch (Auto) ausgewählt ist, wird eine Bestätigung angezeigt. Klicken Sie auf Handbuch öffnen (Open Manual), um dieses Handbuch zu öffnen (sofern es installiert ist).

Zum Seitenanfang <sup>+</sup>

Erweitertes Handbuch > Scannen > Mit der mitgelieferten Anwendungssoftware scannen > MP Navigator EX-Bildschirme > Dialogfeld Voreinstellungen (Preferences)

S705

**MP Navigator EX** 

# **Dialogfeld Voreinstellungen (Preferences)**

Klicken Sie auf Voreinstellungen (Preferences), um das Dialogfeld Voreinstellungen (Preferences) zu öffnen.

Im Dialogfeld Voreinstellungen (Preferences) können Sie über die Registerkarten Allgemein (General) und Scanner-Taste - Einstellungen (Scanner Button Settings) allgemeine Einstellungen für MP Navigator EX vornehmen und ein Verhalten für das Scannen über das Bedienfeld des Geräts festlegen.

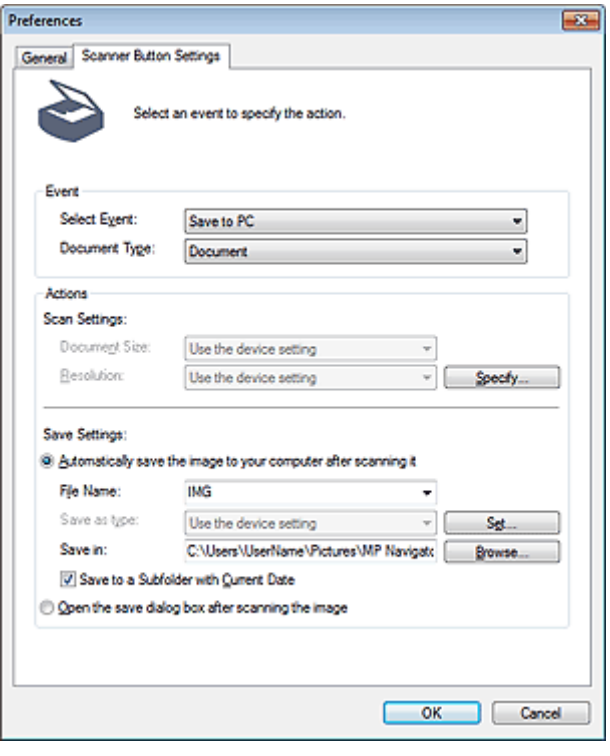

#### 日目 **Hinweis**

Detaillierte Informationen zu den einzelnen Registerkarten finden Sie in den entsprechenden Abschnitten.

Registerkarte Allgemein (General)

Registerkarte Scanner-Taste - Einstellungen (Scanner Button Settings) (Auf PC speichern)

Registerkarte Scanner-Taste - Einstellungen (Scanner Button Settings) (An E-Mail anhängen)

Zum Seitenanfang <sup>^</sup>

Registerkarte Allgemein (General) auch der Seite 665 von 998 Seiten Seite 665 von 998 Seiten

# **Erweitertes Handbuch**

Erweitertes Handbuch > Scannen > Mit der mitgelieferten Anwendungssoftware scannen > MP Navigator EX-Bildschirme > Registerkarte Allgemein (General)

S740

**MP Navigator EX** 

# **Registerkarte Allgemein (General)**

In der Registerkarte Allgemein (General) können Sie allgemeine MP Navigator EX-Einstellungen festlegen.

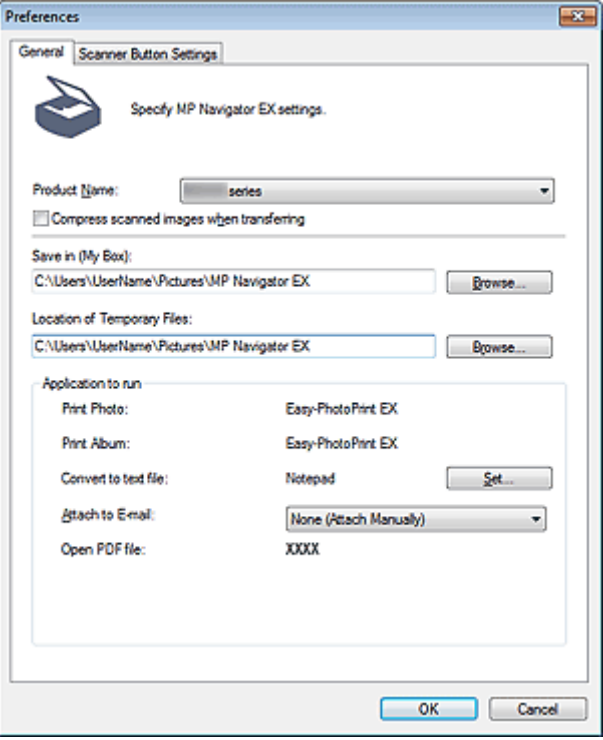

#### $\bullet$ **Produktname (Product Name)**

Zeigt den Produktnamen des Geräts an, für dessen Verwendung MP Navigator EX aktuell konfiguriert ist.

Wenn es sich beim angezeigten Produkt nicht um das Produkt handelt, das Sie verwenden möchten, wählen Sie das gewünschte Produkt aus der Liste.

#### **Gescannte Bilder beim Übertragen komprimieren (Compress scanned images when transferring)**  $\bullet$

Komprimiert und überträgt mit MP Navigator EX oder dem Bedienfeld des Geräts gescannte Bilder. Dies ist hilfreich, wenn das Gerät über eine langsame Schnittstelle, z. B. USB 1.1, an den Computer angeschlossen ist.

# **Wichtig**

- Wenn Foto (Photo) für Dokumenttyp (Document Type) auf der Registerkarte Scanner-Taste -Einstellungen (Scanner Button Settings) ausgewählt wurde, lassen Sie mindestens 1 cm (0,39 Zoll) Abstand zwischen den Kanten der Auflagefläche und denen des Dokuments. Andernfalls werden einige Bilder möglicherweise nicht in der korrekten Position und Größe gescannt.
- Visitenkarten, Panoramafotos und gerahmte Fotos werden sonst beim Scannen möglicherweise nicht korrekt zugeschnitten. Deaktivieren Sie in diesem Fall das Kontrollkästchen Gescannte Bilder beim Übertragen komprimieren (Compress scanned images when transferring) und scannen Sie erneut.
- Es gelten folgende Einschränkungen, wenn das Kontrollkästchen Gescannte Bilder beim Übertragen komprimieren (Compress scanned images when transferring) ausgewählt ist. - Im Fenster Scan./Import. (Scan/Import) kann die Option Text (OCR) nicht für Dokumenttyp (Document Type) ausgewählt werden.

- Im Ein-Klick-Modus kann die Option Schwarzweiß (Black and White) in den

# Registerkarte Allgemein (General) auch der Seite 666 von 998 Seiten Seite 666 von 998 Seiten

Farbmoduseinstellungen nicht ausgewählt werden.

- Die Option Bundstegschatten entfernen (Remove gutter shadow) ist nicht verfügbar.
- Die Optionen Automatische Fotokorrektur (Auto Photo Fix) und Automatische Dokumentkorrektur (Auto Document Fix) sind nicht verfügbar.

- Die Option JPEG/Exif-Datei in AdobeRGB sichern (Save the JPEG/Exif file in AdobeRGB) für den Ein-Klick-Modus ist nicht verfügbar.

- Verfügbare Auflösungen: 75 dpi, 150 dpi, 300 dpi, 600 dpi
- Höchstzahl an Dokumenten, die gleichzeitig gescannt werden können: 4
- Wenn gescannte Bilder im JPEG-Format gespeichert werden, kann kein Komprimierungstyp (Bildqualität) ausgewählt werden.
- Die folgenden Bilder werden beim Scannen nicht komprimiert, auch wenn das Kontrollkästchen Gescannte Bilder beim Übertragen komprimieren (Compress scanned images when transferring) ausgewählt ist.

- Bilder, die aufgrund der automatischen Erkennung des Dokumenttyps über das Bedienfeld des Geräts gescannt werden

- Bilder, die mit automatischer Erkennung des Dokumenttyps im Fenster Scan./Import. (Scan/ Import) gescannt werden

- Bilder, die aufgrund der automatischen Erkennung des Dokumenttyps im Ein-Klick-Modus gescannt werden

- Bilder, die mit ScanGear (Scanner-Treiber) gescannt werden

# **Hinweis**

- Es wird empfohlen, eine Auflösung von 300 dpi oder höher zu wählen, wenn mehrere Fotos mit dieser Funktion gescannt werden.
- Wenn das Kontrollkästchen Gescannte Bilder beim Übertragen komprimieren (Compress scanned images when transferring) ausgewählt ist, wird die Option Scharfzeichnen (Unsharp Mask) immer angewandt.

#### **Speichern in (Eigene Box) (Save in (My Box))**

Zeigt den Ordner an, in dem die gescannten Dokumente gespeichert werden sollen. Klicken Sie auf Durchsuchen... (Browse...), wenn Sie einen anderen Ordner auswählen möchten. Standardmäßig werden die gescannten Bilder in folgenden Ordnern gespeichert. Windows 7: Ordner MP Navigator EX im Ordner Eigene Bilder (My Pictures) Windows Vista: Ordner MP Navigator EX im Ordner Bilder (Pictures) Windows XP: Ordner MP Navigator EX im Ordner Eigene Bilder (My Pictures)

#### **Ablageort der temporären Dateien (Location of Temporary Files)**

Zeigt den Ordner an, in dem Bilder temporär gespeichert werden sollen. Klicken Sie auf Durchsuchen... (Browse...), wenn Sie einen anderen Ordner auswählen möchten.

# **Wichtig**

- Es kann ein Fehler auftreten, wenn Sie als Ziel das Stammverzeichnis des Laufwerks angeben, auf dem das Betriebssystem installiert ist. Geben Sie einen Ordner an.
- Es kann ein Fehler auftreten, wenn Sie als Ziel einen Netzwerkordner einrichten. Geben Sie einen lokalen Ordner an.

#### **Auszuführende Anwendung (Application to run)**  $\bullet$

Zeigt die Anwendungen an, die über MP Navigator EX gestartet werden können. Die Anwendungen werden von der Setup-CD-ROM installiert, die mit dem Gerät ausgeliefert wird. An E-Mail anhängen (Attach to E-mail) ermöglicht die Auswahl eines E-Mail-Programms. Bei Auswahl der Option PDF-Datei öffnen (Open PDF file) wird die mit PDF-Dateien verknüpfte Anwendung angezeigt.

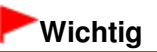

Sie können während der Installation von der Setup-CD-ROM festlegen, welche Elemente m. installiert werden sollen. Wählen Sie hierzu Benutzerdefinierte Installation (Custom Install). Wenn Sie bei Verwendung der Option Benutzerdefinierte Installation (Custom Install) einige Anwendungen nicht installieren, sind die entsprechenden MP Navigator EX-Funktionen nicht verfügbar. Installieren Sie die entsprechenden Anwendungen, wenn Sie diese Funktionen verwenden möchten.

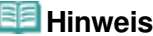

# Registerkarte Allgemein (General) auch der Eine Seite 667 von 998 Seiten

Für In Textdatei konvertieren (Convert to text file) wird Notepad von Windows geöffnet. Klicken Sie auf Einstellen... (Set...), um ein Dialogfeld zu öffnen, und legen Sie die Dokumentsprache (Document Language) und die Vorgehensweise beim Scannen von mehreren Dokumenten fest.

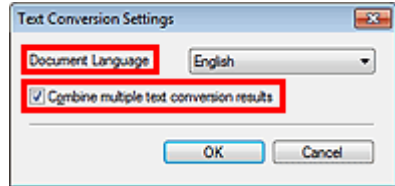

- Dokumentsprache (Document Language) Geben Sie die Sprache entsprechend der Sprache des zu scannenden Dokuments an. Es kann nur Text in den Sprachen, die unter Dokumentsprache (Document Language) ausgewählt werden können, in Notepad extrahiert werden. Mehrere Textkonvert.-Ergebn. kombinieren (Combine multiple text conversion results)  $\bullet$
- Markieren Sie beim Scannen mehrerer Dokumente das Kontrollkästchen, um Konvertierungsergebnisse (Text) in einer Datei zu sammeln. Wenn das Kontrollkästchen ausgewählt ist, können Sie bis zu 99 Seiten gleichzeitig scannen. Deaktivieren Sie das Kontrollkästchen, um jedes Konvertierungsergebnis (Text) in einer eigenen Datei anzuzeigen. Wenn das Kontrollkästchen nicht ausgewählt ist, können Sie bis zu 10 Seiten gleichzeitig

scannen.

Zum Seitenanfang <sup>+</sup>

Registerkarte Scanner-Taste - Einstellungen (Scanner Button Settings)... Seite 668 von 998 Seiten

# **Erweitertes Handbuch**

Erweitertes Handbuch > Scannen > Mit der mitgelieferten Anwendungssoftware scannen > MP Navigator EX-Bildschirme > Registerkarte Scanner-Taste - Einstellungen (Scanner Button Settings) (Auf PC speichern)

S707

**MP Navigator EX** 

# **Registerkarte Scanner-Taste - Einstellungen (Scanner Button Settings) (Auf PC speichern)**

Sie können auf der Registerkarte Scanner-Taste - Einstellungen (Scanner Button Settings) festlegen, welche Funktionen mit den Tasten am Bedienfeld des Geräts ausgeführt werden.

In diesem Abschnitt werden die Einstellungen beschrieben, die verfügbar sind, wenn für Ereignis auswählen (Select Event) die Option Auf dem PC speichern (Save to PC) ausgewählt wurde.

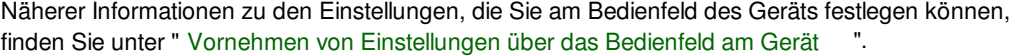

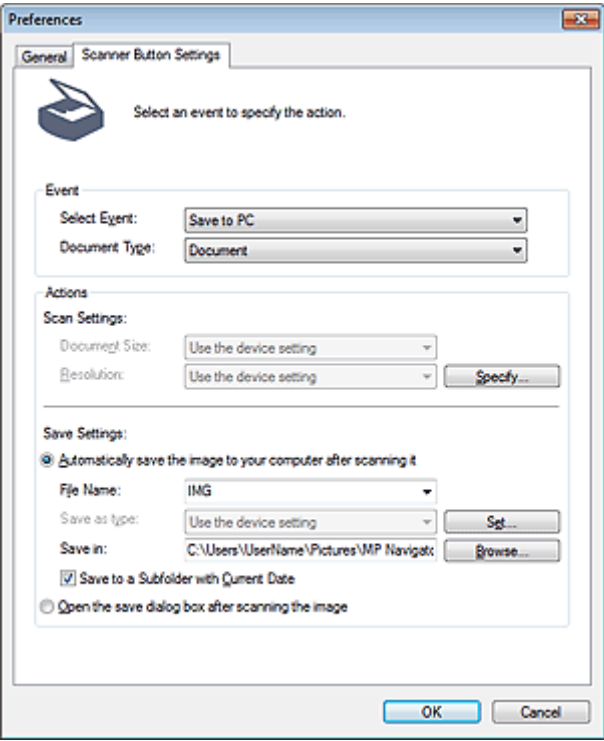

## **Ereignis (Event)**

**Ereignis auswählen (Select Event)**

Zeigt die Scanmodi an, die auf dem Bedienfeld des Geräts ausgewählt werden können. Wählen Sie Auf dem PC speichern (Save to PC).

**Dokumenttyp (Document Type)**

Zeigt die Dokumenttypen an, die am Bedienfeld des Geräts ausgewählt werden können.

## **Aktionen (Actions)**

#### **Scan-Einstellungen (Scan Settings)**

**Dokumentgröße (Document Size)**

Legen Sie diese Einstellung am Bedienfeld des Geräts fest.

**Auflösung (Resolution)**

Legen Sie diese Einstellung am Bedienfeld des Geräts fest.

**Einstellen... (Specify...)**

Öffnet das Dialogfeld Scan-Einstellungen (Scan Settings), in dem Sie erweiterte Einstellungen für das Scannen festlegen können. Dialogfeld Scan-Einstellungen (Scan Settings) (Scanner-Taste – Einstellungen (Scanner Button

Settings))

## **Einstellungen speichern (Save Settings)**

**Bild nach dem Scannen automatisch auf den PC speichern (Automatically save the image to your computer after scanning it)**

Wählen Sie diese Option, um die Bilder nach dem Scannen wie angegeben auf Ihrem Computer zu speichern.

Die Einstellungen Dateiname (File Name) und Speichern in (Save in) werden angezeigt.

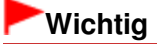

Wenn Sie diese Funktion auswählen, können Sie keine Kennwörter für PDF-Dateien festlegen.

- **Dateiname (File Name)**
	- Geben Sie den Namen des zu speichernden Bilds ein (maximal 64 Zeichen).
- **Dateityp (Save as type)**

Legen Sie diese Einstellung am Bedienfeld des Geräts fest.

**Einstellen... (Set...)**

#### **Wenn der Dokumenttyp (Document Type) auf Automatischer Scan (Auto Scan) eingestellt ist**

Das Dialogfeld Einstellungen automatisch speichern (Auto Save Settings) wird geöffnet. Darin können Sie das Dateiformat festlegen, mit dem die Bilder automatisch gespeichert werden sowie andere erweiterte Einstellungen vornehmen. Wählen Sie ein Dateiformat für als Dokumente erkannte Elemente und für als Fotos erkannte Elemente aus.

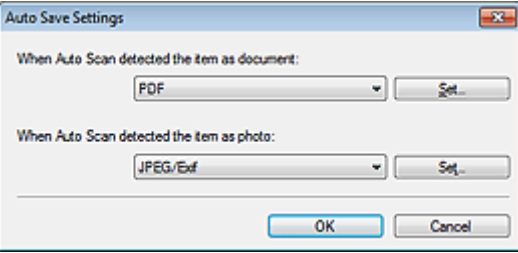

#### **Wenn JPEG/Exif ausgewählt ist**

Klicken Sie auf Einstellen... (Set...), und legen Sie den Komprimierungstyp für JPEG-Bilder fest. Wählen Sie Hoch (Geringe Komprimierung) (High(Low Compression)), Standard oder Gering (Hohe Komprimierung) (Low(High Compression)).

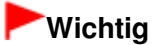

Diese Einstellung ist nicht verfügbar, wenn das Kontrollkästchen Gescannte Bilder beim Übertragen komprimieren (Compress scanned images when transferring) in der " Registerkarte Allgemein (General) " des Dialogfelds Voreinstellungen (Preferences) aktiviert ist.

#### **Wenn PDF ausgewählt ist**

Klicken Sie auf Einstellen... (Set...), und legen Sie die erweiterten Einstellungen zum Erstellen von PDF-Dateien fest. Weitere Informationen hierzu finden Sie unter "Dialogfeld PDF-Einstellungen (PDF Settings) ".

**Wenn der Dokumenttyp (Document Type) auf Dokument (Document) oder Foto (Photo) eingestellt ist**

Das Dialogfenster Einstellungen speichern (Save Settings) wird geöffnet. Darin können Sie erweiterte Einstellungen zum Speichern von Bildern vornehmen, die mithilfe des GeräteBedienfeldes gescannt wurden. Diese können als JPEG- oder PDF-Datei gespeichert werden.

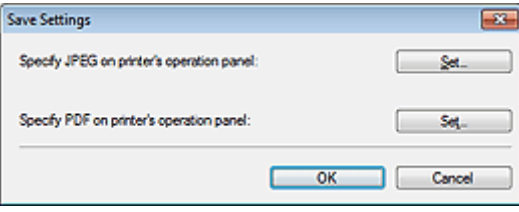

## **JPEG auf der Bedientafel des Druckers angeben (Specify JPEG on printer's operation panel)**

Klicken Sie auf Einstellen... (Set...), und legen Sie den Komprimierungstyp für JPEG-Bilder fest. Wählen Sie Hoch (Geringe Komprimierung) (High(Low Compression)), Standard oder Gering (Hohe Komprimierung) (Low(High Compression)).

# **Wichtig**

Diese Einstellung ist nicht verfügbar, wenn das Kontrollkästchen Gescannte Bilder beim Übertragen komprimieren (Compress scanned images when transferring) in der " Registerkarte Allgemein (General) " des Dialogfelds Voreinstellungen (Preferences) aktiviert ist.

#### **PDF auf der Bedientafel des Druckers angeben (Specify PDF on printer's operation panel)**

Klicken Sie auf Einstellen... (Set...), und legen Sie die erweiterten Einstellungen zum Erstellen von PDF-Dateien fest. Weitere Informationen hierzu finden Sie unter "Dialogfeld PDF-Einstellungen (PDF Settings) ".

# **Wichtig**

Legen Sie am Bedienfeld des Geräts den zum Speichern verwendeten Komprimierungstyp fest.

#### **Speichern in (Save in)**

Zeigt den Ordner an, in dem die gescannten Bilder gespeichert werden sollen. Klicken Sie auf Durchsuchen... (Browse...), wenn Sie einen anderen Ordner auswählen möchten. Standardmäßig werden die gescannten Bilder in folgenden Ordnern gespeichert. Windows 7: Ordner MP Navigator EX im Ordner Eigene Bilder (My Pictures) Windows Vista: Ordner MP Navigator EX im Ordner Bilder (Pictures) Windows XP: Ordner MP Navigator EX im Ordner Eigene Bilder (My Pictures)

#### **In Unterordner mit dem aktuellen Datum speichern (Save to a Subfolder with Current Date)**

Aktivieren Sie dieses Kontrollkästchen, um in dem unter Speichern in (Save in) ausgewählten Ordner einen Unterordner mit dem aktuellen Datum zu erstellen und die gescannten Dateien dort zu speichern. Es wird ein Unterordner mit einem Namen wie z. B. "2010\_01\_01" (Jahr\_Monat\_Tag) erstellt.

Wenn dieses Kontrollkästchen nicht aktiviert wurde, werden die Dateien in dem unter Speichern in (Save in) genannten Ordner gespeichert.

#### **Nach dem Scannen Dialogfeld "Speichern" öffnen (Open the save dialog box after scanning the image)**

Wählen Sie diese Option, um nach dem Scannen der Bilder das Dialogfeld zum Speichern zu öffnen und die Speichereinstellungen wie Zielordner, Dateiname und Exif-Informationen festzulegen. Dialogfeld Speichern (Save)

# **Hinweis**

Wählen Sie zum Festlegen von Kennwörtern für PDF-Dateien die Option Nach dem Scannen Dialogfeld "Speichern" öffnen (Open the save dialog box after scanning the image). Nach dem Scannen können Sie die Kennwörter im Dialogfeld Als PDF-Datei speichern (Save as PDF file) festlegen.

Kennwörter für PDF-Dateien festlegen

# **Verwandtes Thema**

Registerkarte Scanner-Taste - Einstellungen (Scanner Button Settings) (An E-Mail anhängen)

Zum Seitenanfang<sup>\*</sup>

Registerkarte Scanner-Taste - Einstellungen (Scanner Button Settings)... Seite 672 von 998 Seiten

# **Erweitertes Handbuch**

Erweitertes Handbuch > Scannen > Mit der mitgelieferten Anwendungssoftware scannen > MP Navigator EX-Bildschirme > Registerkarte Scanner-Taste - Einstellungen (Scanner Button Settings) (An E-Mail anhängen)

S737

**MP Navigator EX** 

# **Registerkarte Scanner-Taste - Einstellungen (Scanner Button Settings) (An E-Mail anhängen)**

Sie können auf der Registerkarte Scanner-Taste - Einstellungen (Scanner Button Settings) festlegen, welche Funktionen mit den Tasten am Bedienfeld des Geräts ausgeführt werden.

In diesem Abschnitt werden die Einstellungen beschrieben, die verfügbar sind, wenn für Ereignis auswählen (Select Event) die Option An E-Mail anhängen (Attach to E-mail) ausgewählt wurde.

Näherer Informationen zu den Einstellungen, die Sie am Bedienfeld des Geräts festlegen können, finden Sie unter " Vornehmen von Einstellungen über das Bedienfeld am Gerät ".

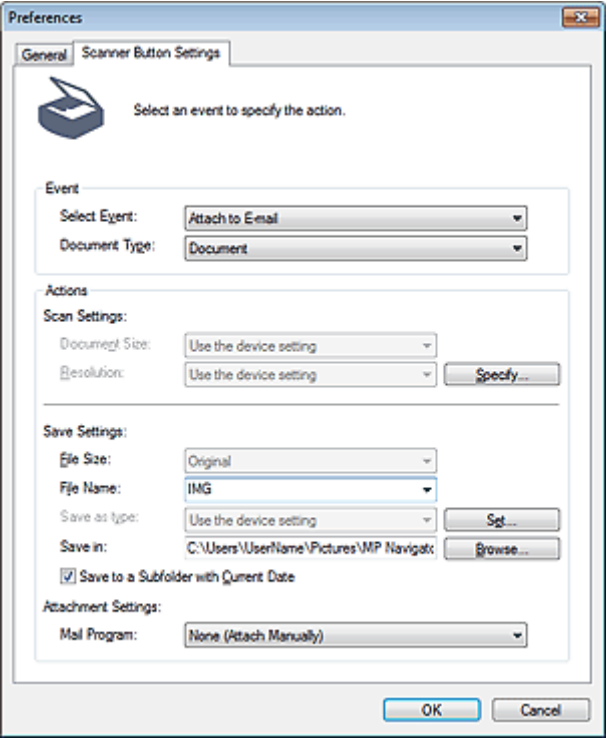

## **Ereignis (Event)**

**Ereignis auswählen (Select Event)**

Zeigt die Scanmodi an, die auf dem Bedienfeld des Geräts ausgewählt werden können. Wählen Sie An E-Mail anhängen (Attach to E-mail).

**Dokumenttyp (Document Type)**

Zeigt die Dokumenttypen an, die am Bedienfeld des Geräts ausgewählt werden können.

## **Aktionen (Actions)**

## **Scan-Einstellungen (Scan Settings)**

**Dokumentgröße (Document Size)**

Legen Sie diese Einstellung am Bedienfeld des Geräts fest.

**Auflösung (Resolution)**

Legen Sie diese Einstellung am Bedienfeld des Geräts fest.

**Einstellen... (Specify...)**

Öffnet das Dialogfeld Scan-Einstellungen (Scan Settings), in dem Sie erweiterte Einstellungen für das Scannen festlegen können. Dialogfeld Scan-Einstellungen (Scan Settings) (Scanner-Taste – Einstellungen (Scanner Button Settings))

## **Einstellungen speichern (Save Settings)**

#### **Dateigröße (File Size)**

Nicht verfügbar.

**Dateiname (File Name)**

Geben Sie den Namen des zu speichernden Bilds ein (maximal 64 Zeichen).

**Dateityp (Save as type)**

Legen Sie diese Einstellung am Bedienfeld des Geräts fest.

**Einstellen... (Set...)**

Das Dialogfenster Einstellungen speichern (Save Settings) wird geöffnet. Darin können Sie erweiterte Einstellungen zum Speichern von Bildern vornehmen, die mithilfe des Geräte-Bedienfeldes gescannt wurden. Diese können als JPEG- oder PDF-Datei gespeichert werden.

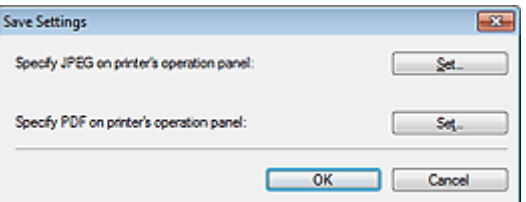

**JPEG auf der Bedientafel des Druckers angeben (Specify JPEG on printer's operation panel)**

Klicken Sie auf Einstellen... (Set...), und legen Sie den Komprimierungstyp für JPEG-Bilder fest. Wählen Sie Hoch (Geringe Komprimierung) (High(Low Compression)), Standard oder Gering (Hohe Komprimierung) (Low(High Compression)).

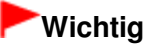

Diese Einstellung ist nicht verfügbar, wenn das Kontrollkästchen Gescannte Bilder beim Übertragen komprimieren (Compress scanned images when transferring) in der " Registerkarte Allgemein (General) " des Dialogfelds Voreinstellungen (Preferences) aktiviert ist.

**PDF auf der Bedientafel des Druckers angeben (Specify PDF on printer's operation panel)**

Klicken Sie auf Einstellen... (Set...), und legen Sie die erweiterten Einstellungen zum Erstellen von PDF-Dateien fest. Weitere Informationen hierzu finden Sie unter "Dialogfeld PDF-Einstellungen (PDF Settings) ".

# **Wichtig**

- Legen Sie am Bedienfeld des Geräts den zum Speichern verwendeten Komprimierungstyp fest.
- **Speichern in (Save in)**

Zeigt den Ordner an, in dem die gescannten Bilder gespeichert werden sollen. Klicken Sie auf Durchsuchen... (Browse...), wenn Sie einen anderen Ordner auswählen möchten. Standardmäßig werden die gescannten Bilder in folgenden Ordnern gespeichert. Windows 7: Ordner MP Navigator EX im Ordner Eigene Bilder (My Pictures) Windows Vista: Ordner MP Navigator EX im Ordner Bilder (Pictures) Windows XP: Ordner MP Navigator EX im Ordner Eigene Bilder (My Pictures)

#### **In Unterordner mit dem aktuellen Datum speichern (Save to a Subfolder with Current Date)**

Aktivieren Sie dieses Kontrollkästchen, um in dem unter Speichern in (Save in) ausgewählten Ordner einen Unterordner mit dem aktuellen Datum zu erstellen und die gescannten Dateien dort zu speichern. Es wird ein Unterordner mit einem Namen wie z. B. "2010\_01\_01" (Jahr\_Monat\_Tag) erstellt.

Wenn dieses Kontrollkästchen nicht aktiviert wurde, werden die Dateien in dem unter Speichern in

(Save in) genannten Ordner gespeichert.

# **Anhangseinstellungen (Attachment Settings)**

**E-Mail-Programm (Mail Program)** Geben Sie ein E-Mail-Programm an.

## **Verwandtes Thema**

Registerkarte Scanner-Taste - Einstellungen (Scanner Button Settings) (Auf PC speichern)

Zum Seitenanfang<sup>\*</sup>

Dialogfeld Scan-Einstellungen (Scan Settings) (Scanner-Taste – Einste... Seite 675 von 998 Seiten

# **Erweitertes Handbuch**

Erweitertes Handbuch > Scannen > Mit der mitgelieferten Anwendungssoftware scannen > MP Navigator EX-Bildschirme > Dialogfeld Scan-Einstellungen (Scan Settings) (Scanner-Taste – Einstellungen (Scanner Button Settings))

S743

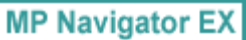

# **Dialogfeld Scan-Einstellungen (Scan Settings) (Scanner-Taste – Einstellungen (Scanner Button Settings))**

Das Dialogfeld Scan-Einstellungen (Scan Settings) wird geöffnet, wenn Sie auf Einstellen... (Specify...) in der Registerkarte Scanner-Taste - Einstellungen (Scanner Button Settings) des Dialogfelds Voreinstellungen (Preferences) klicken.

Im Dialogfeld Scan-Einstellungen (Scan Settings) können Sie erweiterte Einstellungen für das Scannen festlegen.

Näherer Informationen zu den Einstellungen, die Sie am Bedienfeld des Geräts festlegen können, finden Sie unter " Vornehmen von Einstellungen über das Bedienfeld am Gerät

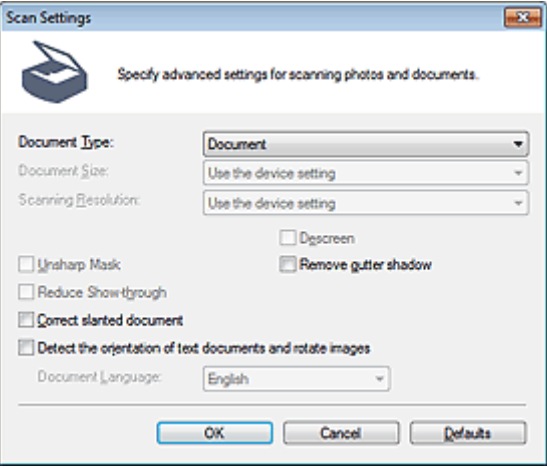

## **Hinweis**

Je nach Dokumenttyp und abhängig davon, wie der Bildschirm geöffnet wurde, stehen  $\overline{\phantom{a}}$ unterschiedliche Optionen zur Verfügung.

#### **Dokumenttyp (Document Type)**

Die Einstellung von Dokumenttyp (Document Type) wird angezeigt, die auf der Registerkarte Scanner-Taste - Einstellungen (Scanner Button Settings) des Dialogfelds Voreinstellungen (Preferences) festgelegt wurde. Wenn Automatischer Scan (Auto Scan) ausgewählt ist, wird der Dokumenttyp automatisch erkannt.

# **Wichtig**

Platzieren Sie die zu scannenden Dokumente entsprechend ihres Typs korrekt auf der Auflagefläche. Anderenfalls werden sie möglicherweise nicht korrekt gescannt. Weitere Informationen zum Platzieren von Dokumenten finden Sie unter " Dokumente platzieren ".

**Dokumentgröße (Document Size)**

Legen Sie diese Einstellung am Bedienfeld des Geräts fest.

#### **Scan-Auflösung (Scanning Resolution)**

Legen Sie diese Einstellung am Bedienfeld des Geräts fest.

**Empfohlene Bildkorrektur (Recommended Image Correction)**

Aktivieren Sie dieses Kontrollkästchen, wenn für jeden Dokumenttyp automatisch die geeigneten Korrekturen vorgenommen werden sollen.

Diese Funktion ist verfügbar, wenn die Option Dokumenttyp (Document Type) auf Automatischer Scan (Auto Scan) eingestellt ist.

# **Wichtig**

- Wenn dieses Kontrollkästchen aktiviert ist, können Dateien nur im JPEG/Exif- oder PDF-Format gespeichert werden.
- Der Scan-Vorgang kann länger als gewöhnlich dauern, wenn dieses Kontrollkästchen aktiviert ist.
- Diese Funktion ist nicht verfügbar, wenn Sie im Schwarzweiß-Modus Scannen und am Bedienfeld des Geräts die Option Automatischer Scan (Auto Scan) ausgewählt ist.
- Der Farbton des Originalbilds kann sich aufgrund der Korrekturen ändern. Deaktivieren Sie in diesem Fall das Kontrollkästchen und scannen Sie.
- **Entrastern (Descreen)**

Legen Sie diese Einstellung am Bedienfeld des Geräts fest.

**Scharfzeichnen (Unsharp Mask)**

Legen Sie diese Einstellung am Bedienfeld des Geräts fest.

**Bundstegschatten entfernen (Remove gutter shadow)**

Wählen Sie diese Option aus, um Schatten zu entfernen, die beim Scannen von geöffneten Broschüren zwischen den Seiten auftreten.

# **Wichtig**

Richten Sie beim Scannen eine Ecke des Dokuments am Pfeil der Auflagefläche  $\blacksquare$ (Ausrichtungsmarkierung) aus.

# **Hinweis**

Sie können auf der Registerkarte Erweiterter Modus (Advanced Mode) von ScanGear (Scanner-Treiber) Bundstegschatten korrigieren, wenn Sie Dokumente scannen, bei deren Format es sich nicht um ein Standardformat handelt, oder wenn benutzerdefinierte Beschneiderahmen festgelegt wurden.

Weitere Informationen finden Sie unter " Bundstegschattenkorrektur (Gutter Shadow Correction) ".

**Durchschein-Effekt reduzieren (Reduce Show-through)**

Legen Sie diese Einstellung am Bedienfeld des Geräts fest.

**Schräglage des Dokuments korrigieren (Correct slanted document)**

Wählen Sie diese Option aus, wenn der gescannte Text erkannt und der Winkel (innerhalb von -0,1 bis -10 Grad oder +0,1 bis +10 Grad) des Dokuments korrigiert werden soll.

# **Wichtig**

- Die Neigung der folgenden Dokumenttypen kann nicht korrigiert werden, da der Text nicht ordnungsgemäß erkannt werden kann.
	- Dokumente, in denen die Textzeilen um mehr als 10 Grad geneigt oder die Winkel je nach Zeile unterschiedlich sind
	- Dokumente, die sowohl vertikalen als auch horizontalen Text enthalten
	- Dokumente mit extrem großen oder kleinen Schriftarten
	- Dokumente mit wenig Text
	- Dokumente, die Abbildungen/Bilder enthalten
	- Handschriftliche Dokumente
	- Dokumente, die sowohl vertikale als auch horizontale Zeilen (Tabellen) enthalten

# **Hinweis**

Der Scan-Vorgang dauert länger als gewöhnlich, wenn Sie die Option Schräglage des Dokuments korrigieren (Correct slanted document) aktivieren.

#### **Ausrichtung von Textdokumenten erkennen und Bilder drehen (Detect the orientation of text**  $\bullet$ **documents and rotate images)**

Wählen Sie diese Option aus, wenn die Ausrichtung des Dokuments anhand des gescannten Texts erkannt und das gescannte Bild in die richtige Ausrichtung gedreht werden soll. Wählen Sie unter Dokumentsprache (Document Language) die Sprache des zu scannenden Dokuments aus.

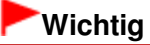

- Je nach Dokumentsprache funktioniert diese Funktion möglicherweise nicht. Es werden nur Textdokumente in den Sprachen unterstützt, die unter Dokumentsprache (Document Language) ausgewählt werden können.
- Die Ausrichtung der folgenden Dokumenttypen kann nicht korrigiert werden, da der Text nicht ordnungsgemäß erkannt werden kann.
	- Die Auflösung liegt außerhalb des Bereichs von 300 bis 600 dpi
	- Die Schriftgröße liegt außerhalb des Bereichs von 8 bis 48 Punkt
	- Dokumente, die spezielle Schriftarten, Effekte, Kursiv- oder handschriftlichen Text enthalten
	- Dokumente mit gemustertem Hintergrund

# **Hinweis**

Der Scan-Vorgang dauert länger als gewöhnlich, wenn Sie die Option Ausrichtung von Textdokumenten erkennen und Bilder drehen (Detect the orientation of text documents and rotate images) aktivieren.

#### **Dokumentsprache (Document Language)**

Wählen Sie die Sprache des zu scannenden Dokuments aus.

**Standard (Defaults)**

Stellt die Standardeinstellungen wieder her.

Zum Seitenanfang <sup>+</sup>

Erweitertes Handbuch > Scannen > Mit der mitgelieferten Anwendungssoftware scannen > Anhang: Dateien öffnen, die keine gescannten Bilder sind

S011

**MP Navigator EX** 

# **Anhang: Dateien öffnen, die keine gescannten Bilder sind**

Sie können mit MP Navigator EX Daten speichern oder drucken, die keine gescannten Bilder sind.

- **Auf einer Speicherkarte gespeicherte Bilder verwenden**
	- Auf einer Speicherkarte gespeicherte Bilder importieren
- **Auf einem Computer gespeicherte Bilder verwenden**
	- Auf einem Computer gespeicherte Bilder öffnen

Zum Seitenanfang <sup>^</sup>

Erweitertes Handbuch > Scannen > Mit der mitgelieferten Anwendungssoftware scannen > Anhang: Dateien öffnen, die keine gescannten Bilder sind > Auf einer Speicherkarte gespeicherte Bilder importieren

#### S506

**MP Navigator EX** 

# **Auf einer Speicherkarte gespeicherte Bilder importieren**

Sie können Bilder von einer Speicherkarte importieren (einschließlich PDF-Dateien, die durch Scannen über das Bedienfeld erstellt wurden) und auf einem Computer speichern oder mit MP Navigator EX drucken. Sie können sie auch an E-Mails anhängen oder mit einer Anwendung bearbeiten, die mit dem Gerät mitgeliefert wurde.

Wenn Sie PDF-Dateien speichern, können Sie festlegen, ob die Schlüsselwortsuche aktiviert werden soll. Außerdem können Sie den Komprimierungstyp und andere erweiterte Einstellungen festlegen.

# **Wichtig**

- Entfernen oder setzen Sie keine Speicherkarte ein, während darauf zugegriffen wird bzw. während die Zugriffsanzeige am Gerät blinkt.
- Das Gerät kann immer nur eine Speicherkarte erkennen. Setzen Sie nicht mehrere Speicherkarten gleichzeitig ein.
- Wenn Sie zu einer anderen Speicherkarte desselben Typs wechseln oder eine andere Speicherkarte in einen anderen Kartensteckplatz einsetzen möchten, stellen Sie sicher, dass die Zugriffsanzeige am Gerät nicht blinkt, und entfernen Sie die vorhandene Speicherkarte. Setzen Sie dann erst die andere Speicherkarte ein.
- Es kann passieren, dass der Kartensteckplatz (Speicherkarte) des Geräts nicht zugänglich ist. Schalten Sie in diesem Fall das Gerät aus und wieder ein oder schalten Sie es aus und schließen Sie das USB-Kabel neu an.
- **1.** Setzen Sie eine Speicherkarte mit Bild-/PDF-Dateien in den Kartensteckplatz des Geräts.

Weitere Informationen zum Einsetzen einer Speicherkarte in das Gerät finden Sie im Online-Handbuch: Basishandbuch .

**2.** Wählen Sie MP Navigator EX Ver4.0 im Bildschirm für die Programmauswahl.

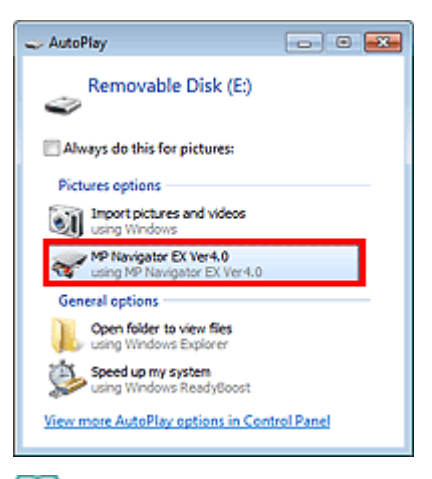

# **Hinweis**

Wenn MP Navigator EX jedes Mal gestartet werden soll, wenn eine Speicherkarte in das Gerät eingesetzt wird, führen Sie folgende Schritte aus: Windows 7/Windows Vista:

Wählen Sie das Kontrollkästchen Für Bilder immer ausführen (Always do this for pictures) aus und klicken Sie auf MP Navigator EX Ver4.0.

Windows XP:

Wählen Sie MP Navigator EX Ver4.0, aktivieren Sie das Kontrollkästchen Immer ausgewählte

# Auf einer Speicherkarte gespeicherte Bilder importieren Seite 680 von 998 Seiten

Aktion durchführen. (Always do the selected action.) und klicken Sie auf OK.

Wenn der Bildschirm für die Programmauswahl nach Einsetzen einer Speicherkarte in den Kartensteckplatz des Geräts nicht angezeigt wird, starten Sie MP Navigator EX über das Menü Start und wählen Sie anschließend Speicherkarte (Memory Card) auf der Registerkarte Scan./ Import. (Scan/Import) des Bildschirms für den Navigationsmodus. MP Navigator EX starten

Der Bildschirm Speicherkarte (Memory Card) des Fensters Scan./Import. (Scan/Import) wird geöffnet und die Bilder und PDF-Dateien, die auf der Speicherkarte gespeichert sind, werden im Miniaturansichtsfenster angezeigt.

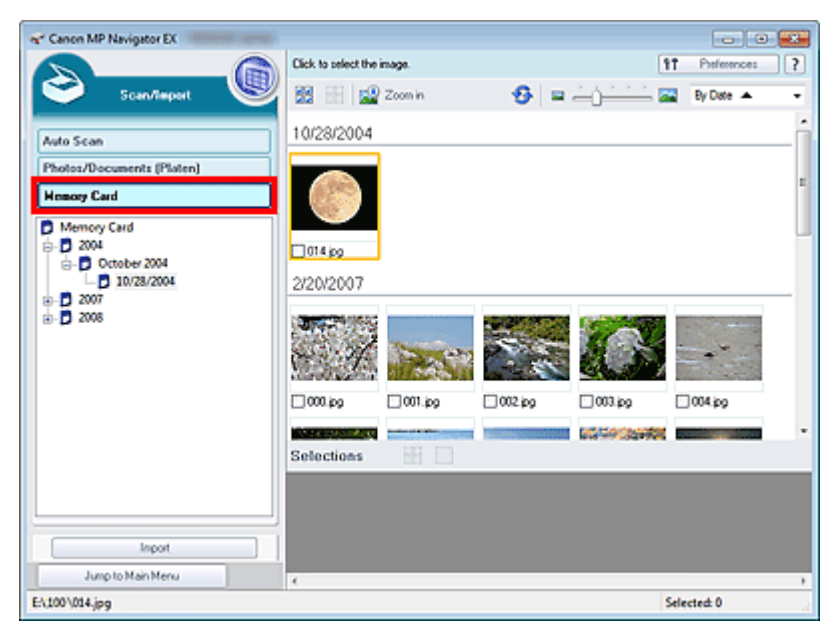

# **Hinweis**

- Unter "Bildschirm Speicherkarte (Memory Card) (Fenster Scan./Import. (Scan/Import)) "finden Sie weitere Informationen zum Bildschirm Speicherkarte (Memory Card).
- **3.** Wählen Sie die Kontrollkästchen der Bilder und PDF-Dateien aus, die Sie importieren möchten, und klicken Sie auf Importieren (Import).

Das Dialogfeld Importieren (Import) wird geöffnet. Geben Sie den Ordner an, in dem die importierten Dateien gespeichert werden sollen.

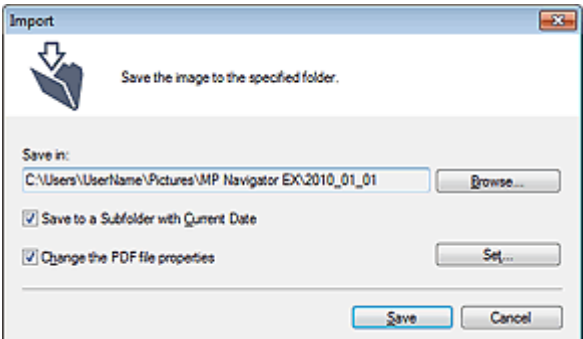

**Speichern in (Save in)**

Zeigt den Ordner an, in dem die importierten Bilder und PDF-Dateien gespeichert werden sollen. Klicken Sie auf Durchsuchen... (Browse...), wenn Sie einen anderen Ordner auswählen möchten. Standardmäßig werden die gescannten Bilder in folgenden Ordnern gespeichert. Windows 7: Ordner MP Navigator EX im Ordner Eigene Bilder (My Pictures) Windows Vista: Ordner MP Navigator EX im Ordner Bilder (Pictures) Windows XP: Ordner MP Navigator EX im Ordner Eigene Bilder (My Pictures)

#### **In Unterordner mit dem aktuellen Datum speichern (Save to a Subfolder with Current Date)**

Aktivieren Sie dieses Kontrollkästchen, um in dem unter Speichern in (Save in) ausgewählten Ordner einen Unterordner mit dem aktuellen Datum zu erstellen und die importierten Dateien

dort zu speichern. Es wird ein Unterordner mit einem Namen wie z. B. "2010\_01\_01" (Jahr\_Monat\_Tag) erstellt.

Wenn dieses Kontrollkästchen nicht aktiviert wurde, werden die Dateien in dem unter Speichern in (Save in) genannten Ordner gespeichert.

## **PDF-Dateieigenschaften ändern (Change the PDF file properties)**

Diese Option wird angezeigt, wenn PDF-Dateien im Bildschirm Speicherkarte (Memory Card) ausgewählt werden.

Aktivieren Sie dieses Kontrollkästchen, um die Einstellungen für PDF-Dateien zu ändern. Sie können auch die Einstellungen von PDF-Dateien ändern, die beim Scannen mit dem Bedienfeld erstellt wurden. Klicken Sie auf Einstellen... (Set...), um ein Dialogfeld zu öffnen, in dem Sie erweiterte Einstellungen festlegen können. Weitere Informationen hierzu finden Sie unter " Dialogfeld PDF-Einstellungen (PDF Settings) ".

**4.** Klicken Sie auf Speichern (Save).

Die importierten Bilder und PDF-Dateien werden im Fenster Anz. und verw. (View & Use) angezeigt.

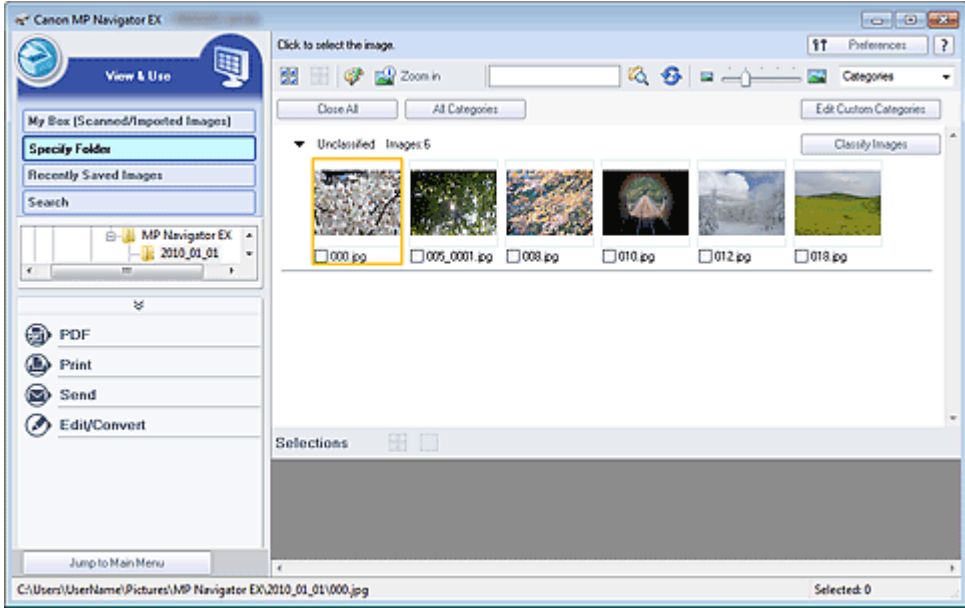

In den folgenden Abschnitten finden Sie detaillierte Informationen zur Verwendung importierter Bilder und PDF-Dateien.

PDF-Dateien erstellen/bearbeiten

- Dokumente drucken
- Drucken von Fotos
- Per E-Mail versenden
- **Dateien bearbeiten**

Zum Seitenanfang <sup>+</sup>

Erweitertes Handbuch > Scannen > Mit der mitgelieferten Anwendungssoftware scannen > Anhang: Dateien öffnen, die keine gescannten Bilder sind > Auf einem Computer gespeicherte Bilder öffnen

#### S507

**MP Navigator EX** 

# **Auf einem Computer gespeicherte Bilder öffnen**

Sie können mithilfe von MP Navigator EX auf einem Computer gespeicherte Bilder öffnen und diese drucken oder an eine E-Mail anhängen. Sie können sie auch mit einer Anwendung bearbeiten, die mit dem Gerät mitgeliefert wurde.

**1.** Starten Sie MP Navigator EX und öffnen Sie den Bildschirm für den Navigationsmodus.

MP Navigator EX starten

**2.** Wählen Sie im Bildschirm für den Navigationsmodus Anz. und verw. (View & Use), und klicken Sie auf Eigene Box (Gescannte/import. Bilder) (My Box (Scanned/ Imported Images)), Ordner angeben (Specify Folder) oder Kürzlich gespeicherte Bilder (Recently Saved Images).

Klicken Sie auf Eigene Box (Gescannte/import. Bilder) (My Box (Scanned/Imported Images)), um die unter Eigene Box (Gescannte/import. Bilder) (My Box (Scanned/Imported Images)) gespeicherten Bilder zu öffnen. Klicken Sie auf Ordner angeben (Specify Folder), um die in einem bestimmten Ordner gespeicherten Bilder zu öffnen, oder klicken Sie auf Kürzlich gespeicherte Bilder (Recently Saved Images), um kürzlich gespeicherte Bilder zu öffnen.

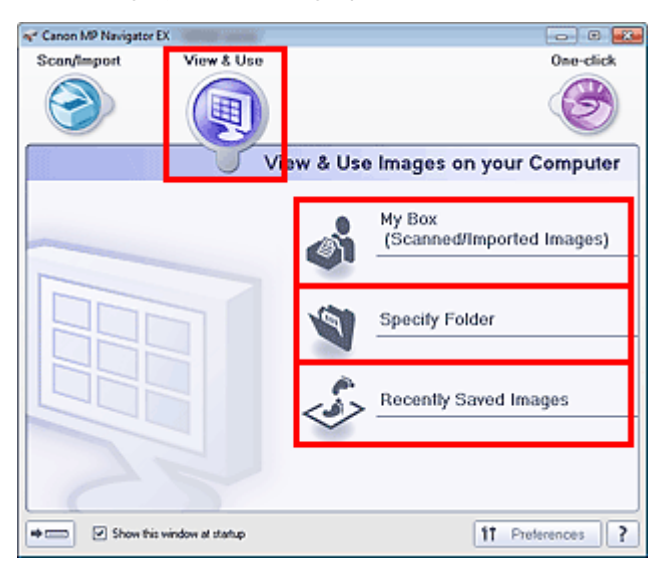

# **Hinweis**

Wenn das Kontrollkästchen Dieses Fenster beim Start anzeigen (Show this window at startup) nicht aktiviert ist, wird der zuletzt verwendete Bildschirm angezeigt. Wenn das Fenster Scan.

/Import. (Scan/Import) angezeigt wird, klicken Sie auf (Anzeigen und verwenden) oben links im Bildschirm. Das Fenster Anz. und verw. (View & Use) wird geöffnet.

- Unter "Registerkarte Bilder auf Ihrem Computer anzeigen und verwenden (View & Use Images on your Computer)" finden Sie weitere Informationen zur Registerkarte Bilder auf Ihrem Computer anzeigen und verwenden (View & Use Images on your Computer).
- **3.** Klicken Sie auf den Ordner, in dem sich die zu öffnenden Bilder befinden.

Die in diesem Ordner gespeicherten Bilder werden im Miniaturansichtsfenster angezeigt.

# Auf einem Computer gespeicherte Bilder öffnen Seite 683 von 998 Seiten Seite 683 von 998 Seiten

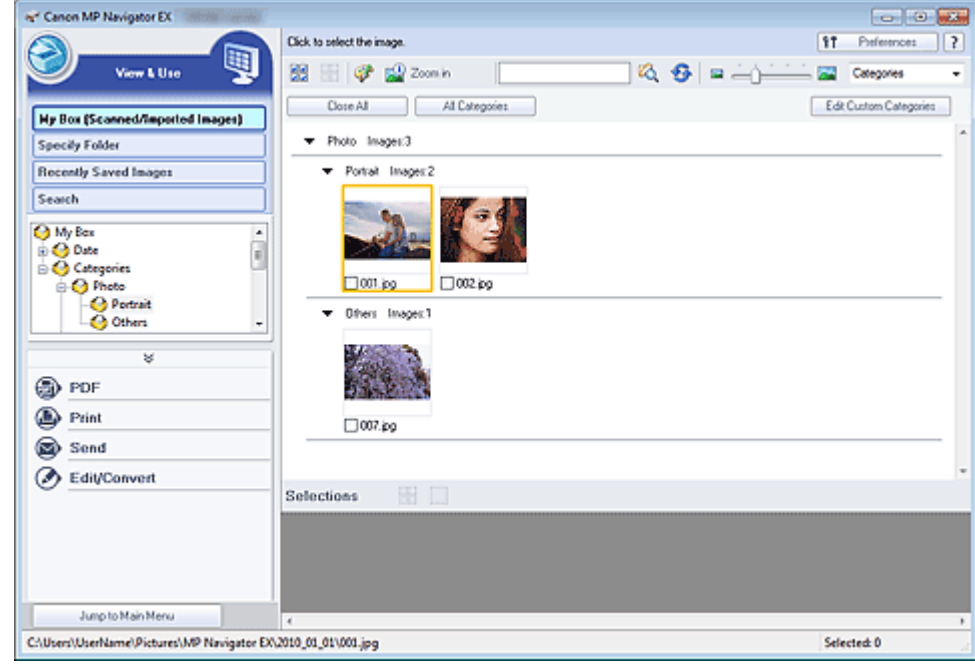

**4.** Wählen Sie die Bilder aus, die Sie verwenden möchten, und wählen Sie dann aus, was Sie damit tun möchten.

Detaillierte Informationen zur Verwendung der Bilder finden Sie in den folgenden Abschnitten.

PDF-Dateien erstellen/bearbeiten

- Dokumente drucken
- **Drucken von Fotos**
- Per E-Mail versenden
- **Dateien bearbeiten**

Zum Seitenanfang<sup>\*</sup>

Erweitertes Handbuch > Scannen > Mit anderer Anwendungssoftware scannen

# **Mit anderer Anwendungssoftware scannen**

- Was ist ScanGear (Scanner-Treiber)?
- Mit den erweiterten Einstellungen von ScanGear (Scanner-Treiber) scannen
- Mit ScanGear (Scanner-Treiber) Bilder korrigieren und Farben anpassen
- Bildschirme von ScanGear (Scanner-Treiber)
- Anhang: Hilfreiche Informationen über das Scannen

Zum Seitenanfang<sup></sup>
#### **Erweitertes Handbuch**

Erweitertes Handbuch > Scannen > Mit anderer Anwendungssoftware scannen > Was ist ScanGear (Scanner-Treiber)?

#### S201

**ScanGear** 

# **Was ist ScanGear (Scanner-Treiber)?**

ScanGear (Scanner-Treiber) ist Software, die zum Scannen von Dokumenten benötigt wird. Mit dieser Software können Sie vor dem Scannen von Dokumenten das Ausgabeformat festlegen und Bildkorrekturen vornehmen.

ScanGear kann von MP Navigator EX oder von anderen Anwendungen aus gestartet werden, sofern diese mit der Standardschnittstelle TWAIN kompatibel sind. (ScanGear ist ein TWAIN-kompatibler Treiber.)

#### **Funktionen dieser Software**

Diese Software ermöglicht es Ihnen, Scan-Ergebnisse in einer Vorschau anzuzeigen oder den Dokumenttyp bzw. das Ausgabeformat usw. festzulegen, wenn Sie Dokumente scannen. Sie eignet sich besonders, wenn Sie in einem bestimmten Farbton scannen möchten, da Sie eine Vielzahl von Bildkorrekturen vornehmen sowie die Helligkeit, den Kontrast und andere Einstellungen anpassen können.

#### **Bildschirme**

Es stehen drei Modi zur Verfügung: Basismodus, Erweiterter Modus und Automatischer Scanmodus.

Wechseln Sie den Modus, indem Sie oben rechts im Bildschirm auf die gewünschte Registerkarte klicken.

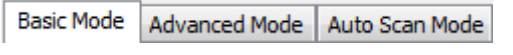

#### **Hinweis**

- ScanGear startet im zuletzt verwendeten Modus.
- Wenn Sie zwischen den Modi wechseln, werden die vorgenommenen Einstellungen nicht beibehalten.

#### **Basismodus (Basic Mode)**

Verwenden Sie die Registerkarte Basismodus (Basic Mode), um mit einer einfachen Methode zu

scannen. Hierzu müssen Sie lediglich die drei Anweisungen auf dem Bildschirm (  $\bigoplus$  ,  $\bigoplus$  und  $\bigoplus$ ) befolgen.

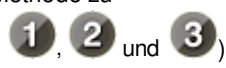

### Was ist ScanGear (Scanner-Treiber)? Nas ist ScanGear (Scanner-Treiber)?

ScanGear

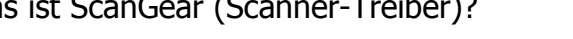

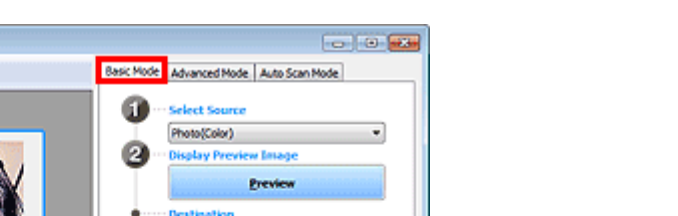

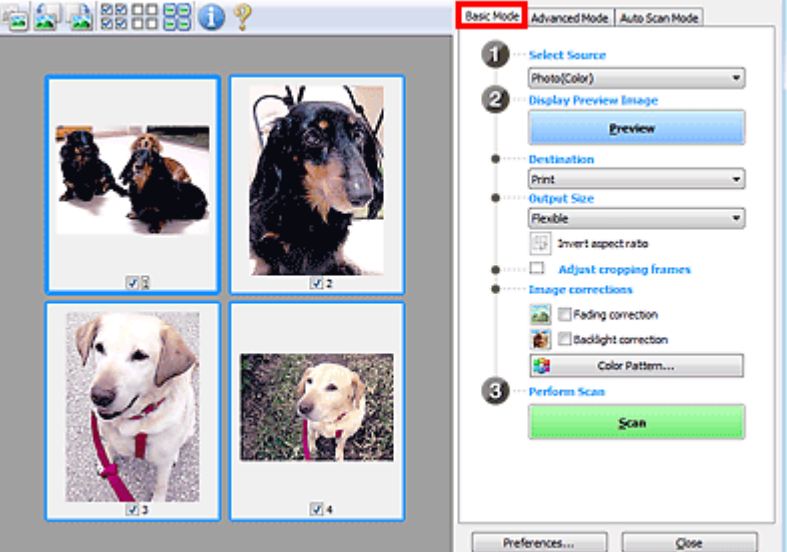

#### **Erweiterter Modus (Advanced Mode)**

Auf der Registerkarte Erweiterter Modus (Advanced Mode) können Sie den Farbmodus, die Ausgabeauflösung, die Helligkeit, den Farbton usw. für den Scan-Vorgang einstellen.

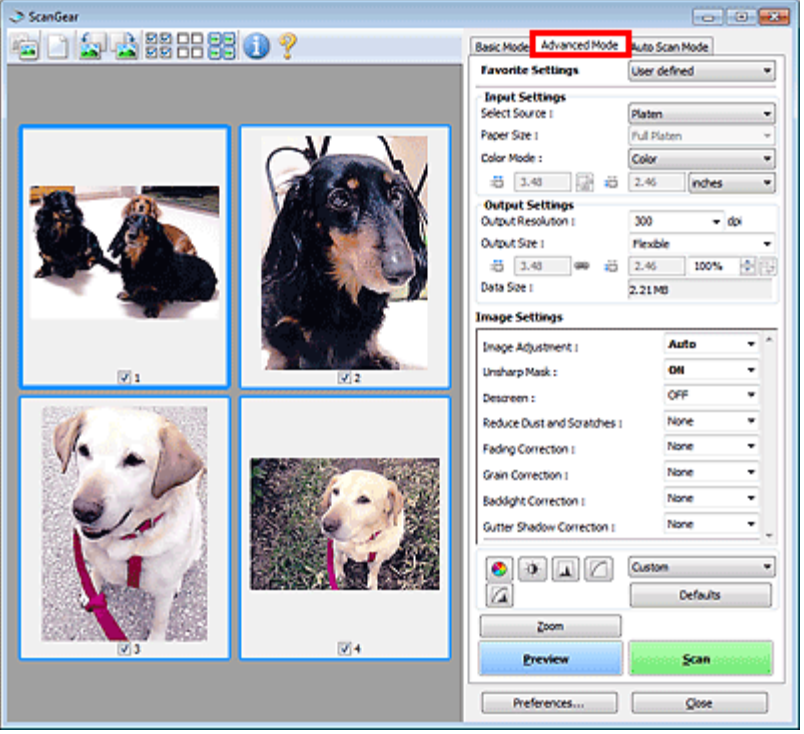

#### **Automatischer Scanmodus (Auto Scan Mode)**

Verwenden Sie die Registerkarte Automatischer Scanmodus (Auto Scan Mode), wenn Sie auf einfache Weise scannen möchten. Legen Sie hierzu einfach das Dokument auf die Auflagefläche, und klicken Sie auf Scannen (Scan).

# Was ist ScanGear (Scanner-Treiber)? Seite 687 von 998 Seiten

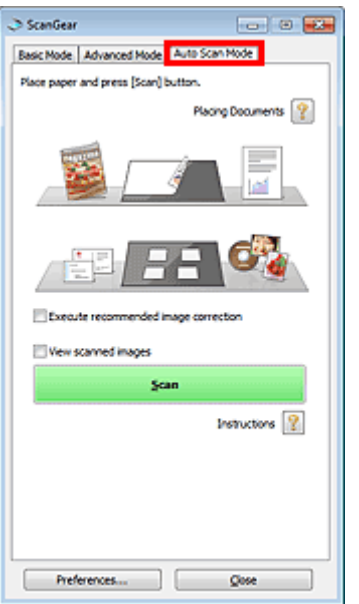

Zum Seitenanfang<sup>\*</sup>

Mit den erweiterten Einstellungen von ScanGear (Scanner-Treiber) sc... Seite 688 von 998 Seiten

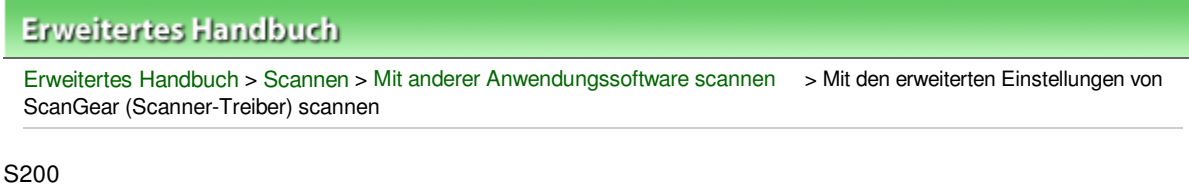

# **Mit den erweiterten Einstellungen von ScanGear (Scanner-Treiber) scannen**

- **ScanGear (Scanner-Treiber) starten**
	- ScanGear (Scanner-Treiber) starten
- **Dokumente nach einfachen Bildkorrekturen scannen**  $\rightarrow$  Im Basismodus scannen
- **Dokumente nach komplexeren Bildkorrekturen und Helligkeits-/Farbanpassungen scannen**
	- Im erweiterten Modus scannen
- **In einem einfachen Vorgang scannen**
	- Im automatischen Scanmodus scannen
- **Mehrere Dokumente gleichzeitig nach Bildkorrekturen und Farbanpassungen scannen**
	- Mehrere Dokumente gleichzeitig mit ScanGear (Scanner-Treiber) scannen

Zum Seitenanfang <sup>^</sup>

**ScanGear** 

### **Erweitertes Handbuch**

Erweitertes Handbuch > Scannen > Mit anderer Anwendungssoftware scannen > Mit den erweiterten Einstellungen von ScanGear (Scanner-Treiber) scannen > ScanGear (Scanner-Treiber) starten

S202

**ScanGear** 

# **ScanGear (Scanner-Treiber) starten**

Verwenden Sie ScanGear (Scanner-Treiber), um beim Scannen Bild- und Farbkorrekturen vorzunehmen. ScanGear kann von MP Navigator EX oder einer Anwendung aus gestartet werden.

#### **Von MP Navigator EX aus starten**

#### **Bildschirm für den Navigationsmodus**

Führen Sie folgende Schritte aus, um ScanGear vom Bildschirm für den Navigationsmodus von MP Navigator EX aus zu starten.

**1.** Starten Sie MP Navigator EX und öffnen Sie den Bildschirm für den Navigationsmodus.

**MP Navigator EX starten** 

**2.** Klicken Sie unter Scan./Import. (Scan/Import) auf Fotos/Dokumente (Auflagefl.) (Photos/Documents (Platen)).

Das Fenster Scan./Import. (Scan/Import) wird geöffnet.

**3.** Aktivieren Sie das Kontrollkästchen Scanner-Treiber verwenden (Use the scanner driver). Klicken Sie anschließend auf Scanner-Treiber öffnen (Open Scanner Driver).

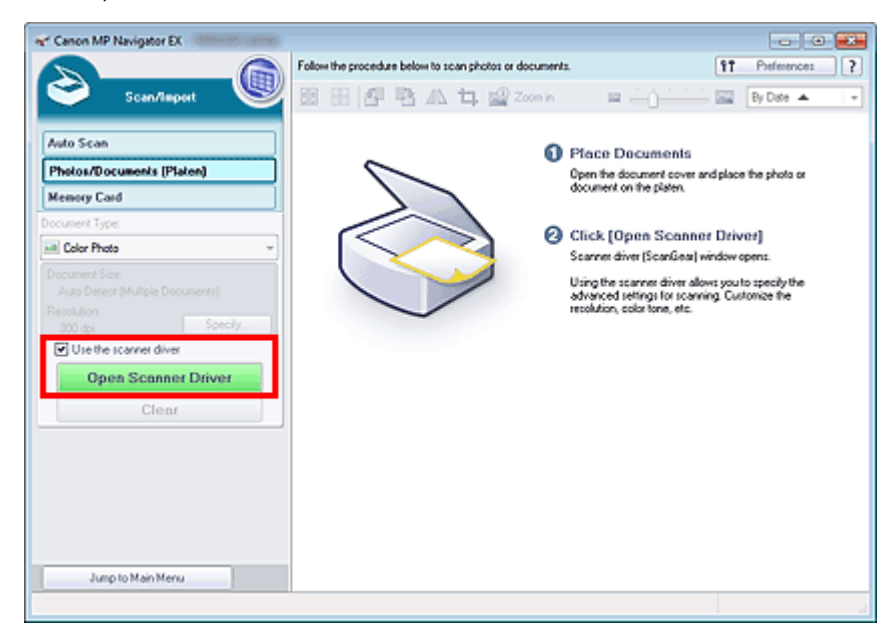

Der Bildschirm von ScanGear wird angezeigt.

#### **Bildschirm für den Ein-Klick-Modus**

Führen Sie folgende Schritte aus, um ScanGear vom Bildschirm für den Ein-Klick-Modus von MP Navigator EX aus zu starten.

**1.** Starten Sie MP Navigator EX und öffnen Sie den Bildschirm für den Ein-Klick-Modus.

MP Navigator EX starten

**2.** Klicken Sie auf das gewünschte Symbol.

Das entsprechende Dialogfeld wird geöffnet.

**3.** Aktivieren Sie das Kontrollkästchen Scanner-Treiber verwenden (Use the scanner driver) unter Scan-Einstellungen (Scan Settings) und klicken Sie anschließend auf Scannen (Scan).

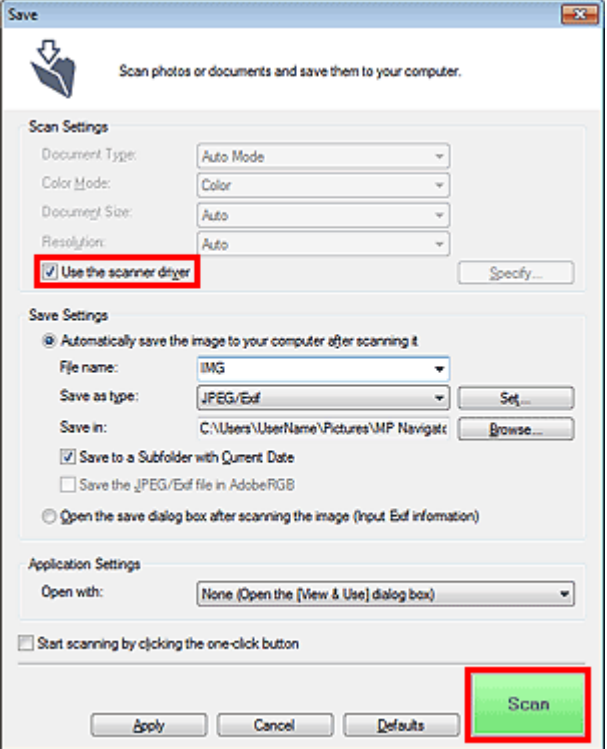

Der Bildschirm von ScanGear wird angezeigt.

#### **Wichtig**

■ Scanner-Treiber verwenden (Use the scanner driver) wird nicht im Dialogfeld Automatischer Scan (Auto Scan) oder PDF angezeigt.

#### **Von einer Anwendung aus starten**

Führen Sie folgende Schritte (Beispiel) aus, um ScanGear von einer Anwendung aus zu starten.

Das Verfahren ist von der jeweiligen Anwendung abhängig. Weitere Informationen hierzu finden Sie im Handbuch der Anwendung.

- **1.** Starten Sie die Anwendung.
- **2.** Wählen Sie im Menü Datei (File) der Anwendung die Option Quelle wählen (Select Source) und wählen Sie das Gerät aus.
- **3.** Klicken Sie auf den Befehl zum Scannen eines Dokuments (Scan./Import. (Scan/ Import), Bild erfassen (Acquire image) usw.).

Der Bildschirm von ScanGear wird angezeigt.

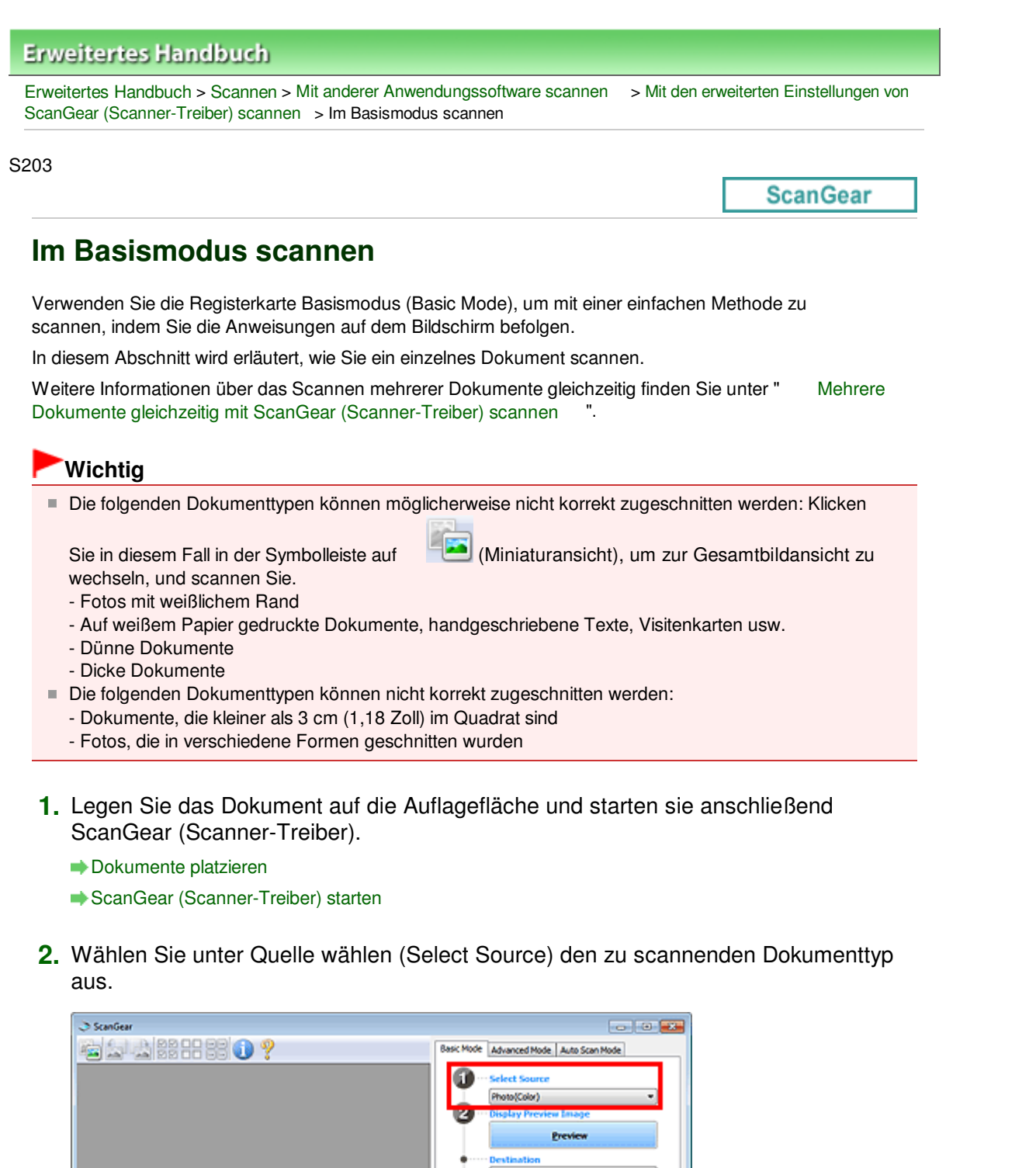

Print

8

Preferences...

**Perform Scar** 

Shvert aspectrate Adjust cropping from **En Fading correction Ell** Baddight correction

Color Patte

Scan

Cose

**Hinweis**

- Um Zeitschriften mit vielen Farbfotos zu scannen, wählen Sie Zeitschrift (Farbe) (Magazine(Color)).
- **3.** Klicken Sie auf Vorschau (Preview).

Das Vorschaubild wird im Vorschaubereich angezeigt.

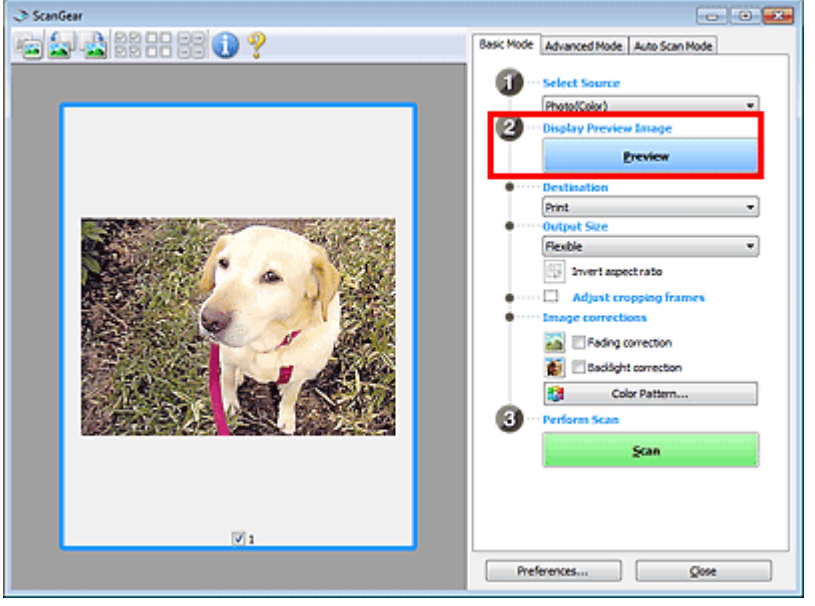

#### **Hinweis**

- Die Farben werden entsprechend dem Dokumenttyp angepasst, der unter Quelle wählen (Select Source) ausgewählt wurde.
- **4.** Wählen Sie das Ziel (Destination).
- **5.** Wählen Sie das Ausgabeformat (Output Size).

Die hier verfügbaren Optionen sind davon abhängig, welche Einstellung unter Ziel (Destination) ausgewählt wurde.

- **6.** Legen Sie den Scan-Bereich (Schnittrahmen) wie gewünscht fest. Passen Sie die Größe und Position des Schnittrahmens (Scan-Bereichs) auf dem Vorschaubild an. Schnittrahmen anpassen
- **7.** Legen Sie die erforderlichen Bildkorrekturen (Image corrections) fest.
- **8.** Klicken Sie auf Scannen (Scan). Startet den Scan-Vorgang.

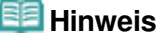

- Klicken Sie auf (Information), um das Dialogfeld zu öffnen, in dem Sie die aktuellen Scaneinstellungen (Dokumenttyp usw.) überprüfen können.
- Das Verhalten von ScanGear nach dem Scannen kann unter Status des ScanGear-Dialogfelds nach dem Scannen (Status of ScanGear dialog after scanning) auf der Registerkarte Scannen (Scan) des Dialogfelds Voreinstellungen (Preferences) festgelegt werden. Registerkarte Scannen (Scan)

#### **Verwandtes Thema**

**Registerkarte Basismodus (Basic Mode)** 

Zum Seitenanfang<sup>\*</sup>

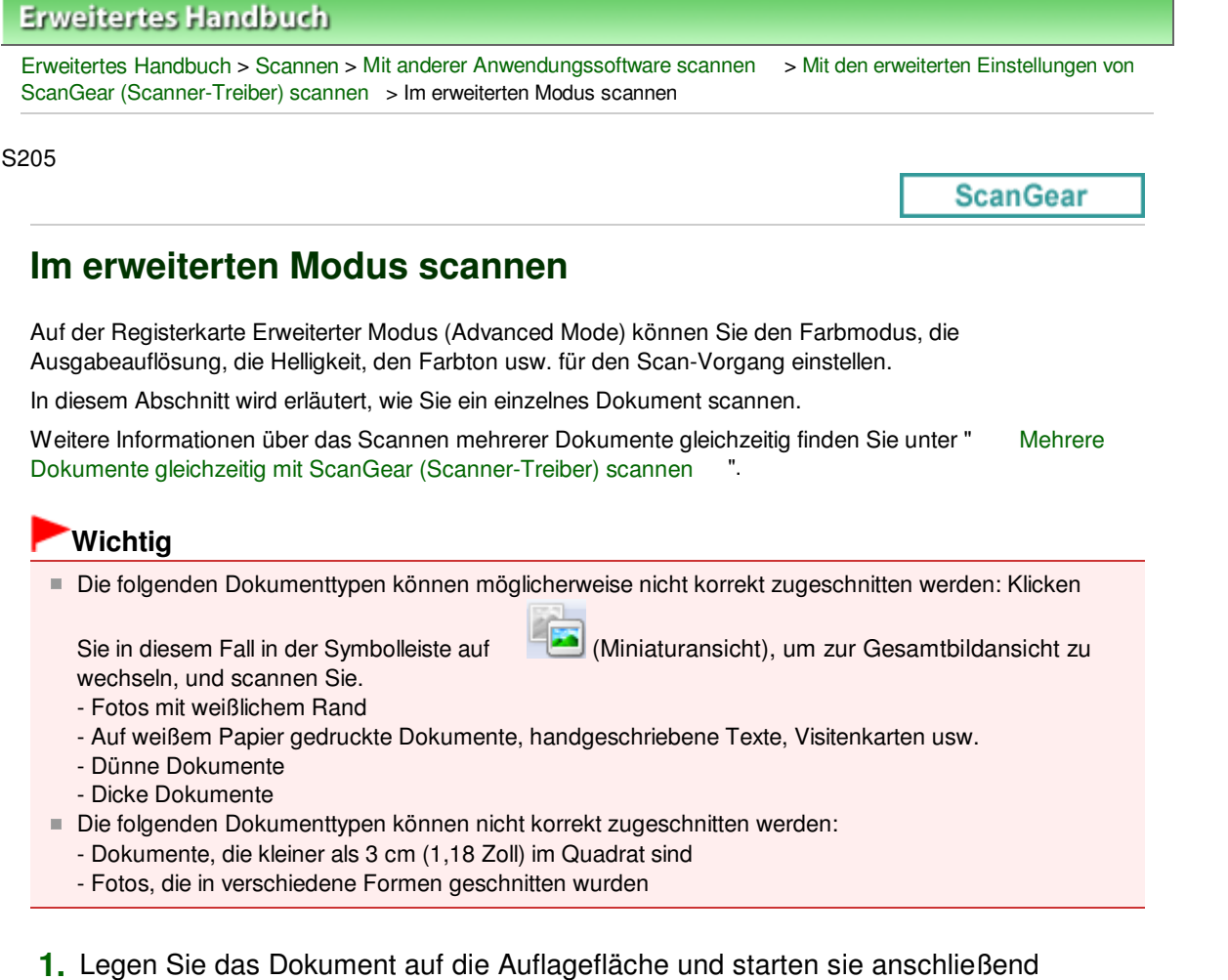

ScanGear (Scanner-Treiber).

Dokumente platzieren

- ScanGear (Scanner-Treiber) starten
- **2.** Klicken Sie auf die Registerkarte Erweiterter Modus (Advanced Mode).

Die Registerkarte Erweiterter Modus (Advanced Mode) wird angezeigt.

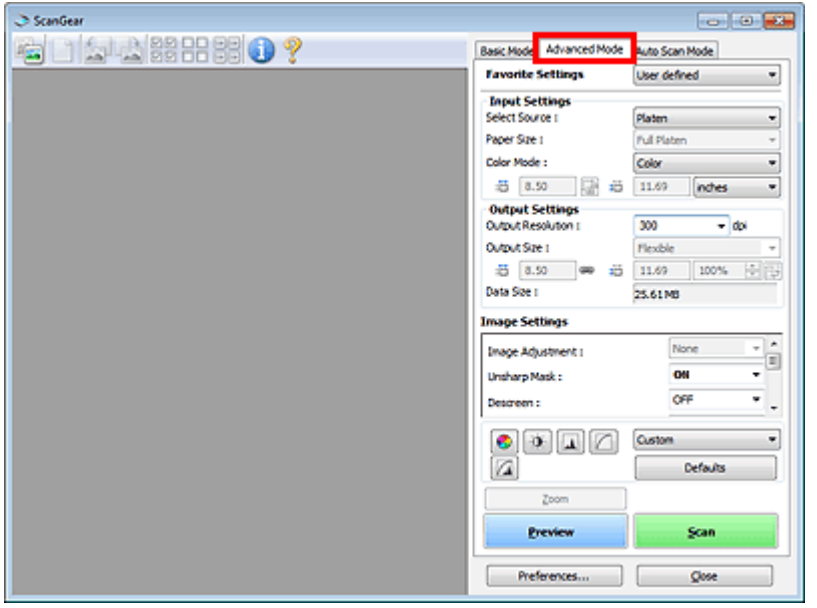

#### **Hinweis**

- Wenn Sie zwischen den Modi wechseln, werden die vorgenommenen Einstellungen nicht beibehalten.
- **3.** Legen Sie die Eingabe-Einstellungen (Input Settings) fest. Eingabe-Einstellungen (Input Settings)
- **4.** Klicken Sie auf Vorschau (Preview).

Das Vorschaubild wird im Vorschaubereich angezeigt.

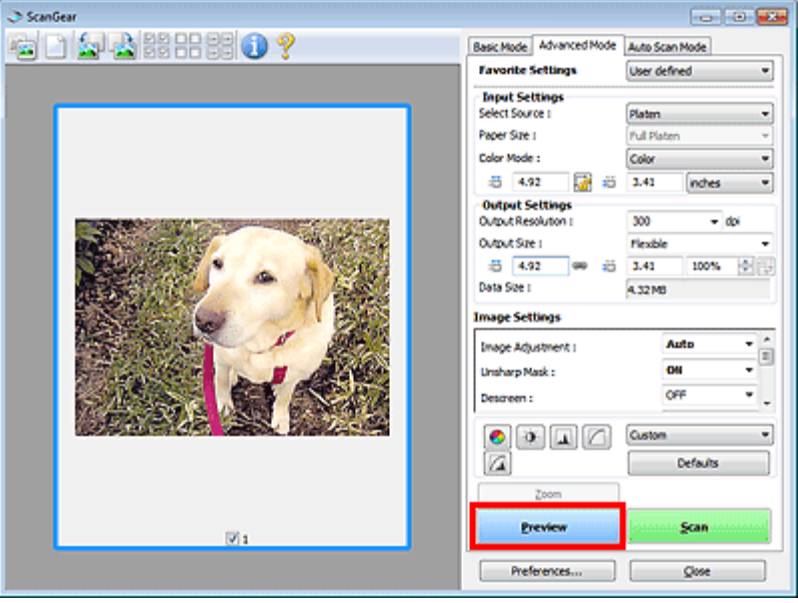

#### **Hinweis**

- Wenn Sie ohne Vorschau scannen, ist die Funktion zum Reduzieren des Durchschein-Effekts aktiv. Sie eignet sich für das Scannen von Zeitschriften. Beim Scannen von Fotos gibt es aufgrund der Funktion zum Reduzieren des Durchschein-Effekts jedoch möglicherweise Farbtonabweichungen zwischen gescanntem Bild und Originalbild. Verwenden Sie deshalb zuerst die Vorschau.
- **5.** Legen Sie die Ausgabe-Einstellungen (Output Settings) fest.

Ausgabe-Einstellungen (Output Settings)

- **6.** Passen Sie bei Bedarf den Schnittrahmen (Scan-Bereich) an, und nehmen Sie Bildund Farbkorrekturen vor.
	- Schnittrahmen anpassen
	- Bildeinstellungen (Image Settings)
	- Schaltflächen für die Farbeinstellung
- **7.** Klicken Sie auf Scannen (Scan).

Startet den Scan-Vorgang.

#### **Hinweis**

- Klicken Sie auf (Information), um das Dialogfeld zu öffnen, in dem Sie die aktuellen Scaneinstellungen (Dokumenttyp usw.) überprüfen können.
- Das Verhalten von ScanGear nach dem Scannen kann unter Status des ScanGear-Dialogfelds nach dem Scannen (Status of ScanGear dialog after scanning) auf der Registerkarte Scannen (Scan) des Dialogfelds Voreinstellungen (Preferences) festgelegt werden. Registerkarte Scannen (Scan)

#### **Verwandtes Thema**

**Registerkarte Erweiterter Modus (Advanced Mode)** 

Zum Seitenanfang<sup>\*</sup>

### **Erweitertes Handbuch**

Erweitertes Handbuch > Scannen > Mit anderer Anwendungssoftware scannen > Mit den erweiterten Einstellungen von ScanGear (Scanner-Treiber) scannen > Im automatischen Scanmodus scannen

#### S207

**ScanGear** 

### **Im automatischen Scanmodus scannen**

Verwenden Sie die Registerkarte Automatischer Scanmodus (Auto Scan Mode), wenn Sie auf einfache Weise scannen möchten. Der Typ des Dokuments wird hierbei automatisch erkannt, wenn Sie es auf die Auflagefläche legen.

### **Wichtig**

- Unterstützte Dokumenttypen sind Fotos, Postkarten, Visitenkarten, Zeitschriften, Zeitungen, Textdokumente und BDs/DVDs/CDs. Wenn Sie andere Dokumente scannen möchten, geben Sie den Dokumenttyp auf der Registerkarte Basismodus (Basic Mode) oder auf der Registerkarte Erweiterter Modus (Advanced Mode) an. Im Basismodus scannen Im erweiterten Modus scannen
- **1.** Legen Sie das Dokument auf die Auflagefläche und starten sie anschließend ScanGear (Scanner-Treiber).
	- Dokumente platzieren
	- ScanGear (Scanner-Treiber) starten
- **2.** Klicken Sie auf die Registerkarte Automatischer Scanmodus (Auto Scan Mode).

Die Registerkarte Automatischer Scanmodus (Auto Scan Mode) wird angezeigt.

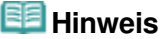

Aktivieren Sie das Kontrollkästchen Empfohlene Bildkorrektur ausführen (Execute recommended image correction), damit die für den Typ des zu scannenden Dokuments geeigneten Korrekturen automatisch durchgeführt werden.

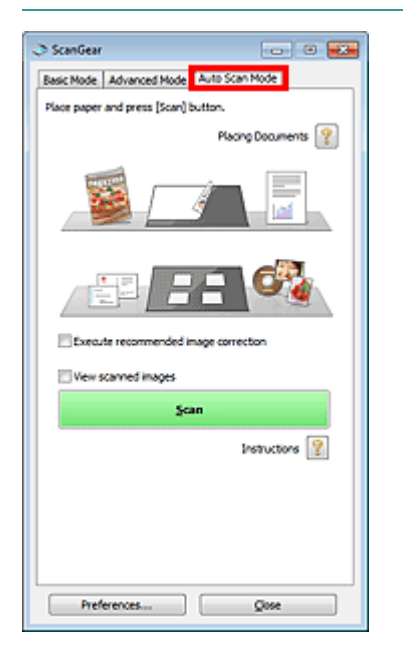

**3.** Klicken Sie auf Scannen (Scan). Startet den Scan-Vorgang.

# **Hinweis**

Das Verhalten von ScanGear nach dem Scannen kann unter Status des ScanGear-Dialogfelds nach dem Scannen (Status of ScanGear dialog after scanning) auf der Registerkarte Scannen (Scan) des Dialogfelds Voreinstellungen (Preferences) festgelegt werden. Registerkarte Scannen (Scan)

#### **Verwandtes Thema**

Registerkarte Automatischer Scanmodus (Auto Scan Mode)

Zum Seitenanfang <sup>^</sup>

Mehrere Dokumente gleichzeitig mit ScanGear (Scanner-Treiber) scan... Seite 699 von 998 Seiten

#### **Erweitertes Handbuch**

Erweitertes Handbuch > Scannen > Mit anderer Anwendungssoftware scannen > Mit den erweiterten Einstellungen von ScanGear (Scanner-Treiber) scannen > Mehrere Dokumente gleichzeitig mit ScanGear (Scanner-Treiber) scannen

S208

**ScanGear** 

# **Mehrere Dokumente gleichzeitig mit ScanGear (Scanner-Treiber) scannen**

Mit der Registerkarte Basismodus (Basic Mode) und Erweiterter Modus (Advanced Mode) von ScanGear (Scanner-Treiber) können Sie zwei oder mehr Fotos (kleine Dokumente) auf der Auflagefläche gleichzeitig scannen.

In diesem Abschnitt wird erläutert, wie Sie mehrere Dokumente mithilfe der Registerkarte Basismodus (Basic Mode) scannen.

### **Wichtig**

- Um mehrere Dokumente als ein einziges Bild zu scannen, führen Sie den Scan-Vorgang in der Gesamtbildansicht durch.
- Die folgenden Dokumenttypen können möglicherweise nicht korrekt zugeschnitten werden: Passen Sie in diesem Fall die Schnittrahmen (Scan-Bereiche) in der Gesamtbildansicht an und starten Sie den Scan.
	- Fotos mit weißlichem Rand
	- Auf weißem Papier gedruckte Dokumente, handgeschriebene Texte, Visitenkarten usw.
	- Dünne Dokumente
	- Dicke Dokumente
	- Mehrere Dokumente gleichzeitig in der Gesamtbildansicht scannen
- Die folgenden Dokumenttypen können nicht korrekt zugeschnitten werden:
	- Dokumente, die kleiner als 3 cm (1,18 Zoll) im Quadrat sind
	- Fotos, die in verschiedene Formen geschnitten wurden

### **Hinweis**

- Im Abschnitt " Im automatischen Scanmodus scannen " wird beschrieben, wie der Scan-Vorgang durch die automatische Erkennung des Dokumenttyps vereinfacht werden kann.
- Mithilfe Registerkarte Erweiterter Modus (Advanced Mode) können ebenfalls mehrere Dokumente auf einmal gescannt werden. Auf der Registerkarte Erweiterter Modus (Advanced Mode) können Sie erweiterte Scan-Einstellungen festlegen, z. B. den Farbmodus, die Ausgabeauflösung, die Bildhelligkeit und den Farbton.
- In den nachfolgenden Abschnitten finden Sie Details zu den Registerkarten Basismodus (Basic Mode) und Erweiterter Modus (Advanced Mode).
	- Registerkarte Basismodus (Basic Mode)
	- Registerkarte Erweiterter Modus (Advanced Mode)
- **1.** Legen Sie das Dokument auf die Auflagefläche und starten sie anschließend ScanGear.
	- Dokumente platzieren
	- ScanGear (Scanner-Treiber) starten
- **2.** Wählen Sie unter Quelle wählen (Select Source) den zu scannenden Dokumenttyp aus.

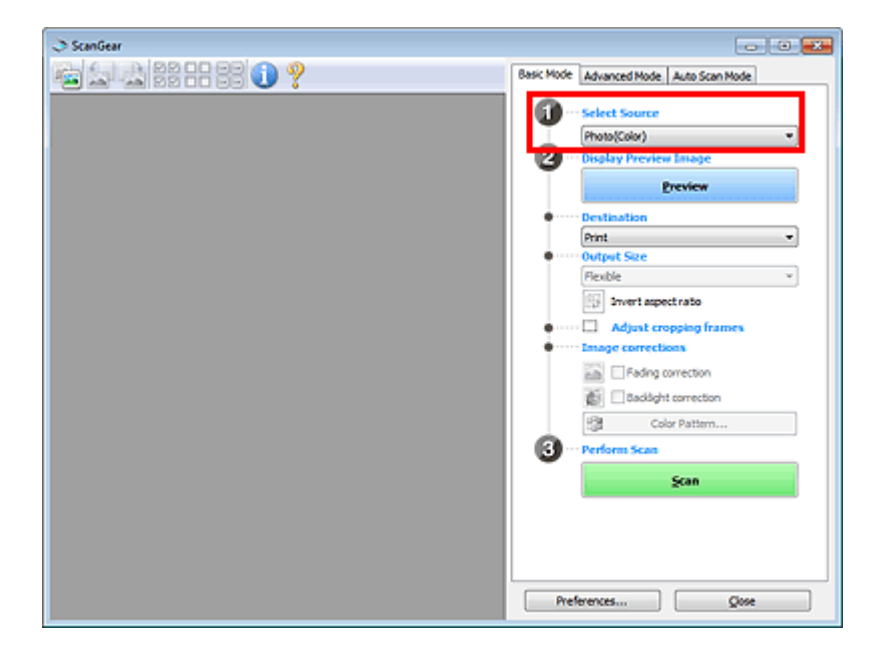

#### **3.** Klicken Sie auf Vorschau (Preview).

Im Vorschaubereich werden Miniaturansichten der Vorschaubilder angezeigt. Die Bilder werden automatisch auf Dokumentgröße zugeschnitten (Scan-Bereiche werden festgelegt).

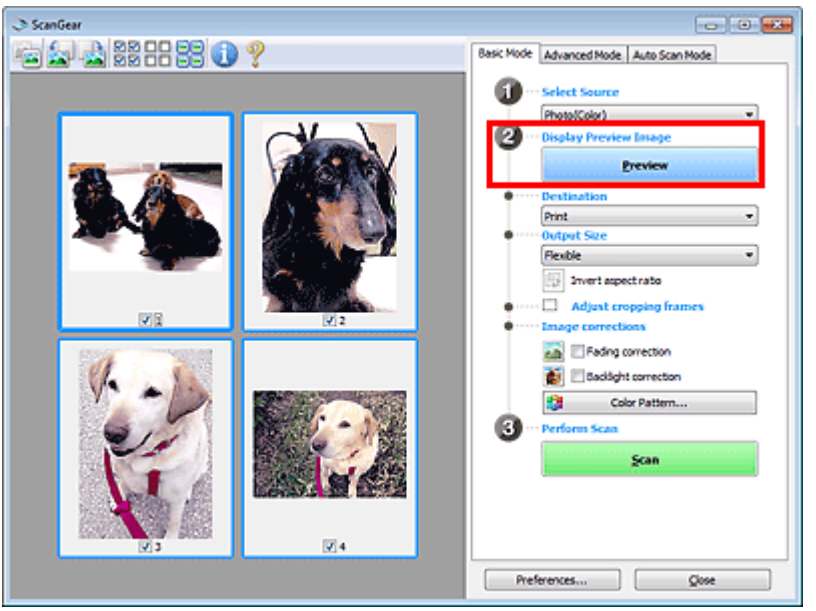

- **4.** Wählen Sie das Ziel (Destination).
- **5.** Wählen Sie das Ausgabeformat (Output Size).
- **6.** Passen Sie die Scan-Bereiche (Schnittrahmen) an und legen Sie die erforderlichen Bildkorrekturen (Image corrections) fest.

### **Hinweis**

- Sie können jedes Bild einzeln korrigieren. Wählen Sie das Bild aus, das Sie korrigieren möchten.
- In der Miniaturansicht können Sie nur einen Schnittrahmen (Scan-Bereich) pro Bild festlegen. Um in einem Bild mehrere Schnittrahmen zu erstellen, führen Sie den Scan-Vorgang in der Gesamtbildansicht durch. Mehrere Dokumente gleichzeitig in der Gesamtbildansicht scannen

**7.** Wählen Sie das Bild aus, das Sie scannen möchten.

Aktivieren Sie die Kontrollkästchen der Bilder, die Sie scannen möchten.

**8.** Klicken Sie auf Scannen (Scan).

#### **Mehrere Dokumente gleichzeitig in der Gesamtbildansicht scannen**

Führen Sie folgende Schritte aus, wenn die Miniaturansichten in der Vorschau nicht richtig angezeigt werden oder wenn Sie mehrere Dokumente als ein einziges Dokument scannen möchten.

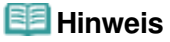

- Die Ausrichtung schräg liegender Dokumente wird in der Gesamtbildansicht nicht korrigiert.
- **1.** Klicken Sie nach der Vorschau der Bilder auf (Miniaturansicht) in der Symbolleiste.

Wechseln Sie in die Gesamtbildansicht.

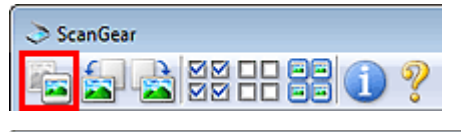

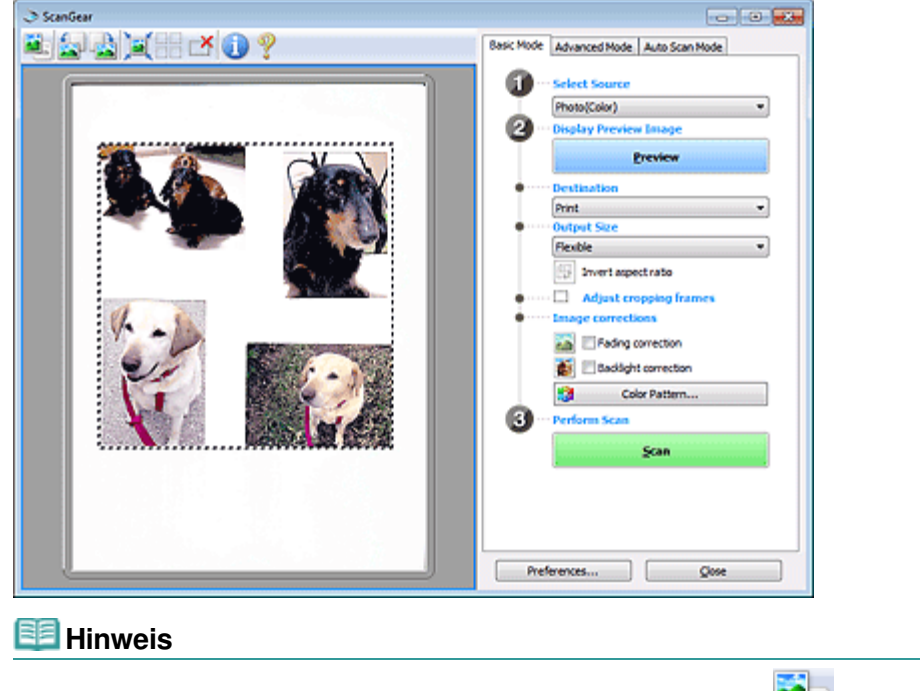

■ Wenn das Gesamtbild angezeigt wird, ändert sich das Symbol in

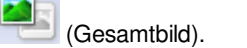

#### **2.** Passen Sie die Scan-Bereiche (Schnittrahmen) an.

Passen Sie die Größe und Position des Schnittrahmens (Scan-Bereichs) auf dem Vorschaubild an. Sie können auch zwei oder mehr Schnittrahmen erstellen.

Wenn kein Bereich festgelegt wurde, wird das Dokument in der Dokumentgröße gescannt (Automatisch beschneiden). Wenn ein Bereich festgelegt wurde, wird nur dieser gescannt.

Schnittrahmen anpassen

- **3.** Wählen Sie das Ziel (Destination).
- **4.** Wählen Sie das Ausgabeformat (Output Size).

**5.** Legen Sie die erforderlichen Bildkorrekturen (Image corrections) fest.

**6.** Klicken Sie auf Scannen (Scan).

Die Bereiche, die mit gestrichelten Linien umgeben sind, werden gescannt.

### **Hinweis**

Das Verhalten von ScanGear nach dem Scannen kann unter Status des ScanGear-Dialogfelds nach dem Scannen (Status of ScanGear dialog after scanning) auf der Registerkarte Scannen (Scan) des Dialogfelds Voreinstellungen (Preferences) festgelegt werden. Registerkarte Scannen (Scan)

Zum Seitenanfang <sup>^</sup>

Mit ScanGear (Scanner-Treiber) Bilder korrigieren und Farben anpassen Seite 703 von 998 Seiten

#### **Erweitertes Handbuch**

Erweitertes Handbuch > Scannen > Mit anderer Anwendungssoftware scannen > Mit ScanGear (Scanner-Treiber) Bilder korrigieren und Farben anpassen

#### S300

**ScanGear** 

### **Mit ScanGear (Scanner-Treiber) Bilder korrigieren und Farben anpassen**

Im Folgenden erhalten Sie Tipps und Anweisungen zu erweiterten Scan-Verfahren, z. B. zur Farb- und Helligkeitsanpassung usw.

- **Fotos schärfen, Staub und Kratzer reduzieren und verblasste Farben korrigieren**
- Bilder korrigieren (Scharfzeichnen, Staub und Kratzer reduzieren, Farbkorrektur usw.)
- **Vorschau des zu scannenden Bilds anzeigen und den Farbton ändern**
	- Farben mithilfe eines Farbmusters anpassen
- **Bilder aufhellen, die mit der Zeit verblasst sind oder einen Farbstich haben**
	- Sättigung und Farbbalance anpassen
- **Zu dunkle oder zu helle bzw. kontrastarme Bilder anpassen**
	- Helligkeit und Kontrast anpassen
- **Farbton mithilfe eines Histogramms (Diagramm zum Anzeigen von Helligkeitswerten) anpassen** Histogramm anpassen
- **Helligkeit mithilfe einer Farbtonkurve (Diagramm für die Helligkeitsbalance) anpassen**
- **Farbtonkurve anpassen**
- **Zeichen in Textdokumenten schärfen oder Durchschein-Effekte verringern**
	- Grenzwert einstellen

Zum Seitenanfang <sup>^</sup>

Bilder korrigieren (Scharfzeichnen, Staub und Kratzer reduzieren, Farb... Seite 704 von 998 Seiten

#### **Erweitertes Handbuch**

Erweitertes Handbuch > Scannen > Mit anderer Anwendungssoftware scannen > Mit ScanGear (Scanner-Treiber) Bilder korrigieren und Farben anpassen > Bilder korrigieren (Scharfzeichnen, Staub und Kratzer reduzieren, Farbkorrektur usw.)

S308

**ScanGear** 

### **Bilder korrigieren (Scharfzeichnen, Staub und Kratzer reduzieren, Farbkorrektur usw.)**

Mit den Funktionen unter Bildeinstellungen (Image Settings) auf der Registerkarte Erweiterter Modus (Advanced Mode) von ScanGear (Scanner-Treiber) können Sie beim Scannen von Bildern die Konturen von Objekten verbessern, Staub oder Kratzer reduzieren und verblasste Farben korrigieren.

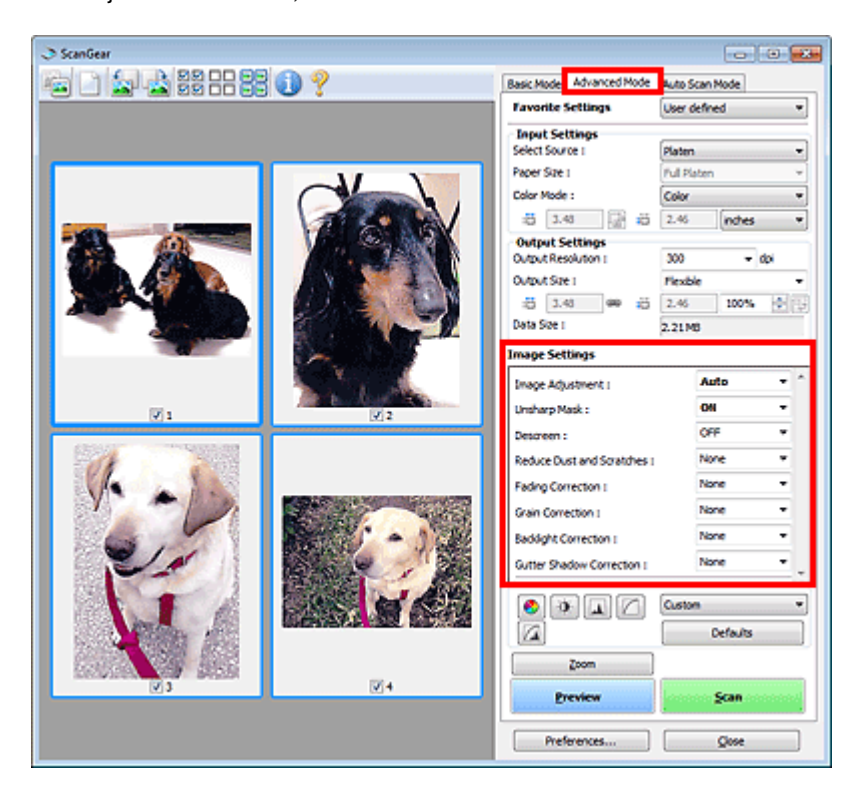

#### **Optionen festlegen**

Klicken Sie auf das Symbol (Pfeil) einer Funktion und wählen Sie im Pull-Down-Menü einen Eintrag aus.

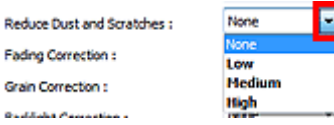

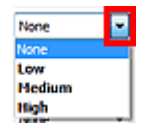

### **Wichtig**

- Wenden Sie diese Funktionen nicht auf Bilder ohne Moiré-Effekte, Staub, Kratzer oder verblasste Farben an. Dies könnte sich ungünstig auf den Farbton auswirken.
- $\equiv$ Unter "Bildeinstellungen (Image Settings) " finden Sie Details und Warnhinweise zu den einzelnen Funktionen.

#### **Hinweis**

Informationen dazu, wie Sie die Registerkarte Erweiterter Modus (Advanced Mode) von ScanGear öffnen und damit scannen, finden Sie im Abschnitt " Im erweiterten Modus scannen ".

#### **Helligkeit und Farbton des Bilds anpassen**

Setzen Sie je nach Dokumenttyp Bildanpassung (Image Adjustment) auf Automatisch (Auto), Foto (Photo), Zeitschrift (Magazine), Zeitung (Newspaper) oder Dokument (Document).

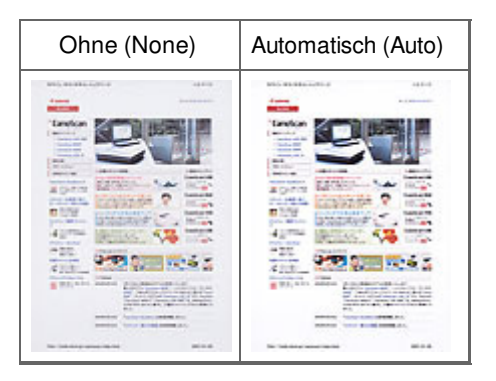

#### **Die Bildschärfe von leicht unscharfen Bildern erhöhen**

Setzen Sie die Option Scharfzeichnen (Unsharp Mask) auf EIN (ON).

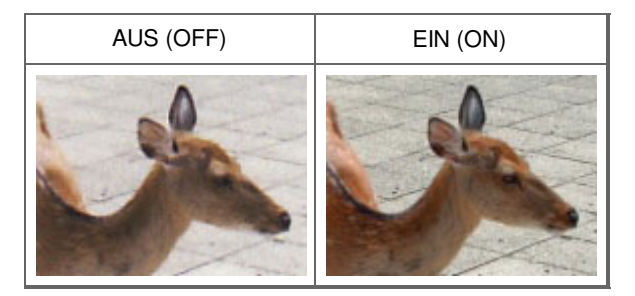

#### **Farbverläufe und Streifen reduzieren**

Setzen Sie die Option Entrastern (Descreen) auf EIN (ON).

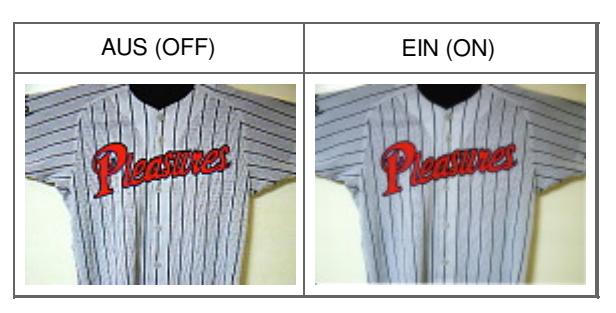

#### **Hinweis**

Gedruckte Fotos und Bilder werden durch eine Ansammlung feiner Punkte wiedergegeben. Moiré ist ein Effekt, bei dem die Farbverläufe des Bildes ungleichmäßig werden und ein Streifenmuster auf dem Bild entsteht, wenn Fotos oder Bilder mit feinen Punkten gescannt werden. Mit der Funktion Entrastern (Descreen) wird der Moiré-Effekt reduziert.

#### **Staub und Kratzer reduzieren**

Setzen Sie je nach Stärke der Staub- und Kratzerspuren die Option Staub und Kratzer reduzieren (Reduce Dust and Scratches) auf Niedrig (Low), Mittel (Medium) oder Hoch (High).

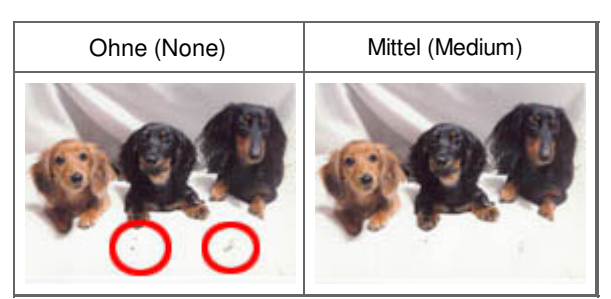

#### **Fotos korrigieren, die mit der Zeit verblasst sind oder einen Farbstich haben**

Setzen Sie je nach Grad des Verblassens oder der Stärke des Farbstichs die Option Farbkorrektur (Fading Correction) auf Niedrig (Low), Mittel (Medium) oder Hoch (High).

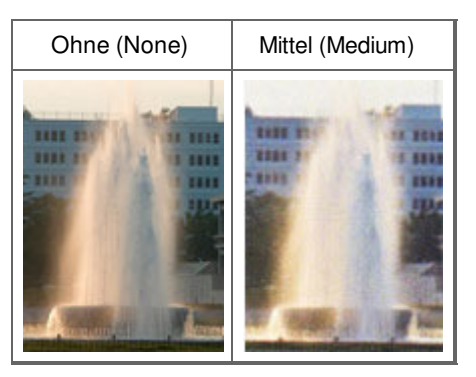

#### **Körnigkeit reduzieren**

Setzen Sie je nach Grad der Körnigkeit die Option Bildglättung (Grain Correction) auf Niedrig (Low), Mittel (Medium) oder Hoch (High).

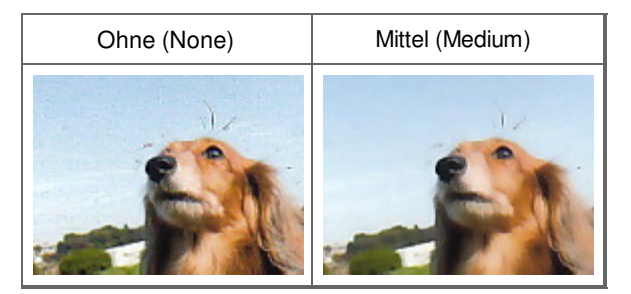

#### **Fotos mit Gegenlicht korrigieren**

Setzen Sie je nach Stärke des Gegenlichts die Option Gegenlichtkorrektur (Backlight Correction) auf Niedrig (Low), Mittel (Medium) oder Hoch (High).

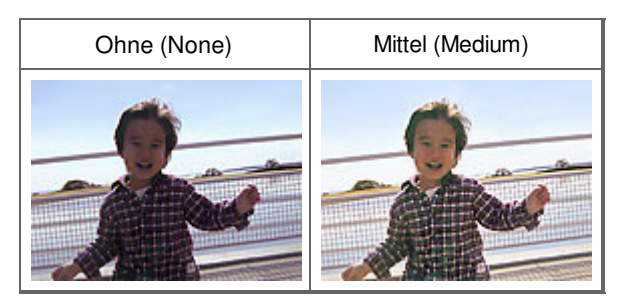

#### **Schatten beheben, die beim Scannen von geöffneten Broschüren zwischen den Seiten auftreten**

Setzen Sie je nach Stärke der Schatten die Option Bundstegschattenkorrektur (Gutter Shadow Correction) auf Niedrig (Low), Mittel (Medium) oder Hoch (High).

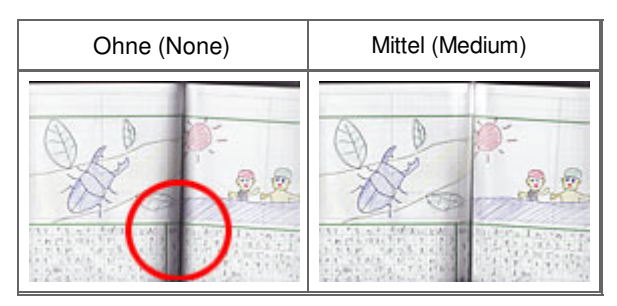

Farben mithilfe eines Farbmusters anpassen Seite 707 von 998 Seiten

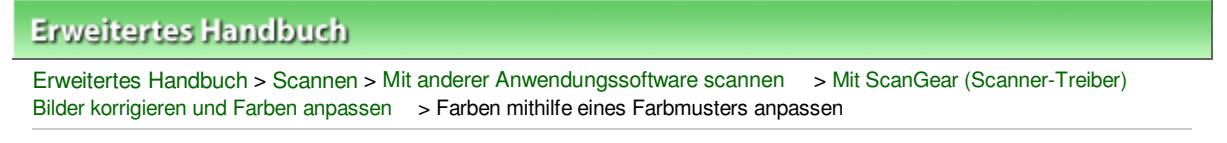

S301

**ScanGear** 

# **Farben mithilfe eines Farbmusters anpassen**

Auf der Registerkarte Basismodus (Basic Mode) von ScanGear (Scanner-Treiber) können Sie mit der Farbmusterfunktion Farbänderungen in der Vorschau anzeigen und natürliche Farben reproduzieren.

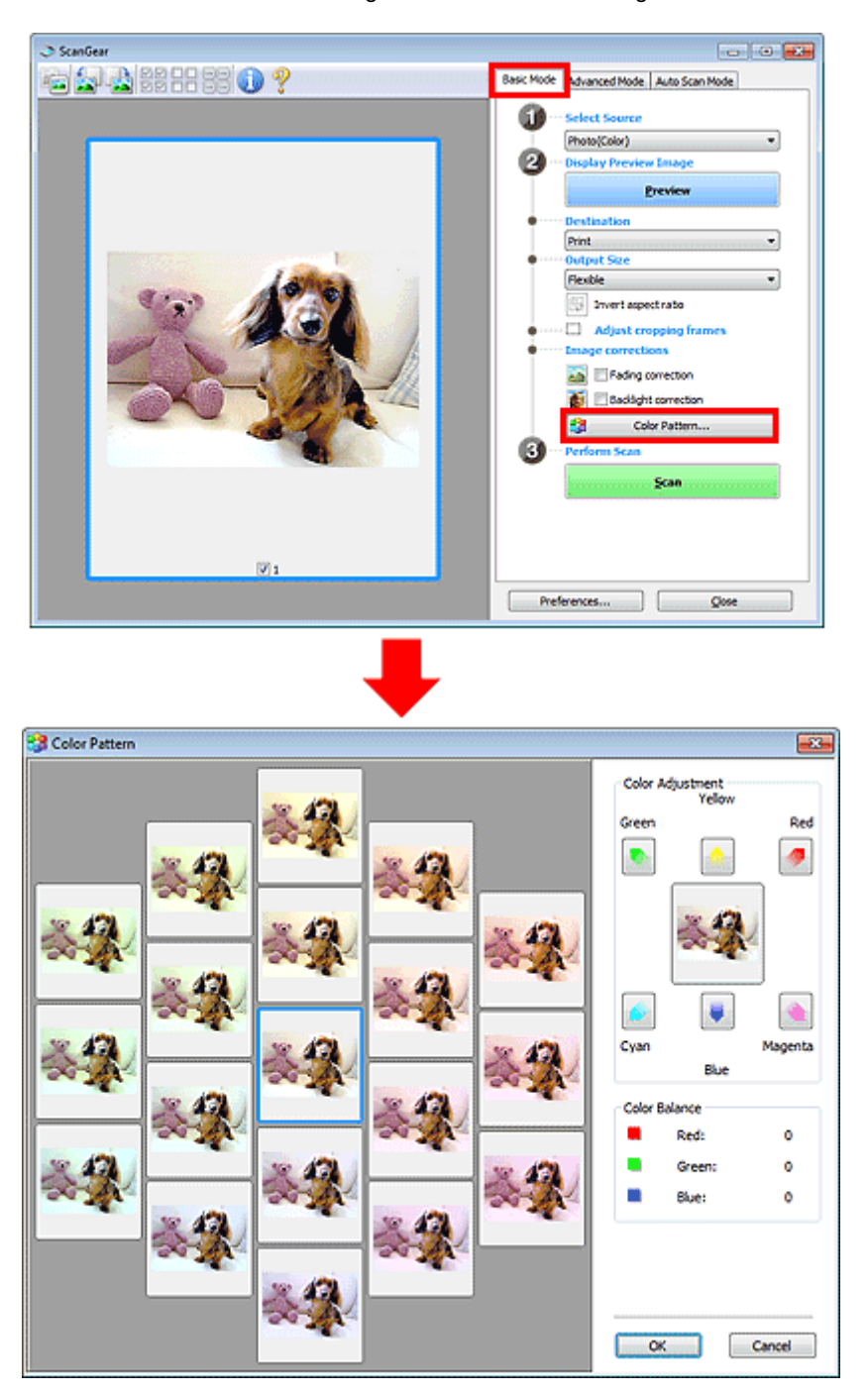

#### **Farbeinstellung (Color Adjustment)**

Sie können Bilder korrigieren, die mit der Zeit verblasst sind oder einen Farbstich haben. Ein "Farbstich" entsteht, wenn eine Farbe aufgrund der Wetterverhältnisse bei der Aufnahme oder aufgrund starker

Umgebungsfarben ein Bild dominiert.

Klicken Sie im Bereich Farbeinstellung (Color Adjustment) auf einen Pfeil, um die entsprechende Farbe zu betonen.

Zyan und Rot, Magenta und Grün sowie Gelb und Blau sind komplementäre Farbpaare (bei Mischung der einzelnen Farbpaare werden verschiedene Grautönen erzeugt). Sie können die natürliche Farbe reproduzieren, indem Sie die Farbe verringern, die den Stich hervorruft, und die Komplementärfarbe verstärken.

Es wird empfohlen, einen Bildbereich auszuwählen, der weiß sein sollte, und die Farben so anzupassen, dass dieser Bildbereich weiß wird.

Das Vorschaubild wird in der Mitte angezeigt. Ihre Farbkorrekturen werden dort direkt angezeigt.

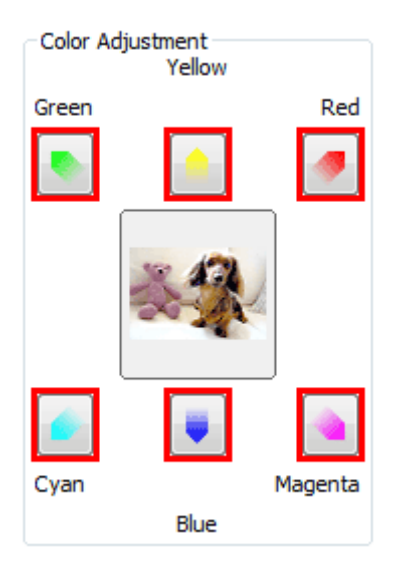

Im folgenden Beispiel wurde der Blaustich entfernt.

Blau (Blue) und Grün (Green) sind überbetont. Klicken Sie deshalb auf die Pfeile Gelb (Yellow) und Magenta, um die Farben zu korrigieren.

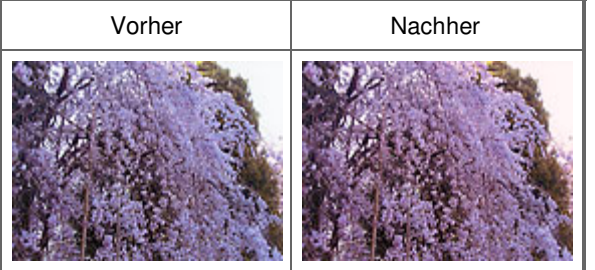

### **Hinweis**

Farbanpassungen werden nur auf den Scan-Bereich (Schnittrahmen) oder das in der  $\blacksquare$ Miniaturansicht ausgewählte Bild angewandt.

Sie können mehrere Bilder oder Schnittrahmen auswählen, indem Sie darauf klicken und dabei die Strg-Taste gedrückt halten.

- Sie können auch links im Bildschirm Farbmuster (Color Pattern) einen Farbton aus dem m. Farbmuster auswählen.
- Verleihen Sie dem Bild mit dieser Funktion den gewünschten Farbton. Einen warmen Farbton erzielen Sie, wenn Sie die Farbe Magenta betonen. Mit Blau erhalten Sie einen kühlen Farbton.

Zum Seitenanfang <sup>^</sup>

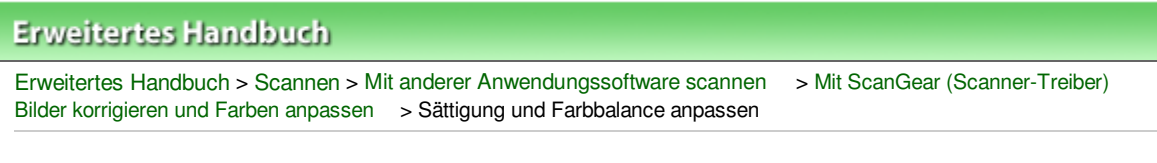

S303

**ScanGear** 

# **Sättigung und Farbbalance anpassen**

Klicken Sie auf der Registerkarte Erweiterter Modus (Advanced Mode) von ScanGear auf das Symbol

(Sättigung/Farbbalance).

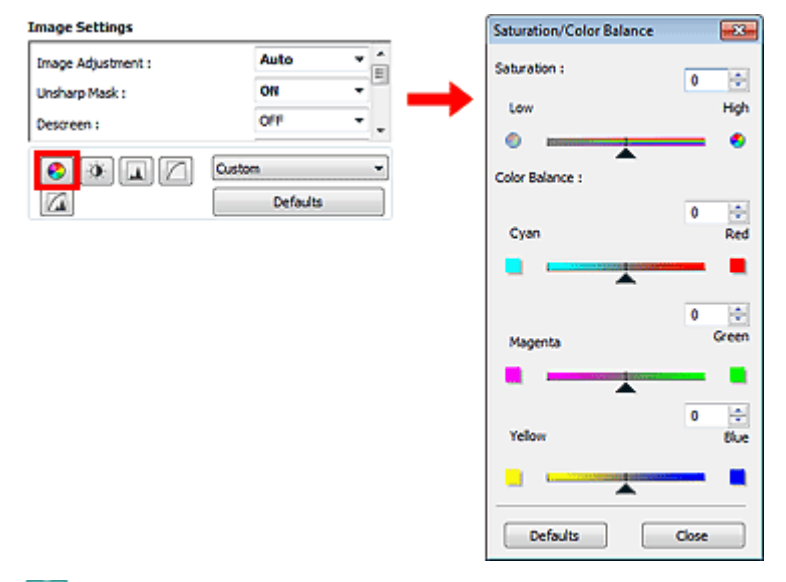

#### **Hinweis**

Klicken Sie auf Standard (Defaults), um alle Anpassungen im aktuellen Fenster rückgängig zu machen.

#### **Sättigung**

Passen Sie die Sättigung bzw. Leuchtkraft der Farben an. Sie können z. B. Farben aufhellen, die mit der Zeit verblasst sind.

Bewegen Sie den Regler **Auch unter Sättigung (Saturation) nach links**, um die Sättigung zu verringern (das Bild dunkler zu machen), oder nach rechts, um sie zu erhöhen (das Bild aufzuhellen). Sie können auch einen Wert eingeben (-127 bis 127).

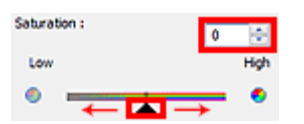

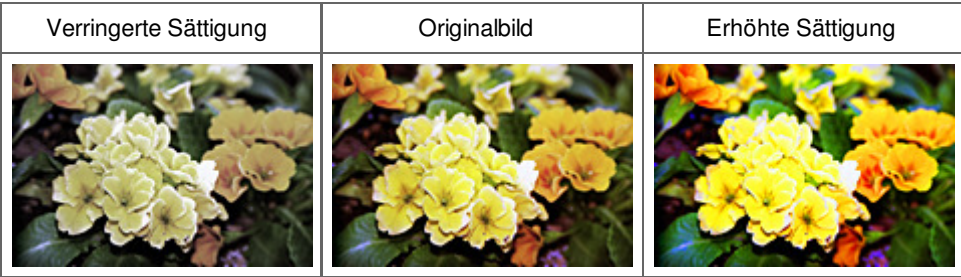

#### **Hinweis**

Der natürliche Farbton des Originalbilds geht ggf. verloren, wenn Sie die Sättigung zu stark

### Sättigung und Farbbalance anpassen Seite 710 von 998 Seiten

erhöhen.

#### **Farbbalance**

Passen Sie Bilder mit Farbstich an. Ein "Farbstich" entsteht, wenn eine Farbe aufgrund der Wetterverhältnisse bei der Aufnahme oder aufgrund starker Umgebungsfarben ein Bild dominiert.

Bewegen Sie den Regler **Lauter Farbbalance (Color Balance) nach links bzw. nach rechts, um die** entsprechende Farbe hervorzuheben.

Cyan und Rot

Magenta und Grün

Gelb und Blau

Hierbei handelt es sich um komplementäre Farbpaare (bei Mischung der einzelnen Farbpaare werden verschiedene Grautönen erzeugt). Sie können die natürliche Farbe reproduzieren, indem Sie die Farbe verringern, die den Stich hervorruft, und die Komplementärfarbe verstärken.

Erfahrungsgemäß ist es schwierig, Bildkorrekturen nur mit einem Farbpaar durchzuführen. Es wird empfohlen, einen Bildbereich auszuwählen, der weiß sein sollte, und die Farben so anzupassen, dass dieser Bildbereich weiß wird.

Sie können auch einen Wert eingeben (-127 bis 127).

Unten sehen Sie ein Beispiel für ein Bild, für das Zyan (Cyan) und Rot (Red) angepasst wurden.

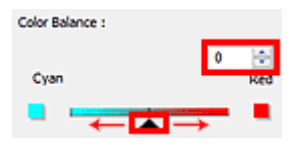

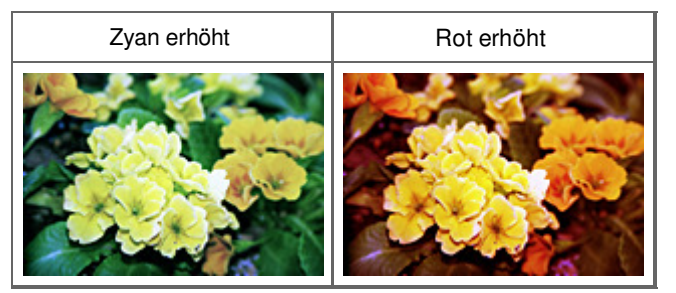

Zum Seitenanfang<sup>1</sup>

Helligkeit und Kontrast anpassen Seite 711 von 998 Seiten

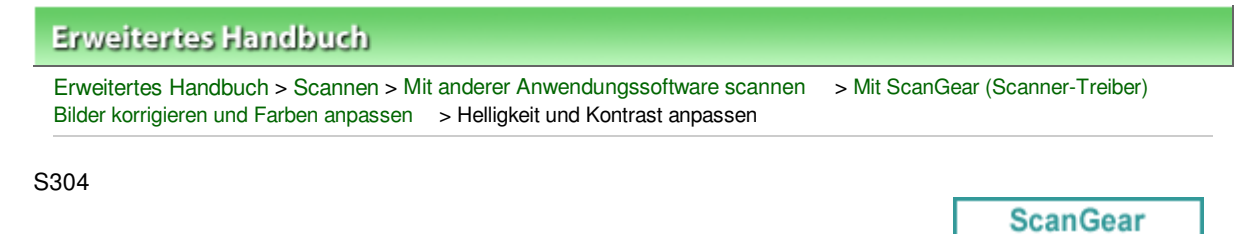

### **Helligkeit und Kontrast anpassen**

Klicken Sie auf der Registerkarte Erweiterter Modus (Advanced Mode) von ScanGear auf das Symbol

#### (Helligkeit/Kontrast).

#### **Image Settings**

O

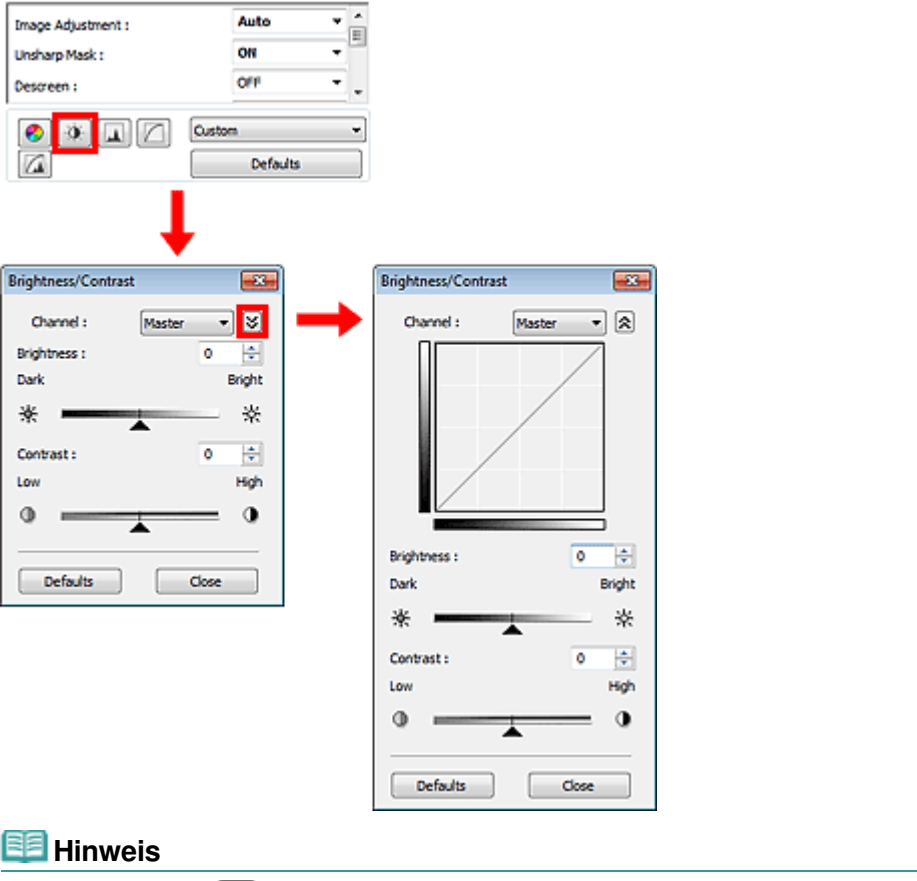

- Klicken Sie auf  $\left\lfloor \frac{\infty}{2} \right\rfloor$  (Abwärtspfeil), um zur Detailansicht zu wechseln. Klicken Sie auf m. (Aufwärtspfeil), um zur vorherigen Ansicht zurückzukehren.
- $\blacksquare$ Klicken Sie auf Standard (Defaults), um alle Anpassungen im aktuellen Fenster rückgängig zu machen.

 $\hat{\mathbf{v}}$ 

#### **Kanal**

Jeder einzelne Bildpunkt setzt sich in verschiedenen Anteilen aus den Farben Rot, Grün und Blau zusammen (Farbverlauf). Diese Farben können individuell als "Kanal" angepasst werden.

**Hauptkanal (Master)**

Passen Sie Rot, Grün und Blau an.

**Rot (Red)**

Passen Sie den Rotkanal an.

**Grün (Green)**

Passen Sie den Grünkanal an.

### Helligkeit und Kontrast anpassen Seite 712 von 998 Seiten

#### **Blau (Blue)**

Passen Sie den Blaukanal an.

### **Hinweis**

Es wird nur Graustufen (Grayscale) unter Farbkanal (Channel) angezeigt, wenn für den Farbmodus Graustufen (Grayscale) ausgewählt wurde.

#### **Helligkeit (Brightness)**

Passen Sie die Bildhelligkeit an. Verschieben Sie den Regler bunder Helligkeit (Brightness) nach links, um ein dunkleres Bild zu erhalten, und nach rechts, um ein helleres Bild zu erhalten. Sie können auch einen Wert eingeben (-127 bis 127).

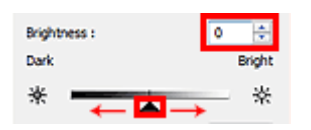

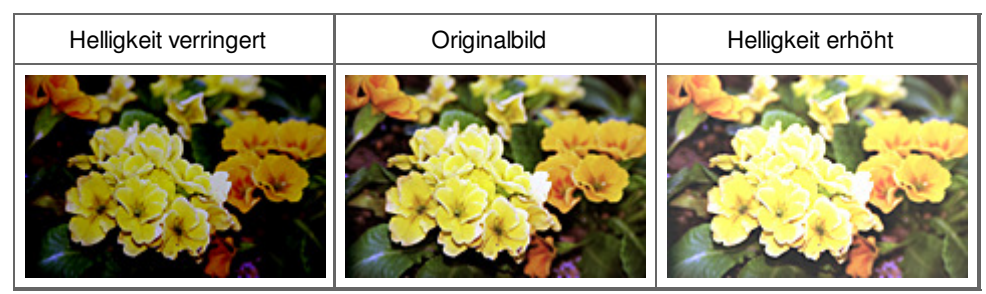

#### **Hinweis**

Wenn Sie die Helligkeit zu stark erhöhen, können Spitzlichter verloren gehen, und wenn Sie sie zu stark verringern, können Schatten verloren gehen.

#### **Kontrast (Contrast)**

Der "Kontrast" ist der Grad des Unterschieds zwischen den helleren und den dunkleren Bildbereichen. Durch Erhöhen des Kontrasts wird der Unterschied erhöht und das Bild geschärft. Durch Verringern des Kontrasts wird der Unterschied verringert und das Bild weicher gemacht.

Verschieben Sie den Regler unter Kontrast (Contrast) nach links, um den Bildkontrast zu verringern, und nach rechts, um ihn zu erhöhen. Sie können auch einen Wert eingeben (-127 bis 127).

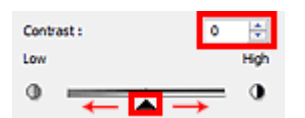

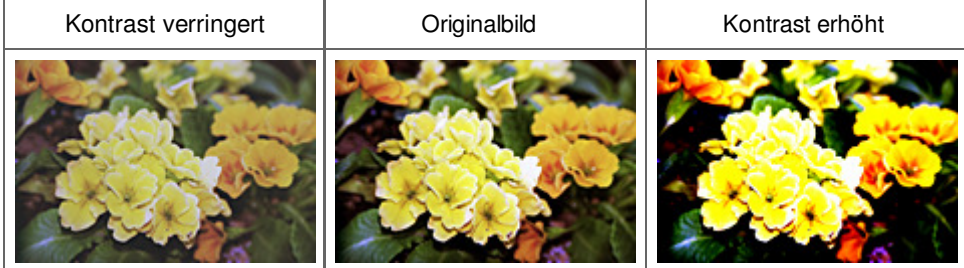

#### **Hinweis**

Durch das Erhöhen des Kontrasts kann weichen Bildern ein dreidimensionales Aussehen verliehen werden. Wenn Sie den Kontrast zu stark erhöhen, können jedoch Schatten und Spitzlichter verloren gehen.

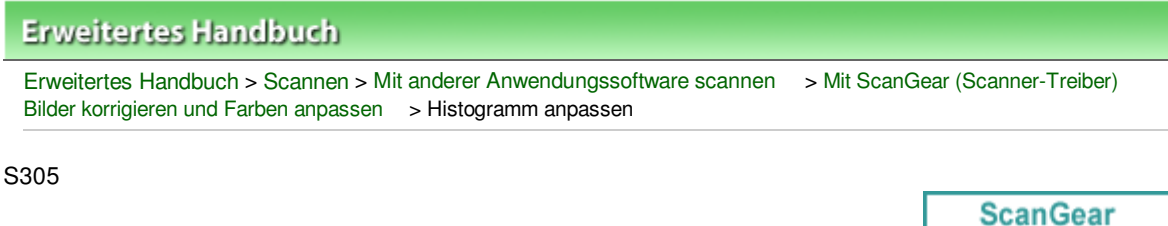

### **Histogramm anpassen**

Klicken Sie auf der Registerkarte Erweiterter Modus (Advanced Mode) von ScanGear (Scanner-Treiber)

 $\overline{1}$ 

Histogram

auf das Symbol (Histogramm).

### **Image Settings**

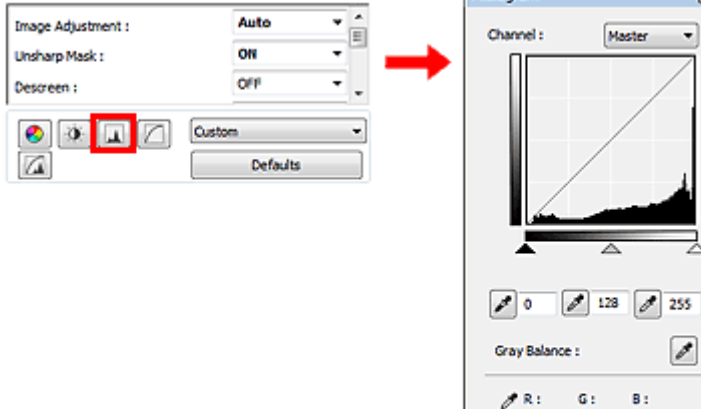

#### 32 **Hinweis**

Klicken Sie auf Standard (Defaults), um alle Anpassungen im aktuellen Fenster rückgängig zu machen.

Defaults

 $Cose$ 

#### **Kanal**

Jeder einzelne Bildpunkt setzt sich in verschiedenen Anteilen aus den Farben Rot, Grün und Blau zusammen (Farbverlauf). Diese Farben können individuell als "Kanal" angepasst werden.

**Hauptkanal (Master)**

Passen Sie Rot, Grün und Blau an.

**Rot (Red)**

Passen Sie den Rotkanal an.

**Grün (Green)**

Passen Sie den Grünkanal an.

**Blau (Blue)**

Passen Sie den Blaukanal an.

#### **Hinweis**

Es wird nur Graustufen (Grayscale) unter Farbkanal (Channel) angezeigt, wenn für den Farbmodus Graustufen (Grayscale) ausgewählt wurde.

#### **Histogramme lesen**

Sie können das Histogramm eines bestimmten Bereichs für jeden Farbkanal (Channel) anzeigen. Je

höher die Spitze im Histogramm ist, desto mehr Daten sind auf die betreffende Stufe verteilt.

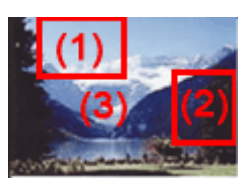

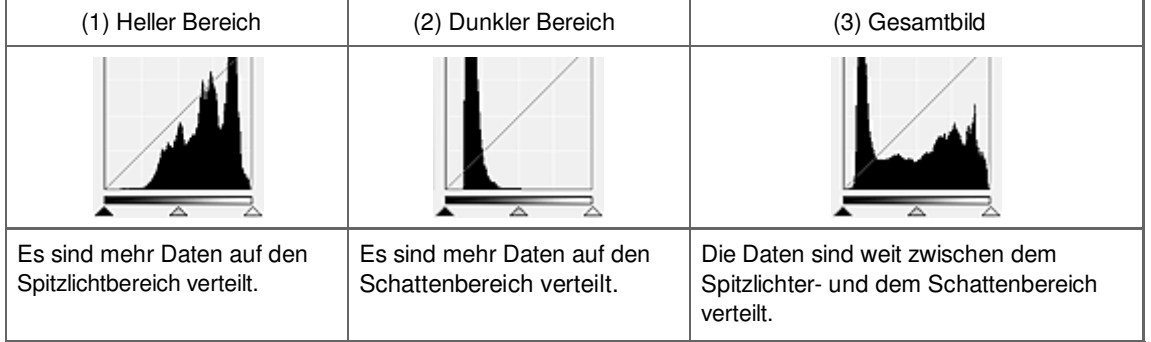

#### **Histogramme anpassen (über den Regler)**

Wählen Sie einen Farbkanal (Channel) aus und verschieben Sie dann (Schwarzpunkt-Regler) oder  $\triangle$  (Weißpunkt-Regler), um festzulegen, welche Stufe als Schatten bzw. Spitzlicht festgelegt werden soll.

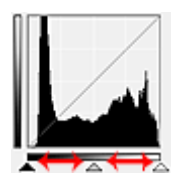

- Alle Bereiche links vom (Schwarzpunkt-Regler) werden in Schwarz umgewandelt (Stufe 0).

- Die Bereiche an der Stelle, an der sich (Mittelpunkt-Regler) befindet, werden in eine Farbe umgewandelt, die genau zwischen dem Schwarzpunkt und dem Weißpunkt liegt.

- Alle Bereiche rechts vom  $\triangle$  (Weißpunkt-Regler) werden in Weiß umgewandelt (Stufe 255).

Wenn die Option Bildanpassung (Image Adjustment) auf einen anderen Wert als Ohne (None) eingestellt wird, werden die unten gezeigten Anpassungen automatisch durchgeführt.

#### **Den Schwarzpunkt- und Weißpunkt-Regler verschieben**

Verschieben Sie den Schwarzpunkt-Regler oder den Weißpunkt-Regler, um die Helligkeit anzupassen.

#### **Bilder, bei denen mehr Daten auf den Spitzlichtbereich verteilt sind**

Verschieben Sie den Schwarzpunkt-Regler in Richtung des Spitzlichtbereichs.

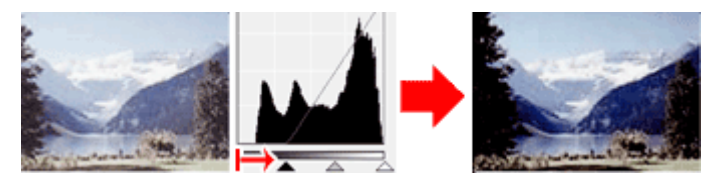

#### **Bilder, bei denen mehr Daten auf den Schattenbereich verteilt sind**

Verschieben Sie den Weißpunkt-Regler in Richtung des Schattenbereichs.

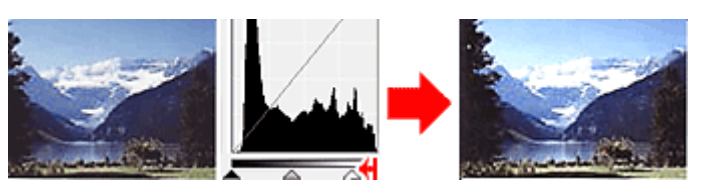

**Bilder, bei denen die Daten weit verteilt sind**

Verschieben Sie den Schwarzpunkt-Regler in Richtung des Spitzlichtbereichs und den Weißpunkt-Regler in Richtung des Schattenbereichs.

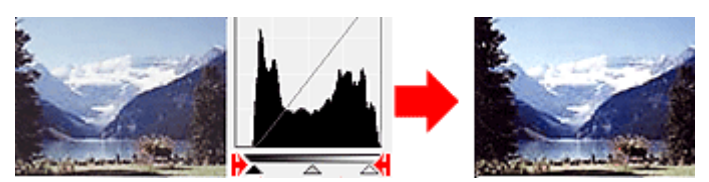

#### **Den Mittelpunkt-Regler verschieben**

Verschieben Sie den Mittelpunkt-Regler, um die Stufe zu bestimmen, die als Mitte des Farbtonbereichs festgelegt werden soll.

#### **Bilder, bei denen mehr Daten auf den Spitzlichtbereich verteilt sind**

Verschieben Sie den Mittelpunkt-Regler in Richtung des Spitzlichtbereichs.

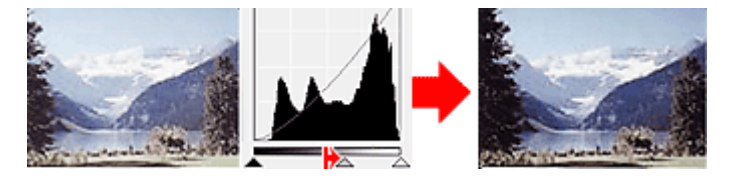

#### **Bilder, bei denen mehr Daten auf den Schattenbereich verteilt sind**

Verschieben Sie den Mittelpunkt-Regler in Richtung des Schattenbereichs.

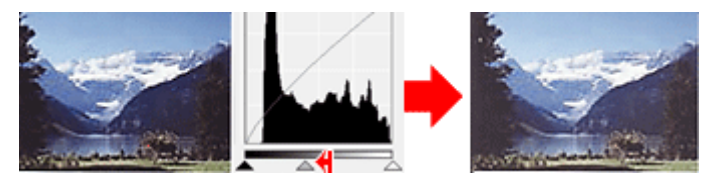

#### **Histogramme anpassen (mithilfe der Pipettenwerkzeuge)**

Wenn Sie einen Farbkanal (Channel) auswählen und auf die Schwarzpunkt-, Mittelpunkt- oder Weißpunkt-Pipette klicken, wird der Mauszeiger auf dem Vorschaubild als Pipette angezeigt. Klicken Sie auf eine der unter dem Histogramm angezeigten Pipetten, um die entsprechende Einstellung zu ändern.

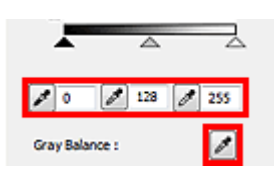

- Der Punkt, auf den Sie mit (Schwarzpunkt-Pipette) klicken, wird als dunkelster Punkt festgelegt. Sie können auch einen Wert eingeben (0 bis 245).

- Der Punkt, auf den Sie mit (Mittelpunkt-Pipette) klicken, wird als Mitte des Farbtonbereichs festgelegt. Sie können auch einen Wert eingeben (5 bis 250).

- Der Punkt, auf den Sie mit (Weißpunkt-Pipette) klicken, wird als hellster Punkt festgelegt. Sie können auch einen Wert eingeben (10 bis 255).

- Klicken Sie auf (Pipette), um die Graubalance (Gray Balance) einzustellen. Klicken Sie dann im Vorschaubild auf den Bereich, dessen Farbe Sie anpassen möchten.

Der angeklickte Punkt wird als achromatischer Farbbezugspunkt festgelegt und das gesamte Bild wird dementsprechend angepasst. Wenn beispielsweise Schnee auf einem Foto bläulich erscheint, klicken Sie auf den bläulichen Teil, um das gesamte Bild anzupassen und die natürlichen Farben zu reproduzieren.

**ScanGear** 

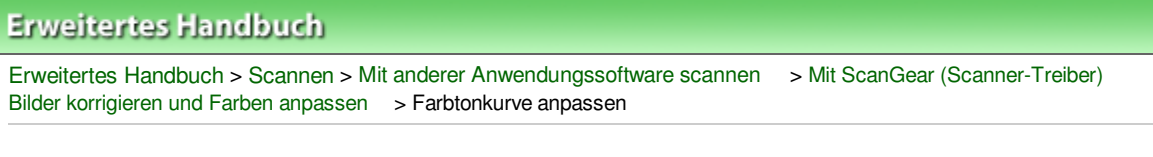

S306

# **Farbtonkurve anpassen**

Klicken Sie auf der Registerkarte Erweiterter Modus (Advanced Mode) von ScanGear (Scanner-Treiber)

auf das Symbol (Farbtonkurve - Einstellungen).

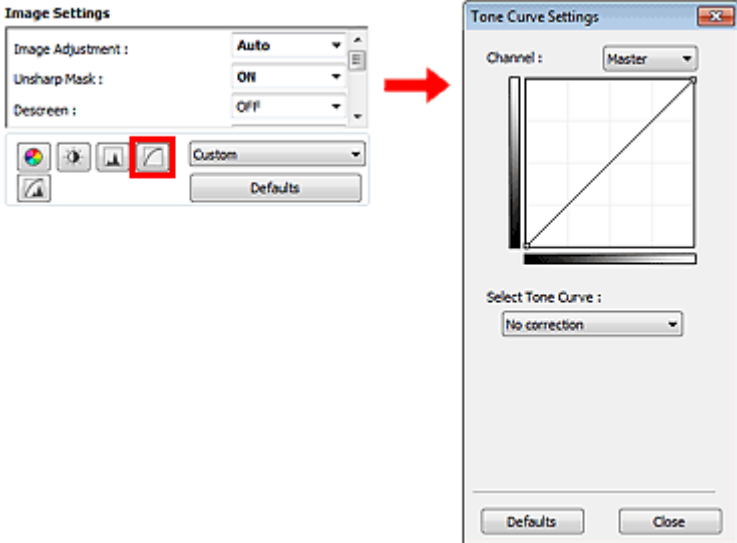

#### **Hinweis**

Klicken Sie auf Standard (Defaults), um alle Anpassungen im aktuellen Fenster rückgängig zu machen.

#### **Kanal**

Jeder einzelne Bildpunkt setzt sich in verschiedenen Anteilen aus den Farben Rot, Grün und Blau zusammen (Farbverlauf). Diese Farben können individuell als "Kanal" angepasst werden.

**Hauptkanal (Master)**

Passen Sie Rot, Grün und Blau an.

**Rot (Red)**

Passen Sie den Rotkanal an.

**Grün (Green)**

Passen Sie den Grünkanal an.

**Blau (Blue)**

Passen Sie den Blaukanal an.

#### **Hinweis**

Es wird nur Graustufen (Grayscale) unter Farbkanal (Channel) angezeigt, wenn für den Farbmodus Graustufen (Grayscale) ausgewählt wurde.

#### **Farbtonkurven lesen**

Bei ScanGear ist das Scannen von Bildern mit einem Scanner die Eingabe und die Anzeige auf einem

Monitor die Ausgabe. Die "Farbtonkurve" zeigt für jeden Farbkanal (Channel) die Balance zwischen Farbtoneingabe und -ausgabe an.

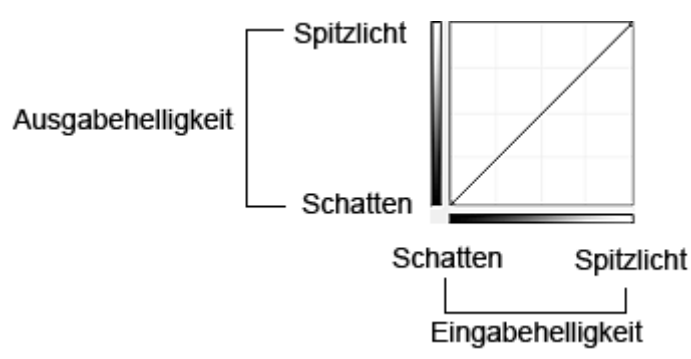

#### **Farbtonkurve anpassen**

Wählen Sie unter Farbtonkurve auswählen (Select Tone Curve) eine Farbtonkurve aus den folgenden Optionen aus: Keine Korrektur (No correction), Überbelichtung (Overexposure), Unterbelichtung (Underexposure), Starker Kontrast (High contrast), Negativ-/Positiv-Bild umkehren (Reverse the negative/ positive image) und Benutzerdefinierte Kurve bearbeiten (Edit custom curve).

#### **Keine Korrektur (No correction) (keine Anpassung)**

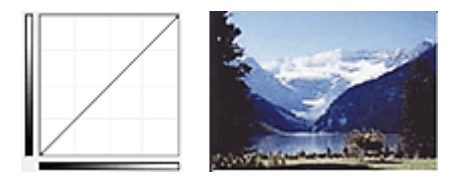

#### **Überbelichtung (Overexposure) (konvexe Kurve)**

Die Mittelton-Daten der Eingabeseite werden in Richtung der hellsten Stufe der Ausgabeseite gestreckt. Auf dem Bildschirm wird ein helles Bild angezeigt.

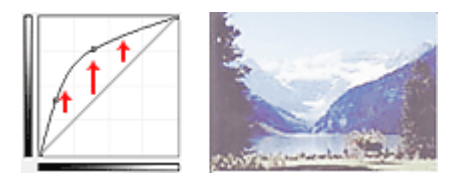

#### **Unterbelichtung (Underexposure) (konkave Kurve)**

Die Mittelton-Daten der Eingabeseite werden in Richtung der dunkelsten Stufe der Ausgabeseite gestreckt. Auf dem Bildschirm wird ein dunkles Bild angezeigt.

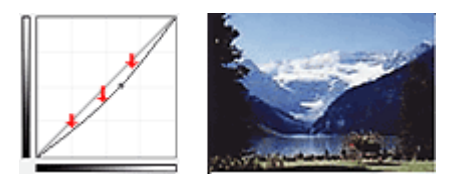

#### **Starker Kontrast (High contrast) (S-Kurve)**

Die Spitzlichter und die Schatten der Eingabeseite werden erhöht, wodurch ein Bild mit hohem Kontrast entsteht.

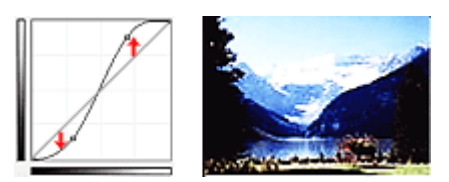

#### **Negativ-/Positiv-Bild umkehren (Reverse the negative/positive image) (absteigende Linie)**

Die Eingabe- und Ausgabeseite werden vertauscht, so dass ein invertiertes Bild entsteht.

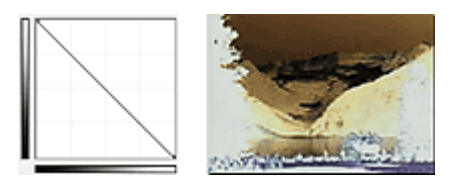

#### **Benutzerdefinierte Kurve bearbeiten (Edit custom curve)**

Sie können bestimmte Punkte auf der Farbtonkurve verschieben und somit die Helligkeit der entsprechenden Bereiche beliebig anpassen.

Zum Seitenanfang<sup>\*</sup>

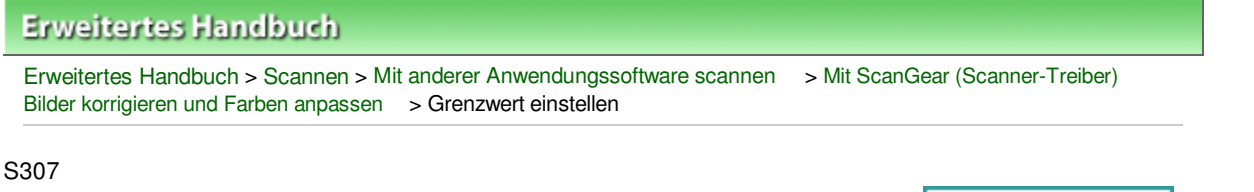

# **Grenzwert einstellen**

Die Helligkeit von Farb- und Graustufenbildern wird als Wert zwischen 0 und 255 ausgedrückt. Beim Erstellen von Schwarzweißbildern hingegen werden alle Farben dem Wert für Schwarz (0) oder dem Wert für Weiß (255) zugeordnet. "Grenzwert" ist der Wert, der festlegt, ob eine Farbe als Schwarz oder als Weiß angesehen wird. Durch Anpassen des Grenzwerts können Sie eine schärfere Darstellung von Text in Dokumenten erreichen oder ein Durchscheinen bei Zeitungen verhindern.

Diese Funktion ist verfügbar, wenn für Farbmodus (Color Mode) die Option Schwarzweiß (Black and White) ausgewählt ist.

Klicken Sie auf der Registerkarte Erweiterter Modus (Advanced Mode) von ScanGear (Scanner-Treiber)

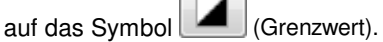

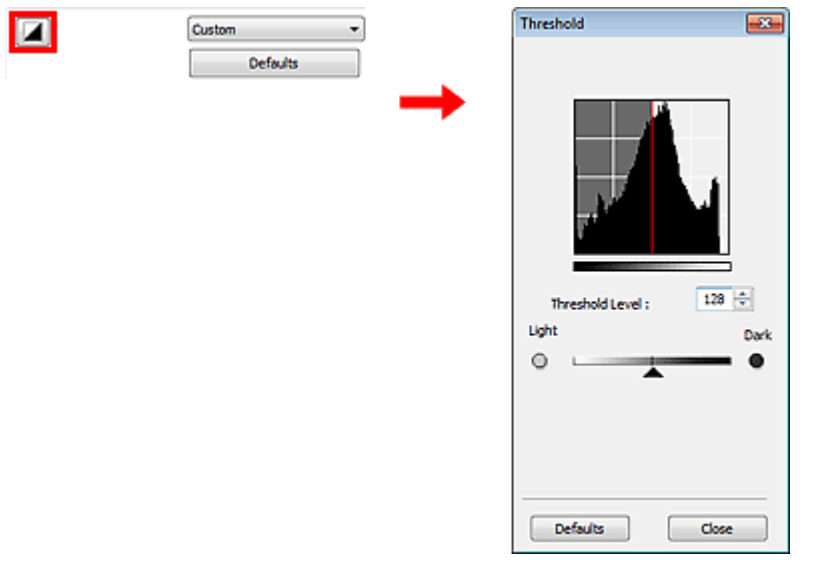

#### **Hinweis**

Klicken Sie auf Standard (Defaults), um alle Anpassungen im aktuellen Fenster rückgängig zu machen.

#### **Grenzwert einstellen**

Bewegen Sie den Regler **A**nach rechts, um den Grenzwert zu erhöhen und somit die schwarzen Bereiche zu verstärken. Bewegen Sie den Regler nach links, um den Wert zu verringern und somit die weißen Bereiche zu verstärken. Sie können auch einen Wert eingeben (0 bis 255).

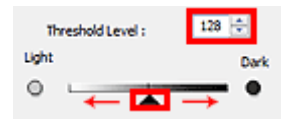

Zum Seitenanfang <sup>+</sup>

**ScanGear** 

### **Erweitertes Handbuch** Erweitertes Handbuch > Scannen > Mit anderer Anwendungssoftware scannen > Bildschirme von ScanGear (Scanner-Treiber)

#### S800

**ScanGear** 

# **Bildschirme von ScanGear (Scanner-Treiber)**

In den folgenden Abschnitten werden die Bildschirme und Funktionen sowie die Verwendung von ScanGear beschrieben.

#### Registerkarte Basismodus (Basic Mode)

- Registerkarte Erweiterter Modus (Advanced Mode)
	- Eingabe-Einstellungen (Input Settings)
	- Ausgabe-Einstellungen (Output Settings)
	- $\bullet$ Bildeinstellungen (Image Settings)
	- Schaltflächen für die Farbeinstellung
- Registerkarte Automatischer Scanmodus (Auto Scan Mode)

Dialogfeld Voreinstellungen (Preferences)

- Registerkarte Scanner
- Registerkarte Vorschau (Preview)
- Registerkarte Scannen (Scan)
- Registerkarte Farbeinstellung (Color Settings)

Zum Seitenanfang <sup>+</sup>
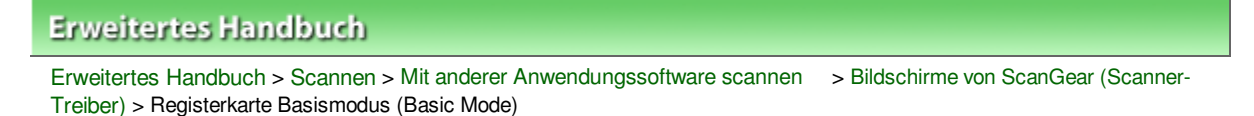

S801

**ScanGear** 

# **Registerkarte Basismodus (Basic Mode)**

In diesem Modus können Sie ganz einfach scannen, indem Sie die Anweisungen auf dem Bildschirm befolgen.

In diesem Abschnitt werden die auf der Registerkarte Basismodus (Basic Mode) verfügbaren Einstellungen und Funktionen beschrieben.

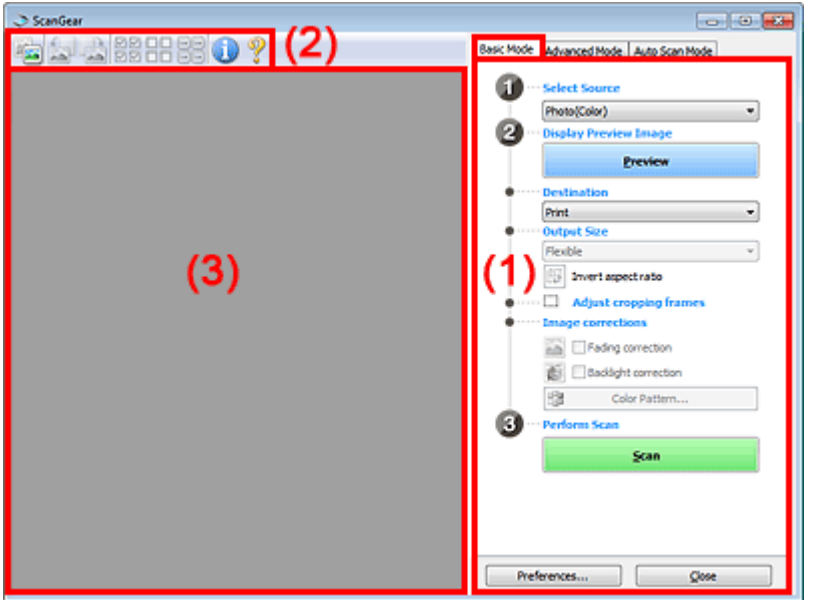

- (1) Einstellungen und Bedienschaltflächen
- (2) Symbolleiste
- (3) Vorschaubereich

#### 日目 **Hinweis**

Je nach Dokumenttyp und abhängig davon, wie der Bildschirm geöffnet wurde, stehen unterschiedliche Optionen zur Verfügung.

### **Einstellungen und Bedienschaltflächen**

- **Quelle wählen (Select Source)**
	- **Foto (Farbe) (Photo(Color))** Scannt Fotos in Farbe.
	- **Zeitschrift (Farbe) (Magazine(Color))** Scannt Zeitschriften in Farbe.
	- **Zeitung (Graustufen) (Newspaper(Grayscale))** Scannt Text und Zeichnungen in Schwarzweiß.
	- **Dokument (Graustufen) (Document(Grayscale))**

Scannt Dokumente und Fotos in Schwarzweiß. Wählen Sie diesen Modus, um hochauflösende Schwarzweißbilder zu erstellen.

## **Hinweis**

Wenn Sie einen Dokumenttyp auswählen, wird die Funktion Scharfzeichnen aktiviert. Die

Funktion Bildanpassung, die Bilder basierend auf dem Dokumenttyp anpasst, wird ebenfalls aktiviert.

Wenn Sie die Option Zeitschrift (Farbe) (Magazine(Color)) wählen, wird die Funktion Entrastern aktiviert.

#### **Vorschaubild anzeigen (Display Preview Image)**

### **Vorschau (Preview)**

Führt einen Testscan durch.

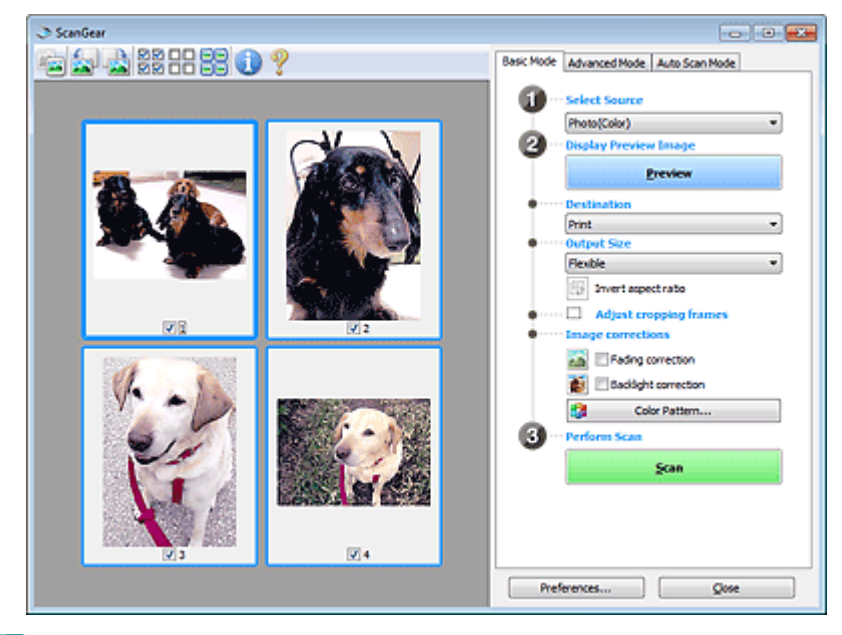

# **Hinweis**

Wenn Sie das Gerät zum ersten Mal verwenden, wird die Scanner-Kalibrierung automatisch gestartet. Warten Sie, bis das Vorschaubild angezeigt wird.

#### **Ziel (Destination)**  $\bullet$

Geben Sie an, wie Sie mit dem gescannten Bild verfahren möchten.

**Drucken (Print)**

Wählen Sie diese Option, um das gescannte Bild zu drucken.

**Bildanzeige (Image display)**

Wählen Sie diese Option, um das gescannte Bild auf einem Bildschirm anzuzeigen.

**OCR**

Wählen Sie diese Option, um das gescannte Bild mit OCR-Software zu verwenden. "OCR-Software" konvertiert gescannte Texte, die als Bilder vorliegen, in Textdaten, die u. a. in einem Textverarbeitungsprogramm bearbeitet werden können.

#### $\bullet$ **Ausgabeformat (Output Size)**

Wählen Sie ein Ausgabeformat. Die hier verfügbaren Optionen sind davon abhängig, welche Einstellung unter Ziel (Destination) ausgewählt wurde.

**Flexibel (Flexible)**

Mit dieser Funktion können Sie die Schnittrahmen frei anpassen.

### **In Miniaturansicht**

Ziehen Sie die Maus über eine Miniaturansicht, um einen Schnittrahmen anzuzeigen. Wenn ein Schnittrahmen angezeigt wird, wird der Bildteil innerhalb des Rahmens gescannt. Wenn kein Schnittrahmen angezeigt wird, wird jedes Bild einzeln gescannt.

### **In Gesamtbildansicht**

Wird kein Schnittrahmen angezeigt, wird der gesamte Vorschaubereich gescannt. Wenn ein Schnittrahmen angezeigt wird, wird der Bildteil innerhalb des Rahmens gescannt.

#### **Papierformat (L, A4 usw.)**

Wählen Sie das Papierformat, in dem das Bild ausgegeben wird. Der Bildbereich im Schnittrahmen wird in der Größe des ausgewählten Papierformats gescannt. Sie können den Schnittrahmen ziehen, um das Bild unter Beibehaltung des Seitenverhältnisses zu vergrößern bzw. zu verkleinern.

#### **Monitorauflösung (1024 x 768 Pixel usw.)**

Wählen Sie ein Ausgabeformat in Pixel.

Ein Schnittrahmen der ausgewählten Monitorauflösung wird angezeigt und das Bild innerhalb des Rahmens wird gescannt. Sie können den Schnittrahmen ziehen, um das Bild unter Beibehaltung des Seitenverhältnisses zu vergrößern bzw. zu verkleinern.

#### **Hinzufügen/Löschen... (Add/Delete...)**

Öffnet das Dialogfeld Ausgabeformat hinzufügen/löschen (Add/Delete the Output Size), in dem Sie benutzerdefinierte Ausgabeformate festlegen können. Sie können diese Option auswählen, wenn unter Ziel (Destination) die Option Drucken (Print) oder Bildanzeige (Image display) ausgewählt wurde.

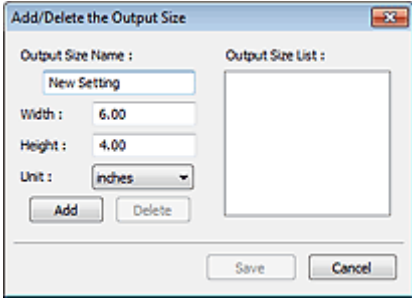

Im Dialogfeld Ausgabeformat hinzufügen/löschen (Add/Delete the Output Size) können Sie mehrere Ausgabeformate gleichzeitig angeben und speichern. Die gespeicherten Elemente werden in der Liste Ausgabeformat (Output Size) registriert und zusammen mit den vordefinierten Elementen zur Auswahl angezeigt.

#### **Hinzufügen (Add)**

Geben Sie Ausgabeformatname (Output Size Name), Breite (Width) und Höhe (Height) an, um ein Format hinzuzufügen, und klicken Sie anschließend auf Hinzufügen (Add). Für Einheit (Unit) können Sie Inch (inches) oder mm auswählen, wenn für Ziel (Destination) die Option Drucken (Print) ausgewählt wurde. Es steht jedoch nur Pixel (pixels) zur Verfügung, wenn für Ziel (Destination) die Option Bildanzeige (Image display) ausgewählt wurde. Der Name des hinzugefügten Formats wird in der Ausgabeformatliste (Output Size List) angezeigt. Klicken Sie auf Speichern (Save), um die in der Ausgabeformatliste (Output Size List) aufgeführten Elemente zu speichern.

#### **Löschen (Delete)**

Wenn Sie ein Element löschen möchten, wählen Sie es in der Ausgabeformatliste (Output Size List) aus und klicken Sie auf Löschen (Delete). Klicken Sie auf Speichern (Save), um die in der Ausgabeformatliste (Output Size List) aufgeführten Elemente zu speichern.

# **Wichtig**

Vordefinierte Ausgabeformate, z. B. A4 und 1024 x 768 Pixel (1024 x 768 pixels), können nicht gelöscht werden.

# **Hinweis**

- Sie können bis zu 10 Elemente speichern.
- Es wird eine Fehlermeldung angezeigt, wenn Sie einen Wert eingeben, der außerhalb des eingestellten Bereichs liegt. Geben Sie einen Wert ein, der innerhalb des Bereichs liegt.

# **Hinweis**

Informationen dazu, ob und wie der Schnittrahmen anfangs im Vorschaubild angezeigt wird, finden Sie in der Beschreibung der Option Beschneiderahmen bei Vorschaubildern (Cropping Frame on Previewed Images) im Abschnitt " Registerkarte Vorschau (Preview) " (Dialogfeld Voreinstellungen (Preferences)).

# **Seitenverhältnis umkehren (Invert aspect ratio)**

Diese Schaltfläche ist verfügbar, wenn Ausgabeformat (Output Size) auf eine andere Einstellung als Flexibel (Flexible) gesetzt ist.

Klicken Sie auf diese Schaltfläche, um den Schnittrahmen zu drehen. Klicken Sie erneut darauf, um die ursprüngliche Ausrichtung wiederherzustellen.

# **Schnittrahmen anpassen (Adjust cropping frames)**

Sie können den Scan-Bereich im Vorschaubereich anpassen. Wenn kein Bereich festgelegt wurde, wird das Dokument in der Dokumentgröße gescannt (Automatisch beschneiden). Wenn ein Bereich festgelegt wurde, wird nur dieser gescannt. Schnittrahmen anpassen

# **Bildkorrekturen (Image corrections)**

Hiermit können Sie Korrekturen auf Bilder anwenden.

# **Wichtig**

- Die verfügbaren Funktion sind vom unter Quelle wählen (Select Source) ausgewählten Dokumenttyp abhängig.
- Automatische Dokumentkorrektur (Auto Document Fix), Farbkorrektur (Fading correction) und Gegenlichtkorrektur (Backlight correction) sind verfügbar, wenn das Kontrollkästchen Empfohlen (Recommended) auf der Registerkarte Farbeinstellung (Color Settings) des Dialogfelds Voreinstellungen (Preferences) aktiviert ist.

# **Automatische Dokumentkorrektur (Auto Document Fix)**

Schärft den Text in einem Dokument oder einer Zeitschrift, um die Lesbarkeit zu verbessern.

# **Wichtig**

- Wenn dieses Kontrollkästchen in ScanGear (Scanner-Treiber), das über MP Navigator EX gestartet wurde, aktiviert ist, können Dateien nur im JPEG/Exif- oder PDF-Format gespeichert werden.
- Der Scan-Vorgang kann länger als gewöhnlich dauern, wenn dieses Kontrollkästchen aktiviert ist.
- Der Farbton des Originalbilds kann sich aufgrund der Korrekturen ändern. Deaktivieren Sie in diesem Fall das Kontrollkästchen und scannen Sie.
- Die Automatische Dokumentkorrektur (Auto Document Fix) ist möglicherweise nicht wirksam, wenn der Scan-Bereich zu klein ist.

# **Farbkorrektur (Fading correction)**

Korrigiert Fotos, die verblasst sind oder einen Farbstich haben.

**Gegenlichtkorrektur (Backlight correction)**

Korrigiert Fotos, die bei Gegenlicht aufgenommen wurden.

**Bundstegschattenkorrektur (Gutter shadow correction)**

Entfernt Schatten, die beim Scannen von geöffneten Broschüren zwischen den Seiten auftreten.

# **Wichtig**

Hinweise zur Verwendung dieser Funktion finden Sie unter "Bundstegschattenkorrektur (Gutter Shadow Correction) ".

**Farbmuster... (Color Pattern...)**

Mit dieser Funktion können Sie die Farben des gesamten Bildes anpassen. Sie können Farben korrigieren, die z. B. durch einen Farbstich verblasst sind, und die natürlichen Farben wiederherstellen. Änderungen werden direkt in der Vorschau sichtbar. Farben mithilfe eines Farbmusters anpassen

# **Wichtig**

Die Einstellung ist nicht verfügbar, wenn Sie Farbabgleich (Color Matching) auf der Registerkarte Farbeinstellung (Color Settings) des Dialogfelds Voreinstellungen (Preferences) auswählen.

### **Scan-Vorgang ausführen (Perform Scan)**

**• Scannen (Scan)** 

Der Scan-Vorgang wird gestartet.

# **Hinweis**

Der Fortschritt des Scan-Vorgangs wird angezeigt. Klicken Sie auf Abbrechen (Cancel), um den Scan-Vorgang abzubrechen.

#### **Voreinstellungen... (Preferences...)**

Das Dialogfeld Voreinstellungen (Preferences) wird geöffnet und Sie können Scan-/ Vorschaueinstellungen vornehmen. Dialogfeld Voreinstellungen (Preferences)

#### $\bullet$ **Schließen (Close)**

ScanGear wird geschlossen.

## **Symbolleiste**

### **Symbolleiste**

Sie können die in der Vorschau angezeigten Bilder anpassen oder drehen. Die Schaltflächen auf der Symbolleiste variieren je nach Ansicht.

### **In Miniaturansicht**

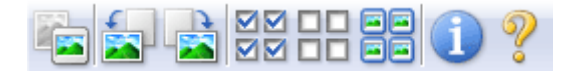

### **In Gesamtbildansicht**

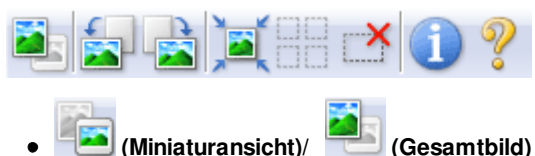

Wechselt die Ansicht im Vorschaubereich. Vorschaubereich

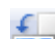

### **(Nach links drehen)**

Das Vorschaubild wird um 90 Grad gegen den Uhrzeigersinn gedreht.

- Das Ergebnis wird auf das gescannte Bild angewendet.
- Das Bild wird wieder in den Ausgangszustand zurückversetzt, wenn Sie es erneut in die Vorschau laden.

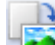

## **(Nach rechts drehen)**

- Das Vorschaubild wird um 90 Grad im Uhrzeigersinn gedreht.
- Das Ergebnis wird auf das gescannte Bild angewendet.
- Das Bild wird wieder in den Ausgangszustand zurückversetzt, wenn Sie es erneut in die Vorschau laden.

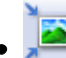

### **(Automatisch beschneiden)**

Zeigt den Schnittrahmen an und passt ihn automatisch an die Größe des Dokuments an, das sich im Vorschaubereich befindet. Der Scanbereich wird bei jedem Klicken auf diese Schaltfläche verkleinert, wenn sich ein Schnittbereich im Schnittrahmen befindet.

# ञञ

## ● **MM** (Alle Bilder markieren)

Diese Schaltfläche ist verfügbar, wenn zwei oder mehr Bilder angezeigt werden. Aktiviert die Kontrollkästchen der Bilder in der Miniaturansicht.

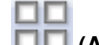

# Registerkarte Basismodus (Basic Mode) Negisterkarte Basismodus (Basic Mode) Negiste 726 von 998 Seiten

Diese Schaltfläche ist verfügbar, wenn zwei oder mehr Bilder angezeigt werden. Deaktiviert die Kontrollkästchen der Bilder in der Miniaturansicht.

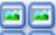

### **(Alle Bilder auswählen)**

Diese Schaltfläche ist verfügbar, wenn zwei oder mehr Bilder angezeigt werden. Wählt das Bild in der Miniaturansicht aus und versieht es mit einer blauen Umrandung.

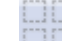

## **(Alle Schnittrahmen auswählen)**

Diese Schaltfläche ist verfügbar, wenn es zwei oder mehrere Schnittrahmen gibt. Alle Schnittrahmen werden mit dicken, gestrichelten Linien angezeigt. Die Einstellungen werden auf alle Schnittrahmen angewendet.

# **(Schnittrahmen entfernen)**

Entfernt den ausgewählten Schnittrahmen.

# **(Informationen)**

Zeigt die Version von ScanGear und die aktuellen Einstellungen (Dokumenttyp usw.) an.

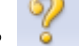

 **(Handbuch öffnen)**

Diese Seite wird angezeigt.

### **Vorschaubereich**

#### **Vorschaubereich**

Hier wird ein Testbild angezeigt, wenn Sie auf Vorschau (Preview) geklickt haben. Sie können auch die Ergebnisse der Einstellungen (Bildkorrekturen, Farbanpassungen usw.) in "Einstellungen und Bedienschaltflächen " überprüfen.

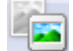

## **Wenn in der Symbolleiste (Miniaturansicht) angezeigt wird**

Es werden Miniaturansichten von Bildern angezeigt, die auf die Größe des Dokuments zugeschnitten sind. Nur die Bilder, deren Kontrollkästchen aktiviert ist, werden gescannt.

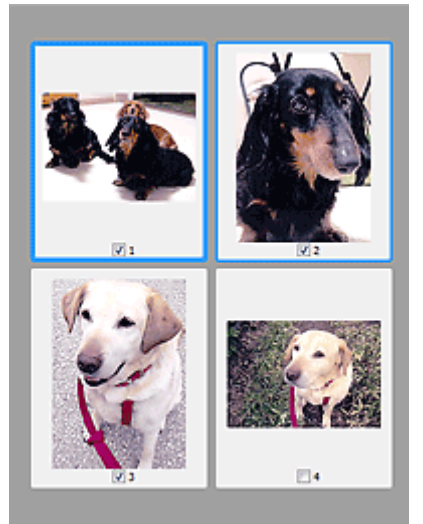

# **Hinweis**

- Wenn mehrere Bilder in der Vorschau angezeigt werden, signalisieren unterschiedliche Umrisse einen unterschiedlichen Auswahlstatus.
	- Aktiver Rahmen (dicker blauer Umriss): Die angezeigten Einstellungen werden übernommen. - Ausgewählter Rahmen (dünner blauer Umriss): Die Einstellungen werden gleichzeitig auf den aktiven und die ausgewählten Rahmen angewendet. Sie können mehrere Bilder auswählen, indem Sie darauf klicken und dabei die Strg-Taste gedrückt halten.
	- Nicht ausgewählt (kein Umriss): Die Einstellungen werden nicht übernommen.

Doppelklicken Sie auf einen Rahmen, um einen vergrößerten Ausschnitt des Bildes

anzuzeigen. Klicken Sie am unteren Rand des Bildschirms auf (Rahmen wechseln), um den vorherigen oder nächsten Rahmen anzuzeigen. Doppelklicken Sie erneut auf den Rahmen, um die ursprüngliche Anzeigegröße wiederherzustellen.

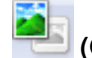

# **Wenn in der Symbolleiste (Gesamtbildansicht) angezeigt wird**

Elemente auf der Auflagefläche werden als ein einziges Bild gescannt und angezeigt. Alle Bereiche in den Schnittrahmen werden gescannt.

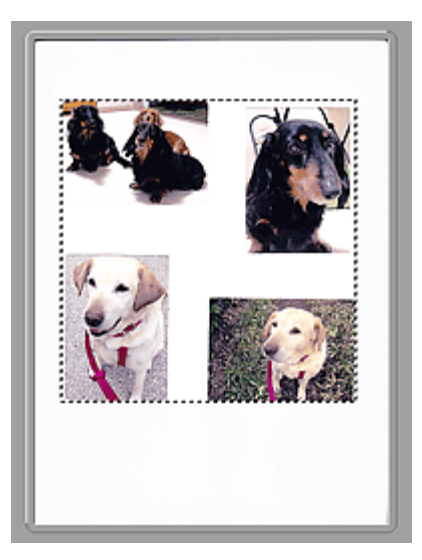

### **Hinweis**

Sie können den Scan-Bereich (Schnittrahmen) auf dem angezeigten Bild festlegen. In der Miniaturansicht können Sie nur einen Schnittrahmen pro Bild erstellen. In der Gesamtbildansicht können mehrere Schnittrahmen erstellt werden. Schnittrahmen anpassen

## **Verwandtes Thema**

Im Basismodus scannen

Zum Seitenanfang <sup>^</sup>

Registerkarte Erweiterter Modus (Advanced Mode) Negisterkarte Seite 728 von 998 Seiten

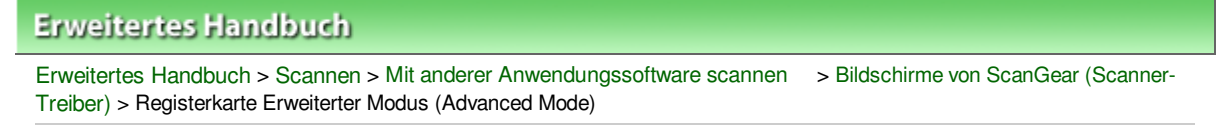

S803

**ScanGear** 

# **Registerkarte Erweiterter Modus (Advanced Mode)**

In diesem Modus können Sie erweiterte Scan-Einstellungen festlegen, z. B. den Farbmodus, die Ausgabeauflösung, die Helligkeit und den Farbton.

In diesem Abschnitt werden die auf der Registerkarte Erweiterter Modus (Advanced Mode) verfügbaren Einstellungen und Funktionen beschrieben.

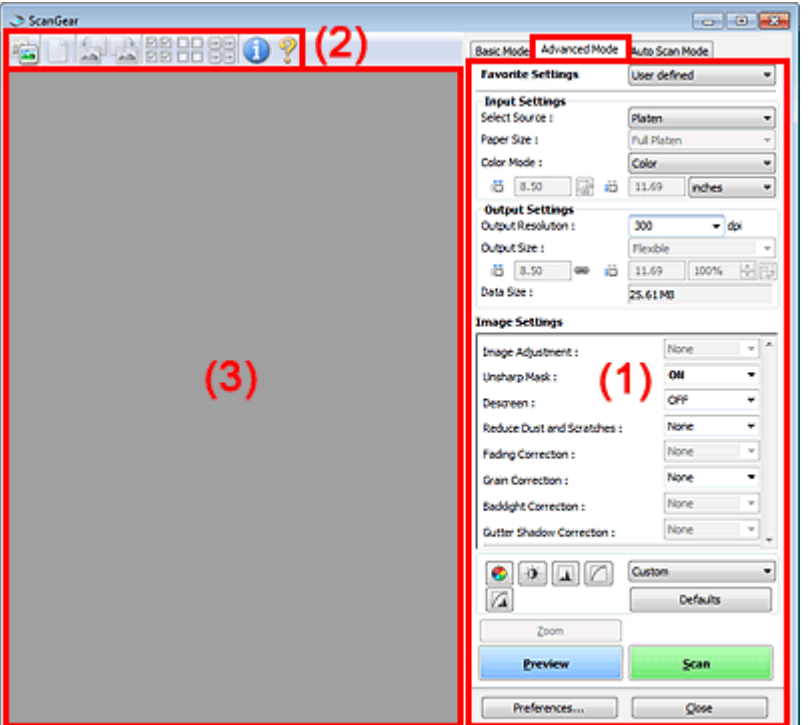

- (1) Einstellungen und Bedienschaltflächen
- (2) Symbolleiste
- (3) Vorschaubereich

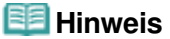

 $\blacksquare$ Je nach Dokumenttyp und abhängig davon, wie der Bildschirm geöffnet wurde, stehen unterschiedliche Optionen zur Verfügung.

### **Einstellungen und Bedienschaltflächen**

#### **Bevorzugte Einstellungen (Favorite Settings)**

Auf der Registerkarte Erweiterter Modus (Advanced Mode) können Sie eine Gruppe mit Einstellungen unter einem bestimmten Namen speichern (Eingabe-, Ausgabe- und Bildeinstellungen sowie Schaltflächen für die Farbeinstellung) und bei Bedarf abrufen. Es ist praktisch, eine Gruppe mit Einstellungen zu speichern, wenn diese immer wieder verwendet werden. Sie können diese Funktion auch verwenden, um wieder die Standardeinstellungen zu laden.

Wählen Sie Hinzufügen/Löschen... (Add/Delete...) im Pull-Down-Menü. Das Dialogfeld Bevorzugte Einstellungen hinzufügen/löschen (Add/Delete Favorite Settings) wird geöffnet.

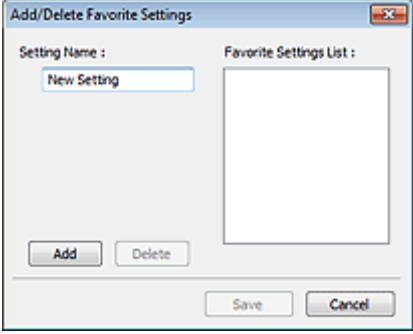

Geben Sie einen Namen unter Einstellungsname (Setting Name) ein und klicken Sie auf Hinzufügen (Add). Der Name wird in der Liste bevorzugter Einstellungen (Favorite Settings List) angezeigt.

Wenn Sie auf Speichern (Save) klicken, wird das Element zusammen mit den vordefinierten Elementen in der Liste Bevorzugte Einstellungen (Favorite Settings) angezeigt und kann ausgewählt werden.

Wenn Sie ein Element löschen möchten, wählen Sie es in der Liste bevorzugter Einstellungen (Favorite Settings List) aus und klicken Sie auf Löschen (Delete). Klicken Sie auf Speichern (Save), um die in der Liste bevorzugter Einstellungen (Favorite Settings List) angezeigten Einstellungen zu speichern.

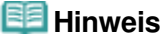

- Sie können Hinzufügen/Löschen... (Add/Delete...) nach der Vorschau unter Bevorzugte Einstellungen (Favorite Settings) festlegen.
- Sie können bis zu 10 Elemente speichern.

#### **Eingabe-Einstellungen (Input Settings)**

Geben Sie Eingabe-Einstellungen wie z. B. den Dokumenttyp und die Dokumentgröße an. Eingabe-Einstellungen (Input Settings)

#### **Ausgabe-Einstellungen (Output Settings)**

Geben Sie Ausgabe-Einstellungen wie z. B. die Ausgabeauflösung und die Ausgabegröße an. Ausgabe-Einstellungen (Output Settings)

#### **Bildeinstellungen (Image Settings)**

Sie können verschiedene Bildkorrekturfunktionen aktivieren/deaktivieren. Bildeinstellungen (Image Settings)

#### **Schaltflächen für die Farbeinstellung**

Diese Schaltflächen können für Feinkorrekturen an der Bildhelligkeit und den Farbtönen verwendet werden. Sie können die Helligkeit oder den Kontrast des Bildes, seine hellste und dunkelste Stufe (Histogramm) oder die Balance (Farbtonkurve) anpassen. Schaltflächen für die Farbeinstellung

**Zoom**

Vergrößert ein Bild oder einen Bildausschnitt innerhalb des Schnittrahmens. Wenn das Bild vergrößert wird, ändert sich die Schaltfläche Zoom in Rückgängig (Undo). Klicken Sie auf Rückgängig (Undo), um die ursprüngliche Anzeigegröße wiederherzustellen.

### **In Miniaturansicht**

Wenn in der Miniaturansicht mehrere Bilder angezeigt werden, können Sie mit dieser Schaltfläche

die Auswahl vergrößern. Klicken Sie am unteren Rand des Bildschirms auf (Rahmen wechseln), um den vorherigen oder nächsten Rahmen anzuzeigen.

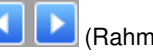

**Hinweis**

Sie können ein Bild auch vergrößern, indem Sie darauf doppelklicken. Doppelklicken Sie erneut auf den Rahmen, um die ursprüngliche Anzeigegröße wiederherzustellen.

### **In Gesamtbildansicht**

Scannt den Bereich im Schnittrahmen erneut mit einem größeren Vergrößerungsfaktor.

# **Hinweis**

- Wenn Sie auf Zoom klicken, wird das Bild erneut gescannt und es wird ein hochauflösendes u. Bild in der Vorschau angezeigt.
- Wenn Sie auf die Schaltfläche (Vergrößern/Verkleinern) in der Symbolleiste klicken, wird das Vorschaubild schnell vergrößert. Die Auflösung des angezeigten Bilds ist jedoch niedrig.

# **Vorschau (Preview)**

Führt einen Testscan durch.

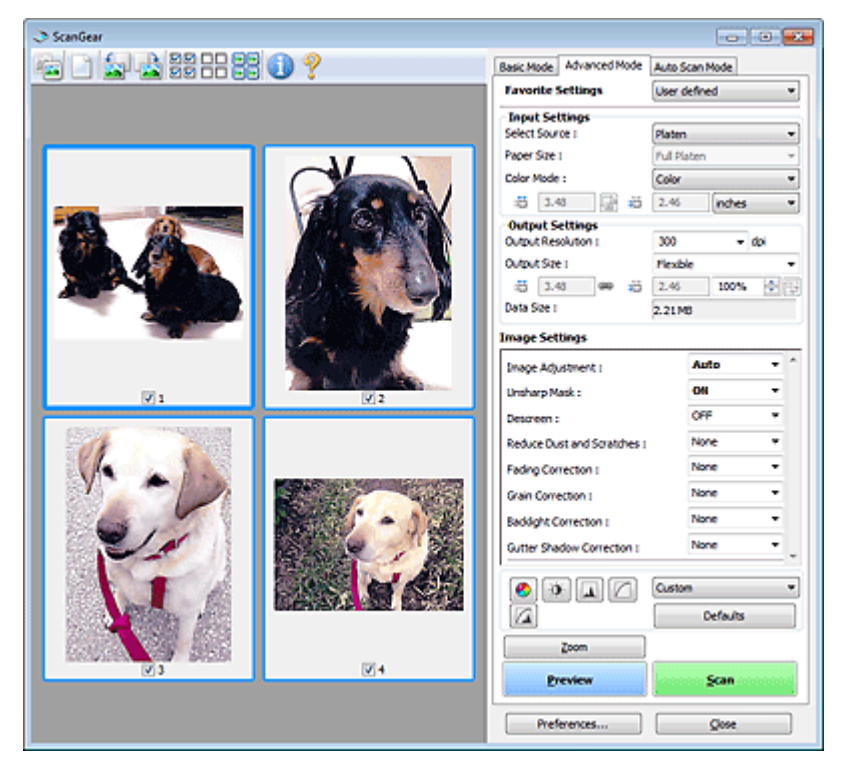

#### $\bullet$ **Scannen (Scan)**

Der Scan-Vorgang wird gestartet.

# **Hinweis**

- Der Fortschritt des Scan-Vorgangs wird angezeigt. Klicken Sie auf Abbrechen (Cancel), um den Scan-Vorgang abzubrechen.
- Wenn der Scan-Vorgang beendet wurde, wird möglicherweise ein Dialogfeld geöffnet, in dem Sie die nächste auszuführende Aktion auswählen können. Befolgen Sie die Anweisungen, um den Vorgang abzuschließen. Weitere Informationen hierzu finden Sie unter Status des ScanGear-Dialogfelds nach dem Scannen (Status of ScanGear dialog after scanning) im Abschnitt " Registerkarte Scannen (Scan) " (Dialogfeld Voreinstellungen (Preferences)).
- Wenn die Gesamtgröße der gescannten Bilder einen bestimmten Wert übersteigt, dauert die Verarbeitung der Bilder eine gewisse Zeit. In diesem Fall erscheint eine Warnmeldung. Es wird empfohlen, die Gesamtgröße zu reduzieren. Scannen Sie anschließend in der Gesamtbildansicht.
- **Voreinstellungen... (Preferences...)**  $\bullet$

Das Dialogfeld Voreinstellungen (Preferences) wird geöffnet und Sie können Scan-/ Vorschaueinstellungen vornehmen. Dialogfeld Voreinstellungen (Preferences)

**Schließen (Close)**

Schließt ScanGear (Scanner-Treiber).

# **Symbolleiste**

**Symbolleiste**

Sie können die in der Vorschau angezeigten Bilder anpassen oder drehen. Die Schaltflächen auf der Symbolleiste variieren je nach Ansicht.

## **In Miniaturansicht**

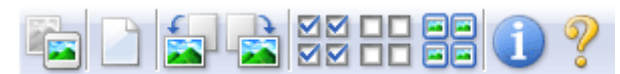

## **In Gesamtbildansicht**

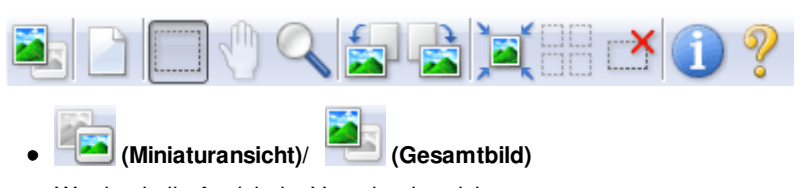

Wechselt die Ansicht im Vorschaubereich. Vorschaubereich

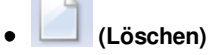

Klicken Sie auf diese Schaltfläche, um das Vorschaubild zu löschen. Durch Klicken auf diese Schaltfläche werden auch die Symbolleisten- und Farbeinstellungen zurückgesetzt.

## **(Beschneiden)**

Hiermit können Sie den Scan-Bereich durch Ziehen der Maus festlegen.

## **(Bild verschieben)**

Wenn ein vergrößertes Bild für den Vorschaubereich zu groß ist, können Sie auf diese Schaltfläche klicken und das Bild mit der Maustaste ziehen, bis der gewünschte Bereich angezeigt wird. Sie können das Bild auch mithilfe der Bildlaufleisten verschieben.

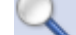

## **(Vergrößern/Verkleinern)**

Klicken Sie auf diese Schaltfläche und dann auf das Bild, um es zu vergrößern. Klicken Sie mit der rechten Maustaste auf das Bild, um es zu verkleinern.

# **(Nach links drehen)**

Das Vorschaubild wird um 90 Grad gegen den Uhrzeigersinn gedreht.

- Das Ergebnis wird auf das gescannte Bild angewendet.

- Das Bild wird wieder in den Ausgangszustand zurückversetzt, wenn Sie es erneut in die Vorschau laden.

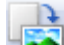

## **(Nach rechts drehen)**

Das Vorschaubild wird um 90 Grad im Uhrzeigersinn gedreht.

- Das Ergebnis wird auf das gescannte Bild angewendet.

- Das Bild wird wieder in den Ausgangszustand zurückversetzt, wenn Sie es erneut in die Vorschau laden.

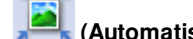

 **(Automatisch beschneiden)**

Zeigt den Schnittrahmen an und passt ihn automatisch an die Größe des Dokuments an, das sich im Vorschaubereich befindet. Der Scanbereich wird bei jedem Klicken auf diese Schaltfläche verkleinert, wenn sich ein Schnittbereich im Schnittrahmen befindet.

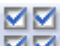

# ● **ØØ** (Alle Bilder markieren)

Diese Schaltfläche ist verfügbar, wenn zwei oder mehr Bilder angezeigt werden. Aktiviert die Kontrollkästchen der Bilder in der Miniaturansicht.

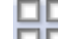

# Registerkarte Erweiterter Modus (Advanced Mode) Negisterkarte Seite 732 von 998 Seiten

Diese Schaltfläche ist verfügbar, wenn zwei oder mehr Bilder angezeigt werden. Deaktiviert die Kontrollkästchen der Bilder in der Miniaturansicht.

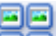

### **(Alle Bilder auswählen)**

Diese Schaltfläche ist verfügbar, wenn zwei oder mehr Bilder angezeigt werden. Wählt das Bild in der Miniaturansicht aus und versieht es mit einer blauen Umrandung.

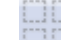

## **(Alle Schnittrahmen auswählen)**

Diese Schaltfläche ist verfügbar, wenn es zwei oder mehrere Schnittrahmen gibt. Alle Schnittrahmen werden mit dicken, gestrichelten Linien angezeigt. Die Einstellungen werden auf alle Schnittrahmen angewendet.

# **(Schnittrahmen entfernen)**

Entfernt den ausgewählten Schnittrahmen.

# **(Informationen)**

Zeigt die Version von ScanGear und die aktuellen Einstellungen (Dokumenttyp usw.) an.

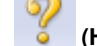

 **(Handbuch öffnen)**

Diese Seite wird angezeigt.

### **Vorschaubereich**

#### **Vorschaubereich**

Hier wird ein Testbild angezeigt, wenn Sie auf Vorschau (Preview) geklickt haben. Sie können auch die Ergebnisse der Einstellungen (Bildkorrekturen, Farbanpassungen usw.) in "Einstellungen und Bedienschaltflächen " überprüfen.

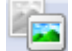

## **Wenn in der Symbolleiste (Miniaturansicht) angezeigt wird**

Es werden Miniaturansichten von Bildern angezeigt, die auf die Größe des Dokuments zugeschnitten sind. Nur die Bilder, deren Kontrollkästchen aktiviert ist, werden gescannt.

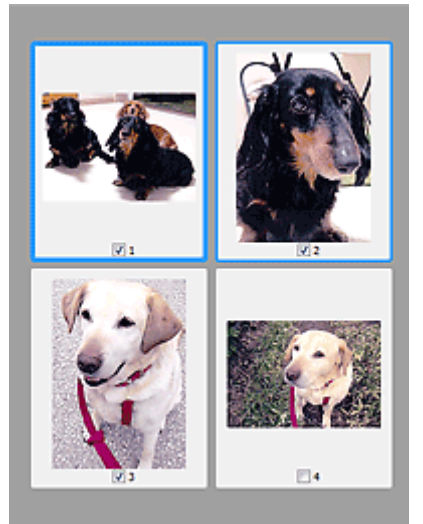

# **Hinweis**

- Wenn mehrere Bilder in der Vorschau angezeigt werden, signalisieren unterschiedliche Umrisse einen unterschiedlichen Auswahlstatus.
	- Aktiver Rahmen (dicker blauer Umriss): Die angezeigten Einstellungen werden übernommen. - Ausgewählter Rahmen (dünner blauer Umriss): Die Einstellungen werden gleichzeitig auf den aktiven und die ausgewählten Rahmen angewendet. Sie können mehrere Bilder auswählen, indem Sie darauf klicken und dabei die Strg-Taste gedrückt halten.
	- Nicht ausgewählt (kein Umriss): Die Einstellungen werden nicht übernommen.

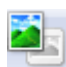

# **Wenn in der Symbolleiste (Gesamtbildansicht) angezeigt wird**

Elemente auf der Auflagefläche werden als ein einziges Bild gescannt und angezeigt. Alle Bereiche in den Schnittrahmen werden gescannt.

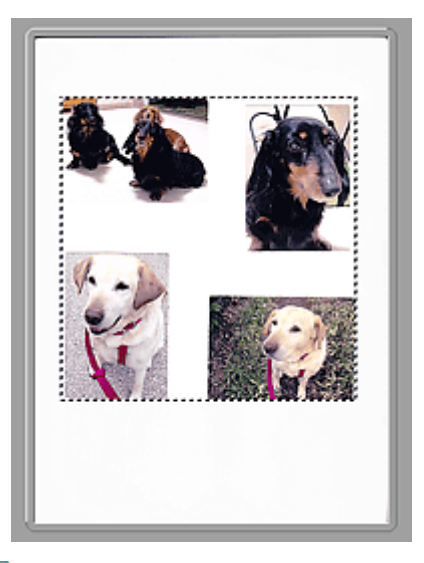

# **Hinweis**

Sie können den Scan-Bereich (Schnittrahmen) auf dem angezeigten Bild festlegen. In der Miniaturansicht können Sie nur einen Schnittrahmen pro Bild erstellen. In der Gesamtbildansicht können mehrere Schnittrahmen erstellt werden.

Schnittrahmen anpassen

### **Verwandtes Thema**

Im erweiterten Modus scannen

Zum Seitenanfang <sup>^</sup>

Eingabe-Einstellungen (Input Settings) aus and der Seite 734 von 998 Seiten

# **Erweitertes Handbuch**

Erweitertes Handbuch > Scannen > Mit anderer Anwendungssoftware scannen > Bildschirme von ScanGear (Scanner-Treiber) > Eingabe-Einstellungen (Input Settings)

S804

**ScanGear** 

道

# **Eingabe-Einstellungen (Input Settings)**

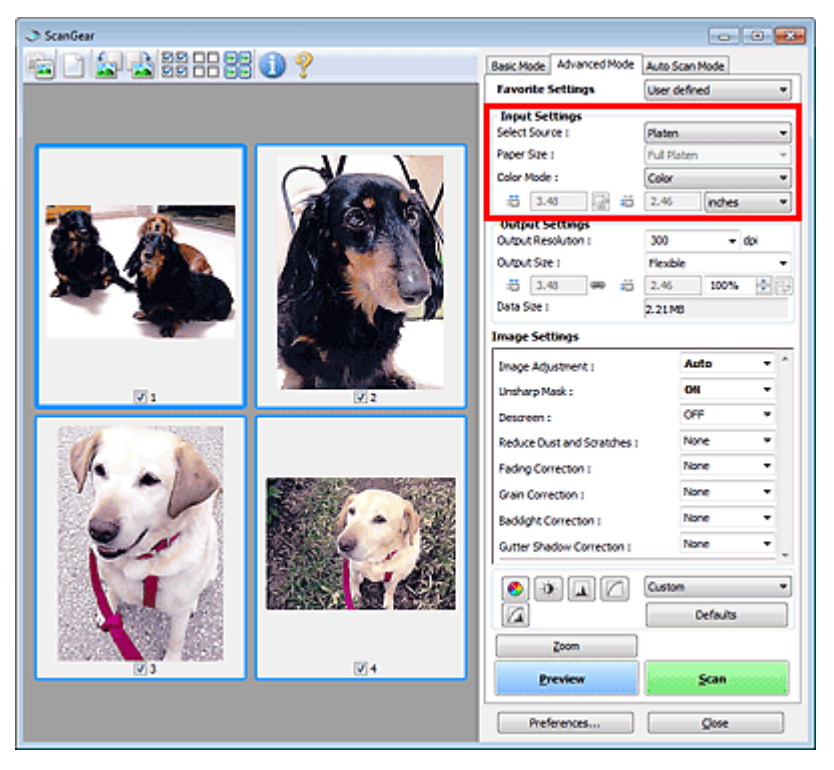

Unter Eingabe-Einstellungen (Input Settings) können Sie die folgenden Optionen einrichten:

### **Quelle wählen (Select Source)**

Der Typ des zu scannenden Dokuments wird angezeigt.

#### **Papierformat (Paper Size)**  $\bullet$

Wählen Sie die Größe des zu scannenden Dokuments aus. Diese Einstellung ist nur in der Gesamtbildansicht verfügbar.

Wenn Sie ein Format auswählen, wird die Größe des Vorschaubereichs entsprechend angepasst.

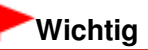

- Einige Anwendungen können nur ein begrenztes Volumen an Scan-Daten aufnehmen. ScanGear (Scanner-Treiber) kann Daten mit der folgenden Größe scannen:
	- 21.000 x 30.000 Pixel oder weniger
- Wenn Sie nach der Vorschau das Papierformat (Paper Size) ändern, wird das Vorschaubild gelöscht.

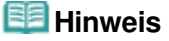

Wenn Sie nicht sicher sind, welches Format Sie unter Papierformat (Paper Size) auswählen müssen, setzen Sie das Papierformat (Paper Size) auf Ganze Auflagefläche (Full Platen).

Messen Sie anschließend die Größe des Dokuments und geben Sie die Werte in die Felder

(Breite) und <sup>1</sup> (Höhe) ein.

#### **Farbmodus (Color Mode)**

Wählen Sie aus, wie das Dokument gescannt werden soll.

**Farbe (Color)**

Wählen Sie diesen Modus, um Farbdokumente zu scannen oder Farbbilder zu erstellen. In diesem Modus wird das Bild mit 256 Stufen (8 Bit) der Farben R(ot), G(rün) und B(lau) angezeigt.

### **Graustufen (Grayscale)**

Wählen Sie diesen Modus, um Schwarzweißfotos zu scannen oder Schwarzweißbilder zu erstellen. In diesem Modus wird das Bild mit 256 Graustufen (d. h. mit 8 Bit Farbtiefe) angezeigt.

#### **Schwarzweiß (Black and White)**

Wählen Sie diesen Modus zum Scannen von Fotos und Dokumenten in Schwarzweiß. In diesem Modus wird das Bild in Schwarzweiß angezeigt. Der Kontrast wird ab einer bestimmten Stärke (Grenzwert) in Schwarz bzw. Weiß aufgelöst und entsprechend dargestellt. Der Grenzwert kann

über die Schaltfläche (Grenzwert) eingestellt werden.

#### **Eingabegröße**  $\bullet$

In der Miniaturansicht wird nach der Vorschau die Größe des zugeschnittenen Dokuments angezeigt. In der Gesamtbildansicht wird das Papierformat (Paper Size) vor der Vorschau angezeigt. Nach der Vorschau wird der Schnittrahmen (Scan-Bereich) angezeigt.

Sie können die Größe des Schnittrahmens anpassen, indem Sie die Werte in die Felder (Breite)

und <sup>II</sup> (Höhe) eingeben.

Klicken Sie auf (Seitenverhältnis ändern), und ändern Sie es in (Seitenverhältnis beibehalten), um das Seitenverhältnis beizubehalten, wenn Sie die Schnittrahmengröße festlegen.

# **Wichtig**

Eingabegröße-Einstellungen sind nur verfügbar, wenn als Ausgabeformat (Output Size) unter Ausgabe-Einstellungen (Output Settings) die Option Flexibel (Flexible) ausgewählt ist. Wenn Sie eine andere Größe als Flexibel (Flexible) auswählen, wird ein Schnittrahmen angezeigt, der aus den Werten für Ausgabeformat (Output Size) und Ausgabeauflösung (Output Resolution) berechnet wurde und dessen Seitenverhältnis festgelegt ist.

# **Hinweis**

- Sie können nur Werte eingeben, die innerhalb der von Ihnen gewählten Dokumentgröße liegen. Der zu scannende Bereich muss mindestens 96 Pixel x 96 Pixel groß sein, wenn die Ausgabeauflösung (Output Resolution) 600 dpi beträgt.
- $\mathbb{R}^d$ Beim automatischen Beschneiden in der Gesamtbildansicht wird das Seitenverhältnis nicht beibehalten, da die Größe eine höhere Priorität hat.
- Unter "Schnittrahmen anpassen " finden Sie weitere Informationen zu Schnittrahmen.

Zum Seitenanfang <sup>+</sup>

# **Erweitertes Handbuch**

Erweitertes Handbuch > Scannen > Mit anderer Anwendungssoftware scannen > Bildschirme von ScanGear (Scanner-Treiber) > Ausgabe-Einstellungen (Output Settings)

S805

**ScanGear** 

# **Ausgabe-Einstellungen (Output Settings)**

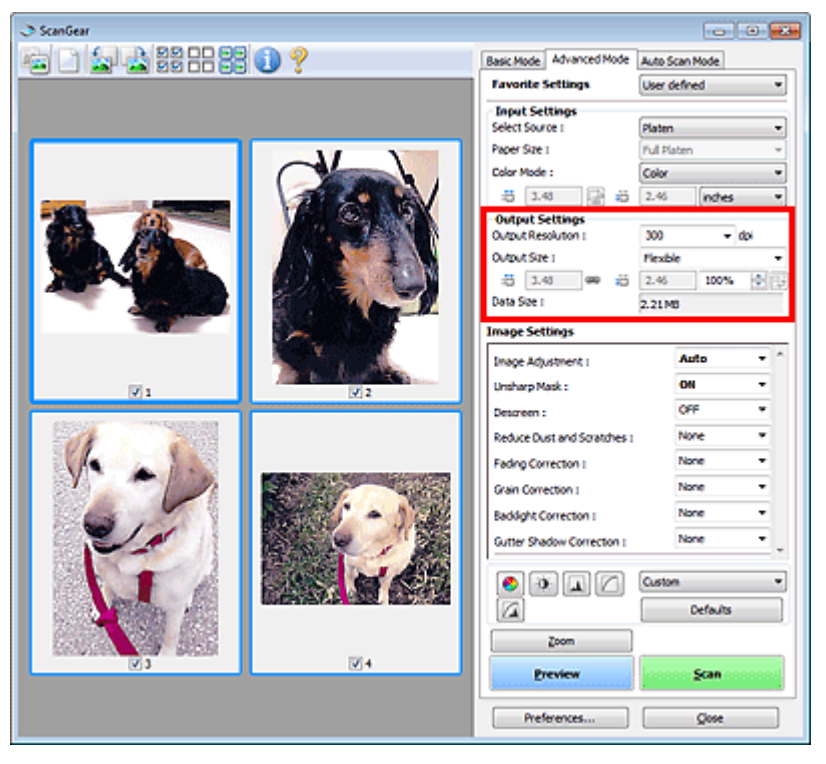

Unter Ausgabe-Einstellungen (Output Settings) können Sie die folgenden Optionen einrichten:

### **Ausgabeauflösung (Output Resolution)**

Wählen Sie die Auflösung, mit der gescannt werden soll. Je höher der Wert für die Auflösung, desto detailreicher ist das Bild. Wählen Sie aus den nach dem Klicken auf die Schaltfläche angezeigten Optionen eine Auflösung aus oder geben Sie einen Wert zwischen 25 und 19200 dpi (in 1-dpi-Schritten) an. Auflösung

### **Ausgabeformat (Output Size)**

### Wählen Sie ein Ausgabeformat.

Wählen Sie Flexibel (Flexible), um benutzerdefinierte Formate festzulegen, oder wählen Sie ein Druckformat bzw. eine Anzeigegröße. Wählen Sie zum Festlegen einer benutzerdefinierten Größe die Option Hinzufügen/Löschen... (Add/Delete...) und speichern Sie sie als neue Ausgabeformatoption.

### **Flexibel (Flexible)**

Sie können die Ausgabeauflösung und Skalierung festlegen sowie den Schnittrahmen anpassen.

### **In Miniaturansicht**

Ziehen Sie die Maus über eine Miniaturansicht, um einen Schnittrahmen anzuzeigen. Wenn ein Schnittrahmen angezeigt wird, wird der Bildteil innerhalb des Rahmens gescannt. Wenn kein Schnittrahmen angezeigt wird, wird jedes Bild einzeln gescannt.

### **In Gesamtbildansicht**

Wird kein Schnittrahmen angezeigt, wird der gesamte Vorschaubereich gescannt. Wenn ein Schnittrahmen angezeigt wird, wird der Bildteil innerhalb des Rahmens gescannt.

# **Hinweis**

道

Geben Sie zum Vergrößern/Verkleinern des gescannten Bilds Werte in die Felder

(Breite) und (Höhe) im Bereich Ausgabe-Einstellungen (Output Settings) ein oder geben Sie einen Wert für % an (in 1%-Schritten). Der für % verfügbare Höchstwert ist von den Angaben unter Ausgabeauflösung (Output Resolution) abhängig. % kann für bis zu 19200 dpi festgelegt werden (die maximale Ausgabeauflösung).

#### **Papierformat (L usw.) und Monitorauflösung (1024 x 768 Pixel usw.)**

 (Breite), (Höhe) und Skalierung können nicht angegeben werden. Das Vorschaubild wird wie unter Ausgabeformat und Auflösung angegeben zugeschnitten. Der Bildbereich im Schnittrahmen wird in der Größe des ausgewählten Papier- bzw. Bildschirmformats gescannt. Sie können den Schnittrahmen ziehen, um ihn unter Beibehaltung des Seitenverhältnisses zu vergrößern, zu verkleinern oder zu verschieben.

#### **Hinzufügen/Löschen... (Add/Delete...)**

Öffnet das Dialogfeld Ausgabeformat hinzufügen/löschen (Add/Delete the Output Size), in dem Sie benutzerdefinierte Ausgabeformate festlegen können.

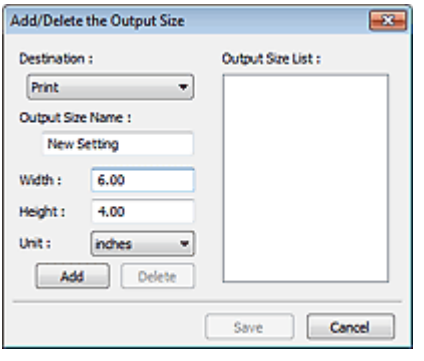

Im Dialogfeld Ausgabeformat hinzufügen/löschen (Add/Delete the Output Size) können Sie mehrere Ausgabeformate gleichzeitig angeben und speichern. Die gespeicherten Elemente werden in der Liste Ausgabeformat (Output Size) registriert und zusammen mit den vordefinierten Elementen zur Auswahl angezeigt.

#### **Hinzufügen (Add)**

Wählen Sie zum Hinzufügen eines Formats die Option Drucken (Print) oder Bildanzeige (Image display) als Ziel (Destination). Geben Sie anschließend Ausgabeformatname (Output Size Name), Breite (Width) und Höhe (Height) ein und klicken Sie auf Hinzufügen (Add). Für Einheit (Unit) können Sie Inch (inches) oder mm auswählen, wenn für Ziel (Destination) die Option Drucken (Print) ausgewählt wurde. Es steht jedoch nur Pixel (pixels) zur Verfügung, wenn für Ziel (Destination) die Option Bildanzeige (Image display) ausgewählt wurde. Der Name des hinzugefügten Formats wird in der Ausgabeformatliste (Output Size List) angezeigt. Klicken Sie auf Speichern (Save), um die in der Ausgabeformatliste (Output Size List) aufgeführten Elemente zu speichern.

#### **Löschen (Delete)**

Wenn Sie ein Element löschen möchten, wählen Sie es in der Ausgabeformatliste (Output Size List) aus und klicken Sie auf Löschen (Delete). Klicken Sie auf Speichern (Save), um die in der Ausgabeformatliste (Output Size List) aufgeführten Elemente zu speichern.

# **Wichtig**

Vordefinierte Ausgabeformate, z. B. A4 und 1024 x 768 Pixel (1024 x 768 pixels), können nicht gelöscht werden.

# **Hinweis**

- Es können für jedes Ziel bis zu 10 Elemente gespeichert werden.
- Es wird eine Fehlermeldung angezeigt, wenn Sie einen Wert eingeben, der außerhalb des eingestellten Bereichs liegt. Geben Sie einen Wert innerhalb des in der Meldung angezeigten Bereichs ein.

# **Hinweis**

# Ausgabe-Einstellungen (Output Settings) National Seite 738 von 998 Seiten

Informationen dazu, ob und wie der Schnittrahmen anfangs im Vorschaubild angezeigt wird, finden Sie in der Beschreibung der Option Beschneiderahmen bei Vorschaubildern (Cropping Frame on Previewed Images) im Abschnitt " Registerkarte Vorschau (Preview) " (Dialogfeld Voreinstellungen (Preferences)).

# $\bullet$

# **(Seitenverhältnis wechseln)**

Diese Schaltfläche ist verfügbar, wenn Ausgabeformat (Output Size) auf eine andere Einstellung als Flexibel (Flexible) gesetzt ist.

Klicken Sie auf diese Schaltfläche, um den Schnittrahmen zu drehen. Klicken Sie erneut darauf, um die ursprüngliche Ausrichtung wiederherzustellen.

#### **Datengröße (Data Size)**  $\bullet$

Die Dateigröße des Vorschaubilds wird angezeigt, wenn es im BMP-Format gespeichert wird.

# **Hinweis**

Wenn die Dateigröße einen bestimmten Wert überschreitet, wird der Wert rot dargestellt. In diesem Fall erscheint eine Warnmeldung, wenn Sie auf Scannen (Scan) klicken. Es empfiehlt sich, die Einstellungen anzupassen, um die Datengröße (Data Size) zu verringern. Scannen Sie anschließend in der Gesamtbildansicht.

Zum Seitenanfang <sup>+</sup>

# **Erweitertes Handbuch**

Erweitertes Handbuch > Scannen > Mit anderer Anwendungssoftware scannen > Bildschirme von ScanGear (Scanner-Treiber) > Bildeinstellungen (Image Settings)

S806

**ScanGear** 

# **Bildeinstellungen (Image Settings)**

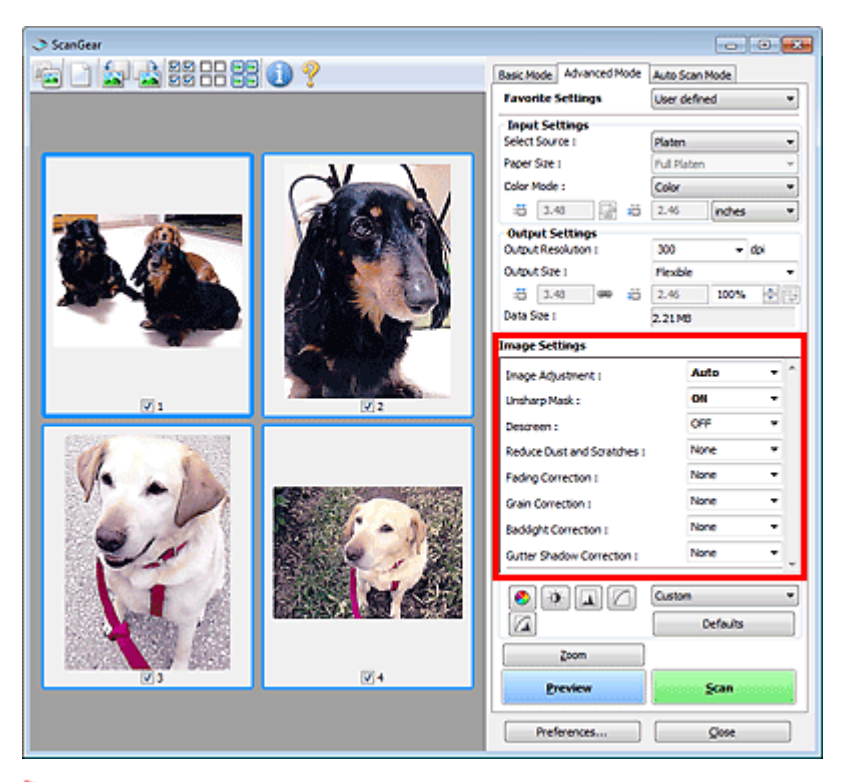

# **Wichtig**

- Wenden Sie diese Funktionen nicht auf Bilder ohne Moiré-Effekte, Staub, Kratzer oder verblasste Farben an. Dies könnte sich ungünstig auf den Farbton auswirken.
- Die Ergebnisse der Bildkorrektur werden möglicherweise nicht im Vorschaubild angezeigt.

## **目**Hinweis

- Welche Einstellungen ausgewählt werden können, hängt von den Farbmoduseinstellungen ab.
- $\mathbb{R}^n$ Der Scan-Vorgang kann länger als gewöhnlich dauern, wenn Sie die Option Bildeinstellungen (Image Settings) verwenden.

Unter Bildeinstellungen (Image Settings) können Sie die folgenden Optionen einrichten:

#### **Bildanpassung (Image Adjustment)**  $\bullet$

Wenn die Option "Bildanpassung" (Image Adjustment) aktiviert ist, wird die Helligkeit für den Bild im festgelegten Bereich automatisch optimiert. Bilder können entsprechend dem automatisch erkannten oder dem angegebenen Dokumenttyp angepasst werden. Das Ergebnis der Anpassung wird auf das gesamte Bild angewendet.

**Ohne (None)**

Die Bildanpassung wird nicht angewendet.

**Automatisch (Auto)**

Die Bildanpassung wird beim automatischen Erkennen des Dokumenttyps angewendet. Es wird empfohlen, diese Einstellung grundsätzlich zu verwenden.

**Foto (Photo)**

Die für Fotos geeigneten Bildanpassungen werden vorgenommen.

# Bildeinstellungen (Image Settings) auch der Seite 740 von 998 Seiten Seite 740 von 998 Seiten

### **Zeitschrift (Magazine)**

Die für Zeitschriften geeigneten Bildanpassungen werden vorgenommen.

**Zeitung (Newspaper)**

Die für Zeitungen geeigneten Bildanpassungen werden vorgenommen.

**Dokument (Document)**

Die für Textdokumente geeigneten Bildanpassungen werden vorgenommen.

# **Wichtig**

- Sie können die Bildanpassung (Image Adjustment) nach der Vorschau festlegen.
- Diese Einstellung kann ausgewählt werden, wenn die Option Empfohlen (Recommended) in der Registerkarte Farbeinstellung (Color Settings) des Dialogfelds Voreinstellungen (Preferences) ausgewählt ist.

## **Hinweis**

- Wenn die Bildanpassung mit der Option Automatisch (Auto) unbefriedigend bleibt, geben Sie den Dokumenttyp an.
- Der Farbton des Originalbilds kann sich aufgrund der automatischen Bildanpassung ändern. Setzen Sie in diesem Fall die Option Bildanpassung (Image Adjustment) auf Ohne (None).

**Scharfzeichnen (Unsharp Mask)**

Wenn diese Option auf EIN (ON) gesetzt ist, werden die Konturen der Objekte betont, wodurch das Bild schärfer wird.

**Entrastern (Descreen)**

Gedruckte Fotos und Bilder werden durch eine Ansammlung feiner Punkte wiedergegeben. Moiré ist ein Effekt, bei dem die Farbverläufe des Bildes ungleichmäßig werden und ein Streifenmuster auf dem Bild entsteht, wenn Fotos oder Bilder mit feinen Punkten gescannt werden. Mit der Funktion Entrastern (Descreen) wird der Moiré-Effekt reduziert.

## **Hinweis**

Auch wenn die Option Entrastern (Descreen) auf EIN (ON) gesetzt ist, können weiterhin geringe Moiré-Effekte auftreten, wenn gleichzeitig die Option Scharfzeichnen (Unsharp Mask) auf EIN (ON) gesetzt ist. Setzen Sie in diesem Fall die Option Scharfzeichnen (Unsharp Mask) auf AUS (OFF).

Wenn Sie Zeitschrift (Farbe) (Magazine(Color)) unter Quelle wählen (Select Source) auf der Registerkarte Basismodus (Basic Mode) auswählen, hat dies denselben Effekt, als wenn Sie die Option Entrastern (Descreen) auf der Registerkarte Erweiterter Modus (Advanced Mode) auf EIN (ON) setzen.

#### **Staub und Kratzer reduzieren (Reduce Dust and Scratches)**

Gescannte Fotos können weiße Punkte aufweisen, die durch Staub und Kratzer entstehen. Ein solches Bildrauschen können Sie mit dieser Funktion reduzieren.

**Ohne (None)**

Staub und Kratzer werde nicht reduziert.

**Niedrig (Low)**

Wählen Sie diese Option, um kleine Staubpartikel und Kratzer zu reduzieren. Große werden möglicherweise nicht entfernt.

**Mittel (Medium)**

Es wird empfohlen, diese Einstellung grundsätzlich zu verwenden.

**Hoch (High)**

Wählen Sie diese Option, um kleine und große Staubpartikel und Kratzer zu reduzieren. Dieser Vorgang kann jedoch selbst Spuren im Bild hinterlassen und gelegentlich feinere Bilddetails unkenntlich machen.

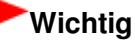

■ Diese Funktion ist bei bestimmten Fotos möglicherweise nicht wirksam.

# **Hinweis**

Es wird empfohlen, diese Funktion beim Scannen von gedruckten Materialien auf Ohne (None) zu setzen.

#### **Farbkorrektur (Fading Correction)**

Verwenden Sie diese Funktion zum Korrigieren von Fotos, die mit der Zeit verblasst sind oder die einen Farbstich haben. Ein "Farbstich" entsteht, wenn eine Farbe aufgrund der Wetterverhältnisse bei der Aufnahme oder aufgrund starker Umgebungsfarben ein Bild dominiert.

### **Ohne (None)**

Die Farbkorrektur wird nicht angewendet.

**Niedrig (Low)**

Wählen Sie diese Option, um eine geringe Verblassung der Farben und einen schwachen Farbstich zu korrigieren.

**Mittel (Medium)**

Es wird empfohlen, diese Einstellung grundsätzlich zu verwenden.

**Hoch (High)**

Wählen Sie diese Option, um eine starke Verblassung der Farben und einen starken Farbstich zu korrigieren. Hierdurch kann der Tonwert des Bilds beeinträchtigt werden.

# **Wichtig**

- Sie können die Farbkorrektur (Fading Correction) nach der Vorschau festlegen.
- Diese Einstellung kann ausgewählt werden, wenn die Option Empfohlen (Recommended) in der Registerkarte Farbeinstellung (Color Settings) des Dialogfelds Voreinstellungen (Preferences) ausgewählt ist.
- Die Farbkorrektur (Fading Correction) ist möglicherweise nicht wirksam, wenn der Scan-Bereich zu klein ist.

### **Bildglättung (Grain Correction)**

Verwenden Sie diese Funktion, um die Körnigkeit in Fotos zu reduzieren, die mit hochempfindlichem Film aufgenommen wurden.

### **Ohne (None)**

Die Körnigkeit wird nicht reduziert.

**Niedrig (Low)**

Wählen Sie diese Option, wenn das Foto leicht körnig ist.

**Mittel (Medium)**

Es wird empfohlen, diese Einstellung grundsätzlich zu verwenden.

**Hoch (High)**

Wählen Sie diese Option, wenn das Foto sehr körnig ist. Diese Option kann Auswirkungen auf die Kontrast und Schärfe des Bildes haben.

# **Wichtig**

Die Bildglättung (Grain Correction) ist möglicherweise nicht wirksam, wenn der Scan-Bereich zu  $\mathbb{R}^+$ klein ist.

#### **Gegenlichtkorrektur (Backlight Correction)**

Verwenden Sie diese Funktion zum Korrigieren von Fotos, die bei Gegenlicht aufgenommen wurden. Wenn Sie die Einstellung für die Gegenlichtkorrektur (Backlight Correction) ändern, wird das Ergebnis direkt im Vorschaubild angezeigt.

**Ohne (None)**

Die Gegenlichtkorrektur wird nicht angewendet.

**Niedrig (Low)**

Wählen Sie diese Einstellung, um Fotos mit schwachem Gegenlicht zu korrigieren. Der

# Bildeinstellungen (Image Settings) auch der Seite 742 von 998 Seiten Seite 742 von 998 Seiten

Bildkontrast wird durch diese Einstellung nicht beeinträchtigt.

**Mittel (Medium)**

Es wird empfohlen, diese Einstellung grundsätzlich zu verwenden.

**Hoch (High)**

Wählen Sie diese Einstellung, um Fotos mit starkem Gegenlicht zu korrigieren. Sie kann den Bildkontrast beeinträchtigen.

# **Wichtig**

- Sie können die Gegenlichtkorrektur (Backlight Correction) nach der Vorschau festlegen.
- Diese Einstellung kann ausgewählt werden, wenn die Option Empfohlen (Recommended) in der Registerkarte Farbeinstellung (Color Settings) des Dialogfelds Voreinstellungen (Preferences) ausgewählt ist.
- Die Gegenlichtkorrektur (Backlight Correction) ist möglicherweise nicht wirksam, wenn der Scan-Bereich zu klein ist.

# **Hinweis**

Bei Verwendung der Gegenlichtkorrektur (Backlight Correction) treten ggf. Rauschmuster auf. Rauschmuster können reduziert werden, indem die Funktionen Bildglättung (Grain Correction) und Scharfzeichnen (Unsharp Mask) auf AUS (OFF) gesetzt werden.

# **Bundstegschattenkorrektur (Gutter Shadow Correction)**

Verwenden Sie diese Funktion, um Schatten zu entfernen, die beim Scannen von geöffneten Broschüren zwischen den Seiten auftreten.

Wenn Sie die Einstellung für die Bundstegschattenkorrektur (Gutter Shadow Correction) ändern, wird das Ergebnis direkt im Vorschaubild angezeigt. Prüfen Sie die Effekte in der Vorschau, bevor Sie scannen, da die Ergebnisse je nach Art des Dokuments und des darauf ausgeübten Drucks unterschiedlich sein können.

Text oder Zeilen, die durch gebogene Seiten unklar oder unscharf erscheinen, werden nicht korrigiert.

**Ohne (None)**

Der Bundstegschatten wird nicht korrigiert.

**Niedrig (Low)**

Wählen Sie diese Einstellung, wenn der Wirkungsgrad der mittleren Einstellung zu stark ist.

**Mittel (Medium)**

Es wird empfohlen, diese Einstellung grundsätzlich zu verwenden.

**Hoch (High)**

Wählen Sie diese Einstellung, wenn der Wirkungsgrad der mittleren Einstellung zu schwach ist.

# **Wichtig**

- Legen Sie keine Objekte auf die Auflagefläche, die schwerer als 2,0 kg sind. Üben Sie auch keinen Druck von mehr als 2,0 kg auf das Dokument aus. Bei zu starkem Druck funktioniert der Scanner möglicherweise nicht ordnungsgemäß und das Glas der Auflagefläche kann brechen.
- Richten Sie das Dokument am Rand der Auflagefläche aus. Andernfalls kann der Schatten nicht vollständig entfernt werden.

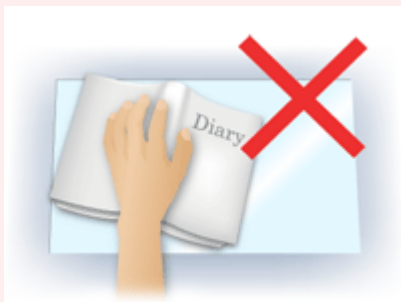

■ Schatten können je nach Dokument möglicherweise nicht vollständig entfernt werden. Wenn der Seitenhintergrund nicht weiß ist, werden Schatten möglicherweise nicht korrekt oder gar nicht

# Bildeinstellungen (Image Settings) aus and Seite 743 von 998 Seiten

erkannt.

Drücken Sie den Buchrücken während des Scan-Vorgangs wie beim Vorschau-Scannen fest nach unten. Wenn die Bindung nicht flach aufliegt, kann der Schatten nicht vollständig entfernt werden.

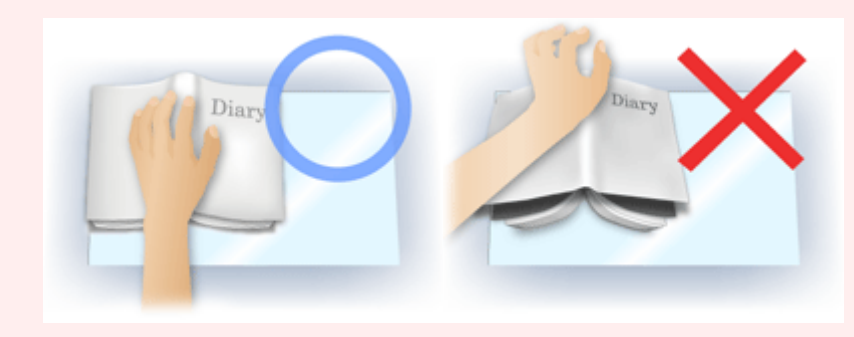

Wie das Dokument zu platzieren ist, hängt von Ihrem Gerätemodell und dem zu scannenden Dokument ab.

# **Hinweis**

- Legen Sie ein schwarzes Tuch über das Dokument, wenn Umgebungslicht zwischen Dokument und Auflagefläche eindringt und die Scan-Ergebnisse weiße Flecken, Streifen oder farbige Muster aufweisen.
- Wenn der Schatten nicht entfernt werden kann, passen Sie den Schnittrahmen des Vorschaubilds an.
	- Schnittrahmen anpassen

Zum Seitenanfang <sup>+</sup>

# **Erweitertes Handbuch**

Erweitertes Handbuch > Scannen > Mit anderer Anwendungssoftware scannen > Bildschirme von ScanGear (Scanner-Treiber) > Schaltflächen für die Farbeinstellung

S807

**ScanGear** 

# **Schaltflächen für die Farbeinstellung**

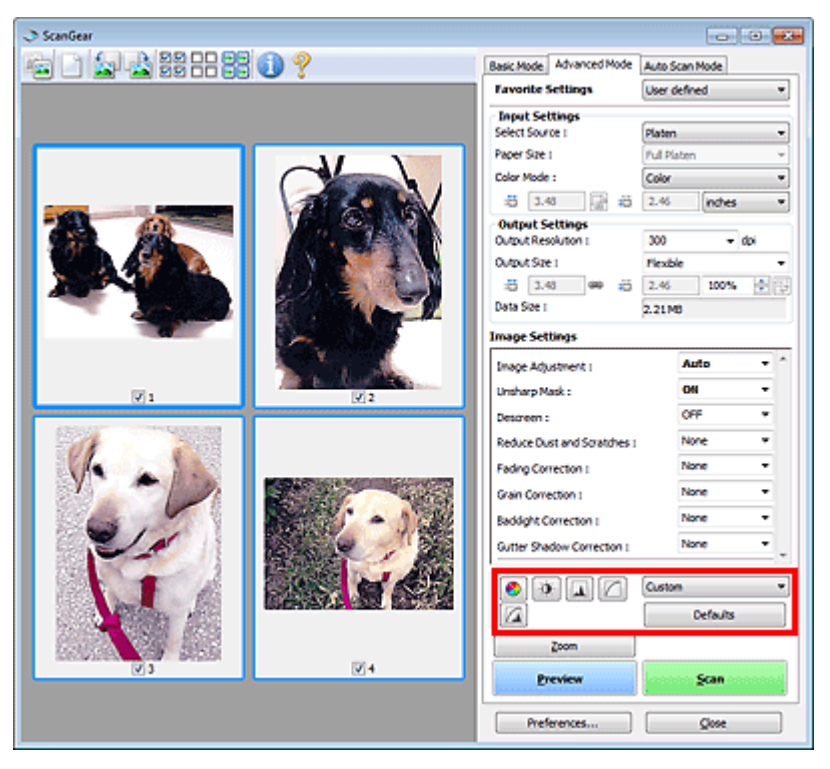

Die Schaltflächen für die Farbeinstellung können für Feinkorrekturen an der Bildhelligkeit und den Farbtönen verwendet werden. Sie können die Helligkeit oder den Kontrast des Bildes, seine hellste und dunkelste Stufe (Histogramm) oder die Balance (Farbtonkurve) anpassen.

# **Wichtig**

Die Schaltflächen für die Farbeinstellung sind deaktiviert, wenn Sie Farbabgleich (Color Matching) auf der Registerkarte Farbeinstellung (Color Settings) des Dialogfelds Voreinstellungen (Preferences) wählen.

## **Hinweis**

- Welche Einstellungen ausgewählt werden können, hängt von den Farbmoduseinstellungen ab.
- Wenn Sie mithilfe der Schaltflächen für die Farbeinstellung Änderungen am Bild vornehmen, m. werden diese Änderungen im Vorschaubild sofort sichtbar.

Mithilfe der Farbeinstellungsschaltflächen können Sie die folgenden Einstellungen vornehmen:

## **(Sättigung/Farbbalance)**

Mit dieser Funktion können Sie die Sättigung (Leuchtkraft) und die Farbtöne des Bilds anpassen. Hellen Sie mit dieser Funktion Farben auf, die mit der Zeit verblasst sind oder einen Farbstich haben. Ein "Farbstich" entsteht, wenn eine Farbe aufgrund der Wetterverhältnisse bei der Aufnahme oder aufgrund starker Umgebungsfarben ein Bild dominiert.

Sättigung und Farbbalance anpassen

#### Ö  **(Helligkeit/Kontrast)**

Mit dieser Funktion können Sie die Helligkeit und den Kontrast des Bilds anpassen. Wenn das Bild zu dunkel oder zu hell ist oder wenn die Bildqualität unter zu schwachem Kontrast leidet, können Sie die

# Schaltflächen für die Farbeinstellung aus der Seite 745 von 998 Seiten

Helligkeit und den Kontrast verändern. Helligkeit und Kontrast anpassen

# **(Histogramm)**

In einem Histogramm wird die Datenkonzentration auf den einzelnen Helligkeitspegeln eines Bilds dargestellt. Sie können die dunkelste Stufe (Schatten) und die hellste Stufe (Spitzlichter) eines Bild festlegen, die Stufen abschneiden und den Tonmittelbereich des Bilds ausdehnen. Histogramm anpassen

### **(Farbtonkurveneinstellungen)**

Sie können die Helligkeit eines Bildes anpassen, indem Sie die Art der Farbtonkurve auswählen. Dabei handelt es sich um ein Diagramm, das die Balance zwischen Farbeingabe und Farbausgabe erkennen lässt. Sie können Feinanpassungen an der Helligkeit bestimmter Bereiche vornehmen. Farbtonkurve anpassen

# **(Letzte Prüfung)**

Mit dieser Funktion können Sie die Farbeinstellungen ein letztes Mal überprüfen. Wenn Sie diese Option wählen, werden die endgültige angepasste Farbtonkurve und das aus der Bildverarbeitung abgeleitete Histogramm angezeigt. In diesem Bildschirm werden keine Einstellungen vorgenommen.

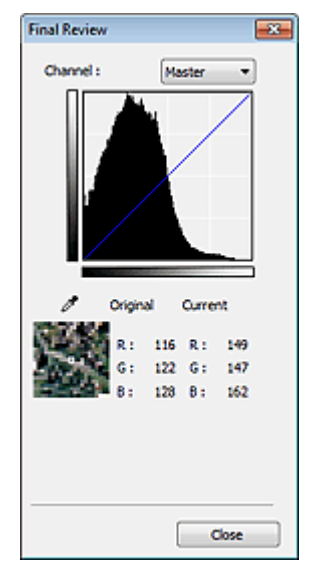

- Wählen Sie bei einem Farbbild unter Farbkanal (Channel) eine Farbe, um Rot (Red), Grün (Green) oder Blau (Blue) zu prüfen, oder wählen Sie Hauptkanal (Master), um alle drei Farben gleichzeitig zu prüfen.
- Wenn Sie den Cursor auf eine Stelle im Vorschaubild setzen, wird der Bildbereich vergrößert, und die RGB-Werte vor und nach der Farbanpassung werden für diese Stelle angezeigt. (Wenn für Farbmodus (Color Mode) die Option Graustufen (Grayscale) ausgewählt ist, wird nur L angezeigt.)

# **(Grenzwert)**

Legen Sie die Grenze (den Grenzwert) für das Aufteilen der Farben in Schwarz und Weiß fest. Durch Anpassen des Grenzwerts können Sie eine schärfere Darstellung von Text in Dokumenten erreichen oder ein Durchscheinen bei Zeitungen verhindern.

Grenzwert einstellen

### **Benutzerdefiniert (Custom)**

Sie können die den Schaltflächen für die Farbeinstellung zugeordneten Einstellungen für die Farbtonkurve und den Grenzwert unter einem beliebigen Namen speichern.

Wählen Sie im Pulldown-Menü Hinzufügen/Löschen... (Add/Delete...). Wenn unter Farbmodus (Color Mode) eine andere Option als Schwarzweiß (Black and White) eingestellt ist, wird das Dialogfeld Farbtonkurveneinstellungen hinzufügen/löschen (Add/Delete Tone Curve Settings) geöffnet. Ist unter Farbmodus (Color Mode) die Option Schwarzweiß (Black and White) eingestellt, wird das Dialogfeld Grenzwerteinstellungen hinzufügen/löschen (Add/Delete Threshold Settings) geöffnet.

# Schaltflächen für die Farbeinstellung aus auf der Seite 746 von 998 Seiten

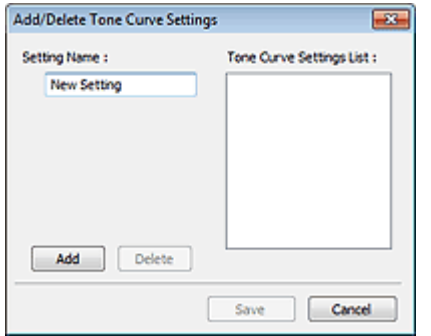

Geben Sie einen Namen unter Einstellungsname (Setting Name) ein und klicken Sie auf Hinzufügen (Add). Der Name wird in der Liste mit Farbtonkurveneinstellungen (Tone Curve Settings List) oder der Liste mit Grenzwerteinstellungen (Threshold Settings List) angezeigt.

Klicken Sie zum Speichern auf Speichern (Save).

Sie können die gespeicherten Farbtonkurven- und Grenzwerteinstellungen laden und auf ein Vorschaubild anwenden. Wenn Sie die Einstellungen laden möchten, wählen Sie den gespeicherten Namen aus dem Pull-Down-Menü aus.

Wenn Sie ein Element löschen möchten, wählen Sie es in der Liste mit Farbtonkurveneinstellungen (Tone Curve Settings List) oder Liste mit Grenzwerteinstellungen (Threshold Settings List) aus und klicken Sie auf Löschen (Delete). Klicken Sie auf Speichern (Save), um die unter Liste mit Farbtonkurveneinstellungen (Tone Curve Settings List) oder Liste mit Grenzwerteinstellungen (Threshold Settings List) angezeigten Einstellungen zu speichern.

# **Hinweis**

Sie können bis zu 20 Elemente speichern.

#### **Standard (Defaults)**

Setzen Sie alle Anpassungen (Sättigung/Farbbalance, Helligkeit/Kontrast, Histogramm und Farbtonkurve) zurück.

Zum Seitenanfang <sup>个</sup>

Registerkarte Automatischer Scanmodus (Auto Scan Mode) Seite 747 von 998 Seiten

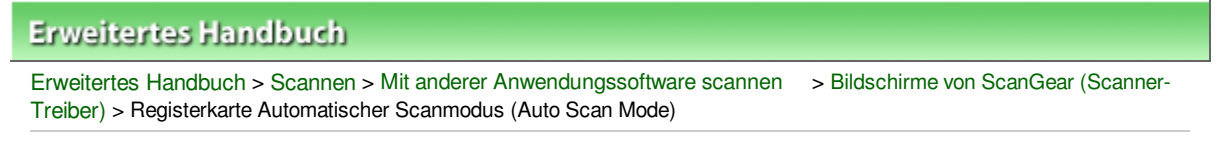

S813

**ScanGear** 

# **Registerkarte Automatischer Scanmodus (Auto Scan Mode)**

In diesem Modus ist das Scannen einfach, da Sie einfach nur die Dokumente auf die Auflagefläche legen und auf eine Schaltfläche klicken müssen.

Auf der Registerkarte Automatischer Scanmodus (Auto Scan Mode) werden Dokumente automatisch erkannt. Sie müssen keine Schnittrahmen festlegen oder Bildkorrekturen vornehmen.

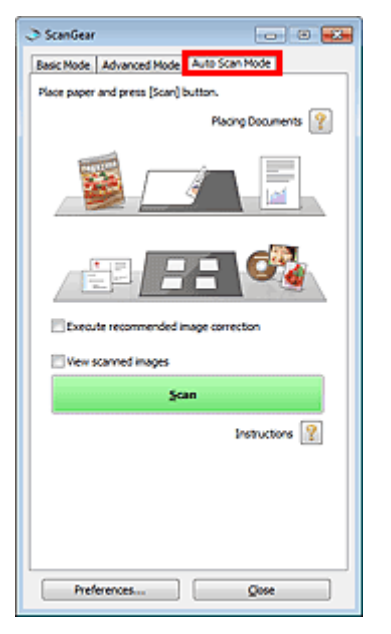

#### **Unterstützte Dokumente**

Fotos, Postkarten, Visitenkarten, Zeitschriften, Zeitungen, Textdokumente und BDs/DVDs/CDs.

# **Wichtig**

- Die folgenden Dokumenttypen können nicht korrekt gescannt werden: Geben Sie in diesem Fall den Dokumenttyp oder die Größe auf der Registerkarte Basismodus (Basic Mode) oder auf der Registerkarte Erweiterter Modus (Advanced Mode) an und scannen Sie.
	- Fotos im Format A4
	- Textdokumente, die kleiner als 2L (127 mm x 178 mm) (5 Zoll x 7 Zoll) sind, z. B.
	- Taschenbuchseiten, deren Buchrücken abgeschnitten ist
	- Dokumente, die auf dünnem weißem Papier gedruckt sind
	- Lange, schmale Dokumente, z. B. Panoramafotos
	- Im Basismodus scannen
	- Im erweiterten Modus scannen
- Reflektierende Etiketten von Datenträgern werden möglicherweise nicht korrekt gescannt.
- Platzieren Sie die zu scannenden Dokumente entsprechend ihres Typs korrekt auf der Auflagefläche. Anderenfalls werden sie möglicherweise nicht korrekt gescannt. Weitere Informationen zum Platzieren von Dokumenten finden Sie unter " Dokumente platzieren ".

### **Hinweis**

- Scannen Sie von der " Registerkarte Basismodus (Basic Mode) " oder von der " Registerkarte Erweiterter Modus (Advanced Mode) " aus, um Moiré-Effekte zu reduzieren.
- **Dokumente platzieren (Placing Documents)**

"Dokumente platzieren " wird angezeigt.

#### **Empfohlene Bildkorrektur ausführen (Execute recommended image correction)**

Aktivieren Sie dieses Kontrollkästchen, wenn für jeden Dokumenttyp automatisch die geeigneten Korrekturen vorgenommen werden sollen.

# **Wichtig**

- Wenn dieses Kontrollkästchen in ScanGear (Scanner-Treiber), das über MP Navigator EX gestartet wurde, aktiviert ist, können Dateien nur im JPEG/Exif- oder PDF-Format gespeichert werden.
- Der Scan-Vorgang kann länger als gewöhnlich dauern, wenn dieses Kontrollkästchen aktiviert ist.
- Diese Einstellung kann ausgewählt werden, wenn die Option Empfohlen (Recommended) in der Registerkarte Farbeinstellung (Color Settings) des Dialogfelds Voreinstellungen (Preferences) ausgewählt ist.
- Der Farbton des Originalbilds kann sich aufgrund der Korrekturen ändern. Deaktivieren Sie in diesem Fall das Kontrollkästchen und scannen Sie.

#### **Gescannte Bilder anzeigen (View scanned images)**

Wählen Sie diese Option, um die Miniaturansichten von gescannten Bildern in einem anderen Fenster anzuzeigen.

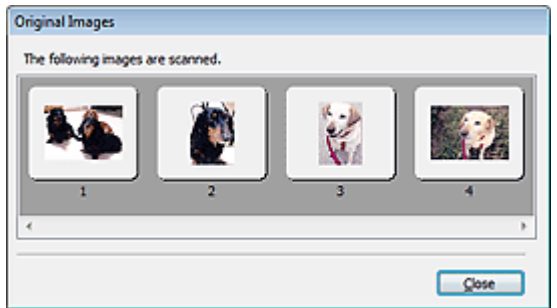

#### **• Scannen (Scan)**

Der Scan-Vorgang wird gestartet.

## **Hinweis**

- Der Fortschritt des Scan-Vorgangs wird angezeigt. Klicken Sie auf Abbrechen (Cancel), um den Scan-Vorgang abzubrechen.
- Wenn der Scan-Vorgang beendet wurde, wird möglicherweise ein Dialogfeld geöffnet, in dem Sie die nächste auszuführende Aktion auswählen können. Befolgen Sie die Anweisungen, um den Vorgang abzuschließen. Weitere Informationen hierzu finden Sie unter Status des ScanGear-Dialogfelds nach dem Scannen (Status of ScanGear dialog after scanning) im Abschnitt " Registerkarte Scannen (Scan) " (Dialogfeld Voreinstellungen (Preferences)).
- $\bullet$ **Anweisungen (Instructions)**

Diese Seite wird angezeigt.

**Voreinstellungen... (Preferences...)**

Das Dialogfeld Voreinstellungen (Preferences) wird geöffnet und Sie können Scan-/ Vorschaueinstellungen vornehmen.

Dialogfeld Voreinstellungen (Preferences)

**Schließen (Close)**

ScanGear wird geschlossen.

### **Verwandtes Thema**

Im automatischen Scanmodus scannen

# **Erweitertes Handbuch**

Erweitertes Handbuch > Scannen > Mit anderer Anwendungssoftware scannen > Bildschirme von ScanGear (Scanner-Treiber) > Dialogfeld Voreinstellungen (Preferences)

S808

**ScanGear** 

# **Dialogfeld Voreinstellungen (Preferences)**

Klicken Sie auf Voreinstellungen... (Preferences...) im Bildschirm von ScanGear (Scanner-Treiber), um das Dialogfeld Voreinstellungen (Preferences) zu öffnen.

Im Dialogfeld Voreinstellungen (Preferences) können Sie in den Registerkarten Scanner, Vorschau (Preview), Scannen (Scan) und Farbeinstellung (Color Settings) erweiterte Einstellungen an den Funktionen von ScanGear vornehmen.

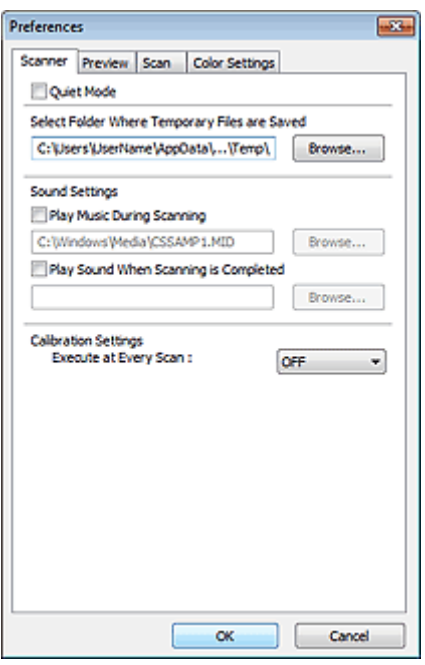

#### **Registerkarte Scanner**

Hier können Sie einen Ordner zum vorübergehenden Speichern von Bildern sowie eine Audiodatei festlegen, die während oder nach Beendigung des Scan-Vorgangs abgespielt werden soll. Registerkarte Scanner

#### **Registerkarte Vorschau (Preview)**

Hier können Sie Optionen für die Bildvorschau nach dem Start von ScanGear und für die Anzeige von Schnittrahmen nach der Bildvorschau festlegen. Sie können auch die Ausschnittgröße für Miniaturansichten von Dokumenten festlegen.

### Registerkarte Vorschau (Preview)

#### **Registerkarte Scannen (Scan)**

Hier können Sie auswählen, was Sie nach dem Scannen von Bildern mit ScanGear tun möchten. Registerkarte Scannen (Scan)

#### **Registerkarte Farbeinstellung (Color Settings)**

Hier können Sie auswählen, wie die Farbe angepasst werden soll, und den Monitor-Gamma-Wert festlegen.

Registerkarte Farbeinstellung (Color Settings)

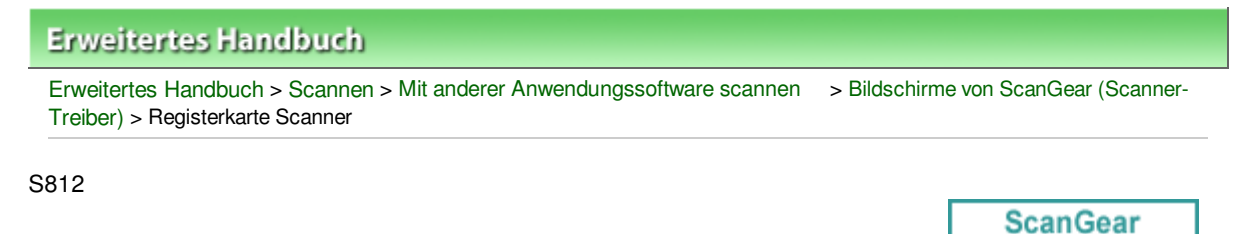

# **Registerkarte Scanner**

In der Registerkarte Scanner können Sie die folgenden Einstellungen festlegen.

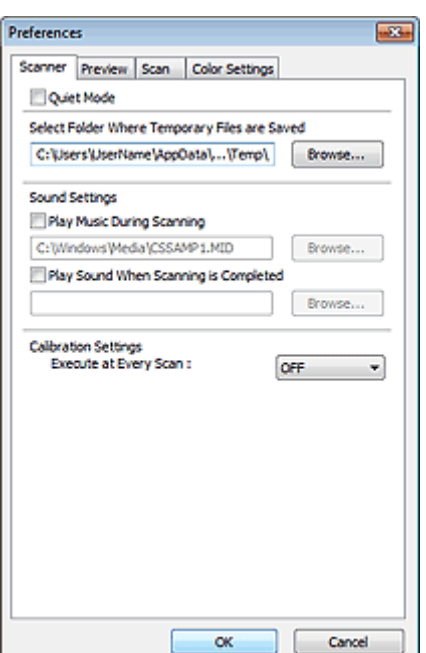

#### **Geräuschloser Modus (Quiet Mode)**

Wenn Sie diese Option auswählen, arbeitet der Scanner leiser, da die Geschwindigkeit des Scankopfs bei der Vorschau und beim Scannen von Dokumenten verringert wird.

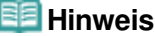

Der Scan-Vorgang dauert länger als gewöhnlich, wenn Sie diese Funktion aktivieren.

#### $\bullet$ **Speicherordner für temporäre Dateien wählen (Select Folder Where Temporary Files are Saved)**

Zeigt den Ordner an, in dem Bilder temporär gespeichert werden sollen. Klicken Sie auf Durchsuchen... (Browse...), wenn Sie einen anderen Ordner auswählen möchten.

#### **Audioeinstellungen (Sound Settings)**  $\bullet$

Sie können einstellen, dass das Gerät während oder nach Beendigung des Scan-Vorgangs Musik abspielt.

Wählen Sie Während des Scannens Musik abspielen (Play Music During Scanning) oder Nach dem Scannen Audiosignal abspielen (Play Sound When Scanning is Completed), klicken Sie auf Durchsuchen... (Browse...) und geben Sie eine Audiodatei an.

Sie können die folgenden Dateien angeben.

- MIDI-Datei (\*.mid, \*.rmi, \*.midi)
- Audio-Datei (\*.wav, \*.aif, \*.aiff)
- MP3-Datei (\*.mp3)

### **Kalibrierungseinstellungen (Calibration Settings)**

Wenn Sie Bei jedem Scan ausführen (Execute at Every Scan) auf EIN (ON) setzen, wird der Scanner vor jeder Vorschau und jedem Scan-Vorgang kalibriert, um den richtigen Farbton der gescannten Bilder zu reproduzieren.

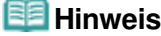

Auch wenn Bei jedem Scan ausführen (Execute at Every Scan) auf AUS (OFF) gesetzt ist, wird der

Scanner in manchen Fällen automatisch kalibriert (z. B. direkt nach dem Einschalten des Geräts).

Je nach Computer kann die Kalibrierung einige Zeit dauern.

Zum Seitenanfang<sup>\*</sup>

Registerkarte Vorschau (Preview) Negisterkarte Vorschau (Preview)

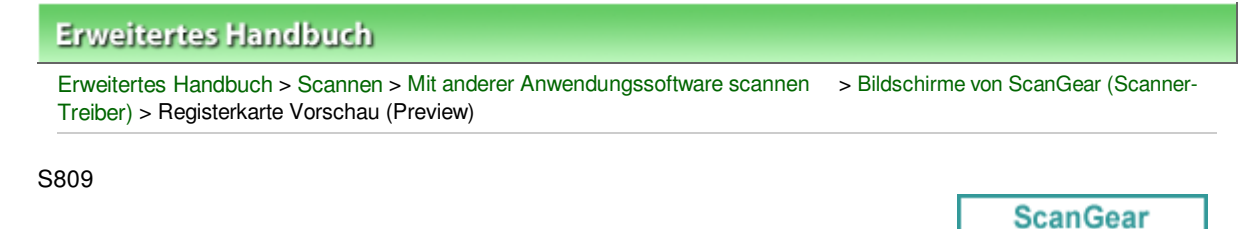

# **Registerkarte Vorschau (Preview)**

In der Registerkarte Vorschau (Preview) können Sie die folgenden Einstellungen festlegen.

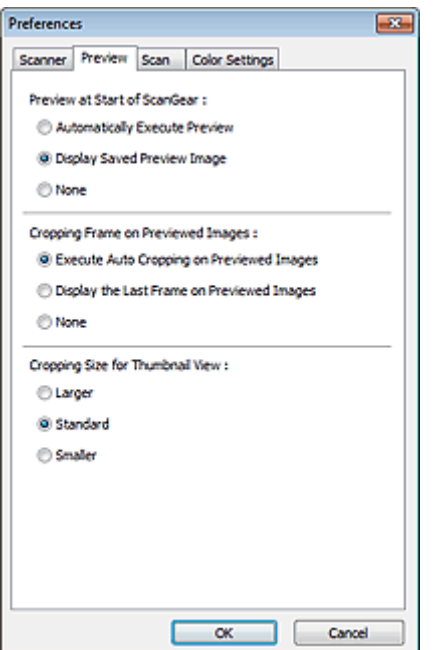

#### **Vorschau beim Start von ScanGear (Preview at Start of ScanGear)**

Wählen Sie eine Option für die Bildvorschau beim Start von ScanGear (Scanner-Treiber).

**Vorschau automatisch ausführen (Automatically Execute Preview)**

Die Vorschau wird beim Start von ScanGear automatisch angezeigt.

**Gespeichertes Vorschaubild anzeigen (Display Saved Preview Image)**

Das zuvor gespeicherte Vorschaubild wird angezeigt. Die Einstellungen der Schaltflächen für die Farbanpassung, die Symbolleisten-Einstellungen sowie die Einstellungen der Registerkarte Erweiterter Modus (Advanced Mode) werden ebenfalls gespeichert.

**Ohne (None)**

Beim Starten wird kein Vorschaubild angezeigt.

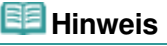

Wählen Sie Ohne (None), wenn Sie das Vorschaubild nicht speichern möchten.

#### **Beschneiderahmen bei Vorschaubildern (Cropping Frame on Previewed Images)**

Wählen Sie aus, wie Schnittrahmen nach der Bildvorschau angezeigt werden sollen.

**Autom. Beschneiden bei Vorschaubildern ausführen (Execute Auto Cropping on Previewed Images)**

Der Schnittrahmen wird nach der Vorschau automatisch entsprechend der Dokumentgröße angezeigt.

**Letzten Beschneiderahmen bei Vorschaubildern anzeigen (Display the Last Frame on Previewed Images)**

# Registerkarte Vorschau (Preview) auch der Eine Freuen von der Seite 753 von 998 Seiten

Nach der Vorschau wird ein Schnittrahmen angezeigt, der dieselbe Größe besitzt wie der zuletzt verwendete Schnittrahmen.

**Ohne (None)**

 $\bullet$ 

Nach der Vorschau wird kein Schnittrahmen angezeigt.

### **Beschneidegröße für Miniaturansichten (Cropping Size for Thumbnail View)**

Wählen Sie die Ausschnittgröße für Miniaturansichten von Dokumenten.

**Größer (Larger)**

Zeigt 105 % (in Breite und Höhe) des für die Standardgröße angezeigten Bereichs an.

**Standard**

Die Standardgröße.

**Kleiner (Smaller)**

Zeigt 95 % (in Breite und Höhe) des für die Standardgröße angezeigten Bereichs an.

# **Hinweis**

Wenn Sie die Einstellung Beschneidegröße für Miniaturansichten (Cropping Size for Thumbnail View) ändern, werden die Vorschaubilder aktualisiert und auf die neue Größe zugeschnitten. Bei einer Aktualisierung der Vorschaubilder werden die darauf angewendeten Farbeinstellungen und andere Einstellungen zurückgesetzt.

Zum Seitenanfang <sup>+</sup>

Registerkarte Scannen (Scan) Seite 754 von 998 Seiten Scannen (Scan)

**ScanGear** 

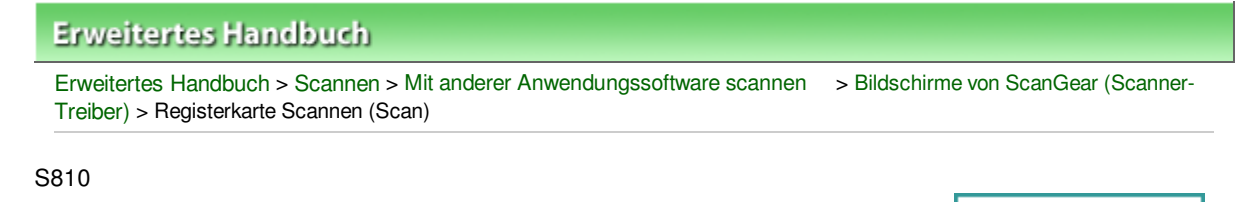

# **Registerkarte Scannen (Scan)**

In der Registerkarte Scannen (Scan) können Sie die folgenden Einstellungen festlegen.

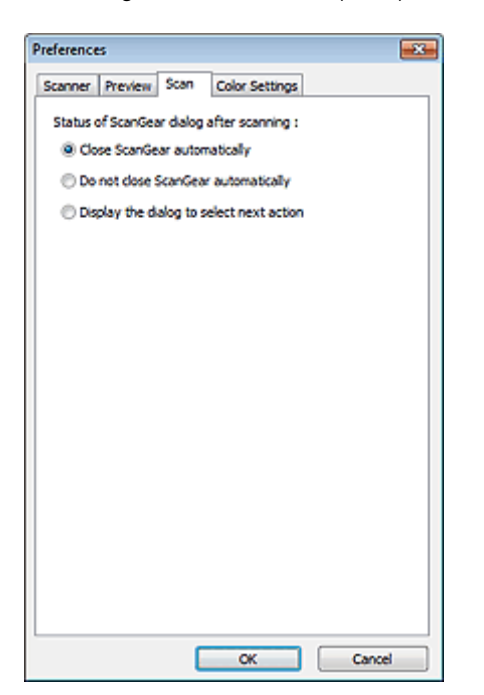

#### **Status des ScanGear-Dialogfelds nach dem Scannen (Status of ScanGear dialog after scanning)**  $\bullet$

Geben Sie an, was Sie nach dem Scannen von Bildern mit ScanGear (Scanner-Treiber) tun möchten.

#### **ScanGear automatisch schließen (Close ScanGear automatically)**

Mit dieser Einstellung kehren Sie zur Originalanwendung zurück, nachdem der Scan-Vorgang abgeschlossen ist.

**ScanGear nicht automatisch schließen (Do not close ScanGear automatically)**

Wählen Sie diese Option aus, um nach diesem Scan-Vorgang zum Bildschirm von ScanGear zurückzukehren und einen weiteren Scan-Vorgang zu starten.

**Dialogfeld für Auswahl der nächsten Aktion anzeigen (Display the dialog to select next action)**

Wenn Sie diese Option auswählen, wird nach dem Scan-Vorgang ein Bildschirm geöffnet, in dem Sie eine Aktion auswählen können.

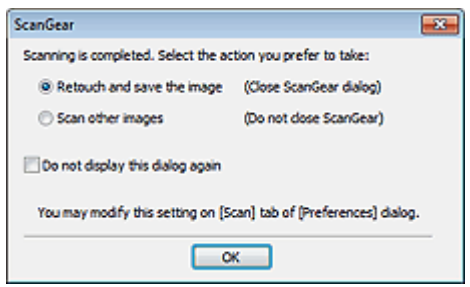

#### **Hinweis**

Auch wenn die Option ScanGear nicht automatisch schließen (Do not close ScanGear automatically) oder Dialogfeld für Auswahl der nächsten Aktion anzeigen (Display the dialog to select next action) ausgewählt ist, kann es vorkommen, dass sie nicht von allen Anwendungen

Zum Seitenanfang<sup>\*</sup>

Registerkarte Farbeinstellung (Color Settings) Negisterkarte Seite 756 von 998 Seiten

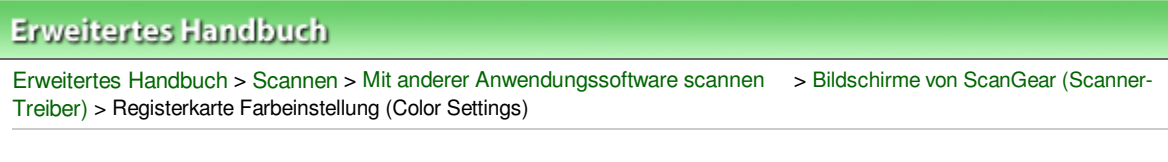

#### S811

**ScanGear** 

# **Registerkarte Farbeinstellung (Color Settings)**

In der Registerkarte Farbeinstellung (Color Settings) können Sie die folgenden Einstellungen festlegen.

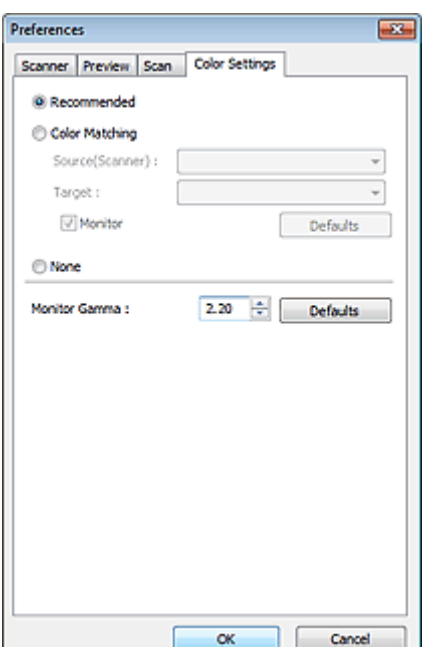

### **Farbeinstellung (Color Adjustment)**

Wählen Sie eine der folgenden Optionen.

Sie können eine Option auswählen, wenn Farbmodus (Color Mode) auf Farbe (Color) oder Graustufen (Grayscale) eingestellt ist.

#### **Empfohlen (Recommended)**

Wählen Sie diese Option, wenn ein Dokument auf dem Bildschirm mit kräftigen Farbtönen wiedergeben werden soll. Es wird empfohlen, diese Einstellung grundsätzlich zu verwenden.

### **Farbabgleich (Color Matching)**

Wählen Sie diese Option, um die Scanner-, Bildschirm- und Druckerfarben automatisch aufeinander abzustimmen und sich somit die manuelle Abstimmung der Bildschirm- und Druckerfarben zu ersparen.

Die Schaltflächen für die Farbeinstellung sind nicht verfügbar.

Diese Funktion ist verfügbar, wenn für Farbmodus (Color Mode) die Option Farbe (Color) ausgewählt wurde.

- Quelle (Scanner) (Source(Scanner)): Wählen Sie das Scanner-Profil aus.
- Ziel (Target): Wählen Sie das Zielprofil aus.

- Bildschirm (Monitor): Wählen Sie diese Option, um ein Vorschaubild anzuzeigen, das optimal für den Bildschirm korrigiert wurde.

- Standard (Defaults): Stellt die Standardeinstellungen für Farbabgleich (Color Matching) wieder her.

**Ohne (None)**

Wählen Sie diese Funktion, um die Farbkorrekturfunktion von ScanGear (Scanner-Treiber) zu deaktivieren.

# **Hinweis**

Der Farbabgleich kann vorgenommen werden, wenn ScanGear, der Bildschirm, ein
Farbmanagement-kompatibles Programm (z. B. Adobe Photoshop) und der Drucker richtig eingerichtet sind.

Die Einstellungen für den Bildschirm, den Drucker und das Programm finden Sie in den entsprechenden Handbüchern.

#### **Bildschirm-Gammawert (Monitor Gamma)**

Wenn Sie den Gammawert des Bildschirms einstellen, können Sie die Eingabedaten an die Helligkeit des Bildschirms anpassen. Passen Sie den Wert an, wenn der Gammawert Ihres Bildschirms nicht mit dem Standardwert in ScanGear übereinstimmt und die Farben des Originalbilds nicht genau auf dem Bildschirm wiedergegeben werden.

Klicken Sie auf Standard (Defaults), um den Monitor-Gamma-Wert auf die Vorgabe (2,20) zurückzusetzen.

# **Hinweis**

Den Gammawert Ihres Bildschirms finden Sie im dazugehörigen Handbuch. Sollte dieser Wert nicht im Handbuch aufgeführt sein, setzen Sie sich mit dem Hersteller in Verbindung.

Erweitertes Handbuch > Scannen > Mit anderer Anwendungssoftware scannen > Anhang: Hilfreiche Informationen über das Scannen

#### S012

# **Anhang: Hilfreiche Informationen über das Scannen**

- **Schnittrahmen (Scan-Bereich) anpassen**
	- Schnittrahmen anpassen
- **Beste Auflösung auswählen**

Auflösung

**Informationen zu Dateiformaten**

**Dateiformate** 

**Informationen zum Farbabgleich**

Farbabgleich

**Farben zwischen Dokument und Bildschirm abstimmen**

Weitere Informationen finden Sie unter Bildschirm-Gammawert (Monitor Gamma) im folgenden Abschnitt.

Registerkarte Farbeinstellung (Color Settings)

Erweitertes Handbuch > Scannen > Mit anderer Anwendungssoftware scannen > Anhang: Hilfreiche Informationen über das Scannen > Schnittrahmen anpassen

#### S802

# **Schnittrahmen anpassen**

Sie können den Scan-Bereich festlegen, indem Sie einen Schnittrahmen auf dem Bild erstellen, das im Vorschaubereich des Bildschirms ScanGear (Scanner-Treiber) angezeigt wird. Wenn Sie auf die Schaltfläche Scannen (Scan) klicken, werden nur die mit einem Schnittrahmen ausgewählten Bereiche gescannt und an das Programm weitergeleitet.

### **Schnittrahmentypen**

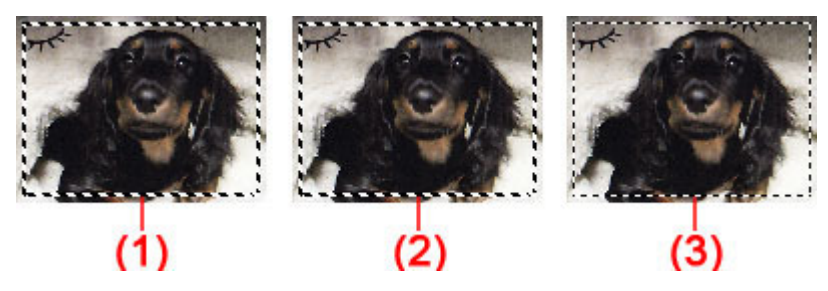

(1) Aktiver Schnittrahmen (umlaufende dicke, gestrichelte Linien)

Die auf der Registerkarte Basismodus (Basic Mode) oder Erweiterter Modus (Advanced Mode) vorgenommenen Einstellungen werden angewendet.

(2) Ausgewählter Schnittrahmen (dicke gestrichelte Linien)

Die Einstellungen werden gleichzeitig auf den aktiven und die ausgewählten Schnittrahmen angewendet. Sie können mehrere Schnittrahmen auswählen, indem Sie auf sie klicken und dabei die Taste Strg gedrückt halten.

(3) Nicht ausgewählter Schnittrahmen (dünne gestrichelte Linien)

Die Einstellungen werden nicht übernommen.

### **Hinweis**

In der Gesamtbildansicht werden der aktive Schnittrahmen und die ausgewählten Schnittrahmen angezeigt.

#### **Anfänglicher Schnittrahmen**

#### **In Miniaturansicht**

Schnittrahmen wird anfänglich nicht angezeigt. Ziehen Sie die Maus über ein Bild, um einen Schnittrahmen zu erstellen.

#### **In Gesamtbildansicht**

Ein aktiver Schnittrahmen in Dokumentgröße wird automatisch um das Vorschaubild angezeigt. Sie können einen Schnittrahmen auch durch Ziehen der Maustaste im Vorschaubereich erstellen.

### **Hinweis**

Schnittrahmen werden standardmäßig in der Dokumentgröße erstellt (automatisches Beschneiden). Weitere Informationen finden Sie unter Beschneiderahmen bei Vorschaubildern (Cropping Frame on Previewed Images) im Abschnitt " Registerkarte Vorschau (Preview) " (Dialogfeld Voreinstellungen (Preferences)).

#### **Schnittrahmen anpassen**

Der Mauszeiger ändert sich in (Pfeil), wenn er über einem Schnittrahmen positioniert wird. Wenn Sie dann klicken und den Mauszeiger in die Richtung des Pfeils ziehen, wird der Schnittrahmen entsprechend erweitert oder reduziert.

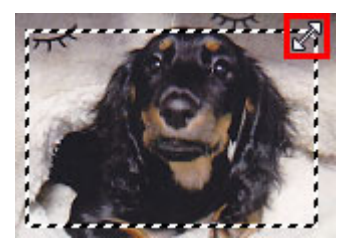

Der Mauszeiger ändert sich in (Fadenkreuz), wenn er in einem Schnittrahmen positioniert wird. Klicken und ziehen Sie die Maus, um den gesamten Schnittrahmen zu verschieben.

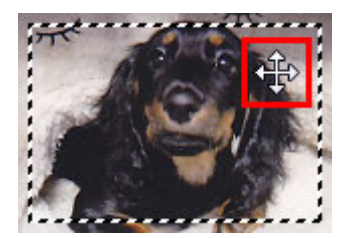

#### **Hinweis**

Auf der Registerkarte Erweiterter Modus (Advanced Mode) können Sie die Größe des

Schnittrahmens festlegen, indem Sie Werte in die Felder (Breite) und <sup>In</sup> (Höhe) unter Eingabe-Einstellungen (Input Settings) eingeben. Eingabe-Einstellungen (Input Settings)

■ Sie können einen Schnittrahmen um 90 Grad drehen, indem Sie auf (Seitenverhältnis wechseln) klicken. Die Schaltfläche (Seitenverhältnis wechseln) ist jedoch nicht verfügbar, wenn als Ausgabeformat (Output Size) die Option Flexibel (Flexible) ausgewählt wurde.

#### **Mehrere Schnittrahmen erstellen**

#### **In Miniaturansicht**

Pro Bild kann nur ein Schnittrahmen erstellt werden.

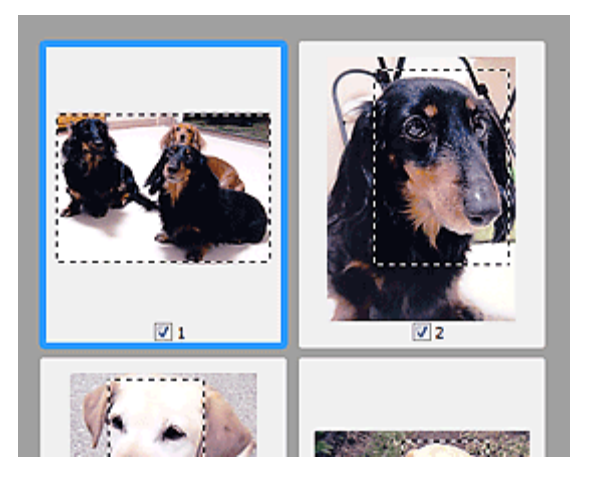

#### **In Gesamtbildansicht**

Klicken und ziehen Sie den Mauszeiger auf eine Stelle außerhalb des vorhandenen Schnittrahmens, um in diesem Bereich einen neuen Schnittrahmen zu erstellen. Der zuletzt erstellte Schnittrahmen ist aktiv, während der alte Schnittrahmen jetzt deaktiviert ist.

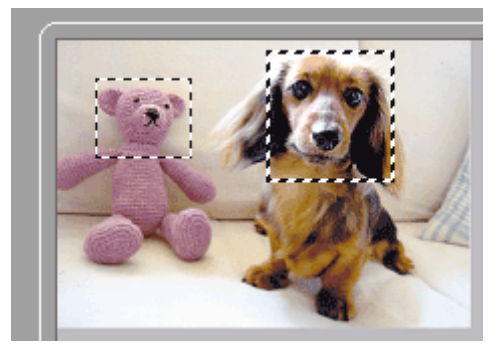

Sie können mehrere Schnittrahmen erstellen und für jeden von ihnen unterschiedliche Scan-Einstellungen anwenden.

Sie können darüber hinaus mehrere Schnittrahmen auswählen, indem Sie auf sie klicken und dabei die Taste Strg gedrückt halten.

Wenn Sie mehrere Schnittrahmen auswählen und die Einstellungen in der Registerkarte auf der rechten Seite von ScanGear ändern, werden die Einstellungen auf alle ausgewählten Schnittrahmen angewendet.

Wenn Sie einen neuen Schnittrahmen erstellen, übernimmt dieser die Einstellungen des zuletzt ausgewählten Schnittrahmens.

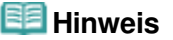

- Sie können bis zu 12 Schnittrahmen erstellen.
- Der Scan-Vorgang dauert länger als gewöhnlich, wenn mehrere Schnittrahmen ausgewählt wurden.

#### **Schnittrahmen löschen**

#### **In Miniaturansicht**

Klicken Sie zum Löschen eines Schnittrahmens auf einen Bildbereich außerhalb des Schnittrahmens.

#### **In Gesamtbildansicht**

Um einen Schnittrahmen zu löschen, wählen Sie diesen aus und klicken Sie in der Symbolleiste auf

(Schnittrahmen entfernen). Sie können stattdessen auch die Entf-Taste drücken.

Wenn es mehrere Schnittrahmen gibt, werden alle (aktiver und ausgewählte Schnittrahmen) gleichzeitig gelöscht.

Erweitertes Handbuch > Scannen > Mit anderer Anwendungssoftware scannen > Anhang: Hilfreiche Informationen über das Scannen > Auflösung

S309

# **Auflösung**

### **Was bedeutet Auflösung?**

Bei den gescannten Bilddaten handelt es sich um eine Ansammlung von Punkten, die Daten zur Helligkeit und Farbe der Darstellung enthalten. Die Dichte dieser Punkte wird "Auflösung" genannt. Die Auflösung bestimmt, wie viele Detailinformationen in Ihrem Bild enthalten sind. Die Einheit für die Auflösung ist dpi (dots per inch, Punkte pro Zoll). Bei dpi handelt es sich um die Anzahl der Punkte pro Zoll (2,54 cm).

Je höher der Auflösungswert, desto detailreicher wird das Bild. Je niedriger der Auflösungswert, desto weniger Details werden wiedergegeben.

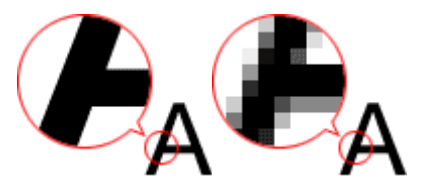

### **Auflösung in MP Navigator EX festlegen**

In MP Navigator EX können Sie die Auflösung mit der Funktion Scan-Auflösung (Scanning Resolution) im Dialogfeld Scan-Einstellungen (Scan Settings) festlegen.

#### **Auf dem Bildschirm anzuzeigende Bilder**

Papierdokumente oder Fotos, die auf einem Bildschirm angezeigt werden sollen, scannen Sie am besten mit 150 dpi. Diese Auflösung entspricht ungefähr der eines normalen Bildschirms.

### **Zu druckende Bilder**

Zu druckende Bilder sollten mit einer Auflösung gescannt werden, die zur Auflösung des Druckers passt.

Wenn Sie beispielsweise mit einem Schwarzweißdrucker mit 600 dpi drucken möchten, sollten Sie eine Auflösung von 600 dpi wählen.

Wenn Sie einen Farbdrucker verwenden, ist normalerweise eine Auflösung ausreichend, die halb so hoch ist wie die des Druckers. Wenn Sie beispielsweise gescannte Dokumente oder Fotos mit einem Farbdrucker mit 600 dpi drucken möchten, sollten Sie eine Auflösung von 300 dpi wählen. Mit einem hochauflösenden Drucker dauert der Druckvorgang jedoch länger als gewöhnlich, wenn Sie eine Auflösung wählen, die halb so hoch ist wie die des Druckers.

#### **Beispiel für die richtige Auflösung beim maßstabsgerechten Drucken**

Wenn Sie beispielsweise ein Dokument so drucken, dass es vertikal und horizontal doppelt so groß ist wie die Vorlage, wird die Auflösung des Dokuments halbiert. Wenn die Auflösung des Originaldokuments 300 dpi beträgt, beträgt die Auflösung des vergrößerten Dokuments 150 dpi. Wenn Sie das Dokument auf einem Farbdrucker mit einer Auflösung von 600 dpi drucken, wird das Fehlen von Detailinformationen möglicherweise deutlich sichtbar sein. Wenn Sie in solchen Fällen das Dokument mit einer Scan-Auflösung (Scanning Resolution) von 600 dpi scannen, beträgt die Auflösung auch dann noch 300 dpi, wenn Sie die Größe des Dokuments verdoppeln, so dass Sie das Dokument in ausreichender Qualität drucken können. Wenn Sie hingegen ein Dokument um die Hälfte verkleinert drucken möchten, können Sie es in der Regel mit der halben Auflösung scannen.

Drucken von Farbfotos in der doppelten Größe

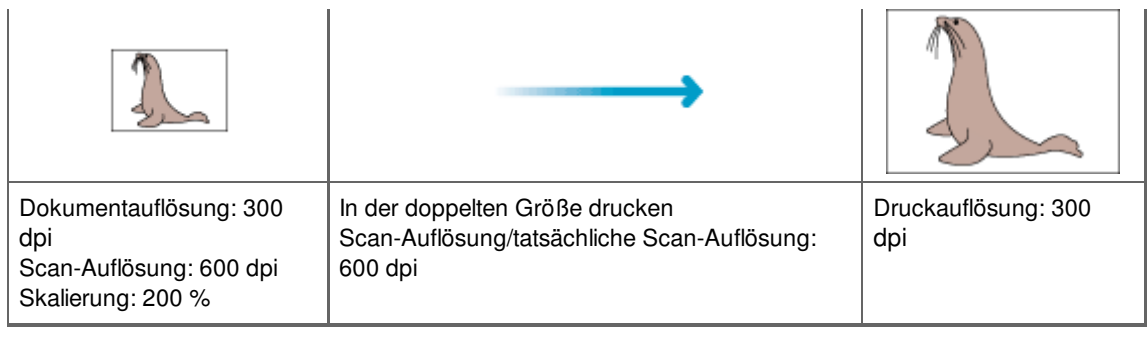

# **Auflösung in ScanGear (Scanner-Treiber) festlegen**

In ScanGear können Sie die Auflösung mit der Option Ausgabeauflösung (Output Resolution) im Bereich Ausgabe-Einstellungen (Output Settings) der Registerkarte Erweiterter Modus (Advanced Mode) festlegen.

# **Beispiel für die richtige Auflösung beim maßstabsgerechten Drucken**

Die Scan-Auflösung wird automatisch so eingestellt, dass das gescannte Bild die für die Ausgabeauflösung (Output Resolution) festgelegte Auflösung erhält. Wenn Sie die Ausgabeauflösung (Output Resolution) auf 300 dpi setzen und das Dokument in der doppelten Größe scannen, wird es automatisch mit 600 dpi gescannt und die Auflösung des gescannten Bilds beträgt 300 dpi. Sie können das Dokument mit einem Farbdrucker mit 600 dpi in ausreichender Qualität drucken.

Drucken von Fotos der Größe L (89 mm x 127 mm) (3,5 Zoll x 5 Zoll) in der doppelten Größe

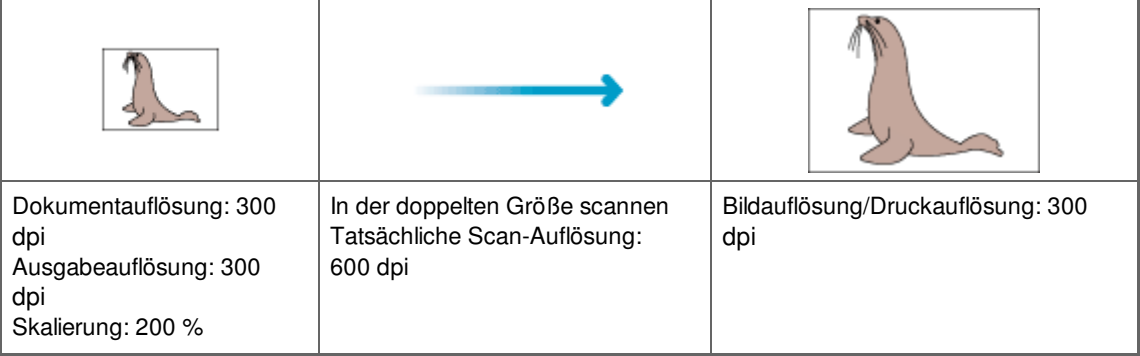

# **Empfohlene Auflösungseinstellungen**

Legen Sie die Auflösung in Hinblick auf den Verwendungszweck des gescannten Bilds fest.

# **Hinweis**

Sie können die Ausgabeauflösung (Output Resolution) in ScanGear zwar ändern, es wird jedoch empfohlen, zum Scannen den Standardwert beizubehalten.

Anzeige auf einem Bildschirm: 150 dpi

Druck: 300 dpi

Wenn für Ausgabeformat (Output Size) auf der Registerkarte Erweiterter Modus (Advanced Mode) von ScanGear die Option Flexibel (Flexible) ausgewählt wird (Quelle wählen (Select Source) ist auf Auflagefläche (Platen) eingestellt und die Skalierung beträgt 100 %):

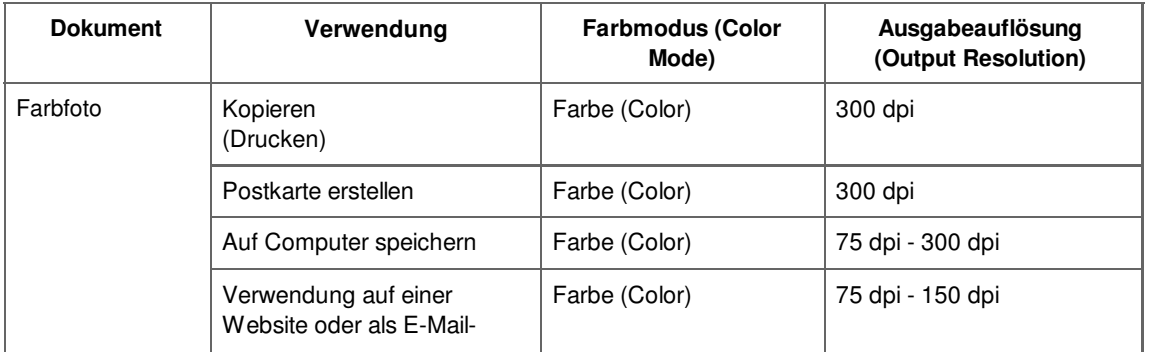

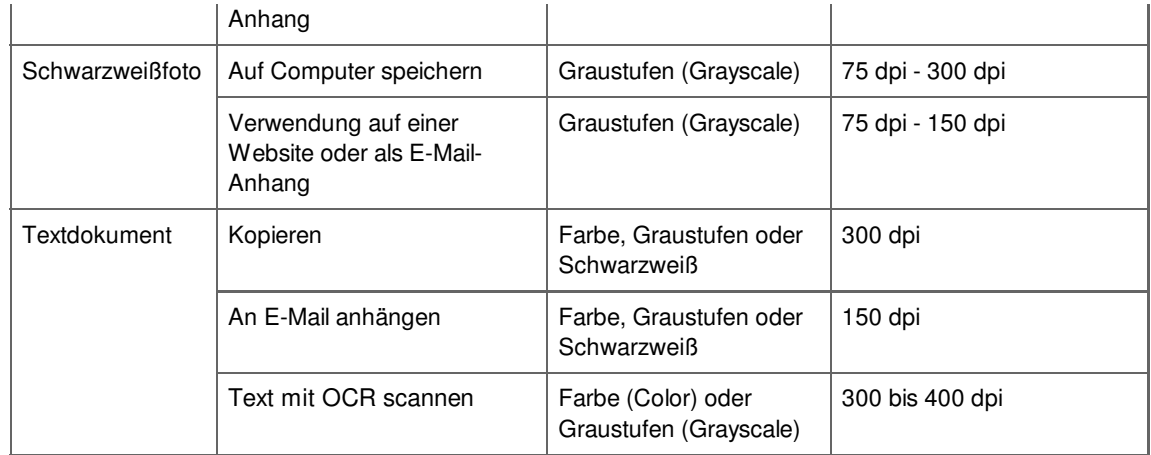

# **Wichtig**

Wenn Sie die Auflösung verdoppeln, vervierfacht sich die Dateigröße. Wenn die Datei zu groß ist, sinkt die Verarbeitungsgeschwindigkeit deutlich und es kann zu Beeinträchtigungen kommen, z. B. aufgrund von Speichermangel. Legen Sie die mindestens erforderliche Auflösung in Hinblick auf den Verwendungszweck des gescannten Bilds fest.

Erweitertes Handbuch > Scannen > Mit anderer Anwendungssoftware scannen > Anhang: Hilfreiche Informationen über das Scannen > Dateiformate

S310

# **Dateiformate**

Sie können beim Speichern von gescannten Bildern ein Dateiformat auswählen. Welches Format Sie auswählen sollten, hängt davon ab, wie und mit welcher Anwendung Sie das Bild verwenden möchten.

Je nach Anwendung und Computer (Windows oder Macintosh) stehen unterschiedliche Dateiformate zur Verfügung.

Nachfolgend finden Sie Informationen zu den verschiedenen Bilddateiformaten.

#### **BMP (Standard-Dateierweiterung: .bmp)**

Standard-Dateiformat für Windows.

BMP wird häufig für Bilder ausgewählt, die ausschließlich auf Windows-Computern verwendet werden.

### **JPEG (Standard-Dateierweiterung: .jpg)**

Dieses Dateiformat wird häufig auf Websites und für mit Digitalkameras erstellte Bilder verwendet.

Beim JPEG-Format sind hohe Komprimierungsraten möglich. Die Qualität von JPEG-Bildern nimmt jedoch bei jeder Speicherung geringfügig ab. Sie können sie nicht in den ursprünglichen Zustand zurückversetzen.

Das JPEG-Format steht für Schwarzweißbilder nicht zur Verfügung.

### **Exif (Standard-Dateierweiterung: .jpg)**

Dieses Dateiformat wird von vielen Digitalkameras unterstützt.

Es fügt Informationen wie das Aufnahmedatum, das Kameramodell, die Verschlusszeit, den Aufnahmemodus und Kommentare zu JPEG-Dateien hinzu.

Zum Drucken auf einem Direct Print-kompatiblen Drucker muss die Dateiformatsversion Exif 2.2 oder höher sein.

#### **TIFF (Standard-Dateierweiterung: .tif)**

Dieses Dateiformat bietet eine relativ hohe Kompatibilität zwischen verschiedenen Computern und Anwendungen. (Einige TIFF-Dateien sind nicht kompatibel.) TIFF ist zum Bearbeiten gespeicherter Bilder geeignet.

## **Hinweis**

- MP Navigator EX unterstützt folgende TIFF-Dateiformate.
	- Unkomprimiert, Schwarzweiß-Binärdateien
	- Unkomprimiert, RGB (8 Bit pro Kanal)
	- Unkomprimiert, YCC (8 Bit pro Komponente)
	- Unkomprimiert, RGB (16 Bit pro Kanal)
	- Unkomprimiert, YCC (16 Bit pro Komponente)
	- Unkomprimiert, Graustufen

#### **PDF (Standard-Dateierweiterung: .pdf)**

Dieses Dateiformat wurde von Adobe Systems entwickelt. Es kann auf verschiedenen Computern und Betriebssystemen verwendet werden. Daher können PDF-Dateien zwischen den Benutzern verschiedener Betriebssysteme, Schriftarten usw. ungeachtet der Unterschiede ausgetauscht werden.

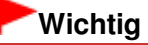

Es werden nur PDF-Dateien unterstützt, die mit MP Navigator EX erstellt wurden. In anderen Anwendungen erstellte oder bearbeitete PDF-Dateien werden nicht unterstützt.

Erweitertes Handbuch > Scannen > Mit anderer Anwendungssoftware scannen > Anhang: Hilfreiche Informationen über das Scannen > Farbabgleich

S815

# **Farbabgleich**

Beim Farbabgleich werden, wie unten dargestellt, Geräte so angepasst, dass die Farben eines auf einem Bildschirm angezeigten Bilds oder eines gedruckten Bilds mit den Farben des Originaldokuments übereinstimmen.

### **Beispiel: When sRGB als Ausgabeprofil (Ziel) ausgewählt ist**

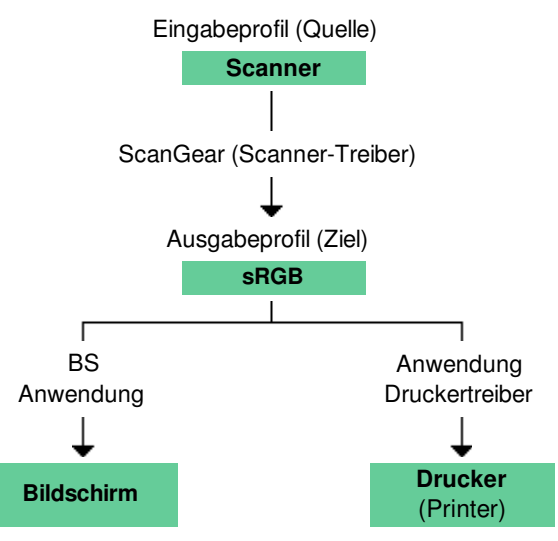

ScanGear konvertiert den Farbraum des Bilds vom Farbraum des Scanners in sRGB.

Bei der Anzeige auf einem Bildschirm wird der Farbraum des Bilds auf Basis der Bildschirmeinstellungen des Betriebssystems und der Arbeitsplatzeinstellungen des Programms von sRGB in den Farbraum des Bildschirms konvertiert.

Beim Drucken wird der Farbraum des Bilds auf Basis der Druckeinstellungen des Programms und der Druckertreibereinstellungen von sRGB in den Farbraum des Druckers konvertiert.

Erweitertes Handbuch > Scannen > Weitere Scan-Methoden

# **Weitere Scan-Methoden**

Mit dem WIA-Treiber scannen

Scannen über die Systemsteuerung (nur Windows XP)

Erweitertes Handbuch > Scannen > Weitere Scan-Methoden > Mit dem WIA-Treiber scannen

#### S604

# **Mit dem WIA-Treiber scannen**

Sie können ein Bild aus einer WIA-kompatiblen Anwendung heraus scannen und das Bild in der betreffenden Anwendung verwenden.

WIA (Windows Image Acquisition) ist ein Treibermodell in Windows XP und neueren Betriebssystemversionen. Es ermöglicht Ihnen das Scannen von Dokumenten ohne die Verwendung einer Anwendung. Um die erweiterten Einstellungen für das Scannen festzulegen, scannen Sie Dokumente über eine TWAIN-kompatible Anwendung.

Das Verfahren ist von der jeweiligen Anwendung abhängig. Folgende Verfahren dienen nur als Beispiele.

Weitere Informationen hierzu finden Sie im Handbuch der Anwendung.

#### **Mit dem WIA-Treiber 2.0 scannen**

Nachfolgend finden Sie ein Beispiel für das Scannen mit "Windows-Fax und -Scan".

**1.** Legen Sie das Dokument auf die Auflagefläche.

Dokumente platzieren

- **2.** Klicken Sie im Menü Datei (File) auf Neu (New) und dann auf Scannen... (Scan...). Der Bildschirm für die Scaneinstellungen wird angezeigt.
- **3.** Legen Sie die Einstellungen fest.

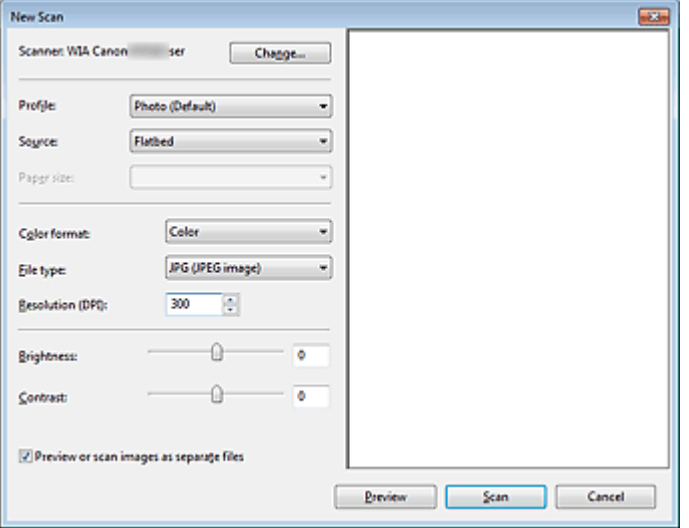

#### **Scanner**

Der Name des gegenwärtig eingestellten Produkts wird angezeigt. Wenn Sie den Scanner ändern möchten, klicken Sie auf Ändern... (Change...) und wählen Sie das Produkt aus, das Sie verwenden möchten.

**Profil (Profile)**

Wählen Sie entsprechend dem zu scannenden Dokument die Option Foto (Standard) (Photo (Default)) oder Dokumente (Documents) aus. Sie können ein neues Profil (Profile) speichern, indem Sie Profil hinzufügen... (Add profile...) wählen. Sie können die Einzelheiten im Dialogfeld Neues Profil hinzufügen (Add New Profile) festlegen.

#### **Quelle (Source)**

Wählen Sie einen Scannertyp.

**Papierformat (Paper size)**

Diese Einstellung ist für dieses Gerät nicht verfügbar.

**Farbformat (Color format)**

Wählen Sie aus, wie das Dokument gescannt werden soll.

**Dateityp (File type)**

Wählen Sie ein Dateiformat aus den Optionen JPEG, BMP, PNG und TIFF.

**Auflösung (DPI) (Resolution (DPI))**

Geben Sie die Auflösung ein. Legen Sie einen Wert zwischen 50 und 600 dpi fest. Standardmäßig ist 300 dpi eingestellt. Auflösung

**Helligkeit (Brightness)**

Stellen Sie die Helligkeit durch Verschieben des Reglers ein. Verschieben Sie ihn nach links, um ein dunkleres Bild zu erhalten, und nach rechts, um ein helleres Bild zu erhalten. Sie können auch einen Wert eingeben (-100 bis 100).

**Kontrast (Contrast)**

Stellen Sie den Kontrast durch Verschieben des Reglers ein. Wenn Sie ihn nach links verschieben, wird der Bildkontrast verringert und das Bild erscheint weicher. Wenn Sie ihn nach rechts verschieben, wird der Bildkontrast erhöht, und das Bild erscheint schärfer. Sie können auch einen Wert eingeben (-100 bis 100).

**Bilder als separate Dateien in der Vorschau anzeigen oder scannen (Preview or scan images as separate files)**

Aktivieren Sie dieses Kontrollkästchen, um mehrere Bilder als separate Dateien in der Vorschau anzuzeigen oder zu scannen.

**4.** Klicken Sie auf Vorschau (Preview), um sich das Bild in der Vorschau anzusehen.

Das Vorschaubild wird auf der rechten Seite angezeigt.

**5.** Klicken Sie auf Scannen (Scan).

Wenn der Scanvorgang abgeschlossen ist, wird das Bild im Anzeigebereich der Anwendung angezeigt.

#### **Mit dem WIA-Treiber 1.0 scannen**

Nachfolgend finden Sie ein Beispiel für das Scannen mit "Paint".

**1.** Legen Sie das Dokument auf die Auflagefläche.

Dokumente platzieren

- **2.** Klicken Sie in **BLEX** auf die Option Von Scanner oder Kamera (From scanner or camera). (Wählen Sie den Befehl zum Scannen eines Dokuments in der Anwendung aus.)
- **3.** Wählen Sie einen Bildtyp gemäß dem Typ des zu scannenden Dokuments aus.

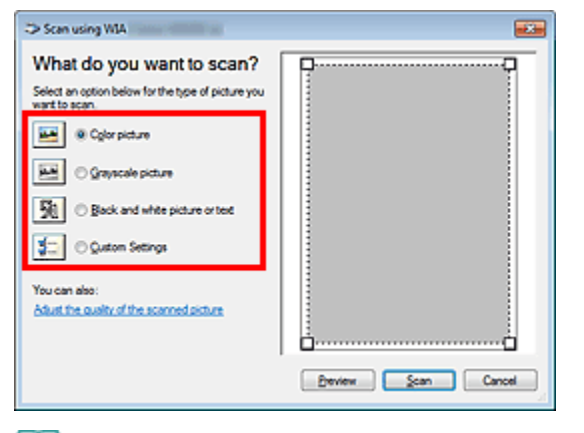

#### **Hinweis**

- Wenn Sie den Scan-Vorgang mit den zuvor unter Qualität des gescannten Bildes verbessern (Adjust the quality of the scanned picture) festgelegten Werten ausführen möchten, wählen Sie Benutzerdefinierte Einstellungen (Custom Settings).
- **4.** Klicken Sie auf Qualität des gescannten Bildes verbessern (Adjust the quality of the scanned picture) und legen Sie die Voreinstellungen wie gewünscht fest.

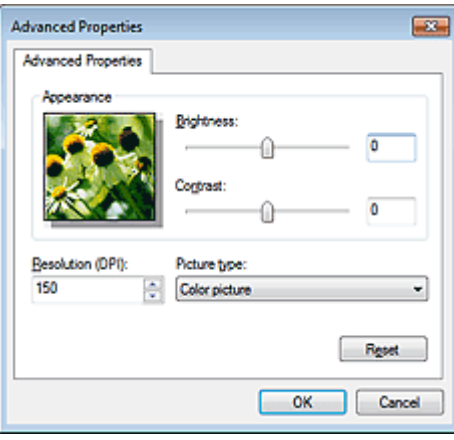

#### **Helligkeit (Brightness)**

Stellen Sie die Helligkeit durch Verschieben des Reglers ein. Verschieben Sie ihn nach links, um ein dunkleres Bild zu erhalten, und nach rechts, um ein helleres Bild zu erhalten. Sie können auch einen Wert eingeben (-127 bis 127).

#### **Kontrast (Contrast)**

Stellen Sie den Kontrast durch Verschieben des Reglers ein. Wenn Sie ihn nach links verschieben, wird der Bildkontrast verringert und das Bild erscheint weicher. Wenn Sie ihn nach rechts verschieben, wird der Bildkontrast erhöht, und das Bild erscheint schärfer. Sie können auch einen Wert eingeben (-127 bis 127).

**Auflösung (DPI) (Resolution (DPI))**

Geben Sie die Auflösung ein. Legen Sie einen Wert zwischen 50 und 600 dpi fest. Auflösung

**Bildtyp (Picture type)**

Wählen Sie den Scan-Typ für Ihr Dokument aus.

**Zurücksetzen (Reset)**

Klicken Sie auf diese Schaltfläche, um die ursprünglichen Einstellungen wiederherzustellen.

**5.** Klicken Sie auf Vorschau (Preview), um sich das Bild in der Vorschau anzusehen.

Das Vorschaubild wird auf der rechten Seite angezeigt. Ziehen Sie das Symbol  $\Box$  zum Festlegen des Scan-Bereichs.

**6.** Klicken Sie auf Scannen (Scan).

Wenn der Scanvorgang abgeschlossen ist, wird das Bild im Anzeigebereich der Anwendung angezeigt.

Erweitertes Handbuch > Scannen > Weitere Scan-Methoden > Scannen über die Systemsteuerung (nur Windows XP)

#### S605

# **Scannen über die Systemsteuerung (nur Windows XP)**

Sie können Bilder unter Verwendung des WIA-Treibers über die Systemsteuerung von Windows XP scannen.

- **1.** Wählen Sie im Menü Start die Option Systemsteuerung (Control Panel).
- **2.** Klicken Sie auf Drucker und andere Hardware (Printers and Other Hardware) > Scanner und Kameras (Scanners and Cameras) und doppelklicken Sie anschließend auf WIA Canon (Modellname) (WIA Canon (model name)).

Das Dialogfeld Assistent für Scanner und Kameras (Scanner and Camera Wizard) wird geöffnet.

- **3.** Klicken Sie auf Weiter (Next).
- **4.** Wählen Sie einen Bildtyp (Picture type) gemäß dem Typ des zu scannenden Dokuments aus.

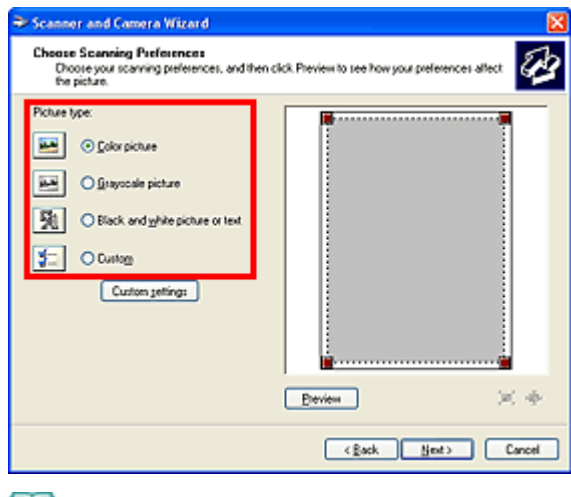

#### **Hinweis**

- Wenn Sie den Scan-Vorgang mit den zuvor im Dialogfeld Benutzerdefinierte Einstellungen (Custom settings) festgelegten Werten ausführen möchten, wählen Sie Benutzerdefiniert (Custom).
- **5.** Klicken Sie auf Benutzerdefinierte Einstellungen (Custom settings) und legen Sie die Voreinstellungen wie erforderlich fest.

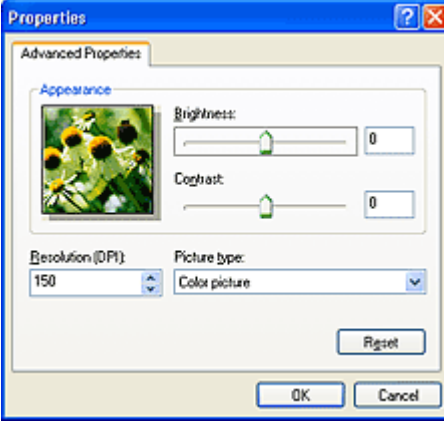

#### **Helligkeit (Brightness)**

Stellen Sie die Helligkeit durch Verschieben des Reglers ein. Verschieben Sie ihn nach links, um ein dunkleres Bild zu erhalten, und nach rechts, um ein helleres Bild zu erhalten. Sie können auch einen Wert eingeben (-127 bis 127).

#### **Kontrast (Contrast)**

Stellen Sie den Kontrast durch Verschieben des Reglers ein. Wenn Sie ihn nach links verschieben, wird der Bildkontrast verringert und das Bild erscheint weicher. Wenn Sie ihn nach rechts verschieben, wird der Bildkontrast erhöht, und das Bild erscheint schärfer. Sie können auch einen Wert eingeben (-127 bis 127).

#### **Auflösung (DPI) (Resolution (DPI))**

Geben Sie die Auflösung ein. Legen Sie einen Wert zwischen 50 und 600 dpi fest. Auflösung

#### **Bildtyp (Picture type)**

Wählen Sie den Scan-Typ für Ihr Dokument aus.

**Zurücksetzen (Reset)**

Klicken Sie auf diese Schaltfläche, um die ursprünglichen Einstellungen wiederherzustellen.

**6.** Klicken Sie auf Vorschau (Preview), um sich das Bild in der Vorschau anzusehen.

Das Vorschaubild wird auf der rechten Seite angezeigt. Ziehen Sie das Symbol **zum Festlegen** des Scan-Bereichs.

**7.** Klicken Sie auf Weiter (Next) und folgen Sie den Anweisungen.

Erweitertes Handbuch > Direktes Drucken von Fotos von einem kompatiblen Gerät

# **Direktes Drucken von Fotos von einem kompatiblen Gerät**

Direktes Drucken von Fotos von einem PictBridge-kompatiblen Gerät

Erweitertes Handbuch > Direktes Drucken von Fotos von einem kompatiblen Gerät > Direktes Drucken von Fotos von einem PictBridge-kompatiblen Gerät

# **Direktes Drucken von Fotos von einem PictBridge-kompatiblen Gerät**

Direktes Drucken von Fotos von einem PictBridge-kompatiblen Gerät

Info zu PictBridge-Druckeinstellungen

Erweitertes Handbuch > Direktes Drucken von Fotos von einem kompatiblen Gerät > Direktes Drucken von Fotos von einem PictBridge-kompatiblen Gerät > Direktes Drucken von Fotos von einem PictBridge-kompatiblen Gerät

#### U052

# **Direktes Drucken von Fotos von einem PictBridge-kompatiblen Gerät**

Mithilfe eines vom Gerätehersteller empfohlenen USB-Kabels können Sie ein PictBridge-kompatibles Gerät wie eine Digitalkamera, einen Camcorder oder ein Mobiltelefon an den Drucker anschließen und aufgenommene Bilder direkt ohne Computer drucken.

### **Hinweis**

- Beim Drucken von Fotos von einem an das Gerät angeschlossenen PictBridge-kompatiblen Gerät wird die Verwendung des Netzteils aus dem Lieferumfang des Geräts empfohlen. Wenn Sie das Gerät mit einem Akku betreiben, sollte dieser vollständig aufgeladen sein.
- Je nach Modell oder Marke Ihres Geräts müssen Sie möglicherweise einen mit PictBridge kompatiblen Druckmodus auswählen, bevor Sie das Gerät anschließen. Unter Umständen müssen Sie das PictBridge-kompatible Gerät außerdem einschalten oder den Wiedergabemodus manuell aktivieren, nachdem Sie es an den Drucker angeschlossen haben. Führen Sie alle notwendigen Vorgänge am PictBridge-kompatiblen Gerät vor dem Anschließen an den Drucker aus. Lesen Sie dazu die Anweisungen im Handbuch des PictBridge-kompatiblen Geräts.
- **1.** Stellen Sie sicher, dass das Gerät eingeschaltet ist.
- **2.** Legen Sie das zu bedruckende Papier ein.
- **3.** Das PictBridge-kompatible Gerät muss ausgeschaltet sein.
- **4.** Schließen Sie das PictBridge-kompatible Gerät mit einem vom Gerätehersteller empfohlenen USB-Kabel (A) an den Drucker an.

Das PictBridge-kompatible Gerät schaltet sich automatisch ein.

Wenn dies nicht der Fall ist, schalten Sie es manuell ein.

Wenn die Geräte richtig miteinander verbunden sind, wird auf der LCD-Anzeige des Geräts eine Meldung angezeigt, dass eine Verbindung besteht. Weitere Informationen finden Sie im Handbuch des PictBridge-kompatiblen Geräts.

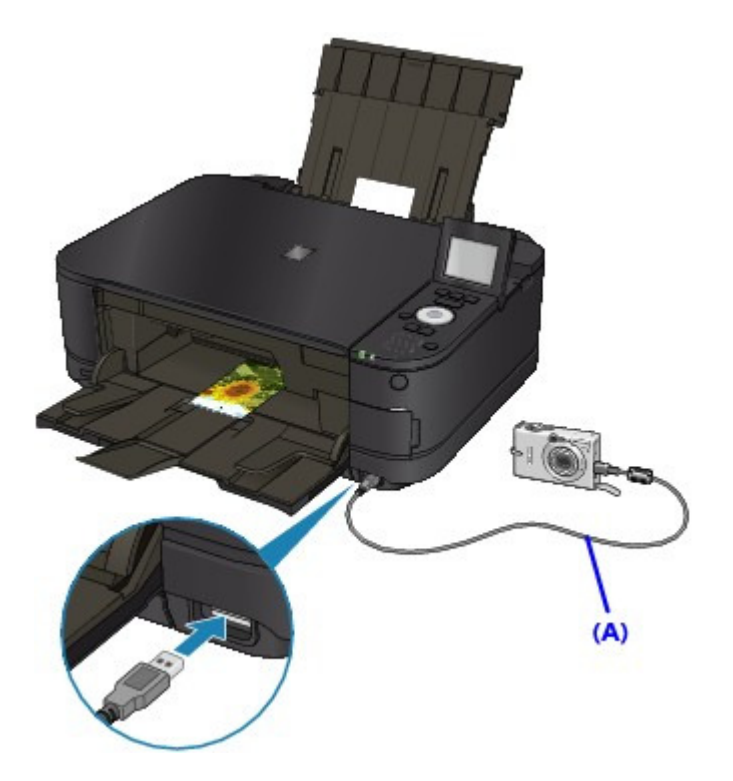

**5.** Legen Sie die Druckeinstellungen wie Papiertyp und Layout fest.

Im Menü der Anzeige des PictBridge-kompatiblen Geräts können Sie ebenfalls Einstellungen vornehmen. Wählen Sie das Format und den Typ des eingelegten Papiers aus. Einstellungen am PictBridge-kompatiblen Gerät Sofern das PictBridge-kompatible Gerät kein Einstellungsmenü aufweist, ändern Sie die Einstellungen am Drucker. Einstellungen am Gerät

**6.** Starten Sie den Druckvorgang von Ihrem PictBridge-kompatiblen Gerät.

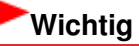

Trennen Sie das USB-Kabel niemals während des Druckvorgangs vom Gerät, es sei denn, Sie werden ausdrücklich durch eine Anzeige am PictBridge-kompatiblen Gerät dazu aufgefordert. Befolgen Sie beim Entfernen des USB-Kabels zwischen Drucker und PictBridgekompatiblem Gerät die Anweisungen im Handbuch des Geräts.

Erweitertes Handbuch > Direktes Drucken von Fotos von einem kompatiblen Gerät > Direktes Drucken von Fotos von einem PictBridge-kompatiblen Gerät > Info zu PictBridge-Druckeinstellungen

#### U053

# **Info zu PictBridge-Druckeinstellungen**

- Einstellungen am PictBridge-kompatiblen Gerät
- Einstellungen am Gerät

#### **Einstellungen am PictBridge-kompatiblen Gerät**

In diesem Abschnitt werden die PictBridge-Funktionen des Geräts beschrieben. Informationen zu den Druckeinstellungen an einem PictBridge-kompatiblen Gerät finden Sie im Handbuch des Geräts.

# **Hinweis**

- In der folgenden Beschreibung werden die Bezeichnungen der Einstellungselemente in PictBridge-kompatiblen Geräten der Marke Canon verwendet. Die Bezeichnungen der Einstellungselemente können je nach Modell oder Marke des jeweiligen Geräts abweichen.
- Einige der unten erläuterten Einstellungselemente sind auf einigen Geräten möglicherweise nicht verfügbar. In diesem Fall werden die am Gerät vorgenommenen Einstellungen angewendet. Auch wenn einige Elemente auf einem PictBridge-kompatiblen Gerät auf Standard (Default) gesetzt sind, werden die Geräteeinstellungen für diese Elemente angewendet.

Einstellungen am Gerät

Sie können die folgenden Druckeinstellungen für das Drucken von einem PictBridge-kompatiblen Gerät verwenden.

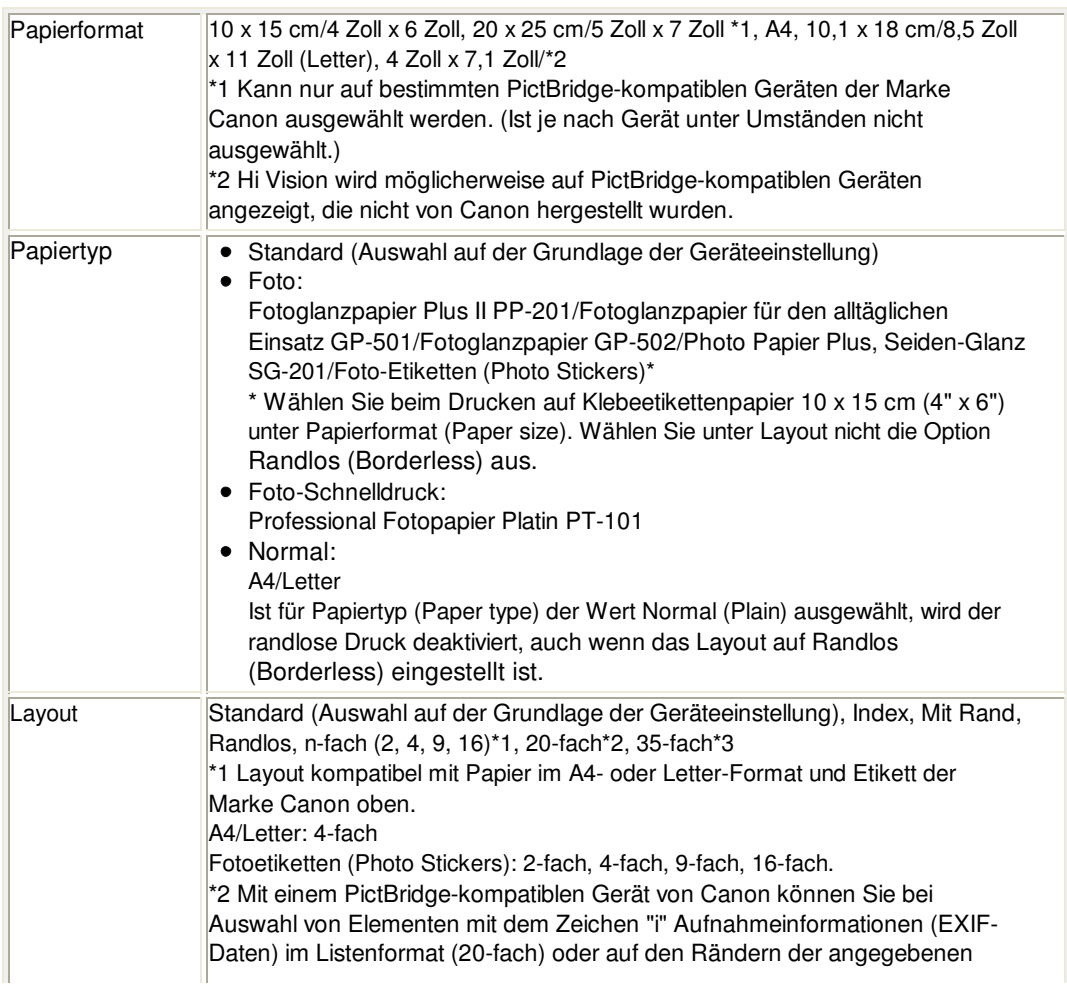

### Info zu PictBridge-Druckeinstellungen Seite 780 von 998 Seiten

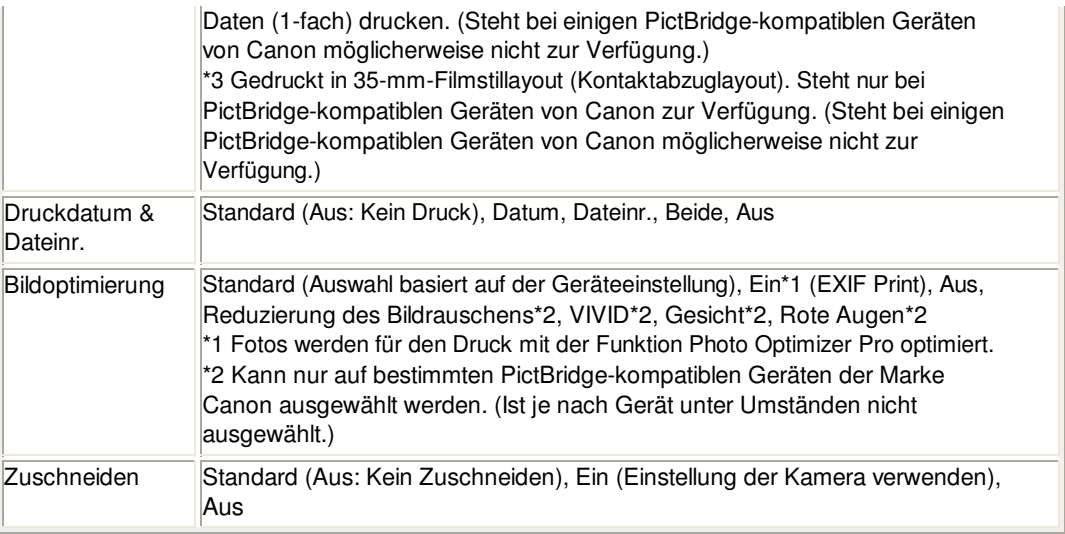

#### **Einstellungen am Gerät**

Sie können im Bildschirm PictBridge-Einstellungen (PictBridge print settings) die PictBridge-Druckeinstellungen ändern. Legen Sie am PictBridge-kompatiblen Gerät die Druckeinstellungen auf Standard (Default) fest, wenn Sie mit den am Gerät ausgewählten Einstellungen drucken möchten.

In diesem Abschnitt wird die Vorgehensweise zum Anzeigen des Bildschirms PictBridge-Einstellungen (PictBridge print settings) beschrieben. Weitere Informationen zum Festlegen von Einstellungen finden Sie unter PictBridge-Einstellungen (PictBridge print settings) .

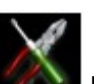

**1. Wählen Sie Einrichtg (Setup) im Bildschirm HOME.**

# **Hinweis**

Details zum Auswählen eines Menüs im Bildschirm HOME finden Sie im Abschnitt Überblick über das Gerät .

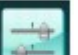

- **2. Wählen Sie Geräteeinstellungen (Device settings) und drücken Sie die Taste OK.**
- 3. Verwenden Sie die Taste ▲▼, um PictBridge-Einstellungen (PictBridge print settings) **auszuwählen, und drücken Sie dann die Taste OK.**
- **4. Überprüfen Sie die angezeigte Meldung, und drücken Sie die Taste OK.**

Der Bildschirm PictBridge-Einstellungen (PictBridge print settings) wird angezeigt.

Erweitertes Handbuch > Wartung

# **Wartung**

- Reinigen des Geräts
- Ausrichten des Druckkopfs
- Durchführen der Wartung über den Computer

Erweitertes Handbuch > Wartung > Reinigen des Geräts

# **Reinigen des Geräts**

- **Reinigung**
- Reinigen des Gerätegehäuses
- Reinigen der Glasauflagefläche und des Vorlagendeckels
- Reinigen des Geräteinneren (Bodenplattenreinigung)
- Reinigen der hervorstehenden Teile im Gerät

Erweitertes Handbuch > Wartung > Reinigen des Geräts > Reinigung

#### U059

# **Reinigung**

Im Folgenden wird beschrieben, wie Sie das Gerät reinigen, um stets einen fehlerfreien Betrieb zu gewährleisten.

## **Wichtig**

- Verwenden Sie zum Reinigen keine Papiertücher, Stoffe mit rauer Struktur oder ähnliche Materialien, die die Oberfläche verkratzen könnten. Andernfalls können feiner Papierstaub oder Fäden im Innern des Geräts verbleiben und Probleme verursachen, z. B. den Druckkopf blockieren oder die Druckqualität verschlechtern. Verwenden Sie ein weiches Tuch.
- Reinigen Sie das Gerät niemals mit flüchtigen Flüssigkeiten wie Verdünnungsmittel, Benzol, Aceton oder anderen chemischen Reinigern, da dies zu Fehlfunktionen oder zur Beschädigung der Geräteoberfläche führen kann.
- Reinigen des Gerätegehäuses
- Reinigen der Glasauflagefläche und des Vorlagendeckels
- Reinigen des Geräteinneren (Bodenplattenreinigung)
- Reinigen der hervorstehenden Teile im Gerät

Erweitertes Handbuch > Wartung > Reinigen des Geräts > Reinigen des Gerätegehäuses

#### U060

# **Reinigen des Gerätegehäuses**

Verwenden Sie zum Reinigen am besten ein weiches Tuch, wie z. B. ein Brillenputztuch, und entfernen Sie damit vorsichtig Schmutz von der Oberfläche. Glätten Sie das Tuch ggf. vor dem Reinigen.

#### **Wichtig** ∽

- Schalten Sie das Gerät vor dem Reinigen aus, und ziehen Sie den Netzstecker aus der Steckdose.
- Verwenden Sie keine Papiertücher, Stoffe mit rauer Struktur oder ähnliche Materialien, die die Oberfläche verkratzen könnten.

Erweitertes Handbuch > Wartung > Reinigen des Geräts > Reinigen der Glasauflagefläche und des Vorlagendeckels

#### U061

# **Reinigen der Glasauflagefläche und des Vorlagendeckels**

### **Wichtig**

Schalten Sie das Gerät vor dem Reinigen aus, und ziehen Sie den Netzstecker aus der Steckdose.

Reinigen Sie die Glasauflagefläche (A) und die Innenseite des Vorlagendeckels (weiße Folie) (B) vorsichtig mit einem sauberen, weichen, fusselfreien Tuch. Stellen Sie sicher, dass speziell auf der Glasauflagefläche keine Rückstände verbleiben.

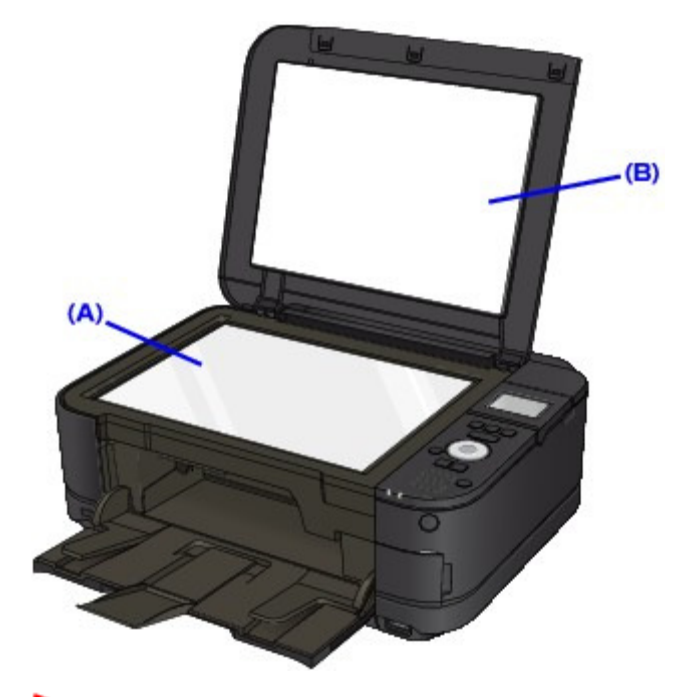

### **Wichtig**

Die Innenseite des Vorlagendeckels (weiße Folie) (B) kann leicht beschädigt werden. Wischen Sie sie deshalb sehr vorsichtig ab.

Erweitertes Handbuch > Wartung > Reinigen des Geräts > Reinigen des Geräteinneren (Bodenplattenreinigung)

### U062

# **Reinigen des Geräteinneren (Bodenplattenreinigung)**

In diesem Abschnitt wird beschrieben, wie Sie den Innenraum des Geräts reinigen können. Durch Verschmutzungen im Innenraum des Geräts kann das Papier beim Drucken verschmutzt werden. Wir empfehlen daher, das Gerät regelmäßig zu reinigen.

- **1.** Stellen Sie sicher, dass das Gerät eingeschaltet ist.
- **2.** Öffnen Sie behutsam das Papierausgabefach, und ziehen Sie die Verlängerung des Papierausgabefachs heraus.

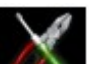

**3.** Wählen Sie Einrichtg (Setup) im Bildschirm HOME.

### **Hinweis**

Details zum Auswählen eines Menüs im Bildschirm HOME finden Sie im Abschnitt Überblick über das Gerät .

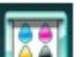

**4.** Wählen Sie Wartung (Maintenance) und drücken Sie die Taste **OK**.

Der Bildschirm Wartung (Maintenance) wird angezeigt.

**5.** Verwenden Sie die Taste ▲▼, um Bodenplattenreinigung (Bottom plate cleaning) auszuwählen, und drücken Sie dann die Taste **OK**.

Der Bestätigungsbildschirm wird angezeigt.

- 6. Verwenden Sie die Taste ▲▼, um Ja (Yes) auszuwählen. Drücken Sie dann die Taste **OK**.
- **7.** Nehmen Sie alle Blätter aus dem hinteren Fach heraus. Folgen Sie dabei den Anweisungen auf dem Bildschirm.
- **8.** Falten Sie ein einzelnes Blatt Papier im A4- oder Letter-Format in Längsrichtung. Entfalten Sie das Blatt dann wieder, wie auf dem Bildschirm angegeben.
- **9.** Legen Sie nur dieses eine Blatt Papier so in das hintere Fach ein, dass der Falz nach vorn weist. Folgen Sie dabei den Anweisungen auf dem Bildschirm.

# Reinigen des Geräteinneren (Bodenplattenreinigung) Seite 787 von 998 Seiten

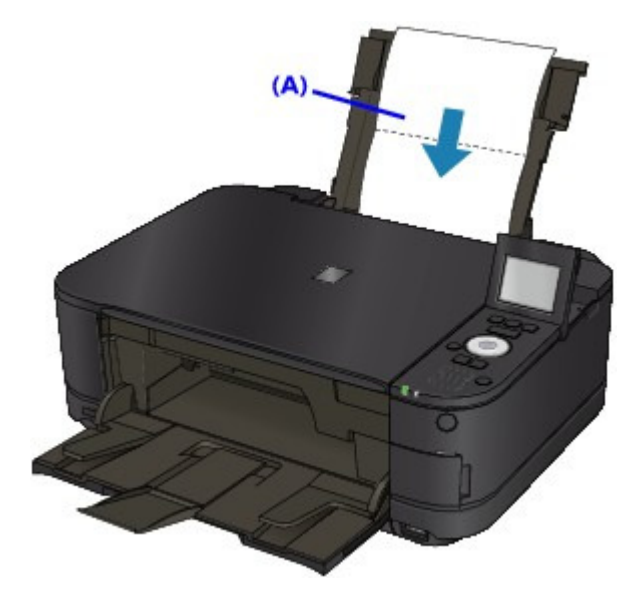

(A) Legen Sie das Papier nach dem Entfalten ein.

Das Papier wird durch das Gerät gezogen und reinigt dabei das Geräteinnere.

Prüfen Sie den Falz des ausgeworfenen Papiers. Weist der Falz Tintenspuren auf, müssen Sie die Bodenplattenreinigung erneut durchführen.

Wenn das Problem nach dem erneuten Reinigen weiterhin besteht, sind möglicherweise hervorstehende Teile im Geräteinneren verschmutzt. Reinigen Sie sie entsprechend den Anweisungen.

Reinigen der hervorstehenden Teile im Gerät

# **Hinweis**

Verwenden Sie für eine erneute Bodenplattenreinigung ein neues Blatt Papier.

Erweitertes Handbuch > Wartung > Reinigen des Geräts > Reinigen der hervorstehenden Teile im Gerät

#### U063

# **Reinigen der hervorstehenden Teile im Gerät**

Wenn im Gerät hervorstehende Teile verschmutzt sind, wischen Sie die Tinte mit einem Wattestäbchen oder Ähnlichem ab.

#### **Wichtig** ∽

Schalten Sie das Gerät vor dem Reinigen aus, und ziehen Sie den Netzstecker aus der Steckdose.

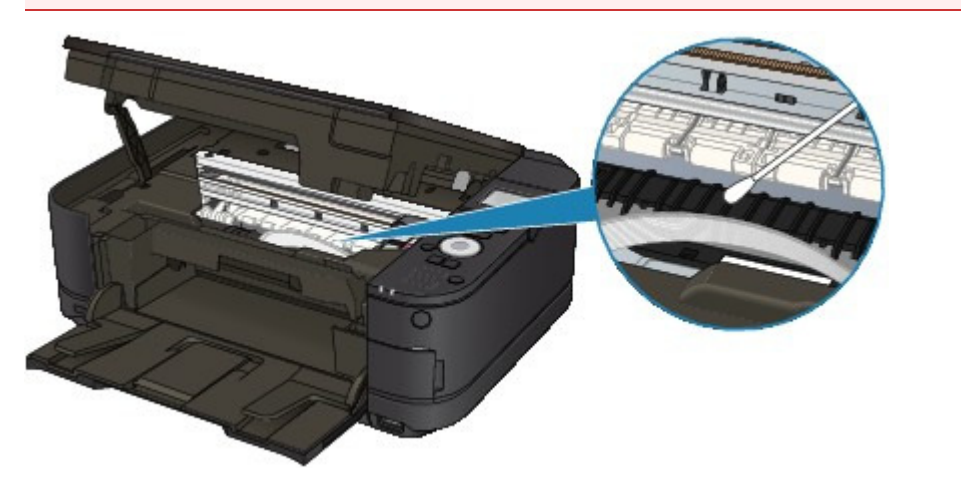

Erweitertes Handbuch > Wartung > Ausrichten des Druckkopfs

# **Ausrichten des Druckkopfs**

Ausrichten des Druckkopfs

Erweitertes Handbuch > Wartung > Ausrichten des Druckkopfs > Ausrichten des Druckkopfs

### U096

# **Ausrichten des Druckkopfs**

Wenn gerade Linien versetzt gedruckt werden oder der Ausdruck aus anderen Gründen nicht zufrieden stellend ist, muss der Druckkopf ausgerichtet werden.

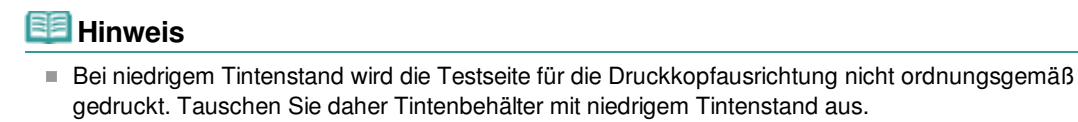

- Regelmäßige Wartung
- Das Muster für die Druckkopfausrichtung wird schwarz und blau gedruckt.
- **1.** Stellen Sie sicher, dass das Gerät eingeschaltet ist.
- **2.** Mindestens ein Blatt Normalpapier im Format A4 oder Letter muss in die Kassette eingelegt sein.
- **3.** Öffnen Sie behutsam das Papierausgabefach, und ziehen Sie die Verlängerung des Papierausgabefachs heraus.
- **4.** Drucken Sie die Testseite für die Druckkopfausrichtung.

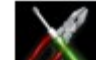

1. Wählen Sie Einrichtg (Setup) im Bildschirm HOME.

## **Hinweis**

×. Details zum Auswählen eines Menüs im Bildschirm HOME finden Sie im Abschnitt Überblick über das Gerät .

Der Bildschirm Menü Einrichten (Setup menu) wird angezeigt.

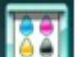

2. Wählen Sie Wartung (Maintenance) und drücken Sie die Taste **OK**.

Das Dialogfeld Wartung (Maintenance) wird angezeigt.

3. Wählen Sie die Option Automatische Kopfausrichtung (Auto head alignment) und drücken Sie anschließend die Taste **OK**.

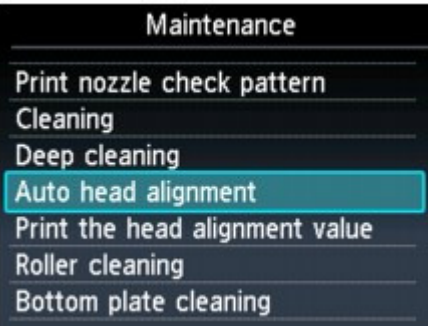

Der Bestätigungsbildschirm wird angezeigt.

4. Überprüfen Sie die Meldung, wählen Sie Ja (Yes), und drücken Sie dann die Taste **OK**. Nun wird die Testseite für die Druckkopfausrichtung gedruckt.

### Ausrichten des Druckkopfs National Extendio et al. 2013 von 998 Seiten Seite 791 von 998 Seiten

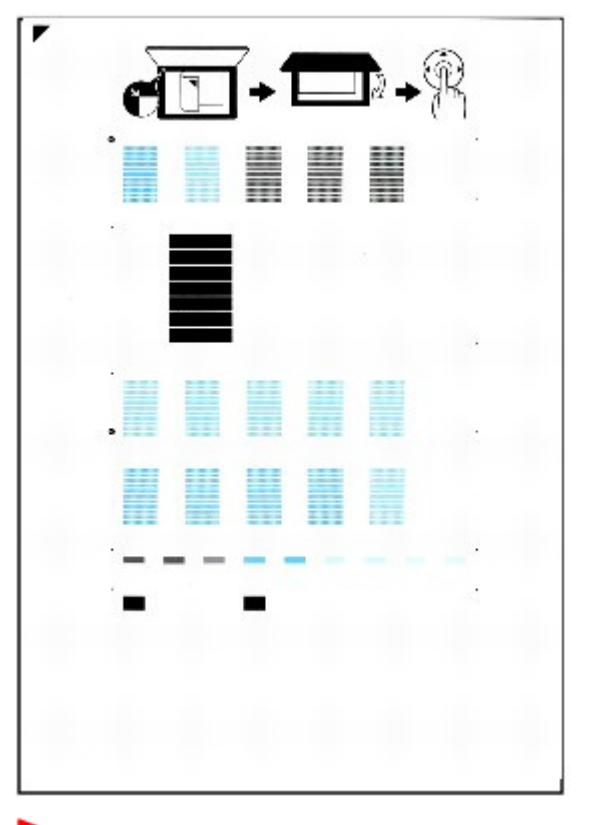

### **Wichtig**

- Berühren Sie den bedruckten Teil der Testseite für die Druckkopfausrichtung nicht. Beschmutzen Sie die Testseite für die Druckkopfausrichtung nicht. Wenn die Seite verschmutzt oder zerknittert ist, kann sie nicht ordnungsgemäß gescannt werden.
- 5. Wenn die Meldung "Wurden die Muster korrekt gedruckt? (Did the patterns print correctly?)" angezeigt wird, überprüfen Sie, ob das Muster korrekt gedruckt wurde. Wählen Sie Ja (Yes), und drücken Sie die Taste **OK**.
- **5.** Scannen Sie die Testseite für die Druckkopfausrichtung, um die Druckkopfposition zu justieren.
	- 1. Bestätigen Sie die Meldung, und legen Sie die Testseite für die Druckkopfausrichtung auf die Auflagefläche.

Legen Sie die Testseite für die Druckkopfausrichtung MIT DER BEDRUCKTEN SEITE NACH UNTEN auf, und richten Sie die Markierung , die sich an der oberen linken Ecke des Blattes befindet, an der Ausrichtungsmarkierung  $($   $\blacksquare)$  aus.

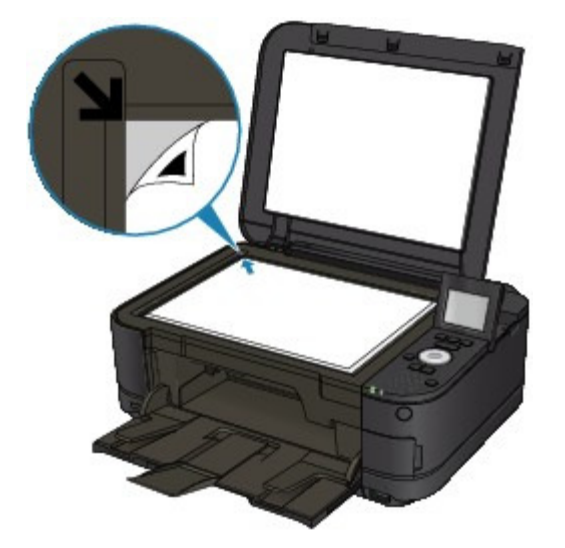

Das Gerät beginnt nun mit dem Scannen der Testseite für die Druckkopfausrichtung, und die Druckkopfposition wird automatisch angepasst.

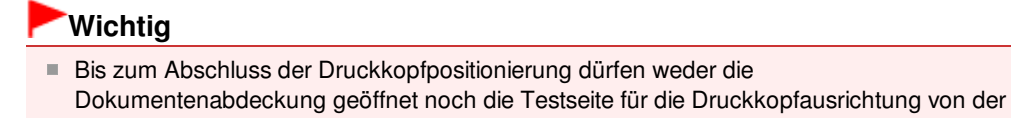

- Auflagefläche entfernt werden. Sollte bei der automatischen Ausrichtung des Druckkopfs ein Fehler auftreten, wird in der LED-Anzeige die Meldung Scannen des Ausr.-blatts fehlgeschlagen. (Failed to scan head alignment sheet.) angezeigt.
	- Eine Fehlermeldung wird auf der LCD-Anzeige ausgegeben
- 3. Wenn die Abschlussmeldung angezeigt wird, drücken Sie die Taste **OK**.

Es wird wieder der Bildschirm Wartung (Maintenance) angezeigt. Wenn die Druckkopfausrichtung abgeschlossen ist, entfernen Sie die Testseite für die Druckkopfausrichtung von der Auflagefläche.

## **Hinweis**

- Drücken Sie die Taste **HOME**, um das Menü Einrichtg (Setup) zu verlassen und den Bildschirm HOME anzuzeigen.
- Sollte der Ausdruck nach der oben beschriebenen Anpassung der Druckkopfposition weiterhin Mängel aufweisen, passen Sie die Ausrichtung des Druckkopfs manuell über einen Computer an.

#### Ausrichten des Druckkopfes

Zum Ausdrucken und Prüfen der aktuellen Druckkopf-Einstellungswerte wählen Sie im Menü Wartung (Maintenance) die Option Kopfausrichtungswert drucken (Print the head alignment value).
Erweitertes Handbuch > Wartung > Durchführen der Wartung über den Computer

## **Durchführen der Wartung über den Computer**

- Reinigen der Druckköpfe
- Reinigen der Papiereinzugwalzen
- Ausrichten des Druckkopfes
- Prüfen der Druckkopfdüsen
- Reinigen des Geräteinnenraums

Erweitertes Handbuch > Wartung > Durchführen der Wartung über den Computer > Reinigen der Druckköpfe

#### P026

## **Reinigen der Druckköpfe**

Bei der Druckkopfreinigung werden verstopfte Druckkopfdüsen gereinigt. Sie sollten eine Druckkopfreinigung durchführen, wenn der Ausdruck blass ist oder eine einzelne Farbe nicht gedruckt wird, obwohl ausreichend Tinte vorhanden ist.

So führen Sie eine Druckkopfreinigung durch:

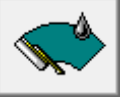

 **Reinigung (Cleaning)** 

- **1.** Öffnen des Druckertreiber-Setup-Fensters
- **2.** Klicken auf Reinigung (Cleaning) auf der Registerkarte Wartung (Maintenance)

Das Dialogfeld Druckkopfreinigung (Print Head Cleaning) wird geöffnet. Befolgen Sie die Anweisungen im Dialogfeld. Klicken Sie auf Anfangstest der Objekte (Initial Check Items), um die zu prüfenden Elemente vor der Reinigung (Cleaning) anzuzeigen.

**3.** Führen Sie die Reinigung durch.

Vergewissern Sie sich, dass der Drucker eingeschaltet ist und klicken Sie auf Ausführen (Execute). Die Druckkopfreinigung beginnt.

**4.** Abschließen der Reinigung

Nach Anzeigen der Bestätigungsmeldung wird das Dialogfeld Düsentest (Nozzle Check) geöffnet.

### **5.** Überprüfen der Ergebnisse

Um zu überprüfen, ob sich die Druckqualität verbessert hat, klicken Sie auf Prüfmuster drucken (Print Check Pattern). Zum Abbrechen des Prüfvorgangs klicken Sie auf Abbrechen (Cancel).

Wenn das Druckergebnis nach einer ersten Reinigung nicht besser ist, führen Sie den Reinigungsvorgang noch einmal durch.

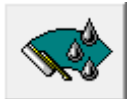

#### **Intensivreinigung (Deep Cleaning)**

Die Intensivreinigung (Deep Cleaning) ist gründlicher als die normale Reinigung. Führen Sie eine Intensivreinigung durch, wenn das Druckkopfproblem durch zweimaliges Aufrufen von Reinigung (Cleaning) nicht behoben wurde.

- **1.** Öffnen des Druckertreiber-Setup-Fensters
- **2.** Klicken auf der Registerkarte Wartung (Maintenance) auf Intensivreinigung (Deep Cleaning)

Das Dialogfeld Intensivreinigung (Deep Cleaning) wird geöffnet. Befolgen Sie die Anweisungen im Dialogfeld.

Klicken Sie auf Anfangstest der Objekte (Initial Check Items), um die zu prüfenden Elemente vor der Intensivreinigung (Deep Cleaning) anzuzeigen.

### **3.** Durchführen der Intensivreinigung

Vergewissern Sie sich, dass der Drucker eingeschaltet ist und klicken Sie auf Ausführen (Execute). Klicken Sie auf OK, wenn die Bestätigungsmeldung angezeigt wird.

Die Intensivreinigung wird gestartet.

### **4.** Abschließen der Intensivreinigung

Nach Anzeigen der Bestätigungsmeldung wird das Dialogfeld Düsentest (Nozzle Check) geöffnet.

### **5.** Überprüfen der Ergebnisse

Um zu überprüfen, ob sich die Druckqualität verbessert hat, klicken Sie auf Prüfmuster drucken (Print Check Pattern). Zum Abbrechen des Prüfvorgangs klicken Sie auf Abbrechen (Cancel).

## **Wichtig**

Bei der Reinigung (Cleaning) wird ein wenig Tinte verbraucht. Bei der Intensivreinigung (Deep Cleaning) wird mehr Tinte verbraucht als bei der Reinigung (Cleaning). Durch häufiges Reinigen der Druckköpfe wird der Tintenvorrat des Druckers schnell aufgebraucht. Führen Sie daher eine Reinigung nur aus, wenn sie erforderlich ist.

### **Hinweis**

Wenn nach der Intensivreinigung (Deep Cleaning) keine Verbesserung zu erkennen ist, schalten Sie den Drucker aus, und führen Sie nach 24 Stunden eine erneute Intensivreinigung (Deep Cleaning) durch. Wenn auch danach keine Verbesserung eintritt, ist möglicherweise die Tinte verbraucht oder der Druckkopf verschlissen. Informationen zur Behebung dieser Probleme finden Sie unter "Der Drucker arbeitet, es wird jedoch keine Tinte ausgegeben ".

### **Verwandtes Thema**

Prüfen der Druckkopfdüsen

Erweitertes Handbuch > Wartung > Durchführen der Wartung über den Computer > Reinigen der Papiereinzugwalzen

#### P027

## **Reinigen der Papiereinzugwalzen**

Hiermit wird die Papiereinzugwalze gereinigt. Führen Sie diese Reinigung durch, wenn Papierpartikel an der Papiereinzugwalze haften und das Papier nicht ordnungsgemäß eingezogen wird.

So führen Sie eine Reinigung der Papiereinzugwalzen durch:

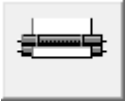

### **Reinigung der Papiereinzugwalzen (Roller Cleaning)**

**1.** Vorbereiten des Geräts

Nehmen Sie das Papier aus der Papierzufuhr, aus der es nicht ordnungsgemäß zugeführt werden konnte.

- **2.** Öffnen des Druckertreiber-Setup-Fensters
- **3.** Klicken auf der Registerkarte Wartung (Maintenance) auf Reinigung der Papiereinzugwalzen (Roller Cleaning)

Das Dialogfeld Reinigung der Papiereinzugwalzen (Roller Cleaning) wird geöffnet.

**4.** Wählen Sie Hinteres Fach (Rear Tray) oder Kassette (Cassette) und klicken Sie auf OK.

Die Bestätigungsmeldung wird angezeigt.

**5.** Ausführen der Reinigung der Papiereinzugwalze

Vergewissern Sie sich, dass der Drucker eingeschaltet ist, und klicken Sie auf OK. Die Reinigung der Papiereinzugwalze beginnt.

**6.** Abschließen der Reinigung der Papiereinzugwalze

Wenn sich die Papierzuführungswalzen nicht mehr bewegen, führen Sie die Anweisungen in der Meldung aus. Legen Sie drei Blätter Normalpapier in die ausgewählte Papierzufuhr des Geräts ein, und klicken Sie auf OK.

Das Papier wird ausgegeben, und die Reinigung der Einzugwalzen wird abgeschlossen.

Erweitertes Handbuch > Wartung > Durchführen der Wartung über den Computer > Ausrichten des Druckkopfes

#### P028

# **Ausrichten des Druckkopfes**

Bei der Druckkopfausrichtung werden die Positionen der Druckköpfe im Gerät korrigiert und Probleme wie Farbabweichungen und falsch ausgerichtete Zeilen behoben.

Bei diesem Gerät kann der Druckkopf auf zweierlei Weise ausgerichtet werden: durch automatische und durch manuelle Druckkopfausrichtung.

Informationen zur Durchführung einer automatischen Druckkopfausrichtung finden Sie unter "Ausrichten des Druckkopfs" im Benutzerhandbuch: Basishandbuch. Führen Sie die Funktion anschließend über das Bedienfeld des Geräts aus.

So führen Sie die manuelle Druckkopfausrichtung durch:

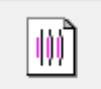

 **Druckkopfausrichtung (Print Head Alignment)** 

- **1.** Öffnen des Druckertreiber-Setup-Fensters
- **2.** Klicken auf der Registerkarte Wartung (Maintenance) auf Benutzerdefinierte Einstellungen (Custom Settings)

Das Dialogfeld Benutzerdefinierte Einstellungen (Custom Settings) wird geöffnet.

- **3.** Umstellen der Druckkopfausrichtung auf manuellen Betrieb Aktivieren Sie das Kontrollkästchen Druckköpfe manuell ausrichten (Align heads manually).
- **4.** Senden der Einstellungen

Klicken Sie auf Senden (Send) und wenn die Bestätigungsmeldung angezeigt wird auf OK.

**5.** Klicken auf der Registerkarte Wartung (Maintenance) auf Druckkopfausrichtung (Print Head Alignment)

Das Dialogfeld Druckkopfausrichtung starten (Start Print Head Alignment) wird geöffnet.

**6.** Einlegen von Papier in das Gerät

Legen Sie drei Blätter Normalpapier des Formats A4 oder Letter in die Kassette ein.

**7.** Durchführen der Druckkopfausrichtung

Stellen Sie sicher, dass das Gerät eingeschaltet ist, und klicken Sie auf Druckkopf ausrichten (Align Print Head). Befolgen Sie die Anweisungen in der Meldung.

**8.** Überprüfen der gedruckten Muster

Geben Sie die Nummern der Muster mit den wenigsten Streifen in den jeweiligen Feldern ein. Durch Klicken auf die Nummern der Muster mit den wenigsten Streifen im Vorschaufenster werden die zugehörigen Nummern in den jeweiligen Feldern automatisch festgelegt.

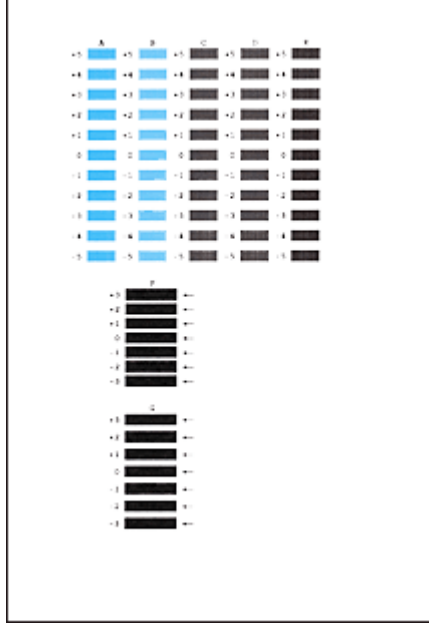

Klicken Sie nach Eingabe der erforderlichen Werte auf OK.

### **Hinweis**

Wenn Sie Schwierigkeiten bei der Auswahl des besten Musters haben, wählen Sie die Einstellung, bei der die vertikalen weißen Streifen am wenigsten sichtbar sind.

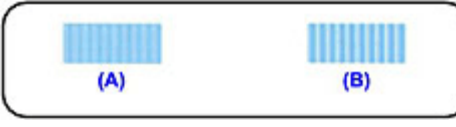

(A) Weniger erkennbare vertikale weiße Streifen

- (B) Stärker erkennbare vertikale weiße Streifen
- Wenn Sie Schwierigkeiten bei der Auswahl des besten Musters haben, wählen Sie die Einstellung, bei der die horizontalen weißen Streifen am wenigsten sichtbar sind.

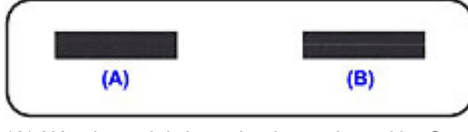

(A) Weniger sichtbare horizontale weiße Streifen

(B) Stärker sichtbare horizontale weiße Streifen

### **9.** Bestätigen der angezeigten Meldung und Klicken auf OK

Das zweite Muster wird gedruckt.

### **Wichtig**

Öffnen Sie das Scan-Modul (Druckmodul-Abdeckung) nicht während eines Druckvorgangs.

### **10.** Überprüfen der gedruckten Muster

Geben Sie die Nummern der Muster mit den wenigsten Streifen in den jeweiligen Feldern ein. Durch Klicken auf die Nummern der Muster mit den wenigsten Streifen im Vorschaufenster werden die zugehörigen Nummern in den jeweiligen Feldern automatisch festgelegt.

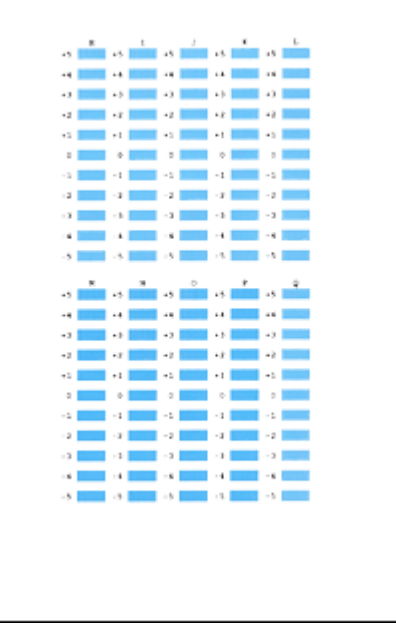

Klicken Sie nach Eingabe der erforderlichen Werte auf OK.

### **Hinweis**

Wenn Sie Schwierigkeiten bei der Auswahl des besten Musters haben, wählen Sie die Einstellung, bei der die vertikalen weißen Streifen am wenigsten sichtbar sind.

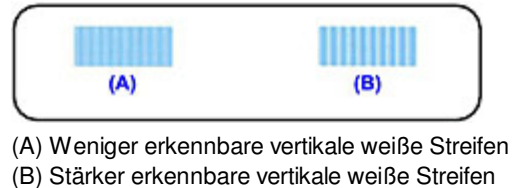

**11.** Bestätigen der angezeigten Meldung und Klicken auf OK

Das dritte Muster wird gedruckt.

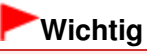

Öffnen Sie das Scan-Modul (Druckmodul-Abdeckung) nicht während eines Druckvorgangs.

### **12.** Überprüfen der gedruckten Muster

Geben Sie die Nummern der Muster mit den am wenigsten sichtbaren horizontalen Streifen in die entsprechenden Felder ein.

Durch Klicken auf die Nummern der Muster mit den am wenigsten sichtbaren horizontalen Streifen im Vorschaufenster werden die zugehörigen Nummern in den jeweiligen Feldern automatisch festgelegt.

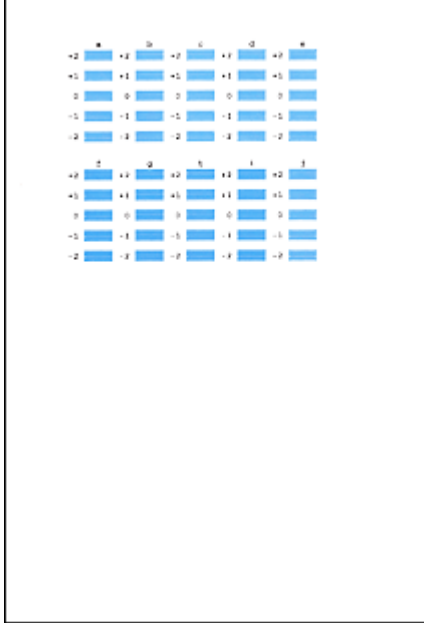

Klicken Sie nach Eingabe der erforderlichen Werte auf OK.

## **Hinweis**

Wenn Sie Schwierigkeiten bei der Auswahl des besten Musters haben, wählen Sie die Einstellung, bei der die horizontalen weißen Streifen am wenigsten sichtbar sind.

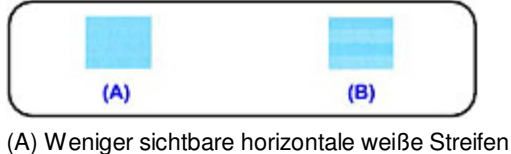

(B) Stärker sichtbare horizontale weiße Streifen

## **Hinweis**

Um die aktuelle Einstellung zu drucken und zu überprüfen, öffnen Sie das Dialogfeld Druckkopfausrichtung starten (Start Print Head Alignment) und klicken Sie auf Ausrichtungswert drucken (Print Alignment Value).

Erweitertes Handbuch > Wartung > Durchführen der Wartung über den Computer > Prüfen der Druckkopfdüsen

#### P029

## **Prüfen der Druckkopfdüsen**

Mit Hilfe der Funktion "Düsentest" (Nozzle Check) können Sie durch Ausdrucken eines Düsentestmusters überprüfen, ob die Druckköpfe ordnungsgemäß funktionieren. Falls der Ausdruck blass ist oder eine Farbe nicht gedruckt wird, sollten Sie das Düsentestmuster ausdrucken.

So drucken Sie ein Düsentestmuster:

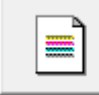

 **Düsentest (Nozzle Check)** 

- **1.** Öffnen des Druckertreiber-Setup-Fensters
- **2.** Klicken auf der Registerkarte Wartung (Maintenance) auf Düsentest (Nozzle Check)

Das Dialogfeld Düsentest (Nozzle Check) wird geöffnet. Um eine Liste der Elemente anzuzeigen, die Sie vor dem Drucken des Prüfmusters prüfen sollten, klicken Sie auf Anfangstest der Objekte (Initial Check Items).

#### **3.** Einlegen von Papier in das Gerät

Legen Sie ein Blatt Normalpapier des Formats A4 oder Letter in die Kassette ein.

**4.** Drucken des Düsentestmusters

Vergewissern Sie sich, dass der Drucker eingeschaltet ist, und klicken Sie auf Prüfmuster drucken (Print Check Pattern).

Das Düsentestmuster wird gedruckt.

Klicken Sie auf OK, wenn die Bestätigungsmeldung angezeigt wird. Das Dialogfeld Musterüberprüfung (Pattern Check) wird geöffnet.

### **5.** Überprüfen des Druckergebnisses

Überprüfen Sie das Druckergebnis. Wenn das Druckergebnis normal ist, klicken Sie auf Beenden (Exit).

Wenn der Ausdruck verschmiert ist oder nicht gedruckte Abschnitte enthält, klicken Sie auf Reinigung (Cleaning), um den Druckkopf zu reinigen.

#### **Verwandtes Thema**

Reinigen der Druckköpfe

Erweitertes Handbuch > Wartung > Durchführen der Wartung über den Computer > Reinigen des Geräteinnenraums

### P030

## **Reinigen des Geräteinnenraums**

Führen Sie vor einem Duplexdruck eine Bodenplattenreinigung durch, um Verschmierungen auf der Rückseite des Papiers zu verhindern.

Führen Sie die Bodenplattenreinigung auch dann aus, wenn auf den ausgedruckten Seiten Verschmierungen zu sehen sind, die nicht von den Druckdaten herrühren.

Weitere Informationen zum Einlegen von Papier finden Sie unter " Reinigen des Geräteinneren (Bodenplattenreinigung) ".

So führen Sie eine Bodenplattenreinigung durch:

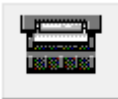

 **Bodenplattenreinigung (Bottom Plate Cleaning)** 

- **1.** Öffnen des Druckertreiber-Setup-Fensters
- **2.** Klicken auf der Registerkarte Wartung (Maintenance) auf Bodenplattenreinigung (Bottom Plate Cleaning)

Das Dialogfeld Bodenplattenreinigung (Bottom Plate Cleaning) wird geöffnet.

**3.** Einlegen von Papier in das Gerät

Falten Sie die lange Seite eines Blatts Normalpapier des Formats A4 oder Letter in der Mitte gemäß der Anweisung im Dialogfeld und falten Sie es wieder auseinander. Legen Sie das Papier im Hochformat mit der Knickfalte nach unten in das hintere Fach ein.

**4.** Durchführen der Bodenplattenreinigung

Stellen Sie sicher, dass der Drucker eingeschaltet ist, und klicken Sie auf Ausführen (Execute). Die Bodenplattenreinigung wird gestartet.

Erweitertes Handbuch > Info zur Bluetooth-Verbindung

## **Info zur Bluetooth-Verbindung**

- Vorsichtsmaßnahmen bei der Handhabung
- Vorbereitung zur Verwendung des Bluetooth-Moduls
- Drucken von Daten über Bluetooth-Verbindung
- Grundlegende Vorgehensweise zum Drucken über eine Bluetooth-Verbindung
- Bluetooth-Einstellungen
- Fehlersuche
- **■Technische Daten**

Erweitertes Handbuch > Info zur Bluetooth-Verbindung > Vorsichtsmaßnahmen bei der Handhabung

## **Vorsichtsmaßnahmen bei der Handhabung**

Produktversand

Erweitertes Handbuch > Info zur Bluetooth-Verbindung > Vorsichtsmaßnahmen bei der Handhabung > Produktversand

B003

## **Produktversand**

Aufgrund von örtlichen Gesetzen und Vorschriften darf dieses Gerät nur in den Ländern oder Regionen verwendet werden, in denen es erworben wurde. Beachten Sie, dass der Gebrauch des Geräts in anderen Ländern oder Regionen strafpflichtig sein kann und dass Canon keinerlei Haftung hierfür übernimmt.

Erweitertes Handbuch > Info zur Bluetooth-Verbindung > Vorbereitung zur Verwendung des Bluetooth-Moduls

## **Vorbereitung zur Verwendung des Bluetooth-Moduls**

Das Bluetooth-Modul

Anschließen an den Drucker und Entfernen vom Drucker

Erweitertes Handbuch > Info zur Bluetooth-Verbindung > Vorbereitung zur Verwendung des Bluetooth-Moduls > Das Bluetooth-Modul

### B004

## **Das Bluetooth-Modul**

Bei dem Bluetooth-Modul BU-30 (nachfolgend als Bluetooth-Modul bezeichnet) handelt es sich um einen Adapter, der an die Bluetooth-Schnittstelle eines Canon IJ-Druckers angeschlossen werden kann.

Durch das Anschließen des Bluetooth-Moduls an die Bluetooth-Schnittstelle eines Canon IJ-Druckers ist der drahtlose Druck über Bluetooth-kompatible Geräte, wie Computer oder Mobiltelefone, möglich.

#### 日目 **Hinweis**

- Abhängig von den im Folgenden genannten Bedingungen ist die Kommunikation in einem Bereich von bis zu 10 m/33 Fuß möglich. Die Druckgeschwindigkeit kann unterschiedlich ausfallen. Dies ist von den folgenden Bedingungen abhängig:
	- Hindernisse zwischen den verbundenen Geräten und Beeinträchtigung durch vorhandene Funkwellen
	- Magnetische Felder, statische Elektrizität oder elektromagnetische Interferenzen
	- Verwendete Software und verwendetes Betriebssystem
	- Empfindlichkeit der Empfänger und Antennenleistung der Geräte.

Erweitertes Handbuch > Info zur Bluetooth-Verbindung > Vorbereitung zur Verwendung des Bluetooth-Moduls > Anschließen an den Drucker und Entfernen vom Drucker

#### B005

## **Anschließen an den Drucker und Entfernen vom Drucker**

- Anschließen des Bluetooth-Moduls an den Drucker
- Entfernen des Bluetooth-Moduls vom Drucker

#### **Anschließen des Bluetooth-Moduls an den Drucker**

Gehen Sie wie folgt vor, um das Bluetooth-Modul an den Direktdruckanschluss (A) des Druckers anzuschließen.

Das äußere Erscheinungsbild kann je nach Modell Ihres Druckers variieren.

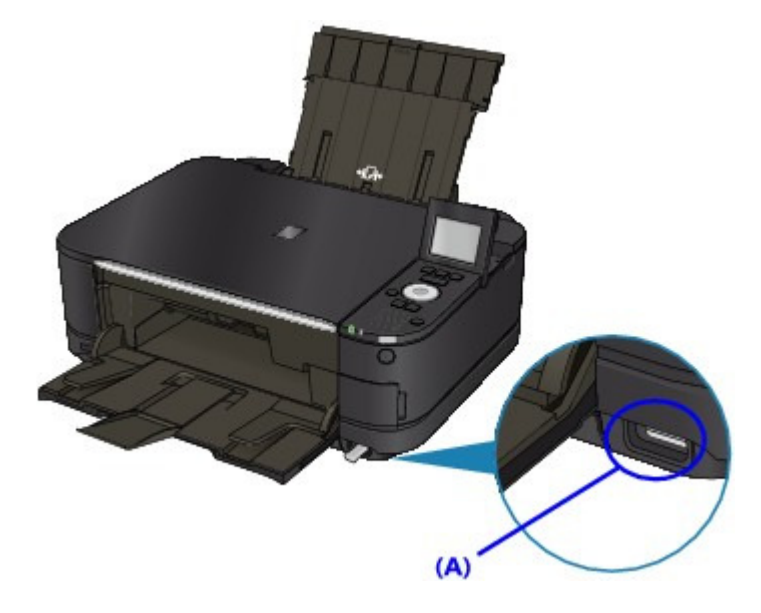

#### **1. Der Drucker muss eingeschaltet sein.**

Vergewissern Sie sich, dass die **POWER**-Anzeige leuchtet.

### **2. Stecken Sie das Bluetooth-Modul in den Direktdruckanschluss des Druckers.**

Ziehen Sie die Kappe des Bluetooth-Moduls ab. Bewahren Sie sie an einem sicheren Ort auf.

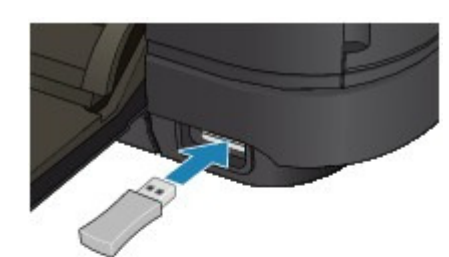

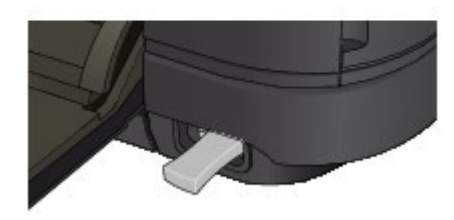

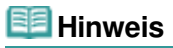

Wenn das Bluetooth-Gerät ordnungsgemäß an den Drucker angeschlossen ist, wird die Meldung auf dem LCD-Bildschirm angezeigt.

#### **Entfernen des Bluetooth-Moduls vom Drucker**

Gehen Sie wie folgt vor, um das Bluetooth-Modul vom Direktdruckanschluss des Druckers zu entfernen.

**1. Entfernen Sie das Bluetooth-Modul vom Direktdruckanschluss des Druckers.**

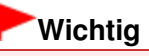

Stellen Sie vor dem Entfernen des Bluetooth-Moduls sicher, dass die Anzeige des Moduls nicht leuchtet oder blinkt.

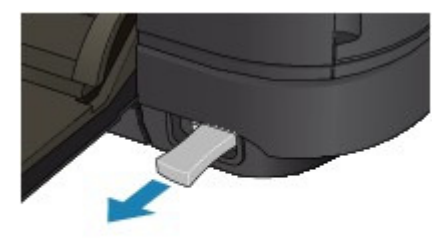

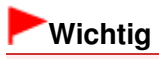

■ Bewahren Sie das Bluetooth-Modul stets mit aufgesetzter Kappe auf.

Erweitertes Handbuch > Info zur Bluetooth-Verbindung > Drucken von Daten über Bluetooth-Verbindung

## **Drucken von Daten über Bluetooth-Verbindung**

- Vorbereitung
- Installieren der MP Drivers
- Einrichten des Druckers
- Registrieren des Druckers
- Löschen des Druckers

Erweitertes Handbuch > Info zur Bluetooth-Verbindung > Drucken von Daten über Bluetooth-Verbindung > Vorbereitung

### B006

# **Vorbereitung**

Zum Drucken über eine Bluetooth-Verbindung mit Windows müssen folgende Systemvoraussetzungen erfüllt sein.

### **Computer**

Ein Computer mit einem internen Bluetooth-Modul oder ein Computer, an den ein optionaler Bluetooth-Adapter (von verschiedenen Herstellern erhältlich) angeschlossen ist.

### **BS**

Microsoft Windows 7 (dabei muss mindestens eine der folgenden Bedingungen erfüllt sein)

- **Bluetooth-Gerät hinzufügen (Add a Bluetooth Device) wird in Hardware und Sound (Hardware and Sound) in der Systemsteuerung (Control Panel) angezeigt**
- **Bluetooth Stack für Windows von Toshiba Version 7.00.00 oder höher ist installiert.**

Microsoft Windows Vista (dabei muss mindestens eine der folgenden Bedingungen erfüllt sein)

- **Bluetooth-Geräte (Bluetooth Devices) wird in Hardware und Sound (Hardware and Sound) in der Systemsteuerung (Control Panel) angezeigt**
- **Bluetooth Stack für Windows von Toshiba Version 5.10.04 oder höher ist installiert.**

Microsoft Windows XP (dabei muss mindestens eine der folgenden Bedingungen erfüllt sein)

- **Windows XP SP2 oder höher ist installiert, und Bluetooth-Geräte (Bluetooth Devices) wird in der Systemsteuerung (Printers and Other Hardware) unter Drucker und andere Hardware (Control Panel) angezeigt**
- **Bluetooth Stack für Windows von Toshiba Version 3.00.10 oder höher ist installiert**

Weitere Informationen darüber, wie Sie die Version von Bluetooth™ Stack für Windows® von Toshiba überprüfen können, finden Sie im Abschnitt 2. Wird ein nicht unterstützter Bluetooth-Treiber verwendet? .

Führen Sie folgende Schritte durch, um das Bluetooth-Gerät anzuschließen und über die Bluetooth-Verbindung zu drucken.

**1.** Vergewissern Sie sich, dass das Bluetooth-Gerät ordnungsgemäß an den Drucker angeschlossen ist.

Siehe Anschließen an den Drucker und Entfernen vom Drucker .

**2.** Installieren Sie die MP Drivers.

Siehe Installieren der MP Drivers .

- **3.** Überprüfen Sie den Gerätenamen des Druckers auf der LCD-Anzeige. Siehe Einrichten des Druckers .
- **4.** Registrieren Sie den Drucker unter Bluetooth-Geräte (Bluetooth Devices) als Bluetooth-Gerät.
	- **Wenn Sie Windows 7 verwenden und Bluetooth-Geräte (Bluetooth Devices) unter Hardware und Sound (Hardware and Sound) in der Systemsteuerung (Control Panel) angezeigt wird**

Authentifizieren Sie den Drucker als Bluetooth-Gerät in der Option Bluetooth-Gerät hinzufügen (Add a Bluetooth Device) in Drucker und andere Hardware (Printers and Other Hardware) in der Systemsteuerung (Control Panel).

Siehe Registrieren des Druckers .

**Wenn Sie Windows Vista verwenden und Bluetooth-Geräte (Bluetooth Devices) unter Hardware und Sound (Hardware and Sound) in der Systemsteuerung (Control Panel) angezeigt wird**

Authentifizieren Sie den Drucker als Bluetooth-Gerät unter Bluetooth-Geräte (Bluetooth Devices) in Hardware und Sound (Hardware and Sound) der Systemsteuerung (Control Panel).

Siehe Registrieren des Druckers .

**Wenn Sie Windows XP SP2 oder höher verwenden und Bluetooth-Geräte (Bluetooth Devices) in Drucker und andere Hardware (Printers and Other Hardware) in der Systemsteuerung (Control Panel) angezeigt wird**

Authentifizieren Sie den Drucker als Bluetooth-Gerät in der Option Bluetooth-Geräte (Bluetooth Devices) in Drucker und andere Hardware (Printers and Other Hardware) in der Systemsteuerung (Control Panel).

Siehe Registrieren des Druckers .

**Wenn Sie einen Toshiba-Computer mit Windows 7, Windows Vista oder Windows XP verwenden:**

Registrieren Sie den Drucker unter Bluetooth-Einstellungen (Bluetooth Settings) als Bluetooth-Gerät\*.

\* Wenn ein Computer mit integriertem Bluetooth Stack für Windows von Toshiba oder das Programm des von Toshiba hergestellten Bluetooth-Adapters verwendet wird, ist die Registrierung ganz einfach.

Bluetooth-Einstellungen (Bluetooth Settings) können mit Klick auf Start und Auswahl von Alle Programme (All Programs), TOSHIBA, Bluetooth und Bluetooth-Einstellungen (Bluetooth Settings) gestartet werden.

Weitere Einzelheiten zu den Bluetooth-Einstellungen (Bluetooth Settings) finden Sie im Benutzerhandbuch zur Softwareanwendung.

**Die Vorgehensweise kann je nach verwendetem Betriebssystem abweichen. Weitere Informationen finden Sie in diesem Fall im Benutzerhandbuch für Ihren Computer.**

Erweitertes Handbuch > Info zur Bluetooth-Verbindung > Drucken von Daten über Bluetooth-Verbindung > Installieren der MP Drivers

#### B007

## **Installieren der MP Drivers**

### **Hinweis**

Wenn der Drucker über einen Computer-Anschluss genutzt wird, sind die MP Drivers bereits installiert. Fahren Sie in diesem Fall mit dem nächsten Schritt fort. Einrichten des Druckers

Bevor Sie das Bluetooth-Modul für den drahtlosen Druck mit dem Drucker verbinden, müssen Sie das USB-Kabel an den Drucker und den Computer anschließen und die MP Drivers installieren.

Falls Sie die MP Drivers erneut installieren, führen Sie mit der Installations-CD-ROM (Setup CD-ROM) eine Benutzerdefinierte Installation (Custom Install) durch und wählen Sie dann MP Drivers.

Erweitertes Handbuch > Info zur Bluetooth-Verbindung > Drucken von Daten über Bluetooth-Verbindung > Einrichten des Druckers

### B008

## **Einrichten des Druckers**

Im vorliegenden Abschnitt wird beschrieben, wie Sie die Einstellungen des Bluetooth-Moduls in der LCD -Anzeige des Druckers überprüfen können, um das Drucken über die Bluetooth-Verbindung vorzubereiten.

Weitere Informationen zu den Bluetooth-Einstellungen finden Sie im Abschnitt Einrichten des Bluetooth-Druckvorgangs .

**1.** Vergewissern Sie sich, dass das Bluetooth-Modul angeschlossen und der Drucker eingeschaltet ist.

Weitere Informationen über das Anschließen des Bluetooth-Moduls finden Sie im Abschnitt Anschließen an den Drucker und Entfernen vom Drucker .

**2.** Öffnen Sie in der LCD-Anzeige den Bildschirm Bluetooth-Einstellungen (Bluetooth settings).

Informationen zum Anzeigen des Bildschirms "Bluetooth-Einstellungen" finden Sie unter Ändern der Geräteeinstellungen auf der LCD-Anzeige .

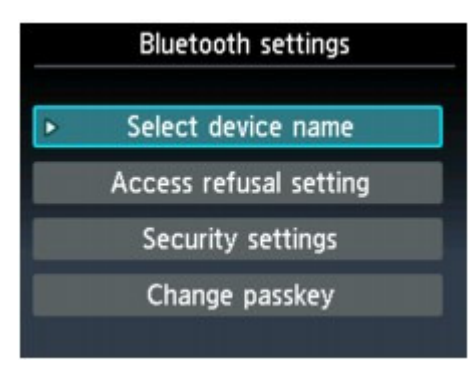

### **Hinweis**

Wenn der Bildschirm Bluetooth-Einstellungen (Bluetooth settings) nicht in der LCD-Anzeige angezeigt wird, ist das Bluetooth-Modul möglicherweise nicht ordnungsgemäß angeschlossen. Entfernen Sie das Bluetooth-Modul vom Drucker, und schließen Sie es erneut an.

Weitere Einzelheiten hierzu finden Sie im Abschnitt Anschließen an den Drucker und Entfernen vom Drucker .

Wenn der Bildschirm Bluetooth-Einstellungen (Bluetooth settings) noch nicht angezeigt wird, ist das Bluetooth-Gerät möglicherweise defekt. Wenden Sie sich in diesem Fall an das Service -Center.

**3.** Wählen Sie Gerätename auswählen (Select device name) aus.

Der Bildschirm Gerätename auswählen (Select device name) wird angezeigt.

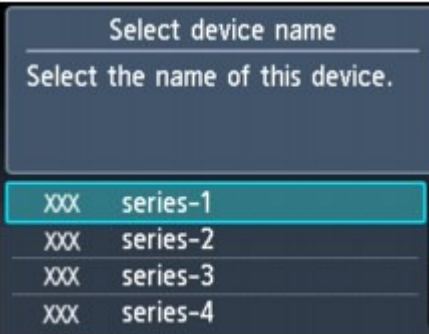

**4.** Überprüfen Sie den Gerätenamen.

Der Gerätename wird benötigt, um den Drucker als Bluetooth-Modul zu registrieren. Notieren Sie sich den Gerätenamen.

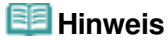

Wenn mehrere Drucker mit demselben Modellnamen mit dem System verbunden sind, wird empfohlen, jedem der Drucker einen anderen Gerätenamen zuzuweisen, um die Auswahl des zu verwendenden Druckers zu vereinfachen. Siehe Bildschirm Bluetooth-Einstellungen (Bluetooth Settings) .

Wenn Sie den Gerätenamen überprüft haben, drücken Sie die Taste **OK** am Drucker, um die Einstellung abzuschließen.

Überprüfen Sie die Bluetooth-Einstellungen in der LCD-Anzeige, und registrieren Sie den Drucker auf dem Computer.

Registrieren des Druckers

Erweitertes Handbuch > Info zur Bluetooth-Verbindung > Drucken von Daten über Bluetooth-Verbindung > Registrieren des Druckers

### B009

## **Registrieren des Druckers**

Registrieren Sie den Drucker als ein Bluetooth-Gerät in Bluetooth-Gerät hinzufügen (Add a Bluetooth Device) (Bluetooth-Geräte (Bluetooth Devices) mit Ausnahme von Computern mit Windows 7) in der Systemsteuerung (Control Panel).

### **Hinweis**

- Bevor Sie den Drucker unter Bluetooth-Gerät hinzufügen (Add a Bluetooth Device) (Bluetooth-Geräte (Bluetooth Devices) mit Ausnahme von Computern mit Windows 7) in der Systemsteuerung (Control Panel) registrieren, aktivieren Sie die Bluetooth-Funktion auf Ihrem Computer. Weitere Informationen hierzu finden Sie im Benutzerhandbuch Ihres Computers.
- Wenn Sie den Drucker erneut als Bluetooth-Gerät registrieren möchten, löschen Sie den registrierten Drucker, und registrieren Sie ihn dann erneut. Siehe Löschen des Druckers .

Dies kann je nach der Authentifizierungsmethode für den Computer unterschiedlich sein.

- Windows 7 oder Windows Vista:
- Windows XP:

### **Windows 7 oder Windows Vista:**

In den nachfolgenden Schritten wird davon ausgegangen, dass Windows 7 auf Ihrem Computer installiert ist.

- **1. Melden Sie sich als Benutzer mit Administratorrechten an.**
- **2. Klicken Sie auf Systemsteuerung (Control Panel) und dann unter Hardware und Sound (Hardware and Sound) auf Bluetooth-Gerät hinzufügen (Add a Bluetooth Device).**

Klicken Sie unter Windows Vista auf Systemsteuerung (Control Panel), Bluetooth-Geräte (Bluetooth Devices) unter Hardware und Sound (Hardware and Sound) und dann auf Drahtloses Gerät hinzufügen (Add Wireless Device).

**3. Wählen Sie den Gerätenamen des Druckers aus, und klicken Sie auf Weiter (Next).**

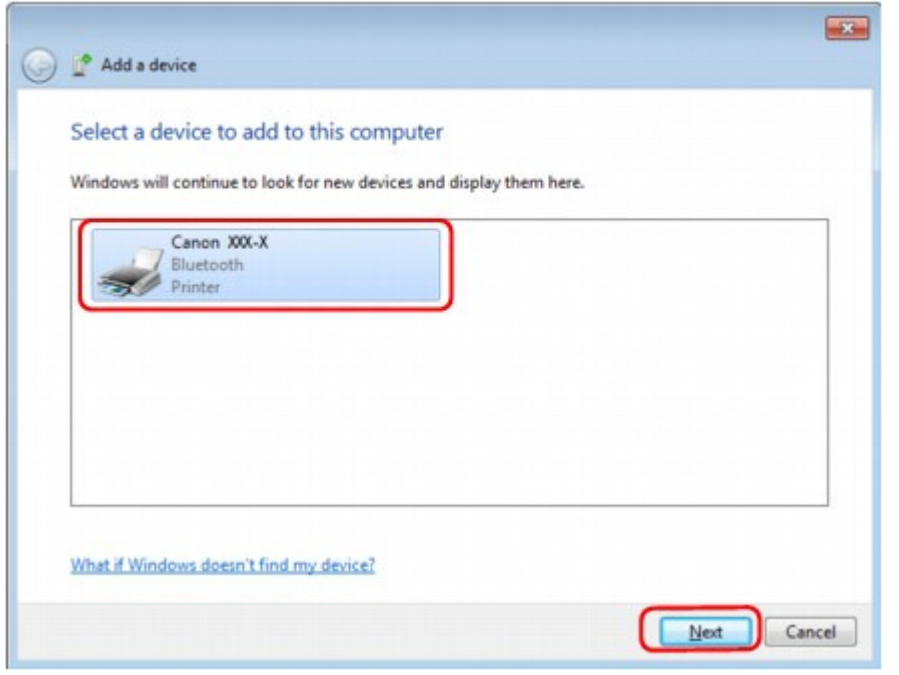

Wählen Sie den Gerätenamen aus, der unter Einrichten des Druckers geprüft wurde.

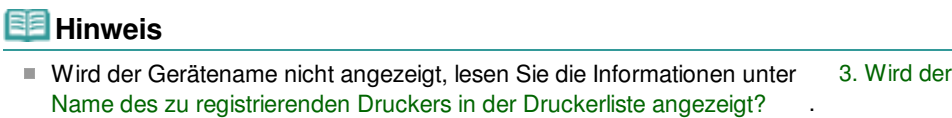

**4. Wählen Sie Ohne Code Koppeln (Pair without using a code) aus.**

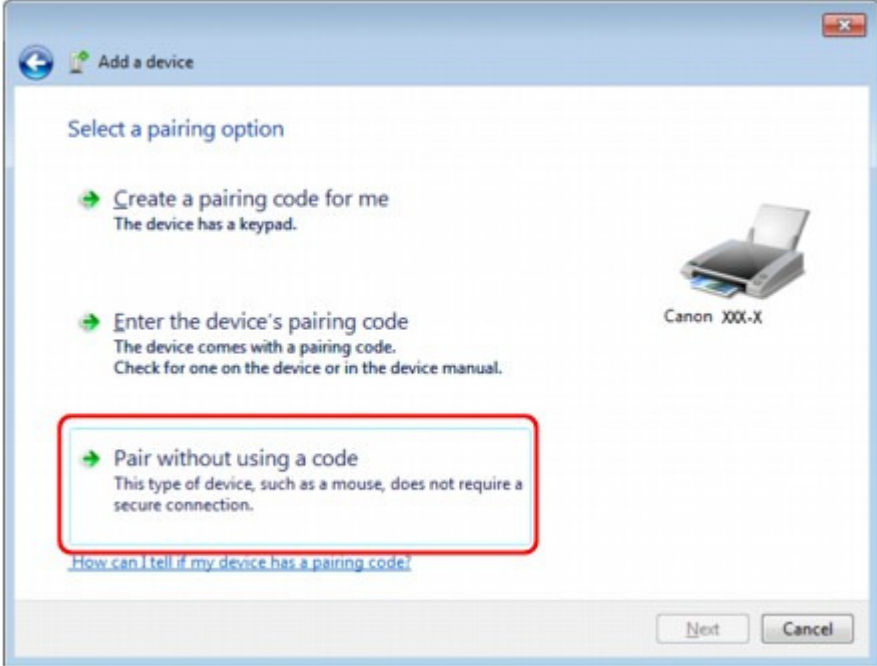

Bei der Registrierung dieses Druckers wird Verbindung mit dem Gerät wird hergestellt (Connecting with this device) (Koppeln mit diesem drahtlosen Gerät (Pairing with this wireless device) unter Windows Vista) angezeigt.

### **Hinweis**

Wenn Sie ein Kennwort im Drucker festlegt haben, wählen Sie die Option Kopplungscode des Geräts eingeben (Enter the device's pairing code) aus, geben Sie das Kennwort ein, und klicken Sie dann auf Weiter (Next). Weitere Informationen zum Festlegen eines Kennworts finden Sie im Abschnitt Bildschirm Bluetooth-Einstellungen (Bluetooth Settings) .

**5. Wenn Das Gerät wurde diesem Computer erfolgreich hinzugefügt (This device has been successfully added to this computer) angezeigt wird, klicken Sie auf Schließen (Close).**

Wenn unter Windows Vista Das drahtlose Gerät ist mit dem Computer gekoppelt (This wireless device is paired with this computer) angezeigt wird, klicken Sie auf Schließen (Close).

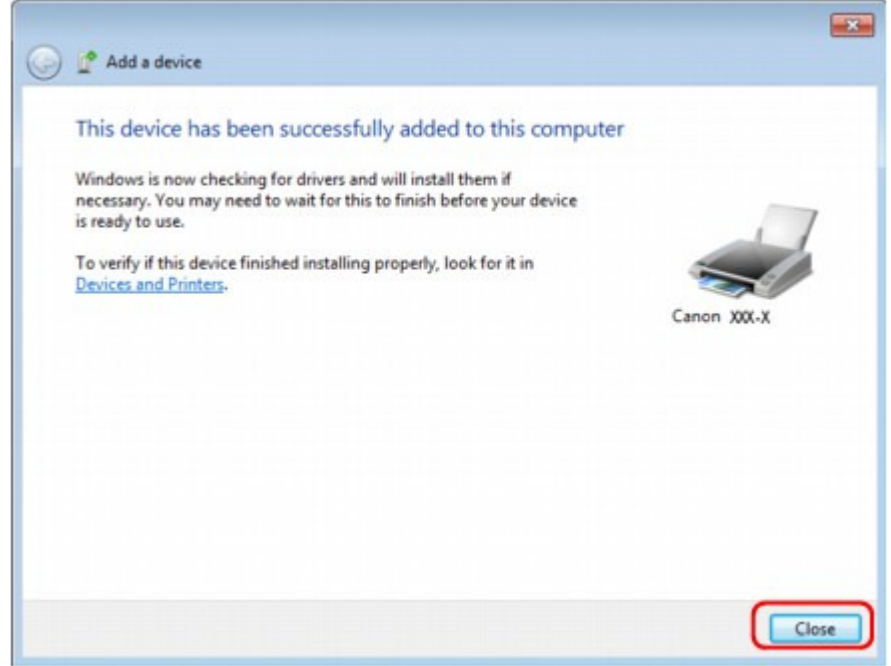

Die Einstellungen für den Druck über die Bluetooth-Verbindung sind nun abgeschlossen.

### **Hinweis**

Unter Windows Vista wird möglicherweise der Bildschirm Treibersoftware für Bluetooth-Peripheriegerät muss installiert werden (Windows needs to install driver software for your Bluetooth Peripheral Device) automatisch angezeigt. Klicken Sie in diesem Fall auf Diese Meldung nicht noch einmal für dieses Gerät anzeigen (Don't show this message again for this device).

### **Windows XP:**

- **1. Melden Sie sich als Benutzer mit Administratorrechten an.**
- **2. Klicken Sie auf Systemsteuerung (Control Panel), Drucker und andere Hardware (Printers and Other Hardware) und anschließend auf Bluetooth-Geräte (Bluetooth Devices).**
- **3. Klicken Sie auf Hinzufügen (Add) auf der Seite Geräte (Devices).**

### Registrieren des Druckers and Seite 819 von 998 Seiten

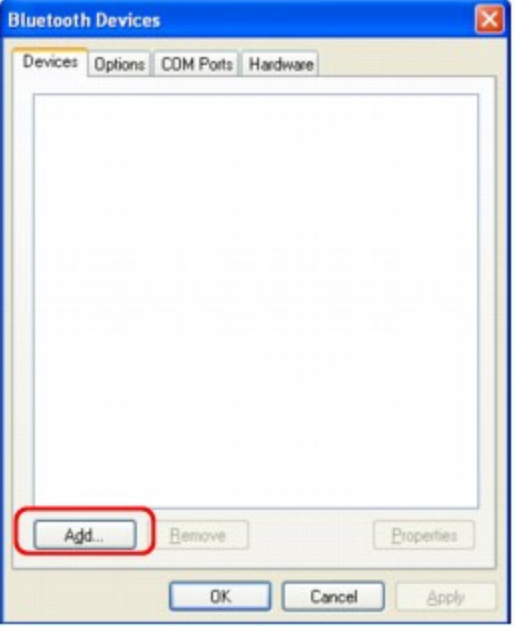

Der Assistent zum Hinzufügen von Bluetooth-Geräten (Add Bluetooth Device Wizard) wird gestartet.

**4. Stellen Sie sicher, dass der Drucker eingeschaltet ist, aktivieren Sie das Kontrollkästchen Gerät ist eingerichtet und kann erkannt werden (My device is set up and ready to be found), und klicken Sie anschließend auf Weiter (Next).**

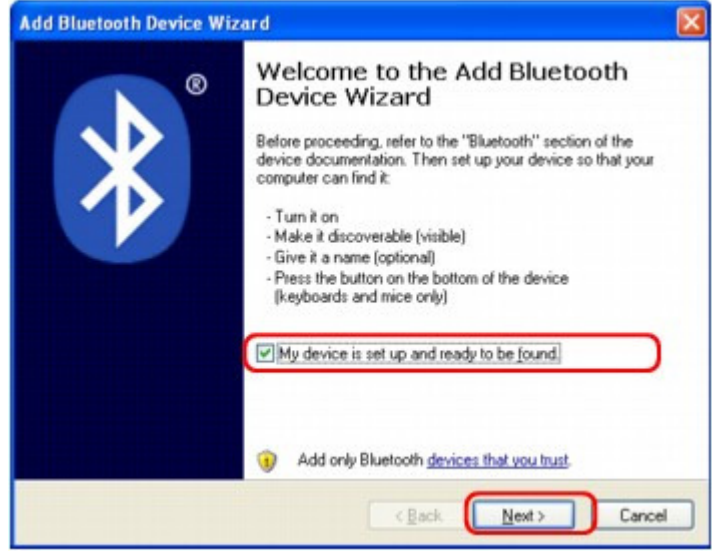

**5. Wählen Sie den Gerätenamen des Druckers aus, und klicken Sie auf Weiter (Next).**

### Registrieren des Druckers National External et al. et al. et al. et al. et al. et al. et al. et al. et al. et a

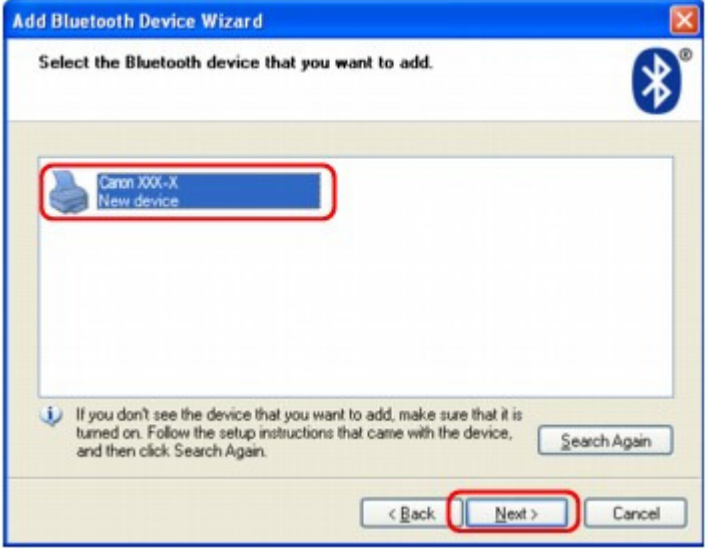

Wählen Sie den Gerätenamen aus, der unter Einrichten des Druckers geprüft wurde.

### **Hinweis**

- Wird der Gerätename nicht angezeigt, lesen Sie die Informationen unter 3. Wird der Name des zu registrierenden Druckers in der Druckerliste angezeigt? .
- **6. Wählen Sie die Option Keinen Hauptschlüssel verwenden (Don't use a passkey) und dann Weiter (Next) aus.**

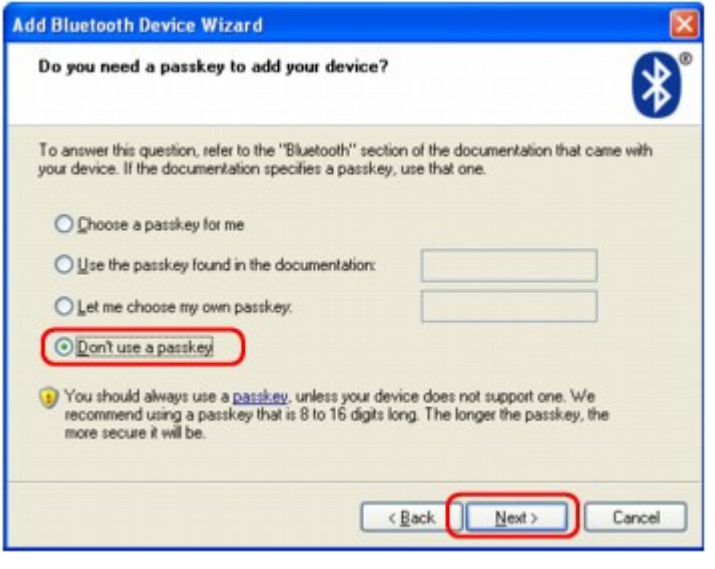

### **Hinweis**

Wenn Sie ein Kennwort im Drucker festlegt haben, wählen Sie die Option Hauptschlüssel aus der Dokumentation verwenden (Use the passkey found in the documentation) aus, geben Sie das Kennwort ein, und klicken Sie dann auf Weiter (Next).

Weitere Informationen zum Kennwort finden Sie im Bildschirm Bluetooth-Einstellungen (Bluetooth Settings) .

**7. Klicken Sie auf Fertig stellen (Finish).**

## Registrieren des Druckers Seite 821 von 998 Seiten

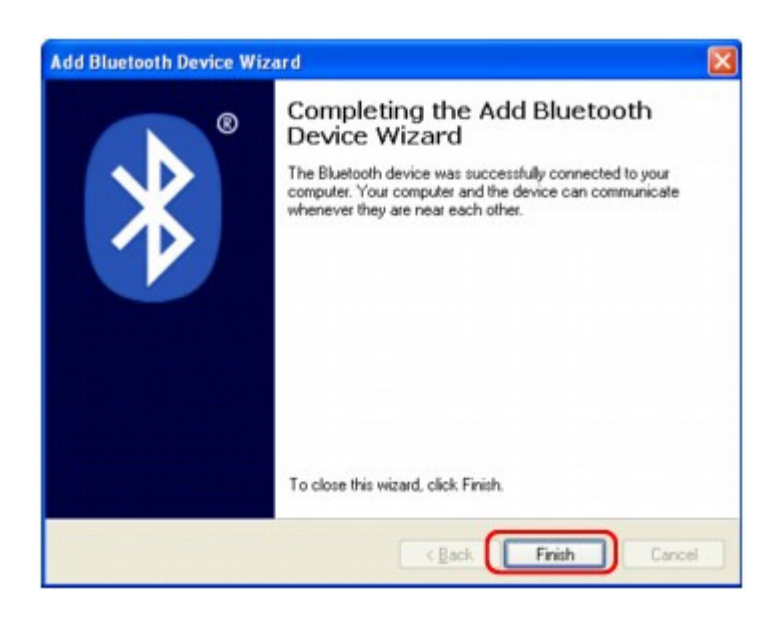

**8. Überprüfen Sie, ob der im Schritt 5 ausgewählte Gerätename auf der Seite Geräte (Devices) registriert ist, und klicken Sie auf OK.**

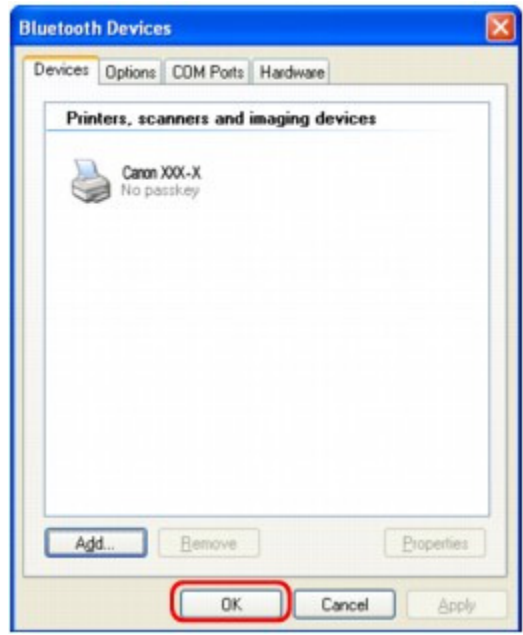

Die Einstellungen für den Druck über die Bluetooth-Verbindung sind nun abgeschlossen.

Erweitertes Handbuch > Info zur Bluetooth-Verbindung > Drucken von Daten über Bluetooth-Verbindung > Löschen des Druckers

### B010

## **Löschen des Druckers**

In diesem Abschnitt wird beschrieben, wie Sie den registrierten Drucker löschen können.

Wenn Sie den Drucker erneut als Bluetooth-Gerät registrieren möchten, gehen Sie wie nachfolgend beschrieben vor, um den Drucker zu löschen und ihn dann erneut zu registrieren.

Informationen zum erneuten Registrieren des Druckers finden Sie unter Registrieren des Druckers .

In den nachfolgenden Schritten wird davon ausgegangen, dass Windows 7 auf Ihrem Computer installiert ist.

- **1.** Melden Sie sich als Benutzer mit Administratorrechten an.
- **2.** Klicken Sie auf Systemsteuerung (Control Panel) und anschließend unter Hardware und Sound (Hardware and Sound) auf Geräte und Drucker (Devices and Printers).

Wenn Sie Windows Vista verwenden, klicken Sie auf Systemsteuerung (Control Panel), dann auf Geräte und Drucker (Devices and Printers) unter Hardware und Sound (Hardware and Sound). Wenn Sie Windows XP verwenden, klicken Sie auf Systemsteuerung (Control Panel) und anschließend unter Drucker und andere Hardware (Printers and Other Hardware) auf Drucker und Faxgeräte (Printers and Faxes).

- **3.** Klicken Sie auf das Symbol für den Drucker, der für den Druck über die Bluetooth-Verbindung verwendet werden soll.
- **4.** Wählen Sie Gerät entfernen (Remove device) aus.

Wenn Sie Windows Vista verwenden, wählen Sie Löschen (Delete) im Menü Organisieren (Organize) aus. Wenn Sie Windows XP verwenden, wählen Sie Löschen (Delete) im Menü Datei (File) aus.

### **Windows Vista oder Windows XP:**

Befolgen Sie die nachstehenden Schritte, um den Drucker unter Bluetooth-Geräte (Bluetooth Devices) zu löschen.

- Windows Vista:
	- 1. Klicken Sie auf Systemsteuerung (Control Panel), dann Bluetooth-Geräte (Bluetooth Devices) unter Hardware und Sound (Hardware and Sound).
	- 2. Klicken Sie auf das Symbol für den Drucker, der für den Druck über die Bluetooth-Verbindung verwendet werden soll.
	- 3. Wählen Sie Drahtloses Gerät entfernen (Remove Wireless Device) aus.
- Windows XP:
	- 1. Klicken Sie auf Systemsteuerung (Control Panel), dann unter Drucker und andere Hardware (Printers and Other Hardware) auf Bluetooth-Geräte (Bluetooth Devices).
	- 2. Klicken Sie unter Geräte (Devices) auf das Symbol für den Drucker, der für den Druck über die Bluetooth-Verbindung verwendet wird.
	- 3. Klicken Sie auf Entfernen (Remove).

Grundlegende Vorgehensweise zum Drucken über eine Bluetooth-Ver... Seite 823 von 998 Seiten

### **Erweitertes Handbuch**

Erweitertes Handbuch > Info zur Bluetooth-Verbindung > Grundlegende Vorgehensweise zum Drucken über eine Bluetooth-Verbindung

## **Grundlegende Vorgehensweise zum Drucken über eine Bluetooth-Verbindung**

Drucken über den Computer

Drucken über andere Bluetooth-kompatible Geräte als den Computer

Erweitertes Handbuch > Info zur Bluetooth-Verbindung > Grundlegende Vorgehensweise zum Drucken über eine Bluetooth-Verbindung > Drucken über den Computer

#### B011

## **Drucken über den Computer**

Weitere Informationen zum Drucken über eine Bluetooth-Verbindung finden Sie auch im Handbuch Ihres Computers.

Weitere Informationen zum Drucken über andere Bluetooth-kompatible Geräte als den Computer finden Sie unter Drucken über andere Bluetooth-kompatible Geräte als den Computer .

### **Hinweis**

- Der Vorgang kann sich je nach verwendetem Programm unterscheiden. Genauere Informationen finden Sie im Handbuch zur Softwareanwendung. Die in diesem Abschnitt beschriebenen Schritte stellen die Vorgehensweise beim Drucken von einem Windows 7-Computer dar.
- Abstand für Bluetooth-Verbindung: Ca. 33 Fuß/10 m in normalen Umgebungen. Der Abstand kann je nach vorhandenen Funkwellen oder Geräten variieren.
- **1.** Schalten Sie den Drucker ein, und legen Sie Papier ein.
- **2.** Erstellen Sie ein Dokument, oder öffnen Sie eine Datei, um aus einer geeigneten Anwendungssoftware zu drucken.
- **3.** Öffnen Sie das Dialogfeld Druckereigenschaften (Printer Properties).
	- 1. Wählen Sie Drucken (Print) im Menü Datei (File) der Anwendungssoftware. Nun erscheint das Dialogfeld Drucken (Print).
	- 2. Wählen Sie den Drucker aus, mit dem das Bluetooth-Gerät verbunden ist, beispielsweise Canon XXX Drucker (Kopie X) (Canon XXX Printer (Copy X)), unter Drucker auswählen (Select Printer).
	- 3. Klicken Sie auf Einstellungen (Preferences) (oder Eigenschaften (Properties)).

Die Registerkarte Schnelleinrichtung (Quick Setup) im Dialogfeld Druckeinstellungen (Printing Preferences) wird angezeigt.

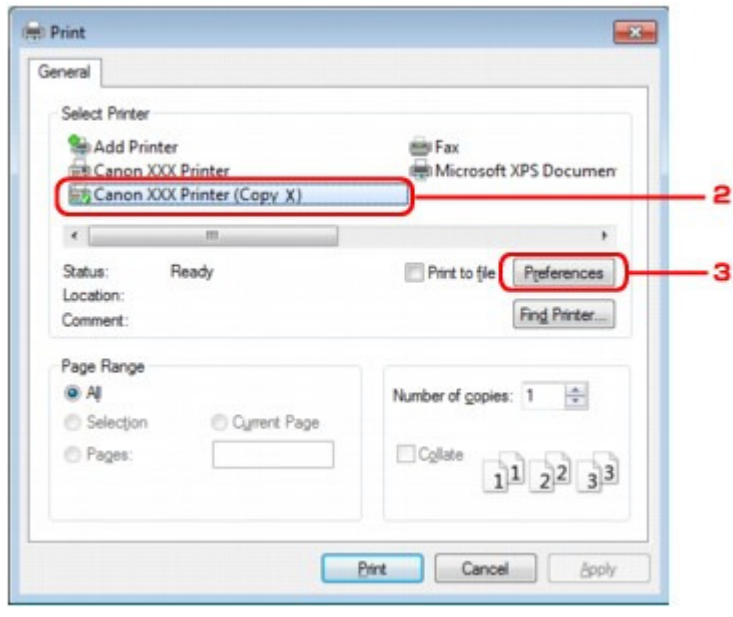

### **Hinweis**

Der unter Bluetooth-Gerät hinzufügen (Add a Bluetooth Device) registrierte Drucker

(Bluetooth-Geräte (Bluetooth Devices) mit Ausnahme von Computern mit Windows 7) wird als Canon XXX Drucker (Kopie X) (Canon XXX Printer (Copy X)) angezeigt.

- Bei "X" handelt es sich um den Gerätenamen oder eine Zahl. Je nach verwendetem Drucker kann die Anzahl der Ziffern variieren.
- **4.** Geben Sie die erforderlichen Einstellungen an.

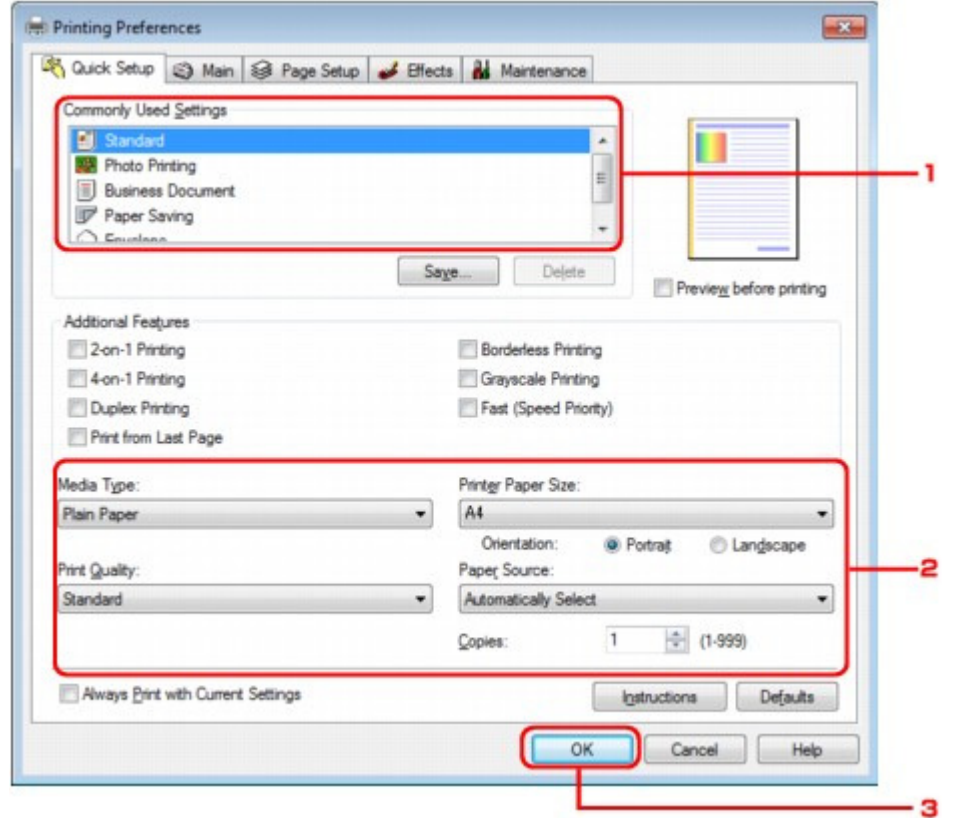

- 1. Wählen Sie die Druckeinstellungen unter Häufig verwendete Einstellungen (Commonly Used Settings).
- 2. Bestätigen Sie die erforderlichen Druckeinstellungen in Medientyp (Media Type), Druckerpapierformat (Printer Paper Size) usw.

## **Hinweis**

- Sie können die erweiterten Druckeinstellungen in der Registerkarte Optionen (Main) und Seite einrichten (Page Setup) angeben. Weitere Informationen zu den Druckeinstellungen finden Sie unter Verschiedene Druckmethoden .
- 3. Klicken Sie auf OK.

Das Dialogfeld Drucken (Print) wird angezeigt.

**5.** Klicken Sie zum Drucken des Dokuments auf Drucken (Print) oder OK.

### Drucken über den Computer Seite 826 von 998 Seiten

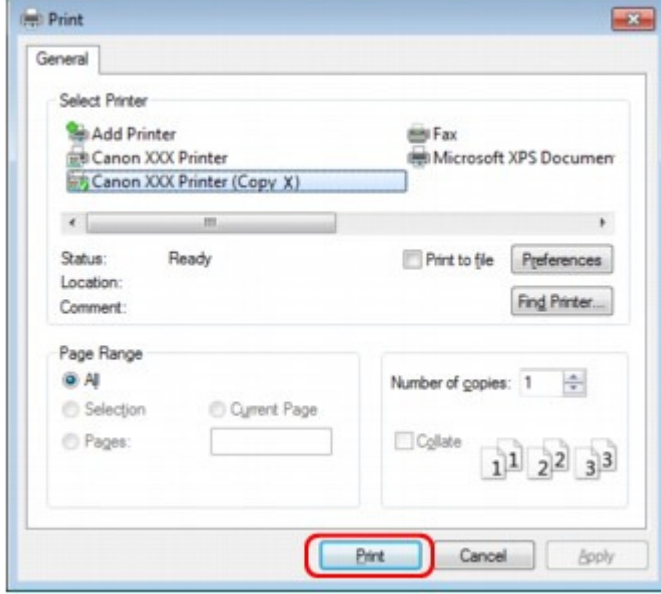

Der Druckvorgang wird gestartet.

## **Hinweis**

- Wenn Sie ein USB-Kabel für den Druckvorgang verwenden, wählen Sie Canon XXX Drucker (Canon XXX Printer) unter Drucker auswählen (Select Printer).
- Drücken Sie zum Abbrechen eines Druckvorgangs die Taste **Stop** am Gerät, oder klicken Sie auf dem Statusmonitor des Druckers auf Druckvorgang abbrechen (Cancel Printing). Nach dem Abbrechen des Druckvorgangs wird möglicherweise ein leeres Blatt Papier ausgeworfen. Klicken Sie zum Anzeigen des Statusmonitors des Druckers in der Taskleiste auf Canon XXX Drucker (Kopie X) (Canon XXX Printer (Copy X)).
- Bei "X" handelt es sich um den Gerätenamen oder eine Zahl. Je nach verwendetem Drucker kann die Anzahl der Ziffern variieren.

Erweitertes Handbuch > Info zur Bluetooth-Verbindung > Grundlegende Vorgehensweise zum Drucken über eine Bluetooth-Verbindung > Drucken über andere Bluetooth-kompatible Geräte als den Computer

#### B012

## **Drucken über andere Bluetooth-kompatible Geräte als den Computer**

Über die LCD-Anzeige des Druckers können Sie Einstellungen zum Drucken mit anderen Bluetoothkompatiblen Geräten als dem Computer festlegen.

Weitere Informationen zum Drucken über diese Geräte finden Sie in der Bedienungsanleitung des jeweiligen Geräts.

Informationen zum Drucken über den Computer finden Sie unter Drucken über den Computer .

### **Hinweis**

Fotodruck ist mit Mobiltelefonen, PDAs und Digitalkameras möglich, die OPP (Object Push Profile) oder BIP (Basic Imaging Profile) unterstützen.

Sie können je nach Produkt möglicherweise nicht drucken, sogar wenn Ihr Produkt die oben genannten Profile unterstützt. Weitere Informationen zu diesen Profilen finden Sie in der Bedienungsanleitung des jeweiligen Geräts.

**1.** Schalten Sie den Drucker ein, und legen Sie Papier ein.

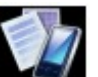

2. Wählen Sie Spezialdruck (Special print) im Bildschirm HOME.

### **Hinweis**

 $\blacksquare$ Details zum Auswählen eines Menüs im Bildschirm HOME finden Sie im Abschnitt Überblick über das Gerät .

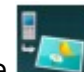

**3.** Wählen Sie Von Mobiltelefon drucken (Print from mobile phone), und drücken Sie dann die Taste **OK**, um die Auswahl zu bestätigen.

### **Hinweis**

Durch Drücken der rechten Funktionstaste können Sie die Druckeinstellungen ändern. Weitere Informationen zum Festlegen von Einstellungen finden Sie unter Einstell. für Drucken vom Mobilt. (Mobile phone print settings)

**4.** Starten Sie den Druckvorgang von Ihrem Bluetooth-kompatiblen Gerät.

Wählen Sie als Gerätenamen den Anfangswert des Druckers aus: "Canon XXX-1" (wobei "XXX" für den Druckernamen steht).

Wenn Sie zur Eingabe des Kennworts (oder Schlüssels) aufgefordert werden, geben Sie den Anfangswert "0000" ein.

Sie können den Gerätenamen oder das Kennwort des Druckers in der LCD-Anzeige Bluetooth-Einstellungen (Bluetooth settings) ändern.

Einrichten des Bluetooth-Druckvorgangs

Erweitertes Handbuch > Info zur Bluetooth-Verbindung > Bluetooth-Einstellungen

# **Bluetooth-Einstellungen**

- Einrichten des Bluetooth-Druckvorgangs
- Bildschirm Bluetooth-Einstellungen (Bluetooth Settings)
Erweitertes Handbuch > Info zur Bluetooth-Verbindung > Bluetooth-Einstellungen > Einrichten des Bluetooth-Druckvorgangs

#### B013

# **Einrichten des Bluetooth-Druckvorgangs**

**1.** Vergewissern Sie sich, dass der Drucker eingeschaltet ist, und schließen Sie das Bluetooth-Modul an.

# **Hinweis**

- Wenn das Bluetooth-Gerät ordnungsgemäß an den Drucker angeschlossen ist, wird die Meldung auf dem LCD-Bildschirm angezeigt.
- **2.** Öffnen Sie in der LCD-Anzeige den Bildschirm Bluetooth-Einstellungen (Bluetooth settings).

Weitere Informationen zum Anzeigen des Bildschirms Bluetooth-Einstellungen (Bluetooth settings) finden Sie unter Ändern der Geräteeinstellungen auf der LCD-Anzeige .

**3.** Wählen Sie die Einstellungen aus, die Sie in der LCD-Anzeige festlegen möchten.

Bildschirm Bluetooth-Einstellungen (Bluetooth Settings)

### **Hinweis**

Informationen zum Festlegen eines Medientyps und Papierformats bei Druckvorgängen von einem Mobiltelefon finden Sie unter Ändern der Geräteeinstellungen auf der LCD-Anzeige .

Erweitertes Handbuch > Info zur Bluetooth-Verbindung > Bluetooth-Einstellungen > Bildschirm Bluetooth-Einstellungen (Bluetooth Settings)

#### B014

# **Bildschirm Bluetooth-Einstellungen (Bluetooth Settings)**

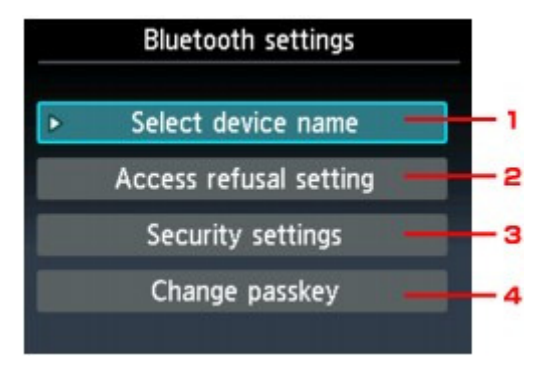

**1.** Gerätename auswählen (Select device name)

Zeigt den Gerätenamen des Druckers an, an den das Bluetooth-Gerät angeschlossen ist. Bildschirm Gerätename auswählen (Select device name)

**2.** Zugriffsverweig.einstellg (Access refusal setting)

Wenn Sie die Option EIN (ON) auswählen, kann dieser Drucker nicht von einem Bluetooth-fähigen Gerät durchsucht werden.

Bildschirm Zugriffsverweig.einstellg (Access refusal setting)

**3.** Sicherheitseinstellungen (Security settings)

Wählen Sie Aktivieren (Enable) aus, und legen Sie anschließend den Sicherheitsmodus für die Aktivierung des im Bildschirm Kennwort ändern (Change passkey) festgelegten Kennworts fest. Bildschirm Sicherheitseinstellungen (Security settings)

### **4.** Kennwort ändern (Change passkey)

Sie können das Kennwort ändern. Das Kennwort ist eine frei wählbare Identifikationsnummer. Sie wird verwendet, um einen unerwünschten Zugriff durch andere Bluetooth-Geräte zu verhindern. Der Anfangswert lautet 0000.

Bildschirm Kennwort ändern (Change passkey)

### **Bildschirm Gerätename auswählen (Select device name)**

In diesem Bildschirm können Sie auf einem Bluetooth-Gerät den Gerätenamen des Druckers festlegen.

In dem für diese Erläuterung verwendeten Beispiel wurde der Modellname auf MG5200 series festgelegt.

Wenn kein Modell der MG5200 series verwendet wird, wird jeder anstelle von "MG5200" angezeigte Wert als Modellname verwendet.

Bsp.:

Wenn Sie MG5200 series-2 auswählen, lautet der auf dem Bluetooth-Gerät angezeigte Druckername Canon MG5200 series-2.

Der Anfangswert lautet MG5200 series-1.

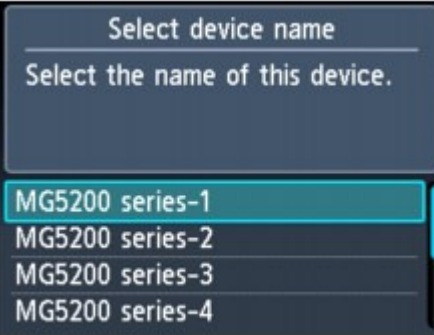

#### **Bildschirm Zugriffsverweig.einstellg (Access refusal setting)**

Wenn Sie eine Suche von einem Bluetooth-Gerät aus durchführen, können Sie die Anzeige des Druckernamens aktivieren oder deaktivieren.

**EIN (ON)**

Deaktiviert die Suche von einem Bluetooth-Gerät.

**AUS (OFF) (Standardeinstellung)**

Aktiviert das Suchen und Drucken von einem Bluetooth-Gerät.

#### **Bildschirm Sicherheitseinstellungen (Security settings)**

#### **Aktivieren (Enable)**

Durch Auswählen von Aktivieren (Enable) können Sie einen der nachfolgend aufgeführten Sicherheitsmodi auswählen.

Modus 3 (empfohlen) (Mode 3(recommended)) Dieser Modus ist bei einer auf Verknüpfungsebene durchgeführten Sicherheitsprüfung aktiviert.

Wenn ein Bluetooth-Gerät mit dem Drucker kommuniziert, ist ein Kennwort erforderlich. Sie sollten im Normalfall diesen Modus auswählen.

• Modus 2 (Mode 2) Dieser Modus ist bei einer auf Dienstebene durchgeführten Sicherheitsprüfung aktiviert.

Das Kennwort ist beim Drucken über die Bluetooth-Verbindung erforderlich.

Es wird empfohlen, nach Festlegen des Sicherheitsmodus einen Druckversuch über die Bluetooth-Verbindung durchzuführen. Wird der Druckvorgang nicht gestartet, ändern Sie den Sicherheitsmodus, und versuchen Sie es erneut.

Wenn Sie ein Kennwort festlegen, wird der unerwünschte Zugriff durch andere Bluetooth-Geräte verhindert. Das Kennwort kann im Bildschirm Kennwort ändern (Change passkey) geändert werden.

### **Deaktivieren (Disable) (Standardeinstellung)**

Beim Registrieren des Druckers müssen Sie kein Kennwort eingeben.

#### **Bildschirm Kennwort ändern (Change passkey)**

Wenn Sie auf dem Bildschirm Aktivieren (Enable) die Option Sicherheitseinstellungen (Security settings) auswählen, müssen Sie ein Kennwort für die Registrierung des Druckers auf anderen Bluetooth-Geräten festlegen.

Nachdem Sie das Kennwort geändert haben, werden Sie möglicherweise aufgefordert, das Kennwort auf den Bluetooth-Geräten einzugeben, von denen Sie drucken konnten, bevor das Kennwort geändert wurde. Geben Sie in diesem Fall das neue Kennwort ein.

Bildschirm Bluetooth-Einstellungen (Bluetooth Settings) Seite 832 von 998 Seiten

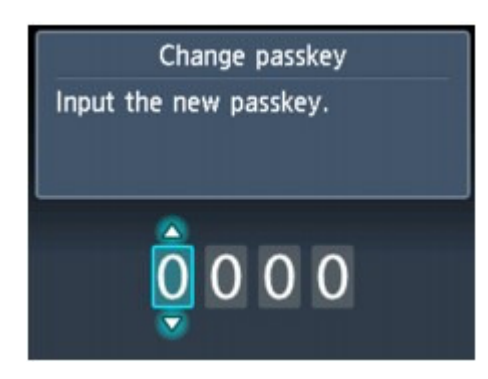

Erweitertes Handbuch > Info zur Bluetooth-Verbindung > Fehlersuche

# **Fehlersuche**

- Fehlersuche
- Registrierung des Druckers nicht möglich
- Druckvorgang lässt sich nicht starten

Erweitertes Handbuch > Info zur Bluetooth-Verbindung > Fehlersuche > Fehlersuche

B015

# **Fehlersuche**

Im vorliegenden Abschnitt wird beschrieben, wie Sie Probleme, die bei der Verwendung des Bluetooth-Moduls auftreten, beheben können.

Probleme in Verbindung mit der Hardware des Druckers, der Installation der MP Drivers usw. werden auch unter Fehlersuche beschrieben.

Erweitertes Handbuch > Info zur Bluetooth-Verbindung > Fehlersuche > Registrierung des Druckers nicht möglich

#### B016

# **Registrierung des Druckers nicht möglich**

## **1. Wurden die MP Drivers installiert?**

Wenn die MP Drivers noch nicht installiert sind, legen Sie die Installations-CD-ROM (Setup CD-ROM) in das entsprechende Laufwerk des Computers ein, führen Sie die Benutzerdefinierte Installation (Custom Install) aus, und wählen Sie MP Drivers.

## **2. Wird ein nicht unterstützter Bluetooth-Treiber verwendet?**

Überprüfen Sie, ob der auf dem Computer installierte Bluetooth-Treiber unterstützt wird.

Toshiba-Computer mit Windows 7, Windows Vista oder Windows XP Windows 7:

Klicken Sie auf Start, wählen Sie dann Alle Programme (All Programs), TOSHIBA, Bluetooth, dann Bluetooth-Einstellungen (Bluetooth Settings).

Klicken Sie im Dialogfeld Bluetooth-Einstellungen (Bluetooth Settings) auf die Schaltfläche Hilfe (help), und stellen Sie sicher, dass die Versionsnummer 7.00.00 oder höher ist. Windows Vista:

Klicken Sie auf Start, wählen Sie dann Alle Programme (All Programs), TOSHIBA, Bluetooth, dann Bluetooth-Einstellungen (Bluetooth Settings).

Klicken Sie im Dialogfeld Bluetooth-Einstellungen (Bluetooth Settings) auf die Schaltfläche Hilfe (help), und stellen Sie sicher, dass die Versionsnummer 5.10.04 oder höher ist. Windows XP:

Klicken Sie auf Start, wählen Sie dann Alle Programme (All Programs), TOSHIBA, Bluetooth, dann Bluetooth-Einstellungen (Bluetooth Settings).

Klicken Sie im Dialogfeld Bluetooth-Einstellungen (Bluetooth Settings) auf die Schaltfläche Hilfe (help), und stellen Sie sicher, dass die Versionsnummer 3.00.10 oder höher ist.

- Windows 7-Computer (mit Ausnahme von Toshiba-Computern mit Windows 7) Melden Sie sich als Benutzer mit Administratorrechten an, und klicken Sie in der Systemsteuerung (Control Panel) auf Hardware und Sound (Hardware and Sound). Vergewissern Sie sich, dass im Dialogfeld Bluetooth-Gerät hinzufügen (Add a Bluetooth Device) angezeigt wird.
- Windows Vista (mit Ausnahme von Toshiba-Computern mit Windows Vista) Melden Sie sich als Benutzer mit Administratorrechten an, und klicken Sie in der Systemsteuerung (Control Panel) auf Hardware und Sound (Hardware and Sound).

Vergewissern Sie sich, dass im Dialogfeld das Symbol Bluetooth-Geräte (Bluetooth Devices) angezeigt wird.

• Windows XP SP2 oder höher (mit Ausnahme von Toshiba-Computern mit Windows XP) Melden Sie sich als Benutzer mit Administratorrechten an, und klicken Sie in der Systemsteuerung (Control Panel) auf Drucker und andere Hardware (Printers and Other Hardware).

Stellen Sie sicher, dass das Symbol Bluetooth Geräte (Bluetooth Devices) im Dialogfeld erscheint.

Die Vorgehensweise kann je nach verwendetem Betriebssystem abweichen. Weitere Informationen finden Sie in diesem Fall im Benutzerhandbuch für Ihren Computer.

## **3. Wird der Name des zu registrierenden Druckers in der Druckerliste**

## **angezeigt?**

**Der Drucker muss eingeschaltet sein.**

Vergewissern Sie sich, dass die **POWER**-Anzeige leuchtet.

- **Vergewissern Sie sich, dass der Drucker nicht in Betrieb ist.**
- **Überprüfen Sie, ob das Bluetooth-Modul verwendet werden kann.**

Stellen Sie sicher, dass der Bildschirm Bluetooth-Einstellungen (Bluetooth settings) auf der LCD-Anzeige des Druckers angezeigt werden kann. Wenn der Bildschirm nicht angezeigt werden kann, ist die Bluetooth-Verbindung deaktiviert. Entfernen Sie das Bluetooth-Modul vom Drucker, und schließen Sie es erneut an.

Anschließen an den Drucker und Entfernen vom Drucker

- **Stellen Sie sicher, dass der Bildschirm Bluetooth-Einstellungen (Bluetooth settings) in der LCD-Anzeige des Druckers angezeigt werden kann, und versuchen Sie, das Modul erneut zu registrieren.**
- **Überprüfen Sie, ob der Zugriff von einem Bluetooth-kompatiblen Gerät verweigert wird.**

Überprüfen Sie die Einstellung für den Druckerzugriff. Der Bildschirm Bluetooth-Einstellungen (Bluetooth settings) muss in der LCD-Anzeige des Druckers angezeigt werden.

**1. Öffnen Sie in der LCD-Anzeige des Druckers den Bildschirm Bluetooth-Einstellungen (Bluetooth settings).**

Weitere Informationen zum Anzeigen des Bildschirms Bluetooth-Einstellungen (Bluetooth settings) finden Sie unter Ändern der Geräteeinstellungen auf der LCD-Anzeige .

- **2. Wählen Sie Zugriffsverweig.einstellg (Access refusal setting) aus.**
- **3. Wählen Sie AUS (OFF), und bestätigen Sie die Auswahl mit OK.**

Erweitertes Handbuch > Info zur Bluetooth-Verbindung > Fehlersuche > Druckvorgang lässt sich nicht starten

#### B017

# **Druckvorgang lässt sich nicht starten**

## **1. Ist das Bluetooth-Modul einsatzbereit?**

Stellen Sie sicher, dass der Bildschirm Bluetooth-Einstellungen (Bluetooth settings) auf der LCD-Anzeige des Druckers angezeigt werden kann. Wenn der Bildschirm nicht angezeigt werden kann, ist die Bluetooth-Verbindung deaktiviert. Entfernen Sie das Bluetooth-Modul vom Drucker, und schließen Sie es erneut an.

#### Anschließen an den Drucker und Entfernen vom Drucker

Stellen Sie sicher, dass der Bildschirm Bluetooth-Einstellungen (Bluetooth settings) in der LCD-Anzeige des Druckers angezeigt werden kann, und wiederholen Sie den Druckvorgang.

Wird der Bildschirm Bluetooth-Einstellungen (Bluetooth settings) auch nach dem Entfernen und erneuten Anschließen des Bluetooth-Moduls an den Drucker nicht angezeigt, ist das Bluetooth-Modul möglicherweise defekt. Wenden Sie sich in diesem Fall an das Service-Center.

## **2. Gibt es ein Problem mit dem Aufstellungsort des Druckers oder ist der**

## **Abstand zwischen Drucker und Computer zu groß?**

Der maximale Verbindungsabstand zwischen Drucker und Computer darf 10 m/33 Fuß betragen. Dies kann jedoch von den nachfolgenden Bedingungen beeinflusst werden:

- Hindernisse zwischen den verbundenen Geräten und Beeinträchtigung durch vorhandene Funkwellen
- Der Drucker ist an einem Ort aufgestellt, an dem Magnetfelder, statische Elektrizität oder Störungen durch Funkwellen auftreten.
- Verwendete Software und verwendetes Betriebssystem
- Empfindlichkeit der Empfänger und Antennenleistung der Geräte Stellen Sie den Drucker an einem anderen Ort oder näher am Computer auf.

## **3. Ist der zu verwendende Drucker richtig ausgewählt?**

Befolgen Sie die nachfolgend beschriebenen Schritte, um den Drucker auszuwählen, an den das Bluetooth-Modul angeschlossen ist.

Die in diesem Abschnitt beschriebenen Schritte stellen die Vorgehensweise beim Drucken von einem Windows 7-Computer dar.

### **1. Melden Sie sich als Benutzer mit Administratorrechten an.**

#### **2. Klicken Sie auf Systemsteuerung (Control Panel) und anschließend unter Hardware und Sound (Hardware and Sound) auf Geräte und Drucker (Devices and Printers).**

Wenn Sie Windows Vista verwenden, klicken Sie auf Systemsteuerung (Control Panel), dann auf Geräte und Drucker (Devices and Printers) unter Hardware und Sound (Hardware and Sound).

Wenn Sie Windows XP verwenden, klicken Sie auf Systemsteuerung (Control Panel) und anschließend unter Drucker und andere Hardware (Printers and Other Hardware) auf Drucker und Faxgeräte (Printers and Faxes).

3. Klicken Sie auf das Symbol für den Drucker , der für den Druck über die Bluetooth-**Verbindung verwendet werden soll.**

Standardmäßig ist der Name des Symbols Canon XXX Drucker (Kopie X) (Canon XXX Printer (Copy X)).

## **Hinweis**

Bei "X" handelt es sich um den Gerätenamen oder eine Zahl. Je nach verwendetem

aus.

Drucker kann die Anzahl der Ziffern variieren.

## **4. Wählen Sie Druckereigenschaften (Printer properties) aus.**

Wenn Sie Windows Vista verwenden, wählen Sie Eigenschaften (Properties) im Menü Organisieren (Organize) aus. Wenn Sie Windows XP verwenden, wählen Sie Eigenschaften (Properties) im Menü Datei (File)

**5.** Klicken Sie auf die Registerkarte Anschlüsse (Ports) und wählen Sie unter Anschluss (Port) den entsprechenden Drucker.

Dies kann je nach der Authentifizierungsmethode für den Drucker unterschiedlich sein. Windows 7

Authentifizierung des Druckers als Bluetooth-Gerät hinzufügen (Add a Bluetooth device) in der Systemsteuerung (Control Panel).

BTHnnn (Canon XXX Drucker (Kopie X)) (BTHnnn (Canon XXX Printer (Copy X))) ("n" stellt eine Zahl dar).

Authentifizierung des Druckers als Bluetooth-Gerät mit Hilfe der integrierten Bluetooth-Einstellungen (Bluetooth Settings)

TBPnnn (Canon XXX Drucker (Kopie X)) (TBPnnn (Canon XXX Printer (Copy X))) ("n" stellt eine Zahl dar)

Unter Windows Vista oder Windows XP

Authentifizierung des Druckers als Bluetooth-Gerät (Bluetooth device) in der Systemsteuerung (Control Panel).

BTHnnn (Canon XXX Drucker (Kopie X)) (BTHnnn (Canon XXX Printer (Copy X))) ("n" stellt eine Zahl dar).

Authentifizierung des Druckers als Bluetooth-Gerät mit Hilfe der integrierten Bluetooth-Einstellungen (Bluetooth Settings)

TBPnnn (Canon XXX Drucker (Kopie X)) (TBPnnn (Canon XXX Printer (Copy X))) ("n" stellt eine Zahl dar)

**6.** Klicken Sie auf OK.

## **4. Wird die Meldung "Dokument konnte nicht gedruckt werden"**

## **angezeigt?**

- Versuchen Sie nicht, den Druckvorgang erneut durchzuführen. Überprüfen Sie die Fehlermeldung in der LCD-Anzeige. Befolgen Sie die Anweisungen unter Eine Fehlermeldung wird auf der LCD-Anzeige ausgegeben, um den Fehler zu beheben.
- Wenn Sie einen Microsoft Bluetooth-Treiber verwenden, stellen Sie sicher, dass der Dienst Drucken (HCRP) (Printing (HCRP)) auf dem Computer aktiviert ist.

#### **Windows 7:**

Klicken Sie auf Systemsteuerung (Control Panel). Wählen Sie unter Hardware und Sound (Hardware and Sound) die Option Geräte und Drucker (Devices and Printers), und wählen Sie dann den Drucker aus, der für die Bluetooth-Verbindung verwendet werden soll. Klicken Sie mit der rechten Maustaste, und wählen Sie Eigenschaften (Properties).

Stellen Sie sicher, dass die Option Drucken (HCRP) (Printing (HCRP)) auf der Registerkarte Dienste (Services) Services aktiviert ist.

#### **Windows Vista:**

Klicken Sie auf Systemsteuerung (Control Panel), Bluetooth-Geräte (Bluetooth Devices) unter Hardware und Sound (Hardware and Sound). Wählen Sie anschließend den für die Bluetooth-Verbindung zu verwendenden Drucker aus, und klicken Sie auf Eigenschaften (Properties). Stellen Sie sicher, dass die Option Drucken (HCRP) (Printing (HCRP)) auf der Registerkarte Dienste (Services) Services aktiviert ist.

#### **Windows XP:**

Klicken Sie auf Systemsteuerung (Control Panel), Bluetooth-Geräte (Bluetooth Devices) unter Drucker und andere Hardware (Printers and Other Hardware). Wählen Sie anschließend den für die Bluetooth-Verbindung zu verwendenden Drucker aus, und klicken Sie auf Eigenschaften (Properties).

Stellen Sie sicher, dass die Option Drucken (HCRP) (Printing (HCRP)) auf der Registerkarte

Dienste (Services) Services aktiviert ist.

Wenn die Option Drucken (HCRP) (Printing (HCRP)) nicht angekreuzt ist oder der Dienst Drucken (HCRP) (Printing (HCRP)) nicht erkannt wird, befolgen Sie die nachstehenden Anweisungen und registrieren Sie den Drucker erneut.

Die in diesem Abschnitt beschriebenen Schritte stellen die Vorgehensweise beim Drucken von einem Windows 7-Computer dar.

**1.** Klicken Sie auf Systemsteuerung (Control Panel) und anschließend unter Hardware und Sound (Hardware and Sound) auf Geräte und Drucker (Devices and Printers).

Wenn Sie Windows Vista verwenden, klicken Sie auf Systemsteuerung (Control Panel), dann auf Geräte und Drucker (Devices and Printers) unter Hardware und Sound (Hardware and Sound).

Wenn Sie Windows XP verwenden, klicken Sie auf Systemsteuerung (Control Panel) und anschließend unter Drucker und andere Hardware (Printers and Other Hardware) auf Drucker und Faxgeräte (Printers and Faxes).

- **2.** Klicken Sie auf das Symbol für den Drucker , der für den Druck über die Bluetooth-Verbindung verwendet werden soll.
- **3.** Wählen Sie Gerät entfernen (Remove device) aus.

Wenn Sie Windows Vista verwenden, wählen Sie Löschen (Delete) im Menü Organisieren (Organize) aus.

Wenn Sie Windows XP verwenden, wählen Sie Löschen (Delete) im Menü Datei (File) aus.

**4.** Authentifizierung des Druckers als Bluetooth-Gerät unter Bluetooth-Gerät hinzufügen (Add a Bluetooth Device) in der Systemsteuerung (Control Panel).

Wenn Sie Windows Vista oder Windows XP verwenden, authentifizieren Sie den Drucker als Bluetooth-Gerät in der Option Bluetooth-Geräte (Bluetooth Devices) in der Systemsteuerung (Control Panel).

Weitere Informationen hierzu finden Sie im Abschnitt Registrieren des Druckers .

- Diese Meldung wird angezeigt, wenn ein Druckauftrag vom Bluetooth-Gerät gesendet wird, während ein anderer Druckauftrag über den USB-Anschluss ausgeführt wird. Der Druckvorgang wird automatisch gestartet, sobald die vorherigen Aufträge in der Druckwarteschlange beendet sind.
- Der gleichzeitige Druck über eine Bluetooth-Verbindung von mehr als einem Computer ist nicht möglich. In diesem Fall wird folgende Meldung auf dem Computer angezeigt, während dieser wartet.

Der Druckvorgang wird automatisch gestartet, sobald die vorherigen Aufträge in der Druckwarteschlange beendet sind.

# **5. Wurden die MP Drivers nach der Registrierung des Druckers unter**

# **Bluetooth-Gerät hinzufügen (Add a Bluetooth Device) (Bluetooth-Geräte**

# **(Bluetooth Devices) unter Windows Vista oder Windows XP) installiert?**

Wenn Sie die MP Drivers nach der Registrierung des Druckers als Bluetooth-Gerät unter Bluetooth-Gerät hinzufügen (Add a Bluetooth Device) (Bluetooth-Geräte (Bluetooth Devices) unter Windows Vista oder Windows XP) installiert haben, löschen Sie den Drucker und registrieren Sie ihn erneut. Weitere Informationen hierzu finden Sie im Abschnitt Vorbereitung .

Erweitertes Handbuch > Info zur Bluetooth-Verbindung > Technische Daten

## B019

# **Technische Daten**

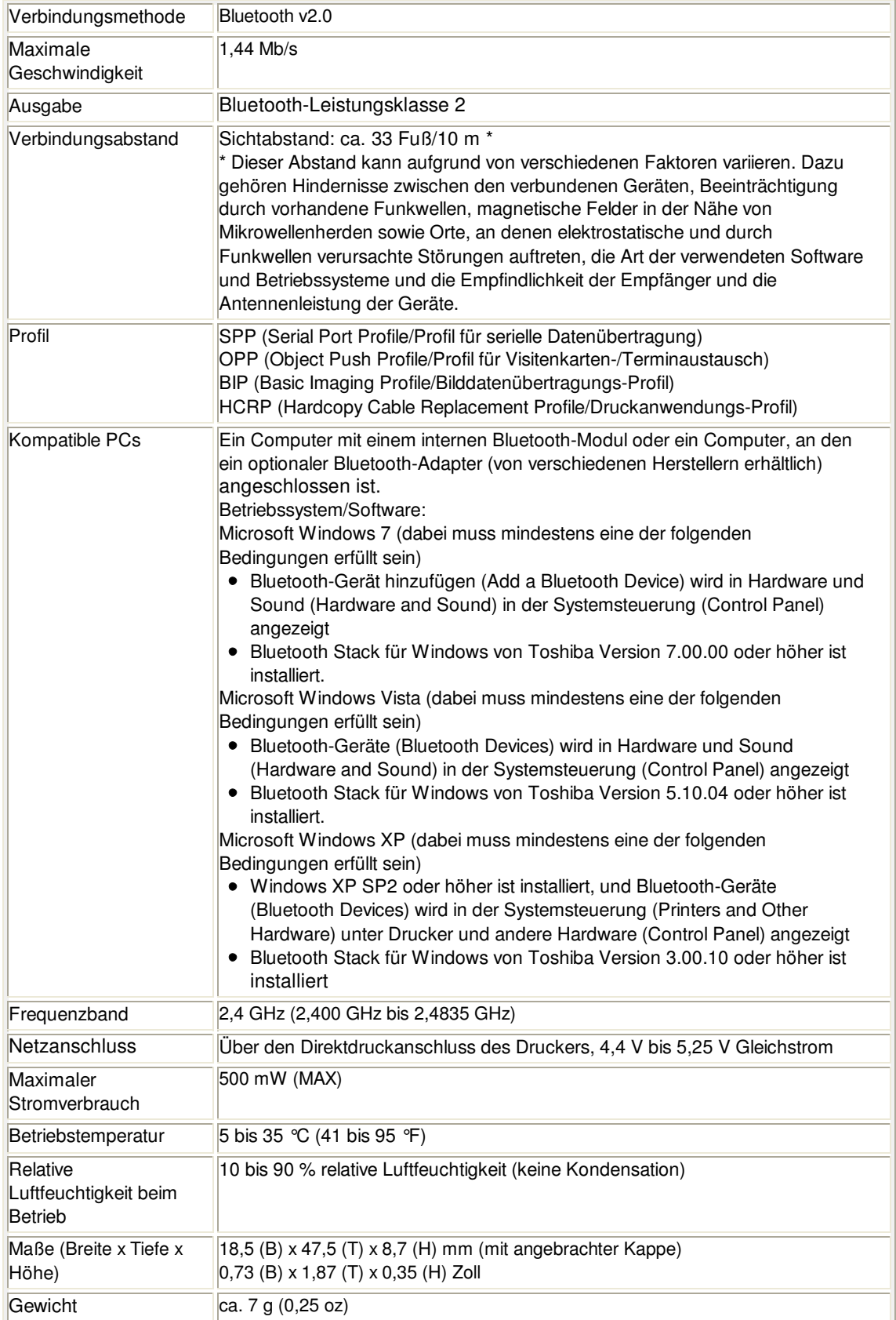

Technische Daten Seite 841 von 998 Seiten

Erweitertes Handbuch > Ändern der Geräteeinstellungen

# **Ändern der Geräteeinstellungen**

Ändern der Geräteeinstellungen auf der LCD-Anzeige

Ändern von Geräteeinstellungen über den Computer

Erweitertes Handbuch > Ändern der Geräteeinstellungen > Ändern der Geräteeinstellungen auf der LCD-Anzeige

# **Ändern der Geräteeinstellungen auf der LCD-Anzeige**

- Ändern der Geräteeinstellungen auf der LCD-Anzeige
- Einzugseinstellung Normalpapier (Plain paper feed settings)
- Druckeinstellungen (Print settings)
- Gerätbenutzereinstellungen (Device user settings)
- Einstell. für Drucken vom Mobilt. (Mobile phone print settings)
- Bluetooth-Einstellungen (Bluetooth settings)
- PictBridge-Einstellungen (PictBridge print settings)
- Sprachenauswahl (Language selection)
- Einstellung zurücksetzen (Reset setting)

Erweitertes Handbuch > Ändern der Geräteeinstellungen > Ändern der Geräteeinstellungen auf der LCD-Anzeige > Ändern der Geräteeinstellungen auf der LCD-Anzeige

### U066

# **Ändern der Geräteeinstellungen auf der LCD-Anzeige**

In diesem Abschnitt wird die Vorgehensweise zum Ändern der Einstellungen im Bildschirm Geräteeinstellungen (Device settings) beschrieben. Dies geschieht anhand eines Beispiels zum Festlegen der Einstellung Erweiterte Kopienanzahl (Extended copy amount).

**1.** Stellen Sie sicher, dass das Gerät eingeschaltet ist.

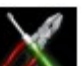

2. Wählen Sie **Einrichtg (Setup) im Bildschirm HOME.** 

### **Hinweis**

Details zum Auswählen eines Menüs im Bildschirm HOME finden Sie im Abschnitt Überblick über das Gerät .

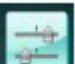

**3.** Wählen Sie Geräteeinstellungen (Device settings) und drücken Sie die Taste **OK**.

Der Bildschirm Geräteeinstellungen (Device settings) wird angezeigt.

4. Verwenden Sie die Taste ▲▼, um ein Einstellungselement auszuwählen, und drücken Sie dann die Taste **OK**.

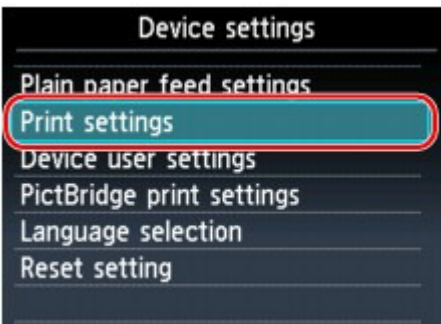

Der Einstellungsbildschirm für das ausgewählte Element wird angezeigt.

5. Verwenden Sie die Taste ▲▼, um ein Menü auszuwählen, und drücken Sie dann die Taste **OK**.

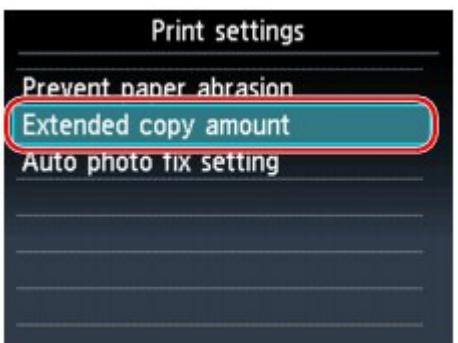

6. Verwenden Sie die Taste **AV**, um ein Einstellungselement auszuwählen, und drücken Sie dann die Taste **OK**.

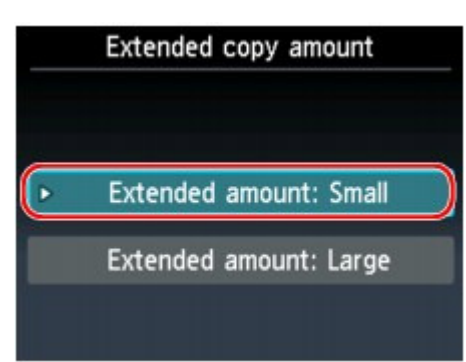

- Einzugseinstellung Normalpapier (Plain paper feed settings)
- Druckeinstellungen (Print settings)
- Gerätbenutzereinstellungen (Device user settings)
- Einstell. für Drucken vom Mobilt. (Mobile phone print settings)
- Bluetooth-Einstellungen (Bluetooth settings)
- PictBridge-Einstellungen (PictBridge print settings)
- Sprachenauswahl (Language selection)
- Einstellung zurücksetzen (Reset setting)

Erweitertes Handbuch > Ändern der Geräteeinstellungen > Ändern der Geräteeinstellungen auf der LCD-Anzeige > Einzugseinstellung Normalpapier (Plain paper feed settings)

#### U083

# **Einzugseinstellung Normalpapier (Plain paper feed settings)**

Gibt die Papierzufuhr für Normalpapier im Format A4, Letter, A5 und B5 an.

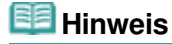

Papier im Format A4, Letter, A5 und B5 kann in die Kassette eingelegt werden. Legen Sie Papier anderen Formats in das hintere Fach ein.

Erweitertes Handbuch > Ändern der Geräteeinstellungen > Ändern der Geräteeinstellungen auf der LCD-Anzeige > Druckeinstellungen (Print settings)

#### U075

# **Druckeinstellungen (Print settings)**

## **Papierabrieb verhindern (Prevent paper abrasion)**

Verwenden Sie diese Einstellung nur, wenn die Druckoberfläche verschmiert.

# **Wichtig**

Wählen Sie nach dem Drucken wieder die Einstellung AUS (OFF), da sich anderenfalls die Druckgeschwindigkeit oder die Druckqualität verringern kann.

## **Erweiterte Kopienanzahl (Extended copy amount)**

Wählt die Größe des Bildbereichs aus, der beim randlosen Druck über das Papier hinausragt. An den Kanten können Teile abgeschnitten werden, da das kopierte Bild zum Ausfüllen der gesamten Seite vergrößert wird. Sie können festlegen, wie viel vom Rand der Vorlage abgeschnitten wird.

Der Schnittbereich ist bei Auswahl von Erweiterte Anzahl: Groß (Extended amount: Large) größer.

# **Wichtig**

Diese Einstellung kann unter folgenden Bedingungen verwendet werden: -Beim randlosen Kopieren -Beim Drucken von gedruckten Fotos ist Randlos (Borderless) für Rand (Border) ausgewählt

## **Hinweis**

Wenn die Ausdrucke trotz gewählter Funktion für randlosen Druck Ränder aufweisen, können Sie das Problem unter Umständen mithilfe der Option Erweiterte Anzahl: Groß (Extended amount: Large) beheben.

## **Autom. Fotokorrektureinstellung (Auto photo fix setting)**

Wenn EIN (ON) ausgewählt ist, können Sie in den folgenden Fällen festlegen, ob die in den Bilddateien enthaltenen Exif-Daten beim Drucken der Fotos berücksichtigt werden sollen.

- Beim Drucken von einer Speicherkarte/von einem USB-Flashlaufwerk ist Autom. Fotokorr. (Auto photo fix) für Fo.korr. (Photo fix) ausgewählt.
- Beim Drucken mit einem PictBridge-kompatiblen Gerät, das die beiden folgenden Voraussetzungen erfüllt:

-Die Druckeinstellung am PictBridge-kompatiblen Gerät ist auf Standard (Default) gestellt. -Unter PictBridge-Einstellungen (PictBridge print settings) ist Autom. Fotokorr. (Auto photo fix) für Fo.korr. (Photo fix) ausgewählt.

Erweitertes Handbuch > Ändern der Geräteeinstellungen > Ändern der Geräteeinstellungen auf der LCD-Anzeige > Gerätbenutzereinstellungen (Device user settings)

#### U077

# **Gerätbenutzereinstellungen (Device user settings)**

## **Datumsanzeigeformat (Date display format)**

Ändert das Anzeigeformat des Aufnahmedatums beim Drucken.

## **Hinweis**

- Wenn Sie im Bildschirm für die Druckeinstellungen für Datum drucken (Print date) die Option EIN (ON) gewählt haben, wird beim Drucken von einer Speicherkarte oder einem USB-Flashlaufwerk das Aufnahmedatum im gewählten Datumsanzeigeformat ausgegeben. Weitere Informationen finden Sie unter Optionen festlegen .
- Das Aufnahmedatum wird wie in den DPOF-Einstellungen beim DPOF-Drucken festgelegt angezeigt.

## **Lese/Schreib-Attribut (Read/write attribute)**

Legt fest, ob Daten von einem Computer auf Speicherkarten geschrieben werden können.

## **Wichtig**

- **Entnehmen Sie die Speicherkarte, bevor Sie diese Einstellung ändern. Weitere Informationen** finden Sie unter Einrichten des Kartensteckplatzes als Speicherkartenlaufwerk des Computers.
- Wenn Sie diese Einstellung auf Beschreibbar vom PC (Writable from PC) setzen, ist das Drucken von auf der Speicherkarte gespeicherten Bilddaten über das Gerätebedienfeld nicht möglich. Stellen Sie diese Einstellung unbedingt wieder auf Nicht beschreibbar v. PC (Not writable from PC), wenn Sie das der Speicherkarte zugeordnete Laufwerk nicht mehr verwenden. Beim Ausschalten des Geräts wird die Einstellung Beschreibbar vom PC (Writable from PC) deaktiviert und beim Einschalten des Geräts wird wieder die Einstellung Nicht beschreibbar v. PC (Not writable from PC) aktiviert.

## **Einstellg Geräuscharmer Modus (Quiet mode setting)**

Verwenden Sie diese Gerätefunktion, um die Betriebsgeräusche zu reduzieren, z. B. wenn Sie nachts drucken.

Durch Aktivieren dieser Funktion werden in den folgenden Fällen die Betriebsgeräusche verringert:

- Kopieren
- Drucken von einer Speicherkarte oder einem USB-Flashlaufwerk
- Drucken von einem gedruckten Foto
- Drucken von einem PictBridge-kompatiblen Gerät
- Drucken von einem Mobiltelefon
- Drucken von Vorlagenformularen

# **Wichtig**

- Die Betriebsgeschwindigkeit ist möglicherweise höher, wenn die Einstellung auf AUS (OFF) gesetzt ist.
- Diese Funktion ist ggf. je nach Geräteeinstellung weniger effektiv. Des Weiteren werden bestimmte Betriebsgeräusche wie Vorbereitung des Geräts auf den Druck nicht verringert.

### **Hinweis**

- Die beim Scannen und Drucken vom Computer entstehenden Geräusche können ebenfalls reduziert werden. Um diese Geräusche zu reduzieren, müssen Sie die Einstellungen an Ihrem Computer konfigurieren.
	- Ausführliche Informationen zur Geräuschentwicklung beim Scannen finden Sie unter

Registerkarte Scanner .

Weitere Informationen zur Geräuschentwicklung beim Drucken vom Computer finden Sie unter Senken des Geräuschpegels des Geräts .

# **Anzeigeeinstellungen Anleitung (Guide display settings)**

Ändert die Zeit, bevor der Hinweis auf der LCD-Anzeige erscheint, oder legt keine Anzeige fest.

# **Schlüsselwiederholung (Key repeat)**

Aktiviert/deaktiviert die fortlaufende Eingabe durch Drücken und Halten der Taste  $\blacktriangle, \blacktriangledown, \blacktriangle, +$ oder **-** zum Festlegen der Anzahl der Kopien, zum Wechseln des auf der LCD-Anzeige angezeigten Fotos, zum Festlegen des Zoom-Verhältnisses usw.

Erweitertes Handbuch > Ändern der Geräteeinstellungen > Ändern der Geräteeinstellungen auf der LCD-Anzeige > Einstell. für Drucken vom Mobilt. (Mobile phone print settings)

#### U078

# **Einstell. für Drucken vom Mobilt. (Mobile phone print settings)**

Beim Drucken von einem Mobiltelefon über die Bluetooth-Verbindung müssen die Druckeinstellungen wie das Seitenformat, der Medientyp, das Layout usw. ausgewählt werden. Weitere Informationen zum Drucken von einem Mobiltelefon über die Bluetooth-Verbindung finden Sie unter Drucken vom Mobiltelefon über Bluetooth-Verbindung .

#### **Hinweis**

■ Dieses Menü wird nur angezeigt, wenn das optionale Bluetooth-Modul angeschlossen ist.

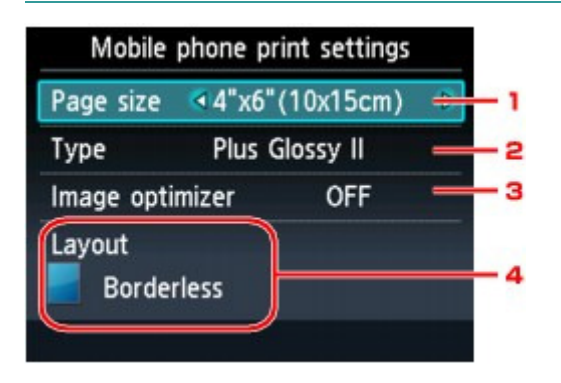

### **1.** Seitenformat (Page size)

Wählen Sie für das Drucken von Fotos, die auf einem Mobiltelefon gespeichert sind, das Seitenformat aus.

### **2.** Med.typ (Type) (Medientyp)

Wählen Sie für das Drucken von Fotos, die auf einem Mobiltelefon gespeichert sind, den Medientyp aus.

### **3.** Image Optimizer (Image optimizer)

Wählen Sie EIN (ON), um unscharfe Konturen für den Druck zu korrigieren und zu glätten.

### **4.** Layout

Wählen Sie das gewünschte Layout für das Foto entsprechend dem Papierformat für den Druck aus.

#### **Etikettendruck:**  Etiketten x16

#### **Drucken auf anderem Papier als Etiketten:**

Mit Rand x 1, x 2, x 4, x 8 Randlos x 1, x 2, x 4, x 8 Gemischt 1, 2, 3

### **Hinweis**

- Wenn als Medientyp Normalpapier (Plain paper) ausgewählt ist, kann nur mit Rand gedruckt werden.
- Gemischt 1 (Mixed 1), Gemischt 2 (Mixed 2) oder Gemischt 3 (Mixed 3) können ausgewählt werden, wenn das Seitenformat A4 oder LTR(8,5"x11") (8.5"x11"(LTR)) ist.

Erweitertes Handbuch > Ändern der Geräteeinstellungen > Ändern der Geräteeinstellungen auf der LCD-Anzeige > Bluetooth-Einstellungen (Bluetooth settings)

#### U079

# **Bluetooth-Einstellungen (Bluetooth settings)**

Sie können den Gerätenamen, das Kennwort usw. in den Bluetooth-Einstellungen ändern. Weitere Informationen zum Drucken von einem Mobiltelefon über die Bluetooth-Verbindung finden Sie unter Drucken vom Mobiltelefon über Bluetooth-Verbindung . Weitere Informationen zum Drucken von einem Computer über die Bluetooth-Verbindung finden Sie unter Info zur Bluetooth-Verbindung .

## **Hinweis**

■ Dieses Menü wird nur angezeigt, wenn das optionale Bluetooth-Modul angeschlossen ist.

## **Gerätename auswählen (Select device name)**

Legt den Namen dieses Geräts fest, das auf einem Bluetooth-kompatiblen Gerät angezeigt wird.

Wenn Sie den Namen beispielsweise auf XXX-2 festlegen, wird das Gerät auf dem Bluetooth-Gerät als "Canon XXX-2" angezeigt. Der Standardwert ist XXX-1 (wobei "XXX" für den Namen des Geräts steht).

## **Zugriffsverweig.einstellg (Access refusal setting)**

Wenn Sie die Option EIN (ON) auswählen, kann dieses Gerät nicht von einem Bluetoothkompatiblen Gerät durchsucht werden.

## **Sicherheitseinstellungen (Security settings)**

Wenn Sie Aktivieren (Enable) auswählen, wird das Kennwort im Bildschirm Kennwort ändern (Change passkey) wirksam. Wenn Sie ein Kennwort festlegen, wird der unerwünschte Zugriff durch andere Bluetooth-Geräte verhindert. Sie können einen der nachfolgenden Sicherheitsmodi auswählen.

• Modus 2 (Mode 2)

Dieser Modus ist bei einer auf Dienstebene durchgeführten Sicherheitsprüfung aktiviert. Das Kennwort ist beim Drucken über die Bluetooth-Verbindung erforderlich. Es wird empfohlen, nach Festlegen des Sicherheitsmodus einen Druckversuch über die Bluetooth-Verbindung durchzuführen. Wird der Druckvorgang nicht gestartet, ändern Sie den Sicherheitsmodus, und versuchen Sie es erneut.

Modus 3 (empfohlen) (Mode 3(recommended)) Dieser Modus ist bei einer auf Verknüpfungsebene durchgeführten Sicherheitsprüfung aktiviert. Wenn ein Bluetooth-Gerät mit dem Gerät kommuniziert, ist ein Kennwort erforderlich. Sie sollten im Normalfall diesen Modus auswählen.

## **Kennwort ändern (Change passkey)**

Ändert das Kennwort. Das Kennwort ist eine vierstellige Zahl, um den unerwünschten Zugriff durch andere Bluetooth-Geräte zu verhindern.

Der Anfangswert lautet "0000".

Nachdem Sie das Kennwort geändert haben, werden Sie möglicherweise aufgefordert, das Kennwort auf das Bluetooth-Gerät einzugeben, auch wenn das Gerät bereits Zugriff auf das Gerät hatte. Geben Sie in diesem Fall das neue Kennwort auf das Gerät ein.

Erweitertes Handbuch > Ändern der Geräteeinstellungen > Ändern der Geräteeinstellungen auf der LCD-Anzeige > PictBridge-Einstellungen (PictBridge print settings)

#### U080

# **PictBridge-Einstellungen (PictBridge print settings)**

Sie können die Druckeinstellungen für das Drucken von einem PictBridge-kompatiblen Gerät ändern. Legen Sie am PictBridge-kompatiblen Gerät die Druckeinstellungen auf Standard (Default) fest, wenn Sie mit den am Gerät ausgewählten Einstellungen drucken möchten.

Weitere Informationen zum Ändern der Druckeinstellungen von einem PictBridge-kompatiblen Gerät finden Sie unter Einstellungen am PictBridge-kompatiblen Gerät .

#### **Bildschirm PictBridge-Einstellungen (PictBridge print settings)**

Wählen Sie die Druckqualität aus, wenn Sie direkt von einem PictBridge-kompatiblen Gerät drucken.

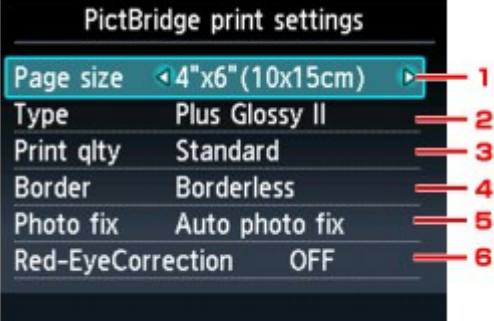

#### **1. Format (Page size)**

Wählen Sie das Papierformat aus, wenn Sie direkt von einem PictBridge-kompatiblen Gerät drucken.

Wenn Sie über das Gerät PictBridge-Einstellungen vornehmen, legen Sie am PictBridgekompatiblen Gerät Papierformat (Paper size) auf Standard (Default) fest.

#### **2. Med.typ (Type) (Medientyp)**

Wählen Sie den Medientyp aus, wenn Sie direkt von einem PictBridge-kompatiblen Gerät drucken.

Wenn Sie über das Gerät PictBridge-Einstellungen vornehmen, legen Sie am PictBridgekompatiblen Gerät Papiertyp (Paper type) auf Standard (Default) fest.

### **3. Drckqual. (Print qlty) (Druckqualität)**

Wählen Sie die Druckqualität aus, wenn Sie direkt von einem PictBridge-kompatiblen Gerät drucken.

#### **4. Rand (Border) (Druck mit und ohne Rand)**

Wählen Sie Druck mit Rand oder randlosen Druck aus. Wenn Sie über das Gerät PictBridge-Einstellungen vornehmen, legen Sie am PictBridgekompatiblen Gerät Layout auf Standard (Default) fest.

#### **5. Fo.korr. (Photo fix)**

Wählen Sie die automatische Bildkorrektur oder die manuelle Bildkorrektur aus. Wenn Autom. Fotokorr. (Auto photo fix) ausgewählt ist, wird die Szene des Bildes oder das Gesicht einer Person auf der Aufnahme erkannt und die beste Korrektur automatisch vorgenommen. So wird z. B. ein dunkles Gesicht durch Hintergrundbeleuchtung für den Druck erhellt. Eine Szene wie z. B. eine Landschafts- oder Nachtaufnahme, Person usw. wird analysiert und mithilfe der besten Farbe, Helligkeit oder Kontrasteinstellung automatisch für

den Druckvorgang korrigiert.

## **Hinweis**

- Standardmäßig werden Fotos von einem PictBridge-kompatiblen Gerät mit automatischer Korrektur gedruckt.
- Wenn Sie für Fo.korr. (Photo fix) die Option Autom. Fotokorr. (Auto photo fix) wählen und das Druckergebnis nicht zufriedenstellend ist, wählen Sie Manuelle Korrektur (Manual correction), und konfigurieren Sie dann die Einstellungen unten. Bildschirm Manuelle Korrektur (Manual correction)
- Bei Auswahl von Keine Korrektur (No correction) werden die Fotos ohne Korrektur gedruckt.

#### **6. Rot-Aug-Korrektur (Red-EyeCorrection)**

Wählen Sie EIN (ON), um rote Augen in Porträtaufnahmen, die durch Blitzlicht hervorgerufen werden, zu korrigieren.

Je nach Art des Fotos werden rote Augen möglicherweise nicht korrigiert oder es werden andere Teile als die Augen verändert.

#### **Bildschirm Manuelle Korrektur (Manual correction)**

Wählen Sie für Fo.korr. (Photo fix) die Einstellung Manuelle Korrektur (Manual correction), und drücken Sie die Funktionstaste, um den nachfolgend abgebildeten Bildschirm aufzurufen.

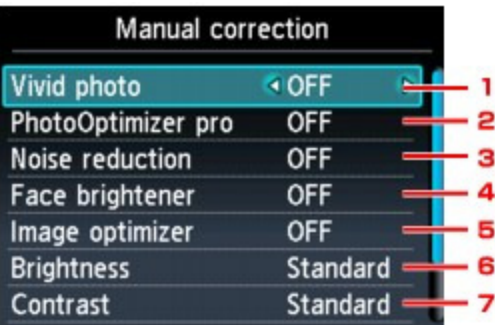

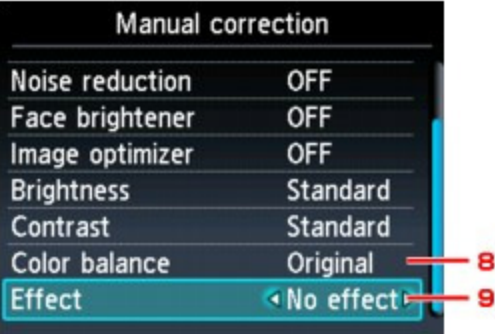

#### **1. Vivid Photo (Vivid photo)**

Durch diese Funktion werden Grün- und Blautöne kräftiger gedruckt.

#### **2. PhotoOptimizer Pro**

Optimiert die Helligkeit und den Farbton eines Fotos automatisch.

#### **3. Bildrauschen (Noise reduction)**

Durch diese Funktion wird das Bildrauschen in blauen Bereichen (z. B. Himmel) und in schwarzen Bereichen reduziert.

#### **4. Gesichtaufhellung (Face brightener)**

Hellt dunkle Gesichter in einem mit Gegenlicht aufgenommenen Foto auf.

## PictBridge-Einstellungen (PictBridge print settings) Seite 854 von 998 Seiten

## **5. Image optimizer**

Mit dieser Funktion können unscharfe Konturen für den Druck korrigiert und geglättet werden.

### **6. Helligkeit (Brightness)**

Mit dieser Funktion können Sie die Helligkeit anpassen.

#### **7. Kontrast (Contrast)**

Mit dieser Funktion können Sie den Kontrast anpassen.

#### **8. Farbbalance (Color balance)**

Mit dieser Funktion können Sie den Farbton anpassen. So können Sie z. B. rot oder gelb intensivieren, um die Hautfarbe anzupassen.

#### **9. Effekt (Effect)**

Fügt einem Foto Spezialeffekte zu, wie Druck in Sepiatönen oder skizzenartige Effekte.

Erweitertes Handbuch > Ändern der Geräteeinstellungen > Ändern der Geräteeinstellungen auf der LCD-Anzeige > Sprachenauswahl (Language selection)

## U081

# **Sprachenauswahl (Language selection)**

Ändert die Sprache der LCD-Meldungen und -Menüs.

Erweitertes Handbuch > Ändern der Geräteeinstellungen > Ändern der Geräteeinstellungen auf der LCD-Anzeige > Einstellung zurücksetzen (Reset setting)

#### U082

# **Einstellung zurücksetzen (Reset setting)**

Sie können die Einstellungen wieder auf die Standardeinstellungen zurücksetzen.

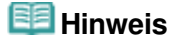

Für die folgenden Einstellungen können die Standardeinstellungen nicht wiederhergestellt werden:

- Die auf der LCD-Anzeige angezeigte Sprache
- Die aktuelle Position des Druckkopfes
- Die Einstellung von Lese/Schreib-Attribut (Read/write attribute)

Erweitertes Handbuch > Ändern der Geräteeinstellungen > Ändern von Geräteeinstellungen über den Computer

# **Ändern von Geräteeinstellungen über den Computer**

- Ändern der Druckoptionen
- Speichern von häufig verwendeten Druckprofilen
- Einstellen der Papierzufuhr für Normalpapier
- Ein-/Ausschaltfunktion
- Senken des Geräuschpegels des Geräts
- Ändern des Betriebsmodus des Geräts

Erweitertes Handbuch > Ändern der Geräteeinstellungen > Ändern von Geräteeinstellungen über den Computer > Ändern der Druckoptionen

#### P413

# **Ändern der Druckoptionen**

Sie können die detaillierten Druckertreibereinstellungen für Druckdaten ändern, die von einer Anwendungssoftware gesendet werden.

Aktivieren Sie dieses Kontrollkästchen, wenn Teile der Bilddaten abgeschnitten werden, die Papierzufuhr für den Druck von den Treibereinstellungen abweicht oder der Druckauftrag fehlschlägt.

So ändern Sie die Druckoptionen:

- **1.** Öffnen des Druckertreiber-Setup-Fensters
- **2.** Klicken auf der Registerkarte Seite einrichten (Page Setup) auf Druckoptionen... (Print Options...)

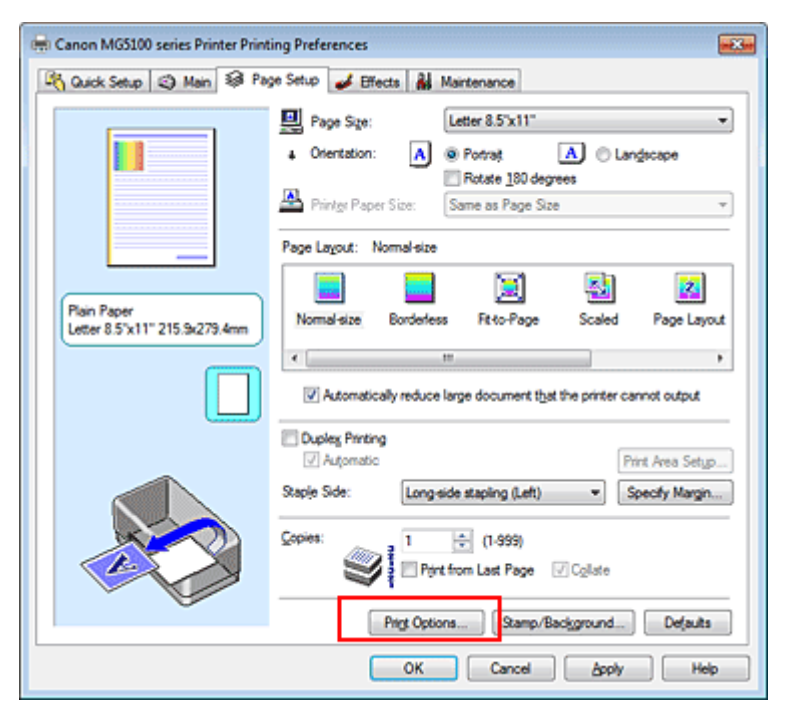

Das Dialogfeld Druckoptionen (Print Options) wird geöffnet.

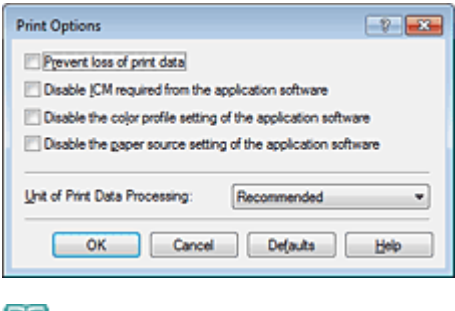

## **Hinweis**

Bei Verwendung des XPS-Druckertreibers sind bestimmte Funktionen nicht verfügbar.

# **3.** Ändern einzelner Einstellungen

Ändern Sie bei Bedarf die Einstellungen und klicken Sie auf OK.

Die Registerkarte Seite einrichten (Page Setup) wird wieder angezeigt.

Erweitertes Handbuch > Ändern der Geräteeinstellungen > Ändern von Geräteeinstellungen über den Computer > Speichern von häufig verwendeten Druckprofilen

#### P417

# **Speichern von häufig verwendeten Druckprofilen**

Sie können das häufig verwendete Druckprofil unter Häufig verwendete Einstellungen (Commonly Used Settings) auf der Registerkarte Schnelleinrichtung (Quick Setup) speichern. Nicht mehr benötigte Druckprofile können jederzeit gelöscht werden.

So speichern Sie ein Druckprofil:

#### **Speichern von Druckprofilen**

- **1.** Öffnen des Druckertreiber-Setup-Fensters
- **2.** Einstellen der erforderlichen Elemente

Wählen Sie unter Häufig verwendete Einstellungen (Commonly Used Settings) auf der Registerkarte Schnelleinrichtung (Quick Setup) das zu verwendende Druckprofil. Ändern Sie anschließend bei Bedarf die Einstellungen unter Zusätzliche Funktionen (Additional Features). Sie können die gewünschten Einstellungen auch auf den Registerkarten Optionen (Main), Seite einrichten (Page Setup) und Effekte (Effects) registrieren.

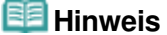

Die Option Effekte (Effects) kann nicht zusammen mit dem XPS-Druckertreiber verwendet werden.

### **3.** Klicken auf Speichern... (Save...)

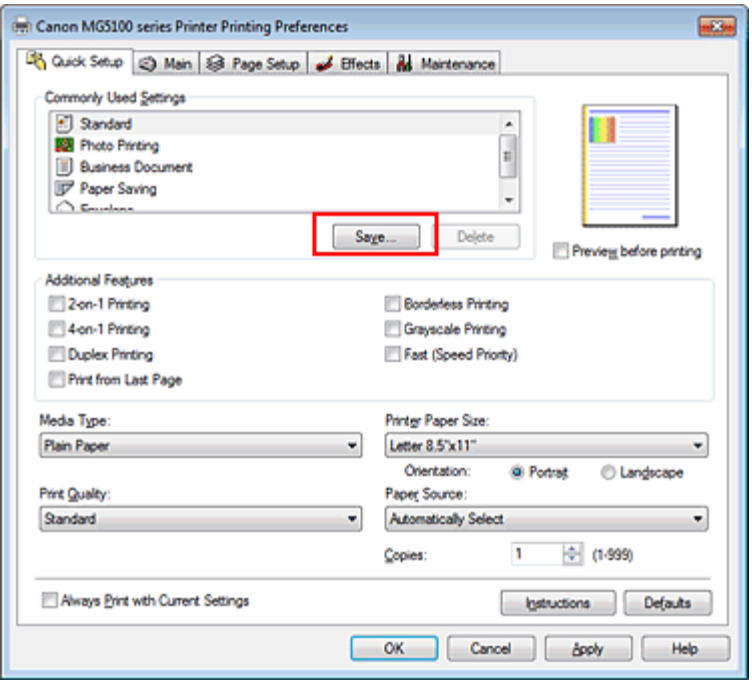

Das Dialogfeld Häufig verwendete Einstellungen speichern (Save Commonly Used Settings) wird geöffnet.

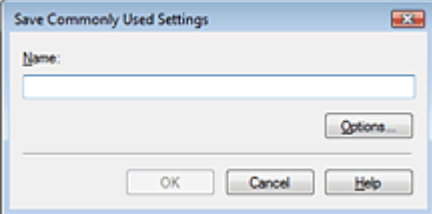

### **4.** Speichern der Einstellungen

Geben Sie einen Namen in das Feld Name ein, und legen Sie ggf. die Einstellungen unter Optionen... (Options...) fest. Klicken Sie anschließend auf OK.

Das Druckprofil wird gespeichert und die Registerkarte Schnelleinrichtung (Quick Setup) wird wieder angezeigt.

Der Name und das Symbol werden der Liste Häufig verwendete Einstellungen (Commonly Used Settings) hinzugefügt.

## **Wichtig**

Wenn Sie Seitenformat, Ausrichtung, und Anzahl der zu druckenden Exemplare speichern möchten, die auf dem jeweiligen Blatt eingestellt wurden, klicken Sie auf Optionen... (Options...) und aktivieren Sie jedes Element.

## **Hinweis**

Bei einer erneuten Installation oder einer Versionsaktualisierung des Druckertreibers werden die von Ihnen gespeicherten Druckeinstellungen aus der Liste Häufig verwendete Einstellungen (Commonly Used Settings) gelöscht.

Gespeicherte Druckeinstellungen können nicht beibehalten werden. Wenn ein Profil gelöscht wurde, speichern Sie die Druckeinstellungen erneut.

### **Löschen nicht mehr benötigter Druckprofile**

### **1.** Auswählen des zu löschenden Druckprofils

Wählen Sie das zu löschende Druckprofil in der Liste Häufig verwendete Einstellungen (Commonly Used Settings) auf der Registerkarte Schnelleinrichtung (Quick Setup) aus.

### **2.** Löschen des Druckprofils

Klicken Sie auf Löschen (Delete). Klicken Sie auf OK, wenn die Bestätigungsmeldung angezeigt wird.

Das ausgewählte Druckprofil wird aus der Liste Häufig verwendete Einstellungen (Commonly Used Settings) gelöscht.

## **Hinweis**

In den ursprünglichen Einstellungen gespeicherte Druckprofile können nicht gelöscht werden.

Erweitertes Handbuch > Ändern der Geräteeinstellungen > Ändern von Geräteeinstellungen über den Computer > Einstellen der Papierzufuhr für Normalpapier

#### P032

# **Einstellen der Papierzufuhr für Normalpapier**

Wenn Sie Automatisch auswählen (Automatically Select) unter Papierzufuhr (Paper Source) auswählen, können Sie mithilfe des Druckertreibers die Papierzufuhr für Normalpapier auswählen.

So wählen Sie die Papierzufuhr aus:

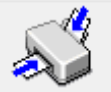

**Paper)** 

 **Papierzufuhreinstellung für Normalpapier (Paper Source Setting for Plain**

### **1.** Öffnen des Druckertreiber-Setup-Fensters

**2.** Klicken auf Papierzufuhreinstellung für Normalpapier (Paper Source Setting for Plain Paper) auf der Registerkarte Wartung (Maintenance)

Das Dialogfeld Papierzufuhreinstellung für Normalpapier (Paper Source Setting for Plain Paper) wird geöffnet.

### **Hinweis**

Wenn der Drucker ausgeschaltet oder die bidirektionale Kommunikation deaktiviert ist, wird möglicherweise eine Fehlermeldung angezeigt, die besagt, dass der Druckerstatus nicht ermittelt werden kann. Klicken Sie in diesem Fall auf OK, um die zuletzt mit dem Computer festgelegten Einstellungen anzuzeigen.

#### **3.** Senden der Einstellungen

Wählen Sie die Papierzufuhr für Normalpapier und klicken Sie anschließend auf Senden (Send). Alle ausgewählten Einstellungen sind nun wirksam.

## **Wichtig**

Bei den Erläuterungen im Gerätehandbuch wird davon ausgegangen, dass das Normalpapier aus der Kassette eingezogen wird. Wenn Sie eine andere Papierzufuhr auswählen, ersetzen Sie den Begriff "Kassette" durch die neue Papierzufuhr.

Erweitertes Handbuch > Ändern der Geräteeinstellungen > Ändern von Geräteeinstellungen über den Computer > Ein-/ Ausschaltfunktion

#### P414

# **Ein-/Ausschaltfunktion**

Diese Funktion ermöglicht das Ein- bzw. Ausschalten des Druckers über den Druckertreiber.

So richten Sie die Ein-/Ausschaltfunktion über den Druckertreiber ein:

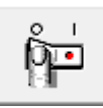

### **Ausschalten (Power Off)**

Die Funktion Ausschalten (Power Off) schaltet das Gerät aus. Bei Verwendung dieser Funktion kann das Gerät nicht über den Druckertreiber eingeschaltet werden.

### **1.** Öffnen des Druckertreiber-Setup-Fensters

#### **2.** Ausschalten

Wählen Sie Ausschalten (Power Off) auf der Registerkarte Wartung (Maintenance). Klicken Sie auf OK, wenn die Bestätigungsmeldung angezeigt wird.

Das Gerät wird ausgeschaltet, und die Registerkarte Wartung (Maintenance) wird wieder angezeigt.

Erweitertes Handbuch > Ändern der Geräteeinstellungen > Ändern von Geräteeinstellungen über den Computer > Senken des Geräuschpegels des Geräts

#### P034

# **Senken des Geräuschpegels des Geräts**

Diese Funktion senkt den Geräuschpegel beim Drucken. Wählen Sie den geräuscharmen Modus, wenn Sie das Druckergeräusch nachts und in anderen Situationen, in denen es stören könnte, reduzieren möchten.

Die Verwendung dieser Funktion kann den Druckvorgang verlangsamen.

So können Sie den geräuscharmen Modus verwenden:

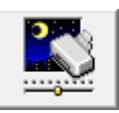

 **Geräuscharmer Modus (Quiet Mode)** 

### **1.** Öffnen des Druckertreiber-Setup-Fensters

**2.** Klicken auf Geräuscharmer Modus (Quiet Mode) auf der Registerkarte Wartung (Maintenance)

Das Dialogfeld Geräuscharmer Modus (Quiet Mode) wird angezeigt.

**3.** Einstellen des geräuscharmen Modus

Nehmen Sie ggf. eine der folgenden Einstellungen vor:

**Geräuscharmen Modus nicht verwenden (Do not use quiet mode)**  Das Betriebsgeräusch ist normal.

**Geräuscharmen Modus immer verwenden (Always use quiet mode)**  Wählen Sie diese Option, um den Geräuschpegel beim Drucken zu senken.

#### **Geräuscharmen Modus im angegebenen Zeitraum verwenden (Use quiet mode within specified time)**

Das Betriebsgeräusch wird in dem von Ihnen angegebenen Zeitraum gedämpft. Wählen Sie Startzeit (Start time) und Ende (End time) für die Aktivierung des geräuscharmen Modus aus.

## **Wichtig**

Die Zeitangaben für Startzeit (Start time) und Ende (End time) müssen unterschiedlich sein.

### **4.** Senden der Einstellungen

Schalten Sie das Gerät erforderlichenfalls ein und klicken Sie auf Senden (Send). Klicken Sie auf OK, wenn die Bestätigungsmeldung angezeigt wird.

Alle Einstellungen sind nun wirksam.

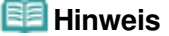

Je nach der gewählten Papierzufuhr und den vorgenommenen Druckqualitätseinstellungen können die Auswirkungen des geräuscharmen Modus geringer sein.
Erweitertes Handbuch > Ändern der Geräteeinstellungen > Ändern von Geräteeinstellungen über den Computer > Ändern des Betriebsmodus des Geräts

#### P035

# **Ändern des Betriebsmodus des Geräts**

Wechseln Sie bei Bedarf zwischen verschiedenen Betriebsmodi des Geräts.

So konfigurieren Sie Benutzerdefinierte Einstellungen (Custom Settings):

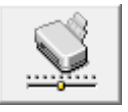

 **Benutzerdefinierte Einstellungen (Custom Settings)**

- **1.** Öffnen des Druckertreiber-Setup-Fensters
- **2.** Vergewissern Sie sich, dass der Drucker eingeschaltet ist, und klicken Sie auf Benutzerdefinierte Einstellungen (Custom Settings) auf der Registerkarte Wartung (Maintenance).

Das Dialogfeld Benutzerdefinierte Einstellungen (Custom Settings) wird geöffnet.

#### **Hinweis**

Wenn der Drucker ausgeschaltet oder die bidirektionale Kommunikation deaktiviert ist, wird möglicherweise eine Fehlermeldung angezeigt, die besagt, dass der Druckerstatus nicht ermittelt werden kann. Klicken Sie in diesem Fall auf OK, um die zuletzt mit dem Computer festgelegten

Einstellungen anzuzeigen.

**3.** Nehmen Sie ggf. folgende Einstellungen vor:

#### **Papierabrieb verhindern (Prevent paper abrasion)**

Das Gerät kann den Abstand zwischen dem Druckkopf und dem Papier beim Drucken mit hoher Dichte vergrößern, um Papierabrieb zu verhindern. Aktivieren Sie das Kontrollkästchen, um diese Funktion zu verwenden.

#### **Druckköpfe manuell ausrichten (Align heads manually)**

Die Funktion Druckkopfausrichtung (Print Head Alignment) auf der Registerkarte Wartung (Maintenance) ist normalerweise für die automatische Ausrichtung konfiguriert. Sie können aber zum manuellen Modus wechseln.

Wenn Sie mit den Druckergebnissen nicht zufrieden sind, obwohl die automatische Druckkopfausrichtung durchgeführt wurde, führen Sie eine manuelle Druckkopfausrichtung gemäß den Anweisungen unter Ausrichten des Druckkopfes aus.

Aktivieren Sie dieses Kontrollkästchen, wenn Sie eine manuelle Druckkopfausrichtung durchführen möchten. Deaktivieren Sie dieses Kontrollkästchen, um die automatische Druckkopfausrichtung zu veranlassen.

#### **Wartezeit für Tintentrocknung (Ink Drying Wait Time)**

Sie können die Wartezeit für das Gerät bis zum Drucken der nächsten Seite festlegen. Wenn Sie den Schieberegler nach rechts verschieben, erhöht sich die Wartezeit, wenn Sie ihn nach links verschieben, verringert sich die Wartezeit.

Wenn das Papier verschmutzt ist, weil die nächste Seite ausgegeben wird, bevor die Tinte auf der aktuellen Seite vollständig getrocknet ist, sollte die Wartezeit verlängert werden. Durch Verringerung der Wartezeit wird die Druckgeschwindigkeit gesteigert.

### **4.** Senden der Einstellungen

Klicken Sie auf Senden (Send) und dann auf OK, wenn die Bestätigungsmeldung angezeigt wird.

Der Drucker arbeitet nun in dem von Ihnen eingestellten Modus.

Erweitertes Handbuch > Fehlersuche

# **Fehlersuche**

- Wenn ein Fehler auftritt
- Das Gerät lässt sich nicht einschalten
- Eine Fehlermeldung wird auf der LCD-Anzeige ausgegeben
- **LCD-Anzeige ist nicht zu sehen**
- Eine unerwartete Sprache wird auf der LCD-Anzeige angezeigt
- Die MP Drivers können nicht installiert werden
- **Programm kann nicht installiert werden**
- Verbindung zum Computer kann mit USB-Kabel nicht ordnungsgemäß hergestellt werden
- Druckergebnisse sind nicht zufrieden stellend
- Druckvorgang lässt sich nicht starten
- Kopier-/Druckvorgang wird vorzeitig angehalten
- Der Drucker arbeitet, es wird jedoch keine Tinte ausgegeben
- Druckgeschwindigkeit ist nicht so hoch wie erwartet
- Druckkopfhalter fährt nicht in die Austauschposition
- **Papier wird nicht richtig zugeführt**
- Papier wird nicht von der im Druckertreiber angegebenen Papierzufuhr eingezogen
- **Papierstaus**
- Auf dem Computerbildschirm wird eine Fehlermeldung angezeigt
- Automatischer Duplexdruck wird nicht ordnungsgemäß ausgeführt
- Für Windows-Benutzer
- Fehlermeldung wird auf PictBridge-kompatiblem Gerät angezeigt
- Druck von drahtlosen Kommunikationsgerät nicht ordnungsgemäß
- Speicherkarte kann nicht entfernt werden
- **Probleme beim Scannen**
- Software-Probleme
- **Probleme mit MP Navigator EX**
- Der Inhalt von CREATIVE PARK PREMIUM kann nicht verwendet werden
- Wenn das Problem weiterhin besteht
- Häufig gestellte Fragen
- Nutzungshinweise (Druckertreiber)
- Allgemeine Hinweise (Scanner-Treiber)

Erweitertes Handbuch > Fehlersuche > Wenn ein Fehler auftritt

#### U302

## **Wenn ein Fehler auftritt**

Wenn beim Drucken ein Fehler auftritt, beispielsweise bei fehlendem Papier oder Papierstaus, wird automatisch eine Meldung zur Fehlersuche ausgegeben. Führen Sie die in der Meldung beschriebenen Schritte aus. Je nach Version des Betriebssystems kann die Meldung unterschiedlich lauten.

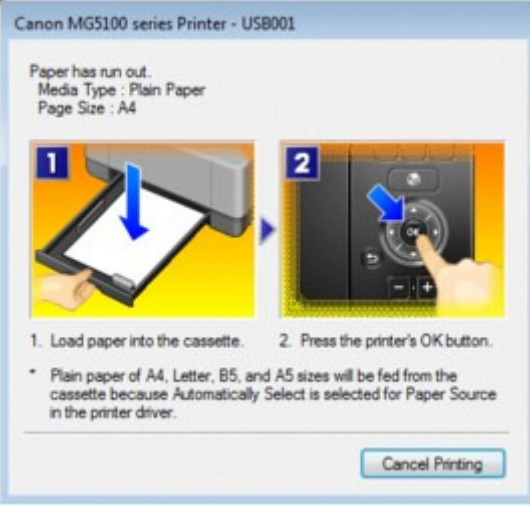

Erweitertes Handbuch > Fehlersuche > Das Gerät lässt sich nicht einschalten

#### U303

# **Das Gerät lässt sich nicht einschalten**

- **1. Drücken Sie die Taste EIN (ON).**
- **2. Vergewissern Sie sich, dass der Netzstecker richtig an den Netzkabelanschluss des Geräts angeschlossen ist, und schalten Sie den Drucker wieder ein.**
- **3. Trennen Sie das Gerät von der Stromversorgung, und schließen Sie es wieder an. Schalten Sie das Gerät erst nach mindestens 3 Minuten wieder ein.**

Wenn das Problem weiterhin besteht, wenden Sie sich an das Service-Center.

Erweitertes Handbuch > Fehlersuche > Eine Fehlermeldung wird auf der LCD-Anzeige ausgegeben

#### U304

# **Eine Fehlermeldung wird auf der LCD-Anzeige ausgegeben**

Wenn auf der LCD-Anzeige ein Fehler gemeldet wird, beheben Sie den Fehler entsprechend den folgenden Anweisungen.

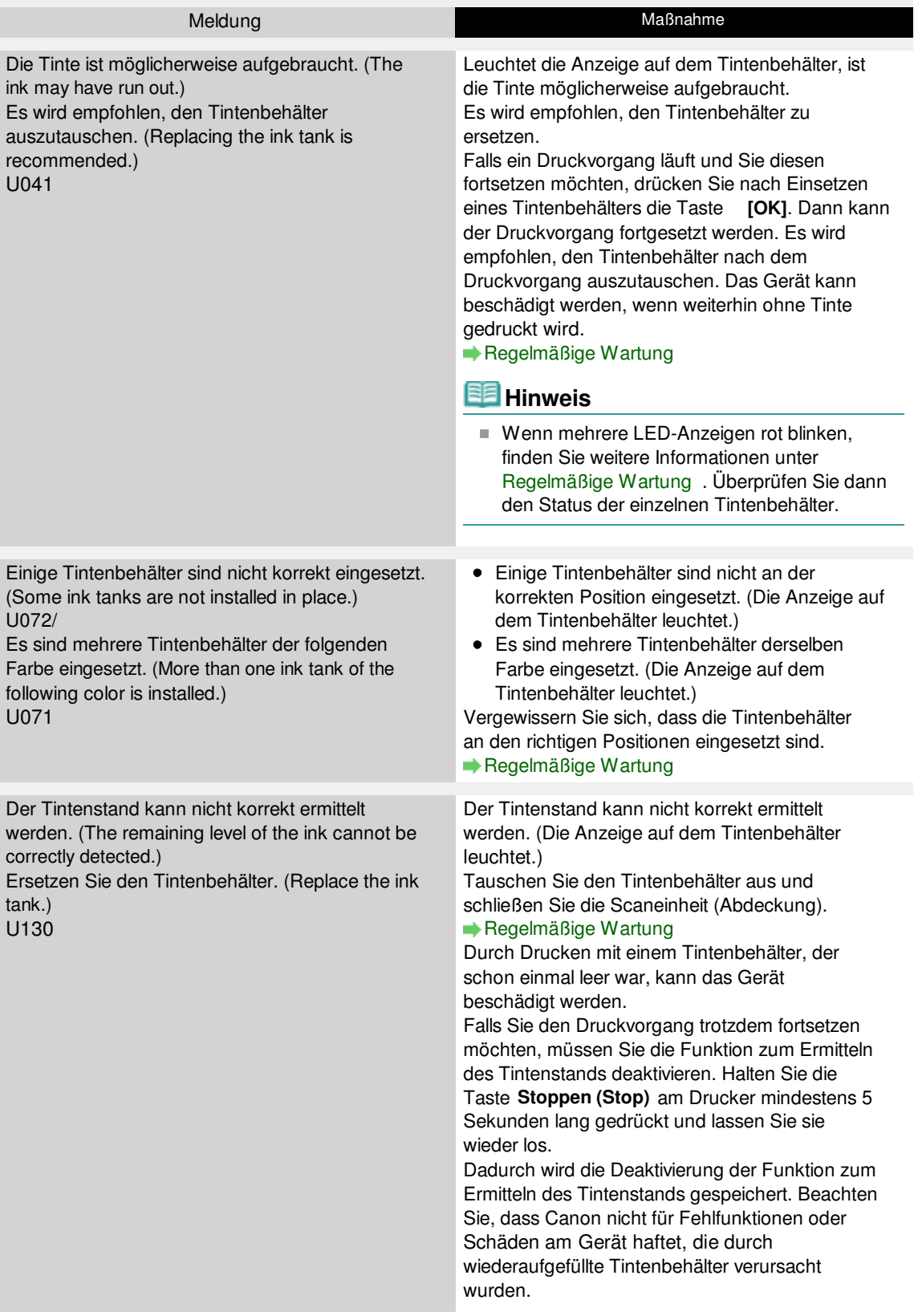

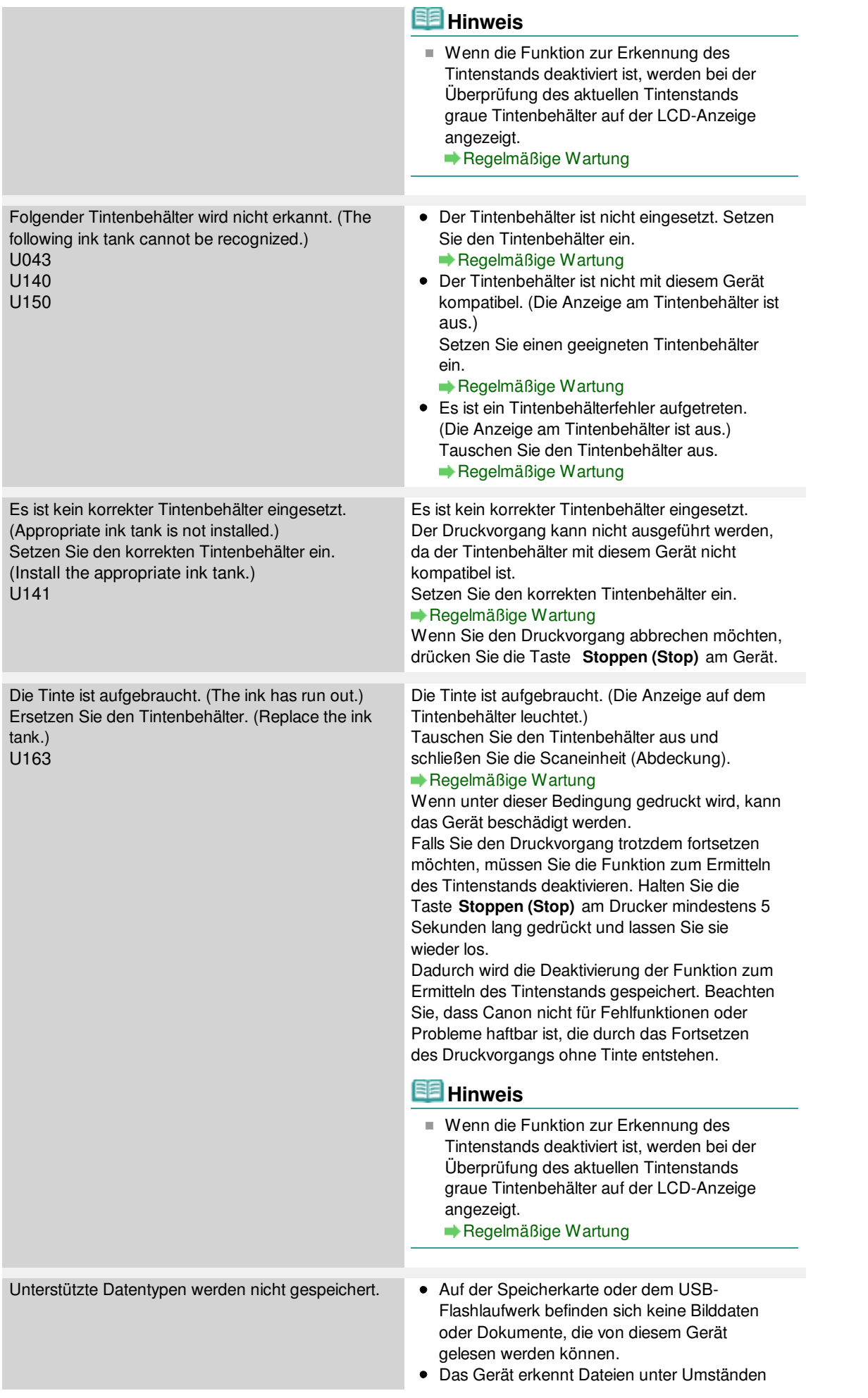

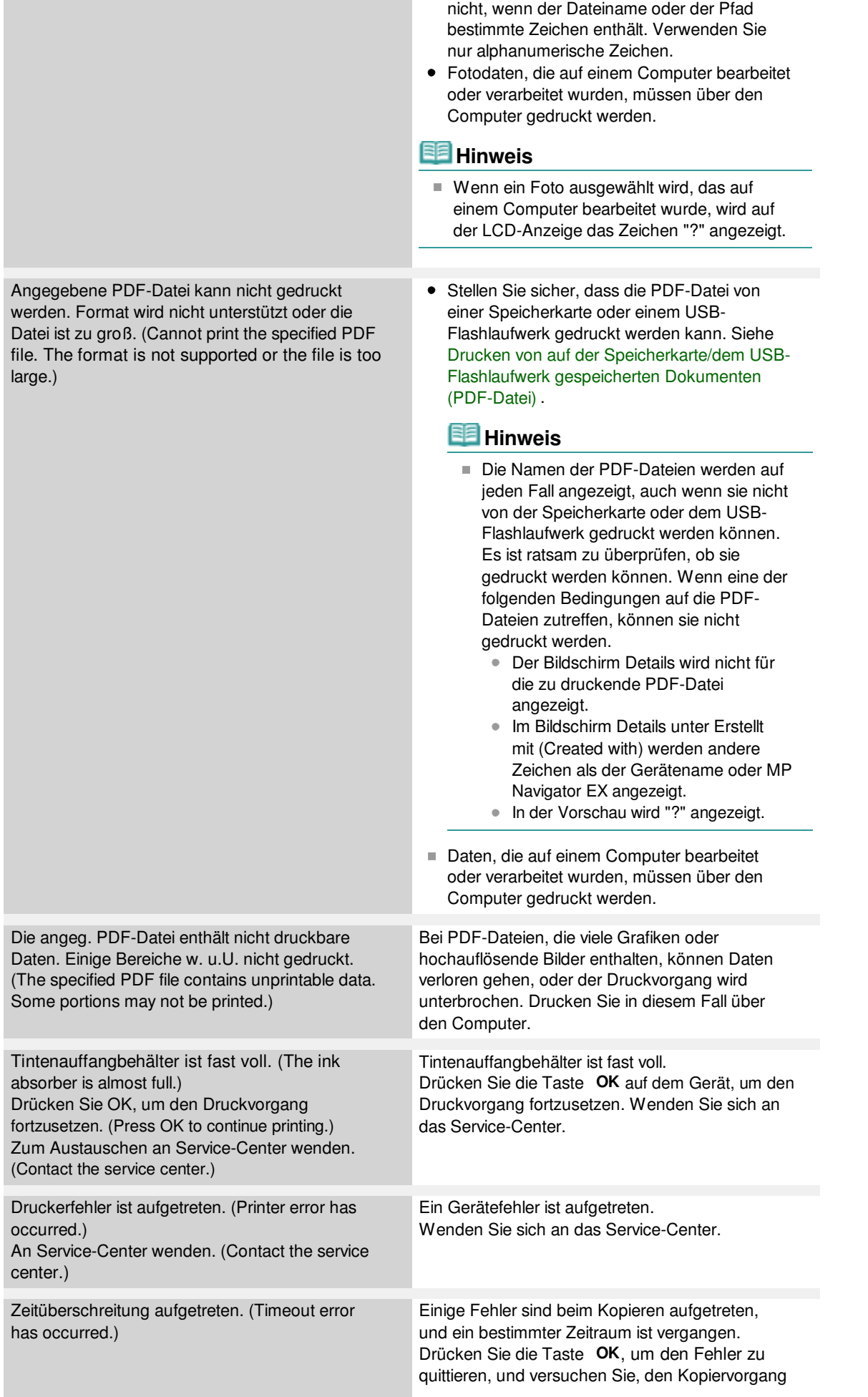

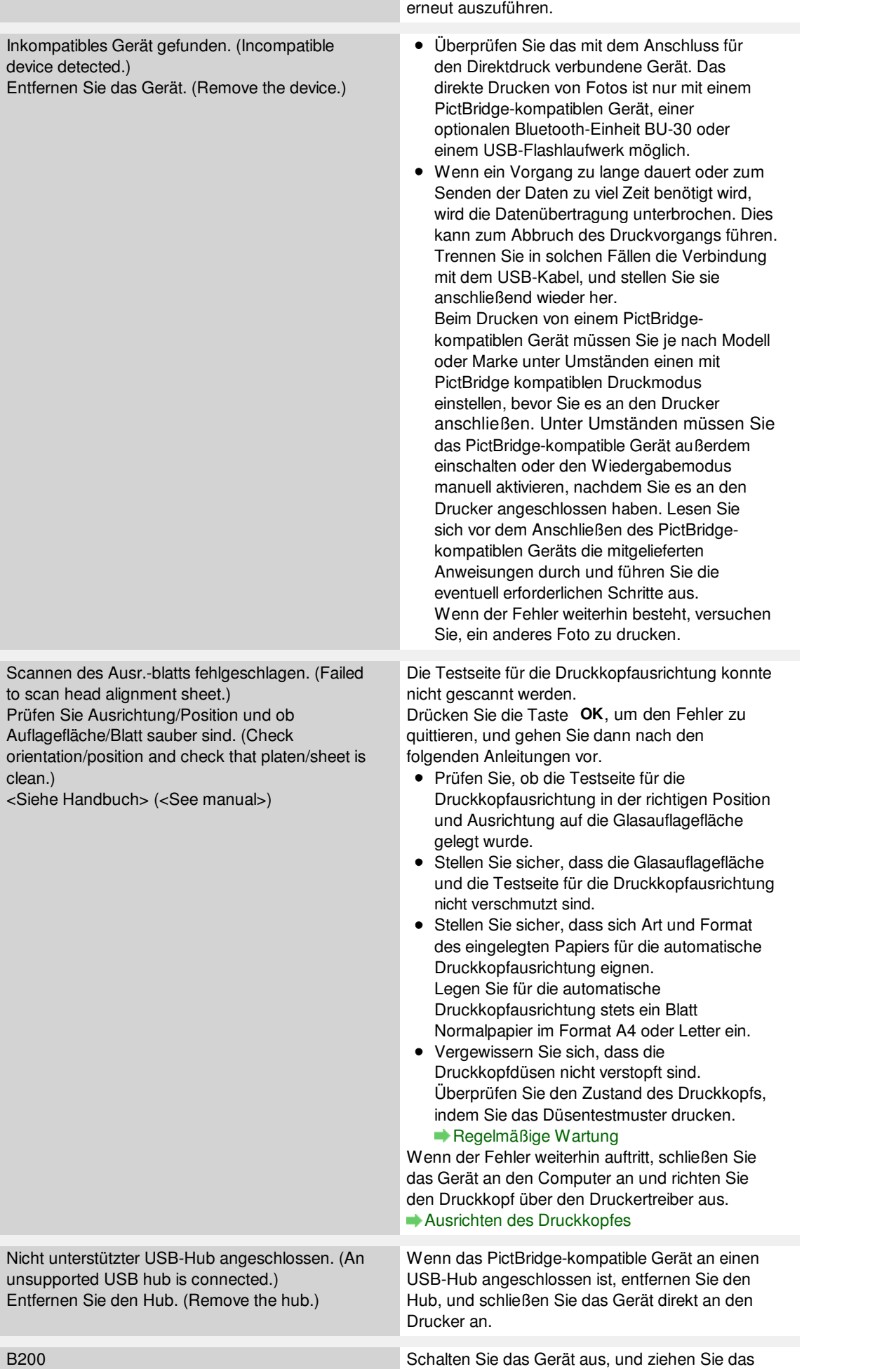

## Eine Fehlermeldung wird auf der LCD-Anzeige ausgegeben Seite 874 von 998 Seiten

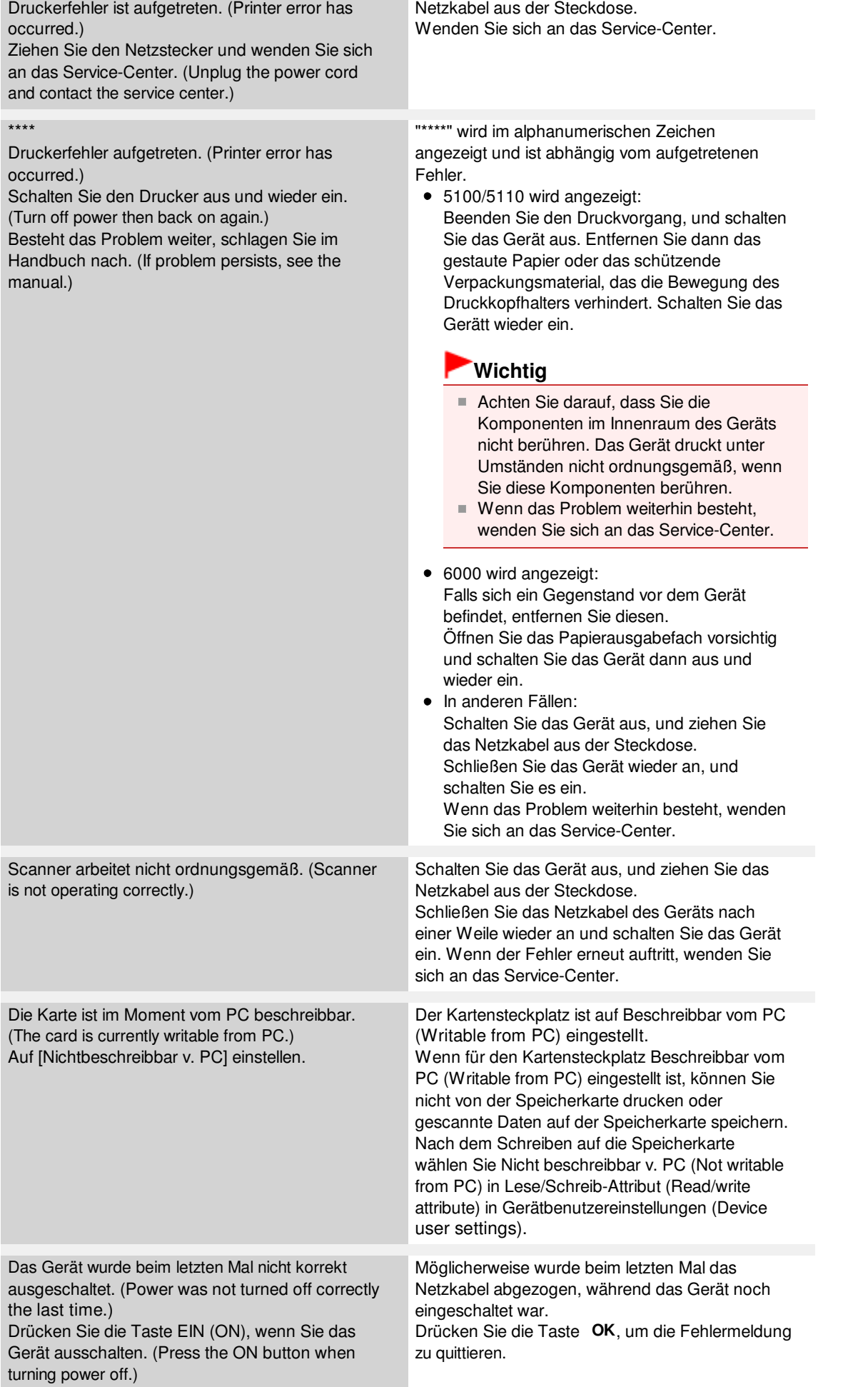

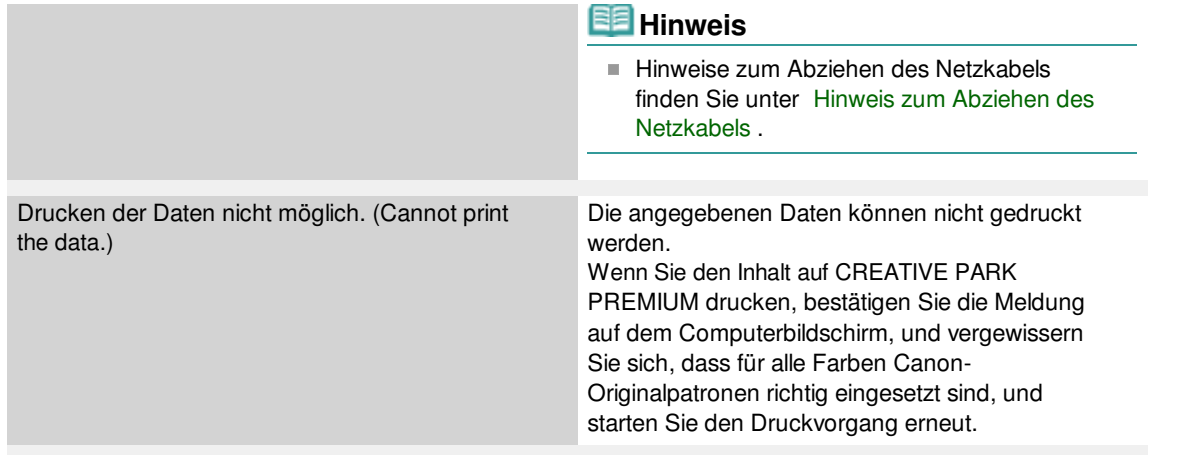

Erweitertes Handbuch > Fehlersuche > LCD-Anzeige ist nicht zu sehen

#### U306

## **LCD-Anzeige ist nicht zu sehen**

### **Wenn die POWER-Anzeige aus ist:**

Das Gerät ist nicht eingeschaltet. Schließen Sie das Netzkabel an und drücken Sie die Taste **EIN (ON)**.

## **Wenn die POWER-Anzeige leuchtet:**

Möglicherweise befindet sich die LCD-Anzeige im Bildschirmschonermodus. Drücken Sie auf dem Bedienfeld eine beliebige Taste mit Ausnahme der Taste **EIN (ON)**.

Eine unerwartete Sprache wird auf der LCD-Anzeige angezeigt Seite 877 von 998 Seiten

### **Erweitertes Handbuch**

Erweitertes Handbuch > Fehlersuche > Eine unerwartete Sprache wird auf der LCD-Anzeige angezeigt

#### U307

# **Eine unerwartete Sprache wird auf der LCD-Anzeige angezeigt**

Wählen Sie die gewünschte Sprache folgendermaßen aus.

- **1.** Drücken Sie die Taste **HOME** und warten Sie ungefähr 5 Sekunden.
	-

**2.** Wählen Sie **Einrichtg** (Setup) im Bildschirm HOME.

#### **Hinweis**

- Details zum Auswählen eines Menüs im Bildschirm HOME finden Sie im Abschnitt Überblick über das Gerät .
	-
- 3. Wählen Sie Geräteeinstellungen (Device settings), und drücken Sie die Taste **OK**.

Der Bildschirm Geräteeinstellungen (Device settings) wird angezeigt.

**4.** Drücken Sie 4 Mal die Taste ▼ und dann die Taste OK.

Wenn die Bluetooth-Einheit an das Gerät angeschlossen ist, drücken Sie sechsmal die Taste v und anschließend die Taste **OK**.

5. Verwenden Sie die Taste ▲▼, um die Sprache für die LCD-Anzeige auszuwählen, drücken Sie dann die Taste **OK**.

Erweitertes Handbuch > Fehlersuche > Die MP Drivers können nicht installiert werden

#### U308

# **Die MP Drivers können nicht installiert werden**

**Falls der Installationsvorgang nicht automatisch gestartet wird, wenn die Installations-CD-ROM (Setup CD-ROM) in das Laufwerk des**

### **Computers eingelegt wird:**

Starten Sie die Installation entsprechend den nachstehenden Anweisungen.

- **1.** Klicken Sie auf Start und dann auf Arbeitsplatz (My Computer). Klicken Sie unter Windows XP auf Start und dann auf Arbeitsplatz (My Computer).
- **2.** Doppelklicken Sie im angezeigten Fenster auf das CD-ROM-Symbol . Wenn der Inhalt der CD-ROM angezeigt wird, doppelklicken Sie auf MSETUP4.EXE.

### **Hinweis**

- Wenn das CD-ROM-Symbol nicht angezeigt wird, gehen Sie folgendermaßen vor:
	- Entfernen Sie die CD-ROM aus dem Computer, und legen Sie sie dann erneut ein. Starten Sie den Computer neu.
- Wenn das Symbol daraufhin weiterhin nicht angezeigt wird, probieren Sie verschiedene Datenträger aus, um zu überprüfen, ob diese angezeigt werden. Wenn die Symbole anderer Datenträger angezeigt werden, liegt ein Problem mit der Installations-CD-ROM (Setup CD-ROM) vor. Wenden Sie sich in diesem Fall an das Service-Center.

## **Falls Sie nach dem Bildschirm Druckeranschluss (Printer Connection)**

## **nicht fortfahren können:**

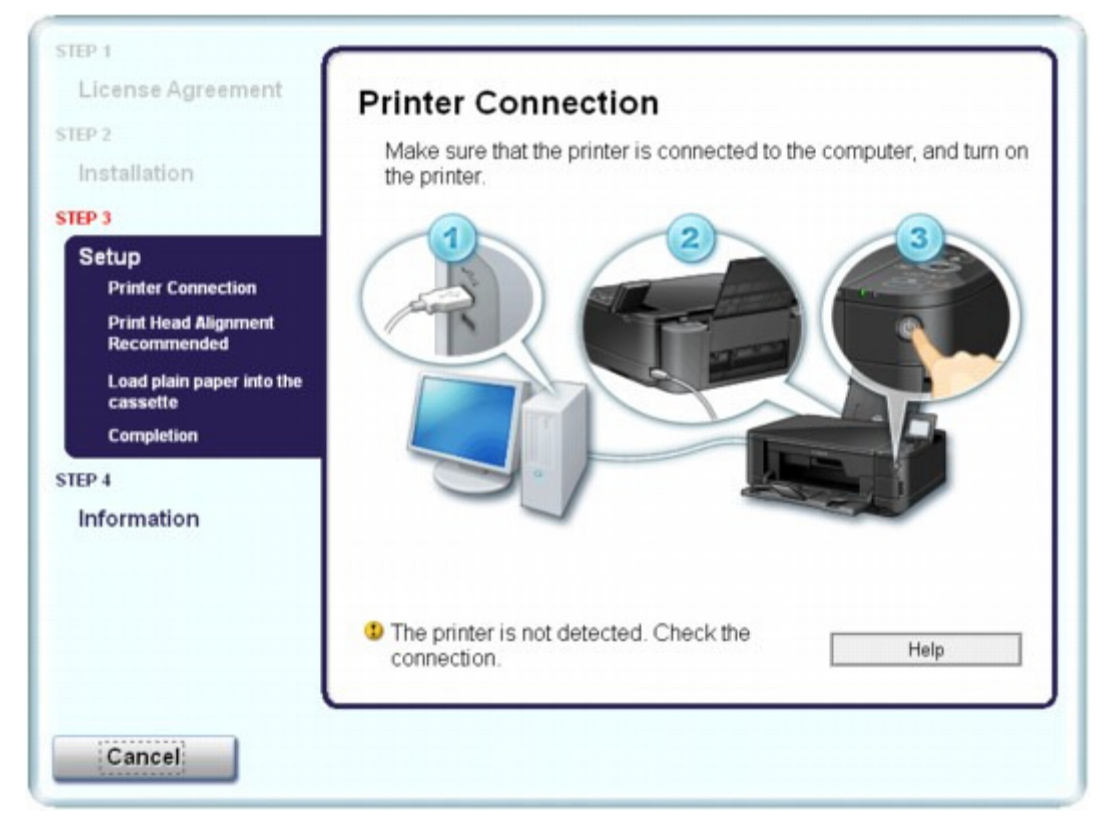

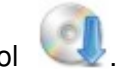

### Die MP Drivers können nicht installiert werden Seite 879 von 998 Seiten Seite 879 von 998 Seiten

Wenn der Vorgang nach dem Bildschirm Druckeranschluss (Printer Connection) abgebrochen wird, überprüfen Sie, ob das USB-Kabel richtig an den USB-Anschluss des Geräts und des Computers angeschlossen ist. Befolgen Sie dann die nachstehenden Schritte, um die MP Drivers neu zu installieren.

### **Hinweis**

- Am Computer wird eventuell die Meldung Der Drucker wurde nicht erkannt. Überprüfen Sie die Verbindung. (The printer is not detected. Check the connection.) angezeigt. Folgen Sie in diesem Fall der nachstehenden Anleitung zum erneuten Installieren der MP Drivers.
- **1.** Klicken Sie auf Abbrechen (Cancel).
- **2.** Klicken Sie im Fenster Installationsfehler (Installation Failure) auf Erneut (Start Over).
- **3.** Klicken Sie im nächsten Fenster auf Zurück (Back).
- **4.** Klicken Sie im Fenster PIXMA XXX ("XXX" steht für den Namen Ihres Geräts) auf Beenden (Exit), und entnehmen Sie dann die CD-ROM.
- **5.** Schalten Sie das Gerät aus.
- **6.** Starten Sie den Computer neu.
- **7.** Vergewissern Sie sich, dass keine anderen Anwendungen ausgeführt werden.
- **8.** Legen Sie die CD-ROM erneut ein und führen Sie dann eine Einfache Installation (Easy Install) zum Installieren der MP Drivers durch.

### **In anderen Fällen:**

Befolgen Sie die Anweisungen im Installationshandbuch zum erneuten Installieren der MP Drivers. Wenn die MP Drivers nicht korrekt installiert wurden, deinstallieren Sie die MP Drivers, starten Sie den Computer neu, und installieren Sie die MP Drivers dann erneut.

#### Löschen der nicht benötigten MP Drivers

Falls Sie die MP Drivers erneut installieren, führen Sie mit der Installations-CD-ROM (Setup CD-ROM) eine Benutzerdefinierte Installation (Custom Install) durch und wählen Sie dann MP Drivers.

#### **Hinweis**

Wenn der Abbruch des Installationsprogramms durch einen Fehler in Windows ausgelöst wurde, kann dies ein Hinweis darauf sein, dass das System instabil ist, und die Treiber deshalb nicht installiert werden können. Starten Sie den Computer vor der Neuinstallation neu.

Erweitertes Handbuch > Fehlersuche > Programm kann nicht installiert werden

#### U347

## **Programm kann nicht installiert werden**

#### **Easy-WebPrint EX wird nicht gestartet bzw. das Easy-WebPrint EX-Menü nicht angezeigt**

Wenn Easy-WebPrint EX nicht startet oder wenn das Menü nicht in Internet Explorer angezeigt wird, überprüfen Sie Folgendes.

### **Hinweis**

- Sie können Easy-WebPrint EX mit Internet Explorer 7 oder höher verwenden.
- **1: Wird Canon Easy-WebPrint EX im Menü Symbolleisten (Toolbars) des Menüs Ansicht (View) von Internet Explorer angezeigt?**

Wenn Canon Easy-WebPrint EX nicht angezeigt wird, ist Easy-WebPrint EX nicht auf Ihrem Computer installiert. Führen Sie mit der Installations-CD-ROM (Setup CD-ROM) eine Benutzerdefinierte Installation (Custom Install) durch und wählen Sie dann Easy-WebPrint EX.

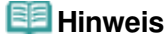

- Wenn Easy-WebPrint EX nicht auf dem Computer installiert ist, wird im Infobereich der Taskleiste eventuell eine Aufforderung zur Installation von Easy-WebPrint EX angezeigt. Klicken Sie auf die Meldung, und folgen Sie der Anleitung auf dem Bildschirm, um Easy-WebPrint EX zu installieren.
- Zur Installation und zum Download von Easy-WebPrint EX ist Zugang zum Internet erforderlich. Die eventuell anfallenden Verbindungsgebühren gehen zu Ihren Lasten.

#### **2: Ist Canon Easy-WebPrint EX im Menü Symbolleisten (Toolbars) des Menüs Ansicht (View) von Internet Explorer ausgewählt?**

Wenn Canon Easy-WebPrint EX nicht ausgewählt ist, ist Easy-WebPrint EX deaktiviert. Wählen Sie Canon Easy-WebPrint EX aus, um das Programm zu aktivieren.

Verbindung zum Computer kann mit USB-Kabel nicht ordnungsgemäß... Seite 881 von 998 Seiten

### **Erweitertes Handbuch**

Erweitertes Handbuch > Fehlersuche > Verbindung zum Computer kann mit USB-Kabel nicht ordnungsgemäß hergestellt werden

#### U309

## **Verbindung zum Computer kann mit USB-Kabel nicht ordnungsgemäß hergestellt werden**

**Geringe Druck- oder Scangeschwindigkeit/Hi-Speed-USB-Verbindung funktioniert nicht/ Die Meldung "Dieses Gerät kann eine höhere Leistung erbringen" (This device can perform faster) wird angezeigt**

Ist die Systemumgebung nicht vollständig mit Hi-Speed-USB kompatibel, wird das Gerät mit einer niedrigeren Geschwindigkeit (entsprechend USB 1.1) betrieben. Das Gerät funktioniert in diesem Fall einwandfrei, die Druck- oder Scangeschwindigkeit kann jedoch aufgrund der niedrigeren Verbindungsgeschwindigkeit langsamer sein.

- **Prüfen Sie folgende Punkte, um sicherzustellen, dass Ihre Systemumgebung eine Hi-Speed-USB-Verbindung unterstützt.**
	- Unterstützt der USB-Anschluss des Computers Hi-Speed-USB-Verbindungen?
	- Unterstützt das USB-Kabel oder der USB-Hub Hi-Speed-USB-Verbindungen? Verwenden Sie ein ausgewiesenes Hi-Speed-USB-Kabel. Das Kabel sollte nicht länger als 3 m/10 Fuß sein.
	- Unterstützt das Betriebssystem des Computers Hi-Speed-USB-Verbindungen? Installieren Sie das aktuellste Update für Ihren Computer.
	- Funktioniert der Hi-Speed-USB-Treiber ordnungsgemäß? Besorgen Sie sich die aktuellste Version des Hi-Speed-USB-Treibers, der mit Ihrer Hardware kompatibel ist, und installieren Sie diese auf dem Computer.

#### **Wichtig**

Ausführliche Informationen zu Hi-Speed-USB für Ihre Systemumgebung erhalten Sie vom Hersteller Ihres Computers, des USB-Kabels oder des USB-Hubs.

Erweitertes Handbuch > Fehlersuche > Druckergebnisse sind nicht zufrieden stellend

### U310

# **Druckergebnisse sind nicht zufrieden stellend**

Wenn das Druckergebnis aufgrund von weißen Streifen, versetzten Linien oder ungleichmäßiger Farbgebung nicht zufrieden stellend ist, überprüfen Sie zuerst die Einstellungen für Papier und Druckqualität.

## **1. Stimmen die Einstellungen für das Seitenformat und den Medientyp**

## **mit der Größe und dem Typ des eingelegten Papiers überein?**

Wenn diese Einstellungen nicht richtig sind, kann kein zufrieden stellendes Druckergebnis erzielt werden.

Wenn Sie ein Foto oder eine Abbildung drucken, können falsche Papiertypeinstellungen die Qualität des Ausdrucks verschlechtern.

Beim Drucken mit einer falschen Papiertypeinstellung kann außerdem die Druckoberfläche verkratzt werden.

Beim randlosen Druck kann je nach Kombination aus eingestelltem Papiertyp und eingelegtem Papier eine ungleichmäßige Farbgebung auftreten.

Die Methode zur Bestätigung der Papier- und Druckqualitätseinstellungen richtet sich im Wesentlichen danach, welche Aufgaben Sie mit dem Gerät durchführen möchten.

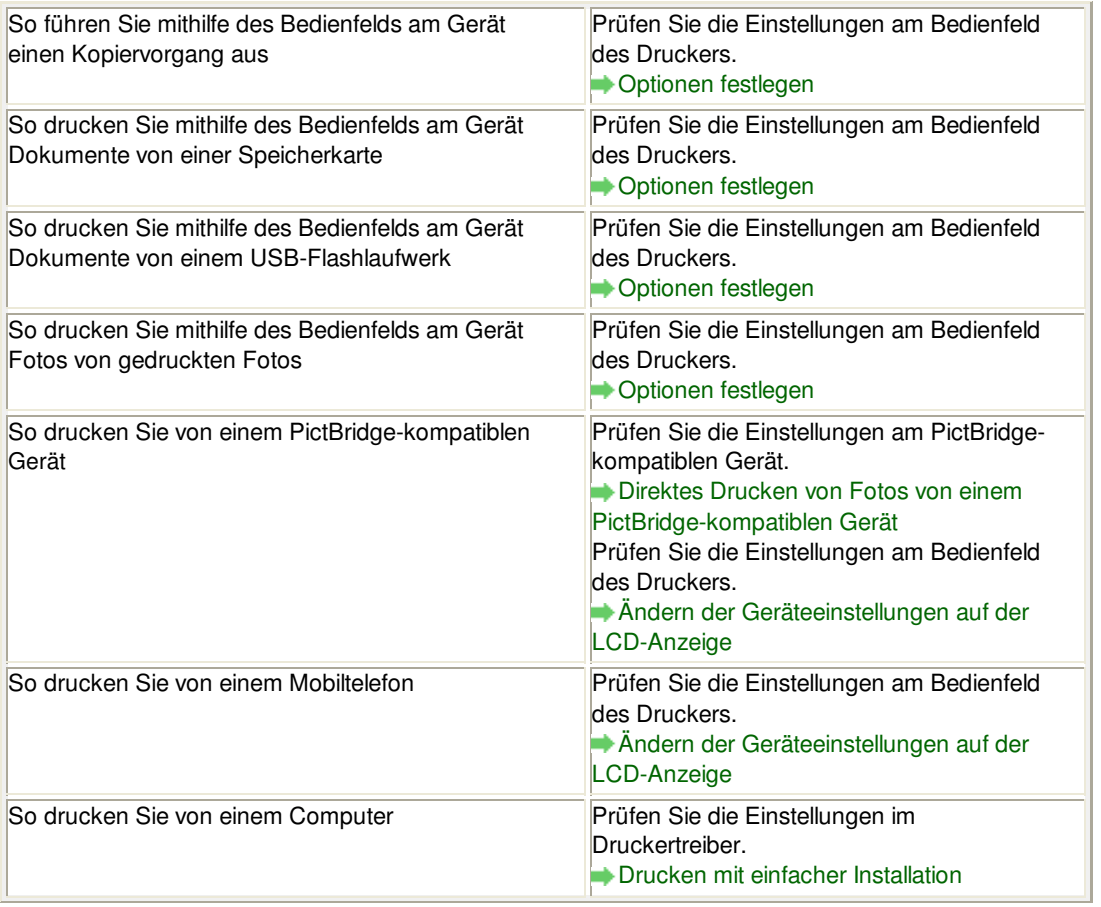

## **2. Stellen Sie mithilfe der Tabelle in Schritt 1 sicher, dass die richtige**

## **Druckqualität eingestellt ist.**

Wählen Sie eine für das Papier und das zu druckende Bild geeignete Druckqualität aus. Wenn der Ausdruck verschwommen ist oder ungleichmäßige Farben aufweist, erhöhen Sie die Einstellung für die Druckqualität, und starten Sie den Druckvorgang erneut.

### Druckergebnisse sind nicht zufrieden stellend Seite 883 von 998 Seiten

## **Hinweis**

Beim Drucken von einem PictBridge-kompatiblen Gerät müssen Sie die Druckqualität über das Bedienfeld des Druckers festlegen.

Sie können diese Einstellung nicht am PictBridge-kompatiblen Gerät vornehmen.

Sie können die Druckqualität für einen Druck von einem Mobiltelefon nicht ändern.

### **3. Wenn das Problem nicht behoben werden kann, liegt möglicherweise**

#### **eine andere Ursache vor.**

Weitere Informationen finden Sie in den Abschnitten unten:

- Druckauftrag kann nicht abgeschlossen werden
- Teil der Seite wird nicht gedruckt
- Keine Druckergebnisse/Unscharfer Druck/Farben sind falsch/Weiße Streifen
- Linien sind schief
- Gedrucktes Papier wellt sich, oder Tinte ist verschmiert
- Papier ist verschmutzt/Bedruckte Oberfläche ist verkratzt
- Rückseite des Papiers ist verschmutzt
- Im Ausdruck erscheinen vertikale Linien
- Farben sind ungleichmäßig oder weisen Streifen auf

Erweitertes Handbuch > Fehlersuche > Druckergebnisse sind nicht zufrieden stellend > Druckauftrag kann nicht abgeschlossen werden

#### U311

## **Druckauftrag kann nicht abgeschlossen werden**

### **1. Ist die Menge der Druckdaten äußerst groß?**

Klicken Sie auf der Seite Seite einrichten (Page Setup) auf Druckoptionen (Print Options). Aktivieren Sie anschließend im angezeigten Dialogfeld das Kontrollkästchen Druckdatenverlust vermeiden (Prevent loss of print data).

### **2. Reicht der Festplattenspeicher des Computers aus?**

Löschen Sie nicht benötigte Dateien, um mehr Speicherplatz freizugeben.

Erweitertes Handbuch > Fehlersuche > Druckergebnisse sind nicht zufrieden stellend > Teil der Seite wird nicht gedruckt

#### U312

# **Teil der Seite wird nicht gedruckt**

### **Überprüfen Sie Folgendes: Bei Verwendung des automatischen**

### **Duplexdrucks kann die im Folgenden beschriebene Situation auftreten.**

Bei Verwendung des automatischen Duplexdrucks ist der bedruckbare Bereich oben auf der Seite 2 mm/0,08 Zoll schmaler als gewöhnlich.

Aus diesem Grund kann es vorkommen, dass Inhalte am Ende einer Seite nicht gedruckt werden. Wählen Sie Verringerte Druckgröße verwenden (Use reduced printing) in den Druckertreibereinstellungen, um dies zu verhindern.

## **Wichtig**

Bei einer verringerten Druckgröße kann das Layout je nach Dokument beeinträchtigt werden.

**1.** Öffnen Sie das Druckertreiber-Setup-Fenster.

Öffnen des Druckertreiber-Setup-Fensters

Klicken Sie hier: Druckertreiber

\* Beenden Sie die laufende Anwendungssoftware, bevor Sie hier klicken, um das Druckertreiber-Setup-Fenster zu öffnen.

**2.** Klicken Sie auf der Registerkarte Seite einrichten (Page Setup) auf Druckbereich einrichten (Print Area Setup) und wählen Sie Verringerte Druckgröße verwenden (Use reduced printing).

Keine Druckergebnisse/Unscharfer Druck/Farben sind falsch/Weiße St... Seite 886 von 998 Seiten

## **Erweitertes Handbuch**

Erweitertes Handbuch > Fehlersuche > Druckergebnisse sind nicht zufrieden stellend > Keine Druckergebnisse/ Unscharfer Druck/Farben sind falsch/Weiße Streifen

### U313

## **Keine Druckergebnisse/Unscharfer Druck/Farben sind falsch/ Weiße Streifen**

 **Keine Druckergebnisse**

 **Unscharfer Druck**

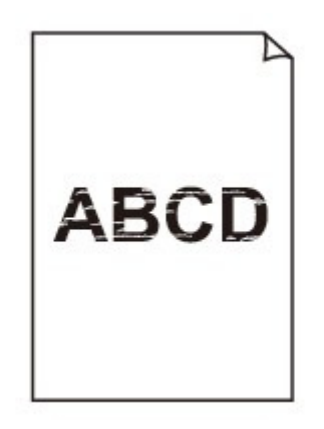

>0000000000000000000000000000  $\infty$ 

## **Farben sind falsch**

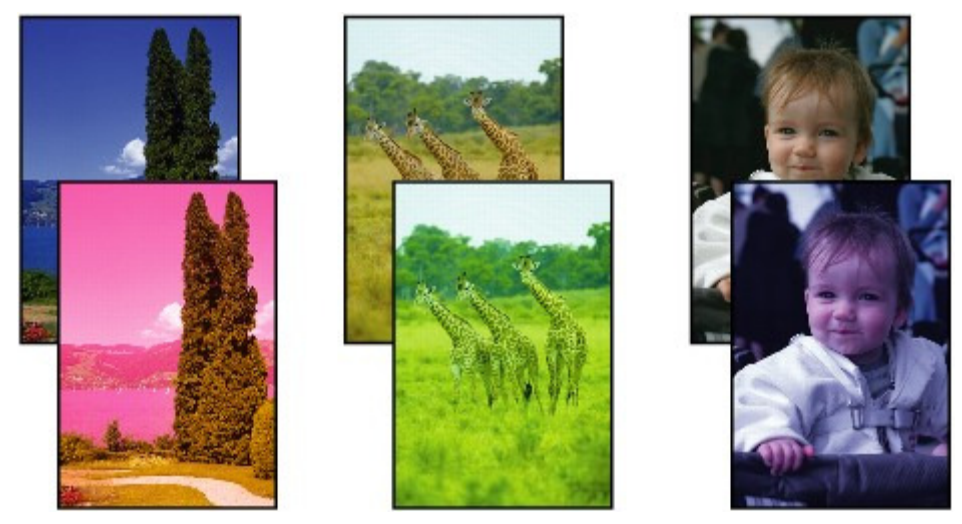

## **Weiße Streifen**

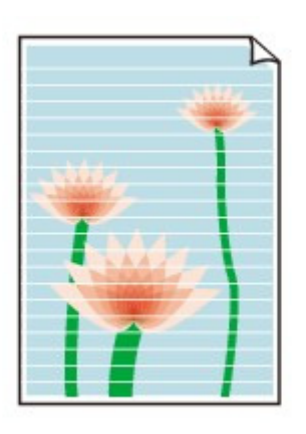

**1. Haben Sie die Einstellungen für Papier und Druckqualität überprüft?**

Druckergebnisse sind nicht zufrieden stellend

**2. Überprüfen Sie die Tintenbehälter. Tauschen Sie leere Tintenbehälter**

#### **aus.**

Regelmäßige Wartung

## **3. Wurde das orangefarbene Klebeband bzw. der Schutzfilm entfernt?**

Prüfen Sie, ob der Schutzfilm vollständig abgezogen wurde und die L-förmige Lüftungsöffnung frei ist (siehe Abbildung (A)).

Wenn das orangefarbene Klebeband nicht entfernt wurde (siehe Abbildung (B)), ziehen Sie es ab.

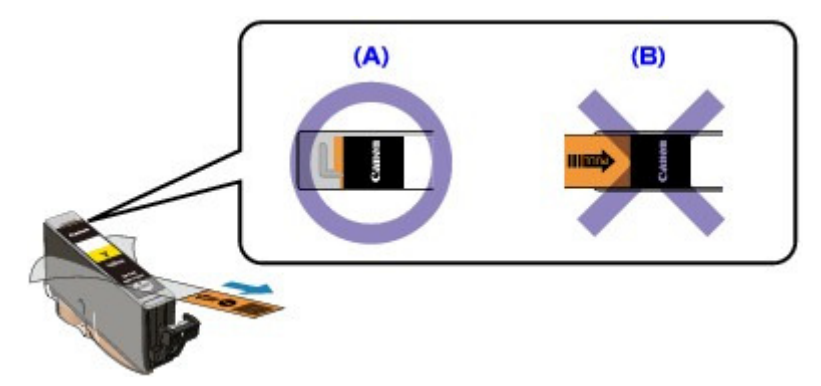

## **4. Drucken Sie das Düsentestmuster und führen Sie sämtliche**

## **erforderlichen Wartungsmaßnahmen wie die Druckkopfreinigung**

#### **durch.**

Drucken Sie das Düsentestmuster, um zu überprüfen, ob die Tinte von den Druckkopfdüsen ordnungsgemäß ausgegeben wird.

Informationen zum Drucken eines Düsentestmusters, zur Druckkopfreinigung und zur Intensivreinigung des Druckkopfs finden Sie unter Regelmäßige Wartung .

- Falls das Düsentestmuster nicht ordnungsgemäß gedruckt wird: Überprüfen Sie, ob der Tintenbehälter einer Farbe leer ist. Führen Sie eine Druckkopfreinigung durch, wenn das Düsentestmuster nicht ordnungsgemäß gedruckt wird, obwohl genügend Tinte zur Verfügung steht. Drucken Sie anschließend das Düsentestmuster erneut.
- Wenn das Problem nach zweimaliger Druckkopfreinigung weiterhin besteht: Führen Sie eine Intensivreinigung des Druckkopfs durch. Wenn das Problem nach der Intensivreinigung nicht behoben ist, sollten Sie das Gerät ausschalten und nach 24 Stunden eine erneute Intensivreinigung durchführen.
- Wenn das Problem auch nach zweimaliger Intensivreinigung des Druckkopfs weiterhin besteht: Wenn das Problem nach der Intensivreinigung des Druckkopfs nicht behoben ist, ist der Druckkopf möglicherweise beschädigt. Wenden Sie sich an das Service-Center.

**5. Bei Verwendung eines Papiers mit nur einer bedruckbaren**

## **Oberfläche muss das Papier mit der bedruckbaren Seite nach oben**

### **eingelegt werden.**

Wenn die falsche Seite eines derartigen Papiers bedruckt wird, kann das Druckergebnis unscharf oder von verminderter Qualität sein. Ausführliche Informationen dazu, welche Seite bedruckbar ist, finden Sie in den mit dem Papier gelieferten Anweisungen.

**6. Ist die Glasauflagefläche verschmutzt?**

Reinigen Sie die Glasauflagefläche.

Reinigen der Glasauflagefläche und des Vorlagendeckels

**Weitere Informationen zum Kopieren finden Sie in den Abschnitten**

### **unten:**

**7. Stellen Sie sicher, dass das Dokument korrekt auf der**

### **Glasauflagefläche liegt.**

Einlegen von Papier / Auflegen von Originalen

**8. Liegt das Original mit der zu kopierenden Seite nach unten auf der**

## **Glasauflagefläche?**

**9. Haben Sie ein Dokument kopiert, das mit diesem Gerät gedruckt**

### **wurde?**

Drucken Sie direkt von der Speicherkarte, dem USB-Flashlaufwerk oder der Digitalkamera, oder versuchen Sie erneut, vom Computer zu drucken.

Wenn Sie eine Kopie eines Dokuments erstellen, das mit diesem Gerät gedruckt wurde, kann die Druckqualität verringert sein.

Erweitertes Handbuch > Fehlersuche > Druckergebnisse sind nicht zufrieden stellend > Linien sind schief

### U315

# **Linien sind schief**

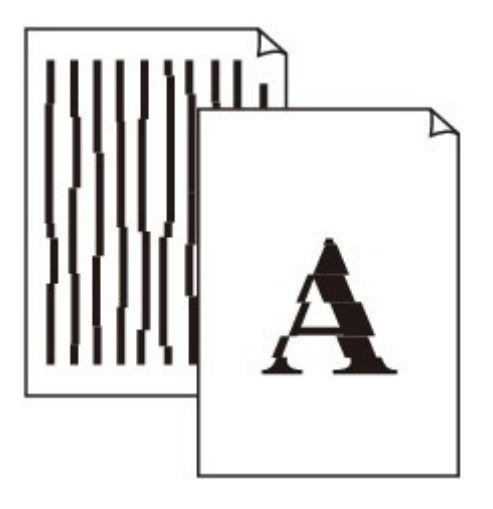

## **1. Haben Sie die Einstellungen für Papier und Druckqualität überprüft?**

Druckergebnisse sind nicht zufrieden stellend

## **2. Führen Sie die Druckkopfausrichtung durch.**

Wenn Linien versetzt gedruckt werden oder der Ausdruck aus anderen Gründen nicht zufrieden stellend ist, muss der Druckkopf ausgerichtet werden.

Ausrichten des Druckkopfs

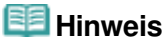

Wenn das Problem nach der Druckkopfausrichtung nicht behoben ist, sollten Sie eine manuelle Druckkopfausrichtung durchführen. Weitere Informationen finden Sie unter Ausrichten des Druckkopfes .

## **3. Ist die Menge der Druckdaten äußerst groß?**

Klicken Sie auf der Seite Seite einrichten (Page Setup) auf Druckoptionen (Print Options). Aktivieren Sie anschließend im angezeigten Dialogfeld das Kontrollkästchen Druckdatenverlust vermeiden (Prevent loss of print data).

## **4. Wird die Funktion zum Drucken des Seitenlayouts oder die**

## **Heftrandfunktion verwendet?**

Wird die Funktion "Seitenlayoutdruck" (Page Layout Printing) oder die Heftrandfunktion verwendet, werden dünne Linien möglicherweise nicht gedruckt. Versuchen Sie, die Linien im Dokument dicker zu machen.

Gedrucktes Papier wellt sich, oder Tinte ist verschmiert Seite 890 von 998 Seiten

### **Erweitertes Handbuch**

Erweitertes Handbuch > Fehlersuche > Druckergebnisse sind nicht zufrieden stellend > Gedrucktes Papier wellt sich, oder Tinte ist verschmiert

#### U316

## **Gedrucktes Papier wellt sich, oder Tinte ist verschmiert**

## **Auf dem bedruckten Papier ist Tinte verschmiert**

 **Das bedruckte Papier wellt sich** æ

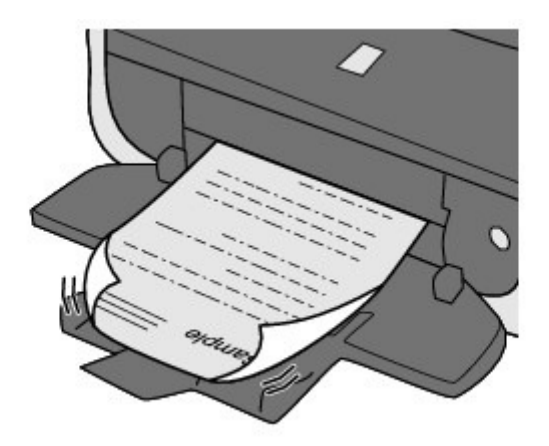

**1. Haben Sie die Einstellungen für Papier und Druckqualität überprüft?**

Druckergebnisse sind nicht zufrieden stellend

**2. Falls die Intensität hoch eingestellt ist, verringern Sie die Einstellung**

### **für Intensität (Intensity) im Druckertreiber und starten einen neuen**

#### **Druckauftrag.**

Wenn Sie Normalpapier zum Drucken von Bildern mit hoher Intensität verwenden, nimmt das Papier unter Umständen zu viel Tinte auf und wellt sich, was zu Papierabrieb führt.

Beim Drucken über den Computer

Sie können die Intensität mithilfe des Druckertreibers überprüfen.

- Beim Kopieren
	- Optionen festlegen

### **3. Wird Fotopapier zum Drucken von Fotos verwendet?**

Beim Drucken von Daten mit hoher Farbsättigung, wie Fotos oder Bilder mit kräftigen Farben, empfehlen wir die Verwendung von Fotoglanzpapier Plus II oder einem anderen Spezialpapier von Canon.

Einlegen von Papier / Auflegen von Originalen

Erweitertes Handbuch > Fehlersuche > Druckergebnisse sind nicht zufrieden stellend > Papier ist verschmutzt/ Bedruckte Oberfläche ist verkratzt

#### U317

# **Papier ist verschmutzt/Bedruckte Oberfläche ist verkratzt**

## **Papier ist verschmutzt**

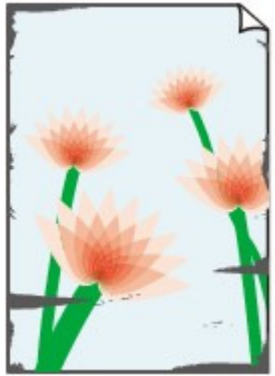

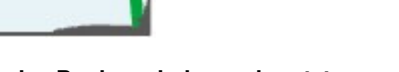

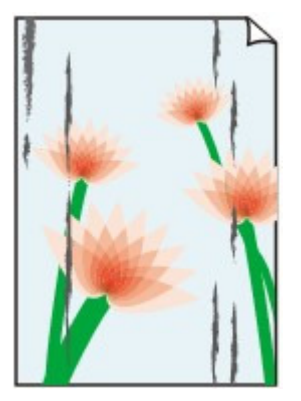

**Die Kanten des Papiers sind verschmutzt Bedruckte Oberfläche ist verschmutzt**

## **Bedruckte Oberfläche ist verkratzt**

## **1. Haben Sie die Einstellungen für Papier und Druckqualität überprüft?**

Druckergebnisse sind nicht zufrieden stellend

## **2. Wird ein geeigneter Papiertyp verwendet? Prüfen Sie Folgendes:**

- Überprüfen Sie, ob das verwendete Papier für den Zweck geeignet ist. Einlegen von Papier / Auflegen von Originalen
- Beim randlosen Druck muss das verwendete Papier für den randlosen Druck geeignet sein. Falls das verwendete Papier nicht für den randlosen Druck geeignet ist, wird möglicherweise die Druckqualität an den oberen und unteren Kanten des Papiers verringert. **Druckbereich**

## **3. Legen Sie das Papier nach dem Glätten ein.**

#### **Normalpapier:**

Drehen Sie das Papier um, und legen Sie es zum Bedrucken anders herum ein.

Ist das Papier über einen längeren Zeitraum im hinteren Fach eingelegt, kann es sich wellen. Legen Sie das Papier in diesem Fall mit der anderen Seite nach oben ein. Dadurch wird das Problem möglicherweise behoben.

Legen Sie nicht verwendetes Papier zurück in das Paket, und bewahren Sie es auf einer ebenen Oberfläche auf.

#### **Bei anderen Papiersorten**

Wenn die Wellung des Papiers an den vier Ecken mehr als 3 mm (A) in der Höhe beträgt, kann das Papier möglicherweise verschmutzt oder nicht korrekt eingezogen werden. Führen Sie in diesen Fällen die unten beschriebenen Schritte durch, um die Wellung des Papiers zu beheben.

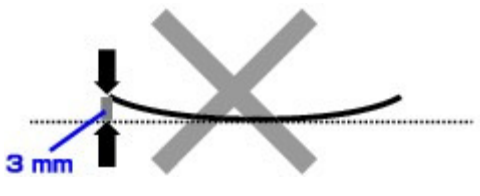

1. Rollen Sie das Papier wie unten dargestellt in die der Wellung entgegengesetzte Richtung.

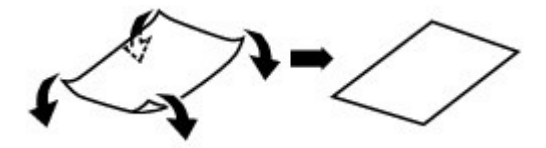

2. Prüfen Sie, ob das Papier nun eben ist.

Wir empfehlen, das auf diese Weise geglättete Papier blattweise zu bedrucken.

## **Hinweis**

Je nach verwendetem Medientyp wird das Papier möglicherweise verschmutzt, oder es wird möglicherweise nicht richtig eingezogen, auch wenn es nicht nach innen abgeknickt ist. Führen Sie in diesen Fällen die unten beschriebenen Schritte durch, um das Papier vor dem Drucken auf eine Wellung von weniger als 3 mm (B) in der Höhe nach außen zu biegen. Dadurch wird möglicherweise das Druckergebnis verbessert.

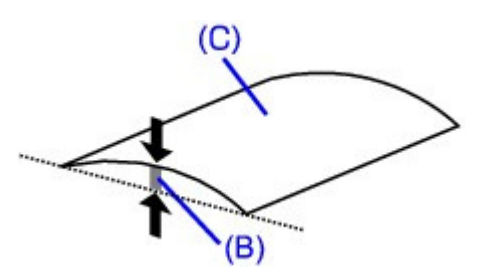

(C) Zu bedruckende Seite Wir empfehlen, das auf diese Weise geglättete Papier blattweise zu bedrucken.

## **4. Wenn das zu bedruckende Papier sehr dick ist, wählen Sie die**

## **Einstellung Papierabrieb verhindern (Prevent paper abrasion).**

Durch Auswahl der Einstellung Papierabrieb verhindern (Prevent paper abrasion) wird der Abstand zwischen Druckkopf und eingelegtem Papier vergrößert. Wenn die Druckoberfläche auch bei korrekt eingestelltem Medientyp Abrieb aufweist, aktivieren Sie die Einstellung zum Verhindern von Papierabrieb über das Bedienfeld am Gerät oder über den Computer.

Durch Auswahl der Einstellung Papierabrieb verhindern (Prevent paper abrasion) kann möglicherweise die Druckgeschwindigkeit abnehmen.

\* Deaktivieren Sie die Einstellung Papierabrieb verhindern (Prevent paper abrasion), sobald der Druckvorgang abgeschlossen ist. Andernfalls ist diese Einstellung bei allen folgenden Druckaufträgen aktiviert.

## **So legen Sie Einstellungen über das Bedienfeld fest**

Drücken Sie die Taste **HOME**, wählen Sie Einrichtg (Setup), Geräteeinstellungen (Device settings) und Druckeinstellungen (Print settings) in dieser Reihenfolge, und setzen Sie Papierabrieb verhindern (Prevent paper abrasion) auf EIN (ON). Ändern der Geräteeinstellungen auf der LCD-Anzeige

### **So legen Sie Einstellungen über den Computer fest**

Öffnen Sie das Druckertreiber-Setup-Fenster und aktivieren Sie unter Benutzerdefinierte Einstellungen (Custom Settings) auf der Registerkarte Wartung (Maintenance) das Kontrollkästchen Papierabrieb verhindern (Prevent paper abrasion). Klicken Sie dann auf Senden (Send).

Weitere Informationen zum Öffnen des Druckertreiber-Setup-Fensters finden Sie unter Öffnen des Druckertreiber-Setup-Fensters .

**5. Falls die Intensität hoch eingestellt ist, verringern Sie die Einstellung**

## **für Intensität (Intensity) im Druckertreiber und starten einen neuen**

## **Druckvorgang.**

Wenn Sie Normalpapier zum Drucken von Bildern mit hoher Intensität verwenden, nimmt das Papier unter Umständen zu viel Tinte auf und wellt sich, was zu Papierabrieb führt.

- Beim Drucken über den Computer Verringern Sie die im Druckertreiber eingestellte Intensität (Intensity) und starten Sie einen neuen Druckvorgang.
	- **1.** Öffnen Sie das Druckertreiber-Setup-Fenster.

Öffnen des Druckertreiber-Setup-Fensters

Klicken Sie hier: Druckertreiber \* Beenden Sie die laufende Anwendungssoftware, bevor Sie hier klicken, um das Druckertreiber-Setup-Fenster zu öffnen.

- **2.** Wählen Sie auf der Seite Optionen (Main) unter Farbe/Intensität (Color/ Intensity) die Option Manuell (Manual) aus und klicken Sie dann auf Einstellen (Set).
- **3.** Stellen Sie unter Farbeinstellung (Color Adjustment) mit dem Schieberegler Intensität (Intensity) die Intensität ein.
- Beim Kopieren Optionen festlegen

### **6. Wurde außerhalb des empfohlenen Druckbereichs gedruckt?**

Beim Drucken außerhalb des empfohlenen Druckbereichs des Druckpapiers kann die untere Kante des Papiers durch Tinte verschmutzt werden.

Formatieren Sie Ihr Originaldokument in der Anwendung neu.

**Druckbereich** 

## **7. Ist die Glasauflagefläche verschmutzt?**

Reinigen Sie die Glasauflagefläche.

Reinigen der Glasauflagefläche und des Vorlagendeckels

## **8. Ist die Papierzuführungswalze verschmutzt?**

Reinigen Sie die Papierzuführungswalze.

Regelmäßige Wartung

## **Hinweis**

Führen Sie die Reinigung nur durch, wenn sie erforderlich ist, da sich die Papierzuführungswalze beim Reinigen abnutzt.

## **9. Ist das Innere des Geräts verschmutzt?**

Beim Duplexdruck wird das Innere des Geräts möglicherweise durch Tinte verschmutzt. Dadurch wird der Ausdruck verschmiert.

Führen Sie eine Bodenplattenreinigung durch.

Reinigen des Geräteinneren (Bodenplattenreinigung)

### **Hinweis**

Um eine Verschmutzung des Geräteinnenraums zu vermeiden, stellen Sie das richtige Papierformat ein.

**10. Stellen Sie einen höheren Wert für Wartezeit für Tintentrocknung**

### **(Ink Drying Wait Time) ein.**

Somit wird ausreichend Zeit für das Trocknen der Druckoberfläche eingeräumt, wodurch ein Verschmieren und Verkratzen des Papiers verhindert wird.

- **1.** Stellen Sie sicher, dass das Gerät eingeschaltet ist.
- **2.** Öffnen Sie das Druckertreiber-Setup-Fenster.

Öffnen des Druckertreiber-Setup-Fensters

- **3.** Klicken Sie auf die Registerkarte Wartung (Maintenance) und dann auf Benutzerdefinierte Einstellungen (Custom Settings).
- **4.** Ziehen Sie den Schieberegler unter Wartezeit für Tintentrocknung (Ink Drying Wait Time) zur Einstellung der Wartezeit und klicken Sie dann auf Senden (Send).
- **5.** Bestätigen Sie die Meldung und klicken Sie auf OK.

### **11. Wird das Papier durch anderes eingelegtes Papier verkratzt?**

Je nach Medientyp wird das Papier möglicherweise durch anderes eingelegtes Papier verkratzt, wenn das Papier über das hintere Fach eingezogen wird. Führen Sie die Blätter in diesem Fall einzeln zu.

Erweitertes Handbuch > Fehlersuche > Druckergebnisse sind nicht zufrieden stellend > Rückseite des Papiers ist verschmutzt

#### U318

## **Rückseite des Papiers ist verschmutzt**

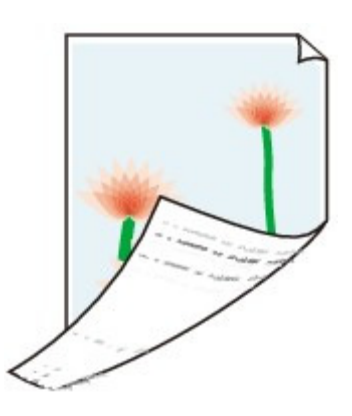

**1. Haben Sie die Einstellungen für Papier und Druckqualität überprüft?**

Druckergebnisse sind nicht zufrieden stellend

## **2. Führen Sie eine Bodenplattenreinigung durch.**

Reinigen des Geräteinneren (Bodenplattenreinigung)

### **Hinweis**

Bei randlosem Druck, Duplexdruck oder übermäßigem Drucken kann der Innenraum des Druckers mit Tinte verschmutzt werden.

Erweitertes Handbuch > Fehlersuche > Druckergebnisse sind nicht zufrieden stellend > Im Ausdruck erscheinen vertikale Linien

#### U319

## **Im Ausdruck erscheinen vertikale Linien**

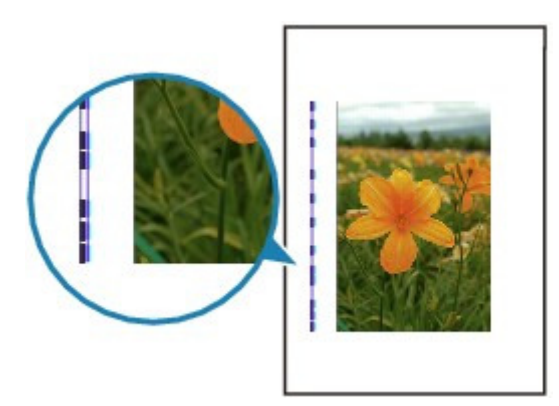

**1. Haben Sie die Einstellungen für Papiertyp und Druckqualität**

### **überprüft?**

Druckergebnisse sind nicht zufrieden stellend

### **2. Haben Sie Papier des richtigen Formats eingelegt?**

Wenn das Format des eingelegten Papiers größer ist als das festgelegte Format, werden die Ränder möglicherweise mit vertikalen Linien bedruckt.

Stellen Sie das richtige Format entsprechend dem Format des eingelegten Papiers ein.

Druckergebnisse sind nicht zufrieden stellend

### **Hinweis**

- Der Verlauf des vertikalen Linienmusters kann je nach Bilddaten oder Druckeinstellung variieren.
- Dieses Gerät führt automatische Reinigungsvorgänge aus, um stets saubere Ausdrucke zu gewährleisten. Bei der Reinigung wird eine kleine Menge Tinte ausgegeben. Diese Tinte wird in der Regel im Tintenauffangbehälter gesammelt. Wenn das Format des eingelegten Papiers jedoch größer ist als das festgelegte Format, kann unter Umständen auch Tinte auf das Papier abgegeben werden.

Erweitertes Handbuch > Fehlersuche > Druckergebnisse sind nicht zufrieden stellend > Farben sind ungleichmäßig oder weisen Streifen auf

#### U320

# **Farben sind ungleichmäßig oder weisen Streifen auf**

## **Farben sind ungleichmäßig**

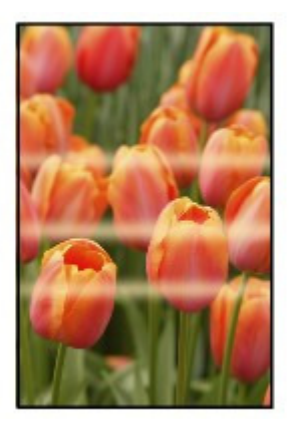

### 30000000000000000000000000

## **Farben sind streifig**

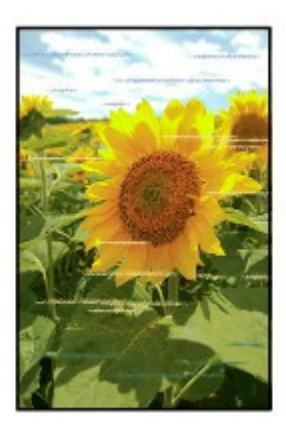

**1. Haben Sie die Einstellungen für Papier und Druckqualität überprüft?**

**Druckergebnisse sind nicht zufrieden stellend** 

**2. Drucken Sie das Düsentestmuster, und führen Sie sämtliche**

## **erforderlichen Wartungsmaßnahmen wie die Druckkopfreinigung**

### **durch.**

Drucken Sie das Düsentestmuster, um zu überprüfen, ob die Tinte von den Druckkopfdüsen ordnungsgemäß ausgegeben wird.

Informationen zum Drucken eines Düsentestmusters, zur Druckkopfreinigung und zur Intensivreinigung des Druckkopfs finden Sie unter Regelmäßige Wartung.

- Falls das Düsentestmuster nicht ordnungsgemäß gedruckt wird: Überprüfen Sie, ob der Tintenbehälter einer Farbe leer ist. Führen Sie eine Druckkopfreinigung durch, wenn das Düsentestmuster nicht ordnungsgemäß gedruckt wird, obwohl genügend Tinte zur Verfügung steht. Drucken Sie anschließend das Düsentestmuster erneut.
- Wenn das Problem nach zweimaliger Druckkopfreinigung weiterhin besteht:

Führen Sie eine Intensivreinigung des Druckkopfs durch. Wenn das Problem nach der Intensivreinigung nicht behoben ist, sollten Sie das Gerät ausschalten und nach 24 Stunden eine erneute Intensivreinigung durchführen.

Wenn das Problem auch nach zweimaliger Intensivreinigung des Druckkopfs weiterhin besteht: Wenn das Problem nach der Intensivreinigung des Druckkopfs nicht behoben ist, ist der Druckkopf möglicherweise beschädigt. Wenden Sie sich an das Service-Center.

## **3. Führen Sie die Druckkopfausrichtung durch.**

#### Ausrichten des Druckkopfs

## **Hinweis**

■ Wenn das Problem nach der Druckkopfausrichtung nicht behoben ist, sollten Sie eine manuelle Druckkopfausrichtung durchführen. Weitere Informationen finden Sie unter Ausrichten des Druckkopfes .

Erweitertes Handbuch > Fehlersuche > Druckvorgang lässt sich nicht starten

### U321

# **Druckvorgang lässt sich nicht starten**

## **1. Vergewissern Sie sich, dass der Netzstecker richtig angeschlossen**

## **ist, und schalten Sie das Gerät dann wieder ein.**

Das Gerät wird initialisiert, wenn die Anzeige **POWER** grün blinkt. Warten Sie, bis die Anzeige **POWER** nicht mehr blinkt, sondern grün leuchtet.

## **Hinweis**

- Wenn Sie große Datenmengen wie z. B. Fotos oder Grafiken drucken, wird der Druckauftrag möglicherweise erst mit einiger Verzögerung gestartet. Während die **POWER**-Anzeige grün leuchtet, verarbeitet der Computer Daten und sendet sie an das Gerät. Warten Sie, bis der Druckvorgang gestartet wird.
- **2. Überprüfen Sie die Tintenbehälter. Tauschen Sie leere Tintenbehälter**

### **aus.**

**3. Öffnen Sie das Scan-Modul (Abdeckung), und überprüfen Sie, ob die**

## **LED-Anzeigen rot blinken.**

Wenn noch genügend Tinte vorhanden ist, die LED-Anzeige jedoch rot blinkt, ist der Tintenbehälter unter Umständen an einer falschen Position eingesetzt.

Regelmäßige Wartung

**4. Öffnen Sie das Scan-Modul (Abdeckung), und überprüfen Sie, ob die**

## **LED-Anzeigen rot leuchten.**

Wenn die Anzeige für den Tintenbehälter nicht leuchtet, drücken Sie auf die Markierung (Martierung) Tintenpatrone, bis diese einrastet.

## **5. Vergewissern Sie sich, dass das USB-Kabel richtig an das Gerät und**

## **den Computer angeschlossen ist.**

Wenn das Gerät über ein USB-Kabel mit dem Computer verbunden ist, prüfen Sie die folgenden Punkte:

- Wenn Sie ein Verteilergerät, wie z. B. einen USB-Hub, verwenden, entfernen Sie es, und schließen Sie das Gerät direkt an den Computer an. Wiederholen Sie anschließend den Druckvorgang. Wird der Druckvorgang normal gestartet, besteht ein Problem mit dem Verteilergerät. Weitere Informationen erhalten Sie bei dem Händler, bei dem Sie das Verteilergerät erworben haben.
- Es besteht auch die Möglichkeit, dass das Problem durch das USB-Kabel verursacht wird. Tauschen Sie das USB-Kabel aus, und wiederholen Sie den Druckvorgang.

## **6. Starten Sie den Computer neu, wenn Sie über den Computer**

### **drucken.**

Löschen Sie nicht benötigte Druckaufträge.

Löschen nicht benötigter Druckaufträge

## **7. Der Gerätename muss im Dialogfeld "Drucken" (Print) ausgewählt**

**sein.**

### Druckvorgang lässt sich nicht starten Seite 900 von 998 Seiten Seite 900 von 998 Seiten

Wenn Sie einen Treiber für einen anderen Drucker verwenden, kann der Druckvorgang nicht korrekt ausgeführt werden.

Der Gerätename muss im Dialogfeld Drucken (Print) ausgewählt sein.

### **Hinweis**

Wählen Sie Als Standarddrucker festlegen (Set as Default Printer), um das Gerät als Standarddrucker festzulegen.

### **8. Konfigurieren Sie den Druckeranschluss entsprechend.**

Der Druckeranschluss muss ordnungsgemäß konfiguriert sein.

- **1.** Melden Sie sich bei einem Benutzerkonto mit Administratorrechten an.
- **2.** Klicken Sie im Menü Start auf Geräte und Drucker (Devices and Printers).

Wählen Sie unter Windows Vista Start > Systemsteuerung (Control Panel) > Hardware und Sound (Hardware and Sound) > Drucker (Printers). Wählen Sie unter Windows XP Start > Systemsteuerung (Control Panel) > Drucker und andere Hardware (Printers and Other Hardware) > Drucker und Faxgeräte (Printers and Faxes).

**3.** Klicken Sie mit der rechten Maustaste auf das Symbol Canon XXX Printer (wobei "XXX" für den Namen Ihres Geräts steht), und wählen Sie anschließend Druckereigenschaften (Printer properties).

Klicken Sie in Windows Vista oder Windows XP mit der rechten Maustaste auf das Symbol Canon XXX Printer (wobei "XXX" für den Namen Ihres Geräts steht), und wählen Sie dann Eigenschaften (Properties).

**4.** Klicken Sie auf die Registerkarte Anschlüsse (Ports), um die Einstellungen für den Druckeranschluss zu überprüfen.

Vergewissern Sie sich, dass der Anschluss USBnnn (wobei "n" für eine Zahl steht) mit Canon XXX Printer in der Spalte Drucker (Printer) für Auf folgenden Anschlüssen drucken (Print to the following port(s)) ausgewählt ist.

- Falls die Einstellung falsch ist:
- Installieren Sie die MP Drivers neu.
- Der Druckvorgang startet nicht, obwohl der Port USBnnn ausgewählt ist: Starten Sie in der Taskleiste Canon My Printer und wählen Sie Diagnose und Reparatur (Diagnose and Repair Printer). Legen Sie entsprechend den Anweisungen auf dem Bildschirm den richtigen Druckeranschluss fest, und wählen Sie dann Canon XXX Printer.

Wenn das Problem weiterhin besteht, installieren Sie die MP Drivers erneut.

### **9. Ist die Menge der Druckdaten äußerst groß?**

Klicken Sie auf der Seite Seite einrichten (Page Setup) auf Druckoptionen (Print Options). Aktivieren Sie anschließend im angezeigten Dialogfeld das Kontrollkästchen Druckdatenverlust vermeiden (Prevent loss of print data).
Erweitertes Handbuch > Fehlersuche > Kopier-/Druckvorgang wird vorzeitig angehalten

#### U322

# **Kopier-/Druckvorgang wird vorzeitig angehalten**

#### **1. Hat das Gerät über einen längeren Zeitraum fortlaufend gedruckt?**

Wenn mit dem Gerät über einen längeren Zeitraum ununterbrochen gedruckt wird, kann es zu einer Überhitzung des Druckkopfs kommen. Um den Druckkopf zu schonen, wird das Gerät manchmal automatisch an einem Zeilenumbruch angehalten, bevor der Druckvorgang fortgesetzt wird.

In diesem Fall sollten Sie den Druckauftrag zu einem günstigen Zeitpunkt unterbrechen und das Gerät für mindestens 15 Minuten ausschalten.

Darüber hinaus wird der Druckvorgang beim kontinuierlichen Drucken von Grafiken oder Fotos mit viel Farbe über einen längeren Zeitraum möglicherweise gestoppt, um den Druckkopf zu schonen. In diesem Fall wird der Druckvorgang nicht automatisch fortgesetzt. Schalten Sie das Gerät aus, und warten Sie mindestens 15 Minuten.

## **<u>A</u>** Vorsicht

Im Druckerinnenraum können im Bereich des Druckkopfs sehr hohe Temperaturen entstehen. Berühren Sie daher weder den Druckkopf noch andere Komponenten in dessen Nähe.

#### **2. Ist Papier eingelegt?**

Vergewissern Sie sich, dass Papier in das hintere Fach oder die Kassette eingelegt ist. Legen Sie Papier ein, falls im Gerät keines mehr vorhanden ist.

#### **3. Sind in den zu druckenden Dokumenten viele Fotos oder**

#### **Abbildungen enthalten?**

Beim Drucken großer Datenmengen, wie Fotos oder Grafiken, benötigen das Gerät und der Computer unter Umständen mehr Zeit für die Verarbeitung der Daten. Während dieser Zeit kann es daher so wirken, als wäre das Gerät nicht in Betrieb.

Darüber hinaus wird der Druckvorgang beim Drucken von Daten, bei denen kontinuierlich eine große Menge Tinte auf Normalpapier verbraucht wird, manchmal angehalten. Warten Sie in jedem Fall ab, bis der Vorgang abgeschlossen ist.

#### **Hinweis**

Wenn Sie ein Dokument mit einem großen Druckbereich drucken oder mehrere Exemplare eines Dokuments drucken, wird der Druckvorgang unter Umständen zwischendurch angehalten, damit die Tinte trocknen kann.

Zum Seitenanfang <sup>1</sup>

Erweitertes Handbuch > Fehlersuche > Der Drucker arbeitet, es wird jedoch keine Tinte ausgegeben

#### U323

# **Der Drucker arbeitet, es wird jedoch keine Tinte ausgegeben**

#### **1. Sind die Druckkopfdüsen verstopft?**

Drucken Sie das Düsentestmuster, um zu überprüfen, ob die Tinte von den Druckkopfdüsen ordnungsgemäß ausgegeben wird.

Informationen zum Drucken eines Düsentestmusters, zur Druckkopfreinigung und zur Intensivreinigung des Druckkopfs finden Sie unter Regelmäßige Wartung .

- Falls das Düsentestmuster nicht ordnungsgemäß gedruckt wird: Überprüfen Sie, ob der Tintenbehälter einer Farbe leer ist. Führen Sie eine Druckkopfreinigung durch, wenn das Düsentestmuster nicht ordnungsgemäß gedruckt wird, obwohl genügend Tinte zur Verfügung steht. Drucken Sie anschließend das Düsentestmuster erneut.
- Wenn das Problem nach zweimaliger Druckkopfreinigung weiterhin besteht: Führen Sie eine Intensivreinigung des Druckkopfs durch. Wenn das Problem nach der Intensivreinigung nicht behoben ist, sollten Sie das Gerät ausschalten und nach 24 Stunden eine erneute Intensivreinigung durchführen.
- Wenn das Problem auch nach zweimaliger Intensivreinigung des Druckkopfs weiterhin besteht: Wenn das Problem nach der Intensivreinigung des Druckkopfs nicht behoben ist, ist der Druckkopf möglicherweise beschädigt. Wenden Sie sich an das Service-Center.

#### **2. Ist die Tinte aufgebraucht?**

Lesen Sie unter Eine Fehlermeldung wird auf der LCD-Anzeige ausgegeben nach, um den Fehler zu ermitteln und die entsprechenden Maßnahmen zu ergreifen.

#### **3. Wurde das orangefarbene Klebeband bzw. der Schutzfilm entfernt?**

Prüfen Sie, ob der Schutzfilm vollständig abgezogen wurde und die L-förmige Lüftungsöffnung frei ist (siehe Abbildung (A)).

Wenn das orangefarbene Klebeband nicht entfernt wurde (siehe Abbildung (B)), ziehen Sie es ab.

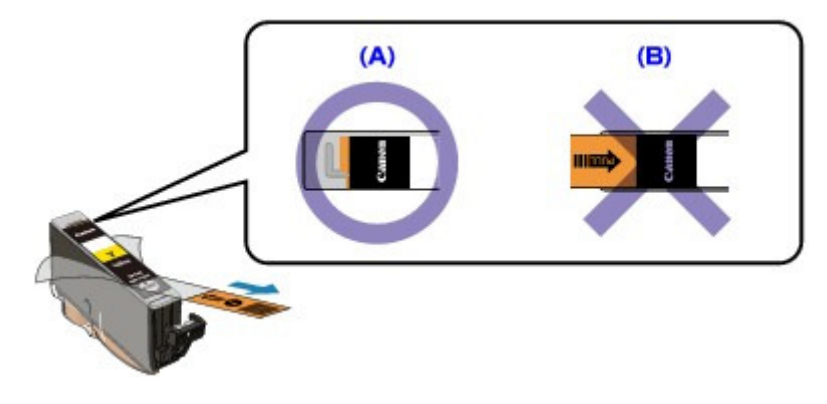

Zum Seitenanfang <sup>1</sup>

Erweitertes Handbuch > Fehlersuche > Druckgeschwindigkeit ist nicht so hoch wie erwartet

### U324

# **Druckgeschwindigkeit ist nicht so hoch wie erwartet**

## **1. Erfolgt das Drucken mit der Einstellung Geräuscharmer Modus (Quiet**

## **Mode)?**

Die Druckgeschwindigkeit wird reduziert, wenn Sie im Computer oder über das Bedienfeld die Option Geräuscharmer Modus (Quiet Mode) ausgewählt haben. Um eine höhere Geschwindigkeit zu erzielen, sollten Sie Geräuscharmer Modus (Quiet Mode) deaktivieren.

Weitere Informationen zum Vornehmen von Einstellungen auf dem Computer finden Sie unter Senken des Geräuschpegels des Geräts .

Weitere Informationen zum Festlegen von Einstellungen über das Bedienfeld finden Sie unter Ändern der Geräteeinstellungen auf der LCD-Anzeige .

# **2. Ist die Druckqualität zu hoch eingestellt?**

Erhöhen Sie die Druckgeschwindigkeit in den Einstellungen des Druckertreibers. Legen Sie eine Einstellung fest, bei der die Druckgeschwindigkeit Priorität hat.

**1.** Öffnen Sie das Druckertreiber-Setup-Fenster.

#### Öffnen des Druckertreiber-Setup-Fensters

Klicken Sie hier: Druckertreiber

\* Beenden Sie die laufende Anwendungssoftware, bevor Sie hier klicken, um das Druckertreiber-Setup-Fenster zu öffnen.

**2.** Wählen Sie auf der Seite Optionen (Main) für Druckqualität (Print Quality) die Einstellung Schnell (Fast) aus.

Je nach verwendetem Medientyp steht die Option Schnell (Fast) unter Umständen nicht zur Verfügung.

## **Hinweis**

- Wenn die Druckgeschwindigkeit Priorität hat, kann sich die Druckqualität verschlechtern.
- Je nach Systemumgebung erzielen Sie durch die Maßnahmen oben unter Umständen nur eine geringfügige Verbesserung der Druckgeschwindigkeit.

Zum Seitenanfang <sup>+</sup>

Erweitertes Handbuch > Fehlersuche > Druckkopfhalter fährt nicht in die Austauschposition

#### U325

# **Druckkopfhalter fährt nicht in die Austauschposition**

#### **1. Ist die POWER-Anzeige aus?**

Prüfen Sie, ob die **POWER**-Anzeige grün leuchtet.

Der Druckkopfhalter bewegt sich nur, wenn der Drucker eingeschaltet ist. Falls die **POWER**-Anzeige aus ist, schließen Sie das Scan-Modul (Abdeckung), und schalten Sie das Gerät ein.

Das Gerät wird initialisiert, wenn die Anzeige **POWER** grün blinkt. Warten Sie, bis die **POWER**-Anzeige nicht mehr blinkt, sondern grün leuchtet, und öffnen Sie dann das Scan-Modul (Abdeckung) erneut.

#### **2. Wird eine Fehlermeldung wird auf der LCD-Anzeige ausgegeben?**

Schließen Sie das Scan-Modul (Abdeckung), folgen Sie den Anweisungen in der Fehlermeldung zur Fehlerbehebung und öffnen Sie die Abdeckung dann erneut. Ausführliche Anweisungen zum Beheben des Fehlers finden Sie unter Eine Fehlermeldung wird auf der LCD-Anzeige ausgegeben .

#### **3. War das Scan-Modul (Abdeckung) länger als 10 Minuten geöffnet?**

Wenn das Scan-Modul (Abdeckung) länger als 10 Minuten geöffnet ist, bewegt sich der Druckkopfhalter nach rechts, damit der Druckkopf nicht austrocknet. Schließen Sie das Scanmodul (Abdeckung), und öffnen Sie es wieder, damit sich die Druckkopfhalterung wieder in die Austauschposition bewegt.

#### **4. Hat das Gerät über einen längeren Zeitraum fortlaufend gedruckt?**

Schließen Sie das Scan-Modul (Abdeckung), und öffnen Sie es nach einer Weile erneut.

Ein ununterbrochenes Drucken über einen längeren Zeitraum kann dazu führen, dass sich die Druckkopfhalterung nicht zur Austauschposition bewegt, da der Druckkopf überhitzt ist.

#### **Hinweis**

Durch Öffnen des Scan-Moduls (Abdeckung) während des Druckvorgangs wird der Druckkopfhalter nach rechts verschoben. Schließen Sie das Scan-Modul (Abdeckung), und öffnen Sie es nach Abschluss des Druckvorgangs wieder.

Zum Seitenanfang <sup>1</sup>

Erweitertes Handbuch > Fehlersuche > Papier wird nicht richtig zugeführt

#### U326

# **Papier wird nicht richtig zugeführt**

#### **1. Achten Sie beim Einlegen von Papier auf die folgenden Punkte.**

Wenn Sie zwei oder mehrere Blätter Papier einlegen, achten Sie darauf, den Papierstapel vor dem Einlegen zu lockern.

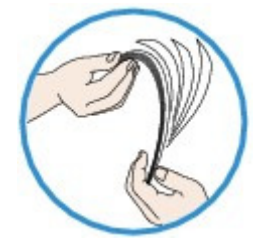

- Wenn Sie zwei oder mehrere Blätter Papier einlegen, achten Sie darauf, dass die Kanten bündig ausgerichtet sind.
- Achten Sie beim Einlegen von mehr als zwei Blättern Papier darauf, dass der Papierstapel die Füllgrenze nicht übersteigt.

Möglicherweise wird das Papier aber trotz Beachten der maximalen Kapazität nicht eingezogen. Dies ist abhängig vom Papiertyp oder den Umgebungsbedingungen (sehr hohe oder niedrige Temperatur und Luftfeuchtigkeit). Reduzieren Sie die Anzahl der eingelegten Blätter in diesem Fall auf weniger als die Hälfte der Füllgrenze.

- Legen Sie das Papier unabhängig von der Druckrichtung immer im Hochformat in das hintere Fach oder die Kassette ein.
- **Beim Einlegen von Papier in das hintere Fach muss die zu bedruckende Seite nach OBEN** zeigen. Schieben Sie die Papierführungen soweit nach innen, dass sie auf beiden Seiten eng am Papierstapel anliegen.
- Beim Einlegen von Papier in die Kassette schieben Sie die Papierführung an der Vorderseite bis zur entsprechenden Markierung für das Papierformat. Legen Sie das Papier mit der zu bedruckenden Seite nach UNTEN ein, richten Sie die rechte Kante des Papierstapels an der rechten Seite der Kassette aus, und schieben Sie die Papierführung an der linken Seite bis zur linken Kante des Papierstapels.

Einlegen von Papier / Auflegen von Originalen

#### **2. Überprüfen Sie, ob das verwendete Papier zu dick oder gewellt ist.**

Einlegen von Papier / Auflegen von Originalen

#### **3. Achten Sie beim Einlegen von Umschlägen auf die folgenden Punkte.**

Informationen zum Bedrucken von Umschlägen finden Sie unter Einlegen von Papier / Auflegen von Originalen . Bereiten Sie die Umschläge vor dem Drucken entsprechend vor. Legen Sie die Umschläge nach dem Vorbereiten im Hochformat ein. Wenn Sie die Umschläge im Querformat einlegen, werden sie nicht richtig eingezogen.

## **4. Überprüfen Sie die Einstellung für die Papierzufuhr.**

\* Wenn Sie die Einstellung für die Papierzufuhr seit Erwerb des Geräts nicht geändert haben, ist als Papierzufuhr für Normalpapier die Kassette festgelegt.

- Einstellung über das Bedienfeld des Druckers vornehmen:
	- Ändern der Geräteeinstellungen auf der LCD-Anzeige
- Einstellung über Druckertreiber:

#### Umschalten der Papierzufuhr nach Bedarf

Informationen zur Papierzufuhr für Normalpapier, wenn auf dem Druckertreiber unter Papierzufuhr (Paper Source) die Option Automatisch auswählen (Automatically Select) ausgewählt wurde, finden Sie unter:

Einstellen der Papierzufuhr für Normalpapier

- **5. Entfernen Sie Fremdkörper aus der Kassette.**
- **6. Versichern Sie sich, dass sich keine Fremdkörper im hinteren Fach befinden.**

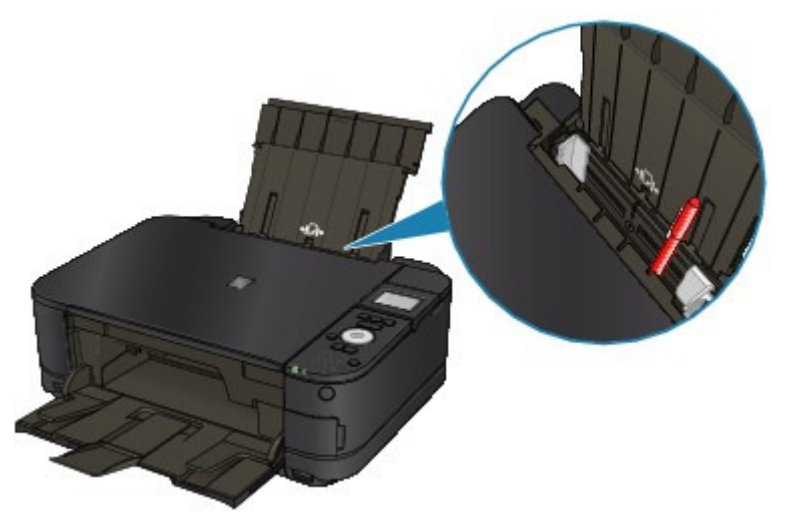

Falls sich im hinteren Fach abgerissene Papierstücke befinden, folgen Sie den Anweisungen unter Papierstaus, um das Papier zu entfernen.

Sollte sich ein Fremdkörper im hinteren Fach befinden, schalten Sie das Gerät aus, ziehen den Netzstecker und entfernen den Fremdkörper.

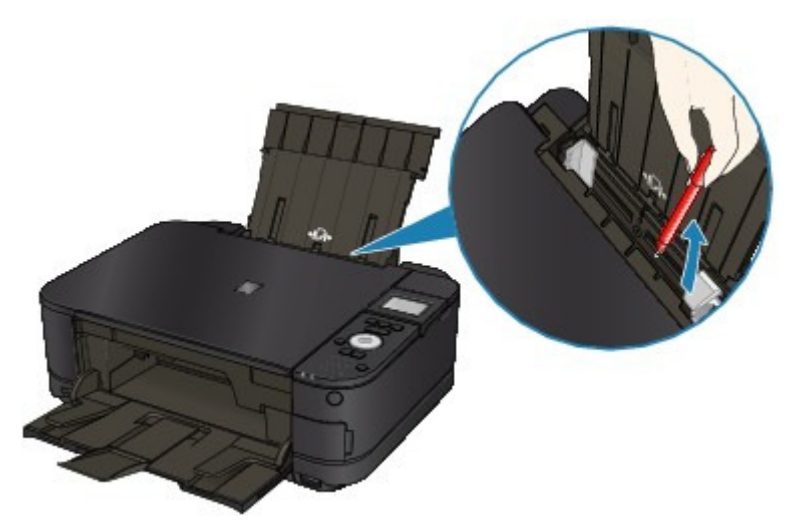

**7. Reinigen Sie die Papierzuführungswalze.**

## Regelmäßige Wartung

## **Hinweis**

Führen Sie die Reinigung nur durch, wenn sie erforderlich ist, da sich die Papierzuführungswalze beim Reinigen abnutzt.

## **8. Falls zwei oder mehr Blätter gleichzeitig von der Kassette eingezogen**

## **werden, reinigen Sie den Innenraum der Kassette.**

Informationen zum Reinigen des Innenraums der Kassette finden Sie unter Regelmäßige Wartung.

## **9. Ist die hintere Abdeckung ganz geschlossen?**

Falls die hintere Abdeckung nicht ganz geschlossen ist, kann es zu einem Papierstau kommen.

Schieben Sie die hintere Abdeckung hinein, bis sie ganz geschlossen ist.

Informationen zur Position der hinteren Abdeckung finden Sie unter Überblick über das Gerät .

Zum Seitenanfang <sup>^</sup>

Papier wird nicht von der im Druckertreiber angegebenen Papierzufuh... Seite 908 von 998 Seiten

### **Erweitertes Handbuch**

Erweitertes Handbuch > Fehlersuche > Papier wird nicht von der im Druckertreiber angegebenen Papierzufuhr eingezogen

#### U327

# **Papier wird nicht von der im Druckertreiber angegebenen Papierzufuhr eingezogen**

#### **Ist die Einstellung für die Papierzufuhr in der Anwendung und im**

#### **Druckertreiber unterschiedlich?**

Ändern Sie die Einstellung in der Anwendung entsprechend der Einstellung im Druckertreiber oder klicken Sie auf der Seite Seite einrichten (Page Setup) des Druckertreibers auf Druckoptionen (Print Options) und wählen Sie im Fenster Druckoptionen (Print Options) die Option Papierzufuhreinstellung der Anwendungssoftware deaktivieren (Disable the paper source setting of the application software).

Wenn die Einstellung für die Papierzufuhr in der Anwendung und im Druckertreiber unterschiedlich ist, wird die Einstellung in der Anwendung verwendet.

Zum Seitenanfang <sup>+</sup>

Erweitertes Handbuch > Fehlersuche > Papierstaus

### U328

# **Papierstaus**

# **Hinweis**

- Falls Sie das Gerät ausschalten müssen, um gestautes Papier während des Druckvorgangs zu entfernen, drücken Sie zum Abbrechen von Druckaufträgen vor dem Ausschalten des Geräts die Taste **Stopp (Stop)**.
- Im Papierausgabefach oder im hinteren Fach ist ein Papierstau aufgetreten
- Falls im Gerät an der Transporteinheit ein Papierstau aufgetreten ist
- Gestautes Papier wird während des automatischen Duplexdrucks nicht entfernt
- In anderen Fällen

Zum Seitenanfang <sup>1</sup>

Im Papierausgabefach oder im hinteren Fach ist ein Papierstau aufget... Seite 910 von 998 Seiten

## **Erweitertes Handbuch**

Erweitertes Handbuch > Fehlersuche > Papierstaus > Im Papierausgabefach oder im hinteren Fach ist ein Papierstau aufgetreten

#### U349

# **Im Papierausgabefach oder im hinteren Fach ist ein Papierstau aufgetreten**

Entfernen Sie das Papier entsprechend den nachstehenden Anweisungen.

**1.** Ziehen Sie das Papier langsam aus dem hinteren Fach oder dem Papierausgabeschacht heraus, je nachdem, was einfacher ist.

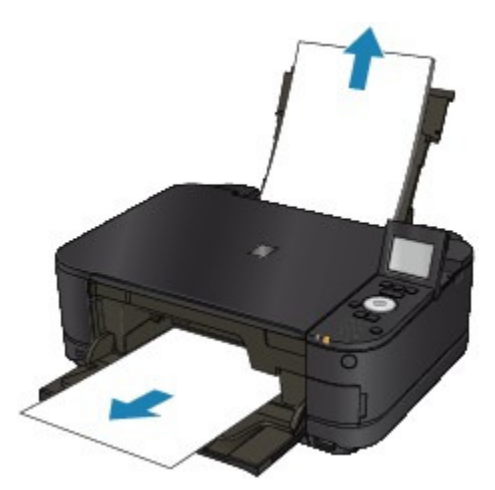

#### **Hinweis**

- Wenn das Papier reißt und ein Stück im Gerät zurückbleibt, schalten Sie das Gerät aus, öffnen Sie das Scan-Modul (Abdeckung) und nehmen das Papier heraus. Achten Sie darauf, dass Sie die Komponenten im Innenraum des Geräts nicht berühren. Nachdem Sie sämtliches Papier entfernt haben, schließen Sie das Scan-Modul (Abdeckung) und schalten das Gerät wieder ein.
- Wenn Sie das Papier nicht herausziehen können, schalten Sie das Gerät aus und wieder ein. Das Papier wird dann möglicherweise automatisch ausgeworfen.
- **2.** Legen Sie das Papier erneut ein, und drücken Sie die Taste **OK** am Drucker.

Wenn Sie das Gerät in Schritt 1 ausgeschaltet haben, wurden alle Druckaufträge in der Warteschlange abgebrochen. Starten Sie die Druckaufträge ggf. neu.

#### **Hinweis**

- Prüfen Sie beim erneuten Einlegen von Papier, ob Sie zum Druck geeignetes Papier verwenden, und legen Sie es richtig ein.
	- Einlegen von Papier / Auflegen von Originalen
- Wir empfehlen Papier mit einem anderen Format als A5 zum Drucken von Dokumenten mit Fotos oder Grafiken, andernfalls kann sich das Papier bei der Ausgabe wellen und dadurch Papierstaus verursachen.

Wenn Sie das Papier nicht entfernen können, das Papier im Drucker reißt oder der Papierstau auch nach dem Entfernen des Papiers nicht behoben ist, wenden Sie sich an das Service-Center.

Erweitertes Handbuch > Fehlersuche > Papierstaus > Falls im Gerät an der Transporteinheit ein Papierstau aufgetreten ist

#### U350

# **Falls im Gerät an der Transporteinheit ein Papierstau aufgetreten ist**

Entfernen Sie das Papier entsprechend den nachstehenden Anweisungen.

**1.** Nehmen Sie die hintere Abdeckung ab.

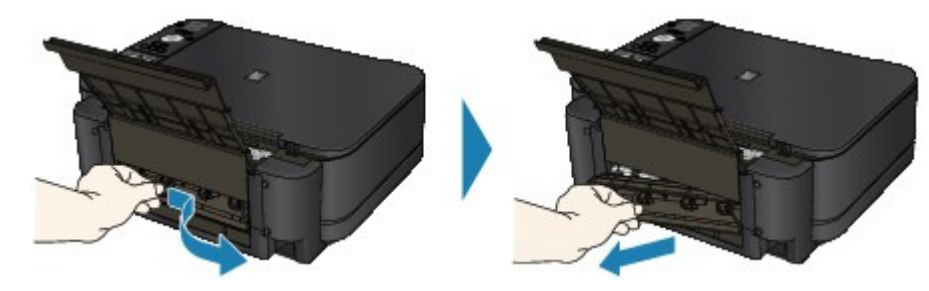

**2.** Ziehen Sie das Papier langsam heraus.

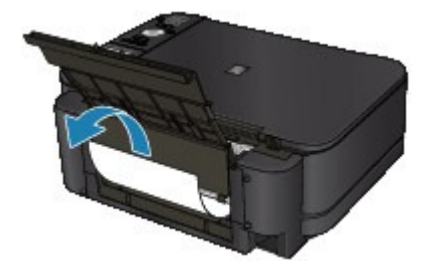

#### **Hinweis**

- Achten Sie darauf, dass Sie die Komponenten im Innenraum des Geräts nicht berühren.
- Wenn Sie das Papier nicht herausziehen können, schalten Sie das Gerät aus und wieder ein.
- Das Papier wird dann möglicherweise automatisch ausgeworfen.

**3.** Bringen Sie die hintere Abdeckung wieder an.

Schieben Sie die linke Seite der hinteren Abdeckung hinein, bis sie ganz geschlossen ist.

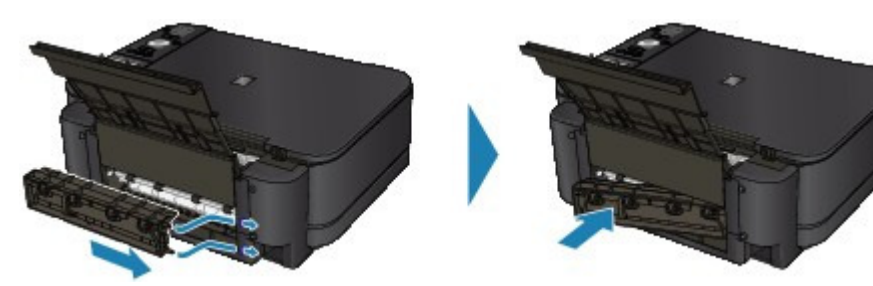

**Falls Sie das Papier nicht wie in Schritt 2 beschrieben herausziehen konnten:**

- **4.** Entfernen Sie die Kassette.
- **5.** Ziehen Sie das Papier langsam heraus.

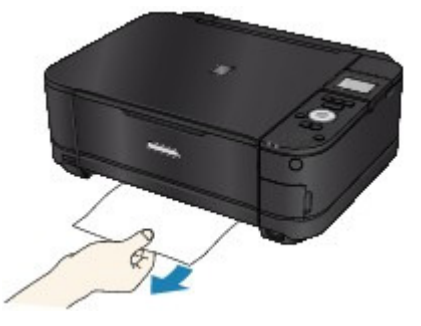

**6.** Wenn Papier aus der Kassette herausragt, entfernen Sie es, richten Sie es dann bündig aus, und legen Sie es erneut in die Kassette ein.

Falls Sie beim automatischen Duplexdruck das gestaute Papier nicht wie in Schritt 1 bis 5 beschrieben entfernen konnten, überprüfen Sie die Duplex-Transporteinheit. Gestautes Papier wird während des automatischen Duplexdrucks nicht entfernt

**Hinweis** 

- Prüfen Sie beim erneuten Einlegen von Papier in das Gerät, ob Sie das richtige Papier verwenden, und legen Sie es richtig ein. Einlegen von Papier / Auflegen von Originalen
- **7.** Schieben Sie die Kassette wieder in das Gerät, und drücken Sie dann am Gerät die Taste **OK**.

Wenn Sie das Gerät in Schritt (2) ausgeschaltet haben, wurden alle Druckaufträge in der Warteschlange abgebrochen. Starten Sie die Druckaufträge ggf. neu.

Wenn Sie das Papier nicht entfernen können, das Papier im Drucker reißt oder der Papierstau auch nach dem Entfernen des Papiers nicht behoben ist, wenden Sie sich an das Service-Center.

Zum Seitenanfang <sup>^</sup>

Gestautes Papier wird während des automatischen Duplexdrucks nich... Seite 913 von 998 Seiten

## **Erweitertes Handbuch**

Erweitertes Handbuch > Fehlersuche > Papierstaus > Gestautes Papier wird während des automatischen Duplexdrucks nicht entfernt

#### U351

# **Gestautes Papier wird während des automatischen Duplexdrucks nicht entfernt**

Bevor Sie das gestaute Papier entfernen, beachten Sie die Hinweise unter Falls im Gerät an der Transporteinheit ein Papierstau aufgetreten ist , um das Papier aus der Transporteinheit zu entfernen. Wenn der Papierstau weiterhin auftritt, entfernen Sie das gestaute Papier entsprechend der folgenden Anleitung.

- **1.** Schalten Sie das Gerät aus, und ziehen Sie das Netzkabel aus der Steckdose.
- **2.** Entfernen Sie die Kassette.

Falls Papier im hinteren Fach eingelegt ist, nehmen Sie es heraus, und ziehen Sie die Papierstütze heraus.

**3.** Legen Sie das Gerät auf die linke Seite.

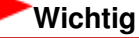

- Vergewissern Sie sich beim Umlegen des Geräts, dass das Scan-Modul (Abdeckung) fest geschlossen ist.
- **4.** Ziehen Sie das gestaute Papier langsam heraus, damit es nicht reißt.

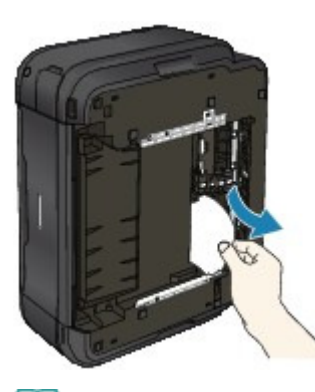

#### **Hinweis**

Bringen Sie das Gerät nach dem Entfernen des gestauten Papiers wieder in die Ursprungsposition.

**5.** Richten Sie das Papier aus, und legen Sie es dann wieder in die Kassette ein.

Legen Sie ggf. Papier in das hintere Fach ein.

## **Hinweis**

- Prüfen Sie beim erneuten Einlegen von Papier in das Gerät, ob Sie das richtige Papier verwenden, und legen Sie es richtig ein. Einlegen von Papier / Auflegen von Originalen
- **6.** Schieben Sie die Kassette wieder in das Gerät.
- **7.** Schließen Sie das Gerät wieder an, und schalten Sie es ein.

Alle Druckaufträge in der Warteschlange werden abgebrochen. Starten Sie die Druckaufträge ggf. neu.

Wenn Sie das Papier nicht entfernen können, das Papier im Drucker reißt oder der Papierstau auch nach dem Entfernen des Papiers nicht behoben ist, wenden Sie sich an das Service-Center.

Zum Seitenanfang <sup>1</sup>

Erweitertes Handbuch > Fehlersuche > Papierstaus > In anderen Fällen

## U353

# **In anderen Fällen**

Achten Sie auf folgende Punkte:

**1. Befinden sich Fremdkörper in der Nähe des**

# **Papierausgabeschachts?**

**2. Befinden sich Fremdkörper im hinteren Fach?**

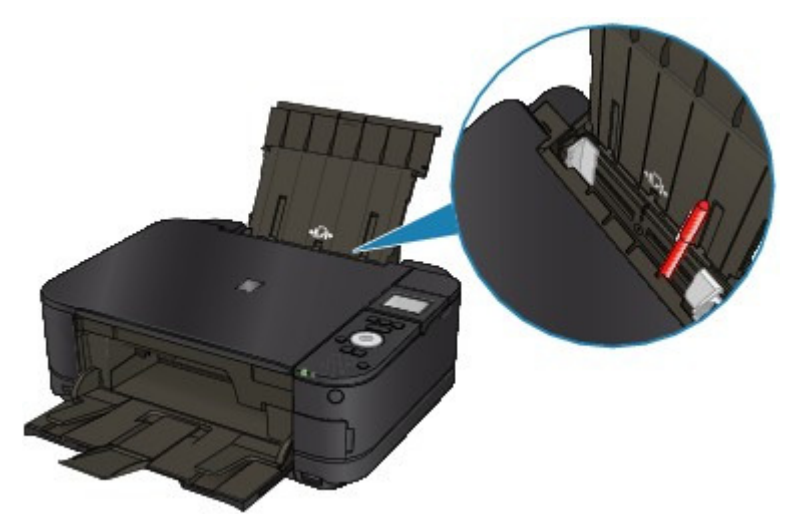

Sollte sich ein Fremdkörper im hinteren Fach befinden, schalten Sie das Gerät aus, ziehen den Netzstecker und entfernen den Fremdkörper.

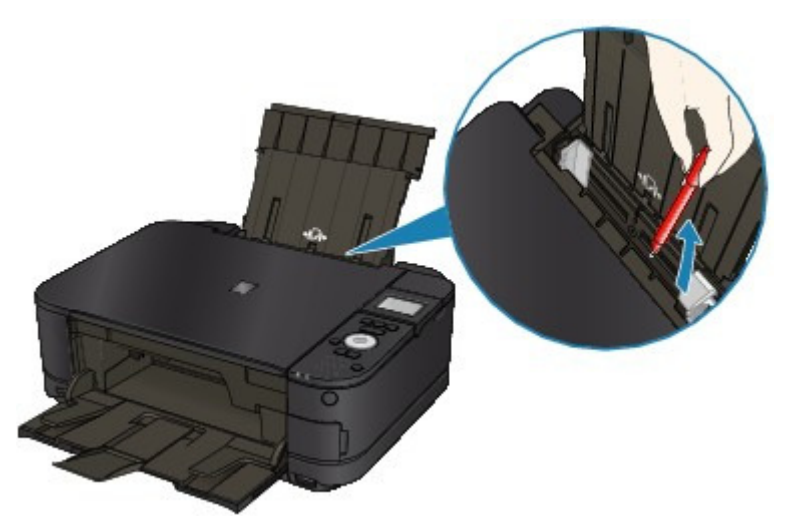

**3. Ist die hintere Abdeckung ganz geschlossen?**

## **4. Ist das Papier gewellt?**

3. Legen Sie das Papier nach dem Glätten ein.

Erweitertes Handbuch > Fehlersuche > Auf dem Computerbildschirm wird eine Fehlermeldung angezeigt

#### U331

# **Auf dem Computerbildschirm wird eine Fehlermeldung angezeigt**

Fehlernummer B200: "Es ist ein Druckerfehler aufgetreten. Schalten Sie den Drucker aus und trennen Sie das Netzkabel des Druckers von der Stromversorgung. Wenden Sie sich dann an das Service-Center." wird angezeigt.

Fehlernummer: \*\*\*\* "Es ist ein Druckerfehler aufgetreten. Schalten Sie den Drucker aus und dann wieder an. Konsultieren Sie das Benutzerhandbuch für weitere Anweisungen, wenn dadurch der Fehler nicht behoben wird." wird angezeigt.

- Ein Fehler beim automatischen Duplexdruck wird gemeldet
- Fehlermeldung zu abgezogenem Netzkabel wird angezeigt
- Fehler beim Schreiben/Fehler bei der Ausgabe/Kommunikationsfehler
- Andere Fehlermeldungen

Der Bildschirm Extended Survey Program für Inkjet-Drucker/Scanner/Faxgeräte (Inkjet Printer/Scanner/ Fax Extended Survey Program) wird angezeigt

#### **Fehlernummer B200: "Es ist ein Druckerfehler aufgetreten. Schalten Sie den Drucker aus und trennen Sie das Netzkabel des Druckers von der Stromversorgung. Wenden Sie sich dann an das Service-Center." wird angezeigt.**

Schalten Sie das Gerät aus, und ziehen Sie das Netzkabel aus der Steckdose.

Wenden Sie sich an das Service-Center.

#### **Fehlernummer: \*\*\*\* "Es ist ein Druckerfehler aufgetreten. Schalten Sie den Drucker aus und dann wieder an. Konsultieren Sie das Benutzerhandbuch für weitere Anweisungen, wenn dadurch der Fehler nicht behoben wird." wird angezeigt.**

"\*\*\*\*" wird im alphanumerischen Zeichen angezeigt und ist abhängig vom aufgetretenen Fehler.

#### **5100 oder 5110 wird angezeigt**

Ist der Druckkopfhalter blockiert?

Beenden Sie den Druckvorgang am Computer und schalten Sie das Gerät aus. Entfernen Sie dann das gestaute Papier oder das schützende Verpackungsmaterial, das die Bewegung des Druckkopfhalters verhindert. Schalten Sie das Gerätt wieder ein.

# **Wichtig**

- Achten Sie darauf, dass Sie die Komponenten im Innenraum des Geräts nicht berühren. Das Gerät druckt unter Umständen nicht ordnungsgemäß, wenn Sie diese Komponenten berühren.
- Wenn das Problem weiterhin besteht, wenden Sie sich an das Service-Center.

#### **6000 wird angezeigt**

Falls sich ein Gegenstand vor dem Gerät befindet, entfernen Sie diesen.

Öffnen Sie das Papierausgabefach vorsichtig und schalten Sie das Gerät dann aus und wieder ein.

#### **Vier alphanumerische Zeichen und Meldung "Druckerfehler aufgetreten" werden angezeigt**

Schalten Sie das Gerät aus, und ziehen Sie das Netzkabel aus der Steckdose.

Schließen Sie das Gerät wieder an, und schalten Sie es ein.

Wenn das Problem weiterhin besteht, wenden Sie sich an das Service-Center.

#### **Ein Fehler beim automatischen Duplexdruck wird gemeldet**

**Beachten Sie Automatischer Duplexdruck wird nicht ordnungsgemäß ausgeführt , und ergreifen Sie die entsprechende Maßnahme.**

#### **Fehlermeldung zu abgezogenem Netzkabel wird angezeigt**

Möglicherweise wurde das Netzkabel abgezogen, während das Gerät noch eingeschaltet war. Überprüfen Sie die am Computer angezeigte Fehlermeldung und klicken Sie auf OK. Der Druckvorgang wird gestartet.

Hinweise zum Abziehen des Netzkabels finden Sie unter Hinweis zum Abziehen des Netzkabels .

#### **Fehler beim Schreiben/Fehler bei der Ausgabe/Kommunikationsfehler**

**1. Falls die POWER-Anzeige aus ist, vergewissern Sie sich, dass der Stecker richtig angeschlossen ist, und schalten Sie das Gerät dann wieder ein.**

Das Gerät wird initialisiert, wenn die Anzeige **POWER** grün blinkt. Warten Sie, bis die Anzeige **POWER** nicht mehr blinkt, sondern grün leuchtet.

**2. Der Druckeranschluss muss im Druckertreiber ordnungsgemäß konfiguriert sein.**

\* In den folgenden Anweisungen steht " **XXX**" für den Namen des Geräts.

#### **1. Melden Sie sich bei einem Benutzerkonto mit Administratorrechten an.**

#### **2. Klicken Sie im Menü Start auf Geräte und Drucker (Devices and Printers).**

Wählen Sie unter Windows Vista Start > Systemsteuerung (Control Panel) > Hardware und Sound (Hardware and Sound) > Drucker (Printers). Wählen Sie unter Windows XP Start > Systemsteuerung (Control Panel) > Drucker und andere Hardware (Printers and Other Hardware) > Drucker und Faxgeräte (Printers and Faxes).

**3. Klicken Sie mit der rechten Maustaste auf das Symbol Canon XXX Printer und wählen Sie Druckereigenschaften (Printer properties).**

Klicken Sie in Windows Vista oder Windows XP mit der rechten Maustaste auf das Symbol Canon XXX Printer (wobei "XXX" für den Namen Ihres Geräts steht), und wählen Sie dann Eigenschaften (Properties).

#### **4. Klicken Sie auf die Registerkarte Anschlüsse (Ports), um die Einstellungen für den Druckeranschluss zu überprüfen.**

Vergewissern Sie sich, dass der Anschluss USBnnn (wobei "n" für eine Zahl steht) mit Canon XXX Printer in der Spalte Drucker (Printer) für Auf folgenden Anschlüssen drucken (Print to the following port(s)) ausgewählt ist.

- Falls die Einstellung falsch ist: Installieren Sie die MP Drivers neu.
- Der Druckvorgang startet nicht, obwohl der Port USBnnn ausgewählt ist: Starten Sie in der Taskleiste Canon My Printer und wählen Sie Diagnose und Reparatur (Diagnose and Repair Printer). Legen Sie entsprechend den Anweisungen auf dem Bildschirm den richtigen Druckeranschluss fest, und wählen Sie dann Canon XXX Printer. Wenn das Problem weiterhin besteht, installieren Sie die MP Drivers erneut.
- **3. Vergewissern Sie sich, dass das USB-Kabel richtig an das Gerät und den Computer angeschlossen ist.**

Wenn das Gerät über ein USB-Kabel mit dem Computer verbunden ist, prüfen Sie die folgenden Punkte:

Wenn Sie ein Verteilergerät, wie z. B. einen USB-Hub, verwenden, entfernen Sie es, und schließen Sie das Gerät direkt an den Computer an. Wiederholen Sie

anschließend den Druckvorgang. Wird der Druckvorgang normal gestartet, besteht ein Problem mit dem Verteilergerät. Weitere Informationen erhalten Sie bei dem Händler, bei dem Sie das Verteilergerät erworben haben.

Es besteht auch die Möglichkeit, dass das Problem durch das USB-Kabel verursacht wird. Tauschen Sie das USB-Kabel aus, und wiederholen Sie den Druckvorgang.

#### **4. Die MP Drivers müssen ordnungsgemäß installiert sein.**

Deinstallieren Sie die MP Drivers entsprechend den Anweisungen unter Löschen der nicht benötigten MP Drivers , legen Sie die Installations-CD-ROM (Setup CD-ROM) in das Laufwerk des Computers ein, führen Sie eine Benutzerdefinierte Installation (Custom Install) durch und wählen sie MP Drivers zur erneuten Installation.

**5. Prüfen Sie den Status des Geräts auf dem Computer.**

Befolgen Sie die nachfolgenden Schritte, um den Status des Geräts zu überprüfen.

**1. Klicken Sie auf Systemsteuerung (Control Panel), Hardware und Sound (Hardware and Sound) und klicken Sie dann auf Geräte-Manager (Device Manager).**

Wenn der Bildschirm Benutzerkontensteuerung (User Account Control) angezeigt wird, befolgen Sie die Anweisungen am Bildschirm.

Klicken Sie unter Windows XP auf Systemsteuerung (Control Panel), Leistung und Wartung (Performance and Maintenance), System und anschließend auf Geräte-Manager (Device Manager) auf der Seite Hardware.

**2. Doppelklicken Sie auf USB-Controller (Universal Serial Bus controllers) und klicken Sie anschließend auf USB-Druckerunterstützung (USB Printing Support).**

Wenn USB-Druckerunterstützung (USB Printing Support) nicht angezeigt wird, vergewissern Sie sich, dass das Gerät ordnungsgemäß mit dem Computer verbunden ist.

3. Vergewissern Sie sich, dass das USB-Kabel richtig an das Gerät und den Computer angeschlossen ist.

**3. Klicken Sie auf die Registerkarte Allgemein (General) und überprüfen Sie, ob am Gerät Probleme vorliegen.**

Im Falle eines Gerätefehlers finden Sie weitere Informationen zur Fehlerbehebung in der Windows-Hilfe.

#### **Andere Fehlermeldungen**

- **Falls eine Fehlermeldung außerhalb des Druckerstatusmonitors angezeigt wird, prüfen Sie folgende Punkte:**
	- "Spool-Vorgang konnte aufgrund von unzureichendem Festplattenspeicher nicht ausgeführt werden" ("Could not spool successfully due to insufficient disk space") Löschen Sie nicht benötigte Dateien, um mehr Festplattenspeicherplatz freizugeben.
	- "Spool-Vorgang konnte aufgrund von unzureichendem Arbeitsspeicher nicht ausgeführt werden" ("Could not spool successfully due to insufficient memory") Beenden Sie andere ausgeführte Anwendungssoftware, um Arbeitsspeicher freizugeben.

Wenn Sie weiterhin nicht drucken können, starten Sie Ihren Computer neu, und versuchen Sie es erneut.

- "Druckertreiber konnte nicht gefunden werden" ("Printer driver could not be found") Deinstallieren Sie den Druckertreiber anhand der unter Löschen der nicht benötigten MP Drivers erläuterten Schritte, und installieren Sie ihn neu.
- "Anwendungsname Dateiname konnte nicht gedruckt werden" ("Could not print Application name - File name") Drucken Sie erneut, sobald der aktuelle Druckauftrag abgeschlossen ist.

#### **Der Bildschirm Extended Survey Program für Inkjet-Drucker/Scanner/Faxgeräte (Inkjet Printer/Scanner/Fax Extended Survey Program) wird angezeigt**

#### Auf dem Computerbildschirm wird eine Fehlermeldung angezeigt Seite 919 von 998 Seiten

Wenn "Extended Survey Program für Inkjet-Drucker/Scanner/Faxgeräte" installiert ist, wird der Bestätigungsbildschirm zur Genehmigung der Übermittlung der Daten zur Drucker- und Anwendungssoftware-Verwendung einen Monat, drei Monate und sechs Monate nach der Installation angezeigt. Der Bildschirm wird anschließend vier Jahre lang jedes halbe Jahr angezeigt.

Lesen Sie die angezeigten Anweisungen durch, und gehen Sie wie folgt vor.

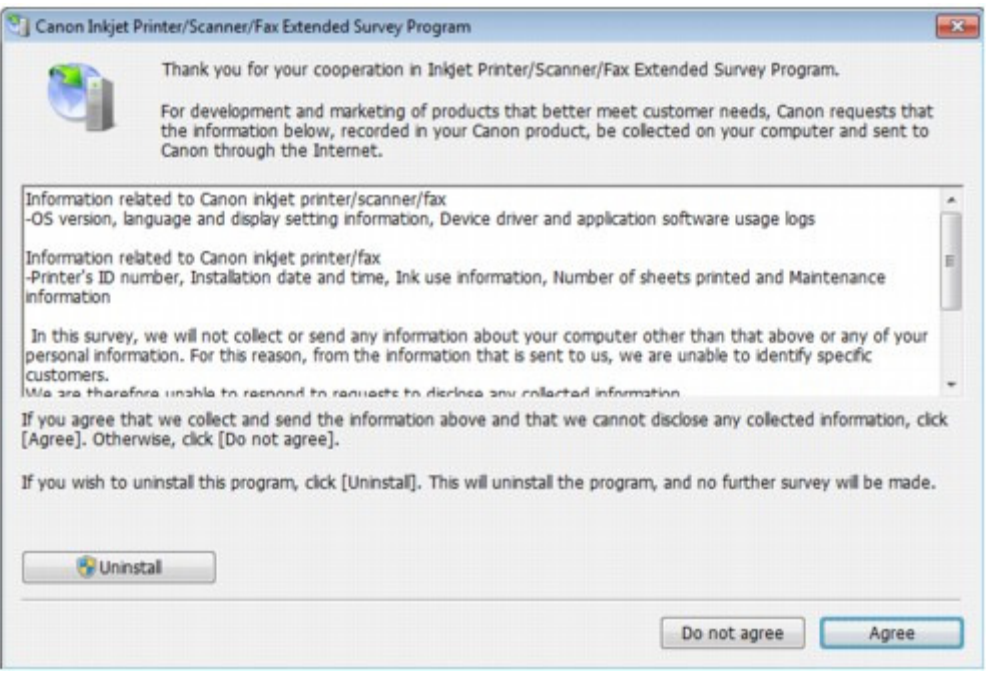

#### **Wenn Sie an der Umfrage teilnehmen möchten:**

Klicken Sie auf Akzeptieren (Agree) und folgen Sie den Bildschirmanweisungen. Die Druckernutzungsinformation wird über das Internet gesendet. Wenn Sie die Bildschirmanweisungen befolgt haben, werden die Informationen automatisch ab dem zweiten Mal gesendet und der Bestätigungsbildschirm wird nicht noch einmal angezeigt.

### **Hinweis**

- Beim Übermitteln der Daten wird ein Warnhinweis wie z. B. Internetsicherheit angezeigt. Bestätigen Sie in diesem Fall, dass der Programmname "IJPLMUI.exe" ist und lassen Sie die Ausführung zu.
- Wenn Sie das Kontrollkästchen Ab nächstes Mal automatisch übermitteln (Send automatically from the next time) deaktivieren wird die Information nicht automatisch ab dem zweiten Mal verschickt und der Bestätigungsbildschirm wird nach der nächsten Umfrage erneut angezeigt. Das automatische Senden der Informationen wird unter Ändern der Bestätigungsbildschirm-Einstellung: beschrieben.

#### **Wenn Sie nicht an der Umfrage teilnehmen möchten:**

Klicken Sie auf Nicht akzeptieren (Do not agree). Der Bestätigungsbildschirm wird geschlossen und die Umfrage wird zu diesem Zeitpunkt nicht durchgeführt. Der Bildschirm wird nach zwei Monaten erneut eingeblendet.

**So deinstallieren Sie "Extended Survey Program für Inkjet-Drucker/ Scanner/Faxgeräte":**

Klicken Sie zum Deinstallieren von "Extended Survey Program für Inkjet-Drucker/ Scanner/Faxgeräte" auf Deinstallieren (Uninstall) und folgen Sie den Bildschirmanweisungen.

#### **Ändern der Bestätigungsbildschirm-Einstellung:**

- 1. Wählen Sie im Menü Start die folgenden Einträge.
	- Wählen Sie unter Windows 7 oder Windows Vista Start > Systemsteuerung

(Control Panel) > Programm deinstallieren (Uninstall a program).

Wählen Sie unter Windows XP Start > Systemsteuerung (Control Panel) > Software (Add or Remove Programs).

## **Hinweis**

- Unter Windows 7 oder Windows Vista wird beim Installieren, Deinstallieren oder Starten von Software möglicherweise ein Dialogfeld zur Bestätigung oder Warnung angezeigt. Dieses Dialogfeld wird angezeigt, wenn Administratorrechte zum Ausführen einer Aufgabe erforderlich sind. Falls Sie bei einem Administratorkonto angemeldet sind, befolgen Sie die Anweisungen am Bildschirm.
- 2. Wählen Sie Extended Survey Program für Canon Inkjet-Drucker/Scanner/Faxgeräte (Canon Inkjet Printer/Scanner/Fax Extended Survey Program).
- 3. Wählen Sie Ändern (Change).

Wenn Sie nach Befolgen der Bildschirm-Anweisungen Ja (Yes) wählen, wird der Bestätigungsbildschirm angezeigt, wenn Sie an der nächsten Umfrage teilnehmen.

Wenn Sie Nein (No) wählen, werden die Informationen automatisch übermittelt.

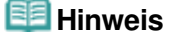

Wenn Sie Deinstallieren (Uninstall) (oder Entfernen (Remove)) auswählen, wird "Extended Survey Program für Inkjet-Drucker/Scanner/Faxgeräte" deinstalliert. Folgen Sie den Bildschirmanweisungen.

Zum Seitenanfang <sup>^</sup>

Erweitertes Handbuch > Fehlersuche > Automatischer Duplexdruck wird nicht ordnungsgemäß ausgeführt

#### U332

# **Automatischer Duplexdruck wird nicht ordnungsgemäß ausgeführt**

**Überprüfen Sie Folgendes: Wurde das richtige Papierformat bzw. der**

### **richtige Medientyp ausgewählt?**

- Stellen Sie sicher, dass sich das Format des eingelegten Papiers für den automatischen Duplexdruck eignet. Geeignete Mediengrößen für den automatischen Duplexdruck sind A4, Letter, A5 und B5.
	- Legen Sie Papier mit einer geeigneten Größe ein, und drücken Sie die Taste **OK** am Gerät.
- Vergewissern Sie sich, dass die unter "Seitenformat" (Page Size) oder "Papierformat" (Paper Size) vorgenommene Einstellung mit dem Format des eingelegten Papiers übereinstimmt und dass das Papier für den automatischen Duplexdruck geeignet ist. Überprüfen Sie zunächst die Einstellung für "Seitenformat" (Page Size) in der Anwendungssoftware, aus der Sie drucken.

Prüfen Sie dann die Einstellung Seitenformat (Page Size) auf der Registerkarte Seite einrichten (Page Setup) im Druckertreiber-Setup-Fenster.

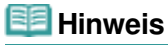

- Duplexdruck steht je nach Version der Anwendungssoftware möglicherweise nicht zur Verfügung.
- Stellen Sie im Druckertreiber-Setup-Fenster auf der Registerkarte Optionen (Main) sicher, dass sich das eingelegte Papier für den automatischen Duplexdruck eignet.

Befolgen Sie die nachfolgenden Schritte, um in den manuellen Duplexdruck zu wechseln.

Öffnen Sie das Druckertreiber-Setup-Fenster, deaktivieren Sie auf der Registerkarte Seite einrichten (Page Setup) das Kontrollkästchen Automatisch (Automatic), und drucken Sie erneut.

Beachten Sie beim manuellen Duplexdruck Folgendes:

- Wenn Sie drei oder mehr Seiten eines Dokuments im manuellen Duplexdruck drucken, wird zunächst eine Seite der Blätter bedruckt. Drehen Sie das Papier um, und legen Sie es wieder in das Gerät ein. Danach wird die Rückseite aller Blätter bedruckt. Achten Sie darauf, dass Sie die Reihenfolge des Papiers im Stapel nicht verändern.
- Die Methode zum Umdrehen des Papiers ist je nach Heftseite und Druckrichtung unterschiedlich. Folgen Sie den Bildschirmanweisungen.

Zum Seitenanfang <sup>1</sup>

Erweitertes Handbuch > Fehlersuche > Für Windows-Benutzer

#### U333

# **Für Windows-Benutzer**

### **Der Druckerstatusmonitor wird nicht angezeigt**

**Ist der Druckerstatusmonitor aktiviert?**

Stellen Sie sicher, dass Statusmonitor aktivieren (Enable Status Monitor) im Menü Optionen (Option) des Druckerstatusmonitors ausgewählt ist.

**1. Öffnen Sie das Druckertreiber-Setup-Fenster.**

Öffnen des Druckertreiber-Setup-Fensters

- **2. Klicken Sie auf der Registerkarte Wartung (Maintenance) auf Druckerstatus anzeigen (View Printer Status).**
- **3. Aktivieren Sie gegebenenfalls das Kontrollkästchen Statusmonitor aktivieren (Enable Status Monitor) im Menü Optionen (Option).**
- **Windows 7 oder Windows Vista:**

**Starten von MP Navigator EX, wenn die Taste Farbe (Color) oder Schwarz (Black) am Gerät gedrückt wird**

**Legen Sie das Verhalten fest, das durch Drücken der Taste Farbe (Color) oder Schwarz (Black) am Gerät ausgelöst wird.**

Gehen Sie wie folgt vor, um das Verhalten des Computers festzulegen.

- **Windows 7:**
	- **1. Melden Sie sich bei einem Benutzerkonto mit Administratorrechten an.**
	- **2. Klicken Sie im Menü Start auf Geräte und Drucker (Devices and Printers).**
	- **3. Klicken Sie mit der rechten Maustaste auf das Symbol Canon XXX Printer (wobei "XXX" für den Namen Ihres Geräts steht), und wählen Sie anschließend Scaneinstellungen (Scan properties).**

Klicken Sie im Bildschirm Benutzerkontensteuerung (User Account Control) auf Ja (Yes).

- **4. Klicken Sie im Bildschirm WIA Canon XXX ser Properties (XXX steht für den Namen des Geräts) auf die Registerkarte Ereignisse (Events).**
- **5. Wählen Sie für Aktionen (Actions) die Option Programm starten (Start this program) und wählen Sie dann MP Navigator EX Ver4.0 aus dem Pulldown-Menü.**

Wählen Sie im Pulldown-Menü Ereignis auswählen (Select an event) ein Ereignis aus, und wählen Sie dann das Starten von MP Navigator EX Ver4.0 für jedes Ereignis. Wenn MP Navigator EX Ver4.0 bereits für jedes Ereignis ausgewählt ist, klicken Sie auf Abbrechen (Cancel).

- **6. Klicken Sie auf OK.**
- **Windows Vista:**
	- **1. Melden Sie sich bei einem Benutzerkonto mit Administratorrechten an.**
	- **2. Klicken Sie im Menü Start auf Systemsteuerung (Control Panel) > Hardware und Sound (Hardware and Sound) > Scanner und Kameras (Scanners and Cameras).**
	- **3. Wählen Sie WIA Canon XXX ser (XXX steht für den Namen des Geräts), und klicken Sie auf die Schaltfläche Eigenschaften (Properties).**

Klicken Sie im Bildschirm Benutzerkontensteuerung (User Account Control) auf Weiter (Continue).

- **4. Klicken Sie im Bildschirm WIA Canon XXX ser Properties (XXX steht für den Namen des Geräts) auf die Registerkarte Ereignisse (Events).**
- **5. Wählen Sie für Aktionen (Actions) die Option Programm starten (Start this program) und wählen Sie dann MP Navigator EX Ver4.0 aus dem Pulldown-Menü.**

Wählen Sie im Pulldown-Menü Ereignis auswählen (Select an event) ein Ereignis aus, und wählen Sie dann das Starten von MP Navigator EX Ver4.0 für jedes Ereignis. Wenn MP Navigator EX Ver4.0 bereits für jedes Ereignis ausgewählt ist, klicken Sie auf Abbrechen (Cancel).

**6. Klicken Sie auf OK.**

Zum Seitenanfang <sup>+</sup>

Erweitertes Handbuch > Fehlersuche > Fehlermeldung wird auf PictBridge-kompatiblem Gerät angezeigt

#### U334

# **Fehlermeldung wird auf PictBridge-kompatiblem Gerät angezeigt**

Im Folgenden werden mögliche Fehler aufgeführt, die auftreten können, wenn Sie direkt von einem PictBridge-kompatiblen Gerät drucken, sowie die Maßnahmen zum Beheben dieser Fehler.

#### BE **Hinweis**

- In diesem Abschnitt werden Fehler erläutert, die auf PictBridge-kompatiblen Geräten der Marke Canon angezeigt werden. Die Fehlermeldungen und Vorgehensweisen können je nach PictBridgekompatiblem Gerät unterschiedlich sein. Bei Fehlern, die auf einem nicht von Canon stammenden PictBridge-kompatiblen Gerät angezeigt werden, müssen Sie die Fehlermeldung auf der LCD-Anzeige prüfen, um den Fehler zu beheben. Ausführliche Informationen hierzu finden Sie unter Eine Fehlermeldung wird auf der LCD-Anzeige ausgegeben .
- Weitere Informationen zu den Fehlern, die auf dem PictBridge-kompatiblen Gerät angezeigt werden und zu Lösungsmöglichkeiten finden Sie außerdem im Handbuch des Geräts. Wenden Sie sich bei anderen Problemen mit einem PictBridge-kompatiblen Gerät an den jeweiligen Hersteller.

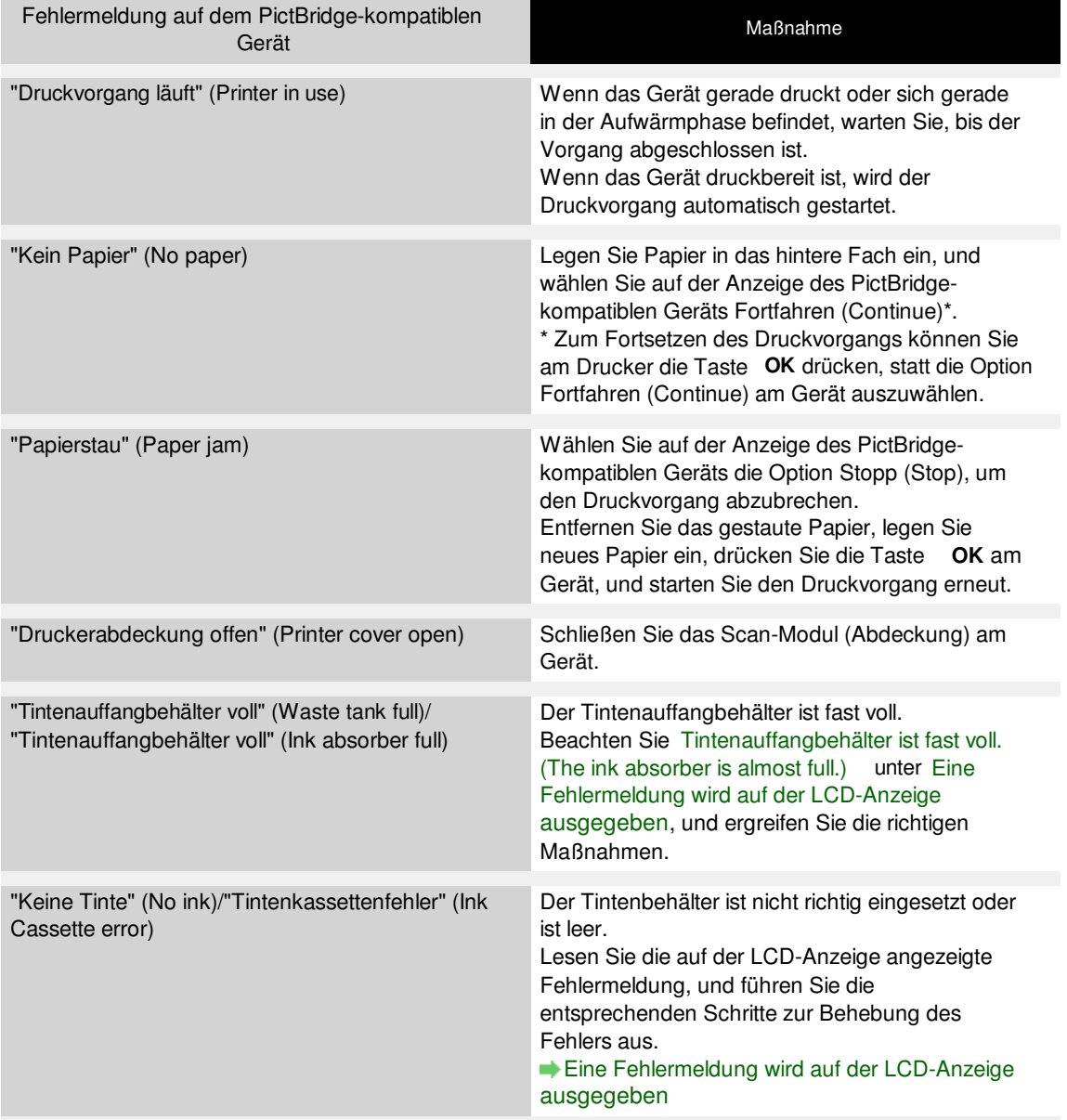

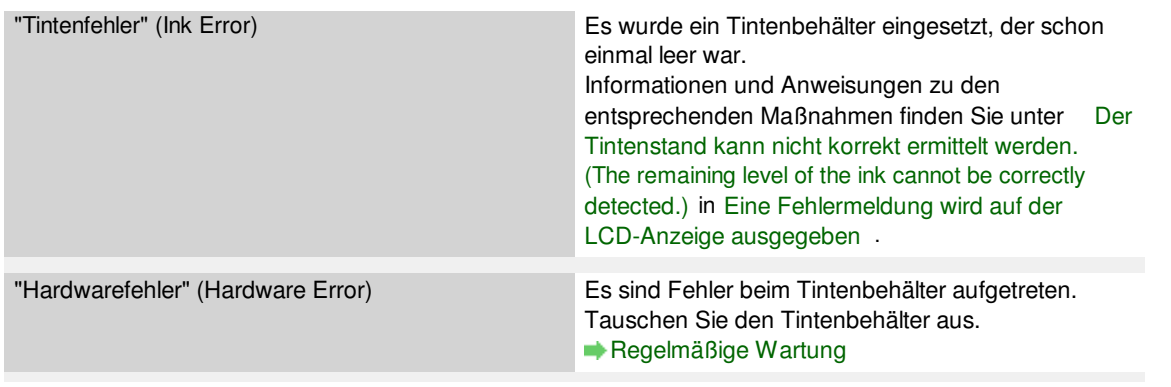

Zum Seitenanfang <sup>^</sup>

Erweitertes Handbuch > Fehlersuche > Druck von drahtlosen Kommunikationsgerät nicht ordnungsgemäß

## U335

# **Druck von drahtlosen Kommunikationsgerät nicht ordnungsgemäß**

**Überprüfen Sie Folgendes: Ist ein Drucken über die Bluetooth-**

# **Verbindung möglich?**

Drucken vom Mobiltelefon über Bluetooth-Verbindung

Zum Seitenanfang <sup>个</sup>

Erweitertes Handbuch > Fehlersuche > Speicherkarte kann nicht entfernt werden

#### U338

# **Speicherkarte kann nicht entfernt werden**

Wenden Sie sich an das Service-Center.

### **Wichtig**

Versuchen Sie nicht, die Speicherkarte mit einem schmalen Gegenstand oder einer Pinzette zu entfernen. Das Gerät könnte dabei beschädigt werden.

#### **Hinweis**

Für die folgenden Speicherkarten sind spezielle Adapter erforderlich. Setzen Sie diese Karten nur zusammen mit dem jeweiligen Adapter ein. miniSD Card/miniSDHC Card/microSD Card/microSDHC Card/xD-Picture Card/xD-Picture Card Typ M/xD-Picture Card Typ H/Memory Stick Micro/RS-MMC/MMCmobile

Zum Seitenanfang <sup>个</sup>

Erweitertes Handbuch > Fehlersuche > Probleme beim Scannen

#### S901

# **Probleme beim Scannen**

- Der Scanner funktioniert nicht
- ScanGear (Scanner-Treiber) startet nicht

Eine Fehlermeldung wird angezeigt und der Bildschirm von ScanGear (Scanner-Treiber) wird nicht geöffnet

- Die Scan-Qualität (auf dem Bildschirm angezeigtes Bild) ist schlecht
- Um das gescannte Bild herum treten unerwünschte weiße Bereiche auf
- Es können nicht mehrere Dokumente gleichzeitig gescannt werden
- Im automatischen Scanmodus kann nicht ordnungsgemäß gescannt werden
- Niedrige Scan-Geschwindigkeit
- Die Meldung "Nicht genügend Arbeitsspeicher." wird angezeigt
- Der Computer hört während des Scannens auf zu arbeiten
- Der Scanner funktioniert nach der Aktualisierung von Windows nicht mehr

Zum Seitenanfang<sup></sup>

Erweitertes Handbuch > Fehlersuche > Probleme beim Scannen > Der Scanner funktioniert nicht

S902

# **Der Scanner funktioniert nicht**

**Test 1: Schalten Sie das Gerät erforderlichenfalls ein.**

**Test 2: Schließen Sie das USB-Kabel an einen anderen USB-Anschluss am Computer an.**

**Test 3: Wenn das USB-Kabel an einen USB-Hub angeschlossen ist, ziehen Sie es vom USB-Hub ab, und verbinden Sie es mit einem USB-Anschluss des Computers.**

**Test 4: Starten Sie den Computer neu.**

Zum Seitenanfang <sup>^</sup>

Erweitertes Handbuch > Fehlersuche > Probleme beim Scannen > ScanGear (Scanner-Treiber) startet nicht

#### S903

# **ScanGear (Scanner-Treiber) startet nicht**

#### **Test 1: Stellen Sie sicher, dass die MP Drivers installiert sind.**

Wenn die MP Drivers nicht installiert sind, legen Sie die Installations-CD-ROM (Setup CD-ROM) in das Laufwerk des Computers ein, wählen Sie Benutzerdefinierte Installation (Custom Install) und installieren Sie die MP Drivers.

### **Test 2: Wählen Sie im Menü Datei (File) der Anwendung die Option Quelle wählen (Select Source) und wählen Sie das Gerät aus.**

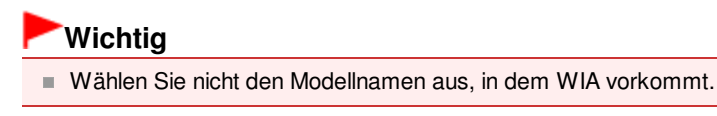

#### **Hinweis**

Je nach Anwendung müssen Sie dazu ggf. andere Schritte ausführen.

#### **Test 3: Starten Sie von einer TWAIN-kompatiblen Anwendung aus.**

Zum Seitenanfang <sup>?</sup>

Eine Fehlermeldung wird angezeigt und der Bildschirm von ScanGear ... Seite 931 von 998 Seiten

#### **Erweitertes Handbuch**

Erweitertes Handbuch > Fehlersuche > Probleme beim Scannen > Eine Fehlermeldung wird angezeigt und der Bildschirm von ScanGear (Scanner-Treiber) wird nicht geöffnet

S904

# **Eine Fehlermeldung wird angezeigt und der Bildschirm von ScanGear (Scanner-Treiber) wird nicht geöffnet**

**Test 1: Schalten Sie das Gerät erforderlichenfalls ein.**

**Test 2: Schalten Sie das Gerät aus, und schließen Sie dann das USB-Kabel und das Netzkabel erneut an.**

**Test 3: Schließen Sie das USB-Kabel an einen anderen USB-Anschluss am Computer an.**

**Test 4: Wenn das USB-Kabel an einen USB-Hub angeschlossen ist, ziehen Sie es vom USB-Hub ab, und verbinden Sie es mit einem USB-Anschluss des Computers.**

**Test 5: Stellen Sie sicher, dass die MP Drivers installiert sind.**

Wenn die MP Drivers nicht installiert sind, legen Sie die Installations-CD-ROM (Setup CD-ROM) in das Laufwerk des Computers ein, wählen Sie Benutzerdefinierte Installation (Custom Install) und installieren Sie die MP Drivers.

## **Test 6: Wählen Sie im Menü Datei (File) der Anwendung die Option Quelle wählen (Select Source), und wählen Sie das Gerät aus.**

## **Hinweis**

Je nach Anwendung müssen Sie dazu ggf. andere Schritte ausführen.

## **Test 7: Stellen Sie sicher, dass die Anwendung TWAIN-kompatibel ist.**

Sie können ScanGear (Scanner-Treiber) nicht aus Anwendungen heraus öffnen, die TWAIN nicht unterstützen.

**Test 8: Beenden Sie ScanGear, wenn dieses Programm in einer anderen Anwendung ausgeführt wird.**

Zum Seitenanfang <sup>+</sup>

Erweitertes Handbuch > Fehlersuche > Probleme beim Scannen > Die Scan-Qualität (auf dem Bildschirm angezeigtes Bild) ist schlecht

S905

# **Die Scan-Qualität (auf dem Bildschirm angezeigtes Bild) ist schlecht**

#### **Test 1: Erhöhen Sie die Scan-Auflösung.**

Auflösung

#### **Test 2: Stellen Sie die Skalierung auf 100 % ein.**

Einige Anwendungen zeigen Bilder nicht deutlich an, wenn diese zu klein sind.

## **Test 3: Wenn ein Moiré-Effekt (Streifenmuster) auftritt, führen Sie folgende Aktionen durch und scannen Sie erneut.**

- Wählen Sie in der Registerkarte Basismodus (Basic Mode) von ScanGear (Scanner-Treiber) die Option Zeitschrift (Farbe) (Magazine(Color)) unter Quelle wählen (Select Source). Registerkarte Basismodus (Basic Mode)
- Setzen Sie in der Registerkarte Erweiterter Modus (Advanced Mode) von ScanGear die Option Entrastern (Descreen) unter Bildeinstellungen (Image Settings) auf EIN (ON). Bildeinstellungen (Image Settings)

#### **Hinweis**

- Wenn beim Scannen eines digitalen Fotos ein Moiré-Effekt auftritt, führen Sie oben genannte Aktionen durch und scannen Sie erneut.
- Wenn Sie MP Navigator EX verwenden, geben Sie für Dokumenttyp (Document Type) die Option Zeitschrift (Farbe) (Magazine(Color)) oder aktivieren Sie Entrastern (Descreen) im Dialogfeld Scan-Einstellungen (Scan Settings) und scannen Sie erneut. Dialogfeld Scan-Einstellungen (Scan Settings) (Fotos/Dokumente)

## **Test 4: Prüfen Sie die Farbtiefe des Bildschirms.**

#### **Windows 7:**

Klicken Sie im Menü Start auf Systemsteuerung (Control Panel) > Darstellung und Anpassung (Appearance and Personalization) > Bildschirmauflösung anpassen (Adjust screen resolution) > Erweiterte Einstellungen (Advanced settings).

Öffnen Sie im angezeigten Dialogfeld die Registerkarte Bildschirm (Monitor), und stellen Sie die Option Farben (Colors) auf High Color (16 Bit) oder True Color (32 Bit) ein.

**Windows Vista:**

Wählen Sie im Menü Start die Befehlsfolge Systemsteuerung (Control Panel) > Darstellung und Anpassung (Appearance and Personalization) > Bildschirmauflösung anpassen (Adjust screen resolution), um das Dialogfeld Anzeigeeinstellungen (Display Settings) zu öffnen. Stellen Sie die Farbtiefe auf Mittlere (16 Bit) (Medium (16 bit)) oder Höchste (32 Bit) (Highest (32 bit)) ein.

**Windows XP:**

Wählen Sie im Menü Start die Befehlsfolge Systemsteuerung (Control Panel) > Anzeige (Display), um das Dialogfeld Eigenschaften von Anzeige (Display Properties) zu öffnen. Stellen Sie in der Registerkarte Einstellungen (Settings) die Farbqualität (Color quality) auf Mittlere (16 Bit) (Medium (16 bit)) oder Höchste (32 Bit) (Highest (32 bit)) ein.

#### **Test 5: Reinigen der Auflagefläche und der Dokumentenabdeckung.**

Reinigen der Glasauflagefläche und des Vorlagendeckels

## **Test 6: Wenn das Dokument in einem schlechten Zustand ist (verschmutzt,**

**verblasst usw.), verwenden Sie die Funktionen Staub und Kratzer reduzieren (Reduce Dust and Scratches), Farbkorrektur (Fading Correction), Bildglättung (Grain Correction) usw. unter Bildeinstellungen (Image Settings) auf der Registerkarte Erweiterter Modus (Advanced Mode) von ScanGear.**

Bildeinstellungen (Image Settings)

**Test 7: Wenn sich der Farbton von Bildern vom Farbton des Originaldokuments unterscheidet, führen Sie folgende Aktionen durch und scannen Sie erneut.**

Setzen Sie in der Registerkarte Erweiterter Modus (Advanced Mode) von ScanGear die Option Bildanpassung (Image Adjustment) unter Bildeinstellungen (Image Settings) auf Ohne (None).

Bildeinstellungen (Image Settings)

Legen Sie auf der Registerkarte Farbeinstellung (Color Settings) des Dialogfelds Voreinstellungen (Preferences) von ScanGear die Option Farbabgleich (Color Matching) fest.

Registerkarte Farbeinstellung (Color Settings)

Zum Seitenanfang <sup>+</sup>

Erweitertes Handbuch > Fehlersuche > Probleme beim Scannen > Um das gescannte Bild herum treten unerwünschte weiße Bereiche auf

S906

# **Um das gescannte Bild herum treten unerwünschte weiße Bereiche auf**

#### **Test: Legen Sie den Scan-Bereich fest.**

Klicken Sie auf (Automatisch beschneiden) in der Gesamtbildansicht von ScanGear (Scanner-Treiber), um den Schnittrahmen (Scan-Bereich) entsprechend der Dokumentgröße automatisch festzulegen.

Sie können auch den Scan-Bereich manuell in der Miniaturansicht festlegen, z. B. wenn das Dokument weiße Ränder aufweist (z. B. in Fotos) oder wenn Sie benutzerdefinierte Schnittrahmen erstellen möchten.

Schnittrahmen anpassen

Zum Seitenanfang <sup>^</sup>

Es können nicht mehrere Dokumente gleichzeitig gescannt werden Seite 935 von 998 Seiten

#### **Erweitertes Handbuch**

Erweitertes Handbuch > Fehlersuche > Probleme beim Scannen > Es können nicht mehrere Dokumente gleichzeitig gescannt werden

S907

# **Es können nicht mehrere Dokumente gleichzeitig gescannt werden**

## **Test 1: Stellen Sie sicher, dass die Dokumente korrekt auf der Auflagefläche platziert werden.**

Dokumente platzieren

## **Test 2: Scannen Sie in diesem Fall jedes Dokument einzeln.**

Einige Programme bieten keine Unterstützung für das Scannen mehrerer Bilder.

Zum Seitenanfang <sup>^</sup>

Im automatischen Scanmodus kann nicht ordnungsgemäß gescannt ... Seite 936 von 998 Seiten

**Erweitertes Handbuch** 

Erweitertes Handbuch > Fehlersuche > Probleme beim Scannen > Im automatischen Scanmodus kann nicht ordnungsgemäß gescannt werden

#### S916

# **Im automatischen Scanmodus kann nicht ordnungsgemäß gescannt werden**

## **Test 1: Stellen Sie sicher, dass die Dokumente korrekt auf der Auflagefläche platziert werden.**

Dokumente platzieren

## **Test 2: Möglicherweise wird das Scannen mehrerer Bilder nicht unterstützt.**

Einige Programme bieten keine Unterstützung für das Scannen mehrerer Bilder. Scannen Sie in diesem Fall jedes Dokument einzeln.

Zum Seitenanfang <sup>个</sup>
Niedrige Scan-Geschwindigkeit Seite 937 von 998 Seiten

### **Erweitertes Handbuch**

Erweitertes Handbuch > Fehlersuche > Probleme beim Scannen > Niedrige Scan-Geschwindigkeit

S908

# **Niedrige Scan-Geschwindigkeit**

**Test 1: Scannen Sie mit einer Ausgabeauflösung von etwa 150 dpi, wenn Sie das Bild auf einem Bildschirm anzeigen möchten. Scannen Sie mit etwa 300 dpi, wenn Sie das Dokument drucken möchten.**

Auflösung

**Test 2: Setzen Sie Farbkorrektur (Fading Correction), Bildglättung (Grain Correction) usw. auf Ohne (None).**

Bildeinstellungen (Image Settings)

**Test 3: Deaktivieren Sie in MP Navigator EX das Kontrollkästchen Schräglage des Dokuments korrigieren (Correct slanted document)/ Ausrichtung von Textdokumenten erkennen und Bilder drehen (Detect the orientation of text documents and rotate images) und scannen Sie erneut.**

Dialogfeld Scan-Einstellungen (Scan Settings) (Fotos/Dokumente)

Dialogfeld Scan-Einstellungen (Scan Settings) (Bildschirm für den Ein-Klick-Modus)

Dialogfeld Scan-Einstellungen (Scan Settings) (Scanner-Taste – Einstellungen (Scanner Button Settings))

Erweitertes Handbuch > Fehlersuche > Probleme beim Scannen > Die Meldung "Nicht genügend Arbeitsspeicher." wird angezeigt

S909

# **Die Meldung "Nicht genügend Arbeitsspeicher." wird angezeigt**

**Test 1: Beenden Sie laufende Anwendungen und versuchen Sie es erneut.**

**Test 2: Reduzieren Sie die Auflösung oder das Ausgabeformat und scannen Sie erneut.**

Auflösung

Erweitertes Handbuch > Fehlersuche > Probleme beim Scannen > Der Computer hört während des Scannens auf zu arbeiten

#### S910

## **Der Computer hört während des Scannens auf zu arbeiten**

**Test 1: Starten Sie den Computer neu, verringern Sie die Ausgabeauflösung in ScanGear (Scanner-Treiber) und scannen Sie erneut.**

### **Test 2: Löschen Sie nicht benötigte Dateien, um auf Ihrer Festplatte freien Platz zu schaffen, und scannen Sie dann erneut.**

Wenn auf der Festplatte nicht genügend Speicher zum Scannen und Speichern zur Verfügung steht oder wenn das Bild zu groß ist (beispielsweise beim Scannen eines großen Dokuments mit hoher Auflösung), wird eine Fehlermeldung angezeigt.

### **Test 3: Geben Sie unter Ablageort der temporären Dateien (Location of Temporary Files) in MP Navigator EX einen Ordner auf einem Laufwerk an, das über genügend freien Speicherplatz verfügt.**

Registerkarte Allgemein (General)

### **Test 4: Möglicherweise sind mehrere Geräte an USB-Anschlüsse angeschlossen.**

Trennen Sie andere Geräte von den USB-Anschlüssen.

Der Scanner funktioniert nach der Aktualisierung von Windows nicht ... Seite 940 von 998 Seiten

### **Erweitertes Handbuch**

Erweitertes Handbuch > Fehlersuche > Probleme beim Scannen > Der Scanner funktioniert nach der Aktualisierung von Windows nicht mehr

S911

## **Der Scanner funktioniert nach der Aktualisierung von Windows nicht mehr**

### **Test: Ziehen Sie das USB-Kabel ab. Deinstallieren Sie die MP Drivers und MP Navigator EX und installieren Sie diese anschließend erneut.**

**Schritt 1: Deinstallieren Sie die MP Drivers.**

Weitere Informationen hierzu finden Sie unter " Löschen der nicht benötigten MP Drivers ".

- **Schritt 2: Deinstallieren Sie MP Navigator EX.**
	- **1.** Wählen Sie im Menü Start die Optionen Alle Programme (All Programs) > Canon Utilities > MP Navigator EX 4.0 > MP Navigator EX Uninstall.

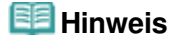

Unter Windows 7 oder Windows Vista wird beim Installieren, Deinstallieren oder Starten von Software möglicherweise ein Dialogfeld zur Bestätigung oder Warnung angezeigt. Dieses Dialogfeld wird angezeigt, wenn Administratorrechte zum Ausführen einer Aufgabe erforderlich sind. Falls Sie bei einem Administratorkonto angemeldet sind, befolgen Sie die Anweisungen

am Bildschirm.

- **2.** Wenn eine Bestätigungsmeldung angezeigt wird, klicken Sie auf Ja (Yes).
- **3.** Wenn die Deinstallation abgeschlossen ist, klicken Sie auf OK.

MP Navigator EX wird deinstalliert.

**Schritt 3: Installieren Sie die MP Drivers und MP Navigator EX neu.**

Legen Sie die Setup-CD-ROM in das Laufwerk des Computers ein, wählen Sie Benutzerdefinierte Installation (Custom Install) und installieren Sie die MP Drivers und MP Navigator EX neu.

Erweitertes Handbuch > Fehlersuche > Software-Probleme

### S930

# **Software-Probleme**

Das E-Mail-Programm, das Sie verwenden möchten, wird im Bildschirm zur Auswahl eines E-Mail-Programms nicht angezeigt

- Gescannte Bilder werden vergrößert (verkleinert) ausgegeben
- Gescannte Bilder werden auf dem Bildschirm vergrößert (verkleinert) angezeigt
- Das gescannte Bild lässt sich nicht öffnen

Das E-Mail-Programm, das Sie verwenden möchten, wird im Bildschir... Seite 942 von 998 Seiten

### **Erweitertes Handbuch**

Erweitertes Handbuch > Fehlersuche > Software-Probleme > Das E-Mail-Programm, das Sie verwenden möchten, wird im Bildschirm zur Auswahl eines E-Mail-Programms nicht angezeigt

S931

# **Das E-Mail-Programm, das Sie verwenden möchten, wird im Bildschirm zur Auswahl eines E-Mail-Programms nicht angezeigt**

### **Test 1: Möglicherweise unterstützt MP Navigator EX das E-Mail-Programm nicht.**

Die folgenden E-Mail-Programme werden unterstützt. (Bilder werden automatisch an die E-Mail angehängt.)

- Microsoft Outlook
- Windows Mail (Windows Vista)
- Outlook Express (Windows XP)

### **Test 2: Wenn ein E-Mail-Programm nicht ordnungsgemäß funktioniert, prüfen Sie, ob die MAPI-Einstellung des E-Mail-Programms aktiviert ist.**

Informationen zum Aktivieren der MAPI-Einstellung finden Sie im Handbuch des E-Mail-Programms.

**Test 3: Wenn Sie ein anderes als die genannten E-Mail-Programme verwenden, wählen Sie Kein (Manuell Anhängen) (None (Attach Manually)), wenn Sie aufgefordert werden, ein Programm auszuwählen. Hängen Sie in diesem Fall das gescannte Bild manuell an.**

Erweitertes Handbuch > Fehlersuche > Software-Probleme > Gescannte Bilder werden vergrößert (verkleinert) ausgegeben

S932

# **Gescannte Bilder werden vergrößert (verkleinert) ausgegeben**

**Test: Legen Sie die Druckgröße in der Anwendung fest.**

Gescannte Bilder werden auf dem Bildschirm vergrößert (verkleinert) ... Seite 944 von 998 Seiten

### **Erweitertes Handbuch**

Erweitertes Handbuch > Fehlersuche > Software-Probleme > Gescannte Bilder werden auf dem Bildschirm vergrößert (verkleinert) angezeigt

#### S933

# **Gescannte Bilder werden auf dem Bildschirm vergrößert (verkleinert) angezeigt**

### **Test 1: Ändern Sie die Anzeigeeinstellung in der Anwendung.**

Weitere Informationen hierzu finden Sie im Handbuch der Anwendung. Wenden Sie sich bei Fragen an den Hersteller der Anwendung.

### **Hinweis**

Sie können die Bildgröße in Paint nicht verkleinern. Um die Anzeigegröße zu verringern, öffnen Sie die Bilder in einer Anwendung.

### **Test 2: Ändern Sie die Auflösungseinstellung in ScanGear (Scanner-Treiber) und scannen Sie erneut.**

Je höher die Auflösung, desto größer das angezeigte Bild.

Auflösung

Erweitertes Handbuch > Fehlersuche > Software-Probleme > Das gescannte Bild lässt sich nicht öffnen

#### S934

# **Das gescannte Bild lässt sich nicht öffnen**

### **Test: Wenn das Dateiformat von der Anwendung nicht unterstützt wird, scannen Sie das Bild erneut und speichern Sie es in einem gängigen Dateiformat wie z. B. JPEG.**

Weitere Informationen hierzu finden Sie im Handbuch der Anwendung. Wenden Sie sich bei Fragen an den Hersteller der Anwendung.

Erweitertes Handbuch > Fehlersuche > Probleme mit MP Navigator EX

#### S940

# **Probleme mit MP Navigator EX**

- Das Scannen mit der richtigen Größe ist nicht möglich
- Die Position oder Größe des Bilds wird beim Scannen über das Bedienfeld nicht richtig erkannt
- Das Dokument wurde richtig platziert, das Bild jedoch schräg gescannt
- Das Dokument wurde richtig platziert, aber die Ausrichtung des gescannten Bilds ist falsch

Das Scannen mit der richtigen Größe ist nicht möglich Seite 947 von 998 Seiten

### **Erweitertes Handbuch**

Erweitertes Handbuch > Fehlersuche > Probleme mit MP Navigator EX > Das Scannen mit der richtigen Größe ist nicht möglich

#### S941

## **Das Scannen mit der richtigen Größe ist nicht möglich**

### **Test 1: Stellen Sie sicher, dass die Dokumente korrekt auf der Auflagefläche platziert werden.**

Dokumente platzieren

### **Test 2: Geben Sie für die Dokumentgröße (Document Size) die tatsächliche Dokumentgröße an und scannen Sie erneut.**

Wenn die passende Größe nicht vorhanden ist, scannen Sie mit einer größeren Größe und schneiden Sie dann das Bild zu.

Weitere Informationen hierzu finden Sie unter "Symbolleiste (Zuschneiden))" im Abschnitt "Fenster Bilder korrigieren/verbessern (Correct/Enhance Images)

Die Position oder Größe des Bilds wird beim Scannen über das Bedien... Seite 948 von 998 Seiten

### **Erweitertes Handbuch**

Erweitertes Handbuch > Fehlersuche > Probleme mit MP Navigator EX > Die Position oder Größe des Bilds wird beim Scannen über das Bedienfeld nicht richtig erkannt

S942

## **Die Position oder Größe des Bilds wird beim Scannen über das Bedienfeld nicht richtig erkannt**

### **Test 1: Stellen Sie sicher, dass die Dokumente korrekt auf der Auflagefläche platziert werden.**

Dokumente platzieren

### **Test 2: Vergewissern Sie sich, dass die Einstellungen für das Dokument richtig sind.**

Wenn Sie mit der Einstellung Automatischer Scan (Auto Scan) nicht richtig scannen können, legen Sie den Dokumenttyp und die -größe fest.

- **Beim Scannen über das Bedienfeld**
	- Vornehmen von Einstellungen über das Bedienfeld am Gerät
- **Beim Scannen mit MP Navigator EX**
	- Fotos und Dokumente scannen

Das Dokument wurde richtig platziert, das Bild jedoch schräg gescannt Seite 949 von 998 Seiten

### **Erweitertes Handbuch**

Erweitertes Handbuch > Fehlersuche > Probleme mit MP Navigator EX > Das Dokument wurde richtig platziert, das Bild jedoch schräg gescannt

S943

# **Das Dokument wurde richtig platziert, das Bild jedoch schräg gescannt**

**Test: Deaktivieren Sie in MP Navigator EX das Kontrollkästchen Schräglage des Dokuments korrigieren (Correct slanted document) und scannen Sie erneut.**

Dialogfeld Scan-Einstellungen (Scan Settings) (Fotos/Dokumente)

Dialogfeld Scan-Einstellungen (Scan Settings) (Bildschirm für den Ein-Klick-Modus)

Dialogfeld Scan-Einstellungen (Scan Settings) (Scanner-Taste – Einstellungen (Scanner Button Settings))

Das Dokument wurde richtig platziert, aber die Ausrichtung des gesca... Seite 950 von 998 Seiten

### **Erweitertes Handbuch**

Erweitertes Handbuch > Fehlersuche > Probleme mit MP Navigator EX > Das Dokument wurde richtig platziert, aber die Ausrichtung des gescannten Bilds ist falsch

S944

# **Das Dokument wurde richtig platziert, aber die Ausrichtung des gescannten Bilds ist falsch**

**Test: Deaktivieren Sie in MP Navigator EX das Kontrollkästchen Ausrichtung von Textdokumenten erkennen und Bilder drehen (Detect the orientation of text documents and rotate images) und scannen Sie erneut.**

Dialogfeld Scan-Einstellungen (Scan Settings) (Fotos/Dokumente)

Dialogfeld Scan-Einstellungen (Scan Settings) (Bildschirm für den Ein-Klick-Modus)

Dialogfeld Scan-Einstellungen (Scan Settings) (Scanner-Taste – Einstellungen (Scanner Button Settings))

Erweitertes Handbuch > Fehlersuche > Der Inhalt von CREATIVE PARK PREMIUM kann nicht verwendet werden

#### U<sub>150</sub>

## **Der Inhalt von CREATIVE PARK PREMIUM kann nicht verwendet werden**

#### **Zugriff auf CREATIVE PARK PREMIUM nicht möglich**

#### **1. Ist das Gerät eingeschaltet?**

Wenn die Stromversorgung ausgeschaltet ist, wird auf dem Computerbildschirm eine Fehlermeldung angezeigt. Folgen Sie der Anleitung auf dem Computerbildschirm, schalten Sie das Gerät ein, und versuchen Sie dann erneut, auf CREATIVE PARK PREMIUM zuzugreifen.

#### **2. Ist das Gerät ordnungsgemäß an den Computer angeschlossen?**

Wenn das Gerät nicht an den Computer angeschlossen ist, wird auf dem Computerbildschirm eine Fehlermeldung angezeigt. Folgen Sie der Anleitung auf dem Computerbildschirm, verbinden Sie das Gerät sicher mit dem Computer, und versuchen Sie dann erneut, auf CREATIVE PARK PREMIUM zuzugreifen.

#### **3. Sind die Tintenpatronen ordnungsgemäß installiert?**

Bei nicht ordnungsgemäßer Installation der Original Canon Tintenpatronen wird eine Fehlermeldung auf dem Bildschirm angezeigt. Folgen Sie den Anleitungen auf dem Bildschirm, und stellen Sie sicher, dass Original Canon Tintenpatronen für alle Farben ordnungsgemäß installiert sind. Rufen Sie dann CREATIVE PARK PREMIUM erneut auf.

#### **4. Laufen auf dem Gerät irgendwelche Vorgänge?**

Wenn auf dem Gerät ein Vorgang läuft, wird auf dem Computerbildschirm eine Fehlermeldung angezeigt. Folgen Sie der Anleitung auf dem Computerbildschirm, warten Sie den Abschluss des Vorgangs ab, und versuchen Sie dann erneut, auf CREATIVE PARK PREMIUM zuzugreifen.

#### **5. Wurde der Druckertreiber erfolgreich installiert?**

Wenn der Druckertreiber nicht installiert ist, wird das Menü von CREATIVE PARK PREMIUM nicht in Solution Menu EX angezeigt. Installieren Sie den Druckertreiber, und greifen Sie auf CREATIVE PARK PREMIUM zu.

#### **6. Ist das Gerät in Solution Menu EX ausgewählt?**

Wenn das Gerät nicht in Solution Menu EX ausgewählt ist, wird das Menü von CREATIVE PARK PREMIUM nicht in Solution Menu EX angezeigt. Wählen Sie das Gerät für Modell auswählen (Select Model) unter Solution Menu EX-Einstellungen (Solution Menu EX's Settings) im Menü Hilfe und Einstellungen (Help & Settings) aus, und greifen Sie auf CREATIVE PARK PREMIUM zu.

#### **7. Ist die bidirektionale Unterstützung des Druckertreiber so aktiviert?**

Wenn die bidirektionale Unterstützung des Druckertreiber nicht aktiviert ist, wird auf dem Computerbildschirm eine Fehlermeldung angezeigt. Folgen Sie der Anleitung auf dem Computerbildschirm, vergewissern Sie sich, dass die bidirektionale Unterstützung des Druckertreiber aktiviert ist, und versuchen Sie dann erneut, auf CREATIVE PARK PREMIUM zuzugreifen.

### **Hinweis**

Zur Aktivierung der bidirektionalen Unterstützung des Druckertreibers aktivieren Sie das Kontrollkästchen Bidirektionale Unterstützung aktivieren (Enable bidirectional support) auf der Registerkarte Ports im Dialogfeld Eigenschaften (Properties) des Druckertreibers.

#### **8. Ist das Gerät über Bluetooth mit dem Computer verbunden?**

Wenn das Gerät über Bluetooth mit dem Computer verbunden ist, wird auf dem Computerbildschirm eine Fehlermeldung angezeigt. Schließen Sie das Gerät über ein USB-Kabel an, und greifen Sie dann erneut auf CREATIVE PARK PREMIUM zu.

#### **9. Steht ein Internetzugang zur Verfügung?**

Für den Zugriff auf CREATIVE PARK PREMIUM wird ein Internetzugang benötigt. Vergewissern Sie sich, dass der Computer eine Internetverbindung hat, und versuchen Sie dann erneut, auf CREATIVE PARK PREMIUM zuzugreifen.

#### **Der Inhalt von CREATIVE PARK PREMIUM kann nicht gedruckt werden**

#### **1. Ist Easy-PhotoPrint EX installiert?**

Wenn Easy-PhotoPrint EX nicht installiert ist, können Sie den Inhalt von CREATIVE PARK PREMIUM nicht drucken. Installieren Sie Easy-PhotoPrint EX, wählen Sie das Druckmenü des Inhalts von Solution Menu EX, und drucken Sie den Inhalt auf CREATIVE PARK PREMIUM.

#### **2. Haben Sie den Inhalt von CREATIVE PARK PREMIUM heruntergeladen?**

Bevor Sie den Inhalt von CREATIVE PARK PREMIUM drucken, laden Sie diesen auf Ihren Computer herunter, installieren ihn und starten den Druckvorgang erneut. Der Inhalt wird nicht angezeigt, wenn die Anzahl der Kopien die Druckbegrenzung überschreitet oder wenn die Gültigkeitsdauer abgelaufen ist. Überprüfen Sie auf CREATIVE PARK PREMIUM die Druckbegrenzung bzw. die Gültigkeitsdauer des betreffenden Inhalts.

#### **3. Versuchen Sie, den Inhalt auf Papier zu drucken, der für das Gerät zu groß ist?**

Wenn Sie versuchen, Inhalt auf Papier zu drucken, das für das Gerät zu groß ist, wird auf dem Computerbildschirm eine Fehlermeldung angezeigt. Folgen Sie der Anleitung auf dem Computerbildschirm, und vergewissern Sie sich, dass das Papierformat für den Drucker geeignet ist.

#### **4. Sind die Tintenpatronen ordnungsgemäß installiert?**

Bei nicht ordnungsgemäßer Installation der Original Canon Tintenpatronen wird eine Fehlermeldung auf dem Bildschirm angezeigt. Folgen Sie den Anleitungen auf dem Bildschirm, und stellen Sie sicher, dass Original Canon Tintenpatronen für alle Farben ordnungsgemäß installiert sind. Drucken Sie den Inhalt dann erneut über CREATIVE PARK PREMIUM.

#### **5. Laufen auf dem Gerät irgendwelche Vorgänge?**

Wenn auf dem Gerät ein Vorgang läuft, wird auf dem Computerbildschirm eine Fehlermeldung angezeigt. Folgen Sie der Anleitung auf dem Computerbildschirm, warten Sie den Abschluss des Vorgangs ab, und versuchen Sie dann erneut, den Inhalt von CREATIVE PARK PREMIUM zu drucken.

#### **6. Wurde der Druckertreiber erfolgreich installiert?**

Wenn der Druckertreiber nicht installiert ist, können Sie den Inhalt von CREATIVE PARK PREMIUM nicht drucken. Installieren Sie den Druckertreiber, und versuchen Sie erneut, den Inhalt von CREATIVE PARK PREMIUM zu drucken.

#### **7. Ist das Gerät in Solution Menu EX ausgewählt?**

Wenn das Gerät nicht in Solution Menu EX ausgewählt ist, wird das Menü von CREATIVE PARK PREMIUM nicht in Solution Menu EX angezeigt. Wählen Sie das Gerät für Modell auswählen (Select Model) unter Solution Menu EX-Einstellungen (Solution Menu EX's Settings) im Menü Hilfe und Einstellungen (Help & Settings) aus, und drucken Sie den Inhalt von CREATIVE PARK PREMIUM.

#### **8. Ist die bidirektionale Unterstützung des Druckertreiber aktiviert?**

Wenn die bidirektionale Unterstützung des Druckertreiber nicht aktiviert ist, wird auf dem Computerbildschirm eine Fehlermeldung angezeigt. Folgen Sie der Anleitung auf dem Computerbildschirm, vergewissern Sie sich, dass die bidirektionale Unterstützung des

Druckertreiber aktiviert ist, und versuchen Sie dann erneut, den Inhalt von CREATIVE PARK PREMIUM zu drucken.

## **Hinweis**

Zur Aktivierung der bidirektionalen Unterstützung des Druckertreibers aktivieren Sie das Kontrollkästchen Bidirektionale Unterstützung aktivieren (Enable bidirectional support) auf der Registerkarte Ports im Dialogfeld Eigenschaften (Properties) des Druckertreibers.

### **9. Ist das Gerät über Bluetooth mit dem Computer verbunden?**

Wenn das Gerät über Bluetooth mit dem Computer verbunden ist, wird auf dem Computerbildschirm eine Fehlermeldung angezeigt. Schließen Sie das Gerät über ein USB-Kabel an, und drucken Sie dann erneut die Inhalte von CREATIVE PARK PREMIUM.

Erweitertes Handbuch > Fehlersuche > Wenn das Problem weiterhin besteht

#### U151

# **Wenn das Problem weiterhin besteht**

Wenn Sie das Problem mit den Hinweisen in diesem Kapitel nicht beheben können, wenden Sie sich an den Händler, bei dem Sie das Gerät gekauft haben, oder an das Service-Center.

Die Mitarbeiter des Kundendiensts von Canon sind darin geschult, technischen Support zur Zufriedenheit der Kunden anzubieten.

### **Vorsicht**

- Wenn das Gerät ungewöhnliche Geräusche oder Gerüche entwickelt oder Rauch entsteht, schalten Sie es sofort aus. Ziehen Sie den Netzstecker aus der Steckdose, und wenden Sie sich an den Händler oder an das Service-Center. Versuchen Sie niemals, das Gerät selbst zu reparieren oder auseinander zu nehmen.
- Versuche der eigenmächtigen Reparatur oder Demontage des Geräts durch den Kunden führen zu  $\mathbb{R}^n$ einem Erlöschen jeglicher Gewährleistung, unabhängig vom Ablaufdatum der Gewährleistung.

Halten Sie folgende Daten bereit, bevor Sie sich an das Service-Center wenden:

- Produktname:  $\bullet$
- \* Der Gerätename befindet sich auf dem vorderen Deckblatt des Installationshandbuchs.
- Seriennummer: Informationen hierzu finden Sie im Installationshandbuch.  $\bullet$
- Ausführliche Beschreibung des Problems  $\bullet$
- Eigene Maßnahmen zum Beheben des Problems sowie Ergebnisse dieser Maßnahmen

Erweitertes Handbuch > Fehlersuche > Häufig gestellte Fragen

### U340

# **Häufig gestellte Fragen**

- Keine Druckergebnisse/Unscharfer Druck/Farben sind falsch/Weiße Streifen
- Der Drucker arbeitet, es wird jedoch keine Tinte ausgegeben
- Die MP Drivers können nicht installiert werden
- Druckvorgang lässt sich nicht starten
- Kopier-/Druckvorgang wird vorzeitig angehalten
- Fehler beim Schreiben/Fehler bei der Ausgabe/Kommunikationsfehler
- Druckergebnisse sind nicht zufrieden stellend
- **Papierstaus**
- Papier wird nicht richtig zugeführt

Erweitertes Handbuch > Fehlersuche > Nutzungshinweise (Druckertreiber)

#### P036

# **Nutzungshinweise (Druckertreiber)**

Für den Druckertreiber gelten die nachfolgend beschriebenen Beschränkungen. Beachten Sie diese Beschränkungen, wenn Sie mit dem Druckertreiber arbeiten.

### **Beschränkungen für den Druckertreiber**

- Abhängig von dem zu druckenden Dokumenttyp funktioniert die im Druckertreiber angegebene Papiereinzugsmethode möglicherweise nicht ordnungsgemäß. Öffnen Sie in diesem Fall das Druckertreiber-Setup-Fensters über das Dialogfeld Drucken (Print) der Anwendungssoftware, und aktivieren Sie auf der Registerkarte Optionen (Main) die Einstellung im Feld Papierzufuhr (Paper Source).
- Bei einigen Anwendungen ist die Einstellung Kopien (Copies) auf der Registerkarte Seite einrichten (Page Setup) des Druckertreibers möglicherweise deaktiviert. Verwenden Sie in diesem Fall die Einstellung für Kopien im Dialogfeld Drucken (Print) der Anwendungssoftware.
- Falls im Dialogfeld Info (About) eine andere Sprache (Language) als im Betriebssystem ausgewählt ist, wird der Treiberbildschirm möglicherweise nicht ordnungsgemäß angezeigt.
- Nehmen Sie keine Änderungen an den Druckeigenschaften auf der Registerkarte Erweitert (Advanced) vor. Wenn Sie die Druckereigenschaften ändern, werden die nachfolgenden Funktionen nicht mehr ordnungsgemäß durchgeführt. Eine Ausführung dieser Funktionen ist ebenfalls nicht möglich, wenn im Dialogfeld Drucken (Print) der Anwendungssoftware die Option Ausgabe in Datei (Print to file) ausgewählt ist oder Sie mit

Anwendungen arbeiten, die das EMF-Spoolen nicht unterstützen, z. B. Adobe Photoshop LE und MS Photo Editor.

- Vorschau vor dem Druckvorgang (Preview before printing) auf der Registerkarte Optionen (Main)
- Druckdatenverlust vermeiden (Prevent loss of print data) im Dialogfeld Druckoptionen (Print Options)
- Seitenlayout (Page Layout), Poster, Broschüre (Booklet), Duplexdruck (Duplex Printing) (manuell), Rand angeben... (Specify Margin...), Ab der letzten Seite drucken (Print from Last Page), Sortieren (Collate) und Stempel/Hintergrund... (Stamp/Background...) (Stempel... (Stamp...)) auf der Registerkarte Seite einrichten (Page Setup)
- Da die Auflösung, die Sie im Vorschaufenster sehen, nicht der gedruckten Auflösung entspricht, können Text und Linien im Vorschaufenster und im tatsächlichen Ausdruck unterschiedlich aussehen.
- Bei einigen Anwendungen wird der Druckvorgang in mehrere Druckaufträge unterteilt.  $\bullet$ Um den Druckvorgang abzubrechen, löschen Sie alle unterteilten Druckaufträge.
- Wenn Bilddaten nicht ordnungsgemäß gedruckt werden, öffnen Sie das Dialogfeld Druckoptionen (Print Options) über die Registerkarte Seite einrichten (Page Setup), und ändern Sie die Einstellung für Von Anwendung geforderte ICM-Funktion deaktivieren (Disable ICM required from the application software). So lässt sich das Problem möglicherweise beheben.

### **Hinweis**

- Die Option Von Anwendung geforderte ICM-Funktion deaktivieren (Disable ICM required from the application software) kann nicht zusammen mit dem XPS-Druckertreiber verwendet werden.
- Wenn Sie die Bluetooth-Option unter der einer der nachfolgend aufgeführten Bedingungen verwenden, kann der Druckauftrag möglicherweise nicht ausgeführt werden und im Statusmonitor wird die Meldung "Drucken" (Printing) angezeigt, auch wenn der Druckvorgang abgeschlossen ist

und der Ausdruck ausgegeben wurde. Klicken Sie in diesem Fall entweder im Statusmonitor auf Druckvorgang abbrechen (Cancel Printing), oder brechen Sie den Druckauftrag in der Druckwarteschlange des Druckers ab.

- Wenn Sie den Drucker während des Druckvorgangs an einem anderen Ort aufstellen, der von den Funkwellen nicht erreicht wird oder wenn sich der Funkwellenstatus verschlechtert
- Wenn Sie den Drucker ausschalten
- Wenn Sie einen Bluetooth-Drucker verwenden und den Druckvorgang nach einem Druckerfehler  $\bullet$ abbrechen, können Sie möglicherweise keine weiteren Druckvorgänge ausführen. Schalten Sie das Gerät in diesem Fall aus und wieder ein.
- Wenn Sie Bluetooth verwenden, können Sie das Bedienfeld des Druckers nicht nutzen, nachdem der Statusmonitor mit Druckerstatus anzeigen... (View Printer Status...) auf der Registerkarte Wartung (Maintenance) aufgerufen wurde.
- $\bullet$ Möglicherweise kann nicht mehr auf den Speicherkarten-Steckplatz (die Speicherkarte) zugegriffen werden. Starten Sie in einem solchen Fall das Gerät neu oder schalten Sie ihn aus und verbinden Sie das USB-Kabel erneut.

#### **Einschränkungen im Zusammenhang mit Anwendungen**

- In Microsoft Word (Microsoft Corporation) gelten folgende Beschränkungen:
	- Wenn Microsoft Word über dieselben Druckfunktionen wie der Druckertreiber verfügt, legen Sie die Funktionen in Word fest.
	- Wenn Sie An Seite anpassen (Fit-to-Page), Skaliert (Scaled) oder Seitenlayout (Page Layout) in der Liste Seitenlayout (Page Layout) der Registerkarte Seite einrichten (Page Setup) auswählen, ist die ausgewählte Druckfunktion je nach verwendeter Word-Version möglicherweise nicht wirksam.

Falls dieses Problem auftritt, führen Sie die folgenden Schritte aus.

- 1. Öffnen Sie in Word das Dialogfeld Drucken (Print).
- 2. Öffnen Sie das Druckertreiber-Setup-Fenster und legen Sie auf der Registerkarte Seite einrichten (Page Setup) das Seitenlayout (Page Layout) fest. Klicken Sie anschließend auf OK.
- 3. Schließen Sie das Dialogfeld Drucken (Print), ohne den Druckvorgang zu starten.
- 4. Öffnen Sie in Word erneut das Dialogfeld Drucken (Print).
- 5. Öffnen Sie das Druckertreiber-Setup-Fenster erneut und klicken Sie auf OK.
- 6. Starten Sie den Druckvorgang.
- Wenn der Bitmap-Druck in Adobe Illustrator (Adobe Systems Inc) aktiviert ist, kann der Druckvorgang möglicherweise einige Zeit dauern oder es werden nicht alle Daten gedruckt. Drucken Sie erst, nachdem Sie das Kontrollkästchen Bitmap-Druck (Bitmap Printing) im Dialogfeld Drucken (Print) deaktiviert haben.

Erweitertes Handbuch > Fehlersuche > Allgemeine Hinweise (Scanner-Treiber)

#### S004

# **Allgemeine Hinweise (Scanner-Treiber)**

ScanGear (Scanner-Treiber) unterliegt folgenden Einschränkungen. Berücksichtigen Sie diese bei der Verwendung.

### **Scanner-Treiber-Einschränkungen**

- Bei Verwendung des NTFS-Dateisystems wird die TWAIN-Datenquelle möglicherweise nicht aufgerufen. Der Grund dafür ist, dass das TWAIN-Modul aus Sicherheitsgründen nicht in den Ordner "winnt" geschrieben werden kann. Wenn Sie Hilfe benötigen, setzen Sie sich mit dem Administrator des Computers in Verbindung.
- Einige mit dem Gerät verbundene Computer (einschließlich Laptops) arbeiten aus dem Standby-Modus heraus möglicherweise nicht korrekt weiter. Starten Sie den Computer in diesem Fall neu.
- Schließen Sie nicht mehrere Geräte oder Multifunktionsdrucker mit Scannerfunktion gleichzeitig an denselben Computer an. Wenn mehrere Scangeräte angeschlossen sind, ist es nicht möglich, über das Bedienfeld des Geräts zu scannen. Außerdem können beim Zugriff auf die Geräte Fehler auftreten.
- Verwenden Sie die Standardschriftgröße des Betriebssystems. Anderenfalls werden Softwarebildschirme möglicherweise nicht korrekt angezeigt.
- Der Scan-Vorgang kann fehlschlagen, wenn der Computer gerade aus dem Ruhezustand erwacht ist. Führen Sie in diesem Fall folgende Schritte aus und scannen Sie erneut.
	- 1. Schalten Sie das Gerät aus.

2. Beenden Sie ScanGear, ziehen Sie das USB-Kabel vom Computer ab und schließen Sie es wieder an.

3. Schalten Sie den Computer ein.

- Sie können ScanGear nicht in mehreren Anwendungen gleichzeitig öffnen. Wenn ScanGear bereits in einer Anwendung geöffnet ist, können Sie es nicht noch einmal öffnen.
- Schließen Sie unbedingt zuerst das Fenster von ScanGear, bevor Sie die Anwendung schließen.
- $\bullet$ Stellen Sie beim Scannen großer Bilder mit hoher Auflösung sicher, dass ausreichend Festplattenspeicher zur Verfügung steht. Beispielsweise sind zum Scannen eines A4-Dokuments mit einer Auflösung von 600 dpi in Farbe mindestens 300 MB an freiem Speicherplatz erforderlich.
- ScanGear und der WIA-Treiber können nicht gleichzeitig verwendet werden.
- Schalten Sie den Computer während des Scan-Vorgangs nicht in den Standby-Modus.
- Die Kalibrierung kann einige Zeit dauern, wenn das Gerät über USB 1.1 angeschlossen ist.

#### **Anwendungen mit Verwendungseinschränkungen**

- Wenn Sie das in Windows XP Media Center Edition 2005 enthaltene Media Center starten, können Sie möglicherweise nicht über das Bedienfeld des Geräts scannen. Starten Sie den Computer in diesem Fall neu.
- Sie können Bilder nicht mit dem in Windows 7, Windows Vista und Windows XP Media Center Edition 2005 enthaltenen Media Center scannen. Verwenden Sie zum Scannen andere Anwendungen wie z. B. MP Navigator EX.
- Wenn Sie in bestimmten Anwendungen das Kontrollkästchen Gescannte Bilder anzeigen (View  $\bullet$ scanned images) auf der Registerkarte Automatischer Scanmodus (Auto Scan Mode) von ScanGear aktivieren, wird möglicherweise das Fenster mit den Miniaturbildern der gescannten Bilder automatisch geschlossen.
- Einige Anwendungen zeigen die TWAIN-Benutzeroberfläche möglicherweise nicht an. Lesen Sie in

diesem Fall im Handbuch der Anwendung nach und ändern Sie die Einstellungen entsprechend.

- Einige Anwendungen bieten keine Unterstützung für das fortlaufende Scannen mehrerer Bilder. In einigen Fällen wird nur das erste gescannte Bild akzeptiert oder es werden mehrere Bilder als ein Bild gescannt.
- Um gescannte Bilder in Microsoft Office 2000 zu importieren, speichern Sie diese zunächst mithilfe von MP Navigator EX, und importieren Sie die gespeicherten Dateien dann über das Menü Einfügen (Insert).
- Wenn Sie in einer Microsoft Office 2003-Anwendung (z. B. Word, Excel oder PowerPoint) Bilder scannen, deren Größe der ganzen Auflagefläche entspricht, klicken Sie im Bildschirm Grafik von Scanner oder Kamera einfügen (Insert Picture from Scanner or Camera) auf Einfügen anpassen (Custom Insert). Anderenfalls werden die Bilder möglicherweise nicht einwandfrei gescannt.
- Wenn Sie Bilder in einer Microsoft Office 2007-Anwendung (z. B. Word, Excel oder PowerPoint) scannen, verwenden Sie Microsoft Clip Organizer.
- In einigen Anwendungen werden Bilder möglicherweise nicht korrekt gescannt. Erhöhen Sie in diesem Fall den virtuellen Speicher des Betriebssystems und wiederholen Sie den Scan-Vorgang.
- Wenn die Bildgröße zu groß ist (z. B. beim Scannen von großformatigen Bildern mit einer hohen Auflösung), kann es je nach Anwendung vorkommen, dass der Computer nicht reagiert oder die Fortschrittsanzeige bei 0 % stehenbleibt. Brechen Sie in diesem Fall die Aktion ab, indem Sie beispielsweise in der Fortschrittsanzeige auf Abbrechen (Cancel) klicken. Erhöhen Sie anschließend den virtuellen Speicher des Betriebssystems oder verringern Sie die Größe bzw. die Auflösung des Bilds und führen Sie den Scan-Vorgang erneut aus. Sie können das Bild auch zunächst mit MP Navigator EX scannen und es dann speichern und in die Anwendung importieren.

Erweitertes Handbuch > Anhang

# **Anhang**

- **Druckbereich**
- Abnehmen/Anbringen der Dokumentenabdeckung
- Einrichten des Kartensteckplatzes als Speicherkartenlaufwerk des Computers
- Bearbeiten des Druckdokuments oder erneutes Drucken aus dem Druckverlauf
- Löschen nicht benötigter Druckaufträge
- Interpretieren des ICC-Profils
- Aktualisieren der MP Drivers
- Deinstallieren der Online-Handbücher
- Transportieren des Geräts
- Öffnen des Druckertreiber-Setup-Fensters
- Hinweis zum Abziehen des Netzkabels
- Freigeben des Druckers im Netzwerk
- Herunterladen von Premiuminhalt

Erweitertes Handbuch > Anhang > Druckbereich

### U504

# **Druckbereich**

Um eine optimale Druckqualität zu gewährleisten, wird an den Rändern jedes Druckmaterials ein gewisser Bereich freigelassen. Der tatsächlich bedruckbare Bereich befindet sich innerhalb dieser Ränder.

Empfohlener Druckbereich **is a bei Empfiehlt**, innerhalb dieses Bereichs zu drucken.

Bedruckbarer Bereich **Der Bereich, in dem das Drucken möglich ist.** 

Das Drucken in diesem Bereich kann jedoch die Druckqualität oder die Genauigkeit der Papierzufuhr beeinträchtigen.

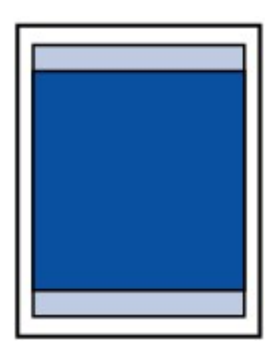

### **Hinweis**

#### **Randloser Druck**

- Durch Auswahl der Option zum randlosen Drucken können Sie Ausdrucke ohne Ränder erstellen.
- Bei der Ausführung des randlosen Druckens kann es zu minimalen Beschneidungen an den  $\bullet$ Kanten kommen, da das gedruckte Bild vergrößert wird, damit es die gesamte Seite ausfüllt.
- Beim randlosen Druck steht der Duplexdruck nicht zur Verfügung.
- Verwenden Sie folgendes Papier für den randlosen Druck:
	- Fotoglanzpapier für den alltäglichen Einsatz GP-501
	- Fotoglanzpapier GP-502
	- Photo Papier Plus, Seiden-Glanz SG-201
	- **Professional Fotopapier Platin PT-101**
	- Fotoglanzpapier Plus II PP-201
	- Fotopapier Matt MP-101

Randloses Drucken auf anderen Papiersorten kann die Druckqualität erheblich verringern und/ oder zu Ausdrucken mit veränderten Farbtönen führen.

Randloses Drucken auf Normalpapier führt möglicherweise zu Ausdrucken mit geringerer Qualität. Verwenden Sie es nur für Testdrucke. Sie können den randlosen Druck nur dann auf Normalpapier durchführen, wenn Sie über den Computer drucken.

- $\bullet$ Randloser Druck steht bei Papier der Formate Legal, A5 oder B5 sowie bei Umschlägen nicht zur Verfügung.
- Je nach Papiertyp kann durch das randlose Drucken die Druckqualität an den oberen und unteren Kanten des Papiers abnehmen, oder diese Teile werden verschmiert.
- Bei Verwendung des automatischen Duplexdrucks und des zweiseitigen Kopierens ist der bedruckbare Bereich am oberen Rand um 2 mm / 0,08 Zoll kleiner.
- Beim randlosen Kopieren und beim randlosen Drucken von einem gedruckten Foto können Sie die Größe des Bildbereichs festlegen, der über das Papier hinausragt. Wählen Sie hierzu Erweiterte Kopienanzahl (Extended copy amount) in Druckeinstellungen (Print settings). Druckeinstellungen (Print settings)

### **Letter, Legal**

- **Umschläge**
- Andere Formate als Letter, Legal, Umschläge

Erweitertes Handbuch > Anhang > Druckbereich > Andere Formate als Letter, Legal, Umschläge

#### U502

# **Andere Formate als Letter, Legal, Umschläge**

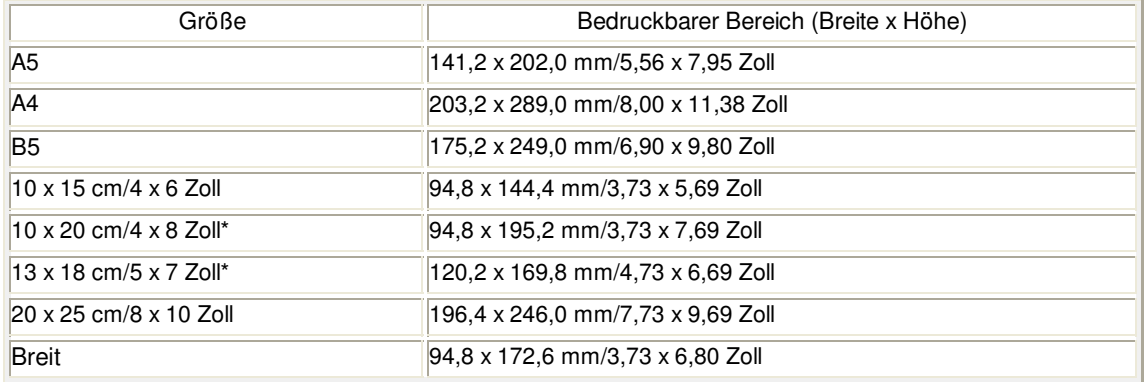

\* Dieses Seitenformat kann nur beim Drucken über den Computer verwendet werden.

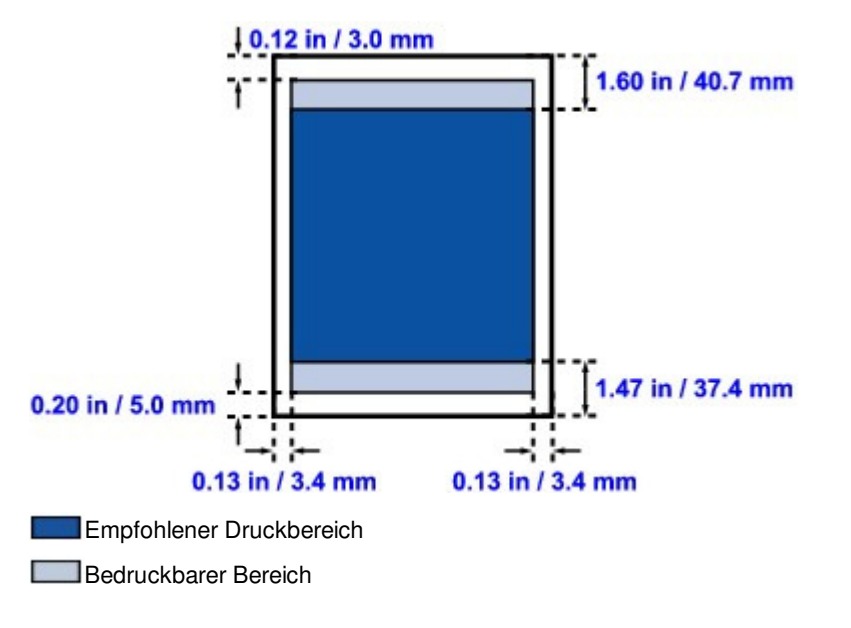

Erweitertes Handbuch > Anhang > Druckbereich > Letter, Legal

### U503

# **Letter, Legal**

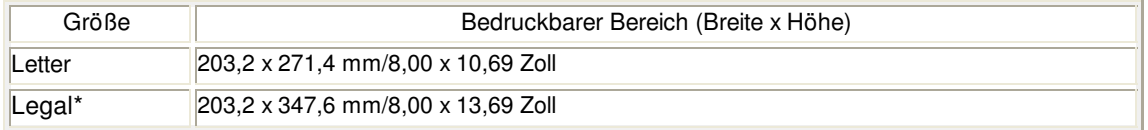

\* Dieses Seitenformat kann nur beim Drucken über den Computer verwendet werden.

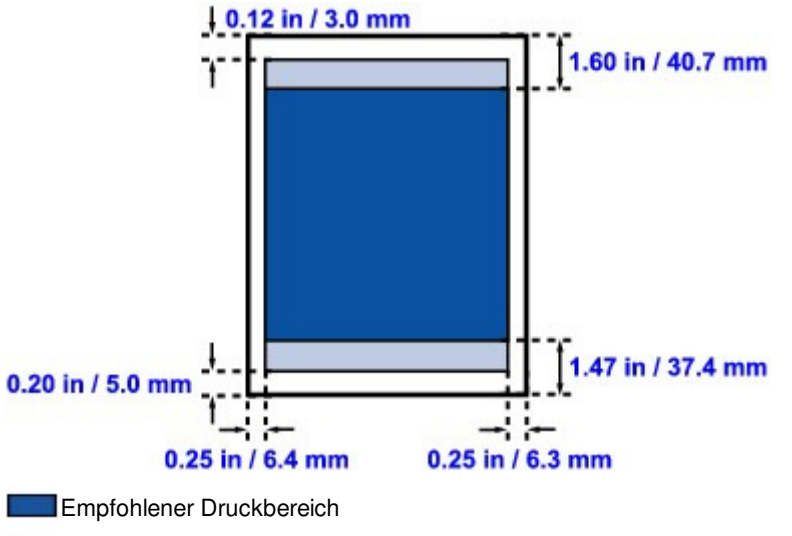

**Bedruckbarer Bereich** 

Erweitertes Handbuch > Anhang > Druckbereich > Umschläge

### U505

# **Umschläge**

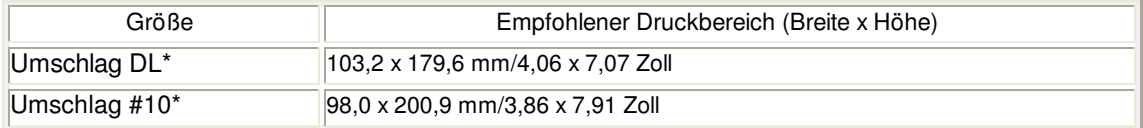

\* Dieses Seitenformat kann nur beim Drucken über den Computer verwendet werden.

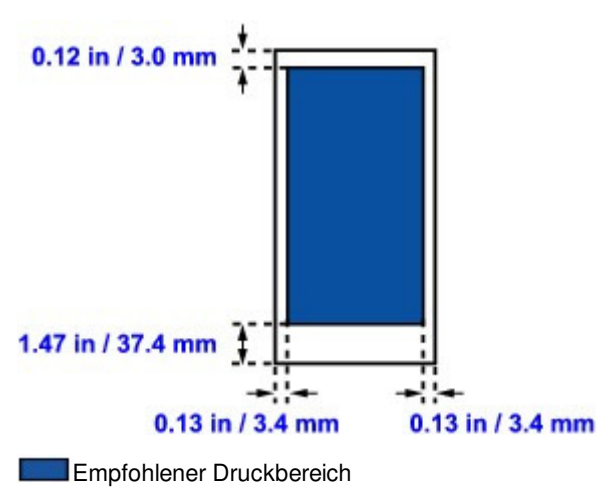

Erweitertes Handbuch > Anhang > Abnehmen/Anbringen der Dokumentenabdeckung

### U514

# **Abnehmen/Anbringen der Dokumentenabdeckung**

### **Abnehmen der Dokumentenabdeckung:**

Halten Sie die Dokumentenabdeckung senkrecht und ziehen Sie sie nach oben.

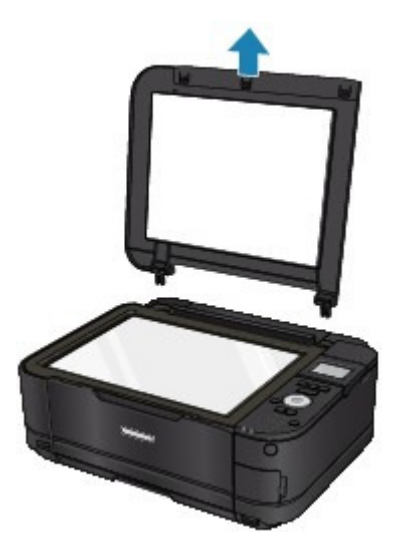

## **Anbringen der Dokumentenabdeckung:**

Führen Sie beide Scharniere (A) der Dokumentenabdeckung in die Halterung (B) ein und setzen Sie beide Scharniere wie unten dargestellt in die Dokumentenabdeckung ein.

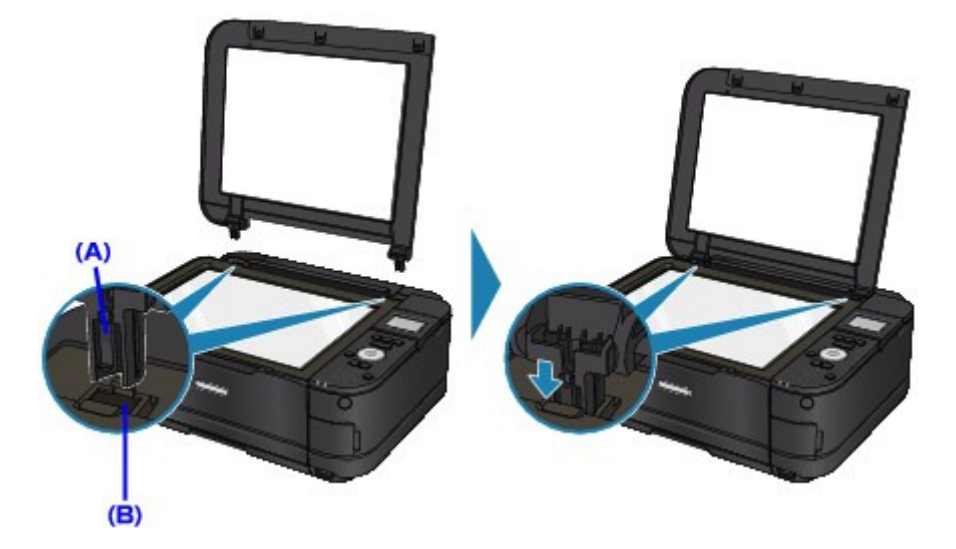

Einrichten des Kartensteckplatzes als Speicherkartenlaufwerk des Com... Seite 967 von 998 Seiten

### **Erweitertes Handbuch**

Erweitertes Handbuch > Anhang > Einrichten des Kartensteckplatzes als Speicherkartenlaufwerk des Computers

#### U020

# **Einrichten des Kartensteckplatzes als Speicherkartenlaufwerk des Computers**

Der Kartensteckplatz des Geräts kann als Speicherkartenlaufwerk des Computers konfiguriert werden.

### **Wichtig**

- Wenn als Lese/Schreib-Attribut (Read/write attribute) in Gerätbenutzereinstellungen (Device user settings) unter Geräteeinstellungen (Device settings) am Bedienfeld des Druckers Beschreibbar vom PC (Writable from PC) eingestellt wurde, ist ein direkter Druck von einer Speicherkarte nicht möglich. Wenn Sie den Kartensteckplatz nicht mehr als Speicherkartenlaufwerk verwenden möchten, entnehmen Sie die Speicherkarte, und stellen Sie dann für Lese/Schreib-Attribut (Read/ write attribute) Nicht beschreibbar v. PC (Not writable from PC) ein. Beim Ausschalten des Geräts wird die Einstellung Beschreibbar vom PC (Writable from PC) deaktiviert, und beim Einschalten des Geräts wird wieder die Einstellung Nicht beschreibbar v. PC (Not writable from PC) aktiviert.
- **1.** Vergewissern Sie sich, dass keine Speicherkarte eingesetzt ist.

Wenn eine Speicherkarte eingesetzt ist, nehmen Sie sie aus dem Kartensteckplatz. Weitere Informationen hierzu finden Sie unter Drucken von Fotos .

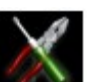

**2.** Wählen Sie **Einrichtg** (Setup) im Bildschirm HOME.

### **Hinweis**

Details zum Auswählen eines Menüs im Bildschirm HOME finden Sie im Abschnitt Überblick über das Gerät .

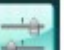

- **3.** Wählen Sie Geräteeinstellungen (Device settings) und drücken Sie die Taste **OK**.
- **4.** Verwenden Sie die Taste **AV**, um Gerätbenutzereinstellungen (Device user settings) auszuwählen, und drücken Sie dann die Taste **OK**.
- **5.** Verwenden Sie die Taste Av, um Lese/Schreib-Attribut (Read/write attribute) auszuwählen, und drücken Sie dann die Taste **OK**.
- **6.** Legen Sie das Lese/Schreib-Attribut fest.

### **Nicht beschreibbar v. PC (Not writable from PC)**

Der Kartensteckplatz wird nur zum Lesen verwendet. Wählen Sie diesen Modus, wenn Sie Fotos von einer Speicherkarte drucken möchten.

#### **Beschreibbar vom PC (Writable from PC)**

Der Kartensteckplatz wird als Speicherkartenlaufwerk des Computers verwendet. Fotodaten können auf die Speicherkarte geschrieben werden.

### **7.** Drücken Sie die Taste **OK**.

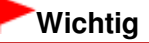

Einrichten des Kartensteckplatzes als Speicherkartenlaufwerk des Com... Seite 968 von 998 Seiten

- Wenn Sie den Kartensteckplatz als Speicherkartenlaufwerk des Computers verwendet haben, müssen Sie das Medium am Computer zunächst "auswerfen", bevor Sie die Speicherkarte tatsächlich entnehmen.
	- Klicken Sie mit der rechten Maustaste auf das Symbol Wechseldatenträger (Removable Disk), und klicken Sie dann auf Auswerfen (Eject). Sollte Auswerfen (Eject) nicht<br>auf dem Bildschirm angezeigt werden, stellen Sie sicher, dass die **Zugriff**-Anzeige nicht blinkt, auf dem Bildschirm angezeigt werden, stellen Sie sicher, dass die bevor Sie die Speicherkarte entnehmen.

Bearbeiten des Druckdokuments oder erneutes Drucken aus dem Dru... Seite 969 von 998 Seiten

**Erweitertes Handbuch** 

Erweitertes Handbuch > Anhang > Bearbeiten des Druckdokuments oder erneutes Drucken aus dem Druckverlauf

P048

# **Bearbeiten des Druckdokuments oder erneutes Drucken aus dem Druckverlauf**

Diese Funktion ist bei Verwendung des IJ-Standarddruckertreibers nicht verfügbar.

Im Canon IJ XPS-Vorschaufenster können Sie das Druckdokument bearbeiten oder den Dokumentdruckverlauf abrufen, um das Dokument zu drucken.

So verwenden Sie die Canon IJ XPS-Vorschau:

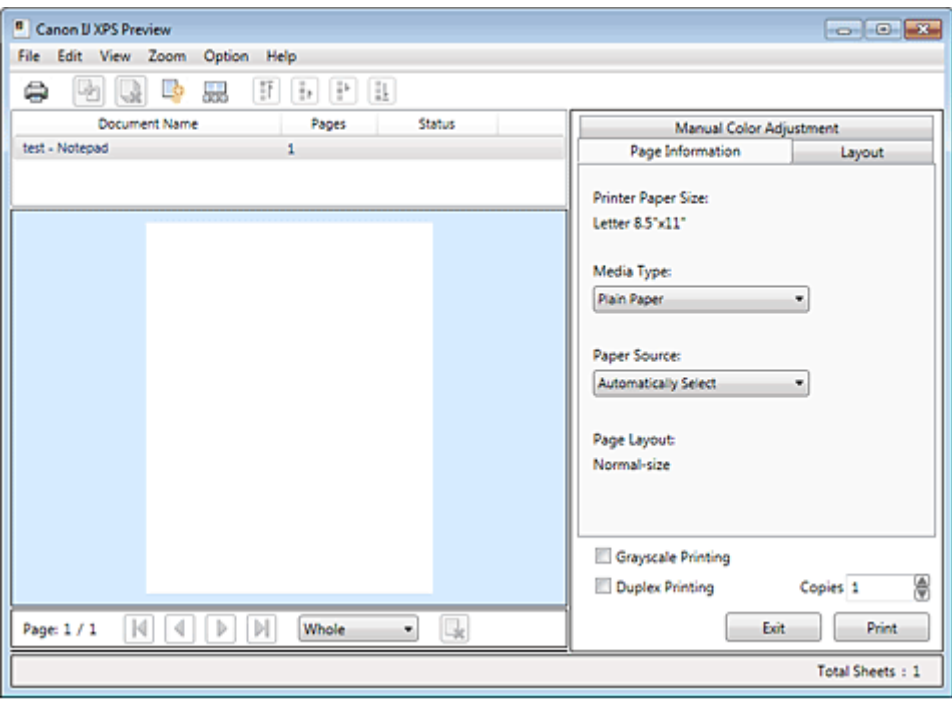

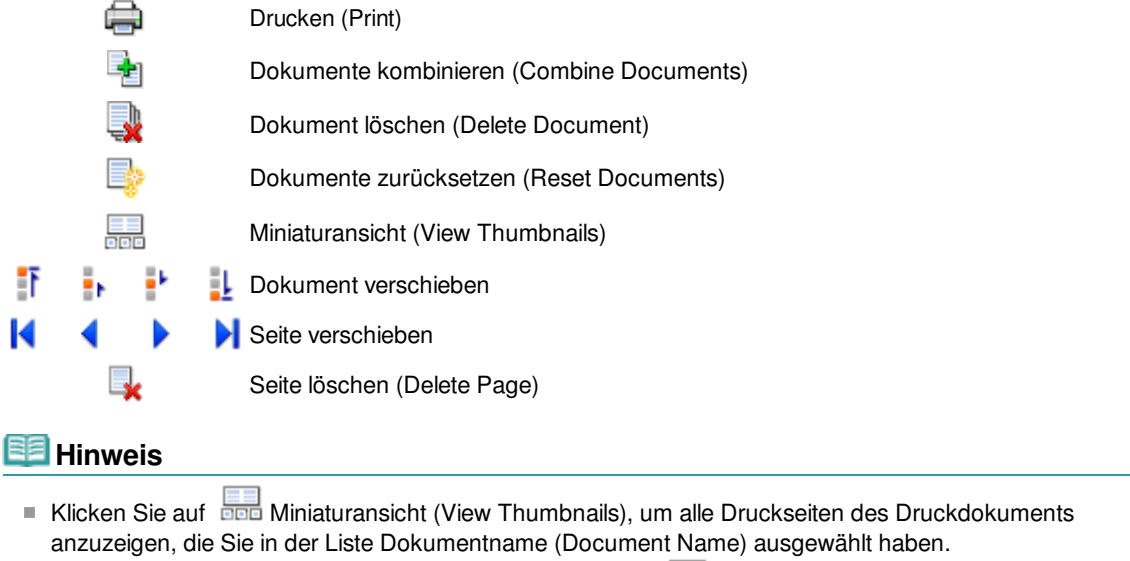

Klicken Sie zum Ausblenden der Druckseiten erneut auf **Miniaturansicht (View Thumbnails)**.

#### **Bearbeiten und Drucken von Druckaufträgen**

Beim Drucken mehrerer Dokumente oder Seiten können Sie Dokumente verbinden, die

### Bearbeiten des Druckdokuments oder erneutes Drucken aus dem Dru... Seite 970 von 998 Seiten

Druckreihenfolge der Dokumente oder Seiten ändern und Dokumente oder Seiten löschen.

### **1.** Öffnen des Druckertreiber-Setup-Fensters

#### **2.** Einstellen der Vorschau

Aktivieren Sie das Kontrollkästchen Vorschau vor dem Druckvorgang (Preview before printing) auf der Registerkarte Schnelleinrichtung (Quick Setup) oder der Registerkarte Optionen (Main).

#### **3.** Abschließen der Konfiguration

Klicken Sie auf OK. Die Canon IJ XPS-Vorschau zeigt vor dem Drucken das zu erwartende Ergebnis.

#### **4.** Bearbeiten von Druckdokumenten und Druckseiten

#### **Verbinden von Druckdokumenten**

Sie können mehrere Druckdokumente zu einem einzigen Dokument verbinden. Halten Sie zum Auswählen mehrerer Druckdokumente die Strg-Taste gedrückt, und klicken Sie auf die zu verbindenden Dokumente, oder halten Sie die Umschalttaste gedrückt, und verwenden Sie die Nach-oben- oder Nach-unten-Pfeiltaste.

Indem Sie Druckdokumente verbinden, können Sie verhindern, dass beim Duplexdruck oder Seitenlayoutdruck leere Seiten eingefügt werden.

Wählen Sie in der Liste Dokumentname (Document Name) die Dokumente, die Sie verbinden möchten. Wählen Sie im Menü Bearbeiten (Edit) unter Dokumente (Documents) die Option Dokumente kombinieren (Combine Documents), um die Dokumente in der aufgeführten Reihenfolge zu verbinden. Wenn Sie Dokumente verbinden, werden die vor dem Verbinden ausgewählten Dokumente aus der Liste gelöscht, und das verbundene Dokument wird zur Liste hinzugefügt.

**Ändern der Reihenfolge von Druckdokumenten oder Druckseiten** 

- Um die Reihenfolge der Druckdokumente zu ändern, wechseln Sie zur Liste Dokumentname (Document Name), und wählen Sie das zu verschiebende Druckdokument aus. Wählen Sie dann im Menü Bearbeiten (Edit) unter Dokumente (Documents) die Option Dokument verschieben (Move Document), und wählen Sie das entsprechende Element aus.
- Um die Reihenfolge der Druckseiten zu ändern, klicken Sie im Menü Optionen (Option) auf Miniaturansicht (View Thumbnails), und wählen Sie die zu verschiebende Druckseite aus. Wählen Sie dann im Menü Bearbeiten (Edit) unter Seiten (Pages) die Option Seite verschieben (Move Page), und wählen Sie das entsprechende Element aus.
- **Löschen von Druckdokumenten und Druckseiten** 
	- Um ein Druckdokument zu löschen, wählen Sie das Zieldokument aus der Liste Dokumentname (Document Name), und wählen Sie im Menü Bearbeiten (Edit) die Option Dokument (Document) und dann Dokument löschen (Delete Document).
	- Klicken Sie zum Löschen einer Druckseite im Menü Optionen (Option) auf Miniaturansicht (View Thumbnails), und wählen Sie die zu löschende Druckseite aus. Wählen Sie dann im Menü Bearbeiten (Edit) unter Seiten (Pages) die Option Seite löschen (Delete Page).

Nachdem Sie die Druckdokumente oder Druckseiten bearbeitet haben, können Sie die Druckeinstellungen auf den Registerkarten Seiteninformationen (Page Information), Layout und Manuelle Farbeinstellung (Manual Color Adjustment) wie gewünscht ändern.

## **Wichtig**

- Um die zum Verbinden ausgewählten Dokumente in der Liste anzuzeigen, öffnen Sie die Vorschau, und führen Sie den Druckvorgang erneut aus.
- Um den ursprünglichen Zustand der Druckdokumente vor der Bearbeitung in der Vorschau wiederherzustellen, wählen Sie im Menü Bearbeiten (Edit) unter Dokumente (Documents) die Option Dokumente zurücksetzen (Reset Documents).
- Wenn die Druckeinstellungen der zu verbindenden Dokumente unterschiedlich sind, wird möglicherweise eine Meldung angezeigt.
- Überprüfen Sie diese Meldung, bevor Sie die Dokumente verbinden.
- Wenn die Ausgabepapierformate der zu verbindenden Dokumente unterschiedlich sind und

ein Duplexdruck oder Seitenlayoutdruck durchgeführt werden soll, gibt der Drucker für bestimmte Druckseiten möglicherweise nicht das erwartete Druckergebnis aus. Überprüfen Sie vor dem Drucken die Vorschau.

Je nach den Druckeinstellungen des Druckdokuments sind einige Funktionen in der Canon IJ XPS-Vorschau möglicherweise nicht verfügbar.

### **Hinweis**

Sie können Namen unter Dokumentname (Document Name) durch einen beliebigen Namen ersetzen.

### **5.** Drucken

Klicken Sie auf Drucken (Print). Wenn Sie den Druckvorgang ausführen, verwendet der Drucker die angegebenen Einstellungen zum Drucken der Daten.

#### **Erneutes Drucken aus dem Druckverlauf**

Wenn Sie im Menü Datei (File) auf Druckverlauf speichern (Save Print History) klicken, um diese Einstellung zu aktivieren, wird das aus der Vorschau gedruckte Dokument gespeichert, und Sie können das Dokument mit denselben Einstellungen erneut drucken.

#### **1.** Anzeigen des Druckverlaufs

Wählen Sie Start -> Alle Programme (All Programs) -> "Druckername" ("Your model name") -> Anzeigen des Druckverlaufs XPS (View Print History XPS). Das gespeicherte Druckdokument wird in der Vorschau angezeigt.

### **Wichtig**

- Um die Anzahl der Einträge im Druckverlauf zu begrenzen, klicken Sie im Menü Datei (File) auf Verlaufseingabelimit (History Entry Limit).
- Wenn die Anzahl der zulässigen Einträge überschritten wird, werden die Einträge des Druckverlaufs beginnend beim ältesten Eintrag gelöscht.

#### **2.** Auswählen eines Druckdokuments

Wählen Sie in der Liste Dokumentname (Document Name) das Dokument, das Sie drucken möchten.

**3.** Drucken

Klicken Sie auf Drucken (Print).

#### **Verwandtes Thema**

Anzeigen der Druckergebnisse vor dem Drucken

Erweitertes Handbuch > Anhang > Löschen nicht benötigter Druckaufträge

#### P037

# **Löschen nicht benötigter Druckaufträge**

Wenn Sie den XPS-Druckertreiber verwenden, ersetzen Sie beim Lesen dieser Informationen "Canon IJ-Statusmonitor" durch "Canon IJ XPS-Statusmonitor".

Wenn der Druckvorgang nicht gestartet wird, sind möglicherweise noch Daten von abgebrochenen oder fehlgeschlagenen Druckaufträgen vorhanden.

Löschen Sie die nicht benötigten Druckaufträge mithilfe des Canon IJ-Statusmonitors.

#### **1.** Anzeigen des Canon IJ-Statusmonitors

Klicken Sie auf die Schaltfläche für den Statusmonitor in der Taskleiste. Der Canon IJ-Statusmonitor wird angezeigt.

#### **2.** Anzeigen der Druckaufträge

Klicken Sie auf Druckwarteschlange anzeigen... (Display Print Queue...). Das Fenster "Druckwarteschlange" (Print Queue) wird geöffnet.

#### **3.** Löschen von Druckaufträgen

Wählen Sie im Menü Drucker (Printer) die Option Alle Druckaufträge abbrechen (Cancel All Documents).

Klicken Sie auf Ja (Yes), wenn die Bestätigungsmeldung angezeigt wird.

Das Löschen des Druckauftrags ist abgeschlossen.

### **Wichtig**

Benutzer, die keine Zugriffsrechte für die Druckerverwaltung haben, können Druckaufträge anderer Benutzer nicht löschen.

#### **Hinweis**

Beim Durchführen dieses Verfahrens werden alle Druckaufträge gelöscht. Wenn einer der Aufträge in der Druckwarteschlange benötigt wird, müssen Sie den Druckvorgang neu starten.
Interpretieren des ICC-Profils and Seite 973 von 998 Seiten

# **Erweitertes Handbuch**

Erweitertes Handbuch > Drucken über den Computer > Drucken mit anderer Anwendungssoftware > Ändern der Druckqualität und Korrigieren der Bilddaten > Festlegen der Farbkorrektur > Interpretieren des ICC-Profils

#### P049

# **Interpretieren des ICC-Profils**

Wenn Sie das Geräteprofil angeben müssen, wählen Sie das ICC-Profil für das Papier, auf dem gedruckt werden soll.

Die ICC-Profile, die für dieses Gerät installiert sind, werden folgendermaßen angezeigt:

Canon XXXXX PR 1

- (1) der Modellname des Druckers.
- (2) der Medientyp. Diese Bezeichnung entspricht den folgenden Medientypen:

GL: Fotoglanzpapier Plus II

- PT: Professional Fotopapier Platin
- SG: Photo Papier Plus, Seiden-Glanz
- MP: Fotopapier Matt
- $\bullet$ (3) die Druckqualität.

Die Druckqualität wird in 5 Bereiche eingeteilt, von hoher Geschwindigkeit bis hoher Qualität. Je höher die Nummer, desto höher die Druckqualität. Dieser Wert entspricht dem Schieberegler Qualität (Quality) im Dialogfeld Benutzerdefiniert (Custom) des Druckertreibers.

Erweitertes Handbuch > Anhang > Aktualisieren der MP Drivers

# **Aktualisieren der MP Drivers**

- Verwenden der aktuellen MP Drivers
- Löschen der nicht benötigten MP Drivers
- Vor dem Installieren der MP Drivers
- Installieren der MP Drivers

Erweitertes Handbuch > Anhang > Aktualisieren der MP Drivers > Verwenden der aktuellen MP Drivers

#### P038

# **Verwenden der aktuellen MP Drivers**

Die MP Drivers umfassen einen Drucker- und einen Scanner-Treiber (ScanGear).

Beim Aktualisieren der MP Drivers auf die neueste Version werden möglicherweise ungelöste Probleme behoben.

Besuchen Sie unsere Website im Internet, und laden Sie die neuesten MP Drivers für Ihr Druckermodell herunter.

### **Wichtig**

- Das Herunterladen der MP Drivers ist kostenfrei. Sie müssen lediglich die anfallenden Internetgebühren zahlen.
- Löschen Sie vor der Installation der aktuellen MP Drivers die auf Ihrem Computer installierte Version. Informationen zum Löschen der MP Drivers finden Sie unter " Löschen der nicht benötigten MP
- Drivers ".

### **Verwandte Themen**

- Vor dem Installieren der MP Drivers
- Installieren der MP Drivers

Erweitertes Handbuch > Anhang > Aktualisieren der MP Drivers > Löschen der nicht benötigten MP Drivers

#### P039

# **Löschen der nicht benötigten MP Drivers**

Nicht mehr verwendete MP Drivers können gelöscht werden. Beenden Sie vor dem Löschen der MP Drivers zunächst alle laufenden Programme.

So löschen Sie nicht benötigte MP Drivers:

### **Bei vorhandenem Deinstallationsprogramm**

- **1.** Starten des Deinstallationsprogramms
	- Wählen Sie unter Windows 7 oder Windows Vista Start -> Alle Programme (All Programs) -> "Druckername" ("Your model name") -> MP Drivers-Deinstallationsprogramm (MP Drivers Uninstaller).
	- Wählen Sie unter Windows XP Start -> Alle Programme (All Programs) -> "Druckername" ("Your model name") -> MP Drivers-Deinstallationsprogramm (MP Drivers Uninstaller).

Das Dialogfeld MP Drivers-Deinstallationsprogramm (MP Drivers Uninstaller) wird angezeigt.

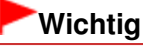

Unter Windows 7 oder Windows Vista wird beim Installieren, Deinstallieren oder Starten von Software möglicherweise ein Dialogfeld zur Bestätigung oder Warnung angezeigt. Dieses Dialogfeld wird angezeigt, wenn Administratorrechte zum Ausführen einer Aufgabe erforderlich sind.

Wenn Sie bei einem Administratorkonto angemeldet sind, klicken Sie zum Fortfahren auf Ja (Yes) (oder Fortfahren (Continue), Zulassen (Allow)).

Bei einigen Anwendungen müssen Sie bei einem Administratorkonto angemeldet sein, um fortfahren zu können. Wenn Sie bei einem Standard-Benutzerkonto angemeldet sind, wechseln Sie zu einem Administratorkonto und starten den Vorgang neu.

### **2.** Ausführen des Deinstallationsprogramms

Klicken auf Sie auf Ausführen (Execute). Klicken Sie auf Ja (Yes), wenn die Bestätigungsmeldung angezeigt wird.

Wenn alle Dateien gelöscht wurden, klicken Sie auf Fertig stellen (Complete).

Der Vorgang zum Löschen der MP Drivers ist abgeschlossen.

# **Wichtig**

Bei der Deinstallation der MP Drivers werden der Drucker- und der Scanner-Treiber (ScanGear) gelöscht.

### **Bei nicht vorhandenem Deinstallationsprogramm**

Gehen Sie zum Löschen des Druckertreibers ohne Deinstallationsprogramm im Menü Start von Windows 7 oder Windows Vista folgendermaßen vor:

- **1.** Auswählen des zu löschenden Druckers
	- Wählen Sie unter Windows 7 Start -> Geräte und Drucker (Devices and Printers). Klicken Sie auf das zu löschende Modell und drücken Sie anschließend die Alt-Taste auf der Tastatur. Klicken Sie im Menü Datei (File) auf Gerät entfernen (Remove device).
	- Wählen Sie unter Windows Vista Start -> Systemsteuerung (Control Panel) -> Hardware und Sound (Hardware and Sound) -> Drucker (Printers). Klicken Sie auf das zu löschende Modell und drücken Sie anschließend die Alt-Taste auf der

Tastatur. Klicken Sie im Menü Datei (File) auf Löschen (Delete).

- **2.** Löschen des Druckers
	- Wählen Sie unter Windows 7 Ja (Yes), wenn die Bestätigungsmeldung angezeigt wird. Klicken Sie im Dialogfeld Benutzerkontensteuerung (User Account Control) auf Ja (Yes). Das Symbol wird gelöscht.
	- Klicken Sie unter Windows Vista im Dialogfeld Benutzerkontensteuerung (User Account Control) auf Fortfahren (Continue). Klicken Sie auf Ja (Yes), wenn die Bestätigungsmeldung angezeigt wird.

Das Symbol wird gelöscht.

- **3.** Den zu löschenden Druckertreiber auswählen
	- Klicken Sie unter Windows 7 auf ein beliebiges Symbol unter Drucker und Faxgeräte (Printers and Faxes).

Klicken Sie in der Symbolleiste auf Eigenschaften des Druckservers (Print server properties), und klicken Sie dann auf die Registerkarte Treiber (Drivers). Klicken Sie auf die Schaltfläche Treibereinstellungen ändern (Change Driver Settings), wenn sie angezeigt wird. Klicken Sie im Dialogfeld Benutzerkontensteuerung (User Account Control) auf Ja (Yes). Klicken Sie in der Liste Installierte Druckertreiber (Installed printer drivers) auf den zu löschenden Drucker.

Drücken Sie unter Windows Vista die Alt-Taste. Wählen Sie im Menü Datei (File) die Option Als Administrator ausführen (Run as administrator) und klicken Sie anschließend auf Servereigenschaften... (Server Properties...).

Klicken Sie im Dialogfeld Benutzerkontensteuerung (User Account Control) auf Fortsetzen (Continue).

Klicken Sie auf die Registerkarte Treiber (Drivers). Klicken Sie in der Liste Installierte Druckertreiber (Installed printer drivers) auf den zu löschenden Drucker.

### **4.** Löschen des Druckertreibers

Wenn Sie auf Entfernen... (Remove...) klicken, wird das Dialogfeld Treiber und Paket entfernen (Remove Driver And Package) angezeigt.

Wählen Sie Treiber und Paket entfernen. (Remove driver and driver package.), und klicken Sie anschließend auf OK.

Klicken Sie im Bestätigungsdialogfeld auf Ja (Yes).

Wenn die Datenerfassung im Dialogfeld Treiberpaket entfernen (Remove Driver Package) abgeschlossen ist, klicken Sie auf Löschen (Delete).

### **5.** Auf OK klicken

Das Löschen des Druckertreibers ist abgeschlossen.

# **Wichtig**

Der Druckertreiber kann möglicherweise nicht ordnungsgemäß aus der Liste Installierte Druckertreiber (Installed printer drivers) entfernt werden. Starten Sie in diesem Fall den Computer neu und versuchen Sie es erneut.

Erweitertes Handbuch > Anhang > Aktualisieren der MP Drivers > Vor dem Installieren der MP Drivers

#### P040

# **Vor dem Installieren der MP Drivers**

Überprüfen Sie vor der Installation der MP Drivers die in diesem Abschnitt genannten Konfigurationen. Sie finden in diesem Abschnitt auch Informationen für den Fall, dass die MP Drivers nicht installiert werden können.

#### **Überprüfen des Gerätestatus**

- Schließen Sie den Computer und den Drucker ordnungsgemäß an. Weitere Informationen zum Anschließen finden Sie unter "Software installieren" im Benutzerhandbuch: Inbetriebnahme.
- Schalten Sie das Gerät aus.

#### **Überprüfen der Einstellungen des Computers**

- Beenden Sie alle laufenden Anwendungen.
- Melden Sie sich unter Windows 7 oder Windows Vista als Benutzer mit Administratorrechten an. Melden Sie sich unter Windows XP als Administrator an.

### **Wichtig**

Löschen Sie vor der Installation der aktuellen MP Drivers die auf Ihrem Computer installierte Version. Eine Anleitung zum Löschen der MP Drivers finden Sie unter " Löschen der nicht benötigten MP Drivers ".

### **Verwandte Themen**

- Verwenden der aktuellen MP Drivers
- Installieren der MP Drivers

Erweitertes Handbuch > Anhang > Aktualisieren der MP Drivers > Installieren der MP Drivers

### P041

# **Installieren der MP Drivers**

Sie können über das Internet auf unsere Website zugreifen und die neuesten MP Drivers für Ihr Druckermodell herunterladen.

So installieren Sie die heruntergeladenen MP Drivers:

- **1.** Ausschalten des Geräts
- **2.** Starten des Installationsprogramms

Doppelklicken Sie auf das Symbol der heruntergeladenen Datei. Das Installationsprogramm wird gestartet.

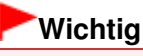

Unter Windows 7 oder Windows Vista wird beim Installieren, Deinstallieren oder Starten von Software möglicherweise ein Dialogfeld zur Bestätigung oder Warnung angezeigt. Dieses Dialogfeld wird angezeigt, wenn Administratorrechte zum Ausführen einer Aufgabe erforderlich sind.

Wenn Sie bei einem Administratorkonto angemeldet sind, klicken Sie zum Fortfahren auf Ja (Yes) (oder Fortfahren (Continue), Zulassen (Allow)).

Bei einigen Anwendungen müssen Sie bei einem Administratorkonto angemeldet sein, um fortfahren zu können. Wenn Sie bei einem Standard-Benutzerkonto angemeldet sind, wechseln Sie zu einem Administratorkonto und starten den Vorgang neu.

### **3.** Die MP Drivers installieren

Klicken Sie im Fenster Willkommen (Welcome) auf Weiter (Next).

Überprüfen Sie den Inhalt des Fensters Lizenzvereinbarung (License Agreement), und klicken Sie auf Ja (Yes). Wenn Sie den Bedingungen der Lizenzvereinbarung nicht zustimmen, können Sie diese Software nicht installieren.

Die Installation der MP Drivers beginnt.

Nachdem die Meldung Installation beendet (Installation Complete) angezeigt wurde, vergewissern Sie sich, dass der Drucker über ein Kabel mit dem Computer verbunden ist.

Um den Anschluss für den Drucker manuell auszuwählen, aktivieren Sie das Kontrollkästchen Druckeranschluss wählen (Select printer port), und klicken Sie auf Manuelle Auswahl (Manual Selection). Wählen Sie im Fenster Anschluss wählen (Select Port) den gewünschten Anschluss und klicken Sie auf OK.

### **4.** Abschließen der Installation

Klicken Sie auf Fertig stellen (Complete). Schalten Sie den Drucker ein, und warten Sie, bis die Verbindung erkannt wird.

Die Installation der MP-Drivers ist abgeschlossen.

Je nach verwendetem Betriebssystem werden Sie möglicherweise dazu aufgefordert, Ihren Computer neu zu starten. Starten Sie den Computer neu, um die Installation ordnungsgemäß abzuschließen.

# **Wichtig**

- Das Herunterladen der MP Drivers ist kostenfrei. Sie müssen lediglich die anfallenden Internetgebühren zahlen.
- Löschen Sie vor der Installation der aktuellen MP Drivers die auf Ihrem Computer installierte Version. Eine Anleitung zum Löschen der MP Drivers finden Sie unter " Löschen der nicht benötigten MP Drivers ".

## Installieren der MP Drivers and Seite 980 von 998 Seiten Seite 980 von 998 Seiten

## **Verwandte Themen**

- Verwenden der aktuellen MP Drivers
- Löschen der nicht benötigten MP Drivers
- Vor dem Installieren der MP Drivers

Erweitertes Handbuch > Anhang > Deinstallieren der Online-Handbücher

### U509

# **Deinstallieren der Online-Handbücher**

Gehen Sie wie folgt vor, um alle auf Ihrem Computer installierten Online-Handbücher zu deinstallieren. Verlassen Sie vor dem Deinstallieren der Online-Handbücher alle geöffneten Online-Handbücher.

- **1.** Klicken Sie auf Start > Alle Programme (All Programs) > Canon XXX Manual ("**XXX**" steht dabei für den Namen des Geräts) > Deinstallieren (Uninstall).
- **2.** Klicken Sie auf OK, wenn die Bestätigungsmeldung angezeigt wird.

## **Hinweis**

Wenn eine Aufforderung zum Neustarten des Computers angezeigt wird, klicken Sie auf OK, um den Computer neu zu starten.

Erweitertes Handbuch > Anhang > Transportieren des Geräts

## U510

# **Transportieren des Geräts**

Verpacken Sie das Gerät in der Originalverpackung, wenn es transportiert werden soll.

Wenn die Originalverpackung nicht mehr vorhanden ist, verpacken Sie das Gerät vorsichtig mit ausreichend Verpackungsmaterial in einem stabilen Karton.

# **Wichtig**

- Transportieren und lagern Sie das Gerät nicht schräg, senkrecht oder auf dem Kopf, da hierdurch Tinte austreten und das Gerät beschädigt werden kann.
- **1.** Schalten Sie das Gerät aus.
- **2.** Vergewissern Sie sich, dass die **POWER**-Anzeige aus ist, und ziehen Sie den Netzstecker des Geräts heraus.

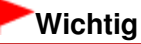

- Trennen Sie das Gerät nicht von der Stromversorgung, wenn die **POWER**-Anzeige leuchtet oder grün blinkt, da dies zu Fehlfunktionen oder einer Beschädigung des Geräts führen kann, wodurch unter Umständen keine Druckvorgänge mehr ausgeführt werden können.
- **3.** Ziehen Sie die Papierstütze und die Verlängerung des Ausgabefachs heraus. Schließen Sie das Papierausgabefach, und klappen Sie anschließend die LCD-Anzeige nach unten.
- **4.** Ziehen Sie erst das Druckerkabel aus dem Computer und dem Gerät und dann den Stecker aus dem Gerät.
- **5.** Sichern Sie alle Abdeckungen des Geräts mit Klebeband, damit sie sich während des Transports nicht öffnen. Verpacken Sie das Gerät anschließend in den Plastikbeutel.
- **6.** Polstern Sie das Gerät beim Einpacken in den Karton gut mit schützendem Verpackungsmaterial.

# **Wichtig**

Verpacken Sie das Gerät mit installiertem Druckkopf und Tintenbehältern.

## **Hinweis**

Wenn Sie eine Spedition mit dem Transport des Geräts beauftragen, beschriften Sie den Karton gut sichtbar mit "Vorsicht, zerbrechlich".

Erweitertes Handbuch > Anhang > Öffnen des Druckertreiber-Setup-Fensters

### U511

# **Öffnen des Druckertreiber-Setup-Fensters**

Das Druckertreiber-Setup-Fenster kann über die Anwendungssoftware oder über das Startmenü in der Windows-Taskleiste aufgerufen werden.

### **Öffnen des Druckertreiber-Setup-Fensters über die Anwendungssoftware**

Führen Sie die nachfolgenden Schritte aus, um die Druckeinstellungen vor dem Druckvorgang zu konfigurieren.

#### **1. Wählen Sie den Befehl zum Drucken in der Anwendungssoftware.**

In der Regel wird mit dem Befehl Drucken (Print) im Menü Datei (File) das Dialogfeld Drucken (Print) aufgerufen.

**2. Wählen Sie den Namen Ihres Druckers und klicken Sie auf die Option Einstellungen (Preferences) oder Eigenschaften (Properties).**

Das Druckertreiber-Setup-Fenster wird geöffnet.

## **Hinweis**

Je nachdem, welche Anwendung Sie verwenden, können die Befehle oder Menünamen unterschiedlich lauten, und es können mehr Schritte erforderlich sein als hier angegeben. Weitere Informationen finden Sie im Benutzerhandbuch zu Ihrer Anwendungssoftware.

### **Öffnen des Druckertreiber-Setup-Fensters über das Menü "Start"**

Führen Sie die folgenden Schritte aus, um Wartungsarbeiten wie die Druckkopfreinigung durchzuführen oder um Druckeinstellungen zu konfigurieren, die bei allen Anwendungen gleich sind.

#### **1. Wählen Sie im Menü Start die folgenden Einträge.**

- In Windows 7 wählen Sie Geräte und Drucker (Devices and Printers) im Menü Start.
- Wählen Sie unter Windows Vista Start > Systemsteuerung (Control Panel) > Hardware und Sound (Hardware and Sound) > Drucker (Printers).
- Wählen Sie unter Windows XP Start > Systemsteuerung (Control Panel) > Drucker und andere Hardware (Printers and Other Hardware) > Drucker und Faxgeräte (Printers and Faxes).
- **2. Klicken Sie mit der rechten Maustaste auf das Symbol für den Namen Ihres Druckermodells und wählen Sie im angezeigten Menü die Option Druckeinstellungen (Printing Preferences) aus.**

Das Druckertreiber-Setup-Fenster wird geöffnet.

### **Wichtig**

Wenn Sie das Druckertreiber-Setup-Fenster über den Befehl Druckereigenschaften (Printer properties) (Windows 7) oder Eigenschaften (Properties) (Windows Vista oder Windows XP) öffnen, werden die Registerkarten für Windows-Funktionen wie Anschlüsse (Ports) (oder Erweitert (Advanced)) angezeigt. Diese Registerkarten werden nicht angezeigt, wenn Sie es über den Befehl Druckeinstellungen (Printing Preferences) oder über die Anwendungssoftware öffnen. Informationen zu den Registerkarten mit Windows-Funktionen finden Sie im Windows-Benutzerhandbuch.

Erweitertes Handbuch > Anhang > Hinweis zum Abziehen des Netzkabels

### U516

# **Hinweis zum Abziehen des Netzkabels**

Gehen Sie zum Abziehen des Netzkabels des Geräts wie nachstehend beschrieben vor.

## **Wichtig**

- Wenn Sie das Netzkabel abziehen, drücken Sie die Taste **EIN (ON)** und vergewissern sich, dass die **POWER**-Anzeige nicht leuchtet. Wenn das Netzkabel abgezogen wird, während das Gerät noch eingeschaltet ist, kann der Druckkopf eintrocknen und verstopfen, wodurch sich die Druckqualität verschlechtert.
- **1.** Drücken Sie die Taste **EIN (ON)** , um das Gerät auszuschalten.

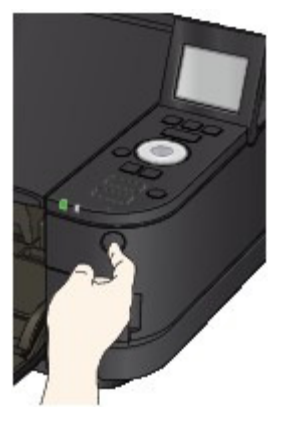

**2.** Vergewissern Sie sich, dass die **POWER**-Anzeige nicht mehr leuchtet.

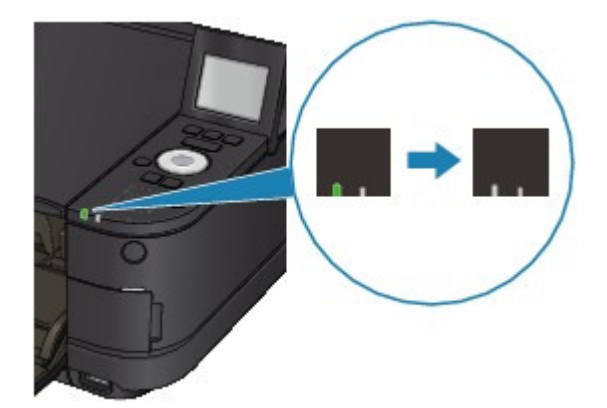

**3.** Ziehen Sie das Netzkabel ab.

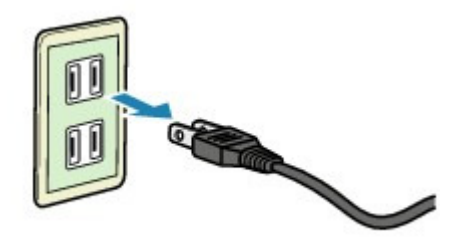

Die technischen Daten des Netzkabels hängen davon ab, in welches Land bzw. in welche Region es geliefert wurde.

Erweitertes Handbuch > Anhang > Freigeben des Druckers im Netzwerk

### P042

# **Freigeben des Druckers im Netzwerk**

Wenn mehrere Drucker in einem Netzwerk verwendet werden, können die anderen Computer den Drucker nutzen, der an einen der Computer angeschlossen ist. Die Windows-Versionen der Computer, die an das Netzwerk angeschlossen sind, müssen nicht

unbedingt identisch sein.

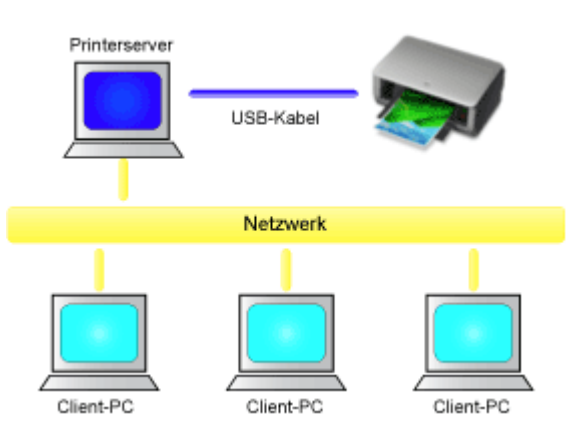

### **Einstellungen auf dem Druckserver**

So richten Sie einen Computer ein, der über ein USB-Kabel direkt mit dem Drucker verbunden ist:

### **Einstellungen auf dem Client-PC**

So richten Sie die Computer ein, die den Drucker des Druckservers über das Netzwerk verwenden: Wenn Sie den Druckvorgang ausführen, werden die Daten über das System des Druckservers an den Drucker gesendet.

# **Wichtig**

Falls beim Drucken eines Dokuments mit einem Netzwerkdrucker ein Fehler auftritt, wird die Fehlermeldung des Canon IJ-Statusmonitors sowohl auf dem Client-Computer als auch auf dem Druckserver angezeigt. Bei normalen Druckvorgängen wird der Canon IJ-Statusmonitor nur auf dem Client-System angezeigt.

#### 12月 **Hinweis**

Installieren Sie den Druckertreiber von der im Lieferumfang des Geräts enthaltenen Installations-CD-ROM auf dem Druckserver und auf jedem Client-Computer. Für jedes Betriebssystem steht der entsprechende Druckertreiber zur Verfügung.

# **Verwandtes Thema**

Einschränkungen bei der Druckerfreigabe

Erweitertes Handbuch > Anhang > Freigeben des Druckers im Netzwerk > Einstellungen auf dem Druckserver

#### P043

# **Einstellungen auf dem Druckserver**

Wenn Sie den Drucker in einem Netzwerk verwenden möchten, müssen Sie den Druckertreiber auf dem Serversystem für die gemeinsame Nutzung einrichten.

So richten Sie den Druckserver ein:

**1.** Installieren des Druckertreibers auf dem Druckserver

Weitere Informationen zur Installation finden Sie unter "Software installieren" im Benutzerhandbuch: Inbetriebnahme.

- **2.** Wählen Sie im Menü Start die folgenden Einträge:
	- Wählen Sie unter Windows 7 Start -> Geräte und Drucker (Devices and Printers).
	- Wählen Sie unter Windows Vista Start -> Systemsteuerung (Control Panel) -> Hardware und Sound (Hardware and Sound) -> Drucker (Printers).
	- Wählen Sie unter Windows XP Start -> Systemsteuerung (Control Panel) -> Drucker und andere Hardware (Printers and Other Hardware) -> Drucker und Faxgeräte (Printers and Faxes).

Das Fenster Geräte und Drucker (Devices and Printers) (Windows 7) oder Drucker (Printers) (Windows Vista) oder Drucker und Faxgeräte (Printers and Faxes) (Windows XP) wird angezeigt.

- **3.** Klicken auf das Symbol für das Druckermodell, das für die gemeinsame Nutzung freigegeben werden soll
	- Drücken Sie in Windows 7 die Alt-Taste auf der Tastatur, und wählen Sie anschließend im angezeigten Menü Datei (File) die Option Druckereigenschaften (Printer properties) -> Freigabe (Sharing) aus.
	- Drücken Sie in Windows Vista die Alt-Taste auf der Tastatur, und wählen Sie anschließend im angezeigten Menü Datei (File) die Option Als Administrator ausführen (Run as administrator) -> Freigabe (Sharing…) aus.
	- Wenn Sie Windows XP verwenden, wählen Sie Freigabe (Sharing...) aus dem Menü Datei (File).

## **Wichtig**

Unter Windows 7 oder Windows Vista wird beim Installieren, Deinstallieren oder Starten von Software möglicherweise ein Dialogfeld zur Bestätigung oder Warnung angezeigt. Dieses Dialogfeld wird angezeigt, wenn Administratorrechte zum Ausführen einer Aufgabe erforderlich sind.

Wenn Sie bei einem Administratorkonto angemeldet sind, klicken Sie zum Fortfahren auf Ja (Yes) (oder Fortfahren (Continue), Zulassen (Allow)).

Bei einigen Anwendungen müssen Sie bei einem Administratorkonto angemeldet sein, um fortfahren zu können. Wenn Sie bei einem Standard-Benutzerkonto angemeldet sind, wechseln Sie zu einem Administratorkonto und starten den Vorgang neu.

## **Hinweis**

Windows XP zeigt möglicherweise eine Meldung mit der Empfehlung für den Benutzer an, den Netzwerkinstallations-Assistenten zum Einrichten der Freigabe zu verwenden. Wenn diese Meldung angezeigt wird, wählen Sie nicht die Option zur Verwendung des Assistenten aus, und richten Sie die Freigabe anschließend ein.

### **4.** Einstellen der Freigabe

Wählen Sie Diesen Drucker freigeben (Share this printer) auf der Registerkarte Freigabe (Sharing),

Einstellungen auf dem Druckserver Seite 988 von 998 Seiten

um einen Freigabenamen festzulegen, falls notwendig, und klicken Sie auf OK.

Das Setup auf dem Druckserver ist abgeschlossen. Richten Sie anschließend die Client-Computer ein.

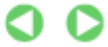

Erweitertes Handbuch > Anhang > Freigeben des Druckers im Netzwerk > Einstellungen auf dem Client-PC

#### P044

# **Einstellungen auf dem Client-PC**

Legen Sie nach der Konfiguration des Druckserversystems die Einstellungen auf den Client-Computern fest.

So richten Sie das Client-System ein:

### **Windows 7 oder Windows Vista:**

**1.** Installieren des Druckertreibers auf den Client-Computern

Installationsanweisungen finden Sie unter " Installieren der MP Drivers ".

## **Hinweis**

Während der Installation werden Sie aufgefordert, den Drucker einzuschalten. Klicken Sie auf Manuelle Auswahl (Manual Selection) und wählen Sie anschließend den richtigen Anschluss, um die Installation abzuschließen.

### **2.** Starten des Assistenten

- Wählen Sie unter Windows 7 Start -> Geräte und Drucker (Devices and Printers) -> Drucker hinzufügen (Add a printer).
- Wählen Sie unter Windows Vista Start -> Netzwerk (Network) -> Drucker hinzufügen (Add Printer).

Das Fenster Drucker hinzufügen (Add Printer) wird angezeigt.

### **3.** Hinzufügen eines Druckers

Wählen Sie die Option Einen Netzwerk-, Drahtlos- oder Bluetoothdrucker hinzufügen (Add a network, wireless or Bluetooth printer) aus, klicken Sie auf das Symbol des Druckers, den Sie auf dem Druckserver für die Freigabe im Netzwerk konfiguriert haben, und klicken Sie anschließend auf Weiter (Next).

## **Hinweis**

- Wird das Symbol für den Drucker nicht angezeigt, überprüfen Sie, ob der Drucker tatsächlich mit dem Druckserver verbunden ist.
- Möglicherweise dauert es einige Zeit, bis das Druckersymbol angezeigt wird.

### **4.** Abschließen der Konfiguration

Führen Sie die auf dem Bildschirm beschriebenen Schritte durch und klicken Sie anschließend auf Fertig stellen (Finish).

- Unter Windows 7 wird das Symbol für den freigegebenen Drucker im Fenster Geräte und Drucker (Devices and Printers) erstellt.
- Unter Windows Vista wird das Symbol für den freigegebenen Drucker im Fenster Drucker (Printers) erstellt.

Das Setup auf den Client-Systemen ist abgeschlossen. Nun können Sie den Drucker im Netzwerk gemeinsam verwenden.

### **Windows XP:**

**1.** Installieren des Druckertreibers auf den Client-Computern

Installationsanweisungen finden Sie unter " Installieren der MP Drivers ".

### **Hinweis**

Während der Installation werden Sie aufgefordert, den Drucker einzuschalten. Klicken Sie auf Manuelle Auswahl (Manual Selection) und wählen Sie anschließend den richtigen Anschluss, um die Installation abzuschließen.

### **2.** Starten des Assistenten

Klicken Sie auf das Menü Start -> Systemsteuerung (Control Panel) -> Drucker und andere Hardware (Printers and Other Hardware) -> Drucker und Faxgeräte (Printers and Faxes) -> Drucker hinzufügen (Add a printer).

Klicken Sie im Bildschirm Willkommen (Welcome to the Add Printer Wizard) auf Weiter (Next).

### **3.** Hinzufügen eines Druckers

Wählen Sie Netzwerkdrucker oder Drucker, der an einen anderen Computer angeschlossen ist (A network printer, or a printer attached to another computer), und klicken Sie auf Weiter (Next).

Klicken Sie im Fenster Drucker angeben (Specify a Printer) auf Weiter (Next) und suchen Sie nach dem Druckserversystem.

Klicken Sie auf das Symbol des Druckers, den Sie auf dem Druckserver für die Freigabe im Netzwerk konfiguriert haben. Klicken Sie dann auf Weiter (Next).

## **Hinweis**

Wird das Symbol für den Drucker nicht angezeigt, überprüfen Sie, ob der Drucker tatsächlich mit dem Druckserver verbunden ist.

### **4.** Abschließen der Konfiguration

Führen Sie die auf dem Bildschirm beschriebenen Schritte durch und klicken Sie anschließend auf Fertig stellen (Finish).

Das Symbol für den freigegebenen Drucker wird im Fenster Drucker und Faxgeräte (Printers and Faxes) erstellt.

Das Setup auf den Client-Systemen ist abgeschlossen. Nun können Sie den Drucker im Netzwerk gemeinsam verwenden.

Erweitertes Handbuch > Anhang > Freigeben des Druckers im Netzwerk > Einschränkungen bei der Druckerfreigabe

#### P415

# **Einschränkungen bei der Druckerfreigabe**

Wenn Sie den XPS-Druckertreiber verwenden, ersetzen Sie beim Lesen dieser Informationen "Canon IJ-Statusmonitor" durch "Canon IJ XPS-Statusmonitor".

Diese Einschränkungen gelten, wenn Sie einen Drucker in einer Netzwerkumgebung verwenden. Prüfen Sie die Einschränkungen, die in Ihrer Netzwerkumgebung gelten.

#### **Bei der Freigabe eines Druckers in einem Netzwerk**

- Nach Beendigung eines Druckauftrags wird möglicherweise eine entsprechende Meldung angezeigt. Gehen Sie zum Deaktivieren der Meldungsanzeige folgendermaßen vor.
	- **Windows 7:**

Wählen Sie im Fenster Geräte und Drucker (Devices and Printers) des Clients den Drucker unter Drucker und Faxgeräte (Printers and Faxes) aus, und öffnen Sie die angezeigten Eigenschaften des Druckservers (Print server properties).

Deaktivieren Sie auf der Registerkarte Erweitert (Advanced) das Kontrollkästchen Informative Benachrichtigungen für Netzwerkdrucker anzeigen (Show information notifications for network printers), und starten Sie den Computer neu.

#### **Windows Vista:**

Drücken Sie auf dem Client-Computer die Alt-Taste im Fenster Drucker (Printers). Wählen Sie im Menü Datei (File) die Option Als Administrator ausführen (Run as administrator), und klicken Sie anschließend auf Servereigenschaften... (Server Properties...).

Deaktivieren Sie das Kontrollkästchen Informative Benachrichtigungen für Netzwerkdrucker anzeigen (Show informational notifications for network printers) auf der Registerkarte Erweitert (Advanced) und starten Sie den Computer neu.

#### **Windows XP:**

Wählen Sie im Menü Datei (File) im Fenster Drucker und Faxgeräte (Printer and Faxes) auf dem Druckserver die Option Servereigenschaften (Server Properties).

Deaktivieren Sie das Kontrollkästchen Benachrichtigen, wenn Remoteaufträge gedruckt wurden (Notify when remote documents are printed) auf der Registerkarte Erweitert (Advanced) und starten Sie den Computer neu.

Die Funktion zur bidirektionalen Kommunikation ist deaktiviert, und der korrekte Druckerstatus wird möglicherweise nicht erkannt.

Wenn ein Clientbenutzer die Eigenschaften des Druckertreibers öffnet (drücken Sie unter Windows 7 die Alt-Taste, und wählen Sie im Menü Datei (File) die Option Druckereigenschaften (Printer properties)) und dann auf OK klickt, während das Kontrollkästchen Bidirektionale Unterstützung aktivieren (Enable bidirectional support) auf der Registerkarte Anschlüsse (Ports) deaktiviert ist, wurde möglicherweise auch die bidirektionale Kommunikationsfunktion des Druckservers deaktiviert.

Aktivieren Sie in diesem Fall das Kontrollkästchen Bidirektionale Unterstützung aktivieren (Enable bidirectional support) sowohl auf dem Druckserver als auch auf dem Client-Computer.

- Beim Drucken über einen Client-Computer können Sie die Option für die Canon IJ-Vorschau nicht verwenden.
- Falls die Funktionen auf der Registerkarte Wartung (Maintenance) über einen Client-Computer nicht ordnungsgemäß festgelegt werden können, erscheinen sie möglicherweise abgeblendet. Ändern Sie in diesem Fall die Einstellungen über den Druckserver.

Wenn Sie die Einstellungen auf dem Druckserver ändern, sollten Sie das Symbol des freigegebenen Druckers vom Client-Computer löschen und die Freigabeeinstellungen anschließend erneut auf dem Client-Computer festlegen.

### **Wenn derselbe Druckertreiber auf dem Druckserver und auf dem Client-Computer als lokaler Drucker installiert ist**

Über die Netzwerk-Crawl-Funktion kann automatisch ein Symbol für den Netzwerkdrucker auf dem Client-Computer erstellt werden.

O

Erweitertes Handbuch > Anhang > Herunterladen von Premiuminhalt

### A006

# **Herunterladen von Premiuminhalt**

Öffnen Sie von Solution Menu EX aus die Website CREATIVE PARK PREMIUM, um mit Easy-PhotoPrint EX und anderen Anwendungen druckbaren Inhalt herunterzuladen.

# **Wichtig**

- Der heruntergeladene oder gedruckte Inhalt darf nur für private Zwecke verwendet werden. Eine Verwendung des Inhalts für gewerbliche Zwecke ist untersagt.
- **1.** Wählen Sie im Menü Start die Option Alle Programme (All Programs), Canon Utilities > Solution Menu EX und dann Solution Menu EX.

Solution Menu EX wird gestartet.

**2.** Wählen Sie Canon Webservice (Canon Web Service) und klicken Sie anschließend auf das Symbol CREATIVE PARK PREMIUM.

Die CREATIVE PARK PREMIUM-Website wird angezeigt.

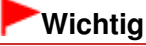

- Für den Zugriff auf die Website benötigen Sie eine Internetverbindung. Es fallen die üblichen Internetverbindungsgebühren an.
- **3.** Wählen Sie eine Kategorie aus.
- **4.** Wählen Sie den zu druckenden Inhalt aus und laden Sie ihn herunter.

#### 目目 **Hinweis**

- Abhängig von der Art des heruntergeladenen Inhalts müssen zum Drucken unterschiedliche Anwendungen verwendet werden.
- Zum Drucken mit Easy-PhotoPrint EX müssen Sie den heruntergeladenen Inhalt installieren.
- Unter "Drucken von Premiuminhalt " erhalten Sie weitere Informationen zum Drucken des heruntergeladenen Inhalts mit Easy-PhotoPrint EX.

Erweitertes Handbuch > Verwenden von Easy-PhotoPrint EX

### A001

**Easy-PhotoPrint EX** 

# **Verwenden von Easy-PhotoPrint EX**

### **--- Verwandeln Ihrer Fotos in kreative Kunstwerke ---**

Easy-PhotoPrint EX ermöglicht Ihnen das einfache Erstellen von Alben, Kalendern und Etiketten mit Fotos, die mit Digitalkameras aufgenommen wurden.

Sie können auch randlose Fotos auf einfache Weise drucken.

### **Starten von Easy-PhotoPrint EX**

Klicken Sie hier: Easy-PhotoPrint EX

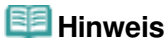

In den folgenden Abschnitten erhalten Sie weitere Informationen zur Verwendung von Easy-PhotoPrint EX.

Drucken mit der gebündelten Anwendungssoftware

### **Erstellen eines persönlichen Fotoalbums**

Mit Easy-PhotoPrint EX können Sie ganz einfach Ihr persönliches Fotoalbum erstellen.

Wählen Sie dazu lediglich die gewünschten Fotos sowie ein Layout aus. Anschließend legen Sie nur noch Papier in den Drucker ein und los geht's. Wenn Sie dann noch die gedruckten Seiten binden, halten Sie schon bald Ihr ganz persönliches Erinnerungsalbum in den Händen.

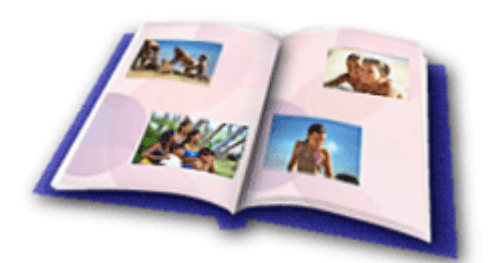

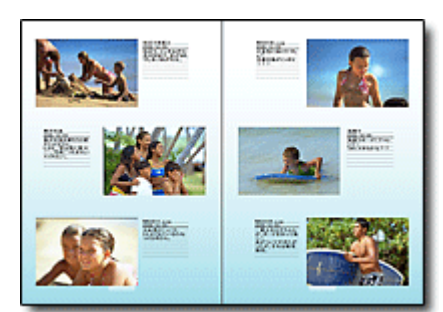

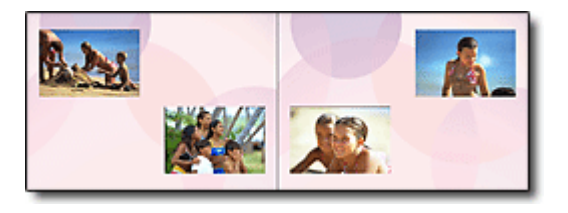

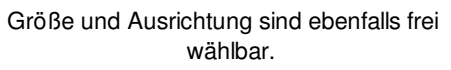

Sie können Layout und Hintergrund ändern und den Fotos Kommentare hinzufügen.

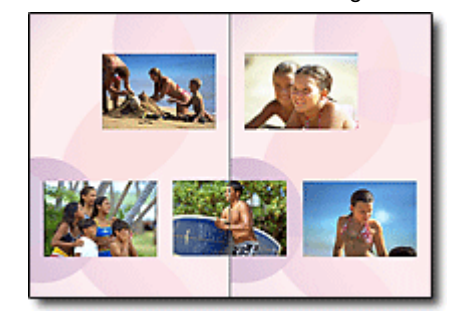

Sie können ein Bild auch quer über die rechte und linke Seite anordnen.

ÜBERPRÜFUNG! ...............

Wählen Sie ein Thema (Hintergrunddesign), um ein Album mit einem einzigen Thema zu erstellen.

### **Verzieren von Elementen mit Text und Rahmen**

Sie können zu Fotos Text und Rahmen hinzufügen. Versehen Sie in einem Album Fotos mit

# Verwenden von Easy-PhotoPrint EX Seite 995 von 998 Seiten

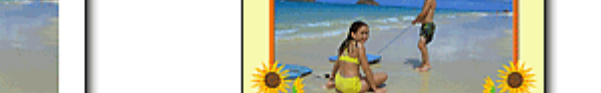

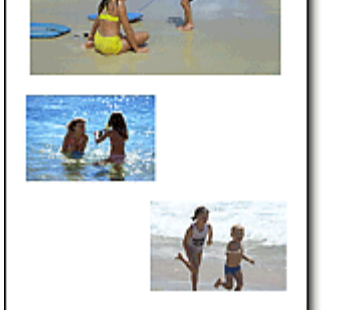

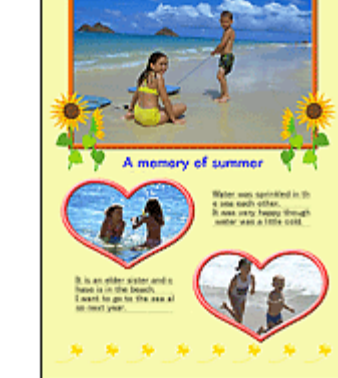

### ÜBERPRÜFUNG! ...........

Wählen Sie die Option Album, um Text und Rahmen hinzuzufügen. Sie können Fotos nicht in Fotodruck (Photo Print) verzieren.

### **Erstellen eines Kalenders mit Ihren Lieblingsfotos**

Mit Easy-PhotoPrint EX können Sie ganz einfach Kalender erstellen. Erstellen Sie Ihren eigenen Kalender mit Ihren Lieblingsfotos. So macht das Blättern im Kalender richtig Spaß.

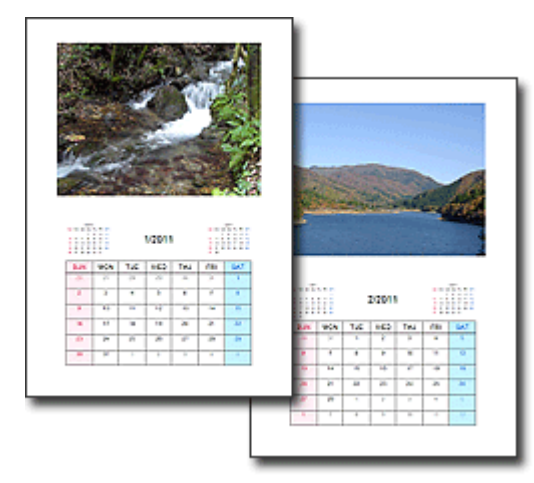

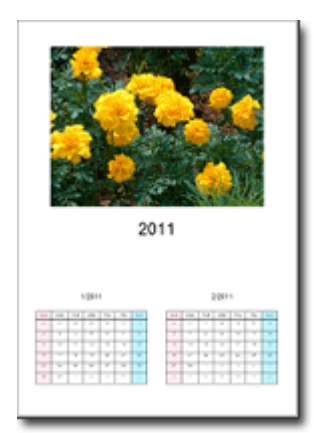

Sie können Fotos aller Art verwenden. Sie können auch Kalender für 2, 6 und 12 Monate erstellen.

### **Erstellen von Etiketten**

Mit Easy-PhotoPrint EX können Sie ganz einfach Etiketten erstellen!

Erstellen Sie Etiketten Ihrer Lieblingsfotos und schicken Sie diese an Ihre Freunde.

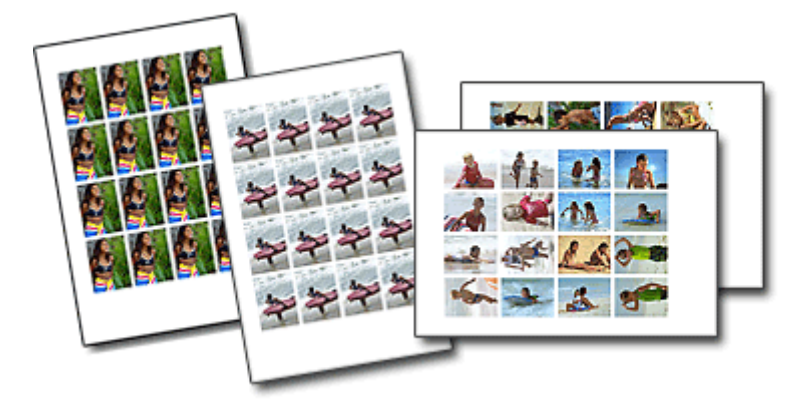

# ÜBERPRÜFUNG! ...............

Sie können zu Fotos Text hinzufügen.

Erweitertes Handbuch > MP Navigator EX verwenden

S001

**MP Navigator EX** 

# **MP Navigator EX verwenden**

MP Navigator EX ist eine Anwendung, mit der Sie auf einfache Weise Fotos und Dokumente scannen können. Sie ist für Einsteiger geeignet.

### **MP Navigator EX starten**

Klicken Sie hier: MP Navigator EX

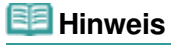

■ Weitere Informationen zum Scannen von Bildern mit MP Navigator EX finden Sie unter " Einfaches Scannen ".

#### **Fotos und Dokumente scannen**

Mithilfe der MP Navigator EX-Bildschirme können Sie auf einfache Weise scannen. Darüber hinaus können Sie mithilfe von MP Navigator EX gescannte Bilder speichern oder drucken.

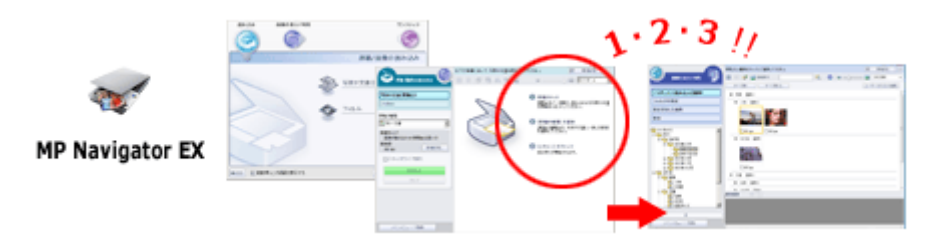

### **Kleine Dokumente gleichzeitig scannen**

Sie können mehrere kleine Dokumente (Fotos, Karten, usw.) gleichzeitig scannen. Dies ist hilfreich, da Sie nicht mehrere Scanvorgänge durchführen müssen.

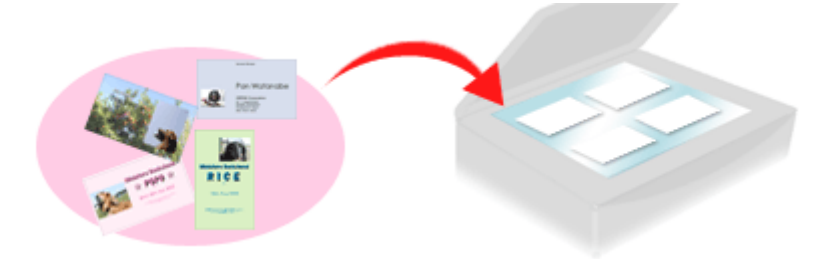

### **Große Dokumente scannen**

Mit MP Navigator EX können Sie problemlos Dokumente scannen, die größer als die Auflagefläche sind. So können Sie die rechte und linke Hälfte eines Dokuments separat scannen und anschließend zu einem Bild zusammenfügen.

MP Navigator EX verwenden Seite 998 von 998 Seiten

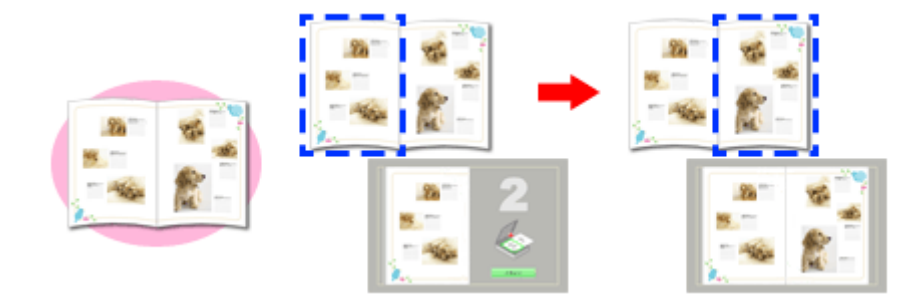

### **Ein-Klick-Scannen**

Im Ein-Klick-Modus führt MP Navigator EX alle Schritte vom Scannen bis hin zum Speichern durch einmaliges Klicken auf ein Symbol aus. Der Ein-Klick-Modus ermöglicht Ihnen zudem, Bilder zu scannen und als PDF-Dateien zu speichern oder automatisch an eine E-Mail anzuhängen.

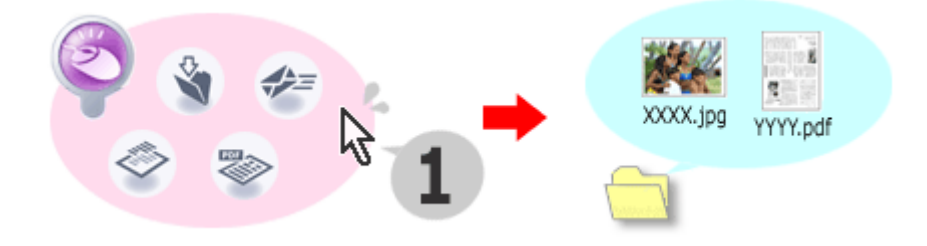

### **Fotos scannen und korrigieren/verbessern**

Mit MP Navigator EX ist es einfach, gescannte Fotos zu korrigieren bzw. zu verbessern. Sie benötigen dafür keine anderen Anwendungen.

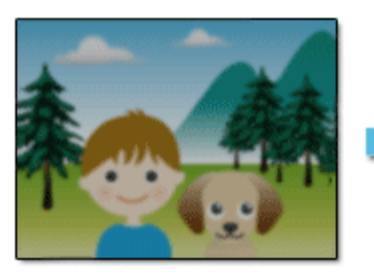

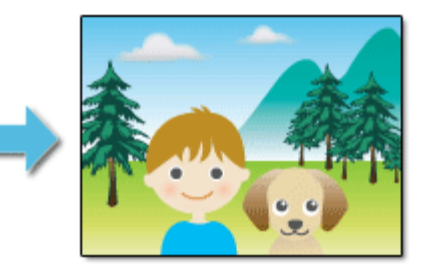

Nähere Informationen zur Verwendung von MP Navigator EX finden Sie unter " Mit der mitgelieferten Anwendungssoftware scannen ."